## C2665dnf | Dell Document Hub Color Laser Multifunction Printer

## Gebruikershandleiding

**Standaard model: C2665dnf**

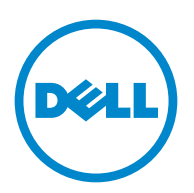

### **Inhoudsopgave**

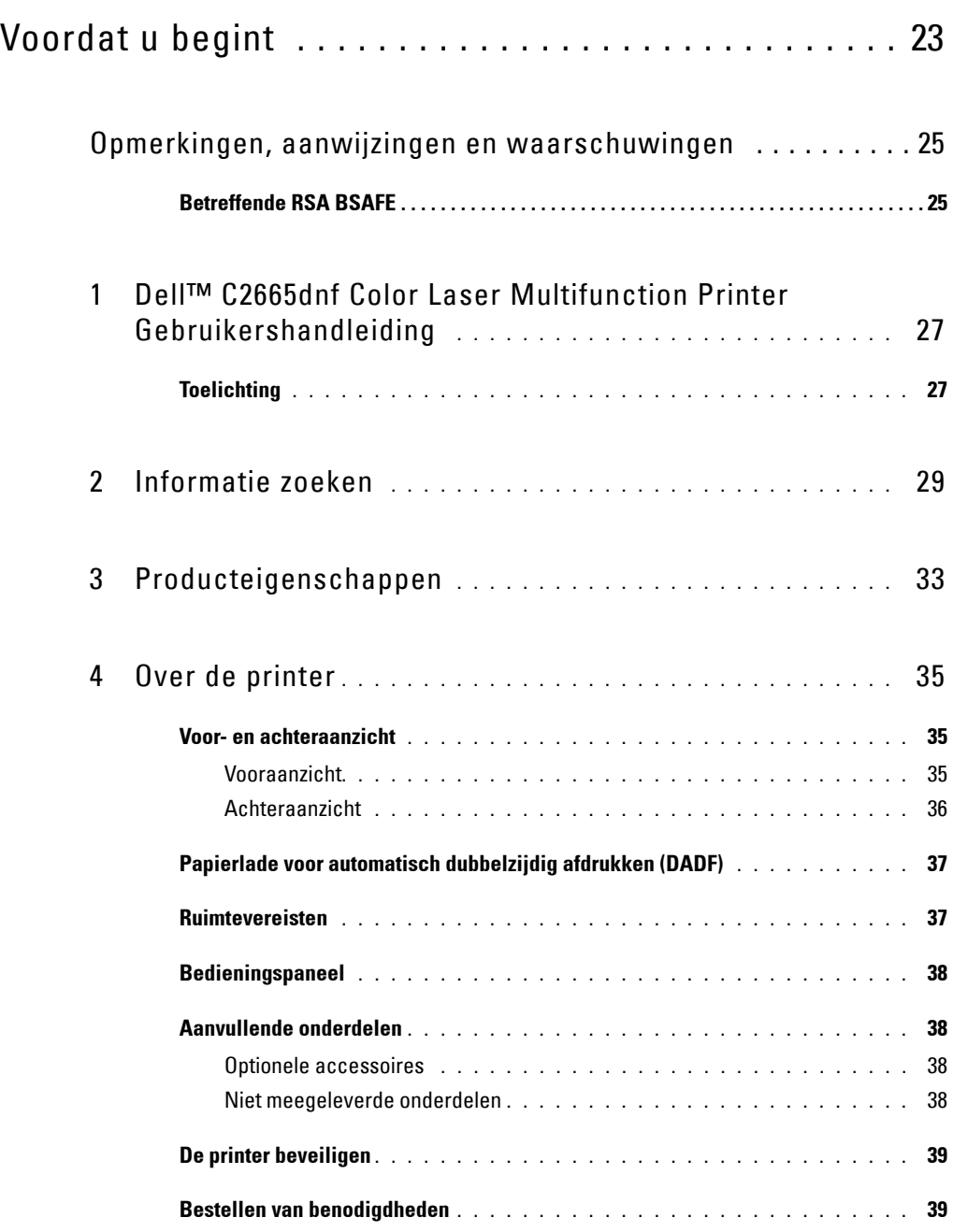

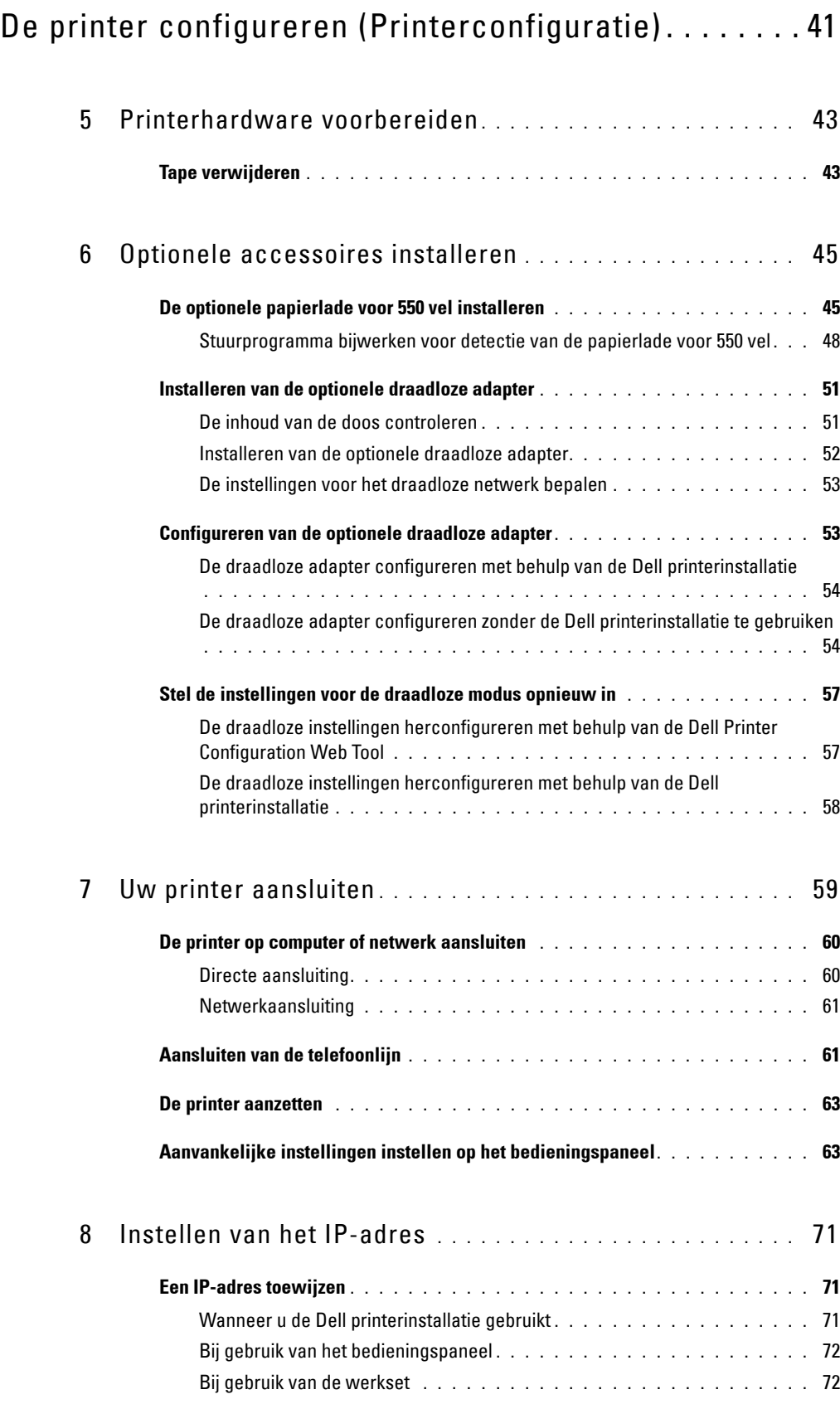

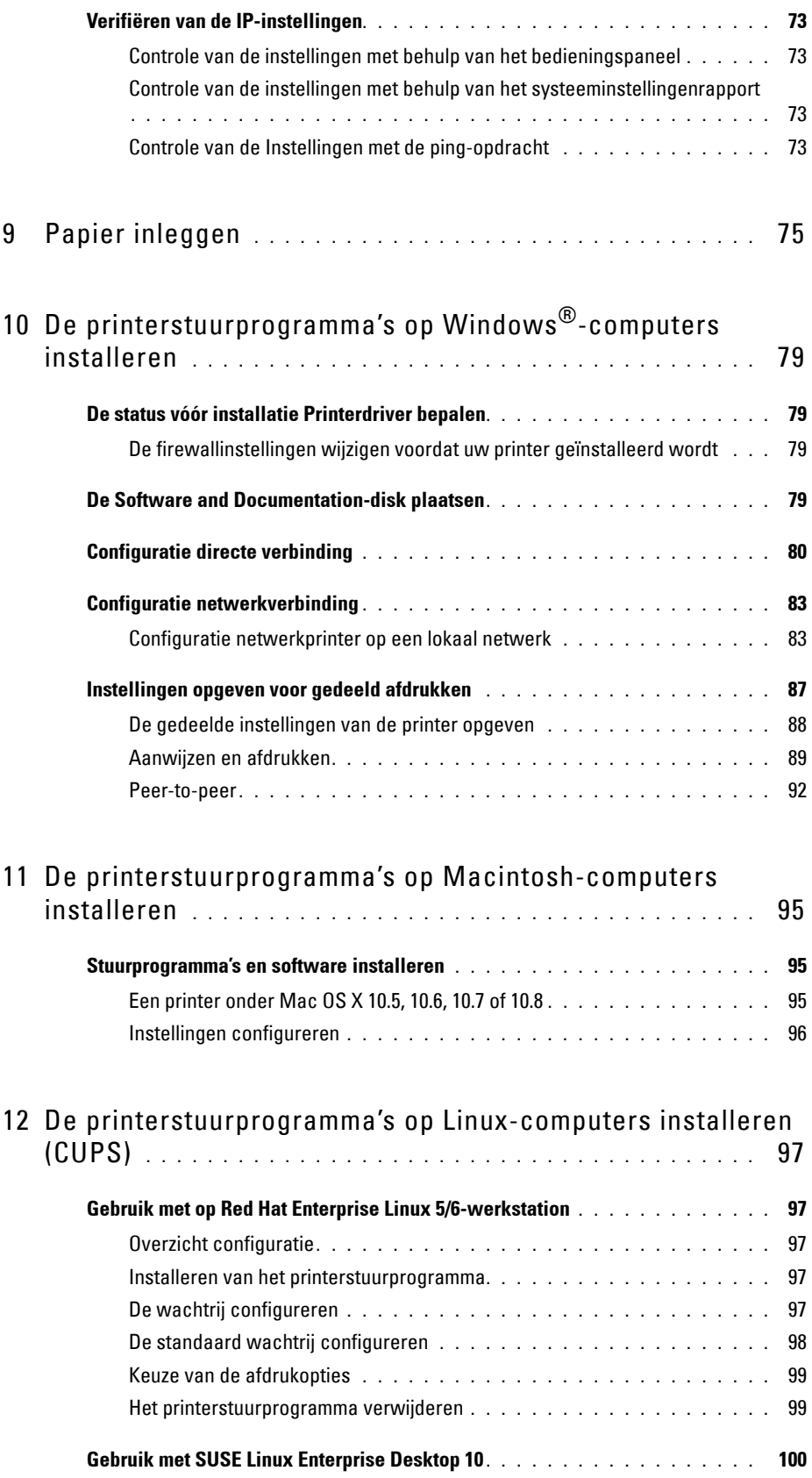

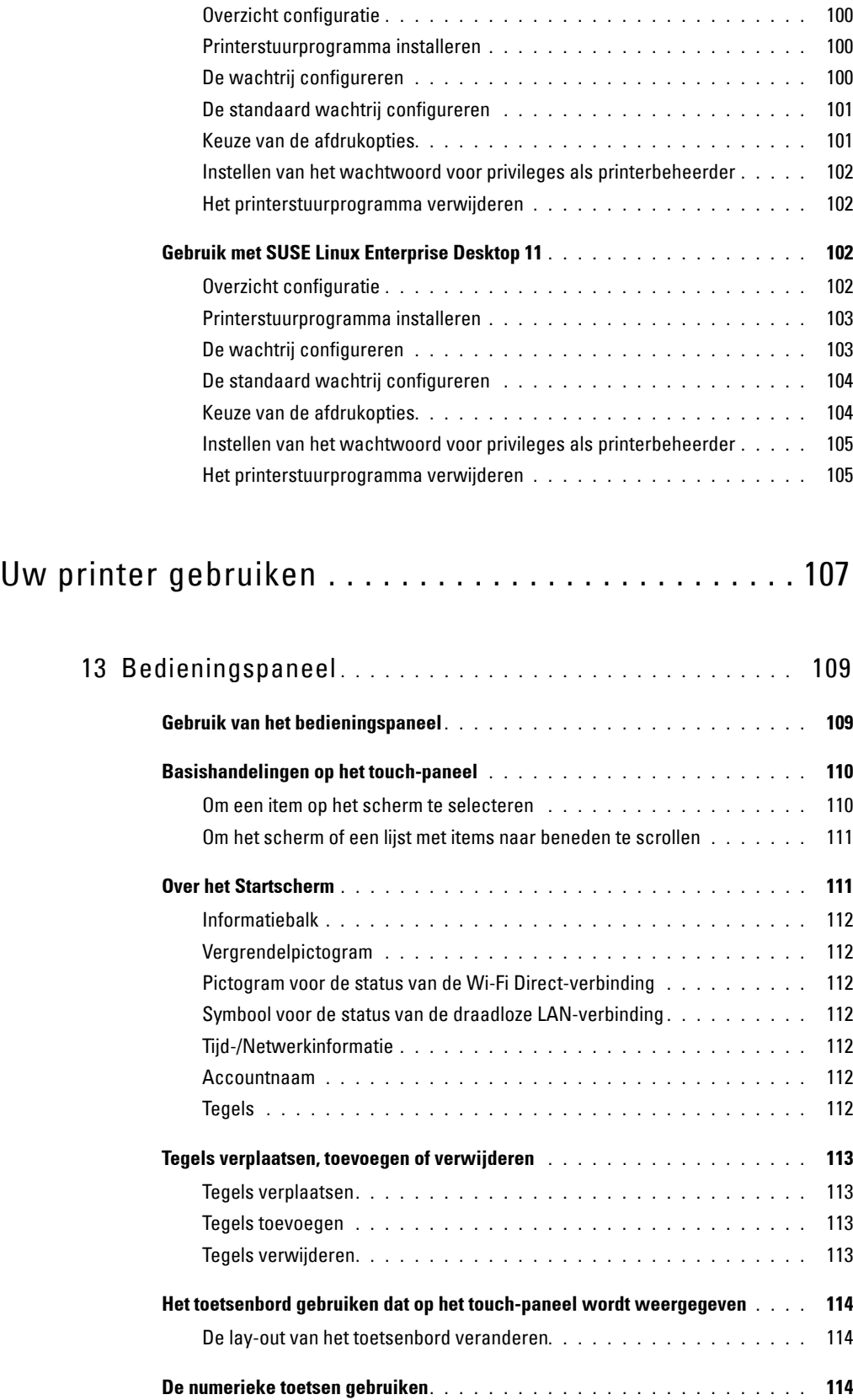

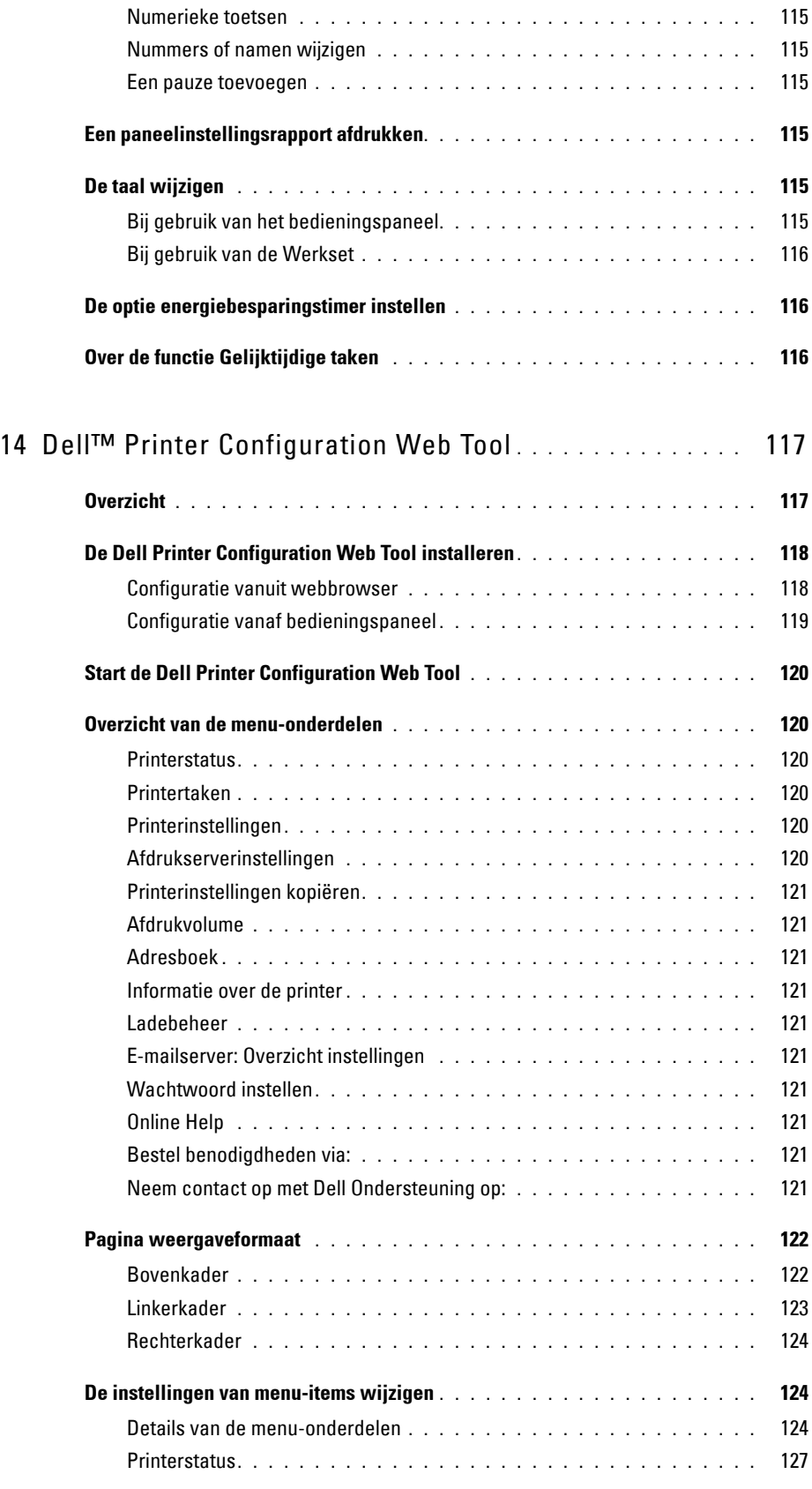

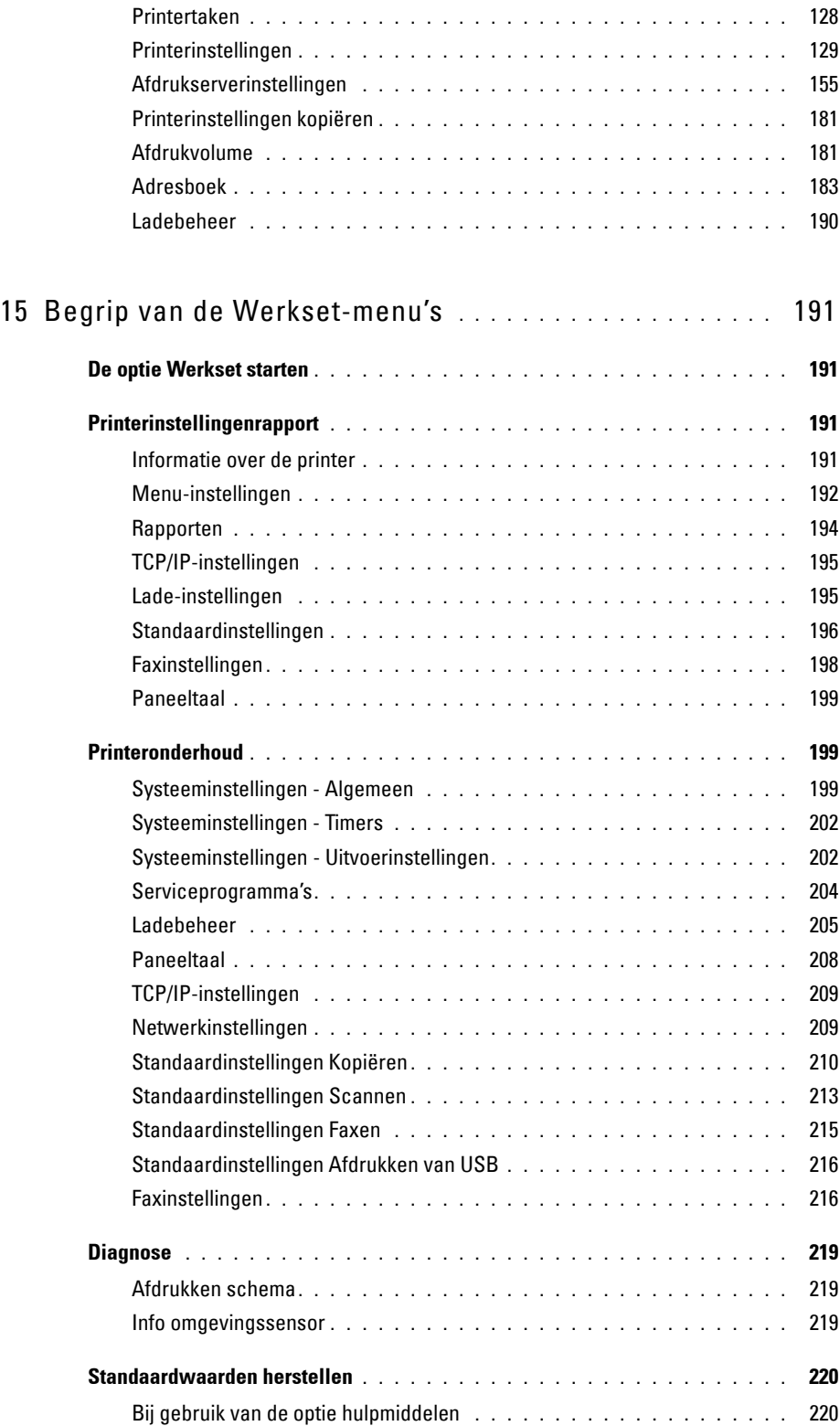

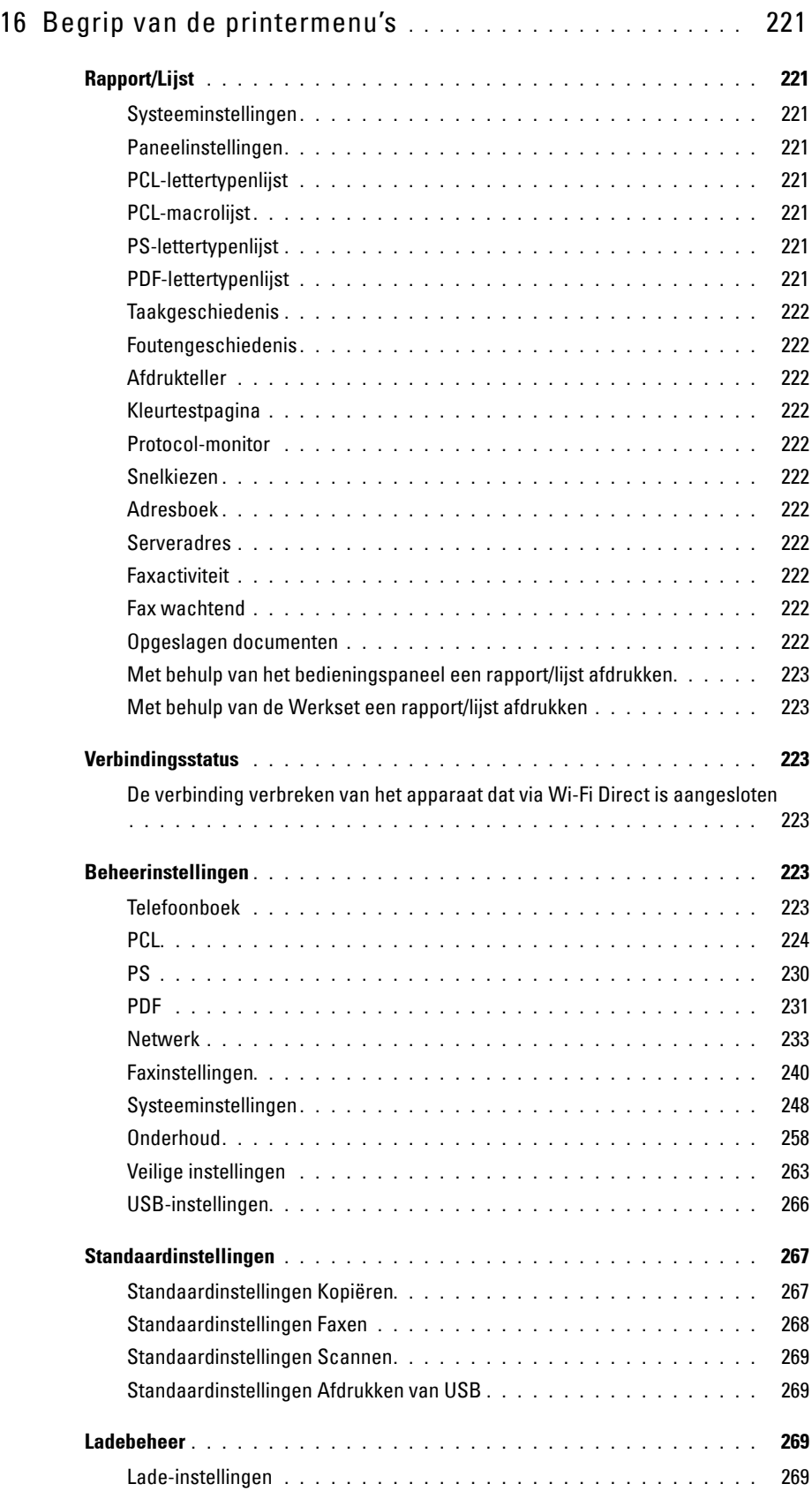

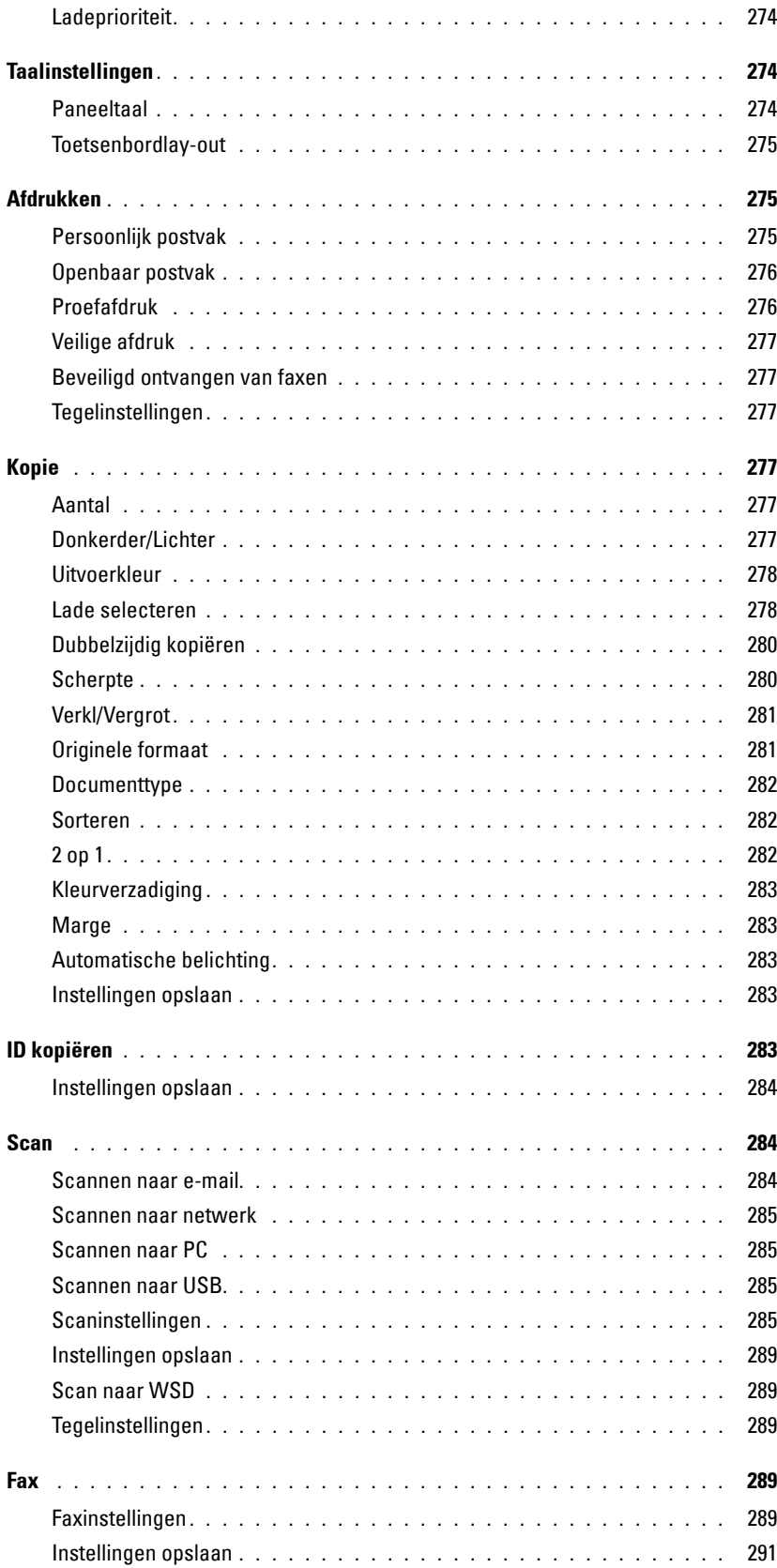

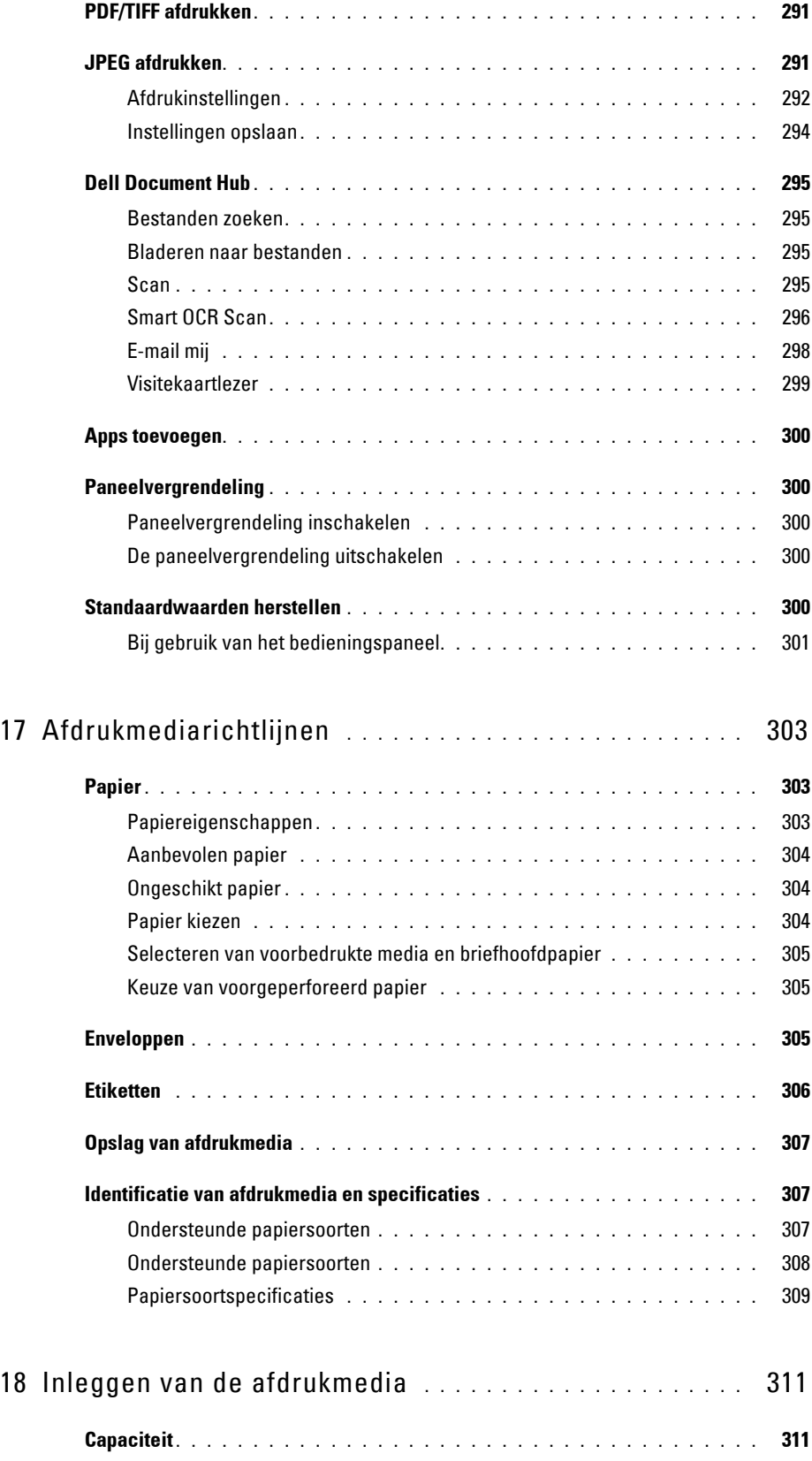

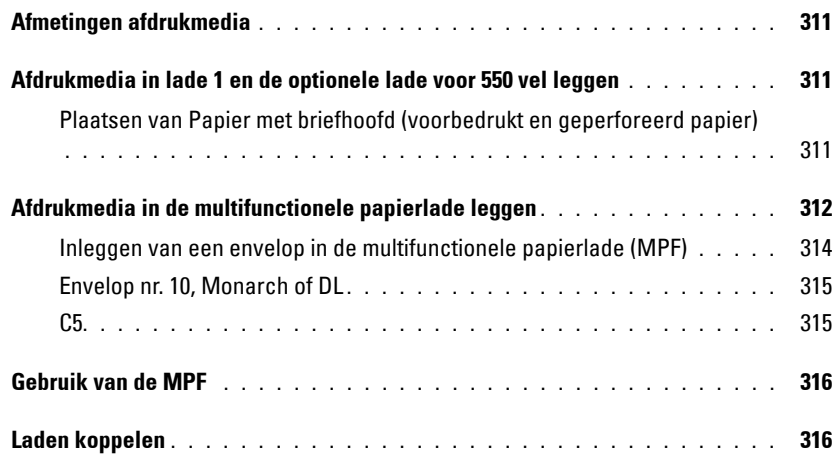

### Afdrukken, kopiëren, scannen, faxen en Dell Document [Hub . . . . . . . . . . . . . . . . . . . . . . . . . . . . . . . . . . . . . . . . 317](#page-318-0)

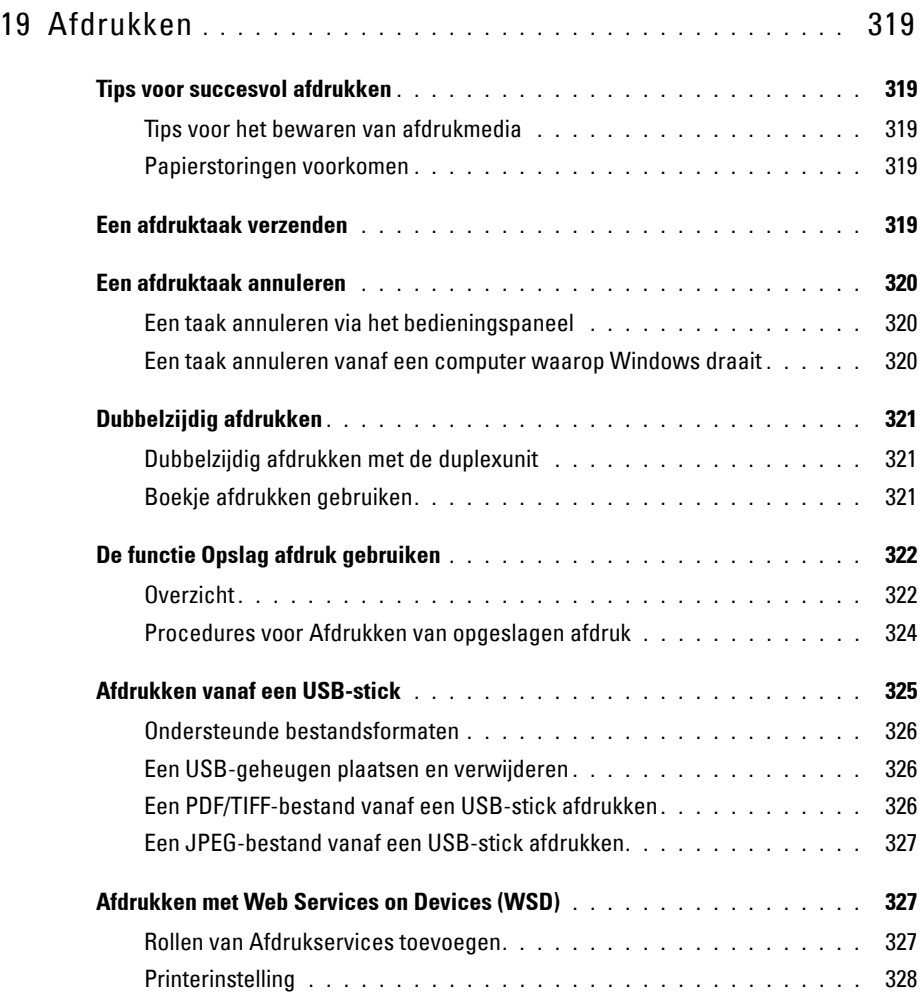

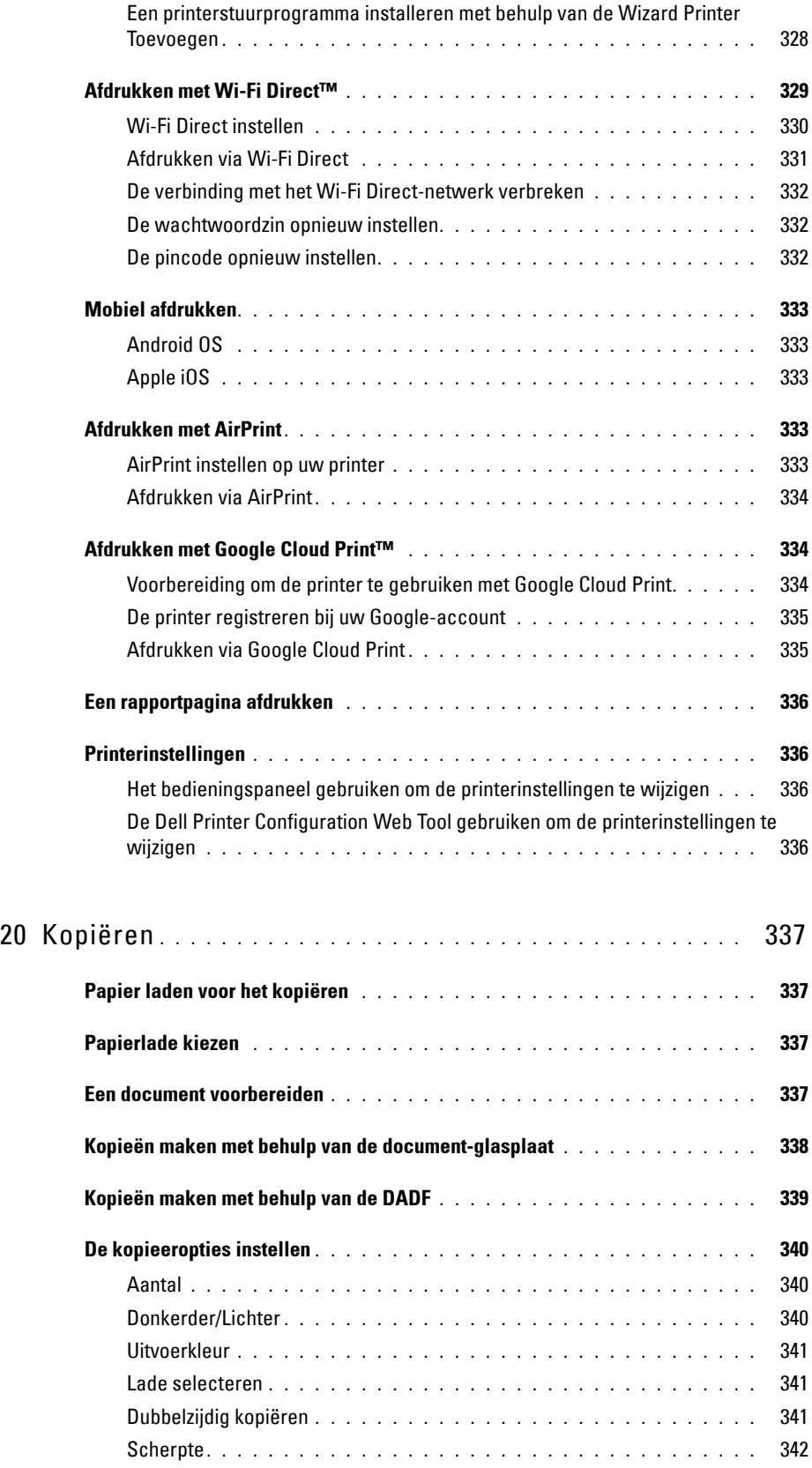

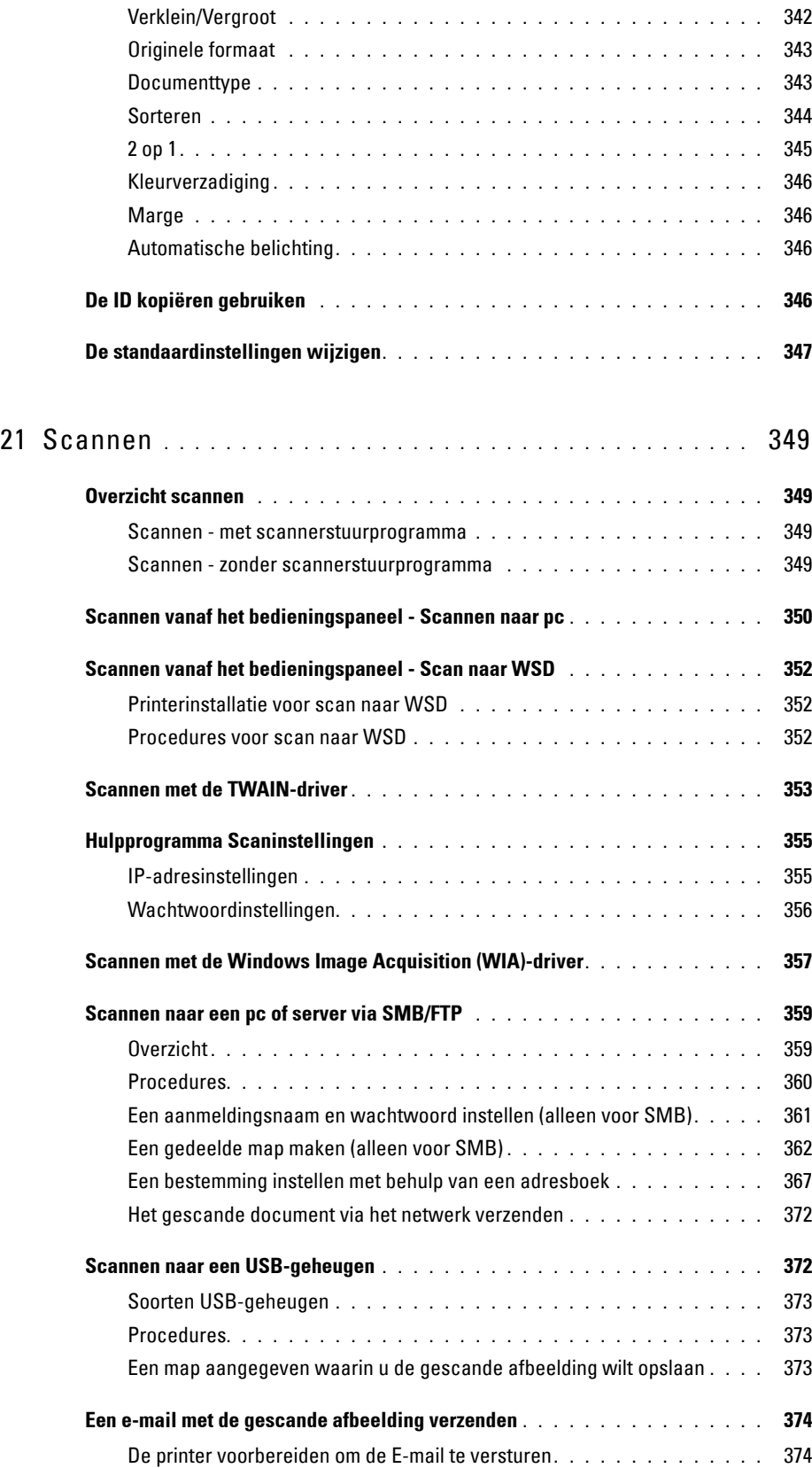

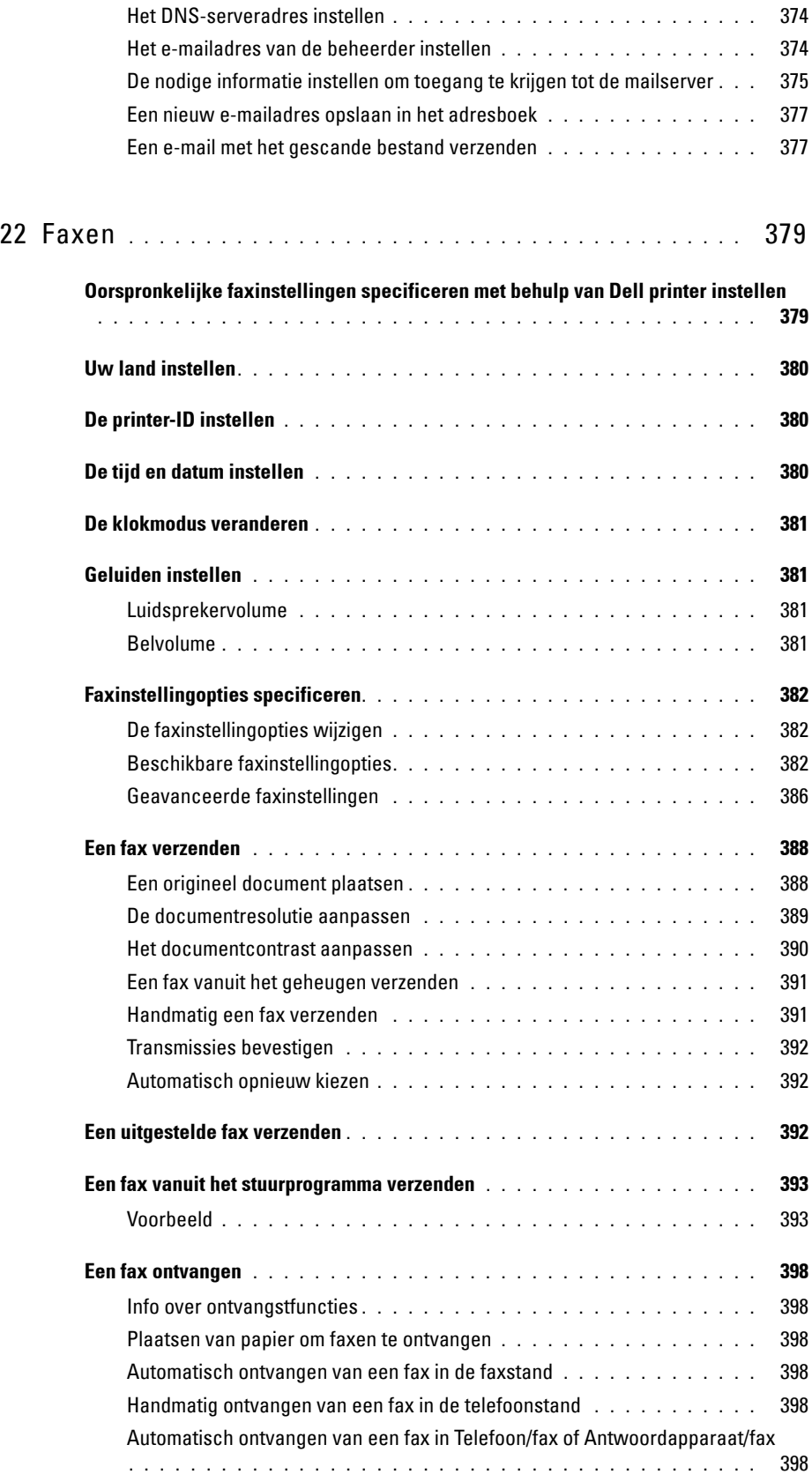

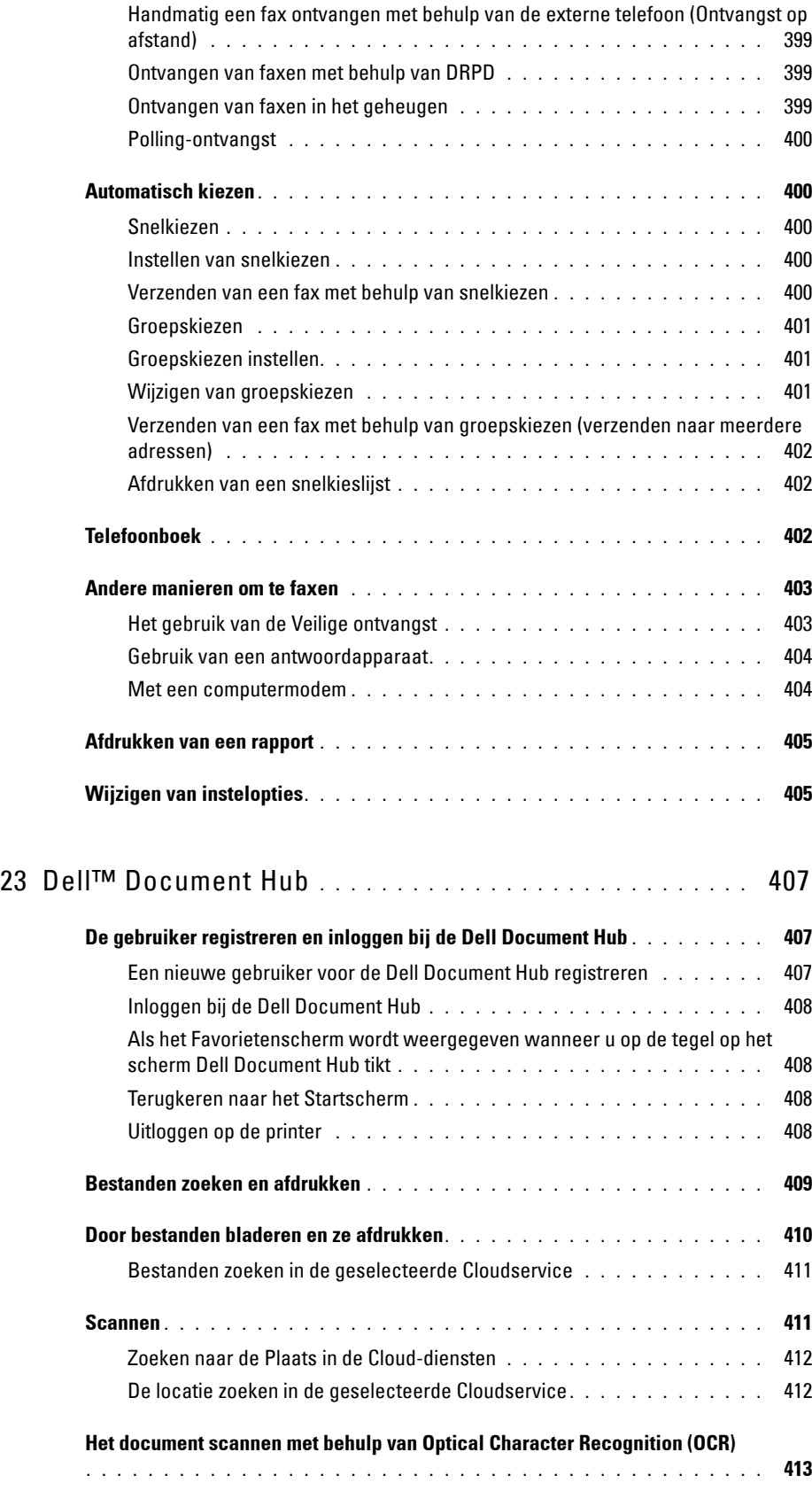

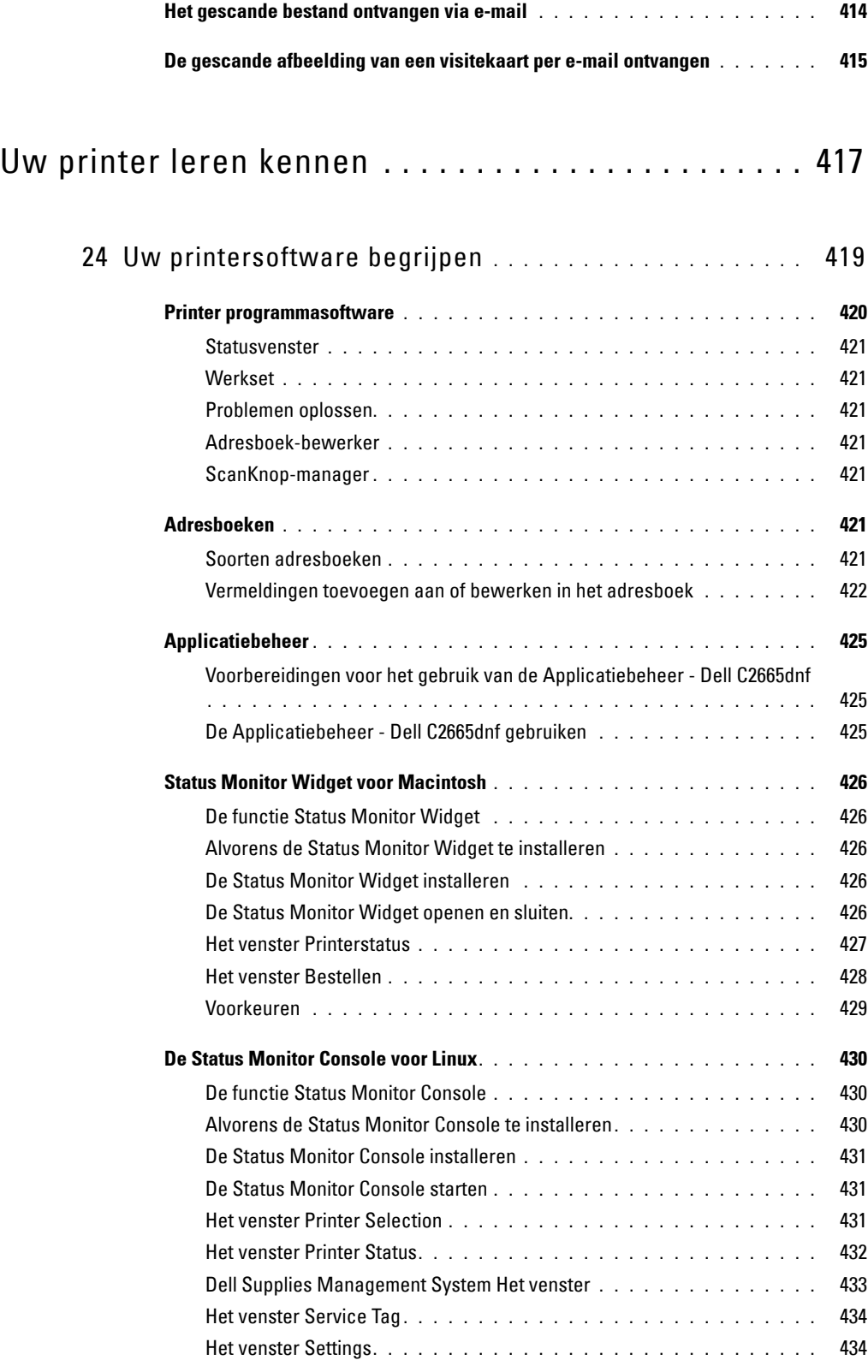

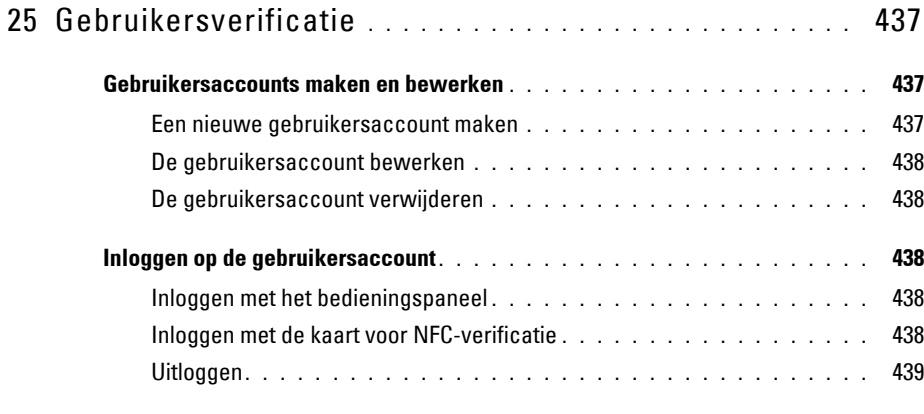

#### 26 [Meerdere bureaubladen](#page-442-0)

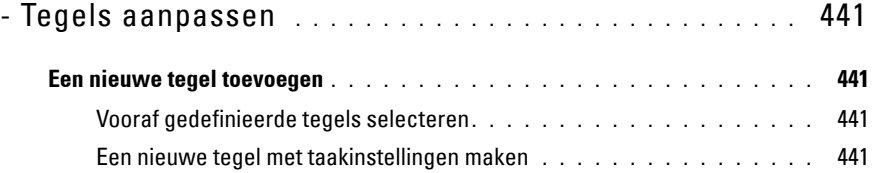

### 27 [Gebruik van het serveradresboek en servertelefoonboek](#page-444-0)

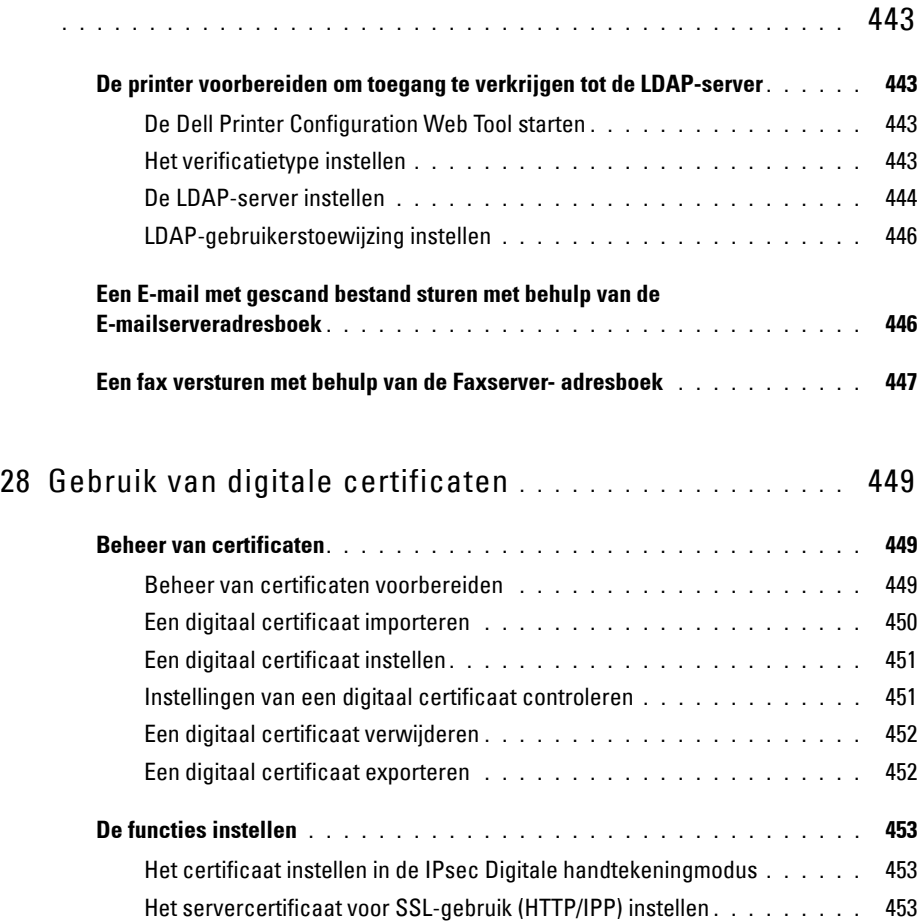

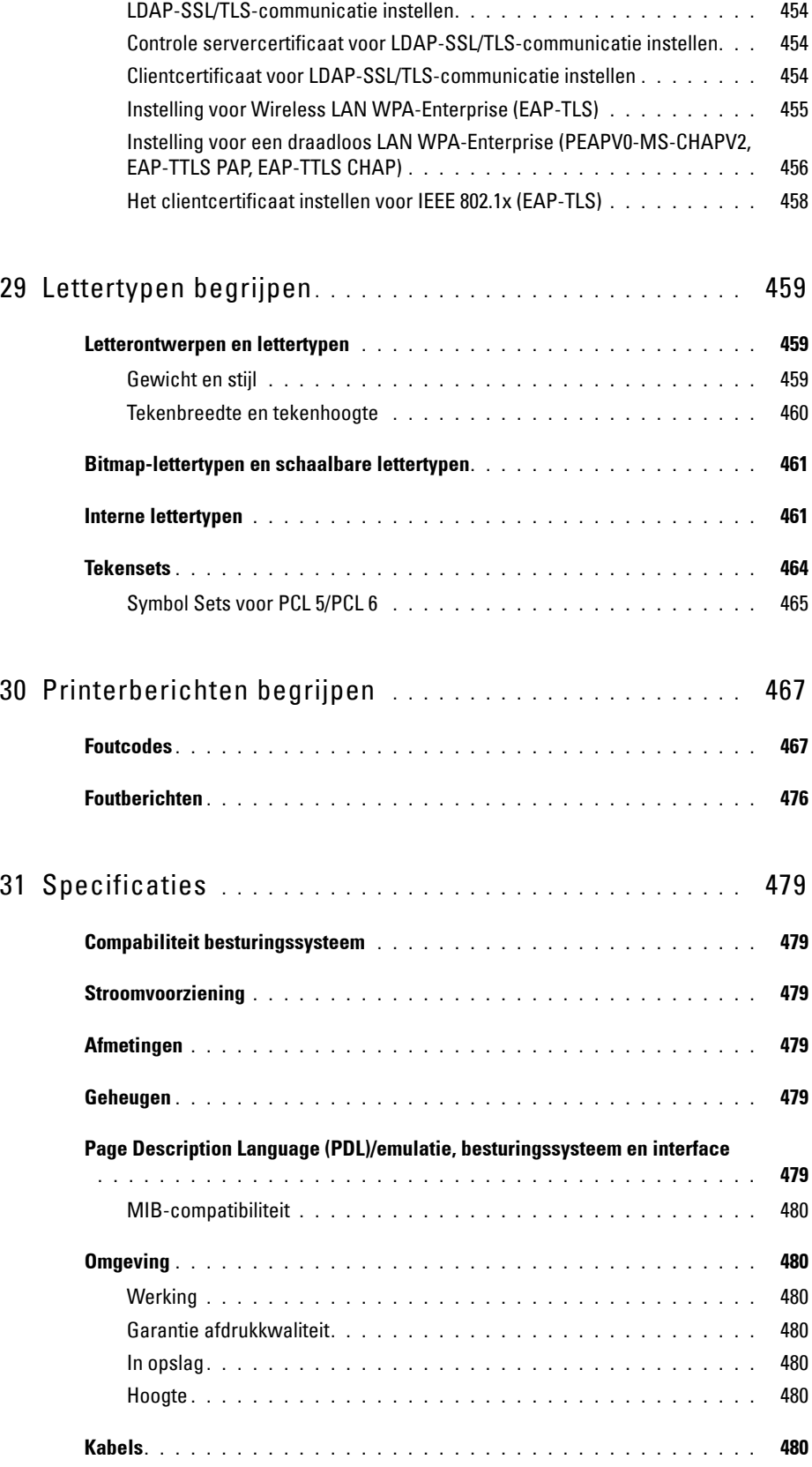

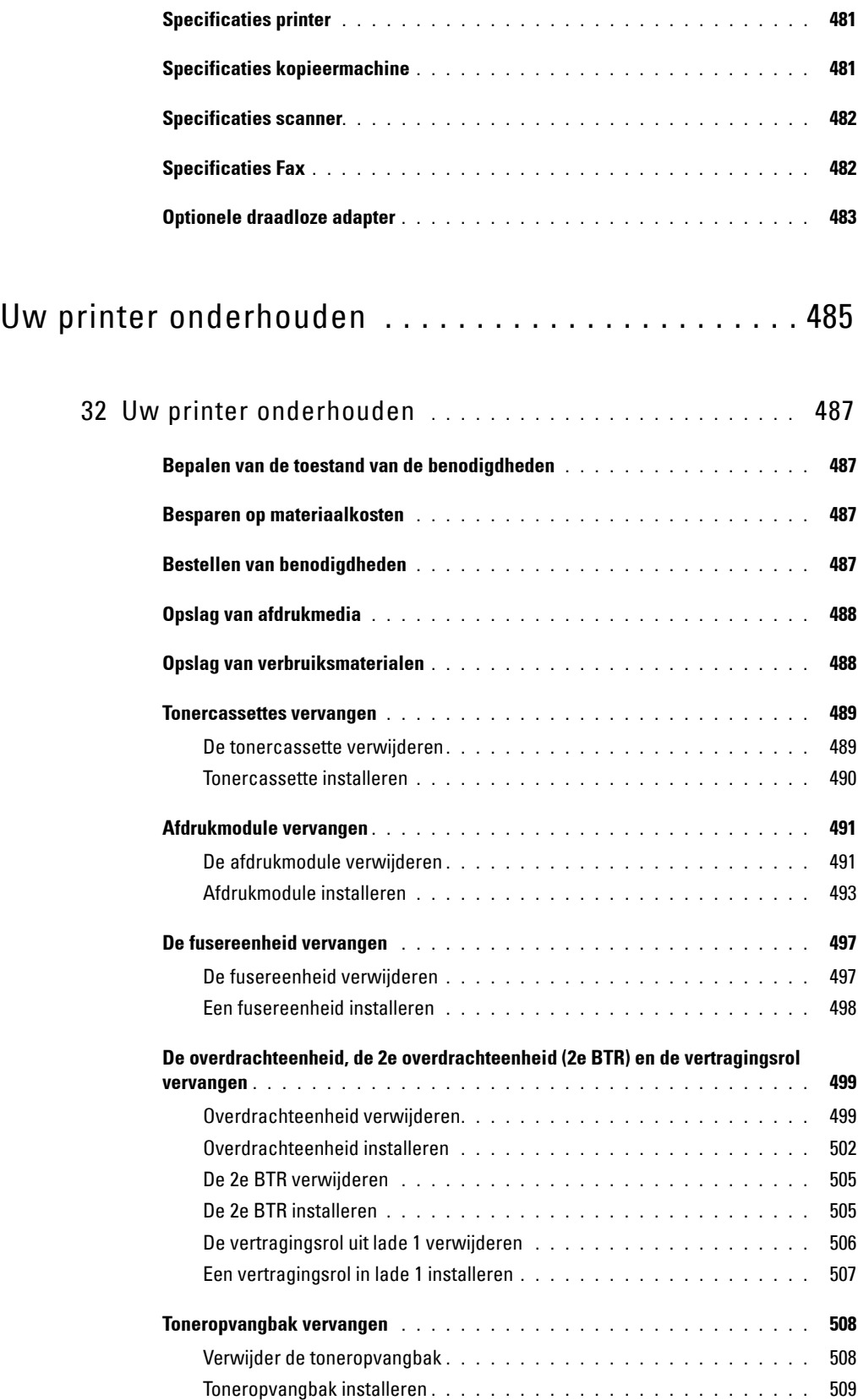

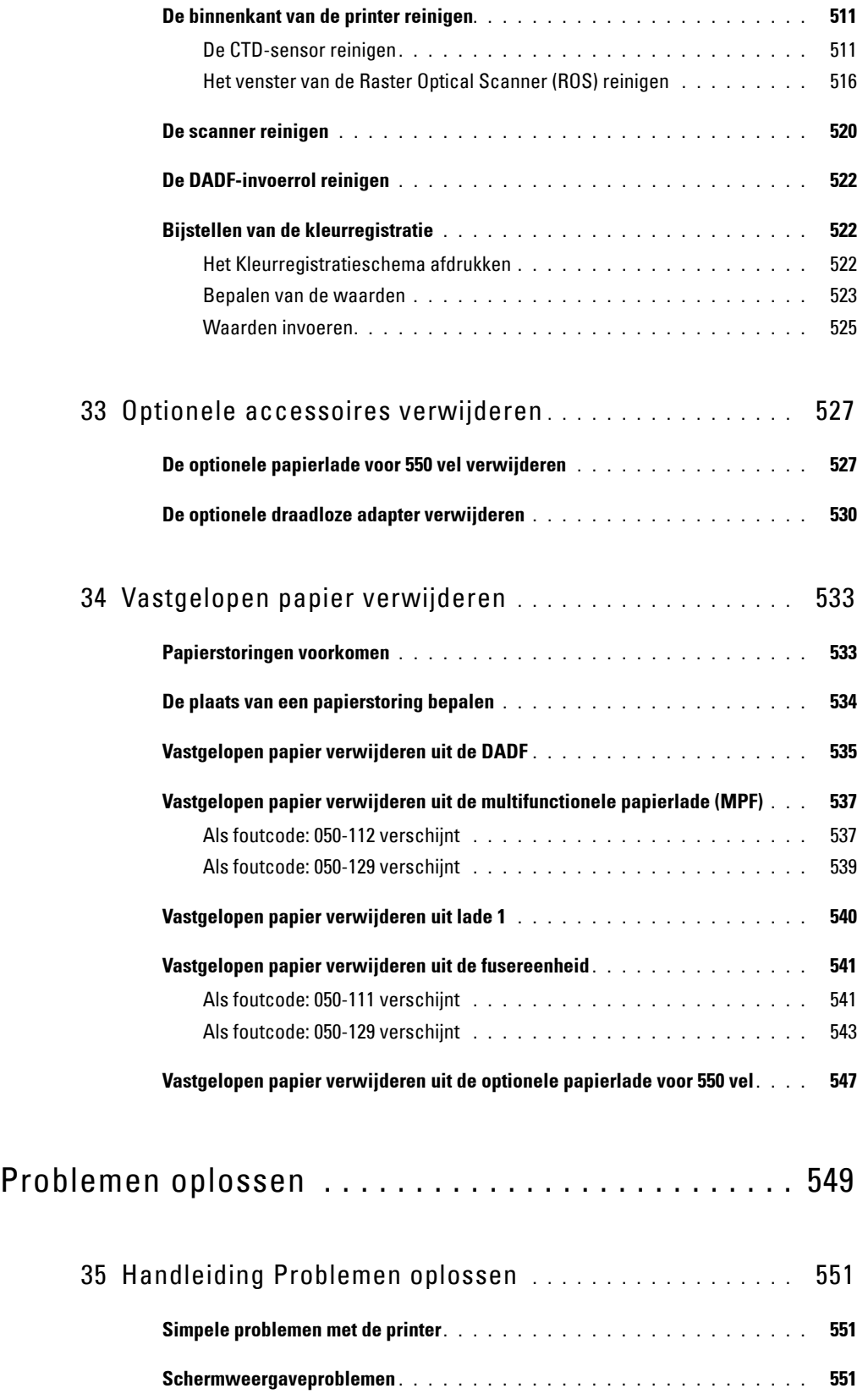

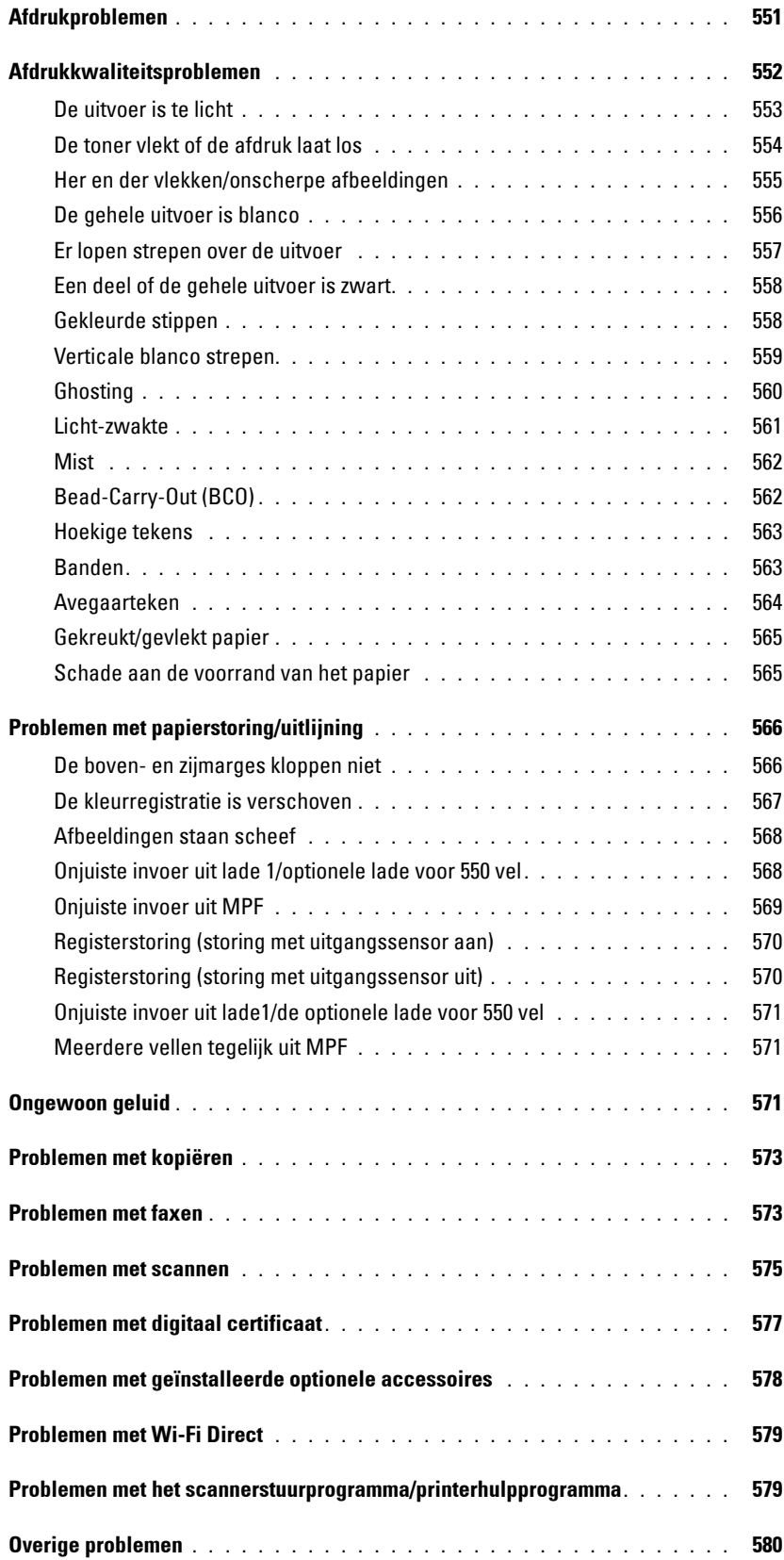

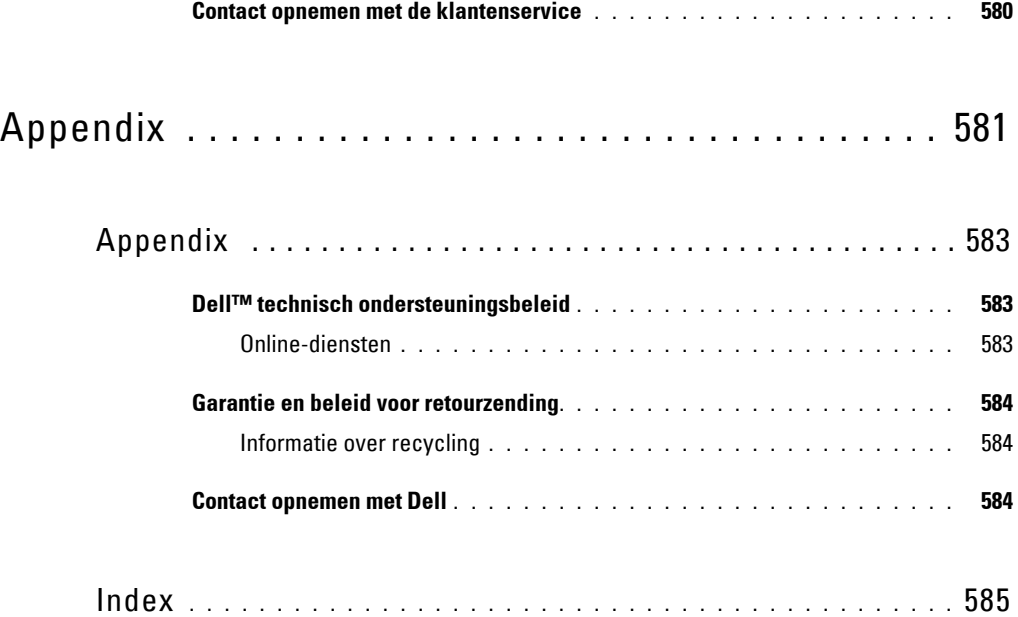

# <span id="page-24-0"></span>**Voordat u begint**

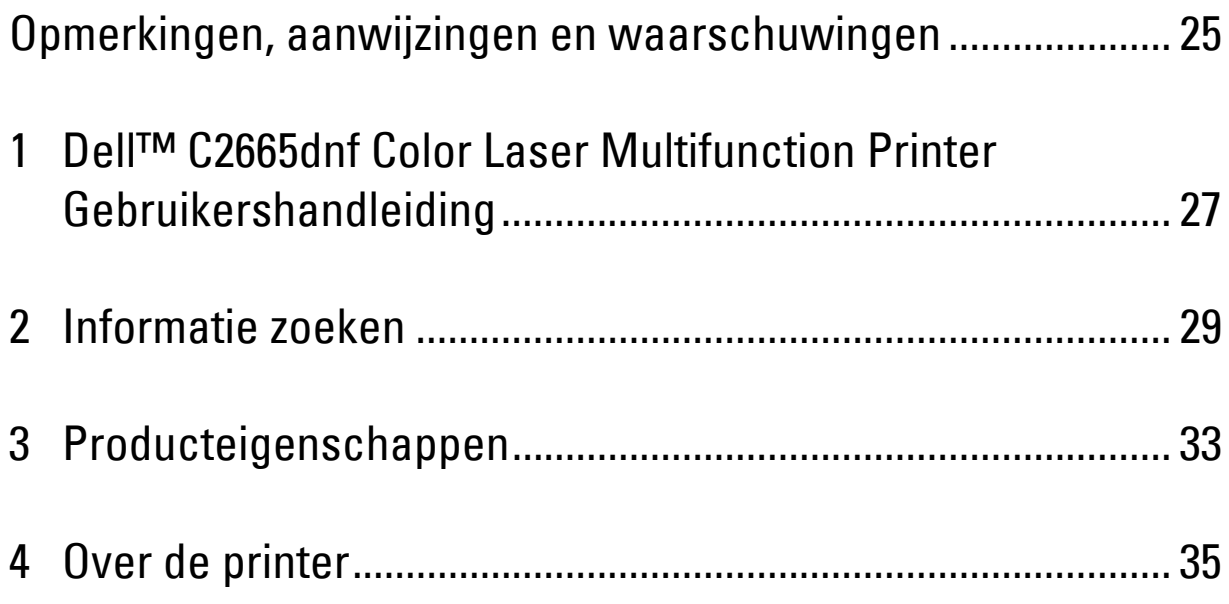

### <span id="page-26-0"></span>**Opmerkingen, aanwijzingen en waarschuwingen**

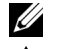

*CA* OPMERKING: een OPMERKING geeft u belangrijke informatie voor het optimaal gebruik van uw printer.

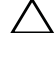

**OPGELET: de aawijzing OPGELET attendeert u op mogelijke schade aan de hardware of verlies van gegevens indien de aanwijzingen niet worden opgevolgd.**

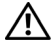

**WAARSCHUWING: een WAARSCHUWING attendeert u op mogelijke schade aan eigendommen, persoonlijk letsel of dodelijke afloop.**

**De informatie in dit document kan zonder kennisgeving worden gewijzigd.**

**© 2013 Dell Inc. Alle rechten voorbehouden.**

Reproductie van dit materiaal, of welke wijze dan ook en zonder schriftelijke toestemming van Dell Inc. is ten strengste verboden.

Handelsmerken die in deze tekst voorkomen: Dell en het DELL-logo zijn handelsmerken van Dell Inc.; Microsoft, Windows, Windows Server, Windows Vista en Active Directory zijn handelsmerken of geregistreerde handelsmerken van Microsoft Corporation in de Verenigde Staten van Amerika of andere landen; Apple, Bonjour, iPad, iPhone, iPod touch, Macintosh, Mac OS en TrueType zijn handelsmerken van Apple Inc., gedeponeerd in de VS en andere landen. AirPrint en het AirPrint-logo zijn handelsmerken van Apple Inc.; Android, Google Chrome, Gmail, Google, Google Cloud Print, Google Drive en Google Play zijn gedeponeerde handelsmerken of handelsmerken van Google Inc.; Adobe, PostScript en Photoshop zijn handelsmerken of geregistreerde handelsmerken van Adobe Systems Incorporated in de Verenigde Staten van Amerika en/of andere landen; Wi-Fi is een geregistreerd handelsmerk van Wi-Fi Alliance; Wi-Fi Protected Setup, WPA, WPA2 en Wi-Fi Direct zijn handelsmerken van Wi-Fi Alliance; Red Hat en Red Hat Enterprise Linux zijn geregistreerde handelsmerken van Red Hat. Inc. in de Verenigde Staten van Amerika en andere landen; SUSE is een geregistreerd handelsmerk van Novell, Inc.,in de Verenigde Staten van Amerika en andere landen; MIFARE is een handelsmerk van NXP Semiconductors; Thinxtream is een handelsmerk van Thinxtream Technologies Pte. Ltd.; QR Code is een gedeponeerd handelsmerk van Denso Wave Incorporated; Dropbox is een handelsmerk of geregistreerd handelsmerk van Dropbox Inc.; Box en het Box-logo zijn zonder beperking handelsmerken, servicemerken of gedeponeerde handelsmerken van Box, Inc.

XML Paper Specification (XPS): Dit product kan intellectueel eigendom bevatten van Microsoft Corporation. De voorwaarden waaronder Microsoft licentie verleent voor dit intellectueel eigendom staan op <http://go.microsoft.com/fwlink/?LinkId=52369>; DES: Dit product bevat software die ontwikkeld is door Eric Young (eay@mincom.oz.au); AES: Copyright (c) 2003, Dr. Brian Gladman, Worcester, Verenigd Koninkrijk. Alle rechten voorbehouden. Dit product bevat uitgegeven AES-software, onder BSD-licentievoorwaarden verstrekt door Dr. Brian Gladman; TIFF (libtiff): Copyright (c) 1988-1997 Sam Leffler en Copyright (c) 1991-1997 Silicon Graphics, Inc.; ICC Profile (Little cms): Copyright (c) 1998-2004 Marti Maria.

Andere handelsmerken en handelsnamen kunnen worden gebruikt in dit document om te verwijzen naar de rechtspersonen die de merken en namen opeisen, dan wel naar hun producten. Dell Inc. wijst hierbij elk eigendomsbelang af in de genoemde handelsmerken en handelsnamen, anders dan de eigen merken en namen.

De printersoftware gebruikt enkele van de codes die zijn gedefinieerd door de Independent JPEG Group.

WSD is de afkorting van Web Services on Devices (webservices op apparaten).

#### <span id="page-26-1"></span>**Betreffende RSA BSAFE**

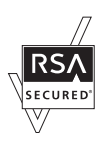

Deze printer is voorzien van RSA BSAFE® cryptografische software van EMC Corporation.

#### **RECHTSBEPERKINGEN VOOR DE OVERHEID VAN DE VERENIGDE STATEN**

Deze software en de bijbehorende documentatie worden geleverd met BEPERKTE RECHTEN. Het gebruik, de vermenigvuldiging of openbaarmaking door de Overheid valt onder de beperkingen die zijn vervat in subparagraaf (c)(1)(ii) van het artikel de Rechten aangaande Technische Gegevens en Computer Software in DFARS 252.227-7013 en in geldende FAR voorzieningen: Dell Inc., One Dell Way, Round Rock, Texas, 78682, VS.

Oktober 2013 Rev. A00

 $\frac{1}{2}$  ,  $\frac{1}{2}$  ,  $\frac{1}{2}$  ,  $\frac{1}{2}$  ,  $\frac{1}{2}$  ,  $\frac{1}{2}$  ,  $\frac{1}{2}$  ,  $\frac{1}{2}$  ,  $\frac{1}{2}$  ,  $\frac{1}{2}$  ,  $\frac{1}{2}$  ,  $\frac{1}{2}$  ,  $\frac{1}{2}$ 

### <span id="page-28-2"></span><span id="page-28-0"></span>**Dell™ C2665dnf Color Laser Multifunction Printer Gebruikershandleiding**

Klik op de koppelingen links voor informatie over de kenmerken, mogelijkheden en bediening van uw Dell C2665dnf Color Laser Multifunction Printer. Zie "[Informatie zoeken"](#page-30-1) voor meer informatie over de overige documentatie die met uw Dell C2665dnf Color Laser Multifunction Printer is meegeleverd.

**1**

*C* **OPMERKING:** in deze handleiding verwijst Dell C2665dnf Color Laser Multifunction Printer naar de "printer".

**COPMERKING:** In deze handleiding worden de procedures voor de computer uitgelegd met behulp van Microsoft® Windows® 7 tenzij anders vermeld.

### <span id="page-28-1"></span>**Toelichting**

Onderstaand wordt de betekenis van de gebruikte symbolen en lettertypen weergegeven, die in deze handleiding worden gebruikt:

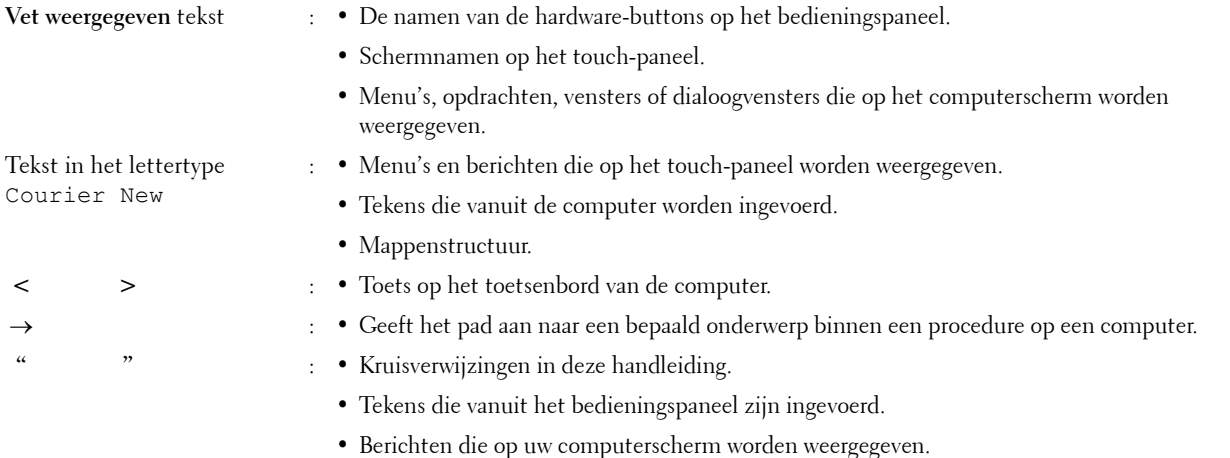

### <span id="page-30-1"></span><span id="page-30-0"></span>**Informatie zoeken**

#### **Wat zoekt u? Hier vindt u het**

- Stuurprogramma's voor mijn printer
- Mijn Gebruikershandleiding

Software and Documentation-disk

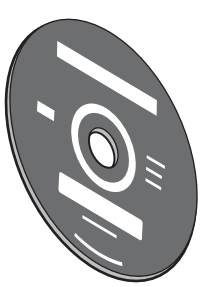

De Software and Documentation-disk bevat de installatievideo, documentatie en stuurprogramma's voor uw printer. U kunt de Software and Documentation-disk gebruiken voor het installeren van stuurprogramma's of het raadplegen van uw installatievideo en de documentatie.

Er kunnen op uw Software and Documentation-disk ook 'readme'-bestanden staan, voor het allerlaatste nieuws over technische wijzigingen aan uw printer of geavanceerd technisch referentiemateriaal voor gevorderde gebruikers of technici.

• Zo gebruik ik mijn printer Beknopte naslaggids

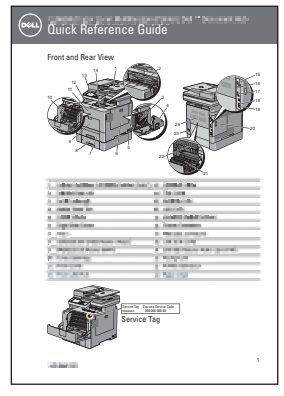

Ø

**OPMERKING:** in sommige regio's kan het zijn dat de *Beknopte naslaggids* niet wordt meegeleverd.

#### **Wat zoekt u? Hier vindt u het** • Veiligheidsinformatie Belangrijke informatie • Garantiebepalingen COSTOSION CONTINUES Dell™ Printers Important Information Informations importantes | Informações importantes Información importante  $\widehat{\phantom{a}}$

- Zo installeer ik mijn printer *Installatieschema* 
	-

/ľ

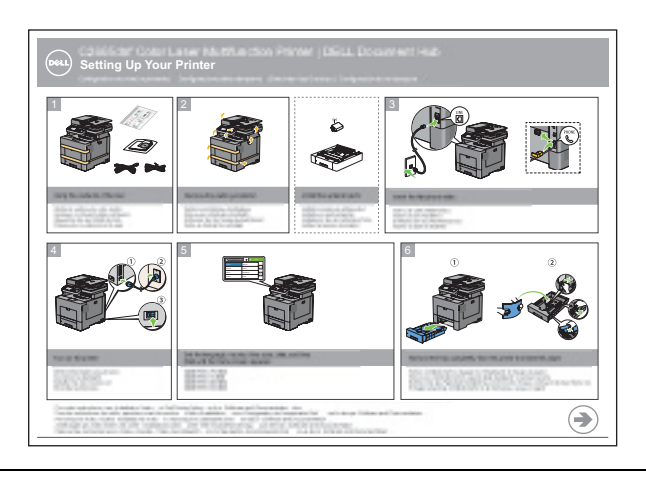

**WAARSCHUWING: lees en volg alle veiligheidsvoorschriften in de Belangrijke informatie voordat u uw printer installeert en in gebruik neemt.**

• Expres-servicecode en Servicetag-nummer

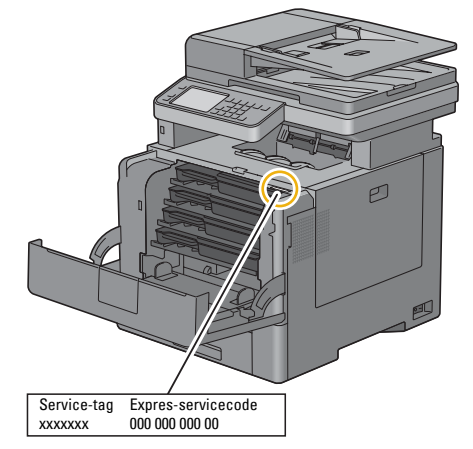

De Expres-servicecode en Servicetag-nummers staan aan de binnenkant van de klep aan de voorkant van uw printer aangegeven.

- De nieuwste stuurprogramma's voor mijn printer Ga naar **[dell.com/support](http://www.dell.com/support)**.
- Documentatie voor mijn printer

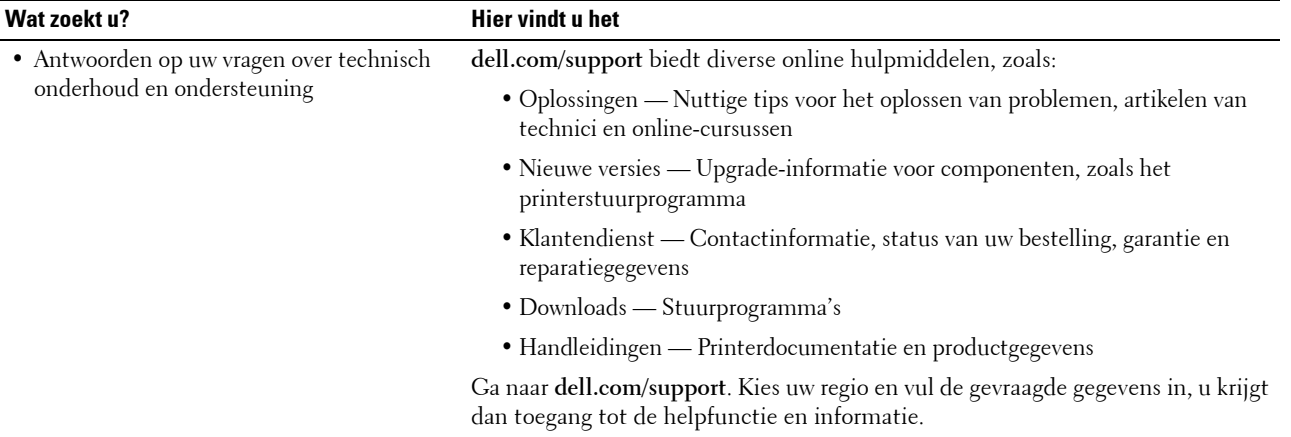

### <span id="page-34-1"></span><span id="page-34-0"></span>**Producteigenschappen**

Dit hoofdstuk beschrijft de producteigenschappen en geeft hun links aan.

#### **[Converteren en opslaan met de Dell Document Hub](#page-414-1)**

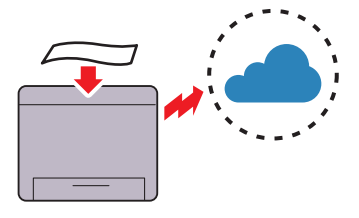

Met de Dell Document Hub kunt u papieren documenten scannen en deze rechtstreeks opslaan in uw favoriete cloudopslagservice. U kunt papieren documenten ook omzetten in bewerkbare digitale inhoud voordat u ze naar de cloudopslag verzendt.

#### **[Afdrukken vanaf een USB-stick](#page-326-1) (Afdrukken van USB)**

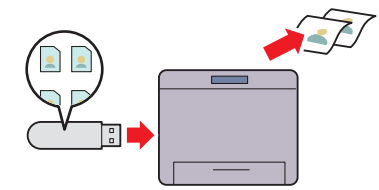

Met de functie Afdrukken van USB kunt u bestanden direct vanaf een USB-geheugen afdrukken zonder dat u uw computer en een toepassing hoeft te starten.

#### **[Een e-mail met de gescande afbeelding verzenden](#page-375-4) (Scan naar E-mail)**

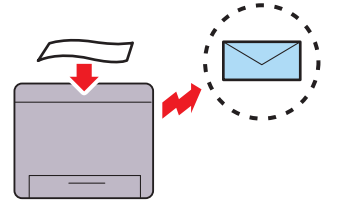

Als u gescande gegevens per e-mail wilt verzenden gebruikt u de functie Scan naar e-mail. U kunt de gescande gegevens direct als een e-mailbijlage verzenden. U kunt het e-mailadres van de geadresseerde kiezen uit het adresboek op de printer of server. Of u kunt het adres van het touch-paneel invoeren op het bedieningspaneel van de printer.

#### **[Afdrukken met de Dell Document Hub](#page-410-1)**

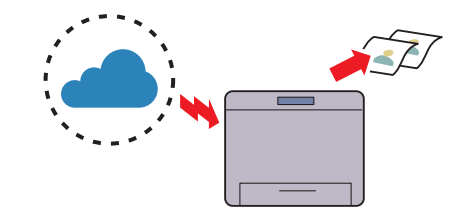

Met de Dell Document Hub kunt u gemakkelijk documenten in de cloudopslag vinden en afdrukken. U kunt bestanden zoeken in diverse cloudopslagdiensten tegelijk.

#### **[De ID kopiëren gebruiken](#page-347-4) (ID kopiëren)**

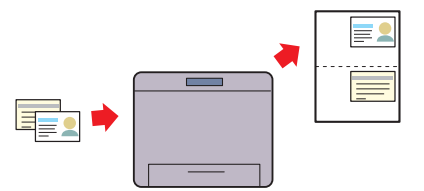

U kunt beide kanten van een ID-kaart, in de originele afmetingen, op één kant van een stuk papier afdrukken door de mogelijkheid ID kopiëren op het bedieningspaneel aan te raken. Deze functie geeft u de mogelijkheid om beide kanten van een ID-kaart, in de originele afmetingen, op één kant van een stuk papier af te drukken.

#### **[Scannen naar een pc of server via SMB/FTP](#page-360-2) (Scan naar netwerk)**

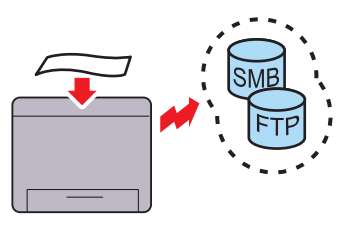

U kunt gescande gegevens verzenden naar een pc of een server via SMB of FTP zonder servicesoftware. Hoewel de FTP server of pc eerst in het adresboek moet zijn opgenomen, bespaart u hiermee toch tijd.

#### **[Scannen naar een USB-geheugen](#page-373-2) (Scan naar USB)**

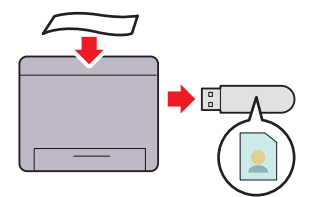

Met de functie Scan naar USB hebt u geen pc nodig om uw USB-geheugen aan te sluiten. U kunt het USB-geheugen selecteren dat op de printerpoort is aangesloten om de gegevens naar op te slaan als u scant.

#### **[Kopieën maken met behulp van de DADF](#page-340-1) (Scan van DADF)**

Met behulp van de automatische dubbelzijdige documentinvoer (DADF) kunt u losse vellen papier scannen. Wanneer u met behulp van de DADF documenten scant, moet u deze met de te scannen kant naar boven plaatsen.

#### **[Kopieën maken met behulp van de document-glasplaat](#page-339-1) (Scan van document-glasplaat)**

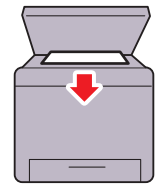

U kunt de pagina's van een boek of brochure scannen via de document-glasplaat. Als u documenten scant via de document-glasplaat plaatst u ze met de te scannen kant naar beneden.
# **Over de printer**

Dit hoofdstuk geeft u een overzicht van uw Dell™ C2665dnf Color Laser Multifunction Printer.

## **Voor- en achteraanzicht**

#### **Vooraanzicht**

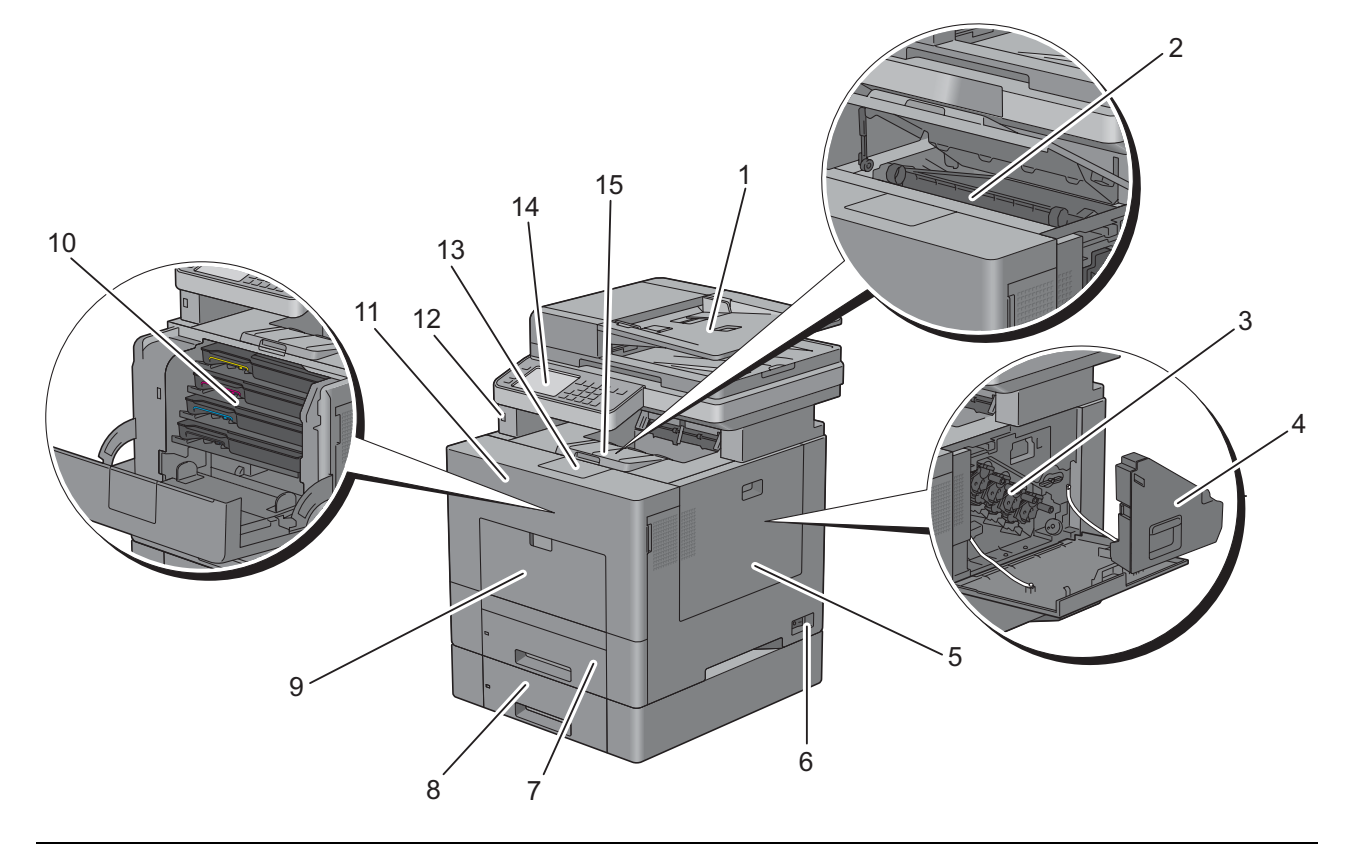

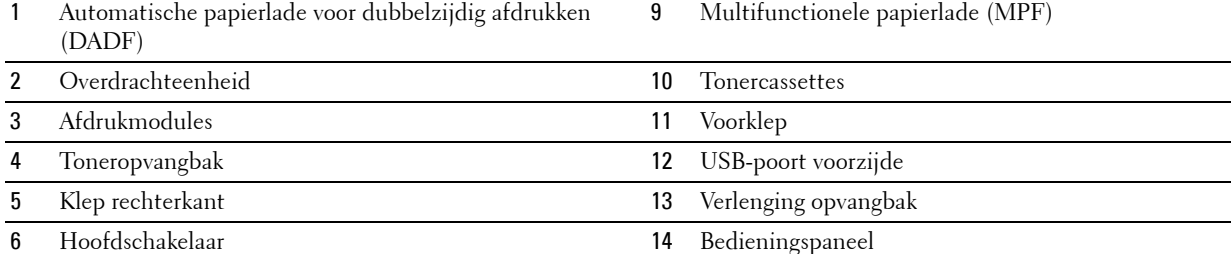

- 
- 7 Lade 1 15 Bovenklep

Optionele papierlade voor 550 vel (lade 2)

#### **Achteraanzicht**

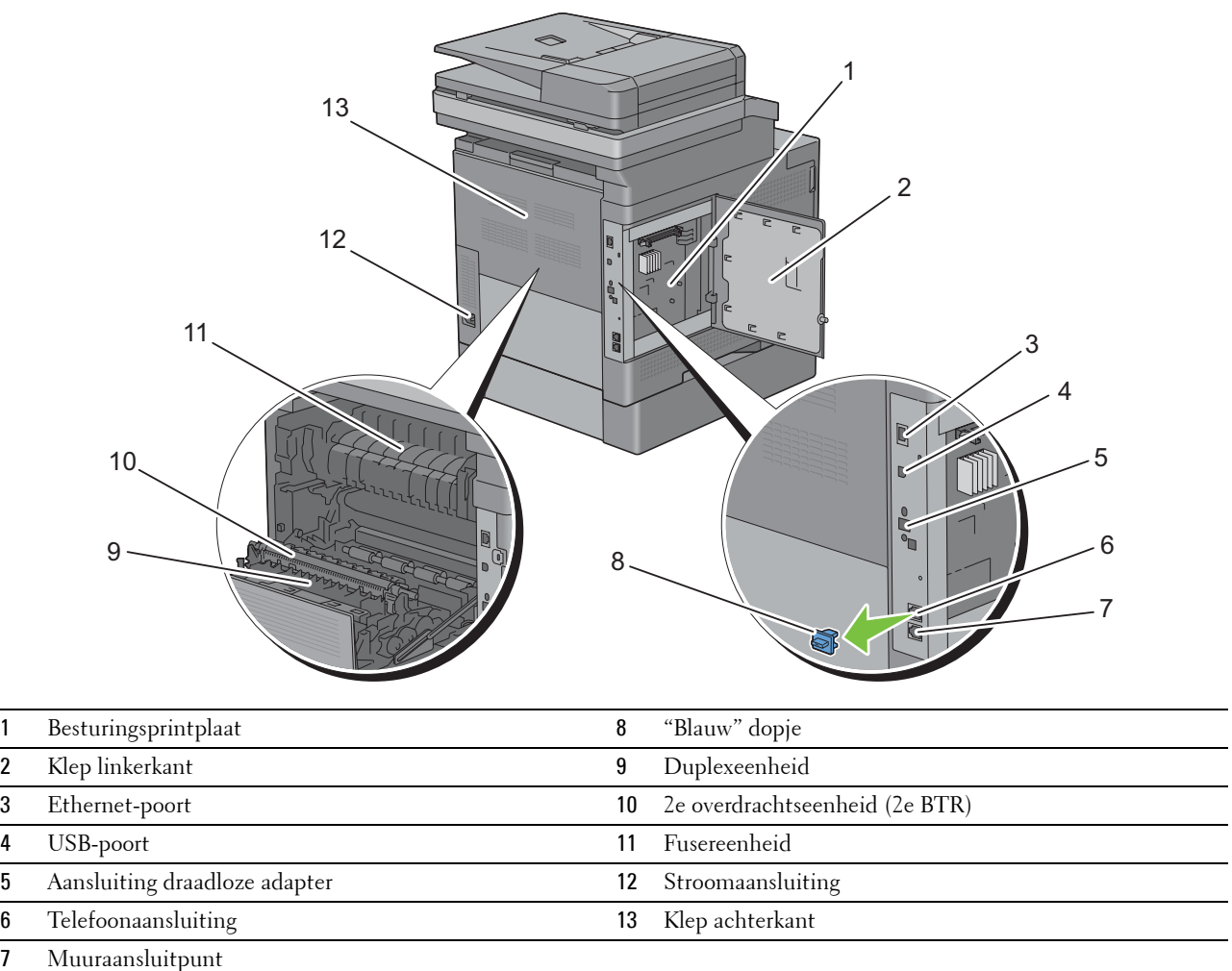

# **Papierlade voor automatisch dubbelzijdig afdrukken (DADF)**

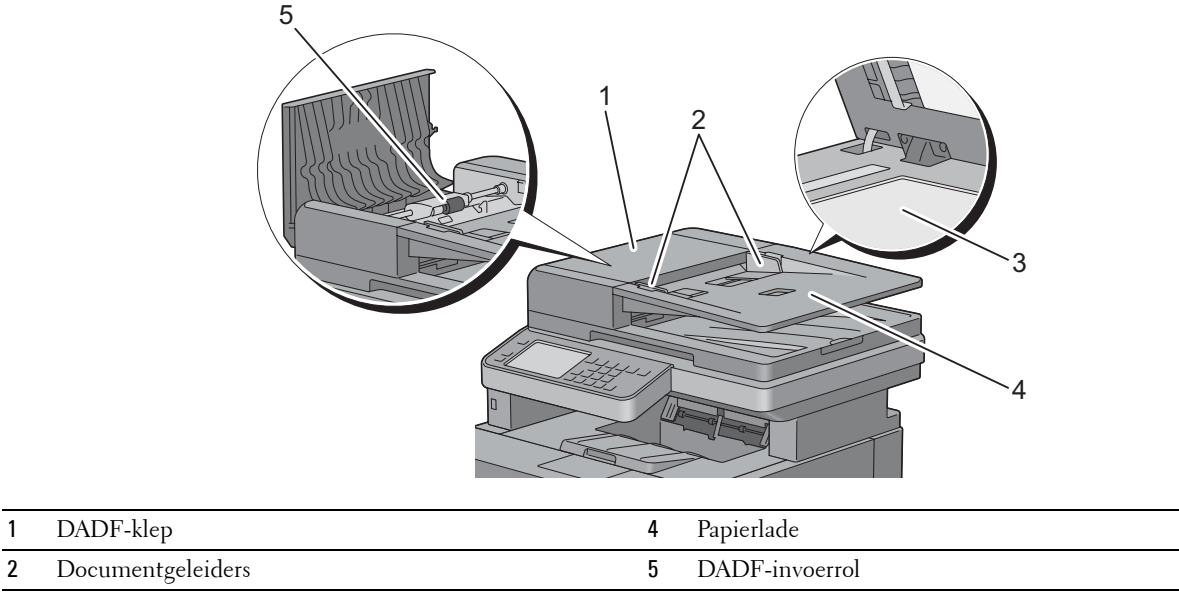

3 Document-glasplaat

## **Ruimtevereisten**

Laat voldoende ruimte rondom de printer voor de papierlade, kleppen en apart verkrijgbare accessoires en voor de nodige ventilatie.

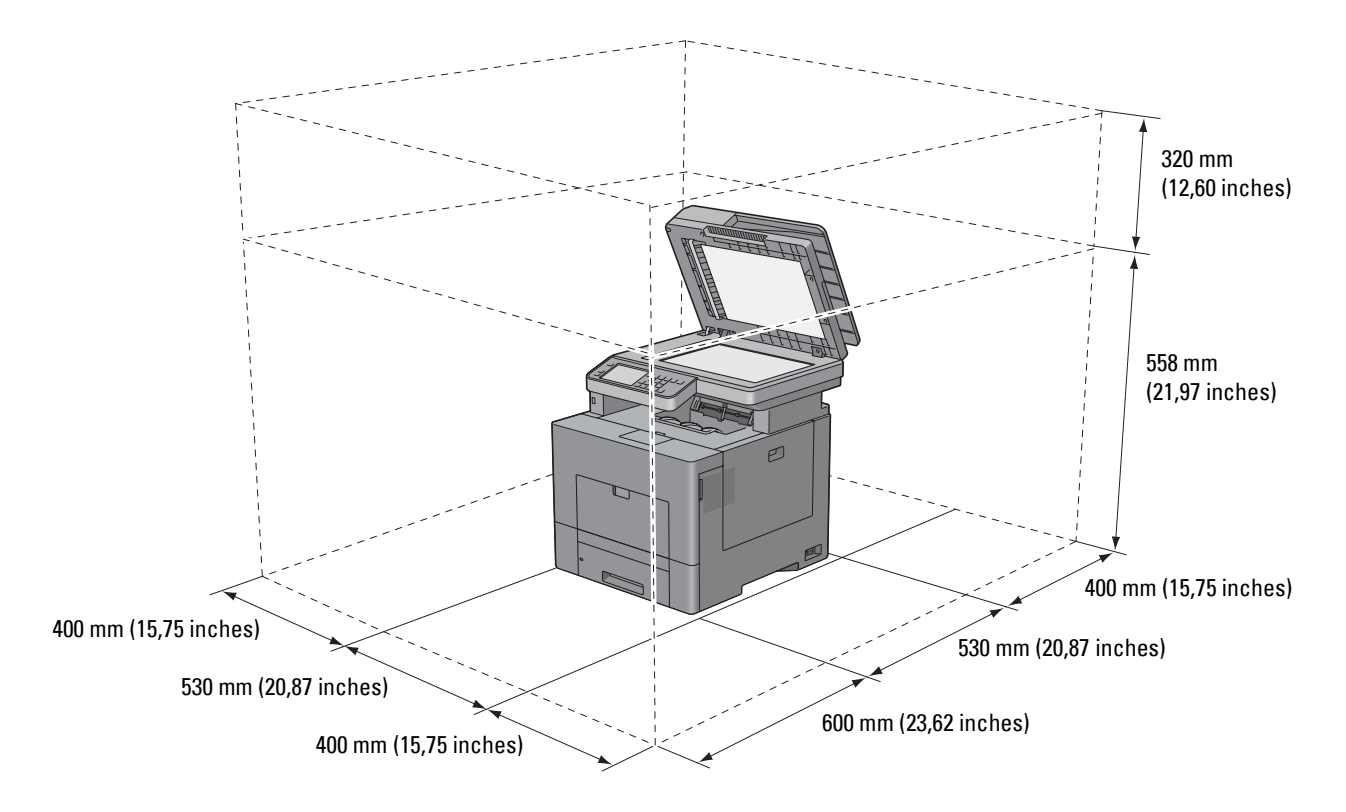

# **Bedieningspaneel**

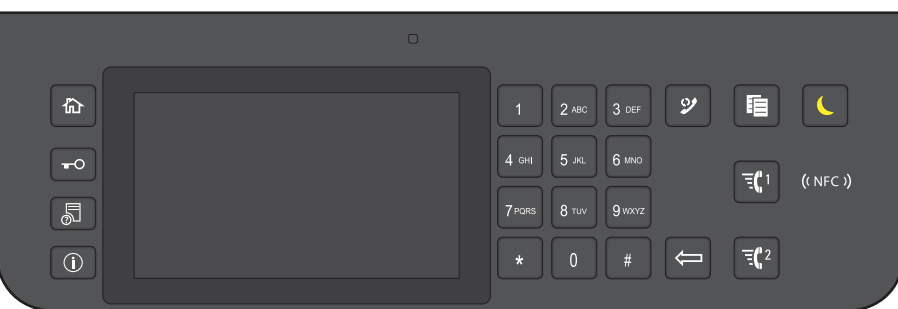

Zie ["Gebruik van het bedieningspaneel"](#page-110-0) voor meer informatie over het bedieningspaneel.

# **Aanvullende onderdelen**

#### **Optionele accessoires**

Voor de printer zijn onderstaande accessoires optioneel.

- Draadloze adapter
- Optionele papierlade voor 550 vel

#### **Niet meegeleverde onderdelen**

De onderstaande onderdelen zijn noodzakelijk om de printer met een computer of een netwerk te verbinden. Koop deze onderdelen wanneer u deze niet in uw bezit heeft.

- USB-kabel
- Ethernetkabel

# **De printer beveiligen**

U kunt uw printer beschermen tegen diefstal door middel van het optionele Kensington-slot. Bevestig het Kensington-slot op de veiligheidssleuf van uw printer.

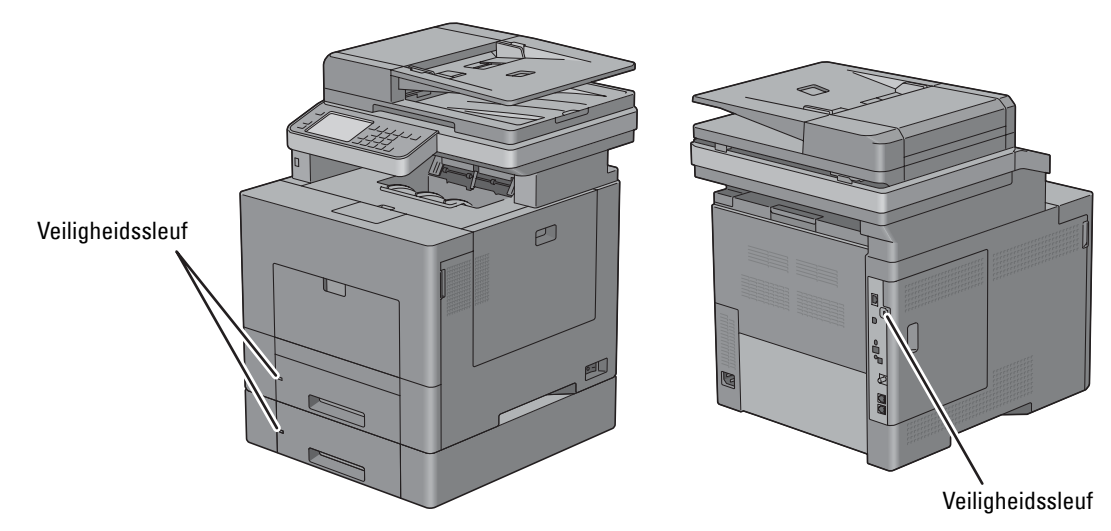

Raadpleeg voor nadere bijzonderheden de bedieningsinstructies die bij het Kensington-slot worden geleverd.

## **Bestellen van benodigdheden**

U kunt online bij Dell verbruiksmaterialen bestellen wanneer u een netwerkprinter gebruikt. Voer het IP-adres van uw printer in uw browser in, start de **Dell Printer Configuration Web Tool** en klik op het internetadres **Bestellen van benodigdheden bij:** om toner of andere benodigdheden voor uw printer te bestellen.

Tevens kunt u bij Dell reservetonercassettes of benodigdheden bestellen door gebruik te maken van het **Dell Supplies Management System**:

*C* OPMERKING: start bij Macintosh de Status Monitor Widget en kies vervolgens de knop Benodigdheden bestellen om het venster Bestellen te openen.

**1** Dubbelklik op het pictogram op uw bureaublad.

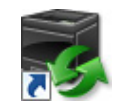

Als u het pictogram niet op het bureaublad kunt vinden:

- **a** Klik met de rechtermuisknop op **DLRMM.EXE** onder x:\abc\Dell Printers\Additional Color Laser Software\Reorder, waarbij x:\abc de locatie is waar de printersoftware is geïnstalleerd.
- **b** Kies **Verzenden naar** in het vervolgkeuzemenu en klik dan op **Bureaublad (Snelkoppeling maken)** in het submenu dat verschijnt.

Het scherm **Dell Supplies Management System** verschijnt.

Tevens kunt u het Dell Supplies Management System starten door te klikken op **Start** → **Alle programma's** → **Dell Printers** → **Aanvullende kleurenlasersoftware** → **Dell Supplies Management System**.

**2** Klik op de link **Bezoek Dell de website voor het bestellen van printerbenodigdheden** (**[www.dell.com/supplies](http://www.dell.com/supplies)**) of bestel deDell printerbenodigheden via de telefoon.

U wordt het snelst geholpen als u de service-tag van uw Dell-printer bij de hand hebt.

Zie ["Expres-servicecode en Servicetag-nummer"](#page-31-0) over waar u de servicetag kunt vinden.

# **De printer configureren (Printerconfiguratie)**

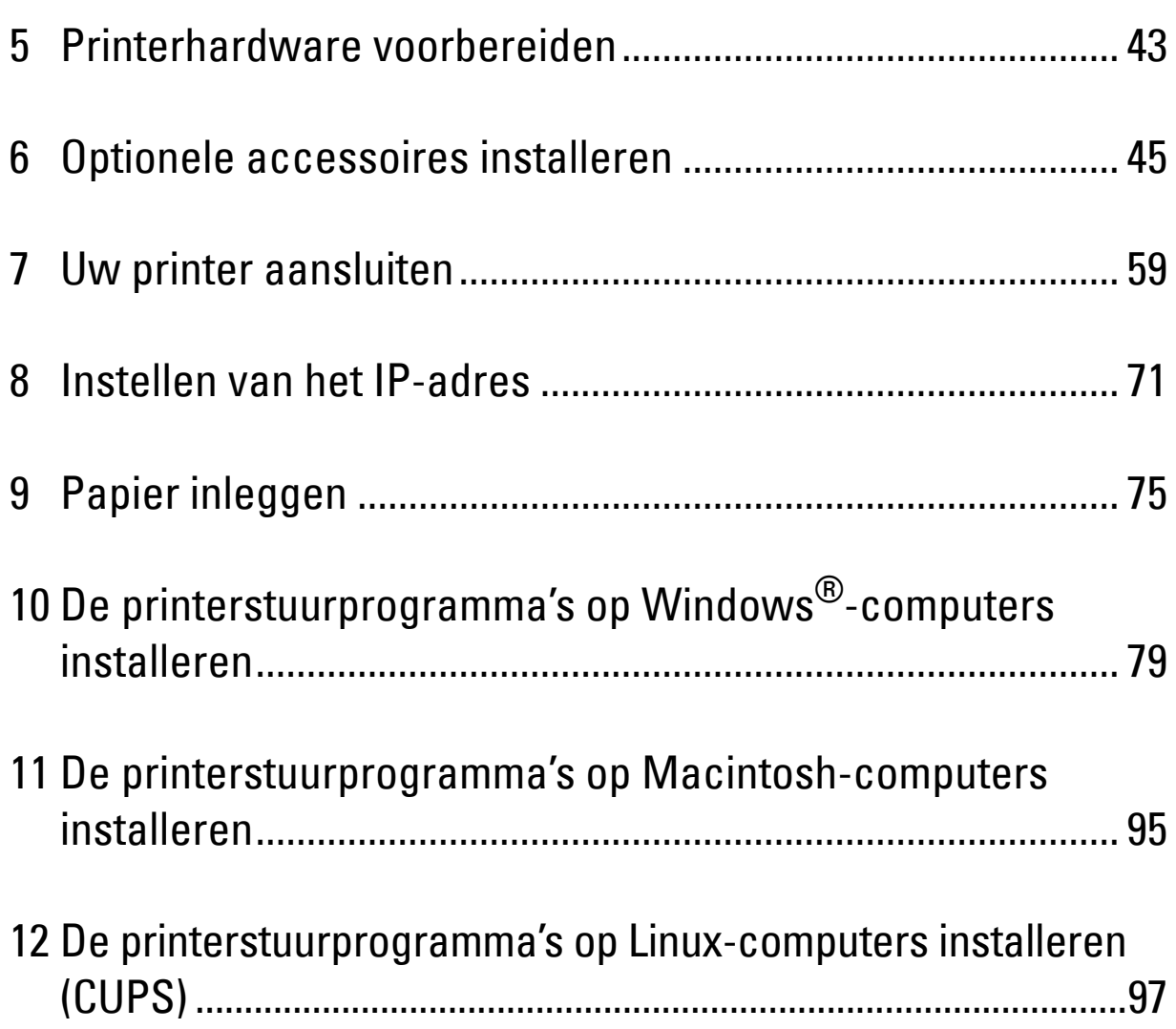

# **5**

# <span id="page-44-0"></span>**Printerhardware voorbereiden**

# **Tape verwijderen**

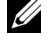

**OPMERKING:** De *Software and Documentation*-disk bevat ook video-instructies Klik bij de Dell printerinstallatie op Installatievideo.

**1** Verwijder de tape en de beschermlaag van de printer.

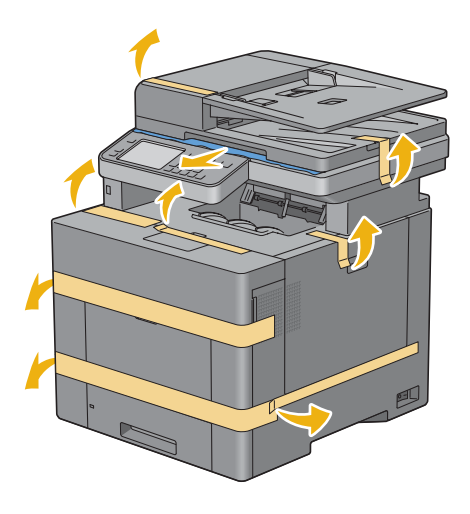

# <span id="page-46-0"></span>**Optionele accessoires installeren**

U kunt de printer functioneler maken door de optionele accessoires te installeren. In dit hoofdstuk wordt beschreven hoe u de printeropties, zoals de als optie verkrijgbare papierlade voor 550 vel (lade 2) en de draadloze adapter, moeten installeren.

# **De optionele papierlade voor 550 vel installeren**

**WAARSCHUWING: als u na het installeren van de printer een optionele papierlade voor 550 vel toevoegt, is het belangrijk dat u de printer uitzet, de stekker uit het stopcontact trekt en alle kabels aan de achterzijde van de printer loskoppelt, voordat u deze taken uitvoert.**

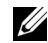

**OPMERKING:** De *Software and Documentation*-disk bevat ook video-instructies Klik bij de Dell printerinstallatie op Installatievideo.

- **1** Controleer of de printer is uitgeschakeld en koppel vervolgens alle snoeren los van de printer en het stopcontact.
- **2** Verwijder de tape en het zakje met schroefjes.

*C* **OPMERKING:** Bewaar de schroeven, want u hebt deze later nog nodig.

- **3** Plaats de optionele papierlade voor 550 vel in de buurt van de printer.
- **4** Trek lade 1 ca. 20 cm uit de printer.

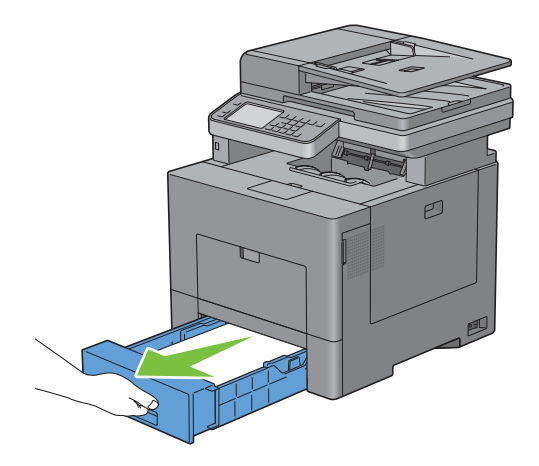

**5** Houd lade 1 met beide handen vast en neem de lade uit de printer.

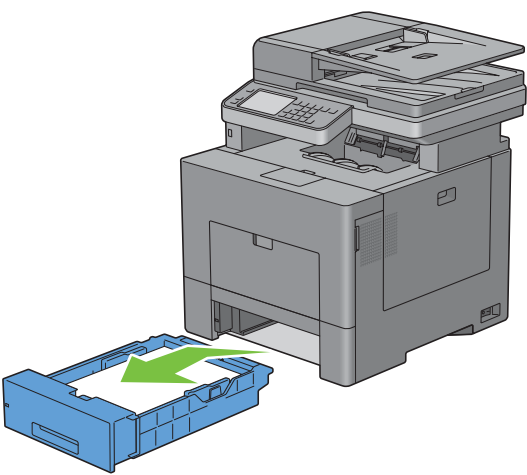

**6** Til de printer op en breng de vier geleidepennen van de optionele papierlade voor 550 vel tegenover de gaten aan de onderzijde van de printer. Laat de printer voorzichtig op de optionele papierlade voor 550 vel zakken.

**WAARSCHUWING:** er zijn twee mensen nodig om de printer op te tillen.

ΛŃ **WAARSCHUWING: let goed op dat uw vingers niet klem komen te zitten wanneer u de printer op de optionele papierlade voor 550 vel laat zakken.** 

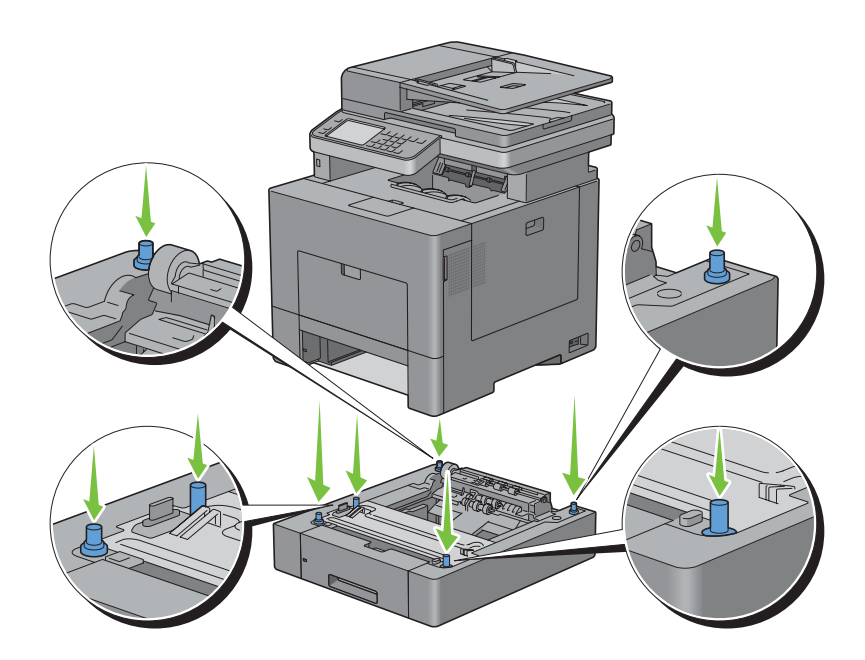

**7** Maak de optionele papierlade voor 550 vel en de printer aan elkaar vast door de twee schroeven die bij de papierlade worden geleverd met een muntstuk of een dergelijk voorwerp vast te draaien.

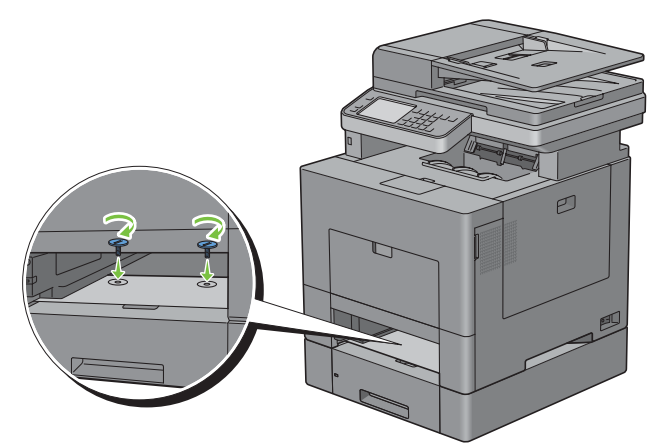

**8** Schuif lade 1 in de printer en druk de lade zo ver mogelijk aan.

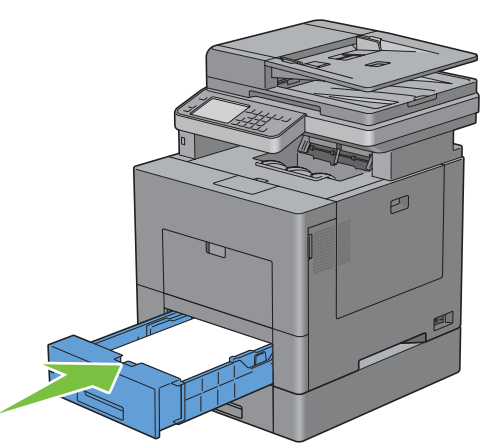

**9** Sluit alle snoeren achter op de printer weer aan en schakel de printer in.

*C* OPMERKING: De printer zal de aangesloten lade automatisch detecteren, maar niet het papiertype.

**10** Druk een pagina met de systeeminstellingen af om te controleren of de optionele papierlade voor 550 vel goed is geïnstalleerd.

Zie ["Rapport/Lijst](#page-222-0)" voor infomatie over het afdrukken van een overzicht van de systeeminstellingen.

**11** Controleer of **Lade 2 (papierlade voor 550 vel)** in het overzicht van de systeeminstellingen onder **Printeropties** wordt vermeld.

Als de papierlade niet in de lijst staat, zet u de printer uit, trekt u de stekker uit het stopcontact en plaatst u de optionele papierlade voor 550 vel opnieuw.

- **12** Wanneer u papieren in de optionele papierlade voor 550 vel hebt gelegd, geeft u de papiersoort op vanaf het touchpaneel van de printer.
	- **a** Druk op de knop (**i**) (Informatie).
	- **b** Tik op het tabblad Extra en tik daarna op Ladebeheer.
	- **c** Tik op Lade-instellingen.
	- **d** Tik op Lade 2.
	- **e** Tik op Type.
- **f** Tik op  $\bullet$  tot het gewenste type papier verschijnt en tik daarna op het type papier.
- **g** Tik op OK.
- **13** Wanneer u de optionele papierlade voor 550 vel installeert na het installeren van het printerstuurprogramma, moet u het stuurprogramma daarna bijwerken volgens de aanwijzingen voor het besturingssysteem dat u gebruikt. Als de printer op een netwerk is aangesloten, moet u het stuurprogramma voor elke client bijwerken.

#### **Stuurprogramma bijwerken voor detectie van de papierlade voor 550 vel**

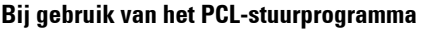

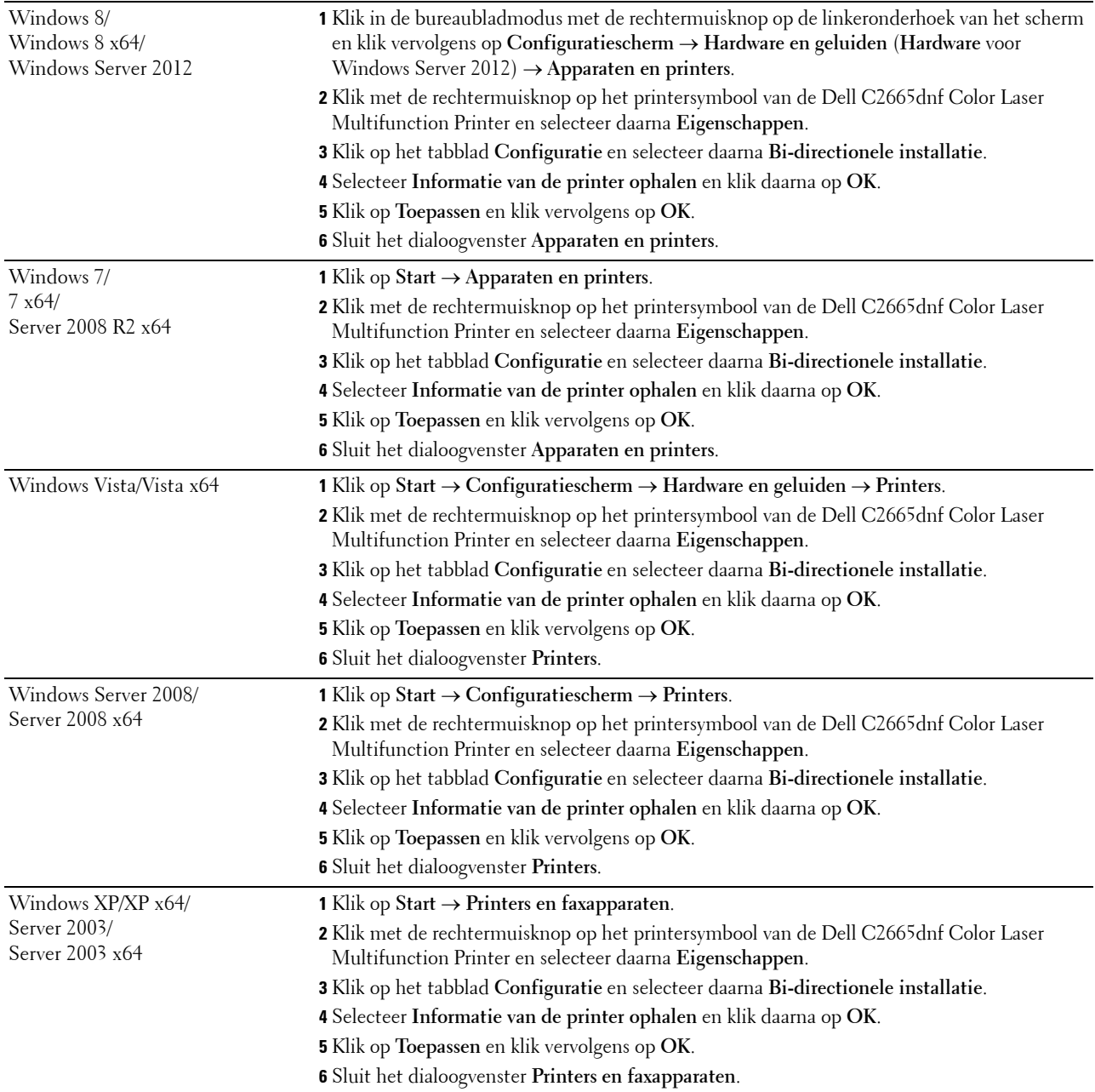

Ga als volgt te werk als de informatie over de printer niet automatisch wordt bijgewerkt wanneer u op **Informatie ophalen van de printer** klikt:

- **1** Klik op het tabblad **Opties** en selecteer daarna de mogelijkheid **Configuratie van papierlade** in de keuzelijst **Onderdelen**.
- **2** Selecteer **Lade 2** in het vervolgkeuzemenu **Configuratie van papierlade** in **Wijzig instelling voor**.
- **3** Klik op **Toepassen** en klik vervolgens op **OK**.
- **4** Sluit het venster **Printers en faxapparaten** (**Printers**, of **Apparaten en printers**).

#### **Bij gebruik van het PS-stuurprogramma**

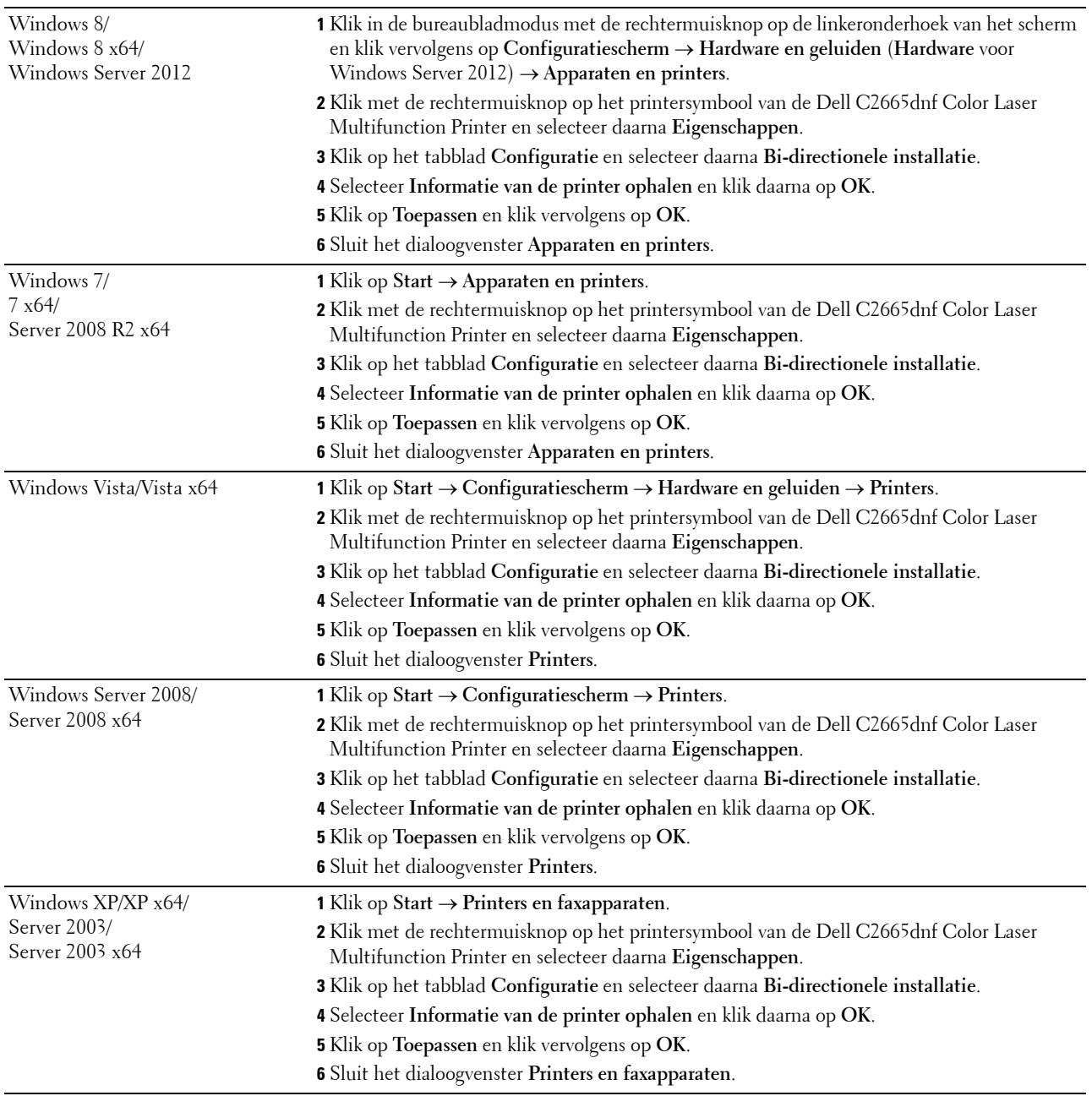

Ga als volgt te werk als de informatie over de printer niet automatisch wordt bijgewerkt wanneer u op **Informatie ophalen van de printer** klikt:

- **1** Klik op het tabblad **Configuratie** en selecteer daarna **Installeerbare opties**.
- **2** Selecteer **Configuratie van papierlade** in de keuzelijst **Onderdelen**.
- **3** Selecteer **Lade 2** in het vervolgkeuzemenu **Configuratie van papierlade** in **Instelling voor**.
- **4** Klik op **OK**.
- **5** Klik op **Toepassen** en klik vervolgens op **OK**.
- **6** Sluit het venster **Printers en faxapparaten** (**Printers**, of **Apparaten en printers**).

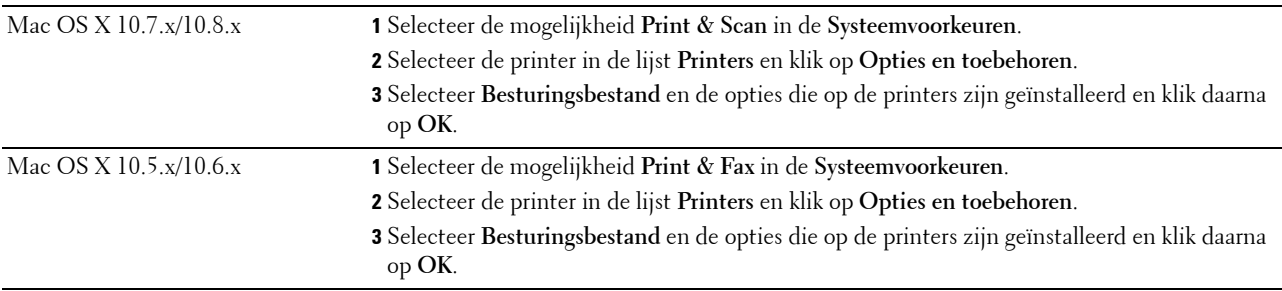

#### **Bij gebruik van het XML Paper Specification (XPS)-stuurprogramma**

**OPMERKING:** het XPS-stuurprogramma worden niet ondersteund door Windows XP, XP x64, Windows Server 2003 en Server 2003 x64.

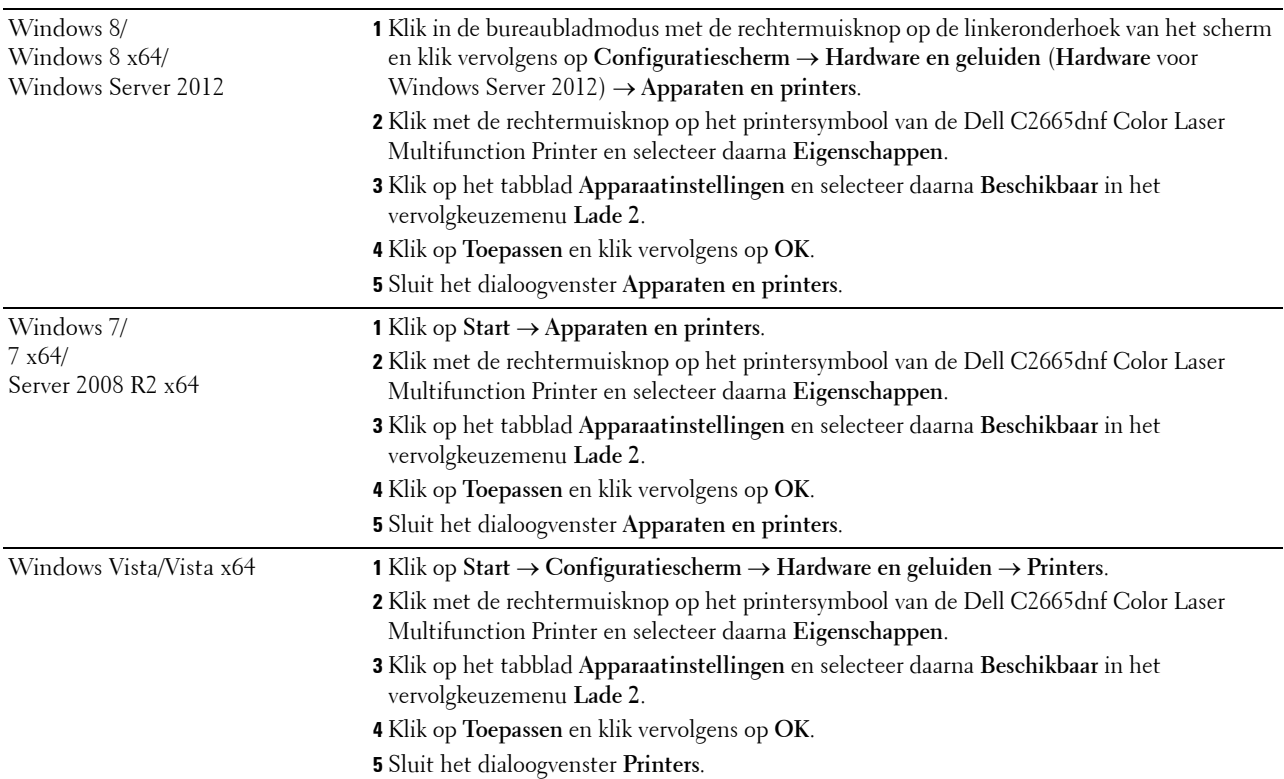

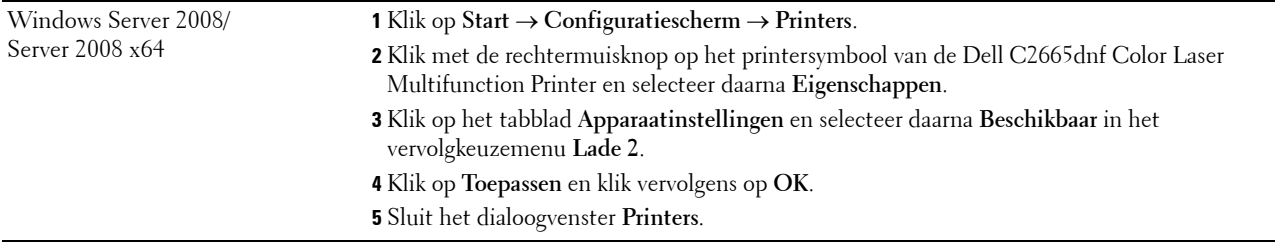

## <span id="page-52-0"></span>**Installeren van de optionele draadloze adapter**

Met de draadloze adapter kunt u de printer gebruiken met een draadloze netwerkaansluiting.

De specificaties van de draadloze adapter worden hieronder beschreven.

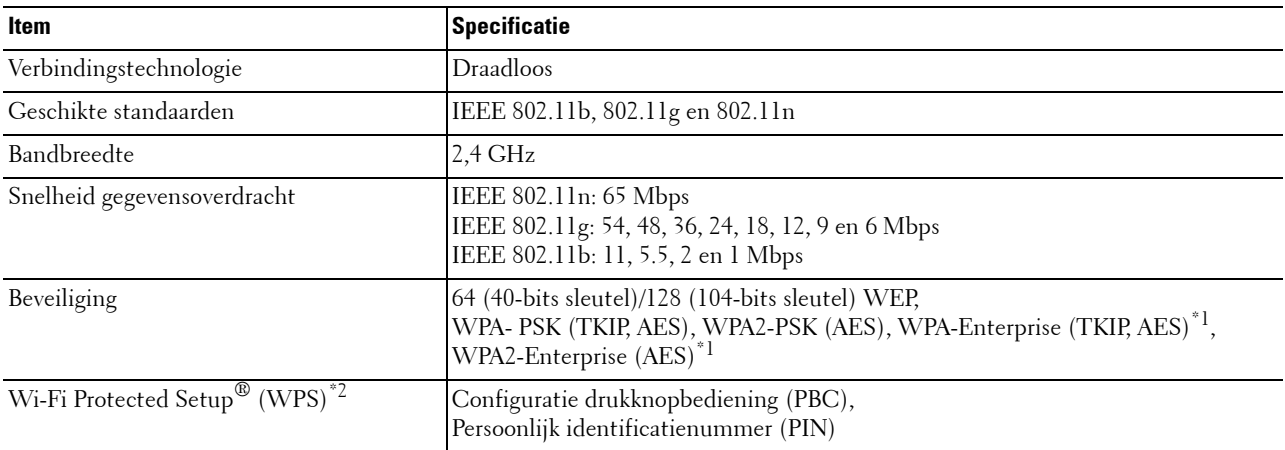

\*1 EAP-methode ondersteunt PEAPv0, EAP-TLS, EAP-TTLS PAP en EAP-TTLS CHAP.

\*2 WPS 2.0 compatibel. WPS (versie 2.0) werkt op toegangspunten met de volgende coderingstypes: Gemengde modus PSK, WPA-PSK AES, WPA2-PSK AES, WPA-PSK TKIP en Open (geen beveiliging)

*CA* OPMERKING: als de draadloze adapter is geïnstalleerd, kunt u niet de IEEE 802.1x-verificatie en/of de Ethernetpoort gebruiken voor een niet-draadloze verbinding.

#### **De inhoud van de doos controleren**

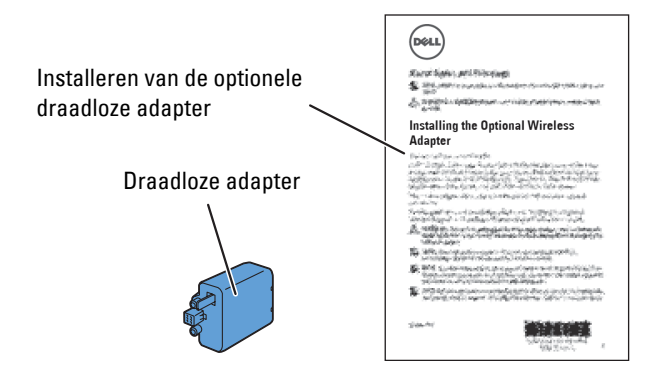

**OPMERKING:** om de installatie van de draadloze toepassing af te ronden heeft u de overeenkomstige *Software and Documentation-*disk nodig die met uw printer wordt meegeleverd. U kunt deze tevens downloaden vanaf [dell.com/support.](http://www.dell.com/support)

#### <span id="page-53-0"></span>**Installeren van de optionele draadloze adapter**

**OPMERKING:** De *Software and Documentation*-disk bevat ook video-instructies. Klik bij de Dell printerinstallatie op Installatievideo.

- **1** Kijk of de printer is uitgeschakeld.
- **2** Houd de connector en de drie uitsteeksels van de draadloze adapter in lijn met de vier gaten en steek de adapter erin.

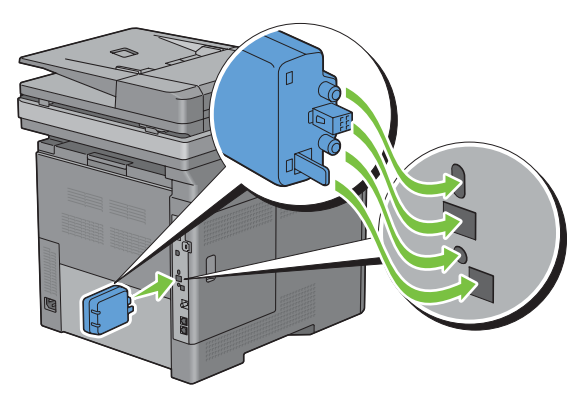

**OPMERKING:** let erop dat de adapter helemaal op zijn plaats zit en goed vastzit.

**3** Zet de printer aan.

**OPMERKING:** als het bericht verschijnt dat u de initiële configuratie op het touch-paneel moet uitvoeren, volgt u de aanwijzingen altijd op.

- **4** Druk een overzicht met de systeeminstellingen af om te controleren of de draadloze adapter goed is geïnstalleerd. Zie ["Rapport/Lijst](#page-222-0)" voor infomatie over het afdrukken van een overzicht van de systeeminstellingen.
- **5** Controleer of het gedeelte **Netwerk (Draadloos)** bestaat.

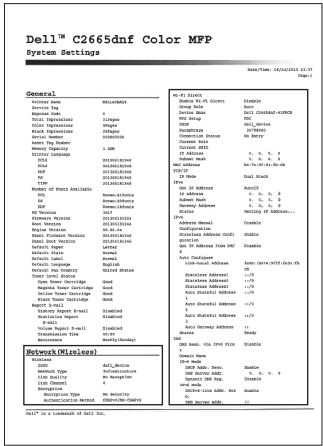

**6** Sluit de printer aan op een draadloos netwerk door de draadloze adapter te configureren. Zie "[Configureren van de](#page-54-0)  [optionele draadloze adapter](#page-54-0)" voor meer informatie.

#### **De instellingen voor het draadloze netwerk bepalen**

U kunt de draadloze printer alleen instellen als u de instellingen voor het draadloze netwerk weet. Wendt u tot de netwerkbeheerder voor de instellingsgegevens.

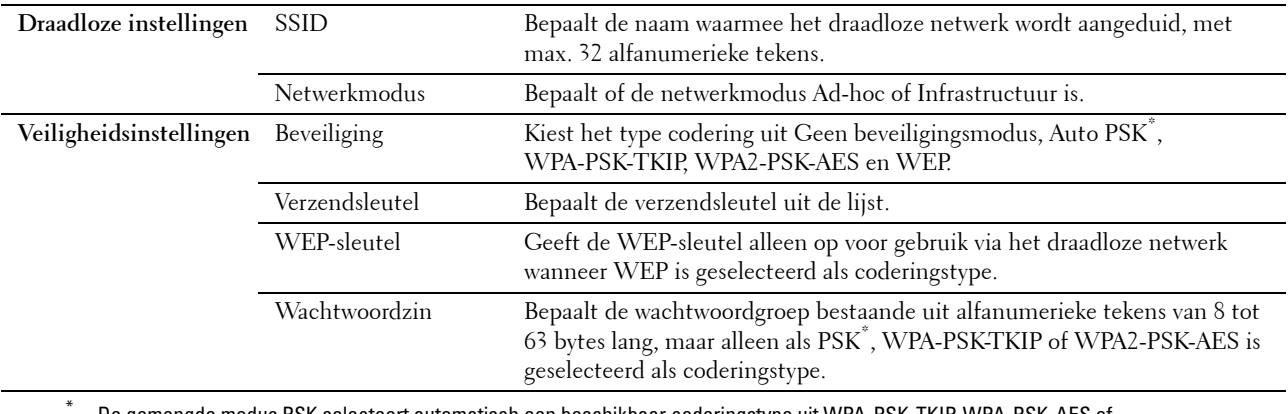

\* De gemengde modus PSK selecteert automatisch een beschikbaar coderingstype uit WPA-PSK-TKIP, WPA-PSK-AES of WPA2-PSK-AES.

## <span id="page-54-0"></span>**Configureren van de optionele draadloze adapter**

In deze paragraaf wordt beschreven hoe u een draadloze adapter configureert.

U kunt een configuratiemethode voor de draadloze adapter kiezen uit de volgende opties:

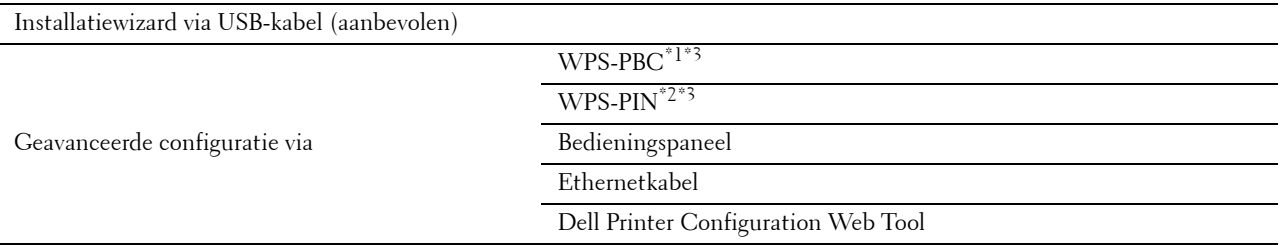

\*1 WPS-PBC (Wi-Fi Protected Setup-Push Button Configuration) is een methode voor de verificatie en registratie van apparaten vereist voor draadloze configuratie, door te drukken op de knop op het toegangspunt via draadloze routers en vervolgens de WPS-PBC-instelling uit te voeren op het bedieningspaneel. Deze instelling is alleen beschikbaar als het toegangspunt ondersteuning biedt voor WPS.

\*2 WPS-PIN (Wi-Fi Protected Setup-Personal Identification Number) is een methode voor de verificatie en registratie van apparaten vereist voor draadloze configuratie, door het invoeren van PIN-toewijzingen voor een printer en computer. Deze via een toegangspunt uitgevoerde instelling is alleen beschikbaar als de toegangspunten van uw draadloze router ondersteuning bieden voor WPS.

\*3 WPS 2.0 compatibel. WPS (versie 2.0) werkt op toegangspunten met de volgende coderingstypes: Gemengde modus PSK, WPA-PSK AES, WPA2-PSK AES, WPA-PSK TKIP en Open (geen beveiliging)

**COPMERKING:** de optionele draadloze adapter moet op de printer zijn geïnstalleerd. Zie "Installeren van de optionele draadloze [adapter"](#page-53-0) voor informatie over het installeren van een draadloze adapter.

**COPMERKING:** wanneer de mogelijkheid Paneelvergrendeling is ingesteld op Ingeschakeld, moet u uw viercijferige wachtwoord invoeren in het menu Beheerinstellingen.

**OPMERKING:** zie ["Gebruik van digitale certificaten](#page-450-0)" voor meer informatie over het gebruik van WPA-Enterprise-AES, WPA2-Enterprise-AES of WPA-Enterprise-TKIP.

#### **De draadloze adapter configureren met behulp van de Dell printerinstallatie**

- **1** Plaats de bij de printer geleverde Software and Documentation-disk in de computer. Het programma **Dell printer instellen** wordt automatisch geopend.
- **2** Klik op **Instellingen**.

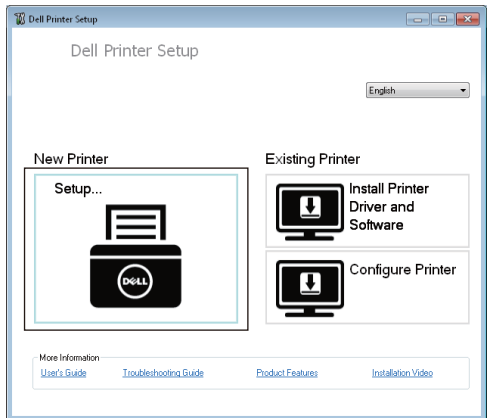

**3** Klik op **Draadloos**.

Volg de instructies op het scherm en configureer de draadloze instellingen van de printer.

Raadpleeg voor **WPS-PIN**, **WPS-PBC**, **Bedieningspaneel** en **Dell Printer Configuration Web Tool** de volgende instructies.

#### **De draadloze adapter configureren zonder de Dell printerinstallatie te gebruiken**

#### <span id="page-55-0"></span>**WPS-PIN**

De PIN-code van WPS-PIN kan uitsluitend vanaf het bedieningspaneel worden geconfigureerd.

- *C* **OPMERKING:** WPS-PIN (Wi-Fi Protected Setup-Personal Identification Number) is een methode voor de verificatie en registratie van apparaten vereist voor draadloze configuratie, door het invoeren van PIN-toewijzingen voor een printer en computer. Deze via een toegangspunt uitgevoerde instelling is alleen beschikbaar als de toegangspunten van uw draadloze router ondersteuning bieden voor WPS.
- **1** Druk op de knop **(Informatie)**.
- **2** Tik op het tabblad Extra en tik daarna op Beheerinstellingen.
- **3** Tik op Netwerk.
- **4** Tik op Draadloos.
- **5** Tik op WPS-configuratie.
- **6** Tik op PIN-code.
- **7** Schrijf de weergegeven 8-cijferige PIN-code op of tik op PIN-code afdrukken. De pincode wordt afgedrukt.
- **8** Tik op Start configuratie.
- **9** Wacht tot het bericht Draadloze router gebruiken wordt weergegeven en voer dan de in punt 7 weergegeven pincode in op het draadloze LAN-toegangspunt (registreren).

<u>U</u> **OPMERKING:** raadpleeg de bij het draadloze LAN-toegangspunt geleverde handleiding voor WPS-bewerkingen op het draadloze LAN-toegangspunt.

**10** Als de WPS-bewerking is geslaagd en de printer opnieuw is gestart, is de draadloze LAN-verbinding voltooid.

#### <span id="page-56-0"></span>**WPS-PBC**

U kunt de drukknopbediening uitsluitend vanaf het bedieningspaneel starten.

Ø **OPMERKING:** WPS-PBC (Wi-Fi Protected Setup-Push Button Configuration) is een methode voor de verificatie en registratie van apparaten vereist voor draadloze configuratie, door te drukken op de knop op het toegangspunt via draadloze routers en vervolgens de WPS-PBC-instelling uit te voeren op het bedieningspaneel. Deze instelling is alleen beschikbaar als het toegangspunt ondersteuning biedt voor WPS.

**OPMERKING:** voordat WPS-PBC wordt gestart, moet de positie van de WPS-knop (de knop kan een andere naam hebben) op het draadloze LAN-toegangspunt worden gecontroleerd. Raadpleeg de bij het draadloze LAN-toegangspunt geleverde handleiding voor informatie omtrent de WPS-bewerkingen op het draadloze LAN-toegangspunt.

- **1** Druk op de knop **(Informatie)**.
- **2** Tik op het tabblad Extra en tik daarna op Beheerinstellingen.
- **3** Tik op Netwerk.
- **4** Tik op Draadloos.
- **5** Tik op WPS-configuratie.
- **6** Tik op Drukknopbediening.
- **7** Tik op Start configuratie.

Wacht tot het bericht WPS-knop op de router indrukken verschijnt en start vervolgens binnen 2 minuten de WPS-PBC op het draadloze LAN-toegangspunt (registreren).

**8** Als de WPS-bewerking is geslaagd en de printer opnieuw is gestart, is de draadloze LAN-verbinding voltooid.

#### <span id="page-56-1"></span>**Bedieningspaneel**

#### **Auto SSID Setup**

- **1** Druk op de knop **(Informatie)**.
- **2** Tik op het tabblad Extra en tik daarna op Beheerinstellingen.
- **3** Tik op Netwerk.
- **4** Tik op Draadloos.
- **5** Tik op Wizard draadloze configuratie.

De printer gaat automatisch op zoek naar toegangspunten binnen het netwerk.

**6** Tik op  $\bullet$  tot het gewenste toegangspunt verschijnt en selecteer daarna het toegangspunt.

Wanneer het gewenste toegangspunt niet verschijnt, gaat u naar "[Handmatige SSID-instelling](#page-57-0)".

**COPMERKING:** het kan zijn dat sommige verborgen SSID's niet worden weergegeven. Wanneer de SSID niet wordt weergegeven, schakelt u de SSID-uitzending van de router in.

- **7** Tik op Volgende.
- **8** Voer de WEP-sleutel of wachtwoord in.

Wanneer het coderingstype van het geselecteerde toegangspunt in stap 6 op WEP staat:

- **a** Tik op het tekstveld van de WEP-sleutel en voer de WEP-sleutel in.
- **b** Tik op OK.

Wanneer het coderingstype van het geselecteerde toegangspunt in stap 6 op WPA, WPA2 of Auto staat:

- **a** Tik op het tekstveld van het Wachtwoord en voer het wachtwoord in.
- **b** Tik op OK.
- **9** Het scherm **Systeem opnieuw starten** verschijnt.

**10** Schakel de printer uit en opnieuw in om de instellingen toe te kunnen passen. De instelling van de draadloze LAN-verbinding is gereed.

#### <span id="page-57-0"></span>**Handmatige SSID-instelling**

- **1** Druk op de knop **(Informatie)**.
- **2** Tik op het tabblad Extra en tik daarna op Beheerinstellingen.
- **3** Tik op Netwerk.
- **4** Tik op Draadloos.
- **5** Tik op Wizard draadloze configuratie.
- **6** Tik op Handmatige SSID-instelling en tik daarna op Volgende.
- **7** Voer de SSID in en tik daarna op Volgende.
- **8** Selecteer afhankelijk van uw omgeving Infrastructuur of Ad hoc als netwerkmodus en tik daarna op Volgende.

Als u Infrastructuur selecteert, gaat u door naar stap 9:

Als u Ad-hoc selecteert, gaat u door naar stap 10:

- **9** Kies het type codering uit Geen beveiliging, Auto PSK, WPA-PSK-TKIP, WPA2-PSK-AES of WEP. Als u geen beveiliging instelt voor uw draadloze netwerk:
	- **a** Tik op  $\vert \cdot \vert$  totdat Geen beveiliging verschijnt en tik daarna op Geen beveiliging.
	- **b** Tik op OK.

Als u gebruik wilt maken van Auto PSK, WPA-PSK-TKIP of WPA2-PSK-AES-codering:

- **a** Tik op  $|\cdot|$  totdat Gemengde modus PSK, WPA-PSK-TKIP of WPA2-PSK-AES verschijnt en tik daarna op het gewenste coderingstype.
- **b** Tik op het tekstveld van het Wachtwoord en voer het wachtwoord in.
- **c** Tik op OK.

Gebruik van de WEP-codering:

- **a** Tik op  $|\cdot|$  totdat WEP verschijnt en tik daarna op WEP.
- **b** Tik op het tekstveld van de WEP-sleutel en voer de WEP-sleutel in.
- **c** Tik op Sleutel overdragen en selecteer daarna de gewenste verzendsleutel uit Auto of WEPsleutel 1 tot WEP-sleutel 4.
- **d** Tik op OK.

Ga door met stap 11.

**10** Selecteer het coderingstype uit Geen beveiliging of WEP.

Als u geen beveiliging instelt voor uw draadloze netwerk:

- **a** Tik op  $\mathbf{v}$  totdat Geen beveiliging verschijnt en tik daarna op Geen beveiliging.
- **b** Tik op OK.

Gebruik van de WEP-codering:

- **a** Tik op  $\boxed{\mathbf{v}}$  totdat WEP verschijnt en tik daarna op WEP.
- **b** Tik op het tekstveld van de WEP-sleutel en voer de WEP-sleutel in.
- **c** Tik op Sleutel overdragen en selecteer daarna de gewenste verzendsleutel uit Auto of WEPsleutel 1 tot WEP-sleutel 4.

**d** Tik op OK.

- **11** Het scherm **Systeem opnieuw starten** verschijnt.
- **12** Schakel de printer uit en opnieuw in om de instellingen toe te kunnen passen. De instelling van de draadloze LAN-verbinding is gereed.

#### <span id="page-58-0"></span>**Dell Printer Configuration Web Tool**

**OPMERKING:** zie ["Gebruik van digitale certificaten](#page-450-0)" voor meer informatie over het gebruik van WPA-Enterprise-AES, WPA2-Enterprise-AES of WPA-Enterprise-TKIP.

- **1** Controleer of de printer is uitgeschakeld en de draadloze adapter met de printer is verbonden.
- **2** Sluit met behulp van een Ethernetkabel de printer op het netwerk aan.

Zie ["De printer op computer of netwerk aansluiten"](#page-61-0) voor de bijzonderheden omtrent het aansluiten van de Ethernetkabel.

- **3** Zet de printer aan.
- **4** Start de **Dell Printer Configuration Web Tool** door het IP-adres van de printer in uw webbrowser in te voeren.
- **5** Klik op **Afdrukserverinstellingen**.
- **6** Klik op het tabblad **Afdrukserverinstellingen**.
- **7** Klik op **Draadloos LAN**.
- **8** Voer de SSID in het **SSID** invoerveld in.
- **9** Selecteer **Ad-Hoc** of **Infrastructuur** in de drop-down-lijst van het **Netwerktype**.
- **10** Selecteer in de vervolgkeuzelijst **Codering** een van de volgende coderingstypes: **Geen beveiliging**, **WEP, WPA-PSK-TKIP**, **WPA-PSK-AES/WEP2-PSK AES** of **Auto PSK.** Stel vervolgens elk onderdeel in voor het geselecteerde coderingstype.

*OPMERKING: zie "[Dell™ Printer Configuration Web Tool](#page-118-0)" voor meer informatie over elk item.* 

- **11** Klik op **Nieuwe instellingen toepassen** om de nieuwe instellingen toe te passen.
- **12** Schakel de printer uit, koppel de Ethernetkabel los en schakel de printer daarna weer in. De instelling van de draadloze LAN-verbinding is gereed.

# **Stel de instellingen voor de draadloze modus opnieuw in**

Voer de volgende stappen uit om de draadloze instellingen te wijzigen via uw computer.

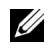

**COPMERKING:** om de draadloze instelling via een draadloze aansluiting te wijzigen, moet u controleren of de draadloze verbinding volledig is uitgevoerd bij ["Configureren van de optionele draadloze adapter](#page-54-0)".

#### **De draadloze instellingen herconfigureren met behulp van de Dell Printer Configuration Web Tool**

**OPMERKING:** de onderstaande instellingen zijn beschikbaar wanneer de netwerkmodus in "[Configureren van de optionele](#page-54-0)  [draadloze adapter"](#page-54-0) is ingesteld op Infrastructuur.

- **1** Controleer het IP-adres van de printer.
	- **a** Druk op de knop **(Informatie)**.
	- **b** Tik op Over deze MFP.
	- **c** Tik op het tabblad Netwerk.
	- **d** Tik op de  $\boxed{\mathbf{v}}$ -knop totdat IP(v4)-adres verschijnt en controleer vervolgens het IP-adres dat in IP( $v4$ ) -adres wordt weergegeven.

Start de **Dell Printer Configuration Web Tool** door het IP-adres van de printer in uw webbrowser in te voeren.

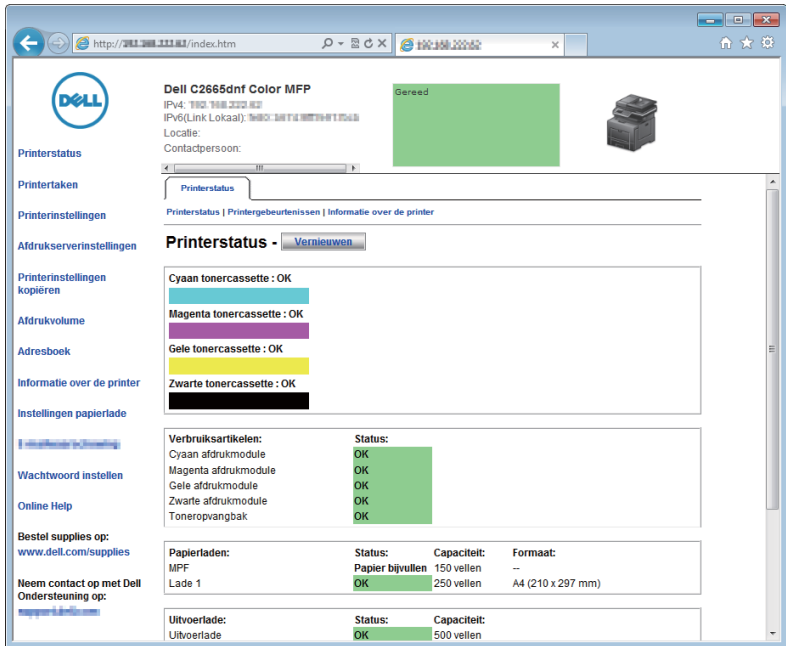

- Klik op **Afdrukserverinstellingen**.
- Klik op het tabblad **Afdrukserverinstellingen**.
- Klik op **Draadloos LAN**.
- Wijzig de instellingen voor de draadloze modus van de printer.
- Start de printer opnieuw.
- Wijzig de instellingen voor de draadloze modus dienovereenkomstig op uw computer of toegangspunt.

*C* OPMERKING: Wanneer uw computer is voorzien van een hulpprogramma voor het instellen van de draadloze modus, wijzig de instellingen dan met behulp van dit hulpprogramma.

#### **De draadloze instellingen herconfigureren met behulp van de Dell printerinstallatie**

- Plaats de bij de printer geleverde Software and Documentation-disk in de computer. Het programma **Dell printer instellen** wordt automatisch geopend.
- Klik op **Printerconfiguratie**.
- Klik op **Configuratie draadloos netwerk**.
- Volg de instructies op het scherm en wijzig de draadloze instellingen van de printer.

# <span id="page-60-0"></span>**Uw printer aansluiten**

Om uw Dell™ C2665dnf Color Laser Multifunction Printer te verbinden met een computer of ander toestel moet voor elke verbindingstype voldaan zijn aan de volgende specificaties:

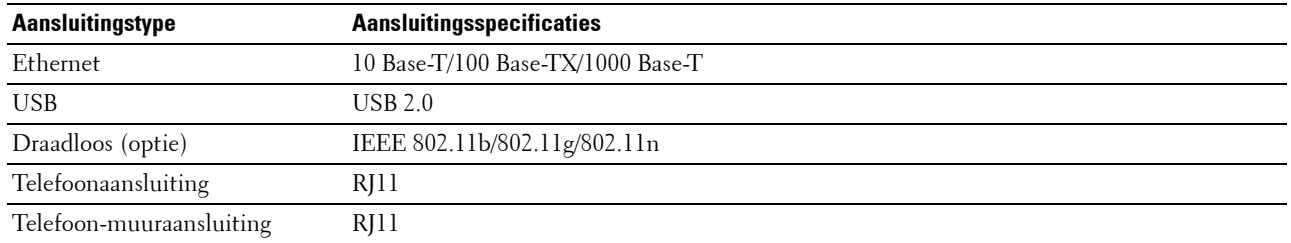

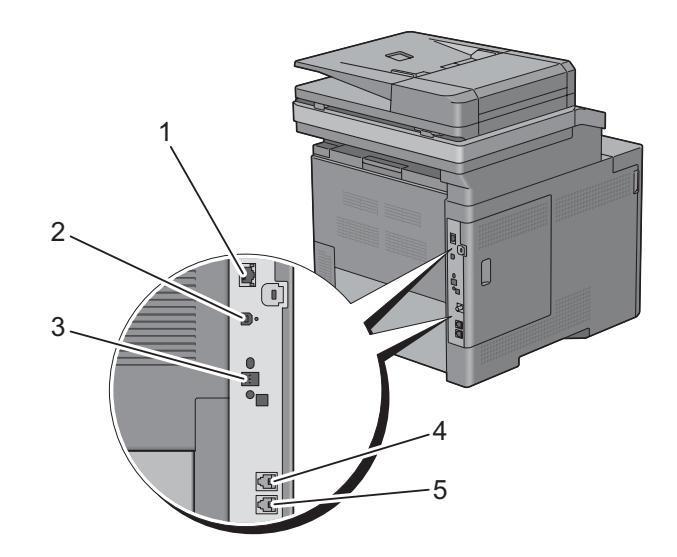

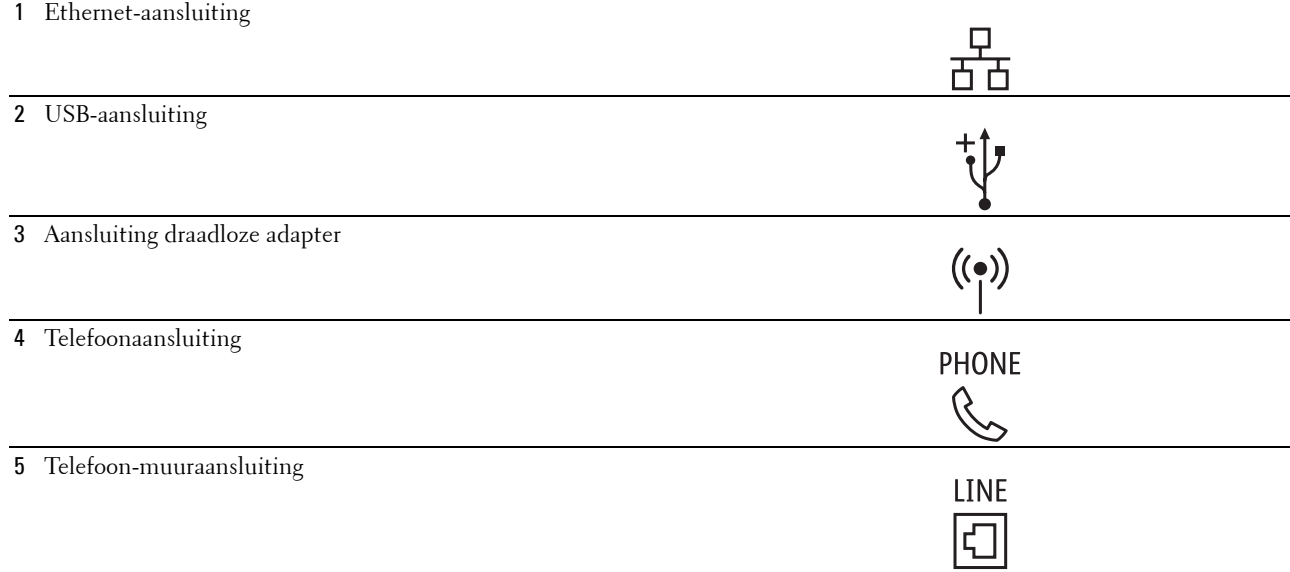

# <span id="page-61-0"></span>**De printer op computer of netwerk aansluiten**

**OPMERKING:** De *Software and Documentation*-disk bevat ook video-instructies. Klik bij de Dell printerinstallatie op Installatievideo.

#### **Directe aansluiting**

Een lokale printer is een printer die direct is aangesloten op uw computer via de USB-kabel. Als uw printer is aangesloten op een netwerk, in plaats van direct op uw computer, sla dan dit gedeelte over en ga door naar ["Netwerkaansluiting"](#page-62-0).

De printer aansluiten op een computer:

**1** Sluit de kleinere USB-connector aan op de USB-poort achter op de printer.

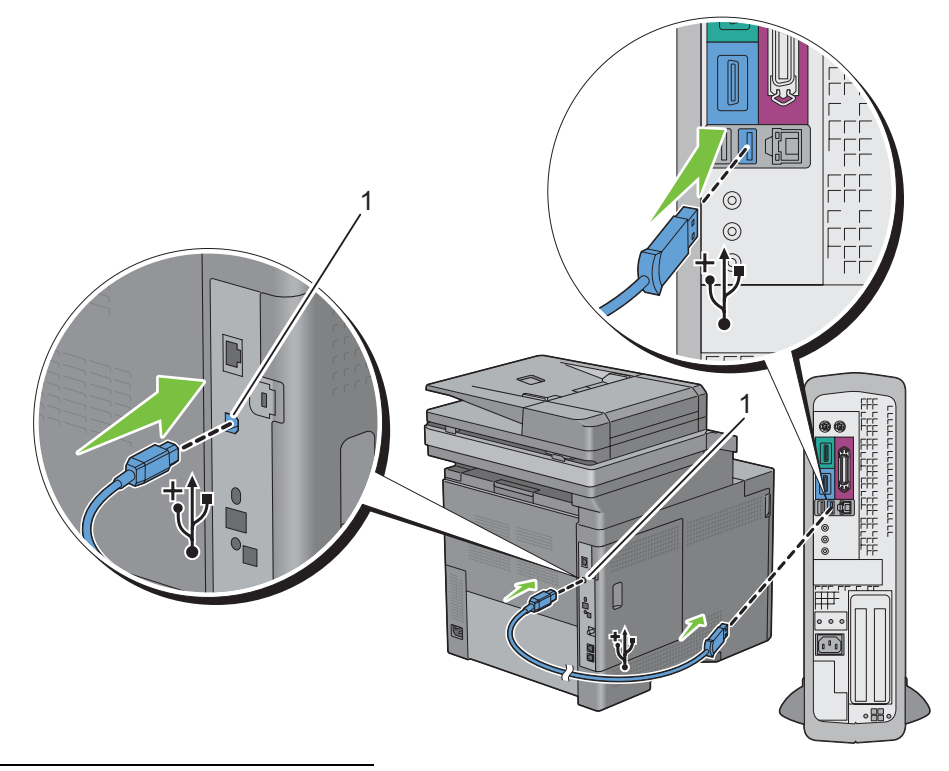

1 USB-aansluiting

*C* OPMERKING: controleer of het USB-symbool op de kabel overeenkomt met het USB-symbool op de printer.

**2** Sluit het andere uiteinde van de kabel aan op een USB-poort op de computer.

**OPGELET:** sluit de USB-kabel van de printer niet aan op de USB-poort op het toetsenbord.

#### <span id="page-62-0"></span>**Netwerkaansluiting**

De printer aansluiten op een netwerk:

**1** Sluit de ethernetkabel aan.

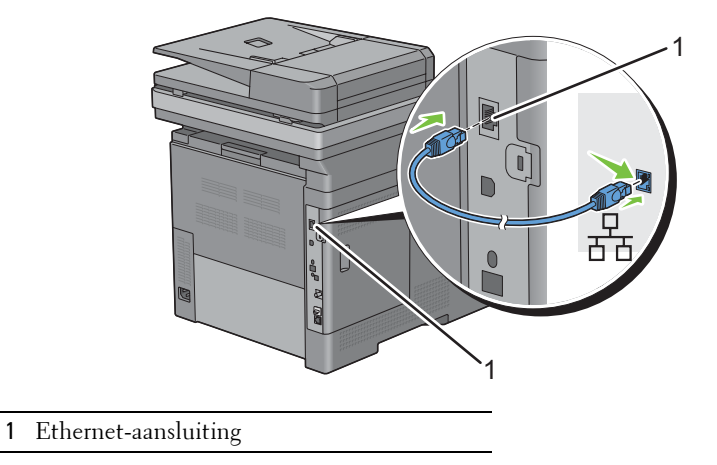

U sluit de printer aan op het netwerk door Ethernetkabel aan te sluiten op de Ethernetpoort aan de achterzijde van de printer en op een LAN-verbindingspunt of -verdeelpunt (hub). Steek voor een draadloze verbinding de draadloze adapter in de aansluiting voor de draadloze adapter achter op de printer.

Zie ["Installeren van de optionele draadloze adapter](#page-52-0)" voor informatie over een draadloze verbinding.

*CA* **OPMERKING:** Wanneer u de draadloze adapter wilt gebruiken, moet de ethernetkabel absoluut zijn losgekoppeld.

# **Aansluiten van de telefoonlijn**

**OPGELET: Sluit uw printer niet direct aan op een Digital Subscriber Line (DSL) lijn. De printer zou daardoor beschadigd kunnen raken. Om een DSL te gebruiken hebt u een geschikt DSL-filter nodig. Neem voor het DSL-filter contact op met uw service provider.**

**OPMERKING:** De *Software and Documentation*-disk bevat ook video-instructies. Klik bij de Dell printerinstallatie op Installatievideo.

**1** Sluit één uiteinde van een telefoonsnoer aan op de aansluiting op de telefoon en het andere uiteinde op een aangesloten muuraansluiting.

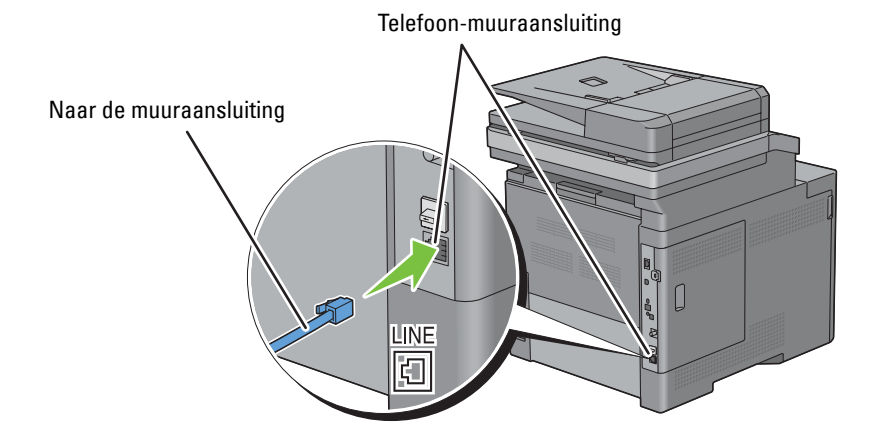

**2** Verwijder het "Blauwe" dopje van de telefoonaansluiting.

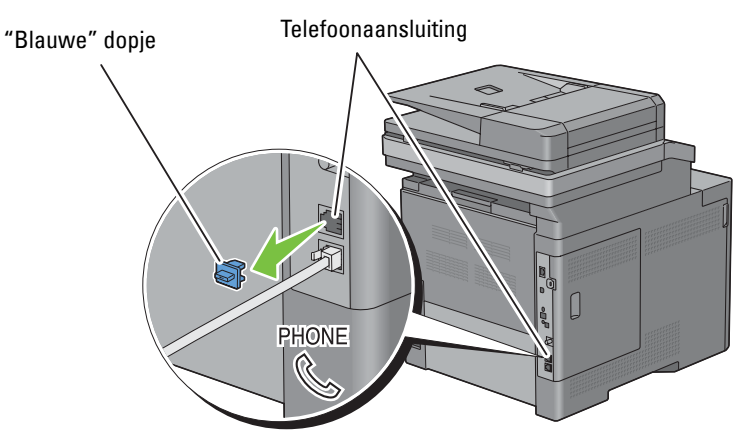

**3** Om een telefoon en/of antwoordapparaat op uw printer aan te kunnen sluiten moet u het snoer van de telefoon of het antwoordapparaat op de telefoonaansluiting ("&") op uw printer aansluiten.

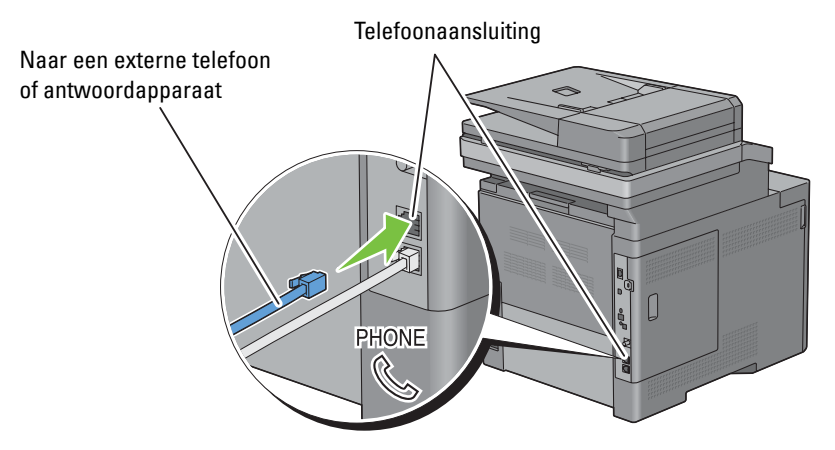

Als de telefoonlijnen in uw land serieel zijn (zoals in Duitsland, Zweden, Denemarken, Oostenrijk, België, Italië, Frankrijk en Zwitserland) en u een "Gele" stekker hebt, dan moet u de "Gele" stekker aansluiten op de telefoonaansluiting  $(\mathcal{L})$ .

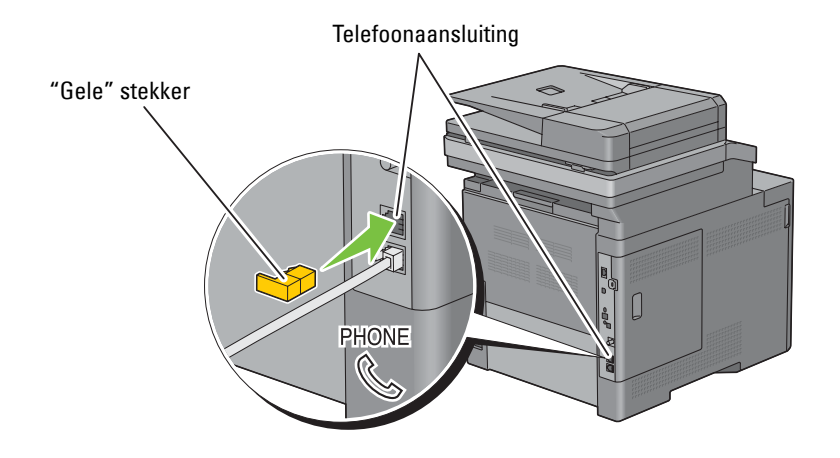

# **De printer aanzetten**

**WAARSCHUWING: gebruik geen verlengsnoeren of losse contactdozen.**

**WAARSCHUWING: de printer mag niet worden aangesloten op een UPS-systeem (noodstrooomvoorziening).**

**OPMERKING:** De *Software and Documentation*-disk bevat ook video-instructies. Klik bij de Dell printerinstallatie op Installatievideo.

**1** Sluit de voedingskabel aan op de aansluiting achter op de printer en vervolgens op een spanningsbron.

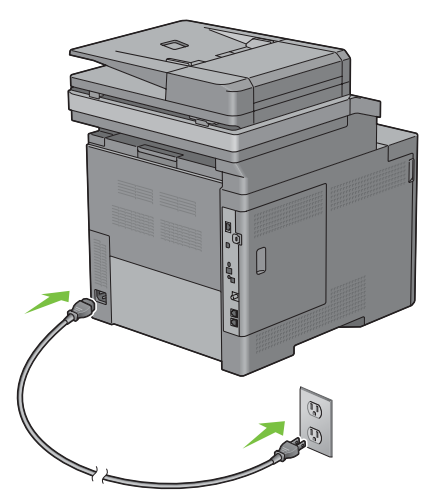

**2** Zet de printer aan. Als de printer via een USB kabel is aangesloten, wordt de USB driver automatisch geïnstalleerd.

## **Aanvankelijke instellingen instellen op het bedieningspaneel**

Wanneer u de printer voor het eerst aanzet, moet u de printertaal, het land, de klokdatum, tijd en faxinstellingen instellen.

Wanneer u de printer aanzet wordt op het touch-paneel het wizardscherm voor het uitvoeren van de aanvankelijke configuratie weergegeven. Volg de onderstaande stappen voor het instellen van de aanvankelijke instellingen.

*C* **OPMERKING:** Wanneer u niet begint met het configureren van de initiële instellingen, wordt de printer na drie minuten automatisch opnieuw gestart en verschijnt het Home-scherm op het touchpaneel. Vervolgens kunt u de onderstaande initiële instelling eventueel uitvoeren door de Opstartwizard op het touch-paneel of de Dell Printer Configuration Web Tool te activeren.

Zie ["Bedieningspaneel"](#page-110-1) voor meer informatie over het bedieningspaneel.

Zie ["Dell™ Printer Configuration Web Tool"](#page-118-0) voor meer informatie over de **Dell Printer Configuration Web Tool**.

- **1** Het scherm **Selecteer uw taal** verschijnt.
	- **a** Tik op  $\boxed{\mathbf{v}}$  tot de gewenste taal verschijnt en tik daarna op de gewenste taal.

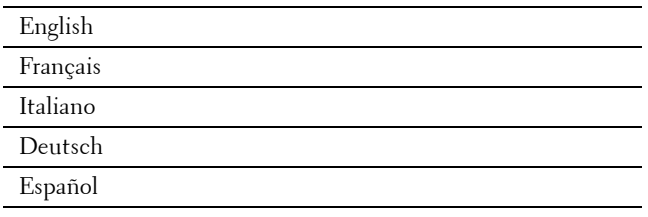

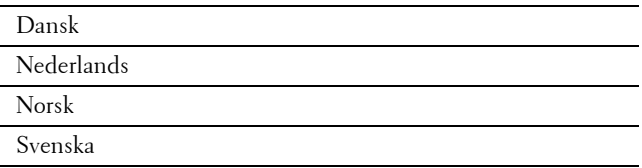

- **b** Tik op Volgende.
- **2** Het scherm **Datum & Tijd** verschijnt.
	- **a** Tik op de Tijdzone.
	- **b** Tik op  $\boxed{\cdot}$  tot de gewenste geografische regio verschijnt en tik daarna op de gewenste geografische regio.
	- **c** Tik op  $\boxed{\cdot}$  tot de gewenste tijdzone verschijnt en tik daarna op de gewenste tijdzone.

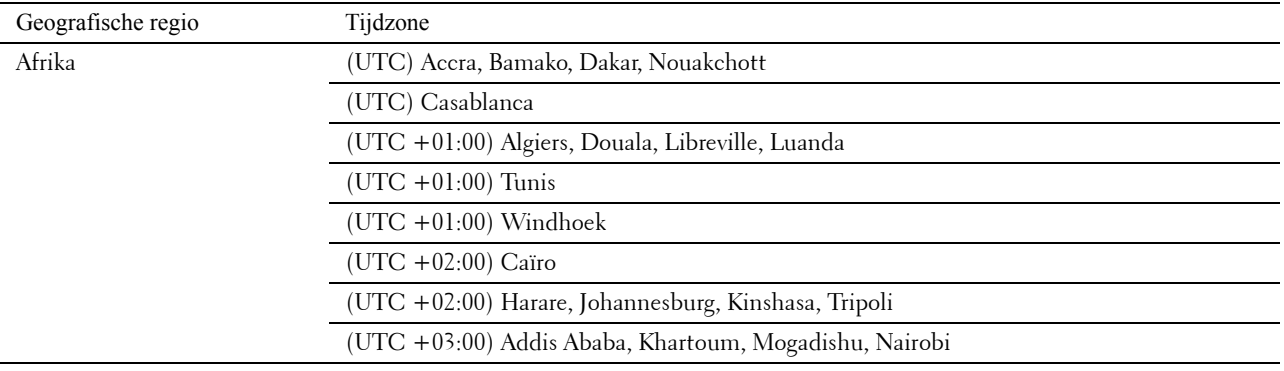

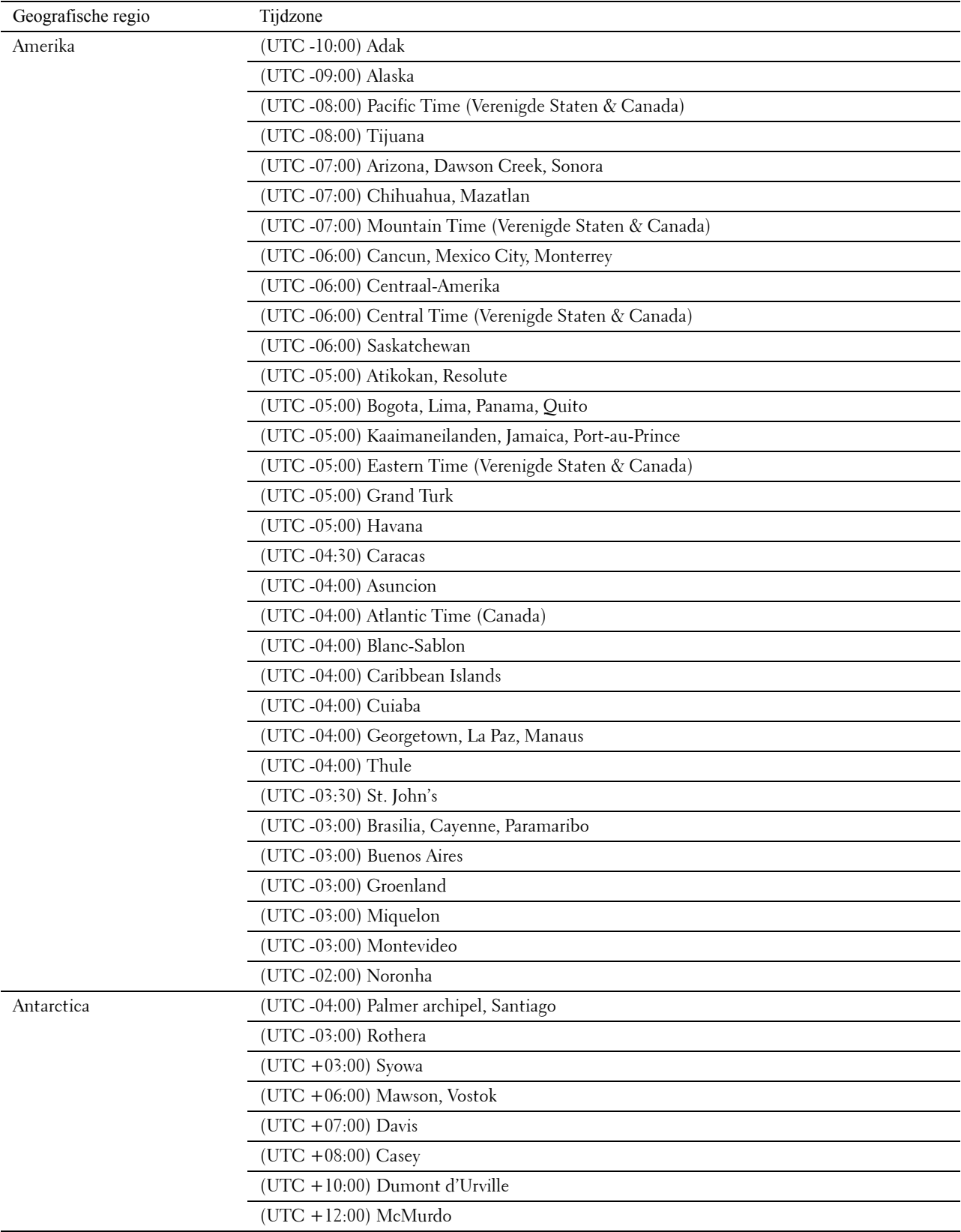

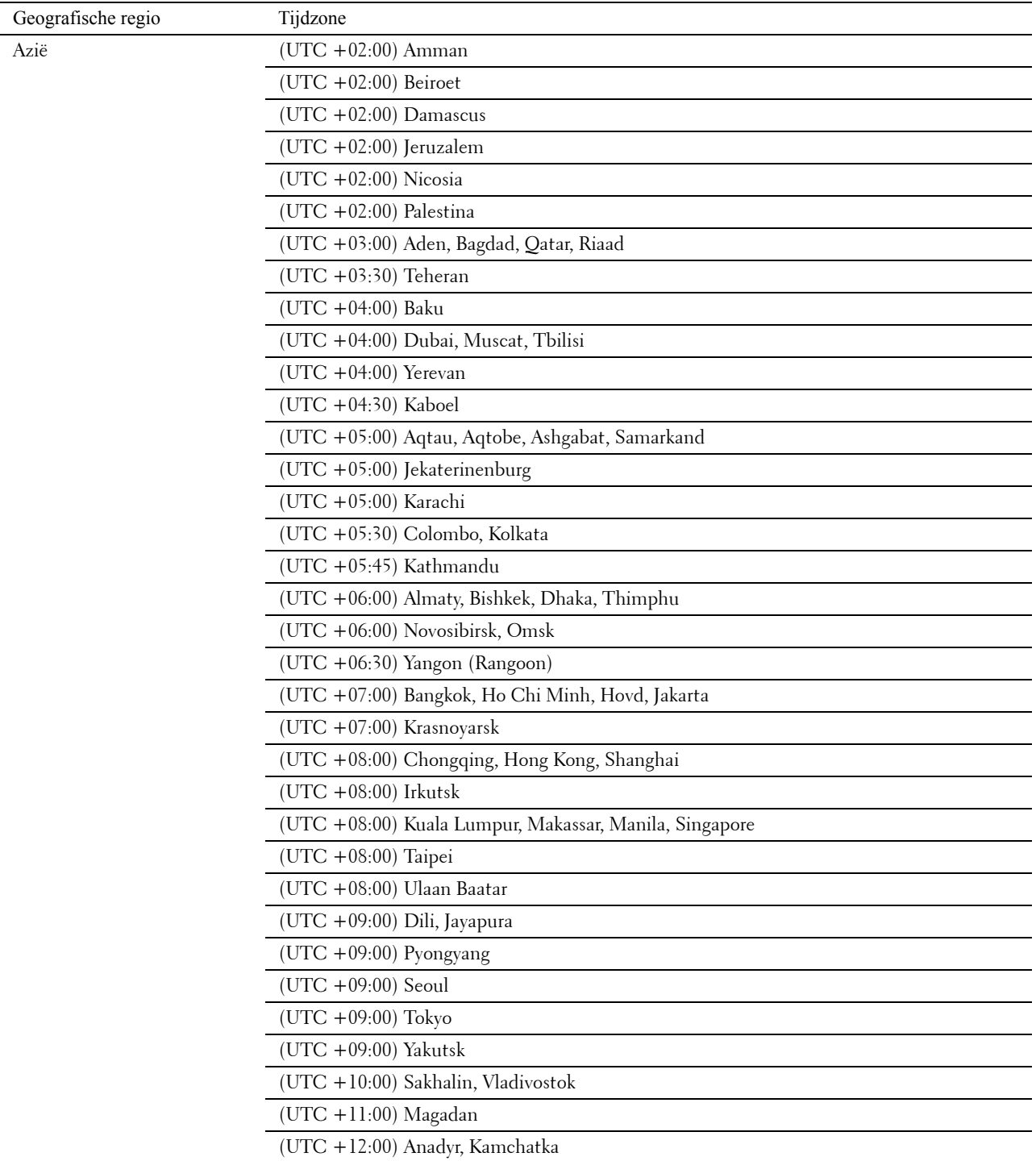

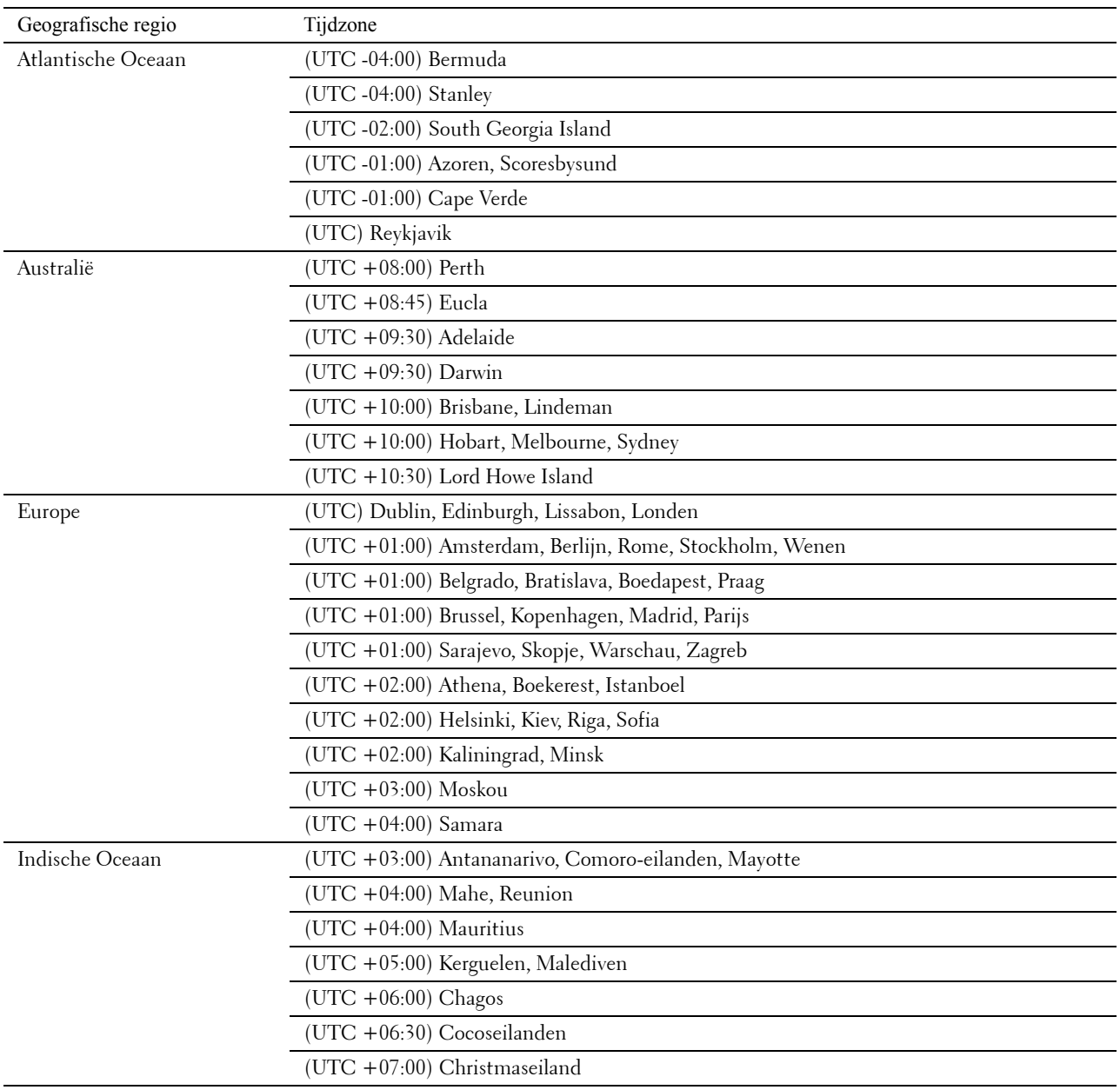

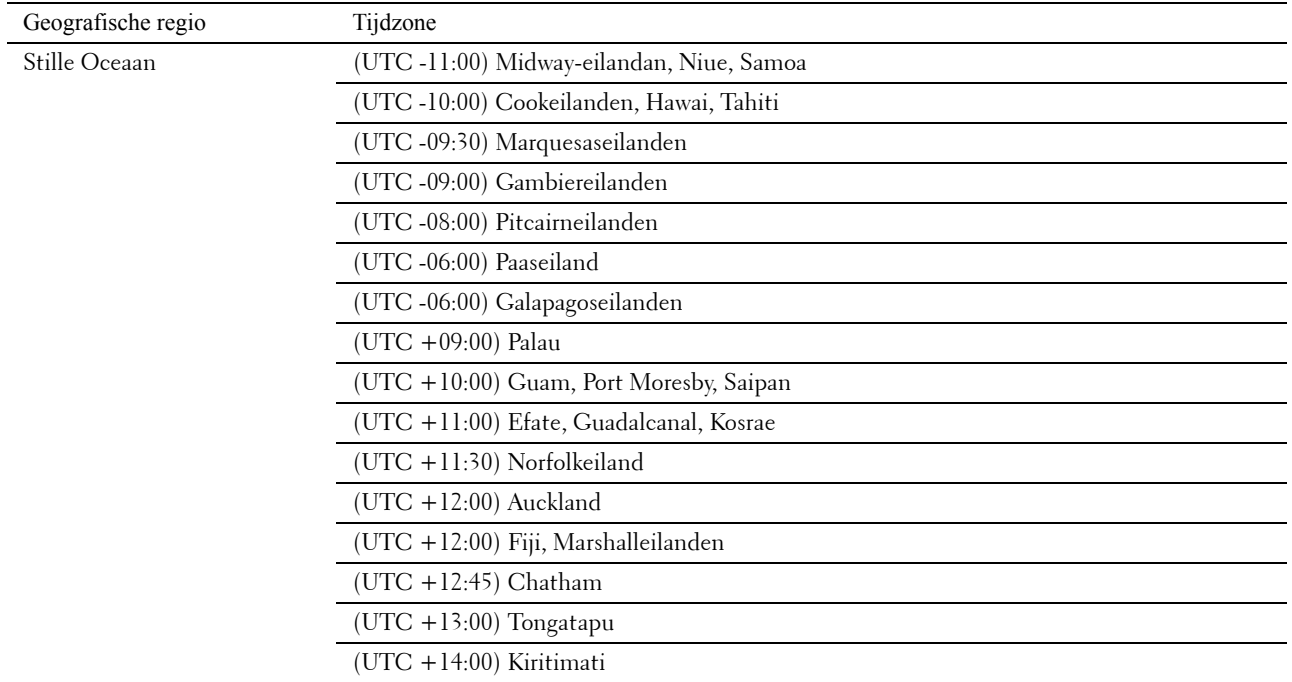

- **d** Tik op OK.
- **e** Tik op Datum.
- **f** Selecteer uit het weergegeven menu een datumnotatie door de mogelijkheid Notatie te kiezen.

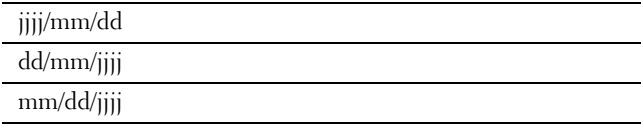

- **g** Nadat u het keuzevakje onder Jaar hebt aangetikt, moet u op of + tikken, of de gewenste waarde in het nummerveld invoeren. Herhaal deze stap om de gewenste waarden voor Maand en Dag in te voeren.
- **h** Tik op OK.
- **i** Tik op Tijd.
- **j** Selecteer voor de tijdnotatie 12 uur of 24 uur. Wanneer u 12 uur kiest, selecteer dan AM of PM.
- **k** Nadat u het keuzevakje onder Uur hebt aangetikt, moet u de gewenste waarde in het nummerveld invoeren. Herhaal deze stap om de gewenste waarde voor Minuten in te voeren.

**l** Tik op OK.

**m** Tik op Volgende.

**3** Het scherm **Fax (Wilt u de fax nu instellen?)** verschijnt.

Om de fax in te kunnen stellen moet u Ja, FAX instellen selecteren en onderstaande stappen uitvoeren. Om het instellen te beëindigen moet u de mogelijkheid Nee, ik doe dit later selecteren en doorgaan met stap 4.

- **a** Voer met behulp van het nummerveld het faxnummer in van de printer.
- **b** Tik op Land.
- **c** Tik op  $\boxed{\cdot}$  tot het gewenste land verschijnt en tik daarna op het gewenste land.

Het standaard papierformaat wordt automatisch ingesteld wanneer het land wordt geselecteerd.

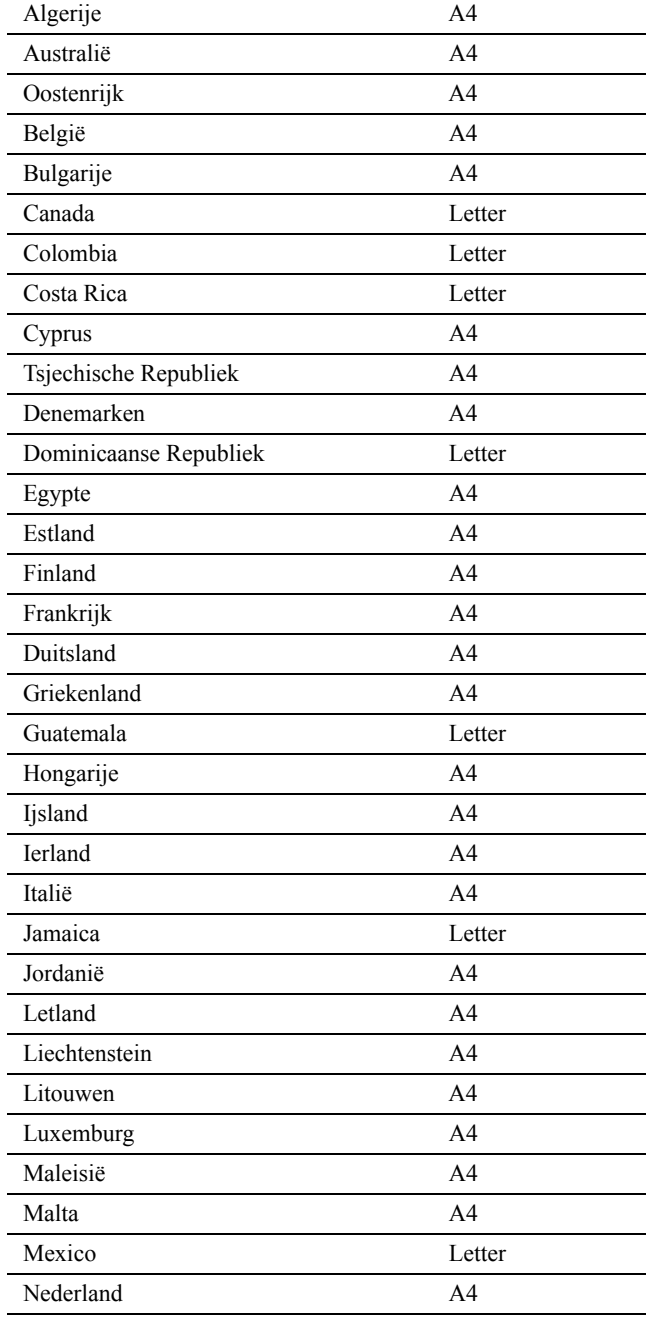

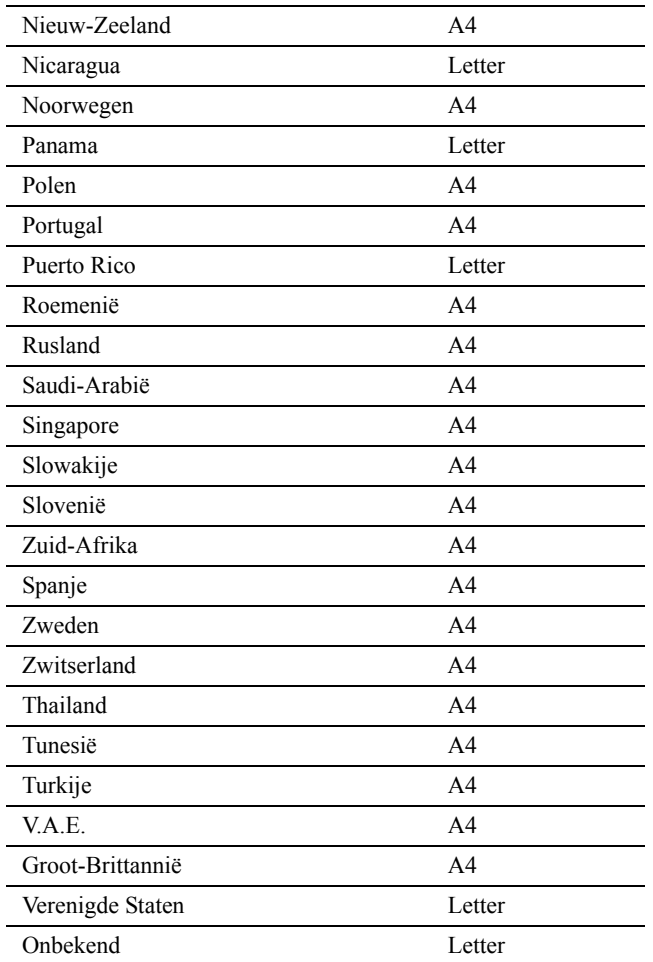

**d** Tik op Volgende.

**4** Het scherm **Instelling voltooid (Gefeliciteerd, de instelling is voltooid)** verschijnt.

**5** Tik op OK.

De printer wordt automatisch opnieuw gestart nadat u op OK hebt getikt.
# **Instellen van het IP-adres**

## <span id="page-72-0"></span>**Een IP-adres toewijzen**

Een IP-adres is een unieke nummer dat bestaat uit vier delen, die onderling worden gescheiden door punten en die elk kunnen bestaan uit maximaal drie cijfers, bijvoorbeeld 111.222.33.44.

U kunt de IP-modus selecteren uit Dual Stack, IPv4 en IPv6. Als uw netwerk zowel IPv4 als IPv6 ondersteunt, moet u Dual Stack kiezen.

Kies de IP-modus van uw werkomgeving en stel vervolgens het IP-adres, subnetmasker (alleen voor IPv4) en het Gateway-adres in.

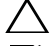

#### **OPGELET: toewijzing van een IP-adres dat al in gebruik is kan leiden tot problemen met de netwerkfuncties.**

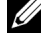

**OPMERKING:** het toewijzen van een IP-adres is een geavanceerde functie, die normaal wordt verricht door een systeembeheerder.

**OPMERKING:** wanneer u in de IPv6-modus een IP-adres handmatig wilt instellen, moet u gebruik maken van de Dell™ Printer Configuration Web Tool. Om de Dell Printer Configuration Web Tool weer te kunnen geven, moet u link lokaal adres gebruiken. Om de link lokaal adres te kunnen bevestigen, moet een systeeminstellingenrapport worden afgedrukt en link lokaal adres onder Netwerk (bekabeld) of Netwerk (draadloos) worden gecontroleerd.

Zie "[Rapport/Lijst"](#page-222-0) voor de details omtrent het afdrukken van een overzicht van de systeeminstellingen.

**OPMERKING:** wanneer de mogelijkheid Paneelvergrendeling is ingesteld op Ingeschakeld, moet u uw viercijferige wachtwoord invoeren in het menu Beheerinstellingen.

#### **Wanneer u de Dell printerinstallatie gebruikt**

- **1** Plaats de bij de printer geleverde Software and Documentation-disk in de computer. Het bestand **Dell printerinstallatie** wordt automatisch geopend.
- **2** Klik op **Printerconfiguratie** in het venster **Dell printerinstallatie**. Het venster **Printerconfiguratie** wordt geopend.

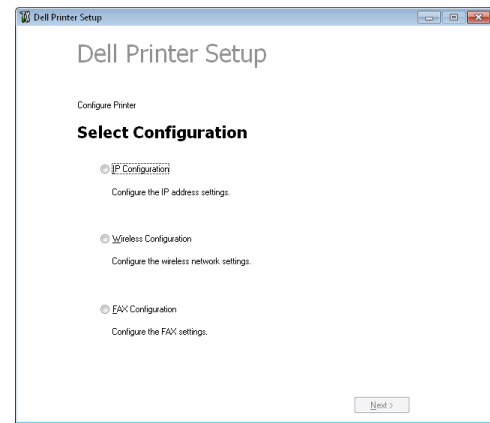

- **3** Klik op **IP-configuratie**.
- **4** Volg de instructies op het scherm.

**8**

#### **Bij gebruik van het bedieningspaneel**

Zie "[Bedieningspaneel](#page-110-0)" voor meer informatie en over het gebruik van uw bedieningspaneel.

- **1** Druk op de knop **(Informatie)**.
- **2** Tik op het tabblad Extra en tik daarna op Beheerinstellingen.
- **3** Tik op Netwerk.
- **4** Kies een van de volgende werkwijzen:

Wanneer de printer met behulp van de Ethernetkabel met het netwerk is verbonden.

Tik op Ethernet.

Wanneer de printer met behulp van de draadloze adapter met het netwerk is verbonden.

Tik op Draadloos.

- **5** Tik op IP-modus.
- **6** Tik op IPv4-modus en tik daarna op OK.
- **7** Tik op  $\overline{\phantom{a}}$  totdat TCP / IP verschijnt en tik daarna op TCP / IP.
- **8** Tik op IP-adres ophalen.
- **9** Tik op Paneel en selecteer daarna OK.
- **10** Tik op IP-adres.

De cursor komt te staan op het eerste octet van het IP-adres.

**11** Gebruik het nummerveld om het eerste octet van het IP-adres in te voeren en tik daarna op **.** 

De cursor verspringt naar het volgende cijfer.

**OPMERKING:** U kunt slechts één octet per keer invoeren en moet elke keer selecteren nadat u een octet heeft ingevoerd.

- **12** Voer de rest van de octetten in en tik daarna op OK.
- **13** Tik op Subnetmasker.
- **14** Herhaal de stappen 11 en 12 om het subnetmasker in te stellen.
- **15** Tik op Gateway-adres.
- **16** Herhaal de stappen 11 en 12 om het Gateway-adres in te stellen.
- **17** Zet de printer uit en daarna weer aan.

#### **Bij gebruik van de werkset**

**1** Klik op **Start** → **Alle programma's** → **Dell Printers** → **Dell C2665dnf Color Laser Multifunction Printer** → **Werkset**.

*C* OPMERKING: zie "[De optie Werkset starten](#page-192-0)" voor meer informatie over het starten van de Werkset.

De **Werkset** wordt geopend.

- **2** Klik op het tabblad **Printeronderhoud**.
- **3** Selecteer **TCP/IP-instellingen** uit de lijst links op de pagina. De pagina **TCP/IP-instellingen** verschijnt.
- **4** Selecteer de modus bij **IP-adresmodus** en voer de waarden in bij IP-adres, Subnetmasker en Gateway-adres.
- **5** Klik op de knop **Nieuwe instellingen toepassen** om deze instellingen van kracht te laten worden.

U kunt ook het IP-adres aan de printer toewijzen wanneer u de printerstuurprogramma's installeert met het installatieprogramma. Wanneer u de functie **Netwerkinstallatie** gebruikt en IP-adres ophalen op de printer staat ingesteld op AutoIP of DHCP, dan kunt u het IP-adres in het venster printerselectie wijzigen van 0.0.0.0 in het IP-adres van uw keuze.

## <span id="page-74-0"></span>**Verifiëren van de IP-instellingen**

U kunt met behulp van het bedieningspaneel de instellingen controleren door het systeeminstellingenrapport af te drukken of de ping-opdracht in te voeren.

#### **Controle van de instellingen met behulp van het bedieningspaneel**

- **1** Druk op de knop **(Informatie)**.
- **2** Tik op Over deze MFP.
- **3** Tik op het tabblad Netwerk.
- **4** Controleer het IP-adres dat wordt weergegeven in IP(v4)-adres.

#### **Controle van de instellingen met behulp van het systeeminstellingenrapport**

**1** Druk het systeeminstellingenrapport af.

Zie ["Rapport/Lijst](#page-222-0)" voor infomatie over het afdrukken van een overzicht van de systeeminstellingen.

**2** Controleer of het juiste IP-adres, subnetmasker en Gateway-adres in het systeeminstellingenrapport onder **Netwerk (bekabeld)** of **Netwerk (draadloos)** staan.

Als voor het IP-adres 0.0.0.0 wordt aangegeven (de fabrieksinstelling), dan is er nog geen IP-adres toegewezen. Zie ["Een IP-adres toewijzen"](#page-72-0) als u een adres aan uw printer wilt toewijzen.

#### **Controle van de Instellingen met de ping-opdracht**

Ping de printer en controleer of deze reageert. Doe dit bijvoorbeeld op een netwerkcomputer door in de commandoregel het woord ping te tikken, gevolgd door het nieuwe IP-adres van de printer (bijvoorbeeld 192.168.0.11):

ping 192.168.0.11

Als de printer actief is op het netwerk, krijgt u een respons.

# **Papier inleggen**

*C* OPMERKING: voorkom vastlopen van papier, verwijder niet de papierlade tijdens het afdrukken.

**OPMERKING:** De *Software and Documentation*-disk bevat ook video-instructies. Klik bij de Dell printerinstallatie op Installatievideo.

**1** Trek de lade ca. 20 cm uit de printer.

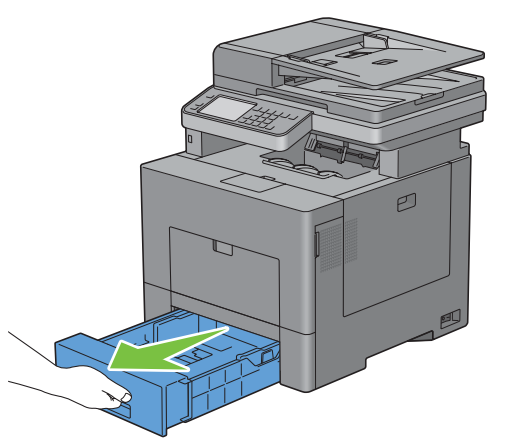

**2** Houd de lade met beide handen vast en neem de lade uit de printer.

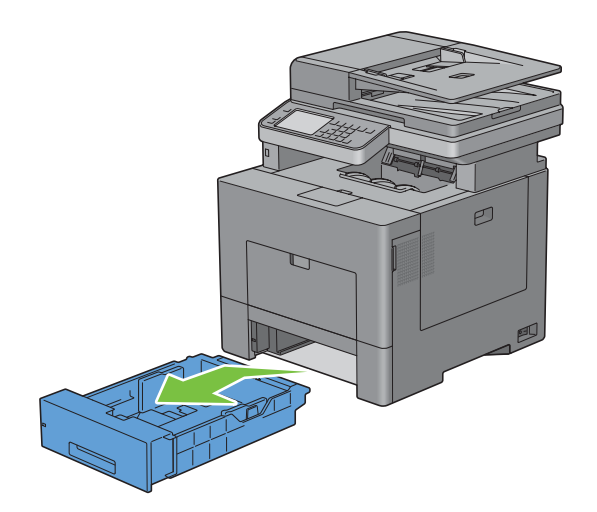

**9**

**3** Stel de papiergeleiders af.

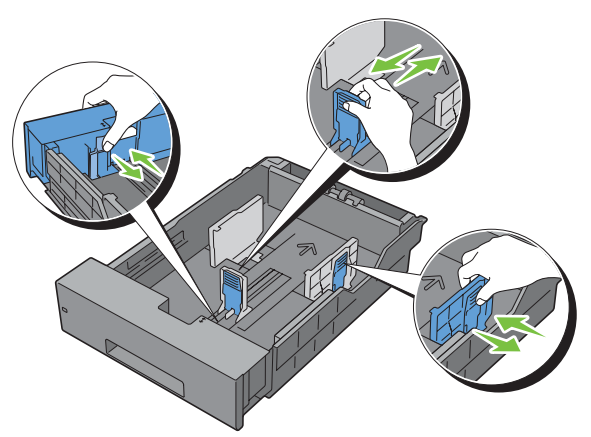

*C* OPMERKING: verleng de achterkant van de lade als u er papier van het formaat Legal in legt.

**4** Voordat u de afdrukmedia plaatst, buigt u de vellen heen en weer en waaiert u de stapel uit. Tik met de stapel op een egaal oppervlak om de vellen gelijk te leggen.

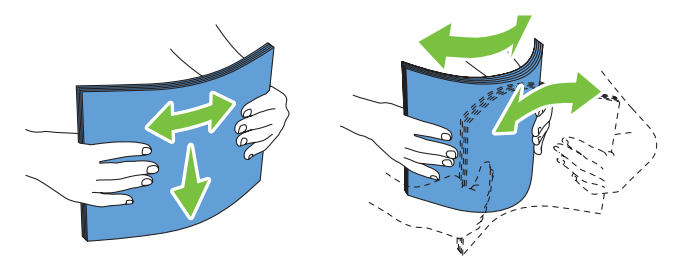

**5** Leg de afdrukmedia in de papierlade met de aanbevolen kant voor afdrukken boven.

**OPMERKING:** controleer of de stapel niet boven het maximumstreepje in de lade uit komt. Als de lade te vol zit, kan het papier in de printer vastlopen.

**6** Lijn de breedtegeleiders uit met de randen van het papier.

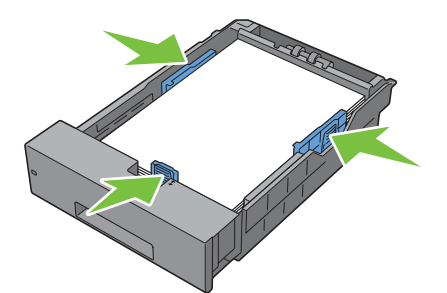

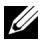

*C* OPMERKING: bij het inleggen van door de gebruiker opgegeven afdrukmedia verstelt u de breedtegeleiders en schuift u het verlengstuk van de lade uit door de lengtegeleider in te drukken en te verschuiven totdat die licht tegen de rand van het papier aan rust.

**7** Plaats de lade in de printer nadat u hebt gecontroleerd of de geleiders goed zijn afgesteld.

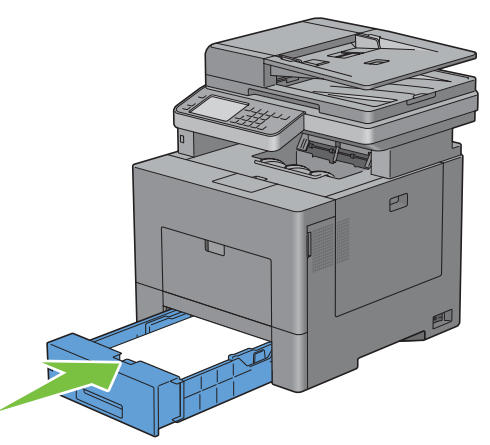

*C* OPMERKING: wanneer de voorkant van de lade is verlengd steekt deze uit de printer wanneer deze in de printer is geschoven.

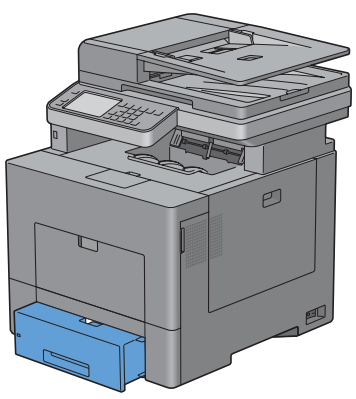

**8** Tïk op het touch-paneel Formaat.

Ų **OPMERKING:** Stel hetzelfde papierformaat en-type in als het papier dat wordt geladen. Er kan een fout optreden als het ingestelde papierformaat of -type verschilt van het geladen papier.

- **9** Selecteer  $\boxed{\cdot}$  tot het gewenste papierformaat verschijnt en selecteer daarna het gewenste papierformaat.
- **10** Tïk op Type.
- 11 Selecteer v tot de gewenste papiersoort verschijnt en selecteer daarna de gewenste papiersoort.
- **12** Selecteer OK.

# **10**

# **De printerstuurprogramma's op Windows®-computers installeren**

# **De status vóór installatie Printerdriver bepalen**

Voordat u het printerstuurprogramma op uw computer installeert, kijkt u wat het IP-adres is van uw printer door een van procedures uit ["Verifiëren van de IP-instellingen"](#page-74-0) uit te voeren.

#### **De firewallinstellingen wijzigen voordat uw printer geïnstalleerd wordt**

Als u een van de volgende besturingssystemen gebruikt, moet u de firewallinstellingen wijzigen voordat u de Dellprintersoftware installeert:

- Microsoft<sup>®</sup> Windows XP
- Windows Vista<sup>®</sup>
- Windows 7
- Windows 8
- Windows Server® 2008
- Windows Server 2008 R2
- Windows Server 2012

#### *C* **OPMERKING:** Bij Windows XP moet Service Pack 2 of 3 geïnstalleerd worden.

De volgende procedure gebruikt Windows 7 als voorbeeld.

- **1** Plaats de Software and Documentation-disk in uw computer.
- **2** Klik op **Start** → **Configuratiescherm**.
- **3** Selecteer **Systeem en beveiliging**.
- **4** Klik op **Een programma via Windows Firewall toestaan**.
- **5** Klik op **Instellingen wijzigen** → **Een ander programma toestaan**.
- **6** Vink **Bladeren** aan.
- **7** Voer D:\setup\_assist.exe (D is de letter van het optische station) in het tekstvak **Bestandsnaam** in en klik daarna op **Openen**.
- **8** Klik op **Toevoegen** en klik daarna op **OK**.

## **De Software and Documentation-disk plaatsen**

**1** Plaats de Software and Documentation-disk in uw computer en klik op **setup\_assist.exe** om de **Dell printerinstallatie** te starten.

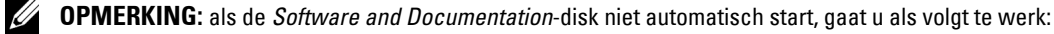

Voor Windows XP, Windows Server 2008 en Windows Server 2008 R2

Klik op **Start** → **Uitvoeren**, typ D:\setup\_assist.exe (D is daarbij de stationsletter van de optische drive) in het dialoogvenster Uitvoeren in en klik daarna op **OK**.

Voor Windows Vista en Windows 7

Klik op **Start** → **Programma's** → **Bureau-accessoires** → **Uitvoeren**, typ D:\setup\_assist.exe (D is daarbij de stationsletter van de optische drive) in het dialoogvenster Uitvoeren en klik op **OK**.

Voor Windows 8 en Windows Server 2012

Wijs naar de rechterbovenhoek of rechteronderhoek van het scherm en klik vervolgens op **Zoeken** → Voer Uitvoeren in het zoekvak in, klik op **Apps** en klik vervolgens op **Uitvoeren** → Voer D:\setup\_assist.exe in (waarbij D de letter is van het optische station) en klik vervolgens op **OK**.

### **Configuratie directe verbinding**

#### **Voor het installeren van PCL-, PS- en Fax-printerstuurprogramma**

- **1** Klik in het venster voor **Dell printerinstallatie** op **Printerdriver en software installeren** om de installatie te starten.
- **2** Selecteer **Persoonlijke installatie** en klik dan op **Volgende**.
- **3** Volg de aanwijzingen op het scherm om de computer en de printer met elkaar te verbinden via een USB-kabel en zet vervolgens de printer aan.

De Plug and Play-installatie start en de installatiesoftware gaat automatisch door naar de volgende pagina.

**OPMERKING:** als de installatiesoftware niet automatisch doorgaat naar de volgende pagina, klikt u op Installeren.

- **4** Selecteer of **Standaardinstallatie (aanbevolen)** of **Aangepaste installatie** uit de installatiewizard en klik daarna op **Installeren**. Als u kiest voor **Aangepaste installatie**, kunt u zelf precies de software kiezen die u wilt installeren.
- **5** Indien u akkoord gaat met de voorwaarden van de **Kennisgeving informatie betreft milieu**, vinkt u het selectievakje **2-zijdig afdrukken** aan en klikt u op **Installeren** om de installatie verder te zetten.
- **6** Klik op **Voltooien** en sluit het wizard-hulpprogramma af wanneer het scherm **Gereed om af te drukken!** verschijnt.

Als u de installatie wilt controleren, klikt u op **Testpagina afdrukken** voordat u op **Voltooien** klikt.

#### **Persoonlijke installatie**

Een personal printer is een printer die met een USB-kabel direct op uw computer of op een afdrukserver is aangesloten. Zie "[Configuratie netwerkverbinding"](#page-84-0) als uw printer is aangesloten op een netwerk en niet op uw computer.

#### **Voor het installeren van XML Paper Specification (XPS) printerstuurprogramma**

**OPMERKING:** het XPS-stuurprogramma wordt ondersteund op de volgende besturingssystemen: Windows Vista, Windows Vista 64-bit Edition, Windows Server 2008, Windows Server 2008 64-bit Edition, Windows Server 2008 R2, Windows 7, Windows 7 64-bit Edition, Windows 8, Windows 8 64-bit Edition en Windows Server 2012.

*C* OPMERKING: wanneer u gebruik maakt van Windows Vista of Windows Server 2008, dan moet u Service Pack 2 of hoger installeren en daarna de Windows Platform-update (KB971644). De update (KB971644) is beschikbaar op de downloadpagina van Windows Update.

#### **Windows Vista of Windows Vista 64-bit Edition**

**1** Breng de bestanden in het volgende zip-bestand over naar de gewenste locatie.

D:\Drivers\XPS\Win\_7Vista\XPS-V3\_C2665.zip (D is daarbij de stationsletter van de optische drive)

- **2** Klik op **Start** → **Configuratiescherm** → **Hardware en geluiden** → **Printers**.
- **3** Klik op **Een printer toevoegen**.
- **4** Klik op **Een lokale printer toevoegen**.
- **5** Selecteer de poort die is aangesloten op dit product en klik op **Volgende**.
- **6** Klik op **Bladeren** om het dialoogvenster **Installeren vanaf schijf** te openen.
- **7** Klik op **Bladeren** en selecteer de map waarin de bestanden hebt overgebracht in stap 1.
- **8** Klik op **OK**.
- **9** Selecteer de naam van uw printer en klik op **Volgende**.
- **10** Als u de printernaam wilt wijzigen, typt u de printernaam in het vak **Printernaam** en klikt u op **Volgende**. Als u deze printer wilt gebruiken als de standaardprinter, schakelt u het keuzevakje onder **Printernaam** in en klikt op **Volgende**.

Het installeren begint.

Als het dialoogvenster **Gebruikersaccountbeheer** verschijnt, klikt u op **Doorgaan**.

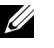

*C* OPMERKING: als u de beheerder op de computer bent, klikt u op Doorgaan; anders neemt u contact op met de beheerder om door te gaan met de gewenste actie.

- **11** Na voltooiing van de installatie van het stuurprogramma, klikt u op **Een testpagina afdrukken** om een testpagina af te drukken.
- **12** Klik op **Voltooien**.

**Windows Server 2008 of Windows Server 2008 64-bit Edition**

#### *C* OPMERKING: **u** moet zich aanmelden als beheerder.

**1** Breng de bestanden in het volgende zip-bestand over naar de gewenste locatie.

D:\Drivers\XPS\Win\_7Vista\XPS-V3\_C2665.zip (D is daarbij de stationsletter van de optische drive)

- **2** Klik op **Start** → **Configuratiescherm** → **Hardware en geluiden** → **Printers**.
- **3** Klik op **Een printer toevoegen**.
- **4** Klik op **Een lokale printer toevoegen**.
- **5** Selecteer de poort die is aangesloten op dit product en klik op **Volgende**.
- **6** Klik op **Bladeren** om het dialoogvenster **Installeren vanaf schijf** te openen.
- **7** Klik op **Bladeren** en selecteer de map waarin de bestanden hebt overgebracht in stap 1.
- **8** Klik op **OK**.
- **9** Selecteer de naam van uw printer en klik op **Volgende**.
- **10** Als u de printernaam wilt wijzigen, typt u de printernaam in het vak **Printernaam** en klikt u op **Volgende**.

Als u deze printer wilt gebruiken als de standaardprinter, schakelt u het keuzevakje **Stel deze printer in als de standaardprinter** in en klikt u op **Volgende**.

- **11** Als u de enige bent die deze printer gebruikt, selecteert u **Deze printer niet delen**. Als u de printer wel deelt, selecteert u **Deze printer delen zodat anderen in het netwerk deze printer kunnen vinden en gebruiken**.
- **12** Klik op **Volgende**.

Het installeren begint.

- **13** Na voltooiing van de installatie van het stuurprogramma, klikt u op **Een testpagina afdrukken** om een testpagina af te drukken.
- **14** Klik op **Voltooien**.

#### **Windows 7, Windows 7 64-bit Edition of Windows Server 2008 R2**

**1** Breng de bestanden in het volgende zip-bestand over naar de gewenste locatie.

D:\Drivers\XPS\Win\_7Vista\XPS-V3\_C2665.zip (D is daarbij de stationsletter van de optische drive)

- **2** Klik op Start  $\rightarrow$  Apparaten en printers.
- **3** Klik op **Een printer toevoegen**.

Als u Windows Server 2008 R2 gebruikt, klikt u op **Een lokale of netwerkprinter toevoegen als beheerder**.

Als het dialoogvenster **Gebruikersaccountbeheer** verschijnt, klikt u op **Ja**.

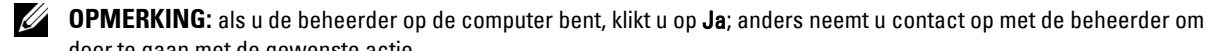

- door te gaan met de gewenste actie.
- **4** Klik op **Een lokale printer toevoegen**.
- **5** Selecteer de poort die is aangesloten op dit product en klik op **Volgende**.
- **6** Klik op **Bladeren** om het dialoogvenster **Installeren vanaf schijf** te openen.
- **7** Klik op **Bladeren** en selecteer de map waarin de bestanden hebt overgebracht in stap 1.
- **8** Klik op **OK**.
- **9** Selecteer de naam van uw printer en klik op **Volgende**.
- **10** Als u de printernaam wilt wijzigen, typt u de printernaam in het vak **Printernaam** en klikt u op **Volgende**.

Als u deze printer wilt gebruiken als de standaardprinter, schakelt u het keuzevakje **Stel deze printer in als de standaardprinter** in en klikt u op **Volgende**.

- **11** Als u de enige bent die deze printer gebruikt, selecteert u **Deze printer niet delen**. Als u de printer wel deelt, selecteert u **Deze printer delen zodat anderen in het netwerk deze printer kunnen vinden en gebruiken**.
- **12** Klik op **Volgende**.

Het installeren begint.

- **13** Na voltooiing van de installatie van het stuurprogramma, klikt u op **Een testpagina afdrukken** om een testpagina af te drukken.
- **14** Klik op **Voltooien**.

#### **Windows 8 en Windows 8 64-bit Edition of Windows Server 2012**

**1** Pak het gedownloade zip-bestand op de gewenste locatie uit.

D:\Drivers\XPS\Win\_8\XPS-V4\_C2665.zip (D is daarbij de stationsletter van de optische drive)

- **2** Klik in de bureaubladmodus met de rechtermuisknop op de linkeronderhoek van het scherm en klik vervolgens op **Configuratiescherm**.
- **3** Klik op **Hardware en geluiden** (**Hardware** voor Windows Server 2012) → **Apparaten en printers** → **Een printer toevoegen**.
- **4** Klik op **Bladeren** om het dialoogvenster **Installeren vanaf schijf** te openen.
- **5** Klik op **Bladeren** en selecteer de map waarin de bestanden hebt overgebracht in stap 1.
- **6** Klik op **OK**.
- **7** Selecteer de naam van uw printer en klik op **Volgende**.
- **8** Als u de printernaam wilt wijzigen, typt u de printernaam in het vak **Printernaam** en klikt u op **Volgende**. Het installeren begint.
- **9** Als u de enige bent die deze printer gebruikt, selecteert u **Deze printer niet delen**. Als u de printer wel deelt, selecteert u **Deze printer delen zodat anderen op het netwerk hem kunnen vinden en gebruiken**. Klik op **Volgende**.
- **10** Na voltooiing van de installatie van het stuurprogramma, klikt u op **Een testpagina afdrukken** om een testpagina af te drukken. Als u deze printer wilt gebruiken als de standaardprinter, schakelt u het selectievakje **Stel deze printer in als de standaardprinter** in.
- **11** Klik op **Voltooien**.

# <span id="page-84-0"></span>**Configuratie netwerkverbinding**

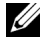

**OPMERKING:** als u deze printer in een Linux-omgeving wilt gebruiken, dient u een Linux-stuurprogramma te installeren. Zie "[De printerstuurprogramma's op Linux-computers installeren \(CUPS\)"](#page-98-0) voor meer informatie over de installatie en het gebruik daarvan.

#### **Configuratie netwerkprinter op een lokaal netwerk**

#### **Voor het installeren van PCL-, PS- en Fax-printerstuurprogramma**

- **1** Klik in het venster voor **Dell printerinstallatie** op **Printerdriver en software installeren** om de installatie te starten.
- **2** Selecteer **Netwerkinstallatie** en klik op **Volgende**.
- **3** Selecteer **Lokale installatie** en klik op **Volgende**.
- **4** Selecteer de printer die u wilt installeren uit de printerlijst en klik op **Volgende**. Als de printer van uw keuze niet in de lijst staat vermeld, vernieuwt u de lijst door op **Vernieuwen** te klikken of u klikt u op **Printer toevoegen** zodat u zelf een printer aan de lijst kunt toevoegen. Op dit punt kunt u het IP-adres en de poortnaam invoeren.

Als u deze printer hebt geïnstalleerd op de servercomputer, schakelt u het keuzevakje **Ik ben deze printer aan het installeren op de server** in.

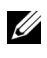

*C* OPMERKING: bij gebruik van AutoIP verschijnt 0.0.0.0 in het installatieprogramma. U kunt pas verder als u een geldig IP-adres hebt ingevoerd.

- **ZZ** OPMERKING: in deze stap wordt in sommige gevallen Windowsbeveiligingswaarschuwing weergegeven wanneer u Windows Vista, Windows Vista 64-bit Edition, Windows Server 2008, Windows Server 2008 64-bit Edition, Windows Server 2008 R2, Windows 7, Windows 7 64-bit Edition, Windows 8, Windows 8 64-bit Edition, Windows Server 2012 gebruikt. In dat geval selecteert u Blokkering opheffen (Toegang toestaan voor Windows Server 2008 R2 en Windows 7) en u gaat daarna door met de procedure.
- **5** Kies de printerinstellingen en klik op **Volgende**.
	- **a** Voer de printernaam in.
	- **b** Als u de printer als standaardprinter wilt instellen, schakelt u het keuzevakje **Stel deze printer in als de standaardprinter** in.
	- **c** Wanneer u het faxstuurprogramma wilt installeren, schakelt u het keuzevakje **Faxstuurprogramma** in. Wanneer u het PostScript Level3 Compatible-stuurprogramma wilt installeren, schakelt u het keuzevakje **PostScript Level3 Compatible-stuurprogramma** in.
	- **d** Als u wilt dat andere gebruikers van dit netwerk de printer kunnen gebruiken, vinkt u het selectievakje **Geavanceerd** aan en selecteert u **Deel deze printer met andere computers op het netwerk** en voert u een voor iedereen te herkennen naam voor de printer in.
	- **e** Wanneer u het in kleur afdrukken wilt beperken moet u de desbetreffende **Dell™ ColorTrack**-optie selecteren. Voer het wachtwoord in wanneer de optie **Kleur - wachtwoord ingesteld** is geselecteerd voor **Dell ColorTrack**.
- **6** Selecteer de software en de documentatie die u wilt installeren en klik op **Installeren**. Als u de installatiebestemming wilt wijzigen, klikt u op **Bladeren** en geeft u een nieuwe locatie op.
- **7** Indien u akkoord gaat met de voorwaarden van de **Kennisgeving informatie betreft milieu**, vinkt u het selectievakje **2-zijdig afdrukken** aan en klikt u op **Installeren** om de installatie verder te zetten.
- **8** Klik op **Voltooien** en sluit het wizard-hulpprogramma af wanneer het scherm **Gereed om af te drukken!** verschijnt. Als u de installatie wilt controleren, klikt u op **Testpagina afdrukken** voordat u op **Voltooien** klikt.

#### **Voor het installeren van XML Paper Specification (XPS) printerstuurprogramma**

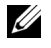

**OPMERKING:** het XPS-stuurprogramma wordt ondersteund op de volgende besturingssystemen: Windows Vista, Windows Vista 64-bit Edition, Windows Server 2008, Windows Server 2008 64-bit Edition, Windows Server 2008 R2, Windows 7, Windows 7 64-bit Edition, Windows 8, Windows 8 64-bit Edition en Windows Server 2012.

#### **Windows Vista of Windows Vista 64-bit Edition**

**1** Breng de bestanden in het volgende zip-bestand over naar de gewenste locatie.

D:\Drivers\XPS\Win\_7Vista\XPS-V3\_C2665.zip (D is daarbij de stationsletter van de optische drive)

- **2** Klik op **Start** → **Configuratiescherm** → **Hardware en geluiden** → **Printers**.
- **3** Klik op **Een printer toevoegen**.
- **4** Klik op **Netwerkprinter**, **draadloze printer of Bluetooth-printer toevoegen**.
- **5** Selecteer de printer of klik op **De printer die ik wil gebruiken, staat niet in de lijst.**
- **6** Selecteer **Een printer toevoegen met gebruik van een TCP/IP-adres of hostnaam** en klik vervolgens op **Volgende**.
- **7** Selecteer **TCP/IP-apparaat** in **Apparaattype**, typ het IP-adres bij **Hostnaam of IP-adres** en klik dan op **Volgende**. Als het dialoogvenster **Gebruikersaccountbeheer** verschijnt, klikt u op **Doorgaan**.

**OPMERKING:** als u de beheerder op de computer bent, klikt u op Doorgaan; anders neemt u contact op met de beheerder om door te gaan met de gewenste actie.

- **8** Klik op **Bladeren** om het dialoogvenster **Installeren vanaf schijf** te openen.
- **9** Klik op **Bladeren** en selecteer de map waarin de bestanden hebt overgebracht in stap 1.
- **10** Klik op **OK**.
- **11** Selecteer de naam van uw printer en klik op **Volgende**.
- **12** Als u de printernaam wilt wijzigen, typt u de printernaam in het vak **Printernaam** en klikt u op **Volgende**. Als u deze printer wilt gebruiken als de standaardprinter, schakelt u het keuzevakje **Stel deze printer in als de standaardprinter** in en klikt u op **Volgende**.

Het installeren begint.

- **13** Na voltooiing van de installatie van het stuurprogramma, klikt u op **Een testpagina afdrukken** om een testpagina af te drukken.
- **14** Klik op **Voltooien**.

**Windows Server 2008 of Windows Server 2008 64-bit Edition**

#### *C* OPMERKING: **u** moet zich aanmelden als beheerder.

**1** Breng de bestanden in het volgende zip-bestand over naar de gewenste locatie.

D:\Drivers\XPS\Win\_7Vista\XPS-V3\_C2665.zip (D is daarbij de stationsletter van de optische drive)

- **2** Klik op **Start** → **Configuratiescherm** → **Hardware en geluiden** → **Printers**.
- **3** Klik op **Een printer toevoegen**.
- **4** Klik op **Netwerkprinter**, **draadloze printer of Bluetooth-printer toevoegen**.
- **5** Selecteer de printer of klik op **De printer die ik wil gebruiken, staat niet in de lijst.** Als u een printer selecteert, gaat u naar stap 8.

Als u op **De printer die ik wil gebruiken, staat niet in de lijst** klikt, gaat u naar stap 6.

**6** Selecteer **Een printer toevoegen met gebruik van een TCP/IP-adres of hostnaam** en klik vervolgens op **Volgende**.

**7** Selecteer **TCP/IP-apparaat** uit **Apparaattype** en voer het IP-adres in bij **Hostnaam of IP adres** en klik daarna op **Volgende**.

Als het dialoogvenster **Gebruikersaccountbeheer** verschijnt, klikt u op **Doorgaan**.

**COPMERKING:** als u de beheerder op de computer bent, klikt u op Doorgaan; anders neemt u contact op met de beheerder om door te gaan met de gewenste actie.

- **8** Klik op **Bladeren** om het dialoogvenster **Installeren vanaf schijf** te openen.
- **9** Klik op **Bladeren** en selecteer de map waarin de bestanden hebt overgebracht in stap 1.
- **10** Klik op **OK**.
- **11** Selecteer de naam van uw printer en klik op **Volgende**.
- **12** Als u de printernaam wilt wijzigen, typt u de printernaam in het vak **Printernaam** en klikt u op **Volgende**.

Als u deze printer wilt gebruiken als de standaardprinter, schakelt u het keuzevakje **Stel deze printer in als de standaardprinter** in en klikt u op **Volgende**.

- **13** Als u de enige bent die deze printer gebruikt, selecteert u **Deze printer niet delen**. Als u de printer wel deelt, selecteert u **Deze printer delen zodat anderen in het netwerk deze printer kunnen vinden en gebruiken**.
- **14** Klik op **Volgende**.

Het installeren begint.

- **15** Na voltooiing van de installatie van het stuurprogramma, klikt u op **Een testpagina afdrukken** om een testpagina af te drukken.
- **16** Klik op **Voltooien**.

#### **Windows Server 2008 R2**

**1** Breng de bestanden in het volgende zip-bestand over naar de gewenste locatie.

D:\Drivers\XPS\Win\_7Vista\XPS-V3\_C2665.zip (D is daarbij de stationsletter van de optische drive)

- **2** Klik op **Start** → **Apparaten en printers**.
- **3** Klik op **Een printer toevoegen**.
- **4** Klik op **Netwerkprinter**, **draadloze printer of Bluetooth-printer toevoegen**.
- **5** Selecteer de printer of klik op **De printer die ik wil gebruiken, staat niet in de lijst.**

**COPMERKING:** als u op De printer die ik wil gebruiken, staat niet in de lijst klikt, wordt het venster Een printer op naam of op TCP/IP-adres zoeken weergegeven. Zoek op het scherm uw printer op.

Als het dialoogvenster **Gebruikersaccountbeheer** verschijnt, klikt u op **Doorgaan**.

**OPMERKING:** als u de beheerder op de computer bent, klikt u op Doorgaan; anders neemt u contact op met de beheerder om door te gaan met de gewenste actie.

- **6** Klik op **Bladeren** om het dialoogvenster **Installeren vanaf schijf** te openen.
- **7** Klik op **Bladeren** en selecteer de map waarin de bestanden hebt overgebracht in stap 1.
- **8** Klik op **OK**.
- **9** Selecteer de naam van uw printer en klik op **Volgende**.
- **10** Als u de printernaam wilt wijzigen, typt u de printernaam in het vak **Printernaam** en klikt u op **Volgende**. Als u deze printer wilt gebruiken als de standaardprinter, schakelt u het keuzevakje **Stel deze printer in als de standaardprinter** in en klikt u op **Volgende**.
- **11** Als u de enige bent die deze printer gebruikt, selecteert u **Deze printer niet delen**. Als u de printer wel deelt, selecteert u **Deze printer delen zodat anderen in het netwerk deze printer kunnen vinden en gebruiken**.

**12** Klik op **Volgende**.

Het installeren begint.

**13** Na voltooiing van de installatie van het stuurprogramma, klikt u op **Een testpagina afdrukken** om een testpagina af te drukken.

**14** Klik op **Voltooien**.

#### **Windows 7 of Windows 7 64-bit Edition**

**1** Breng de bestanden in het volgende zip-bestand over naar de gewenste locatie.

D:\Drivers\XPS\Win\_7Vista\XPS-V3\_C2665.zip (D is daarbij de stationsletter van de optische drive)

- **2** Klik op **Start** → **Apparaten en printers**.
- **3** Klik op **Een printer toevoegen**.
- **4** Klik op **Netwerkprinter**, **draadloze printer of Bluetooth-printer toevoegen**.
- **5** Selecteer de printer of klik op **De printer die ik wil gebruiken, staat niet in de lijst.**

Als u een printer selecteert, gaat u naar stap 8.

Als u op **De printer die ik wil gebruiken, staat niet in de lijst** klikt, gaat u naar stap 6.

- **6** Selecteer **Een printer toevoegen met gebruik van een TCP/IP-adres of hostnaam** en klik vervolgens op **Volgende**.
- **7** Selecteer **TCP/IP-apparaat** in **Apparaattype**, typ het IP-adres bij **Hostnaam of IP-adres** en klik dan op **Volgende**. Als het dialoogvenster **Gebruikersaccountbeheer** verschijnt, klikt u op **Ja**.

*C* **OPMERKING:** als u de beheerder op de computer bent, klikt u op Ja; anders neemt u contact op met de beheerder om door te gaan met de gewenste actie.

- **8** Klik op **Bladeren** om het dialoogvenster **Installeren vanaf schijf** te openen.
- **9** Klik op **Bladeren** en selecteer de map waarin de bestanden hebt overgebracht in stap 1.
- **10** Klik op **OK**.
- **11** Selecteer de naam van uw printer en klik op **Volgende**.
- **12** Als u de printernaam wilt wijzigen, typt u de printernaam in het vak **Printernaam** en klikt u op **Volgende**.

Als u deze printer wilt gebruiken als de standaardprinter, schakelt u het keuzevakje **Stel deze printer in als de standaardprinter** in en klikt u op **Volgende**.

- **13** Als u de enige bent die deze printer gebruikt, selecteert u **Deze printer niet delen**. Als u de printer wel deelt, selecteert u **Deze printer delen zodat anderen in het netwerk deze printer kunnen vinden en gebruiken**.
- **14** Klik op **Volgende**.

Het installeren begint.

- **15** Na voltooiing van de installatie van het stuurprogramma, klikt u op **Een testpagina afdrukken** om een testpagina af te drukken.
- **16** Klik op **Voltooien**.

#### **Windows 8 en Windows 8 64-bit Edition of Windows Server 2012**

**1** Pak het gedownloade zip-bestand op de gewenste locatie uit.

D:\Drivers\XPS\Win\_8\XPS-V4\_C2665.zip (D is daarbij de stationsletter van de optische drive)

**2** Klik in de bureaubladmodus met de rechtermuisknop op de linkeronderhoek van het scherm en klik vervolgens op **Configuratiescherm**.

- **3** Klik op **Hardware en geluiden** (**Hardware** voor Windows Server 2012) → **Apparaten en printers** → **Een printer toevoegen**.
- **4** Klik op **Bladeren** om het dialoogvenster **Installeren vanaf schijf** te openen.
- **5** Klik op **Bladeren** en selecteer de map waarin de bestanden hebt overgebracht in stap 1.
- **6** Klik op **OK**.
- **7** Selecteer de naam van uw printer en klik op **Volgende**.
- **8** Als u de printernaam wilt wijzigen, typt u de printernaam in het vak **Printernaam** en klikt u op **Volgende**. Het installeren begint.
- **9** Als u de enige bent die deze printer gebruikt, selecteert u **Deze printer niet delen**. Als u de printer wel deelt, selecteert u **Deze printer delen zodat anderen op het netwerk hem kunnen vinden en gebruiken**. Klik op **Volgende**.
- **10** Na voltooiing van de installatie van het stuurprogramma, klikt u op **Een testpagina afdrukken** om een testpagina af te drukken. Als u deze printer wilt gebruiken als de standaardprinter, schakelt u het selectievakje **Stel deze printer in als de standaardprinter** in.
- **11** Klik op **Voltooien**.

Maak gebruik van de **Dell Printer Configuration Web Tool** om de status van uw netwerkprinter in de gaten te houden, zonder dat u uw werkplek hoeft te verlaten. U kunt de printerinstellingen bekijken en/of wijzigen, de hoeveelheid toner controleren en bevestigen dat het tijd is om verbruiksartikelen te bestellen. U kunt klikken op de koppeling Dell-benodigdheden wanneer u benodigdheden wilt bestellen.

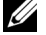

**OPMERKING:** de Dell Printer Configuration Web Tool is niet beschikbaar wanneer de printer rechtstreeks op een computer of een afdrukserver is aangesloten.

Om de **Dell Printer Configuration Web Tool** te kunnen starten, moet u in uw webbrowser het IP-adres typen. De printerconfiguratie verschijnt dan op uw scherm.

U kunt de **Dell Printer Configuration Web Tool** zo instellen, dat deze een e-mail stuurt wanneer de printer benodigdheden of aandacht (bij een storing) nodig heeft.

Instellen van E-mailwaarschuwing:

- **1** Start de **Dell Printer Configuration Web Tool**.
- **2** Klik op de koppeling **E-mailserver: Overzicht instellingen**.
- **3** Onder **Instellingen e-mailserver** typt u de **Primaire SMTP-gateway** en het **Antwoordadres** en typt u tevens uw e-mailadres of dat van de hoofdbeheerder in de e-mailkeuzelijst.
- **4** Klik op **Nieuwe instellingen toepassen**.

*C* OPMERKING: op de SMPT-server verschijnt Verbinding uitgesteld totdat printer een waarschuwing stuurt tot er een fout optreedt.

### **Instellingen opgeven voor gedeeld afdrukken**

U kunt uw nieuwe printer met anderen delen op een netwerk met behulp van de Software and Documentation-disk die bij uw printer is geleverd, of via de methode aanwijzen-en-afdrukken of de methode "peer-to-peer" van Microsoft®. Als u echter een van de Microsoft-methoden gebruikt, zult u sommige functies niet kunnen benutten, zoals de statusmonitor en de andere printerhulpprogramma's die worden geïnstalleerd met de Software and Documentation-disk.

Als u de printer op een netwerk wilt gebruiken, deelt u de printer en u installeert de stuurprogramma's ervan op alle computers op het netwerk.

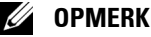

*C* **OPMERKING: u** moet een Ethernetkabel aanschaffen voor gedeeld afdrukken.

#### <span id="page-89-0"></span>**De gedeelde instellingen van de printer opgeven**

#### **Windows XP, Windows XP 64-bit Edition, Windows Server 2003 of Windows Server 2003 x64 Edition**

- Klik op **Start** → **Printers en faxapparaten**.
- Klik met de rechtermuisknop op het printerpictogram en selecteer **Eigenschappen**.
- Op het tabblad **Delen** schakelt u het keuzevakje **Deze printer delen** in en u geeft een naam op in het testvakje **Sharenaam**.
- Klik op **Extra stuurprogramma's** en selecteer de besturingssystemen van alle netwerkclients die op deze printer afdrukken.
- Klik op **OK**.

Als er bestanden ontbreken, wordt u gevraagd de cd van het server-besturingssysteem te plaatsen.

#### **Windows Vista of Windows Vista 64-bit Edition**

- Klik op **Start** → **Configuratiescherm** → **Hardware en geluiden** → **Printers**.
- Klik met de rechtermuisknop op dit printerpictogram en selecteer **Delen**.
- Klik op de knop **Opties voor delen wijzigen**. Het bericht **Uw toestemming is nodig om te kunnen doorgaan** verschijnt.
- Klik op **Doorgaan**.
- Selecteer het keuzevakje **Deze printer delen**, en geef een naam op in het testvakje **Sharenaam**.
- Klik op **Extra stuurprogramma's** en selecteer de besturingssystemen van alle netwerkclients die op deze printer afdrukken.
- Klik op **OK**.

#### **Windows Server 2008 of Windows Server 2008 64-bit Edition**

- Klik op **Start** → **Configuratiescherm** → **Printers**.
- Klik met de rechtermuisknop op dit printerpictogram en selecteer **Delen**.
- Als dit er is, klikt u op **Opties voor delen wijzigen**.
- Selecteer het keuzevakje **Deze printer delen**, en geef een naam op in het testvakje **Sharenaam**.
- Klik op **Extra stuurprogramma's** en selecteer de besturingssystemen van alle netwerkclients die op deze printer afdrukken.
- Klik op **OK**.

#### **Windows 7, Windows 7 64-bit Edition of Windows Server 2008 R2**

- Klik op **Start** → **Apparaten en printers**.
- Klik met de rechtermuisknop op het printerpictogram en selecteer **Printereigenschappen**.
- Klik op het tabblad **Delen** op **Opties voor delen wijzigen** als deze optie er is. Selecteer het keuzevakje **Deze printer delen**, en geef een naam op in het testvakje **Sharenaam**.
- Klik op **Extra stuurprogramma's** en selecteer de besturingssystemen van alle netwerkclients die op deze printer afdrukken.
- Klik op **Toepassen** en klik vervolgens op **OK**.

#### **Windows 8 en Windows 8 64-bit Edition of Windows Server 2012**

- **1** Klik in de bureaubladmodus met de rechtermuisknop op de linkeronderhoek van het scherm en klik vervolgens op **Configuratiescherm** → **Hardware en geluiden** (**Hardware** voor Windows Server 2012) → **Apparaten en printers**.
- **2** Klik met de rechtermuisknop op het printerpictogram en selecteer **Printereigenschappen**.
- **3** Klik op het tabblad **Delen** op **Opties voor delen wijzigen** als deze optie er is.
- **4** Selecteer het keuzevakje **Deze printer delen**, en geef een naam op in het testvakje **Sharenaam**.
- **5** Klik op **Extra stuurprogramma's** en selecteer de besturingssystemen van alle netwerkclients die gebruik maken van deze printer.
- **6** Klik op **Toepassen** en klik vervolgens op **OK**.

Controleer of de printer goed wordt gedeeld:

- Controleer of het printerobject in de map **Printers** of **Printers en faxapparaten** of **Apparaten en printers** aangeeft dat deze printer wordt gedeeld. Het pictogram voor delen staat onder het printerpictogram.
- Blader door **Netwerk** of **Mijn netwerklocaties**. Zoek de hostnaam van de server op en kijk of de gedeelde naam die u voor de printer hebt gekozen, wordt weergegeven.

Nu de printer wordt gedeeld, kunt u de printer installeren op de netwerkclients met behulp van de methode aanwijzen-en-afdrukken of "peer-to-peer".

**OPMERKING:** wanneer de bits-versie van het besturingssysteem (32/64 bits) van een afdrukserver verschilt van die van een client-computer, dan moet u het printerstuurprogramma voor de client-computerversie handmatig toevoegen op de server. Anders kan het printerstuurprogramma niet met behulp van de methode aanwijzen en afdrukken of peer-to-peer op de client-computer worden geïnstalleerd. Wanneer de afdrukserver bijvoorbeeld draait onder de Windows XP 32 bits-versie, terwijl de client-computer onder de Windows 7 64 bits-versie draait, dan moet u onderstaande aanwijzingen volgen om het printerstuurprogramma voor de 64 bits-client tevens op de 32 bits-server te installeren.

**a** Klik op de optie **Extra stuurprogramma's** in het scherm voor het delen van printers.

Zie ["De gedeelde instellingen van de printer opgeven"](#page-89-0) voor informatie over hoe dit scherm moet worden weergegeven.

- **b** Selecteer het selectievakje **x64** en klik daarna op **OK**.
- **c** Plaats de Software and Documentation-disk in uw computer.
- **d** Klik op de optie **Bladeren** om de map aan te geven waar het stuurprogramma voor het 64 bits-besturingssysteem staat en klik daarna op **OK**. Het installeren begint.

#### **Aanwijzen en afdrukken**

Aanwijzen en afdrukken is een technologie van Microsoft Windows waarmee u verbinding kunt maken met een externe printer. Deze functie download en installeert automatisch het printerstuurprogramma.

#### **Windows XP, Windows XP 64-bit Edition, Windows Server 2003 of Windows Server 2003 x64 Edition**

- **1** Op het Windows-bureaublad van de clientcomputer dubbelklikt u op **Mijn netwerklocaties**.
- **2** Zoek de hostnaam van de servercomputer op en dubbelklik op de hostnaam.
- **3** Klik met de rechtermuisknop op de naam van de gedeelde printer en klik dan op **Verbinden**.

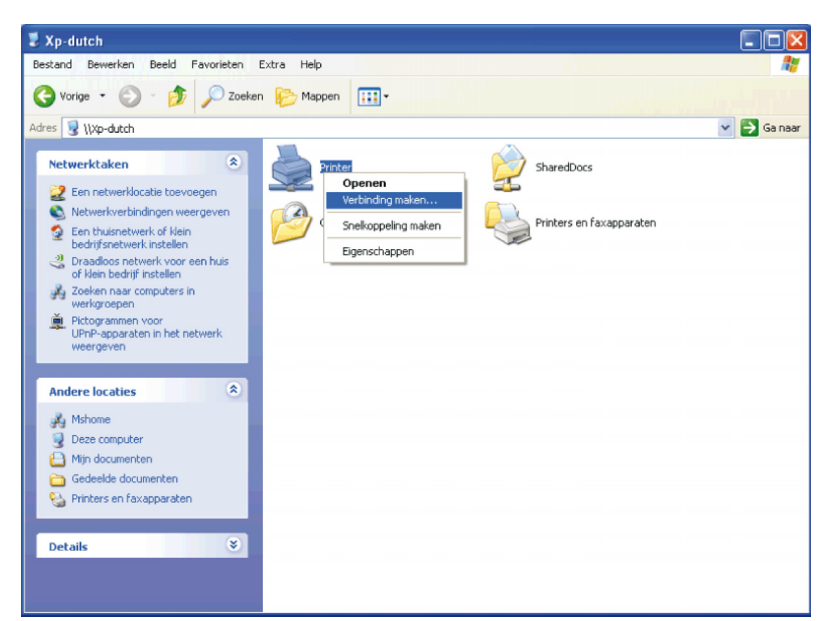

Wacht tot de stuurprogramma-informatie is gekopieerd van de servercomputer naar de clientcomputer en tot er een nieuw printerobject is toegevoegd aan de map **Printers en faxapparaten**. De kopieertijd die dit kan vergen varieert, afhankelijk van de drukte op het netwerk en andere factoren.

- **4** Sluit tenslotte **Mijn netwerklocaties**.
- **5** Druk een testpagina af om te zien of de installatie is gelukt.
	- **a** Klik op **Start** → **Printers en faxapparaten**.
	- **b** Selecteer de printer die u zojuist hebt aangemaakt.
	- **c** Klik op **Bestand** → **Eigenschappen**.
	- **d** Klik op het tabblad **Algemeen** op **Testpagina afdrukken**.

Als de testpagina goed wordt afgedrukt, is het installeren van de printer voltooid.

#### **Windows Vista of Windows Vista 64-bit Edition**

- **1** Klik op het Windows-bureaublad van de client-computer op **Start** → **Netwerk**.
- **2** Zoek de hostnaam van de servercomputer op en dubbelklik op de hostnaam.
- **3** Klik met de rechtermuisknop op de naam van de gedeelde printer en klik dan op **Verbinden**.
- **4** Klik op **Stuurprogramma installeren**.
- **5** Klik op **Doorgaan** in het dialoogvenster **Gebruikersaccountbeheer**.
- **6** Wacht tot de stuurprogramma-informatie is gekopieerd van de servercomputer naar de clientcomputer en tot er een nieuw printerobject is toegevoegd aan de map Printers. De tijd die dit kan vergen varieert, afhankelijk van de drukte op het netwerk en andere factoren.
- **7** Druk een testpagina af om te zien of de installatie is gelukt.
	- **a** Klik op **Starten** → **Configuratiescherm** → **Hardware en geluiden**.
	- **b** Selecteer **Printers**.
	- **c** Klik met de rechtermuisknop op de printer die u zojuist hebt aangemaakt en klik op **Eigenschappen**.
	- **d** Klik op het tabblad **Algemeen** op **Testpagina afdrukken**.

Als de testpagina goed wordt afgedrukt, is het installeren van de printer voltooid.

#### **Windows Server 2008 of Windows Server 2008 64-bit Edition**

- **1** Klik op het Windows-bureaublad van de client-computer op **Start** → **Netwerk**.
- **2** Zoek de hostnaam van de servercomputer op en dubbelklik op de hostnaam.
- **3** Klik met de rechtermuisknop op de naam van de gedeelde printer en klik dan op **Verbinden**.
- **4** Klik op **Stuurprogramma installeren**.
- **5** Wacht tot de stuurprogramma-informatie is gekopieerd van de servercomputer naar de clientcomputer en tot er een nieuw printerobject is toegevoegd aan de map **Printers**. De tijd die dit kan vergen varieert, afhankelijk van de drukte op het netwerk en andere factoren.
- **6** Druk een testpagina af om te zien of de installatie is gelukt.
	- **a** Klik op **Start** → **Configuratiescherm**.
	- **b** Selecteer **Printers**.
	- **c** Klik met de rechtermuisknop op de printer die u zojuist hebt aangemaakt en selecteer **Eigenschappen**.
	- **d** Klik op het tabblad **Algemeen** op **Testpagina afdrukken**.

Als de testpagina goed wordt afgedrukt, is het installeren van de printer voltooid.

#### **Windows 7, Windows 7 64-bit Edition of Windows Server 2008 R2**

- **1** Op het Windows-werkblad van de clientcomputer, klikt u op **Start** → uw gebruikersnaam → **Netwerk** (**Start** → **Netwerk** voor Windows Server 2008 R2).
- **2** Zoek de hostnaam van de servercomputer op en dubbelklik op de hostnaam.
- **3** Klik met de rechtermuisknop op de naam van de gedeelde printer en klik dan op **Verbinden**.
- **4** Klik op **Stuurprogramma installeren**.
- **5** Wacht tot de stuurprogramma-informatie is gekopieerd van de servercomputer naar de clientcomputer en tot er een nieuw printerobject is toegevoegd aan de map **Apparaten en printers**. De tijd die dit kan vergen varieert, afhankelijk van de drukte op het netwerk en andere factoren.
- **6** Druk een testpagina af om te zien of de installatie is gelukt.
	- **a** Klik op **Start** → **Apparaten en printers**.
	- **b** Klik met de rechtermuisknop op de printer die u zojuist hebt aangemaakt en selecteer **Printereigenschappen**.
	- **c** Klik op het tabblad **Algemeen** op **Testpagina afdrukken**.

Als de testpagina goed wordt afgedrukt, is het installeren van de printer voltooid.

#### **Windows 8 en Windows 8 64-bit Edition of Windows Server 2012**

- **1** Wijs naar de rechterbovenhoek of rechteronderhoek van het scherm en klik vervolgens op **Zoeken** → Voer Netwerk in het zoekvak in, klik op **Apps** en klik vervolgens op **Netwerk**.
- **2** Zoek de hostnaam van de servercomputer op en dubbelklik op de hostnaam.
- **3** Klik met de rechtermuisknop op de naam van de gedeelde printer en klik dan op **Verbinden**.
- **4** Klik op **Stuurprogramma installeren**.
- **5** Wacht tot de stuurprogramma-informatie is gekopieerd van de servercomputer naar de clientcomputer en tot er een nieuw printerobject is toegevoegd aan de map **Apparaten en printers**. De tijd die dit kan vergen varieert, afhankelijk van de drukte op het netwerk en andere factoren.
- **6** Druk een testpagina af om te zien of de installatie is gelukt.
	- **a** Klik in de bureaubladmodus met de rechtermuisknop op de linkeronderhoek van het scherm en klik vervolgens op **Configuratiescherm** → **Hardware en geluiden** (**Hardware** voor Windows Server 2012) → **Apparaten en printers**.
- **b** Klik met de rechtermuisknop op de printer die u zojuist hebt aangemaakt en selecteer **Printereigenschappen**.
- **c** Klik op het tabblad **Algemeen** op **Testpagina afdrukken**.

Als de testpagina goed wordt afgedrukt, is het installeren van de printer voltooid.

#### **Peer-to-peer**

Bij gebruik van de "peer-to-peer"-methode wordt het printerstuurprogramma in zijn geheel geïnstalleerd op elke clientcomputer. De netwerkclients behouden de controle over de wijzigingen in het stuurprogramma. De clientcomputer zorgt voor het afhandelen van de afdruktaak.

#### **Windows XP, Windows XP 64-bit Edition, Windows Server 2003 of Windows Server 2003 x64 Edition**

- **1** Klik op **Start** → **Printers en faxapparaten**.
- **2** Klik op **Een printer toevoegen**.
- **3** Klik op **Volgende**.
- **4** Selecteer **Een netwerkprinter of een printer die is aangesloten op een andere computer** en klik dan op **Volgende**. Als de printer niet in de lijst voorkomt, typt u het pad naar de printer in het tekstvakje.

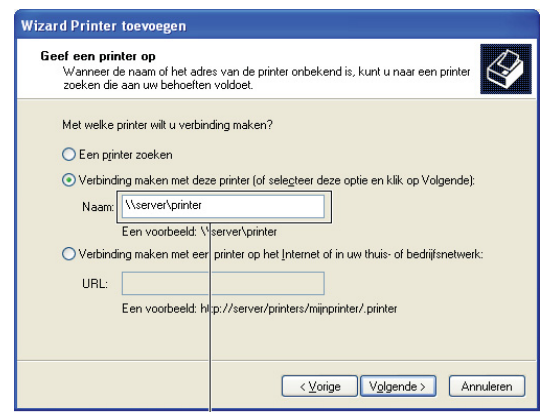

#### Bijvoorbeeld: \\<hostnaam server>\<naam van gedeelde printer>

De hostnaam van de server is de naam van de servercomputer waaronder die is geregistreerd op het netwerk. De naam gedeelde printer is de naam die is toegewezen tijdens het server-installatieproces.

**5** Klik op **Een printer zoeken** en klik vervolgens op **Volgende**.

Als dit een nieuwe printer is, wordt u misschien gevraagd een printerstuurprogramma te installeren. Als er geen printerstuurprogramma beschikbaar is, zult u een pad moeten opgeven naar beschikbare stuurprogramma's.

- **6** Selecteer **Ja** als u deze printer wilt instellen als standaardprinter, en klik dan op **Volgende**. Als u de installatie wil controleren, klikt u op **Ja** om een testpagina af te drukken.
- **7** Klik op **Voltooien**.

Als de testpagina goed wordt afgedrukt, is het installeren van de printer voltooid.

#### **Windows Vista of Windows Vista 64-bit Edition**

- **1** Klik op **Start** → **Configuratiescherm** → **Hardware en geluiden** → **Printers**.
- **2** Start de wizard **Printer toevoegen** door op **Een printer toevoegen** te klikken.
- **3** Selecteer **Netwerkprinter, draadloze printer of Bluetooth-printer toevoegen** en klik vervolgens op **Volgende**. Als de printer in de lijst voorkomt, selecteert u de printer en klikt u op **Volgende** of u selecteert **De printer die ik wil gebruiken, staat niet in de lijst** en typt het pad van de printer in het tekstvak **Een gedeelde printer op naam selecteren** en klikt op **Volgende**.

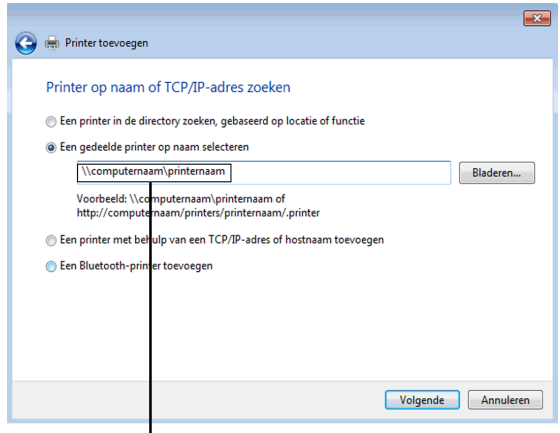

Bijvoorbeeld: \\<hostnaam server>\<naam van gedeelde printer>

De hostnaam van de server is de naam van de servercomputer waaronder die is geregistreerd op het netwerk. De naam gedeelde printer is de naam die is toegewezen tijdens het server-installatieproces.

Als dit een nieuwe printer is, wordt u misschien gevraagd een printerstuurprogramma te installeren. Als er geen printerstuurprogramma beschikbaar is, zult u een pad moeten opgeven naar beschikbare stuurprogramma's.

- **4** Selecteer **Ja** als u deze printer wilt instellen als standaardprinter, en klik dan op **Volgende**.
- **5** Als u de installatie wil controleren, klikt u op **Testpagina afdrukken**.
- **6** Klik op **Voltooien**.

Als de testpagina goed wordt afgedrukt, is het installeren van de printer voltooid.

#### **Windows Server 2008 of Windows Server 2008 64-bit Edition**

- **1** Klik op Start  $\rightarrow$  Configuratiescherm  $\rightarrow$  Printers.
- **2** Klik op **Een printer toevoegen**.
- **3** Selecteer **Netwerkprinter, draadloze printer of Bluetooth-printer toevoegen** en klik vervolgens op **Volgende**. Als de printer in de lijst voorkomt, selecteert u de printer en klikt u op **Volgende** of selecteert u **De printer die ik wil gebruiken, staat niet in de lijst** en typt u het pad van de printer in het tekstvakje **Een gedeelde printer op naam selecteren** en klikt op **Volgende**.

Bijvoorbeeld: \\<hostnaam server>\<naam van gedeelde printer>

De hostnaam van de server is de naam van de servercomputer waaronder die is geregistreerd op het netwerk. De naam gedeelde printer is de naam die is toegewezen tijdens het server-installatieproces.

Als dit een nieuwe printer is, wordt u misschien gevraagd een printerstuurprogramma te installeren. Als er geen printerstuurprogramma beschikbaar is, zult u een pad moeten opgeven naar beschikbare stuurprogramma's.

- **4** Selecteer **Ja** als u deze printer wilt instellen als standaardprinter, en klik dan op **Volgende**.
- **5** U klikt op **Een testpagina afdrukken** als u de installatie wilt controleren.

#### **6** Klik op **Voltooien**.

Als de testpagina goed wordt afgedrukt, is het installeren van de printer voltooid.

#### **Windows 7, Windows 7 64-bit Edition of Windows Server 2008 R2**

- **1** Klik op **Start** → **Apparaten en printers**.
- **2** Klik op **Een printer toevoegen**.
- **3** Selecteer **Netwerkprinter, draadloze printer of Bluetooth-printer**. Als de printer is vermeld, selecteert u de printer en klikt u op **Volgende**, of u selecteert **De printer die ik wil gebruiken, staat niet in de lijst.** Klik op **Een gedeelde printer op naam selecteren** en typ het pad naar de printer in het tekstvak, en klik op **Volgende**.

Bijvoorbeeld: \\<hostnaam server>\<naam van gedeelde printer>

De hostnaam server is de naam van de servercomputer waaronder die is geregistreerd op het netwerk. De naam gedeelde printer is de naam die is toegewezen tijdens het server-installatieproces.

Als dit een nieuwe printer is, wordt u misschien gevraagd een printerstuurprogramma te installeren. Als er geen systeemstuurprogramma beschikbaar is, zult u een pad moeten opgeven naar het beschikbare stuurprogramma.

- **4** Bevestig de printernaam en klik op **Volgende**.
- **5** Selecteer **Ja** als u deze printer wilt instellen als standaardprinter, en klik dan op **Volgende**.
- **6** U klikt op **Een testpagina afdrukken** als u de installatie wilt controleren.
- **7** Klik op **Voltooien**.

Als de testpagina goed wordt afgedrukt, is het installeren van de printer voltooid.

#### **Windows 8 en Windows 8 64-bit Edition of Windows Server 2012**

- **1** Klik in de bureaubladmodus met de rechtermuisknop op de linkeronderhoek van het scherm en klik vervolgens op **Configuratiescherm** → **Hardware en geluiden** (**Hardware** voor Windows Server 2012) → **Apparaten en printers**.
- **2** Start de wizard **Printer toevoegen** door op **Een printer toevoegen** te klikken.
- **3** Als de printer is vermeld, selecteert u de printer en klikt u op **Volgende**, of u selecteert **De printer die ik wil gebruiken, staat niet in de lijst.** Klik op **Een gedeelde printer op naam selecteren** en typ het pad naar de printer in het tekstvak, en klik op **Volgende**.

Bijvoorbeeld: \\<hostnaam server>\<naam gedeelde printer>

De hostnaam server is de naam van de servercomputer waaronder die is geregistreerd op het netwerk. De naam gedeelde printer is de naam die is toegewezen tijdens het server-installatieproces.

Als dit een nieuwe printer is, wordt u misschien gevraagd een printerstuurprogramma te installeren. Als er geen systeemstuurprogramma beschikbaar is, zult u een pad moeten opgeven naar het beschikbare stuurprogramma.

- **4** Bevestig de printernaam en klik op **Volgende**.
- **5** Selecteer **Ja** als u deze printer wilt instellen als standaardprinter, en klik dan op **Volgende**.
- **6** U klikt op **Een testpagina afdrukken** als u de installatie wilt controleren.
- **7** Klik op **Voltooien**.

Als de testpagina goed wordt afgedrukt, is het installeren van de printer voltooid.

# **11**

# **De printerstuurprogramma's op Macintosh-computers installeren**

## **Stuurprogramma's en software installeren**

- **1** Plaats de Software and Documentation-disk in uw Macintosh-computer.
- **2** Dubbelklik op het symbool **Dell C2665 installatieprogramma** en klik daarna op **Doorgaan**.
- **3** Als u in het pop-upvenster wordt gevraagd het programma dat in het installatiepakket is meegeleverd te bevestigen, klikt u op **Ga door**.
- **4** Klik op **Doorgaan** in het venster **Belangrijke informatie**.
- **5** Selecteer een taal bij de softwarelicentie-overeenkomst.
- **6** Als u de softwarelicentie-overeenkomst hebt gelezen, klikt u op **Ga door**.
- **7** Als u akkoord gaat met de voorwaarden in de softwarelicentie-overeenkomst, klikt u op **Akkoord** om door te gaan met het installatieproces.
- **8** Bevestig de locatie waar het stuurprogramma moet worden geïnstalleerd.
- **9** Klik op **Installeren** om de standaardinstallatie uit te voeren.

Als u een aangepaste installatie wilt selecteren, klikt u op **Aanpassen** om de opties te kiezen die u wilt installeren.

- Dell C2665dnf Printerstuurprogramma
- Dell C2665dnf Faxstuurprogramma
- Dell C2665dnf Scannerstuurprogramma
- Dell Printerstatusmonitor
- **10** Voer de naam en het wachtwoord van de beheerder in en klik daarna op **Software installeren**.
- **11** Klik op **Ga door met installatie** om met de installatie door te gaan.
- **12** Wanneer het bericht **De installatie was succesvol.** verschijnt, moet u op **Uitloggen** klikken om de installatie af te sluiten.

#### **Een printer onder Mac OS X 10.5, 10.6, 10.7 of 10.8**

#### **Bij gebruik van een USB-verbinding**

- **1** Zet de printer aan.
- **2** Sluit de USB-kabel aan tussen de printer en de Macintosh-computer. De printer wordt automatisch aan uw Macintosh-computer toegevoegd.

#### **Bij gebruik van IP-afdrukken**

- **1** Zet de printer aan.
- **2** Controleer of de Macintosh-computer en de printer op elkaar zijn aangesloten. Als u kabels gebruikt, sluit u een LAN-kabel tussen de printer en het netwerk aan.

Als u een draadloze verbinding gebruikt, moet u zorgen dat de draadloze verbinding correct op uw Macintoshcomputer en de printer is geconfigureerd.

**3** Open de **Systeemvoorkeuren** en klik op **Print & Fax** (**Print & Scan** voor Mac OS X 10.7 en Mac OS X 10.8).

- Klik op het plusteken (+) en dan op **IP**.
- Selecteer **Line Printer Daemon LPD** onder **Protocol**.
- Typ het IP-adres voor de printer in het gedeelte **Adres**.
- Selecteer **Dell C2665dnf Color MFP** voor **Druk af met** (**Gebruiken** voor Mac OS X 10.8).

**OPMERKING:** als afdrukken met gebruik van IP-afdrukken is geconfigureerd, wordt de wachtrijnaam leeg weergegeven. U hoeft deze niet te specificeren.

- Klik op **Toevoegen**.
- Selecteer de opties die zijn geïnstalleerd op de printer en klik op **Doorgaan**.
- Controleer of de printer wordt weergegeven in het dialoogvenster **Print & Fax** (**Print & Scan** voor Mac OS X 10.7 en Mac OS X 10.8).

#### **Bij gebruik van Bonjour**

- Zet de printer aan.
- Controleer of de Macintosh-computer en de printer op elkaar zijn aangesloten.

Als u kabels gebruikt, sluit u een LAN-kabel tussen de printer en het netwerk aan.

Als u een draadloze verbinding gebruikt, moet u zorgen dat de draadloze verbinding correct op uw Macintoshcomputer en de printer is geconfigureerd.

- Open de **Systeemvoorkeuren** en klik op **Print & Fax** (**Print & Scan** voor Mac OS X 10.7 en Mac OS X 10.8).
- Klik op het plusteken (+) en dan op **Standaard**.
- Selecteer de printer die via Bonjour is aangesloten uit de lijst **Printernaam**.
- **Naam** en **Druk af met** (**Gebruiken** voor Mac OS X 10.8) worden automatisch ingevoerd.

**OPMERKING:** Als "AirPrint Printer" automatisch is geselecteerd voor Druk af met, selecteert u "Dell C2665dnf Color U MFP" handmatig.

- Klik op **Toevoegen**.
- Selecteer de opties die zijn geïnstalleerd op de printer en klik op **Doorgaan**.
- Controleer of de printer wordt weergegeven in het dialoogvenster **Print & Fax** (**Print & Scan** voor Mac OS X 10.7 en Mac OS X 10.8).

#### **Instellingen configureren**

De installatie van alle optionele accessoires wordt geverifieerd.

- Open de **Systeemvoorkeuren** en klik op **Print & Fax** (**Print & Scan** voor Mac OS X 10.7 en Mac OS X 10.8).
- Selecteer de printer in de printerslijst en klik op **Opties en toebehoren**.
- Selecteer **Besturingsbestand**, selecteer de opties die zijn geïnstalleerd op de printer en klik op **OK**.

# **12**

# <span id="page-98-0"></span>**De printerstuurprogramma's op Linux-computers installeren (CUPS)**

In dit hoofdstuk staat informatie met betrekking tot het installeren of instellen van het printerstuurprogramma met CUPS (Common UNIX Printing System) op Red Hat® Enterprise Linux® 5/6-werkstation of SUSE® Linux Enterprise-werkstation 10/11.

## **Gebruik met op Red Hat Enterprise Linux 5/6-werkstation**

#### **Overzicht configuratie**

Red Hat Enterprise Linux 5/6-werkstation

- **1** Installeer het printerstuurprogramma.
- **2** Configureer de afdrukwachtrij.
- **3** Bepaal de standaardwachtrij.
- **4** Kies de afdrukopties.

#### **Installeren van het printerstuurprogramma**

- **OPGELET: voordat u het printerstuurprogramma op Red Hat Enterprise Linux 5 installeert, moet u controleren of Update 6 of later op uw besturingssysteem is geïnstalleerd. Neem contact op met uw Linux-distributeur voor het upgraden van uw systeem.**
- **1** Selecteer **Applications** → **System Tools** (**Accessories** voor Red Hat Enterprise Linux 5-werkstation) → **Terminal**.
- **2** Typ het volgende commando in het terminalvenster.

```
su
(Typ het beheerderswachtwoord)
rpm -ivh (typ het bestandsadres)/Dell-C2665-
Color-MFP-x.x-x.noarch.rpm
```
Het printerstuurprogramma wordt geïnstalleerd.

#### **De wachtrij configureren**

Om te gaan afdrukken moet u eerst de printerwachtrij configureren op uw werkstation.

Voor Red Hat Enterprise Linux 5-werkstation

- **1** Open de URL "**http://localhost:631**" met een webbrowser.
- **2** Klik op **Administration**.
- **3** Klik op **Add Printer.**

Typ de naam van de printer in het **Name** vakje in het **Add New Printer** venster en klik dan op **Continue**.

U kunt naar keuze de locatie en de beschrijving van de printer invoeren voor meer informatie.

Voor netwerkverbindingen:

**a** Selecteer **LPD/LPR Host or Printer** uit het **Device** menu en klik dan op **Continue**.

**b** Typ het IP-adres van de printer in **Device URI** en klik op **Continue**. Indeling: lpd://xxx.xxx.xxx.xxx (IP-adres van de printer)

Voor USB-aansluitingen:

- **a** Selecteer **Dell C2665dnf Color MFP USB #1** of **Dell C2665dnf Color MFP** uit het menu **Device** en klik op **Continue**.
- **4** Selecteer **Dell C2665dnf Color MFP PS vx.x (en)** uit het menu **Model** en klik op **Add Printer**.
- **5** Typ **root** als gebruikersnaam, typ vervolgens het beheerderswachtwoord en klik op **OK**. De mededeling **Printer xxx has been added successfully.** verschijnt.

De instelling is voltooid.

Voor Red Hat Enterprise Linux 6-werkstation:

- **1** Open de URL "**http://localhost:631**" met een webbrowser.
- **2** Klik op **Administration**.
- **3** Klik op **Add Printer**.
- **4** Typ **root** als gebruikersnaam, typ vervolgens het beheerderswachtwoord en klik op **OK**. Voor netwerkverbindingen:
	- **a** Selecteer **LPD/LPR Host or Printer** uit het menu **Other Network Printers** en klik dan op **Continue**.
	- **b** Typ het IP-adres van de printer in **Connection** en klik op **Continue**. Indeling: lpd://xxx.xxx.xxx.xxx (IP-adres van de printer)

Voor USB-aansluitingen:

- **a** Selecteer **Dell C2665dnf Color MFP** uit het menu **Local Printers** en klik op **Continue**.
- **5** Typ de naam van de printer in de tekstregel **Name** in het venster **Add Printer** en klik dan op **Continue**. U kunt naar keuze de locatie en de beschrijving van de printer invoeren voor meer informatie.
- **6** Selecteer **Dell C2665dnf Color MFP PS vx.x (en)** uit het menu **Model** en klik op **Add Printer**. De instelling is voltooid.

#### **Afdrukken vanuit de programma's**

Wanneer u klaar bent met het instellen van de wachtrij, kunt u taken afdrukken vanuit verschillende programma's of applicaties. Start de afdruktaak in de applicatie en bepaal vervolgens de wachtrij in het afdruk-dialoogvenster. Soms zult u echter alleen kunnen afdrukken via de standaard wachtrij, afhankelijk van de applicatie (dit geldt bijvoorbeeld voor Mozilla). In een dergelijk geval zult u voordat u begint met afdrukken eerst de wachtrij waaruit u wilt afdrukken moeten instellen als de standaard wachtrij. Nadere informatie over de keuze van de standaard wachtrij vindt u onder "[De standaard wachtrij configureren](#page-99-0)".

#### <span id="page-99-0"></span>**De standaard wachtrij configureren**

- **1** Selecteer **Applications** → **System Tools** (**Accessories** voor Red Hat Enterprise Linux 5-werkstation) → **Terminal**.
- **2** Typ het volgende commando in het terminalvenster.

```
su
(Typ het beheerderswachtwoord)
lpadmin -d (Typ de naam van de wachtrij in)
```
#### **Keuze van de afdrukopties**

U kunt de gewenste afdrukfuncties kiezen, zoals in kleur afdrukken. Voor Red Hat Enterprise Linux 5-werkstation

- **1** Open de URL "**http://localhost:631**" met een webbrowser.
- **2** Klik op **Administration**.
- **3** Klik op **Manage Printers**.
- **4** Klik op **Set Printer Options** van de printer waarvan u de afdrukopties in wilt stellen.
- **5** Kies de gewenste instellingen en klik vervolgens op **Set Printer Options**.
- **6** Typ **root** als de gebruikersnaam en typ vervolgens het beheerderswachtwoord. De mededeling **Printer xxx has been configured successfully.** verschijnt. Het instellen is voltooid.

Voor Red Hat Enterprise Linux 6-werkstation:

- **1** Open de URL "**http://localhost:631**" met een webbrowser.
- **2** Klik op **Administration**.
- **3** Klik op **Manage Printers**.
- **4** Klik op de naam van de afdrukwachtrij waarvan u de afdrukopties in wilt stellen.
- **5** Selecteer **Set Default Options** in het menu **Administration**.
- **6** Klik op het gewenste onderwerp, voer de gewenste instelling in en klik op **Set Default Options**. Het bericht **Printer xxx default options have been set successfully.** verschijnt. Het instellen is voltooid.

#### **Het printerstuurprogramma verwijderen**

- **1** Selecteer **Applications** → **System Tools** (**Accessories** voor Red Hat Enterprise Linux 5-werkstation) → **Terminal**.
- **2** Typ de volgende opdracht in het venster om de afrukwachtrij te wissen.

```
su
(Typ het beheerderswachtwoord)
/usr/sbin/lpadmin -x (Typ de naam van de afdrukwachtrij)
```
- **3** Herhaal bovenstaande opdracht voor alle wachtrijen van hetzelfde model.
- **4** Typ het volgende commando in het terminalvenster.

```
su
(Typ het beheerderswachtwoord)
rpm -e Dell-C2665-Color-MFP
```
Het printerstuurprogramma wordt verwijderd.

# **Gebruik met SUSE Linux Enterprise Desktop 10**

#### **Overzicht configuratie**

SUSE Linux Enterprise Desktop 10:

- **1** Installeer het printerstuurprogramma.
- **2** Configureer de afdrukwachtrij.
- **3** Bepaal de standaardwachtrij.
- **4** Kies de afdrukopties.

#### **Printerstuurprogramma installeren**

- **1** Selecteer **Computer** → **More Applications...** en selecteer **Gnome Terminal** in de toepassingenbrowser.
- **2** Typ het volgende commando in het terminalvenster.

```
su
(Typ het beheerderswachtwoord)
rpm -ivh (typ het bestandsadres)/Dell-C2665-
Color-MFP-x.x-x.noarch.rpm
```
Het printerstuurprogramma wordt geïnstalleerd.

#### **De wachtrij configureren**

Om te gaan afdrukken moet u eerst de printerwachtrij configureren op uw werkstation.

- **1** Selecteer **Computer** → **More Applications...** en selecteer **YaST** in de toepassingenbrowser.
- **2** Typ het beheerderswachtwoord en klik op **Continue**.

**YaST Control Center** wordt gestart.

**3** Selecteer **Hardware** in het **YaST Control Center** en selecteer **Printer**.

Het dialoogvenster **Printer Configuration** wordt geopend.

Voor netwerkverbindingen:

- **a** Klik op **Add**.
- **b** Selecteer **Network Printers** als **Printer Type** en klik vervolgens op **Next**.
- **c** Selecteer **Print via LPD-Style Network Server** als **Network Printers** en klik op **Next**.
- **d** Typ het IP-adres van de printer in **Hostname of the Print Server**.
- **e** Typ de naam van de afdrukwachtrij in **Print Queue Name** en klik op **Next**.
- **f** Typ de printernaam in **Name for Printing**.
- *C* OPMERKING: de beschrijving en de locatie van de printer hoeven niet te worden aangegeven.
- **g** Schakel het keuzevakje **Do Local Filtering** in en klik op **Next**.
- **h** Selecteer DELL als **Manufacturer**. Selecteer **C2665dnf Color MFP** als **Model** en klik op **Next**.
- **i** Controleer de instellingen onder **Configuration** en klik op **OK**.

Voor USB-aansluitingen:

- **a** Selecteer **Dell C2665dnf Color MFP op USB (//Dell/C2665dnf%20Color%20MFP of /dev/usblp\*)** als **Available are** en klik op **Configure…**.
- **b** Controleer de instellingen onder **Edit configuration** en klik dan op **OK**.
- **4** Klik op **Finish**.

#### **Afdrukken vanuit de programma's**

Wanneer u klaar bent met het instellen van de wachtrij, kunt u taken afdrukken vanuit verschillende programma's of applicaties. Start de afdruktaak in de applicatie en bepaal vervolgens de wachtrij in het afdruk-dialoogvenster.

Soms zult u echter alleen kunnen afdrukken via de standaard wachtrij, afhankelijk van de applicatie (dit geldt bijvoorbeeld voor Mozilla). In een dergelijk geval zult u voordat u begint met afdrukken eerst de wachtrij waaruit u wilt afdrukken moeten instellen als de standaard wachtrij. Nadere informatie over de keuze van de standaard wachtrij vindt u onder "[De standaard wachtrij configureren](#page-102-0)".

#### <span id="page-102-0"></span>**De standaard wachtrij configureren**

- **1** Doe het volgende om **Printer setup: Autodetected printers** te activeren.
	- **a** Selecteer **Computer** → **More Applications...** en selecteer **YaST** in de toepassingenbrowser.
	- **b** Typ het beheerderswachtwoord en klik op **Continue**.

**YaST Control Center** wordt gestart.

- **c** Selecteer **Hardware** in het **YaST Control Center** en selecteer **Printer**.
- **2** Selecteer de printer die u in **Printer Configuration** op de standaard configuratie in wilt stellen en selecteer **Set Default** in het menu **Other** button.
- **3** Klik op **Finish**.

#### **Keuze van de afdrukopties**

U kunt de gewenste afdrukfuncties kiezen, zoals in kleur afdrukken.

- **1** Open een webbrowser.
- **2** Typ **http://localhost:631/admin** in **Location** en druk op <Enter>.
- **3** Typ **root** als de gebruikersnaam en typ vervolgens het beheerderswachtwoord.

Dan verschijnt het **CUPS** venster.

*C* OPMERKING: stel het wachtwoord in voor privileges als printerbeheerder voordat u de printerwachtrij instelt. Als u het nog niet hebt ingesteld, gaat u naar ["Instellen van het wachtwoord voor privileges als printerbeheerder"](#page-103-0).

- **4** Klik op **Manage Printers**.
- **5** Kies de gewenste instellingen en klik vervolgens op **Continue**.

De mededeling **Printer xxx has been configured successfully.** verschijnt.

Het instellen is voltooid. Nu kunt u gaan afdrukken vanuit de applicatie.

#### <span id="page-103-0"></span>**Instellen van het wachtwoord voor privileges als printerbeheerder**

U moet het wachtwoord voor uw bevoegdheid als printerbeheerder instellen voordat u enige handeling als printerbeheerder kunt verrichten.

- **1** Selecteer **Computer** → **More Applications...** en selecteer **Gnome Terminal** in de toepassingenbrowser.
- **2** Typ het volgende commando in het terminalvenster.

su (Typ het beheerderswachtwoord) lppasswd -g sys -a root (Typ het wachtwoord voor privileges als printerbeheerder na de tekst Wachtwoord invoeren). (Typ nogmaals het wachtwoord voor privileges als printerbeheerder na de tekst Wachtwoord opnieuw invoeren).

#### **Het printerstuurprogramma verwijderen**

- **1** Selecteer **Computer** → **More Applications...** en selecteer **Gnome Terminal** in de toepassingenbrowser.
- **2** Typ de volgende opdracht in het venster om de afrukwachtrij te wissen.

```
su
(Typ het beheerderswachtwoord)
/usr/sbin/lpadmin -x (Typ de naam van de afdrukwachtrij)
```
- **3** Herhaal bovenstaande opdracht voor alle wachtrijen van hetzelfde model.
- **4** Typ het volgende commando in het terminalvenster.

```
su
(Typ het beheerderswachtwoord)
rpm -e Dell-C2665-Color-MFP
```
Het printerstuurprogramma wordt verwijderd.

### **Gebruik met SUSE Linux Enterprise Desktop 11**

#### **Overzicht configuratie**

SUSE Linux Enterprise Desktop 11:

- **1** Installeer het printerstuurprogramma.
- **2** Configureer de afdrukwachtrij.
- **3** Bepaal de standaardwachtrij.
- **4** Kies de afdrukopties.

#### **Printerstuurprogramma installeren**

- **1** Selecteer **Computer** → **More Applications...** en selecteer **GNOME Terminal** in de toepassingenbrowser.
- **2** Typ het volgende commando in het terminalvenster.

```
su
(Typ het beheerderswachtwoord)
rpm -ivh (typ het bestandsadres)/Dell-C2665-
Color-MFP-x.x-x.noarch.rpm
```
Het printerstuurprogramma wordt geïnstalleerd.

#### **De wachtrij configureren**

Om te gaan afdrukken moet u eerst de printerwachtrij configureren op uw werkstation.

- **1** Selecteer **Computer** → **More Applications...** en selecteer **YaST** in de toepassingenbrowser.
- **2** Typ het beheerderswachtwoord en klik op **Continue**. **YaST Control Center** wordt gestart.
- **3** Selecteer **Hardware** in het **YaST Control Center** en selecteer **Printer**.

Het dialoogvenster **Printer Configurations** wordt geopend.

Voor netwerkverbindingen:

- **a** Klik op **Add**. Het dialoogvenster **Add New Printer Configuration** wordt geopend.
- **b** Klik op de **Connection Wizard**. Het dialoogvenster **Connection Wizard** wordt geopend.
- **c** Kies het **Line Printer Daemon (LPD) Protocol** uit **Access Networkprinter or Printserver Box via**.
- **d** Typ het IP-adres van de printer in **IP Address or Host Name:**.
- **e** Selecteer **Dell** in het **Select the printer manufacturer:** vervolgkeuzemenu.
- **f** Klik op **OK**. Het dialoogvenster **Add New Printer Configuration** wordt geopend.
- **g** Selecteer **Dell C2665dnf Color MFP PS vx.x [Dell/Dell\_C2665dnf\_Color\_MFP.ppd.gz]** uit de lijst **Assign Driver**.

**COPMERKING: u** kunt de naam van de printer invoeren in Set Name:.

**h** Controleer de instellingen en klik op **OK**.

Voor USB-aansluitingen:

**a** Klik op **Add**.

Het dialoogvenster **Add New Printer Configuration** wordt geopend.

De naam van de printer wordt getoond in de lijst **Determine Connection**.

**b** Selecteer **Dell C2665dnf Color MFP PS vx.x. [Dell/Dell\_C2665dnf\_Color\_MFP.ppd.gz]** uit de lijst **Assign Driver**.

*C* OPMERKING: **u** kunt de naam van de printer invoeren in Set Name:.

**c** Controleer de instellingen en klik op **OK**.

#### **Afdrukken vanuit de programma's**

Wanneer u klaar bent met het instellen van de wachtrij, kunt u taken afdrukken vanuit verschillende programma's of applicaties. Start de afdruktaak in de applicatie en bepaal vervolgens de wachtrij in het afdruk-dialoogvenster.

Soms zult u echter alleen kunnen afdrukken via de standaard wachtrij, afhankelijk van de applicatie (dit geldt bijvoorbeeld voor Mozilla). In een dergelijk geval zult u voordat u begint met afdrukken eerst de wachtrij waaruit u wilt afdrukken moeten instellen als de standaard wachtrij. Nadere informatie over de keuze van de standaard wachtrij vindt u onder "[De standaard wachtrij configureren](#page-105-0)".

#### <span id="page-105-0"></span>**De standaard wachtrij configureren**

U kunt de standaard wachtrij instellen als u de printer toevoegt.

- **1** Selecteer **Computer** → **More Applications...** en selecteer **YaST** in de toepassingenbrowser.
- **2** Typ het beheerderswachtwoord en klik op **Continue**. **YaST Control Center** wordt gestart.
- **3** Selecteer **Hardware** in het **YaST Control Center** en selecteer **Printer** in. Het dialoogvenster **Printer Configurations** wordt geopend.
- **4** Klik op **Edit**.

Er opent een dialoogvenster waarmee de wachtrij gewijzigd kan worden.

- **5** Controleer of de printer die u wilt instellen is geselecteerd in de lijst **Connection**.
- **6** Schakel het keuzevakje **Default Printer**.
- **7** Controleer de instellingen en klik op **OK**.

#### **Keuze van de afdrukopties**

U kunt de gewenste afdrukfuncties kiezen, zoals in kleur afdrukken.

- **1** Open een webbrowser.
- **2** Typ **http://localhost:631/admin** in **Location** en druk op <Enter>.
- **3** Klik op **Manage Printers**.
- **4** Klik op **Set Printer Options** van de printer waarvan u de afdrukopties in wilt stellen.
- **5** Kies de gewenste instellingen en klik vervolgens op **Set Printer Options**.
- **6** Typ **root** als gebruikersnaam, typ vervolgens het beheerderswachtwoord en klik op **OK**.
- *C* OPMERKING: stel het wachtwoord in voor privileges als printerbeheerder voordat u de printerwachtrij instelt. Als u het nog niet hebt ingesteld, gaat u naar ["Instellen van het wachtwoord voor privileges als printerbeheerder"](#page-106-0).

De mededeling **Printer xxx has been configured successfully.** verschijnt.

Het instellen is voltooid. Nu kunt u gaan afdrukken vanuit de applicatie.

#### <span id="page-106-0"></span>**Instellen van het wachtwoord voor privileges als printerbeheerder**

U moet het wachtwoord voor uw bevoegdheid als printerbeheerder instellen voordat u enige handeling als printerbeheerder kunt verrichten.

- **1** Selecteer **Computer** → **More Applications...** en selecteer **GNOME Terminal** in de toepassingenbrowser.
- **2** Typ het volgende commando in het terminalvenster.

su (Typ het beheerderswachtwoord) lppasswd -g sys -a root (Typ het wachtwoord voor privileges als printerbeheerder na de tekst Wachtwoord invoeren). (Typ nogmaals het wachtwoord voor privileges als printerbeheerder na de tekst Wachtwoord opnieuw invoeren).

#### **Het printerstuurprogramma verwijderen**

- **1** Selecteer **Computer** → **More Applications...** en selecteer **GNOME Terminal** in de toepassingenbrowser.
- **2** Typ de volgende opdracht in het venster om de afrukwachtrij te wissen.

su (Typ het beheerderswachtwoord) /usr/sbin/lpadmin -x (Typ de naam van de afdrukwachtrij)

- **3** Herhaal bovenstaande opdracht voor alle wachtrijen van hetzelfde model.
- **4** Typ het volgende commando in het terminalvenster.

su (Typ het beheerderswachtwoord) rpm -e Dell-C2665-Color-MFP

Het printerstuurprogramma wordt verwijderd.
# **Uw printer gebruiken**

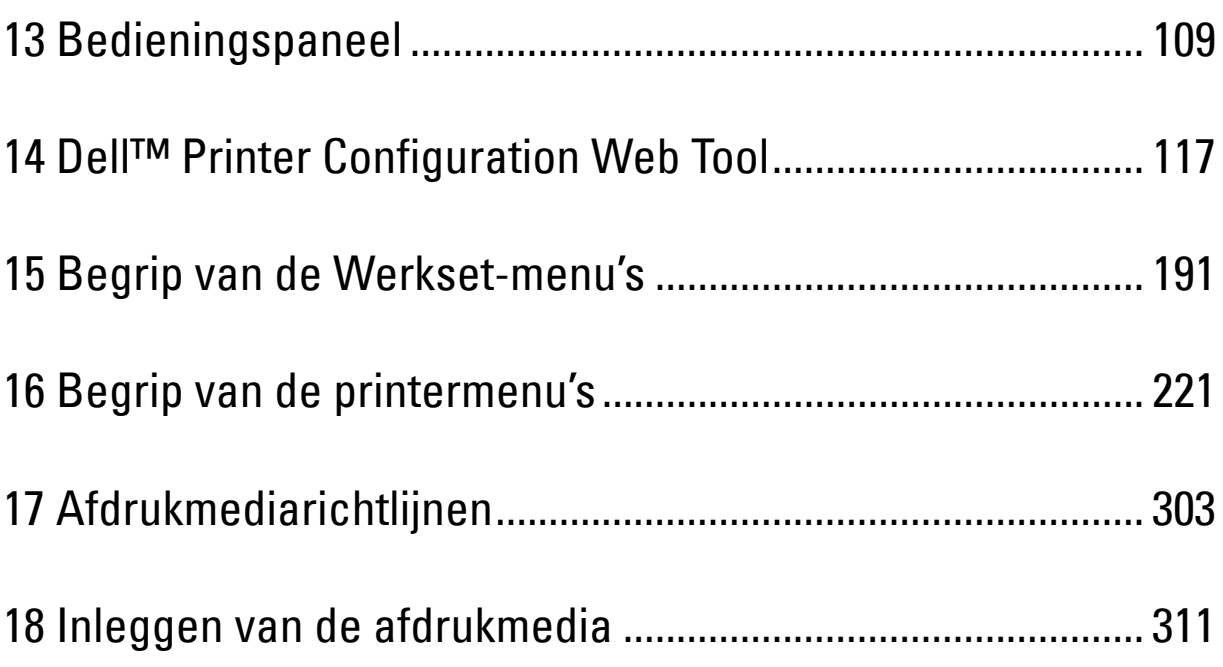

# **13**

## <span id="page-110-0"></span>**Bedieningspaneel**

## **Gebruik van het bedieningspaneel**

Het bedieningspaneel heeft een touch-paneel, een status-LED, bedieningsknoppen en numerieke toetsen waarmee u de printer kunt bedienen.

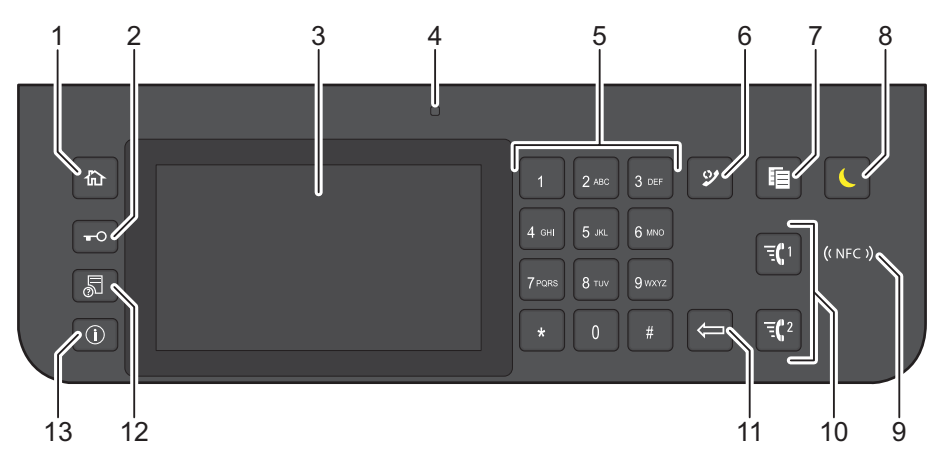

- **1** Knop **(Home)**
	- Hiermee komt u in het **Start**-scherm.
- **2** Knop  $\bullet$  **C** (Login/Logout)
	- Hiermee kunt u uitloggen wanneer de gebruiker is ingelogd.
- **3** Touch-paneel
	- De instellingen worden weergegeven wanneer het scherm wordt aangeraakt.
	- Geeft verschillende instellingen, instructies en foutberichten weer.
- **4** Status-LED (Gereed/storing)
	- Brandt groen wanneer de printer gereed is voor gebruik en knippert groen wanneer gegevens worden ontvangen.
	- Brandt geel wanneer sprake is van een storing en knippert geel wanneer een onherstelbare afdrukstoring is opgetreden.
- **5** Numerieke toetsen
	- Worden cijfers en letters mee ingevoerd.
- **6** Knop **(Herhalen/pauze)**
	- Een telefoonnummer wordt opnieuw gekozen.
	- Er wordt een pauze in een telefoonnummer ingelast.
- **7** Knop (**Kopieer**)
	- Hiermee kunt u een document kopiëren. Deze functie is alleen actief via het **Start**-scherm en wanneer u bent ingelogd bij de printer.
- **8** Knop **(Energiebespaarstand)**
	- Hiermee wordt de energiespaarstand in- en uitgeschakeld. Wanneer de printer enige tijd niet wordt gebruikt, wordt de energiespaarstand ingeschakeld om het stroomverbruik te verminderen. Wanneer de energiespaarstand is ingeschakeld, knippert het lampje  $\epsilon$  (energiespaarknop).
- **9** (**NFC**) lezer
	- Start de communicatie tussen de kaart en de printer wanneer een NFC-kaart over de lezer wordt gehaald.
- **10** Knop  $\overline{f}$  1/ $\overline{f}$  2 (Snelkiestoets 1 / Snelkiestoets 2)
	- Hiermee kunt u het document beginnen faxen naar de nummers die respectievelijk geregistreerd staan als "001" en "002" in de functie FAX-snelkiezen. Deze functie is alleen actief wanneer het **Start**-scherm wordt weergegeven.

*C* OPMERKING: als u naar een ander menu gaat of terugkeert naar een vorig scherm, wordt de huidige invoer of instelling geannuleerd. Zorg ervoor dat u op OK drukt om de huidige invoer of instelling op te slaan.

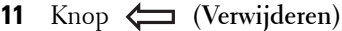

- Worden cijfers en letters mee gewist.
- **12** Knop **(Taakstatus)**
	- Hiermee komt u in het **Taakstatus** scherm. Vanuit dit scherm kunt u actieve taken controleren of annuleren.
- **13** Knop **(Informatie)**
	- Hiermee komt u in het **Informatie** scherm. Hier hebt u toegang tot diverse informatie en instellingenmenu's, kunt u verbruiksniveau's en de netwerkstatus controleren en verschillende typen rapporten en lijsten afdrukken.

### **Basishandelingen op het touch-paneel**

U kunt het touch-paneel bedienen zoals bij u een smartphone of tablet.

#### **Om een item op het scherm te selecteren**

Tik op het item.

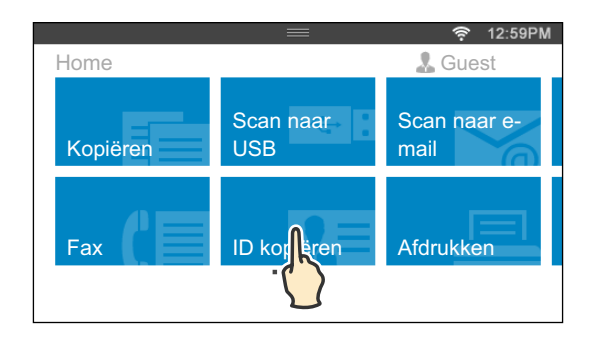

#### **Om het scherm of een lijst met items naar beneden te scrollen**

Veeg over het scherm door met je vinger erover te slepen.

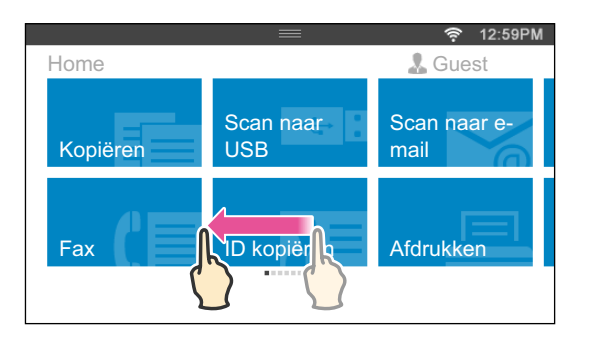

Om sneller te scrollen sleept u uw vinger snel over het scherm.

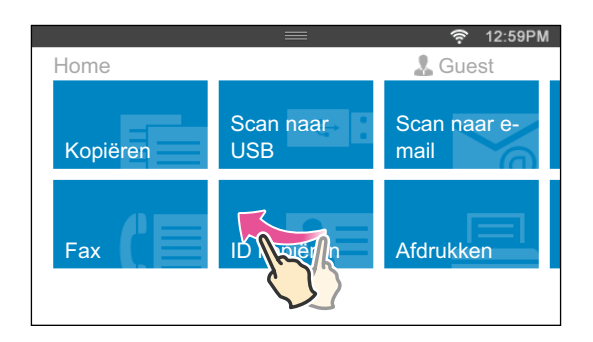

**COPMERKING:** Op sommige schermen kunt niet vegen en snel slepen. Dit hangt af van het ontwerp en de specificaties van het scherm. Tik in dat geval op de knoppen die op het scherm verschijnen.

## **Over het Startscherm**

In dit hoofdstuk staat een beschrijving van de velden en knoppen in het **Start**-scherm, dat wordt weergegeven wanneer de knop **(Home)** wordt ingedrukt en wanneer de gebruiker is ingelogd op de printer. Het **Start**scherm is het standaardscherm dat verschijnt wanneer de printer wordt ingeschakeld.

U

**OPMERKING:** Om het Start-scherm weer te geven moet de gebruiker op voorhand geregistreerd zijn en ingelogd op de printer. Zie "[Gebruikersverificatie"](#page-438-0) voor meer informatie.

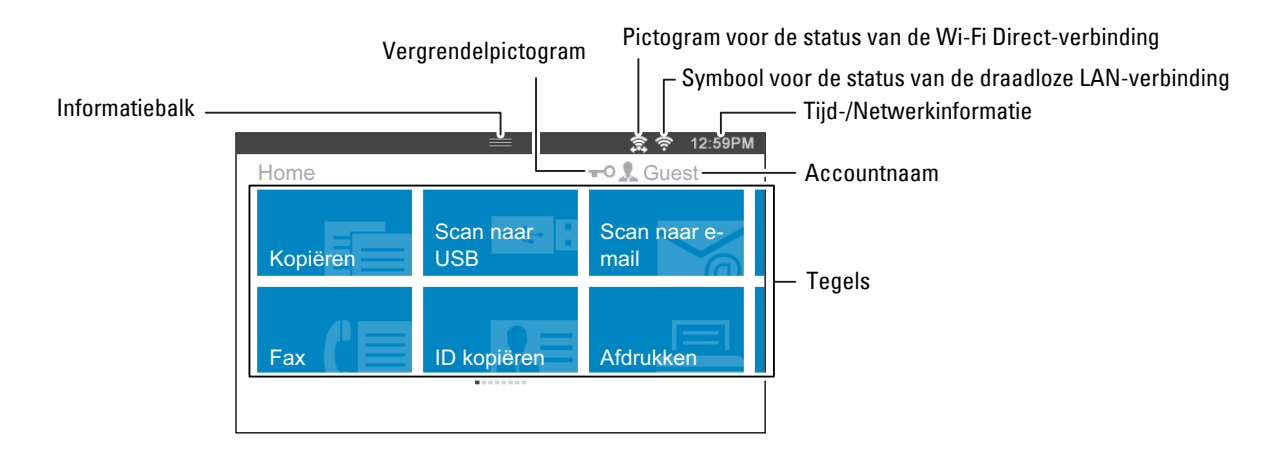

#### **Informatiebalk**

Geeft de printerstatus weer wanneer de **nedel haar beneden wordt geduwd**. Duw de hendel omhoog om het te sluiten.

U kunt de helderheid van het scherm aanpassen, de tonerinformatie bekijken of de actieve taken controleren. Er worden in dit gebied ook waarschuwingen weergegeven.

Om de helderheid van het scherm aan te passen, sleept u de schuifregelaar in **Schermhelderheid**.

Tik op het **Benodigdheden** om de **Tonerinformatie** te bekijken.

De tonerinformatie wordt voor elke toner apart weergegeven.

Veeg met uw vinger over het scherm om de tonerinformatie te bekijken.

#### **Vergrendelpictogram**

Geeft weer dat de functies die beheerd worden door de instelling Functie ingeschakeld ingeschakeld zijn. Wanneer het vergrendelpictogram links van de accountnaam wordt weergegeven, kunt u toegang krijgen tot de met een wachtwoord vergrendelde functies zonder een wachtwoord in te geven.

#### **Pictogram voor de status van de Wi-Fi Direct-verbinding**

Geeft de status van de Wi-Fi Direct-verbinding weer. Dit pictogram wordt alleen weergegeven wanneer Wi-Fi Direct is ingeschakeld.

#### **Symbool voor de status van de draadloze LAN-verbinding**

Geeft de intensiteit van het draadloze signaal weer wanneer de draadloze adapter met de printer is verbonden.

#### **Tijd-/Netwerkinformatie**

Geeft de huidige tijd of de netwerkinformatie (IPv4-adres of hostnaam) weer.

#### **Accountnaam**

Geeft de naam van de gebruiker weer die op dat moment ingelogd is op de printer.

#### **Tegels**

Geeft de tegels weer van de functies die u kunt selecteren.

Als de tegelkleur bleek en gedeactiveerd is kunt u de functie niet selecteren.

Wanneer het vergrendelpictogram wordt weergegeven op de tegel, wordt de functie beheerd door de instelling Functie ingeschakeld en moet u een wachtwoord ingeven om de functie te activeren.

Zie ["Functie ingeschakeld](#page-264-0)" voor meer informatie over de Functie ingeschakeld.

## **Tegels verplaatsen, toevoegen of verwijderen**

#### **Tegels verplaatsen**

Houd de tegel ingetikt die u wilt verplaatsen en sleep hem naar de gewenste locatie.

Tijdens het verslepen van de tegel verschijnt er een korte oranje balk tussen de tegels om het dichtstbijzijnde punt te tonen waar u de tegel kunt loslaten.

U kunt de tegel ook naar andere pagina's verplaatsen.

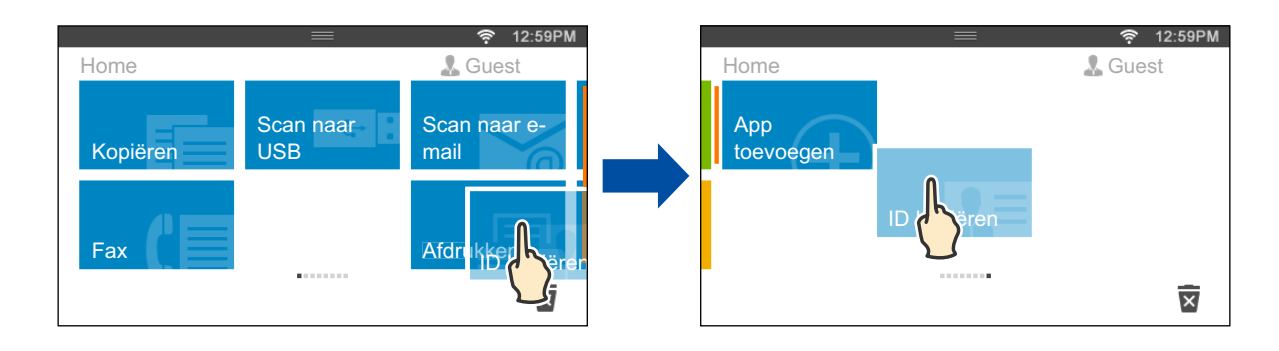

#### **Tegels toevoegen**

Zoek de tegel App toevoegen op de laatste pagina van het **Start**-scherm, en tik erop.

Het scherm **App-lijst** verschijnt.

Tik op de tegel die u wilt toevoegen aan het **Start**-scherm.

#### **Tegels verwijderen**

Houd de tegel ingetikt die u wilt verwijderen.

verschijnt. Sleep de tegel naar het pictogram.

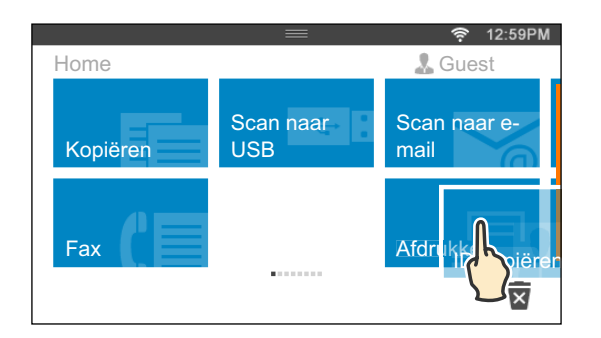

Het bevestigingsscherm wordt weergegeven.

Til op OK om de tegel te verwijderen.

## **Het toetsenbord gebruiken dat op het touch-paneel wordt weergegeven**

Als de printer in gebruik is verschijnt soms een toetsenbord voor het invoeren van tekst. Hieronder wordt beschreven hoe tekst moet worden ingevoerd.

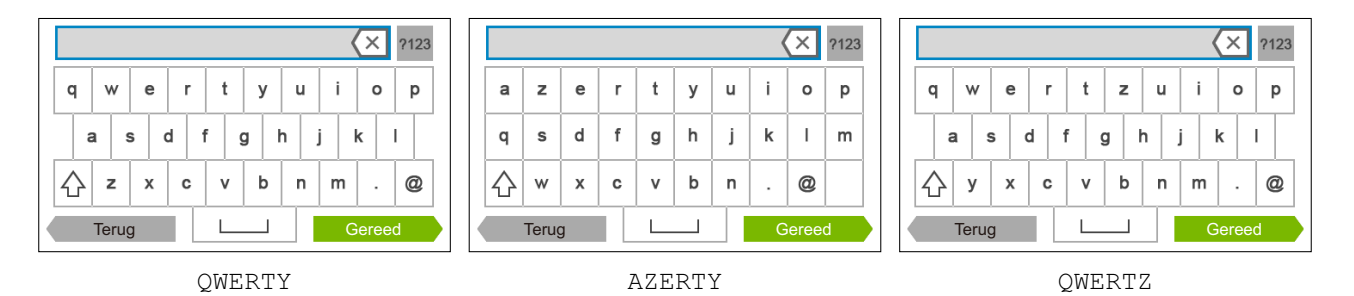

U kunt onderstaande tekens invoeren: cijfers, letters en symbolen.

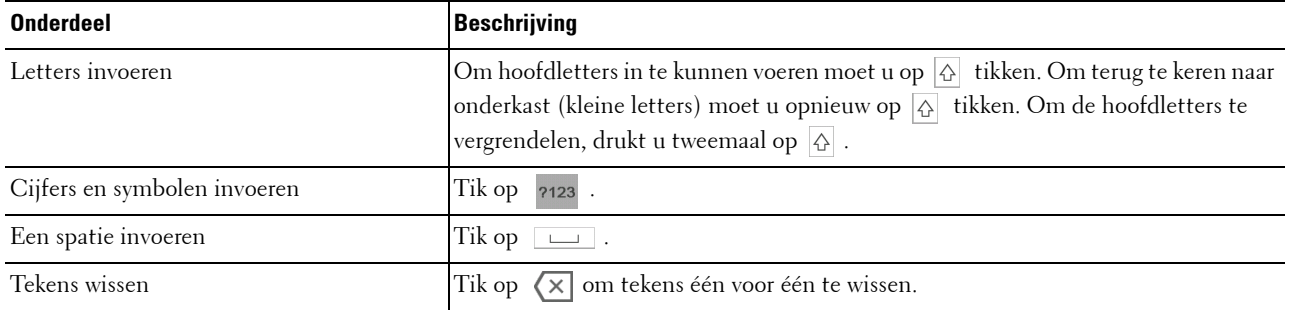

#### **De lay-out van het toetsenbord veranderen**

- **1** Druk op de knop  $\left(\begin{matrix} \cdot \\ \cdot \end{matrix}\right)$  (Informatie).
- **2** Tik op het tabblad Extra en tik daarna op Taalinstellingen.
- **3** Tik op Lay-out van het toetsenbord.
- **4** Tik op de gewenste lay-out voor het toetsenbord.
- **5** Tik op OK.

### **De numerieke toetsen gebruiken**

Tijdens het uitvoeren van verschillende taken is het mogelijk dat u nummers moet invoeren. Bijvoorbeeld, wanneer u een faxnummer rechtstreeks invoert.

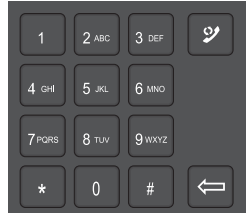

#### **Numerieke toetsen**

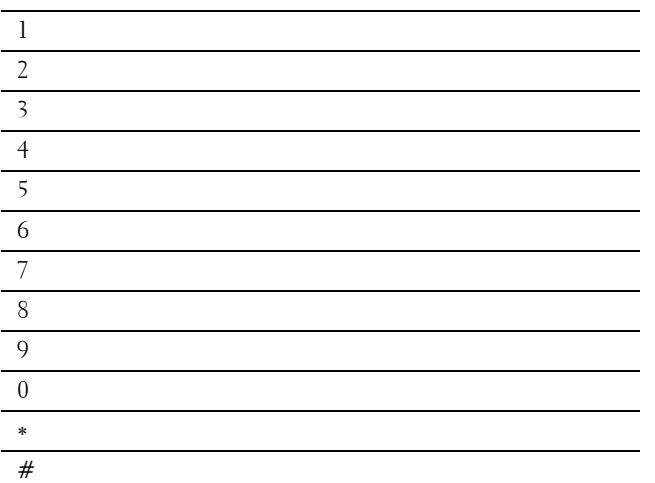

#### **Nummers of namen wijzigen**

Wanneer u een fout maakt tijdens het invoeren van een nummer, moet u de knop **(Verwijderen)** drukken om het laatste cijfer of teken te wissen. Voer daarna het correcte cijfer of teken in.

#### **Een pauze toevoegen**

Bij sommige telefoonsystemen is het nodig om een toegangscode te kiezen en op een tweede kiestoon te wachten. Er moet een pauze worden ingevoerd, anders werkt de toegangscode niet. Voer bijvoorbeeld de toegangscode 9 in en druk dan op de knop **(Herhalen/pauze)** voordat u het telefoonnummer invoert. "-" verschijnt op het display om aan te geven waar de pauze is ingevoerd.

## **Een paneelinstellingsrapport afdrukken**

Het paneelinstellingenrapport toont de huidige instellingen voor de printermenu's. Zie "[Rapport/Lijst"](#page-222-1) voor informatie over het afdrukken van een paneelinstellingrapport.

## **De taal wijzigen**

Om de taal die op het touch-paneel wordt weergegeven te wijzigen:

#### **Bij gebruik van het bedieningspaneel**

- **1** Druk op de knop **(Informatie)**.
- **2** Tik op het tabblad Extra en tik daarna op Taalinstellingen.
- **3** Tik op Paneeltaal.
- **4** Tik op  $\overline{\phantom{x}}$  tot de gewenste taal verschijnt en tik daarna op de gewenste taal.
- **5** Tik op OK.

#### **Bij gebruik van de Werkset**

**1** Klik op **Start** → **Alle programma's** → **Dell Printers** → **Dell C2665dnf Color Laser Multifunction Printer** → **Werkset**.

*C* OPMERKING: zie "[De optie Werkset starten](#page-192-1)" voor meer informatie over het starten van de Werkset.

De **Werkset** wordt geopend.

- **2** Klik op het tabblad **Printeronderhoud**.
- **3** Selecteer **Paneeltaal** uit de lijst aan de linkerkant van de pagina. De **Paneeltaal**-pagina verschijnt.
- **4** Selecteer de gewenste taal uit **Paneeltaal** en klik daarna op **Nieuwe instellingen toepassen**.

## **De optie energiebesparingstimer instellen**

U kunt de energiebesparingstimer voor de printer instellen. De printer gaat in energiespaarstand wanneer hij een bepaalde tijd niet wordt gebruikt.

**OPMERKING:** wanneer de mogelijkheid Paneelvergrendeling is ingesteld op Ingeschakeld, moet u uw viercijferige wachtwoord invoeren in het menu Beheerinstellingen.

Voor het instellen van de energiebesparingstimer:

- **1** Druk op de knop **(Informatie)**.
- **2** Tik op het tabblad Extra en tik daarna op Beheerinstellingen.
- **3** Tik op Systeeminstellingen.
- **4** Tik op Algemeen.
- **5** Tik op Timer energiespaarstand.
- **6** Tik op Slaapstand of Versterkte slaapstand.
- **7** Tik op of + of voer de gewenste waarde in met behulp van de numerieke toetsen.

U kunt voor de Slaapstand een waarde tussen 1 en 30 minuten invoeren of 1 tot 30 minuten voor de Versterkte slaapstand.

**8** Tik op OK.

## **Over de functie Gelijktijdige taken**

Deze functie maakt het mogelijk om een andere taak te starten terwijl een faxtaak wordt afgewerkt. Dit wordt gedaan door het tijdelijk weergeven van het **Start**-scherm en het overschakelen naar een andere functie die gelijktijdige taken zoals kopiëren of scannen uit kan voeren.

- 1 Terwijl de printer een fax verstuurt of ontvangt moet u op de toets  $\mathbf{f}_{\mathbf{D}}$  (Home) drukken.
- **2** Tik op het Kopieer- of Scanmenu.
- **3** Tik op OK nadat u de kopieer- of scaninstellingen hebt ingesteld.

Zie ["Kopiëren](#page-338-0)" of "[Scannen](#page-350-0)" voor meer informatie over het Kopieer- of Scanmenu.

# **14**

## <span id="page-118-0"></span>**Dell™ Printer Configuration Web Tool**

## **Overzicht**

*C* OPMERKING: deze webtool is alleen beschikbaar als de printer met behulp van een netwerkkabel of de draadloze printeradapter op het netwerk is aangesloten.

Een van de kenmerken van de **Dell Printer Configuration Web Tool** is de instelling E-mailwaarschuwing, die u of degene die de printer bedient een e-mail stuurt wanneer de verbruiksartikelen van de printer moeten worden vervangen of er een andere ingreep nodig is.

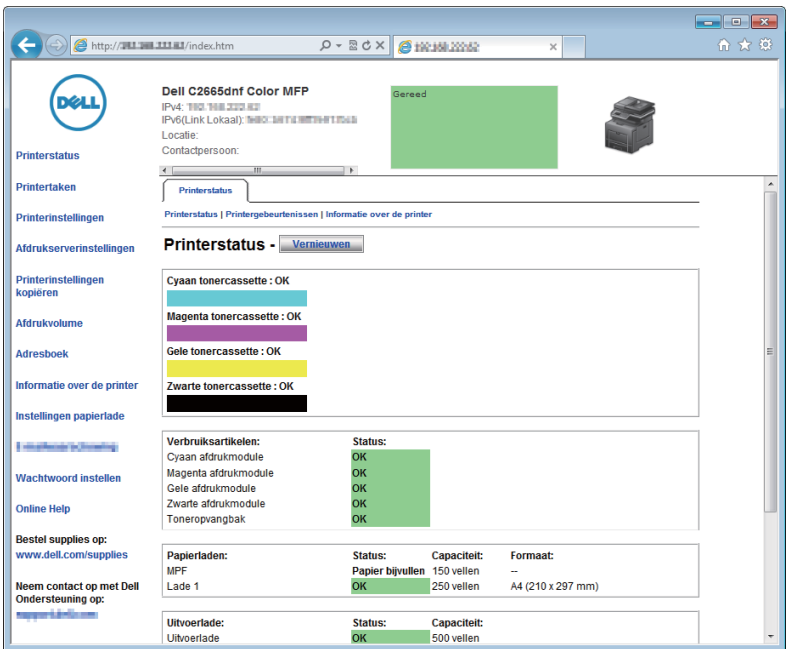

Om de inventarisrapporten van de printer in te kunnen vullen, waarvoor het asset-tagnummer van alle printers in uw omgeving nodig is, moet u gebruik maken van de **Printerinformatie**-functie in de **Dell Printer Configuration Web Tool**. Voer het IP-adres van elke printer in het netwerk in en het asset-tagnummer wordt weergegeven.

De **Dell Printer Configuration Web Tool**-functie maakt het tevens mogelijk om de printerinstellingen te wijzigen en de afdruktrends te controleren. Als u de netwerkbeheerder bent, kunt u de printerinstellingen kopiëren naar één of alle apparaten op het netwerk, direct vanuit uw webbrowser.

## **De Dell Printer Configuration Web Tool installeren**

Controleer of u JavaScript in uw browser heeft geactiveerd voordat u gebruik gaat maken van de **Dell Printer Configuration Web Tool**.

Volg de onderstaande procedures om zowel omgevingsinstellingen van uw webbrowser als het bedieningspaneel te configureren voordat u de **Dell Printer Configuration Web Tool** gebruikt.

*C* OPMERKING: de Dell Printer Configuration Web Tool-pagina's kunnen onleesbaar zijn als de pagina's zijn geconfigureerd in een andere taal dan die van uw browser.

#### **Configuratie vanuit webbrowser**

#### **Voor Internet Explorer®**

#### **Instellen van de weergavetaal**

- **1** Kies **Internetopties** onder **Extra** op de menubalk.
- **2** Kies **Talen** in het tabblad **Algemeen**.
- **3** Selecteer de gewenste weergavetaal in volgorde van uw voorkeur in de lijst **Taal**. Bijvoorbeeld:
	- **Italiaans** (**Italië**) [**it-IT**]
	- **Spaans** (**traditioneel**) **[es-ES tradnl**]
	- **Duits** (**Duitsland**) [**de-DE**]
	- **Frans** (**Frankrijk**) [**fr-FR**]
	- **Engels** (**Verenigde Staten**) [**en-US**]
	- **Deens** [**da-DK]**
	- **Nederlands** (**Nederland**) [**nl-NL**]
	- **Noors** (**Bokmal**) [**no**]
	- **Zweeds** [**sv-SE**]

#### **Het IP-adres van de printer instellen op Non-proxy**

- **1** Selecteer **Internetopties** in het menu **Extra**.
- **2** Klik op **LAN-instellingen** onder **LAN-instellingen** in het tabblad **Verbindingen**.
- **3** Kies een van de volgende werkwijzen:
	- Verwijder het vinkje uit het keuzevakje **Een proxyserver voor het LAN-netwerk gebruiken** onder **Proxyserver**.
	- Klik op **Geavanceerd** en typ dan het IP-adres van de printer in het veld **Proxyserver niet gebruiken voor adressen die beginnen met** onder **Uitzonderingen**.

#### **Voor Firefox®**

#### **Instellen van de weergavetaal**

- **1** Selecteer **Opties** in het menu **Extra**.
- **2** Klik op **Kiezen** op het tabblad **Inhoud**.
- **3** Selecteer de gewenste weergavetalen in de volgorde van uw voorkeur in de lijst **Talen op volgorde van voorkeur**. Bijvoorbeeld:
	- **Engels** [**en**] of **Engels/Verenigde Staten** [**en-us**]
	- **Italiaans** [**it**]
	- **Spaans** [**es**]
	- **Duits** [**de**]
	- **Frans** [**fr**]
	- **Nederlands** [**nl**]
	- **Noors** [**no**]
	- **Zweeds** [**sv**]
	- **Deens** [**da]**

#### **Het IP-adres van de printer instellen op Niet-proxy**

- **1** Selecteer **Opties** in het menu **Extra**.
- **2** Klik op het tabblad **Geavanceerd**.
- **3** Klik op **Netwerk** in het dialoogvenster **Opties**.
- **4** Klik op **Verbinding** → **Instellingen**.
- **5** U kunt de LAN-instellingen op een van de volgende manieren configureren:
	- Schakel het selectievakje **Geen proxy** in als u geen proxy wilt gebruiken.
	- Selecteer het keuzevakje **Proxyinstellingen voor dit netwerk automatisch detecteren**.
	- Schakel het selectievakje **Handmatige proxyconfiguratie** in en voer vervolgens een hostnaam en poortnummer in als u een lijst met een of meer proxyservers hebt. Als u een IP-adres hebt dat niet via een proxy bereikbaar is, voert u het IP-adres van de printer in het tekstvak **Geen proxy voor:** in.
	- Selecteer het keuzevakje **URL voor automatische proxyconfiguratie:**.

Na het instellen van de taal en proxy voert u <http://nnn.nnn.nnn.nnn/> (het IP-adres van de printer) in het URL-adresinvoerveld van uw browser in om **Dell Printer Configuration Web Tool** te activeren.

#### **Configuratie vanaf bedieningspaneel**

U kunt de **Dell Printer Configuration Web Tool** alleen starten wanneer de instelling van het bedieningspaneel op **Inschakelen** staat. Controleer de instelling van het bedieningspaneel wanneer u de **Dell Printer Configuration Web Tool** niet kunt starten. Zie "[Begrip van de printermenu's](#page-222-0)" voor meer informatie.

## **Start de Dell Printer Configuration Web Tool**

Start de **Dell Printer Configuration Web Tool** door het IP-adres van de printer in uw webbrowser in te voeren.

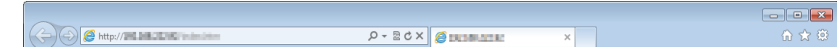

Als u het IP-adres van uw printer niet weet, drukt u het systeeminstellingenrapport af of geeft u de pagina **TCP/IP-instellingen** weer, waarop het IP-adres wordt vermeld. Zie ["Verifiëren van de IP-instellingen"](#page-74-0) voor informatie over hoe u het IP-adres van uw printer kunt vinden.

## **Overzicht van de menu-onderdelen**

De **Dell Printer Configuration Web Tool** kent onderstaande menu's:

- • [Printerstatus](#page-121-0)
- • [Printertaken](#page-121-1)
- • [Printerinstellingen](#page-121-2)
- • [Afdrukserverinstellingen](#page-121-3)
- • [Printerinstellingen kopiëren](#page-122-0)
- • [Afdrukvolume](#page-122-1)
- • [Adresboek](#page-122-2)
- Informatie over de printer
- • [Ladebeheer](#page-122-4)
- • [E-mailserver: Overzicht instellingen](#page-122-5)
- • [Wachtwoord instellen](#page-122-6)
- • [Online Help](#page-122-7)
- • [Bestel benodigdheden via:](#page-122-8)
- • [Neem contact op met Dell Ondersteuning op:](#page-122-9)

#### <span id="page-121-0"></span>**Printerstatus**

Gebruik het menu **Printerstatus** om direct inzicht te krijgen in de toestand van de verbruiksmaterialen van de printer. Wanneer een tonercassette bijna op is, klikt u op de koppeling Benodigdheden bestellen in het eerste scherm als u een nieuwe tonercassette wilt bestellen.

#### <span id="page-121-1"></span>**Printertaken**

Het menu **Printertaken** biedt informatie over de pagina **Taaklijst** en de pagina **Voltooide taken**.

Deze pagina's tonen informatie over de status van ieder protocol of iedere taak.

#### <span id="page-121-2"></span>**Printerinstellingen**

Gebruik het menu **Printerinstellingen** voor het wijzigen van de printerinstellingen en om de instellingen in het bedieningspaneel op afstand te bekijken.

#### <span id="page-121-3"></span>**Afdrukserverinstellingen**

Stel in het menu **Afdrukserverinstellingen** het type printerinterface en de vereiste voorwaarden voor communicatie in.

#### <span id="page-122-0"></span>**Printerinstellingen kopiëren**

Gebruik het menu **Printerinstellingen kopiëren** om de instellingen van de printer over te brengen naar een ander printer of andere printers op het netwerk door het IP-adres van elke printer in te toetsen.

*C* **OPMERKING:** voor het gebruik van deze functie moet u zich aanmelden als beheerder.

#### <span id="page-122-1"></span>**Afdrukvolume**

Gebruik het menu **Afdrukvolume** voor het controleren van de afdrukgeschiedenis, zoals papiergebruik en het soort taken dat wordt afgedrukt en om het aantal gebruikers te beperken met toegang tot kleurendruk en het maximaal aantal pagina's te bepalen dat kan worden afgedrukt.

#### <span id="page-122-2"></span>**Adresboek**

Gebruik het menu **Adresboek** om e-mailadressen, serveradressen en faxnummers in het Adresboek in te zien of te bewerken of om nieuwe bestanden aan te maken.

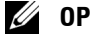

*C* **OPMERKING:** voor het gebruik van deze functie moet u zich aanmelden als beheerder.

#### <span id="page-122-3"></span>**Informatie over de printer**

Gebruik het menu **Informatie over de printer** voor het oproepen van de informatie die u nodig hebt voor een onderhoudsverzoek, inventarisrapporten, controle van het geheugen en de engine-codeniveaus.

#### <span id="page-122-4"></span>**Ladebeheer**

Gebruik het menu **Ladebeheer** voor het opzoeken van informatie over de papiersoort en het papierformaat voor de verschillende papierladen.

#### <span id="page-122-5"></span>**E-mailserver: Overzicht instellingen**

Gebruik het menu **E-mailserver: Overzicht instellingen** om de **E-mailserver**-instellingen te configureren voor de functies Scannen naar e-mail, E-mailwaarschuwing en Fax doorsturen naar e-mail.U kunt de taakgeschiedenisrapporten, de taakstatistieken en printvolumerapporten ook ontvangen via e-mail. Om waarschuwingen of rapporten te ontvangen moet u uw e-mailadres of et e-mailadres van de hoofdgebruiker ingeven in het **E-mailserver** menu.

#### <span id="page-122-6"></span>**Wachtwoord instellen**

Gebruik het menu **Wachtwoord instellen** om de **Dell Printer Configuration Web Tool** met behulp van een wachtwoord te beveiligen, waardoor andere gebruikers de printerinstellingen die u heeft ingesteld niet kunnen wijzigen.

**OPMERKING:** voor het gebruik van deze functie moet u zich aanmelden als beheerder.

#### <span id="page-122-7"></span>**Online Help**

Klik op **Online Help** wanneer u de ondersteuningswebsite van Dell wilt bezoeken.

#### <span id="page-122-8"></span>**Bestel benodigdheden via:**

**[www.dell.com/supplies](http://www.dell.com/supplies)** 

#### <span id="page-122-9"></span>**Neem contact op met Dell Ondersteuning op:**

**[dell.com/support](http://www.dell.com/support)**

## **Pagina weergaveformaat**

De opmaak van de pagina is verdeeld in drie delen, zoals hieronder beschreven:

- • [Bovenkader](#page-123-0)
- • [Linkerkader](#page-124-0)
- • [Rechterkader](#page-125-0)

#### <span id="page-123-0"></span>**Bovenkader**

Bovenin alle pagina's staat het bovenkader. Wanneer de **Dell Printer Configuration Web Tool** wordt ingeschakeld, worden de huidige status en de specificaties van de printer bovenaan elke pagina weergegeven.

De volgende punten staan vermeld in het bovenkader.

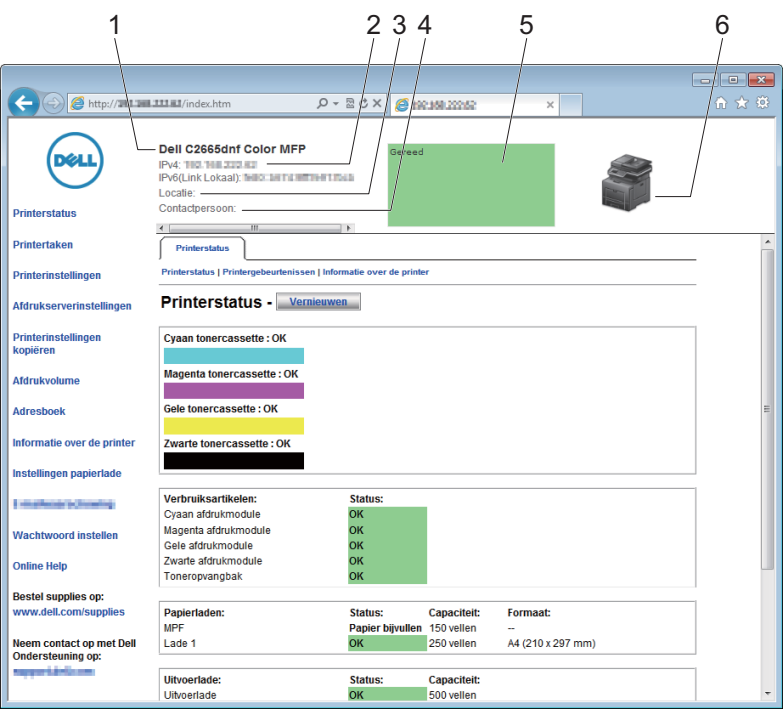

**1 Dell C2665dnf Color MFP** Geeft de productnaam van de printer weer.

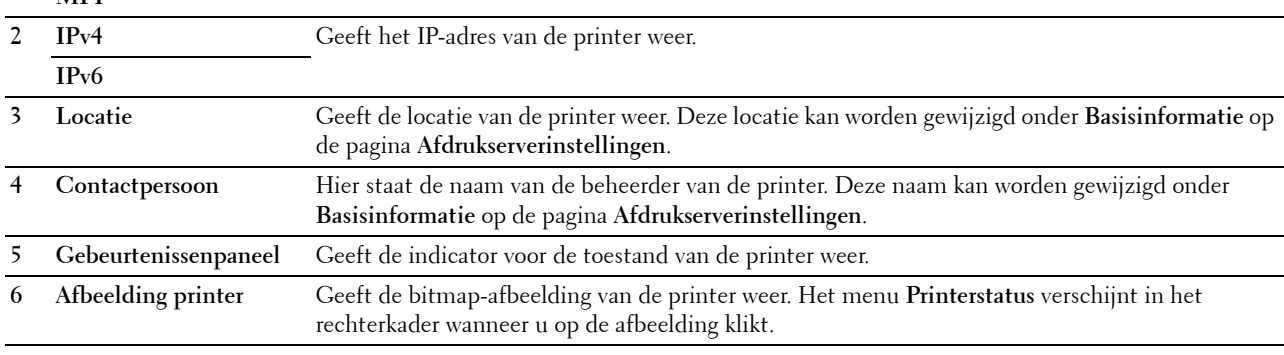

#### <span id="page-124-0"></span>**Linkerkader**

Aan de linkerkant van alle pagina's staat het linkerkader. De titels van de menu's die staan vermeld in het linkerkader zijn gekoppeld aan de bijbehorende menu's en pagina's. U kunt naar de betreffende pagina gaan door op de tekens te klikken.

De volgende menu's worden in het linkerkader weergegeven.

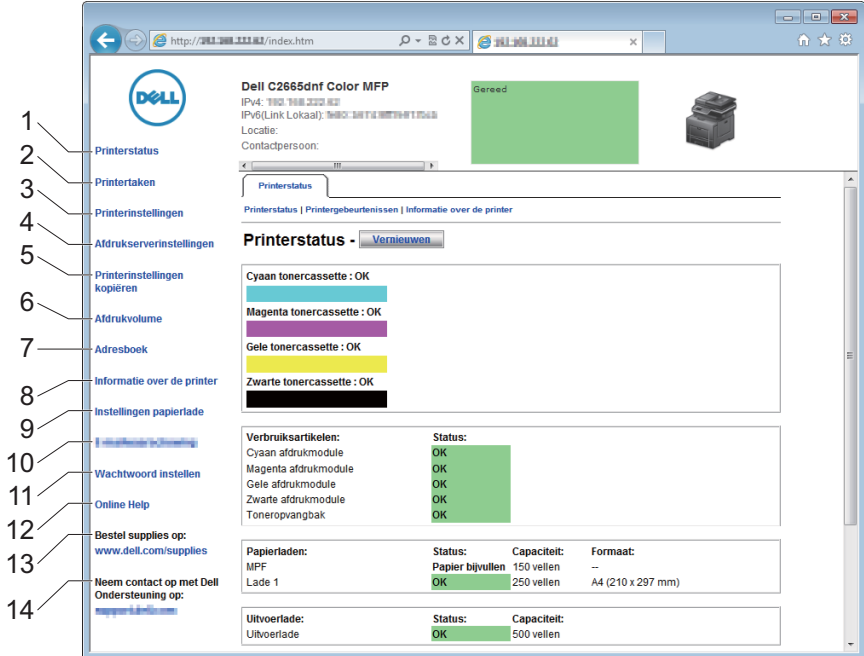

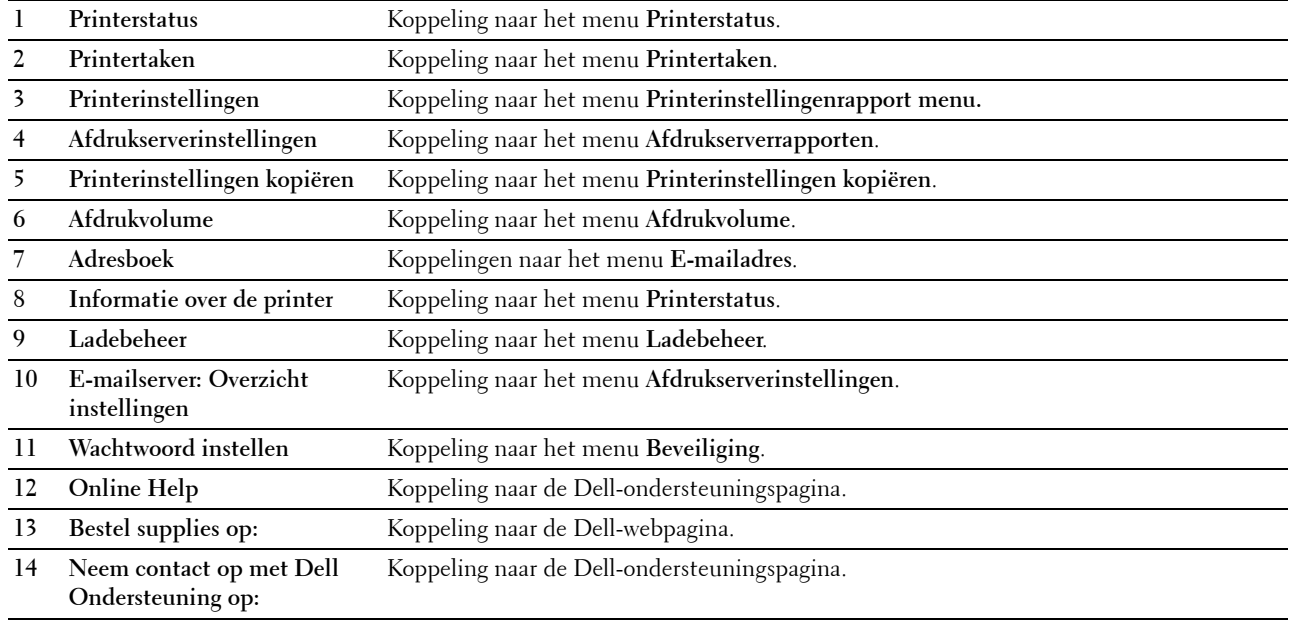

#### <span id="page-125-0"></span>**Rechterkader**

Aan de rechterkant van alle pagina's staat het rechterkader. De inhoud van het rechterkader komt overeen met het menu dat u kiest in het linker kader. Meer informatie over de punten die staan aangegeven in het rechterkader vindt u onder "[Details van de menu-onderdelen](#page-125-1)".

#### **Knoppen in het rechterkader**

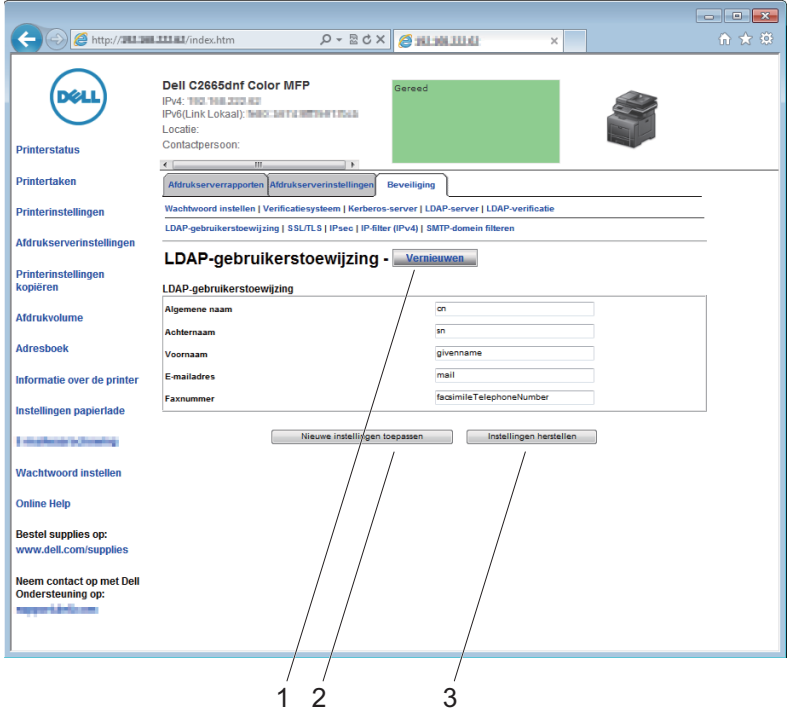

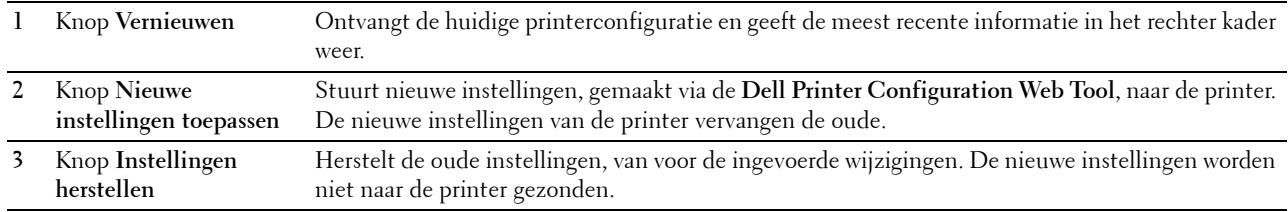

## **De instellingen van menu-items wijzigen**

Sommige menu's maken het mogelijk om de printerinstellingen met behulp van de **Dell Printer Configuration Web Tool** te wijzigen. Wanneer u één van deze menu's opent, verschijnt er een verificatievenster op het scherm. Typ een gebruikersnaam en wachtwoord voor de beheerder van de printer aan de hand van de vragen in het dialoogvenster.

De standaard gebruikersnaam is **admin** en het standaard wachtwoord is blanco (leeg). U kunt alleen het wachtwoord wijzigen via de pagina **Wachtwoord instellen** in het menu **Beveiliging**. De gebruikersnaam kan niet gewijzigd worden. Zie "[Instellen Wachtwoord](#page-176-0)" voor meer informatie.

#### <span id="page-125-1"></span>**Details van de menu-onderdelen**

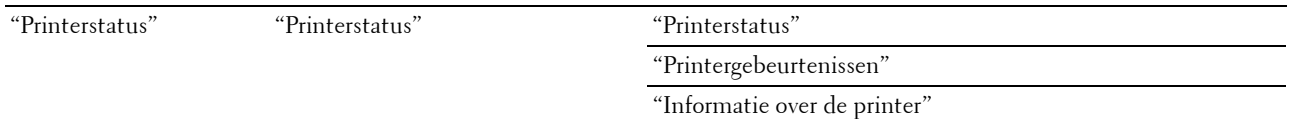

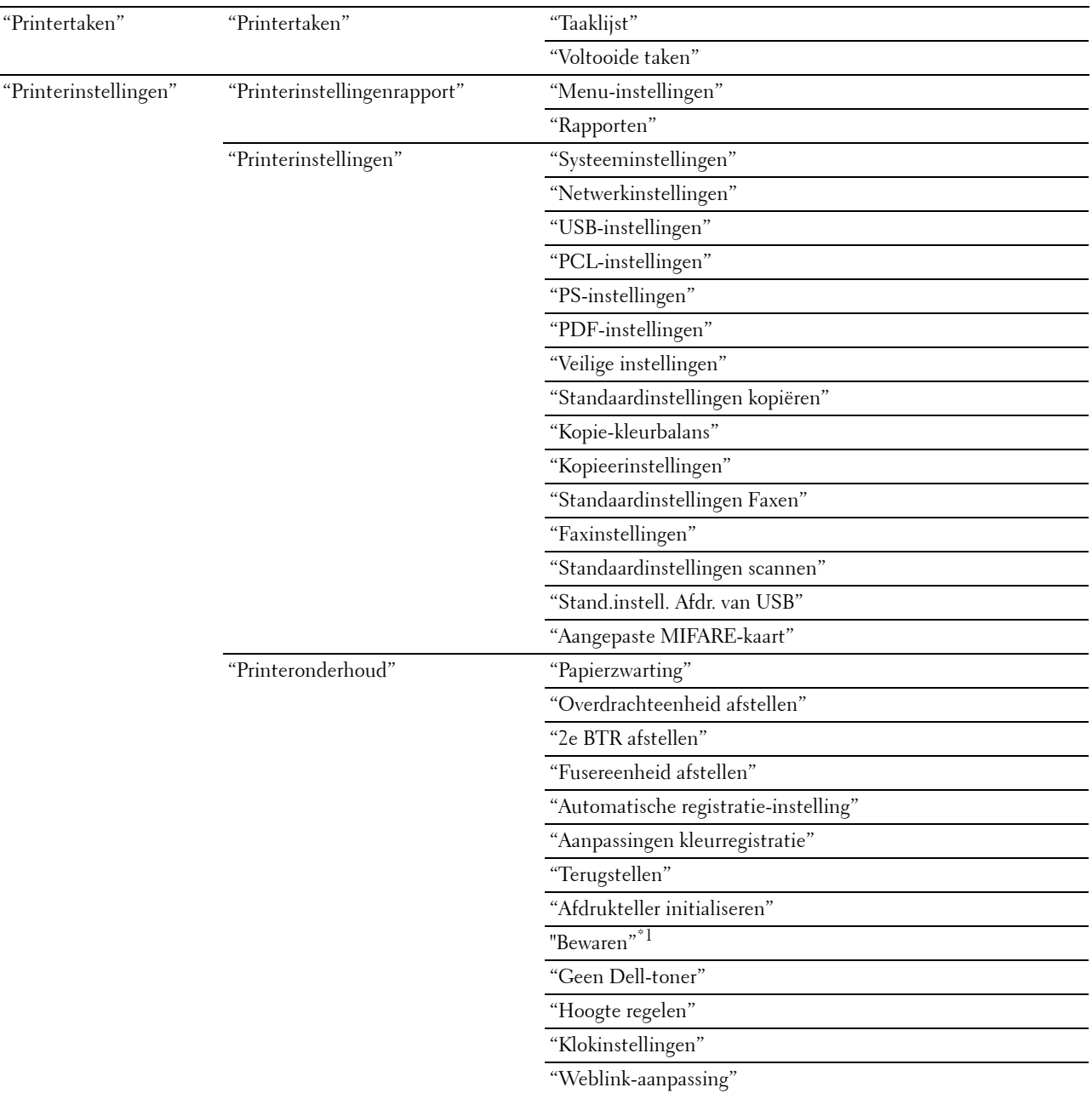

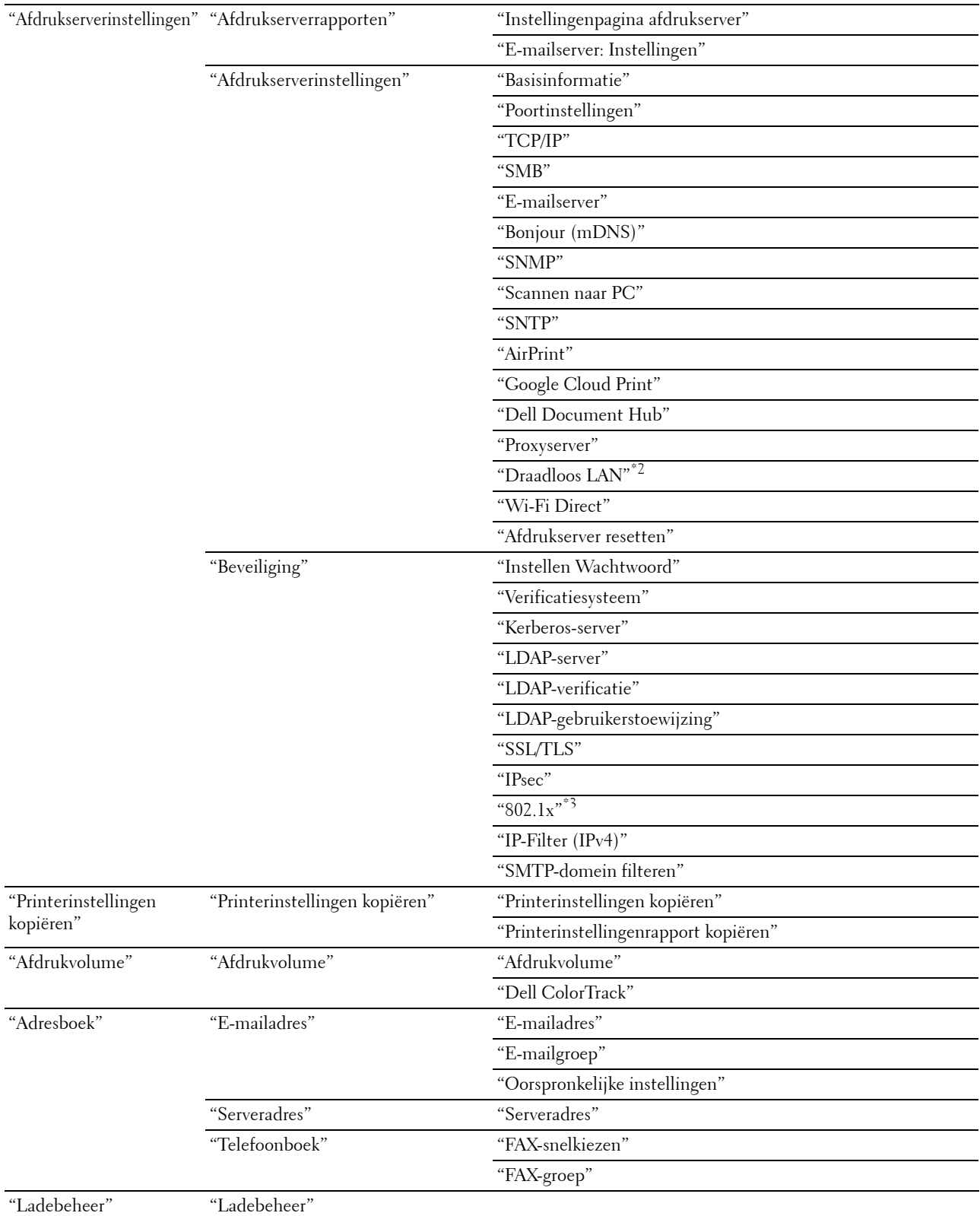

- $^{\ast}1$  Dit onderdeel is alleen beschikbaar wanneer de optie RAM-schijf is ingeschakeld.
- $^{\ast 2}$  Dit onderdeel is alleen beschikbaar wanneer de printer via een draadloos netwerk is aangesloten.
- $^{\ast}3$  Dit onderdeel is alleen beschikbaar wanneer de printer via een ethernetkabel is aangesloten.

#### <span id="page-128-0"></span>**Printerstatus**

Controleer met behulp van het menu **Printerstatus** de toestand van de verbruiksmaterialen, de apparatuur en de specificaties van de printer.

De volgende pagina's worden weergegeven in het menu **Printerstatus**.

#### <span id="page-128-1"></span>**Printerstatus**

**Toepassing:**

Controleren van de toestand van de verbruiksmaterialen, papierladen en kleppen.

**Waarden:**

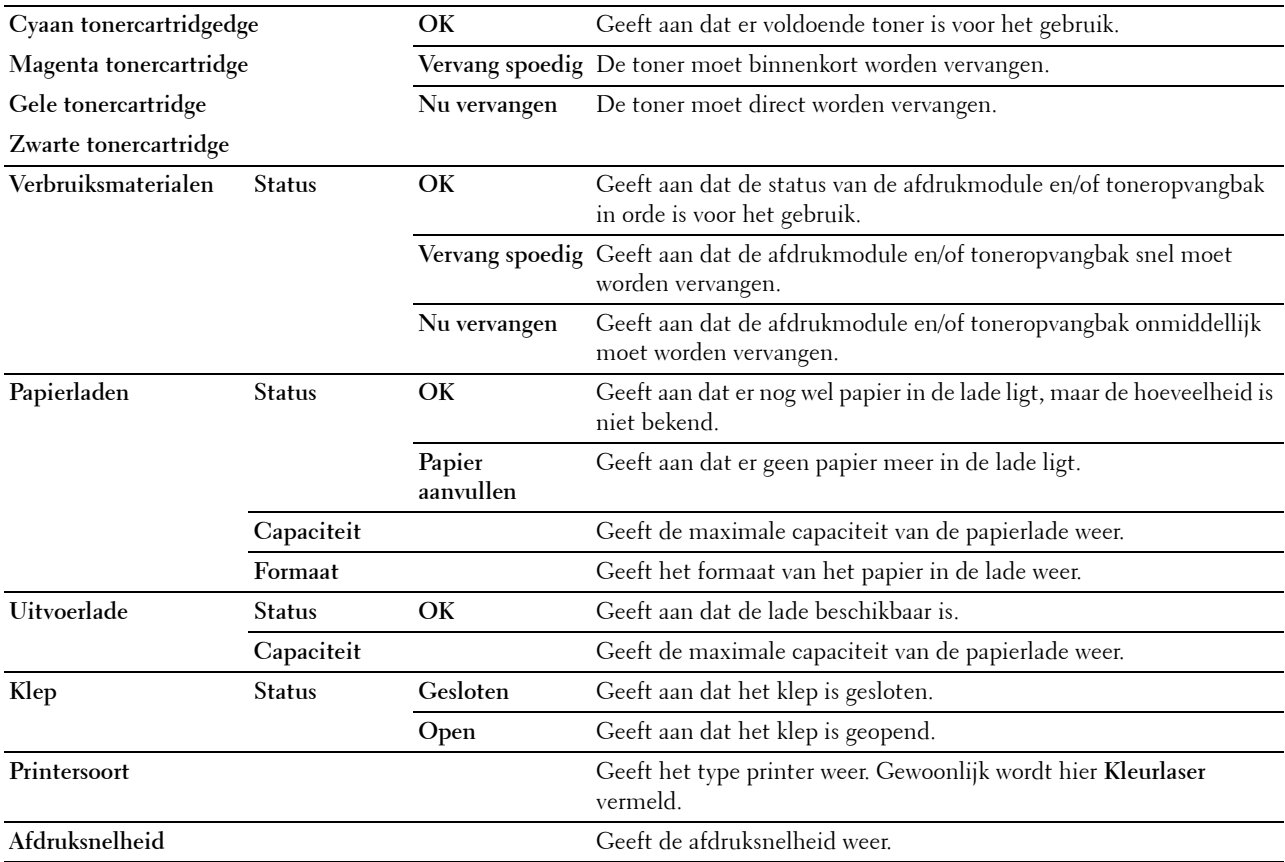

#### <span id="page-128-2"></span>**Printergebeurtenissen**

**Toepassing:**

Wanneer storingen zoals Papier is op of Klep staat open optreden, worden de details van de waarschuwingsberichten of aanduidingen van de storingen weergegeven op de pagina **Printergebeurtenissen**.

#### **Waarden:**

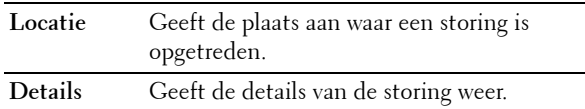

#### <span id="page-129-0"></span>**Informatie over de printer**

#### **Toepassing:**

Ter controle van de informatie over de printer, zoals de hardwareconfiguratie en de softwareversie. Deze pagina kan ook worden weergegeven door te klikken op **Informatie over de printer** in het linker kader.

#### **Waarden:**

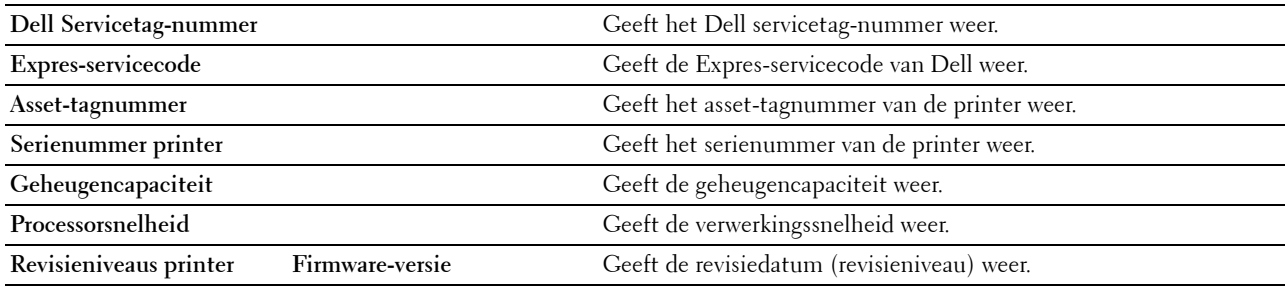

#### <span id="page-129-1"></span>**Printertaken**

Het menu **Printertaken** bevat informatie over de pagina's **Taaklijst** en **Voltooide taken**. Deze pagina's tonen informatie over de status van ieder protocol of iedere taak.

#### <span id="page-129-2"></span>**Taaklijst**

#### **Toepassing:**

Ter controle van de taken die worden verwerkt. Klik op de knop **Vernieuwen** als u het scherm wilt bijwerken.

#### **Waarden:**

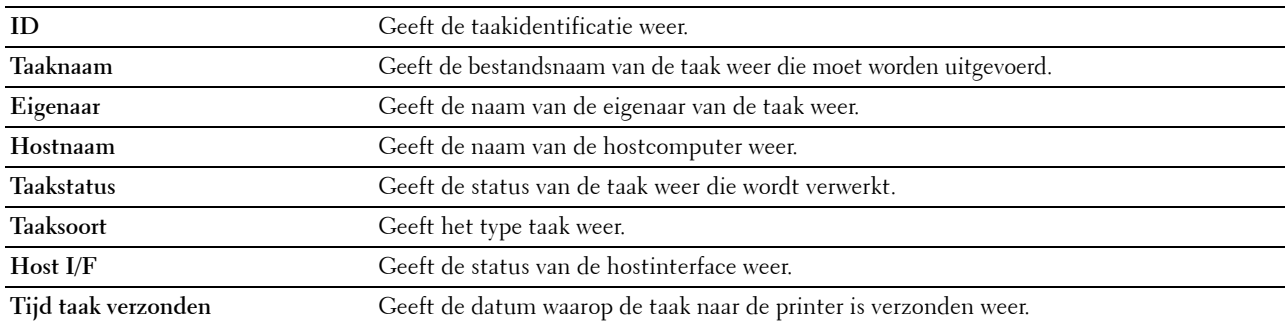

#### <span id="page-129-3"></span>**Voltooide taken**

#### **Toepassing:**

Ter controle van de voltooide taken. Tot maximaal de laatste 20 taken worden aangegeven. Klik op de knop **Vernieuwen** als u het scherm wilt bijwerken.

#### **Waarden:**

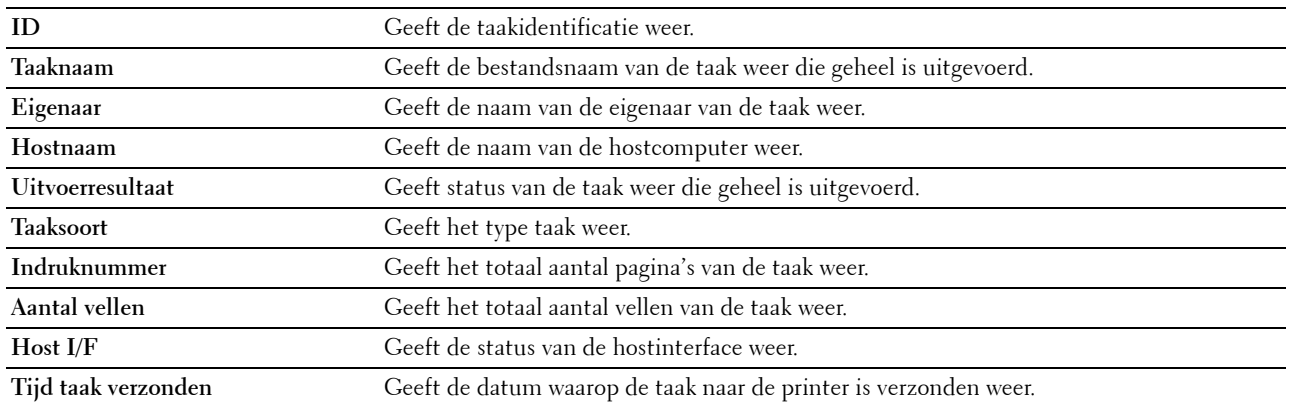

#### <span id="page-130-0"></span>**Printerinstellingen**

Gebruik het menu **Printerinstellingen** om de tabbladen **Printerinstellingenrapport**, **Printerinstellingen** en **Printeronderhoud** weer te geven en de printerinstellingen te configureren.

De volgende tabbladen worden aangegeven bovenin het rechter kader.

#### <span id="page-130-1"></span>**Printerinstellingenrapport**

Het tabblad **Printerinstellingenrapport** bevat ook de pagina's **Menu-instellingen** en **Rapporten**.

#### <span id="page-130-2"></span>**Menu-instellingen**

#### **Toepassing:**

Weergeven van de huidige instellingen van de printermenu's.

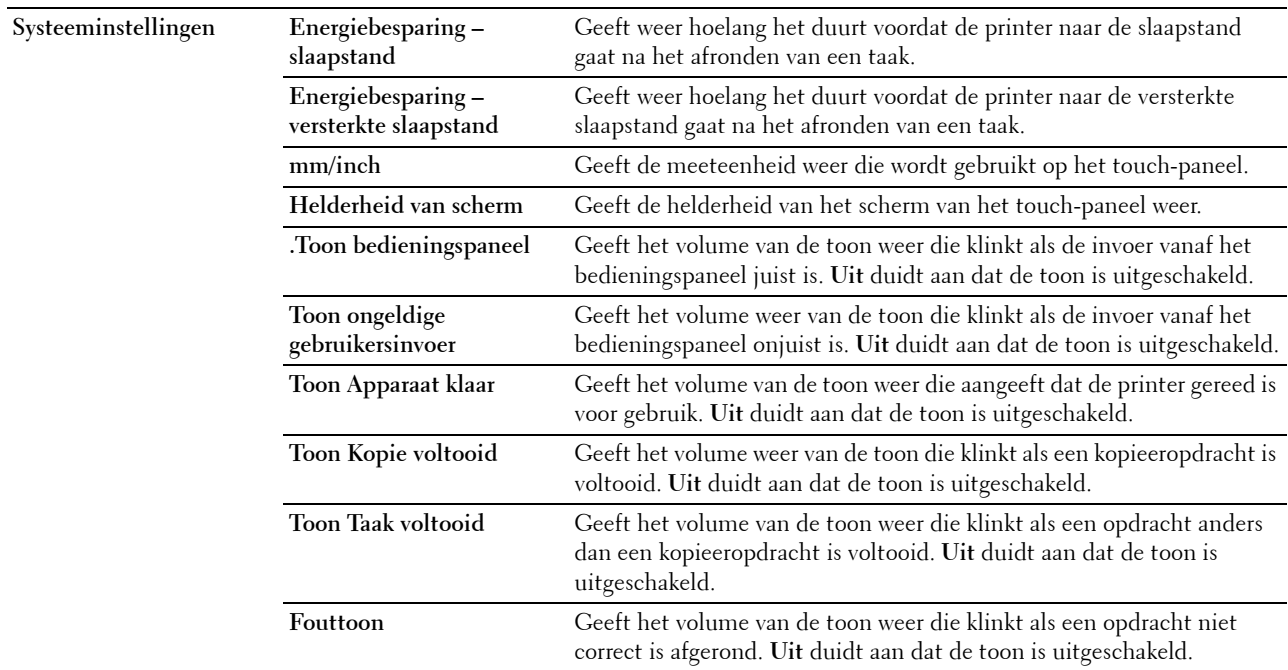

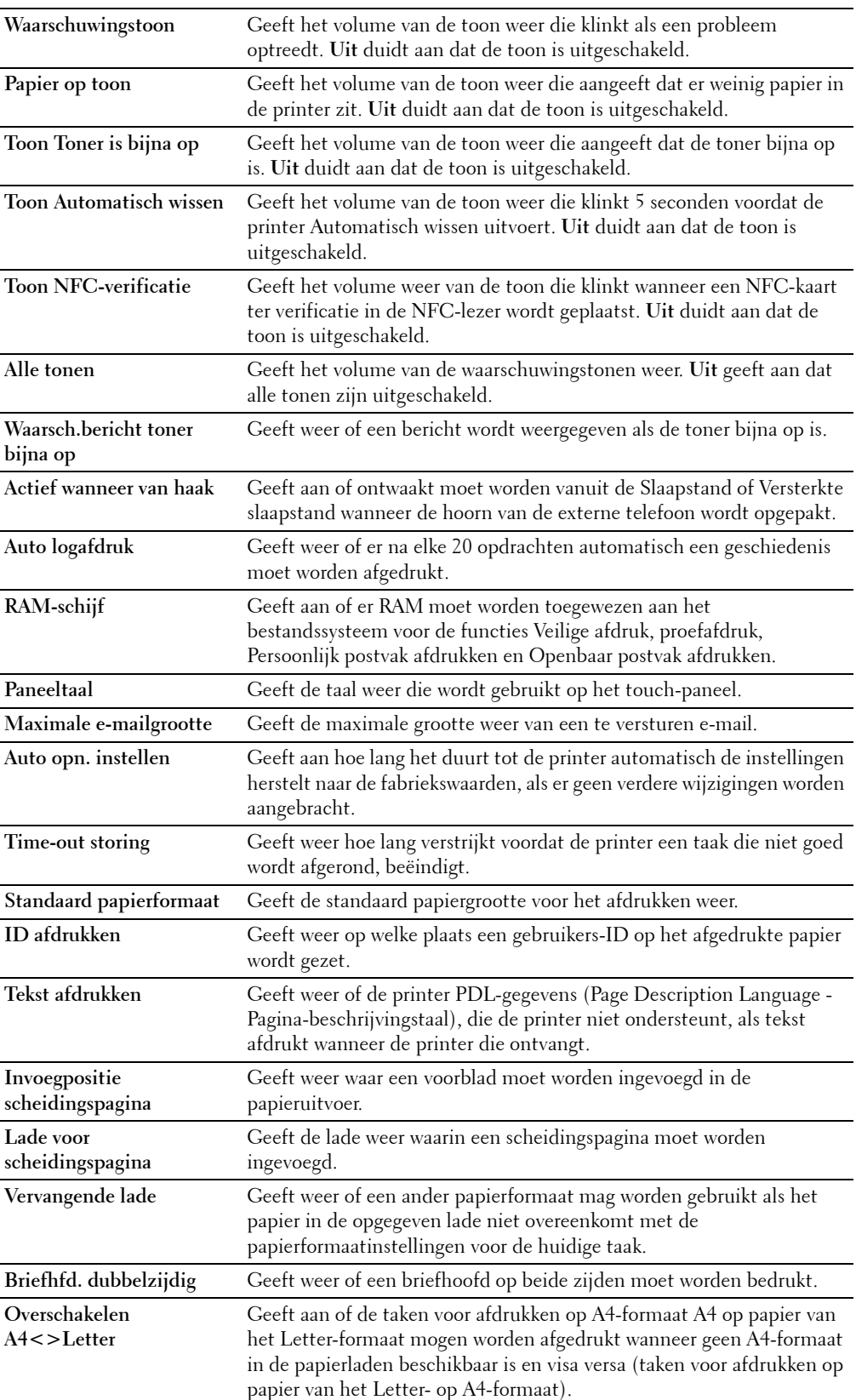

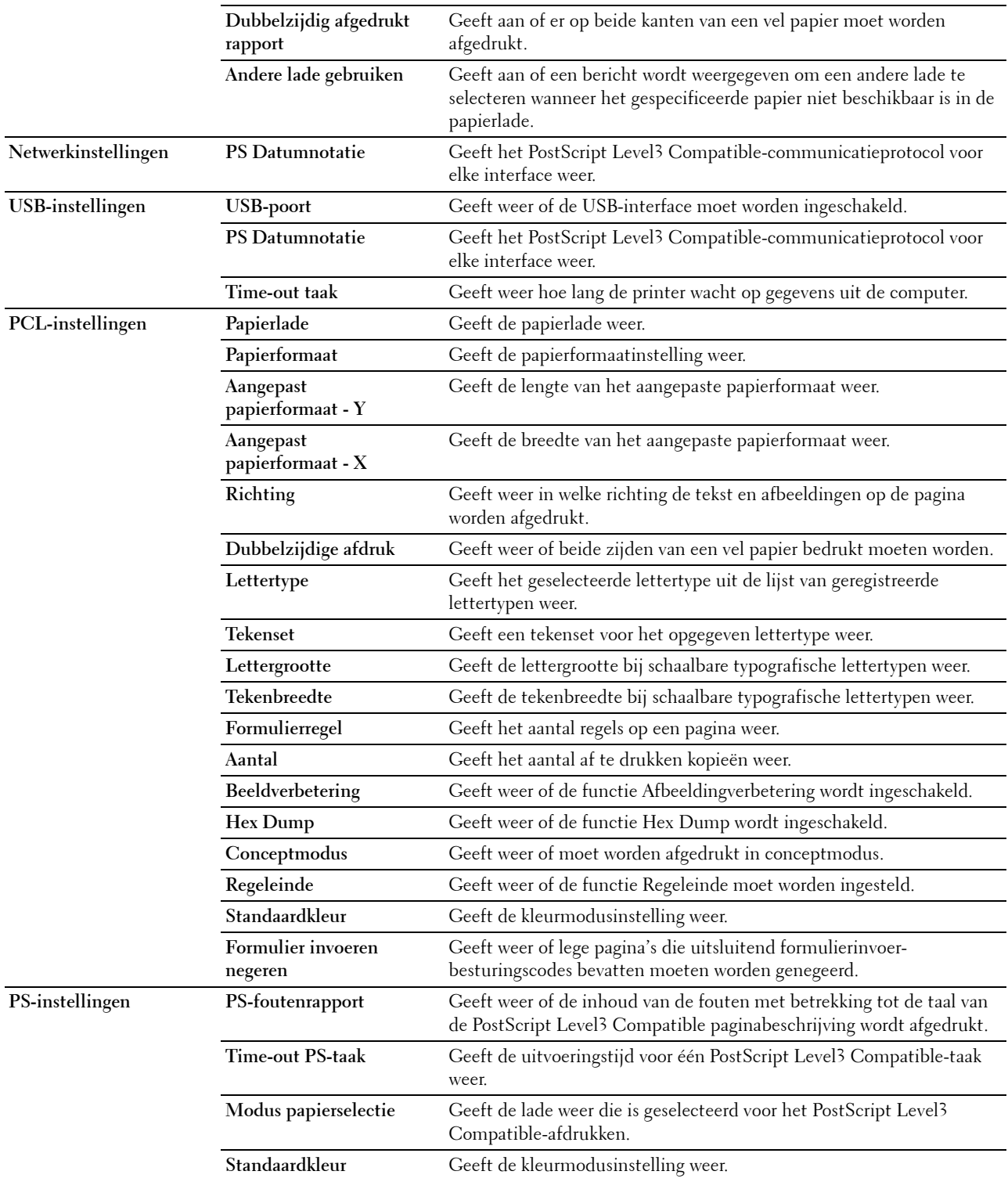

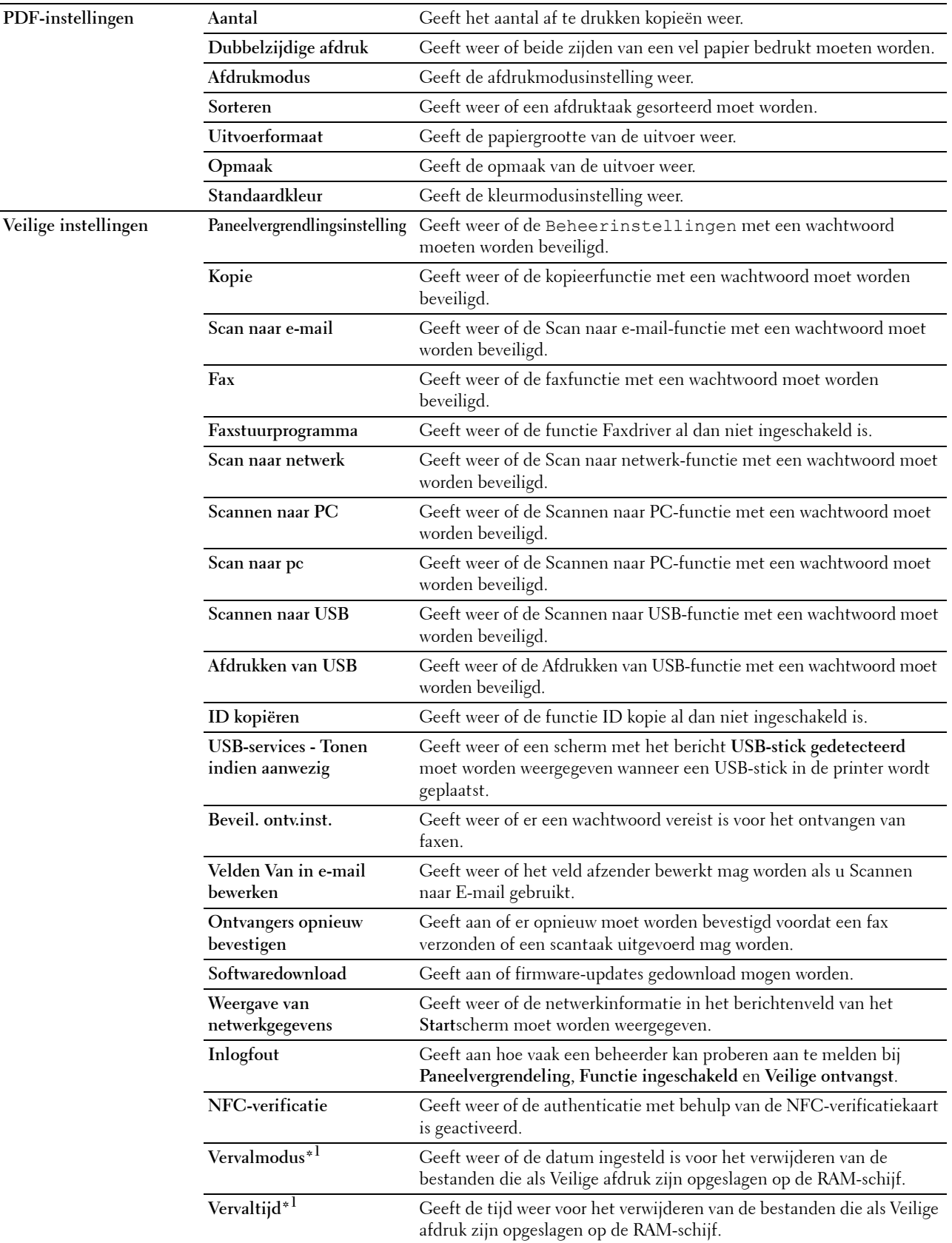

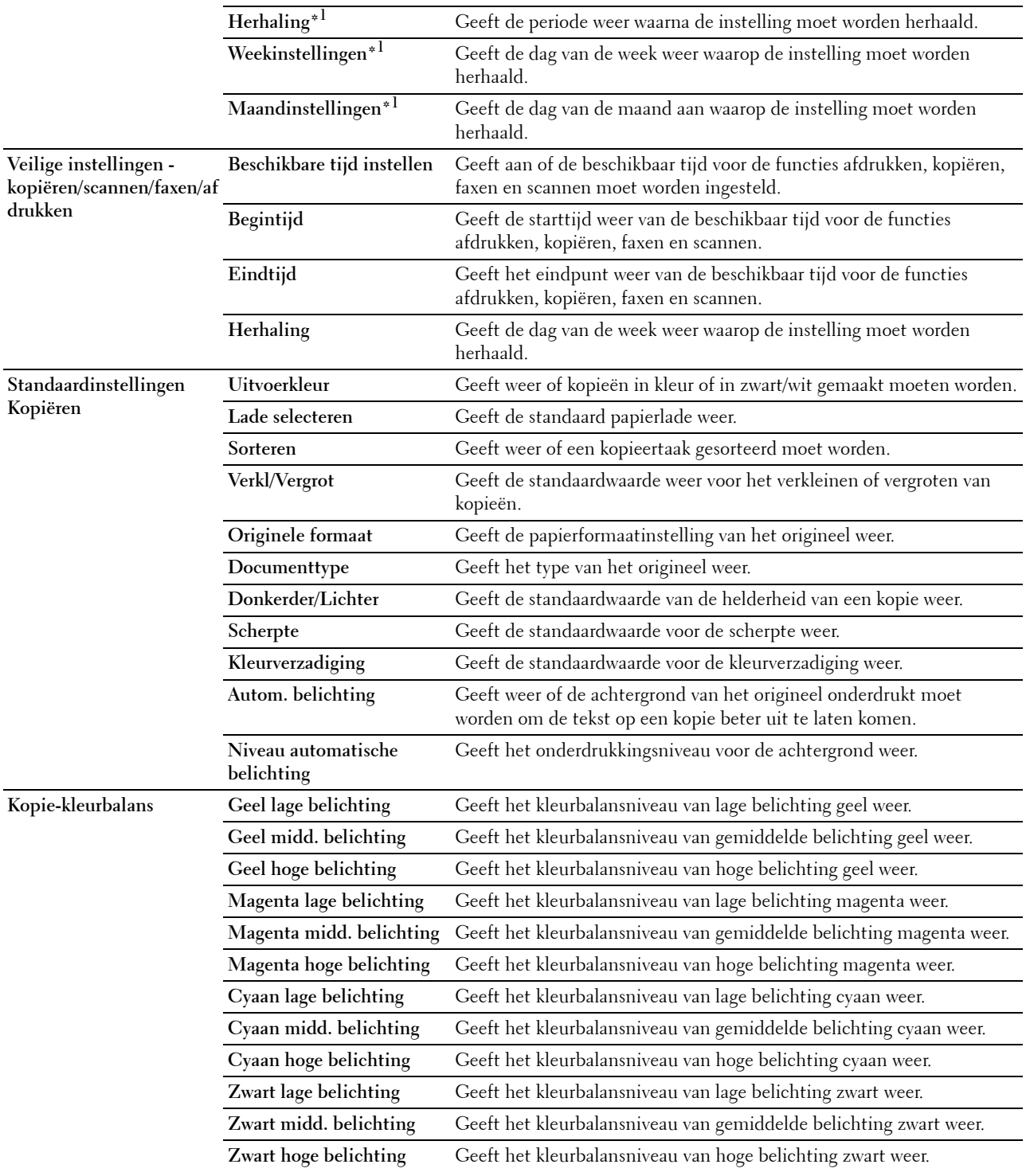

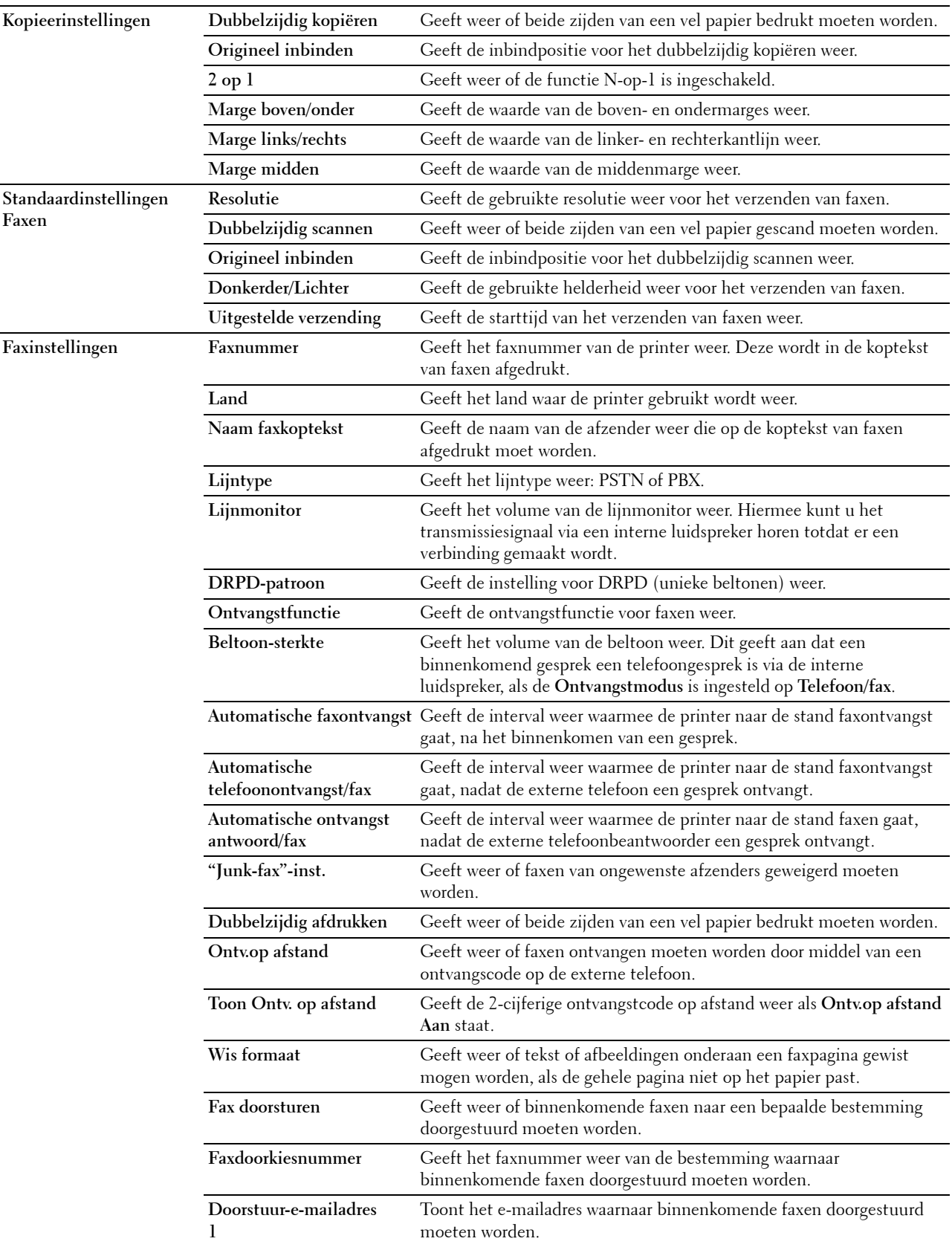

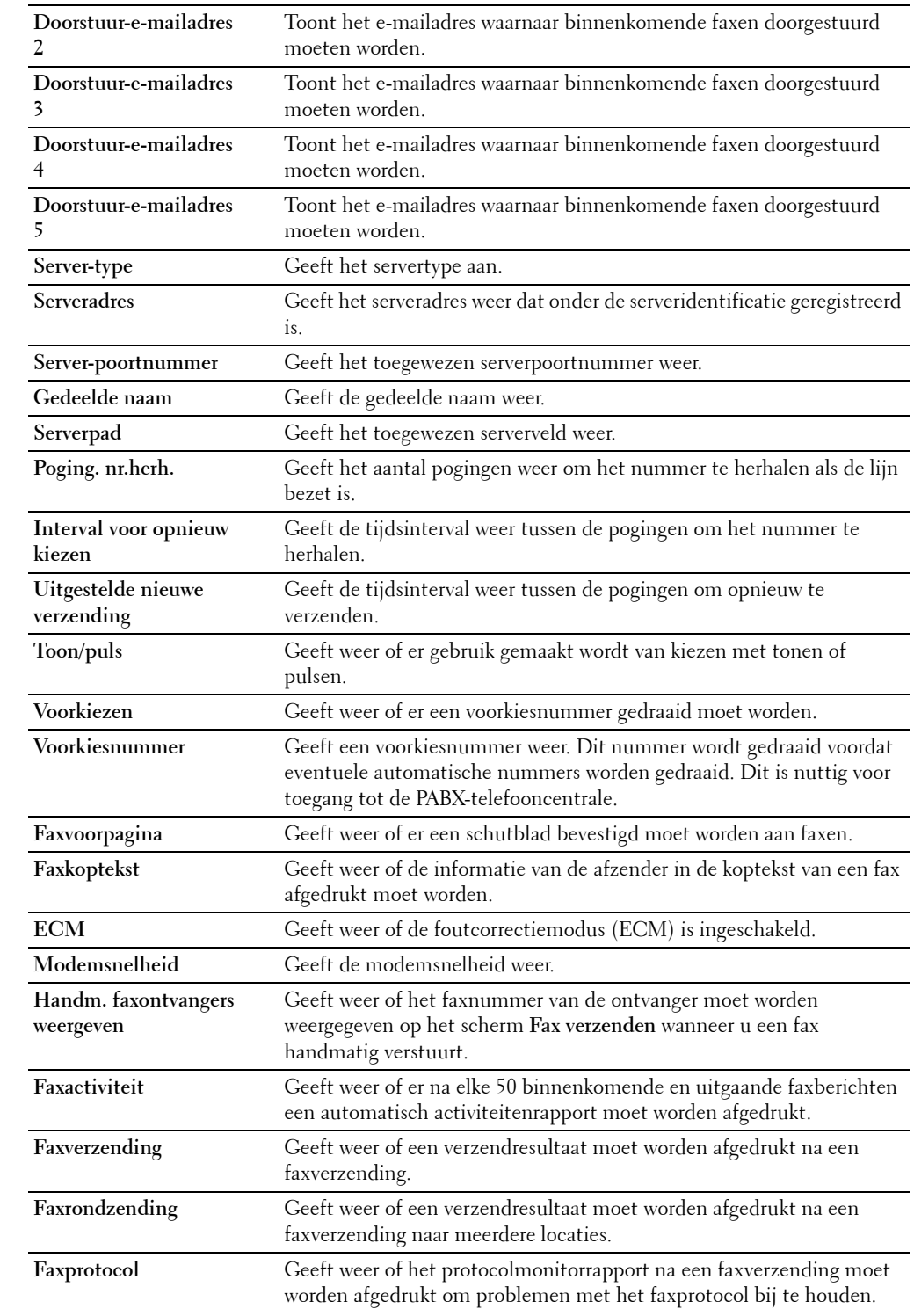

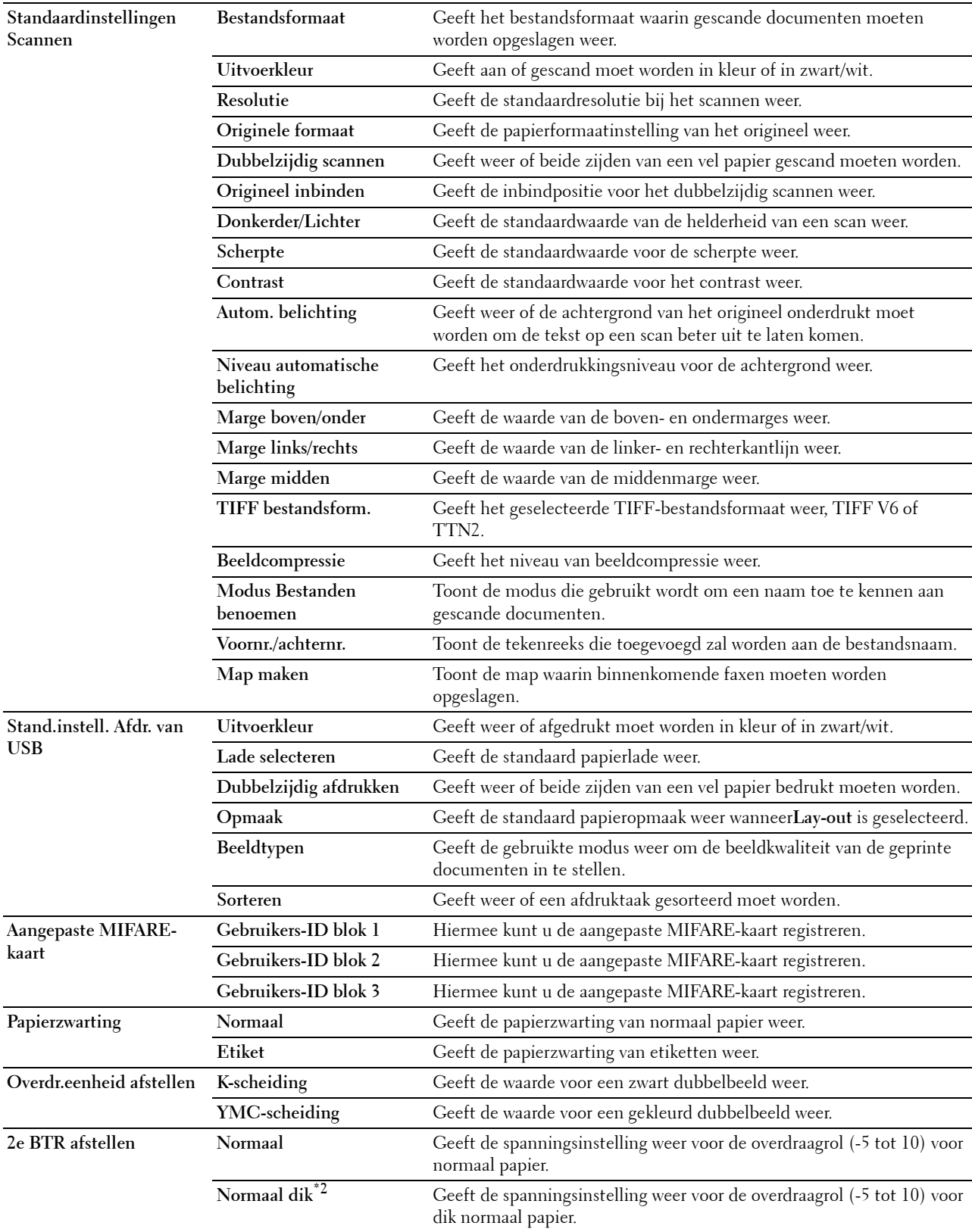

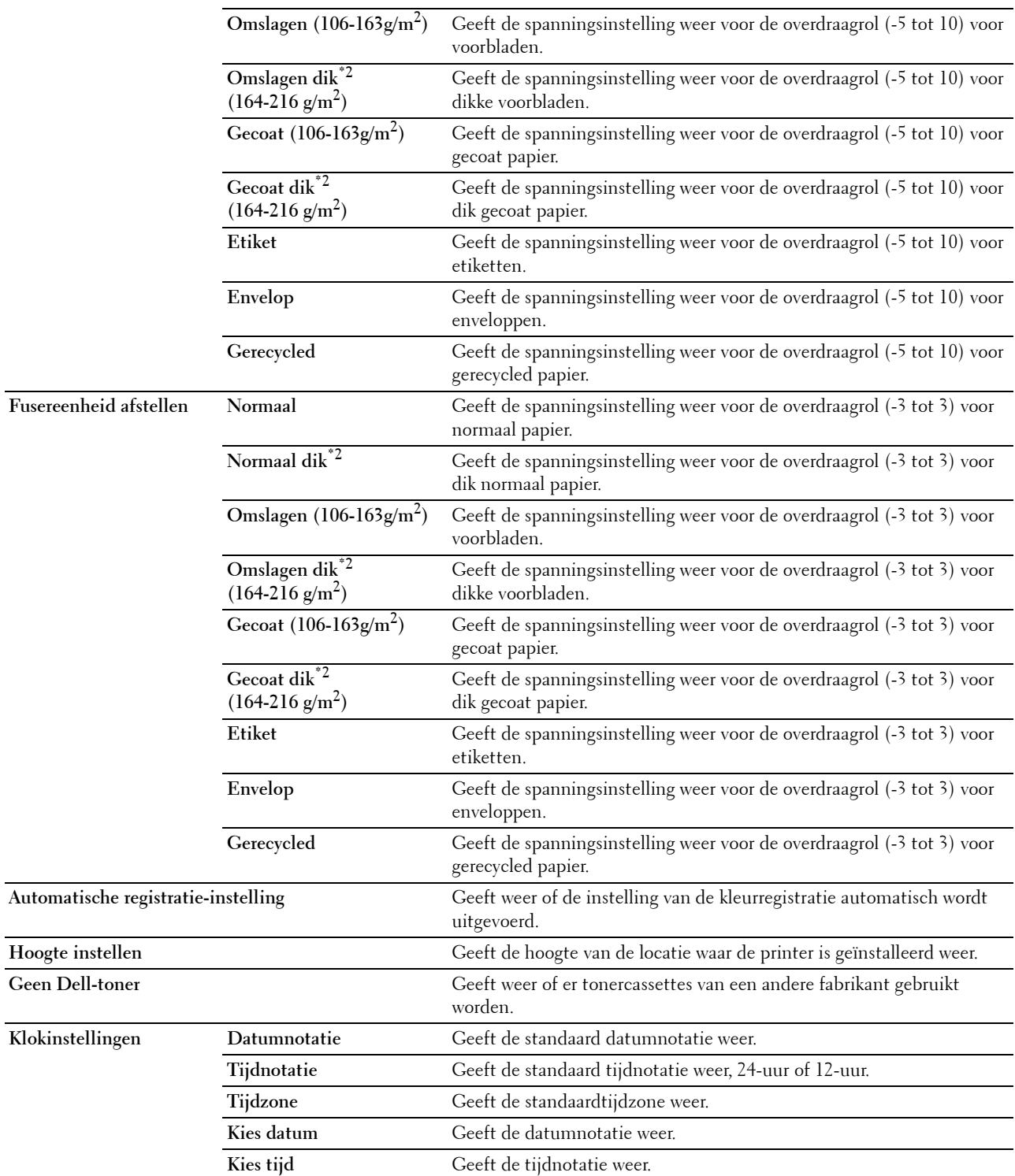

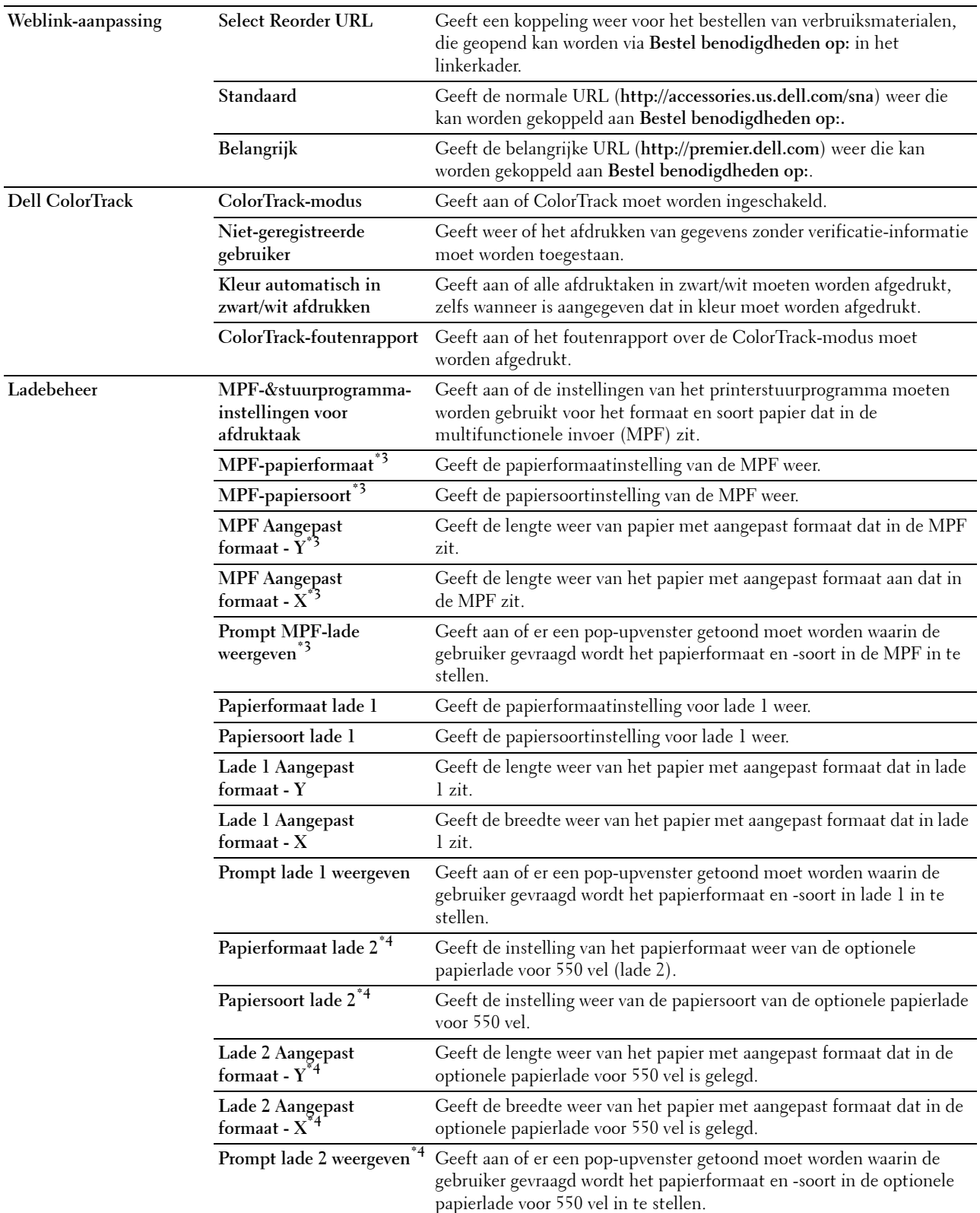

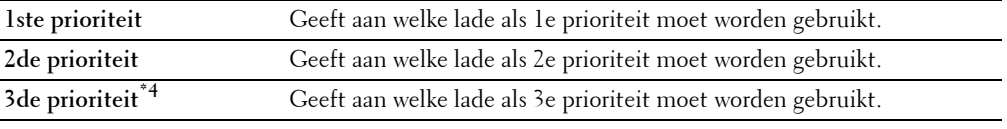

\*1 Dit onderdeel is alleen beschikbaar wanneer de optie RAM-schijf is ingeschakeld.

\*2 Zie ["Papiersoortspecificaties](#page-310-0)" voor het papiergewicht.

 $^{*3}$  Dit onderdeel is uitsluitend beschikbaar wanneer de optie Uit in MPF-stuurprogramma-instellingen voor afdruktaak is geselecteerd.

\*4 Dit onderdeel is uitsluitend beschikbaar wanneer de optionele papierlade voor 550 vel is geïnstalleerd.

#### <span id="page-140-0"></span>**Rapporten**

**Toepassing:**

Voor het afdrukken van allerlei rapporten en lijsten.

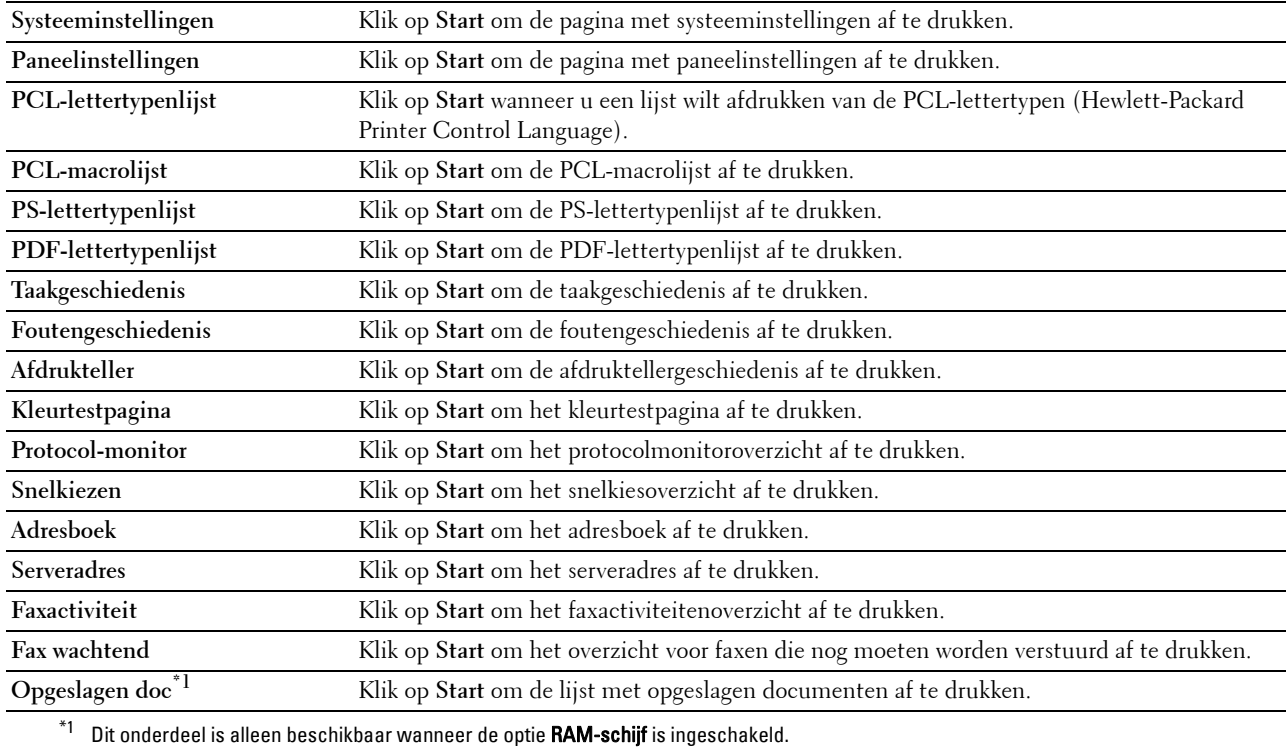

#### <span id="page-141-0"></span>**Printerinstellingen**

Het tabblad **Printerinstellingen** bevat tevens de pagina's **Systeeminstellingen**, **Netwerkinstellingen**, **USBinstellingen**, **PCL-instellingen**, **PS-instellingen**, **PDF-instellingen**, **Veilige instellingen**, **Standaard kopieerinstellingen**, **Kopie-kleurbalans**, **Kopieerinstellingen**, **Standaard faxinstellingen**, **Faxinstellingen, Standaard scaninstellingen**, **USB Direct Standaard afdrukinstellingen** en **Aangepaste MIFARE-kaart** .

#### <span id="page-141-1"></span>**Systeeminstellingen**

**Toepassing:**

Het configureren van de basisinstellingen van de printer.

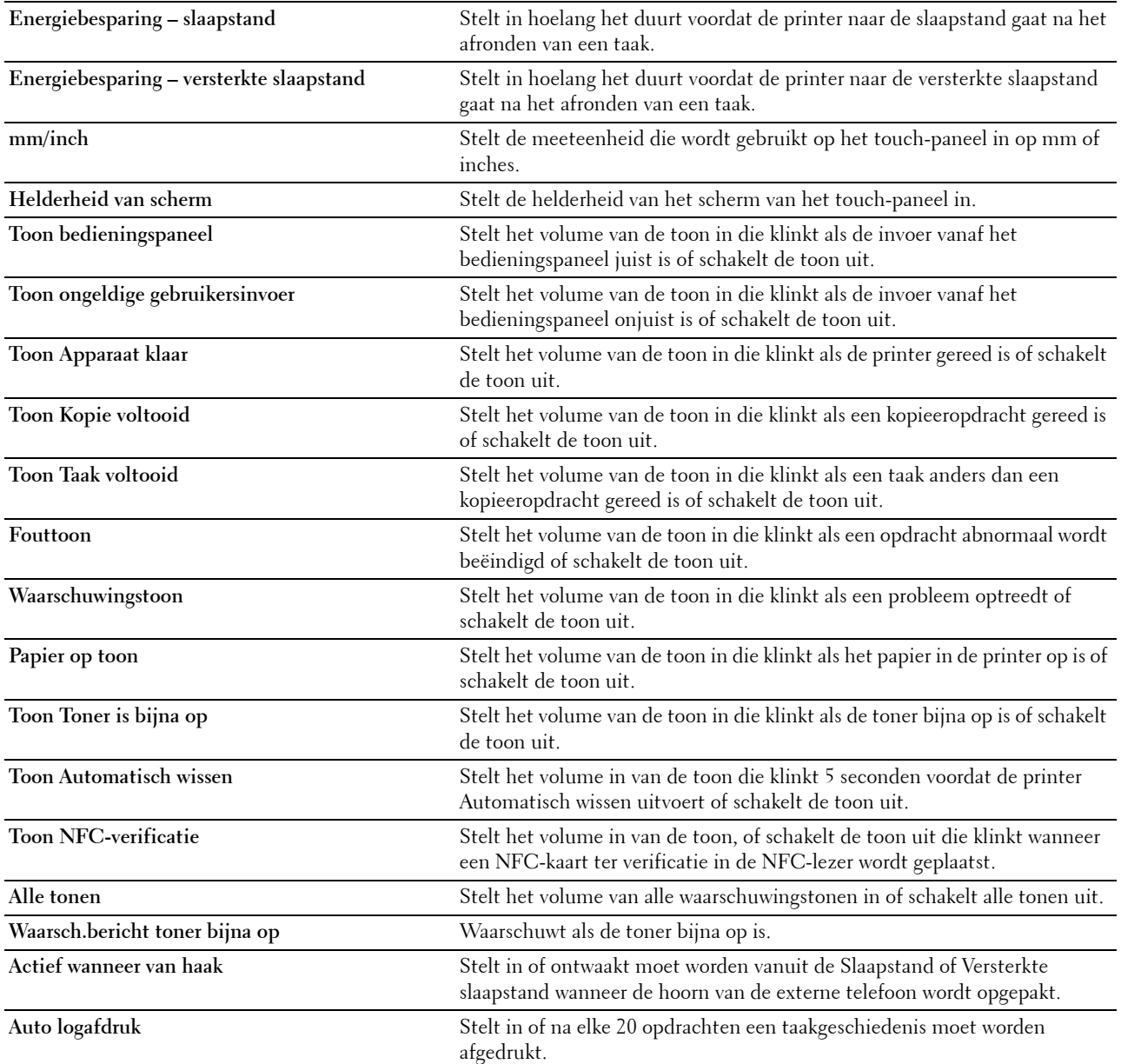

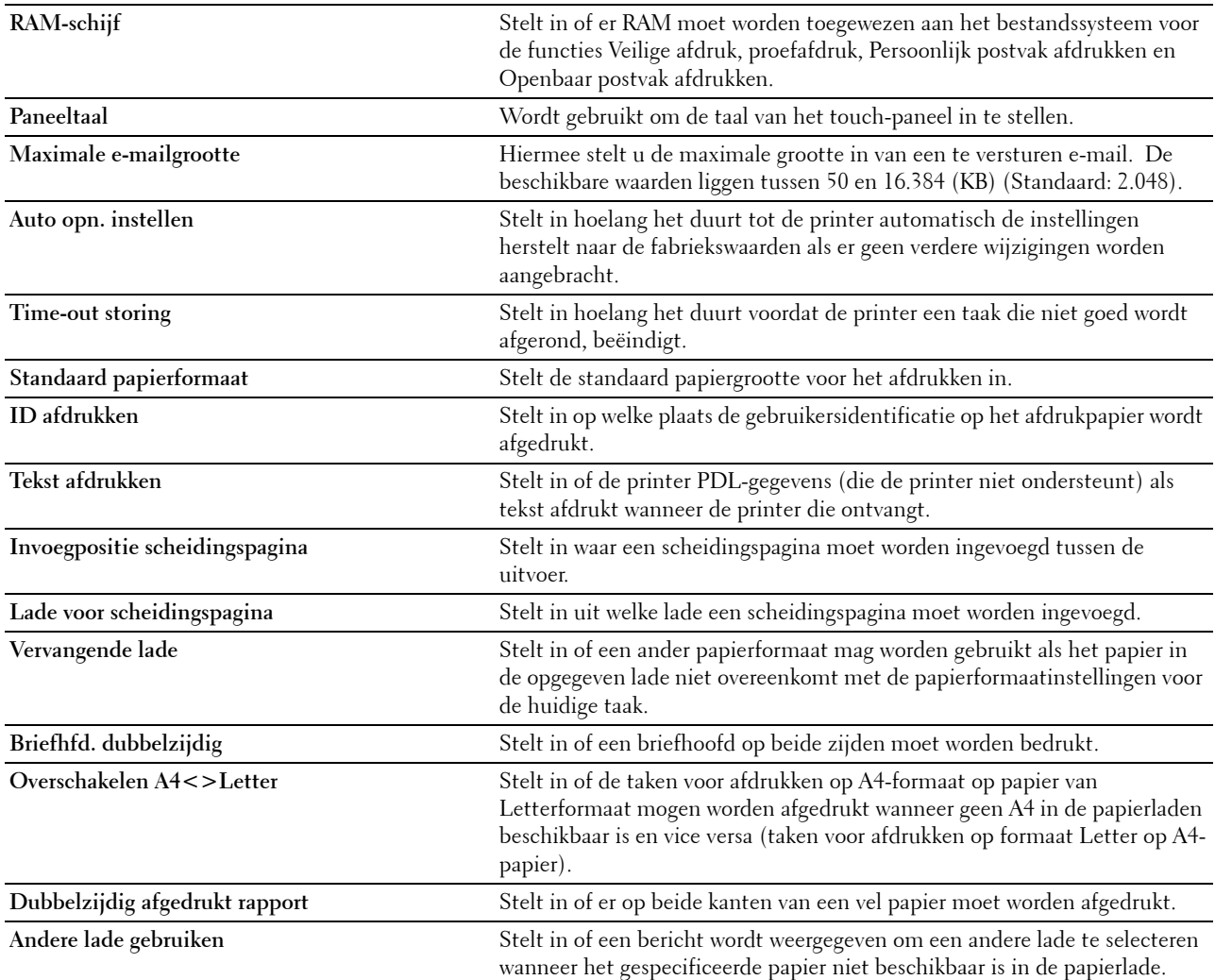

#### <span id="page-142-0"></span>**Netwerkinstellingen**

**Toepassing:**

Het PostScript Level3 Compatible-communicatieprotocol voor deze printer aangeven.

**Waarden:**

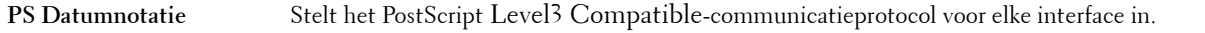

#### <span id="page-142-1"></span>**USB-instellingen**

#### **Toepassing:**

Voor het wijzigen van de USB-instellingen op uw printer.

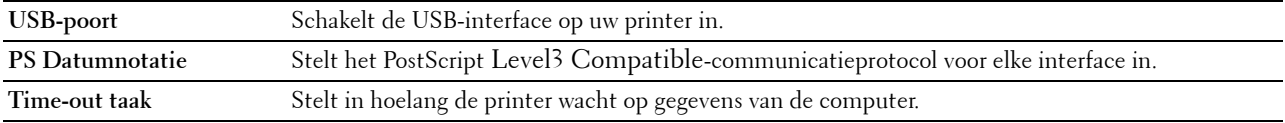

#### <span id="page-143-0"></span>**PCL-instellingen**

#### **Toepassing:**

Voor het wijzigen van de PCL-instellingen.

#### **Waarden:**

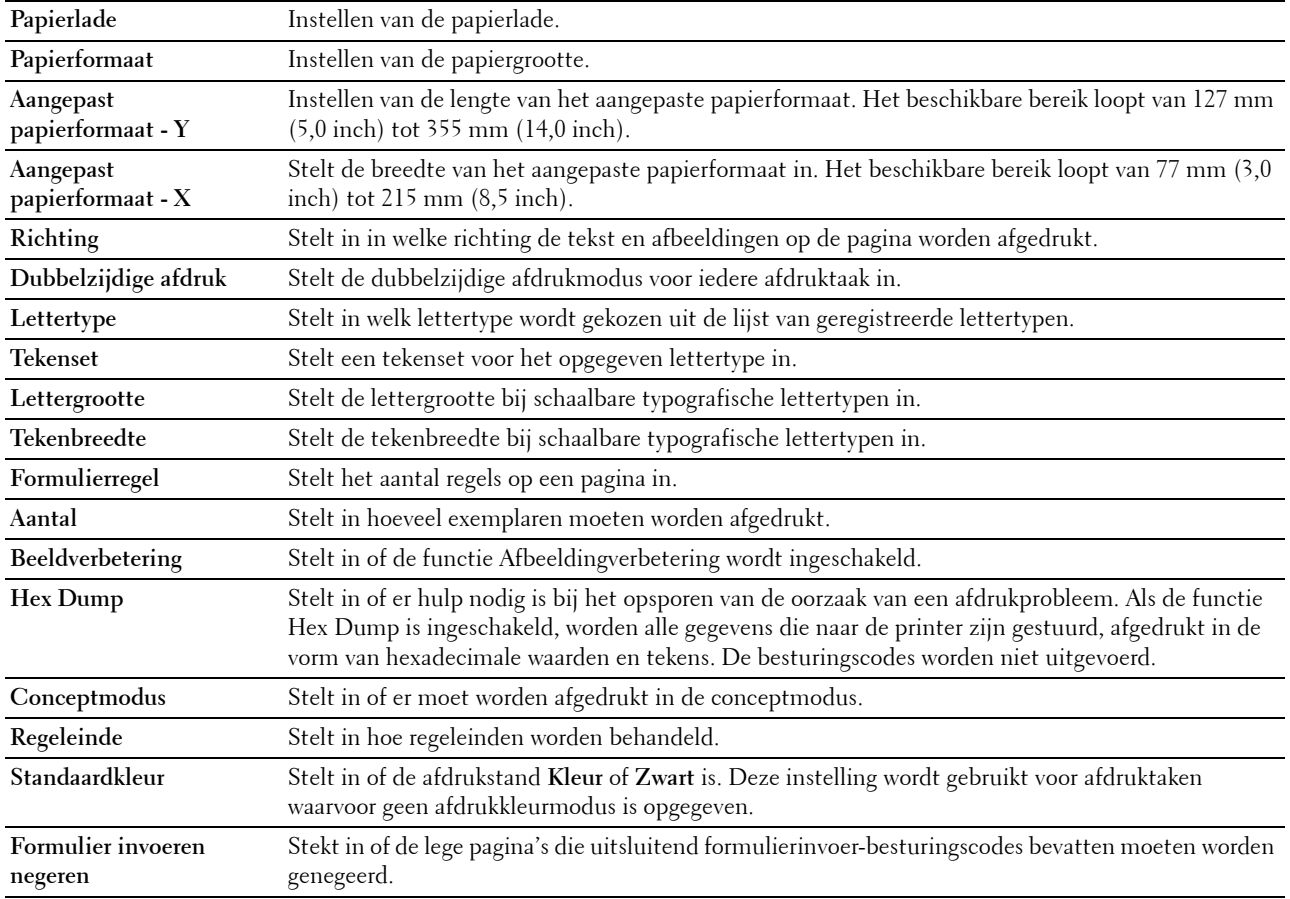

#### <span id="page-143-1"></span>**PS-instellingen**

#### **Toepassing:**

Aanpassen van de printerinstellingen die alleen van invloed zijn op afdruktaken waarin de emulatieprintertaal PostScript Level3 Compatible wordt gebruikt.

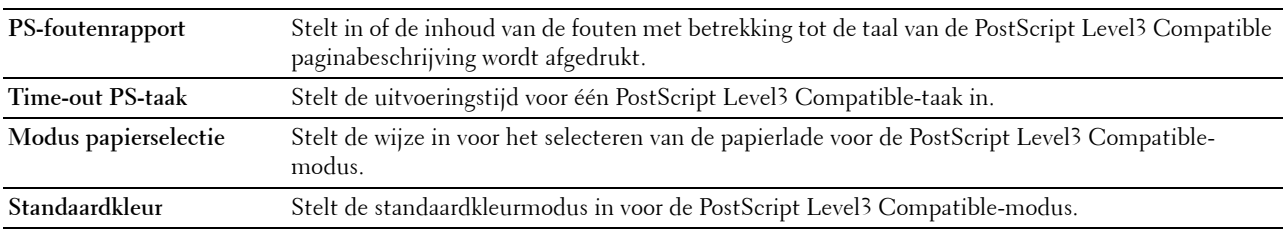
# **PDF-instellingen**

## **Toepassing:**

Voor het wijzigen van de PDF-instellingen.

# **Waarden:**

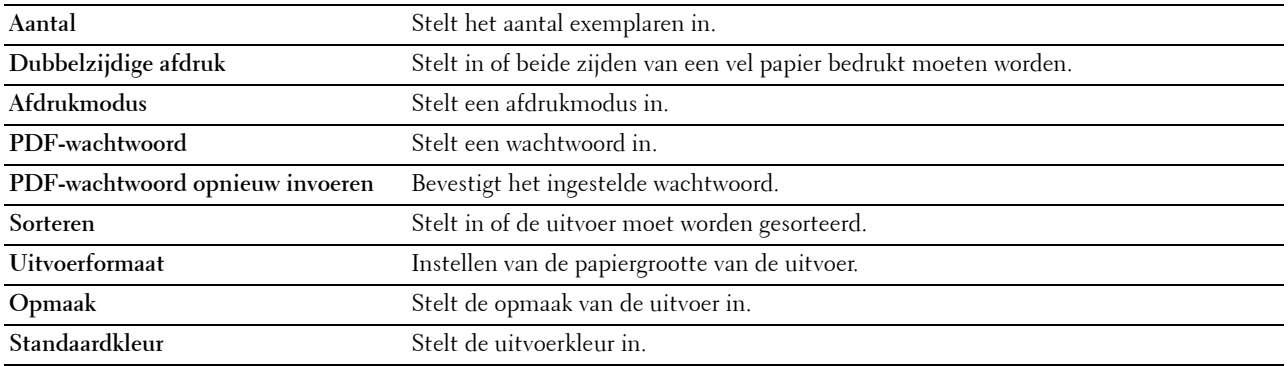

## **Veilige instellingen**

### **Paneelvergrendeling**

### **Toepassing:**

Instellen van de beperkte toegang tot de beheerinstellingen met behulp van een wachtwoord en instellen of wijzigen van het wachtwoord.

## **Waarden:**

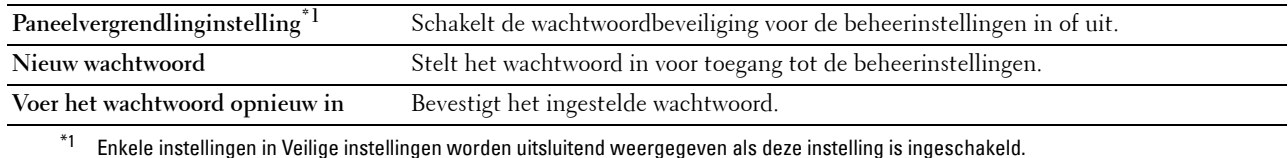

## *C* OPMERKING: u kunt het wachtwoord voor de Dell Printer Configuration Web Tool instellen via de optie Wachtwoord instellen in het menu Afdrukserverinstellingen.

### **Functie ingeschakeld**

### **Toepassing:**

Bepalen of de functies kopiëren, scannen, faxen en afdrukken met een wachtwoord moeten worden beveiligd en voor het instellen en wijzigen van dat wachtwoord.

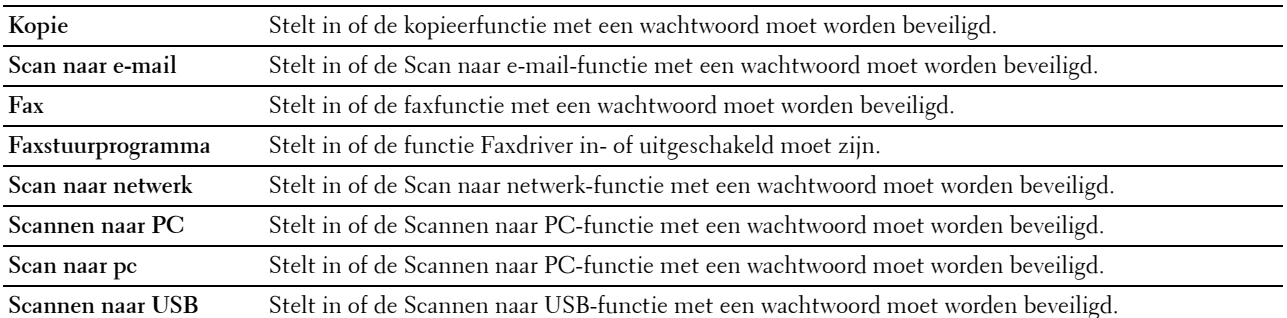

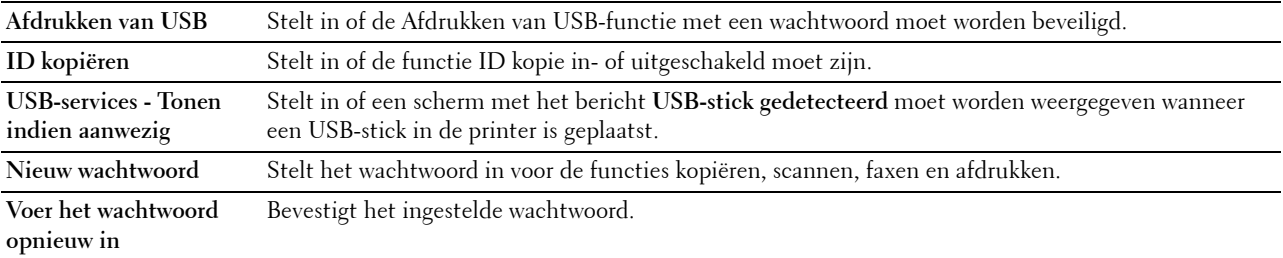

#### **COPMERKING:** u kunt het wachtwoord voor de Dell Printer Configuration Web Tool instellen via de optie Wachtwoord instellen in het menu Afdrukserverinstellingen.

## **Veilige ontvangst**

#### **Toepassing:**

Beschermt alle binnenkomende faxen met een wachtwoord. Als de functie Veilige ontvangst is ingeschakeld, slaat de printer binnenkomende faxen op en drukt deze pas af als het juiste wachtwoord is ingevoerd via het bedieningspaneel.

#### **Waarden:**

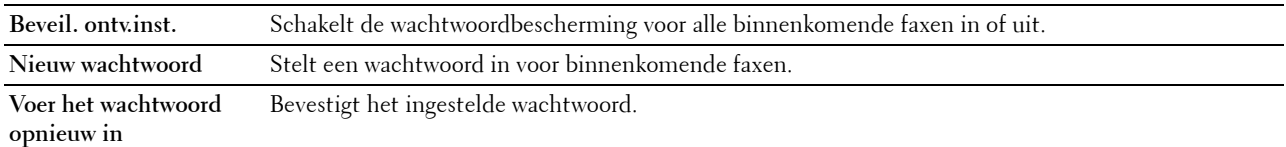

*CA* OPMERKING: u kunt het wachtwoord voor de Dell Printer Configuration Web Tool instellen via de optie Wachtwoord instellen in het menu Afdrukserverinstellingen.

#### **Velden Van in e-mail bewerken**

## **Toepassing:**

Instellen of het veld afzender bewerkt mag worden als u Scannen naar E-mail gebruikt.

## **Ontvangers opnieuw bevestigen**

## **Toepassing:**

Instellen of er opnieuw moet worden bevestigd voordat een fax verzonden of een scantaak uitgevoerd mag worden.

## **Softwaredownload**

## **Toepassing:**

Instellen of firmware-updates gedownload mogen worden.

#### **Weergave van netwerkgegevens**

#### **Toepassing:**

Instellen of de netwerkinformatie in het berichtenveld van het **Start**-scherm moet worden weergegeven.

## **Aanmeldingsfout**

# **Toepassing:**

Bepaalt hoe vaak een beheerder kan proberen aan te melden bij **Paneelvergrendeling**, **Functie ingeschakeld** en **Veilige ontvangst**.

# **Waarden:**

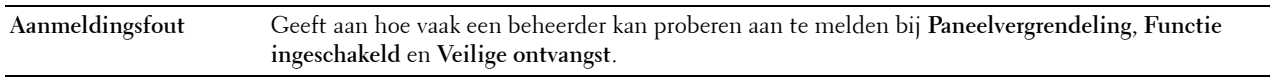

# **NFC-verificatie**

## **Toepassing:**

Hiermee stelt u in of de authenticatie met behulp van de NFC-authenticatiekaart wordt geactiveerd.

# **Beschikbare tijd instellen - kopiëren/scannen/faxen/afdrukken**

## **Toepassing:**

Bepaalt hoelang het mogelijk is de beveiliging voor de functies kopiëren, scannen, faxen en afdrukken in te schakelen.

# **Waarden:**

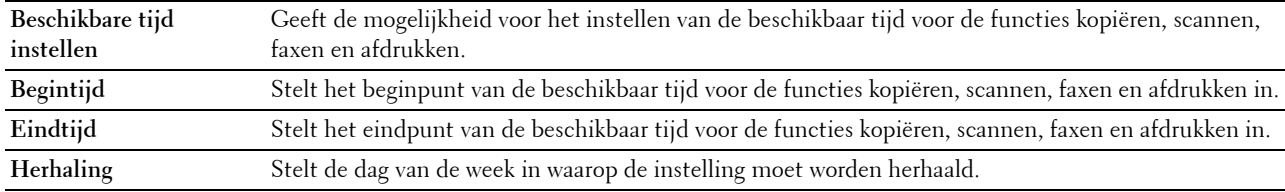

# **Vervaltijd beveiligde taak**

*C* OPMERKING: De functie Vervaltijd beveiligde taak is uitsluitend beschikbaar wanneer de optie RAM-schijf is geactiveerd.

## **Toepassing:**

Om de datum en tijd op te geven voor het verwijderen van de bestanden die als Veilige afdruk zijn opgeslagen op de RAM-schijf.

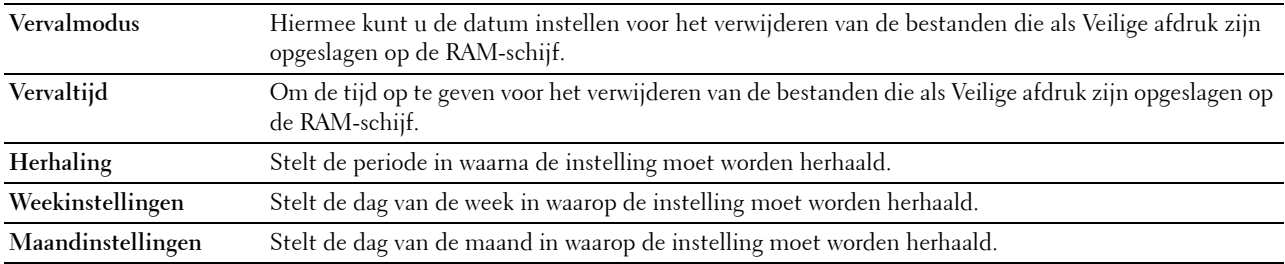

# **Standaardinstellingen kopiëren**

# **Toepassing:**

Aanmaken van uw eigen standaard kopieerinstellingen.

## **Waarden:**

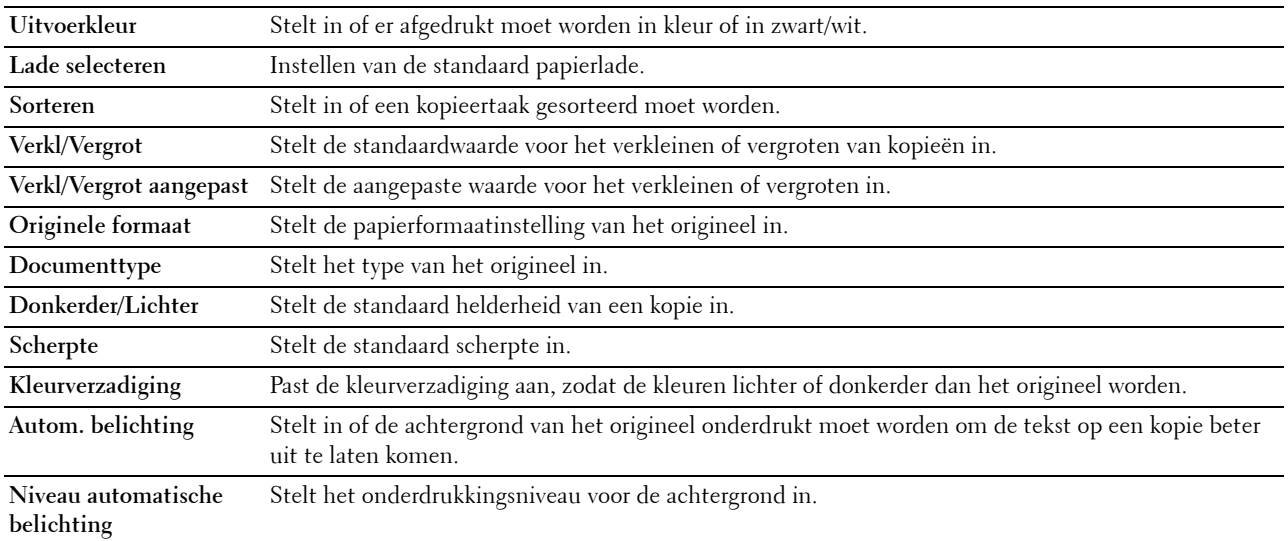

## **Kopie-kleurbalans**

# **Toepassing:**

Instellen van de kleurbalans van een kopie.

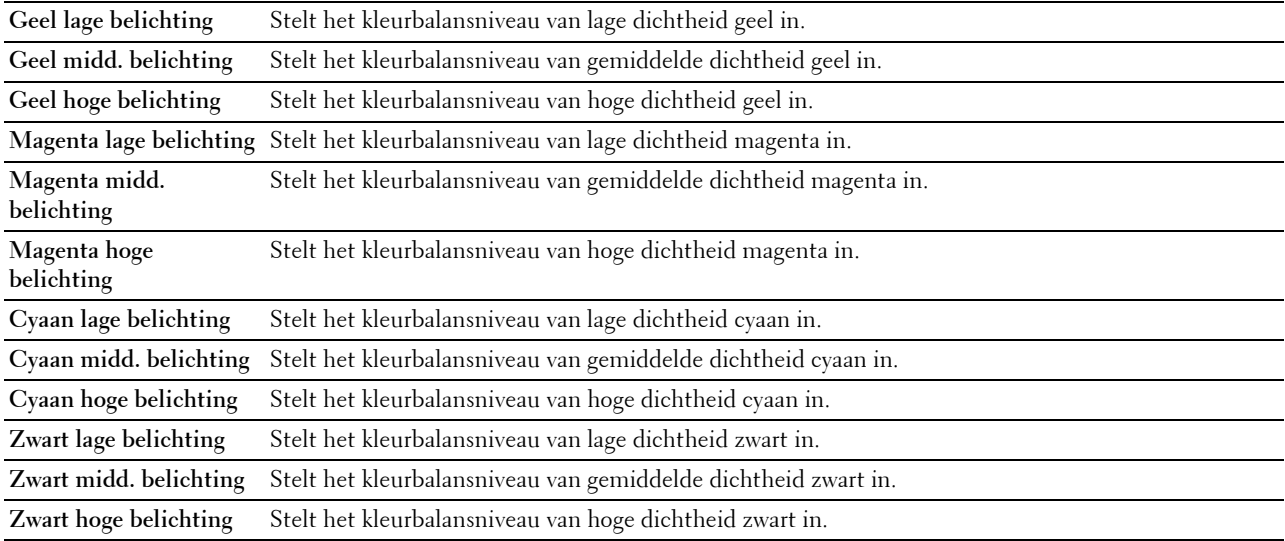

# **Kopieerinstellingen**

**Toepassing:**

Configureren van de kopieerinstellingen.

*C* OPMERKING: de waarden die zijn gemarkeerd met een asterisk (\*) zijn de oorspronkelijke menu-instellingen af-fabriek. **Waarden:**

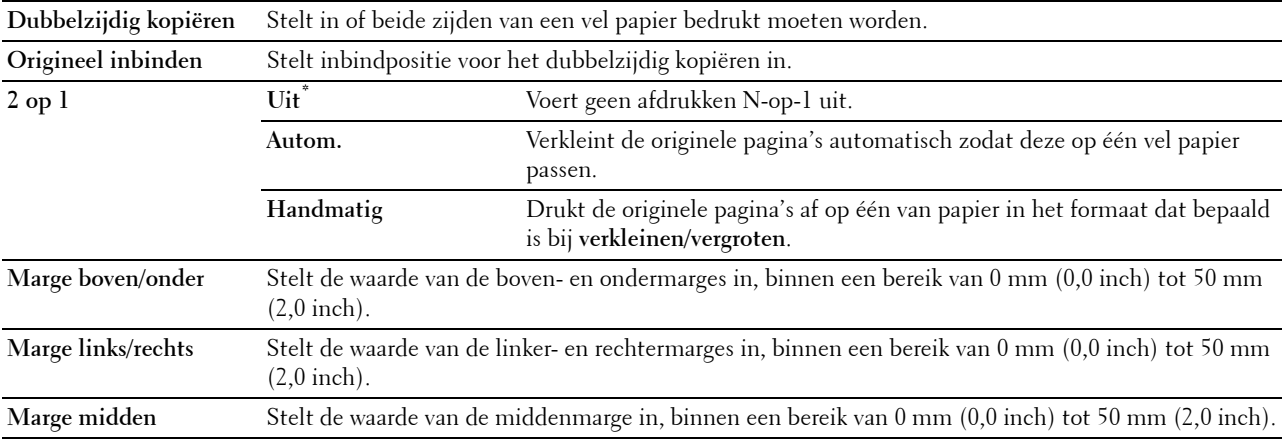

# **Standaardinstellingen Faxen**

**Toepassing:**

Aanmaken van uw eigen standaard faxinstellingen.

*C* OPMERKING: de waarden die zijn gemarkeerd met een asterisk (\*) zijn de oorspronkelijke menu-instellingen af-fabriek. **Waarden:**

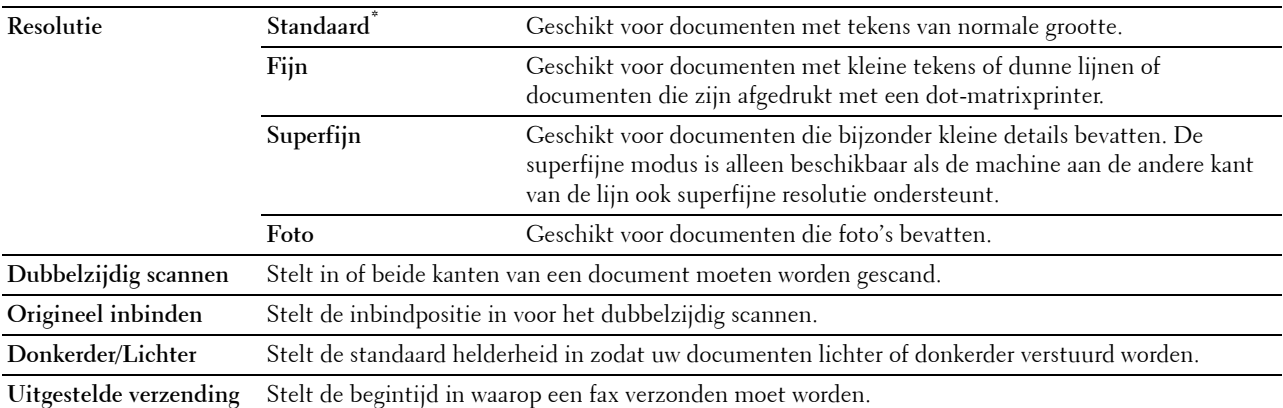

# **Faxinstellingen**

**Toepassing:**

Configureren van de faxinstellingen.

*C* OPMERKING: de onderdelen op de pagina Faxinstellingen kunnen niet ingesteld worden, tenzij de landencode onder Land is ingesteld.

**OPMERKING:** de waarden die zijn gemarkeerd met een asterisk (\*) zijn de oorspronkelijke menu-instellingen af-fabriek.

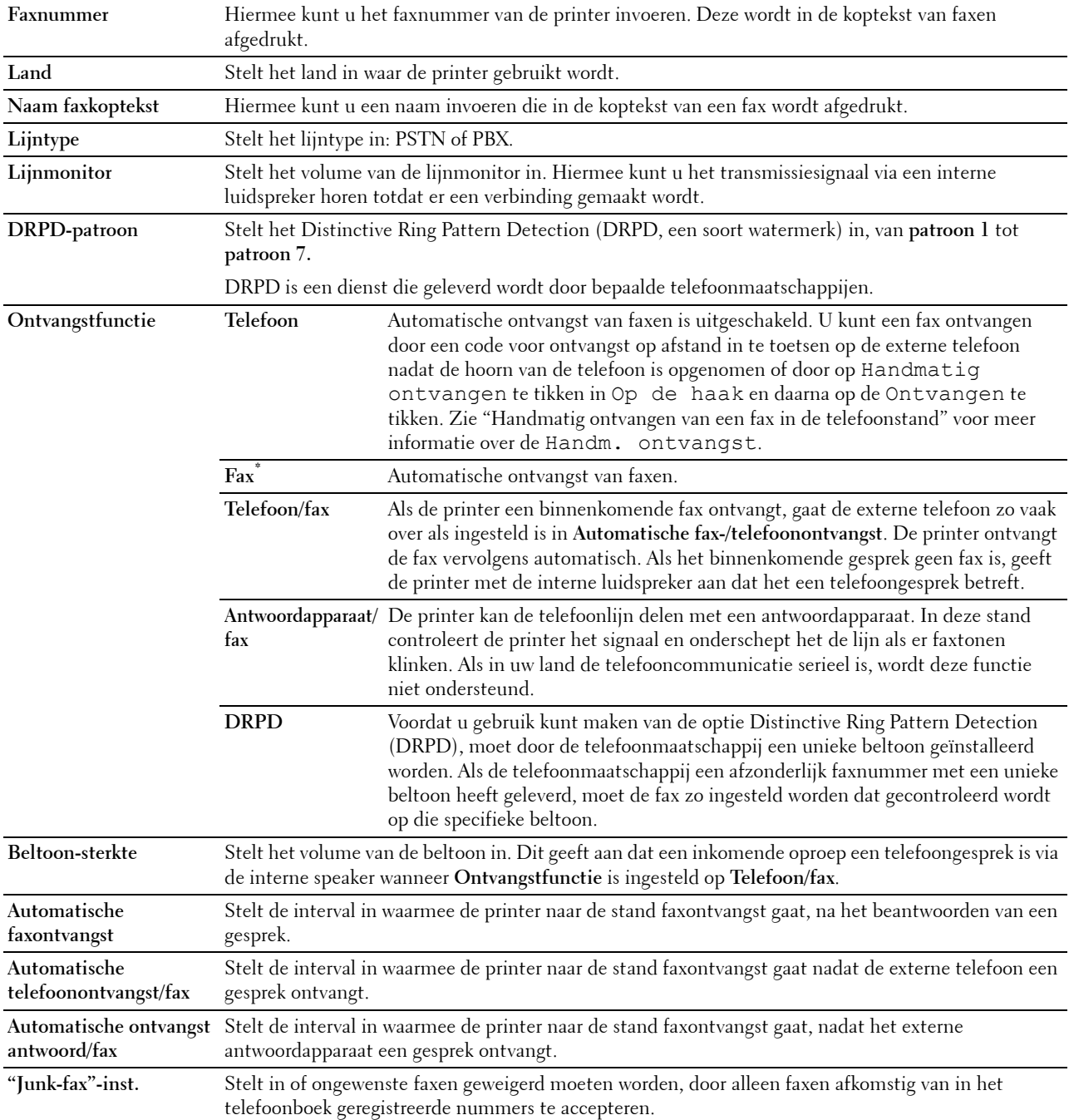

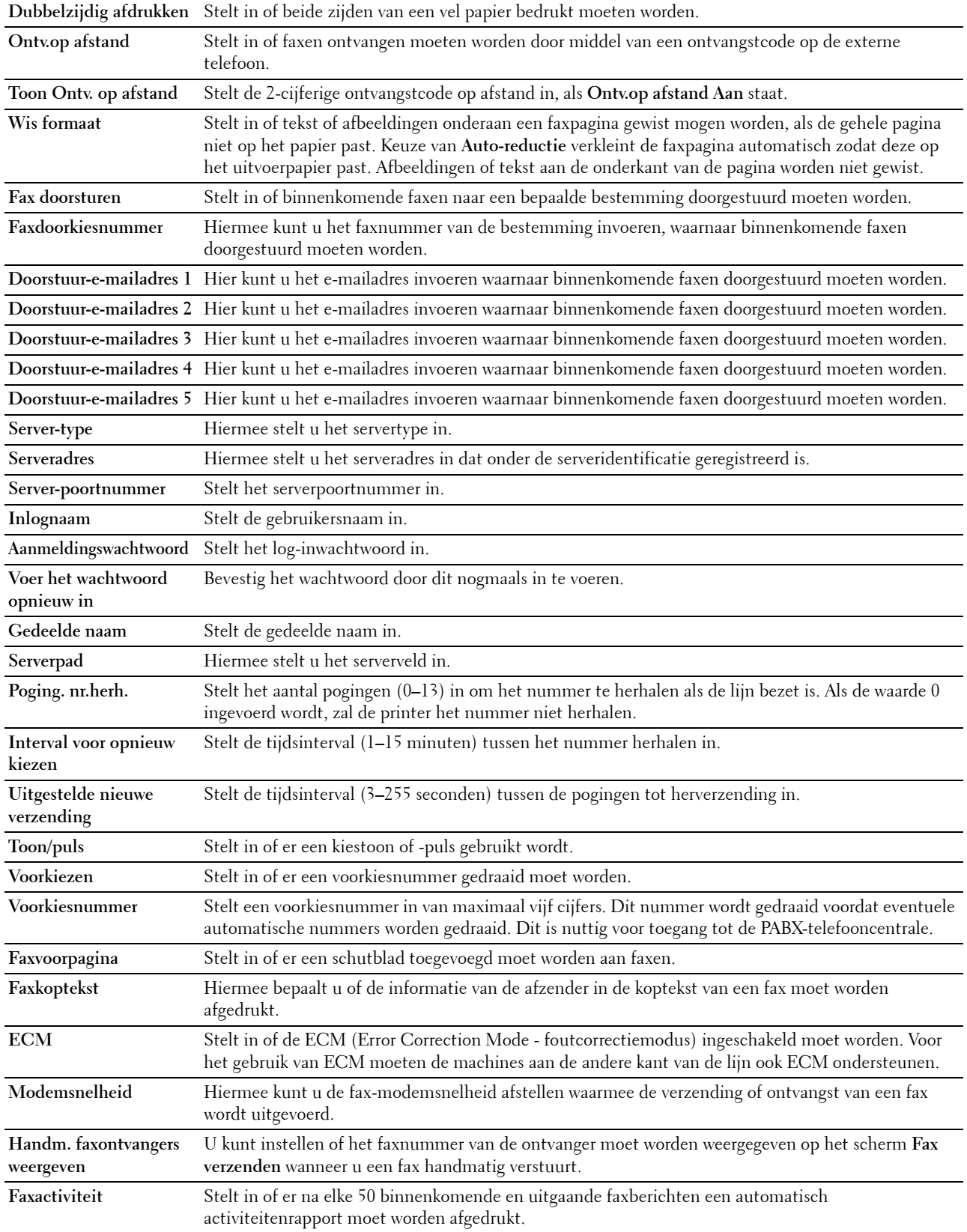

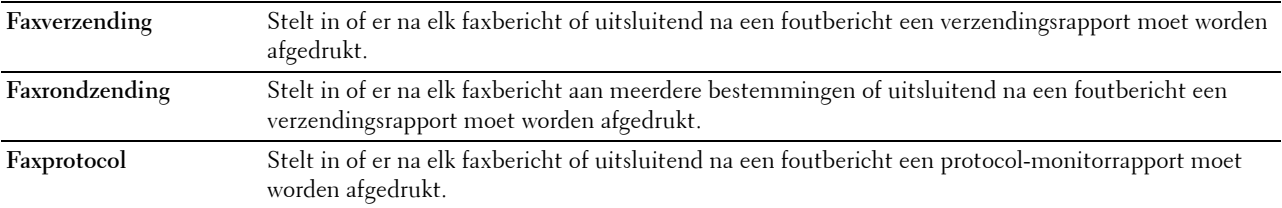

## **Standaardinstellingen scannen**

# **Toepassing:**

Aanmaken van uw eigen standaard scaninstellingen.

**Waarden:**

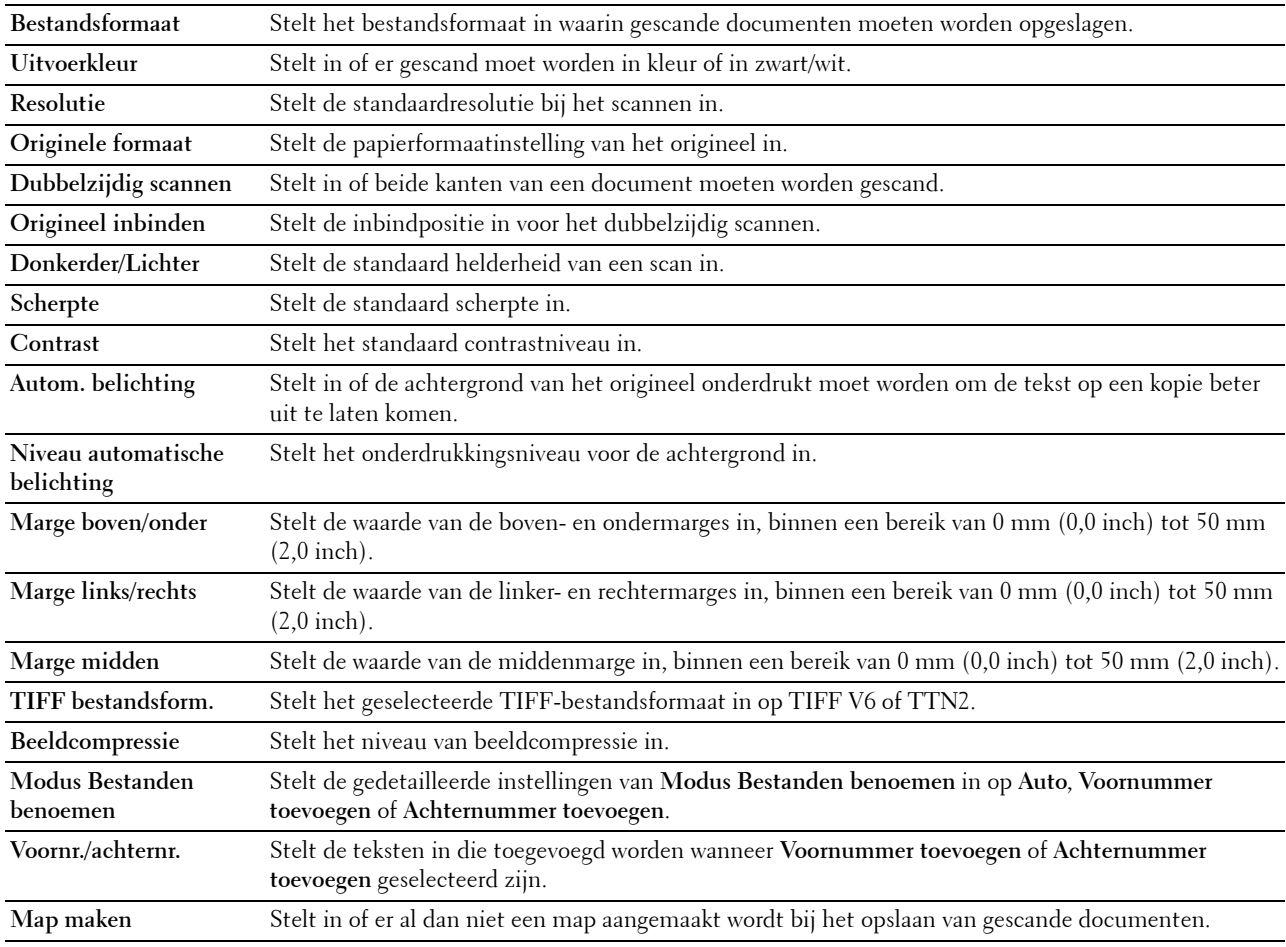

## **Stand.instell. Afdr. van USB**

# **Toepassing:**

Om uw eigen **Standaard instellingen voor afdrukken van USB** in te stellen.

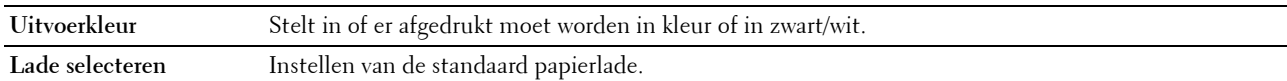

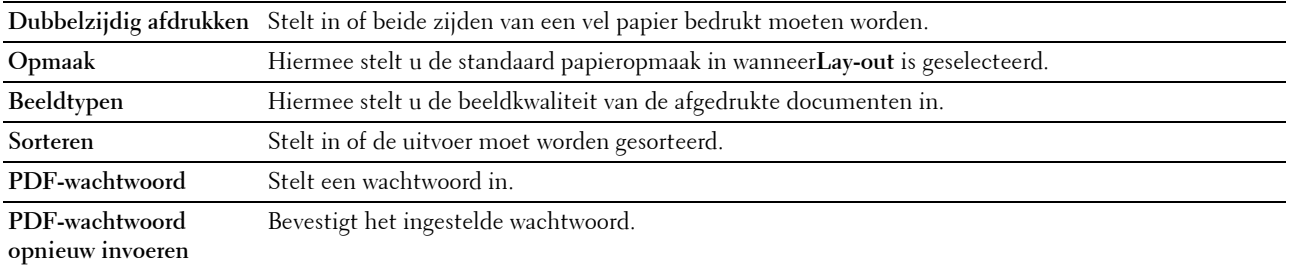

## **Aangepaste MIFARE-kaart**

**Toepassing:**

**NFC ID**-kaarten in **SSFC**-formaat registreren.

**Waarden:**

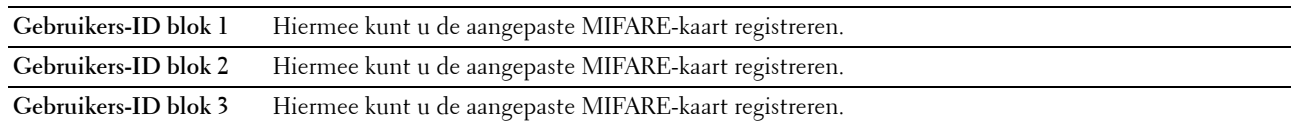

#### **Printeronderhoud**

Het tabblad **Printeronderhoud** bevat tevens de pagina's **Papierzwarting**, **Overdrachteenheid afstellen**, **2e BTR afstellen**, **Fusereenheid afstellen**, **Automatische registratie-instelling**, **Instellingen kleurregistratie**, **Terugstellen**, **Afdrukteller initialiseren, Opslag, Geen Dell-toner**, **Hoogte regelen**, **Klokinstellingen** en **Weblink-aanpassing**.

#### **Papierzwarting**

**Toepassing:**

De papierzwarting opgeven.

**Waarden:**

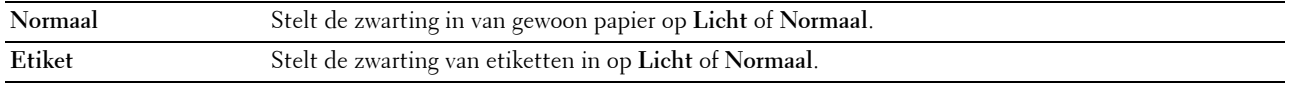

## **Overdrachteenheid afstellen**

## **Toepassing:**

De overdrachtsbijstelling aanpassen als zich dubbelbeelden voordoen. (Het dubbelbeeld kan het beeld zijn dat op de voorgaande pagina staat of een deel zijn van de pagina die op dat moment wordt afgedrukt.)

## **Waarden:**

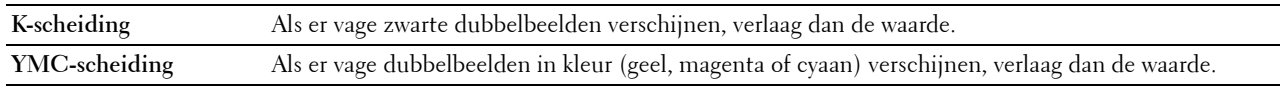

# **2e BTR afstellen**

## **Toepassing:**

De optimale spanningsinstellingen opgeven voor de 2e overdrachteenheid (2e BTR) voor afdrukken. Om de spanning te verlagen, moeten negatieve waarden worden ingevoerd. Om deze te verhogen, moeten positieve waarden worden ingevoerd.

De standaardinstellingen geven mogelijk niet het beste resultaat op alle papiertypen. Als u donkere vlekken ziet op de afdrukken, probeert u het met een hogere spanning. Als u witte vlekken ziet op de afdrukken, probeert u het met een lagere spanning.

# **<u>/\</u>\ OPGELET: de afdrukkwaliteit verandert afhankelijk van de instelwaarden die u kiest voor dit onderdeel. Waarden:**

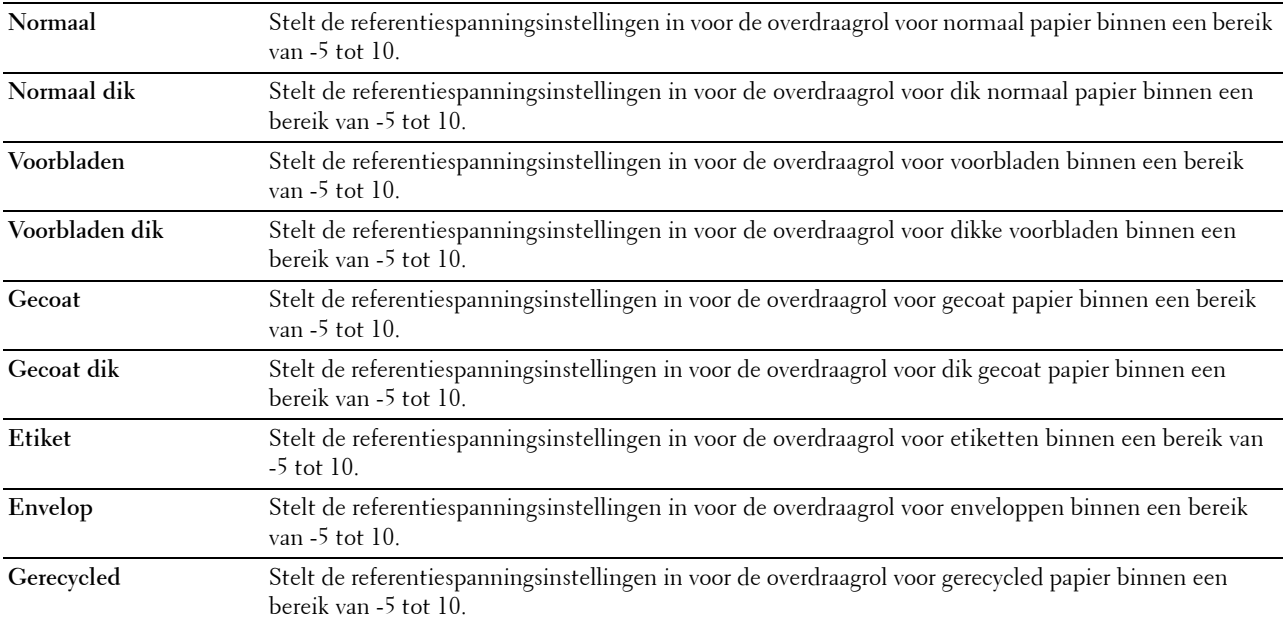

# **Fusereenheid afstellen**

## **Toepassing:**

De optimale temperatuurinstellingen opgeven voor het afdrukken voor de fusereenheid. Om de temperatuur te verlagen, moeten negatieve waarden worden ingevoerd. Om deze te verhogen, moeten positieve waarden worden ingevoerd.

De standaardinstellingen geven mogelijk niet het beste resultaat op alle papiertypen. Als het bedrukte papier is omgekruld, probeert u het met een lagere temperatuur. Als de toner niet goed aan het papier hecht, probeert u een hogere temperatuur.

*C* OPMERKING: de afdrukkwaliteit verandert afhankelijk van de instelwaarden die u kiest voor dit onderdeel.

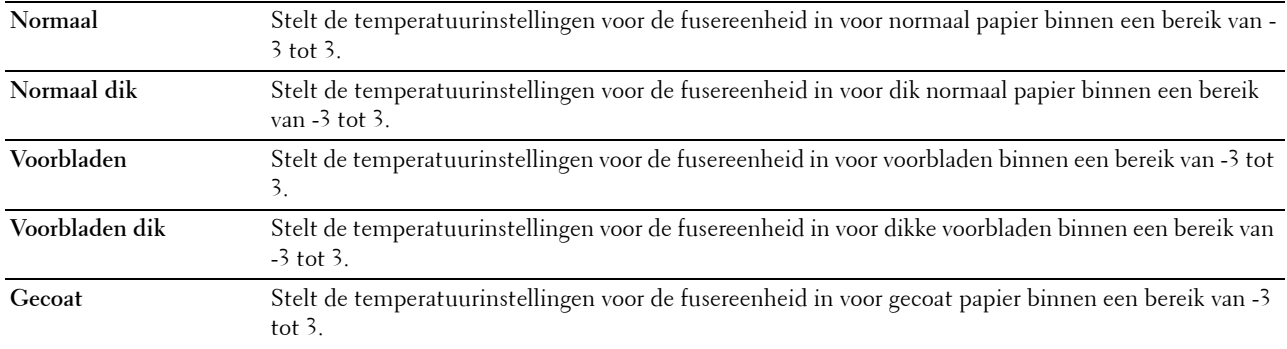

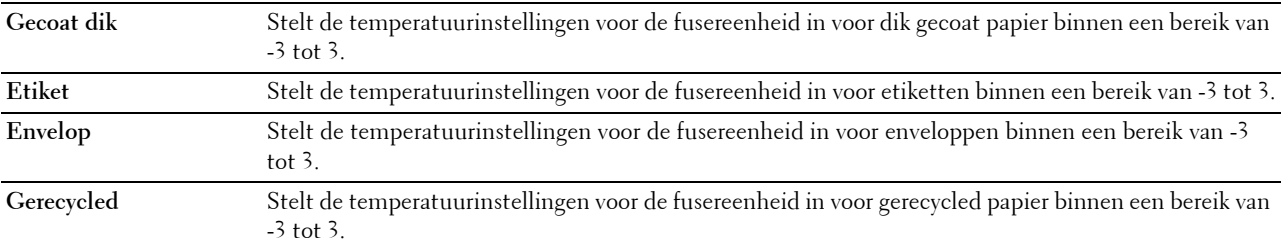

## **Automatische registratie-instelling**

**Toepassing:**

Opgeven of de instelling van de kleurregistratie automatisch wordt uitgevoerd.

#### **Aanpassingen kleurregistratie**

## **Toepassing:**

Opgeven of u de aanpassing van de kleurregistratie zelf wilt uitvoeren.

Handmatige aanpassing van de kleurregistratie is nodig als de printer voor het eerst geïnstalleerd wordt en nadat de printer verplaatst wordt.

## **COPMERKING:** de functie Instellingen kleurregistratie kan worden geconfigureerd als Automatische registratie-instelling op Uit staat.

## **Waarden:**

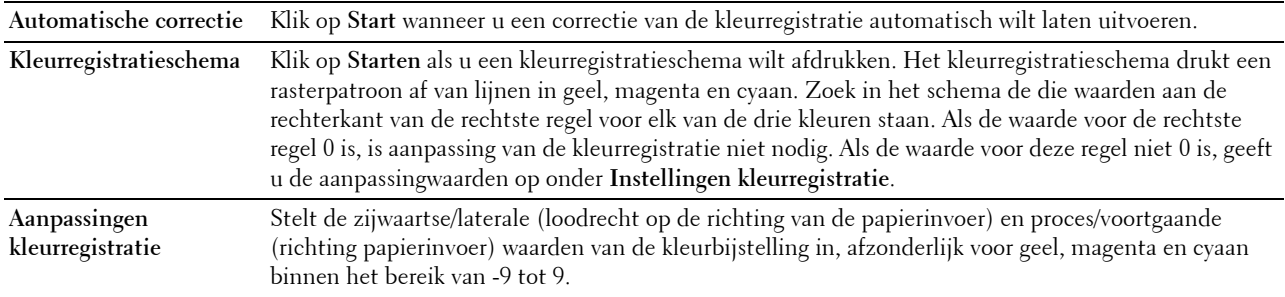

## **Terugstellen**

# **Toepassing:**

Het initialiseren van de NV-geheugen (Niet-vluchtig geheugen). Wanneer u deze functie hebt uitgevoerd en de printer opnieuw hebt gestart, zijn alle menuparameters terug op hun oorspronkelijke waarden.

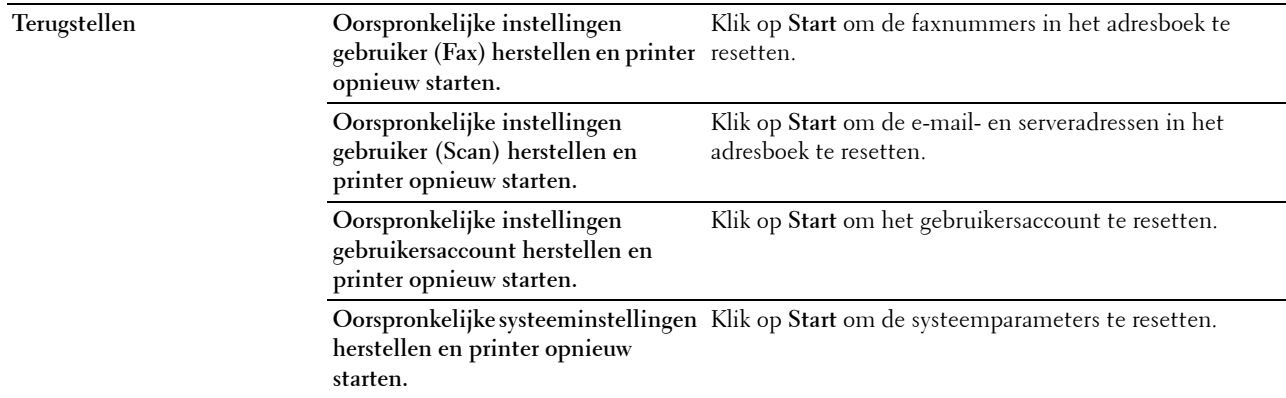

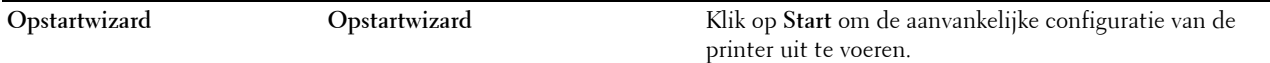

#### **Afdrukteller initialiseren**

#### **Toepassing:**

De afdrukteller van de printer initialiseren. Wanneer de afdrukteller wordt geïnitialiseerd, wordt de telling van de teller teruggezet op 0.

#### **Bewaren**

## *C* **OPMERKING:** De opslagfunctie is uitsluitend beschikbaar wanneer de optie RAM-schijf is geactiveerd.

**Toepassing:** 

Alle bestanden wissen die zijn opgeslagen op de RAM-schijf.

#### **Waarden:**

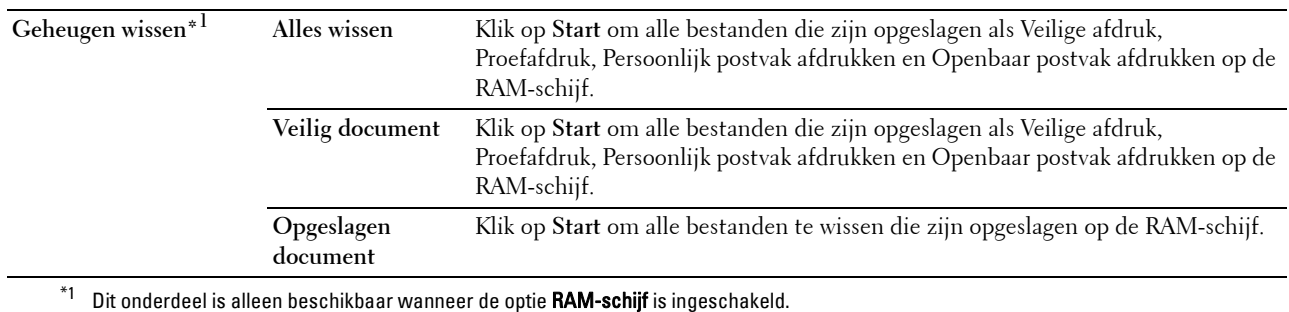

#### **Geen Dell-toner**

## **Toepassing:**

Gebruiken als er tonercassettes van een andere fabrikant gebruikt worden.

**WAARSCHUWING: het gebruik van tonercassettes van andere fabrikanten dan Dell kan uw printer ernstig beschadigen. De garantie dekt geen schade als gevolg van het gebruik van tonercassettes van andere merken dan Dell.**

#### **Hoogte regelen**

**Toepassing:**

Het opgeven van de hoogte van de locatie waar de printer is geplaatst.

Het ontladingsverschijnsel voor het opladen van de fotogeleider verschilt bij verschillende waarden van de barometerdruk. Aanpassingen worden uitgevoerd door het opgeven van de hoogte van de locatie waar de printer wordt gebruikt.

## **Klokinstellingen**

**Toepassing:**

De klokinstellingen opgeven.

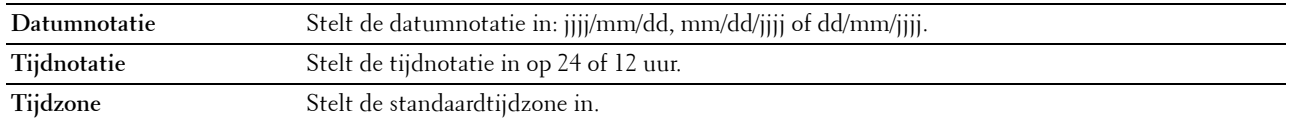

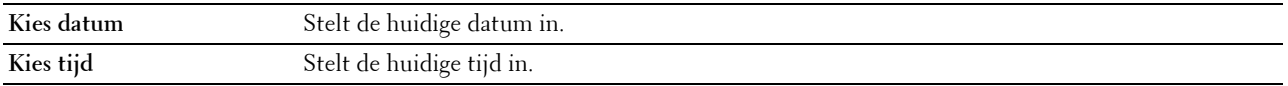

#### **Weblink-aanpassing**

### **Toepassing:**

Een koppeling aangeven voor het bestellen van verbruiksmaterialen, die geopend kan worden via **Bestel benodigdheden op:** in het linker kader.

## **Waarden:**

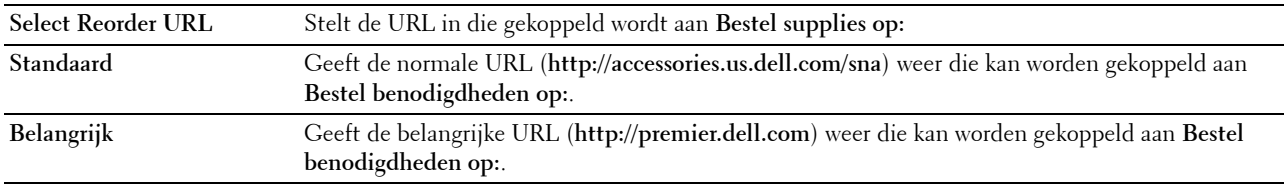

## **Afdrukserverinstellingen**

Stel in het menu **Afdrukserverinstellingen** het type printerinterface en de vereiste voorwaarden voor communicatie in.

De volgende tabbladen worden bovenin het rechter kader getoond.

#### **Afdrukserverrapporten**

In het tabblad **Afdrukserverrapporten** vindt u de **Instellingenpagina afdrukserver** en de **E-mailserver: Instellingen**.

### **Instellingenpagina afdrukserver**

## **Toepassing:**

Ter controle van de huidige instellingen voor TCP/IP (Transmission Control Protocol/Internet Protocol) en de afdrukpoorten. Op deze pagina kunt u de instelling van onderdelen alleen controleren. Als u de instellingen wilt wijzigen, gaat u naar de pagina's op het tabblad **Afdrukserverinstellingen**.

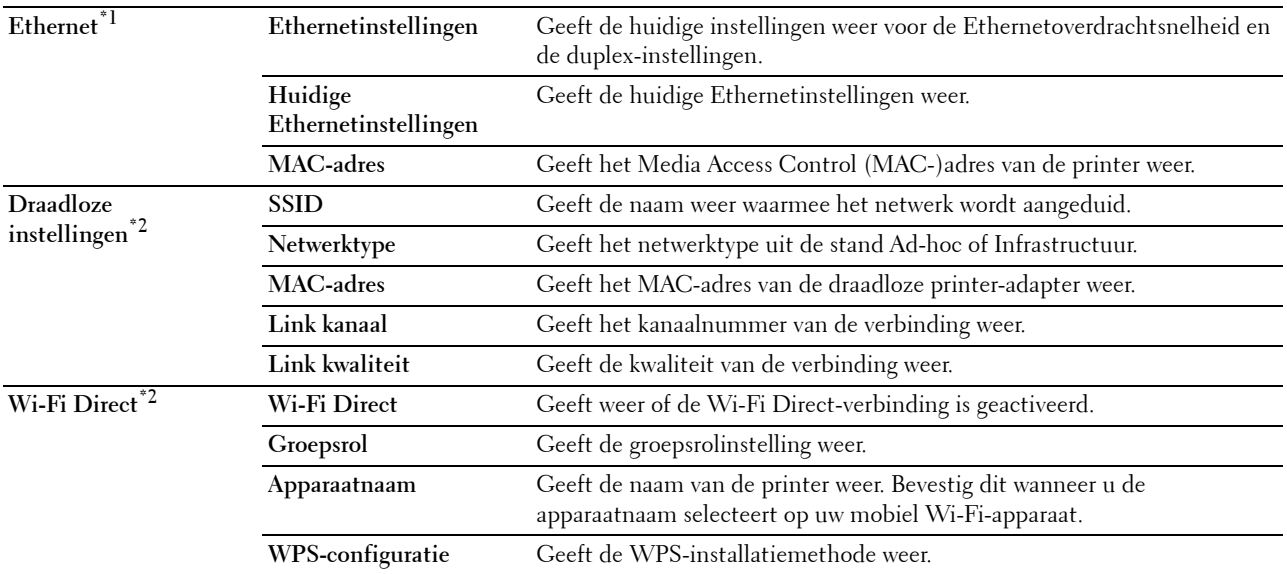

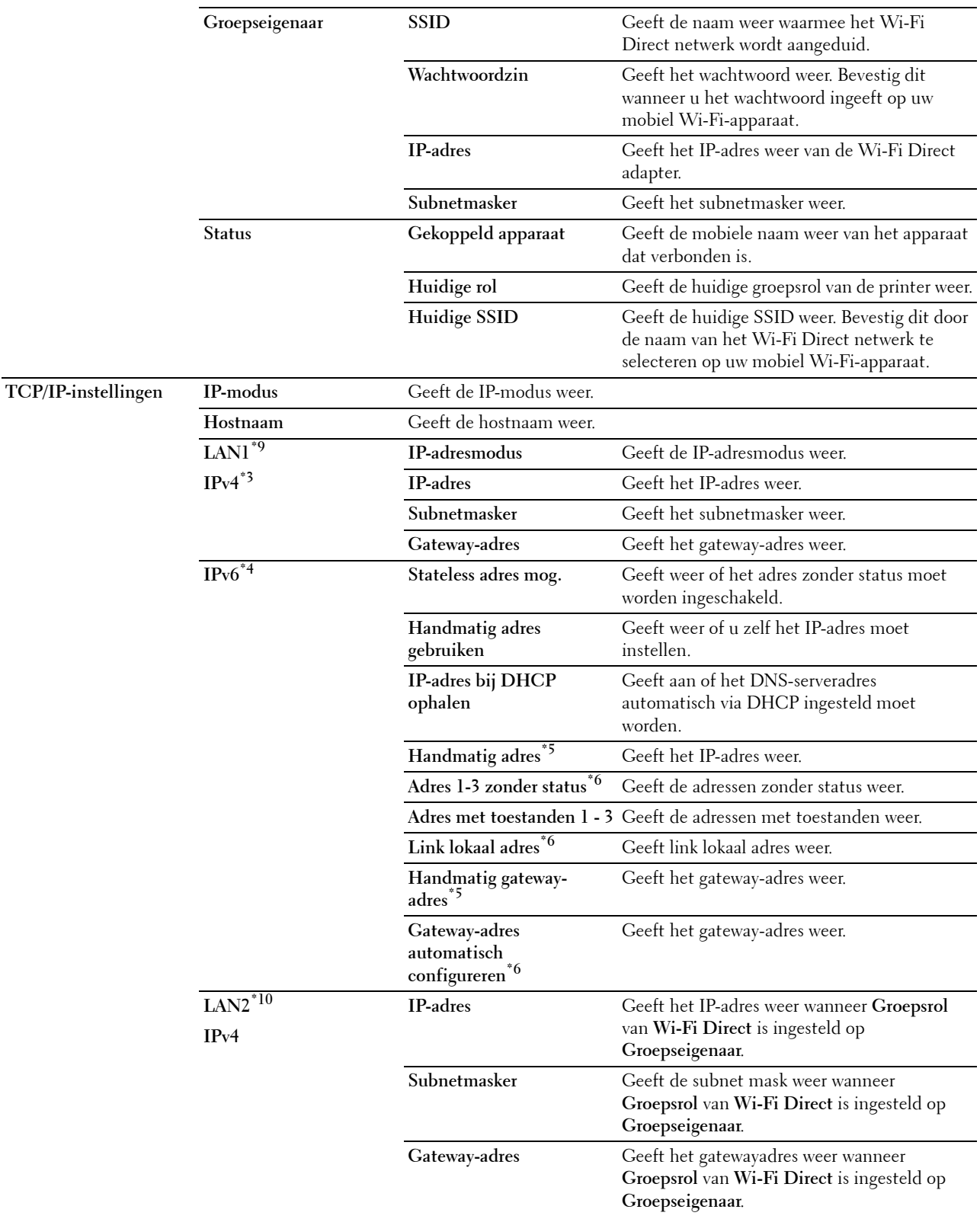

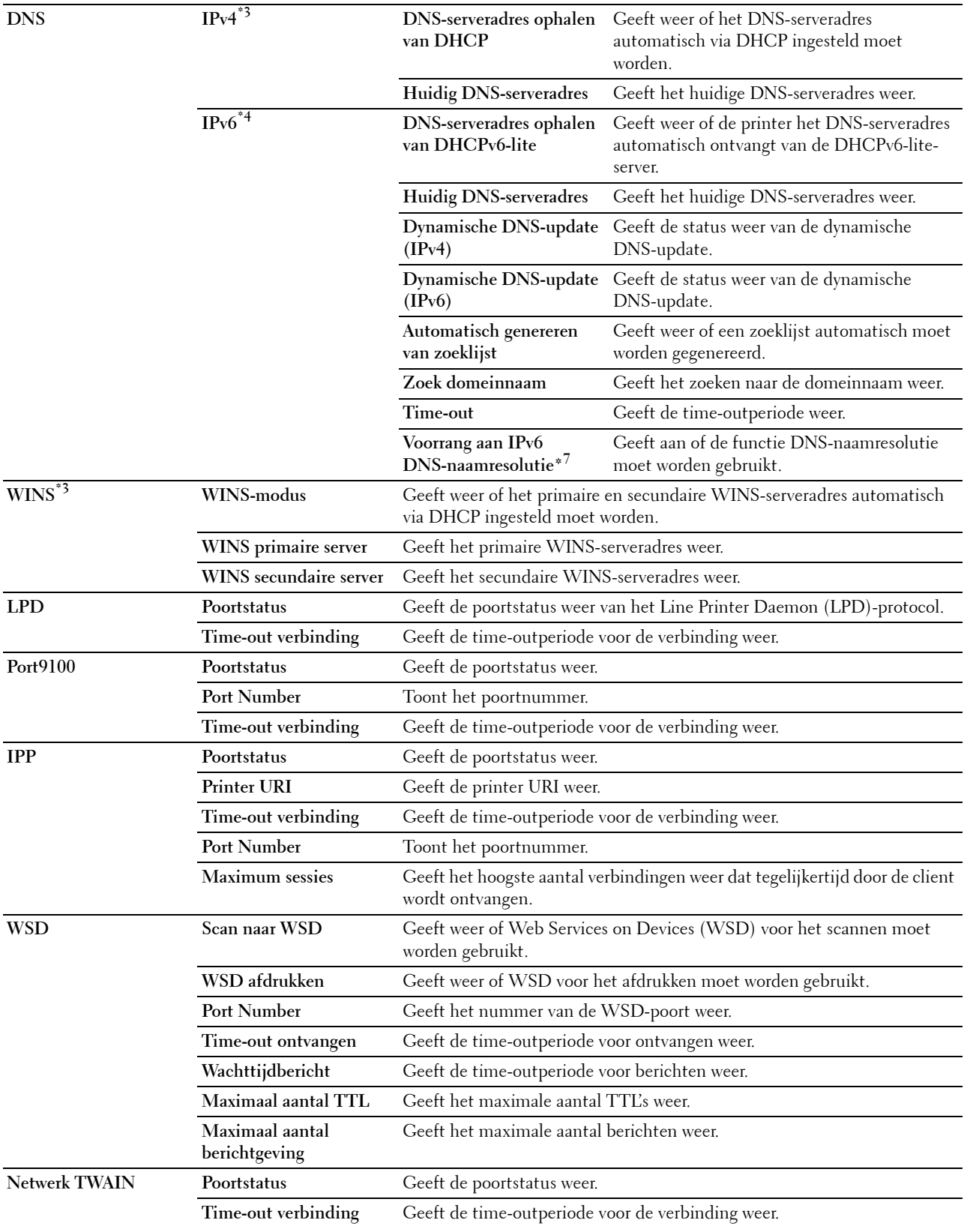

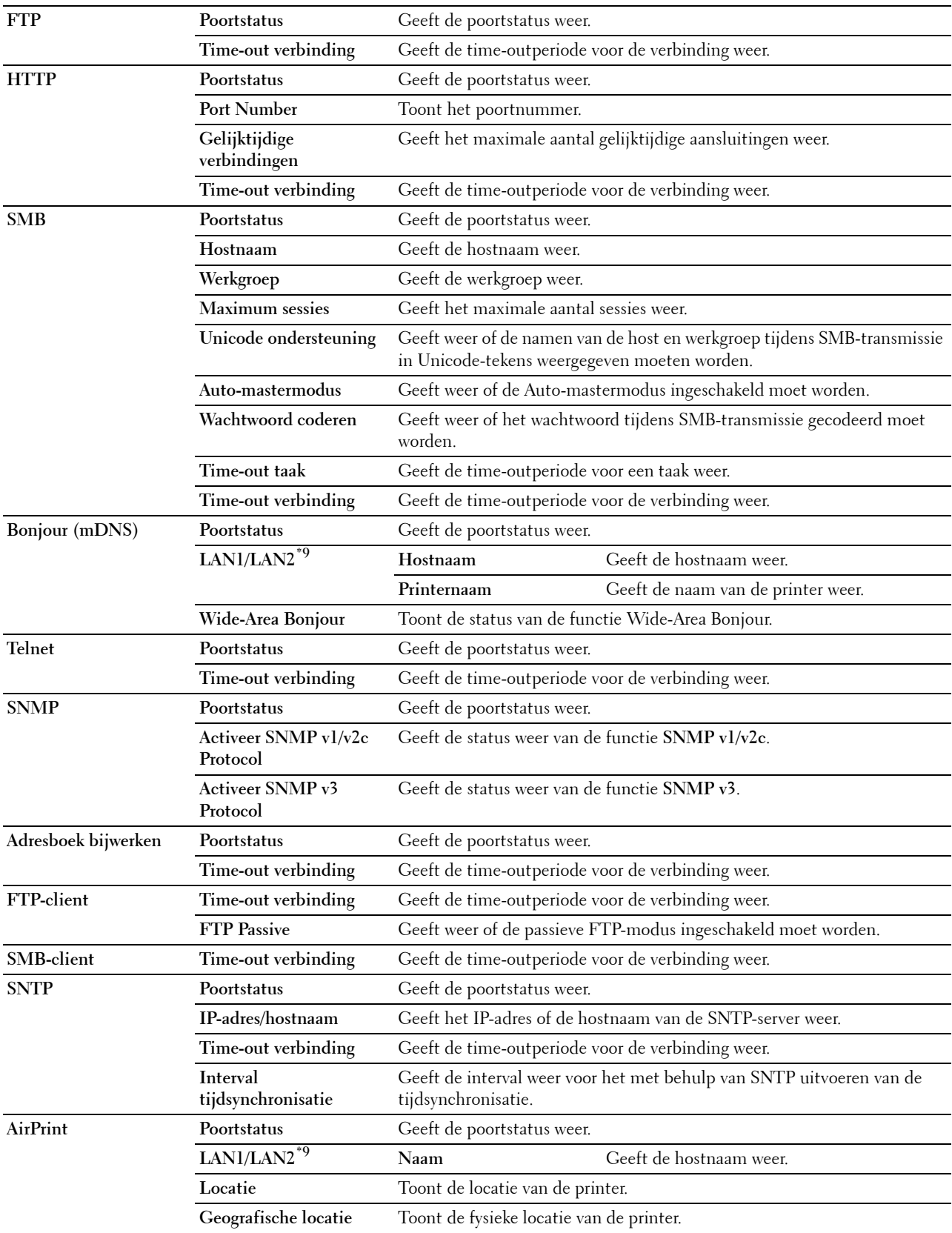

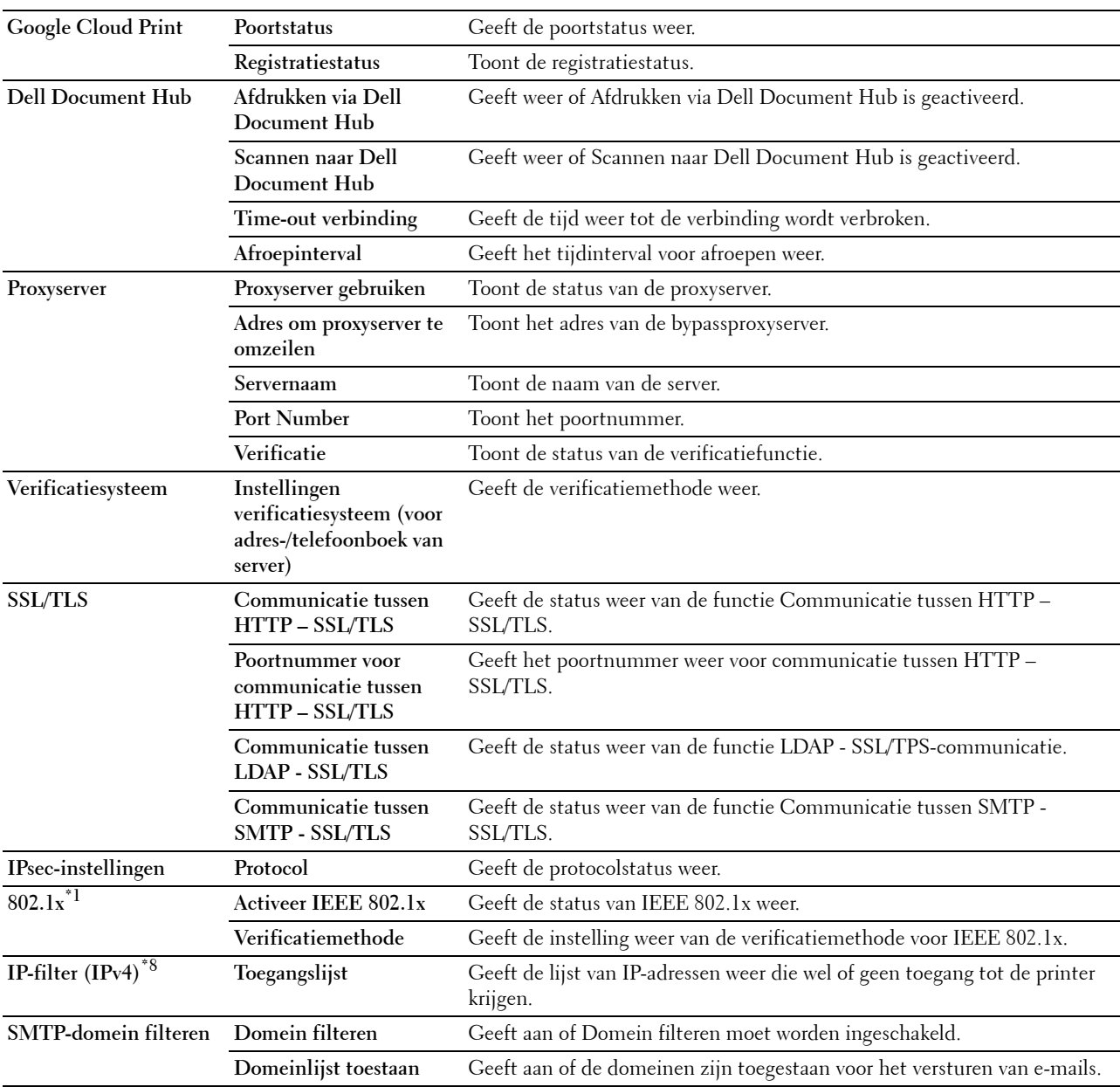

 $^{\ast}1$  Dit onderdeel is alleen beschikbaar wanneer de printer via een ethernetkabel is aangesloten.

 $^{\ast 2}$  Dit onderdeel is alleen beschikbaar wanneer de printer via een draadloos netwerk is aangesloten.

 $^{*3}$  Dit onderdeel wordt weergegeven wanneer de optie **IPv4-modus** of **Dual Stack** in de **IP-modus** is geselecteerd.<br> $^{*4}$  Dit onderdeel wordt weergegeven wanneer de optie **IPv6-modus** of **Dual Stack** in de **IP-modus**

Dit onderdeel wordt weergegeven wanneer de optie IPv6-modus of Dual Stack in de IP-modus is geselecteerd.

 $^{*5}$  Dit onderdeel is alleen beschikbaar als **Handmatig adres gebruiken ingeschakeld** is.

 $*$ 6 Dit onderdeel is alleen beschikbaar als een IP-adres is toegewezen.<br> $*$ 7 Dit onderdeel is alleen beschikbaar bii gebruik van de modus IPv6 du

<sup>\*7</sup> Dit onderdeel is alleen beschikbaar bij gebruik van de modus IPv6 dual.<br><sup>\*8</sup> Dit onderdeel is allee beschikbaar voor **I PD** of Port9100.

Dit onderdeel is allee beschikbaar voor LPD of Port9100.

 $^{\ast_{9}}$  Het titelmenu wordt alleen weergegeven wanneer **Wi-Fi Direct** is ingesteld op **Inschakelen**.

 $^{\ast 10}$  Dit onderdeel wordt alleen weergegeven wanneer Wi-Fi Direct is ingesteld op Inschakelen.

## **E-mailserver: Instellingen**

# **Toepassing:**

De huidige instellingen voor SMTP/POP (Simple Mail Transfer Protocol/Post Office Protocol) controleren die gebruikt worden voor de functies Scannen naar e-mail, Fax doorsturen naar e-mail en E-mailwaarschuwing en de functie om rapporten per e-mail te ontvangen. Op deze pagina kunt u de instelling van onderdelen alleen controleren. Als u de instellingen wilt wijzigen, gaat u naar de pagina's op het tabblad **Afdrukserverinstellingen**.

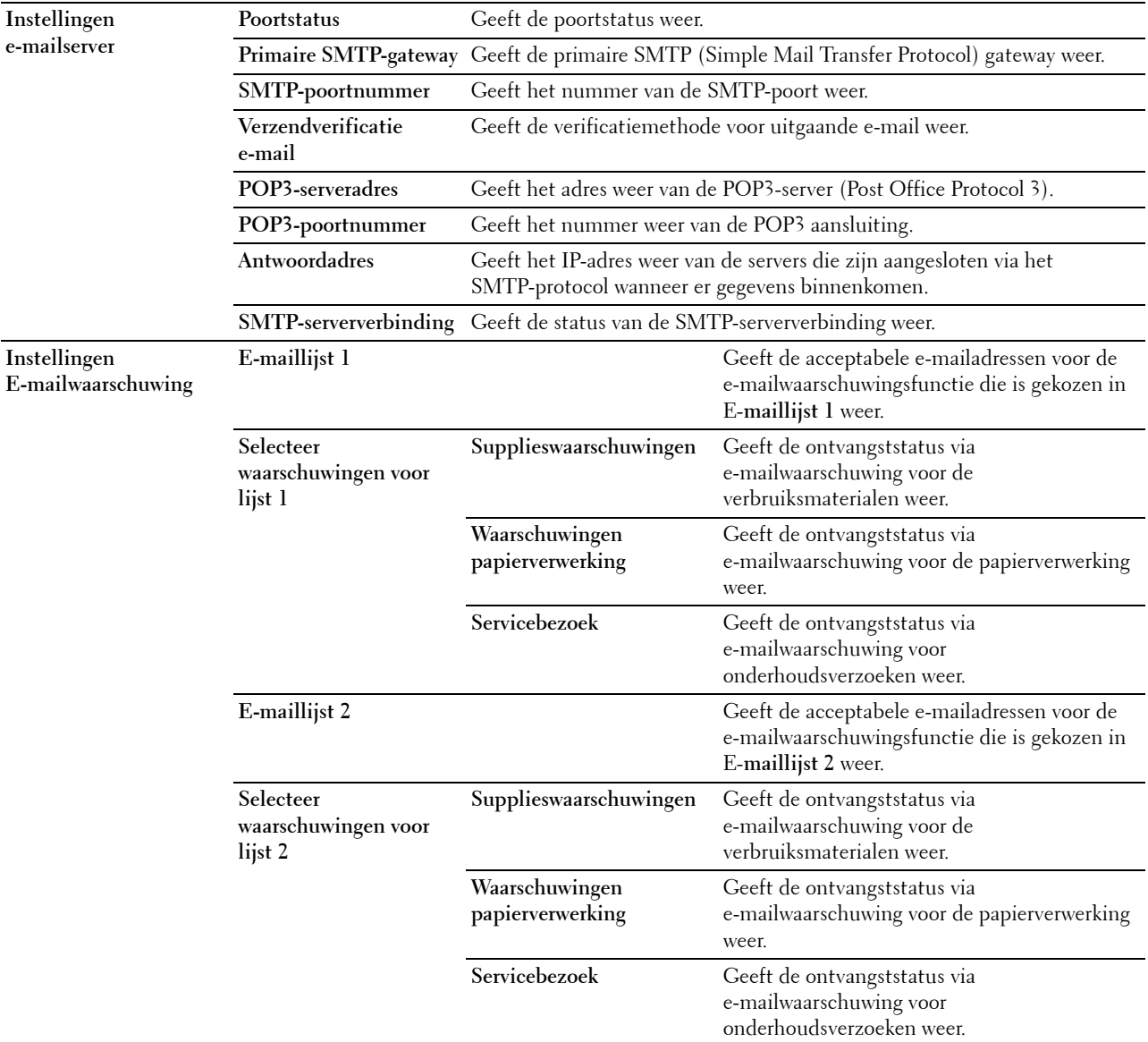

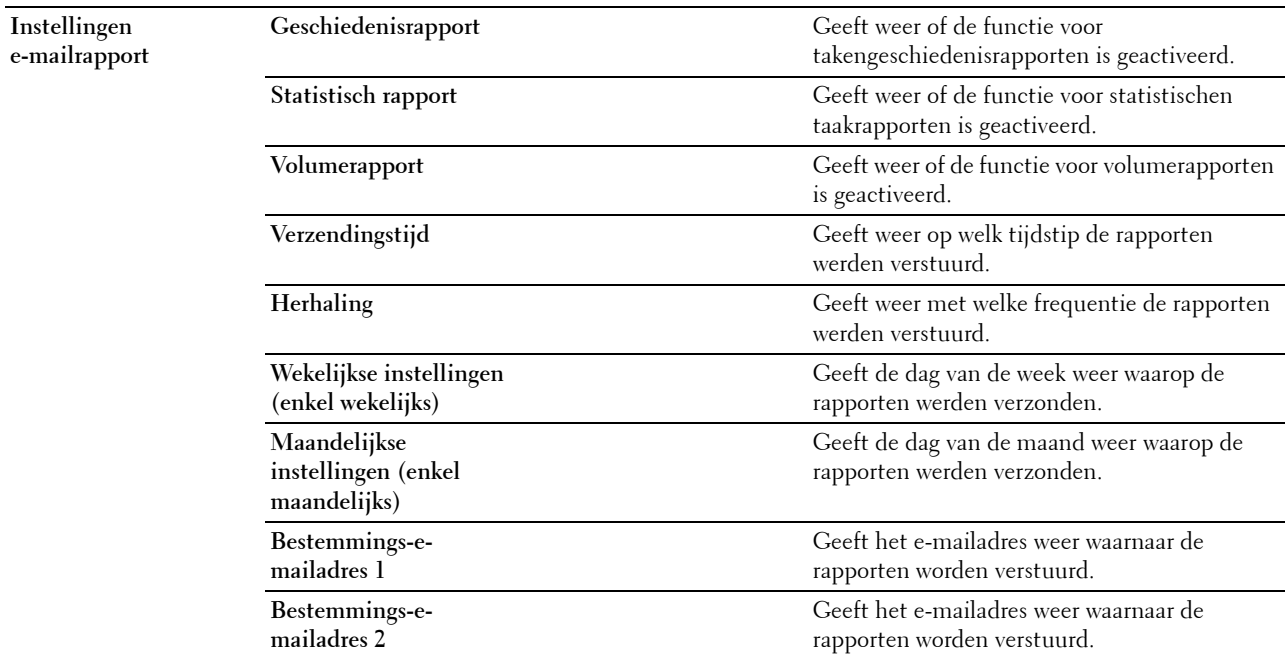

#### **Afdrukserverinstellingen**

Het tabblad **Afdrukserverinstellingen** bevat tevens de pagina's **Basisinformatie**, **Poortinstellingen TCP/IP**, **SMB**, **E-mailserver**, **Bonjour (mDNS)**, **SNMP**, **Scannen naar PC**, **SNTP**, **AirPrint**, **Google Cloud Print**, **Dell Document Hub**, **Proxyserver**, **Draadloos LAN**, **Wi-Fi Direct** en **Afdrukserver resetten**.

#### **Basisinformatie**

**Toepassing:**

Het configureren van de basisgegevens voor de printer.

## **Waarden:**

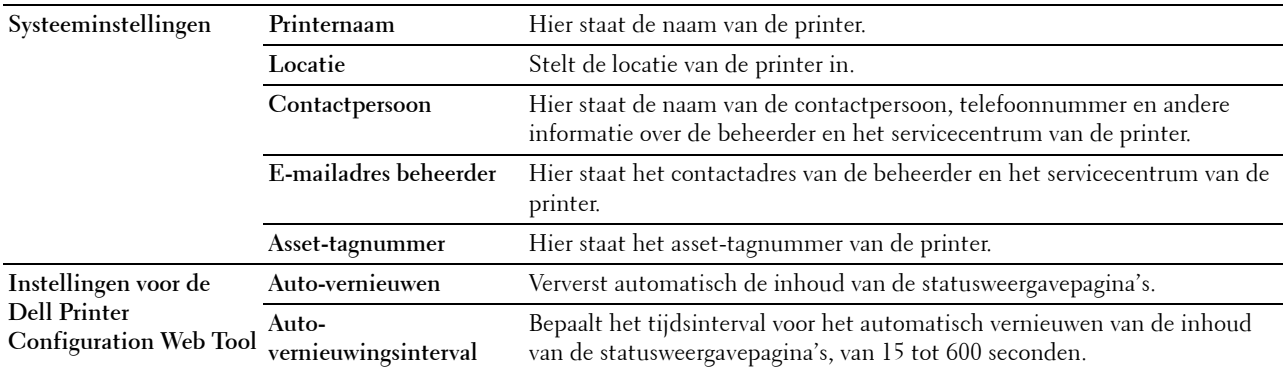

**OPMERKING:** De functie Auto-vernieuwen is van toepassing op de inhoud van het bovenkader, de Printerstatus pagina, de Taaklijst pagina en de Voltooide taken pagina.

# **Poortinstellingen**

## **Toepassing:**

Voor het in- of uitschakelen van de afdrukpoorten en de beheersprotocolfuncties.

# **Waarden:**

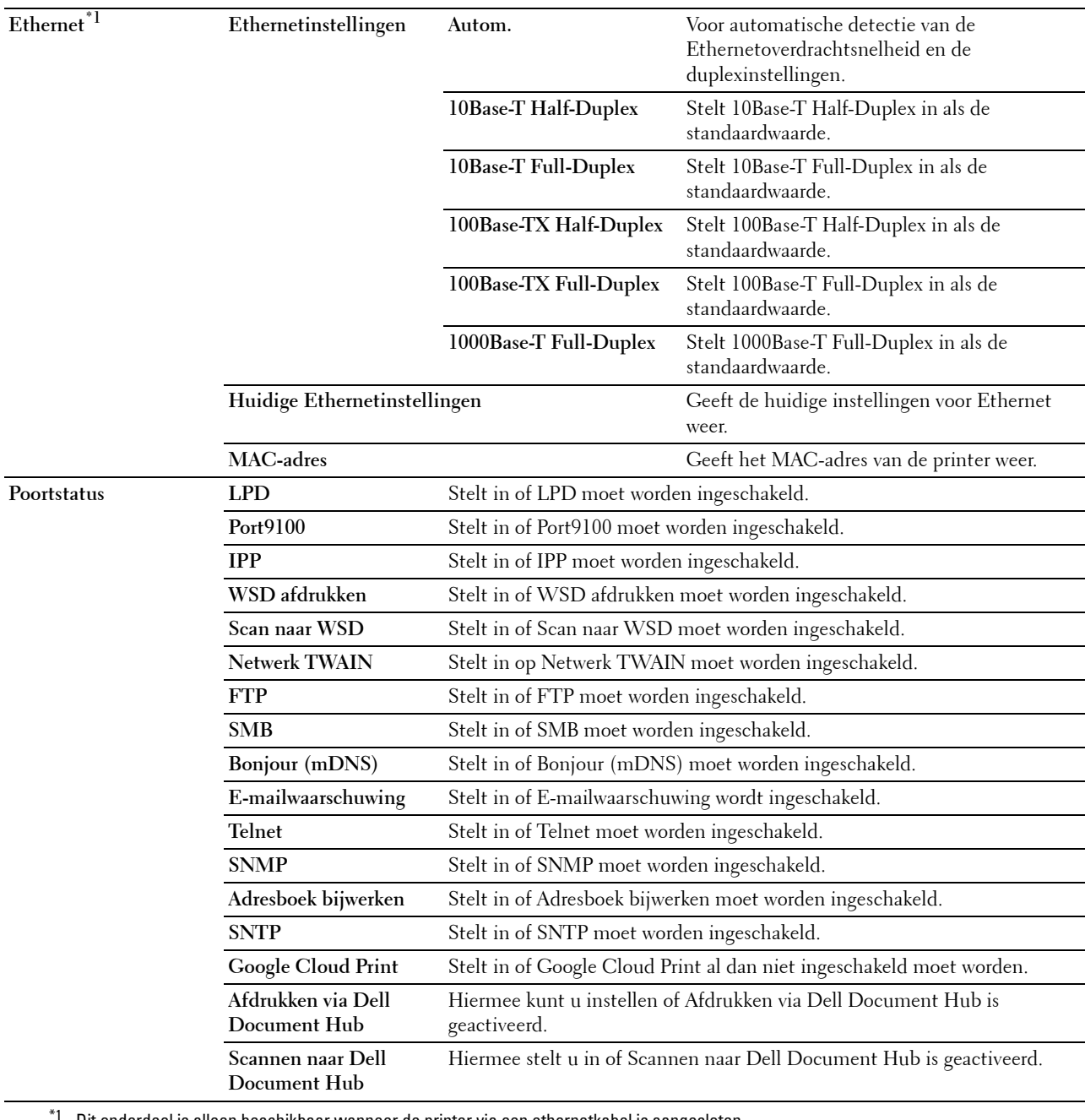

Dit onderdeel is alleen beschikbaar wanneer de printer via een ethernetkabel is aangesloten.

**OPMERKING:** De instellingen op de pagina Poortinstellingen gaan pas gelden nadat u de printer opnieuw hebt gestart. Als u de instellingen wijzigt of configureert, klikt u op de knop **Nieuwe instellingen toepassen** als u de nieuwe instellingen wilt toepassen.

# **TCP/IP**

# **Toepassing:**

Het configureren van het IP-adres, het subnetmasker en het gateway-adres van de printer.

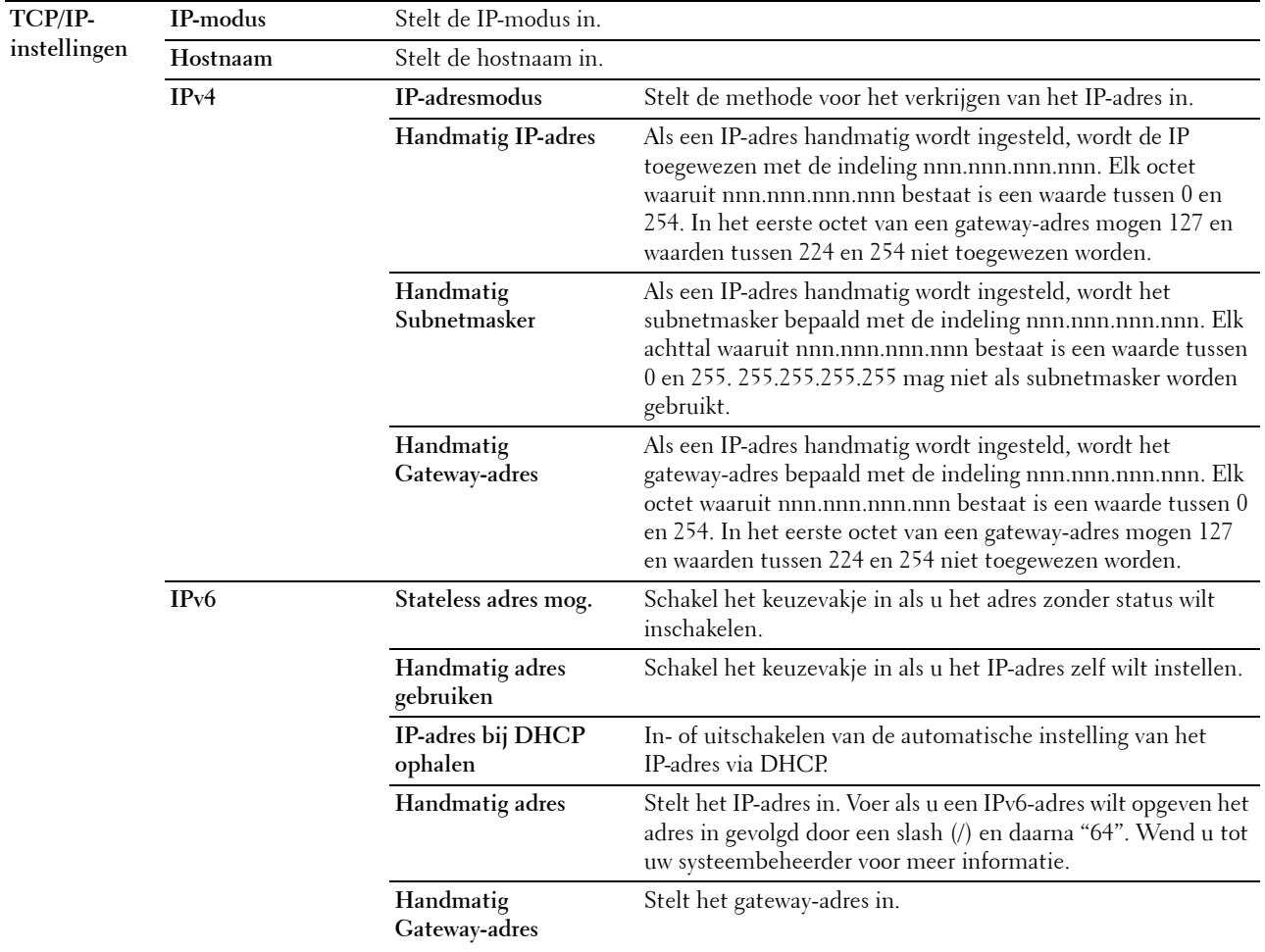

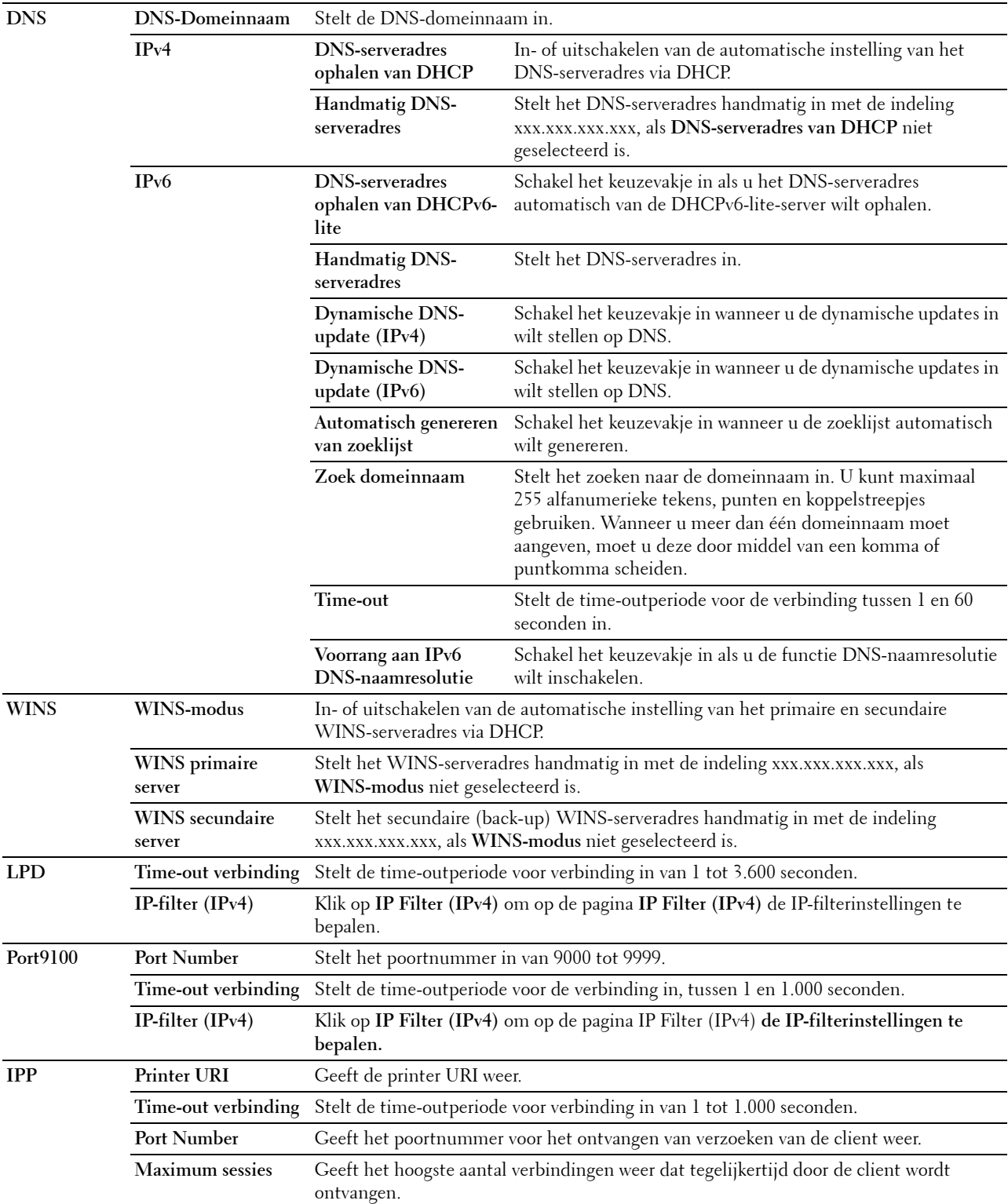

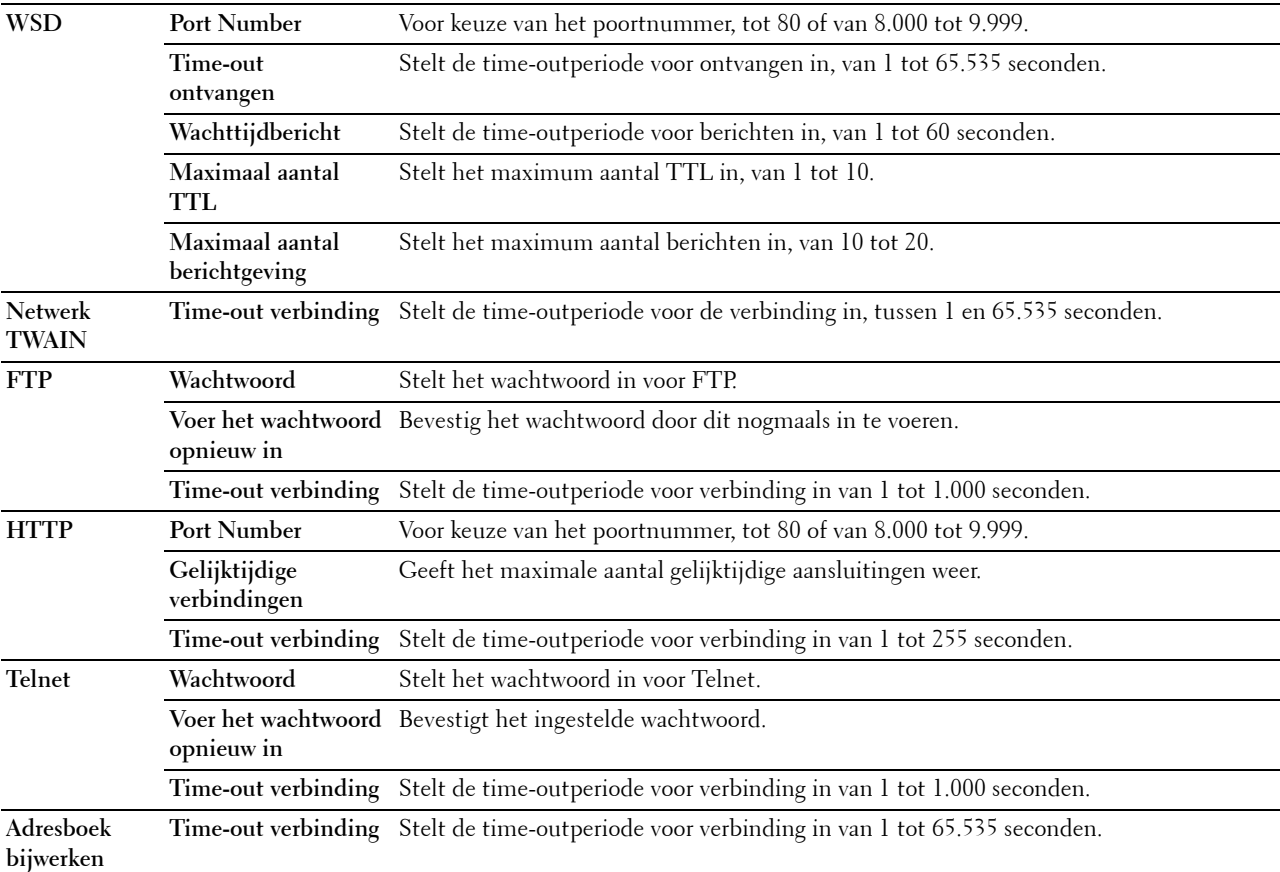

Om het IP-filter te configureren, voert u een IP-adres in dat gefilterd moet worden in het adresveld en het Subnetmasker in het adresmaskerveld. Voer een numerieke waarde tussen 0 en 255 in voor elk veld. "\*" wordt toegevoegd aan de huidige waarde.

## **IP-filter instelprocedure**

U kunt maximaal vijf onderdelen instellen en de eerste onderdelenreeks krijgt voorrang. Bij het instellen van meerdere filters, voert u eerst het kortste adres is, gevolg door een iets, langer adres, een nog iets langer adres, enzovoorts.

## **Afdrukken toestaan voor een bepaalde gebruiker**

Hieronder volgt een beschrijving van de procedure voor het inschakelen van afdrukken alleen vanaf het IP-adres "192.168.100.10".

- **1** Klik op de eerste kolom van de **Toegangslijst** rij **1**.
- **2** Voer de cijfers "192.168.100.10" in het veld **Adres** in en "255.255.255.255" in het veld **Adresmasker**.
- **3** Selecteer **Accepteren**.
- **4** Klik op **Nieuwe instellingen toepassen**.

# **Afdrukken uitschakelen voor een bepaalde gebruiker**

Hieronder volgt de procedure voor het uitschakelen van afdrukken alleen vanaf het IP-adres "192.168.100.10".

- **1** Klik op de eerste kolom van de **Toegangslijst** rij **1**.
- **2** Voer de cijfers "192.168.100.10" in het veld **Adres** in en "255.255.255.255" in het veld **Adresmasker**.
- **3** Selecteer **Weigeren**.
- **4** Klik op de eerste kolom van de **Toegangslijst** rij **2**.
- **5** Voer de cijfers "0.0.0.0" in het veld **Adres** in en "0.0.0.0" in het veld **Adresmasker**.
- **6** Selecteer **Accepteren**.
- **7** Klik op **Nieuwe instellingen toepassen**.

## **Toestaan en blokkeren van het afdrukken vanaf netwerkadressen**

U kunt het afdrukken bijvoorbeeld toestaan vanaf alle "192.168" netwerkadressen of het afdrukken blokkeren vanaf alle "192.168.200" netwerkadressen.

In het onderstaande voorbeeld wordt beschreven hoe u het afdrukken kunt toestaan vanaf het specifieke "192.168.200.10" IP-adres.

- **1** Klik op de eerste kolom van de **Toegangslijst** rij **1**.
- **2** Voer de cijfers "192.168.200.10" in het veld **Adres** in en "255.255.255.255" in het veld **Adresmasker**.
- **3** Selecteer **Accepteren**.
- **4** Klik op de eerste kolom van de **Toegangslijst** rij **2**.
- **5** Voer de cijfers "192.168.200.0" in het veld **Adres** in en "255.255.255.0" in het veld **Adresmasker**.
- **6** Selecteer **Weigeren**.
- **7** Klik op de eerste kolom van de **Toegangslijst** rij **3**.
- **8** Voer de cijfers "192.168.0.0" in het veld **Adres** in en "255.255.0.0" in het veld **Adresmasker**.
- **9** Selecteer **Accepteren**.
- **10** Klik op **Nieuwe instellingen toepassen**.

#### **SMB**

## **Toepassing:**

Instellen van het Server Message Block (SMB)-protocol.

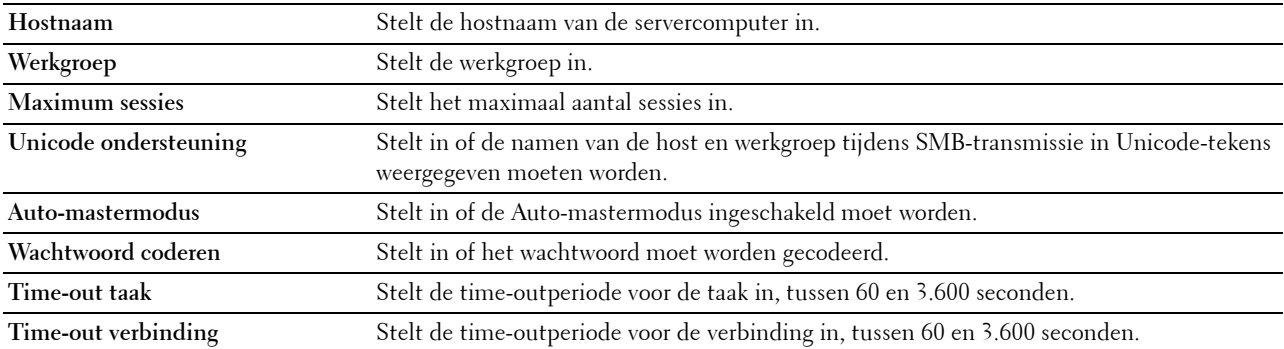

# **E-mailserver**

# **Toepassing:**

Het configureren van gedetailleerde instellingen voor E-mailserver, E-mailwaarschuwing en E-mailrapport. U kunt deze pagina ook weergegeven door te klikken op **E-mailserver: Overzicht instellingen** in het linker kader.

# **Waarden:**

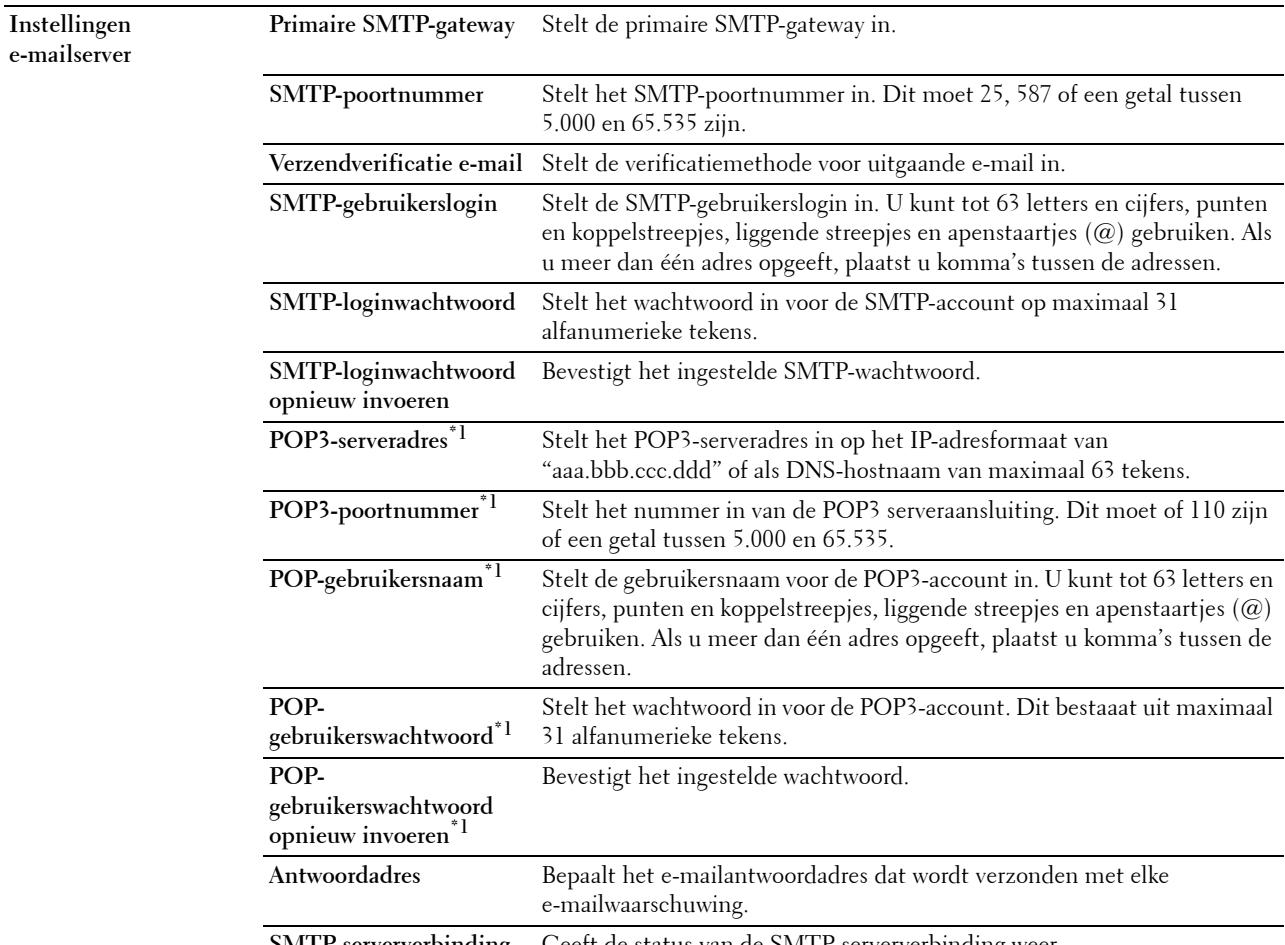

**SMTP-serververbinding** Geeft de status van de SMTP-serververbinding weer.

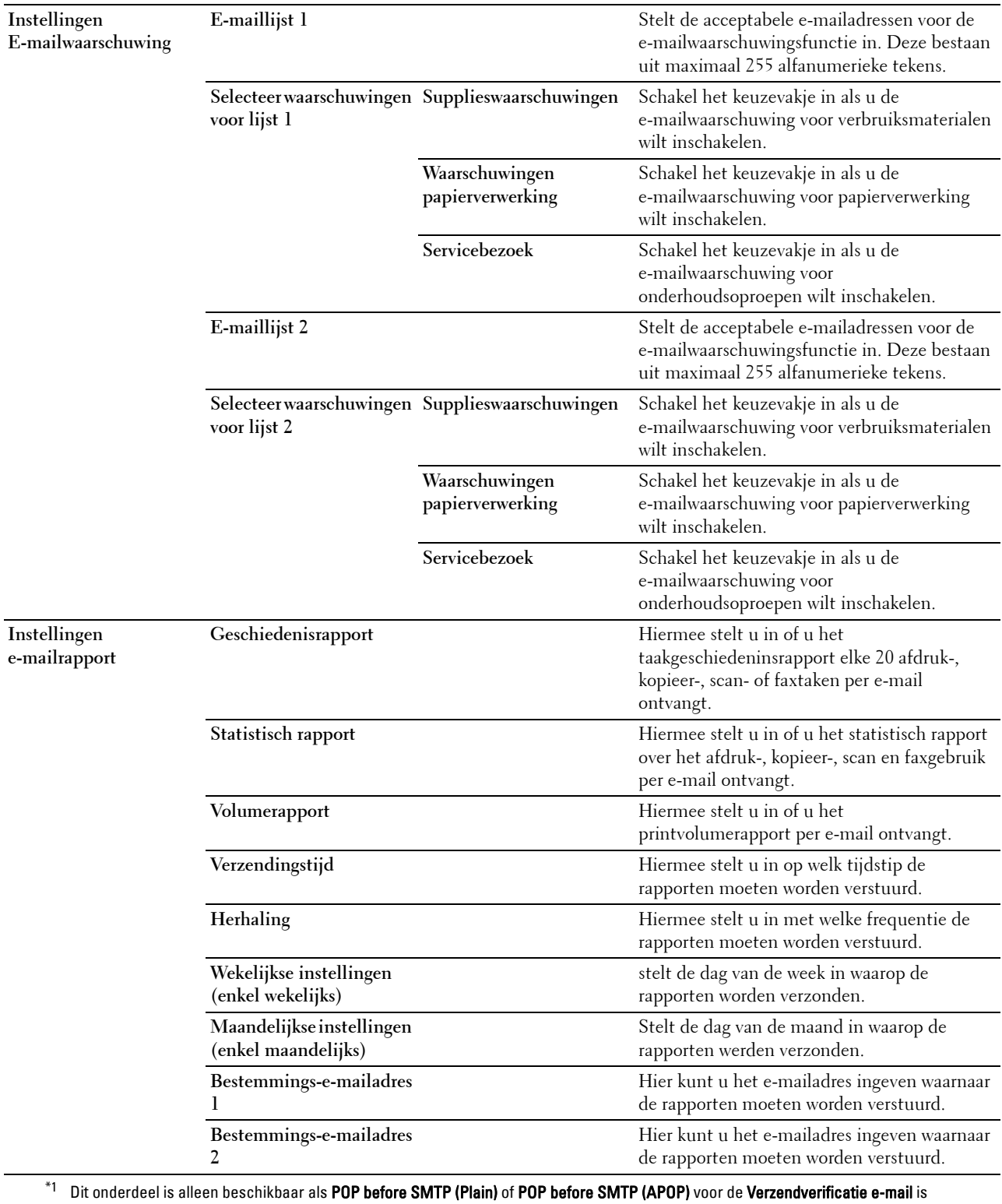

geselecteerd.

# **Bonjour (mDNS)**

# **Toepassing:**

Het configureren van gedetailleerde instellingen voor Bonjour.

## **Waarden:**

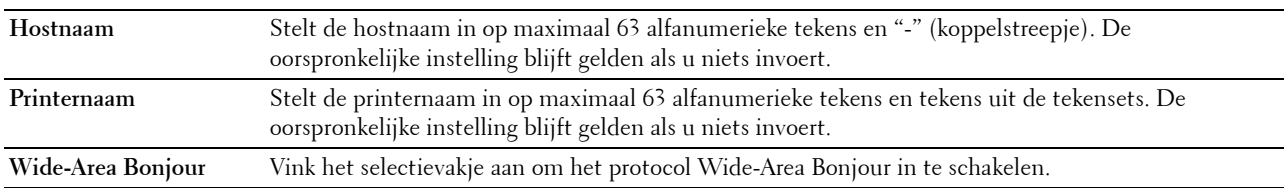

# **SNMP**

# **Toepassing:**

Het configureren van gedetailleerde instellingen voor SNMP.

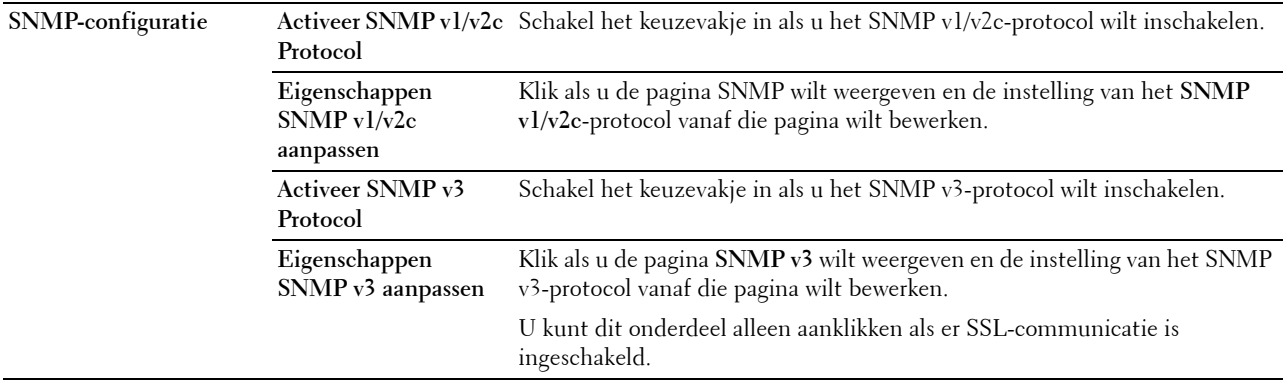

# **SNMP v1/v2c**

# **Toepassing:**

De gedetailleerde instellingen van het SNMP v1/v2 Protocol bewerken.

U komt op deze pagina als u klikt op **Eigenschappen SNMP v1/v2 aanpassen** op de pagina **SNMP**.

**Waarden:**

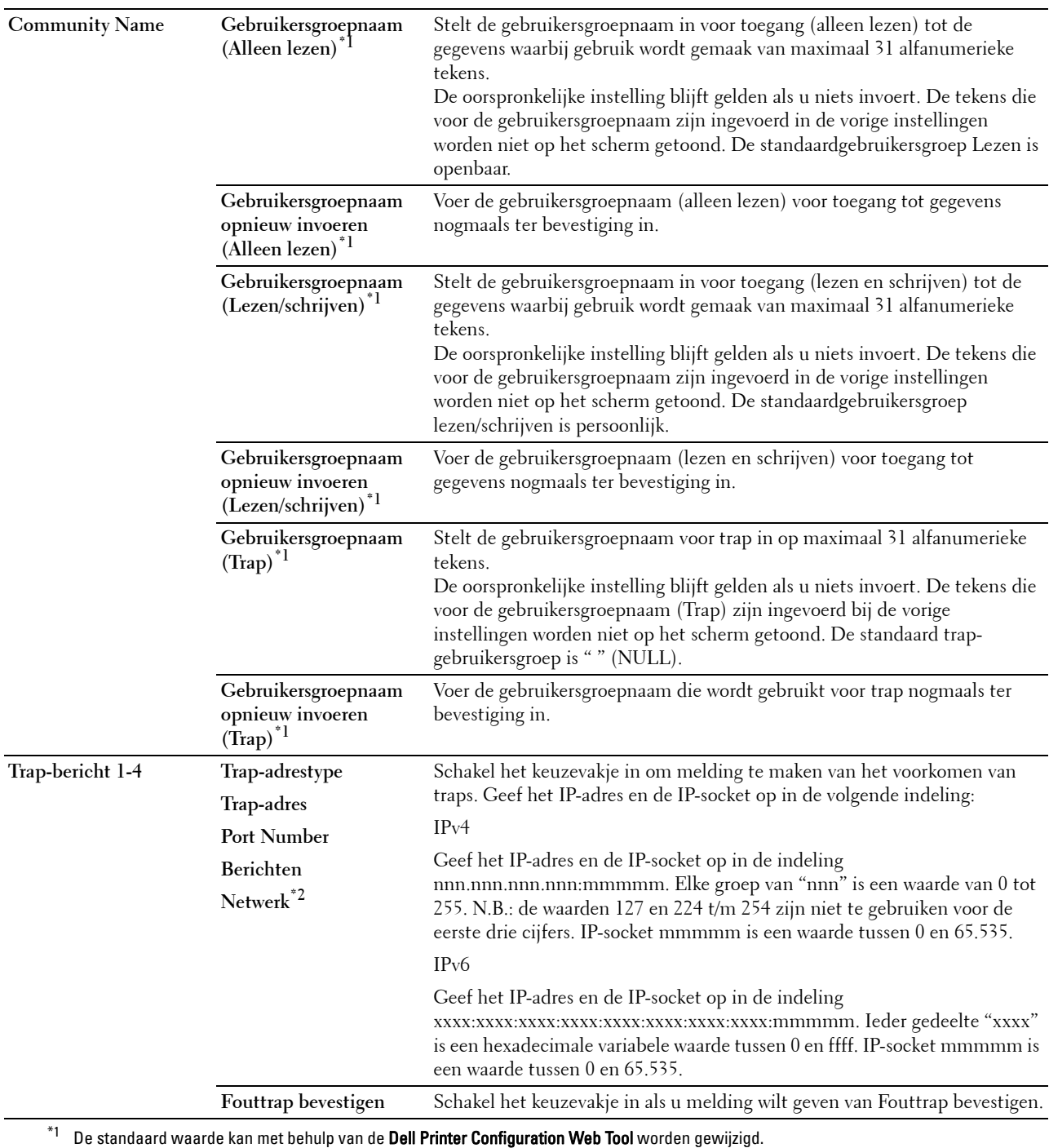

 $^{\ast}{}^{2}~$  Dit onderdeel is alleen beschikbaar wanneer Wi-Fi Direct is ingesteld op Inschakelen.

# **SNMP v3**

# **Toepassing:**

De gedetailleerde instellingen van het SNMP v3-protocol bewerken.

Klik, als u deze pagina wilt invoeren, op **Eigenschappen SNMP v3 aanpassen** op de pagina **SNMP**.

# **Waarden:**

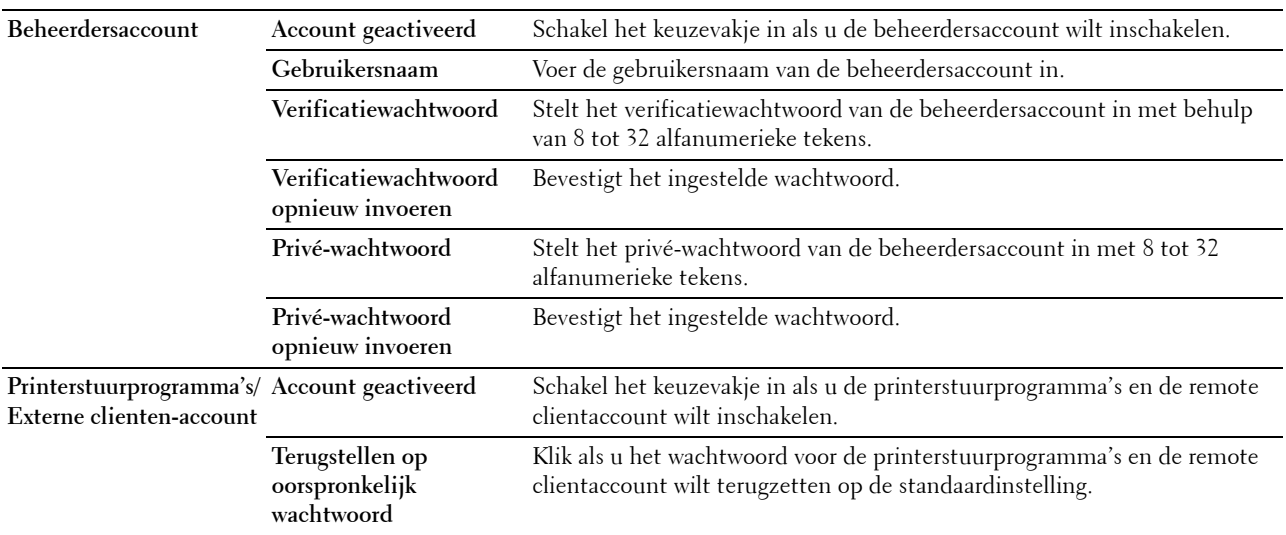

## **Scannen naar PC**

# **Toepassing:**

Specificatie van de client bij het scannen van gegevens.

# **Waarden:**

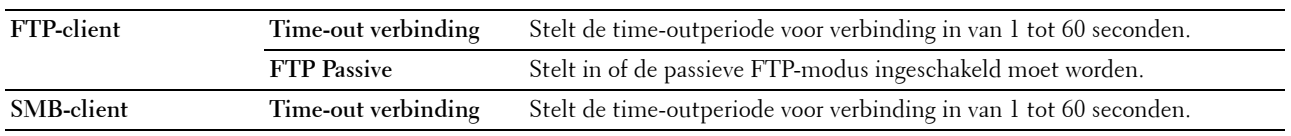

# **SNTP**

# **Toepassing:**

Instellen van de SNTP-server om de tijdsynchronisatie door SNTP uit te laten voeren.

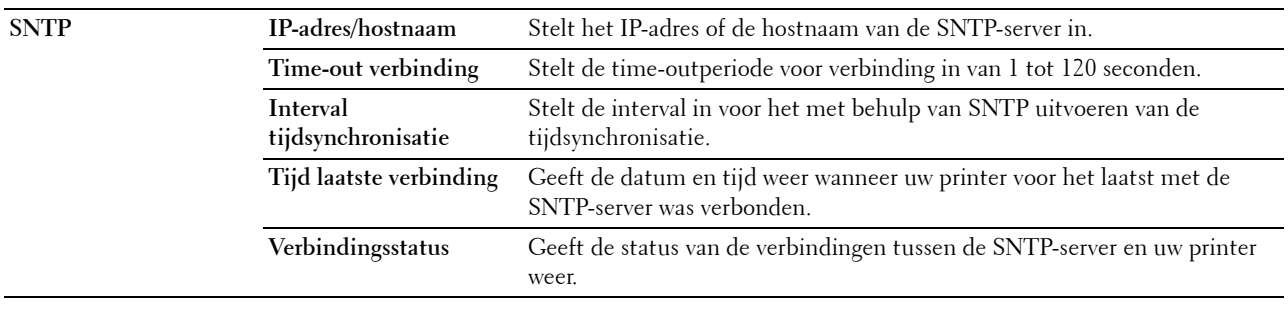

# **AirPrint**

# **Toepassing:**

Het configureren van gedetailleerde instellingen voor AirPrint.

# **Waarden:**

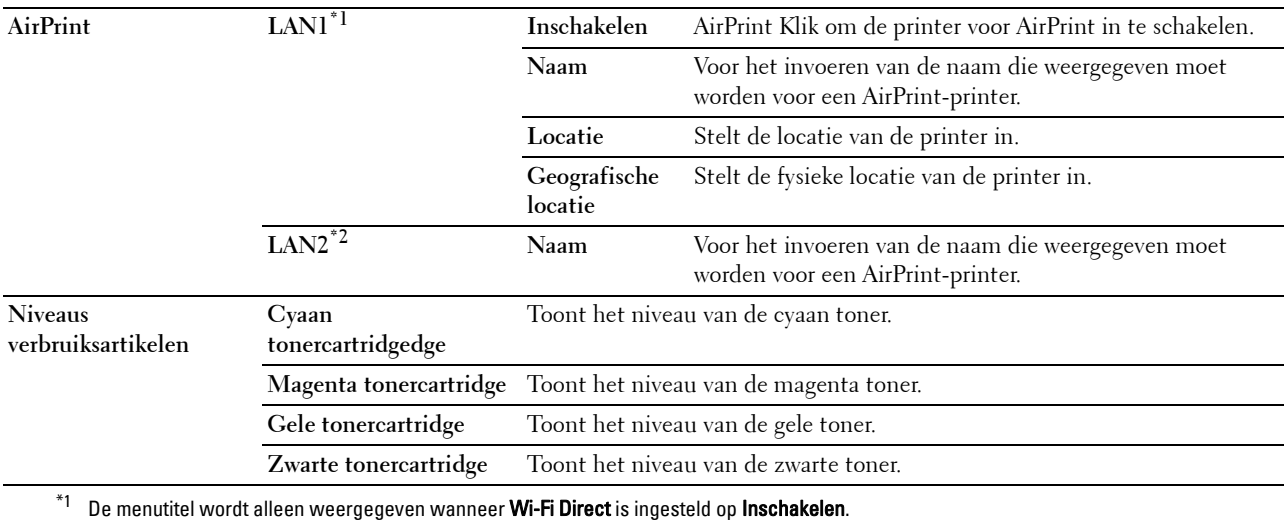

 $^{\ast 2}$  Dit item wordt alleen weergegeven wanneer Wi-Fi Direct is ingesteld op Inschakelen.

## **Google Cloud Print**

## **Toepassing:**

De printer registreren bij Google Cloud Print.

# **Waarden:**

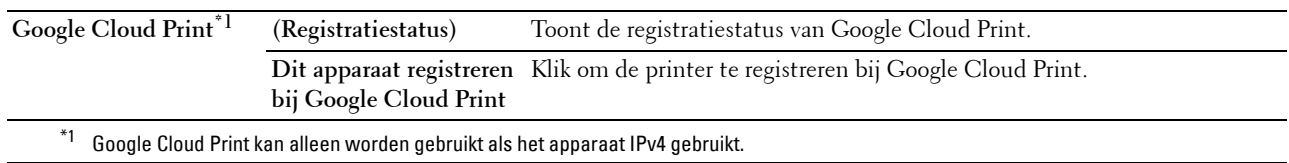

## **Dell Document Hub**

Toepassing:

De verbindingen met de Dell Document Hub Server configureren.

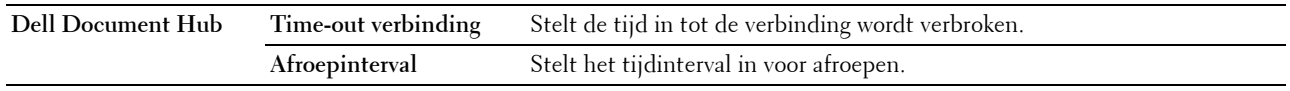

# **Proxyserver**

# **Toepassing:**

Het configureren van de Proxyserver-instellingen.

# **Waarden:**

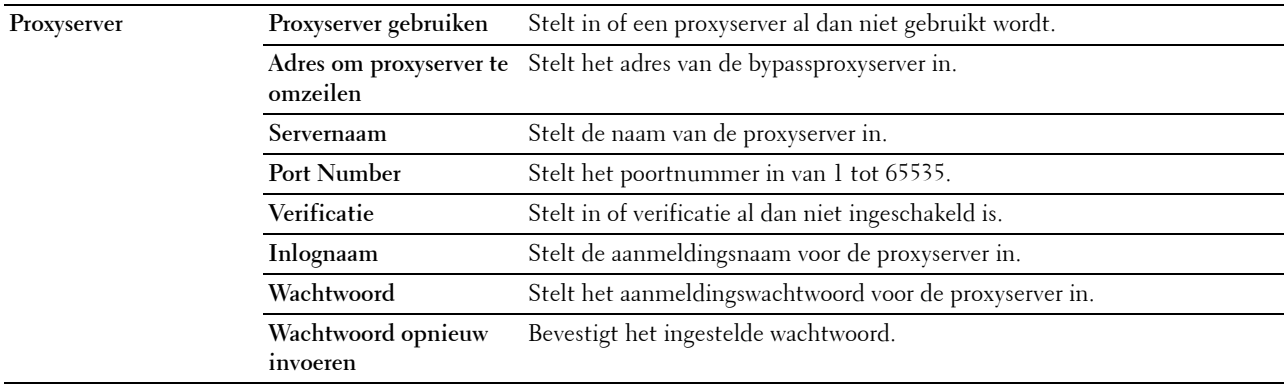

# **Draadloos LAN**

*C* OPMERKING: Draadloos LAN is alleen beschikbaar wanneer de printer via een draadloos netwerk is aangesloten.

## **Toepassing:**

De gedetailleerde instellingen voor het draadloos netwerk configureren.

Wanneer u de draadloze adapter wilt gebruiken, moet de ethernetkabel absoluut zijn losgekoppeld.

*C* OPMERKING: Op het moment dat het draadloos LAN wordt geactiveerd, wordt het protocol voor bekabeld LAN uitgeschakeld. **Waarden:**

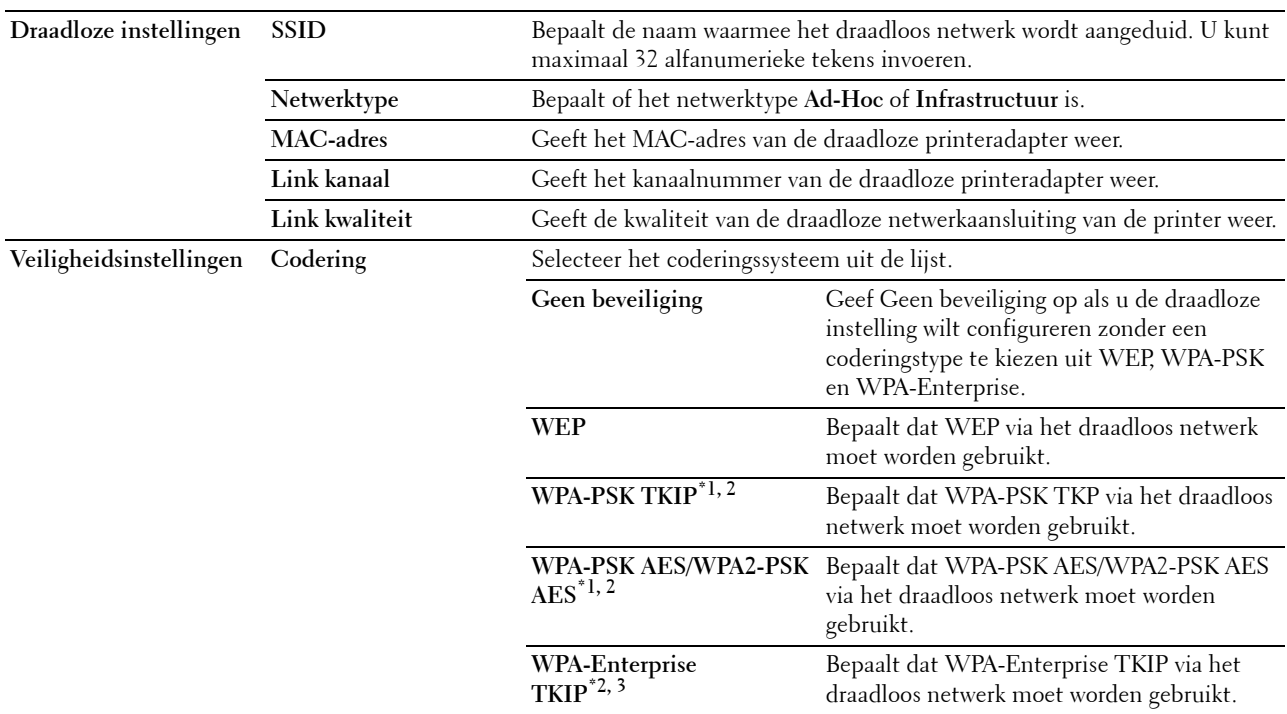

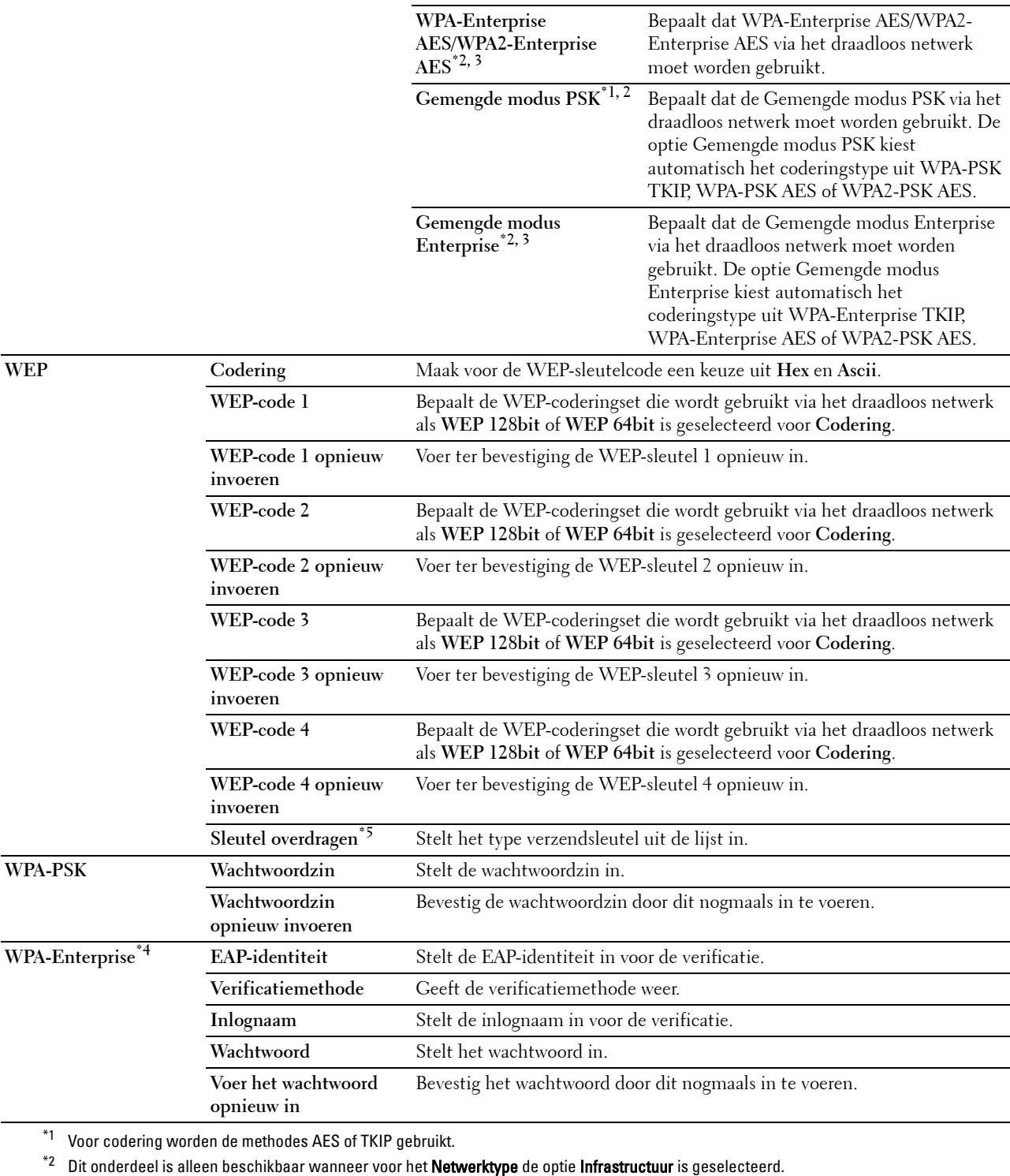

\*3 Voor de verificatie en codering door middel van een digitaal certificaat wordt de AES- of TKIP-methode gebruikt.

\*4 Om de instelling te activeren moet een certificaat worden geïmporteerd dat draadloos LAN (server/client) op de SSL/TLS-pagina's ondersteunt en moet het relevante certificaat op voorhand worden ingeschakeld.

 $^{*5}$  Wanneer voor de Sleutel overdragen de optie Auto is geselecteerd, wordt de sleutel ingesteld die is aangegeven voor WEP-sleutel 1.

## **Wi-Fi Direct**

## Toepassing:

De gedetailleerde instelling van de Wi-Fi Direct-verbinding configureren.

## **Waarden:**

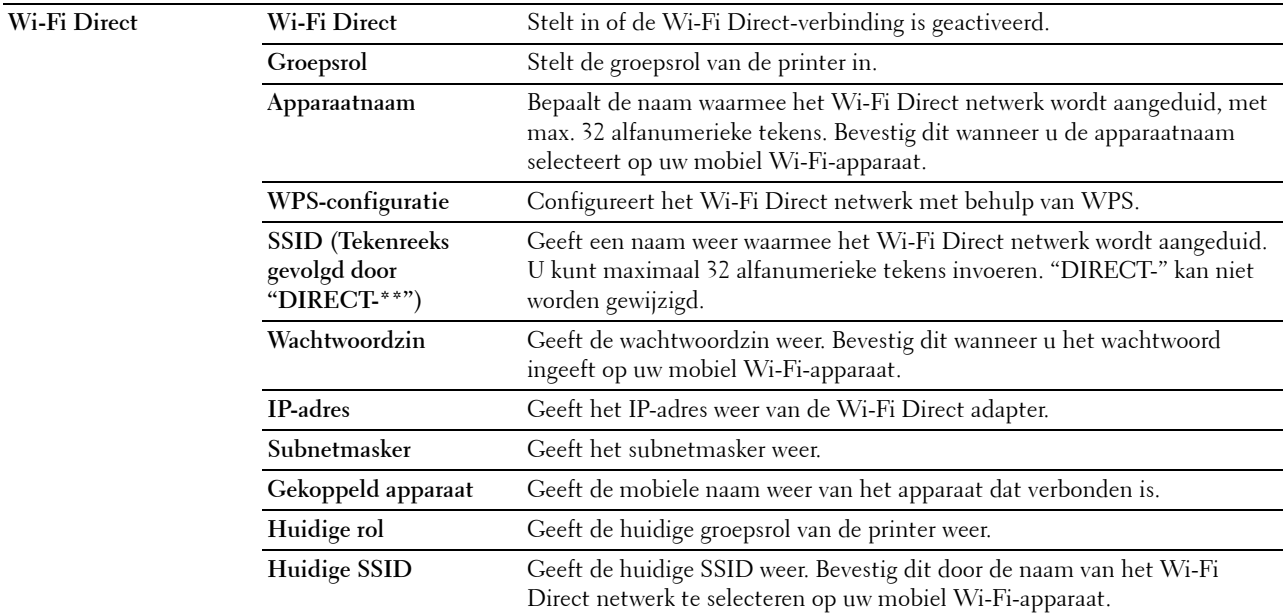

## **Afdrukserver resetten**

## **Toepassing:**

Het initialiseren van NVRAM (niet-vluchtige RAM) voor de netwerkfunctie en voor het herstarten van de printer. U kunt het NVRAM van de printer ook initialiseren via **Terugstellen** in het menu **Printerinstellingen**.

# **Waarden:**

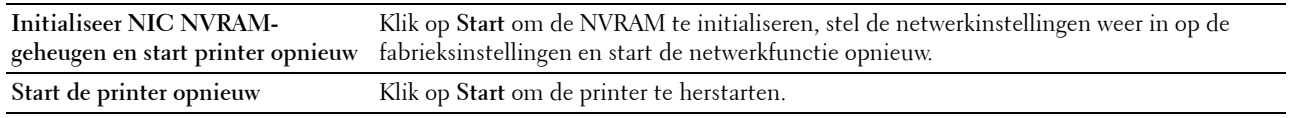

# **Beveiliging**

Het tabblad **Beveiliging** bevat tevens de pagina's **Wachtwoord instellen**, **Verificatiesysteem**, **Kerberos-server**, **LDAP-server, LDAP-verificatie**, **LDAP-gebruikerstoewijzing**, **SSL/TLS**, **IPsec**, **802.1x**, **IP-filter (IPv4)** en **SMTP-domein filteren**.

## **Instellen Wachtwoord**

## **Toepassing:**

Om het wachtwoord dat nodig is om via de **Dell Printer Configuration Web Tool** toegang te verkrijgen tot de instellingsparameters van de printer in te stellen of te wijzigen. U kunt deze pagina ook weergegeven door te klikken op **Wachtwoord instellen** in het linker kader.

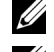

**COPMERKING:** U kunt het wachtwoord terugzetten op de standaardinstelling (NULL) door het NVM-geheugen te initialiseren.

*C* OPMERKING: U kunt het wachtwoord voor toegang tot de optie Beheerinstellingen onder Paneelvergrendeling in het menu Printerinstellingen instellen.

# **Waarden:**

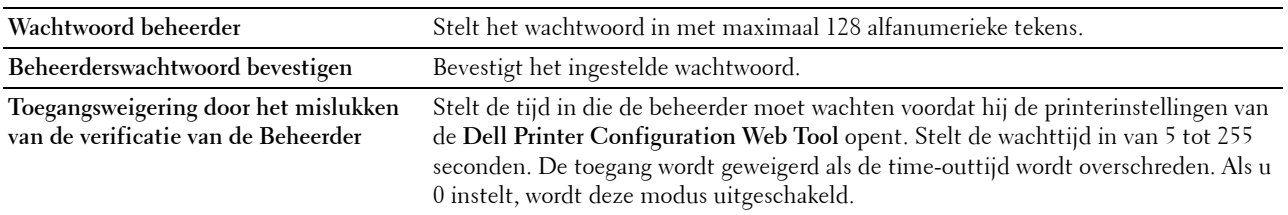

### **Verificatiesysteem**

## **Toepassing:**

Om het verificatietype van de server, de response time-out van de server of de time-out bij het zoeken te specificeren.

# **Waarden:**

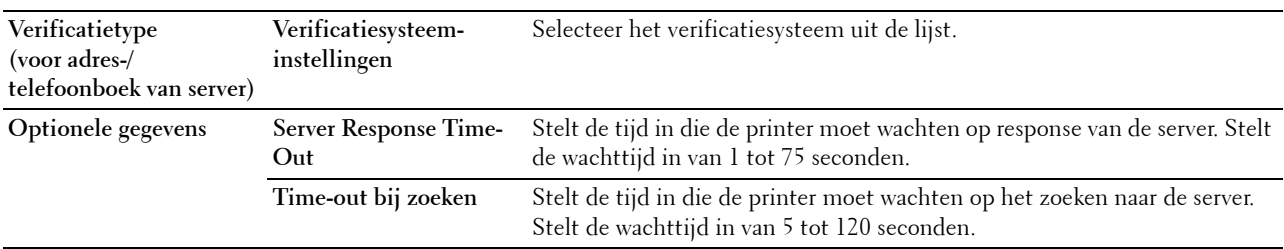

# **Kerberos-server**

# **Toepassing:**

Om de instellingen voor de Kerberos-server te specificeren.

## **Waarden:**

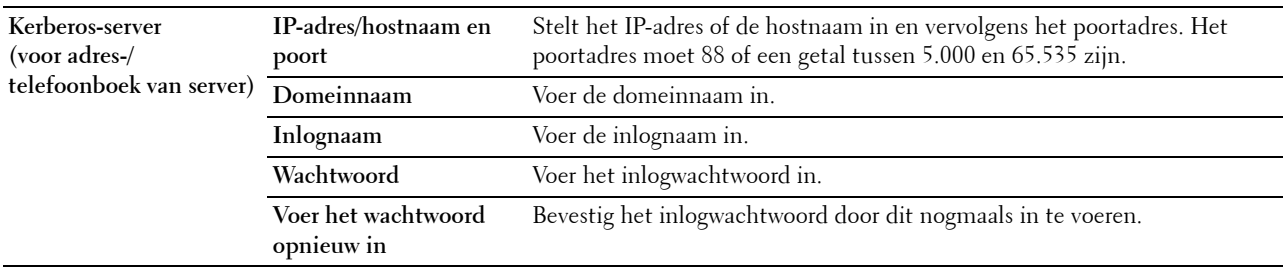

## **LDAP-server**

## **Toepassing:**

Het opgeven van de instellingen voor de LDAP-server.

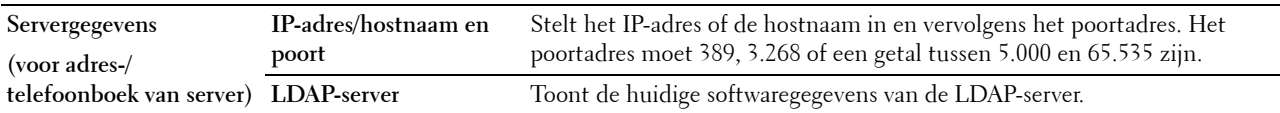

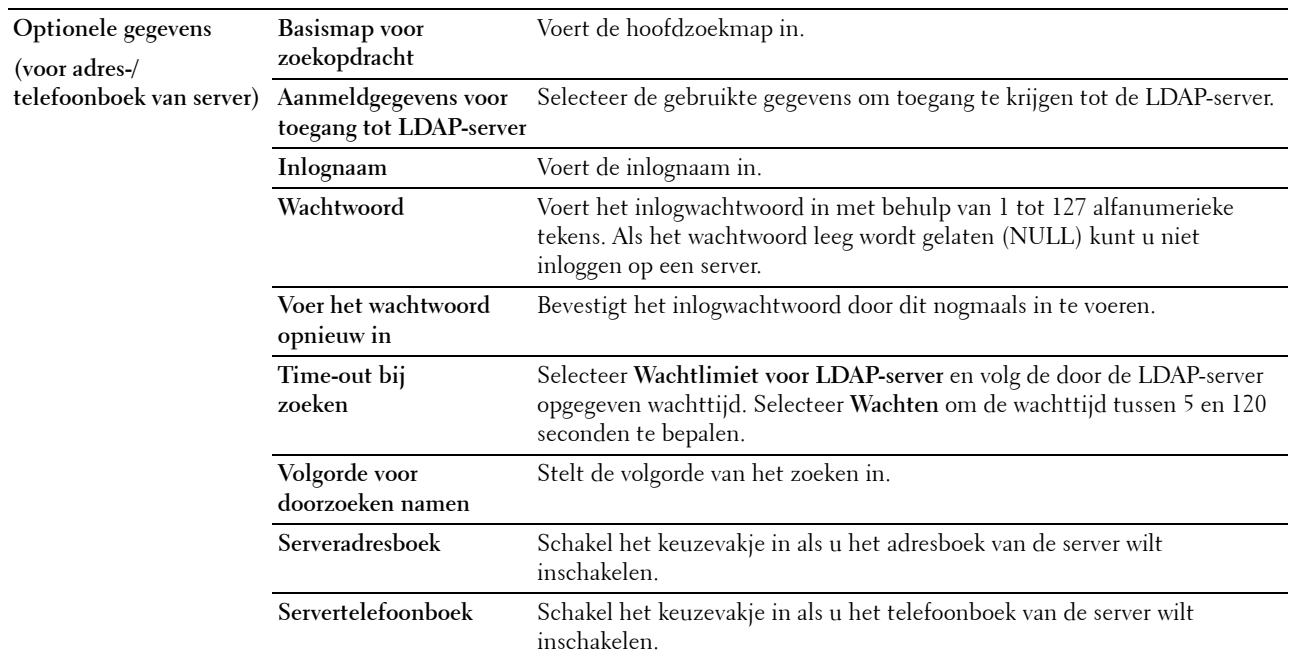

**OPMERKING:** Serveradresboek moet op Aan worden gezet voordat u gebruik kunt maken van het adresboek van de server voor de functie Scannen naar e-mail.

*C* OPMERKING: Servertelefoonboek moet op Aan worden gezet voordat u gebruik kunt maken van het telefoonboek van de server voor de functie Scannen naar fax.

## **LDAP-verificatie**

**Toepassing:**

Om de verificatiemethode van de LDAP-server aan te geven.

## **Waarden:**

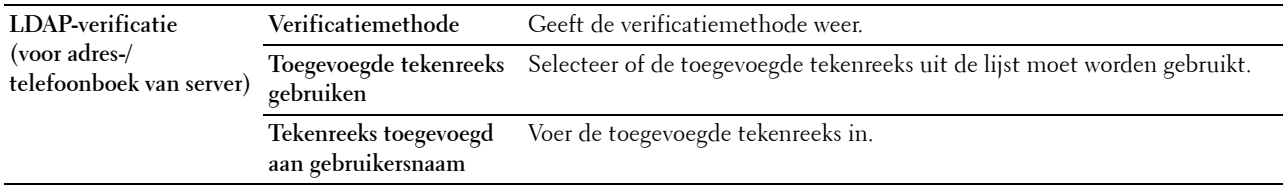

## **LDAP-gebruikerstoewijzing**

## **Toepassing:**

Voor het opgeven van de instellingen voor de LDAP-gebruikerstoewijzing.

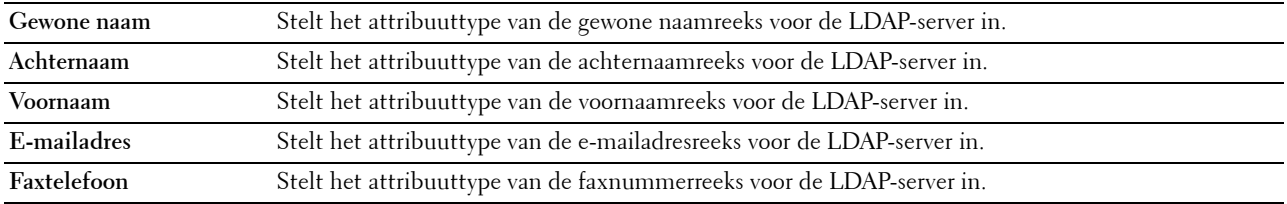

# **SSL/TLS**

# **Toepassing:**

Om de instellingen voor de gecodeerde SSL-communicatie met de printer aan te geven en het certificaat dat voor IPsec, LDAPS of draadloos LAN wordt gebruikt in te stellen of te verwijderen.

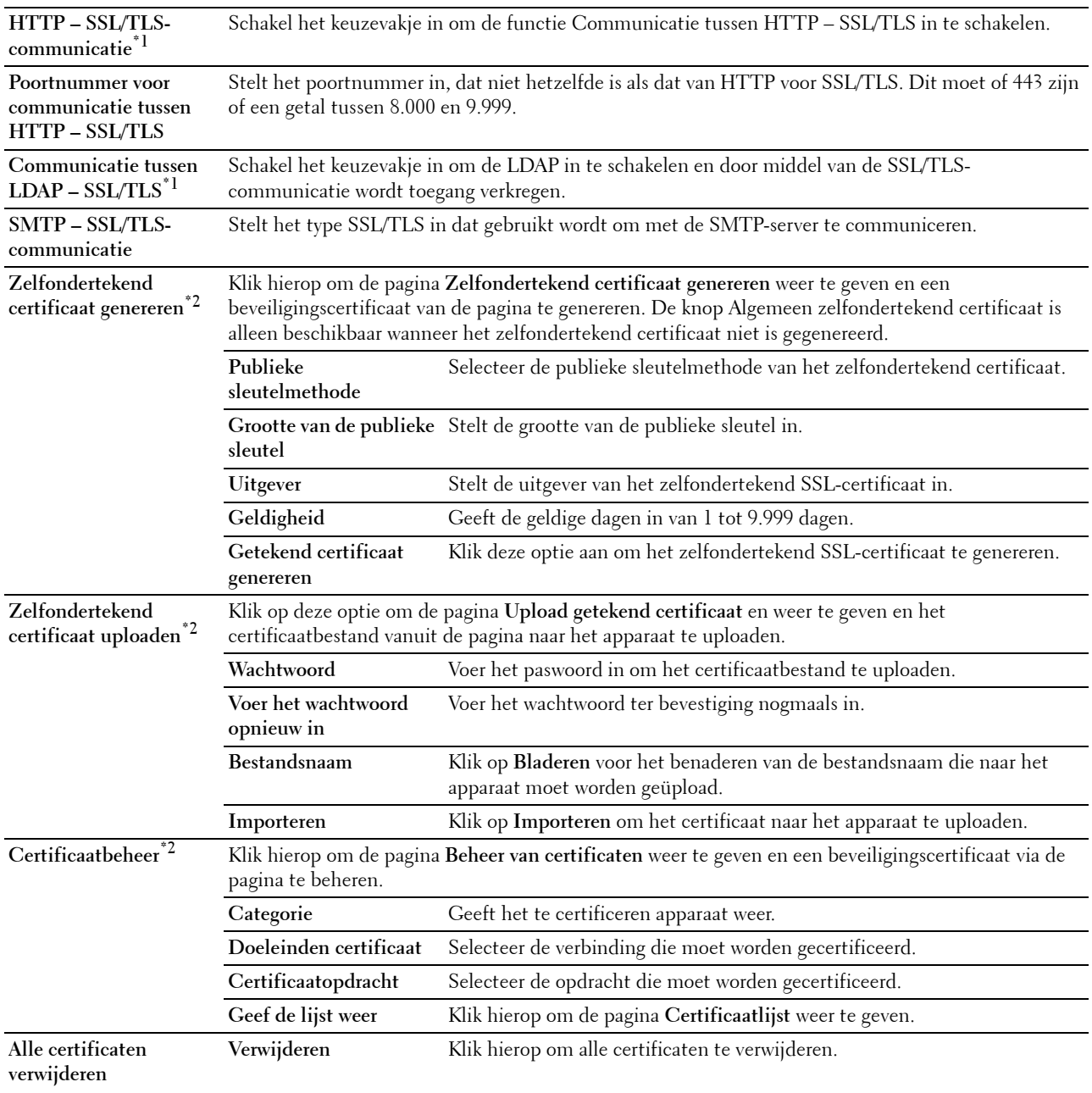
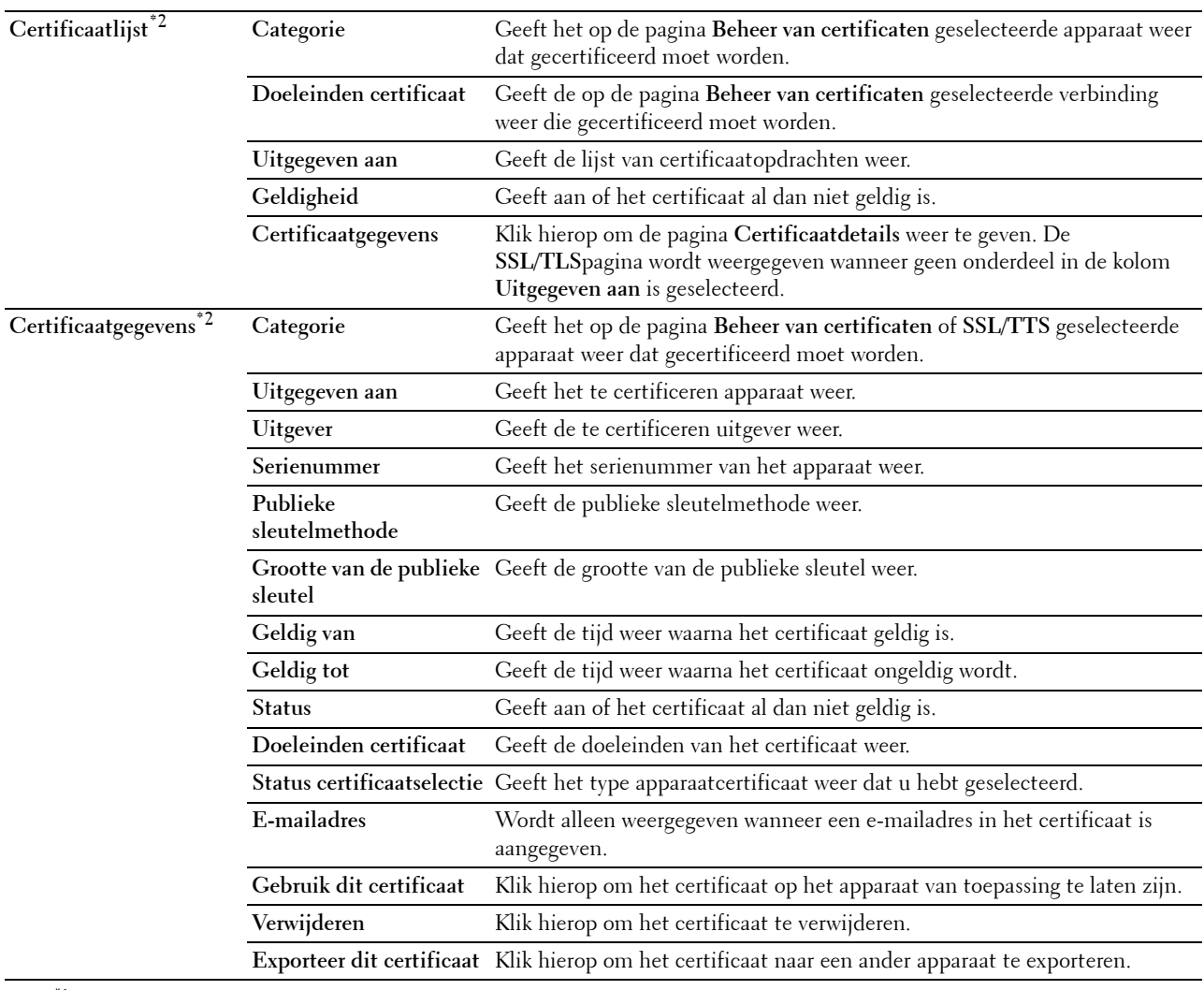

 $^{\ast}1$  Dit onderdeel is alleen beschikbaar wanneer het zelfondertekende certificaat is gegenereerd.

\*2 Dit onderdeel is alleen actief wanneer deze is verbonden met SSL/TLS (https). Alleen de beheerder is gerechtigd om de pagina's weer te geven.

#### **IPsec**

#### **Toepassing:**

Het opgeven van de instellingen van de veiligheidsarchitectuur voor Internet Protocol (IPsec) voor gecodeerde communicatie naar de printer.

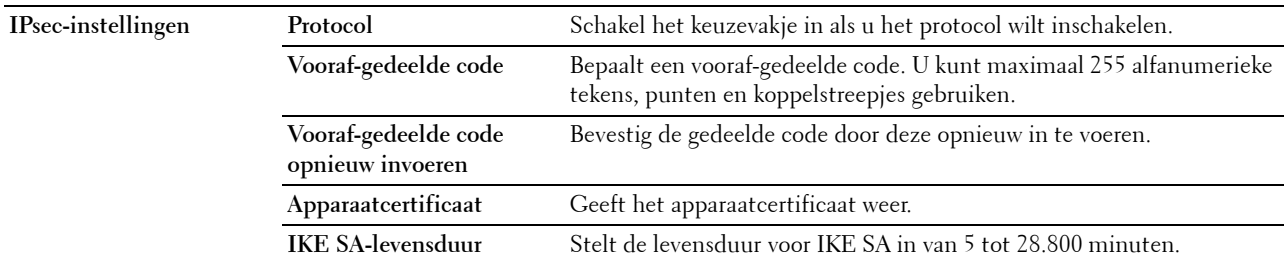

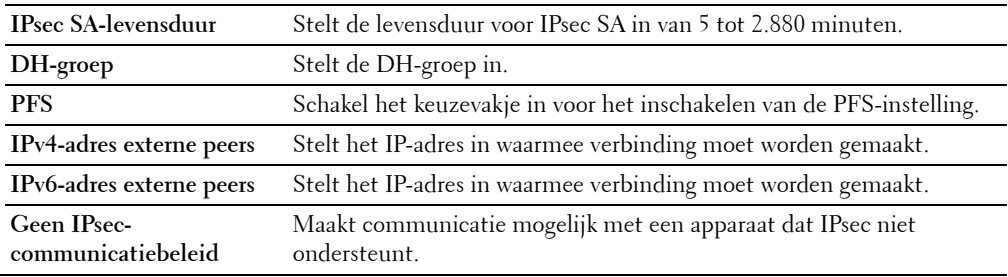

**OPMERKING:** Wanneer IPsec met onjuiste instellingen is ingeschakeld, moet u de functie met behulp van het menu IPsec op het bedieningspaneel uitschakelen.

# **802.1x**

#### **Toepassing:**

De instellingen opgeven voor IEEE 802.1x-verificatie voor gecodeerde communicatie naar de printer.

#### **Waarden:**

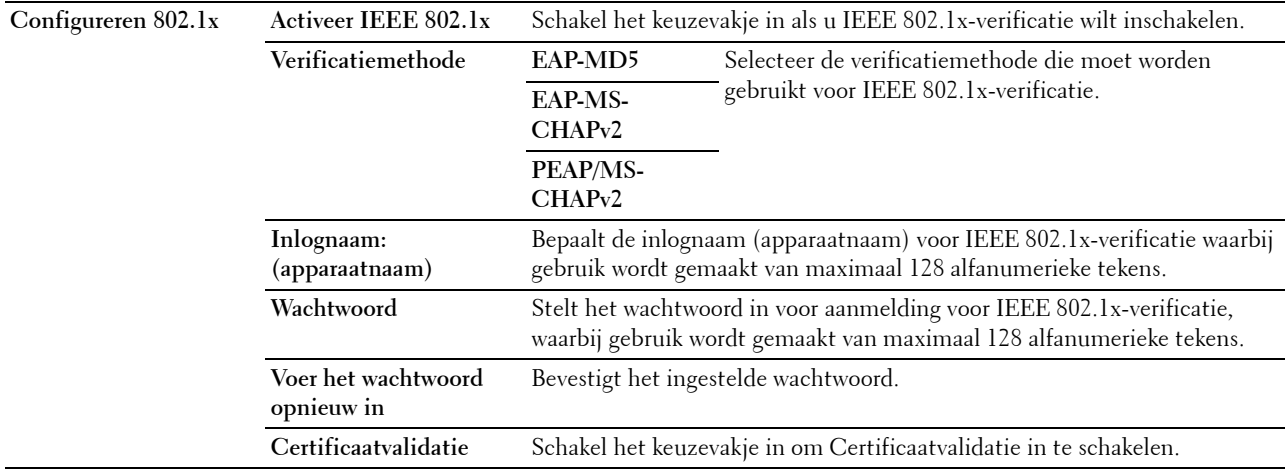

#### **IP-Filter (IPv4)**

#### **Toepassing:**

Het opgeven van het IP-adres en subnetmasker dat wel of geen toegang tot de printer krijgt.

#### **Waarden:**

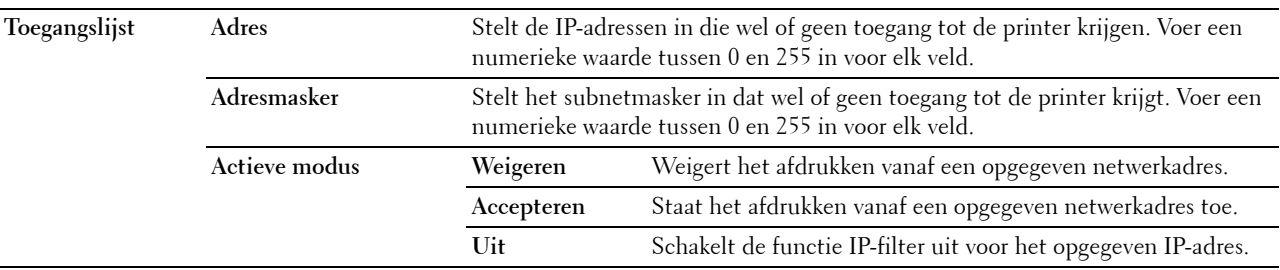

#### **SMTP-domein filteren**

#### **Toepassing:**

Om aan te geven of e-mails uitsluitend naar specifieke domeinen moeten worden verstuurd.

*C* OPMERKING: Deze functie beperkt het versturen van e-mails door middel van de functie E-mailwaarschuwing niet. **Waarden:**

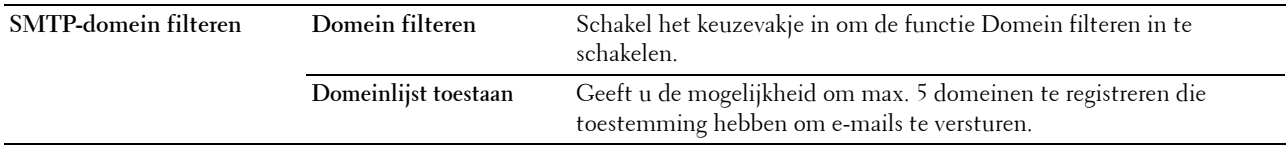

#### **Printerinstellingen kopiëren**

In het menu **Printerinstellingen kopiëren** vindt u de pagina's **Printerinstellingen kopiëren** en **Rapport Printerinstellingen kopiëren**.

#### **Printerinstellingen kopiëren**

#### **Toepassing:**

Het kopiëren van de printerinstellingen naar één of meer printers van hetzelfde type.

Als u de instellingen naar een andere printer wilt kopiëren, geeft u het IP-adres en het wachtwoord van de printer waarnaar u de instellingen kopieert op in het tekstvak **IP-adres** en het tekstvak **Wachtwoord**. Klik vervolgens op de knop **Kopieer de instellingen naar de host in bovenstaande lijst**. Hiermee is het kopiëren van de instellingen voltooid. De wachttijd voor verbinding is 60 seconden. Daarna kunt u controleren of de instellingen naar deze pagina zijn gekopieerd. U moet bovendien het menu **Kopieer de instellingen naar de host in bovenstaande lijst en start de printer opnieuw** op aankruisen van de **Dell Printer Configuration Web Tool** op de printer van bestemming, als u wilt zien of de instellingen wel zijn gekopieerd.

Als de instellingen kunnen worden gekopieerd, maar de printerconfiguratie is verschillend, worden alleen de instellingen van de items die hetzelfde zijn gekopieerd. Printerinstellingen tegelijk worden gekopieerd naar maximaal 10 IP-adressen van printers.

*CA* OPMERKING: U kunt het Adresboek niet kopiëren als de printer op de bestemming bezig is met een faxopdracht.

#### **Printerinstellingenrapport kopiëren**

**Toepassing:**

Om te controleren of de printerinstelling met succes gekopieerd is naar de andere printers.

*C* **OPMERKING:** De geschiedenis wordt gewist als u de printer uitzet.

#### **Afdrukvolume**

Het **Afdrukvolume**-menu bevat tevens de pagina's **Afdrukvolume** en **Dell ColorTrack**.

#### **Afdrukvolume**

#### **Toepassing:**

Het controleren van het aantal afgedrukte pagina's. U kunt deze pagina ook weergegeven door op **Afdrukvolume** in het linker kader te klikken.

#### **Waarden:**

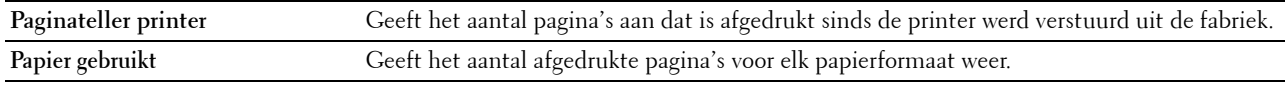

#### **Dell ColorTrack**

**Toepassing:**

Bepalen welke gebruikers toegang hebben tot kleurendruk en het afdrukvolume per gebruiker beperken. **Waarden:**

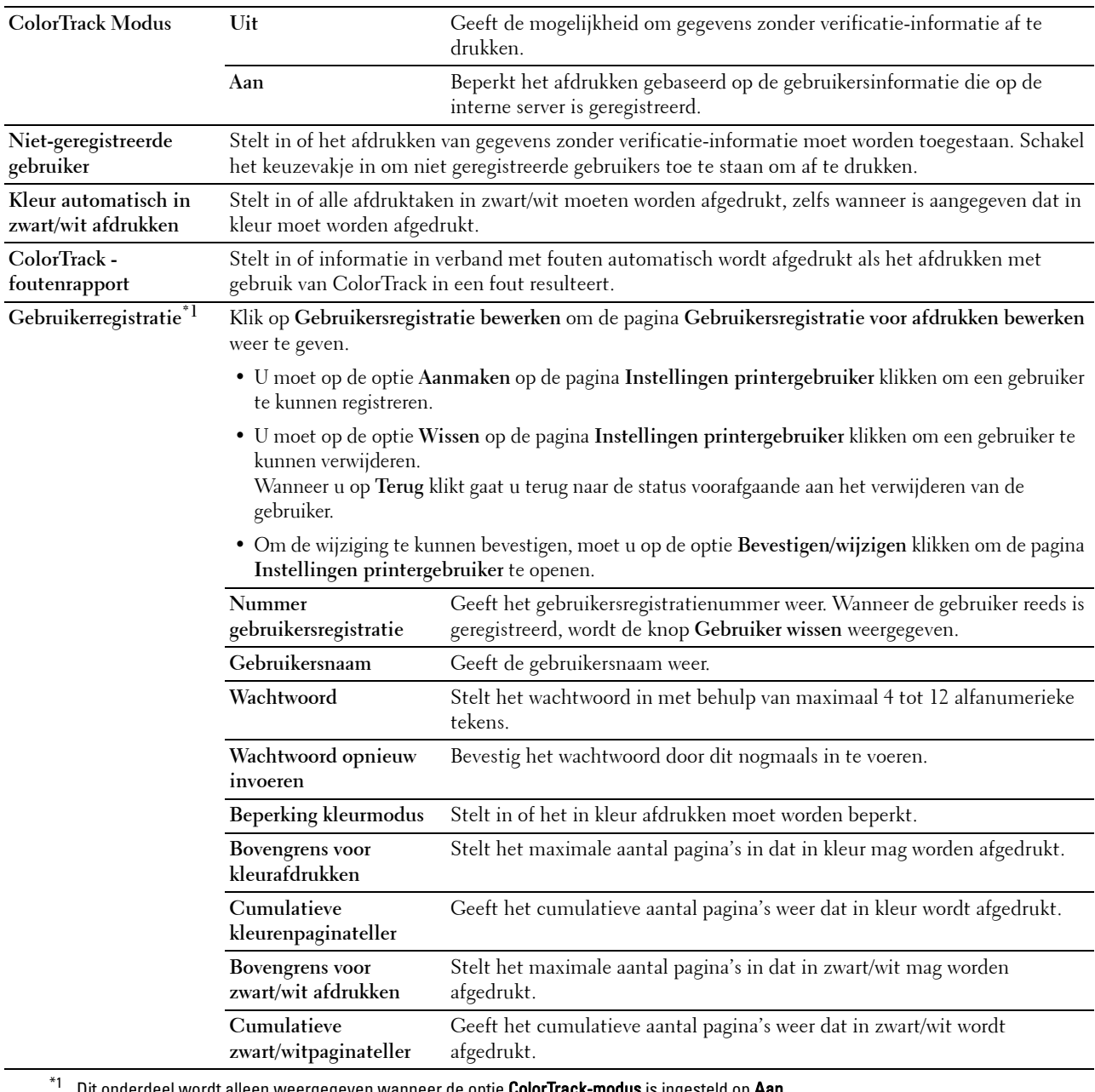

Dit onderdeel wordt alleen weergegeven wanneer de optie ColorTrack-modus is ingesteld op Aan.

#### **Adresboek**

Het menu **Adresboek** bevat de pagina's **E-mailadres**, **Serveradres** en **Telefoonboek.**

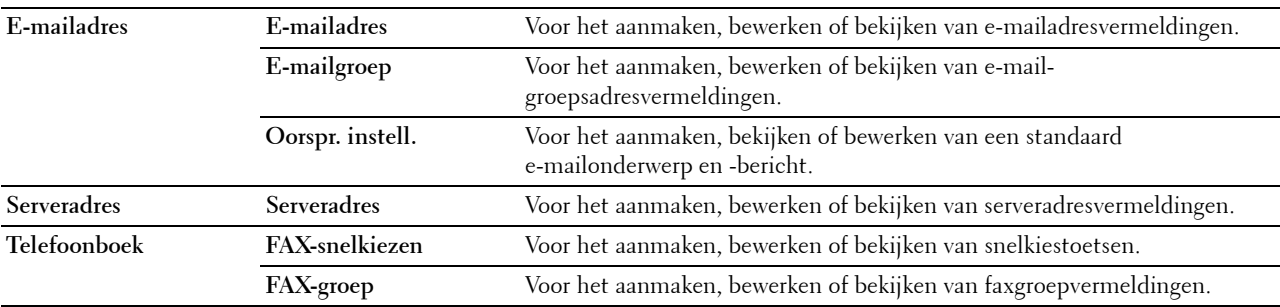

#### **E-mailadres**

De pagina **E-mailadres** bevat de volgende subpagina's.

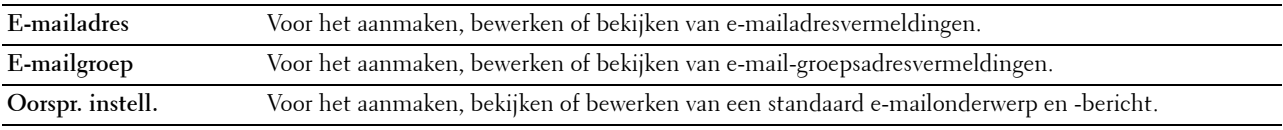

#### **E-mailadres**

#### **Toepassing:**

Wist de informatie van het serveradres op de pagina **E-mailadres**.

#### **Waarden:**

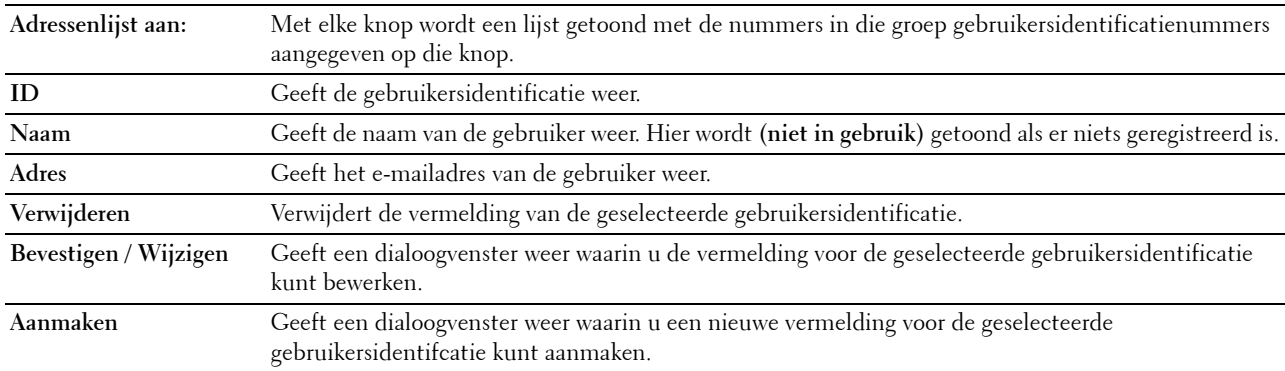

#### **E-mailadres (Bevestigen/Wijzigen, Aanmaken)**

#### **Toepassing:**

Voor het bekijken of bewerken van e-mailadresvermeldingen op de pagina **E-mailadres** of het aanmaken van een nieuwe vermelding. De onderstaande onderdelen staan in het dialoogvenster dat verschijnt wanneer u op de optie **Bevestigen/wijzigen** of **Aanmaken** op de pagina **E-mailadres** klikt.

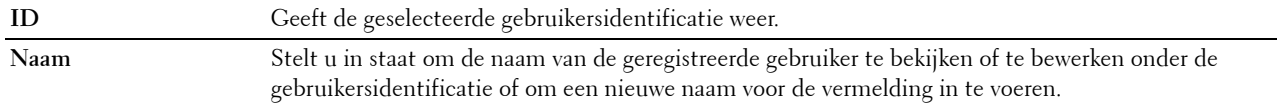

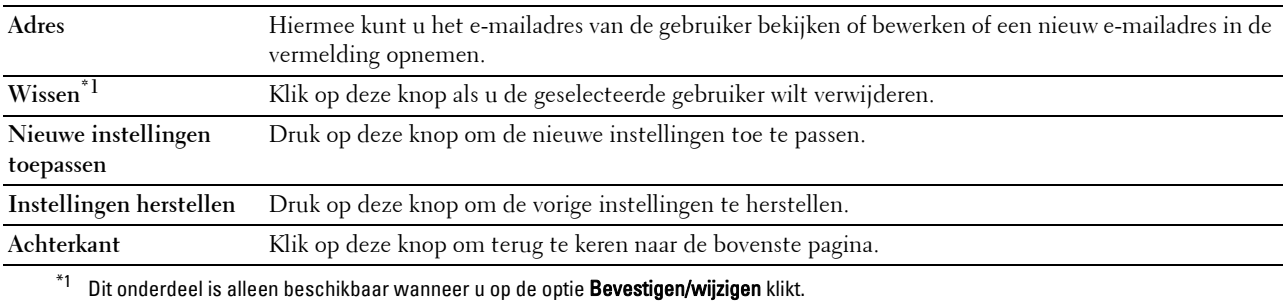

#### **E-mailadres (wissen)**

#### **Toepassing:**

Wist de informatie van het serveradres op de pagina **E-mailadres**. De onderstaande onderdelen staan in het dialoogvenster dat verschijnt wanneer u op de optie **Wissen** op de pagina **E-mailadres** klikt.

# **Waarden:**

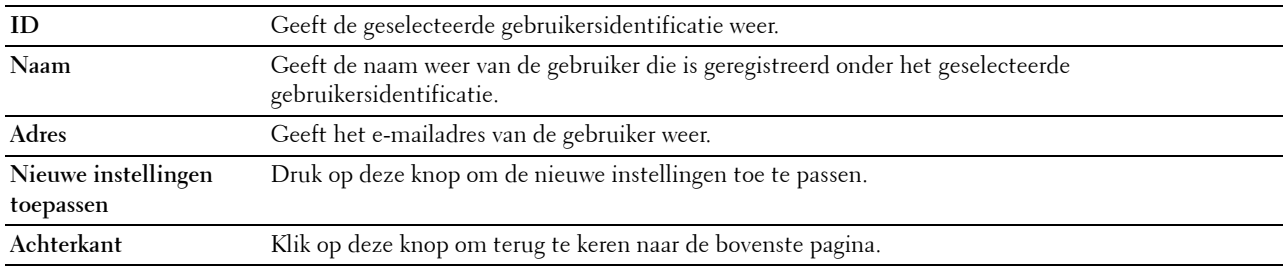

#### **E-mailgroep**

#### **Toepassing:**

Wist de informatie van het serveradres op de pagina **E-mailgroep**.

#### **Waarden:**

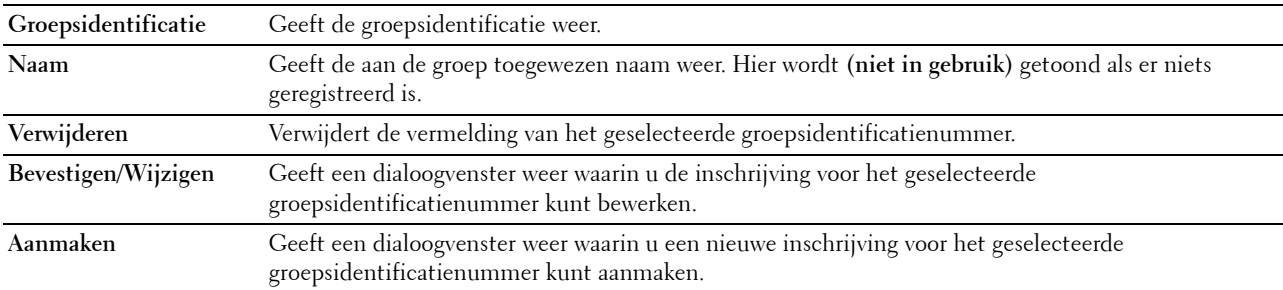

#### **E-mailgroep (Bevestigen/Wijzigen, Aanmaken)**

#### **Toepassing:**

Voor het bekijken of bewerken van e-mailgroepvermeldingen op de pagina **E-mailgroep** of het aanmaken van een nieuwe vermelding. De onderstaande onderdelen staan in het dialoogvenster dat verschijnt wanneer u op de optie **Bevestigen/wijzigen** of **Aanmaken** op de pagina **E-mailgroep** klikt.

### **Waarden:**

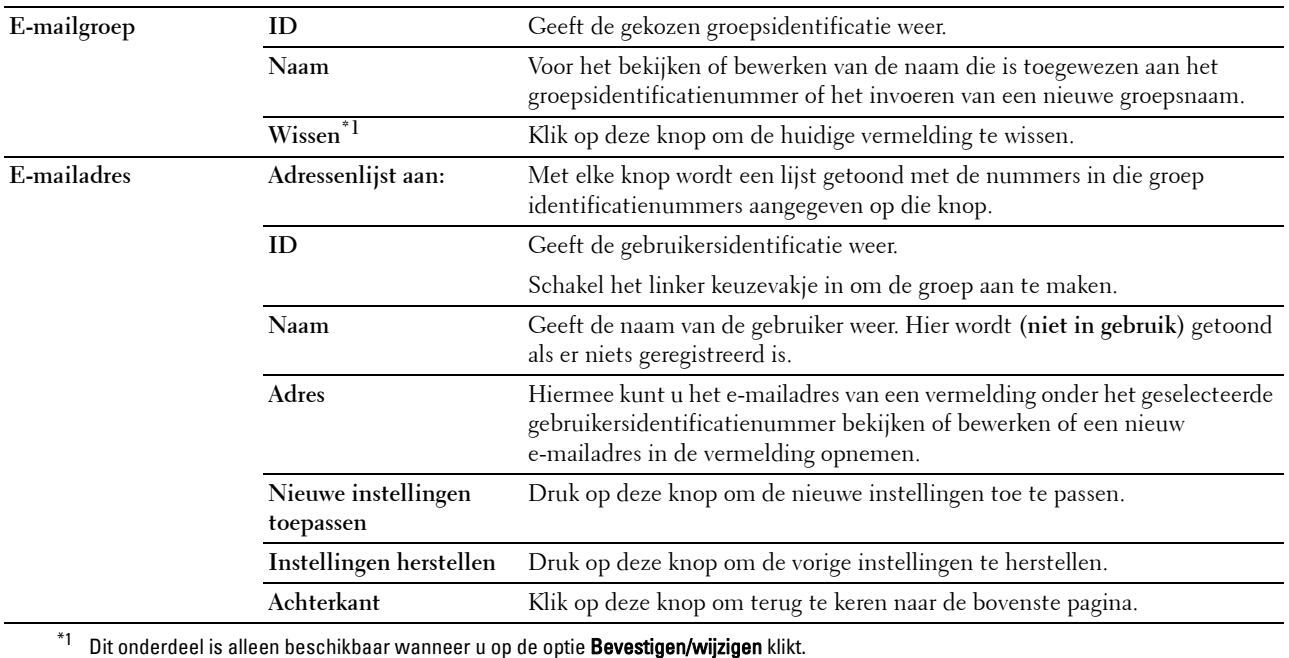

#### **E-mailgroep (wissen)**

#### **Toepassing:**

Wist de informatie van het e-mail-groepsvermeldingen op de pagina **E-mailgroep**. De onderstaande onderdelen staan in het dialoogvenster dat verschijnt wanneer u op de optie **Wissen** op de pagina **E-mailgroep** klikt.

#### **Waarden:**

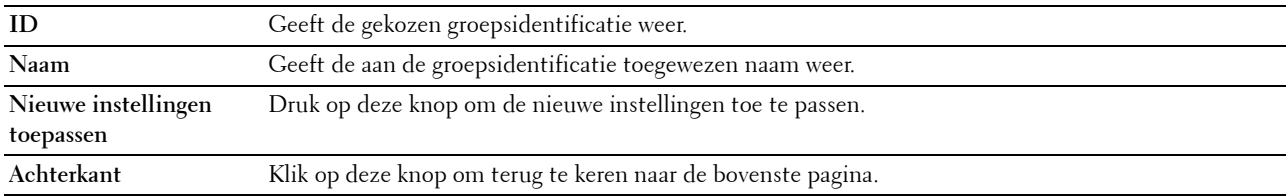

#### **Oorspronkelijke instellingen**

#### **Toepassing:**

Voor het instellen van een standaard e-mailonderwerp en -bericht.

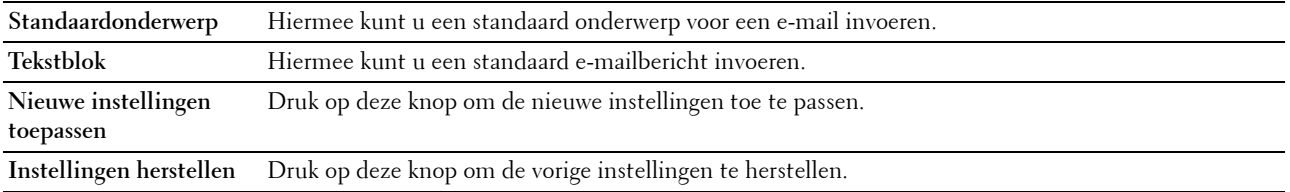

#### **Serveradres**

#### **Serveradres**

#### **Toepassing:**

De serveradresvermeldingen die op de pagina **Serveradres** zijn geregistreerd bekijken.

#### **Waarden:**

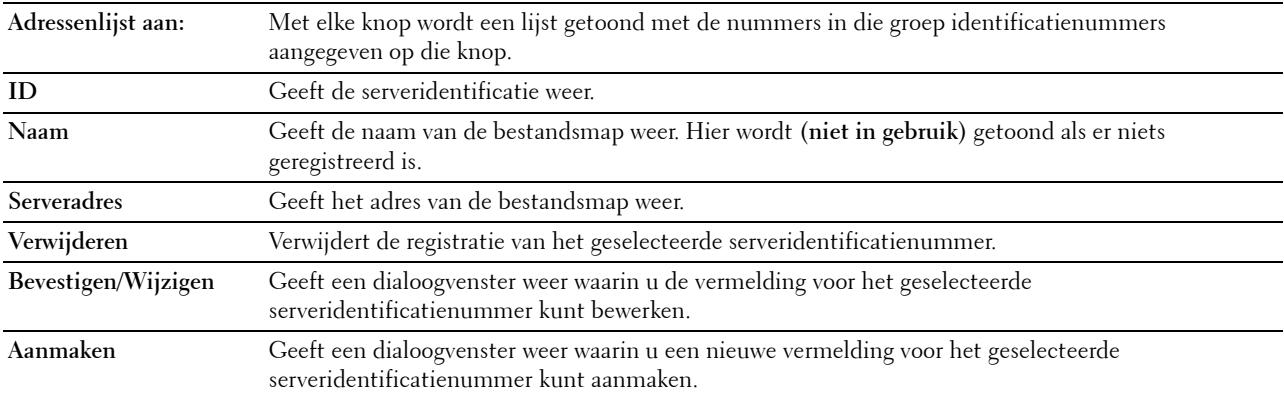

#### **Serveradres (Bevestigen/Wijzigen, Aanmaken)**

#### **Toepassing:**

Voor het bekijken of bewerken van de serveradresvermeldingen op de pagina **Serveradres** of het aanmaken van een nieuwe vermelding. De onderstaande onderdelen staan in het dialoogvenster dat verschijnt wanneer u op de optie **Bevestigen/wijzigen** of **Aanmaken** op de pagina **Serveradres** klikt.

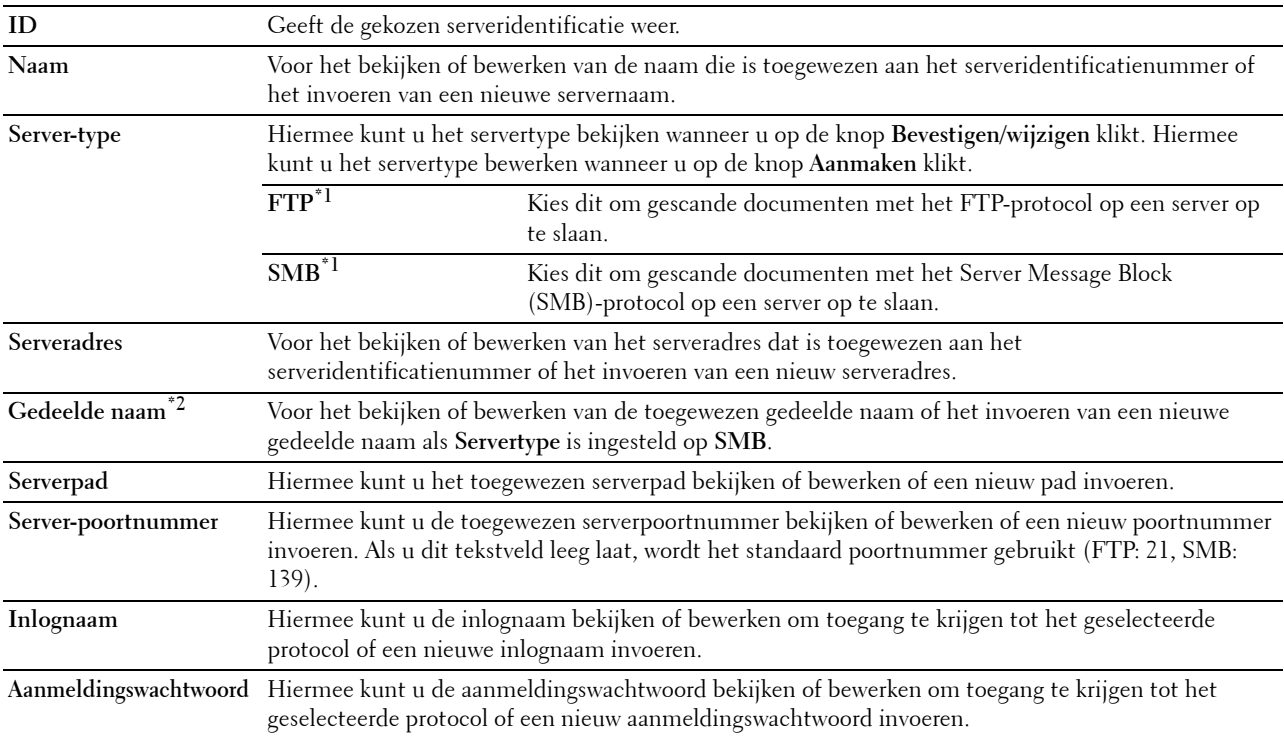

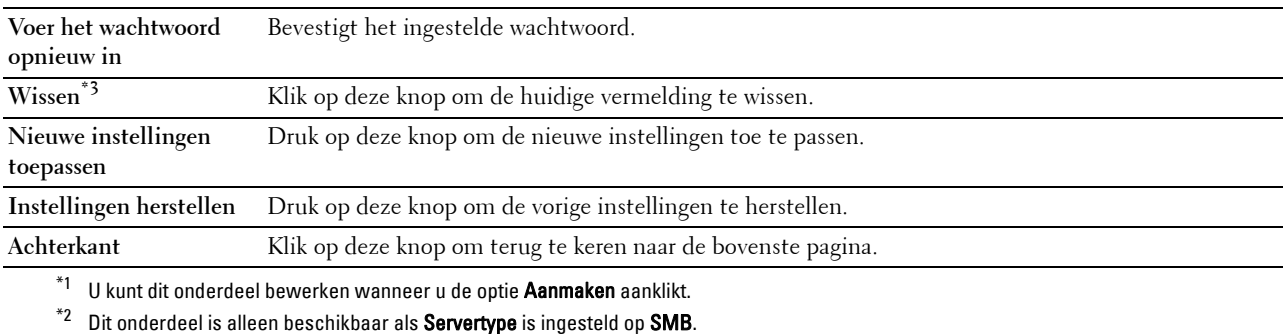

\*3 Dit onderdeel is alleen beschikbaar wanneer u op de optie Bevestigen/wijzigen klikt.

#### **Serveradres (wissen)**

#### **Toepassing:**

Wist de informatie van het serveradres op de pagina **Serveradres**. De onderstaande onderdelen staan in het dialoogvenster dat verschijnt wanneer u op de optie **Wissen** op de pagina **Serveradres** klikt.

#### **Waarden:**

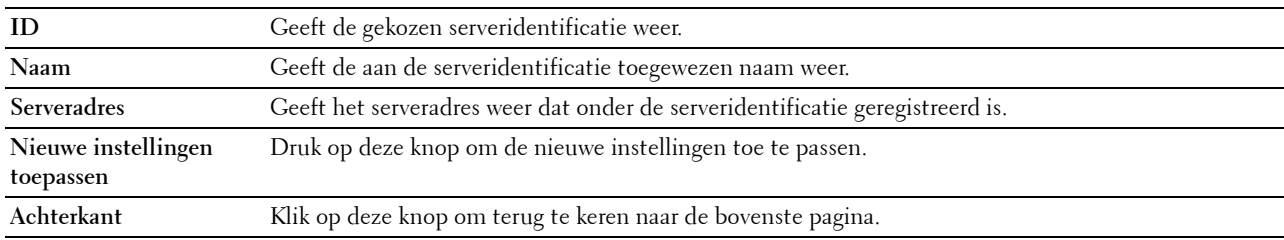

#### **Telefoonboek**

De pagina **Telefoonboek** bevat de volgende subpagina's.

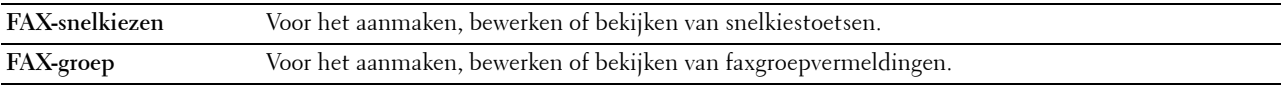

#### **FAX-snelkiezen**

#### **Toepassing:**

Voor het bekijken van de faxnummers die geregistreerd zijn op de pagina **FAX-snelkiezen**.

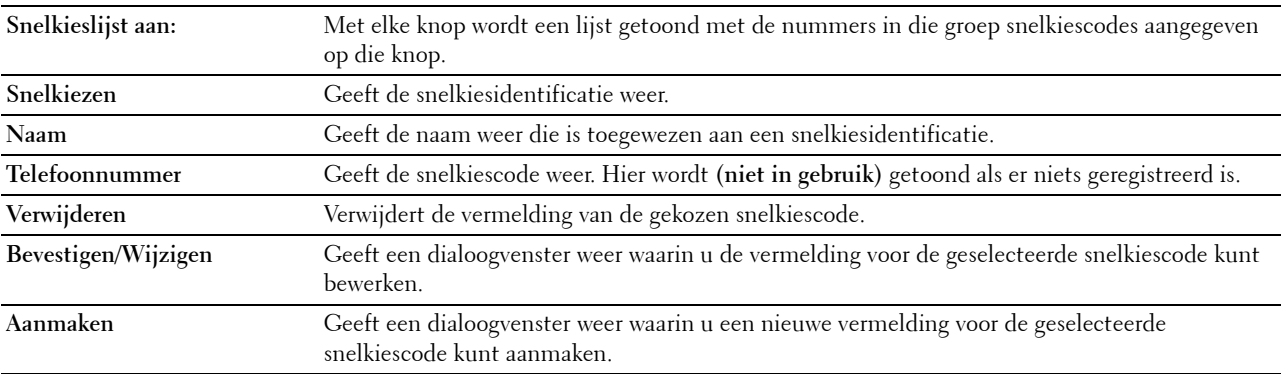

#### **FAX-snelkiezen (Bevestigen/Wijzigen, Aanmaken)**

#### **Toepassing:**

Voor het bekijken of bewerken van een snelkiestoets op de pagina **FAX-snelkiezen** of het aanmaken van een nieuwe vermelding. De onderstaande onderdelen staan in het dialoogvenster dat verschijnt wanneer u op de optie **Bevestigen/wijzigen** of **Aanmaken** op de pagina **FAX-snelkiezen** klikt.

#### **Waarden:**

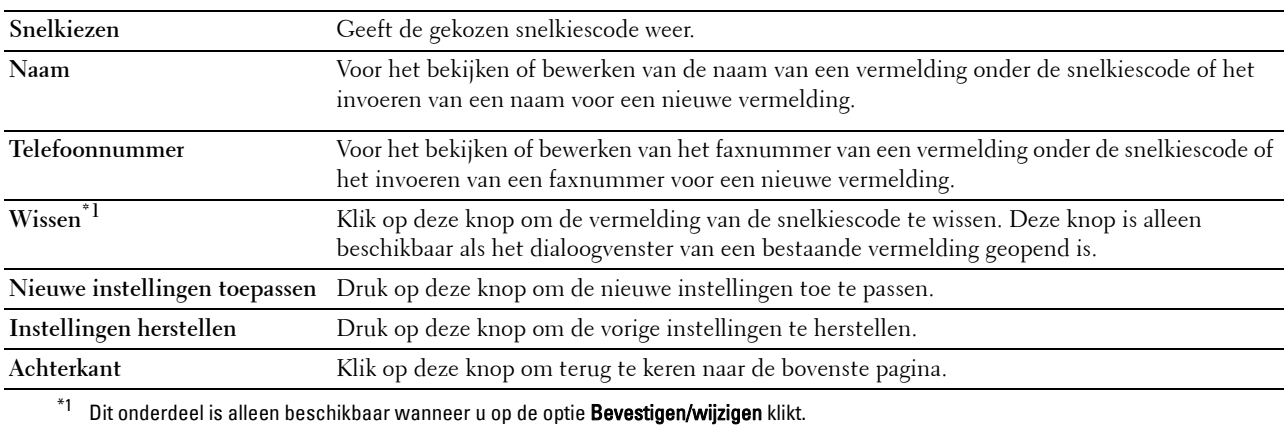

#### **FAX-snelkiezen (wissen)**

#### **Toepassing:**

Voor het wissen van de faxnummers die geregistreerd zijn op de pagina **FAX-snelkiezen**. De onderstaande onderdelen staan in het dialoogvenster dat verschijnt wanneer u op de optie **Wissen** op de pagina **FAX-snelkiezen** klikt.

#### **Waarden:**

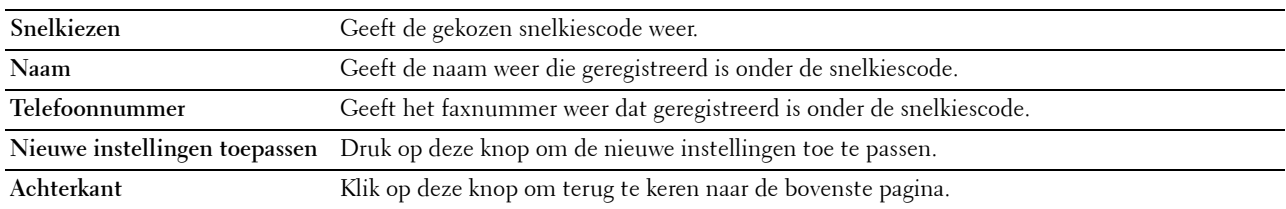

#### **FAX-groep**

#### **Toepassing:**

Voor het bekijken van de faxgroepen die geregistreerd zijn op de pagina **FAX-groep**.

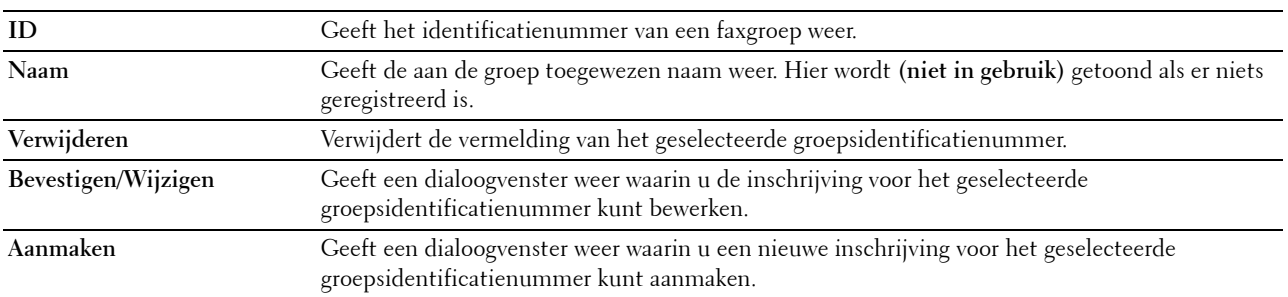

#### **FAX-groep (Bevestigen/Wijzigen, Aanmaken)**

#### **Toepassing:**

Voor het bekijken of bewerken van faxnummer-groepsvermeldingen op de pagina **FAX-snelkiezen** of het aanmaken van een nieuwe vermelding. De onderstaande onderdelen staan in het dialoogvenster dat verschijnt wanneer u op de optie **Bevestigen/wijzigen** of **Aanmaken** op de pagina **FAX-groep** klikt.

#### **Waarden:**

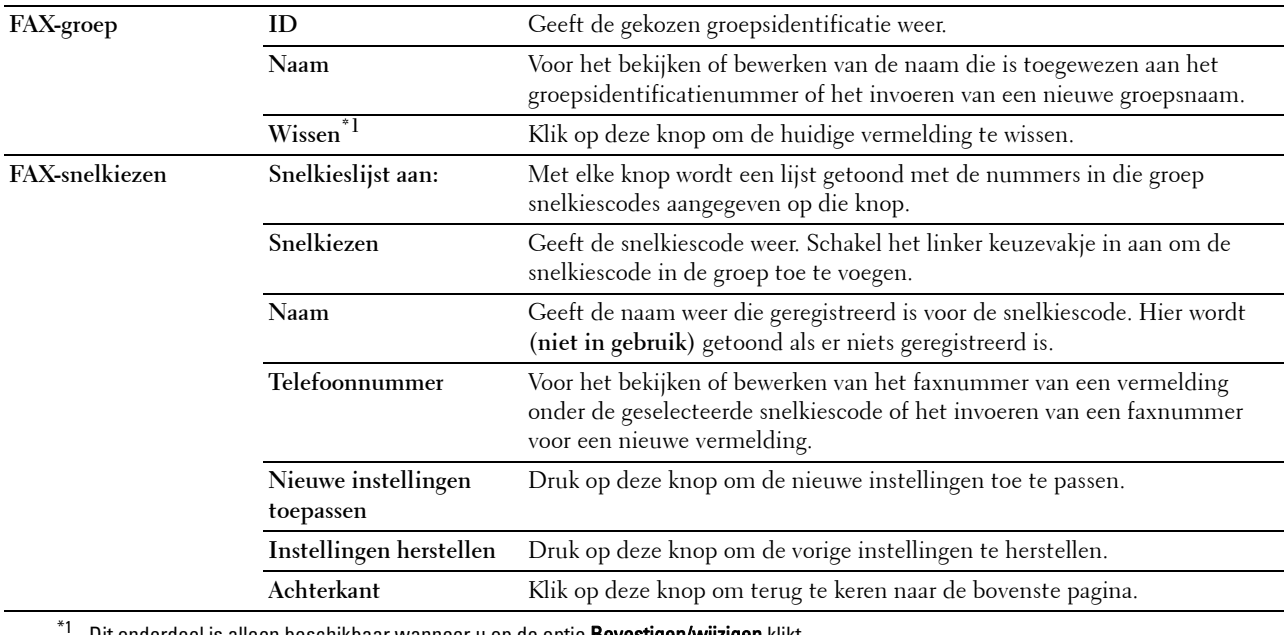

Dit onderdeel is alleen beschikbaar wanneer u op de optie Bevestigen/wijzigen klikt.

#### **FAX-groep (wissen)**

#### **Toepassing:**

Voor het wissen van de faxgroepen die geregistreerd zijn op de pagina **FAX-groep**. De onderstaande onderdelen staan in het dialoogvenster dat verschijnt wanneer u op de optie **Wissen** op de pagina **FAX-groep** klikt.

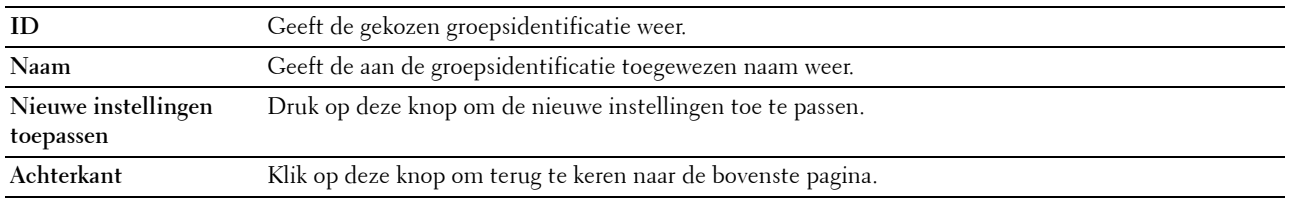

# **Ladebeheer**

Definieer met behulp van het menu **Ladebeheer** welke papiergrootte en -soort er in de optionele papierlade voor 550 vel zit.

#### **Waarden:**

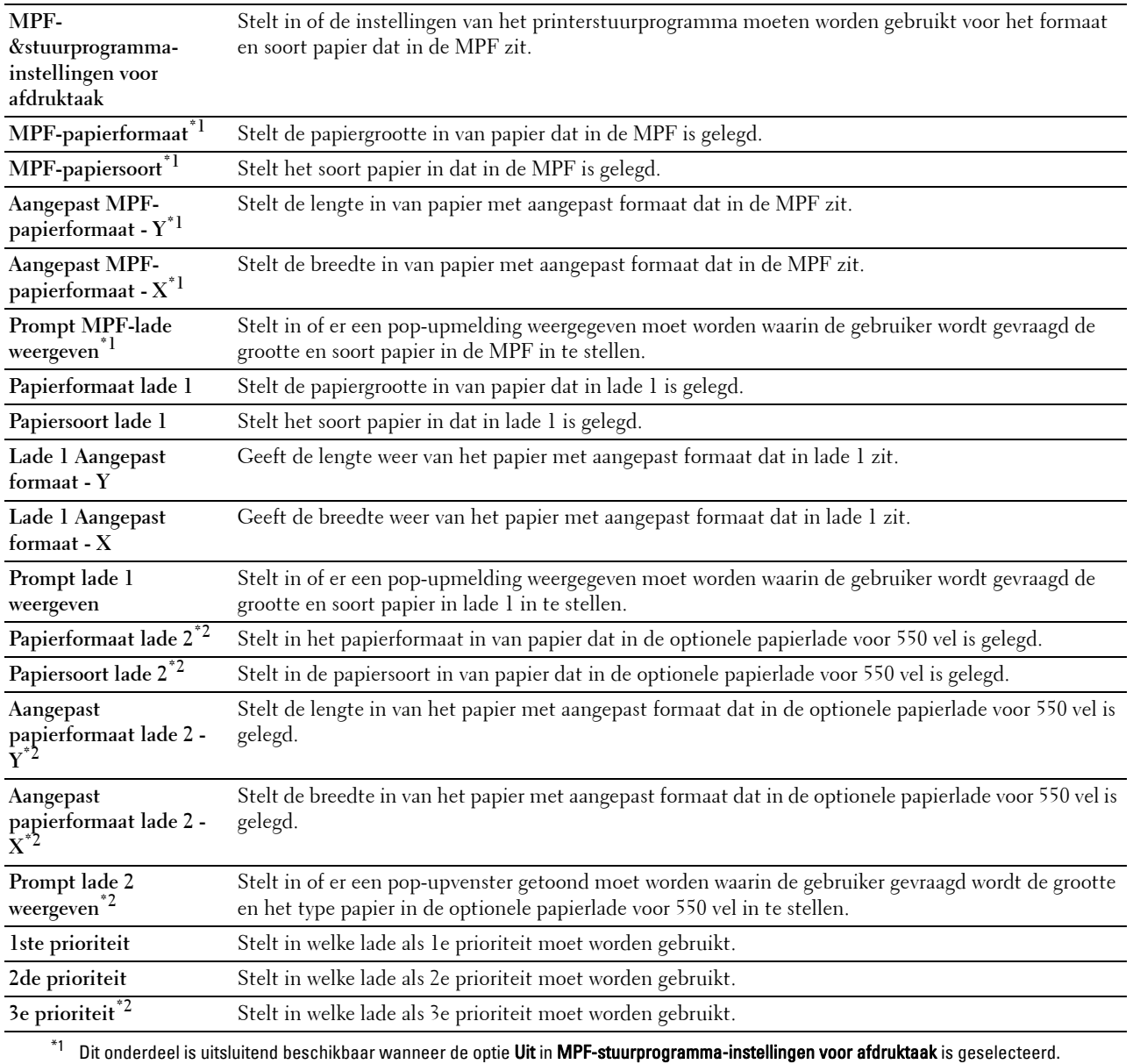

 $^{\ast}{}^{2}~$  Dit onderdeel is alleen beschikbaar als de als optie verkrijgbare papierlade voor 550 vel is geïnstalleerd.

# **15**

# **Begrip van de Werkset-menu's**

U kunt de **Hulpmiddelen** gebruiken voor het bekijken, specificeren en de diagnose stellen van de printerinstellingen.

*C* OPMERKING: de eerste keer dat u de instellingen in de optie Hulpmiddelen probeert te wijzigen, verschijnt er een dialoogvenster Wachtwoord als Paneelvergrendeling op de printer is ingesteld. Voer in dit geval het wachtwoord in dat u eerder hebt opgegeven en pas de instellingen toe door op OK te klikken.

# **De optie Werkset starten**

**1** Klik op **Start** → **Alle programma's** → **Dell Printers** → **Dell C2665dnf Color Laser Multifunction Printer** → **Werkset**.

Het scherm waar de printer kan worden geselecteerd verschijnt.

**2** Klik op **Netwerkverbinding** of **USB-verbinding** en selecteer daarna de printer uit de lijst **Selecteren in gevonden printers**.

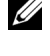

*C* OPMERKING: wanneer de printer niet in de lijst Selecteren in gevonden printers wordt vermeld wanneer u op de optie Netwerkverbinding klikt, moet u op de optie IP-adres/hostnaam rechtstreeks invoeren klikken en het IP-adres van de printer invoeren. Zie ["Verifiëren van de IP-instellingen](#page-74-0)" voor informatie over hoe u het IP-adres van de printer kunt controleren.

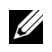

**OPMERKING:** printers die gebruikmaken van IPv6-adressen kunnen niet worden gedetecteerd in Microsoft® Windows® XP en Windows Server® 2003.

**3** Klik op **OK**.

De **Werkset** wordt geopend.

De optie **Werkset** bevat de tabbladen **Printerinstellingenrapport**, **Printeronderhoud** en **Diagnose**.

# **Printerinstellingenrapport**

Het tabblad **Printerinstellingenrapport** bevat tevens de pagina's **Printerinformatie**, **Menu-instellingen**, **Rapporten**, **TCP/IP-instellingen**, **Lade-instellingen**, **Standaardinstellingen**, **Faxinstellingen** en **Paneeltaal**.

#### **Informatie over de printer**

**Toepassing:**

Voor de weergave van de systeeminformatie van de printer.

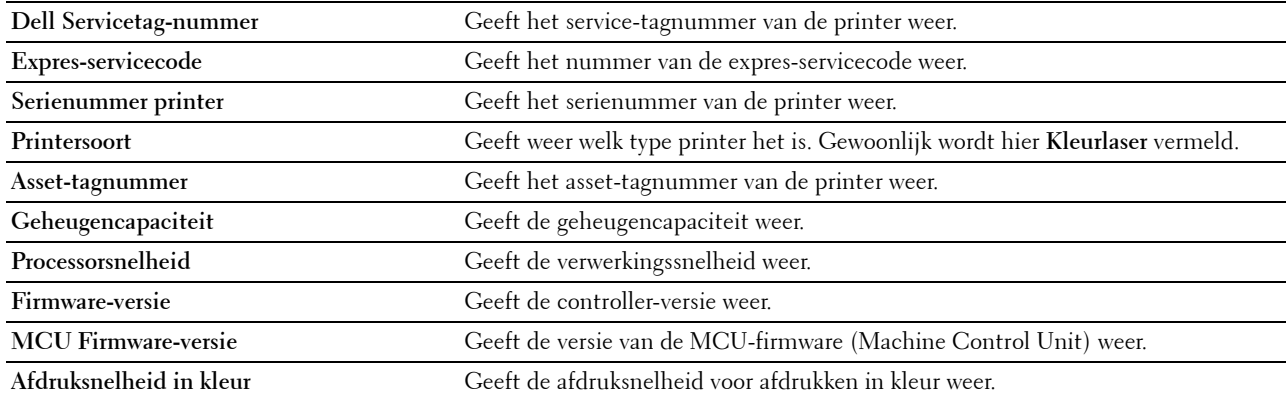

# **Menu-instellingen**

# **Toepassing:**

Voor de weergave van de menu-instellingen van de printer.

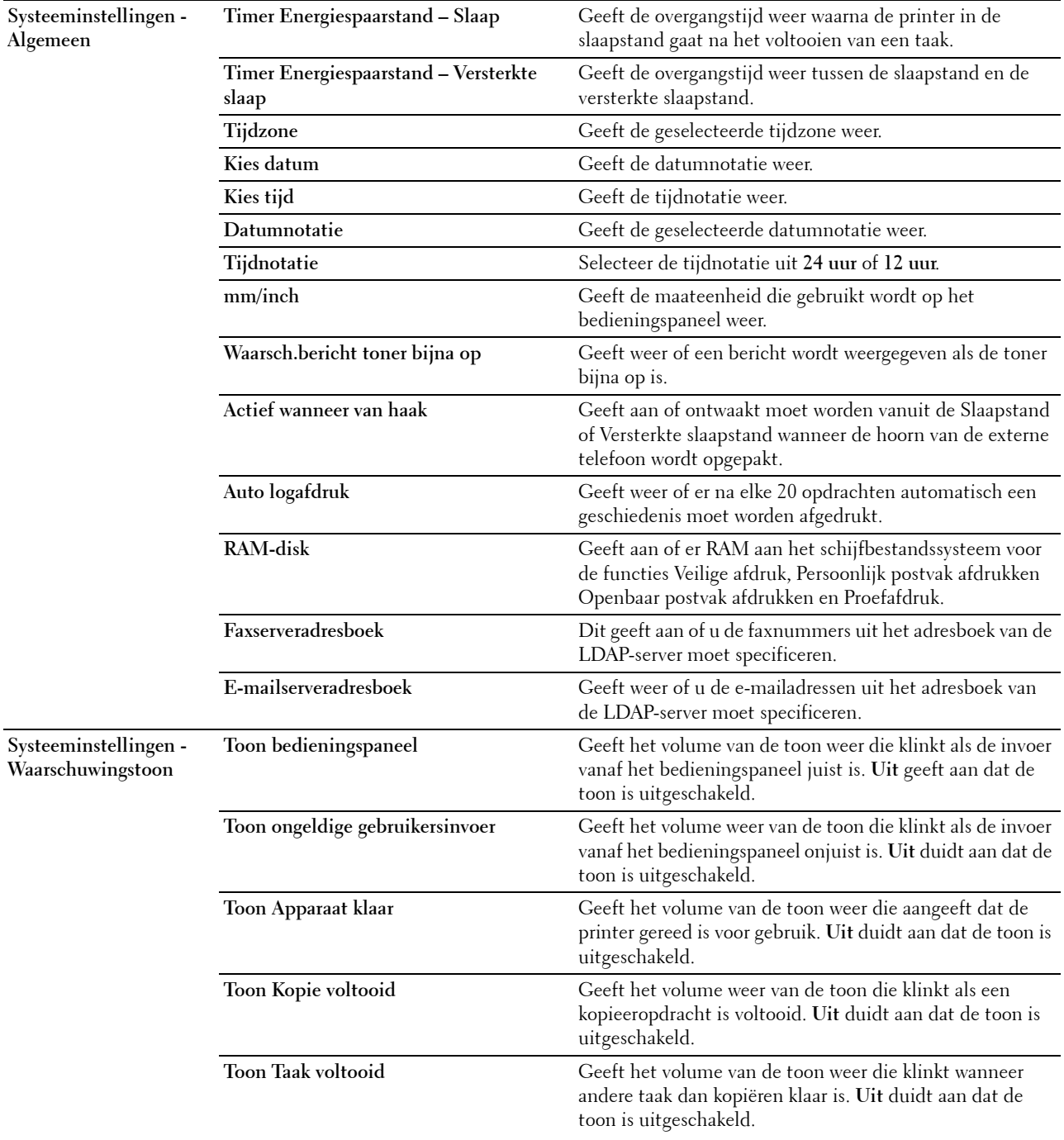

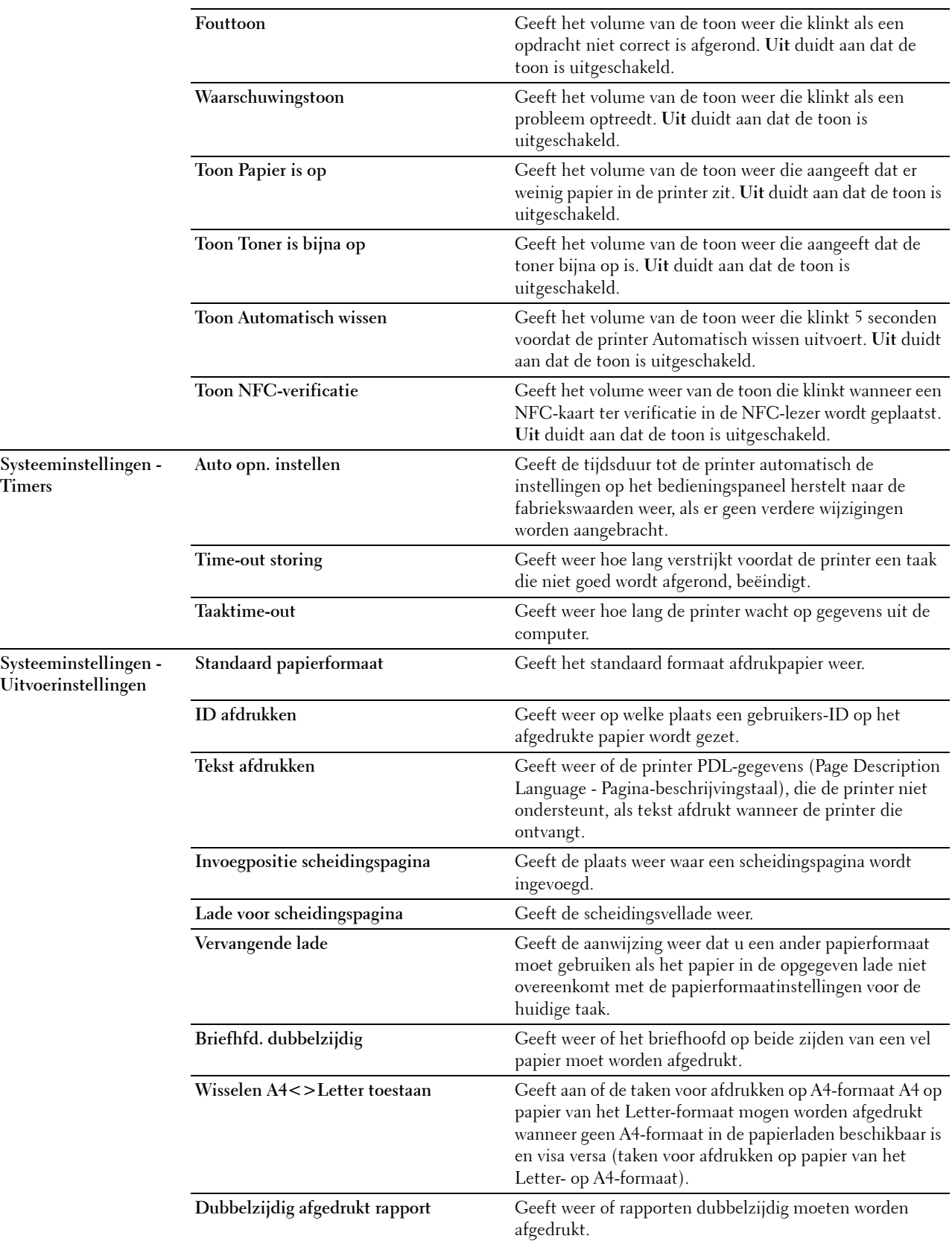

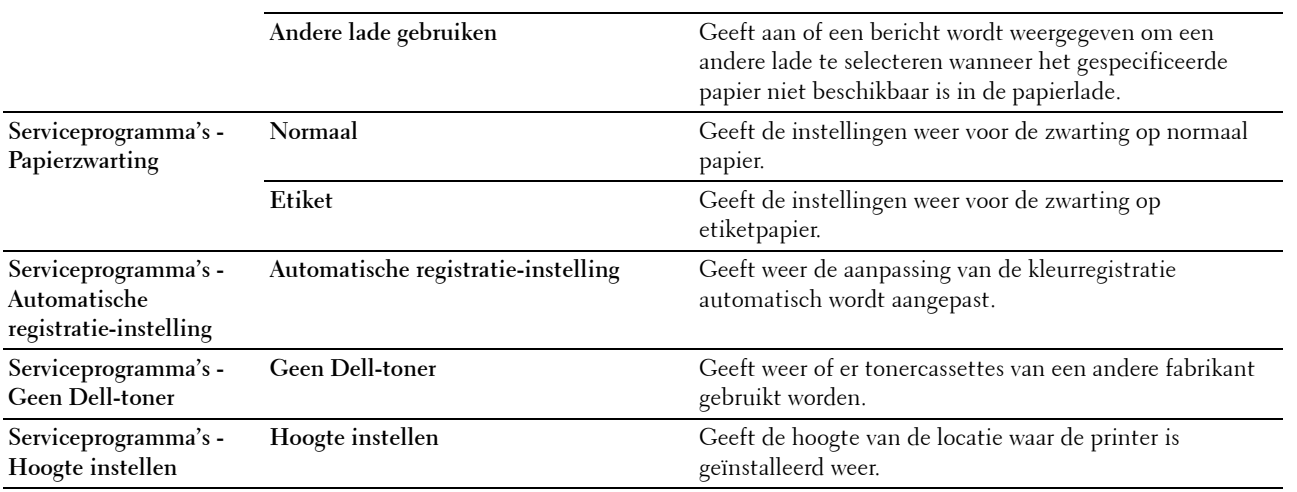

# **Rapporten**

# **Toepassing:**

Voor het afdrukken van instellingen en geschiedenisinformatie van de printer.

De rapporten worden afgedrukt op het papierformaat dat is opgegeven in de systeeminstellingen.

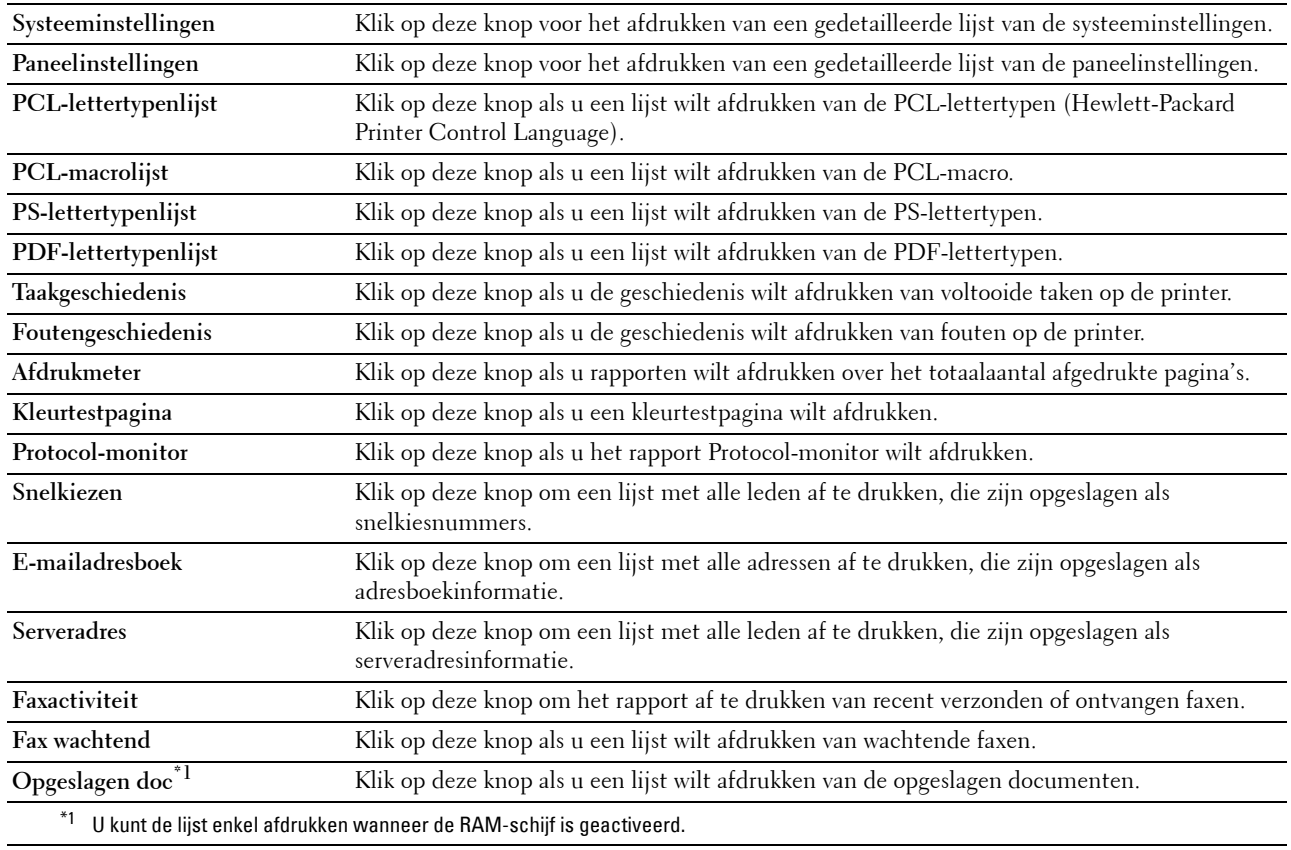

# **TCP/IP-instellingen**

# **Toepassing:**

Voor de weergave van de huidige instellingen voor TCP/IP (Transmission Control Protocol/Internet Protocol). **Waarden:**

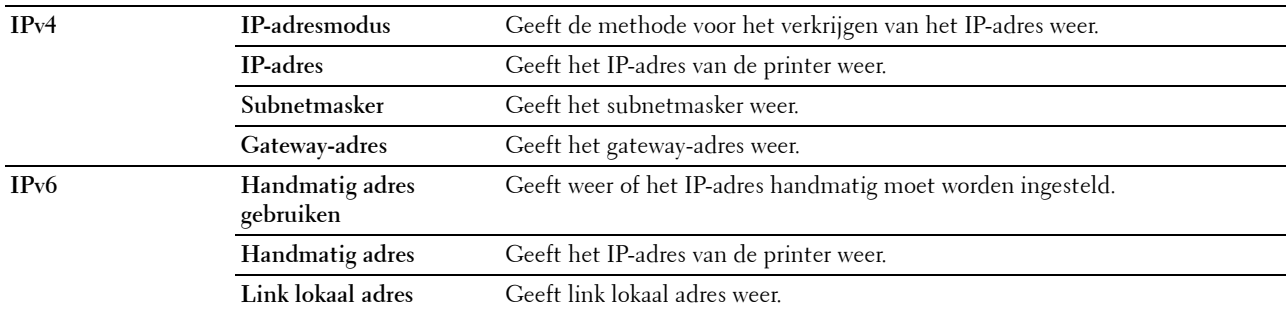

# **Lade-instellingen**

# **Toepassing:**

Om de lade-instellingen van de printer weer te geven.

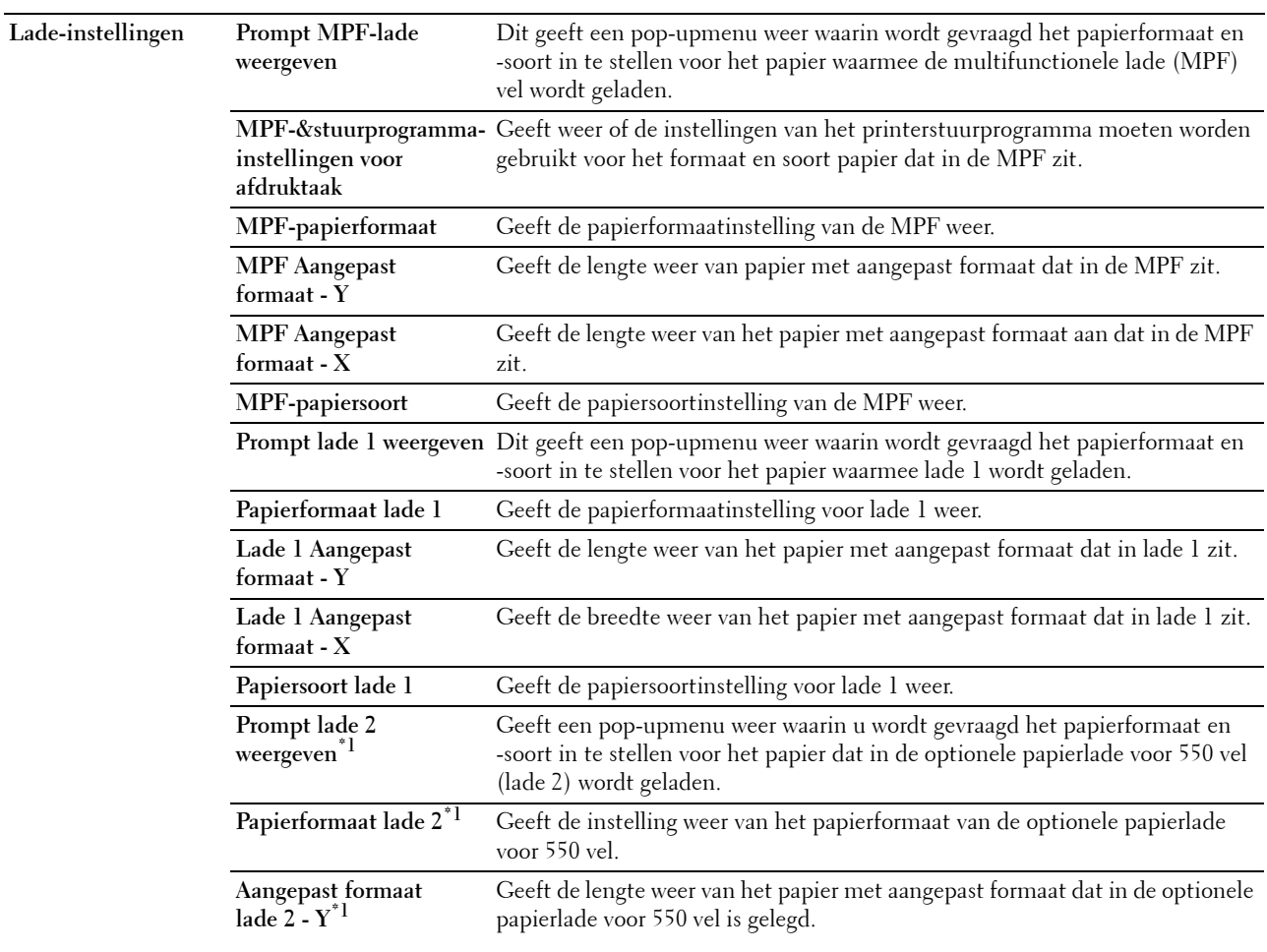

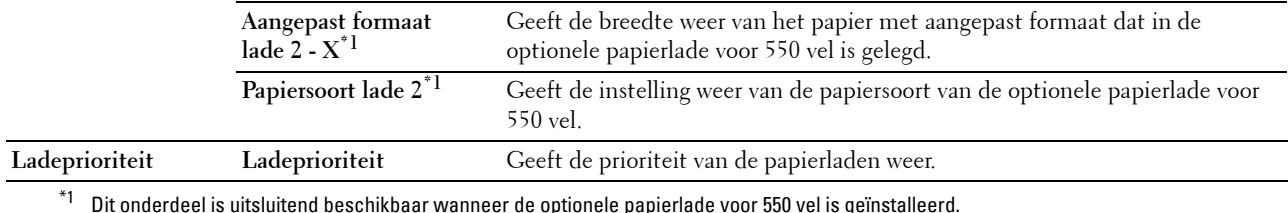

# **Standaardinstellingen**

# **Toepassing:**

Voor de weergave van de standaardinstellingen voor de printerfuncties Kopiëren, Scannen, Faxen en Afdrukken via USB-services.

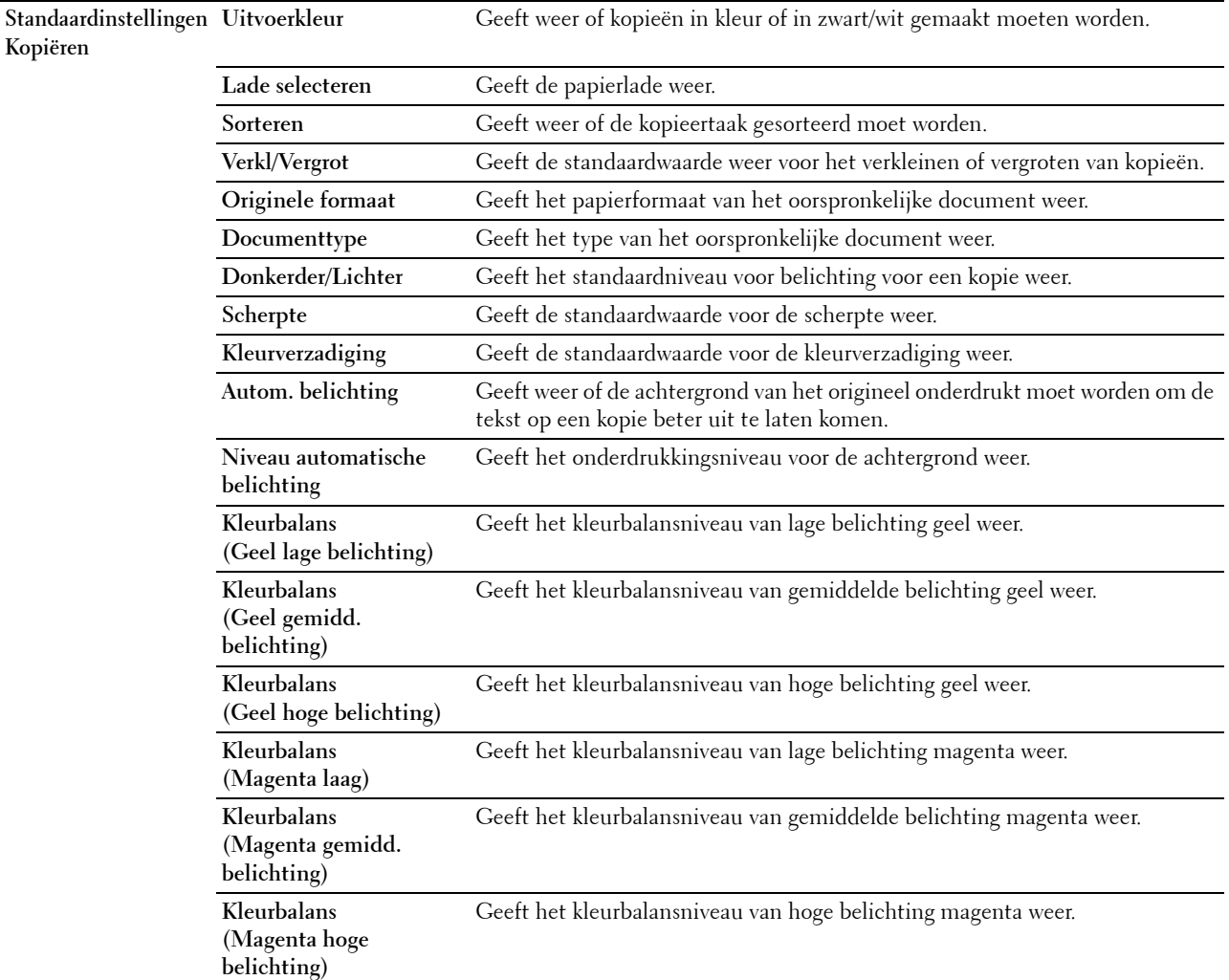

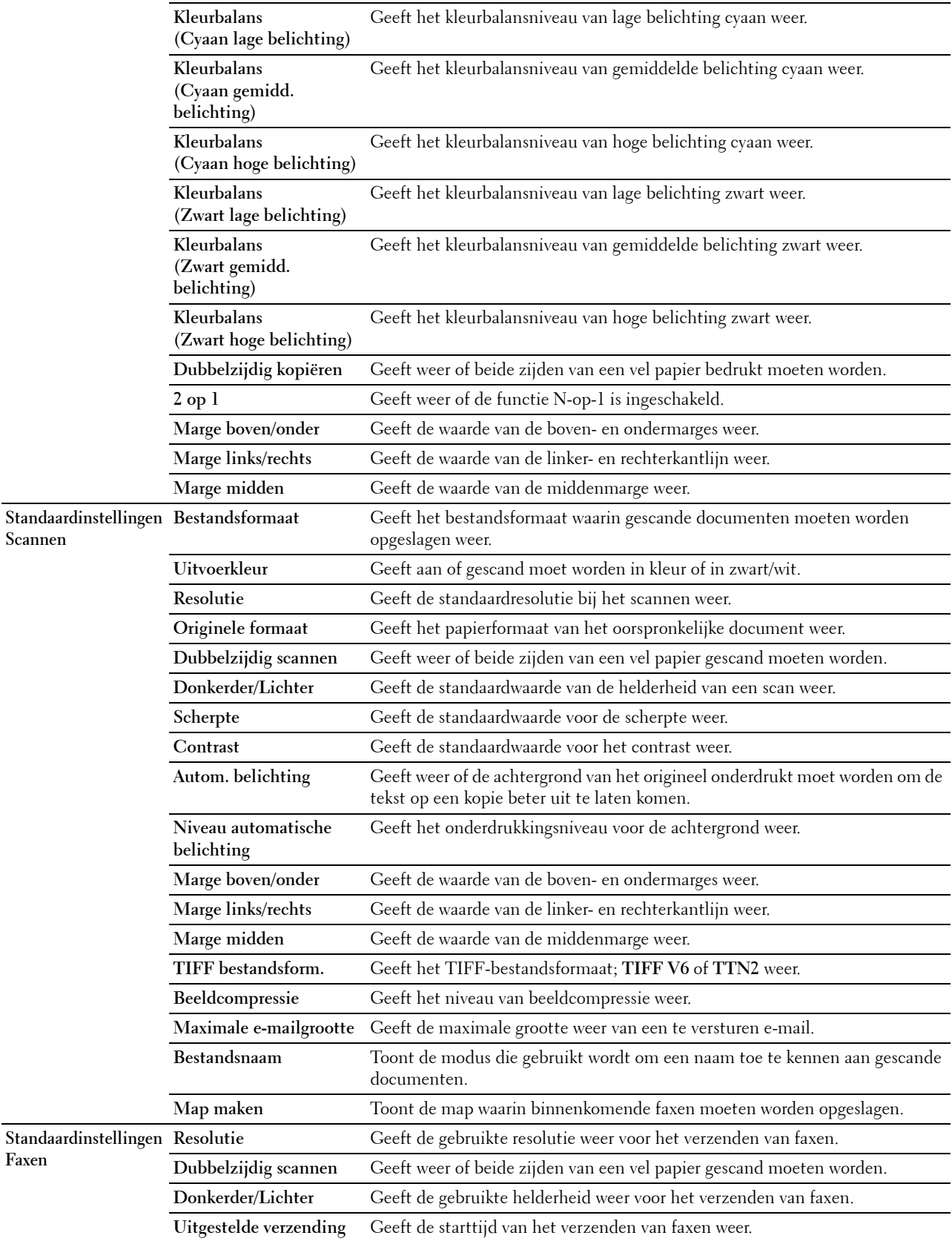

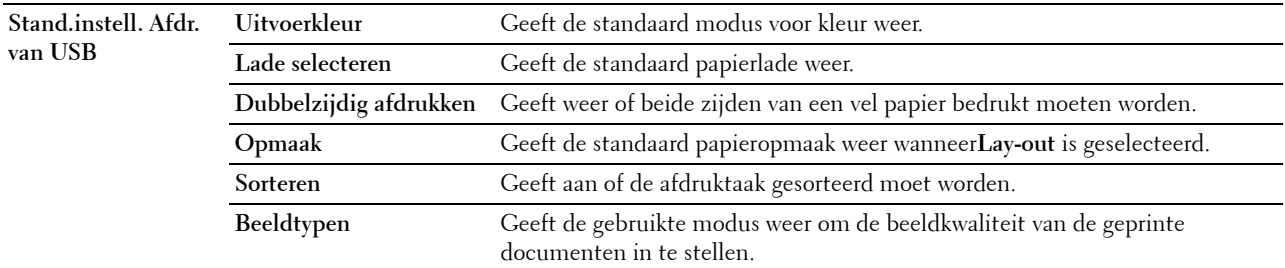

# **Faxinstellingen**

**Toepassing:**

Voor de weergave van de faxinstellingen van de printer.

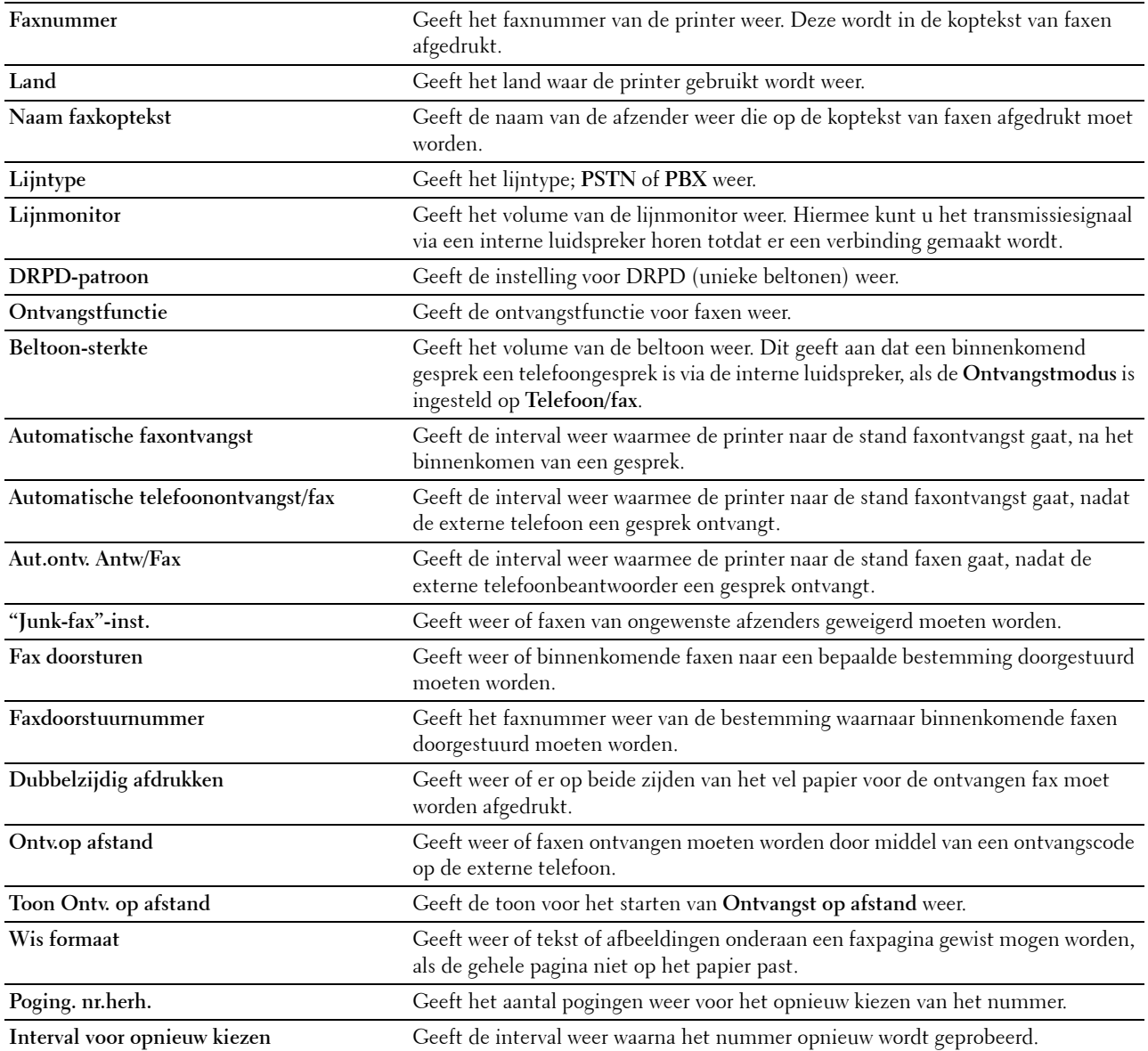

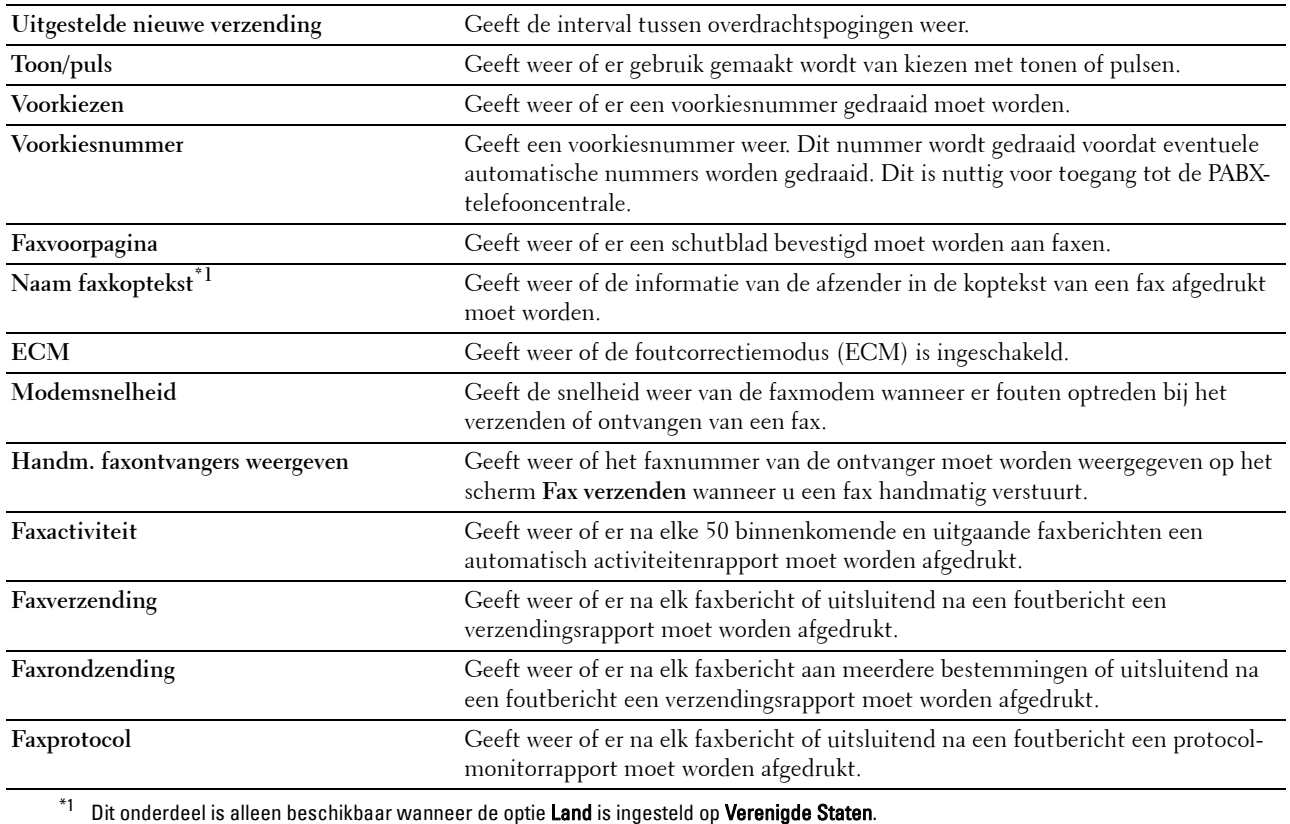

#### **Paneeltaal**

**Toepassing:** Geeft de faxinstellingen van de printer weer.

**Waarden:**

**Paneeltaal** Geeft de taal weer die wordt gebruikt op het scherm van het touch-paneel.

# **Printeronderhoud**

Het tabblad **Printeronderhoud** bevat tevens de pagina's **Systeeminstellingen - Algemeen**, **Systeeminstellingen - Timers, Systeeminstellingen - Uitvoerinstellingen**, **Serviceprogramma's**, **Ladebeheer**, **Paneeltaal**, **TCP/IPinstellingen**, **Netwerkinstellingen**, **Standaardwaarden kopiëren.**, **Standaardwaarden scannen**, **Standaardwaarden faxen**, **Standaard instellingen voor afdrukken van USB** en **Faxinstellingen**.

#### **Systeeminstellingen - Algemeen**

#### **Toepassing:**

Om het stroomvoorzieningsbeheer van de printer, de datum en tijd, mm/inch-instelling, waarschuwingstonen, automatisch afdrukken van de takenlog en de instelling van het aanvullende geheugen te kunnen configureren.

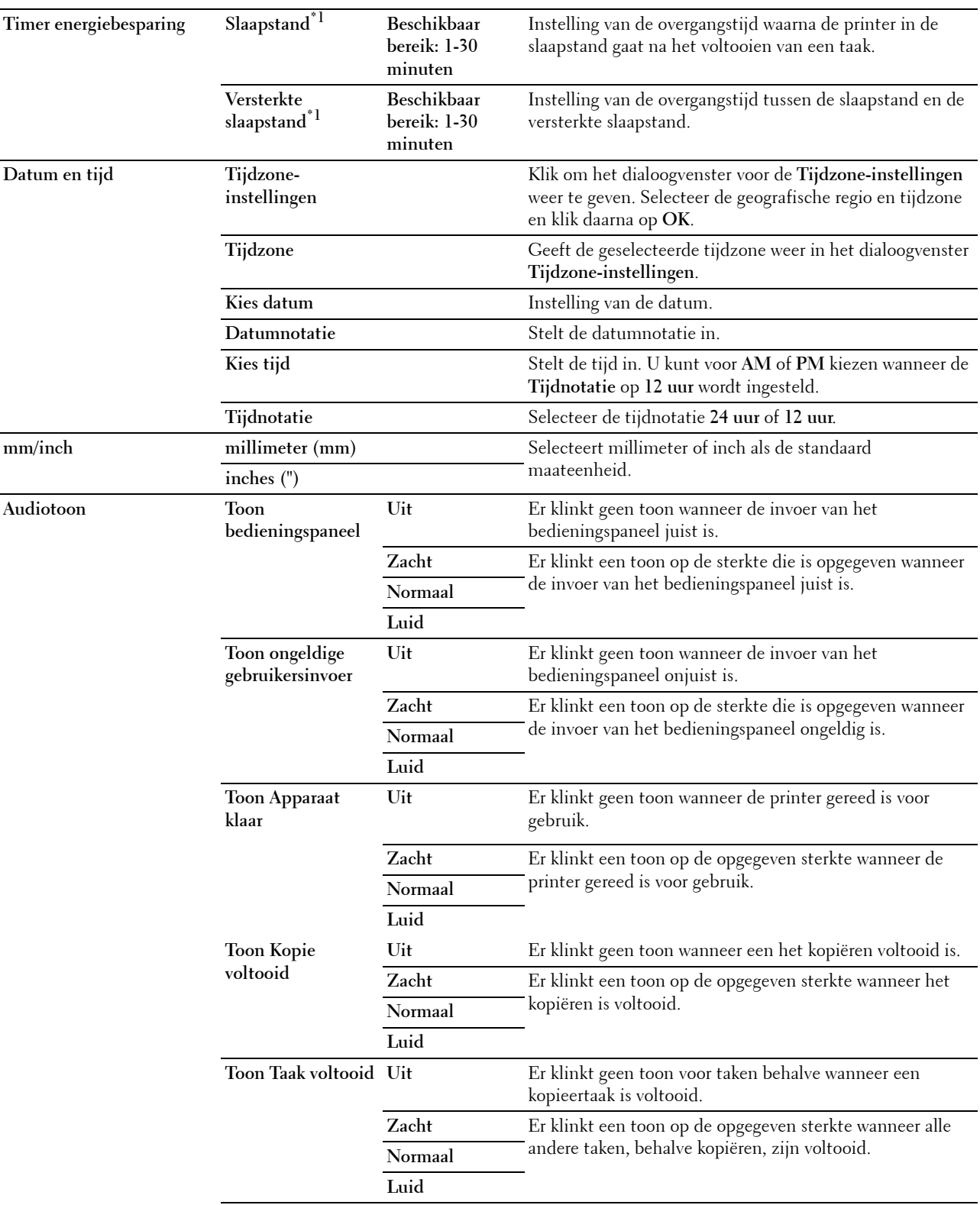

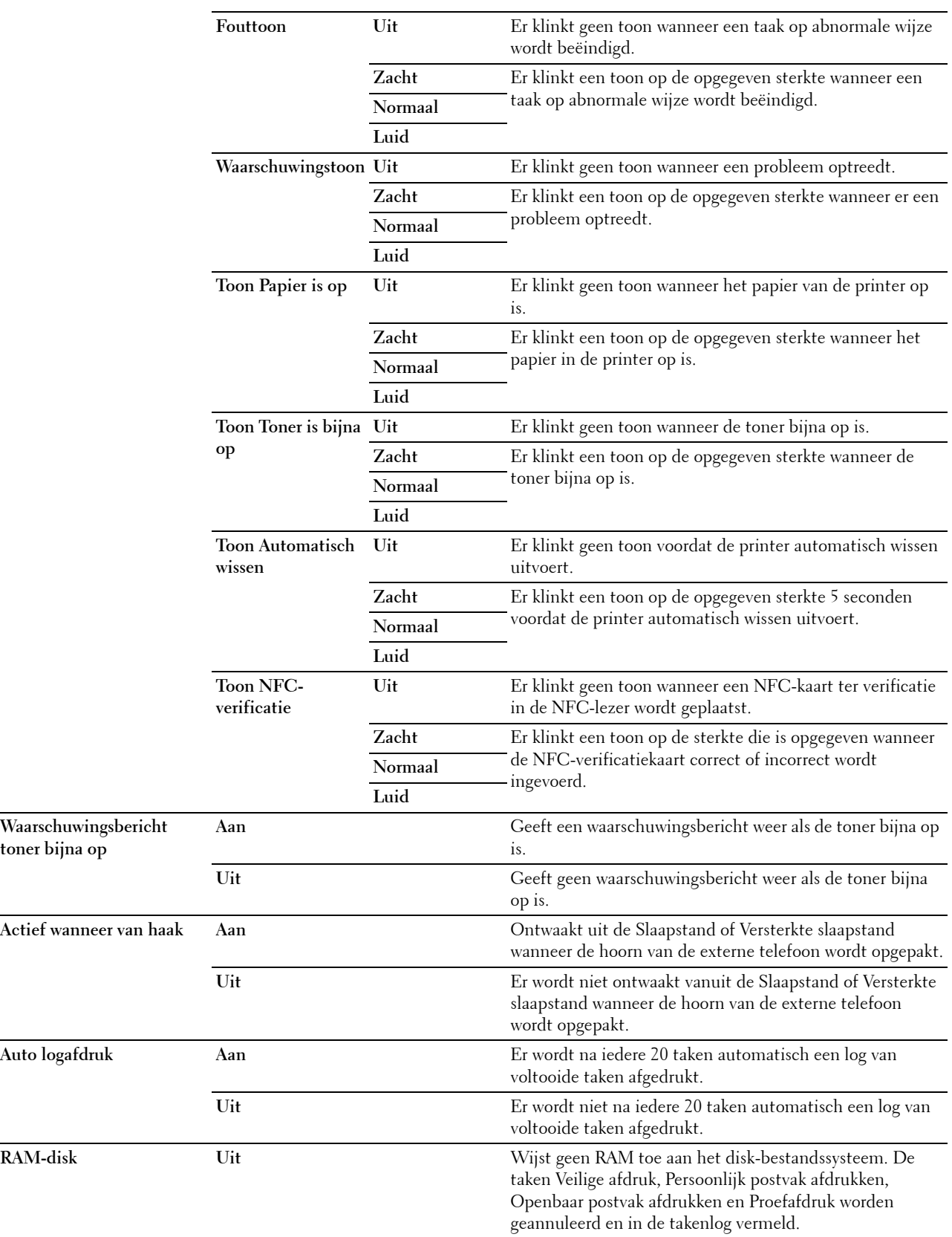

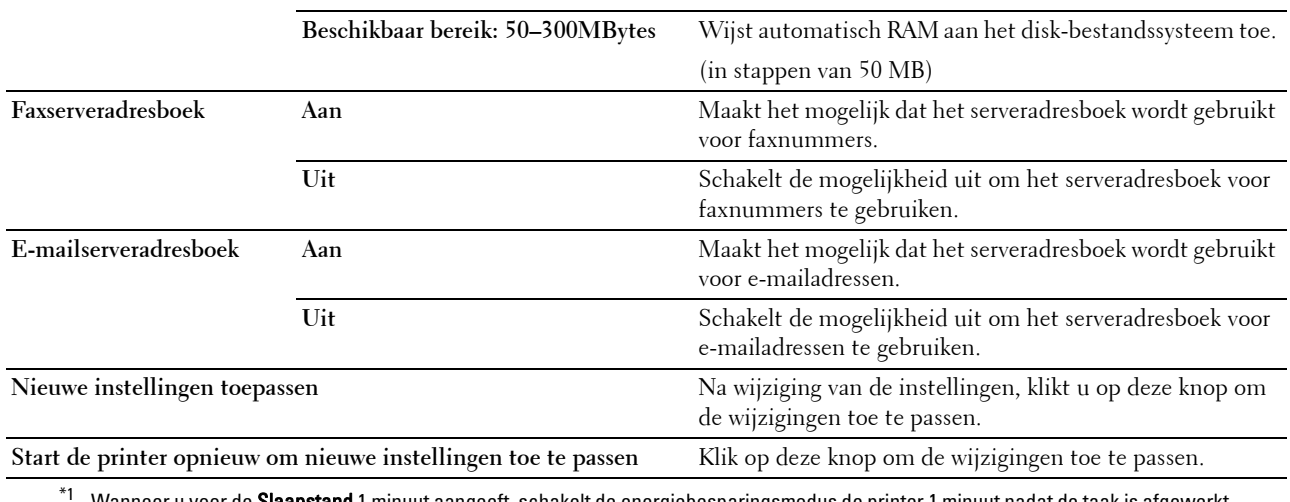

Wanneer u voor de **Slaapstand** 1 minuut aangeeft, schakelt de energiebesparingsmodus de printer 1 minuut nadat de taak is afgewerkt over naar de energiespaarstand. Zo wordt veel energie bespaard, maar het opwarmen van de printer zal iets langer duren. Voer 1 minuut in als uw printer een elektrisch circuit deelt met de kantoor- of kamerverlichting en u merkt dat de lichten flikkeren. Selecteer een hoge waarde als uw printer voortdurend in gebruik is. In de meeste gevallen zal de printer dan steeds klaar zijn voor gebruik, met een minimale opwarmtijd.

Kies een waarde tussen 1 en 30 minuten voor de energiebesparingsmodus wanneer u een middenweg zoekt tussen energiebesparing en een vlotte opwarmtijd.

De printer keert automatisch uit de energiebesparingsstand terug naar de stand Stand-by wanneer er gegevens worden ontvangen van de computer. U kunt de printer ook zelf met de <a>
Energiespaar-knop op het bedieningspaneel in de stand-by zetten.

#### **Systeeminstellingen - Timers**

#### **Toepassing:**

De interval automatisch wissen en time-outtijd configureren.

#### **Waarden:**

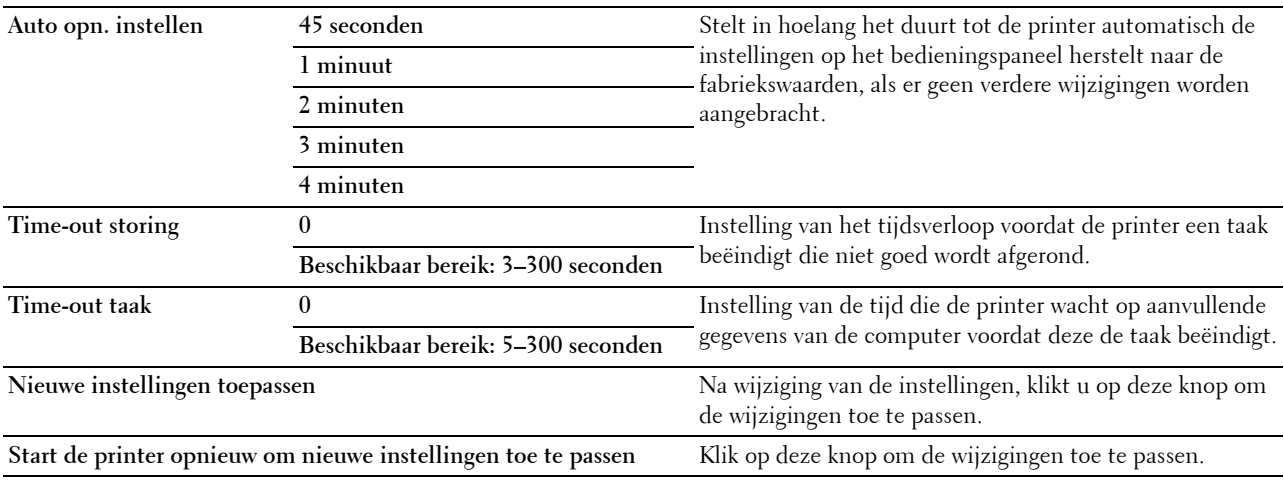

#### **Systeeminstellingen - Uitvoerinstellingen**

#### **Toepassing:**

Het configureren van het afdruk-ID, de vervangende lade en andere instellingen.

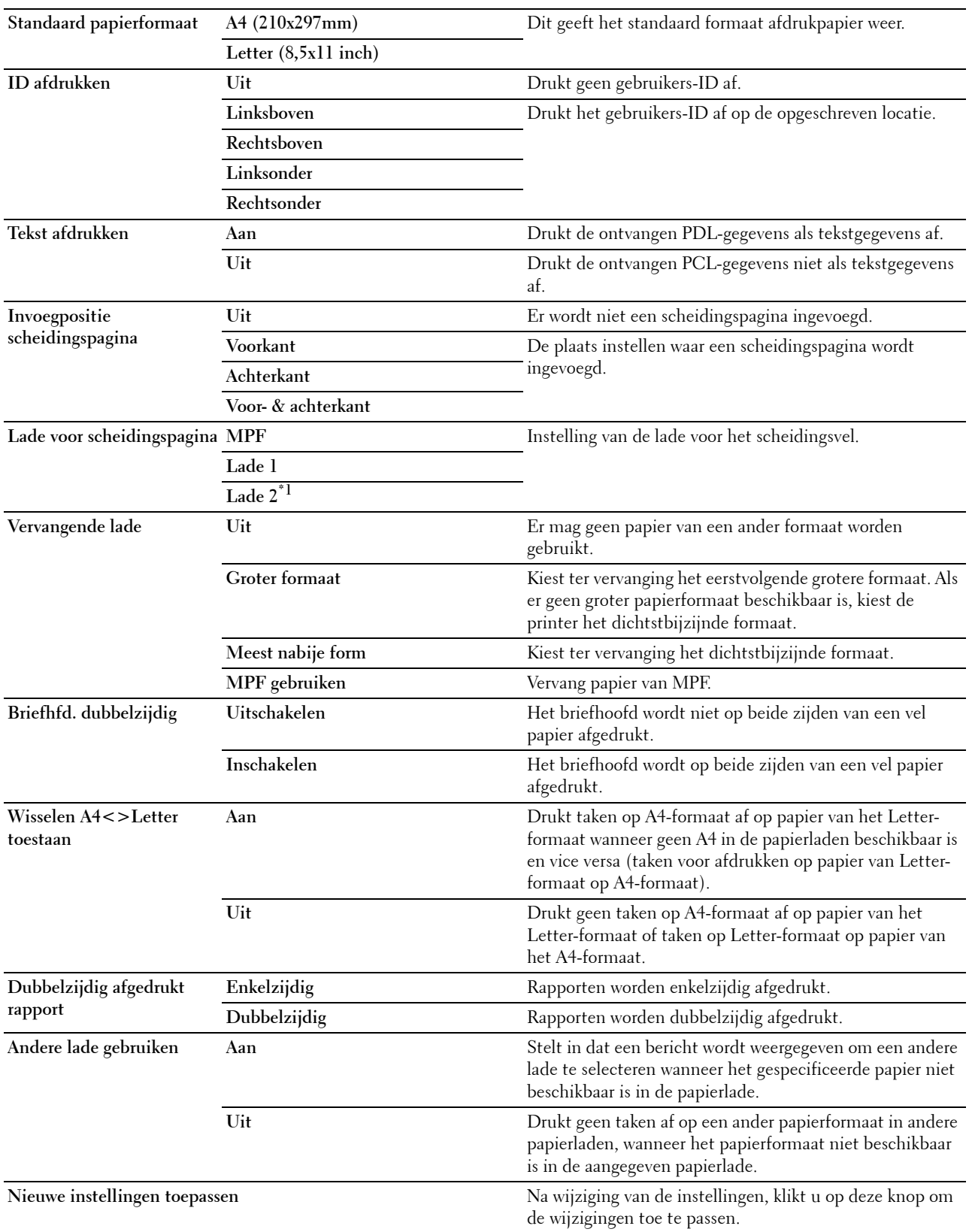

**Start de printer opnieuw om nieuwe instellingen toe te passen** Klik op deze knop om de wijzigingen toe te passen.

\*1 Dit onderdeel is alleen beschikbaar als de als optie verkrijgbare papierlade voor 550 vel is geïnstalleerd.

#### **Serviceprogramma's**

**OPGELET: het gebruik van tonercassettes van andere fabrikanten dan Dell™ kan uw printer ernstig beschadigen. De garantie dekt geen schade als gevolg van het gebruik van tonercassettes van andere merken dan Dell.**

#### **Toepassing:**

Om de papierzwarting, de instellingen kleurregistratie, de initialisatie van de printer en andere instellingen te configureren.

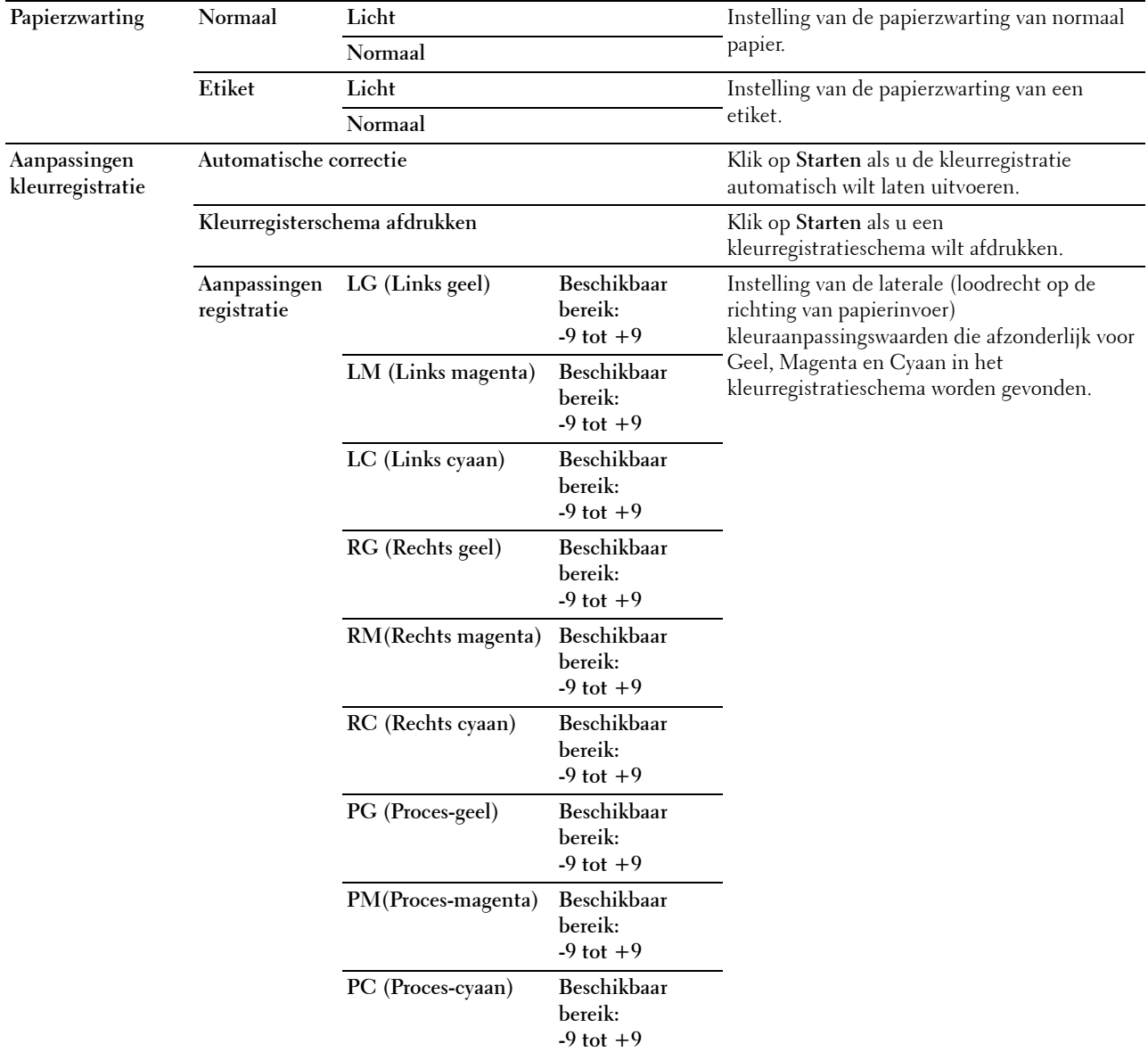

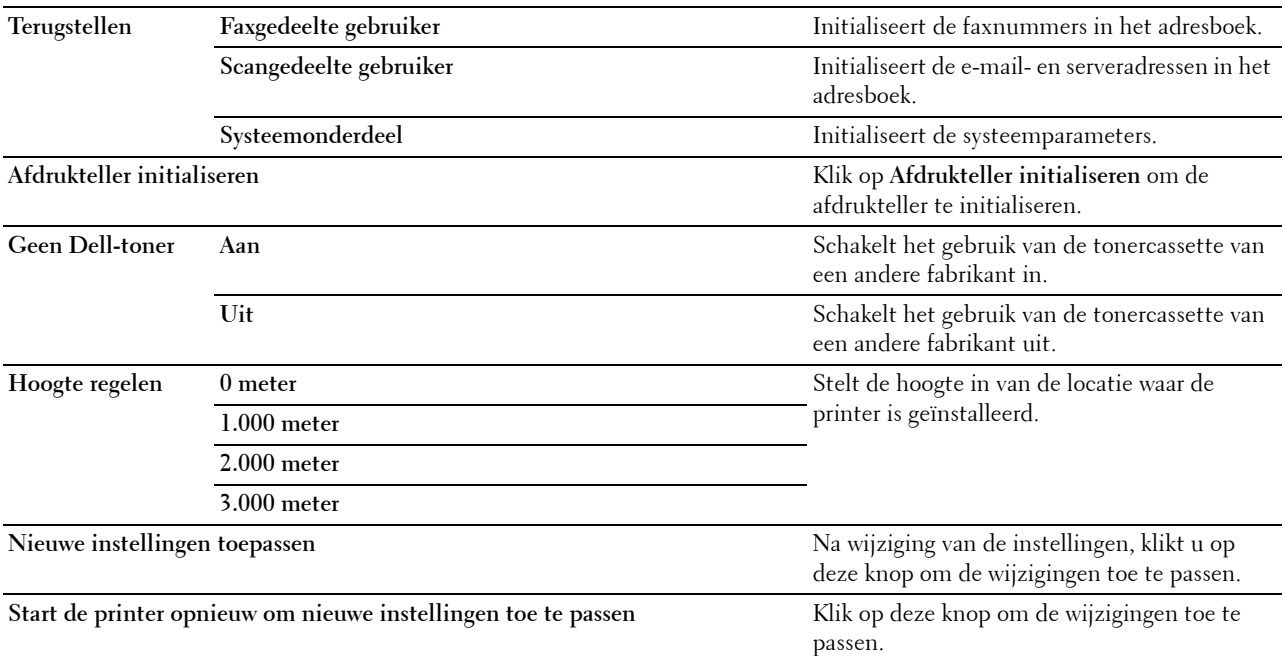

# **Ladebeheer**

# **Toepassing:**

Voor het specificeren van respectievelijk het formaat en de soort van het papier, de ladeprioriteit voor de MPF, lade 1 en de optionele papierlade voor 550 vel.

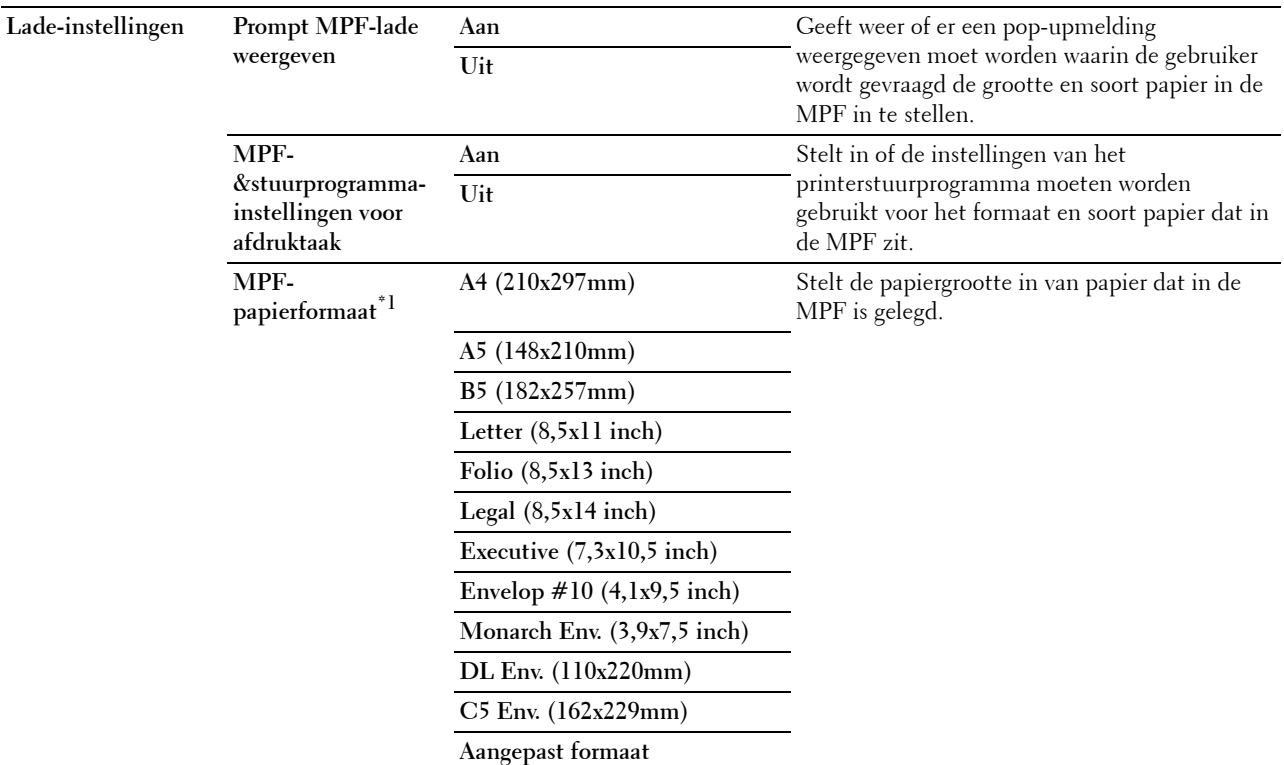

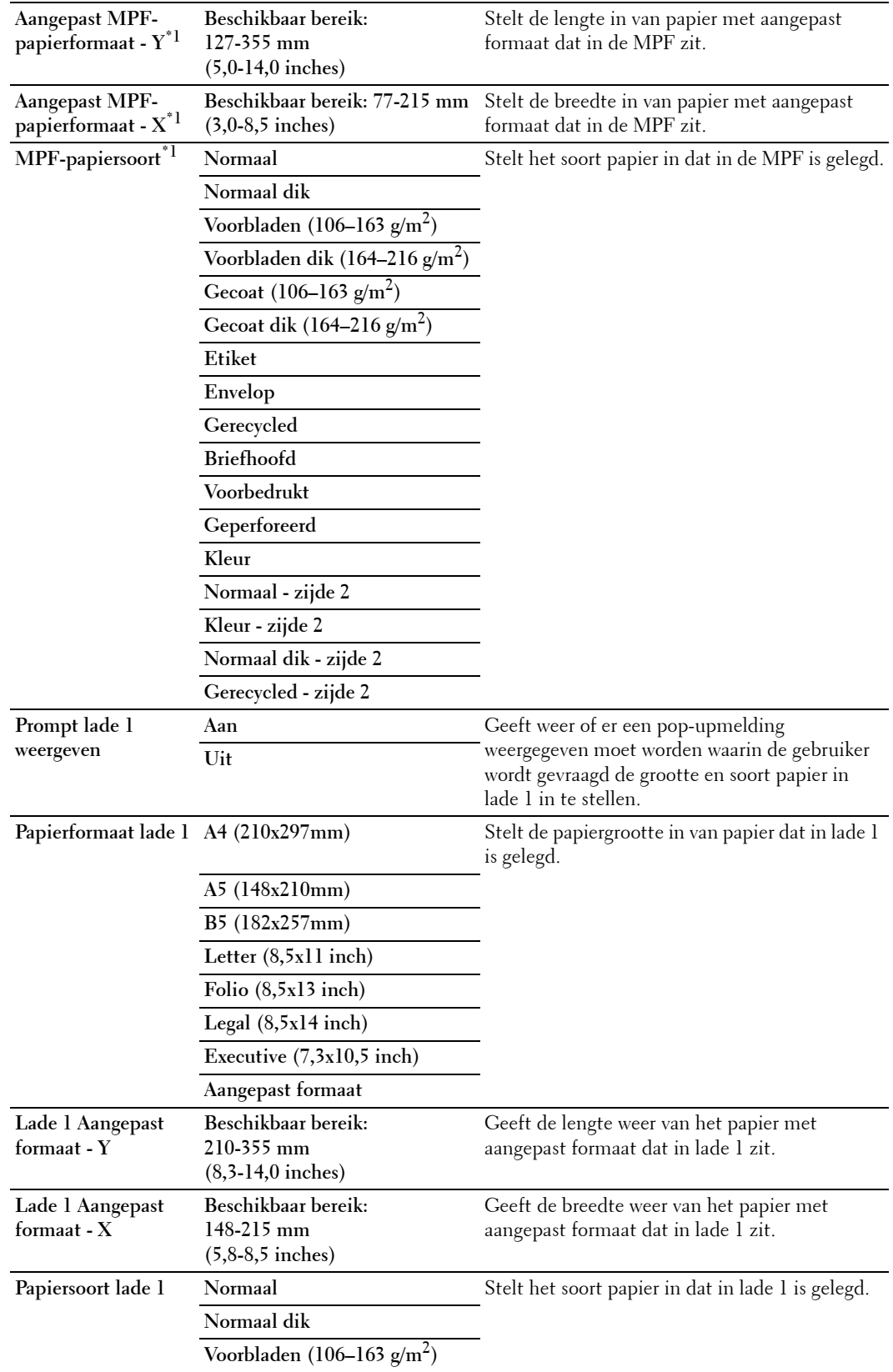

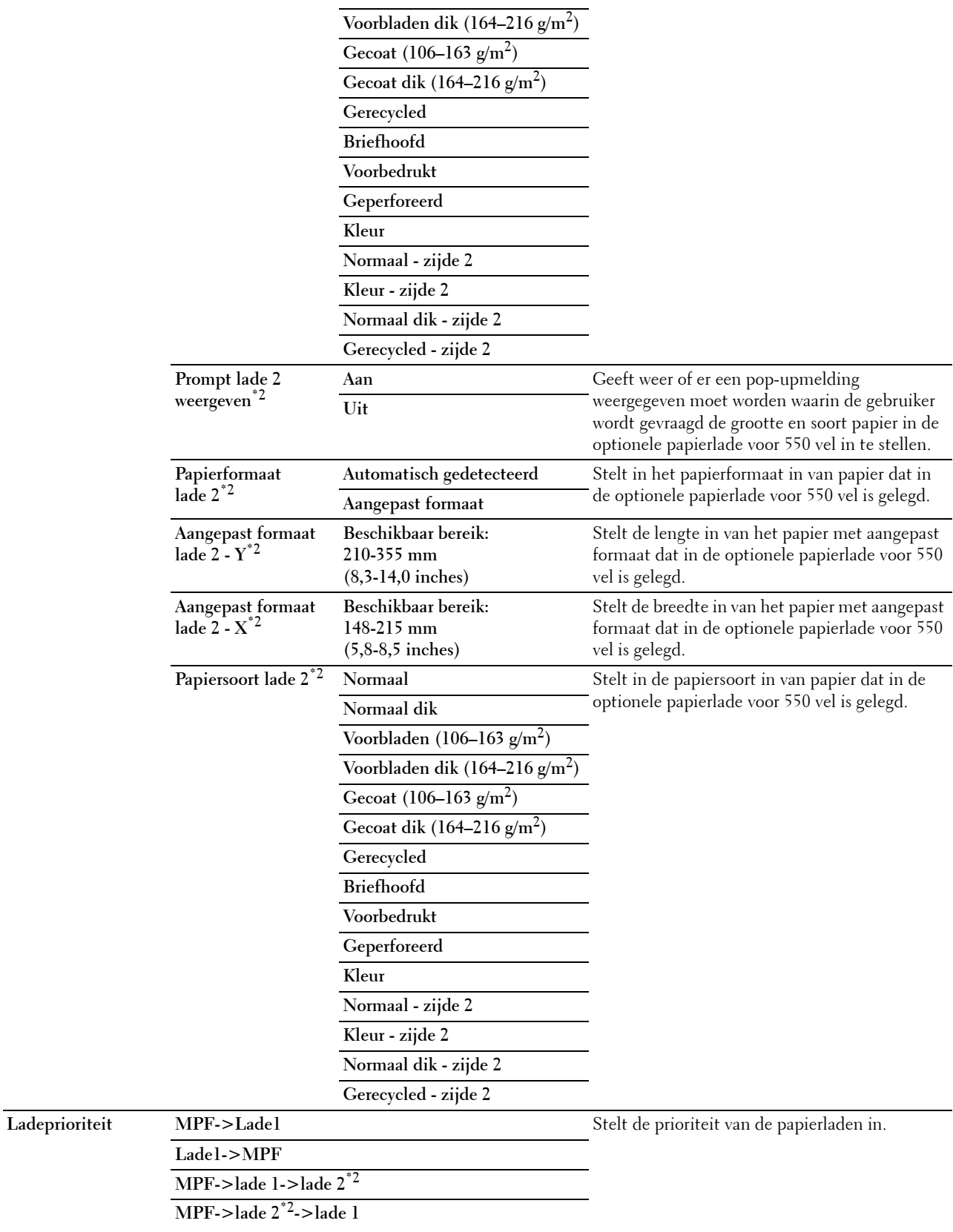

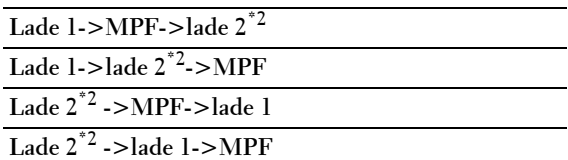

**Start de printer opnieuw om nieuwe instellingen toe te passen** Klik op deze knop om de printer opnieuw te

Nieuwe instellingen toepassen **Nieuwe instellingen, klikt u op deze** knop om de wijzigingen toe te passen. starten en de wijzigingen toe te passen.

\*1 Dit onderdeel is uitsluitend beschikbaar wanneer de optie Uit in MPF-stuurprogramma-instellingen voor afdruktaak is geselecteerd.

\*2 Dit onderdeel is alleen beschikbaar als de als optie verkrijgbare papierlade voor 550 vel is geïnstalleerd.

*C* OPMERKING: zie ["Papiersoortspecificaties](#page-310-0)" voor de details van de papierzwarting voor de verschillende papiersoorten.

#### **Paneeltaal**

#### **Toepassing:**

Het bepalen van de taal van de tekst op het touch-paneel.

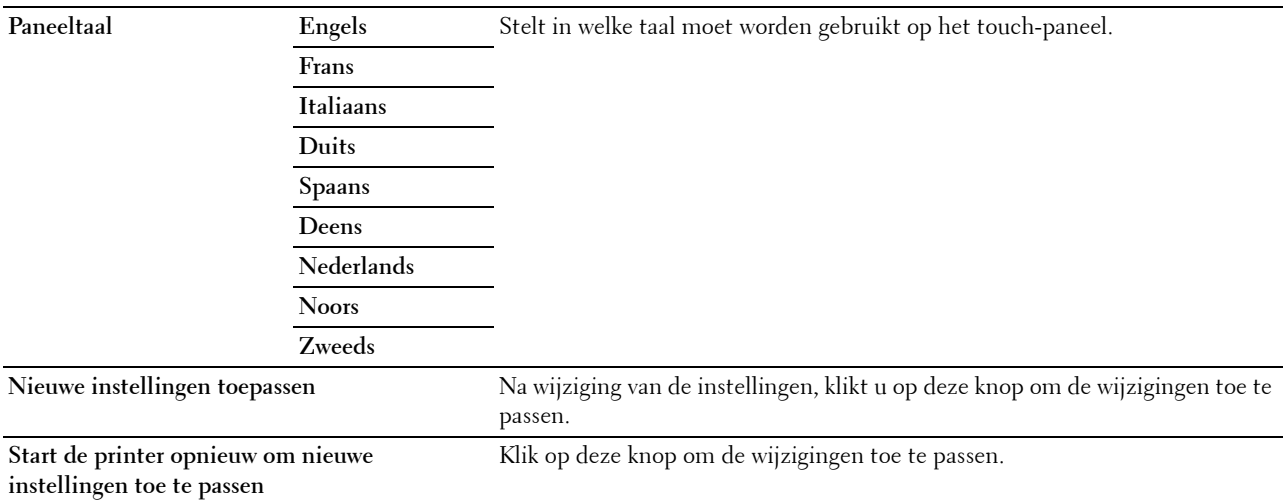

# **TCP/IP-instellingen**

*C* OPMERKING: de TCP/IP-instellingen zijn niet beschikbaar wanneer de IP-modus van de printer is ingesteld op de IPv6-modus.

# **Toepassing:**

Het configureren van TCP/IP-instellingen.

#### **Waarden:**

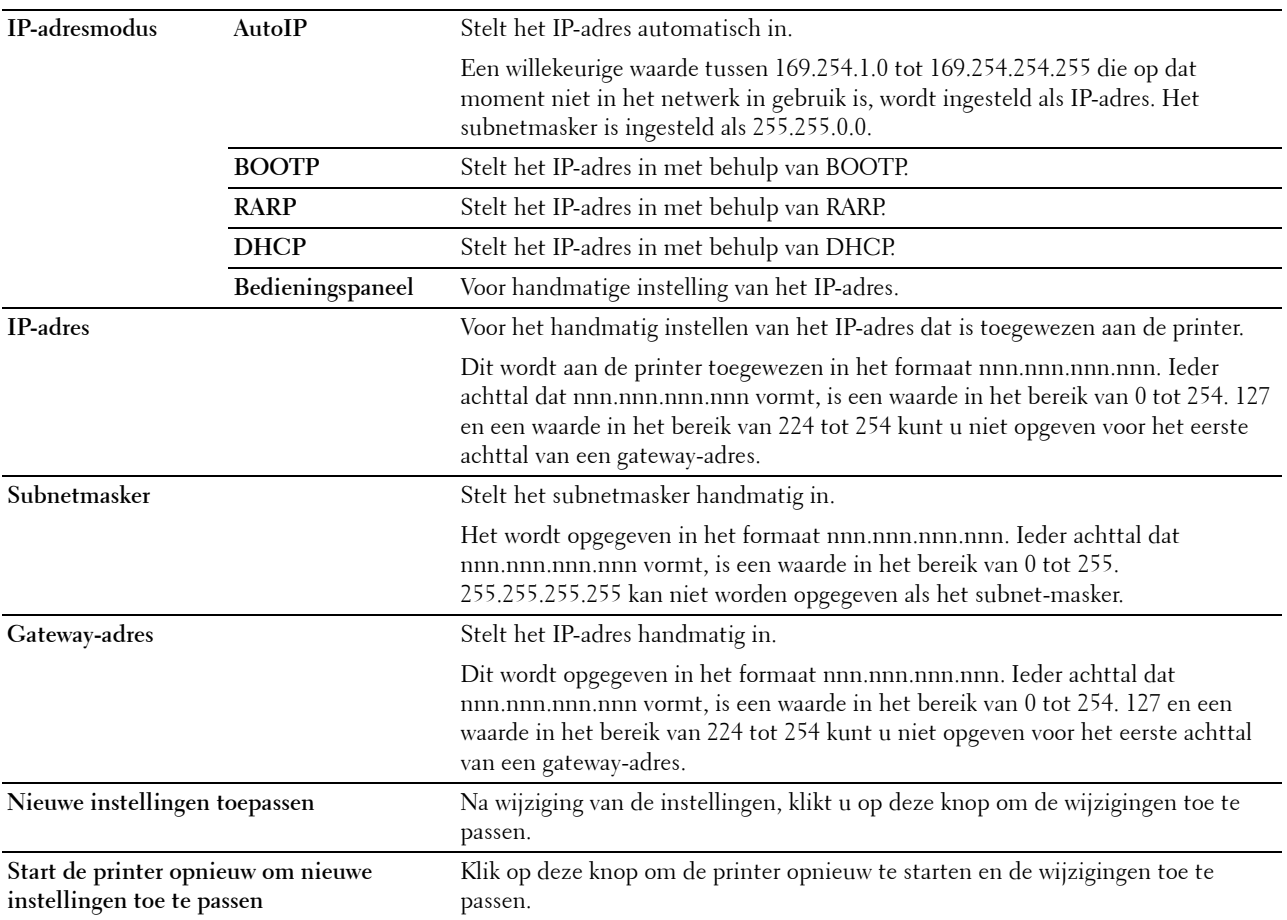

# **Netwerkinstellingen**

*C* OPMERKING: netwerkinstellingen zijn niet beschikbaar wanneer de printer is aangesloten met een USB-kabel.

#### **Toepassing:**

Voor de configuratie van de printer met behulp van een webbrowser.

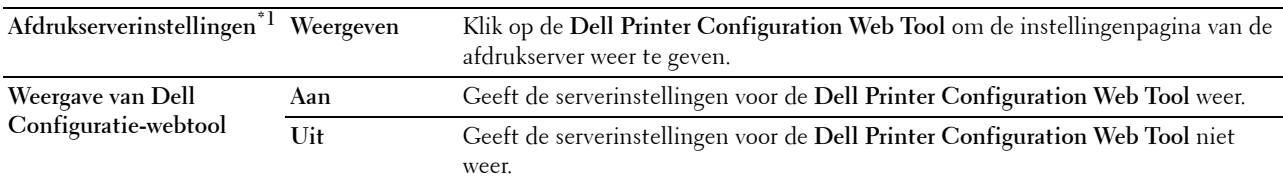

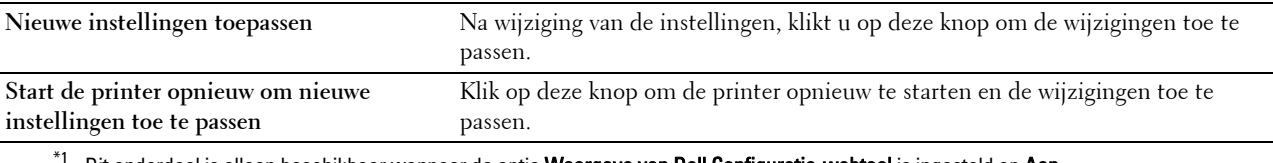

Dit onderdeel is alleen beschikbaar wanneer de optie Weergave van Dell Configuratie-webtool is ingesteld op Aan.

# **Standaardinstellingen Kopiëren**

# **Toepassing:**

Voor het aanmaken van uw eigen kopieerinstellingen.

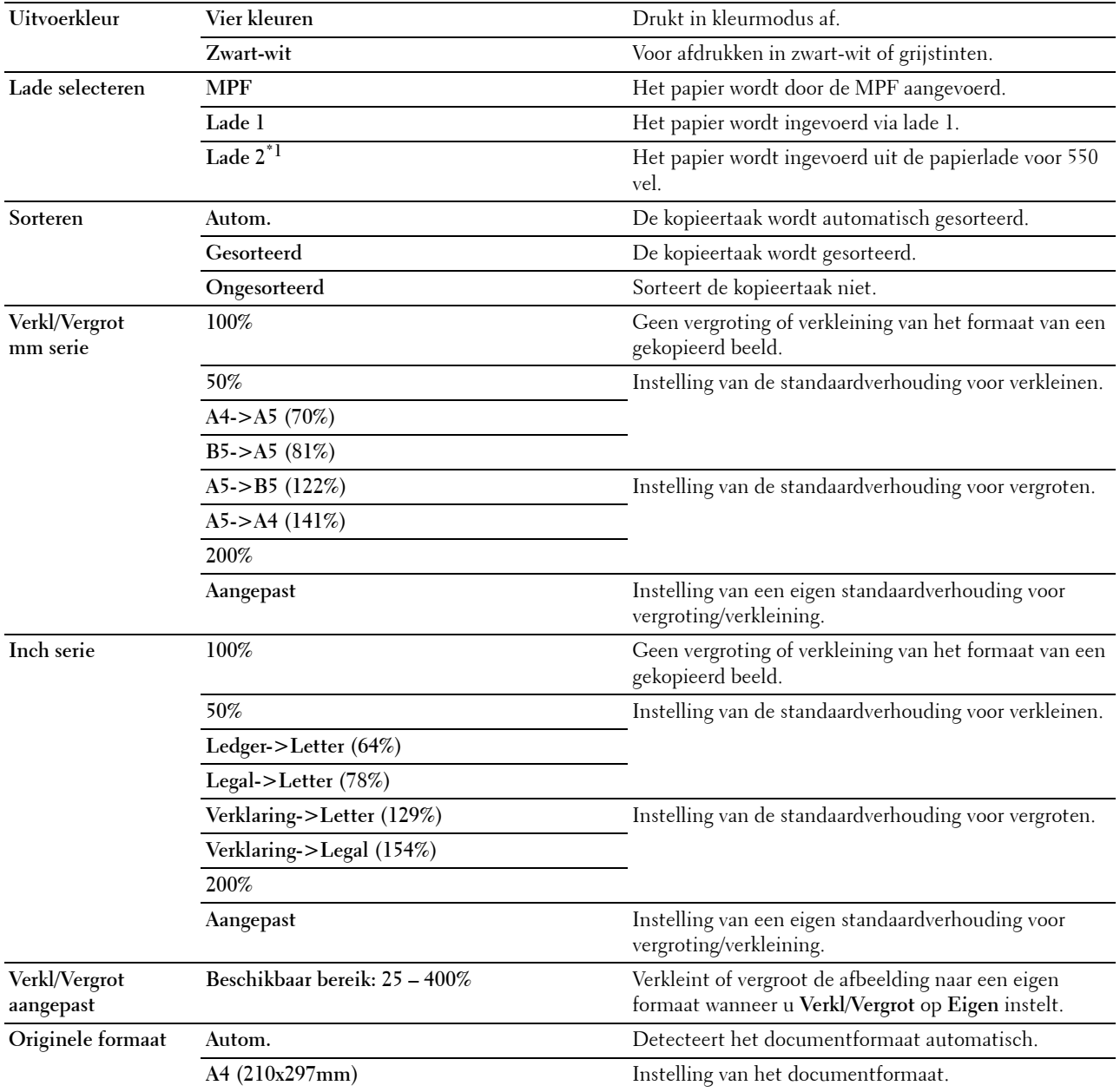

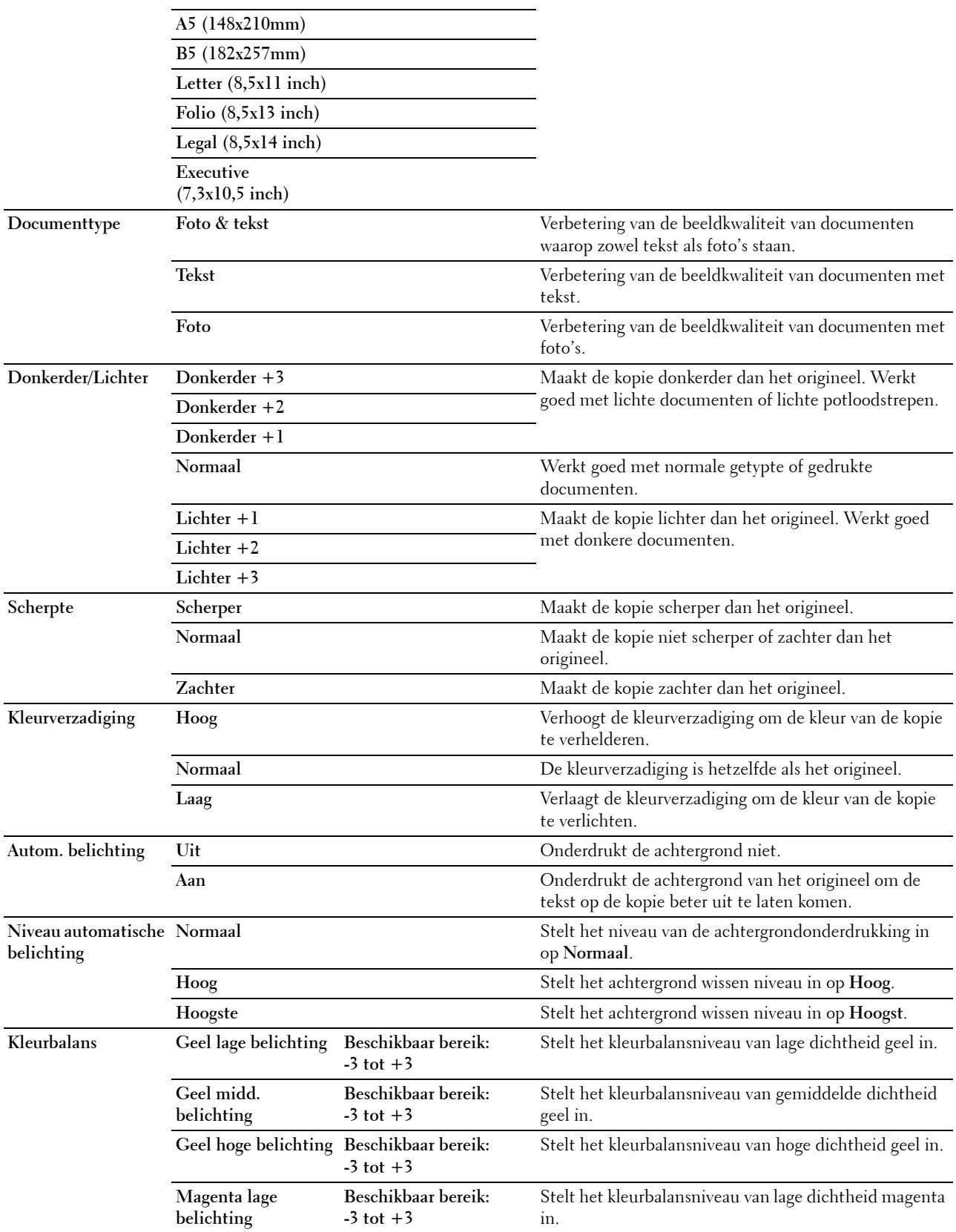

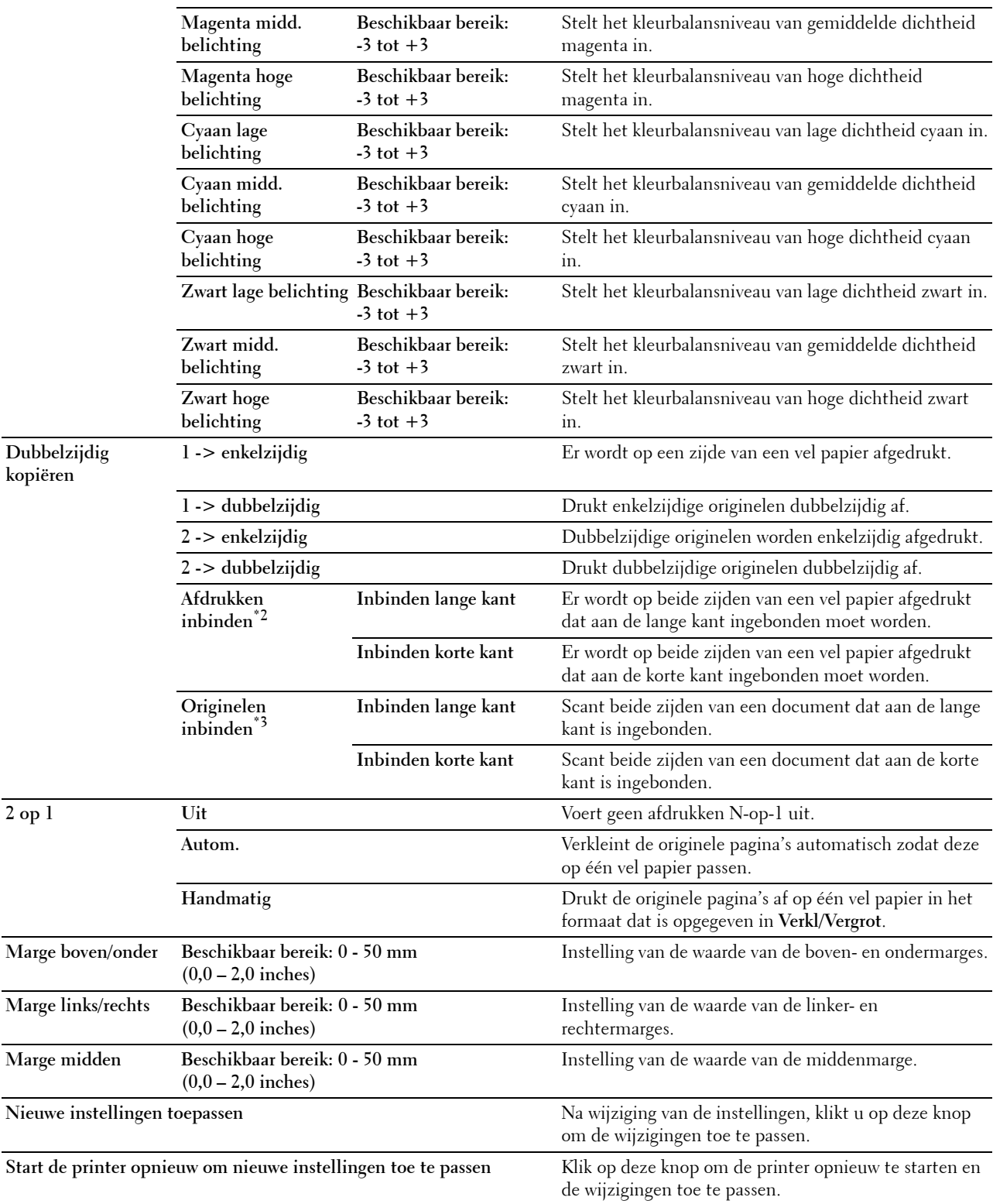

- $^{\ast}1$  Dit onderdeel is alleen beschikbaar als de als optie verkrijgbare papierlade voor 550 vel is geïnstalleerd.
- $^{*2}\,$  Dit onderdeel is uitsluitend beschikbaar wanneer de optie **Dubbelzijdig kopiëren** op de pagina **Oorspr. kopieerinst.** is ingesteld op enkel-> dubbelzijdig.
- \*3 Dit onderdeel is uitsluitend beschikbaar wanneer de optie Dubbelzijdig kopiëren op de pagina Oorspr. kopieerinst. is ingesteld op dubbel-> enkelzijdig of dubbel-> dubbelzijdig.

# **Standaardinstellingen Scannen**

#### **Toepassing:**

Voor het aanmaken van uw eigen scaninstellingen.

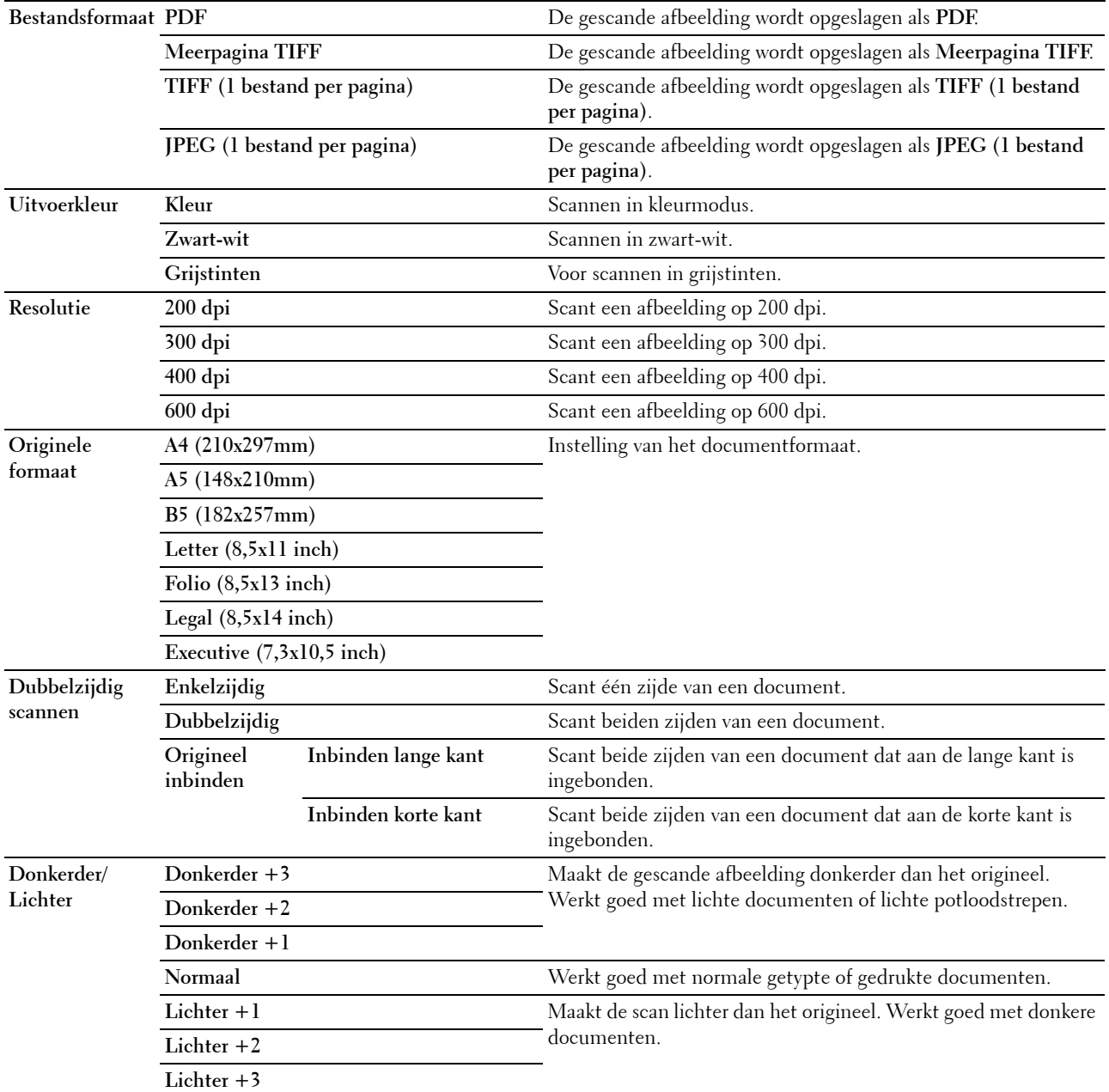

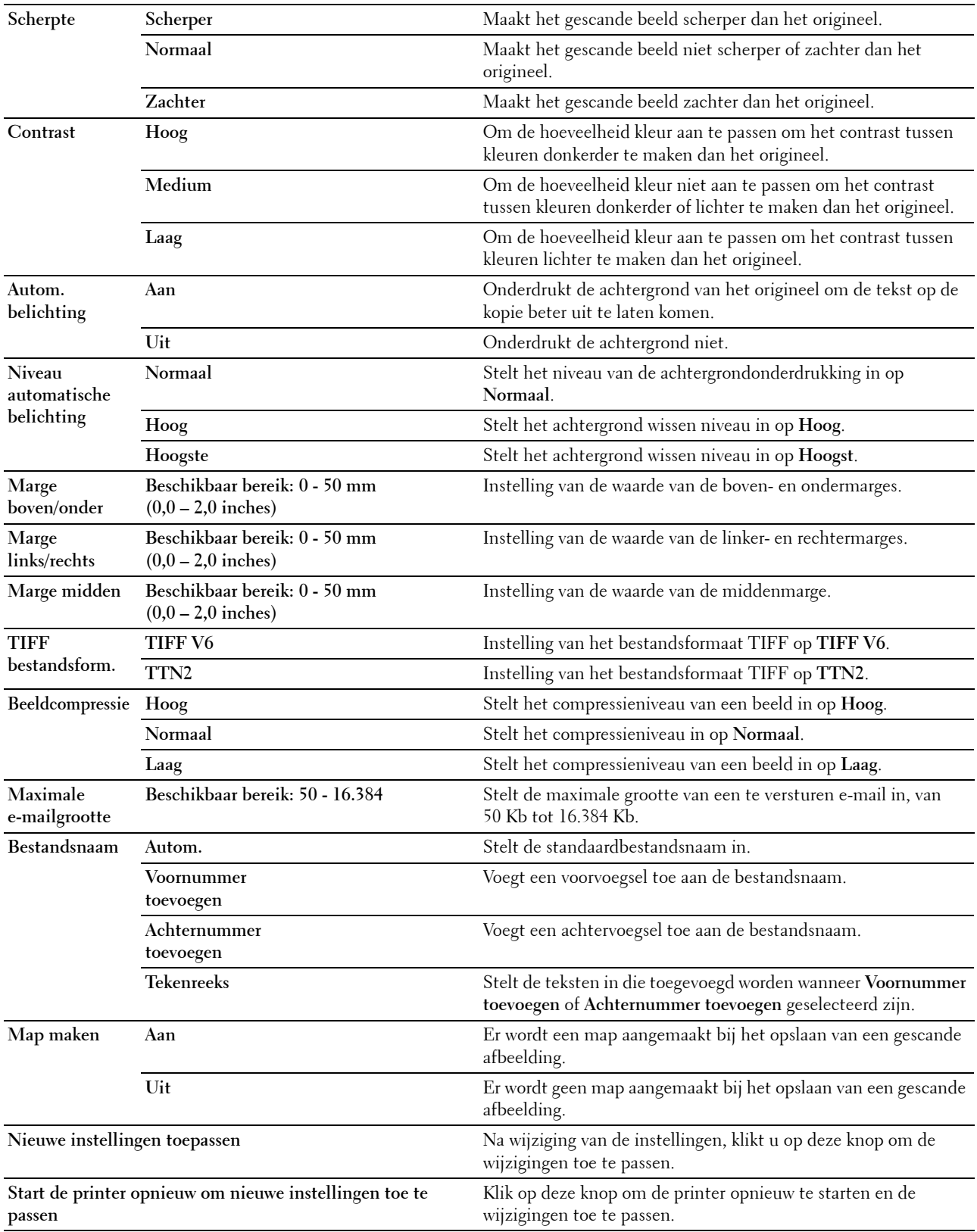
# **Standaardinstellingen Faxen**

# **Toepassing:**

Voor het aanmaken van uw eigen faxinstellingen.

# **Waarden:**

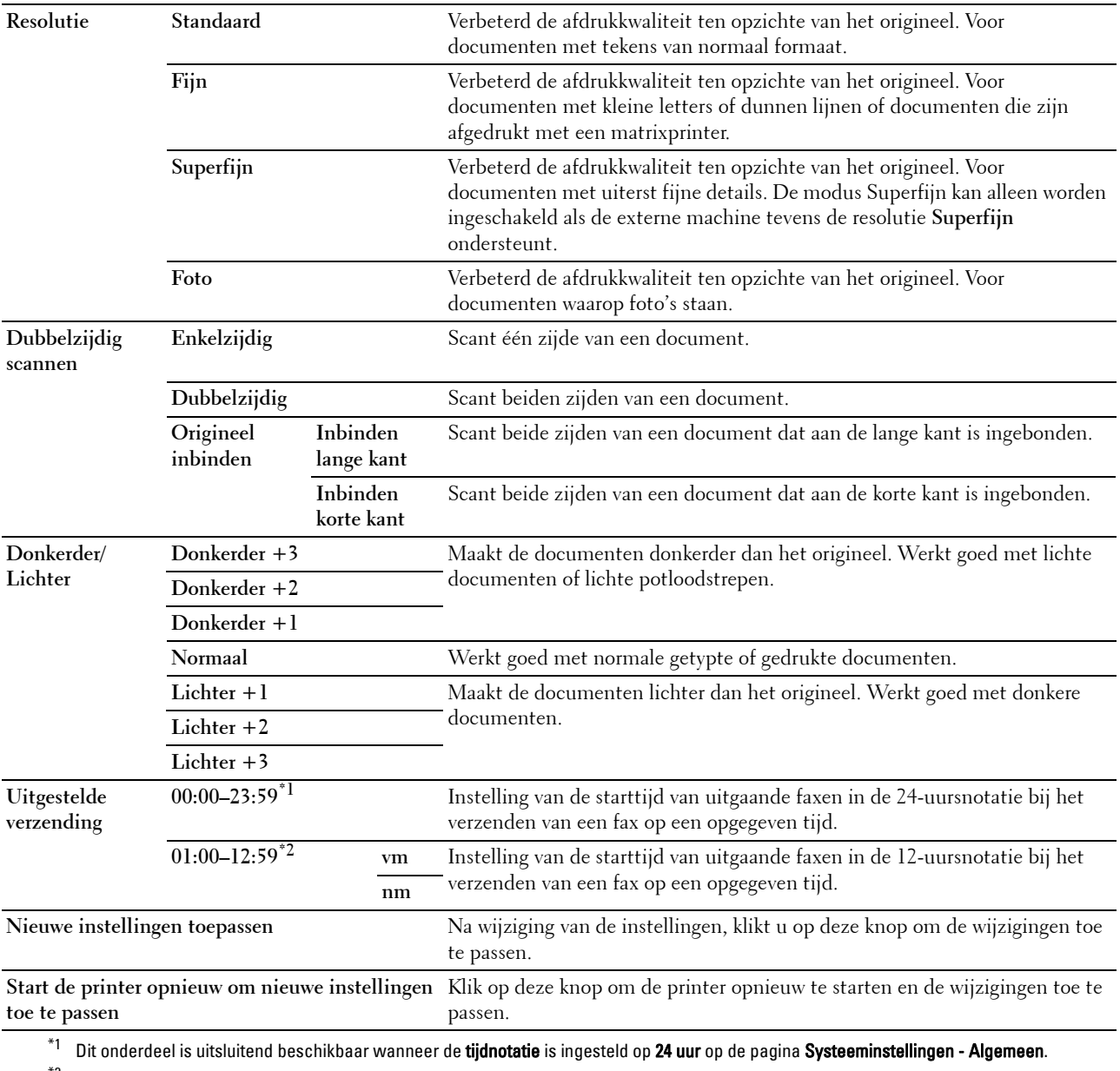

 $^{*2}$  Dit onderdeel is uitsluitend beschikbaar wanneer de **tijdnotatie** is ingesteld op **12 uur** op de pagina **Systeeminstellingen - Algemeen**.

# **Standaardinstellingen Afdrukken van USB**

# **Toepassing:**

Voor het aanmaken van uw eigen instellingen voor standaard instellingen voor het afdrukken vanaf USB. **Waarden:**

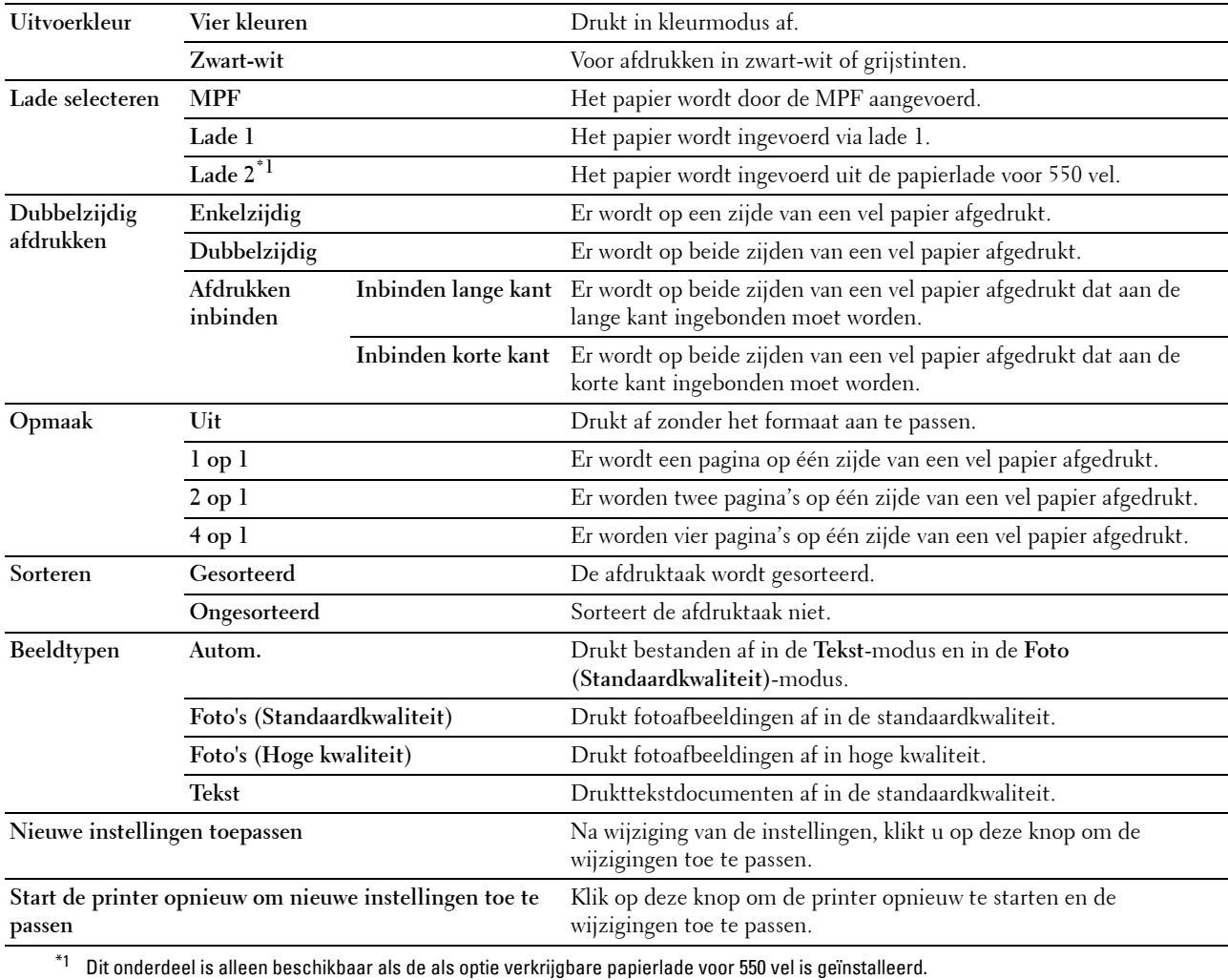

# **Faxinstellingen**

**Toepassing:**

Voor het opgeven van faxinstellingen.

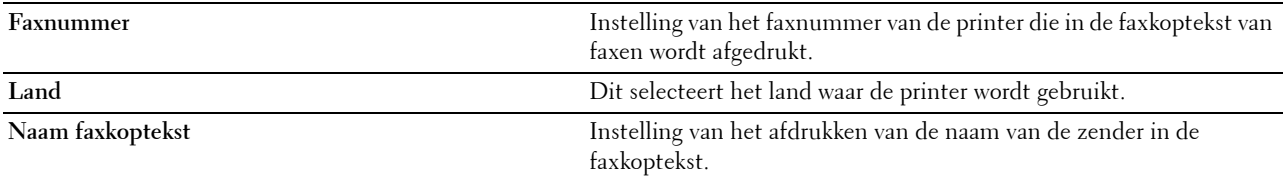

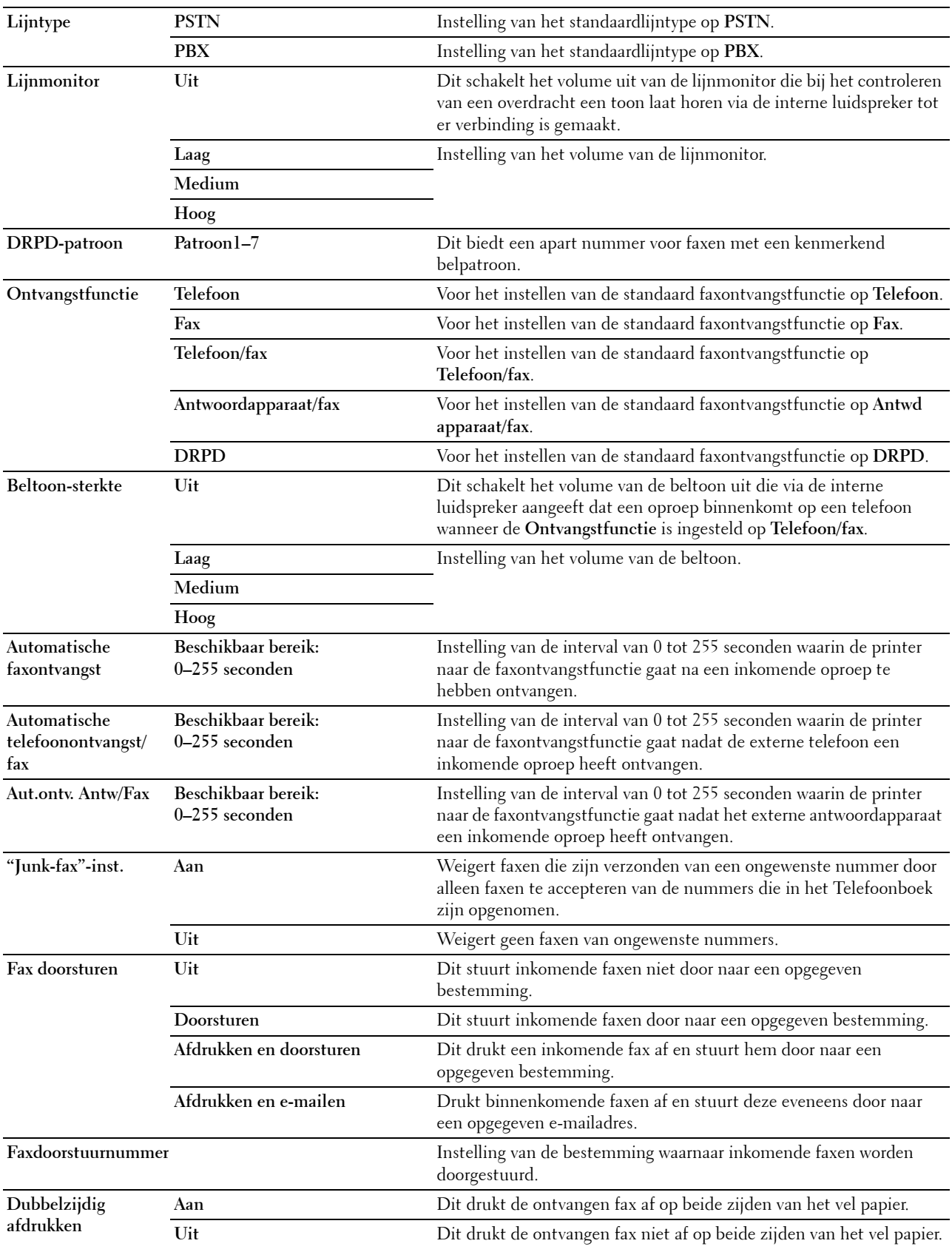

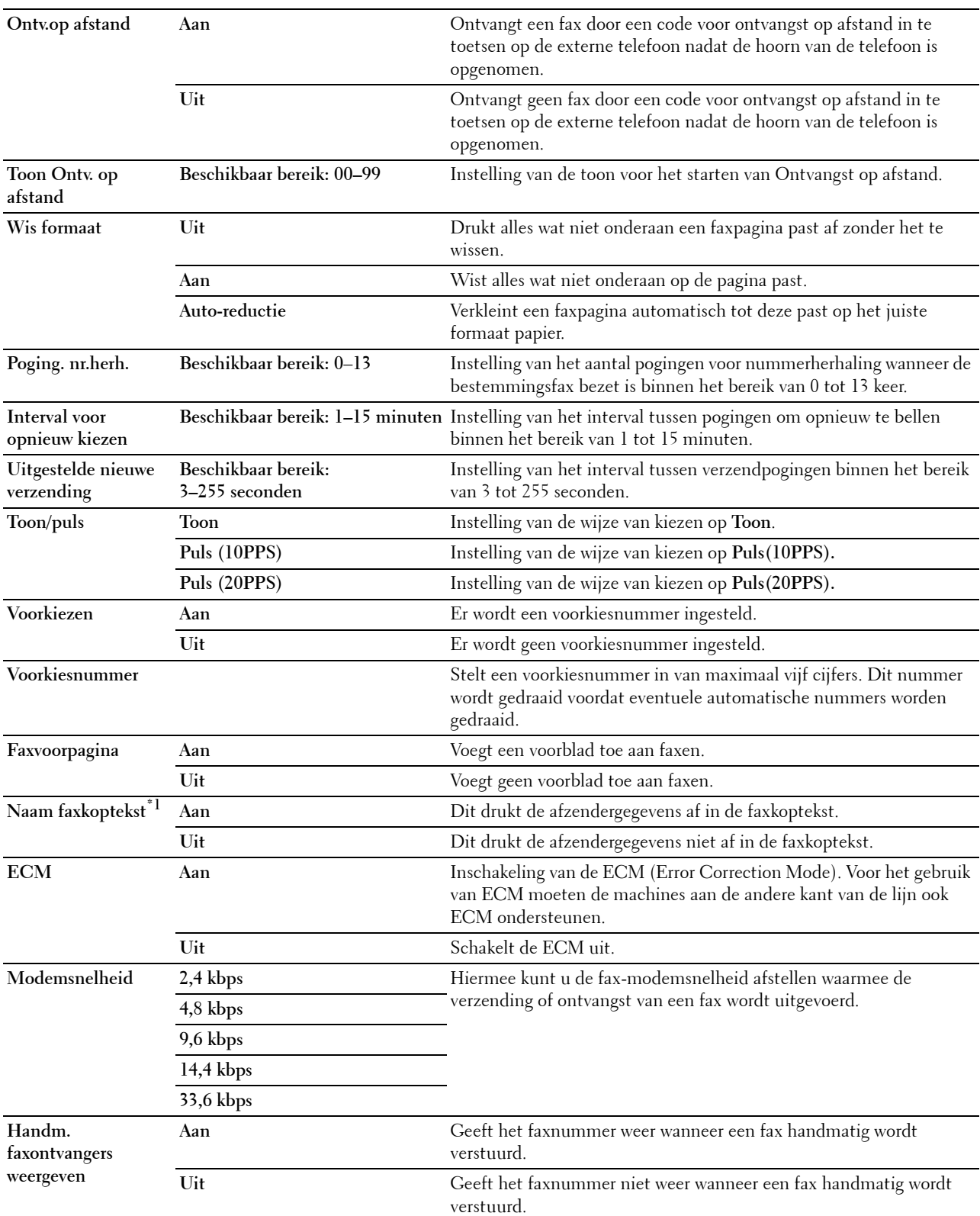

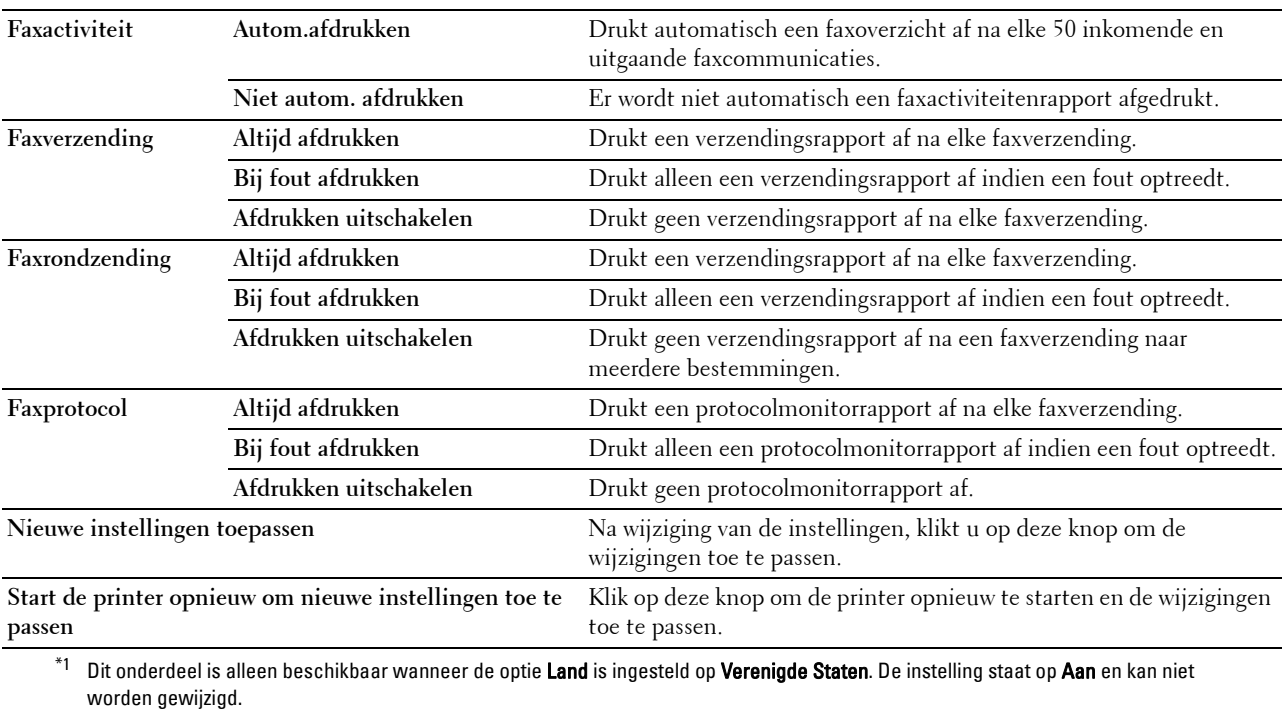

# **Diagnose**

Het tabblad **Diagnose** bevat tevens de pagina's **Afdrukken schema** en **Info omgevingssensor**.

# **Afdrukken schema**

# **Toepassing:**

Voor het afdrukken van verschillende schema's die gebruikt kunnen worden de diagnose van de printer. Het schema wordt afgedrukt op papier van het formaat A4 of Letter.

# **Waarden:**

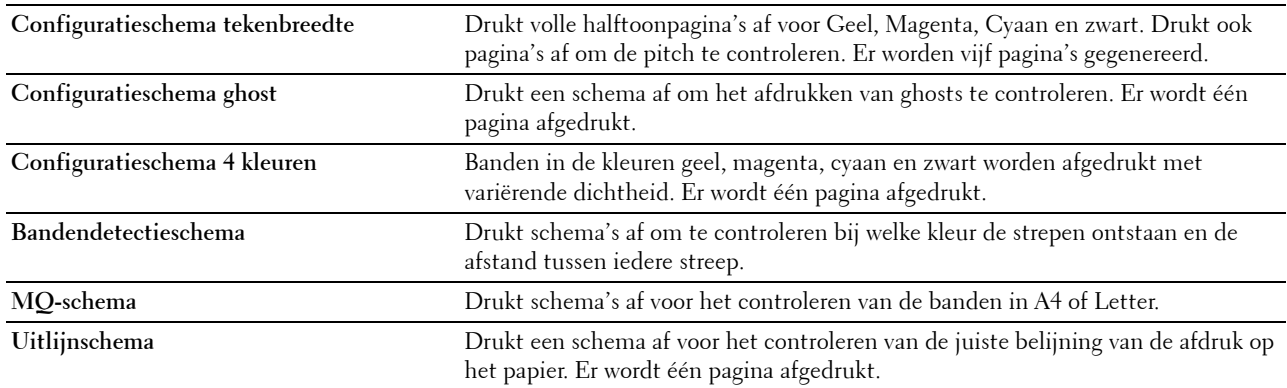

# **Info omgevingssensor**

## **Toepassing:**

Voor het afdrukken van de interne informatie van de omgevingssensor van de printer naar **Resultaten**.

**Info omgevingssensor ophalen** Klik op deze knop om de interne informatie van de omgevingssensor van de printer, zoals temperatuur en vochtigheidsgraad, te bevestigen.

# **Standaardwaarden herstellen**

Nadat deze functie is uitgevoerd en de printer opnieuw is opgestart, zijn alle menuparameters, behalve de netwerkparameters, teruggezet naar de desbetreffende standaard waarde.

De onderstaande menuparameters zijn uitzonderingen en worden niet teruggezet.

- Netwerkinstellingen
- Paneelvergrendelingsinstellingen en wachtwoord
- Instellingen voor Functie ingeschakeld (Kopiëren, Scannen naar E-mail, Fax, Scannen naar netwerk, Scannen naar PC, PC-scan, Scannen naar USB, Afdrukken van USB) en wachtwoorden
- Instellingen en wachtwoord voor veilige ontvangst
- Instellingen Aanmeldingsfout
- Instellingen Beschikbare tijd instellen
- Instellingen Vervaltijd veilige taak
- Instellingen USB-poort
- Instellingen ColorTrack-modus
- Instellingen ColorTrack-foutenrapport
- Instellingen Niet-geregistreerde gebruiker

# **Bij gebruik van de optie hulpmiddelen**

**1** Klik op **Start** → **Alle programma's** → **Dell Printers** → **Dell C2665dnf Color Laser Multifunction Printer** → **Werkset**.

*CA* OPMERKING: zie "[De optie Werkset starten](#page-192-0)" voor meer informatie over het starten van de Werkset.

De **Werkset** wordt geopend.

- **2** Klik op het tabblad **Printeronderhoud**.
- **3** Selecteer **Serviceprogramma's** uit de lijst aan de linkerkant van de pagina. De pagina **Serviceprogramma's** verschijnt.
- **4** Klik op de optie **Faxgedeelte gebruiker**, **Scangedeelte gebruiker** of **Systeemgedeelte**.

De printer start automatisch opnieuw op om de instellingen toe te passen.

# **16**

# **Begrip van de printermenu's**

Als uw printer is aangesloten op een netwerk en beschikbaar is voor een aantal gebruikers, kan de toegang tot de mogelijkheid Beheerinstellingen worden beperkt. Dit voorkomt dat andere gebruikers via het bedieningspaneel onbedoeld een standaardinstelling van een gebruiker wijzigen die is ingesteld door de beheerder.

U kunt echter nog wel door middel van uw printerstuurprogramma standaardinstellingen van een gebruiker overschrijven en instellingen selecteren voor individuele afdruktaken.

# **Rapport/Lijst**

Gebruik het menu Rapport/Lijst voor het afdrukken van diverse soorten rapporten en lijsten.

# **Systeeminstellingen**

# **Toepassing:**

Afdrukken van een lijst met de huidige gebruikersinstellingen, de geïnstalleerde opties, de hoeveelheid geïnstalleerd printergeheugen en de toestand van de printerbenodigdheden.

# **Paneelinstellingen**

**Toepassing:** Afdrukken van een gedetailleerde lijst met alle instellingen van de printermenu's.

# **PCL-lettertypenlijst**

# **Toepassing:**

Afdrukken van een voorbeeld van de beschikbare PCL-lettertypen.

# **Zie ook:**

["Lettertypen begrijpen"](#page-460-0)

# **PCL-macrolijst**

**Toepassing:** Afdrukken van de informatie over de gedownloade PCL-macro's.

# **PS-lettertypenlijst**

**Toepassing:** Afdrukken van een voorbeeld van de beschikbare PS-lettertypen. **Zie ook:** ["Lettertypen begrijpen"](#page-460-0)

# **PDF-lettertypenlijst**

**Toepassing:** Afdrukken van een voorbeeld van de beschikbare PDF-lettertypen.

# **Taakgeschiedenis**

# **Toepassing:**

Afdrukken van een gedetailleerde lijst van de afdruk-, kopieer-, fax -of scantaken die verwerkt zijn. Deze lijst bevat de laatste 20 taken.

# **Foutengeschiedenis**

# **Toepassing:**

Afdrukken van een gedetailleerde lijst van papierstoringen en fatale fouten.

# **Afdrukteller**

# **Toepassing:**

Afdrukken van rapporten over het totaal aantal afgedrukte pagina's.

# **Kleurtestpagina**

**Toepassing:** Afdrukken van een pagina voor het testen van de kleuren.

# **Protocol-monitor**

**Toepassing:** Afdrukken van een lijst van gecontroleerde protocollen.

# **Snelkiezen**

# **Toepassing:**

Afdrukken van de lijst van alle leden die zijn opgeslagen als snelkiesnummers.

# **Adresboek**

**Toepassing:** Afdrukken van de lijst met alle adressen die als **Adresboek** informatie zijn opgeslagen.

# **Serveradres**

**Toepassing:** Afdrukken van de lijst met alle leden die als **Serveradres** informatie zijn opgeslagen.

# **Faxactiviteit**

**Toepassing:** Afdrukken van het rapport van recent verzonden of ontvangen faxen.

# **Fax wachtend**

**Toepassing:** Afdrukken van de status van wachtende faxen.

# **Opgeslagen documenten**

**COPMERKING:** De opslagfunctie voor documenten is uitsluitend beschikbaar wanneer de optie RAM-schijf in de Systeeminstellingen is geactiveerd.

# **Toepassing:**

Om een lijst met alle op de RAM-schijf opgeslagen bestanden voor Veilige afdruk, Persoonlijk postvak afdrukken, Openbaar postvak afdrukken en Proefafdruk af te drukken.

# **Met behulp van het bedieningspaneel een rapport/lijst afdrukken**

- **1** Druk op de knop **(Informatie)**.
- **2** Tik op Rapport/Lijst.
- **3** Tik op  $\overline{\phantom{x}}$  totdat het gewenste rapport of lijst verschijnt en selecteer dat rapport of die lijst.
- **4** Tik op Druk af.

Het geselecteerde rapport of de geselecteerde lijst wordt afgedrukt.

# **Met behulp van de Werkset een rapport/lijst afdrukken**

**1** Klik op **Start** → **Alle programma's** → **Dell Printers** → **Dell C2665dnf Color Laser Multifunction Printer** → **Werkset**.

**COPMERKING:** zie "[De optie Werkset starten](#page-192-1)" voor meer informatie over het starten van de Werkset.

De **Werkset** wordt geopend.

- **2** Controleer of het tabblad **Printerinstellingenrapport** is geopend.
- **3** Selecteer **Rapporten** uit de lijst links op de pagina. De pagina **Rapporten** verschijnt.
- **4** Klik op de knop voor het gewenste rapport of de gewenste lijst.

Het rapport of de lijst wordt afgedrukt.

# **Verbindingsstatus**

Gebruik het menu Verbindingsstatus om de verbinding van het toestel dat via Wi-Fi Direct™ is aangesloten te verbreken.

*C* OPMERKING: Het menu Verbindingsstatus wordt alleen weergegeven wanneer de printer verbonden is via Wi-Fi **Direct** 

# **De verbinding verbreken van het apparaat dat via Wi-Fi Direct is aangesloten**

- **1** Druk op de **(Informatie)**-knop.
- **2** Tik op Verbindingsstatus.
- **3** Tik op de apparaatnaam waarvan de verbinding moet worden verbroken.
- **4** Tik op Nu verbreken of Verbreken en wachtwoordzin terugstellen.
- **5** Tik op Ja.

De verbinding van het geselecteerde apparaat is met succes verbroken.

# **Beheerinstellingen**

Gebruik het menu Beheerinstellingen om verschillende printerfuncties te configureren.

# **Telefoonboek**

Gebruik het Telefoonboek menu om het snelkiezen en de instellingen voor groepsbellen te configureren.

#### **Personen**

## **Toepassing:**

Opslaan van max. 200 veel gedraaide nummer als snelkiesnummers.

# **Groepen**

# **Toepassing:**

Een groep faxbestemmingen maken en opslaan onder een tweecijferige code. Er kunnen maximaal zes belcodes worden geregistreerd.

# **PCL**

Gebruik het menu PCL voor het aanpassen van printerinstellingen die alleen van invloed zijn op afdruktaken waarin de emulatieprintertaal PCL wordt gebruikt.

*C* OPMERKING: de waarden die zijn gemarkeerd met een asterisk (\*) zijn de oorspronkelijke menu-instellingen af-fabriek.

# **Papierlade**

**Toepassing:**

Voor het aangeven van de standaard papierlade.

**Waarden:**

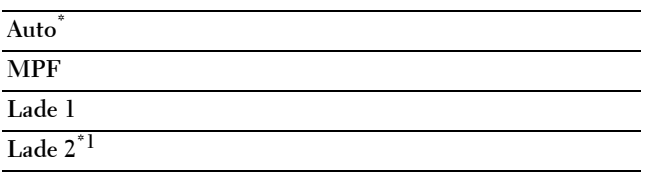

 $*1$  Dit onderdeel is uitsluitend beschikbaar wanneer de optionele papierlade voor 550 vel is geïnstalleerd.

#### **Papierformaat**

**Toepassing:**

Voor keuze van het standaard papierformaat.

**Waarden:**

mm serie

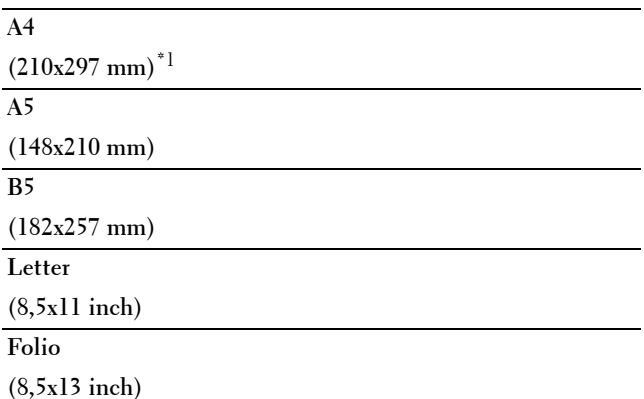

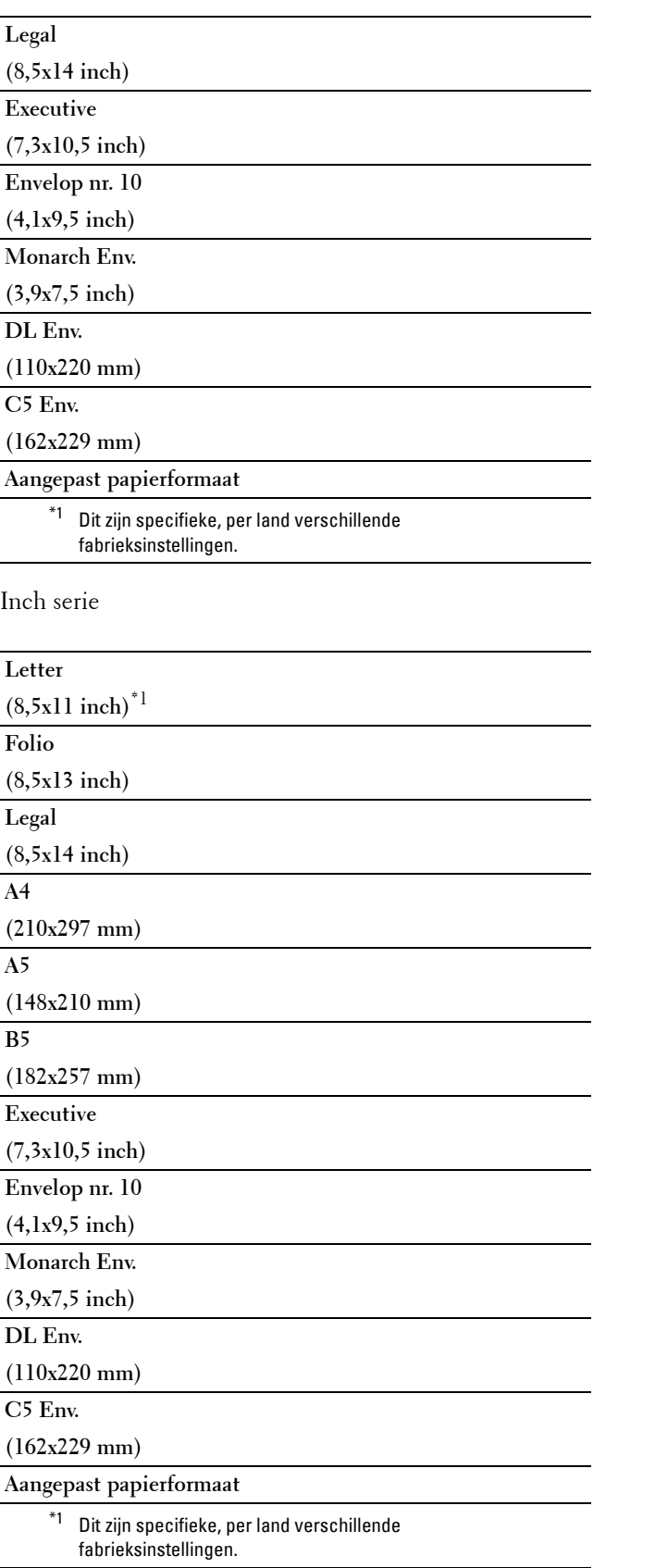

*C* **OPMERKING:** na keuze van aangepast papierformaat wordt u verzocht de gewenste lengte en breedte in te voeren.

#### <span id="page-227-0"></span>**Richting**

# **Toepassing:**

Om te bepalen in welke richting de tekst en afbeeldingen op de pagina worden afgedrukt.

# **Waarden:**

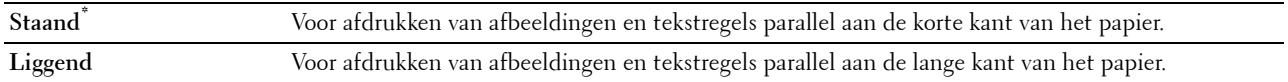

# **Dubbelzijdige afdruk**

# **Toepassing:**

Om aan te geven of beide zijden van een vel papier bedrukt moeten worden.

**Waarden:**

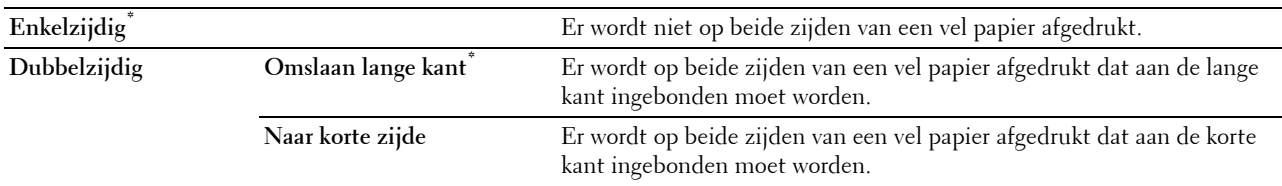

# **Lettertype**

# **Toepassing:**

Het opgeven van het standaard lettertype uit de in de printer geregistreerde lettertypen.

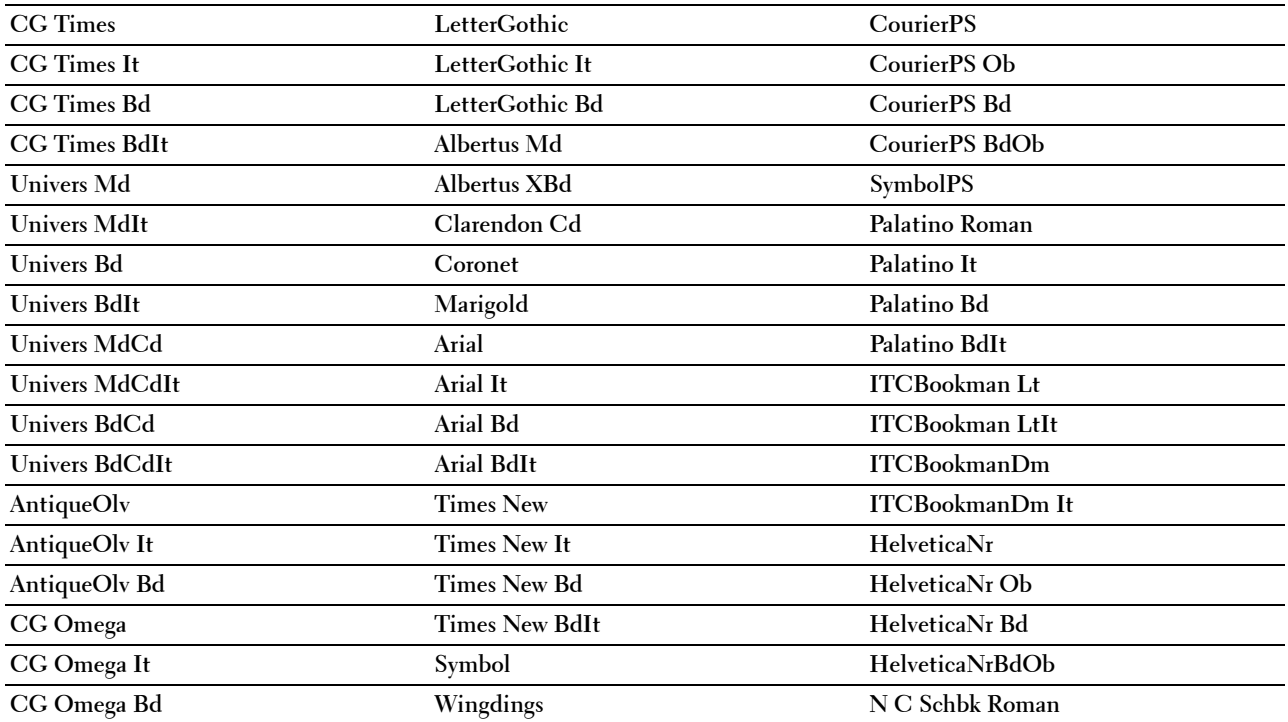

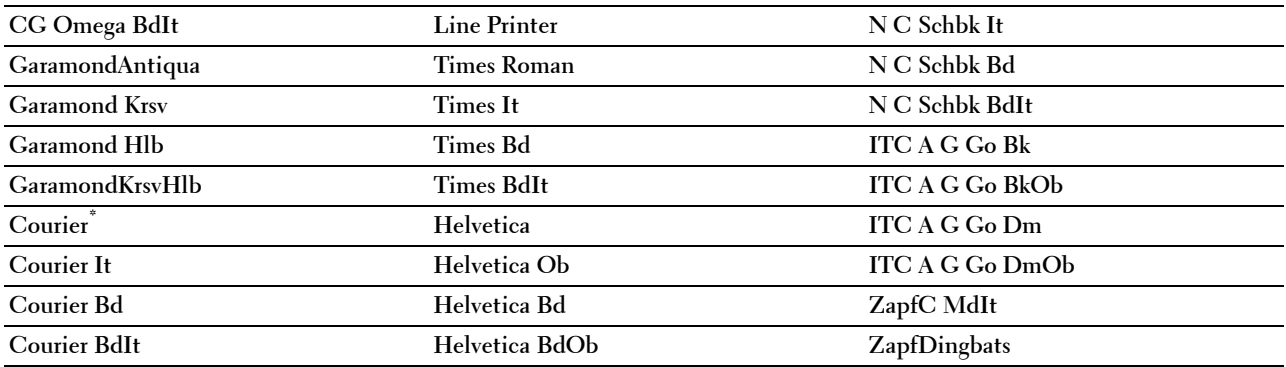

#### **Tekenset**

**Toepassing:**

Voor keuze van een tekenset voor het gekozen lettertype.

# **Waarden:**

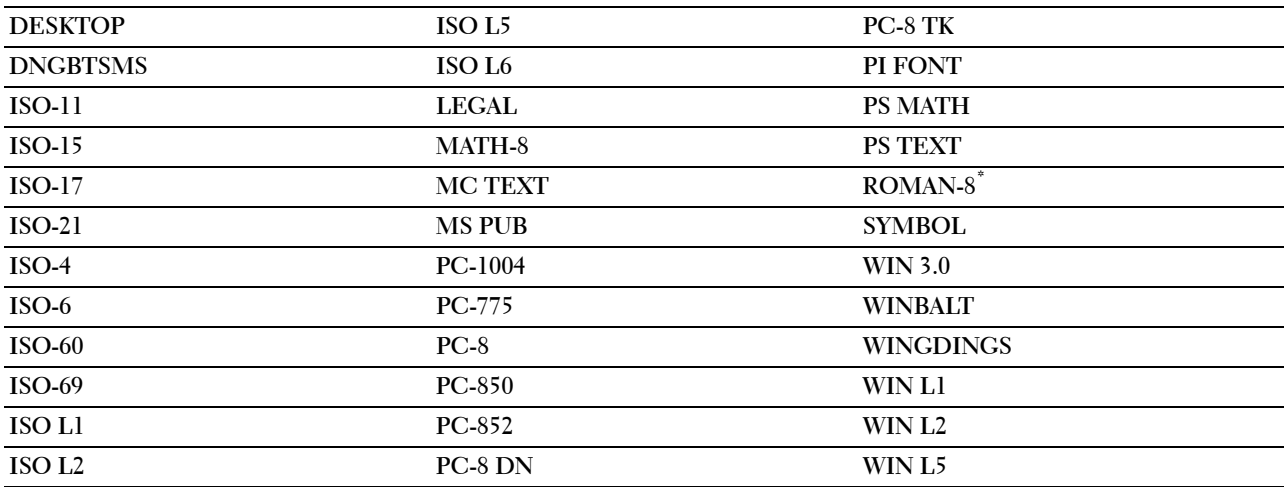

#### **Lettergrootte**

**Toepassing:**

Voor keuze van de lettergrootte bij schaalbare typografische lettertypen.

# **Waarden:**

**12,00\*** Specificeert de waarden in veelvoud van 0,25.

**Beschikbaar bereik: 4,00 – 50,00**

De waarde van de lettergrootte verwijst naar de hoogte van de lettertekens in het lettertype. Een punt komt ongeveer overeen met 0,35 mm (1/72 inch).

*C* OPMERKING: het Lettergrootte menu wordt alleen weergegeven voor typografische lettertypen.

#### **Zie ook:**

["Tekenbreedte en tekenhoogte"](#page-461-0)

#### **Tekenbreedte**

## **Toepassing:**

Voor keuze van de tekenbreedte bij schaalbare lettertypen met vaste tekenafstand.

#### **Waarden:**

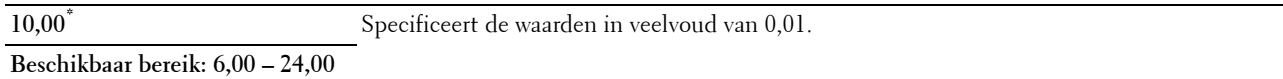

Tekenbreedte geeft het aantal lettertekens aan met vaste afstand ertussen in een horizontale inch (2,54 cm) aan tekst. Voor niet-schaalbare lettertekens met vaste afstand wordt de tekenbreedte wel aangegeven, maar die kan niet worden gewijzigd.

# *C* **OPMERKING:** het Tekenbreedte menu wordt alleen aangegeven voor vaste lettertypen met vaste tekenafstand.

#### **Zie ook:**

["Tekenbreedte en tekenhoogte"](#page-461-0)

#### **Formulierregel**

#### **Toepassing:**

Voor instellen van het aantal regels op een pagina.

#### **Waarden:**

mm serie

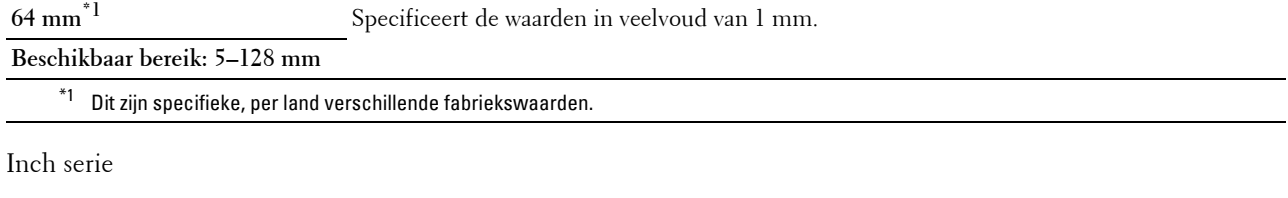

**60 inches\*1** Specificeert de waarden in veelvoud van 1 inch.

#### **Beschikbaar bereik:**

**5–128 inches**

\*1 Dit zijn specifieke, per land verschillende fabriekswaarden.

De printer stelt de afstand tussen de regels (de verticale regelafstand) in op basis van de menu-onderdelen Formulierregel en Richting. Kies eerst de juiste instellingen Formulierregel en Richting voordat u Formulierregel wijzigt.

#### **Zie ook:**

["Richting"](#page-227-0)

#### **Aantal**

#### **Toepassing:**

Voor het instellen van de standaard afdrukhoeveelheid. (Voor instellen van het aantal exemplaren voor een specifieke afdruktaak gebruikt u het printerstuurprogramma. De waarden die u kiest in het printerstuurprogramma krijgen altijd voorrang boven de waarden gekozen via het bedieningspaneel.)

# **Waarden:**

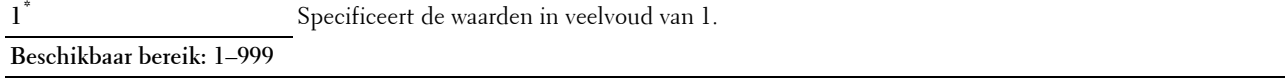

#### **Beeldverbetering**

#### **Toepassing:**

Om aan te geven of de functie Beeldverbetering moet worden geactiveerd, die het grensgebied tussen zwart en wit gelijkmatiger maakt zodat de randen minder ruw zijn en de aanblik verbetert.

# **Waarden:**

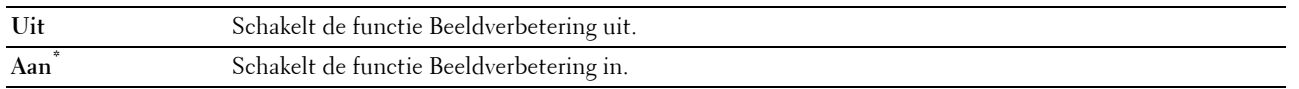

#### **Hex Dump**

#### **Toepassing:**

Om de oorzaak van een afdrukprobleem op te sporen. Als de functie Hex Dump is ingeschakeld, worden alle gegevens die naar de printer zijn gestuurd, afgedrukt in de vorm van hexadecimale waarden en tekens. De besturingscodes worden niet uitgevoerd.

# **Waarden:**

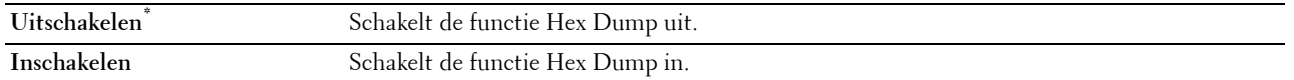

#### **Conceptmodus**

#### **Toepassing:**

Om toner te besparen door af te drukken in een conceptkwaliteit. De afdrukkwaliteit zal minder zijn wanneer u afdrukt in de conceptmodus.

#### **Waarden:**

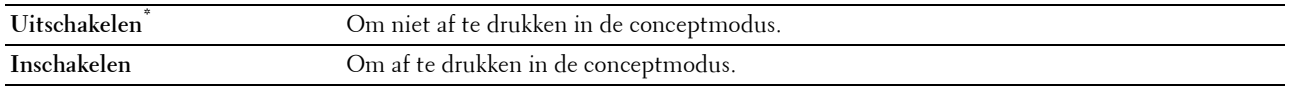

#### **Regeleindegel**

**Toepassing:**

Voor toevoegen van de regeleinde-commando's.

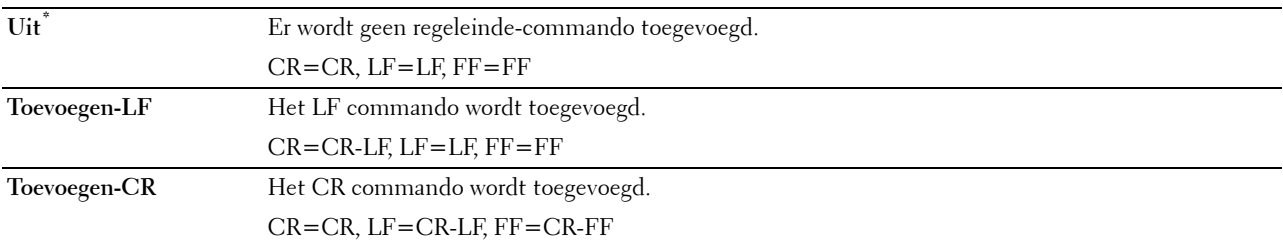

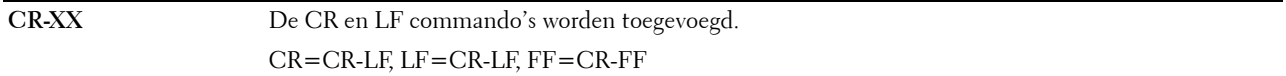

#### **Standaardkleur**

#### **Toepassing:**

Stelt de kleurkeuze in op Kleur of Zwart. Deze instelling wordt gebruikt voor een afdruktaak waarvoor geen afdrukmodus is gespecificeerd.

**Waarden:**

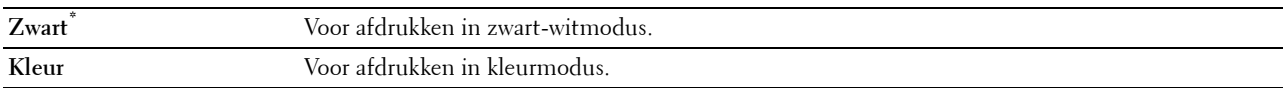

#### **Formulier invoeren negeren**

#### **Toepassing:**

Kiest of de lege pagina's die uitsluitend formulierinvoer-besturingscodes bevatten,moeten worden genegeerd. **Waarden:**

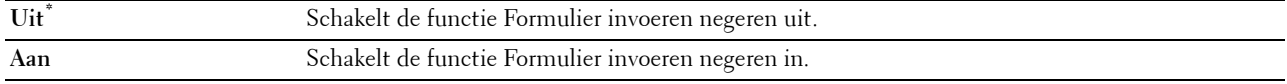

# **PS**

Gebruik het menu PS voor het aanpassen van printerinstellingen die alleen van invloed zijn op afdruktaken waarin de emulatieprintertaal PostScript Level3 Compatible wordt gebruikt.

*C* OPMERKING: de waarden die zijn gemarkeerd met een asterisk (\*) zijn de oorspronkelijke menu-instellingen af-fabriek.

#### **PS-foutenrapport**

#### **Toepassing:**

Om te bepalen of de inhoud van de fouten met betrekking tot de taal van de PostScript Level3 Compatible paginabeschrijving wordt afgedrukt.

De wijziging wordt van kracht nadat u de printer uit en weer in hebt geschakeld.

#### **Waarden:**

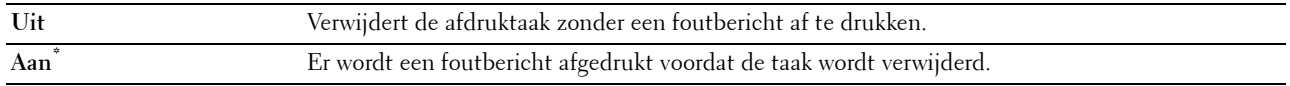

**OPMERKING:** instructies van het PS-stuurprogramma overrulen de instellingen die met behulp van het bedieningspaneel zijn gemaakt.

#### **Time-out PS-taak**

#### **Toepassing:**

Om de uitvoeringstijd voor één PostScript Level3 Compatible-taak aan te geven. De wijziging wordt van kracht nadat u de printer uit en weer in hebt geschakeld.

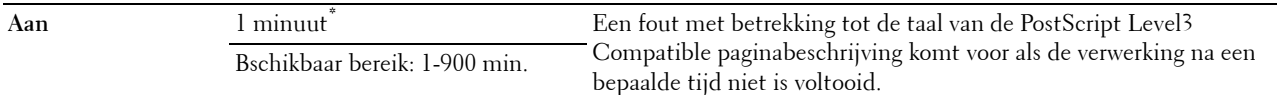

#### **Modus papierselectie**

#### **Toepassing:**

Geeft de wijze aan voor het selecteren van de papierlade voor de PostScript Level3 Compatible-modus. De wijziging wordt van kracht nadat u de printer uit en weer in hebt geschakeld.

#### **Waarden:**

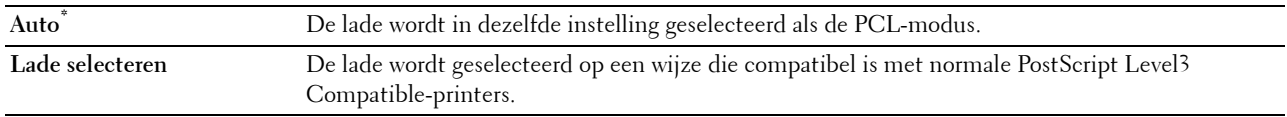

#### **Standaardkleur**

#### **Toepassing:**

Om de kleurkeuze in te stellen op Kleur of Zwart. Deze instelling wordt gebruikt voor een afdruktaak waarvoor geen afdrukmodus is gespecificeerd.

#### **Waarden:**

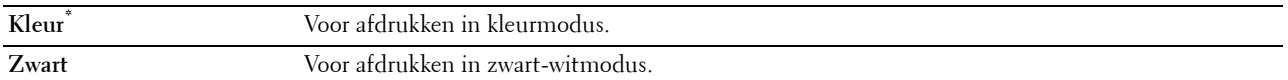

## **PDF**

Gebruik het menu PDF voor het aanpassen van printerinstellingen die alleen van invloed zijn op PDF afdruktaken.

*C* OPMERKING: de waarden die zijn gemarkeerd met een asterisk (\*) zijn de oorspronkelijke menu-instellingen af-fabriek.

# **Aantal**

**Toepassing:**

Om het aantal af te drukken kopieën te specificeren.

#### **Waarden:**

**1\*** Specificeert de waarden in veelvoud van 1.

**Beschikbaar bereik: 1**–**999**

#### **Dubbelzijdige afdruk**

#### **Toepassing:**

Om aan te geven of beide zijden van een vel papier bedrukt moeten worden.

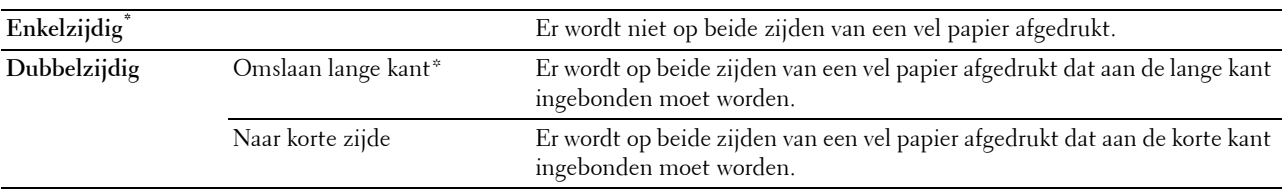

## **Afdrukmodus**

# **Toepassing:**

Kiest de afdrukmodus.

## **Waarden:**

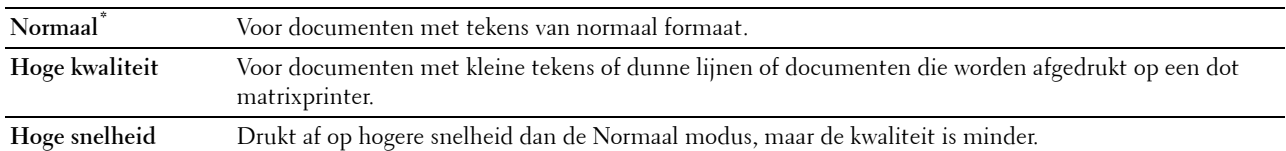

#### **PDF-wachtwoord**

#### **Toepassing:**

Om het wachtwoord aan te geven voor het afdrukken van een PDF-bestand dat is beveiligd met een documentwachtwoord (wachtwoord om het PDF-bestand te kunnen openen).

#### **Waarden:**

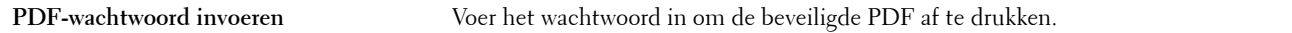

#### **Sorteren**

# **Toepassing:**

Om aan te geven of de afdruktaak gesorteerd moet worden.

# **Waarden:**

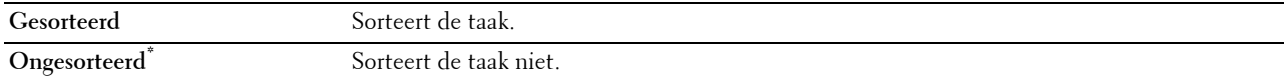

## **Uitvoerformaat**

**Toepassing:**

Kiest het papierformaat voor de PDF.

# **Waarden:**

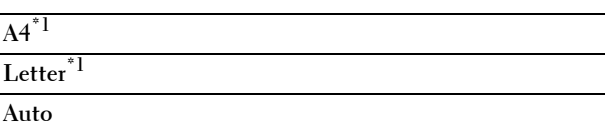

\*1 Het standaard papierformaat wordt weergegeven.

#### **Opmaak**

# **Toepassing:**

Kiest de opmaak van de uitvoer.

# **Waarden:**

**Auto %\***

**100 % (niet zoomen)**

**Boekje**

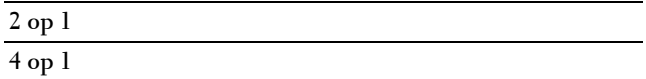

#### **Standaardkleur**

**Toepassing:**

Kiest de standaardkleur van de uitvoer.

**Waarden:**

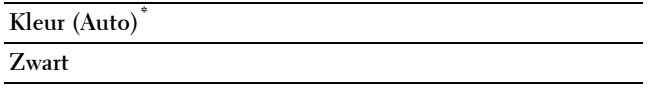

# **Netwerk**

Pas in het menu Netwerk de printerinstellingen aan die van invloed zijn op de taken die naar de printer worden gestuurd via het al dan niet draadloze netwerk.

*C* OPMERKING: de waarden die zijn gemarkeerd met een asterisk (\*) zijn de oorspronkelijke menu-instellingen af-fabriek.

#### **Ethernet/draadloos**

**OPMERKING:** wanneer een netwerk wordt gebruikt, wordt het bericht Ethernet weergegeven. Wanneer de optionele draadloze adapter is aangesloten en de Ethernetkabel is ontkoppeld, wordt het bericht Draadloos weergegeven.

**Toepassing:**

Om de netwerkinstellingen te bevestigen of in te voeren.

**Waarden:**

#### **Draadloze status**

**COPMERKING:** de functie Status draadloos is alleen beschikbaar indien de printer is aangesloten op het draadloos netwerk.

**Toepassing:**

Om de draadloze communicatiestatus te bevestigen.

#### **Waarden:**

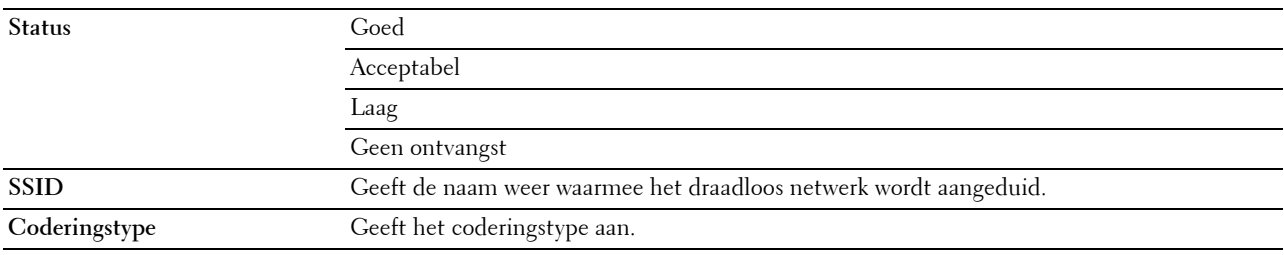

#### **Wizard draadloze configuratie**

*CA* **OPMERKING:** de wizard draadloze configuratie is alleen beschikbaar indien de printer is aangesloten op het draadloos netwerk.

## **Toepassing:**

Voor het configureren van de draadloze netwerkinterface.

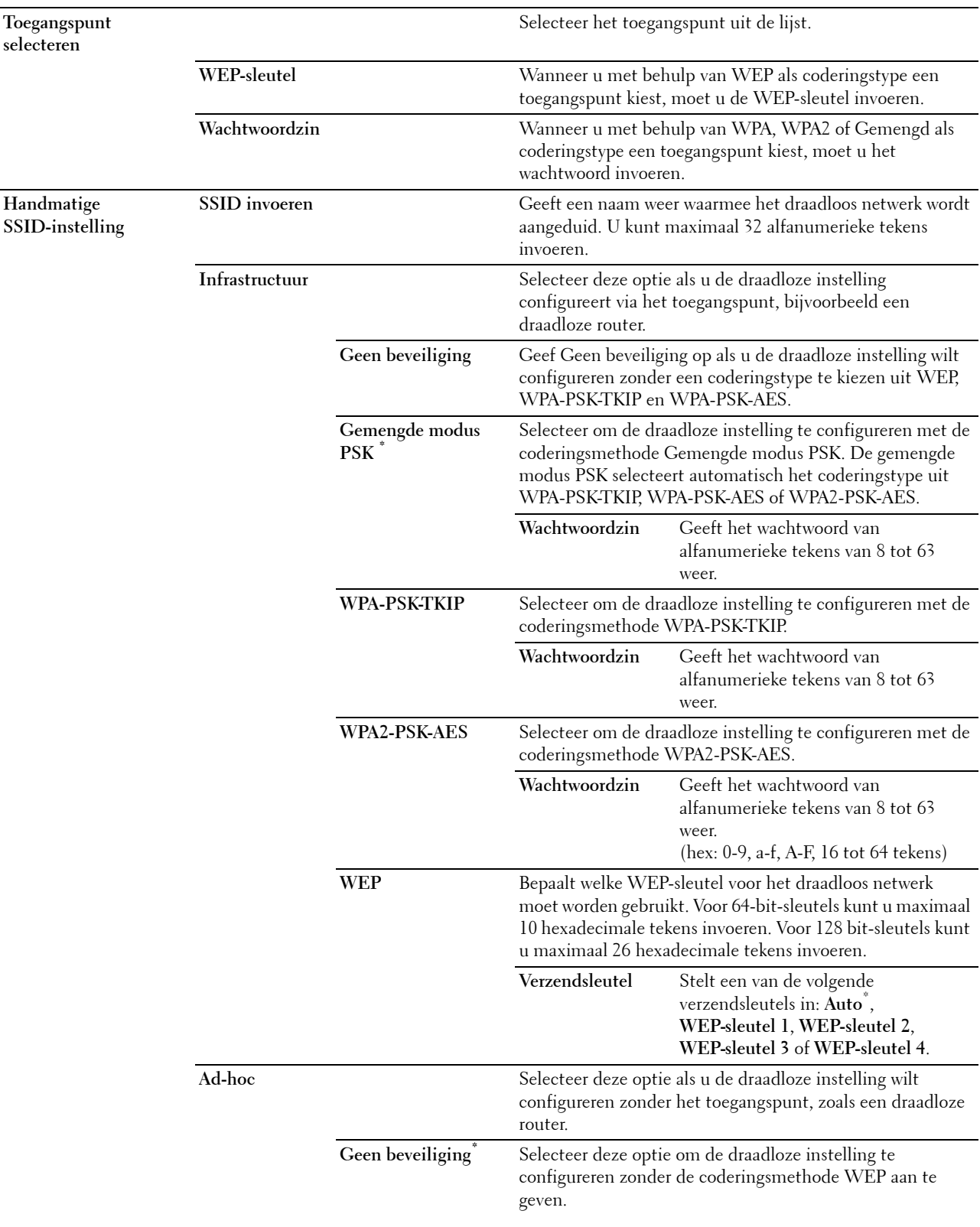

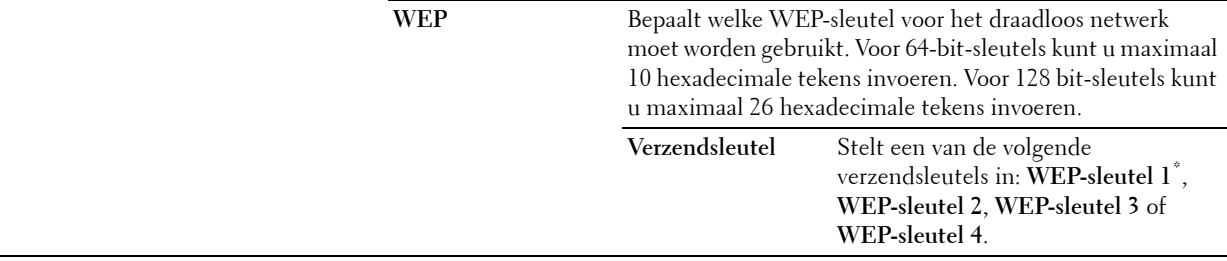

# **WPS-configuratie**

*C* OPMERKING: de WPS-configuratie is alleen beschikbaar indien de printer is aangesloten op het draadloos netwerk. **Toepassing:**

Voor het configureren van het draadloze netwerk met behulp van WPS.

# **Waarden:**

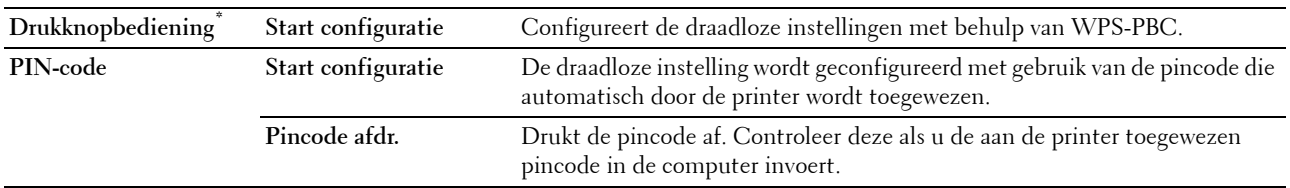

# **IP-modus**

# **Toepassing:**

Om de IP-modus te configureren.

# **Waarden:**

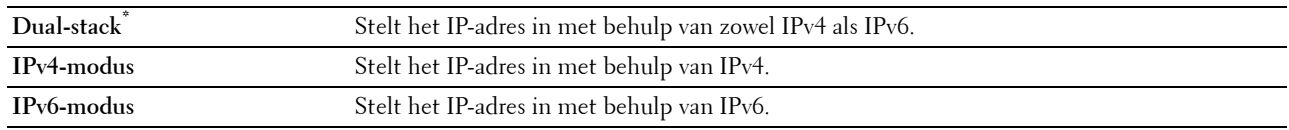

# **TCP/IP**

# **Toepassing:**

Het configureren van TCP/IP-instellingen.

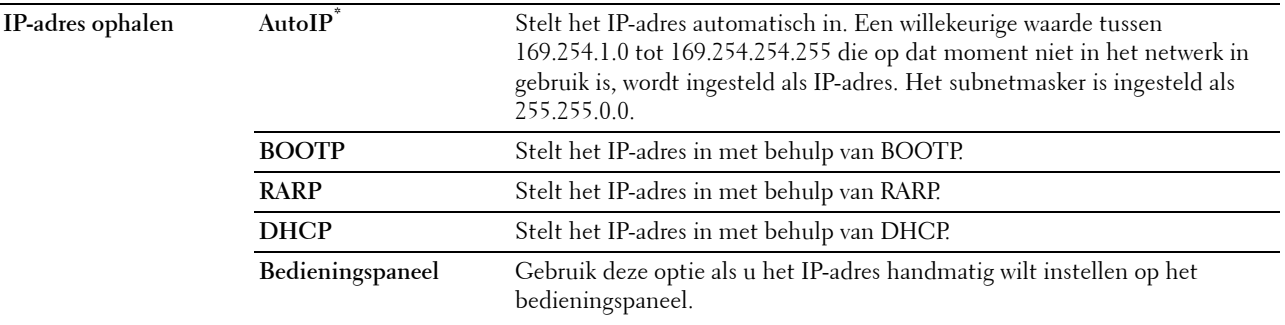

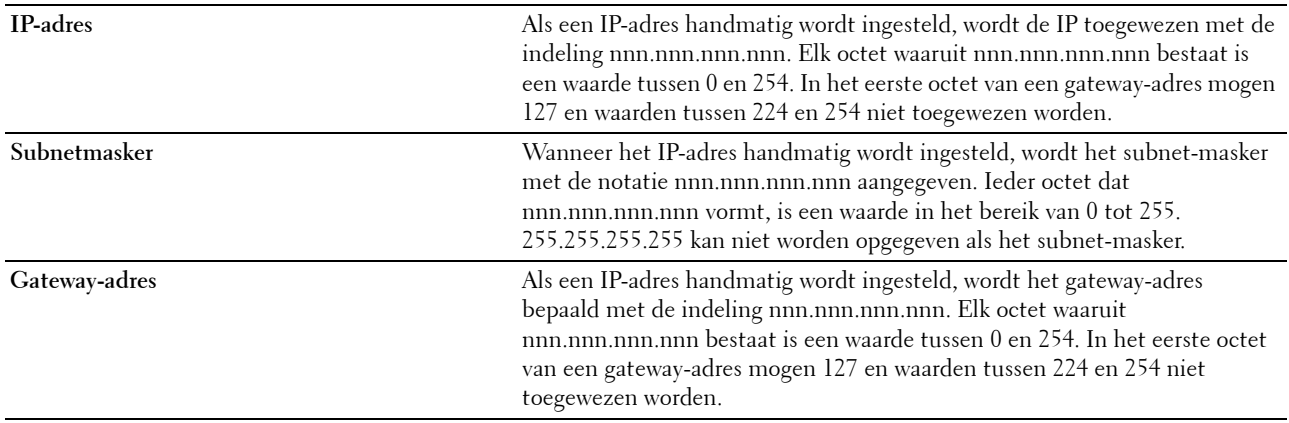

# **IPsec**

**COPMERKING:** de functie IPsec is uitsluitend beschikbaar wanneer in de Dell Printer Configuration Web Tool de optie IPsec is ingeschakeld.

**Toepassing:**

Schakelt IPsec uit.

# **Draadloos opnieuw instellen**

**COPMERKING:** de functie Draadloos opnieuw instellen is alleen beschikbaar indien de printer is aangesloten op het draadloos netwerk.

# **Toepassing:**

Het initialiseren van de instellingen van het draadloos netwerk. Nadat u deze functie hebt uitgevoerd en de printer opnieuw hebt gestart, zijn alle instellingen van het draadloos netwerk teruggezet op hun oorspronkelijke waarde.

# **Verbindingssnelheid**

*C* OPMERKING: de functie Verbindingssnelheid is alleen beschikbaar indien de printer is aangesloten op het bekabelde netwerk.

# **Toepassing:**

Het opgeven van de communicatiesnelheid en de duplexinstellingen voor Ethernet. De wijziging wordt van kracht nadat u de printer uit en weer in hebt geschakeld.

#### **Waarden:**

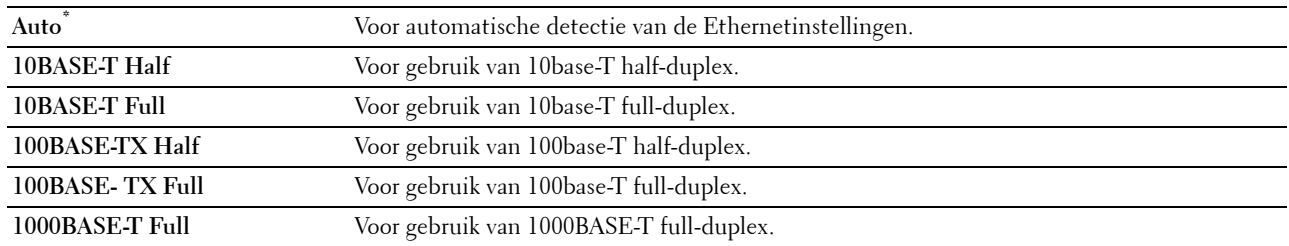

## **Wi-Fi Direct**

*C* OPMERKING: Wanneer de optionele draadloze adapter is aangesloten en de Ethernetkabel is ontkoppeld, wordt het bericht Wi-Fi Direct weergegeven.

#### **Toepassing:**

De Wi-Fi Direct netwerkinstellingen configureren.

# **Waarden:**

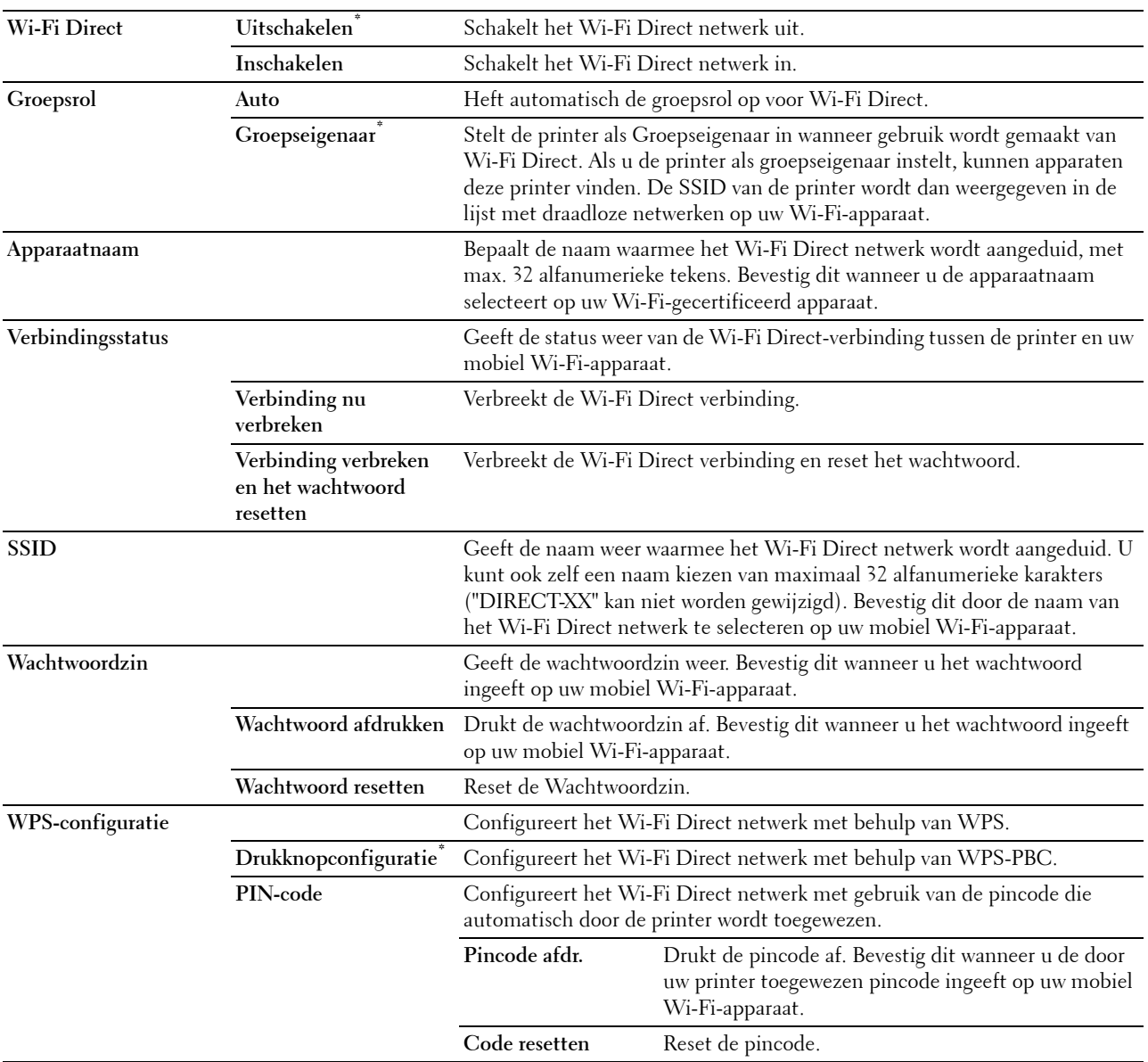

# **Protocollen**

# **Toepassing:**

Het in- of uitschakelen van de protocollen. De wijziging wordt van kracht nadat u de printer uit en weer in hebt geschakeld.

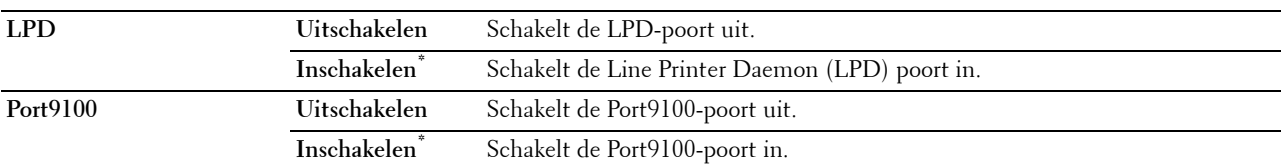

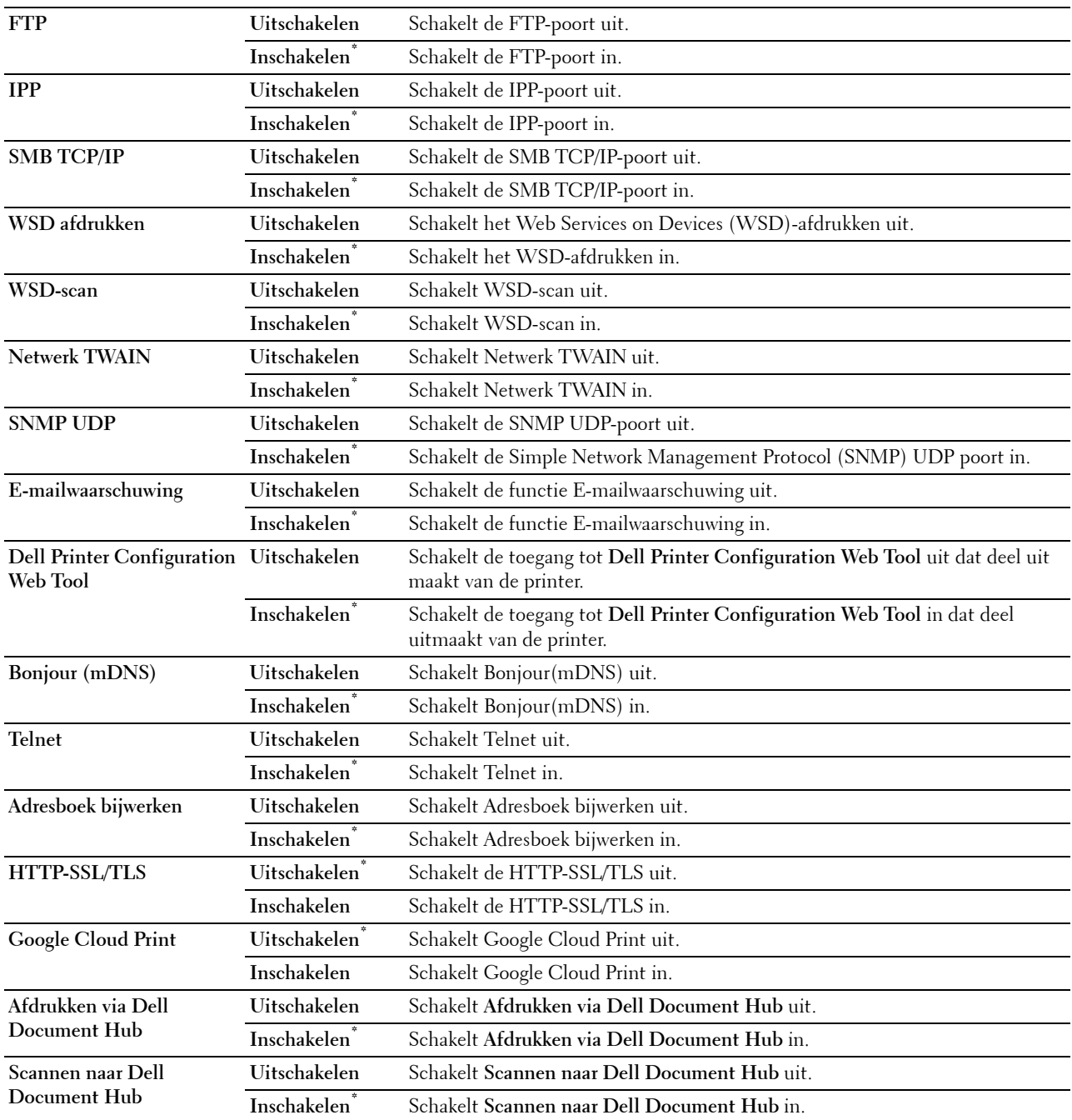

# **Geavanceerde instellingen**

**Toepassing:**

Om de geavanceerd netwerkinstellingen aan te geven.

**IP-filter**

*C* OPMERKING: de functie IP-filter is alleen beschikbaar voor LPD of Port9100.

# **Toepassing:**

Het blokkeren van gegevens die van bepaalde IP-adressen over het bekabelde of draadloze netwerk worden ontvangen. U kunt maximaal vijf IP-adressen configureren. De wijziging wordt van kracht nadat u de printer uit en weer in hebt geschakeld.

# **Waarden:**

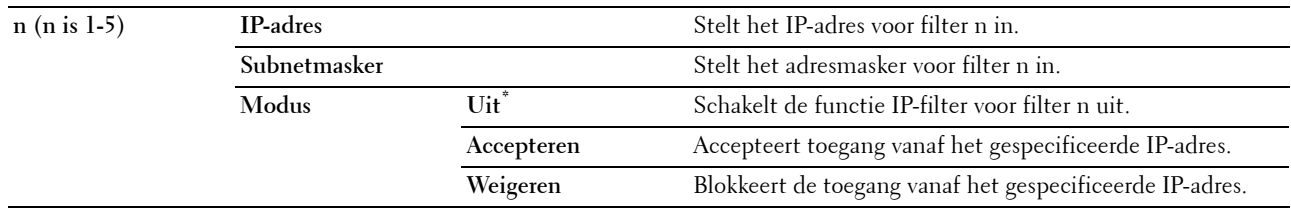

# **IEEE 802.1x**

*CA* **OPMERKING:** de functie IEEE 802.1x is alleen beschikbaar indien de printer is aangesloten via een Ethernetkabel en wanneer de IEEE 802.1x authenticatie ingeschakeld is.

#### **Toepassing:**

De IEEE 802.1x-validatie uitschakelen. De wijziging wordt van kracht nadat u de printer uit en weer in hebt geschakeld.

# **PS Datumnotatie**

#### **Toepassing:**

Om het PostScript Level3 Compatible-communicatieprotocol voor een parallelle interface aan te geven, kunt u de PS-gegevensformaat instellingen voor het bekabelde netwerk configureren. De wijziging wordt van kracht nadat u de printer uit en weer in hebt geschakeld.

#### **Waarden:**

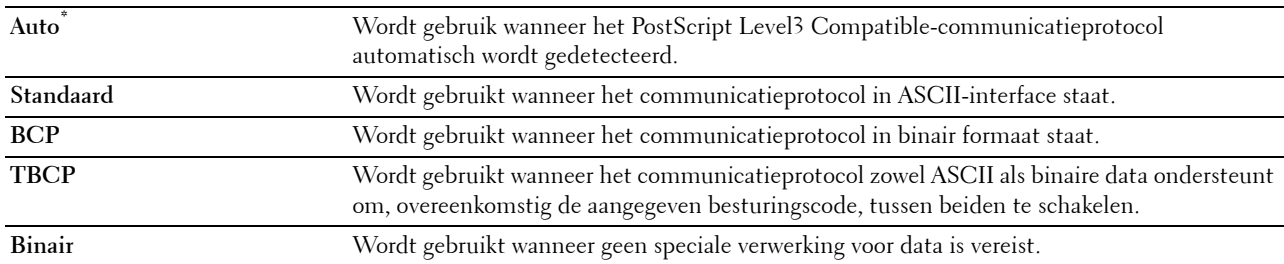

#### **LAN opnieuw instellen**

#### **Toepassing:**

Het initialiseren van de gegevens van het bekabelde netwerk die zijn opgeslagen in het NV-geheugen (Niet-Vluchtig). Nadat u deze functie hebt uitgevoerd en de printer opnieuw hebt gestart, zijn alle instellingen van het bekabelde netwerk teruggezet op hun oorspronkelijke waarde.

#### **Alle certificaten verwijderen**

#### **Toepassing:**

Alle certificaten van de printer verwijderen. Nadat u deze functie werd uitgevoerd en de printer opnieuw is opgestart zullen alle certificaten verwijderd zijn.

# **Faxinstellingen**

Gebruik het menu Faxinstellingen voor de configuratie van basis faxinstellingen.

*C* OPMERKING: de waarden die zijn gemarkeerd met een asterisk (\*) zijn de oorspronkelijke menu-instellingen af-fabriek.

# **Faxlijninstellingen**

**Toepassing:**

Configureren van de basisinstellingen voor de faxlijn.

# **Faxnummer**

**Toepassing:**

Om het faxnummer van de printer in te stellen dat in de koptekst van een faxbericht wordt afgedrukt.

*C* OPMERKING: zorg ervoor dat u Faxnummer instelt voordat u Junk Fax instelling gebruikt.

# **Land**

**Toepassing:**

Om het land te kiezen waar de printer wordt gebruikt.

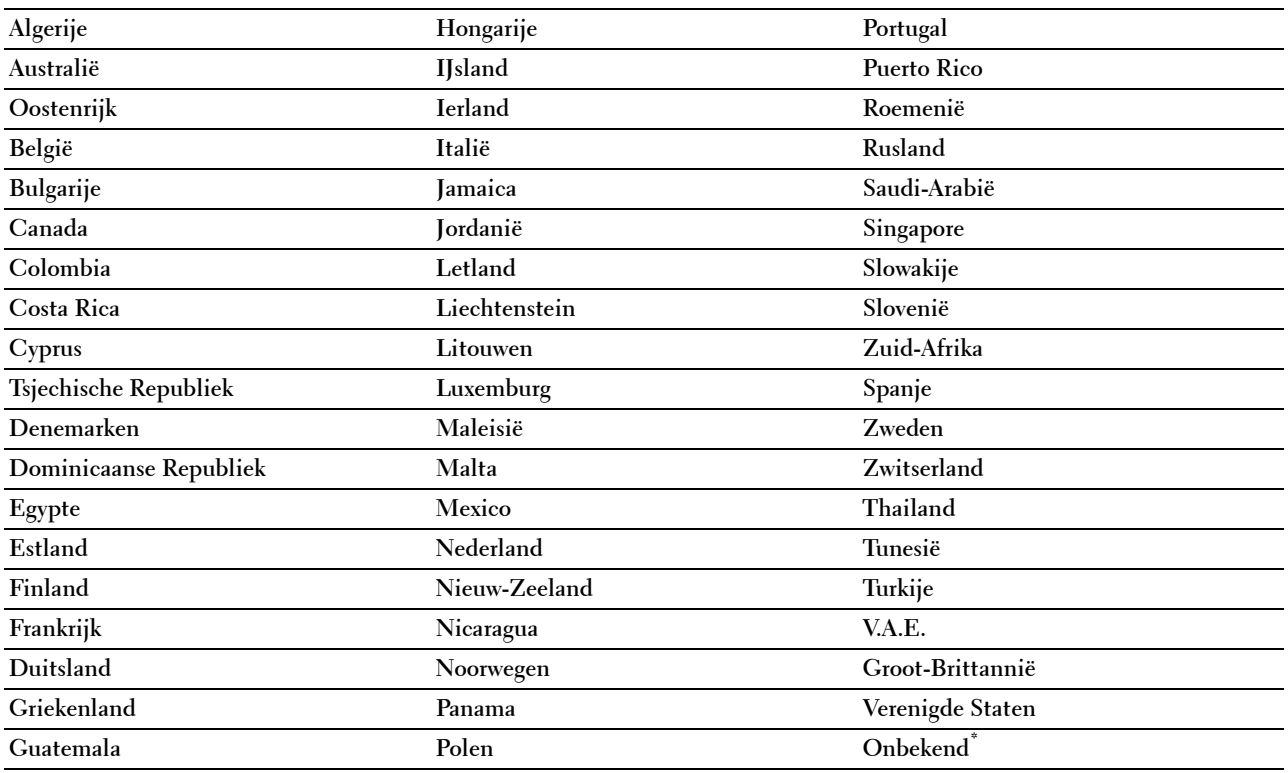

# **Naam faxkoptekst**

# **Toepassing:**

Om de naam van de afzender in te stellen die bovenaan de fax wordt afgedrukt.

# **Lijntype**

# **Toepassing:**

Om het standaard lijntype te kiezen.

# **Waarden:**

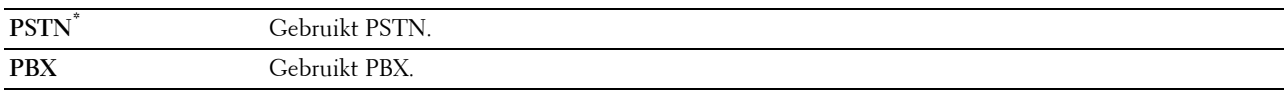

# **Lijnmonitor**

# **Toepassing:**

Om de geluidssterkte van de lijnmonitor in te stellen, die een verzending hoorbaar controleert door de interne speaker totdat de verbinding gelegd is.

# **Waarden:**

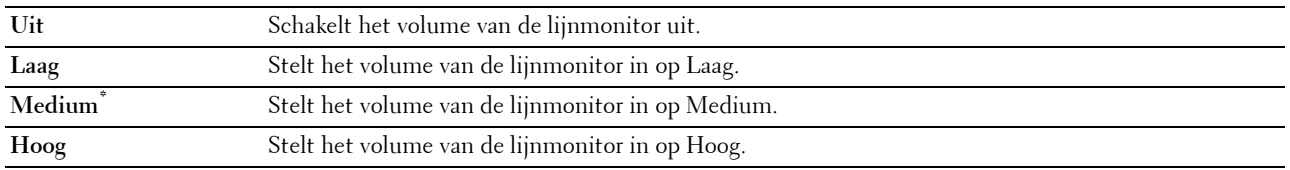

# **DRPD-patroon**

#### **Toepassing:**

Om een apart faxnummer in te stellen met een onderscheidend belpatroon.

# **Waarden:**

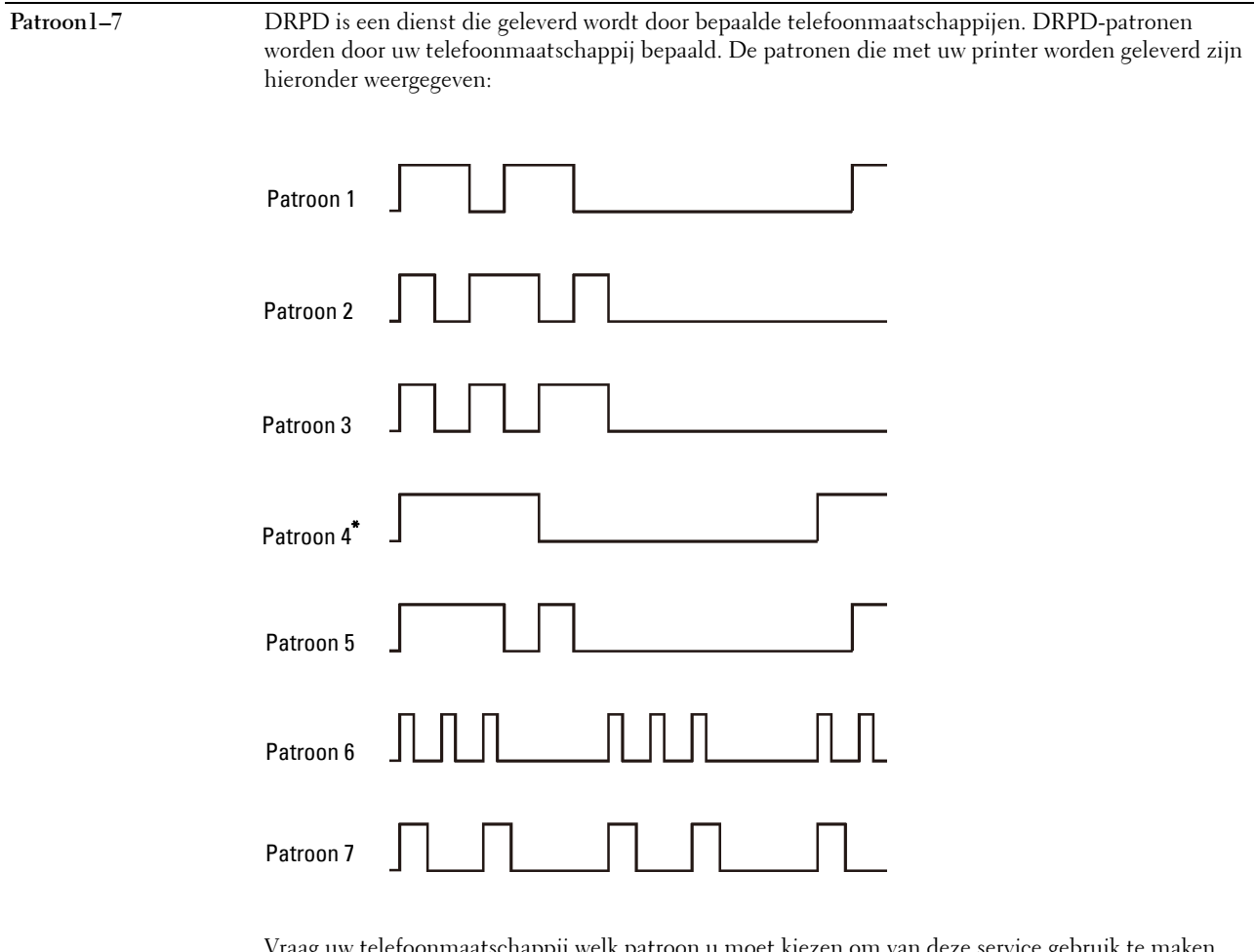

Vraag uw telefoonmaatschappij welk patroon u moet kiezen om van deze service gebruik te maken. Bijvoorbeeld, patroon 7 is het onderscheidende faxpatroon voor Nieuw-Zeeland, beltoon 400 ms, geen geluid gedurende 800 ms, beltoon 400 ms en geen geluid gedurende 1400 ms. Dit patroon wordt steeds herhaald. Deze printer beantwoordt alleen Onderscheidende alarmpatronen DA4 in Nieuw-Zeeland.

#### **Standaardinstellingen ontvangst**

#### **Toepassing:**

Configureren van de basisinstellingen voor binnenkomende faxen.

#### **Ontvangstfunctie**

## **Toepassing:**

Om de standaard fax ontvangstfunctie te kiezen.

# **Waarden:**

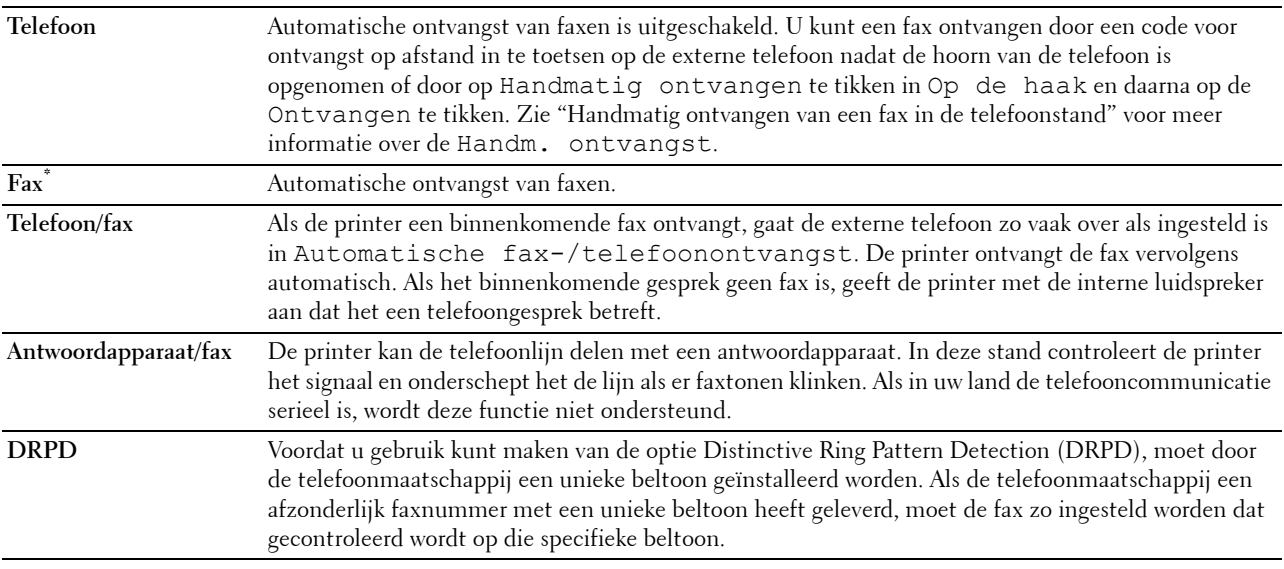

# **Beltoon-sterkte**

# **Toepassing:**

Om het volume van de beltoon in te stellen die aangeeft dat een inkomend gesprek een telefoongesprek is via de interne luidspreker wanneer Ontvangstmodus is ingesteld op Telefoon/Fax.

# **Waarden:**

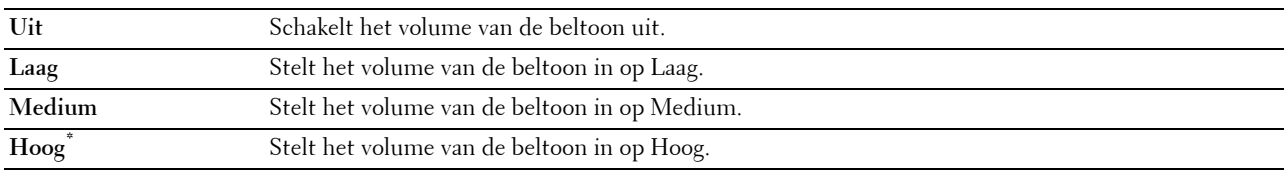

#### **Configuratie autom. ontvangen**

# **Toepassing:**

Configureren van de basisinstellingen voor het automatisch ontvangen van faxen.

# **Waarden:**

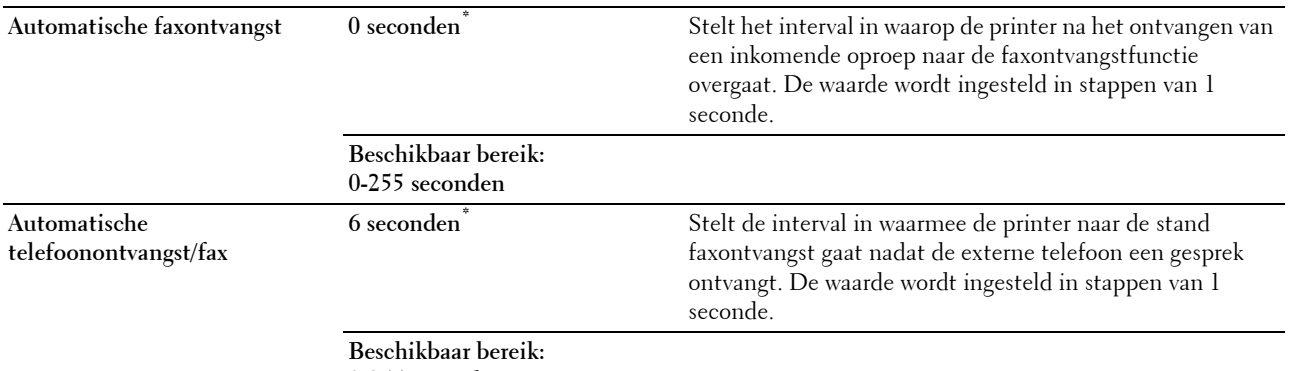

**0-255 seconden**

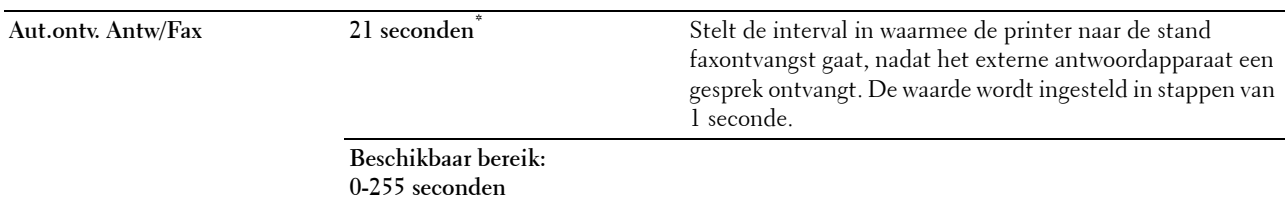

#### **Junk Fax instelling**

#### **Toepassing:**

Om ongewenste faxen te weigeren door alleen faxen te accepteren van nummers die in het telefoonboek zijn opgenomen.

#### **Waarden:**

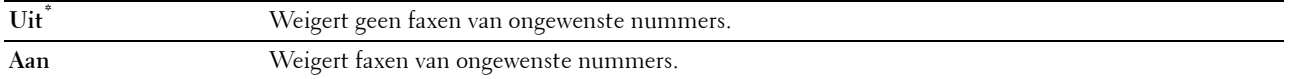

#### **Veilige ontvangst**

*C* OPMERKING: de functie Veilige ontvangst is uitsluitend beschikbaar wanneer de optie Paneelvergrendeling is ingesteld op Aan.

#### **Toepassing:**

Om aan te geven of een password nodig is om faxen te ontvangen en om het paswoord in te stellen of te wijzigen. **Waarden:**

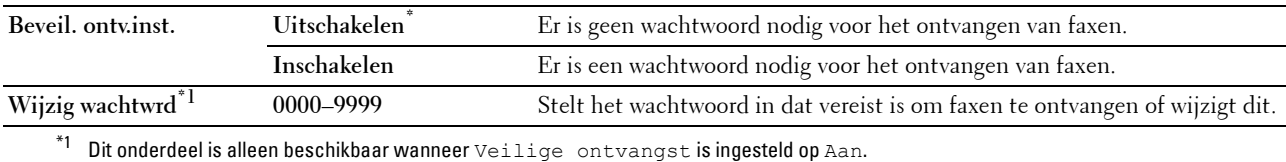

#### **Fax doorsturen**

*C* OPMERKING: de functie Afdrukken en e-mailen is alleen beschikbaar wanneer de informatie voor E-mailserver en het E-mailadres voor doorsturen geregistreerd zijn. Raadpleeg "[E-mailserver](#page-168-0)" voor meer informatie over emailserverinstellingen en "[Faxinstellingen"](#page-149-0) voor meer informatie over het doorsturen naar een e-mailadres.

#### **Toepassing:**

Om in te stellen of inkomende faxen moeten worden doorgestuurd naar een specifieke bestemming.

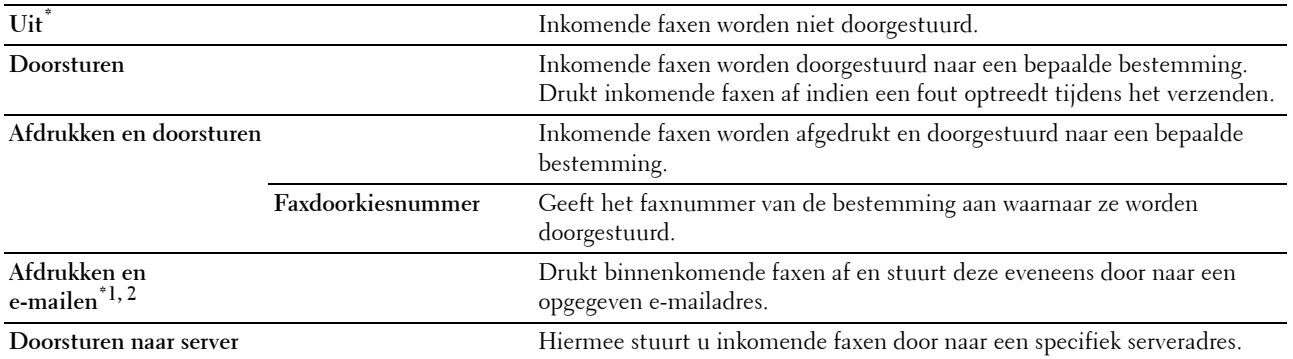

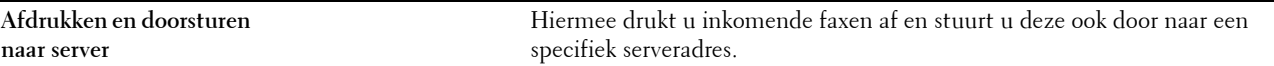

 $^{\ast}1$  Dit item is alleen beschikbaar wanneer de informatie voor E-mailserver geregistreerd is.

 $^{\ast 2}$  Dit item is alleen beschikbaar wanneer het E-mailadres voor doorsturen geregistreerd is.

# **Dubbelzijdige afdruk**

Om voor de fax dubbelzijdig afdrukken in te stellen.

#### **Waarden:**

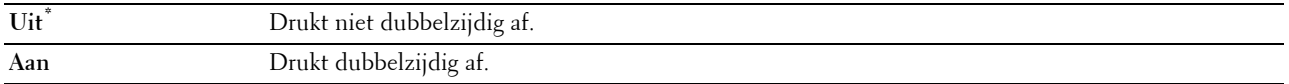

#### **Ontv.op afstand**

#### **Toepassing:**

Om een fax te ontvangen door een code in te voeren op de externe telefoon nadat de hoorn van de telefoon is opgenomen.

# **Waarden:**

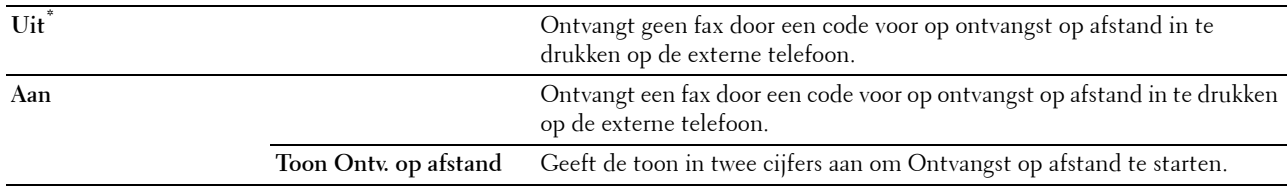

# **Wis formaat**

#### **Toepassing:**

Om de printer zo in te stellen dat afbeeldingen of tekst onder aan een faxpagina niet af te drukken als de hele pagina niet op het uitvoerpapier past.

# **Waarden:**

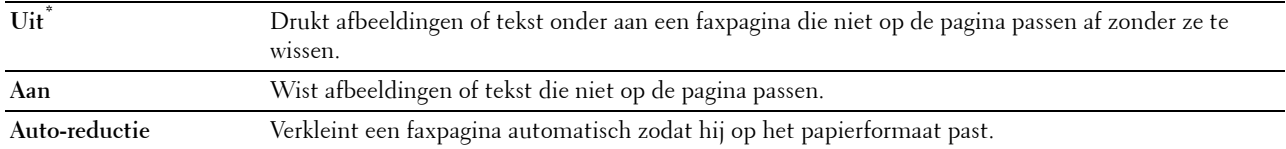

#### **Standaardinstellingen verzending**

#### **Toepassing:**

Configureren van de basisinstellingen voor het verzenden van de faxen.

#### **Configuratie autom. opn kiezen**

#### **Toepassing:**

Configureren van de basisinstellingen voor het automatisch opnieuw kiezen van faxen.

# **Waarden:**

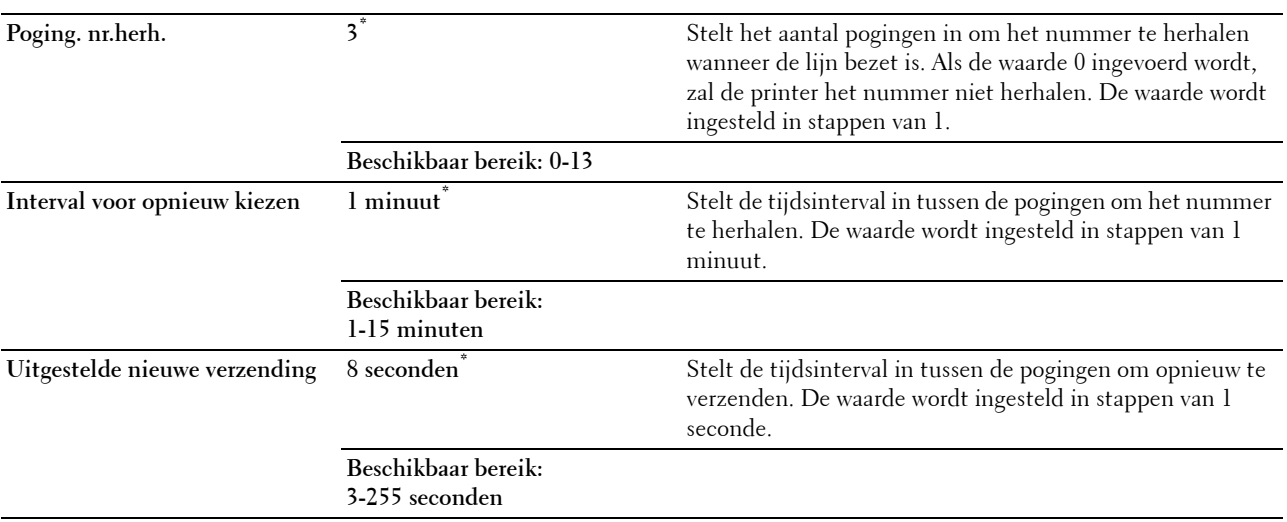

# **Toon/puls**

# **Toepassing:**

Voor het kiezen van de manier van kiezen.

# **Waarden:**

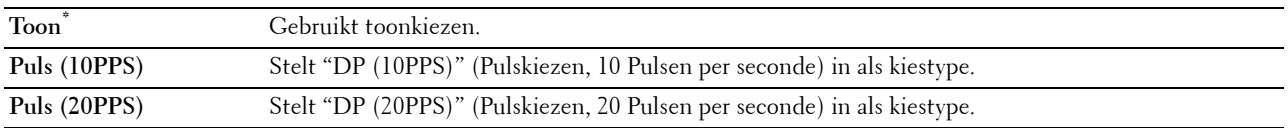

# **Voorkiezen**

# **Toepassing:**

Om te kiezen of een voorkiesnummer moet worden ingesteld.

# **Waarden:**

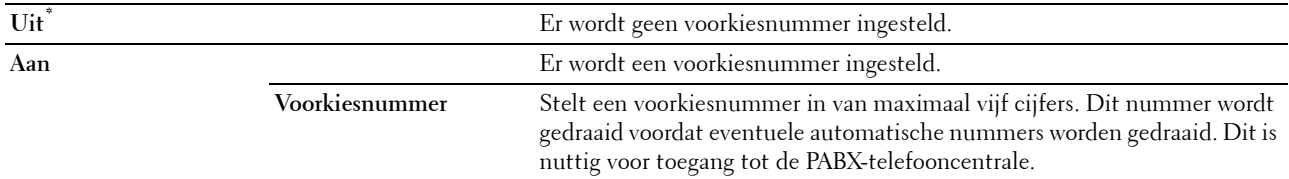

# **Faxvoorblad**

# **Toepassing:**

Om in te stellen of een fax een voorblad krijgt of niet.

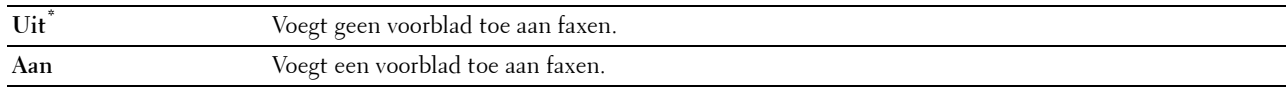

# **Faxkoptekst**

## **Toepassing:**

Om de informatie van de afzender boven aan de fax af te drukken.

#### **Waarden:**

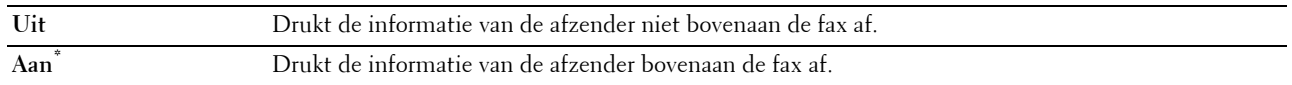

*OPMERKING: als Verenigde Staten is gekozen als Land verschijnt deze optie niet in het menu. De instelling staat op* Aan en kan niet worden gewijzigd. Zie "[Uw land instellen](#page-381-0)" voor meer informatie over de landinstelling.

# **ECM**

#### **Toepassing:**

Om in te stellen of de Error Correction Mode (ECM) moet worden ingeschakeld of uitgeschakeld. Voor het gebruik van ECM moeten de machines aan de andere kant van de lijn ook ECM ondersteunen.

# **Waarden:**

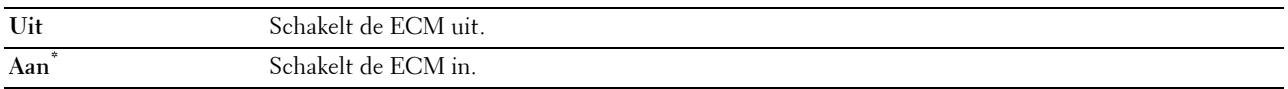

# **Modemsnelheid**

# **Toepassing:**

Om de faxmodemsnelheid bij te stellen als een verzend- of ontvangstfout optreedt.

**Waarden:**

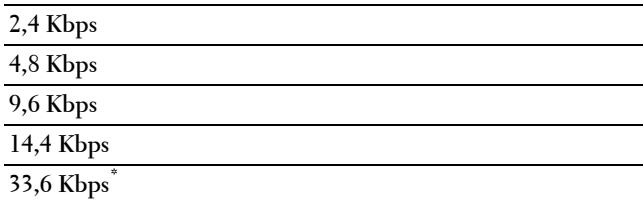

#### **Handm. faxontvangers weergeven**

#### **Toepassing:**

Instellen of het faxnummer van de ontvanger moet worden weergegeven op het scherm **Fax verzenden** wanneer u een fax handmatig verstuurt.

#### **Waarden:**

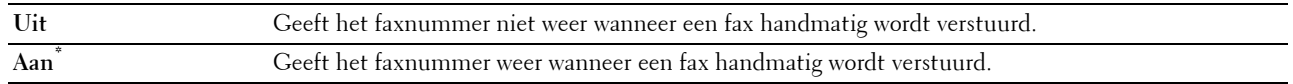

# **Faxoverzichten**

# **Toepassing:**

Configureren van de instellingen voor faxoverzichten.

# **Faxactiviteit**

# **Toepassing:**

Om in te stellen of automatisch een faxoverzicht moet worden afgedrukt na elke 50 inkomende en uitgaande faxcommunicaties.

#### **Waarden:**

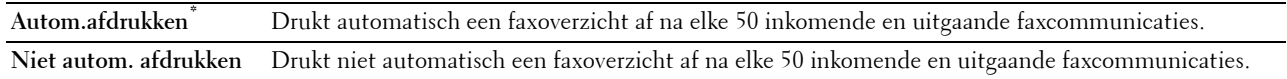

#### **Faxverzending**

#### **Toepassing:**

Om in te stellen of een verzendresultaat moet worden afgedrukt na een faxverzending.

#### **Waarden:**

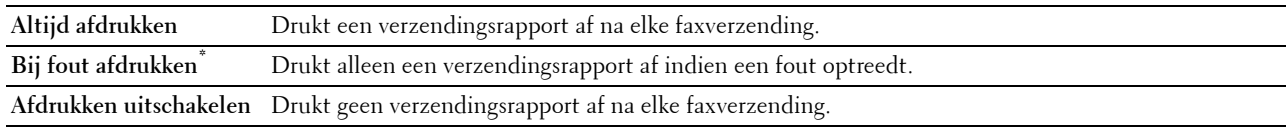

# **Faxrondzending**

#### **Toepassing:**

Om in te stellen of een verzendresultaat moet worden afgedrukt na een faxverzending naar meerdere bestemmingen. **Waarden:**

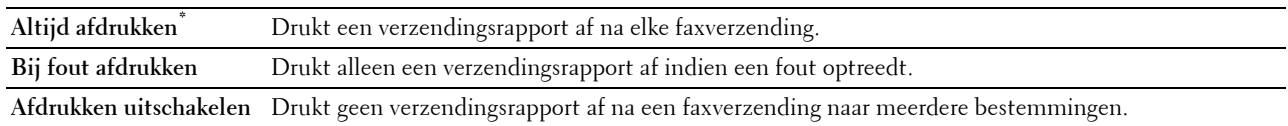

#### **Faxprotocol**

#### **Toepassing:**

Om in te stellen of het protocolmonitorrapport moet worden afgedrukt, zodat u de reden voor een communicatieprobleem eenvoudiger kunt identificeren.

#### **Waarden:**

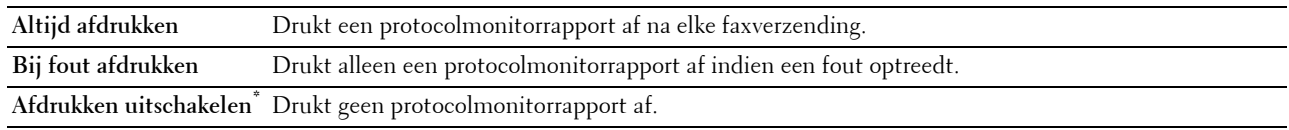

# **Systeeminstellingen**

Gebruik Systeeminstellingen voor het configureren van de energiebesparingsmodus, waarschuwingstonen, time-out periode, schermtaal en de instellingen voor het automatisch afdrukken van de takenlog.

*OPMERKING: de waarden die zijn gemarkeerd met een asterisk (\*) zijn de oorspronkelijke menu-instellingen af-fabriek.* 

# **Algemeen**

**Toepassing:**

Configureren van de basisinstellingen voor de printer.

# **Timer energiespaarstand**

# **Toepassing:**

Het specificeren van de tijd voor het overgaan naar spaarstand.

# **Waarden:**

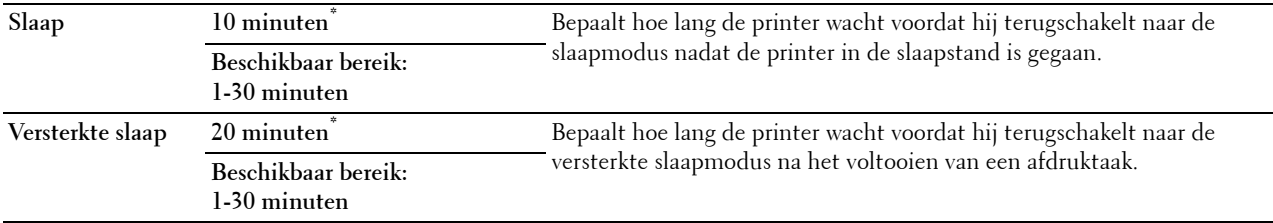

Wanneer u voor de Slaapstand 1 minuut aangeeft, schakelt de energiebesparingsmodus de printer 1 minuut nadat de taak is afgewerkt, over naar de energiespaarstand. Zo wordt veel energie bespaard, maar het opwarmen van de printer zal iets langer duren. Voer 1 minuut in als uw printer een elektrisch circuit deelt met de kantoor- of kamerverlichting en u merkt dat de lichten flikkeren.

Selecteer een hoge waarde als uw printer voortdurend in gebruik is. In de meeste gevallen zal de printer dan steeds klaar zijn voor gebruik, met een minimale opwarmtijd.

Kies een waarde tussen 1 en 30 minuten voor de energiebesparingstijd als u een gemiddelde zoekt tussen energiebesparing en een vlotte opwarmtijd.

De printer keert automatisch uit de stroomspaarstand terug naar stand-by wanneer er gegevens doorkomen van de computer of van een externe faxprinter. U kunt de printer ook zelf met een druk op een willekeurige knop op het bedieningspaneel in Stand-by zetten.

#### **Datum en tijd**

**Toepassing:**

Om het formaat voor de datum en tijd te bepalen.

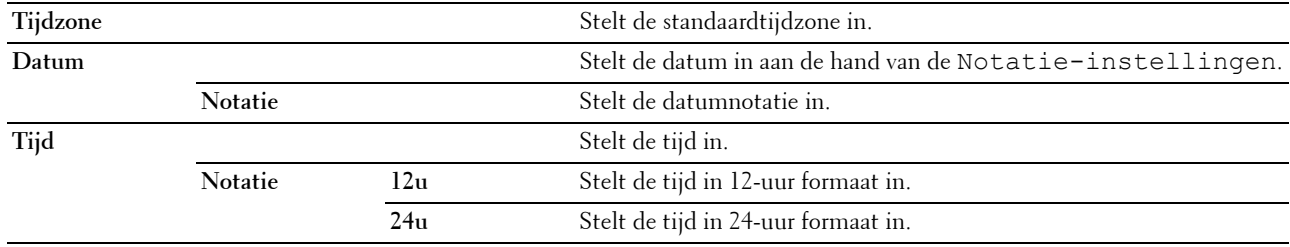

# **mm/inch**

# **Toepassing:**

De maateenheid bepalen die wordt aangegeven achter de numerieke waarde op het bedieningspaneel.

# **Waarden:**

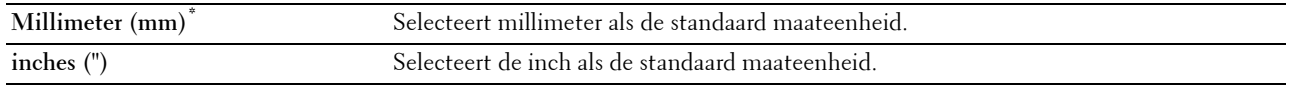

*C* OPMERKING: de standaard voor mm/inch varieert, afhankelijk van andere instellingen zoals Land en Documentformaat.

# **Helderheid van scherm**

# **Toepassing:**

Om de helderheid van het scherm van het touch-paneel in te stellen.

# **Waarden:**

**5\*** Stelt de helderheid op 10 verschillende niveaus in, waarbij 10 het helderste is.

# **Beschikbaar bereik: 1-10**

# **Audiotoon**

# **Toepassing:**

Het configureren van de instellingen voor tonen die klinken wanneer de printer wordt bediend of wanneer een waarschuwingsbericht verschijnt.

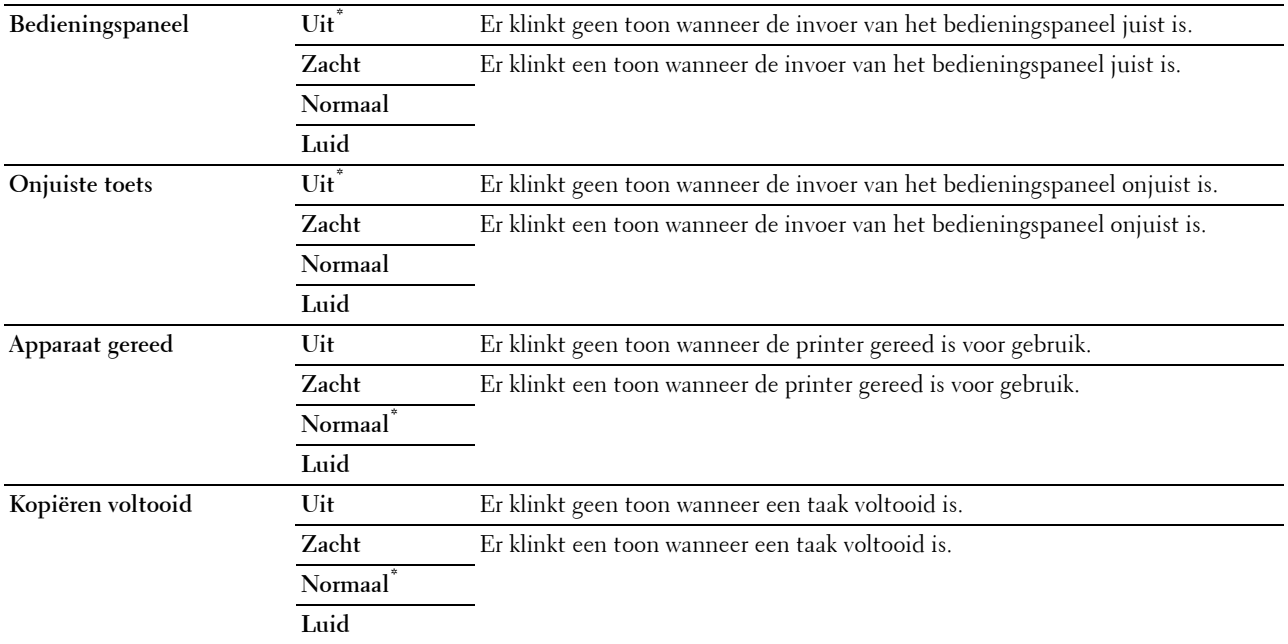
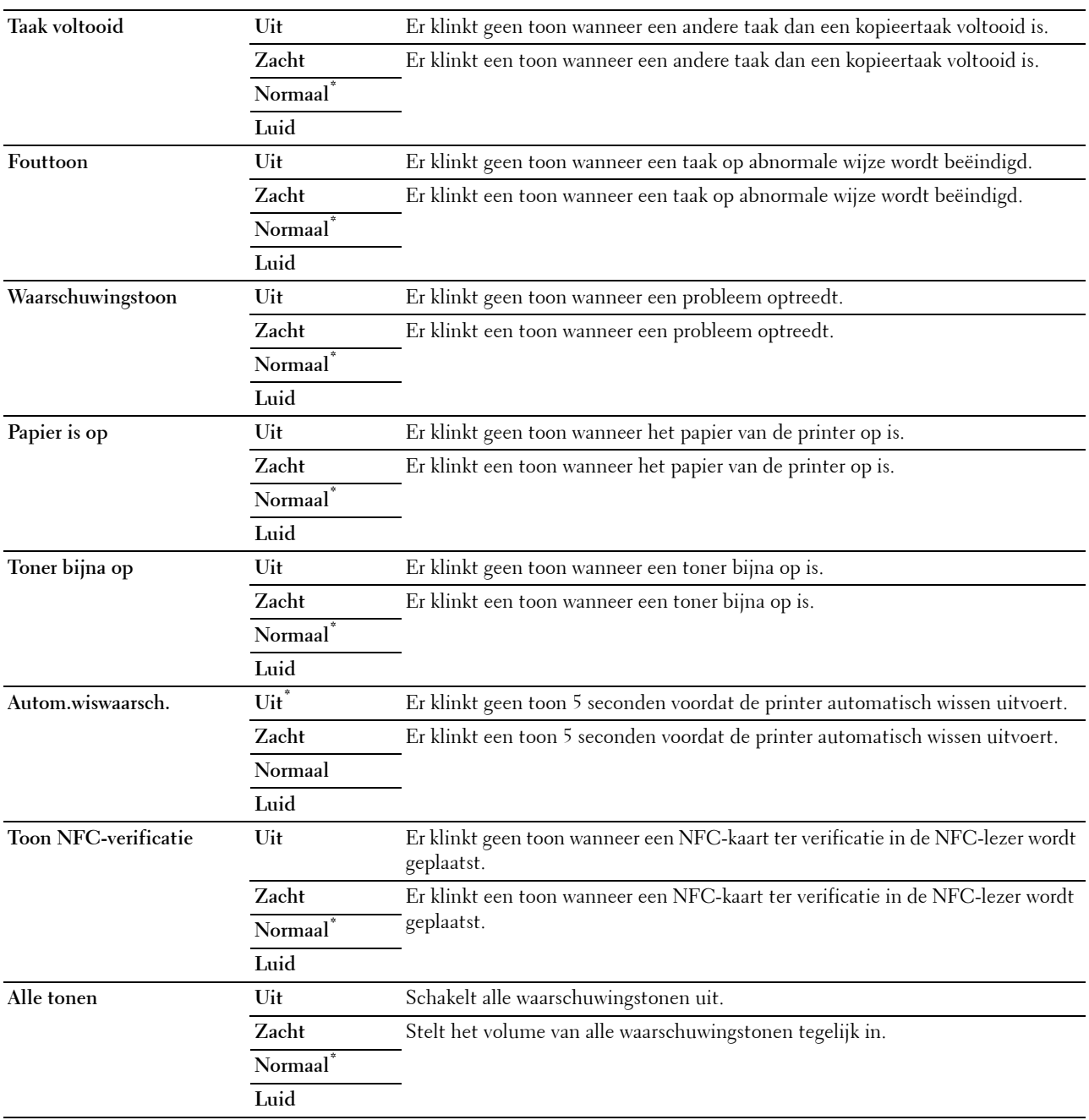

# **Waarschuwingsbericht toner bijna op**

**Toepassing:**

Bepaalt of een waarschuwingsbericht wordt weergegeven als de toner bijna op is. **Waarden:**

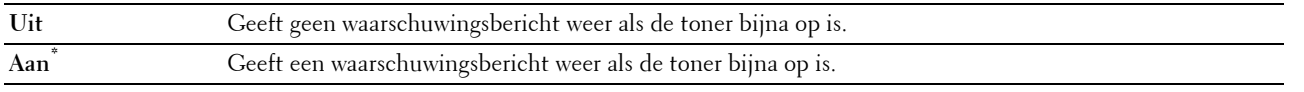

#### **Actief wanneer van haak**

### **Toepassing:**

Geeft aan of ontwaakt moet worden vanuit de Slaapstand of Versterkte slaapstand wanneer de hoorn van de externe telefoon wordt opgepakt.

#### **Waarden:**

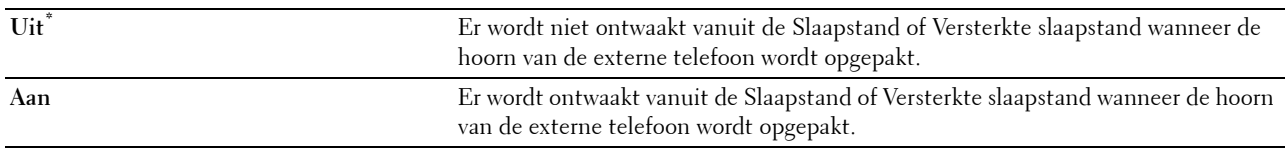

# **Auto logafdruk**

**Toepassing:**

Het automatisch afdrukken van een log van voltooide taken na iedere 20 taken.

#### **Waarden:**

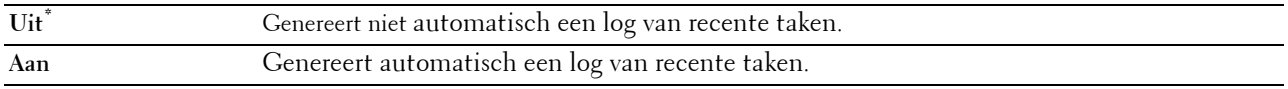

Afdruklogs kunnen tevens met behulp van het menu Rapport/Lijst worden afgedrukt.

#### **RAM-disk**

#### **Toepassing:**

Om geheugen toe te wijzen aan het RAM-schijfbestandssysteem voor de functies Veilige afdruk, Persoonlijk postvak afdrukken, Openbaar postvak afdrukken en Proefafdruk. De wijziging wordt van kracht nadat u de printer uit en weer in hebt geschakeld.

#### **Waarden:**

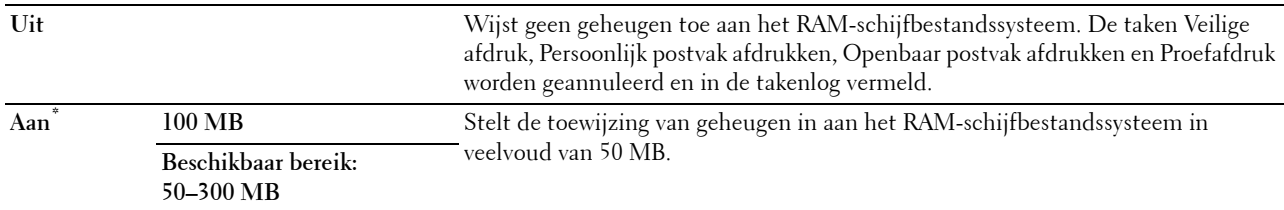

**OPMERKING:** start uw printer opnieuw op wanneer u de instellingen voor het menu RAM-schijf hebt gewijzigd.

#### **Faxservertelefoonboek**

#### **Toepassing:**

Om aan te geven of de telefoonnummers in het telefoonboek moeten worden gezocht voor de LDAP server.

#### **Waarden:**

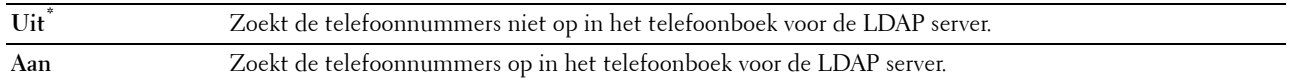

*C* OPMERKING: u kunt de telefoonnummers alleen opzoeken in het plaatselijke telefoonboek wanneer de functie Faxservertelefoonboek is ingesteld op Uit.

#### **E-mailserveradresboek**

#### **Toepassing:**

Om aan te geven of de e-mailadressen in het adresboek moeten worden gezocht voor de LDAP server.

# **Waarden:**

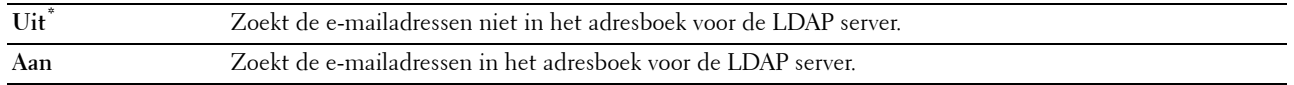

*C* OPMERKING: U kunt de e-mailadressen alleen zoeken in het lokale adresboek wanneer het adresboek van de e-mailserver op Uit staat.

# **Opstartwizard**

#### **Toepassing:**

De aanvankelijke configuratie van de printer uitvoeren.

#### **Maximale e-mailgrootte**

#### **Toepassing:**

Om het maximale formaat in te stellen voor verzending van een e-mail.

#### **Waarden:**

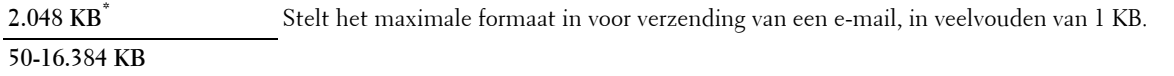

#### **Timers**

#### **Toepassing:**

Om de timerinstellingen te configureren.

#### **Auto opn. instellen**

#### **Toepassing:**

Om de standaardinstellingen voor Kopiëren, Scannen, Fax, E-mail of Afdrukken automatisch te herstellen en terug te gaan naar stand-by modus als u geen instellingen opgeeft gedurende een bepaalde tijd.

#### **Waarden:**

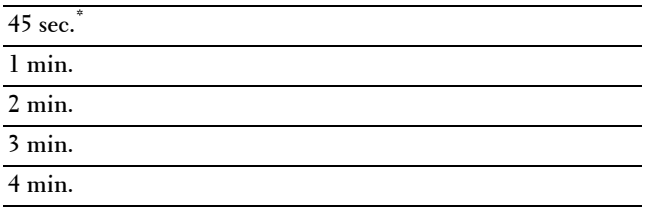

#### **Time-out storing**

#### **Toepassing:**

Bepaalt hoelang de printer wacht voordat hij taken die worden afgebroken, annuleert. De afdruktaak wordt geannuleerd als de time-outtijd wordt overschreden.

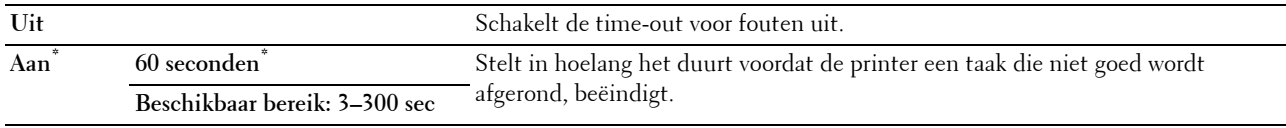

#### **Uitvoerinstellingen**

#### **Toepassing:**

Om de instellingen die betrekking hebben op de uitvoer vanuit de printer in te stellen.

#### **Standaard papierformaat**

#### **Toepassing:**

Voor keuze van het standaard papierformaat.

#### **Waarden:**

mm serie

**A4 (210x297 mm)\*1 Letter (8,5x11 inch)**

\*1 Dit zijn specifieke, per land verschillende fabriekswaarden.

Inch serie

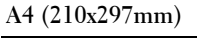

**Letter (8,5x11 inch)\*1**

\*1 Dit zijn specifieke, per land verschillende fabriekswaarden.

#### **ID afdrukken**

#### **Toepassing:**

Het bepalen van een plaats waar het gebruikers-ID wordt afgedrukt.

#### **Waarden:**

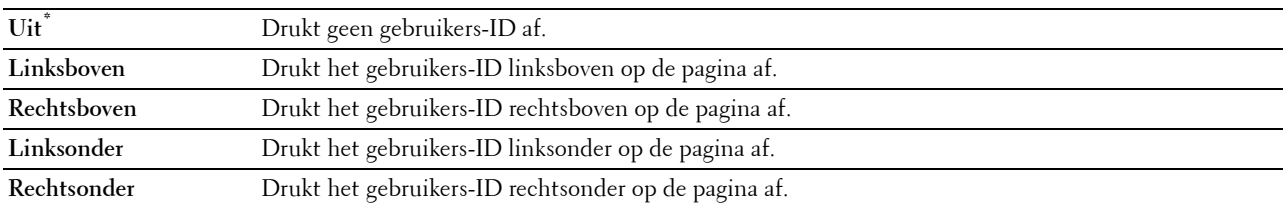

**ZA OPMERKING:** bij afdrukken op papier van DL-formaat kan een deel van het gebruikers-ID mogelijk niet goed worden afgedrukt.

#### **Tekst afdrukken**

#### **Toepassing:**

Het bepalen of de printer PDL (Page Description Language)-gegevens, die de printer niet ondersteunt, als tekst afdrukt wanneer de printer die ontvangt. De tekstgegevens worden afgedrukt op papier van het formaat A4 of Letter. **Waarden:**

**Uit** Drukt de ontvangen gegevens niet af.

**Aan\*** Drukt de ontvangen gegevens af als tekstgegevens.

# **Scheidingsvel**

#### **Toepassing:**

Het bepalen van de positie van het scheidingsvel en ook van de lade waarin de scheidingsvellen worden gelegd. **Waarden:**

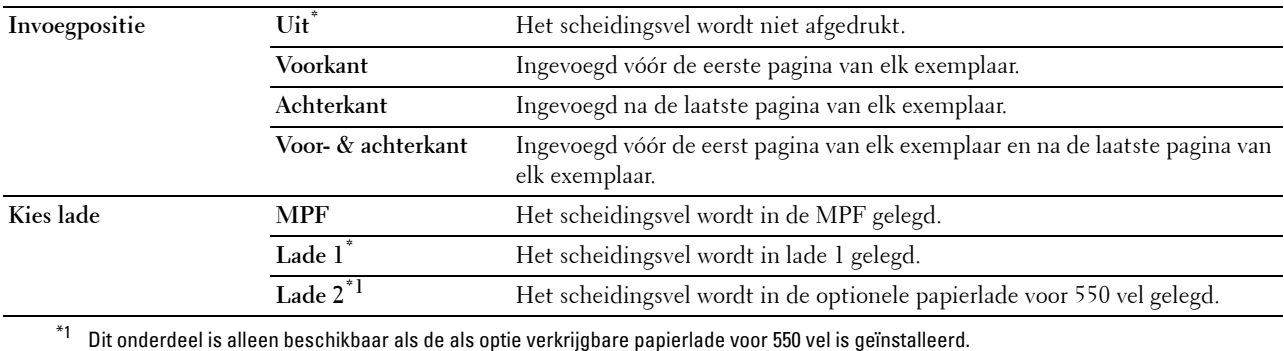

#### **Vervangende lade**

#### **Toepassing:**

Bepaalt of er al dan niet een ander papierformaat mag worden gebruikt als het papier in de opgegeven lade niet overeenkomt met de papierformaatinstellingen voor de huidige afdruktaak.

#### **Waarden:**

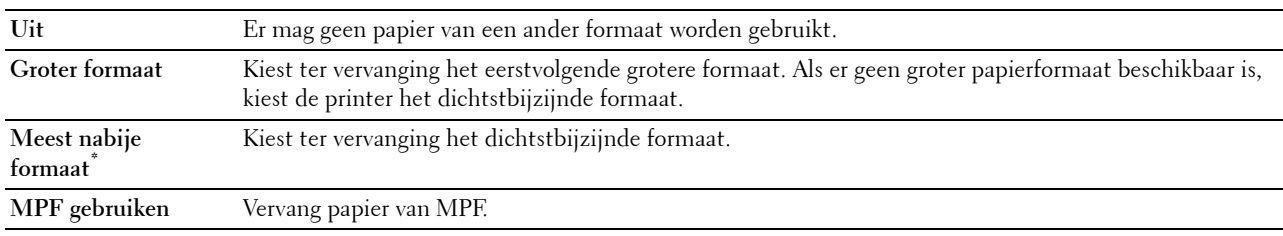

#### **Briefhfd. dubbelzijdig**

#### **Toepassing:**

Om aan te geven of beide zijden van een vel briefhoofdpapier bedrukt moeten worden.

#### **Waarden:**

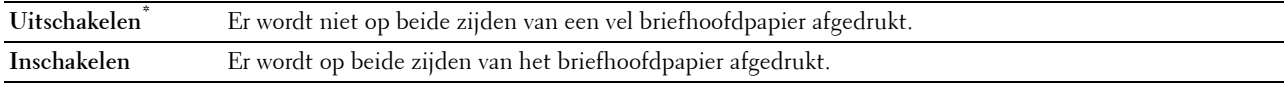

#### **Overschakelen A4<>Letter**

#### **Toepassing:**

Om A4-afdruktaken af te drukken op formaat Letter wanneer geen papier met het formaat A4 beschikbaar is of afdruktaken voor het formaat Letter op A4 af te drukken wanneer geen papier met het formaat Letter beschikbaar is. **Waarden:**

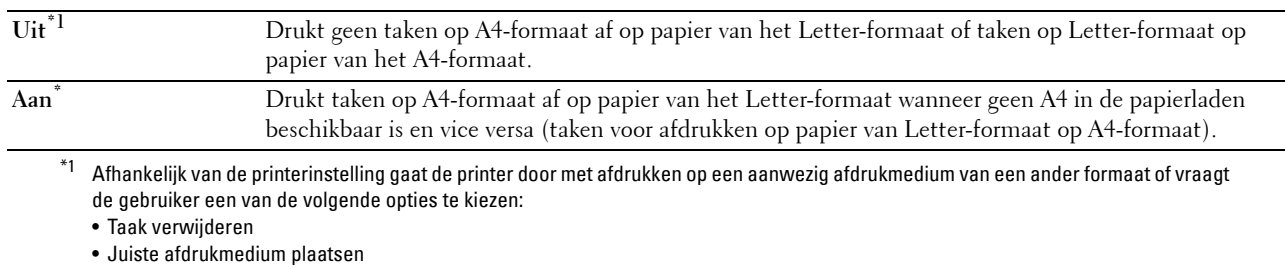

#### **Dubbelzijdig afgedrukt rapport**

#### **Toepassing:**

Om aan te geven dat dubbelzijdig moet worden afgedrukt.

#### **Waarden:**

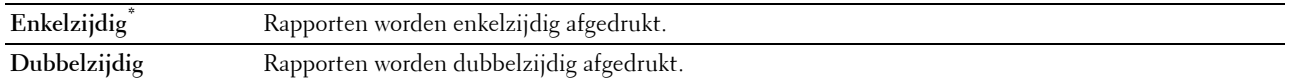

#### **Andere lade gebruiken**

**Toepassing:**

Om naar een andere papierlade over te schakelen wanneer een papierformaat opraakt in de aangegeven papierlade.

*C* OPMERKING: wanneer u een andere papierlade selecteert met papier dat kleiner is dan het papierformaat dat in de taak wordt aangegeven, wordt het gedeelte dat niet op het papier past niet afgedrukt (het afdrukformaat wordt niet automatisch aangepast).

#### **Waarden:**

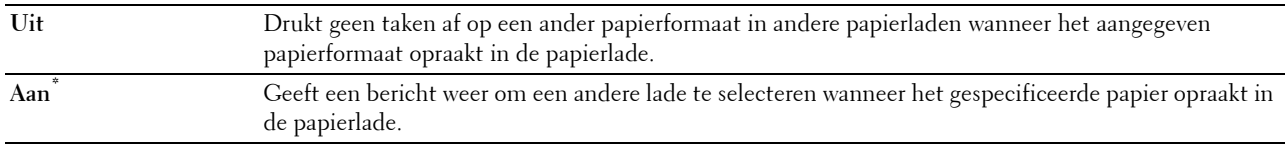

#### **Beschikbare tijd instellen**

#### **Toepassing:**

Stelt de beschikbare tijd in voor de functies kopiëren, scannen, faxen en afdrukken.

#### **Waarden:**

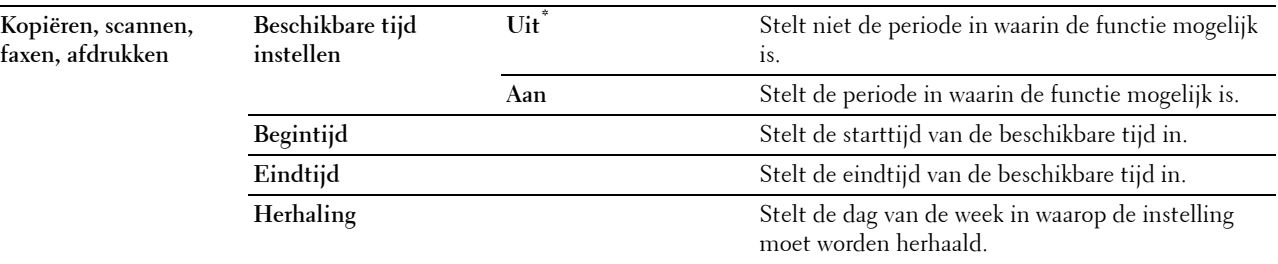

**OPMERKING:** Instellen beschikbare tijd kan worden geconfigureerd wanneer Afdrukken, Kopiëren, Scannen of Faxen op Aan staan.

#### **Vervaltijd beveiligde taak**

*C* OPMERKING: de functie Vervaltijd beveiligde taak is uitsluitend beschikbaar wanneer de optie RAM-schijf is ingesteld op Aan.

# **Toepassing:**

Om de datum en tijd op te geven voor het verwijderen van de bestanden die als Veilige afdruk zijn opgeslagen op de RAM-schijf.

# **Waarden:**

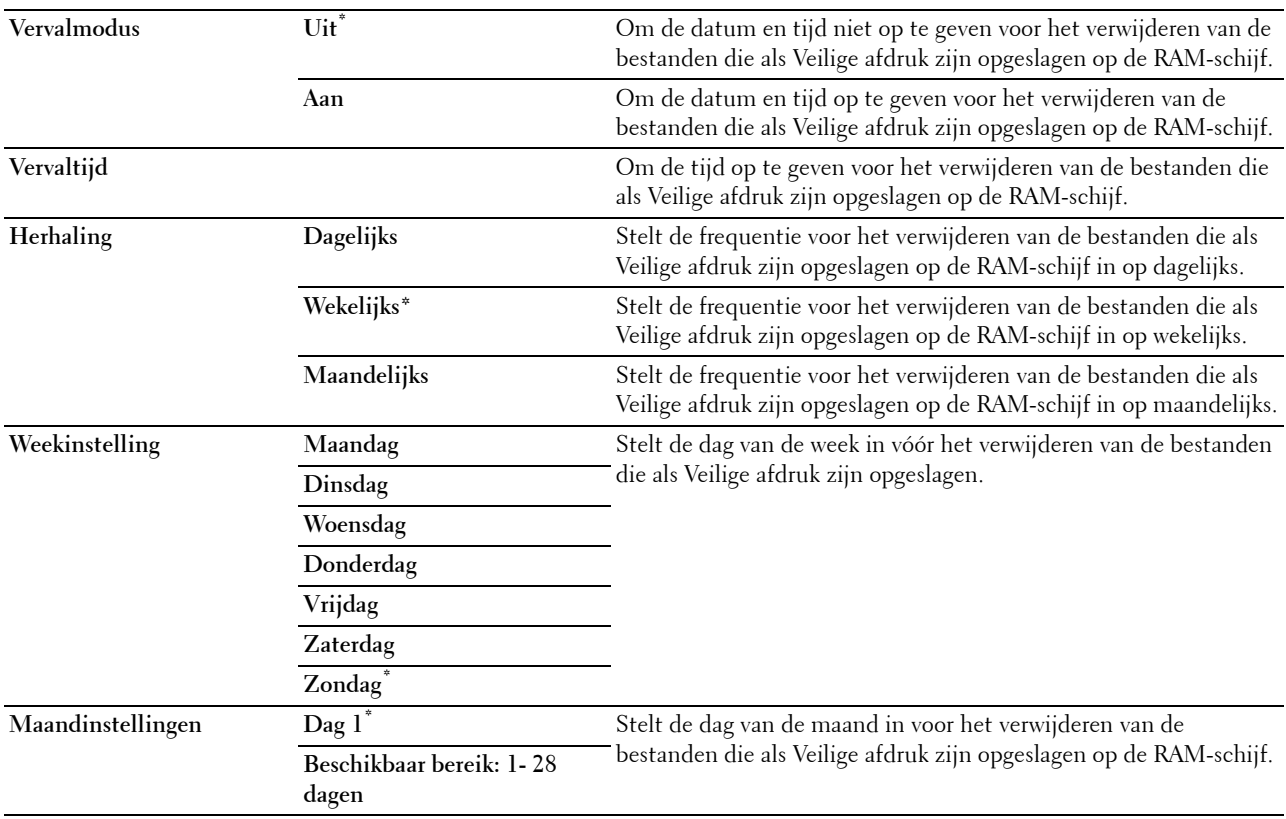

#### **ColorTrack-modus**

#### **Toepassing:**

Om aan te geven wie toegang heeft tot kleurafdrukken.

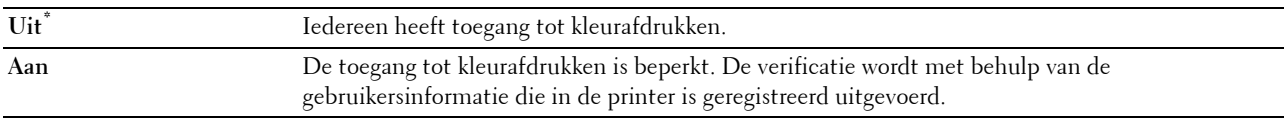

#### **Niet-geregistreerde gebruiker**

#### **Toepassing:**

Bepalen of het afdrukken van gegevens zonder verificatie-informatie moet worden toegelaten.

#### **Waarden:**

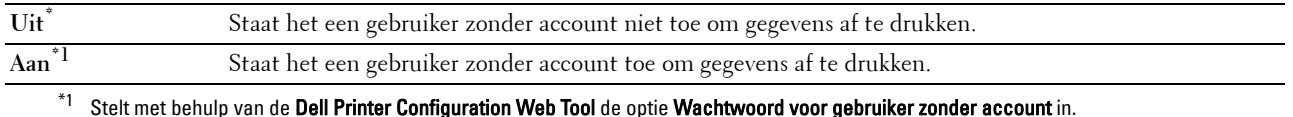

#### **Kleur automatisch in zwart/wit afdrukken**

**OPMERKING:** de functie Kleur automatisch in zwart/wit afdrukken is beschikbaar wanneer de optie Dell ColorTrack is uitgeschakeld.

#### **Toepassing:**

Om aan te geven of alle afdruktaken in zwart/wit moeten worden afgedrukt, zelfs wanneer is aangegeven dat in kleur moet worden afgedrukt.

#### **Waarden:**

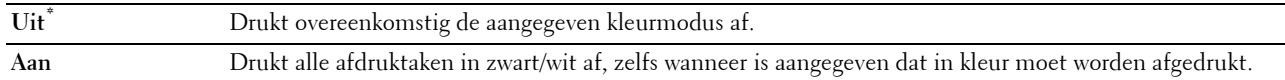

#### **ColorTrack-foutenrapport**

#### **Toepassing:**

Geeft aan of informatie over fouten automatisch wordt afgedrukt als het afdrukken met gebruik van ColorTrack in een fout resulteert.

#### **Waarden:**

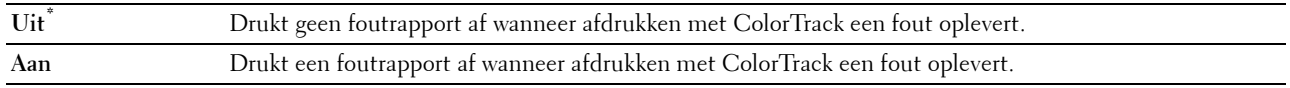

#### **Onderhoud**

Gebruik het menu Onderhoud voor het initialiseren van het NV-geheugen (niet vluchtig), het configureren van de kwaliteitsinstellingen voor normaal papier en de beveiligingsinstellingen.

*C* OPMERKING: de waarden die zijn gemarkeerd met een asterisk (\*) zijn de oorspronkelijke menu-instellingen af-fabriek.

#### **Papierzwarting**

#### **Toepassing:**

Het specificeren van de instellingen van papierzwarting.

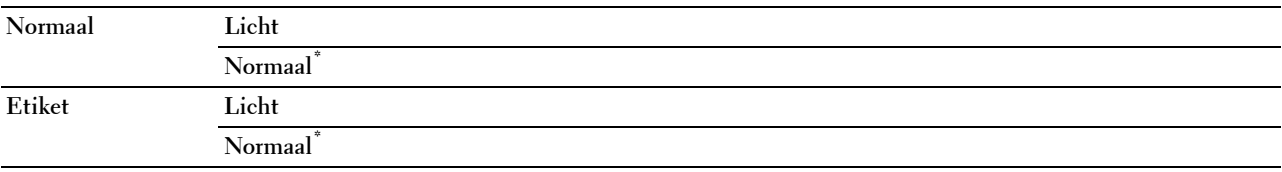

#### **Overdr.eenheid afstellen**

# **Toepassing:**

De overdrachtsbijstelling aanpassen als zich dubbelbeelden voordoen. (Het dubbelbeeld kan een beeld zijn dat op de voorgaande pagina werd afgedrukt of een deel van de pagina die op dat moment wordt afgedrukt.)

# **Waarden:**

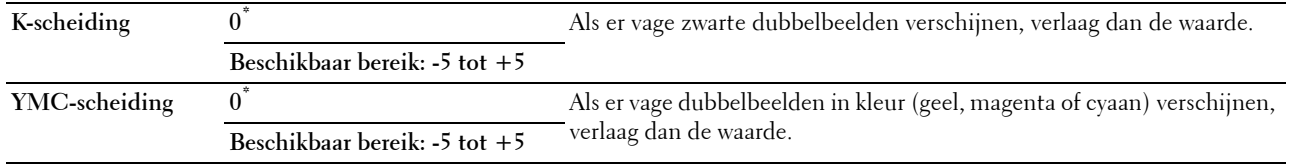

# **2e BTR afstellen**

*C* OPMERKING: de afdrukkwaliteit verandert afhankelijk van de instelwaarden die u kiest voor dit onderdeel.

**Toepassing:**

Voor het specificeren van de spanningsaanpassing van de overdraagrol voor iedere papiersoort.

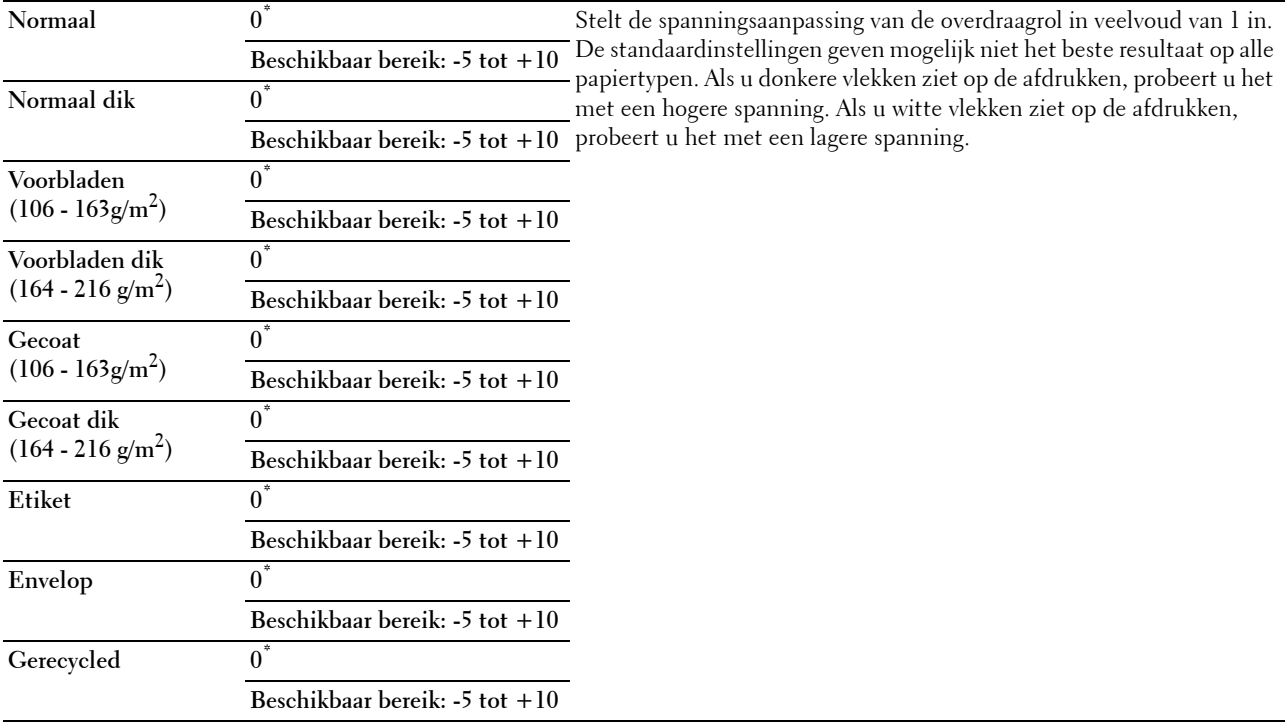

#### **Fusereenheid afstellen**

*C* OPMERKING: de afdrukkwaliteit verandert afhankelijk van de instelwaarden die u kiest voor dit onderdeel.

**Toepassing:**

Om de temperatuur van de fusereenheid voor elke papiersoort in te stellen.

#### **Waarden:**

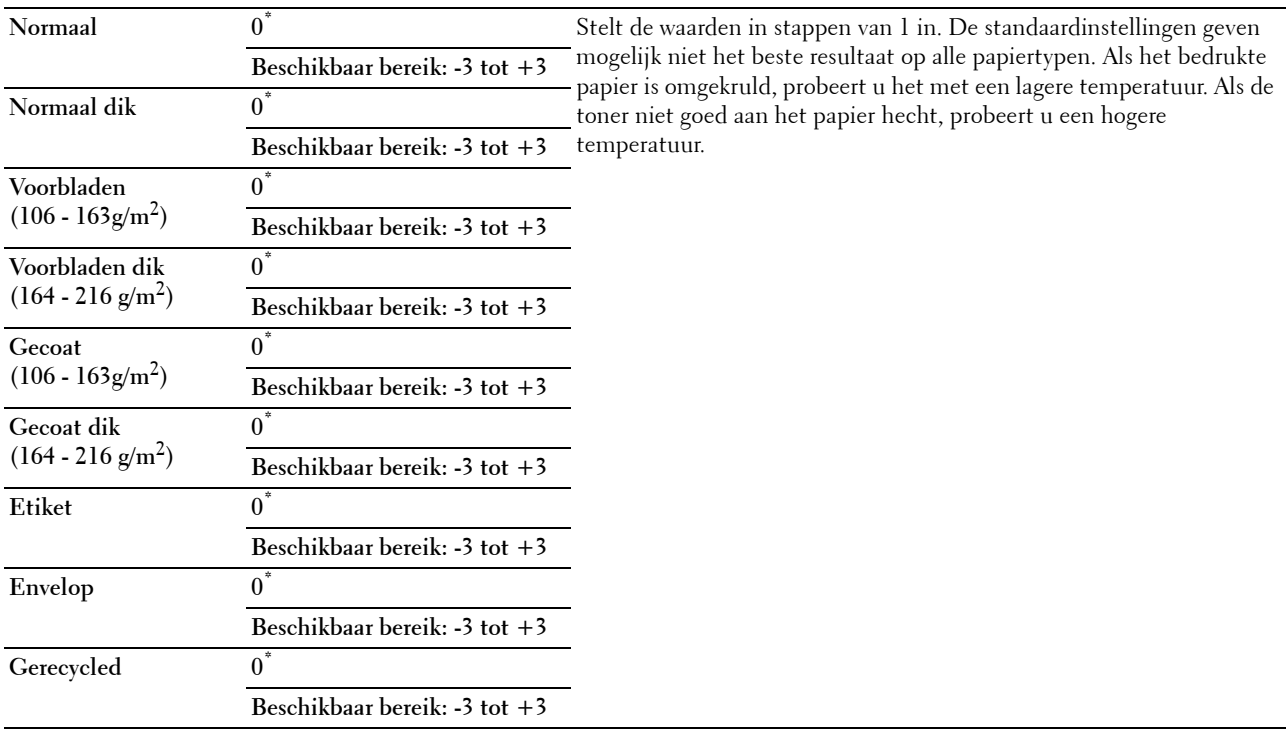

# **Auto regist.inst.**

**Toepassing:** 

Opgeven of de instelling van de kleurregistratie automatisch wordt uitgevoerd.

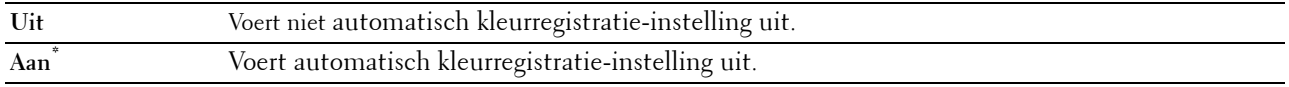

#### **Kleurregistratie afstellen**

#### **Toepassing:**

Voert handmatig kleurregistratie-instelling uit.

U moet zelf de Instellingen kleurregistratie uitvoeren wanneer de printer wordt geïnstalleerd en is verplaatst.

*C* OPMERKING: de functie Kleurregistratie afstellen kan worden geconfigureerd wanneer Auto

regist.inst. op Uit staat.

**Waarden:**

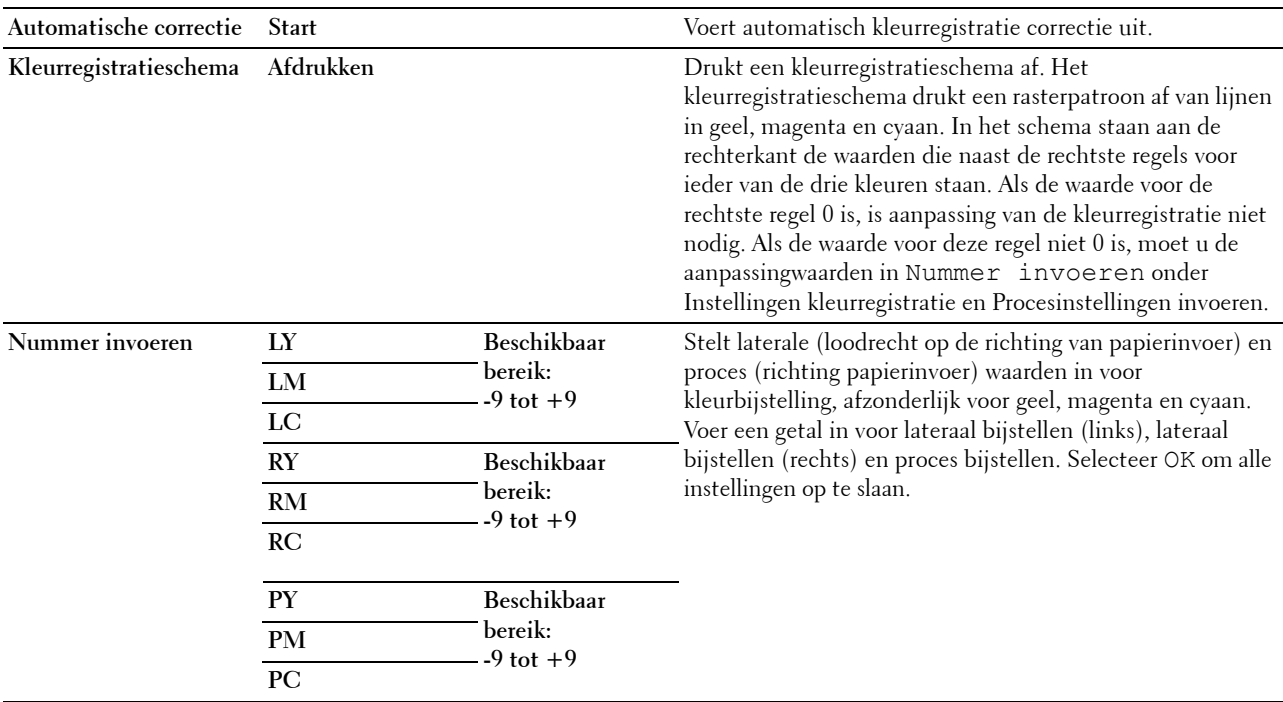

*C* OPMERKING: zorg ervoor dat u het papier uit de enkele invoer haalt voordat u Autom. correctie uitvoert.

#### **Terugstellen**

#### **Toepassing:**

Het initialiseren van de NV-geheugen (Niet-vluchtig geheugen). Wanneer u deze functie hebt uitgevoerd en de printer opnieuw hebt gestart, zijn alle menuparameters terug op hun oorspronkelijke waarden. **Waarden:**

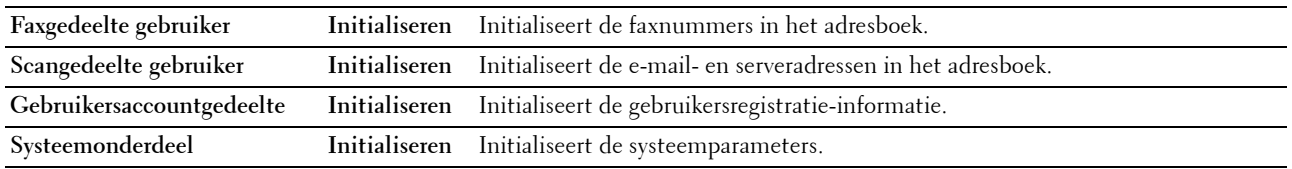

#### **Afdrukteller initialiseren**

#### **Toepassing:**

De afdrukteller van de printer initialiseren. Wanneer de afdrukteller wordt geïnitialiseerd, wordt de telling van de meter teruggezet op 0.

#### **Fusereenheid opnw instellen**

### **Toepassing:**

De teller van de fusereenheid instellen. Nadat de fusereenheid opnieuw is geplaatst, moet u de teller initialiseren.

#### **Overdrachteenheid opnieuw instellen**

### **Toepassing:**

De teller van de overdrachteenheid initialiseren. Nadat de overdrachteenheid opnieuw is geplaatst, moet u de teller initialiseren.

# **Opslag wissen**

*C* OPMERKING: de functie Opslag wissen is uitsluitend beschikbaar wanneer de optie RAM-schijf is ingesteld op Aan.

### **Toepassing:**

Om alle bestanden te verwijderen die zijn opgeslagen als Veilige afdruk, Persoonlijk postvak afdrukken, Openbaar postvak afdrukken en Proefafdruk op de RAM-schijf.

#### **Waarden:**

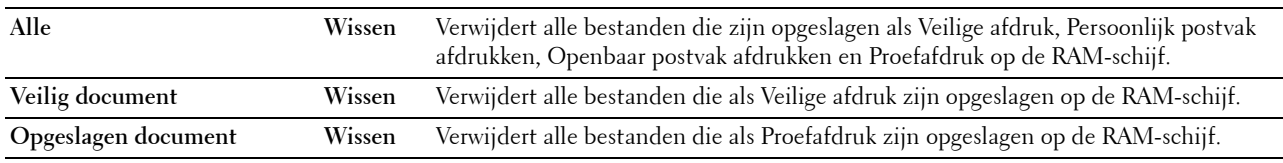

# **Geen Dell-toner**

**Toepassing:**

Gebruiken als er tonercassettes van een andere fabrikant gebruikt worden.

#### **OPGELET: het gebruik van tonercassettes van andere fabrikanten dan Dell™ kan uw printer ernstig beschadigen. De garantie dekt geen schade als gevolg van het gebruik van tonercassettes van andere merken dan Dell.**

#### **Waarden:**

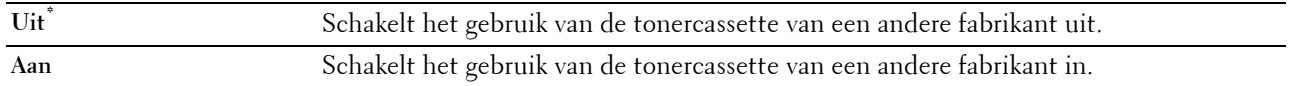

#### **Hoogte instellen**

#### **Toepassing:**

Het opgeven van de hoogte van de locatie waar de printer is geplaatst.

Het ontladingsverschijnsel voor het opladen van de fotogeleider verschilt bij verschillende waarden van de barometerdruk. Aanpassingen worden uitgevoerd door het opgeven van de hoogte van de locatie waar de printer wordt gebruikt.

*C* OPMERKING: een onjuiste instelling voor hoogte-aanpassing leidt tot slechte afdrukkwaliteit, onjuiste indicatie van resterende toner, enz.

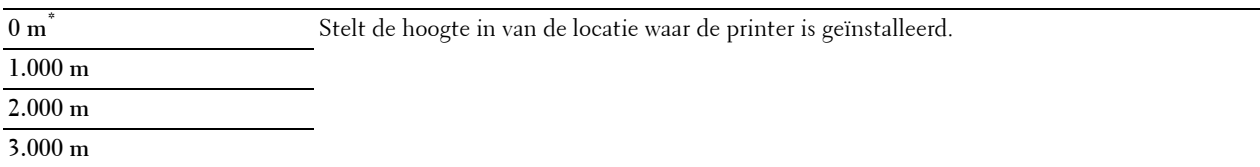

#### **Taakgeschiedenis wissen**

# **Toepassing:**

Om de taakgeschiedenis van alle afgewerkte taken te verwijderen.

# **Faxlijntest**

#### *C* **OPMERKING:** de functie Faxlijntest is niet beschikbaar wanneer de faxfunctie is uitgeschakeld.

**Toepassing:**

Om te testen of de voedingsspanning van de faxlijn voldoende is.

# **Veilige instellingen**

Gebruik het menu Veilig instell. voor het instellen van een wachtwoord zodat niet iedereen toegang heeft tot de menu's. Zo wordt voorkomen dat instellingen per ongeluk worden gewijzigd.

*OPMERKING: de waarden die zijn gemarkeerd met een asterisk (\*) zijn de oorspronkelijke menu-instellingen af-fabriek.* 

**Zie ook:**

["Paneelvergrendeling"](#page-264-0)

#### <span id="page-264-0"></span>**Paneelvergrendeling**

#### **Toepassing:**

Instellen van de beperkte toegang tot de beheerinstellingen met behulp van een wachtwoord en instellen of wijzigen van het wachtwoord.

#### **Waarden:**

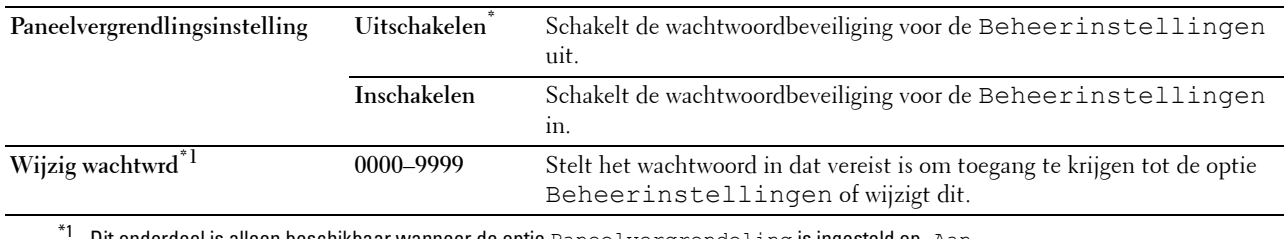

Dit onderdeel is alleen beschikbaar wanneer de optie Paneelvergrendeling is ingesteld op Aan.

#### **Functie ingeschakeld**

*C* **OPMERKING:** functie ingeschakeld is uitsluitend beschikbaar wanneer de optie Paneelvergrendeling is ingesteld op Aan.

#### **Toepassing:**

Om aan te geven of alle printerfuncties in- of uitgeschakeld moeten worden en of een wachtwoord vereist is voor het gebruik ervan.

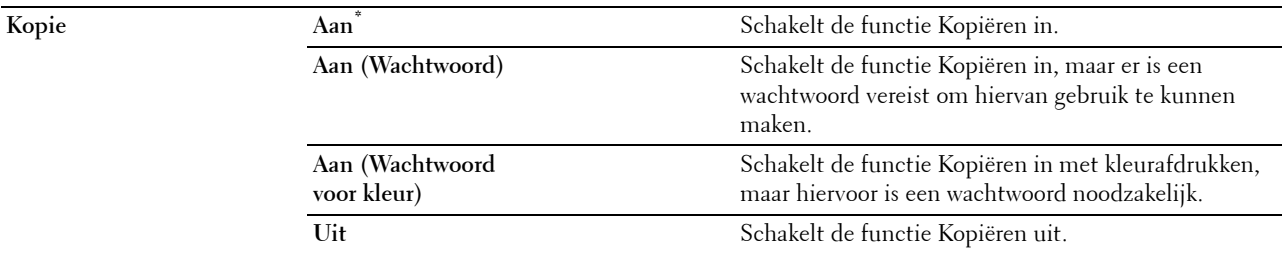

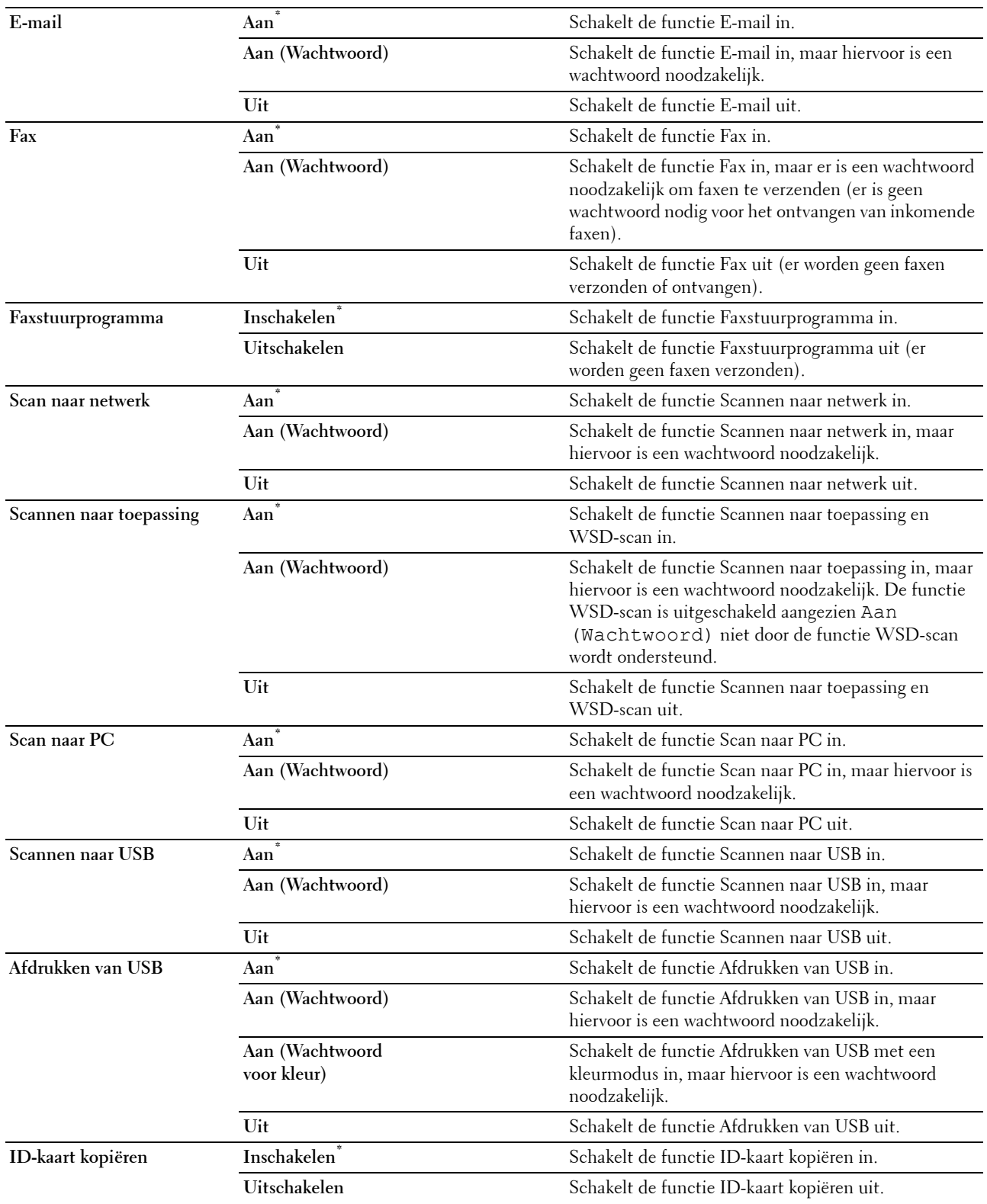

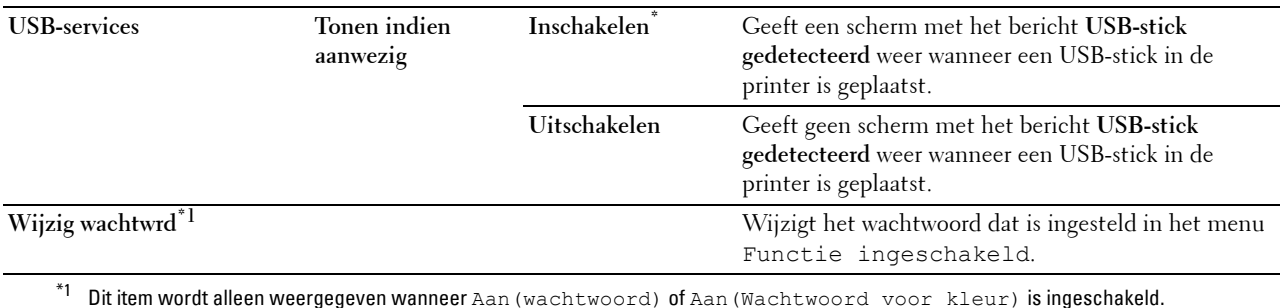

#### **Velden Van in e-mail bewerken**

#### **Toepassing:**

Om aan te geven of bewerken van de verzendbron moet worden ingeschakeld als u Scan naar E-mail gebruikt.

#### **Waarden:**

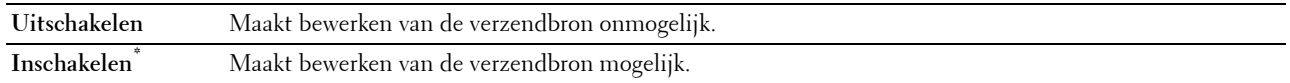

#### **Ontvanger opnieuw bevestigen**

#### **Toepassing:**

Om vast te legen of de ontvanger moet worden bevestigd voordat een scan of fax wordt verstuurd.

*C* OPMERKING: wanneer het menu Ontvanger opnieuw bevestigen is ingesteld op Ontvanger opnieuw bevestigen, kunnen ontvangers uitsluitend worden geselecteerd vanuit het telefoon- of adresboek. U kunt niet rechtstreeks een adres of faxnummer invoeren.

#### **Waarden:**

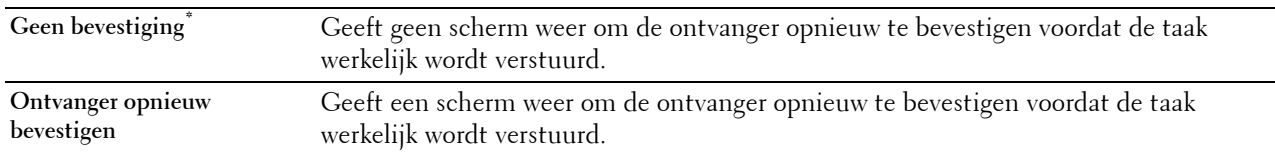

#### **Domein filteren**

**Toepassing:**

Om aan te geven of e-mails uitsluitend naar specifieke domeinen moeten worden verstuurd.

**COPMERKING:** stelt met behulp van de Dell Printer Configuration Web Tool de domeinen vanuit de optie SMTP-domein filteren in.

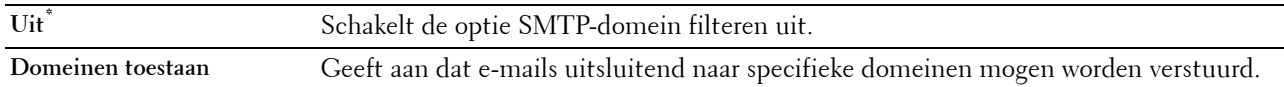

#### **Softwaredownload**

### **Toepassing:**

Om het downloaden van firmware in of uit te schakelen.

#### **Waarden:**

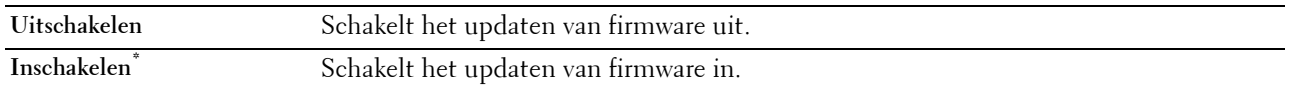

#### **Weergave van netwerkgegevens**

# **Toepassing:**

De netwerkinformatie in het berichtenveld van het **Start**-scherm weergeven of verbergen.

#### **Waarden:**

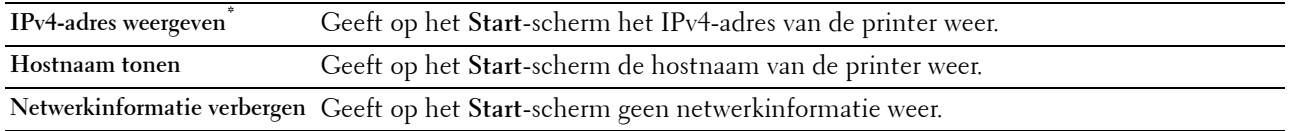

#### **Inlogfout**

*C* OPMERKING: de functie Inlogfout is uitsluitend beschikbaar wanneer de optie Paneelvergrendeling is ingesteld op Aan.

#### **Toepassing:**

Het aantal mislukte aanmeldingspogingen opgeven dat is toegestaan wanneer in het menu beheerinstellingen en het menu Rapport/Lijst als beheerder wordt ingelogd.

### **Waarden:**

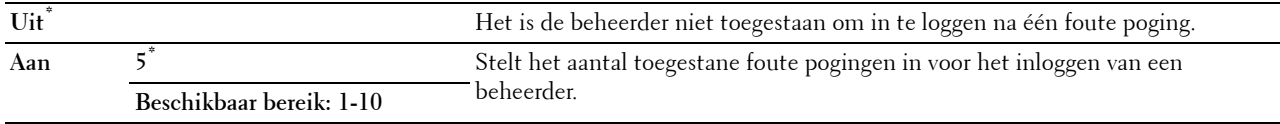

#### **NFC-verificatie**

#### **Toepassing:**

Om te kiezen of de authenticatie met behulp van de NFC-verificatiekaart wordt geactiveerd.

# **Waarden:**

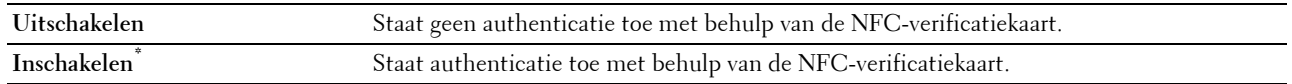

# **USB-instellingen**

Wijzig met behulp van het menu USB-instelling de printerinstellingen die van invloed zijn op een USB-poort.

#### **USB-poort**

**COPMERKING:** de USB-poortfunctie is uitsluitend beschikbaar voor de USB-poort aan de achterkant van de printer.

**Toepassing:**

Bepaalt of de USB-poort moet worden ingeschakeld. De wijziging wordt van kracht nadat u de printer uit en weer in hebt geschakeld.

#### **Waarden:**

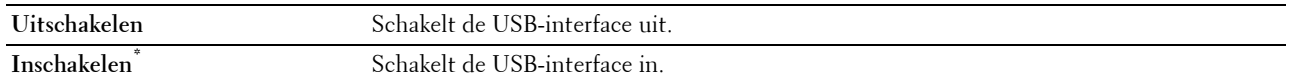

#### **PS Datumnotatie**

#### **Toepassing:**

Om het PostScript Level3 Compatible-communicatieprotocol voor een parallelle interface aan te geven. U kunt het PS-gegevensformaat voor het bekabelde netwerk configureren. De wijziging wordt van kracht nadat u de printer uit en weer in hebt geschakeld.

#### **Waarden:**

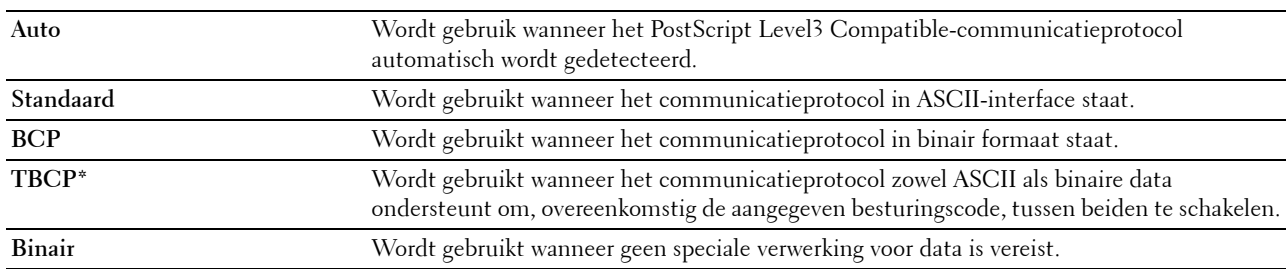

#### **Time-out taak**

#### **Toepassing:**

Om aan te geven hoe lang de printer wacht op gegevens uit de computer. De afdruktaak wordt geannuleerd als de time-outtijd wordt overschreden.

#### **Waarden:**

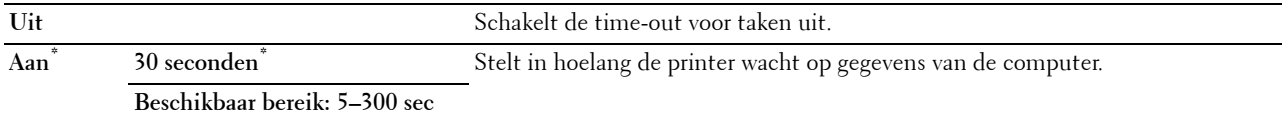

# **Standaardinstellingen**

Gebruik de Standaardinstellingen om de standaardinstellingen van het menu Kopiëren, Scannen of Fax te wijzigen.

#### **Standaardinstellingen Kopiëren**

#### **Toepassing:**

Om de standaard instellingen van het menu Kopiëren te wijzigen.

De functie Standaardinstellingen Kopiëren maakt het mogelijk om de onderstaande onderdelen te configureren, in aanvulling op de onderdelen in het menu Kopiëren.

#### **Niveau automatische belichting**

# **Toepassing:**

Voor keuze van het standaard niveau van de achtergrondonderdrukking.

#### **Waarden:**

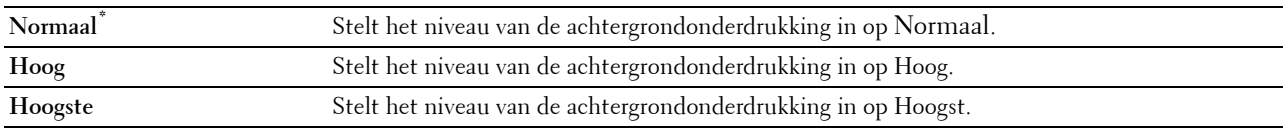

#### **Kleurbalans**

#### **Toepassing:**

Om het standaard kleurbalans niveau in te stellen tussen -3 en +3.

### **Waarden:**

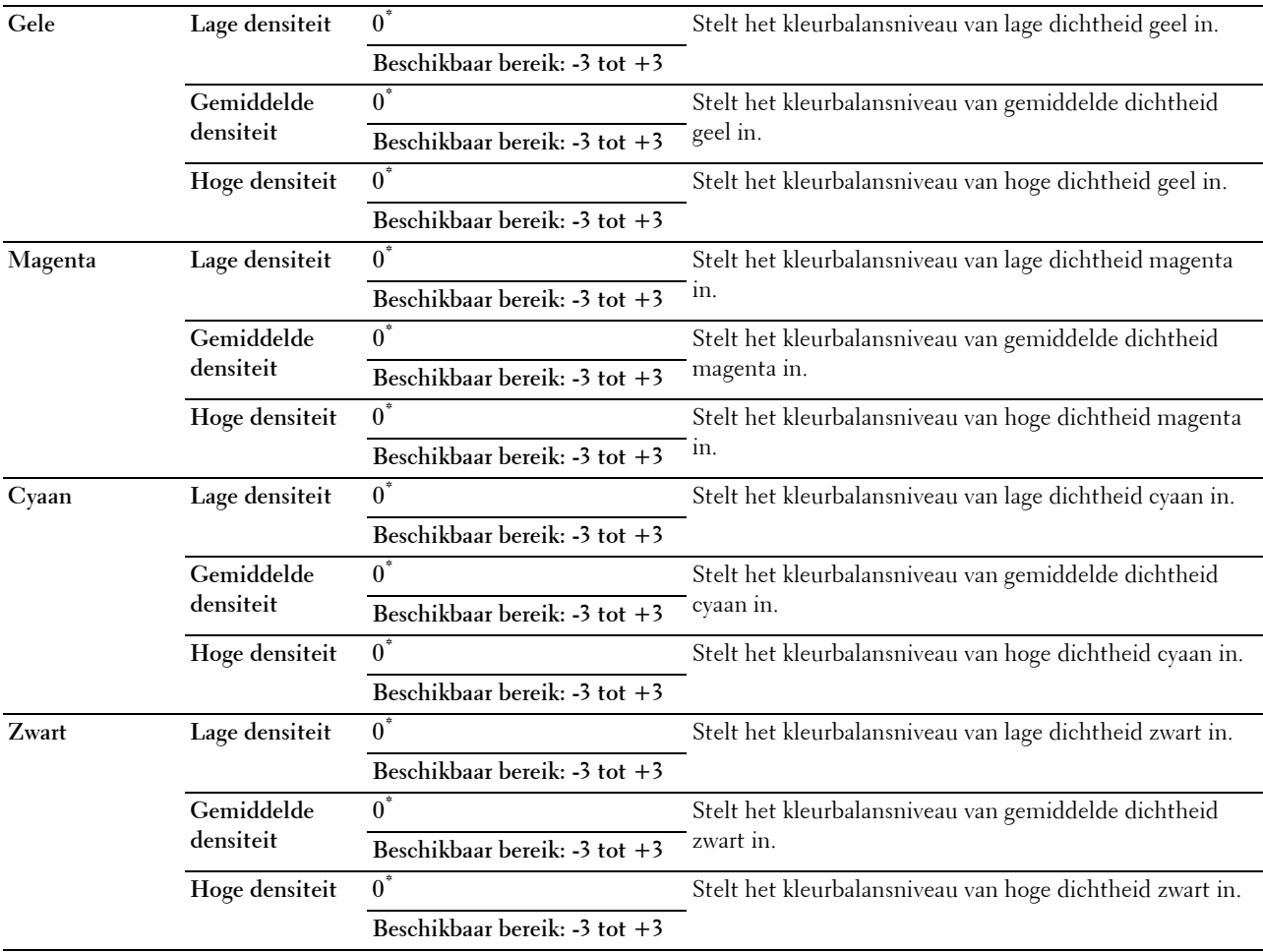

# **Standaardinstellingen Faxen**

# **Toepassing:**

Om de standaardinstellingen van het menu FAX te wijzigen. Zie ["Fax](#page-290-0)" voor meer informatie.

# **Standaardinstellingen Scannen**

#### **Toepassing:**

Om de standaard waarden in de menu Scannen te wijzigen.

De functie Standaardinstellingen Scannen maakt het mogelijk om de onderstaande onderdelen te configureren, in aanvulling op de onderdelen in de menu Scannen.

#### **Niveau automatische belichting**

#### **Toepassing:**

Voor keuze van het standaard niveau van de achtergrondonderdrukking.

### **Waarden:**

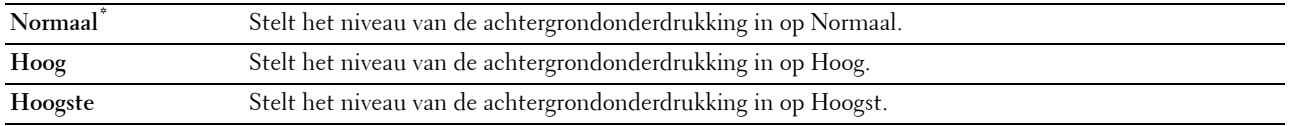

# **TIFF bestandsform.**

#### **Toepassing:**

Om het standaard TIFF bestandsformaat aan te geven.

#### **Waarden:**

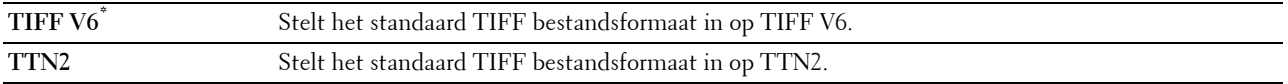

# **Beeldcompressie**

# **Toepassing:**

Om het compressieniveau van een beeld aan te geven.

### **Waarden:**

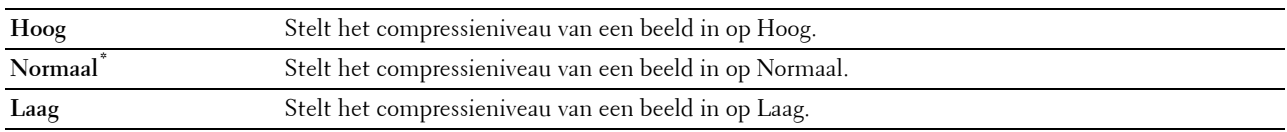

# **Standaardinstellingen Afdrukken van USB**

#### **Toepassing:**

Om de standaard waarden voor het menu Standaardinstellingen Afdrukken van USB te wijzigen. Zie ["PDF/TIFF afdrukken"](#page-292-0) voor meer informatie.

# **Ladebeheer**

Definieer met behulp van het menu Lade-instellingen welke afdrukmedia er in lade 1 en in de optionele papierlade voor 550 vel zitten.

*C* OPMERKING: de waarden die zijn gemarkeerd met een asterisk (\*) zijn de oorspronkelijke menu-instellingen af-fabriek.

# **Lade-instellingen**

Om de lade-instellingen te configureren.

# **MPF**

# **Toepassing:**

Opgeven welk papier in de MPF is gelegd.

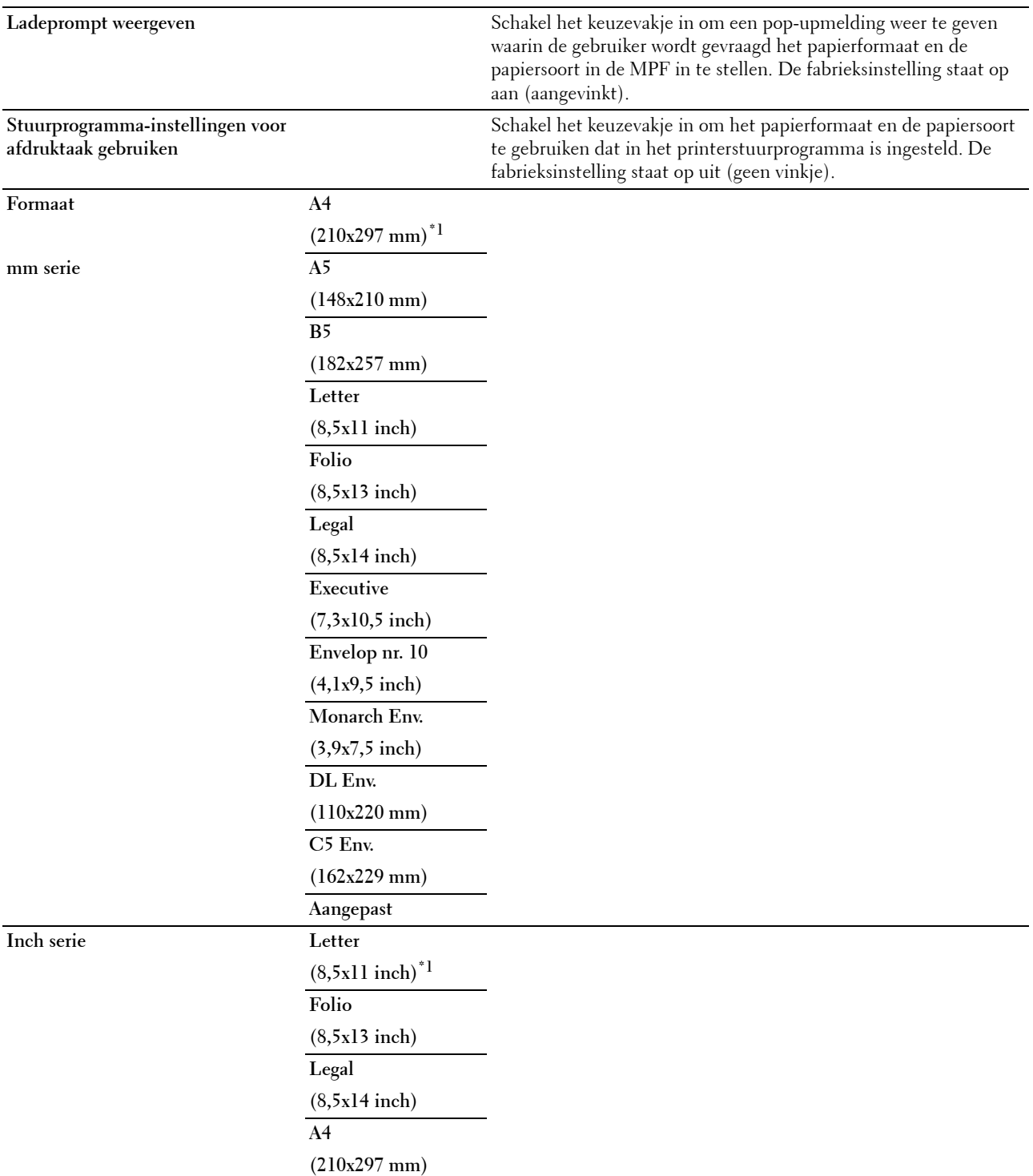

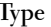

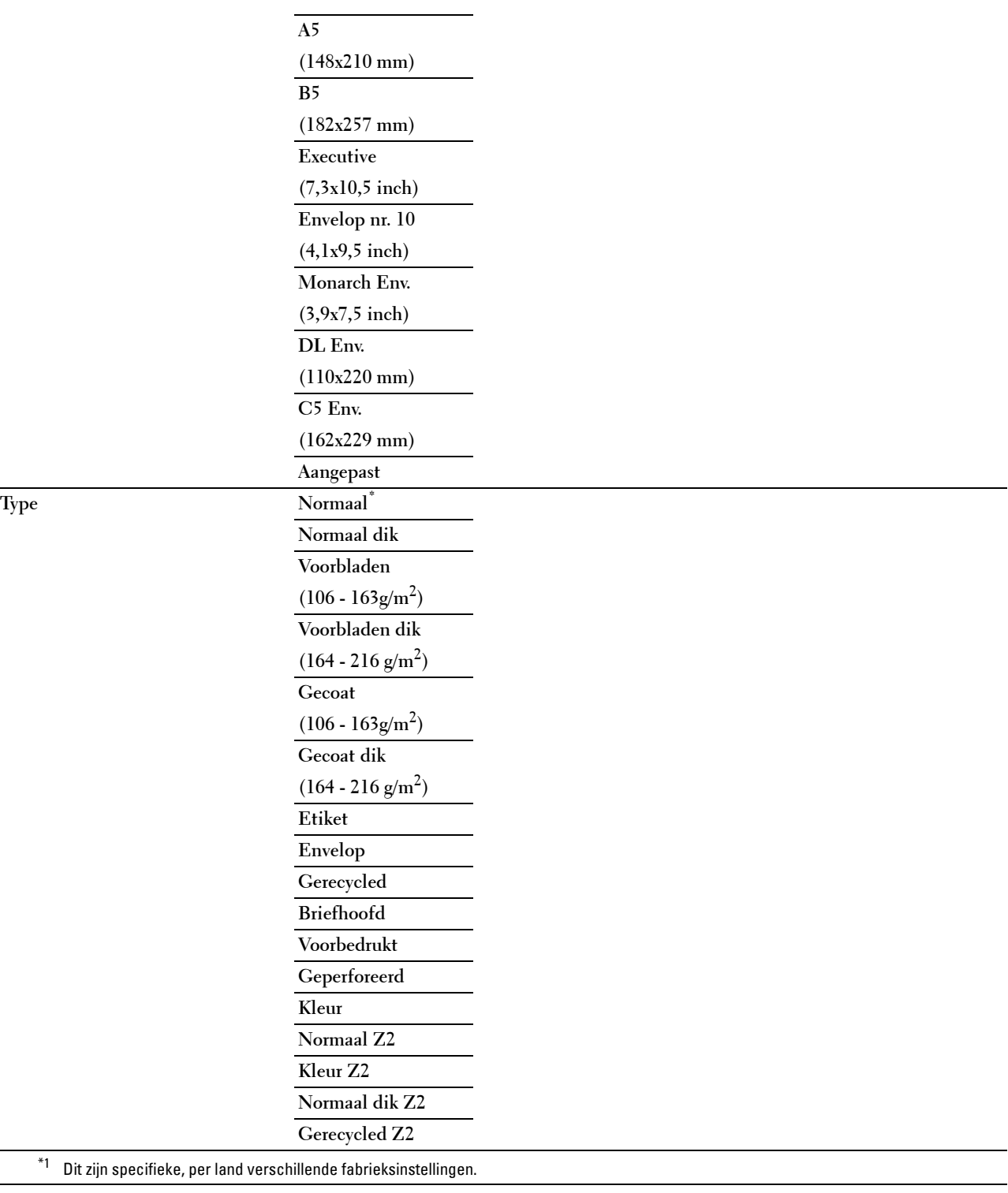

# **Lade 1**

**Toepassing:**

Opgeven welk papier in lade 1 is gelegd.

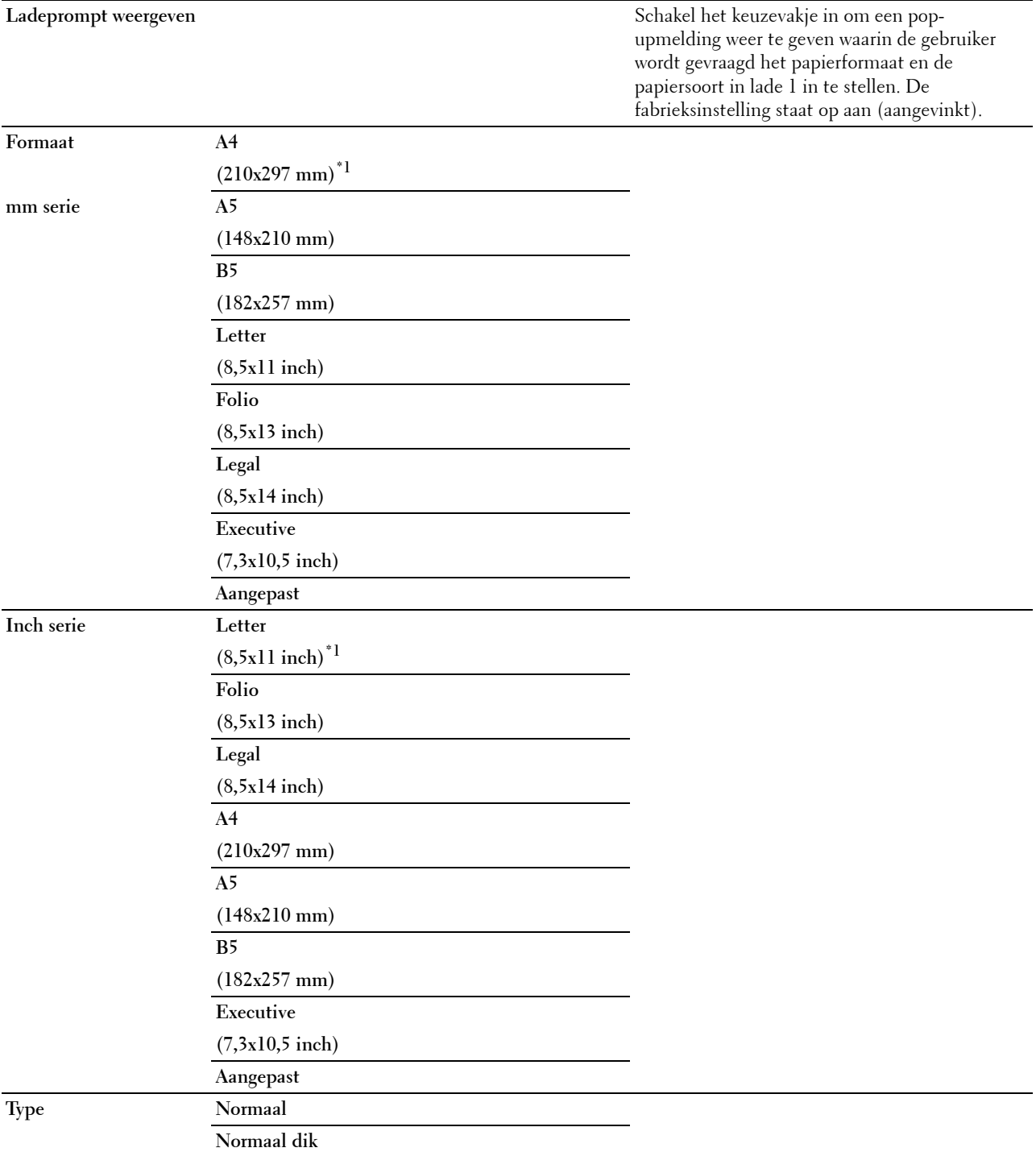

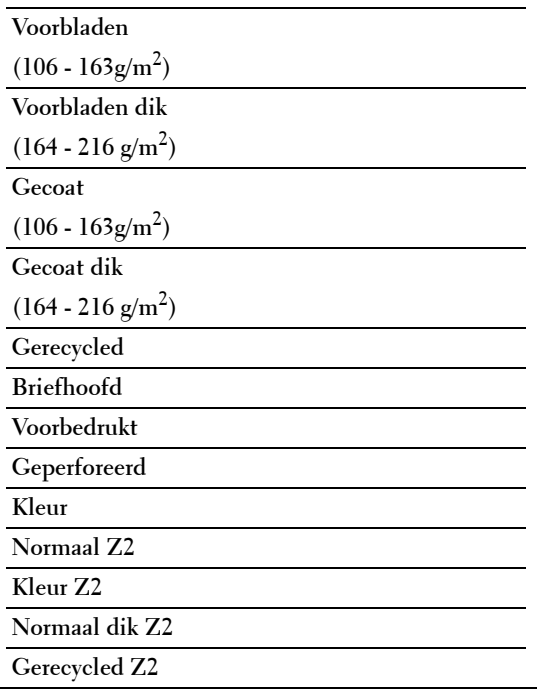

\*1 Dit zijn specifieke, per land verschillende fabrieksinstellingen.

*C* OPMERKING: zie ["Ondersteunde papiersoorten"](#page-308-0) voor meer informatie over ondersteunde papierformaten.

# **Lade 2**

*C* OPMERKING: lade 2 is alleen beschikbaar wanneer de optionele papierlade voor 550 vel is geïnstalleerd.

### **Toepassing:**

Bepalen welk papier in de optionele papierlade voor 550 vel is gelegd.

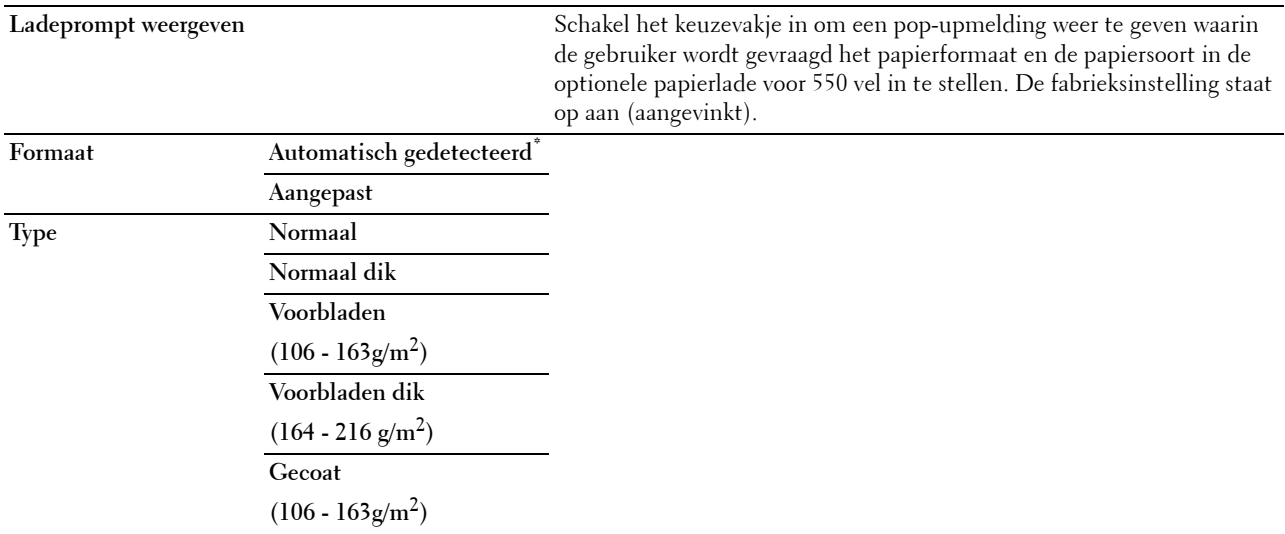

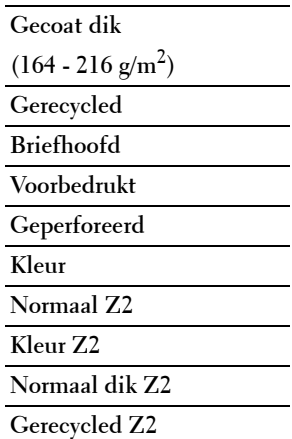

# **Ladeprioriteit**

#### **Toepassing:**

Om voor de automatische ladekeuze de prioriteit van de papierladen in te stellen. Wanneer papierladen zijn aangebracht waarin papier met dezelfde grootte en hetzelfde soort zitten, wordt de papierlade overeenkomstig deze prioriteitsinstellingen geselecteerd.

#### **Waarden:**

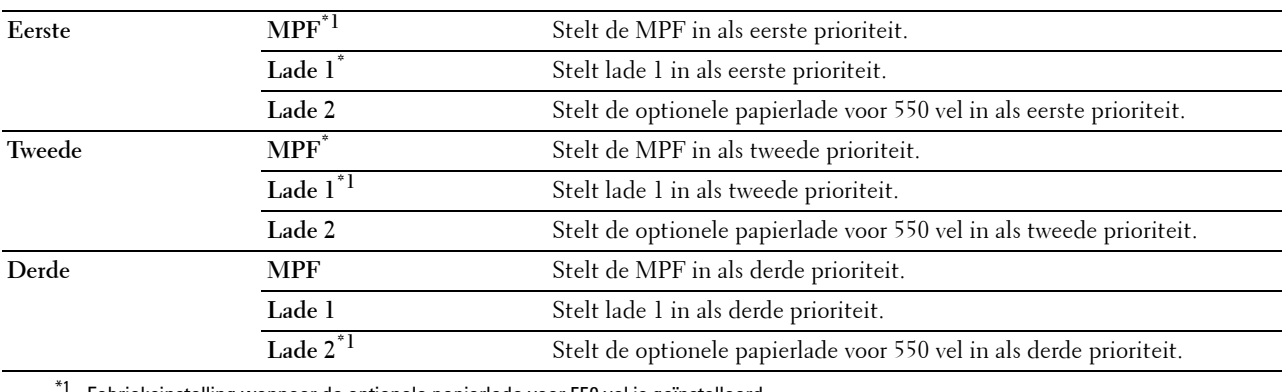

Fabrieksinstelling wanneer de optionele papierlade voor 550 vel is geïnstalleerd.

# **Taalinstellingen**

Gebruik het menu Taalinstellingen om de Paneeltaal of de toetsenbordlay-out te configureren.

# **Paneeltaal**

**Toepassing:**

Het bepalen van de taal van de tekst op het touch-paneel.

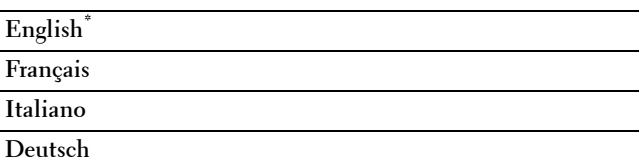

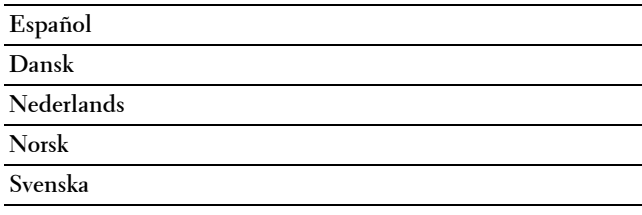

# **Toetsenbordlay-out**

**Toepassing:**

Om de lay-out van het toetsenbord dat op het touch-paneel wordt weergegeven te selecteren.

**Waarden:**

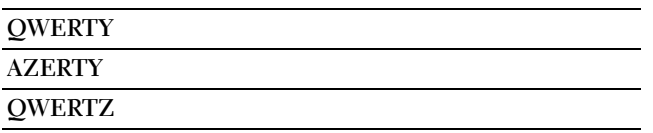

# **Afdrukken**

Gebruik het menu Afdrukken om met behulp van de opties Veilige afdruk, Persoonlijk postvak afdrukken, Openbaar postvak afdrukken of Proefafdruk een taak af te drukken.

*C* OPMERKING: de waarden die zijn gemarkeerd met een asterisk (\*) zijn de oorspronkelijke menu-instellingen af-fabriek.

# **Persoonlijk postvak**

*C* OPMERKING: De functie Persoonlijk postvak is uitsluitend beschikbaar wanneer de optie RAM-schijf is ingesteld op Aan.

# **Toepassing:**

Om aan te geven of en hoe de taak die is opgeslagen in het Persoonlijke postvak moet worden afgedrukt.

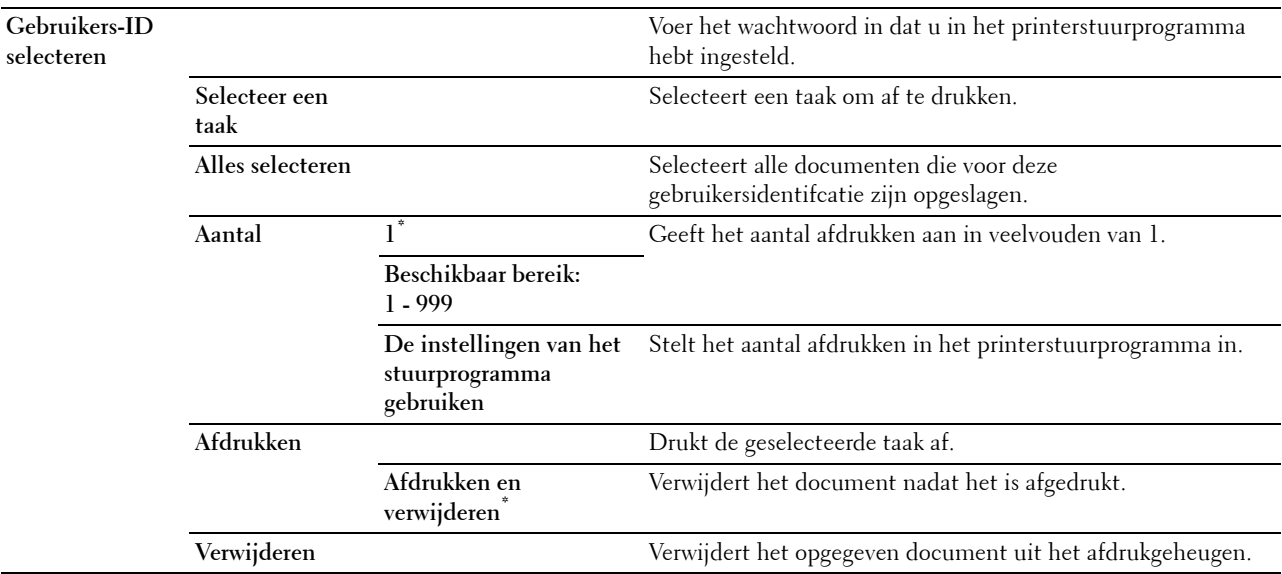

# **Openbaar postvak**

*C* OPMERKING: De functie Openbaar postvak is uitsluitend beschikbaar wanneer de optie RAM-schijf is ingesteld op Aan. **Toepassing:**

Om aan te geven of en hoe de taak die is opgeslagen in het Openbaar postvak moet worden afgedrukt.

#### **Waarden:**

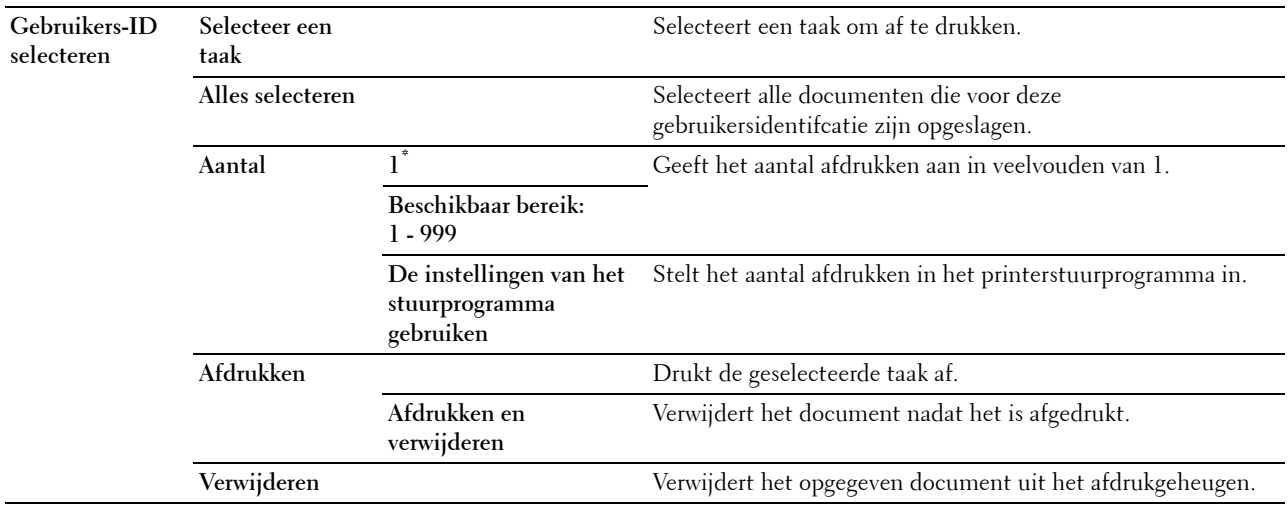

# **Proefafdruk**

*C* OPMERKING: De functie Proefafdruk is uitsluitend beschikbaar wanneer de optie RAM-schijf is ingesteld op Aan.

#### **Toepassing:**

Om aan te geven of en hoe de taak die is opgeslagen in de optie Proefafdruk moet worden afgedrukt. Wanneer de afdruktaak vanaf het printerstuurprogramma op de computer is verstuurd, wordt één enkele kopie afgedrukt, zodat de afdrukkwaliteit kan worden gecontroleerd. Wanneer er geen aanmerkingen op het afdrukresultaat zijn, kan gekozen worden om meerdere kopieën af te drukken. Zo kunt u voorkomen dat een eventuele vergissing een groot aantal malen wordt afgedrukt.

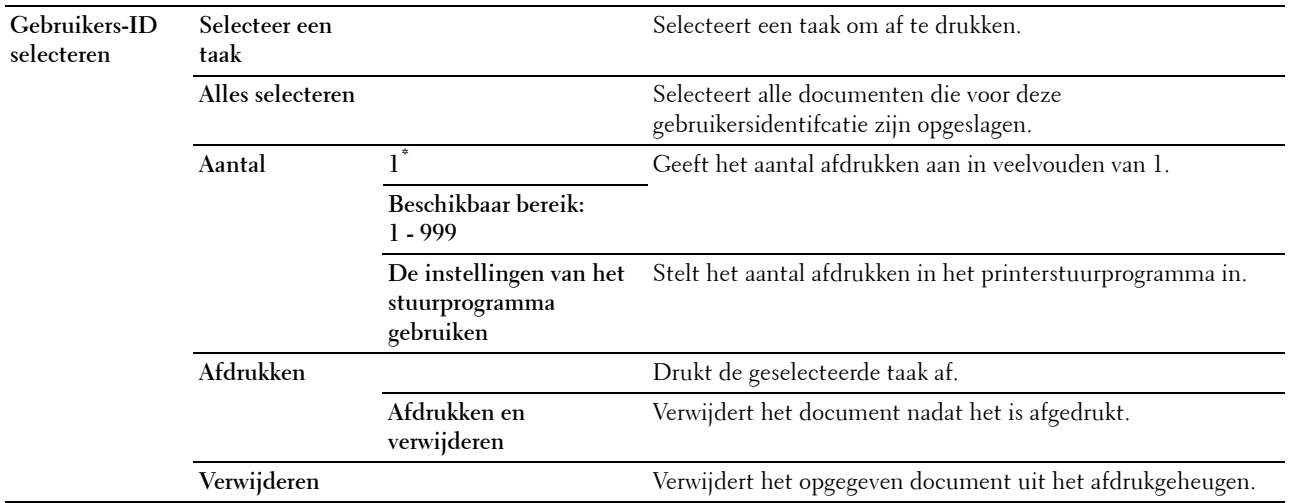

# **Veilige afdruk**

*C* OPMERKING: De functie Veilige afdruk is uitsluitend beschikbaar wanneer de optie RAM-schijf is ingesteld op Aan.

#### **Toepassing:**

Voor het afdrukken van vertrouwelijke afdruktaken. De printer kan uw afdruktaak bewaren in het geheugen totdat u bij de printer aanwezig kan zijn om het wachtwoord in te voeren via het bedieningspaneel.

# **Waarden:**

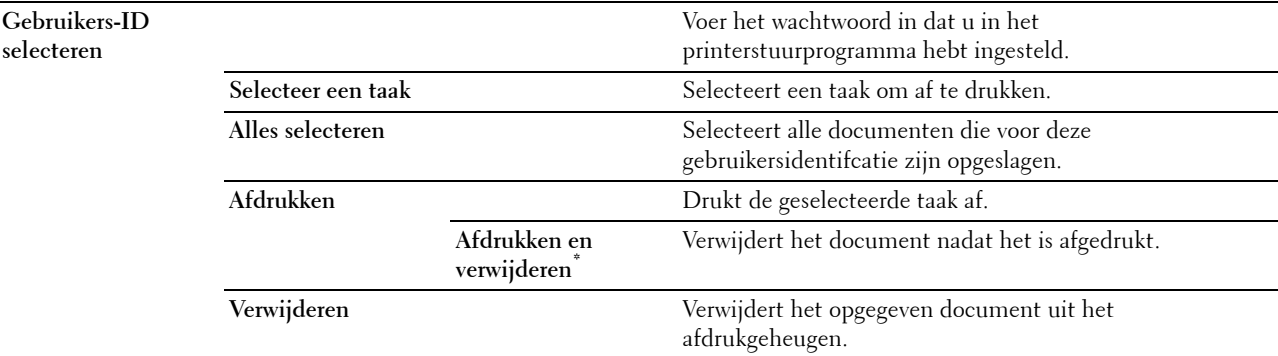

### **Beveiligd ontvangen van faxen**

#### **Toepassing:**

Om het wachtwoord voor het ontvangen van faxberichten aan te geven.

#### **Waarden:**

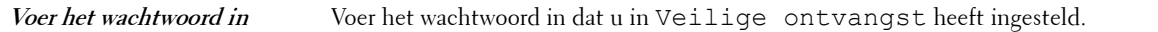

# **Tegelinstellingen**

Gebruik de tegelinstellingen om een aangepaste tegel aan te maken en te bewerken voor de Afdrukken-menu's.

# <span id="page-278-0"></span>**Kopie**

Gebruik het menu Kopiëren om verschillende kopieerfuncties te configureren.

*C* OPMERKING: de waarden die zijn gemarkeerd met een asterisk (\*) zijn de oorspronkelijke menu-instellingen af-fabriek.

# **Aantal**

**Toepassing:** Om het aantal af te drukken kopieën te specificeren van 1 tot 99.

# **Donkerder/Lichter**

**Toepassing:** Maakt de kopie donkerder of lichter dan het origineel. **Waarden:**

**Donkerder 3** Werkt goed met lichte documenten of lichte potloodstrepen.

# **Donkerder 2**

**Donkerder 1**

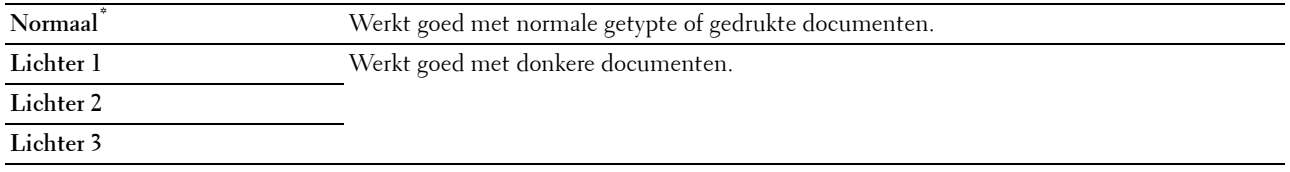

# **Uitvoerkleur**

# **Toepassing:**

Voor het kiezen van de modus voor kleur of zwart-wit kopiëren.

# **Waarden:**

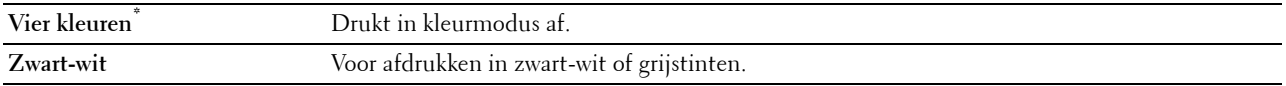

# **Lade selecteren**

# **Toepassing:**

Het opgeven van de invoerlade. **Waarden:**

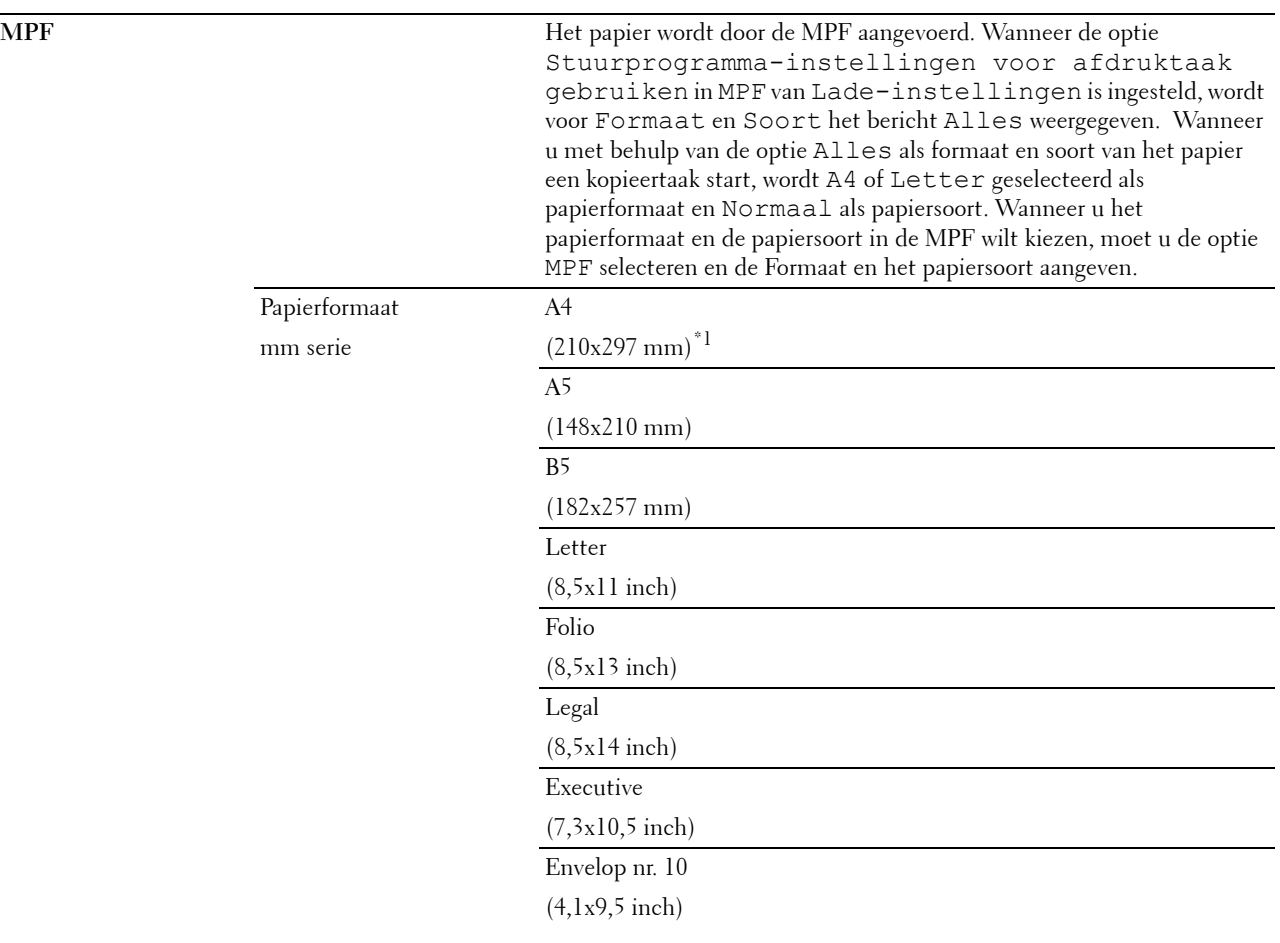

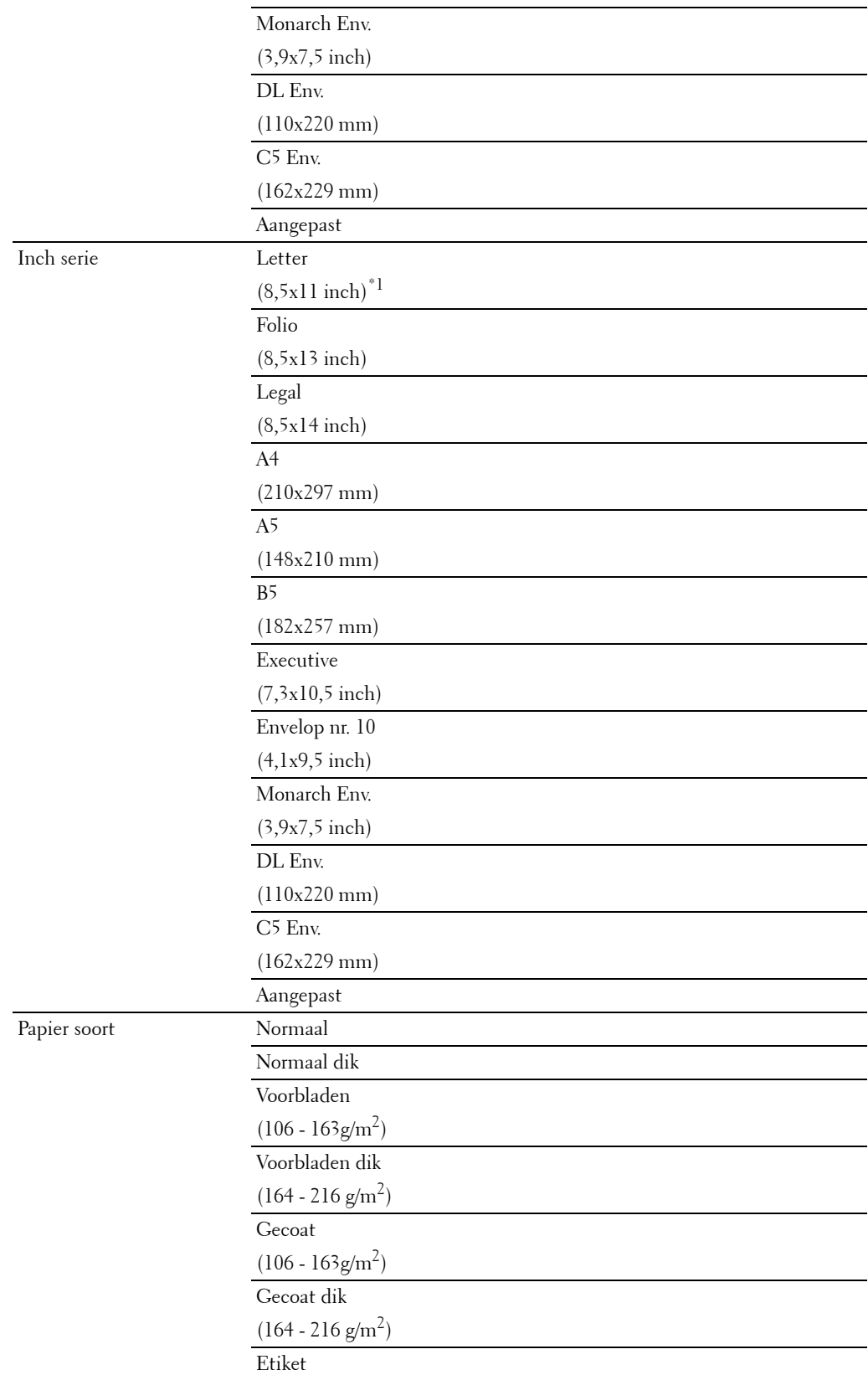

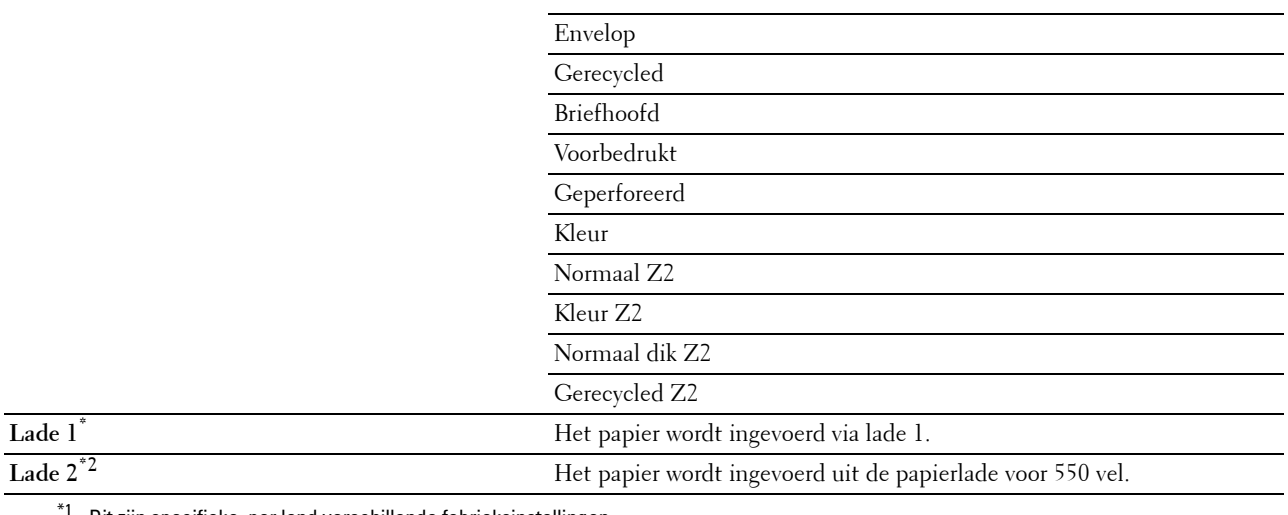

Dit zijn specifieke, per land verschillende fabrieksinstellingen.

\*2 Dit onderdeel is alleen beschikbaar als de als optie verkrijgbare papierlade voor 550 vel is geïnstalleerd.

# **Dubbelzijdig kopiëren**

# **Toepassing:**

Om dubbelzijdige kopieën te maken met de aangegeven inbindpositie.

# **Waarden:**

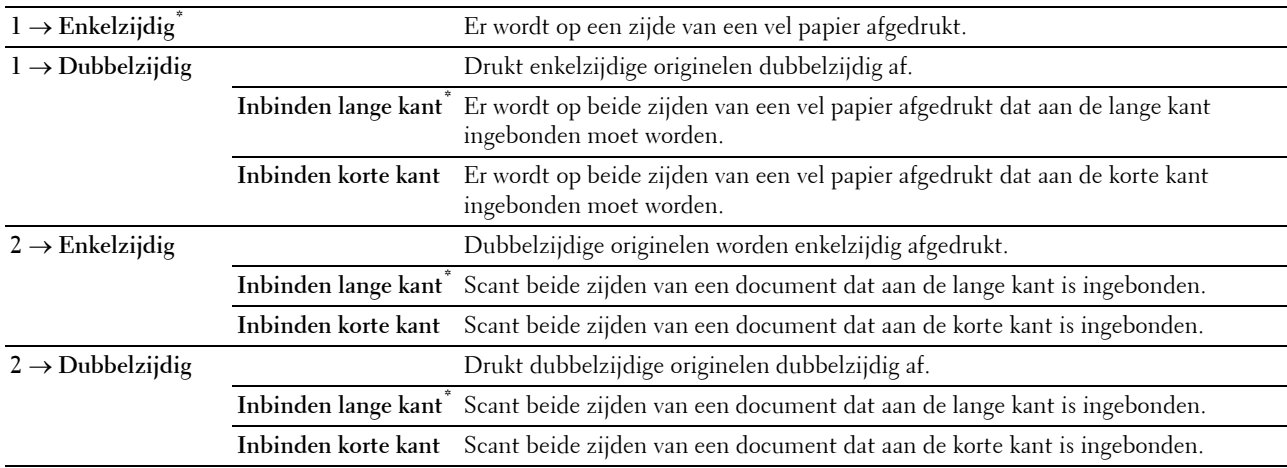

# **Scherpte**

# **Toepassing:**

Om de scherpte bij te stellen zodat de kopie scherper of zachter wordt dan het origineel.

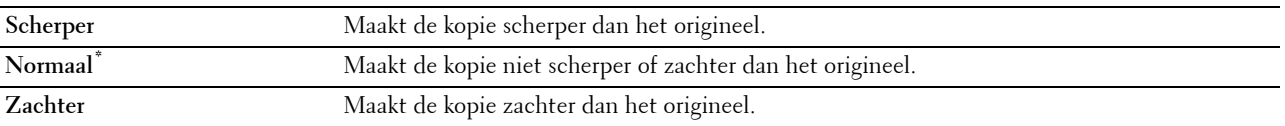

# **Verkl/Vergrot**

**Toepassing:**

De afmeting van een gekopieerde afbeelding verkleinen of vergroten. **Waarden:**

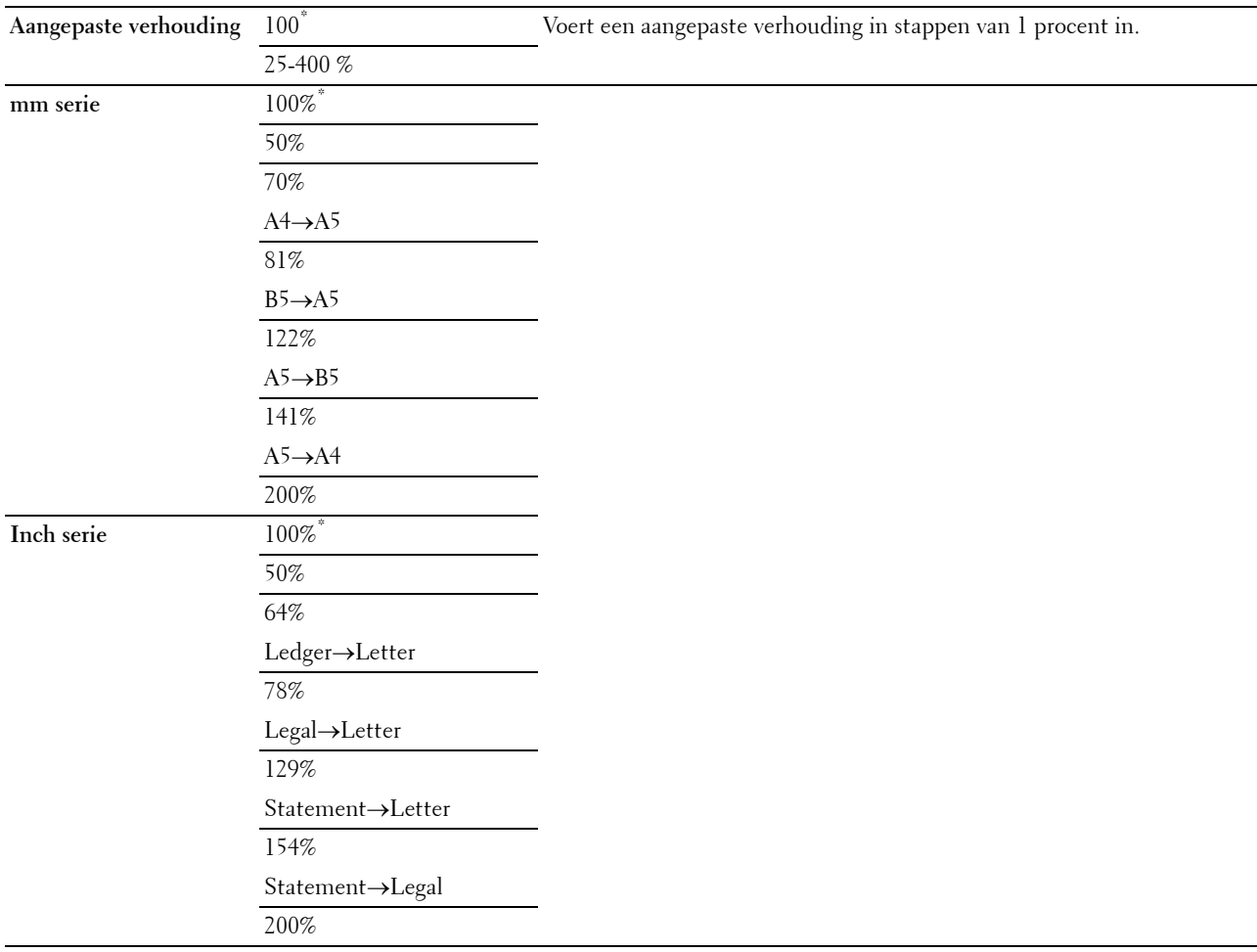

# **Originele formaat**

**Toepassing:**

Voor keuze van het standaard documentformaat.

# **Waarden:**

mm serie

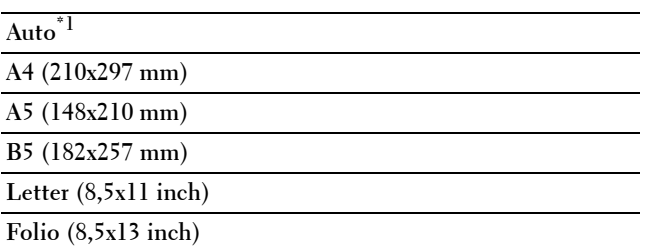

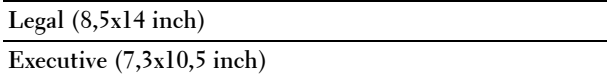

Inch serie

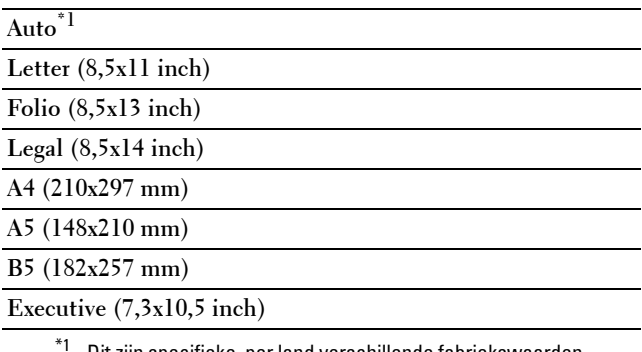

Dit zijn specifieke, per land verschillende fabriekswaarden.

*C* OPMERKING: wanneer de optie Automatisch is geselecteerd, neemt de printer aan dat het formaat van het document overeenkomt met het formaat van de afdrukmedia die in lade 1 of de MPF zijn gelegd.

#### **Documenttype**

#### **Toepassing:**

Om de kwaliteit te verbeteren voor het type van het originele document te kiezen.

#### **Waarden:**

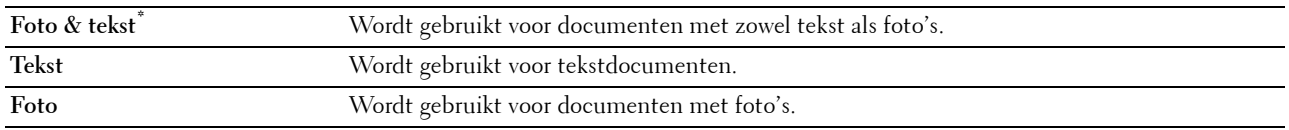

#### **Sorteren**

#### **Toepassing:**

Sorteert de taak. Als u bijvoorbeeld twee kopieën maakt van een document van drie pagina's, worden één voor één twee complete sets van het document van drie pagina's afgedrukt.

# **Waarden:**

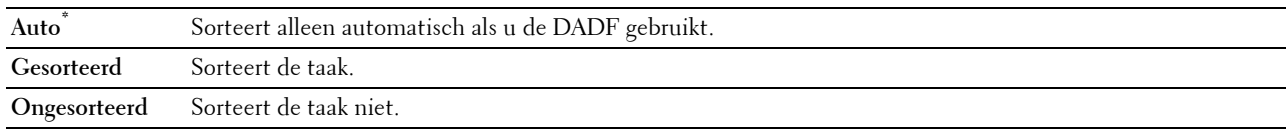

#### **2 op 1**

#### **Toepassing:**

Om twee originele pagina's af te drukken zodat ze op één vel papier passen.

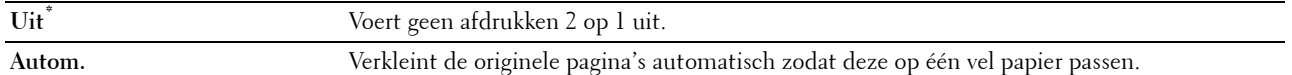

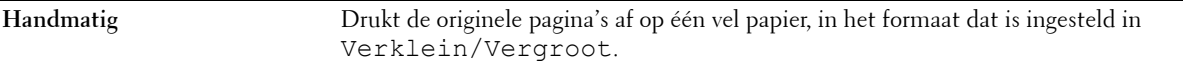

### **Kleurverzadiging**

#### **Toepassing:**

Om de hoeveelheid kleur aan te passen om kleuren donkerder of lichter te maken dan het origineel.

# **Waarden:**

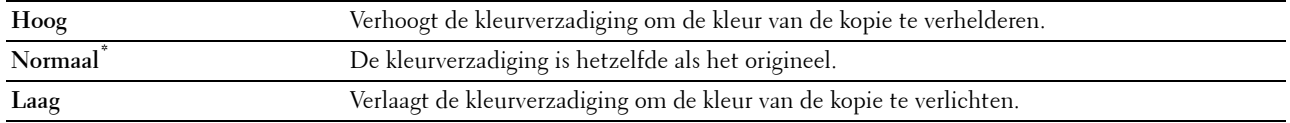

#### **Marge**

#### **Toepassing:**

Om de marges voor de bovenkant, onderkant, rechterkant, linkerkant en het midden van de kopie aan te geven.

### **Waarden:**

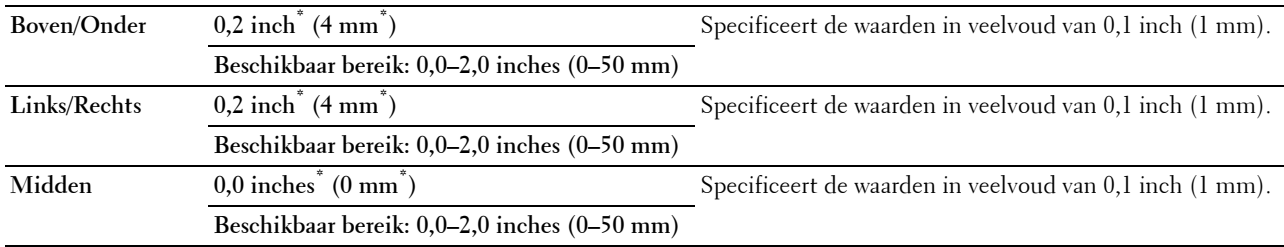

# **Automatische belichting**

# **Toepassing:**

Om de achtergrond van het origineel te onderdrukken om de tekst op de kopie te benadrukken.

# **Waarden:**

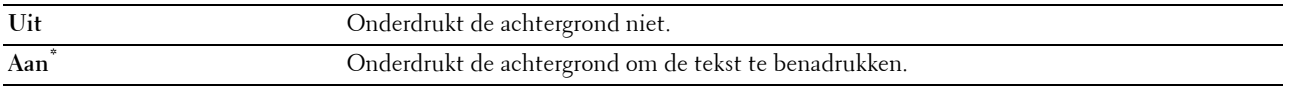

# **Instellingen opslaan**

Gebruik Instellingen opslaan om verschillende kopieerfuncties te bewaren. Gebruik deze functie ook om gepersonaliseerde tegels voor het kopiëren te creëren en te bewerken.

# **ID kopiëren**

Gebruik het menu ID kopiëren om verschillende ID kopiëren functies te configureren.

### **Waarden:**

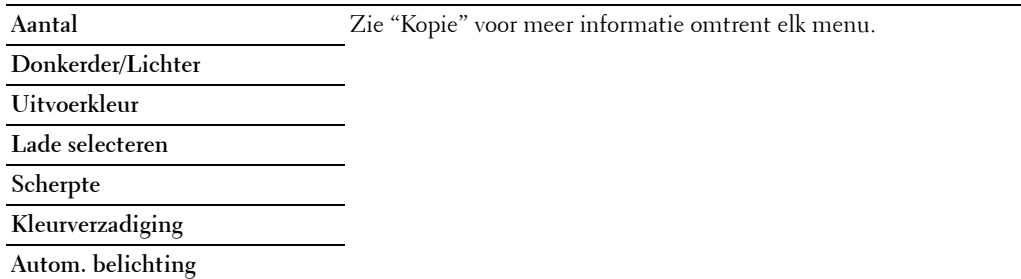

#### **Instellingen opslaan**

Gebruik Instellingen opslaan om verschillende ID kopiërenfuncties te bewaren. Gebruik deze functie ook om gepersonaliseerde tegels voor het ID kopiëren te creëren en te bewerken.

# **Scan**

#### **Scannen naar e-mail**

# **Toepassing:**

E-mail gebruiken om verschillende e-mailfuncties te configureren. Zie "[Scaninstellingen](#page-286-0)" voor meer informatie over de verschillende scanopties die voor het scannen kunnen worden ingesteld.

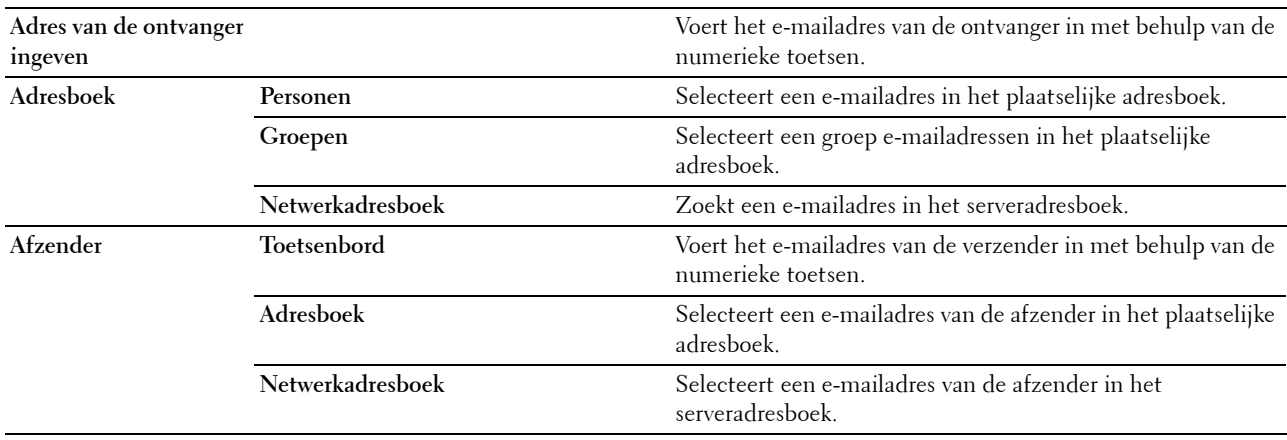

### **Scannen naar netwerk**

#### **Toepassing:**

Het gescande beeld opslaan op een netwerkserver of computer. Zie "Scaninstellingen" voor meer informatie over de verschillende scaninstellingen die voor het scannen kunnen worden ingesteld.

#### **Waarden:**

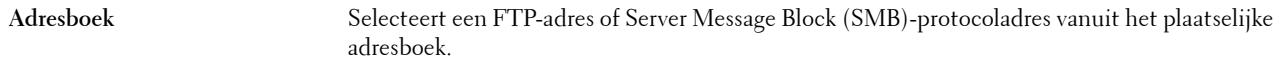

#### **Scannen naar PC**

#### **Toepassing:**

Opslaan van gescande gegevens op een computer. De functie **Scan naar PC** maakt het mogelijk gescande gegevens te importeren van de printer naar een computer die is aangesloten via een USB-kabel. De computer moet **ScanKnop-manager** geïnstalleerd hebben om de gegevens te kunnen ontvangen. Zie "Scaninstellingen" voor meer informatie over de verschillende scaninstellingen die voor het scannen kunnen worden ingesteld.

#### **Scannen naar USB**

#### **Toepassing:**

Om het gescande beeld op te slaan naar een op de printer aangesloten USB-geheugen. Zie "Scaninstellingen"voor meer informatie over de verschillende scaninstellingen die voor het scannen kunnen worden ingesteld.

#### **Waarden:**

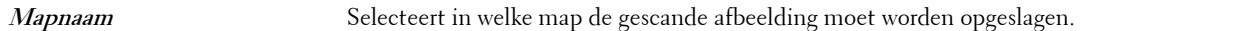

#### <span id="page-286-0"></span>**Scaninstellingen**

Gebruik de scaninstellingen om verschillende scannerfuncties te configureren voor wanneer u scant naar een netwerk, naar een PC of naar USB.

*C* OPMERKING: de waarden die zijn gemarkeerd met een asterisk (\*) zijn de oorspronkelijke menu-instellingen af-fabriek.

#### **Uitvoerkleur**

#### **Toepassing:**

Voor het kiezen van de modus voor kleur of zwart-wit scannen.

#### **Waarden:**

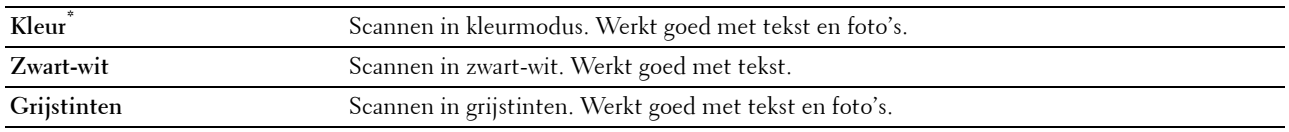

#### **Resolutie**

#### **Toepassing:**

Het opgeven van de resolutie voor het gescande beeld.

**Waarden:**

**200 dpi\* 300 dpi**

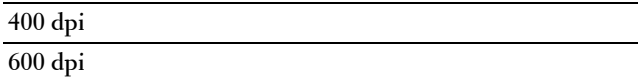

#### **Bestandsformaat**

**Toepassing:**

Om het bestandsformaat aan te geven waarin het gescande beeld opgeslagen moet worden.

**Waarden:**

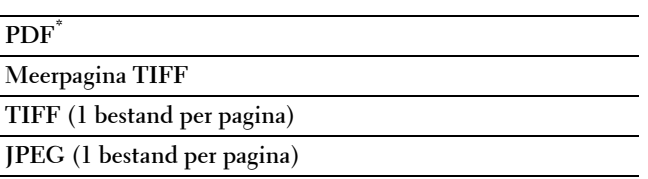

#### **Dubbelzijdig scannen**

#### **Toepassing:**

Om aan te geven of beide kanten van een document moeten worden gescand.

#### **Waarden:**

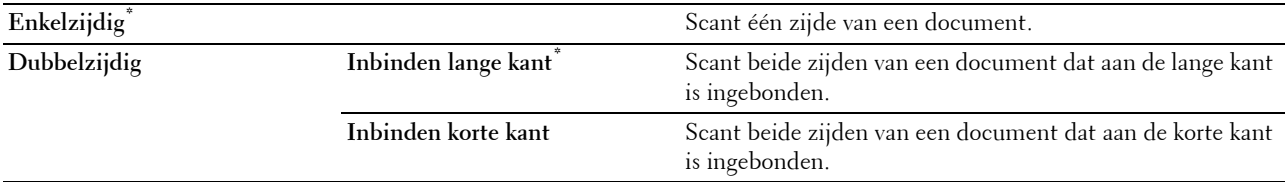

# **Donkerder/Lichter**

**Toepassing:**

Om het contrast bij te stellen zodat het gescande beeld donkerder of lichter wordt dan het origineel.

#### **Waarden:**

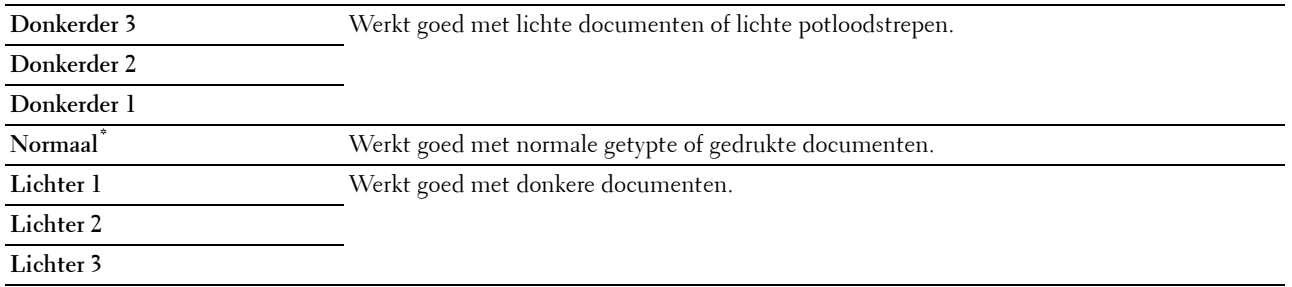

#### **Contrast**

#### **Toepassing:**

Om de hoeveelheid kleur aan te passen om het contrast tussen kleuren donkerder of lichter te maken dan het origineel.
#### **Waarden:**

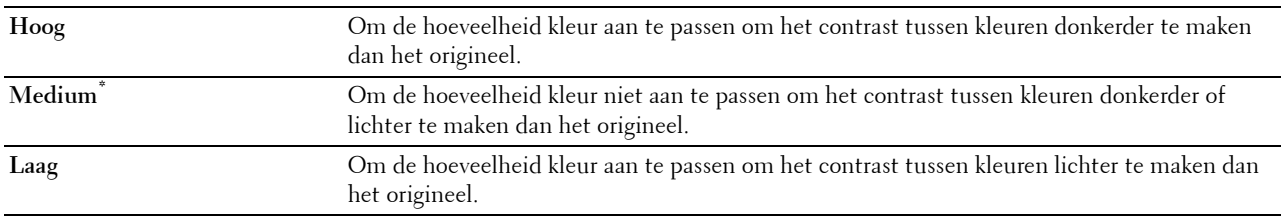

#### **Scherpte**

#### **Toepassing:**

Om de scherpte bij te stellen zodat het gescande beeld scherper of zachter wordt dan het origineel.

#### **Waarden:**

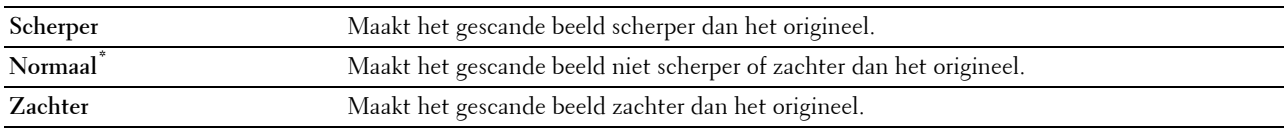

#### **Automatische belichting**

#### **Toepassing:**

Om de achtergrond van het origineel te onderdrukken om de tekst op de kopie te benadrukken.

#### **Waarden:**

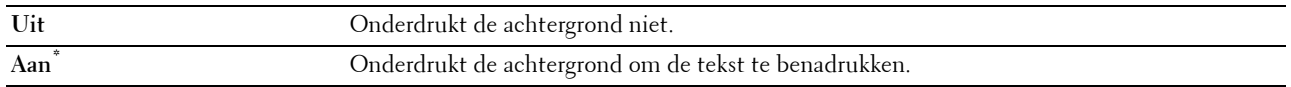

#### **Originele formaat**

#### **Toepassing:**

Voor keuze van het standaard papierformaat.

#### **Waarden:**

mm serie

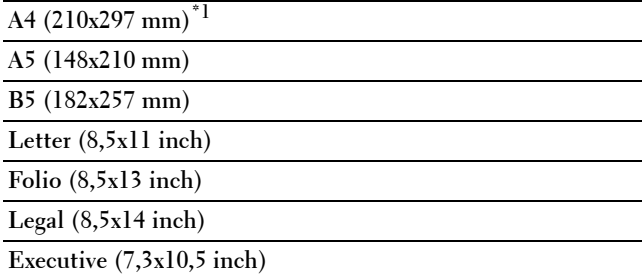

 $^{\ast}1$  Dit zijn specifieke, per land verschillende fabriekswaarden.

Inch serie

**Letter (8,5x11 inch)\*1**

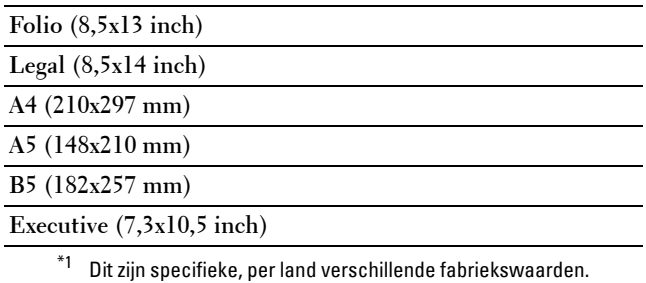

#### **Marge**

#### **Toepassing:**

Om de marges voor de bovenkant, onderkant, rechterkant, linkerkant en het midden van de gescande afbeelding aan te geven.

#### **Waarden:**

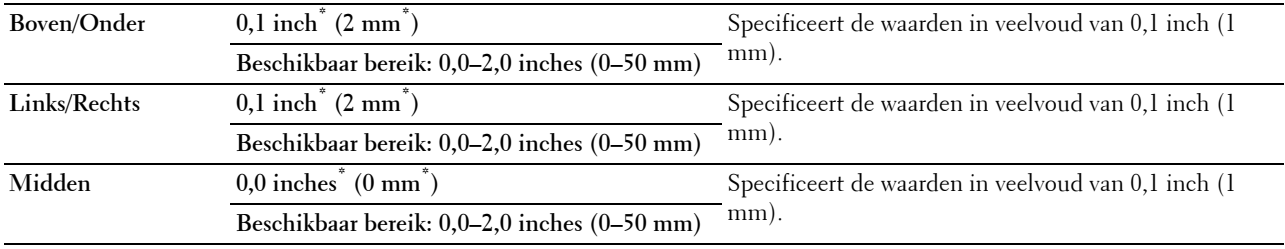

#### **Map maken**

*C* OPMERKING: De functie Map aanmaken is alleen beschikbaar voor Scannen naar USB of Scannen naar netwerk.

#### **Toepassing:**

Bepalen of een map wordt aangemaakt bij het opslaan van gescande afbeeldingen.

#### **Waarden:**

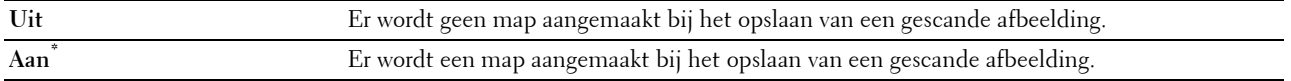

#### **Modus Bestanden benoemen**

#### **Toepassing:**

De gedetailleerde instellingen voor **Modus Bestanden benoemen** opgeven.

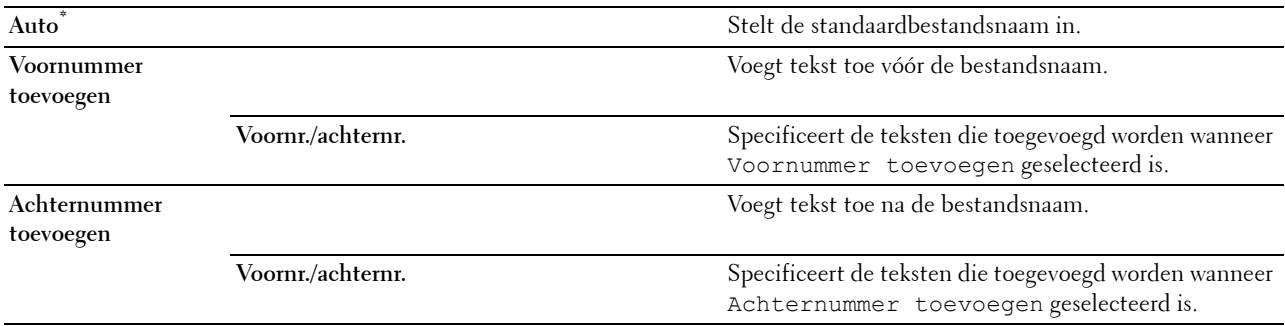

#### **Instellingen opslaan**

Gebruik Instellingen opslaan om verschillende scannerfuncties te bewaren voor wanneer u scant naar een netwerk, naar een PC of naar USB. Gebruik deze functie ook om gepersonaliseerde tegels voor het scannen te creëren en te bewerken.

#### **Scan naar WSD**

#### **Toepassing:**

Met behulp van WSD gescande gegevens op een computer opslaan.

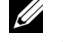

*C* OPMERKING: de optie Scan naar WSD is beschikbaar wanneer het besturingssysteem van de client-computer Windows Vista SP2 (of later) c.q. Windows 7 en Windows 8 is.

**Waarden:**

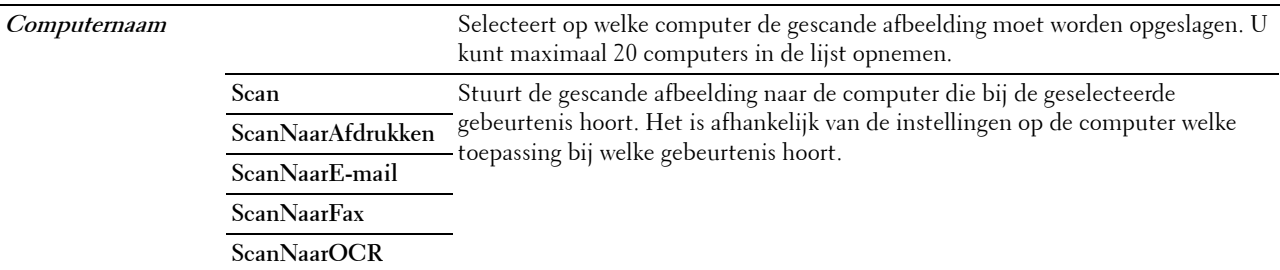

#### **Tegelinstellingen**

Gebruik de tegelinstellingen om gepersonaliseerde tegels te creëren en te bewerken voor het scan naar WSD.

## **Fax**

Gebruik het menu Fax om verschillende faxfuncties te configureren.

*C* OPMERKING: de functie Fax kan niet worden gebruikt wanneer u onder Land geen landcode invoert Wanneer de optie Land niet is ingesteld, verschijnt het bericht Stel de landcode in op het scherm.

*C* OPMERKING: de waarden die zijn gemarkeerd met een asterisk (\*) zijn de oorspronkelijke menu-instellingen af-fabriek. **Waarden:**

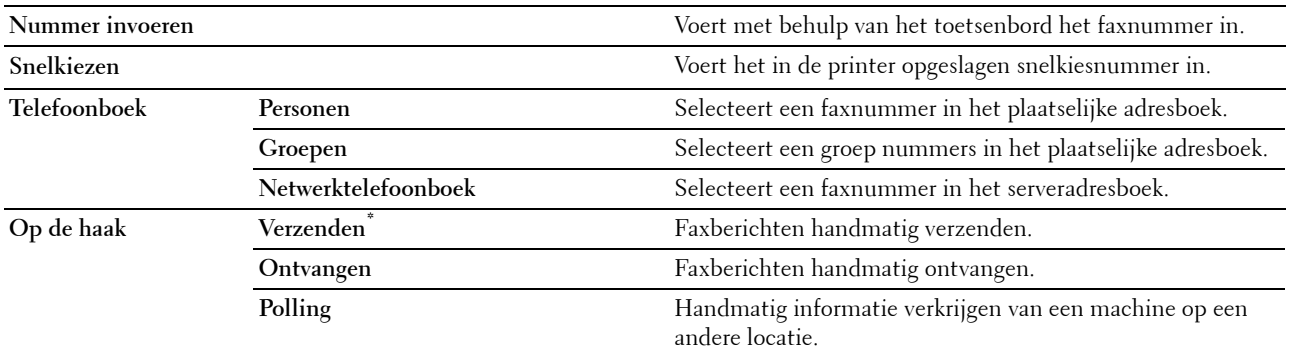

#### **Faxinstellingen**

Gebruik de faxinstellingen om verschillende faxfuncties te configureren.

#### **Donkerder/Lichter**

#### **Toepassing:**

Om de densiteit bij te stellen zodat de kopie donkerder of lichter wordt dan het origineel.

#### **Waarden:**

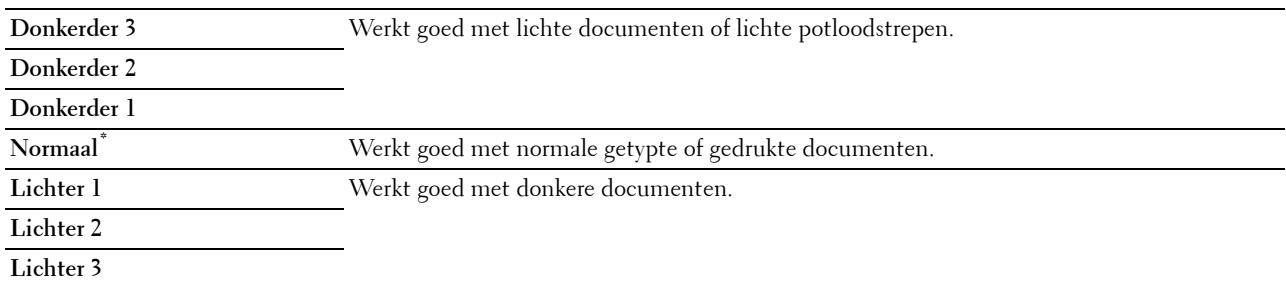

#### **Dubbelzijdig scannen**

#### **Toepassing:**

Om aan te geven of beide kanten van een document moeten worden gescand.

#### **Waarden:**

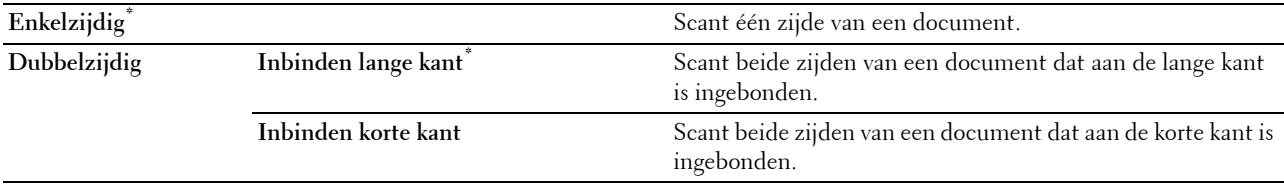

#### **Polling-ontvangst**

#### **Toepassing:**

Faxen ontvangen van de machine aan de andere kant van de lijn wanneer u ze wilt ontvangen.

#### **Waarden:**

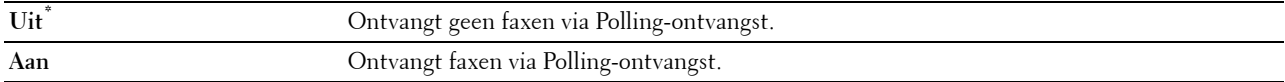

#### **Resolutie**

#### **Toepassing:**

Bepaalt de scanresolutie om de uitvoerkwaliteit te verbeteren.

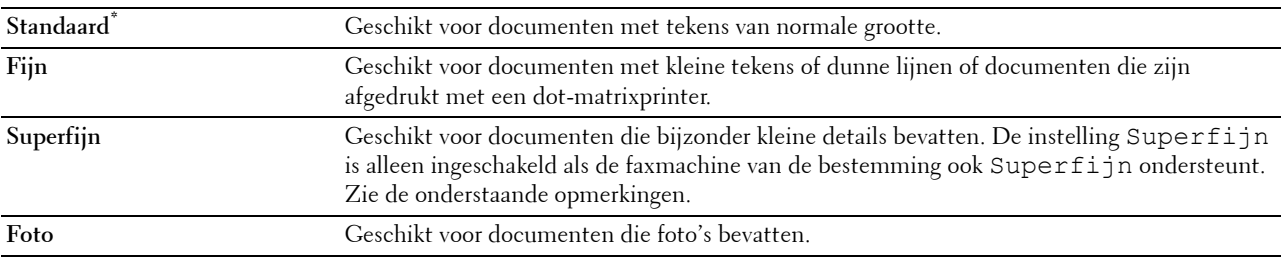

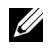

**OPMERKING:** faxen die worden gescand in de Superfijn instelling worden verzonden met de hoogste resolutie die door de bestemming wordt ondersteund.

#### **Faxvoorblad**

#### **Toepassing:**

Om in te stellen of een fax een voorblad krijgt of niet.

#### **Waarden:**

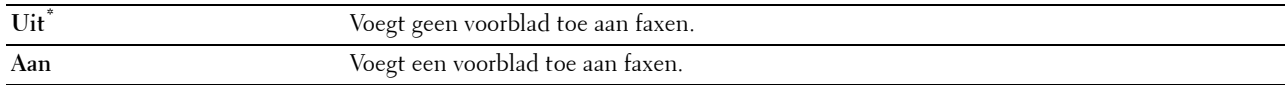

#### **Uitgestelde verzending**

**Toepassing:**

Om een fax later te verzenden.

#### **Waarden:**

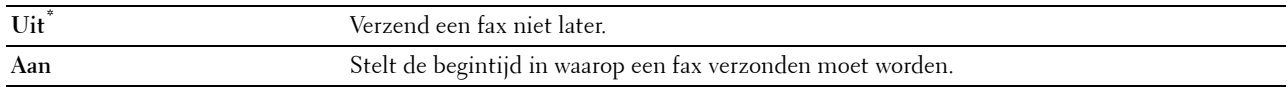

**COPMERKING:** er kunnen maximaal 19 uitgestelde faxtaken worden opgeslagen in de Dell C2665dnf Color Laser Multifunction **Printer** 

#### **Instellingen opslaan**

Gebruik Instellingen opslaan om verschillende faxfuncties te bewaren. Gebruik deze functie ook om gepersonaliseerde tegels voor het faxen te creëren en te bewerken.

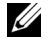

*C* OPMERKING: U kunt maximaal 30 adressen op de printer opslaan. Als u meer dan 31 adressen hebt, kunt u de instellingen van faxfuncties niet opslaan. Verminder in dat geval het aantal adressen tot 30.

## **PDF/TIFF afdrukken**

**COPMERKING:** het menu PDF/TIFF afdrukken is alleen beschikbaar als een USB-stick is aangesloten op de USB-poort aan de voorkant.

#### **Toepassing:**

Om het document dat is opgeslagen in de root, bestand of map in een USB-geheugen aan te geven. Zie ["Afdrukinstellingen](#page-293-0)" voor meer informatie over de verschillende afdrukinstellingen die voor het afdrukken kunnen worden ingesteld.

## **JPEG afdrukken**

**COPMERKING:** De functie JPEG afdrukken is alleen beschikbaar als een USB-stick is aangesloten op de USB-poort aan de voorkant.

#### **Toepassing:**

Om de foto's die zijn opgeslagen in de root, bestand of map in een USB-geheugen aan te geven. Zie ["Afdrukinstellingen](#page-293-0)" voor meer informatie over de verschillende afdrukinstellingen die voor het afdrukken kunnen worden ingesteld.

#### <span id="page-293-0"></span>**Afdrukinstellingen**

Gebruik de afdrukinstellingen om verschillende afdrukfuncties te configureren.

#### **Aantal**

#### **Toepassing:**

Om het aantal af te drukken kopieën te specificeren van 1 tot 99.

#### **Uitvoerkleur**

#### **Toepassing:**

Om te kiezen of in kleur of zwart-wit moet worden afgedrukt.

#### **Waarden:**

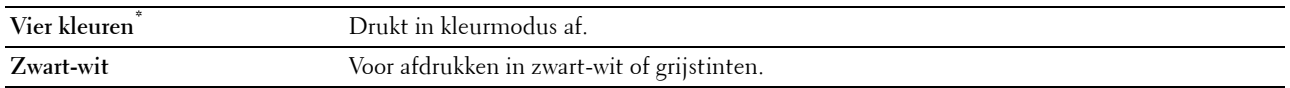

#### **Lade selecteren**

#### **Toepassing:**

Het opgeven van de invoerlade.

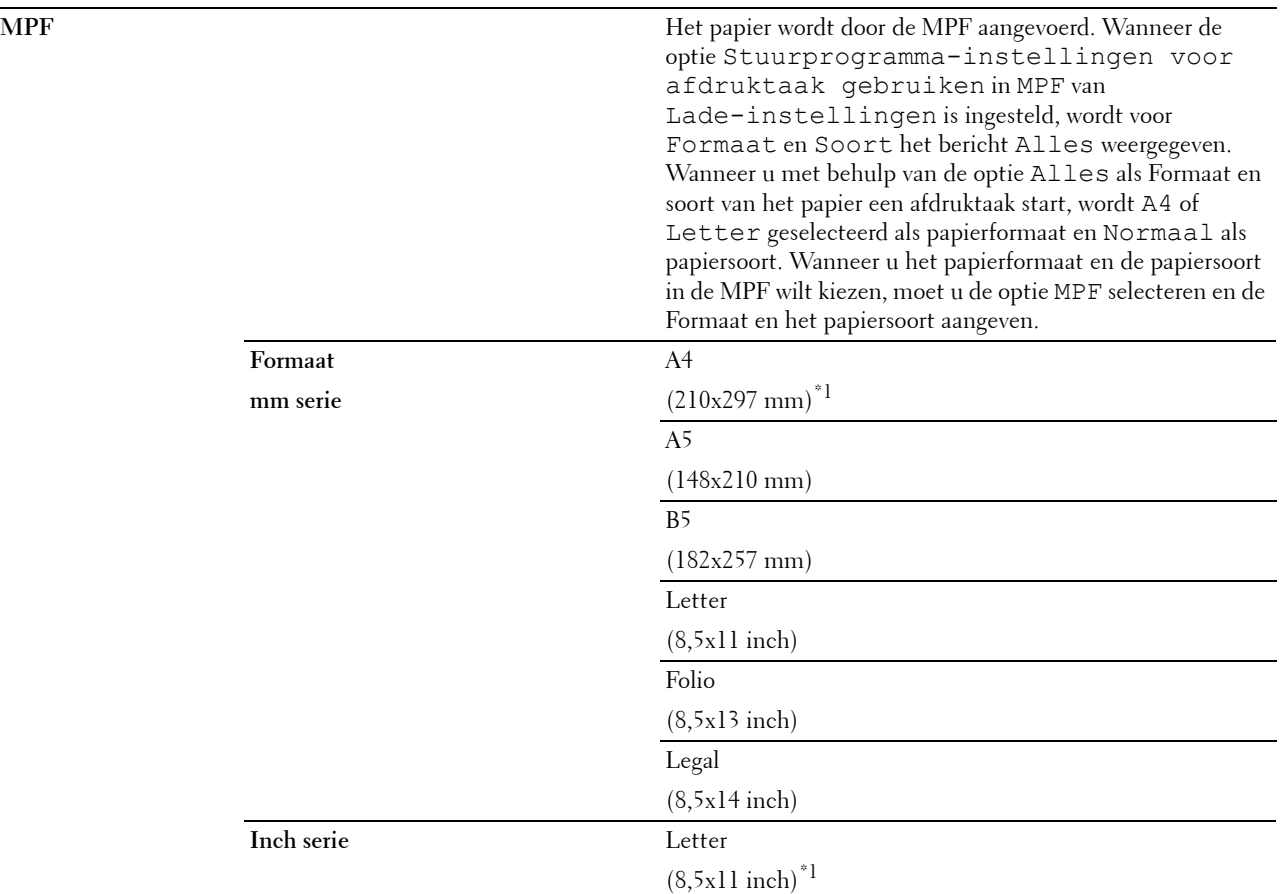

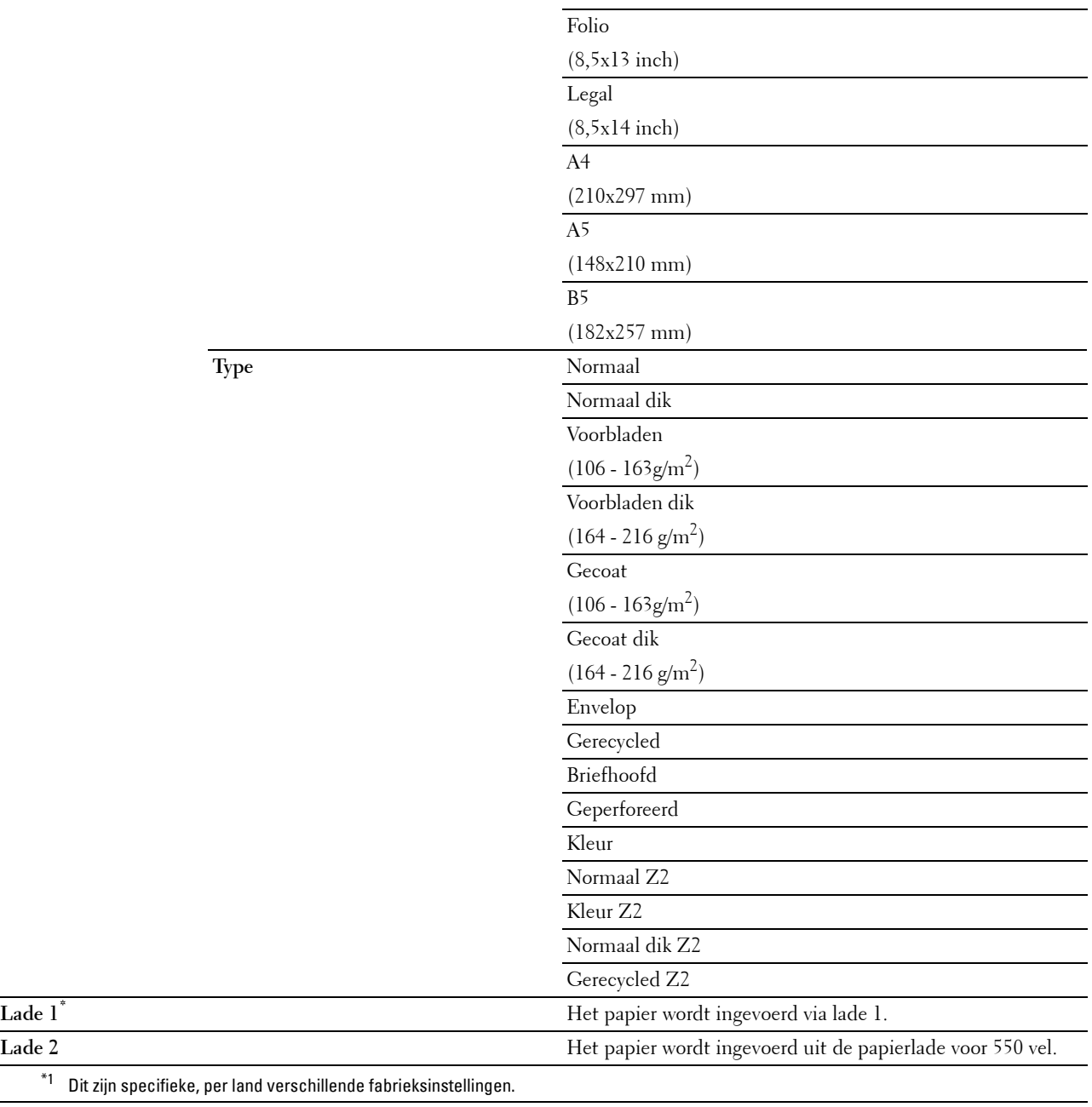

## **Dubbelzijdig afdrukken**

**Toepassing:**

Er wordt op beide zijden van een vel papier afgedrukt.

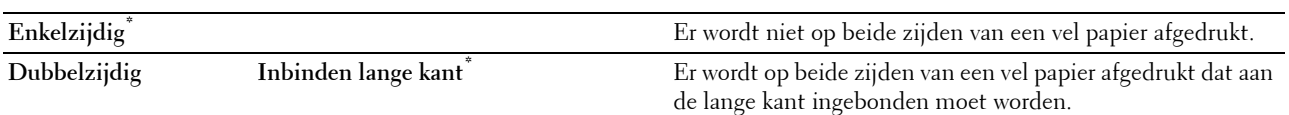

#### **Opmaak**

#### **Toepassing:**

Kiest de opmaak van de uitvoer.

#### **Waarden:**

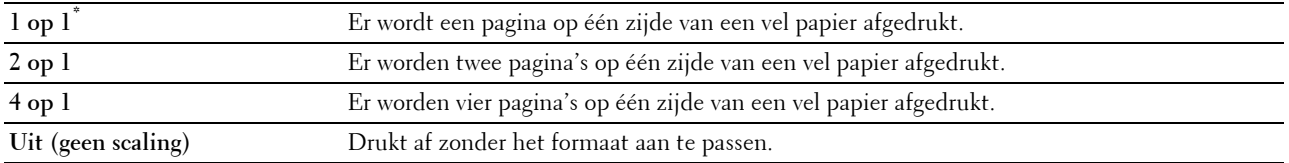

#### **Beeldtypen**

**Toepassing:**

Voor het instellen van de afdrukkwaliteit.

#### **Waarden:**

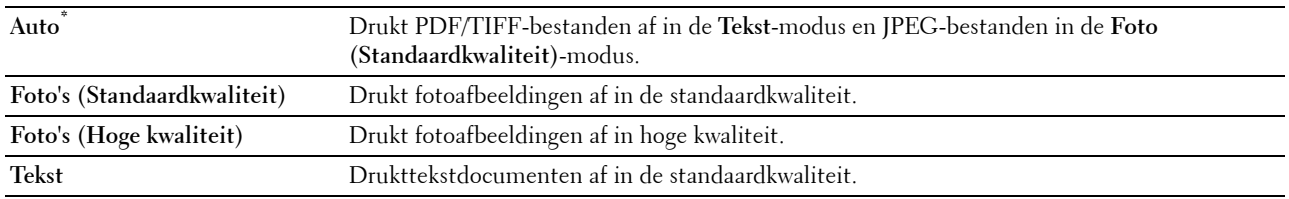

#### **Sorteren**

#### **Toepassing:**

Om aan te geven of de afdruktaak gesorteerd moet worden.

#### **Waarden:**

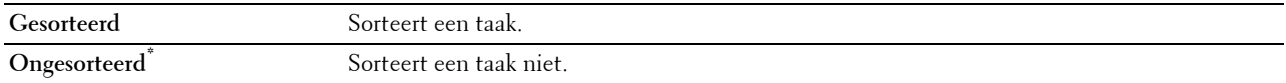

#### **PDF-wachtwoord**

#### **Toepassing:**

Om het wachtwoord in te voeren wanneer een PDF-bestand moet worden afgedrukt dat is beveiligd met een documentwachtwoord (wachtwoord om het PDF-bestand te kunnen openen).

#### **Waarden:**

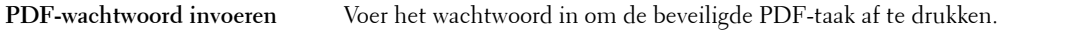

#### **Instellingen opslaan**

Gebruik Instellingen opslaan om verschillende USB-afdrukfuncties te bewaren. Gebruik deze functie ook om gepersonaliseerde tegels voor het afdrukken van USB te creëren en te bewerken.

## **Dell Document Hub**

Gebruik het menu Dell Document Hub om verschillende Dell Document Hub functies te configureren.

#### **Bestanden zoeken**

#### **Toepassing:**

Om bestanden te zoeken die zijn opgeslagen in cloud-diensten en ze via de printer af te drukken.

#### **Waarden:**

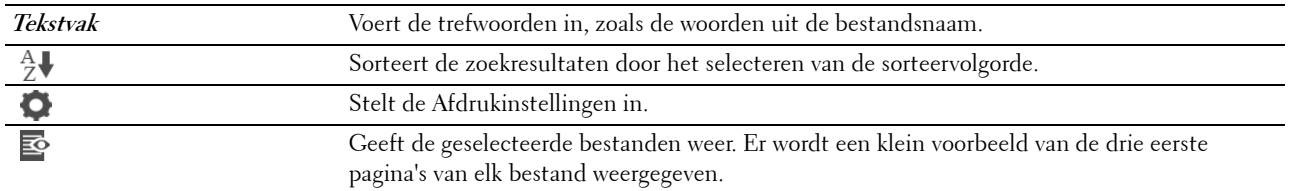

#### **Bladeren naar bestanden**

#### **Toepassing:**

Om naar bestanden in de geselecteerde cloud-diensten te bladeren en deze af te drukken.

#### **Waarden:**

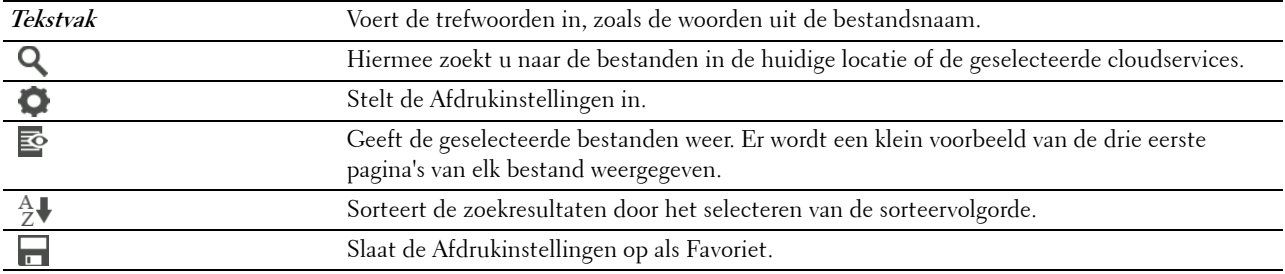

#### **Scan**

#### **Toepassing:**

Om het document te scannen en het gescande bestand op te slaan in de cloud-dienst.

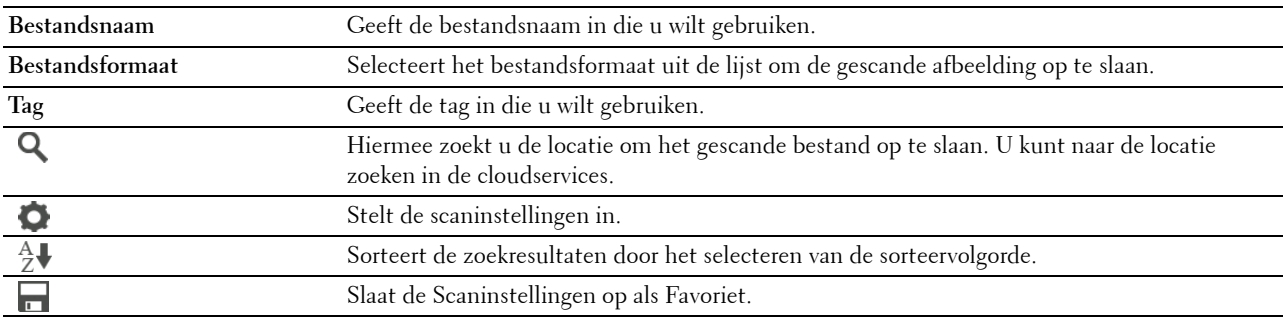

#### **PDF-wachtwoord**

#### **Toepassing:**

Om het wachtwoord in te voeren wanneer een PDF-bestand moet worden afgedrukt dat is beveiligd met een documentwachtwoord (wachtwoord om het PDF-bestand te kunnen openen).

#### **Waarden:**

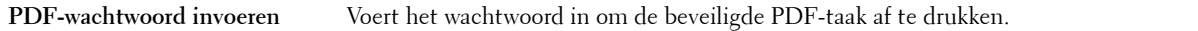

#### **Bestandsnaamoptie**

**Toepassing:**

Om te specificeren hoe het gescande document kan worden genoemd.

#### **Waarden:**

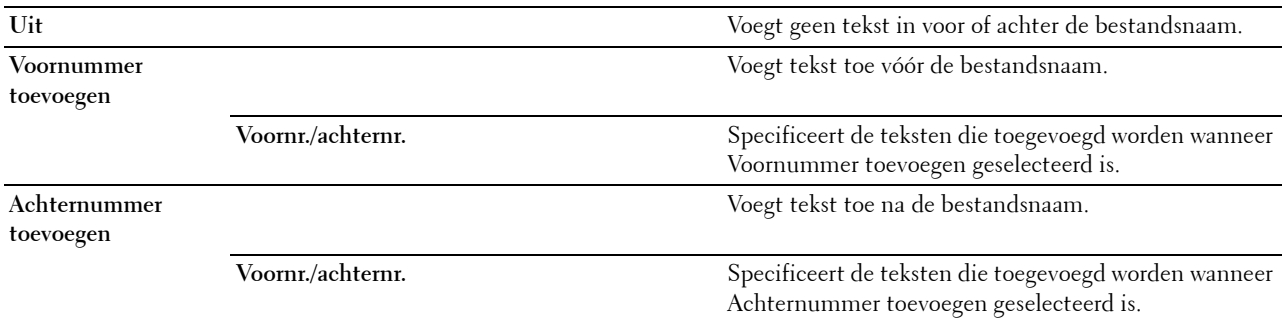

Zie ["Scaninstellingen](#page-286-0)" voor meer informatie over andere instellingen.

#### **Smart OCR Scan**

#### **Toepassing:**

Om het document te scannen met behulp van OCR en het in de cloud op te slaan.

#### **Waarden:**

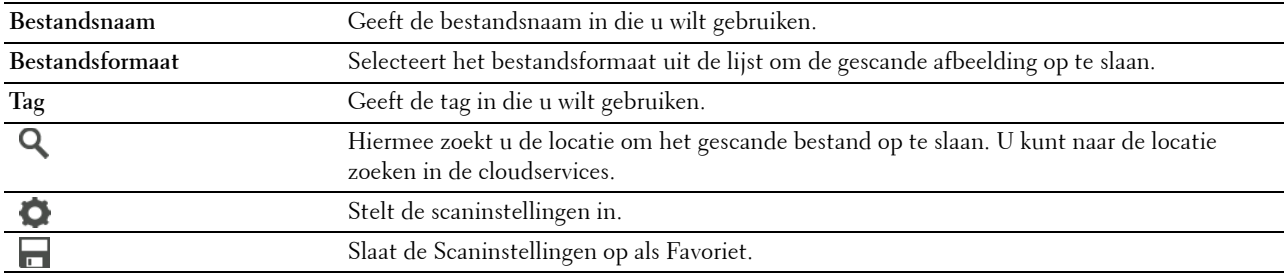

#### **Bestandsformaat**

**Toepassing:**

Om het bestandsformaat aan te geven waarin het gescande beeld opgeslagen moet worden.

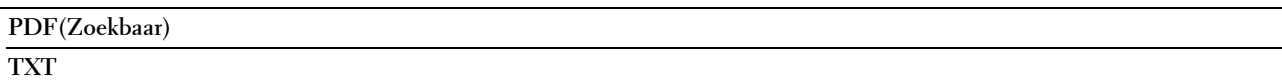

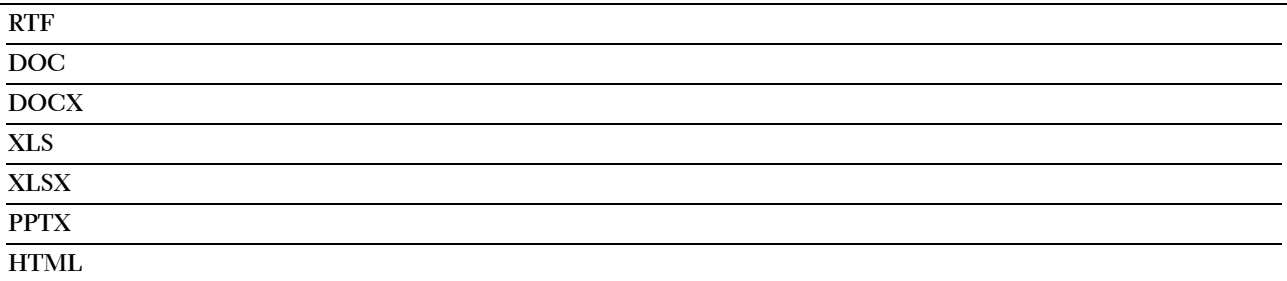

#### **OCR-taal**

**Toepassing:**

Om de taal te specificeren voor de OCR.

**Waarden:**

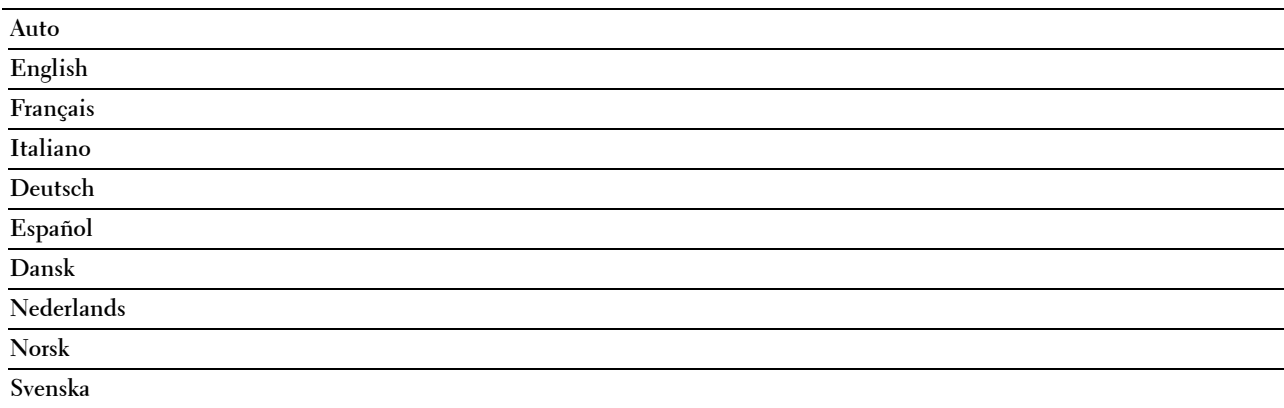

#### **PDF-wachtwoord**

#### **Toepassing:**

Om het wachtwoord in te voeren wanneer een PDF-bestand moet worden afgedrukt dat is beveiligd met een documentwachtwoord (wachtwoord om het PDF-bestand te kunnen openen).

#### **Waarden:**

**PDF-wachtwoord invoeren** Voert het wachtwoord in om de beveiligde PDF-taak af te drukken.

#### **Lege pagina verwijderen**

#### **Toepassing:**

Om te specificeren of een lege pagina moet worden verwijderd.

#### **Waarden:**

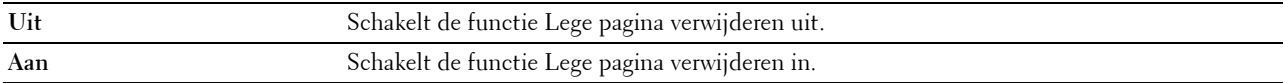

#### **Bestandsnaamoptie**

#### **Toepassing:**

Om te specificeren hoe het gescande document kan worden genoemd.

#### **Waarden:**

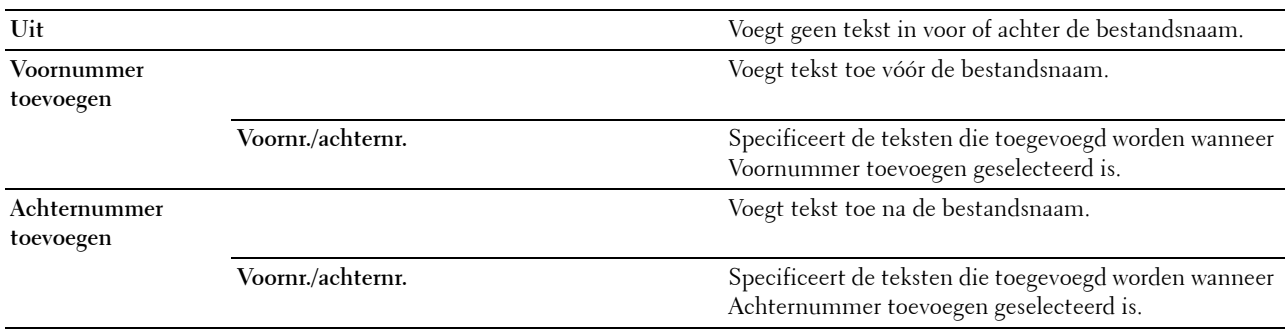

Zie ["Scaninstellingen](#page-286-0)" voor meer informatie over andere instellingen.

#### **E-mail mij**

**Toepassing:**

Om het document te scannen en u als bijlage bij een e-mail op te sturen.

#### **Waarden:**

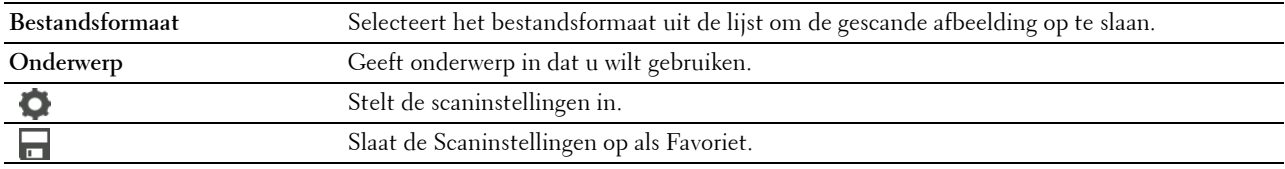

#### **Bestandsformaat**

**Toepassing:**

Om het bestandsformaat aan te geven waarin het gescande beeld opgeslagen moet worden.

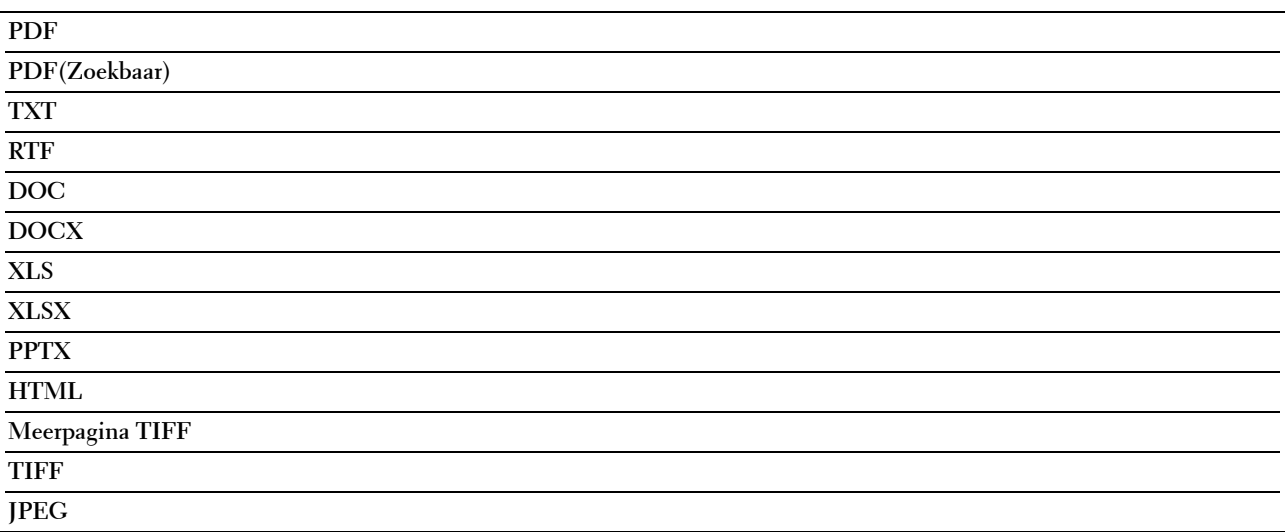

#### **OCR-taal**

**Toepassing:**

Om de taal te specificeren voor de OCR.

#### **Waarden:**

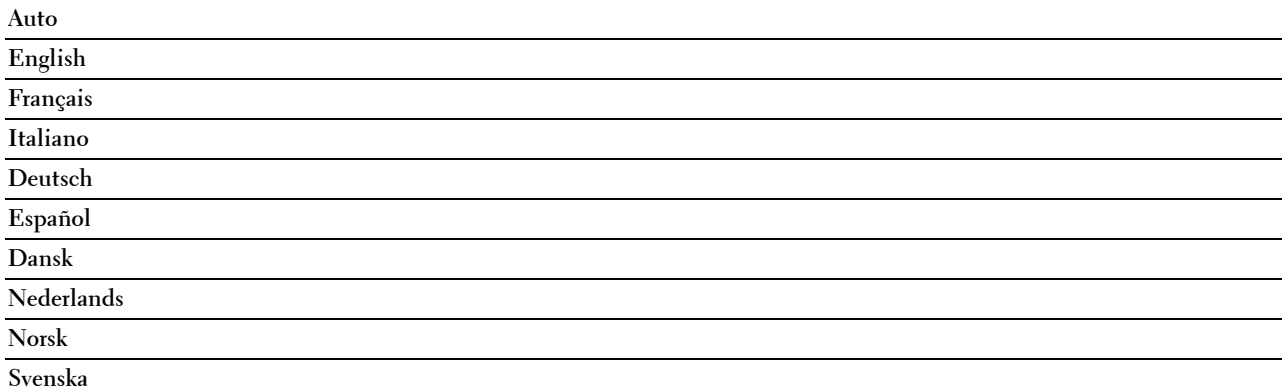

#### **PDF-wachtwoord**

#### **Toepassing:**

Om het wachtwoord in te voeren wanneer een PDF-bestand moet worden afgedrukt dat is beveiligd met een documentwachtwoord (wachtwoord om het PDF-bestand te kunnen openen).

#### **Waarden:**

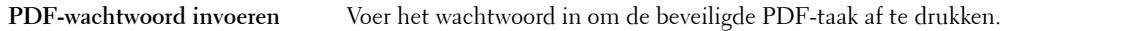

#### **Lege pagina verwijderen**

**Toepassing:**

Om te specificeren of een lege pagina moet worden verwijderd.

#### **Waarden:**

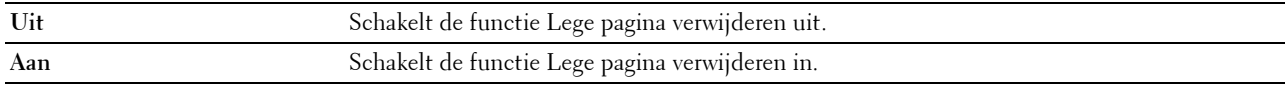

Zie ["Scaninstellingen](#page-286-0)" voor meer informatie over andere instellingen.

#### **Visitekaartlezer**

#### **Toepassing:**

Om het visitekaartje te scannen en u als bijlage (vCard-indeling) bij een e-mail op te sturen.

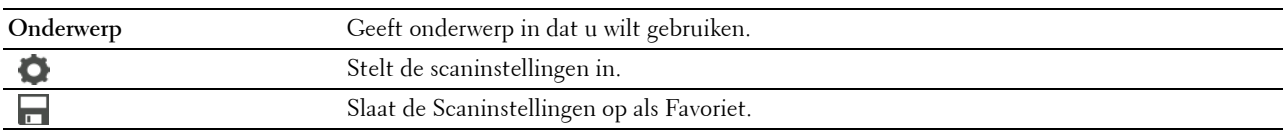

## **Apps toevoegen**

Gebruik het menu Apps toevoegen om verschillende tegels toe te voegen aan het **Start**-scherm.

## **Paneelvergrendeling**

Deze functie dient om te voorkomen dat onbevoegden de instellingen van de beheerder kunnen veranderen. Voor normaal afdrukken kunnen de onderdelen worden gekozen uit een menu en blijven de printerinstellingen ongewijzigd. Voor normaal afdrukken kunnen de onderdelen worden ingesteld via het printerstuurprogramma.

**OPMERKING:** wanneer de menu's van het bedieningspaneel worden uitgeschakeld, wordt niet de toegang tot de menu's Opslag afdruk en Lade-instellingen voorkomen.

#### **Paneelvergrendeling inschakelen**

- **1** Druk op de knop **(Informatie)**.
- **2** Tik op het tabblad Extra en tik daarna op Beheerinstellingen.
- **3** Tik op  $\overline{\phantom{x}}$  totdat Veilige instellingen verschijnt en tik daarna op Veilige instellingen.
- **4** Tik op Paneelvergrendeling.
- **5** Tik op Paneelvergrendelingsbeheersing.
- **6** Tik op Inschakelen en tik daarna op OK.
- **7** Voer het nieuwe wachtwoord in en tik daarna op OK.
	- **OPGELET: het is belangrijk dat u het wachtwoord onthoudt. De hieronder beschreven procedure laat u het wachtwoord resetten, maar de instellingen voor telefoonboek en adresboek worden dan gewist.**
	- Zet de printer uit. Schakel daarna de printer in terwijl de knop (i) (informatie) wordt vastgehouden. Voer stappen 7 en 8 uit.
- **8** Voer het wachtwoord nogmaals in, om het door u ingevoerde wachtwoord te bevestigen en tik daarna op OK.

Het wachtwoord is gewijzigd.

Om het wachtwoord te kunnen wijzigen terwijl de optie Paneelvergrendeling is ingesteld op Aan, moeten de bovenstaande stappen 1 tot 4 uitgevoerd en daarna de optie Wijzig wachtwoord aangetikt worden. Voer stap 7 en 8 hierboven uit om het wachtwoord te wijzigen.

#### **De paneelvergrendeling uitschakelen**

- **1** Druk op de knop **(Informatie)**.
- **2** Tik op het tabblad Extra en tik daarna op Beheerinstellingen.
- **3** Tik op  $\overline{\phantom{x}}$  totdat Veilige instellingen verschijnt en tik daarna op Veilige instellingen.
- **4** Tik op Paneelvergrendeling.
- **5** Tik op Paneelvergrendelingsbeheersing.
- **6** Tik op Uitschakelen.
- **7** Voer het geldige wachtwoord in en tik daarna op OK. De instelling is gewijzigd.

## **Standaardwaarden herstellen**

Nadat deze functie is uitgevoerd en de printer opnieuw is opgestart, zijn alle menuparameters, behalve de netwerkparameters, teruggezet naar de desbetreffende standaard waarde.

De onderstaande menuparameters zijn uitzonderingen en worden niet teruggezet.

- Netwerkinstellingen
- Paneelvergrendelingsinstellingen en wachtwoord
- Instellingen voor Functie ingeschakeld (Kopiëren, Scannen naar E-mail, Fax, Scannen naar netwerk, Scannen naar PC, PC-scan, Scannen naar USB, Afdrukken van USB) en wachtwoorden
- Instellingen en wachtwoord voor veilige ontvangst
- Instellingen Aanmeldingsfout
- Instellingen Beschikbare tijd instellen
- Instellingen Vervaltijd veilige taak
- Instellingen USB-poort
- Instellingen ColorTrack-modus
- Instellingen ColorTrack-foutenrapport
- Instellingen Niet-geregistreerde gebruiker

#### **Bij gebruik van het bedieningspaneel**

- **1** Druk op de knop **(Informatie)**.
- **2** Tik op het tabblad Extra en tik daarna op Beheerinstellingen.
- **3** Tik op Onderhoud.
- **4** Tik op  $\overline{\phantom{x}}$  totdat Herstel standaardwaarden verschijnt en tik daarna op Herstel standaardwaarden.
- **5** Tik op de gewenste instelling en tik daarna op Initialiseren.

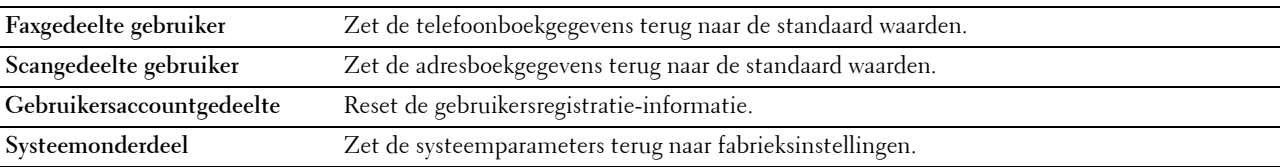

**6** Tik op Ja, Start.

De printer wordt automatisch opnieuw gestart.

# **17**

## <span id="page-304-0"></span>**Afdrukmediarichtlijnen**

Afdrukmedia verwijst naar papier, etiketten, enveloppen, gecoat papier en andere materialen. Uw printer biedt afdrukken van hoge kwaliteit op een ruime keuze aan afdrukmedia. De keuze van de juiste afdrukmedia voor uw printer is belangrijk voor het vermijden van afdrukproblemen. In dit hoofdstuk wordt het kiezen en behandelen van afdrukmedia beschreven.

**COPMERKING:** gebruik alleen afdrukmedia die geschikt zijn voor laserprinters. Gebruik in deze printer geen papier voor inkietprinters.

## **Papier**

Voor de beste afdrukkwaliteit in kleur, gebruikt u 75 g/m<sup>2</sup> xerografisch lengte-grein kopieerpapier. Voor de beste afdrukkwaliteit in zwart-wit, gebruikt u 90  $g/m^2$  xerografisch lengte-grein kopieerpapier. U wordt geadviseerd een monster van afdrukmedia te proberen voordat u er grote hoeveelheden van aanschaft.

Kijk bij het inleggen van papier op de verpakking, controleer welke de aanbevolen afdrukzijde is en bepaal aan de hand daarvan hoe u het papier moet inleggen. Zie "[Afdrukmedia in lade 1 en de optionele lade voor 550 vel leggen](#page-312-0)" en "[Afdrukmedia in de multifunctionele papierlade leggen"](#page-313-0) voor gedetailleerde aanwijzingen voor het plaatsen van papier.

#### **Papiereigenschappen**

De volgende eigenschappen van papier zijn van invloed op de kwaliteit en de betrouwbaarheid van de afdruk. U wordt geadviseerd deze richtlijnen te volgen bij het beoordelen van nieuw afdrukpapier.

#### **Gewicht**

De lade voert automatisch papier in van het gewicht 60 g/m<sup>2</sup> tot 216 g/m<sup>2</sup> lengte-grein. De multifunctionele papierlade (MPF) voert automatisch papier in van het gewicht 60 g/m<sup>2</sup> tot 216 g/m<sup>2</sup> lengte-grein. Papier dat lichter is dan 60 g/m2 wordt misschien niet goed ingevoerd en kan papierstoringen veroorzaken. Voor het beste resultaat gebruikt u 75  $g/m^2$  lengte-grein papier.

#### **Omkrullen**

Omkrullen is de neiging van afdrukmedia langs de randen krom te trekken. Overmatig omkrullend papier kan in de printer vastlopen. Gewoonlijk krult het papier om nadat het door de printer is gegaan en aan de hoge temperaturen binnenin is blootgesteld. Het onverpakt bewaren van papier, ook al ligt het in de papierlade, kan de vellen doen omkrullen vóór het afdrukken, hetgeen doorvoerproblemen kan geven, ongeacht de luchtvochtigheid. Wanneer op papier dat is omgekruld wordt afgedrukt, strijkt u het glad en voert u het in de MPF in.

#### **Gladheid**

De gladheid van het papier heeft een directe invloed op de afdrukkwaliteit. Als het papier te ruw is, kan de toner niet gelijkmatig aan het papier hechten, wat een lagere afdrukkwaliteit tot gevolg heeft. Als het papier echter te glad is, kan dat problemen geven met de papierdoorvoer. Een gladheid tussen 150 en 250 Sheffield-punten geeft de beste afdrukresultaten.

#### **Vochtgehalte**

De hoeveelheid vocht in het papier heeft ook invloed op de afdrukkwaliteit en op het vermogen van de printer het papier gelijkmatig te verwerken. Laat het papier in de oorspronkelijke verpakking totdat u het gaat gebruiken. Zo voorkomt u dat het papier wordt blootgesteld aan wisselingen van de luchtvochtigheid die de prestaties nadelig kunnen beïnvloeden.

#### **Vezelrichting**

Grein of vezelrichting geeft aan hoe de vezels in een vel papier lopen. De vezelrichting wordt aangeduid als lengtegrein, met de vezels in de lengterichting of breedte-grein, met de vezels in de breedte van het vel. Bij papier van  $\rm\check{6}0$  g/m $^2$  tot 135 g/m $^2$  wordt het gebruik van de lengte-grein vezelrichting aanbevolen. Bij papier dat zwaarder is dan  $135$  g/m<sup>2</sup> papier heeft de breedte-grein vezelrichting de voorkeur.

#### **Houtvezelgehalte**

Het meeste xerografische kwaliteitspapier is gemaakt van 100 % chemische houtpulp. Papier met vezels, zoals katoen, kan leiden tot verminderde papierverwerking.

#### **Aanbevolen papier**

Voor de beste afdrukkwaliteit en betrouwbare doorvoer gebruikt u 75 g/m<sup>2</sup> xerografisch papier. Kantoorpapier voor algemeen zakelijk gebruik biedt ook een acceptabele afdrukkwaliteit. Gebruik alleen papier dat bestand is tegen hoge temperaturen zonder verkleuren, uitlopende inkt of vrijkomende schadelijke gassen of dampen. Bij het laserafdrukproces wordt het papier verhit tot hoge temperaturen. Vraag na bij de fabrikant of verkoper of het door u gekozen papier geschikt is voor laserprinters.

U wordt geadviseerd een monster van afdrukmedia te proberen voordat u er grote hoeveelheden van aanschaft. Bij de keuze van uw afdrukmedia dient u te letten op het gewicht, het vezelgehalte en de kleur.

#### **Ongeschikt papier**

De volgende papiersoorten zijn niet geschikt voor gebruik in de printer:

- Chemisch geprepareerd papier dat bestemd is voor het maken van doordrukkopieën zonder carbonvellen er tussen, ook bekend als doordrukkopieerpapier, carbonvrij kopieerpapier (CCP) of NCR-papier (No Carbon Required geen-carbon-vereist).
- Voorgedrukt papier met chemicaliën die de printer kunnen aantasten.
- Voorgedrukt papier dat niet bestand is tegen de hoge temperatuur in de fusereenheid.
- Voorgedrukte formulieren die een registratie (het precieze afdrukpunt op de pagina) vereisen van meer dan ±2,29 mm, zoals formulieren voor optische tekenherkenning (OCR).

In bepaalde gevallen kunt u de registratie met uw softwareprogramma aanpassen, zodat u toch succesvol kunt afdrukken op dergelijke formulieren.

- Gecoat papier (afwisbaar bankpostpapier), synthetisch papier, thermisch papier.
- Papier met ruwe randen, gestructureerde of grove papiersoorten of krullend papier.
- Kringlooppapier met meer dan 25 % post-consument afval dat niet voldoet aan de DIN 19 309 norm.
- Meerdelige formulieren of documenten.
- De afdrukkwaliteit kan teruglopen (met vlekken of hiaten in de tekst) bij afdrukken op talkpapier of zuurhoudend papier.

#### **Papier kiezen**

De juiste papierkeuze is belangrijk voor storingsvrij afdrukken, zonder dat het papier vastloopt.

Ter voorkoming van vastlopen of lage afdrukkwaliteit:

- Gebruik altijd nieuw, onbeschadigd papier.
- Alvorens het papier in te leggen, controleert u de aanbevolen afdrukkant van het papier. Deze informatie staat gewoonlijk vermeld op de verpakking van het papier.
- Gebruik geen papier dat u zelf hebt bijgeknipt of afgesneden.
- Gebruik niet verschillende afdrukmedia, papiersoorten of -gewichten in één papierlade. Dit kan leiden tot vastlopen van het papier.
- Verwijder de papierlade niet tijdens het afdrukken.
- Let op dat het papier juist in de papierlade wordt gelegd.
- Buig de stapel papier heen en weer en waaier het papier los. Tik met de stapel op een egaal oppervlak om de vellen gelijk te leggen.

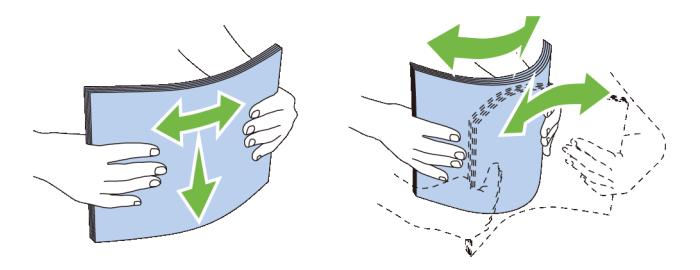

#### **Selecteren van voorbedrukte media en briefhoofdpapier**

Wanneer u voorgedrukte formulieren en briefhoofdpapier selecteert voor de printer:

- Gebruik papier met vezels in de lengterichting voor de beste resultaten.
- Gebruik alleen formulieren en papier met briefhoofd dat met een lithografische offsetpers of een gravuredrukproces is vervaardigd.
- Kies papier dat de inkt absorbeert, maar waarop de inkt niet uitloopt.
- Vermijd papier met structuur of een ruw oppervlak.
- Gebruik papier dat is voorgedrukt met warmtebestendige inkt, geschikt voor gebruik in xerografische kopieerapparaten. De inkt moet temperaturen van 225 °C kunnen doorstaan zonder te smelten en zonder dat gevaarlijke stoffen vrijkomen.
- Gebruik inktsoorten die niet worden aangetast door de hars in de toner of de siliconen in de fusereenheid. Inktsoorten op oliebasis of met oxidatie-fixering voldoen meestal wel aan deze eisen; latex inktsoorten mogelijk niet. Als u twijfelt, vraag dan uw papierleverancier om advies.

#### **Keuze van voorgeperforeerd papier**

Wanneer u voorgeboord papier selecteert voor de printer:

- Test het papier van diverse merken voordat u overgaat tot bestellen en gebruiken van grote partijen voorgeperforeerd papier.
- Papier moet geperforeerd zijn door de fabriek en mag niet na verpakking per riem tegelijk doorboord worden. Doorboord papier kan vastlopen wanneer er meerdere vellen tegelijk door de printer gaan. Dit kan leiden tot vastlopen van het papier.
- Voorgeperforeerd papier kan meer papierstof bevatten dan standaard papier. Uw printer kan daarom meer onderhoud vereisen en de doorvoerprestaties kunnen minder zijn dan met standaard papier.
- De gewichtsrichtlijnen voor voorgeperforeerd papier zijn dezelfde als voor gewoon papier.

## **Enveloppen**

Bij bepaalde soorten enveloppen is het mogelijk dat ze wel eens wat kreukelen. U wordt geadviseerd een monster van afdrukmedia te proberen voordat u er grote hoeveelheden van aanschaft. Zie ["Inleggen van een envelop in de](#page-315-0)  [multifunctionele papierlade \(MPF\)"](#page-315-0) voor aanwijzingen voor het inleggen van een envelop.

Voor het afdrukken op enveloppen:

- Gebruik alleen kwaliteitsenveloppen die geschikt zijn voor laserprinters.
- Stel de afdrukmediabron in op MPF. Stel de papiersoort in op **Envelop** en selecteer het juiste formaat envelop in het printerstuurprogramma.
- Gebruik enveloppen van 75 g/m<sup>2</sup> lengte-grein papier. U kunt als maximaal gewicht 105 g/m<sup>2</sup> gebruiken voor de enveloppentoevoer, zolang het katoengehalte niet meer dan 25 % bedraagt. Enveloppen met een 100 % katoengehalte mogen niet zwaarder zijn dan 90 g/m<sup>2</sup>.
- Gebruik alleen onbeschadigde enveloppen die u net hebt uitgepakt.
- Gebruik enveloppen die bestand zijn tegen temperaturen van 205 °C zonder dat ze gaan plakken, sterk omkrullen, rimpelen en zonder dat er gevaarlijke stoffen vrijkomen. Als u twijfels hebt over de enveloppen die u wilt gebruiken, raadpleegt u de leverancier van de enveloppen.
- Stel de geleider in op de breedte van de enveloppen.
- Voor het laden van enveloppen in de MPF plaatst u de envelop met de flap gesloten en de korte kant van de envelop naar het binnenkant van de printer gericht. De kant waarop moet worden afgedrukt moet omhoog wijzen.
- Zie ["Inleggen van een envelop in de multifunctionele papierlade \(MPF\)](#page-315-0)" voor aanwijzingen voor het inleggen van een envelop.
- Gebruik tijdens een afdruktaak slechts één formaat envelop.
- Zorg ervoor dat de luchtvochtigheid niet te hoog is, want een hoge luchtvochtigheid (meer dan 60 %) en de hoge temperatuur bij het afdrukken zouden de enveloppen kunnen dichtplakken.
- Voor de beste resultaten gebruikt u geen enveloppen die:
	- sterk gekruld of kromgetrokken zijn;
	- samenkleven of beschadigd zijn;
	- vensters, openingen, perforaties, inkepingen of opdruk hebben;
	- metalen clips, koordsluitingen of metalen vouwranden hebben;
	- ineengrijpende flappen hebben;
	- van postzegels zijn voorzien;
	- een lijmrand aan de buitenzijde hebben wanneer de flap open of gesloten is;
	- ingekeepte randen of gebogen hoeken hebben;
	- een ruw, gerimpeld of geplooid oppervlak hebben.

## **Etiketten**

Uw printer kan afdrukken op veel van de etiketten die alleen bedoeld zijn voor laserprinters.

Bij het selecteren van etiketten:

- De lijmlaag, het papier (voor afdrukken) en de beschermlaag moeten alle bestand zijn tegen temperaturen van 205 °C en een druk van 1,76 kg/cm².
- Gebruik etiketten die bestand zijn tegen temperaturen van 205 °C zonder dat ze gaan plakken, omkrullen, rimpelen of zonder dat er gevaarlijke stoffen vrijkomen.
- Gebruik geen etiketten met een rug van glad materiaal.

#### **OPGELET: voordat u grote hoeveelheden van een bepaald afdrukmedium koopt, raden wij u aan om eerst een test uit te voeren.**

Voor het afdrukken op etiketten:

• Gebruik etiketten die bestand zijn tegen temperaturen van 205 °C zonder dat ze gaan plakken, sterk omkrullen, rimpelen en zonder dat er gevaarlijke stoffen vrijkomen.

- Stel de papiersoort in op **Etiket** via het printerstuurprogramma.
- Plaats etiketten in de MPF. Er kunnen geen etiketten in lade 1 en de optionele lade voor 550 vel worden geplaatst.
- Plaats nooit etiketten en gewoon papier tegelijk in de MPF.
- Druk niet af binnen 1 mm (0,04 inches) van de rand van de etiketten.
- Druk niet af binnen 1 mm (0,04 inches) van de rand van de etiketten, de perforatielijnen of tussen de snijlijnen van het etiket.
- Niet vaker dan één keer op een vel etiketten afdrukken.
- Een staande richting wordt aanbevolen, met name voor het afdrukken van streepjescodes.
- Gebruik geen etiketten waarbij de lijm vrij ligt.
- Gebruik complete etiketvellen. Bij deels gebruikte vellen zouden er etiketten kunnen loslaten tijdens het afdrukken, hetgeen kan leiden tot een papierstoring.
- Gebruik geen etiketvellen met lijm langs de randen van het vel. U wordt geadviseerd alleen vellen te gebruiken waarbij de lijm minstens 1 mm (0,04 inches) van de randen verwijderd is. Lijm kan schadelijk zijn voor uw printer en kan uw garantie ongeldig maken.

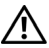

**WAARSCHUWING: anders kan het vel in de printer vast komen te zetten en uw printer en tonercassettes met lijm verontreinigen. Als gevolg kunnen de garanties van uw printer en van de cassettes ongeldig raken.**

## **Opslag van afdrukmedia**

Voorkom problemen met de papierdoorvoer en een ongelijkmatige afdrukkwaliteit door u aan de volgende richtlijnen voor de juiste opslag van afdrukmedia te houden.

- Bewaar afdrukmedia in een omgeving waar de temperatuur ongeveer 21 °C is en de relatieve luchtvochtigheid 40 % is.
- Plaats uw dozen met afdrukmedia op een plank, een rek of pallet, dus niet rechtstreeks op de vloer.
- Als u afzonderlijke pakken met afdrukmedia buiten de oorspronkelijke doos bewaart, zorg dan dat ze op een egale ondergrond rusten, zodat de randen niet kromtrekken.
- Plaats geen voorwerpen boven op een pak afdrukmedia.

## **Identificatie van afdrukmedia en specificaties**

In de volgende tabellen worden afdrukmediagegevens weergegeven.

#### <span id="page-308-0"></span>**Ondersteunde papiersoorten**

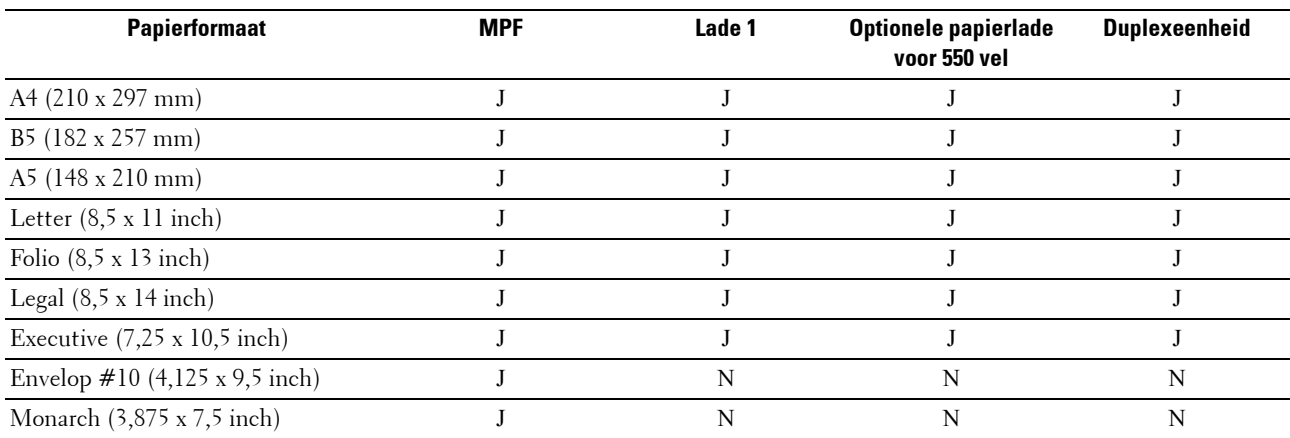

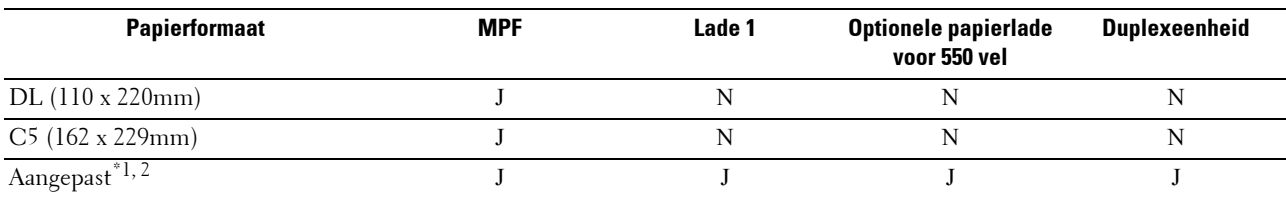

\*1 Aangepaste: breedte: 76,2 mm (3,0 inches) tot 215,9 mm (8,5 inches) voor de MPF; 148 mm (5,83 inches) tot 215,9 mm (8,5 inches) voor lade 1 en de optionele papierlade voor 550 vel

lengte: 127,0 mm (5,0 inches) tot 355,6 mm (14,00 inches) voor de MPF; 210 mm (8,27 inches) tot 355,6 mm (14,00 inches) voor lade 1 en de optionele papierlade voor 550 vel

 $^{\ast 2}$  Het XPS-stuurprogramma ondersteunt geen aangepaste papiersoorten.

#### **Ondersteunde papiersoorten**

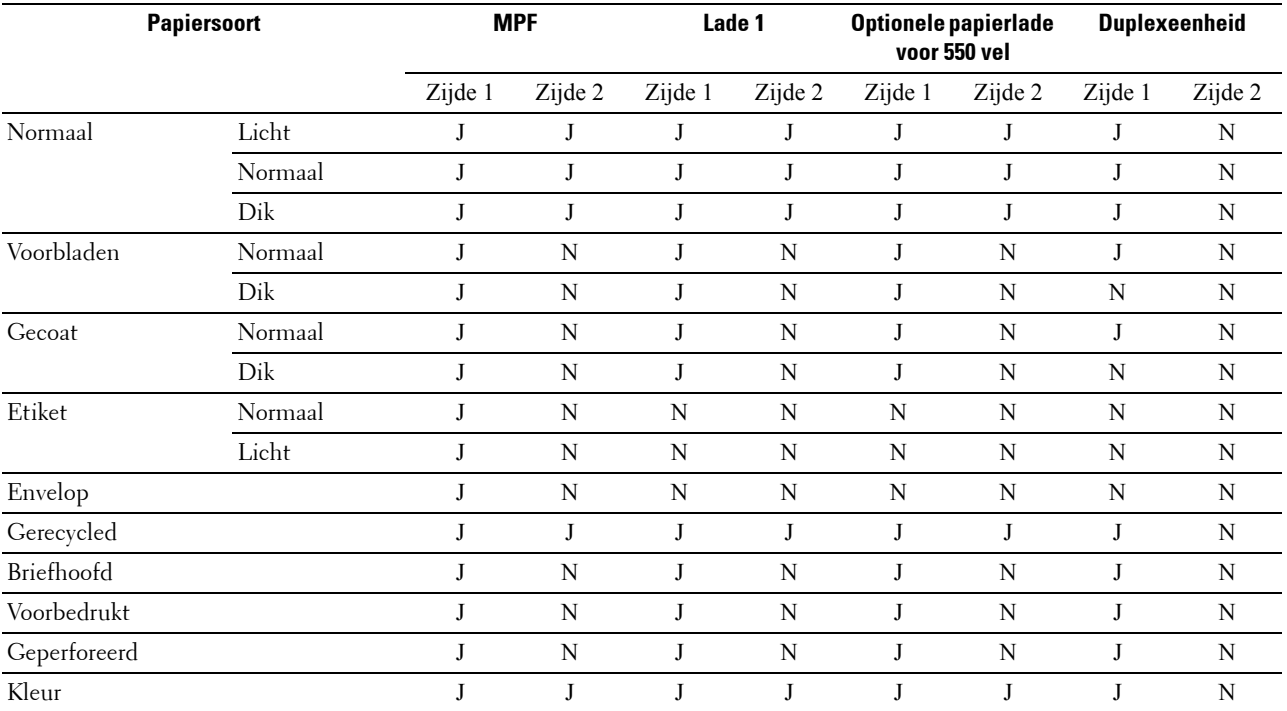

*C* OPMERKING: voor normaal papier en etiketten kunt u de papierzwarting instellen door het selecteren van Papierzwarting (licht of normaal) onder Onderhoud vanaf het bedieningspaneel, de Werkset of de Dell™ Printer Configuration Web Tool. Als u de instellingen voor Papierzwarting hebt ingesteld, gebruikt de printer deze instellingen voor normaal papier en etiketten.

*C* OPMERKING: Gecoat papier kan alleen een voor een worden geplaatst.

#### **Papiersoortspecificaties**

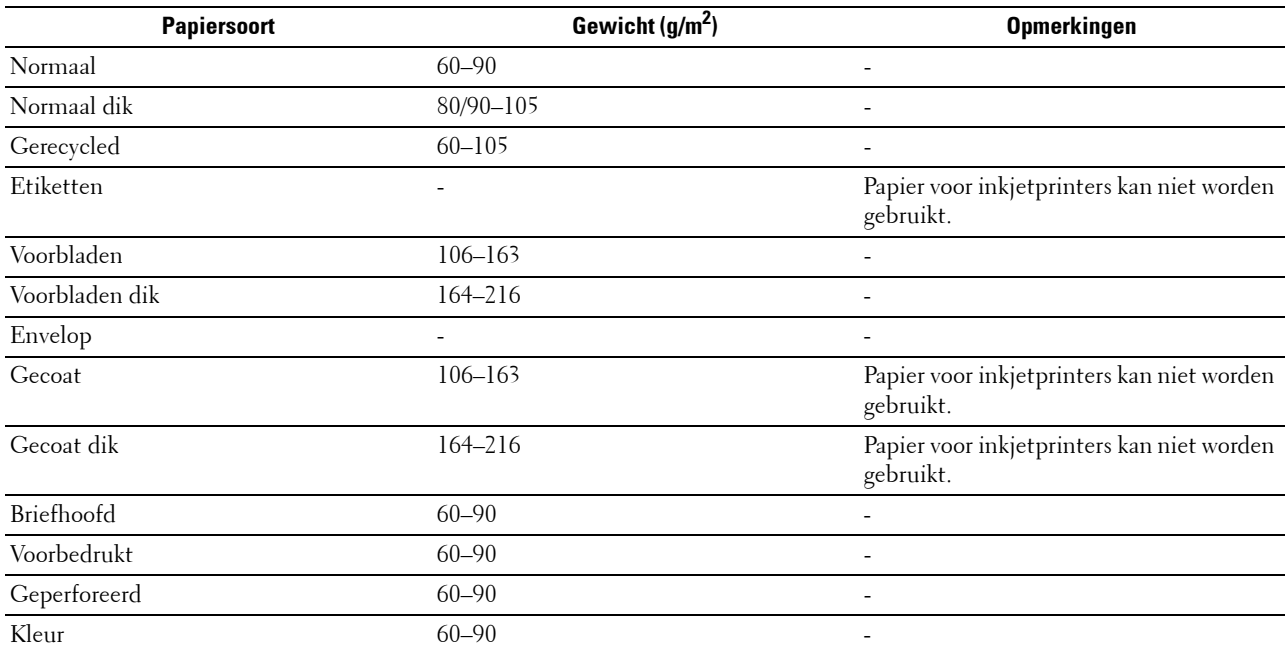

# **18**

## **Inleggen van de afdrukmedia**

Het juist inleggen van de afdrukmedia zorgt voor storingsvrij afdrukken, zonder dat het papier vastloopt.

Alvorens de afdrukmedia in te leggen, controleert u de aanbevolen afdrukkant van de afdrukmedia. Deze informatie staat gewoonlijk vermeld op de verpakking van de afdrukmedia.

## **Capaciteit**

Lade 1 heeft een volume van:

• 250 vel standaardpapier.

De optionele lade voor 550 vel (lade 2) heeft een volume van:

• 550 vel standaardpapier.

De multifunctionele papierlade (MPF) heeft een volume van:

• 150 vel standaardpapier.

## **Afmetingen afdrukmedia**

De maximale afmetingen van afdrukmedia die door lade 1 en de optionele lade voor 550 vel kunnen worden verwerkt, zijn:

- Breedte 148 mm  $(5,83 \text{ inches})$  tot  $215,9 \text{ mm } (8,5 \text{ inches})$
- Lengte 210 mm (8,27 inches) tot 355,6 mm (14,00 inches)

De maximale afmetingen van afdrukmedia die door de multifunctionele papierlade (MPF) kunnen worden verwerkt, zijn:

- Breedte 76,2 mm  $(3,00 \text{ inches})$  tot 215,9 mm  $(8,5 \text{ inches})$
- <span id="page-312-0"></span>• Lengte – 127 mm (5,00 inches) tot 355,6 mm (14,00 inches)

## **Afdrukmedia in lade 1 en de optionele lade voor 550 vel leggen**

In dit hoofdstuk wordt het laden van papier met briefhoofd beschreven. Zie ["Papier inleggen](#page-76-0)" voor informatie over het laden van andere afdrukmedia dan papier met briefhoofd.

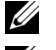

*CA* **OPMERKING:** voorkom vastlopen van papier, verwijder niet de papierlade tijdens het afdrukken.

**COPMERKING:** gebruik alleen afdrukmedia die geschikt zijn voor laserprinters. Gebruik in deze printer geen papier voor inkjetprinters.

#### **Plaatsen van Papier met briefhoofd (voorbedrukt en geperforeerd papier)**

Voorbedrukt papier zoals papier met briefhoofd of geperforeerd papier moet met de onderkant eerst en met de afdrukkant omlaag worden ingelegd, zoals hieronder afgebeeld.

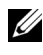

**OPMERKING:** zet Briefhoofd dubbelzijdig of Dubbelzijdige modus voor briefhoofd vanaf het bedieningspaneel of de printerstuurprogramma op Ingeschakeld en Papiersoort op Briefhoofd, Voorbedrukt of Geperforeerd zelfs wanneer u afdrukt op papier met enkelzijdig briefhoofd, voorbedrukt of geperforeerd papier.

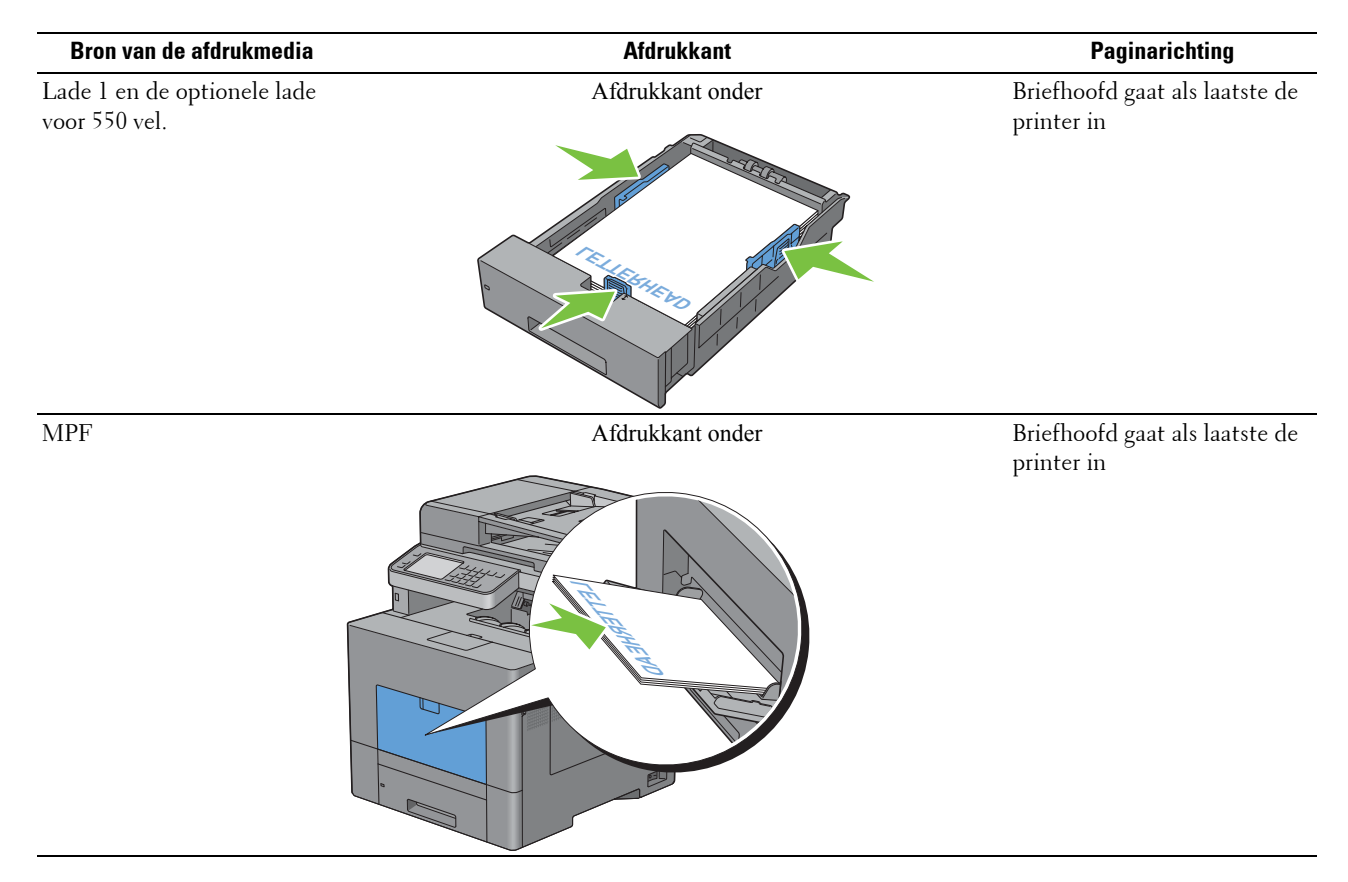

## <span id="page-313-0"></span>**Afdrukmedia in de multifunctionele papierlade leggen**

**1** Open de klep van de multifunctionele papierlade (MPF) voorzichtig.

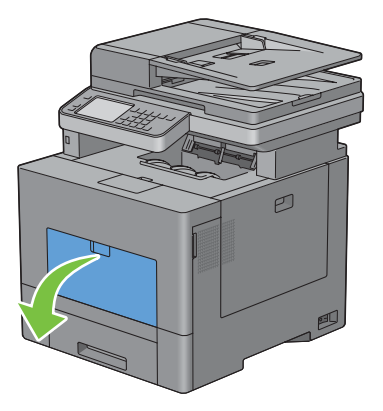

**2** Breid de uitbreidingslade zo nodig uit.

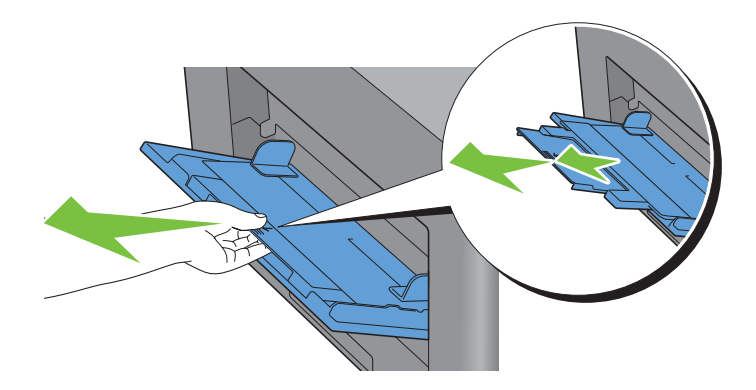

**3** Schuif de breedtegeleiders naar de randen van de papierlade. De breedtegeleider moeten helemaal uitgeschoven zijn.

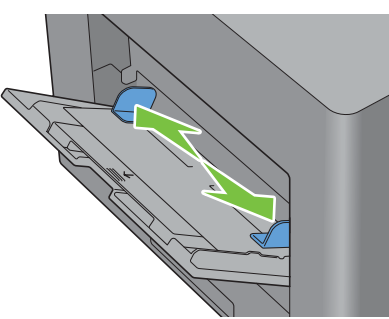

- **4** Leg alle media met de kant voor afdrukken naar boven en de bovenrand eerst in de multifunctionele papierlade (MPF).
	- *C* OPMERKING: de afdrukmedia niet met geweld in de MPF plaatsen.

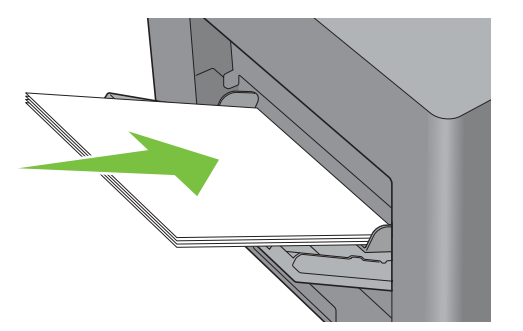

**5** Schuif beide geleiders naar binnen tot ze de stapel met afdrukmedia net raken.

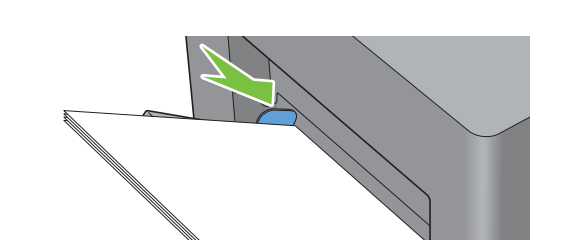

*C* **OPMERKING:** de afdrukmedia niet met geweld in de MPF plaatsen.

- **6** Tik op het touch-paneel op Formaat.
- **7** Tik op  $\overline{\bullet}$  of  $\overline{\bullet}$  tot het gewenste papierformaat verschijnt en selecteer dit papierformaat.
- **8** Tik op Type.
- **9** Tik op  $\overline{\ }$  of  $\overline{\ }$  tot de gewenste papiersoort verschijnt en selecteer deze papiersoort.
- **10** Tik op OK.

#### <span id="page-315-0"></span>**Inleggen van een envelop in de multifunctionele papierlade (MPF)**

Volg de onderstaande aanwijzingen voor het inleggen van enveloppen in de MPF:

**OPGELET: gebruik nooit enveloppen met vensters, een binnenbekleding of zelfklevende lijmstoffen. Dergelijke enveloppen kunnen vastlopen en schade aan de printer veroorzaken.**

*C* OPMERKING: als u enveloppen niet direct nadat u ze uit de verpakking heeft gehaald in de multifunctionele papierlade (MPF) legt, zullen ze misschien kromtrekken. Druk om papierstoringen te vermijden de hele envelop goed plat, zoals hieronder getoond, voordat u de enveloppen in de MPF plaatst.

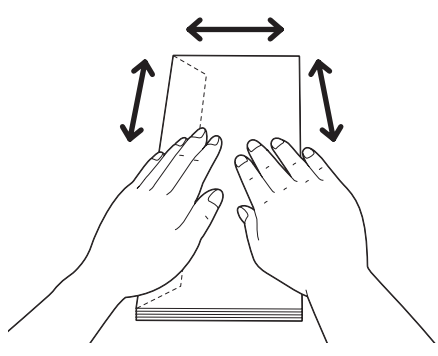

**OPMERKING:** de maximale hoogte (hoeveelheid) aan enveloppen die in de MPF kan worden geplaatst, is ongeveer 15 mm (0,59 Ø inches) (15 enveloppen).

#### **Envelop nr. 10, Monarch of DL**

Plaats de enveloppen met de korte kant voor en met de flap dicht en de afdrukkant omhoog. Controleer of de flap aan de linkerkant komt als u voor het apparaat staat.

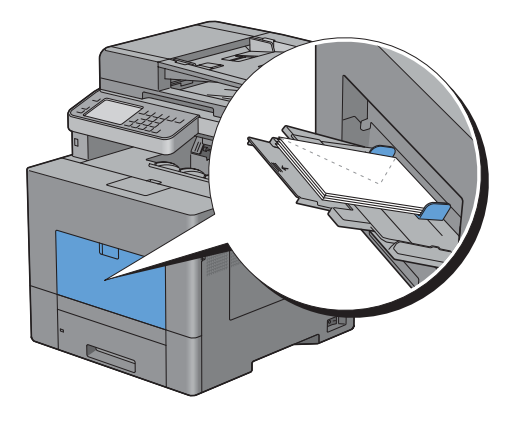

#### **C5**

Plaats de enveloppen met de korte rand naar voren, de flap open of dicht en de afdrukkant boven.

Controleer of de flappen aan de onderkant komen met de flappen open of aan de bovenkant met de flappen dicht als u voor de printer staat.

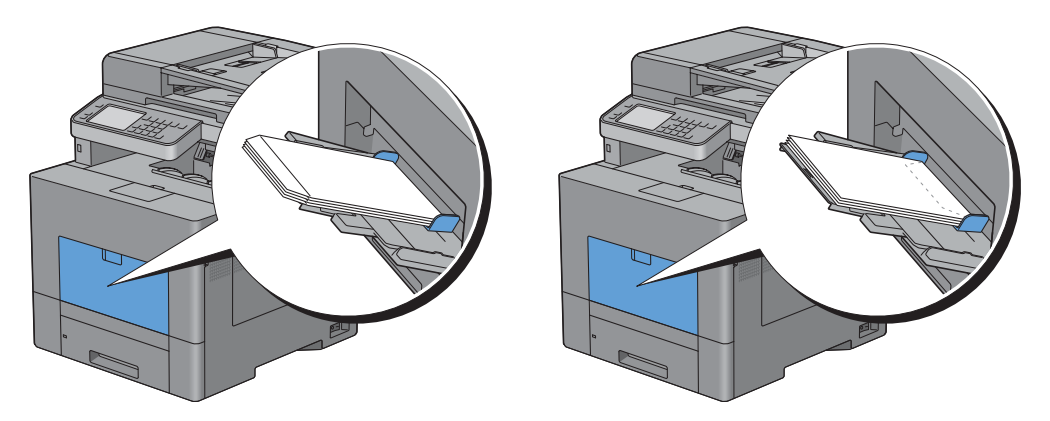

## **Gebruik van de MPF**

- Leg voor één afdruktaak afdrukmedia van slechts één formaat en soort in.
- U bereikt een zo goed mogelijke afdrukkwaliteit als u uitsluitend afdrukmedia gebruikt van hoge kwaliteit die zijn bedoeld voor gebruik in laserprinters. Zie ["Afdrukmediarichtlijnen](#page-304-0)" voor meer richtlijnen voor de afdrukmedia.
- Leg geen afdrukmedia in de lade of verwijder deze als er nog afdrukmedia in de multifunctionele papierlade ligt of wanneer nog vanuit de multifunctionele papierlade wordt afgedrukt. Dit kan leiden tot vastlopen van het papier.
- Afdrukmedia moeten in de MPF worden gelegd met de aanbevolen afdrukkant boven en de bovenste rand van de afdrukmedia eerst.
- Leg geen voorwerpen op de MPF. Druk er ook niet op en oefen er geen overmatige kracht op uit.
- De pictogrammen op de MPF laten zien hoe u papier in de MPF moet leggen en hoe u een envelop moet draaien zodat deze kan worden bedrukt.

## **Laden koppelen**

De printer koppelt de laden automatisch wanneer u afdrukmedia met hetzelfde formaat en van dezelfde soort in de laden legt. De eerste lade wordt gebruikt totdat de media op is, waarna de volgende lade wordt gebruikt.

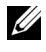

**OPMERKING:** de afdrukmedia in elke lade moet hetzelfde formaat hebben en van dezelfde soort zijn. De MPF kan niet aan de laden worden gekoppeld.

Als afdrukmedia van hetzelfde formaat en dezelfde soort in de geselecteerde laden zijn geplaatst, selecteert u voor iedere invoer de instellingen Papiersoort onder Lade-instellingen.

Als u het koppelen van laden wilt uitschakelen, wijzigt u de papiersoort in een van de laden in een unieke waarde.

*CA* OPMERKING: als verschillende soorten afdrukmedia met hetzelfde formaat in elke lade zijn gelegd, koppelt de printer ze automatisch als de papiersoort niet is opgegeven in de eigenschappen/voorkeuren van het printerstuurprogramma.

# Afdrukken, kopiëren, scannen, **faxen en Dell Document Hub**

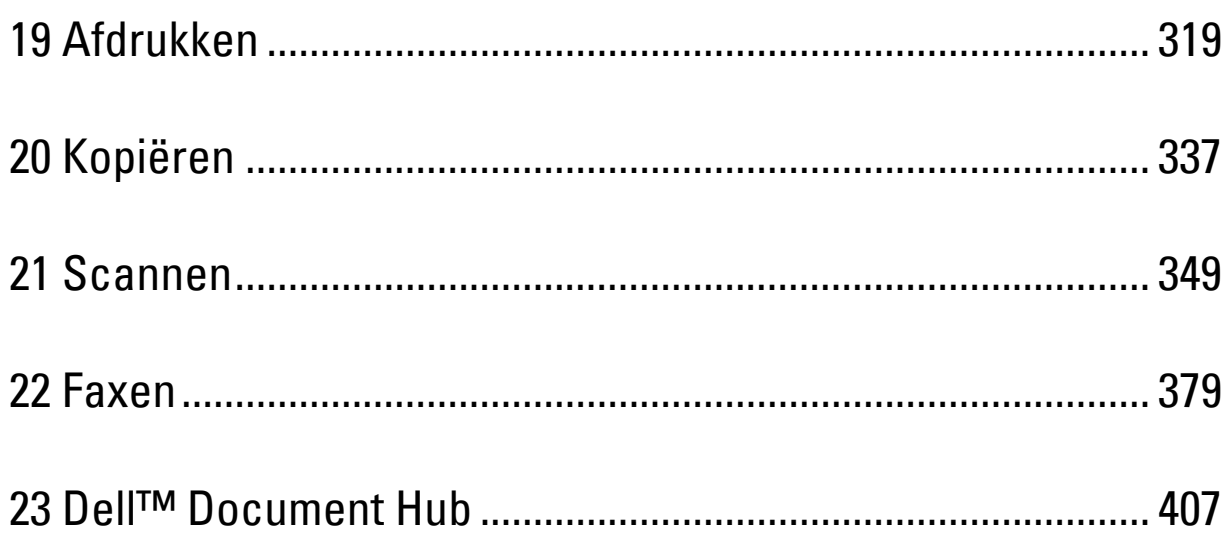

# <span id="page-320-0"></span>**Afdrukken**

Dit hoofdstuk geeft tips voor afdrukken, vertelt hoe u bepaalde informatie via uw printer kunt afdrukken en hoe u een taak annuleert.

## **Tips voor succesvol afdrukken**

#### **Tips voor het bewaren van afdrukmedia**

Bewaar uw afdrukmedia op de juiste manier. Zie "[Opslag van afdrukmedia](#page-489-0)" voor meer informatie.

#### **Papierstoringen voorkomen**

#### **OPGELET: voordat u grote hoeveelheden van een bepaald afdrukmedium koopt, raden wij u aan om eerst een test uit te voeren.**

Door de juiste afdrukmedia te kiezen en deze op de juiste wijze te laden, kunt u papierstoringen voorkomen. Zie de volgende aanwijzingen voor het laden van afdrukmedia:

- "[Papier inleggen"](#page-76-0)
- "[Afdrukmedia in de multifunctionele papierlade leggen"](#page-313-0)
- "[Papierstoringen voorkomen](#page-534-0)"

Als u een papierstoring tegenkomt, raadpleegt u "[Vastgelopen papier verwijderen](#page-534-1)".

## **Een afdruktaak verzenden**

Gebruik het printerstuurprogramma om alle printerfuncties te kunnen gebruiken. Als u **Afdrukken** vanuit een toepassing wordt er een venster geopend dat het printerstuurprogramma weergeeft. Selecteer de juiste instellingen voor de afdruktaak die u wilt verzenden. De afdrukinstellingen die u kiest in het printerstuurprogramma krijgen voorrang boven de standaard menu-instellingen die zijn gekozen via het bedieningspaneel of de **Werkset**.

Misschien zult u op **Voorkeursinstellingen** moeten klikken in het venster **Afdrukken** om alle systeeminstellingen te kunnen zien die u kunt wijzigen. Als u een bepaalde functie in het venster van het printstuurprogramma niet kent, open dan de online Help voor meer informatie.

Voor het afdrukken van een taak vanuit een normale Microsoft® Windows® toepassing gaat u als volgt te werk:

- **1** Open het bestand dat u wilt afdrukken.
- **2** Kies **Afdrukken** in het menu **Bestand**.
- **3** Controleer of de juiste printer is geselecteerd in het dialoogvenster. Pas waar nodig de afdrukinstellingen aan (zoals de pagina's die u wilt afdrukken of het aantal exemplaren).
- **4** Klik op **Voorkeuren** om de systeeminstellingen aan te passen die niet beschikbaar zijn in het eerste scherm en klik dan op **OK**.
- **5** Klik op **OK** of **Afdrukken** om de opdracht naar de geselecteerde printer te versturen.

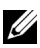

**OPMERKING:** til het bedieningspaneel bij het afdrukken van een klein afdrukmedium, zoals een envelop, op zodat u de afdrukmedia gemakkelijker uit de opvangbak kunt verwijderen.

## **Een afdruktaak annuleren**

Er zijn verschillende manieren om een taak te annuleren.

- • [Een taak annuleren via het bedieningspaneel](#page-321-0)
- • [Een taak annuleren vanaf een computer waarop Windows draait](#page-321-1)

#### <span id="page-321-0"></span>**Een taak annuleren via het bedieningspaneel**

Een taak annuleren nadat het afdrukken is begonnen:

- **1** Tik op Stoppen.
	- Alleen de huidige taak wordt geannuleerd. Alle volgende taken worden wel afgedrukt.

Een taak annuleren voordat het afdrukken is begonnen:

- **1** Druk op de knop  $\overline{S}$ .
	- Er verschijnt een lijst met afdruktaken.
- **2** Tik op de taak die u wilt annuleren.
- **3** Tik op Stoppen.
- **4** Tik op Taak verwijderen.

#### <span id="page-321-1"></span>**Een taak annuleren vanaf een computer waarop Windows draait**

#### **Een taak annuleren via de taakbalk**

Als u een afdruktaak verstuurt, verschijnt er een klein printerpictogram rechtsonder in de taakbalk.

**1** Dubbelklik op het printerpictogram.

Er verschijnt een lijst met afdruktaken in het printervenster.

- **2** Selecteer de taak die u wilt annuleren.
- **3** Druk op de knop <Verwijderen>.

#### **Een taak annuleren via het bureaublad**

**1** Klik op Start  $\rightarrow$  Apparaten en printers.

Voor Windows XP: Klik op **Start** → **Printers en faxapparaten**.

Voor Windows Vista®: Klik op **Start** → **Configuratiescherm** → **Hardware en geluiden** → **Printers**.

Voor Windows Server® 2008: Klik op **Start** → **Configuratiescherm** → **Printers**.

Voor Windows Server 2008 R2: Klik op **Start** → **Apparaten en printers**.

Voor Windows 8: Klik in de bureaubladmodus met de rechtermuisknop in de linkeronderhoek van het scherm en klik vervolgens op **Configuratiescherm** → **Hardware en geluiden** → **Apparaten en printers**.

Voor Windows Server 2012: Klik in de bureaubladmodus met de rechtermuisknop in de linkeronderhoek van het scherm en klik vervolgens op **Configuratiescherm** → **Hardware** → **Apparaten en printers**.

Er verschijnt een lijst met beschikbare printers.

- **2** Klik met de rechtermuisknop op de printer die u hebt geselecteerd toen u de afdruktaak verstuurde en selecteer daarna **Afdruktaken weergeven**.
- **3** Selecteer het printerstuurprogramma.

Er verschijnt een lijst met afdruktaken in het printervenster.

- **4** Selecteer de taak die u wilt annuleren.
- **5** Druk op de knop <Verwijderen>.

## **Dubbelzijdig afdrukken**

Met dubbelzijdig afdrukken kunt u afdrukken op beide zijden van een vel papier. Zie "[Ondersteunde papiersoorten](#page-308-0)" voor formaten die geschikt zijn voor 2-zijdig afdrukken.

#### **Dubbelzijdig afdrukken met de duplexunit**

**1** Klik op **Start** → **Apparaten en printers**.

Voor Windows XP: Klik op **Start** → **Printers en faxapparaten**.

Voor Windows Vista: Klik op **Start** → **Configuratiescherm** → **Hardware en geluiden** → **Printers**.

Voor Windows Server 2008: Klik op **Start** → **Configuratiescherm** → **Printers**.

Voor Windows Server 2008 R2: Klik op **Start** → **Apparaten en printers**.

Voor Windows 8: Klik in de bureaubladmodus met de rechtermuisknop in de linkeronderhoek van het scherm en klik vervolgens op **Configuratiescherm** → **Hardware en geluiden** → **Apparaten en printers**.

Voor Windows Server 2012: Klik in de bureaubladmodus met de rechtermuisknop in de linkeronderhoek van het scherm en klik vervolgens op **Configuratiescherm** → **Hardware** → **Apparaten en printers**.

- **2** Klik met de rechtermuisknop op de printer en selecteer **Voorkeursinstellingen voor afdrukken**. Het tabblad **Algemeen** verschijnt.
- **3** Kies bij **Papierbron** de papierlade.

Voor het PCL-stuurprogramma:

Maak een keuze uit **Auto**, **Lade 1**, **Lade 2** of **MPF**.

Voor het PS-stuurprogramma:

Maak een keuze uit **Automatisch selecteren**, **Lade 1**, **Lade 2** of **MPF**.

**4** Uit **Dubbelzijdig**, selecteer **Omslaan korte kant** of **Omslaan lange kant**.

**OPMERKING:** zie "[Naar korte zijde"](#page-323-0) en "[Naar lange zijde](#page-323-1)" voor meer informatie over de opties Omslaan korte kant en Omslaan lange kant.

**5** Klik op **OK**.

#### **Boekje afdrukken gebruiken**

Als u de functie Boekje afdrukken wilt gebruiken, selecteert u het keuzevakje **Inschakelen** onder **Boekje afdrukken** in het tabblad **Opmaak**.

*C* **OPMERKING:** bij gebruik van het XPS- of PS-stuurprogramma is de functie Boekje afdrukken niet beschikbaar.

*CA* OPMERKING: bij gebruik van de functie Boekje afdrukken selecteert u Omslaan lange kant onder Dubbelzijdig.

<span id="page-323-1"></span>Naar lange zijde Hierbij wordt ervan uitgegaan dat er wordt ingebonden langs de lange zijde van de pagina (linkerkant bij staand formaat en bovenkant bij liggend formaat). De volgende afbeelding toont het inbinden langs de lange zijde voor pagina's in staand en in liggend formaat:

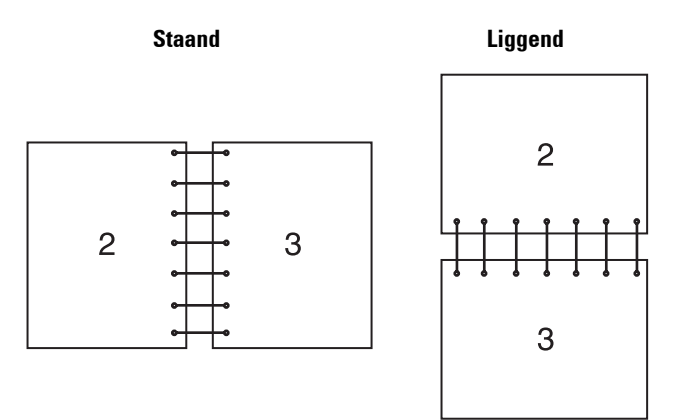

<span id="page-323-0"></span>Naar korte zijde Hierbij wordt ervan uitgegaan dat er wordt ingebonden langs de korte zijde van de pagina (bovenkant bij staand formaat en linkerkant bij liggend formaat). De volgende afbeelding toont het inbinden langs de korte zijde voor pagina's in staand en in liggend formaat:

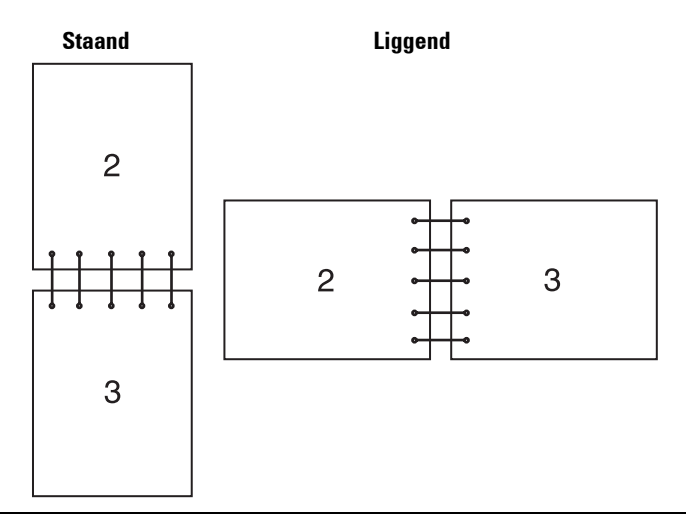

## **De functie Opslag afdruk gebruiken**

Wanneer u een taak naar de printer stuurt, kunt u in de printerdriver opgeven dat u wilt dat de printer de taak in het geheugen opslaat. Wanneer u gereed bent om de taak af te drukken, gaat u naar de printer en kiest via de menu's op het bedieningspaneel welke taak in het geheugen u wilt afdrukken.

*CA* OPMERKING: de gegevens worden uit het geheugen gewist wanneer u de printer uitschakelt.

**OPMERKING:** de functie Opslag afdruk is beschikbaar wanneer:

- De RAM-schijf is ingeschakeld via het printermenu.
- De RAM-schijf is ingesteld op Aanwezig in het printerstuurprogramma.

#### **Overzicht**

Ø

De functie voor opgeslagen afdruktaken heeft betrekking op de volgende soorten taken.
#### **Veilige afdruk**

U kunt tijdelijk in het geheugen opgeslagen afdruktaken beveiligen met een wachtwoord. Gebruikers met het juiste wachtwoord kunnen deze dan afdrukken via het bedieningspaneel. U kunt deze functie gebruiken om vertrouwelijke documenten af te drukken. Een opgeslagen afdruktaak wordt verwijderd nadat hij is afgedrukt of op een aangegeven tijdstip.

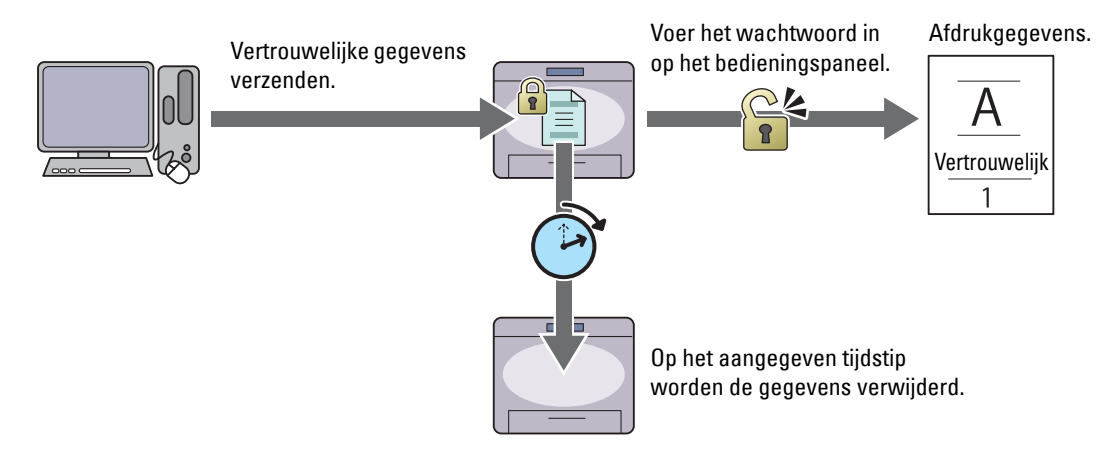

#### **Persoonlijk postvak afdrukken**

U kunt in het geheugen opgeslagen afdruktaken beveiligen met een wachtwoord. Gebruikers met het juiste wachtwoord kunnen deze dan op een geschikt moment afdrukken via het bedieningspaneel. U kunt deze functie gebruiken om vertrouwelijke documenten af te drukken. De in het geheugen opgeslagen taken blijven behouden tot u ze met behulp van het bedieningspaneel verwijdert.

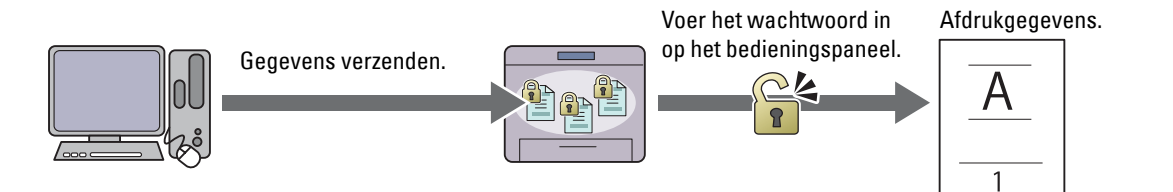

#### **Openbaar postvak afdrukken**

U kunt afdruktaken opslaan in het geheugen zonder wachtwoord. Iedere gebruiker kan deze dan op een geschikt moment afdrukken via het bedieningspaneel. De in het geheugen opgeslagen taken blijven behouden tot u ze met behulp van het bedieningspaneel verwijdert.

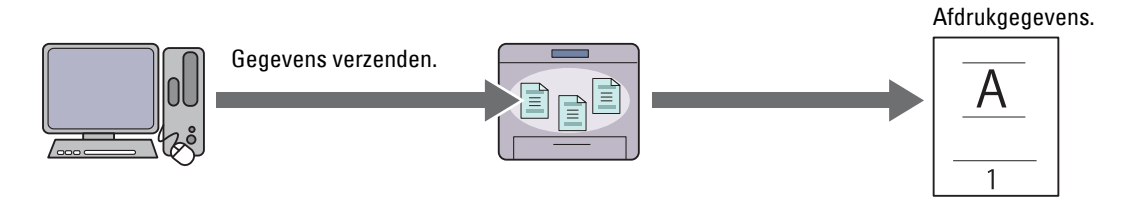

#### **Proefafdruk**

De gesorteerde afdruktaak is in het geheugen opgeslagen, maar er wordt automatisch één kopie afgedrukt, zodat de afdrukkwaliteit kan worden gecontroleerd. Wanneer er geen aanmerkingen op het afdrukresultaat zijn, kan gekozen worden om meerdere kopieën af te drukken. Zo kunt u voorkomen dat een eventuele vergissing vele aantal malen wordt afgedrukt.

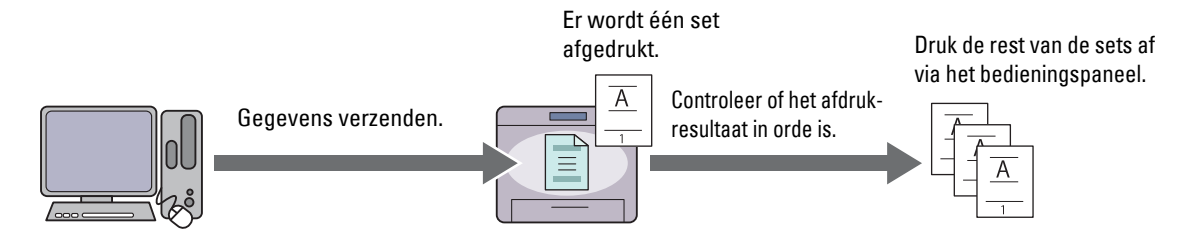

Het verschil tussen iedere soort taak staat in de onderstaande lijst. Wanneer u een wachtwoord instelt omdat de gegevens vertrouwelijk zijn, sla de taak dan op in het postvak Veilige afdruk of het postvak Persoonlijke afdruk.

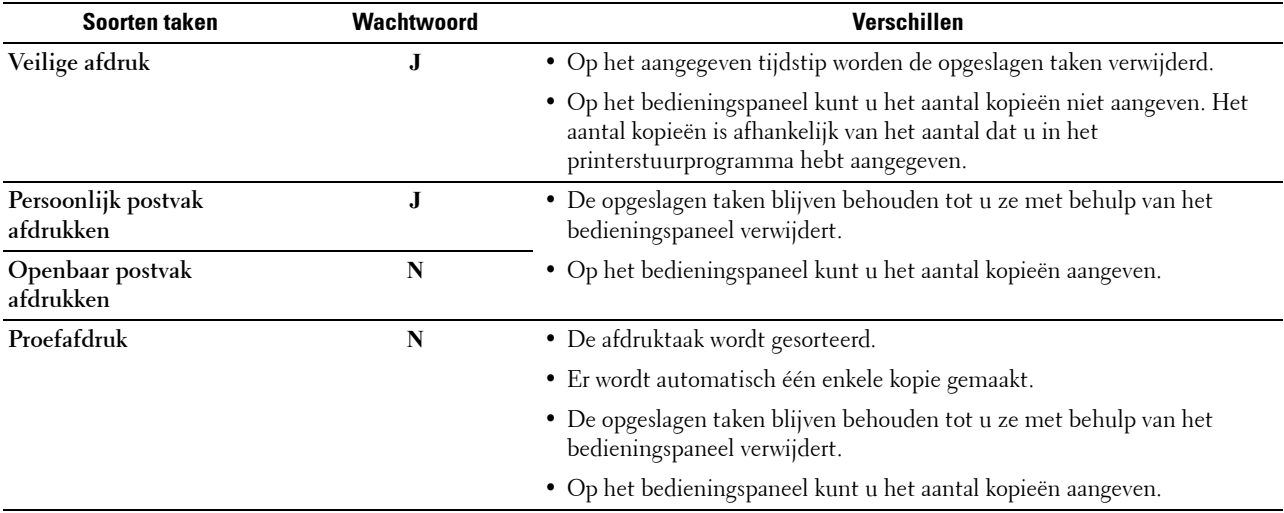

*CA* OPMERKING: als een afdruktaak te groot is voor het beschikbare geheugen, is het mogelijk dat de printer een foutbericht geeft.

#### **Procedures voor Afdrukken van opgeslagen afdruk**

*CA* **OPMERKING:** de functie Opgeslagen afdruk is alleen beschikbaar wanneer het PCL- of PS-stuurprogramma wordt gebruikt.

Wanneer u een soort taak in de printerdriver selecteert, wordt de taak in het geheugen opgeslagen totdat u vraagt om ze vanaf het bedieningspaneel af te drukken. Onderstaand vindt u de procedures voor het opslaan en afdrukken van taken.

#### **Opslag van afdruktaken**

Bij gebruik van de functie Opgeslagen afdruk selecteert u een soort taak anders dan **Normale afdruk** in het tabblad **Algemeen** van het printerstuurprogramma. De taak blijft in het geheugen opgeslagen totdat u vanaf het bedieningspaneel vraagt om ze af te drukken.

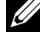

**COPMERKING:** bij Veilige afdruk en Persoonlijk postvak afdrukken moet u een wachtwoord opgeven om de vertrouwelijkheid te beschermen.

**COPMERKING:** als er geen documentnaam is toegekend aan uw afdruktaak in het printerstuurprogramma, dan zullen de tijd en datum waarop de taak naar de printer is verzonden worden gebruikt om de taak aan te duiden en zo te onderscheiden van andere taken die u onder uw naam hebt opgeslagen.

#### <span id="page-326-1"></span>**Opgeslagen taken afdrukken**

- **1** Druk op de knop **(Home)**.
- **2** Tik op Druk af.
- **3** Selecteer een soort taak zoals Veilige afdruk, Persoonlijk postvak, Openbaar postvak of Proefafdruk.

Er verschijnt een lijst met gebruikersidentificaties.

**4** Tik op  $\overline{\phantom{x}}$  tot de gewenste gebruikers-ID verschijnt en tik dan op die gebruikers-ID.

**COPMERKING:** bij Veilige afdruk en Persoonlijk postvak afdrukken moet u een wachtwoord opgeven om de vertrouwelijkheid te beschermen. Selecteert u Persoonlijk postvak afdrukken of Proefafdruk, ga dan verder met stap 6.

**5** Voer het wachtwoord in met behulp van het numerieke toetsenbord en tik op OK.

Zie ["Uw wachtwoord opgeven op het bedieningspaneel \(Veilige afdruk/Persoonlijk postvak afdrukken\)](#page-326-0)", voor het specificeren van het wachtwoord.

**6** Tik op  $\boxed{\cdot}$  tot het gewenste document verschijnt en tik dan op dat document.

**COPMERKING:** tik op Aantal om het aantal kopieën aan te geven. Voor de Veilige afdruk is de optie Aantal niet beschikbaar.

**7** Tik op Druk af.

O COM **OPMERKING:** als u de in het geheugen opgeslagen gegevens een tijd wilt bewaren, schakel dan het keuzevakje Afdrukken en verwijderen uit.

**8** Tik op OK.

De opgeslagen taak wordt afgedrukt.

#### <span id="page-326-0"></span>**Uw wachtwoord opgeven op het bedieningspaneel (Veilige afdruk/Persoonlijk postvak afdrukken)**

Als u op Beveiligde afdruk of Persoonlijk postvak in het Afdrukmenu tikt, verschijnt een scherm waarin u, na het selecteren van uw gebruikers-ID, het wachtwoord moet invoeren.

Gebruik de numerieke toetsen voor het invoeren van het numerieke wachtwoord dat u in het printerstuurprogramma hebt opgegeven. Het ingevoerde wachtwoord wordt met sterretjes (\*\*\*\*\*\*\*) weergegeven, zodat de vertrouwelijkheid bewaard blijft.

Als u een ongeldig wachtwoord invoert, verschijnt het bericht Fout wachtwoord, opnieuw invoeren. Wacht dan 3 seconden of tik op Sluiten om terug te keren naar het scherm waarin u het wachtwoord moet invoeren.

Als u een geldig wachtwoord invoert, krijgt u toegang tot alle afdruktaken die overeenkomen met de gebruikersidentificatie en het wachtwoord die u hebt ingevoerd. De afdruktaken die overeenkomen met het wachtwoord dat u hebt ingevoerd verschijnen op het scherm. U kunt dan kiezen voor het afdrukken of verwijderen van afdruktaken die overeenkomen met het wachtwoord dat u hebt ingevoerd. (Zie ["Opgeslagen taken afdrukken"](#page-326-1) voor meer informatie.)

#### **Opgeslagen afdruktaken verwijderen**

Bij Veilige afdruk wordt een opgeslagen taak verwijderd nadat deze is afgedrukt of op een opgegeven tijdstip verwijderd als dit op het bedieningspaneel is aangegeven.

Overige taken blijven opgeslagen totdat u ze verwijdert via het bedieningspaneel.

### **Afdrukken vanaf een USB-stick**

Met de functie Afdrukken van USB kunt u bestanden die zijn opgeslagen op een USB-stick afdrukken via het bedieningspaneel.

**OPGELET: sluit om schade aan uw printer te voorkomen nooit een ander apparaat dan een USB-stick aan op de USB-poort van de printer.**

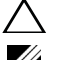

**OPGELET: verwijder de USB-stick pas uit de USB-poort als de printer klaar is met afdrukken.**

*C* OPMERKING: indien in de Veilige ontvangst de instelling voor Afdrukken van USB op Aan (wachtwoord) staat, moet u het 4-cijferige wachtwoord invoeren om de afdrukfunctie te kunnen gebruiken. als Functie ingeschakeld voor Afdrukken van USB op Uit staat, is de afdrukfunctie uitgeschakeld en wordt het menu ook uitgeschakeld op het scherm. Zie ["Functie ingeschakeld"](#page-264-0) voor meer informatie.

De USB-poort aan de voorzijde van de printer is bedoeld voor USB 2.0-apparaten. U mag alleen een erkende USB-stick met een type A stekker gebruiken. Gebruik alleen een met metaal beschermd USB-geheugen.

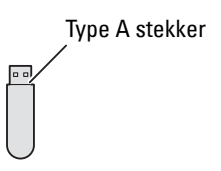

#### **Ondersteunde bestandsformaten**

Bestanden in de volgende bestandsformaten kunnen rechtstreeks vanaf een USB-geheugen worden afgedrukt.

- PDF
- TIFF
- JPEG

#### <span id="page-327-0"></span>**Een USB-geheugen plaatsen en verwijderen**

U kunt een USB-stick plaatsen voordat u gaat afdrukken of afbeeldingen scant.

Controleer of de printer niet actief is op het USB-geheugen voordat u het USB-geheugen verwijdert.

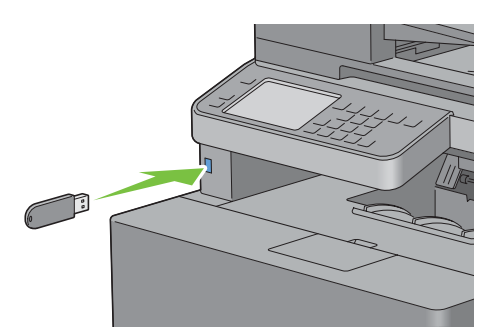

 $\bigwedge$  OPGELET: als u de USB-stick verwijdert terwijl de printer nog actief is, kan het gebeuren dat de gegevens op de USB-stick of **het USB-geheugenapparaat zelf beschadigd raken.**

#### **Een PDF/TIFF-bestand vanaf een USB-stick afdrukken**

- **1** Druk op de knop **(Home)**.
- **2** Steek een USB-stick in de voorste USB-poort van de printer.

Zie ["Een USB-geheugen plaatsen en verwijderen](#page-327-0)" voor meer informatie over het insteken van een USB-stick.

- **3** Tik op PDF/TIFF afdrukken.
- **4** Schuif met de pagina of tik op een map tot de gewenste bestanden verschijnen en tik dan op die bestanden.

**OPMERKING:** alleen de volgende tekens worden weergegeven op het bedieningspaneel: A B C D E F G H I J K L M N O P Q R S T U V W X Y Z 0 1 2 3 4 5 6 7 8 9 \$ % ' ' - @ {} ~ ! # ( ) & \_ ^ **OPMERKING:** U kunt maximaal 10 bestanden selecteren en afdrukken in weergavevolgorde.

- **5** Tik op  $\bullet$ .
- **6** Bepaal afdrukopties zoals Kleurenuitvoer, Lade selecteren, 2-zijdig afdrukken, Opmaak, Beeldsoorten, Sets en PDF-wachtwoord op het **Afdrukinstellingen** -scherm. Zie "[PDF/TIFF afdrukken"](#page-292-0) voor meer informatie.
- **7** Tik op Afdrukken om te beginnen met afdrukken.

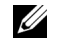

**OPMERKING:** het afdrukken in kleur wordt beveiligd door een wachtwoord wanneer de functie Inschakelen voor Afdrukken van USB op Aan(wachtwoord voor kleur) is gezet. Als u de Uitvoerkleur op Vier kleuren zet en Functie ingeschakeld voor Afdrukken van USB op Aan(wachtwoord voor kleur) staat, moet u eerst het 4-cijferige wachtwoord invoeren.

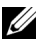

**ZZ OPMERKING:** Alleen PDF- / TIFF-bestanden die zijn gemaakt met behulp van de scanfuncties van uw printer kunnen worden afgedrukt via PDF/TIFF afdrukken.

#### **Een JPEG-bestand vanaf een USB-stick afdrukken**

- **1** Druk op (**Home**).
- **2** Steek een USB-stick in de voorste USB-poort van de printer.

Zie ["Een USB-geheugen plaatsen en verwijderen](#page-327-0)" voor meer informatie over het plaatsen van een USB-stick.

- **3** Tik op JPEG afdrukken.
- **4** Schuif met de pagina of selecteer een map tot de gewenste bestanden verschijnen en tik dan op die bestanden.

**OPMERKING:** alleen de volgende tekens worden weergegeven op het bedieningspaneel: A B C D E F G H I J K L M N O P Q R S T U V W X Y Z 0 1 2 3 4 5 6 7 8 9 \$ % ' ' - @ {} ~ ! # ( ) & \_ ^

*C* **OPMERKING:** U kunt maximaal 100 bestanden selecteren en afdrukken in weergavevolgorde.

- **5** Tik op  $\bullet$ .
- **6** Geef de afdrukopties aan, zoals Uitvoerkleur, Lade selecteren, 2-zijdig afdrukken, Lay-out, Beeldtypen en Sets op de scherm **Afdrukinstellingen**. Zie ["JPEG afdrukken"](#page-292-1) voor meer informatie.
- **7** Tik op Afdrukken om te beginnen met afdrukken.

**COPMERKING:** het afdrukken in kleur wordt beveiligd door een wachtwoord wanneer Functie ingeschakeld voor Afdrukken van USB op Aan(wachtwoord voor kleur) is ingesteld. Als u de Uitvoerkleur op Vier kleuren zet en Functie ingeschakeld voor Afdrukken van USB op Aan (wachtwoord voor kleur) staat, moet u eerst het 4-cijferige wachtwoord invoeren.

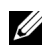

**OPMERKING:** Alleen JPEG-bestanden die zijn gemaakt met behulp van de scanfuncties van uw printer kunnen worden afgedrukt via JPEG afdrukken.

### **Afdrukken met Web Services on Devices (WSD)**

In dit onderdeel vindt u meer informatie over afdrukken in een netwerk met WSD, het Microsoft-protocol voor Windows Vista, Windows 7, Windows 8, Windows Server 2008, Windows Server 2008 R2 en Windows Server 2012.

#### **Rollen van Afdrukservices toevoegen**

Als u Windows Server 2008, Windows Server 2008 R2 of Windows Server 2012 van afdrukservices toevoegen aan de Windows Server 2008, Windows Server 2008 R2 of Windows Server 2012 klant.

#### **Voor Windows Server 2008:**

- **1** Klik op **Start** → **Systeembeheer** → **Serverbeheer**.
- **2** Selecteer **Rollen toevoegen** in het menu **Actie**.
- **3** Schakel het keuzevakje **Afdrukservices** in in het venster **Serverrollen** in de **Wizard Rollen toevoegen** en klik daarna op **Volgende**.
- **4** Schakel het keuzevakje **Printserver** in en klik daarna op **Volgende**.
- **5** Klik op **Installeren**.

#### **Voor Windows Server 2008 R2:**

- **1** Klik op **Start** → **Systeembeheer** → **Serverbeheer**.
- **2** Selecteer **Rollen toevoegen** in het menu **Actie**.
- **3** Schakel het keuzevakje **Afdruk en documentservices** in in het venster **Serverrollen** in de **Wizard Rollen toevoegen** en klik daarna op **Volgende**.
- **4** Klik op **Volgende**.
- **5** Schakel het keuzevakje **Printserver** in en klik daarna op **Volgende**.
- **6** Klik op **Installeren**.

#### **Voor Windows Server 2012:**

- **1** Klik op **Serverbeheer** in het scherm **Start**.
- **2** Selecteer **Functies en onderdelen toevoegen** in het menu **Beheren**.
- **3** Klik op **Volgende** in het venster **Voordat u begint** → Selecteer het installatietype in het venster **Installatietype** → Selecteer de doelserver in het venster **Server selecteren** in de wizard **Functies en onderdelen toevoegen**.
- **4** Schakel het selectievakje **Afdruk- en documentservices** in het venster **Serverfuncties** in en klik daarna op **Volgende**.
- **5** Selecteer onderdelen in het venster **Onderdelen** → Bevestig de gekozen installatie in het venster **Bevestiging**.
- **6** Klik op **Installeren**.

#### **Printerinstelling**

U kunt uw nieuwe printer op het netwerk installeren met behulp van de disk *Software and Documentation* die bij uw printer is geleverd of met de wizard **Printer toevoegen** van Microsoft Windows.

#### **Een printerstuurprogramma installeren met behulp van de Wizard Printer Toevoegen**

**1** Klik op **Start** → **Apparaten en printers** (**Start** → **Configuratiescherm** → **Hardware en geluiden** → **Printers** voor Windows Vista en Windows Server 2008).

Voor Windows 8 en Windows Server 2012:

Klik in de bureaubladmodus met de rechtermuisknop in de linkeronderhoek van het scherm en klik vervolgens op **Configuratiescherm** → **Hardware en geluiden** (**Hardware** voor Windows Server 2012) → **Apparaten en printers**.

- **2** Klik op **Een printer toevoegen** om de wizard **Printer toevoegen** te starten.
- **3** Selecteer **een netwerkprinter, een draadloze printer of een Bluetooth printer** toevoegen.
- **4** Selecteer uit de lijst met beschikbare printers degene die u wilt gebruiken en klik daarna op **Volgende**.

*C* **OPMERKING:** in de lijst van beschikbare printers wordt de WSD-printer weergegeven in de vorm http://IP address/ws/.

<u>U</u> **OPMERKING:** als er geen WSD-printer in de lijst voorkomt moet u het IP-adres van de printer handmatig invoeren om een WSD-printer te creëren. Volg de onderstaande instructies om het adres van de printer in te voeren. Voor Windows Server 2008 R2 moet u lid zijn van de beheergroep om een WSD-printer te kunnen creëren.

1. Klik op De printer die ik wil selecteren staat niet in de lijst.

- 2. Selecteer Een printer toevoegen via een TCP/IP-adres of hostnaam en klik op Volgende.
- 3. Selecteer Web Services apparaat in Soort apparaat.

4. Voer het IP-adres van de printer in het veld Hostnaam of IP-adres in en klik op Volgende.

*C* OPMERKING: voordat u het stuurprogramma installeert met de Wizard Printer toevoegen in Windows Server 2008 R2 of Windows 7 moet u één van de volgende handelingen verrichten:

- Maak verbinding met Internet zodat Windows Update uw computer kan scannen.
- Voeg het printerstuurprogramma toe aan uw computer.
- **5** Installeer het printerstuurprogramma op uw computer als u daarom wordt gevraagd. Als u wordt gevraagd om een wachtwoord van beheerder of een bevestiging, toets dan het wachtwoord in of geef de bevestiging.
- **6** Doorloop de aanvullende stappen in de Wizard en klik daarna op **Voltooien**.
- **7** Druk een testpagina af om te zien of de installatie van de printer is gelukt.
	- **a** Klik op **Start** → **Apparaten en printers** (**Start** → **Configuratiescherm** → **Hardware en geluiden** → **Printers** voor Windows Vista en Windows Server 2008).

Voor Windows 8 en Windows Server 2012:

Klik in de bureaubladmodus met de rechtermuisknop in de linkeronderhoek van het scherm en klik vervolgens op **Configuratiescherm** → **Hardware en geluiden** (**Hardware** voor Windows Server 2012) → **Apparaten en printers**.

- **b** Klik met de rechtermuisknop op de printer die u zojuist hebt aangemaakt en selecteer **Printereigenschappen**  (**Eigenschappen** voor Windows Vista en Windows Server 2008).
- **c** Klik op het tabblad **Algemeen** op **Testpagina afdrukken**. Als de testpagina goed wordt afgedrukt, is het installeren van de printer voltooid.

### **Afdrukken met Wi-Fi Direct™**

In dit onderdeel vindt u meer informatie over afdrukken met Wi-Fi Direct. Via Wi-Fi Direct kunnen mobiele Wi-Fiapparaten zoals computers, smartphones en tablets direct verbinding maken met de printer via een Wi-Fi-netwerk. Met Wi-Fi Direct kunt u documenten, foto's of e-mails op uw mobiele Wi-Fi-apparaten direct afdrukken zonder dat daarvoor een draadloos toegangspunt nodig is.

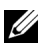

*CA* **OPMERKING:** Wi-Fi Direct is beschikbaar wanneer de als optie verkrijgbare draadloze adapter is geïnstalleerd.

**COPMERKING:** Wi-Fi Direct is zelfs beschikbaar als de printer via de als optie verkrijgbare draadloze adapter met uw draadloos netwerk is verbonden.

*C* **OPMERKING:** Alleen de afdrukfunctie is beschikbaar via het Wi-Fi Direct-netwerk.

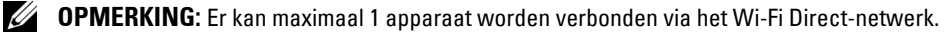

*CA* OPMERKING: Uw mobiele apparaat kan geen verbinding maken met het internet via het Wi-Fi Direct-netwerk van de printer.

**COPMERKING:** Afhankelijk van het toestel kan het kanaal dat gebruikt wordt om het toestel via Wi-Fi Direct te verbinden met de printer verschillen van het kanaal dat gebruikt wordt door de printer om via de Wi-Fi-infrastructuurmodus een verbinding te maken met een netwerk. In dat geval is het mogelijk dat een gelijktijdige verbinding met Wi-Fi Direct en de Wi-Fiinfrastructuurmodus niet correct werkt.

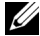

**OPMERKING:** De met Wi-Fi Direct verbonden printer ondersteunt de volgende protocollen: LPD, Port9100, WSD (print), Bonjour (mDNS), SNMPv1/v2c, Dell Printer Configuration Web Tool.

#### **Wi-Fi Direct instellen**

Om Wi-Fi Direct te kunnen gebruiken, moet u eerst de Wi-Fi Direct-instellingen configureren via het bedieningspaneel van de printer. Om het mobiele apparaat via Wi-Fi Direct aan te sluiten op de printer, selecteert u het SSID van de printer in de lijst met draadloze netwerken op het mobiele apparaat en voert u de nodige wachtwoordzin voor de verbinding in.

#### **De printer configureren**

- **1** Druk op de knop (**Informatie**).
- **2** Tik op het tabblad Extra en tik dan op Beheerinstellingen.
- **3** Tik op Netwerk.
- **4** Tik op Wi-Fi Direct.
- **5** Tik op Wi-Fi Direct.
- **6** Tik op Inschakelen en tik dan op OK.

Wanneer er een pop-upbericht over de apparaten weergegeven wordt, tikt u op Sluiten.

- **7** Tik op Groepsrol.
- **8** Tik op Groepseigenaar en tik dan op OK.
- **9** Tik op Verbindingsstatus.
- **10** Zorg ervoor dat geen apparaat verbonden is met Wi-Fi Direct.

Ø **OPMERKING:** Als een ander apparaat is verbonden (1 wordt weergegeven voor Verbindingsstatus), kunt u de Wi-Fi Direct-verbinding niet gebruiken. Verbreek de verbinding tussen het andere apparaat en het Wi-Fi Direct-netwerk. Zie "[De verbinding met het Wi-Fi Direct-netwerk verbreken](#page-333-0)".

- **11** De printer moet opnieuw worden opgestart nadat u Wi-Fi Direct hebt ingesteld. Na het opnieuw opstarten herhaalt u stappen 1 tot 4.
- **12** Tik op  $|\cdot|$  tot SSID en Wachtwoordzin verschijnen en tik op elk menu om te controleren wat de SSID en wachtwoordzin zijn.

**OPMERKING:** Om de SSID en wachtwoordzin van de printer te bevestigen, kunt u ook de lijst afdrukken door te tikken op Wachtwoordzin afdrukken onder het menu Wachtwoordzin.

#### **Het mobiele apparaat aansluiten**

- **1** Maak verbinding tussen het mobiele apparaat en het Wi-Fi Direct-netwerk. Voor Windows 8, Windows RT
	- **a** Tik op **Instellingen** in het menu **Pc-instellingen**.
	- **b** Tik op het Wi-Fi-pictogram.
	- **c** Tik op de SSID van de printer en tik dan op **Verbinding maken**.
	- **d** Voer de wachtwoordzin in en tik dan op **Volgende**.

Het mobiele apparaat maakt verbinding met de printer.

Voor Windows 7

- **a** Klik op het netwerkpictogram op de taakbalk.
- **b** Klik op de SSID van de printer en klik daarna op **Verbinding maken**.
- **c** Voer de wachtwoordzin in en klik daarna op **OK**.
- **d** Klik op **Annuleren** om het venster **Netwerklocatie instellen** te verlaten. Het mobiele apparaat maakt verbinding met de printer.

Voor Windows Vista

- **a** Klik op **Start** → **Verbinding maken met**.
- **b** Klik op de SSID van de printer.
- **c** Voer de wachtwoordzin in en klik daarna op **Verbinding maken**. Het mobiele apparaat maakt verbinding met de printer.

Voor Windows XP

- **a** Klik op **Start** → **Configuratiescherm** → **Netwerkverbindingen**.
- **b** Klik met de rechtermuisknop op het pictogram Draadloze netwerkverbinding en selecteer daarna **Beschikbare draadloze netwerken weergeven**.
- **c** Klik op de SSID van de printer en klik daarna op **Verbinding maken**.
- **d** Voer de wachtwoordzin in en klik daarna op **Verbinding maken**. Het mobiele apparaat maakt verbinding met de printer.

Voor iOS

- **a** Tik op **Instellingen**  $\rightarrow$  **Wi-Fi.**
- **b** Tik op de SSID van de printer.
- **c** Voer de wachtwoordzin in en tik dan op **Koppelen**.

Het mobiele apparaat maakt verbinding met de printer.

Voor Android™

De procedure verschilt afhankelijk van het gebruikte mobiele apparaat. Raadpleeg de handleiding van uw mobiele apparaat.

**2** Installeer de printer op het mobiele apparaat.

Voor Windows 8, Windows RT

- **a** Klik op **Apparaten** in het menu **PC-instellingen**.
- **b** Klik op **Een apparaat toevoegen** in het submenu **Apparaten**.
- **c** Klik op **Dell\_xxxxxx**.

De printer is klaar voor gebruik.

Voor Windows XP, Windows Vista, Windows 7

U moet de printerdriver installeren op het mobiele apparaat. Zie "[De printerstuurprogramma's op](#page-80-0)  Windows[®-computers installeren](#page-80-0)".

Voor iOS

U moet een afdruktoepassing, zoals Mobile Print App for Dell, installeren om de printer te kunnen gebruiken.

Voor Android

U moet een afdruktoepassing, zoals Dell Mobile Print, installeren om de printer te kunnen gebruiken.

#### **Afdrukken via Wi-Fi Direct**

De afdrukprocedure verschilt afhankelijk van het gebruikte mobiele apparaat. Raadpleeg de handleiding bij uw mobiel apparaat voor meer informatie over afdrukken met het apparaat.

#### <span id="page-333-0"></span>**De verbinding met het Wi-Fi Direct-netwerk verbreken**

- Druk op de (**i**) (Informatie)-knop.
- Tik op Verbindingsstatus.

*C* OPMERKING: Het menu Verbindingsstatus wordt alleen weergegeven wanneer de printer verbonden is via Wi-Fi Direct.

- Tik op de apparaatnaam waarvan de verbinding moet worden verbroken.
- Tik op Nu verbreken of Verbreken en wachtwoordzin terugstellen.
- Tik op Ja.

De verbinding van het geselecteerde apparaat is met succes verbroken.

U kunt de verbinding van het apparaat ook verbreken via de volgende stappen.

- Druk op de knop (**Informatie**).
- Tik op het tabblad Extra en tik dan op Beheerinstellingen.
- Tik op Netwerk.
- Tik op Wi-Fi Direct.
- Tik op Verbindingsstatus.
- Tik op de naam van het apparaat waarvan u de verbinding wilt verbreken.
- Tik op Verbinding nu verbreken.
- Tik op Ja.

#### **De wachtwoordzin opnieuw instellen**

- Druk op de knop (**Informatie**).
- Tik op het tabblad Extra en tik dan op Beheerinstellingen.
- Tik op Netwerk.
- Tik op Wi-Fi Direct.
- Tik op  $\boxed{\cdot}$  totdat Wachtwoordzin verschijnt en tik dan op Wachtwoordzin.
- Tik op Wachtwoordzin opnieuw instellen.
- Tik op Ja. De verbinding met Wi-Fi Direct wordt verbroken en de wachtwoordzin wordt opnieuw ingesteld.

#### **De pincode opnieuw instellen**

- Druk op de knop (**Informatie**).
- Tik op het tabblad Extra en tik dan op Beheerinstellingen.
- Tik op Netwerk.
- Tik op Wi-Fi Direct.
- **5** Tik op  $\overline{\phantom{x}}$  totdat WPS-instellingen verschijnt en tik dan op WPS-instellingen.
- Tik op Pincode.
- Tik op Code opnieuw instellen.
- Tik op Ja.

De verbinding met Wi-Fi Direct wordt verbroken en de pincode wordt opnieuw ingesteld.

# **Mobiel afdrukken**

De **Dell™ C2665dnf Color Laser Multifunction Printer** kan afdrukken vanaf diverse mobiele apparaten.

### **Android OS**

Download gratis de Dell Mobile Print app van Google Play™. De Dell Mobile Print app is gebruiksvriendelijk. U kunt er foto's, documenten, webinhoud en meer rechtstreeks mee afdrukken op ondersteunde Dell-printers op een Wi-Fi- of ethernetnetwerk.

Scan de QR Code<sup>®</sup> voor snelle toegang tot de relevante applicatiewinkel.

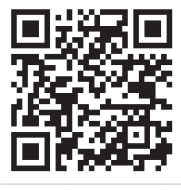

Voor Android OS

### **Apple iOS**

Deze printer is compatibel met AirPrint. Meer informatie over AirPrint vindt u in ["Afdrukken met AirPrint](#page-334-0)". Deze printer is ook compatibel met de Mobile Print App for Dell door Thinxtream™, beschikbaar als gratis download in de App Store.

Scan de QR Code voor snelle toegang tot de relevante applicatiewinkel.

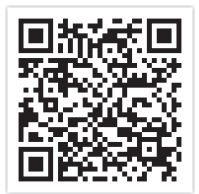

Voor Apple iOS

# <span id="page-334-0"></span>**Afdrukken met AirPrint**

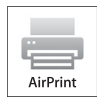

Dit onderdeel biedt u informatie over het afdrukken met AirPrint. U kunt AirPrint gebruiken om via een iPad (alle modellen), iPhone (3GS of recenter) of iPod touch (3e generatie of recenter) waarop het recentste iOS geïnstalleerd is documenten af te drukken via een netwerk. Daarnaast kunt u met AirPrint basisfuncties voor afdrukken via een netwerk gebruiken op een Macintosh (Mac OS X 10.7 of recenter)

zonder hiervoor bijkomende stuurprogramma's te installeren.

### **AirPrint instellen op uw printer**

Om AirPrint te kunnen gebruiken, zijn er Bonjour (mDNS)- en IPP-protocols vereist op uw printer. Zorg ervoor dat Bonjour(mDNS) en IPP ingesteld zijn op Aan in het bedieningspaneelmenu. Zie "[Protocollen](#page-238-0)" voor meer informatie. U kunt Bonjour(mDNS) en IPP ook inschakelen door op **AirPrint aanzetten** te drukken in de **Dell™ Printer Configuration Web Tool**. Volg de onderstaande procedures om de werkomgeving voor AirPrint te configureren via de **Dell Printer Configuration Web Tool**.

**1** Zorg ervoor dat de printer op het netwerk is aangesloten.

- **2** Start de **Dell Printer Configuration Web Tool** door het IP-adres van uw printer in te voeren in uw webbrowser. Raadpleeg "[De Dell Printer Configuration Web Tool installeren](#page-119-0)" en ["Start de Dell Printer Configuration Web](#page-121-0)  [Tool](#page-121-0)" voor meer informatie.
- **3** Wanneer de **Dell Printer Configuration Web Tool** geopend wordt, gaat u naar de pagina's op het tabblad **Afdrukserverinstellingen**. Klik op **AirPrint aanzetten** bij **AirPrint inschakelen**. De printer is klaar voor AirPrint.

**OPMERKING:** als de knop AirPrint aanzetten niet beschikbaar is, betekent dit dat zowel Bonjour(mDNS) als IPP al ingesteld zijn op Aan via het bedieningspaneelmenu en dat de printer al klaar is voor AirPrint.

### **Afdrukken via AirPrint**

In de volgende procedure wordt de iPhone met iOS5 als voorbeeld gebruikt.

- **1** Open de e-mail, de foto, de webpagina of het document dat u wilt afdrukken.
- **2** Tik op het actiepictogram **2**.
- **3** Tik op **Druk af**.
- **4** Selecteer uw printer en stel de printeropties in.
- **5** Tik op **Druk af**.

*C* OPMERKING: om de afdruktaak te annuleren, dubbelklikt u op de knop Home en tikt u op het pictogram Afdrukcentrum Als er meer dan een taak aanwezig is in de wachtrij, selecteert u de taak die u wilt annuleren en tikt u vervolgens op Annuleer afdrukken.

### **Afdrukken met Google Cloud Print**™

In dit onderdeel vindt u meer informatie over het gebruik van de service Google Cloud Print met uw smartphone, tablet of een ander apparaat. Door de printer te registreren bij uw GoogleTM-account, kunt u de service Google Cloud Print gebruiken om af te drukken via verschillende apparaten die verbonden zijn met het internet. U kunt documenten, foto's of e-mails afdrukken via uw mobiele apparaat door gebruik te maken van de Google ChromeTM-browser of toepassingen zoals Google DriveTM. Bezoek de Google-website voor meer informatie over Google Cloud Print.

### **Voorbereiding om de printer te gebruiken met Google Cloud Print**

Om Google Cloud Print te kunnen gebruiken, moet u de volgende voorbereidingen treffen:

- Sluit de printer aan op een netwerk met internettoegang.
	- *CA* **OPMERKING:** Google Cloud Print ondersteunt alleen IPv4-verbindingen.

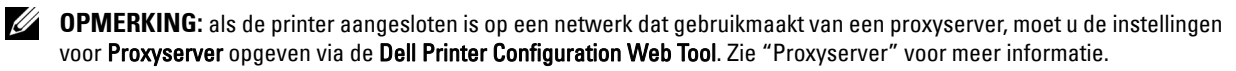

- Maak een Google-account en een GmailTM-adres aan.
- Stel Google Cloud Print in op Aan via het bedieningspaneelmenu, of stel **Google Cloud Print** in op **Aan** via de **Dell Printer Configuration Web Tool**.

#### **Bij gebruik van het bedieningspaneel**

- **1** Druk op de knop (**Informatie**).
- **2** Tik op het tabblad Extra en tik dan op Beheerinstellingen.
- **3** Tik op Netwerk.
- **4** Tik op Protocollen.
- **5** Tik op  $\overline{\phantom{a}}$  totdat Google Cloud Print verschijnt en tik dan op Google Cloud Print.
- **6** Tik op Inschakelen.
- **7** Schakel de printer uit en opnieuw in om de instellingen toe te kunnen passen.

#### **Bij gebruik van de Dell Printer Configuration Web Tool**

- **1** Start de **Dell Printer Configuration Web Tool** door het IP-adres van uw printer in te voeren in uw webbrowser. Raadpleeg "[De Dell Printer Configuration Web Tool installeren](#page-119-0)" en ["Start de Dell Printer Configuration Web](#page-121-0)  [Tool](#page-121-0)" voor meer informatie.
- **2** Wanneer de **Dell Printer Configuration Web Tool** geopend wordt, gaat u naar de pagina's op het tabblad **Afdrukserverinstellingen**. Klik op **Poortinstellingen**. Vink in **Poortstatus** het selectievakje **Aan** voor **Google Cloud Print** aan.

#### **De printer registreren bij uw Google-account**

Om de printer te registreren bij uw Google-account, volgt u de onderstaande procedure.

- **1** Start de **Dell Printer Configuration Web Tool** door het IP-adres van uw printer in te voeren in uw webbrowser. Raadpleeg "[De Dell Printer Configuration Web Tool installeren](#page-119-0)" en ["Start de Dell Printer Configuration Web](#page-121-0)  [Tool](#page-121-0)" voor meer informatie.
- **2** Wanneer de **Dell Printer Configuration Web Tool** geopend wordt, gaat u naar de pagina's op het tabblad **Afdrukserverinstellingen**. Klik in **Google Cloud Print** op **Dit apparaat registreren bij Google Cloud Print**. Er wordt een blad afgedrukt met een URL voor de printerregistratiewebsite van Google Cloud Print.
- **3** Ga via de webbrowser van uw computer naar de Google-website en meld u aan met uw Google-account. Ga naar de website voor registratie van Google Cloud Print door de URL op de uitdraai in uw webbrowser in te voeren. U kunt de site ook bezoeken door met uw mobiel apparaat de QR-code te scannen.
- **4** Klik op de registratiewebsite voor Google Cloud Print op **Printerregistratie voltooien**.
- **5** Klik op **Uw printers beheren**. Uw printer wordt weergegeven in de lijst **Printers** en kan nu gebruikt worden met de service Google Cloud Print.

#### **Afdrukken via Google Cloud Print**

De afdrukprocedure verschilt afhankelijk van de gebruikte toepassing of het gebruikte apparaat. U kunt via de Google-website de lijst raadplegen met toepassingen die de service Google Cloud Print ondersteunen.

#### **Afdrukken vanaf een toepassing op een mobiel apparaat**

In de volgende procedure wordt de Google Drive-applicatie op een mobiel Android-apparaat als voorbeeld gebruikt.

**1** Installeer de toepassing Google Drive op uw mobiele apparaat.

#### *C* **OPMERKING: u** kunt de toepassing downloaden via Google Play.

- **2** Open de toepassing Google Drive op uw mobiele apparaat en tik op  $\rightarrow$  om het document te selecteren.
- **3** Tik op **F** en tik daarna op Afdrukken.
- **4** Selecteer uw printer in de lijst.
- **5** Selecteer de gewenste printeropties en tik vervolgens op **Afdrukken**.

#### **Afdrukken via Google Chrome**

In de volgende procedure wordt de browser Google Chrome op een Windows-PC als voorbeeld gebruikt.

- **1** Open de browser Google Chrome.
- **2** Open de webpagina of de e-mail die u wilt afdrukken.
- **3** Klik in de rechterbovenhoek op  $\blacktriangleleft$  of  $\blacktriangleleft$  (varieert naargelang de versie van Google Chrome) en klik vervolgens op **Afdrukken**.
- **4** Klik bij **Bestemming** op **Wijzigen**.
- **5** Kies uw printer onder Google Cloud Print.
- **6** Klik op **Afdrukken**.

# **Een rapportpagina afdrukken**

U kunt verscheidene instellingen afdrukken voor uw printer, waaronder systeeminstellingen, paneelinstellingen en een lijst met lettertypen. Zie ["Rapport/Lijst](#page-222-0)" voor infomatie over het afdrukken van rapporten of lijsten.

# **Printerinstellingen**

U kunt de meeste afdrukinstellingen wijzigen vanuit de toepassingen van waaruit u afdrukt. Als uw printer is aangesloten op het netwerk, kunt u de printerinstellingen wijzigen vanuit de **Dell Printer Configuration Web Tool**. Om de **Dell Printer Configuration Web Tool** te kunnen starten, moet u in uw webbrowser het IP-adres typen. Voor het IP-adres van uw printer, zie "[Verifiëren van de IP-instellingen"](#page-74-0).

Instellingen van de toepassing werken de standaardsysteeminstellingen voor de printer bij. Instellingen in het printerstuurprogramma zijn alleen van toepassing op de taak die u op dit moment naar de printer verzendt.

Als u een bepaalde instelling niet kunt wijzigen in uw softwareprogramma, gebruik dan het bedieningspaneel, de **Werkset** of de **Dell Printer Configuration Web Tool**. Wijzigen van een systeeminstelling vanaf het bedieningspaneel, de **Werkset** of via de **Dell Printer Configuration Web Tool** maakt van deze instelling automatisch de standaard gebruikersinstelling.

U kunt de gedetailleerde systeeminstellingen controleren door een systeeminstellingenrapport af te drukken. Zie ["Rapport/Lijst"](#page-222-0) voor infomatie over het afdrukken van een overzicht van de systeeminstellingen.

U kunt instellingen terugzetten op de standaardwaarden via de **Werkset** of vanaf het bedieningspaneel. Zie ["Bij](#page-221-0)  [gebruik van de optie hulpmiddelen](#page-221-0)" of "[Bij gebruik van het bedieningspaneel"](#page-302-0) voor meer informatie.

### **Het bedieningspaneel gebruiken om de printerinstellingen te wijzigen**

U kunt menu-items en bijbehorende waarden selecteren via het bedieningspaneel.

Wanneer u voor de eerste keer door de menu's in het bedieningspaneel bladert, zult u zien dat sommige menu-items zijn gemarkeerd.

Deze gemarkeerde items zijn de standaard fabrieksinstellingen en de oorspronkelijke systeeminstellingen.

*C* **OPMERKING:** de fabrieksinstellingen kunnen van land tot land verschillen.

Wanneer u een nieuwe instelling kiest in het bedieningspaneel, wordt het geselecteerde item gemarkeerd om aan te geven dat het de huidige standaard menu-instelling is.

Deze instellingen blijven actief totdat er nieuwe worden geselecteerd of de fabrieksinstellingen worden hersteld.

Instellingen in stuurprogramma's kunnen eerder gemaakte wijzigingen overschrijven waardoor u de standaard instellingen van het bedieningspaneel wellicht moet wijzigen.

### **De Dell Printer Configuration Web Tool gebruiken om de printerinstellingen te wijzigen**

Als uw printer is aangesloten op het netwerk, kunt u de printerinstellingen wijzigen vanuit uw webbrowser. Als u een netwerkbeheerder bent, kunt u de systeeminstellingen kopiëren van één printer naar één andere of naar alle printers in het netwerk.

Typ het IP-adres van uw printer in uw webbrowser. Selecteer **Printerinstellingen** uit de lijst met onderwerpen. Selecteer vanaf het tabblad **Printerinstellingen** de **Systeeminstellingen** om de printerinstellingen te wijzigen.

Selecteer **Ladebeheer** uit de lijst met onderwerpen om de papiersoort en het papierformaat te wijzigen. Om de ColorTrack instellingen te wijzigen, selecteert u **Afdrukvolume** uit de lijst met onderwerpen en daarna het tabblad **Dell ColorTrack.**

Kies **Printerinstellingen kopiëren** uit de lijst met onderwerpen om uw systeeminstellingen te kopiëren naar een andere printer in het netwerk en type dan het IP-adres van de andere printer.

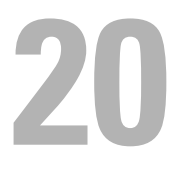

# **Kopiëren**

**OPMERKING:** indien in de Veilige ontvangst de instelling voor Kopiëren op Aan(wachtwoord) staat, moet u het 4-cijferige wachtwoord invoeren om de kopieerfunctie te kunnen gebruiken. Als Functie ingeschakeld voor Kopiëren op Uit staat, is de kopieerfunctie uitgeschakeld en wordt het menu ook uitgeschakeld op het scherm. Zie "[Functie ingeschakeld](#page-264-0)" voor meer informatie.

# **Papier laden voor het kopiëren**

De instructies voor het laden van papier in de papierlade zijn hetzelfde voor afdrukken, faxen of kopiëren. Zie ["Inleggen van de afdrukmedia](#page-312-0)" voor meer informatie over het plaatsen van papier. Zie "[Afdrukmediarichtlijnen](#page-304-0)" voor meer informatie over het instellen van de papiersoort en het formaat in de lade.

# **Papierlade kiezen**

Nadat het papier geladen is voor het maken van kopieën, kiest u de Papierlade die voor het kopiëren gebruikt moet worden.

Voor het kiezen van de papierlade:

- **1** Druk op de knop **(Home)**.
- **2** Tik op Kopiëren.
- **3** Tik op Lade selecteren.
- **4** Tik op de gewenste lade en tik dan op OK.

U kunt kiezen tussen MPF, Lade 1 of Lade 2\*.

\* Lade 2 is alleen beschikbaar wanneer de optionele papierlade voor 550 vel (lade 2) is geïnstalleerd.

## **Een document voorbereiden**

U kunt de document-glasplaat of de dubbelzijdige automatische documentinvoer (DADF) gebruiken voor het laden van een origineel document om te kopiëren, scannen of faxen. U kunt maximaal 50 vellen van 75 g/m<sup>2</sup> laden in de DADF of één vel per keer op de document-glasplaat.

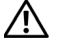

**WAARSCHUWING: laad geen documenten die kleiner zijn dan 139,7 mm bij 139,7 mm (5,5 inches bij 5,5 inches) of groter dan 215,9 mm bij 355,6 mm (8,5 inches bij 14 inches), verschillende afmetingen of gewichten samen, boekjes, pamfletten, transparanten of documenten met andere ongebruikelijke kenmerken in de DADF.**

**WAARSCHUWING: carbonpapier of doorslagpapier, gecoat papier, cellofaan of doorschijnend papier, gekreukt of gevouwen papier, gekruld of opgerold papier, gescheurd papier, foto's of transparanten kunnen niet in de DADF gebruikt worden.**

**WAARSCHUWING: gebruik geen documenten met nietjes, paperclips of plakband of materiaal gebaseerd op oplosmiddelen zoals lijm, inkt en correctievloeistof in de DADF.**

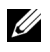

**OPMERKING:** voor de beste scankwaliteit, met name voor kleurenafbeeldingen of grijstinten, gebruikt u de document-glasplaat in plaats van de DADF.

# <span id="page-339-0"></span>**Kopieën maken met behulp van de document-glasplaat**

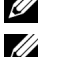

*C* **OPMERKING:** voor kopiëren is geen computeraansluiting nodig.

*C* OPMERKING: verwijder alle documenten uit de DADF voordat u kopieert met behulp van de document-glasplaat.

**OPMERKING:** vuil op de document-glasplaat kan zwarte vlekken op de kopie veroorzaken. Voor het beste resultaat reinigt u de document-glasplaat voor gebruik. Zie ["De scanner reinigen](#page-521-0)" voor meer informatie.

Voor het maken van een kopie met behulp van de document-glasplaat:

**1** Til de documentklep op en open hem.

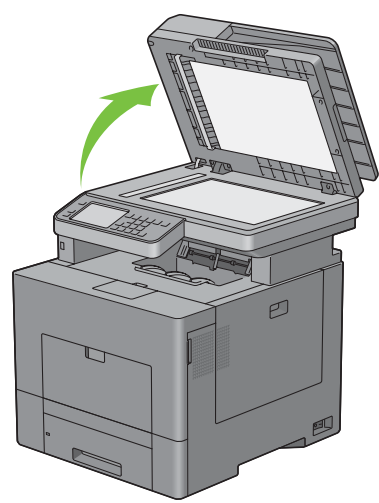

**2** Plaats het document ondersteboven op de document-glasplaat en lijn het uit op de registratiegeleider in de linker bovenhoek van het glas.

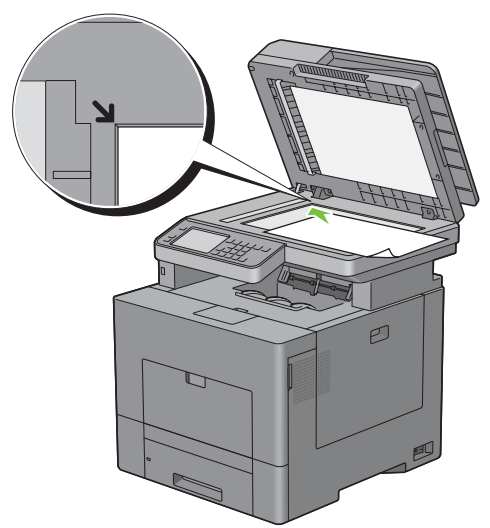

**3** Sluit de documentklep.

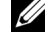

*CA* **OPMERKING:** als u de klep open laat terwijl u kopieert kan dit invloed hebben op de kwaliteit van de kopie en het tonergebruik verhogen.

**COPMERKING:** als u een pagina uit een boek of tijdschrift kopieert, til dan de klep op tot de scharnieren blokkeren en sluit de klep vervolgens. Als het boek of tijdschrift dikker is dan 30 mm, maak dan kopieën met de klep open.

**4** Druk op de knop **(Home)**.

Ga naar stap 7 om gewoon een kopie te maken zonder de standaardinstellingen te wijzigen.

**5** Tik op Kopiëren.

Om de kopieerinstellingen zoals Uitvoerkleur Lade selecteren en Donkerder/Lichter aan te passen, zie ["De kopieeropties instellen](#page-341-0)".

**COPMERKING:** gewoonlijk gaan de kopieeropties terug naar de standaardinstelling wanneer de automatische wistimer is verlopen.

- **6** Tik op of + om het aantal kopieën in te stellen tussen 1 en 99 in de tegel Aantal.
- **7** Tik op Kopiëren om te beginnen met kopiëren.

**COPMERKING:** U kunt een kopieertaak op elk moment annuleren tijdens het scannen van een document door op Stoppen te tikken.

### <span id="page-340-0"></span>**Kopieën maken met behulp van de DADF**

**OPGELET: laad niet meer dan 50 vellen papier in de DADF of geef aan dat er meer dan 50 vellen in de opvangbak terechtkomen. De opvangbak moet geleegd worden voordat er meer dan 50 vellen in geladen worden omdat uw originele documenten anders beschadigd kunnen worden.**

*<u>Z</u>* **OPMERKING:** voor kopiëren is geen computeraansluiting nodig.

**1** Plaats de documenten met de beeldzijde omhoog in de DADF, waarbij de bovenrand van de documenten eerst wordt ingevoerd. Stel de documentgeleiders dan in op het formaat van de documenten.

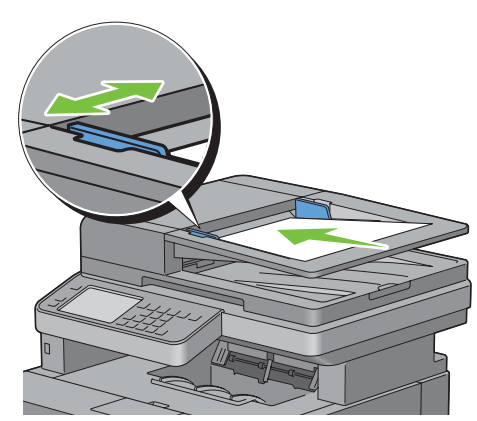

*C* OPMERKING: zorg ervoor dat u de documentstopper gebruikt voordat u een document met papierformaat Legal kopieert.

**2** Druk op de knop **(Home)**.

Ge naar stap 5 om gewoon een kopie te maken zonder de standaardinstellingen te wijzigen.

**3** Tik op Kopiëren.

Om de kopieerinstellingen zoals Uitvoerkleur Lade selecteren en Donkerder/Lichter aan te passen, zie ["De kopieeropties instellen](#page-341-0)".

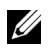

*C* OPMERKING: gewoonlijk gaan de kopieeropties terug naar de standaardinstelling wanneer de automatische wistimer is verlopen.

- **4** Tik op of + om het aantal kopieën in te stellen tussen 1 en 99 in de tegel Aantal.
- **5** Tik op Kopiëren om te beginnen met kopiëren.

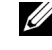

**COPMERKING:** U kunt een kopieertaak op elk moment annuleren tijdens het scannen van een document door op Stoppen te tikken.

# <span id="page-341-0"></span>**De kopieeropties instellen**

Stel de volgende opties in voor de huidige kopieertaak voordat u op Kopiëren tikt om te beginnen met kopiëren. Zie ["Kopieën maken met behulp van de document-glasplaat"](#page-339-0) en ["Kopieën maken met behulp van de DADF](#page-340-0)" voor meer informatie over het kopiëren.

**COPMERKING:** gewoonlijk gaan de kopieeropties terug naar de standaardinstelling wanneer de automatische wistimer is verlopen.

Hieronder vindt u de opties voor iedere tegel:

- Kopieertegel
	- Aantal
	- Donkerder/Lichter
	- Uitvoerkleur
	- Lade selecteren
	- Dubbelzijdig kopiëren
	- Scherpte
	- Verklein/Vergroot
	- Originele formaat
	- Documenttype
	- Sorteren
	- $2$  op  $1$
	- Kleurverzadiging
	- Marge
	- Autom. belichting

#### **Aantal**

Om het aantal kopieën tussen 1 en 99 in te stellen.

**1** Tik op – of + om het aantal kopieën in te stellen.

#### **Donkerder/Lichter**

Om het contrast bij te stellen zodat de kopie donkerder of lichter wordt dan het origineel.

- **1** Tik op Lichter/donkerder.
- **2** Sleep naar het gewenste niveau op de balk Lichter/donkerder en tik dan op OK.

U kunt voor het contrast uit zeven niveaus tussen donker en licht kiezen.

Als u met de indicator aan de linkerzijde van de balk sleept, dan wordt het contrast van het document lichter. Als u een cel aan de rechterzijde van de balk selecteert, dan wordt het contrast donkerder.

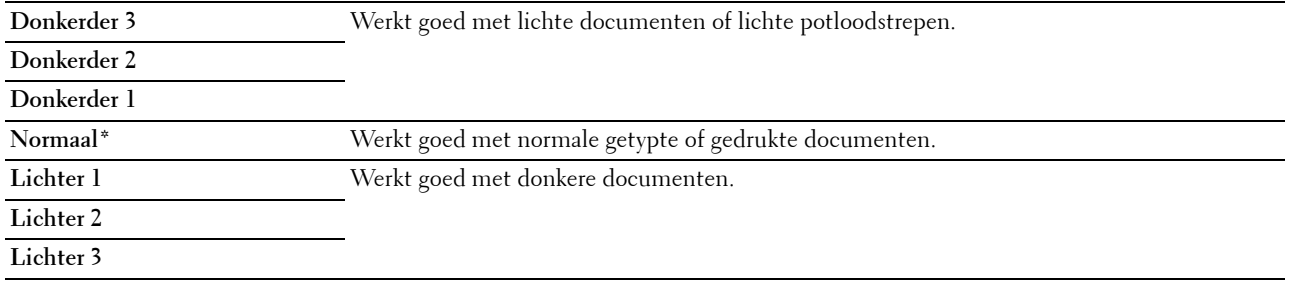

\* Geeft de standaard fabrieksinstelling aan.

#### **Uitvoerkleur**

Voor het kiezen van de modus voor kleur of zwart-wit kopiëren:

- **1** Tik op Uitvoerkleur.
- **2** Tik op Vier kleuren of Zwart-wit.

*CA* **OPMERKING:** een kleurenkopie wordt beveiligd door een wachtwoord wanneer de Veilige ontvangst voor Kopiëren op Aan(wachtwoord voor kleur) is gezet. Als u de Uitvoerkleur op Vier kleuren zet en Functie ingeschakeld voor Kopiëren op Aan(wachtwoord voor kleur) staat, moet u eerst het 4-cijferige wachtwoord invoeren.

#### **Lade selecteren**

Voor het kiezen van de papierlade:

- **1** Tik op Lade selecteren.
- **2** Tik op de gewenste instelling en tik dan op OK.

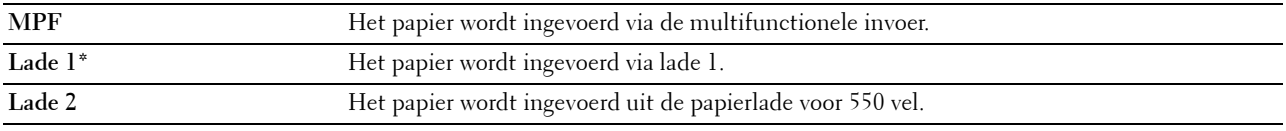

\* Geeft de standaard fabrieksinstelling aan.

*C* **OPMERKING:** Lade 2 is alleen beschikbaar wanneer de optionele papierlade voor 550 vel is geïnstalleerd.

<u>U</u> **OPMERKING:** wanneer Alles wordt weergegeven als papierformaat en type in de MPF, kunt u het papierformaat en type uit dit menu selecteren. Zie "[Lade selecteren](#page-279-0)" voor meer informatie.

#### **Dubbelzijdig kopiëren**

Om dubbelzijdige kopieën te maken met de aangegeven inbindpositie:

- **1** Veeg over het scherm tot 2-zijdig kopiëren verschijnt en tik dan op 2-zijdig kopiëren.
- **2** Tik op de gewenste instelling en tik dan op OK.

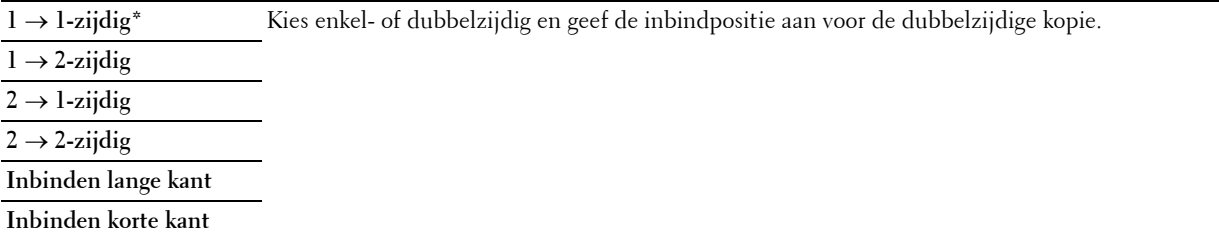

\* Geeft de standaard fabrieksinstelling aan.

Als u de glasplaat gebruikt en de instelling op  $1 \rightarrow 2$ –zijdig of  $2 \rightarrow 2$ –zijdig staat, wordt u via het scherm om een andere pagina gevraagd nadat u op Kopiëren hebt getikt.

- **a** Als u een nieuw document wilt plaatsen, vervangt u het document door een nieuw document en tikt u vervolgens op Doorgaan.
- **b** Tik op Nu afdrukken als u klaar bent met kopiëren.

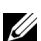

**OPMERKING:** wanneer u de DAFD gebruikt om beide kanten van een document te kopiëren, kunnen de afdrukstand van de voorkant en de achterkant van het document verschillen wanneer het formaat in de documentformaatinstellingen en het formaat van het document niet overeenkomen. Stel in dat geval de optie Origineel formaat in op hetzelfde formaat als dat van het document.

#### **Scherpte**

Om de scherpte bij te stellen zodat de kopie scherper of zachter wordt dan het origineel:

- **1** Veeg over het scherm tot Scherpte verschijnt en tik dan op Scherpte.
- **2** Tik op de gewenste instelling.

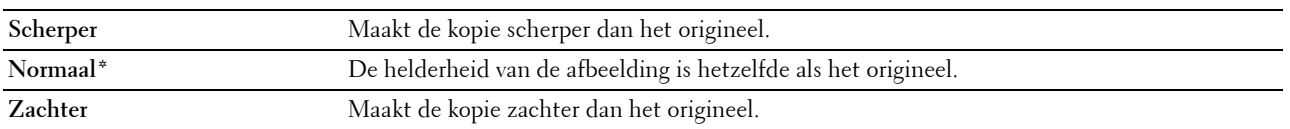

\* Geeft de standaard fabrieksinstelling aan.

#### **Verklein/Vergroot**

Om de afmeting van een gekopieerde afbeelding te verkleinen of vergroten van 25 tot 400 procent wanneer u originele documenten kopieert met behulp van de document-glasplaat of de DADF:

*C* OPMERKING: als u een een verkleinde kopie maakt, kunnen zwarte lijnen verschijnen aan de onderkant van uw kopie.

**1** Veeg over het scherm tot Verklein/Vergroot verschijnt en tik dan op Verklein/Vergroot.

**2** Tik op de gewenste instelling en tik dan op OK.

(Inch-serie)

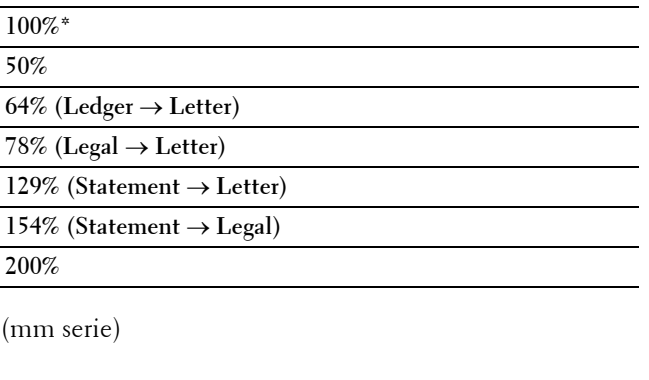

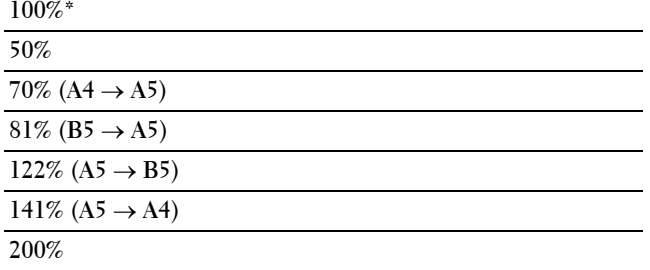

\* Geeft de standaard fabrieksinstelling aan.

*C* OPMERKING: U kunt de waarde ook instellen in stappen van 1 procent van 25 tot 400 door op – of + te tikken.

### **Originele formaat**

Om het standaard documentformaat te kiezen:

- **1** Veeg over het scherm tot Origineelformaat verschijnt en tik dan op Origineelformaat.
- **2** Tik op de gewenste instelling.

(Inch-serie)

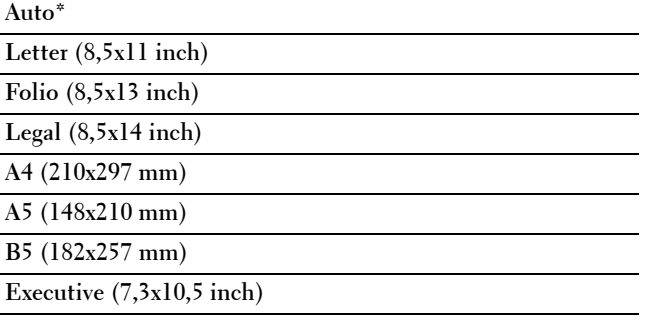

(mm serie)

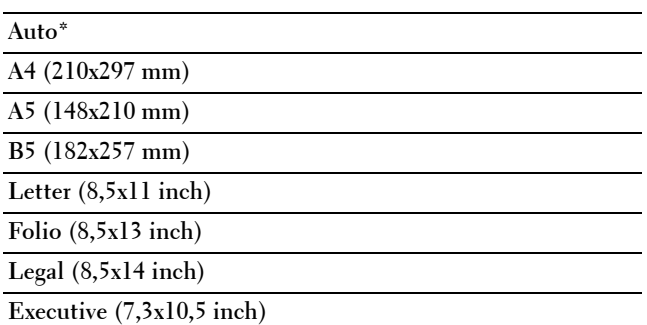

\* Geeft de standaard fabrieksinstelling aan.

#### **Documenttype**

Voor het kiezen van de afdrukkwaliteit:

- **1** Veeg over het scherm tot Origineel type verschijnt en tik dan op Origineel type.
- **2** Tik op de gewenste instelling.

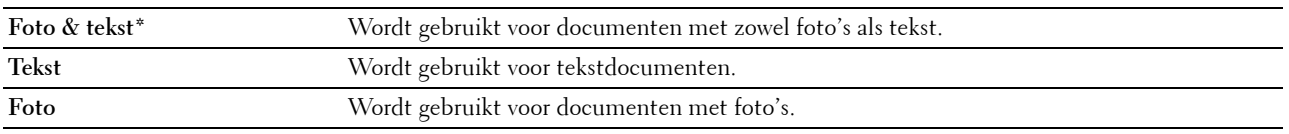

\* Geeft de standaard fabrieksinstelling aan.

#### **Sorteren**

Voor het sorteren van de kopie-uitvoer: als u bijvoorbeeld twee kopieën maakt van een document van drie pagina's, wordt één compleet document afgedrukt gevolgd door het tweede complete document.

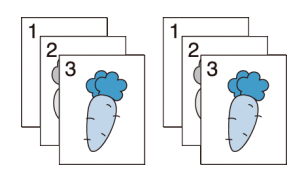

- **1** Veeg over het scherm tot Sets verschijnt en tik dan op Sets.
- **2** Tik op de gewenste instelling.

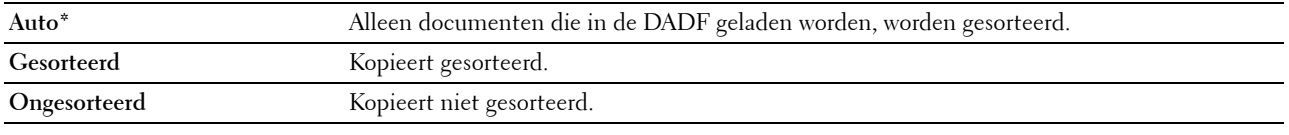

\* Geeft de standaard fabrieksinstelling aan.

Als u de glasplaat gebruikt en de instelling op Gesorteerd staat, wordt u via het scherm om een andere pagina gevraagd nadat u op Kopiëren hebt getikt.

- **a** Als u een nieuw document wilt plaatsen, vervangt u het document door een nieuw document en tikt u vervolgens op Doorgaan.
- **b** Tik op Nu afdrukken als u klaar bent met kopiëren.

### **2 op 1**

Om twee originele afbeeldingen af te drukken zodat ze op één vel papier passen:

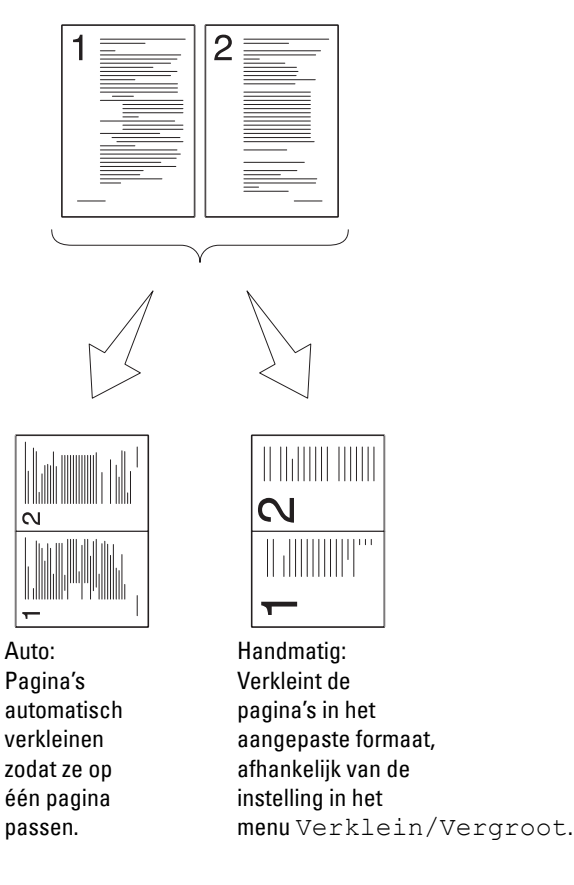

- **1** Veeg over het scherm tot 2 op 1 verschijnt en tik dan op 2 op 1.
- **2** Tik op de gewenste instelling en tik dan op OK.

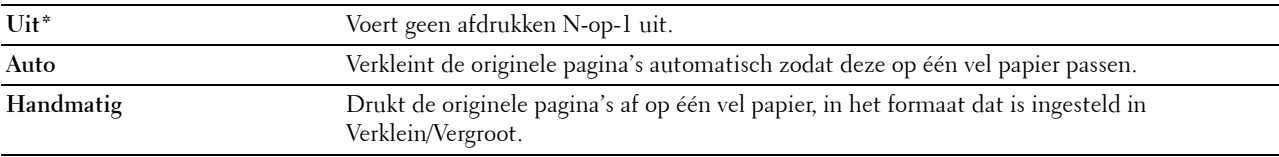

\* Geeft de standaard fabrieksinstelling aan.

Als u de glasplaat gebruikt en de instelling op Auto of Handmatig staat, wordt u via het scherm om een andere pagina gevraagd nadat u op Kopiëren hebt getikt.

- **a** Als u een nieuw document wilt plaatsen, vervangt u het document door een nieuw document en tikt u vervolgens op Doorgaan.
- **b** Tik op Nu afdrukken als u klaar bent met kopiëren.

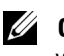

*C* OPMERKING: wanneer u de DAFD gebruikt om beide kanten van een document te kopiëren, kunnen de afdrukstand van de voorkant en de achterkant van het document verschillen wanneer het formaat in de documentformaatinstellingen en het formaat van het document niet overeenkomen. Stel in dat geval de optie Origineel formaat in op hetzelfde formaat als dat van het document.

### **Kleurverzadiging**

Om de hoeveelheid kleur van de kopie aan te passen om kleuren donkerder of lichter te maken dan het origineel:

- **1** Veeg over het scherm tot Kleurverzadiging verschijnt en tik dan op Kleurverzadiging.
- **2** Tik op de gewenste instelling.

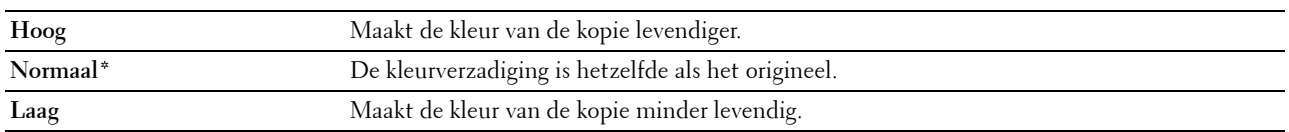

\* Geeft de standaard fabrieksinstelling aan.

#### **Marge**

Om de marges van de kopie aan te geven:

- **1** Veeg over het scherm tot Marge verschijnt en tik dan op Marge.
- **2** Tik op of + om de gewenste waarde in te voeren en tik vervolgens op OK.

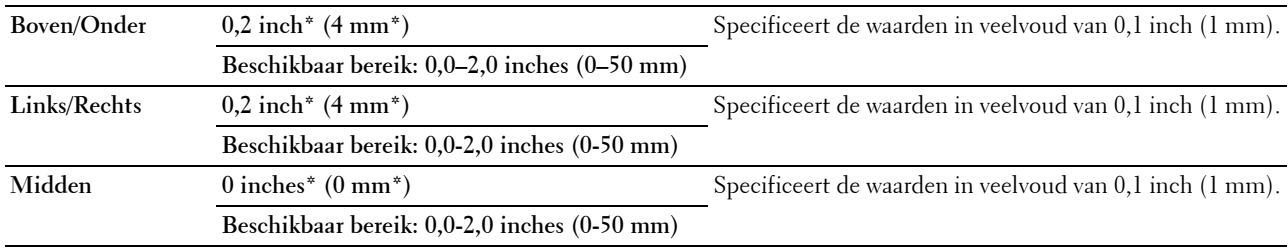

\* Geeft de standaard fabrieksinstellingen aan.

#### **Automatische belichting**

Om de achtergrond van het origineel te onderdrukken om de tekst op de kopie te benadrukken:

- **1** Veeg over het scherm tot Autom. belichting verschijnt en tik dan op Autom. belichting.
- **2** Tik op Aan.

## **De ID kopiëren gebruiken**

**OPMERKING:** als Functie ingeschakeld voor ID kopiëren op Uitschakelen staat, is de kopieerfunctie voor de IDkaart uitgeschakeld en wordt het menu ook uitgeschakeld op het scherm. Zie "[Functie ingeschakeld](#page-264-0)" voor meer informatie.

U kunt beide kanten van een ID-kaart, in de originele afmetingen, op één kant van een stuk papier afdrukken door op de optie ID kopiëren op het bedieningspaneel te tikken. Deze functie geeft u de mogelijkheid om beide kanten van een ID-kaart, in de originele afmetingen, op één kant van een stuk papier af te drukken.

Om een kopie te maken:

**1** Plaats een ID-kaart met de bedrukte zijde naar beneden op de document-glasplaat en sluit de documentklep.

Zie ["Kopieën maken met behulp van de document-glasplaat"](#page-339-0) voor meer informatie over het plaatsen van documenten.

- **2** Druk op de knop **(Home)**.
- **3** Tik op ID kopiëren.
- **4** Specificeer de onderstaande kopieerinstellingen.
	- Aantal
	- Donkerder/Lichter
	- Uitvoerkleur
	- Lade selecteren
	- Scherpte
	- Kleurverzadiging
	- Autom. belichting
	- Zie ["De kopieeropties instellen"](#page-341-0) voor meer informatie.
- **5** Tik op Kopiëren om te beginnen met kopiëren.

Nadat de voorkant van de ID-kaart is gescand, wordt via het scherm gevraagd om de kaart om de draaien.

- **a** Om de achterzijde van de ID-kaart te scannen, draait u de ID-kaart om en tikt u op Doorgaan.
- **b** Tik op Nu afdrukken als u klaar bent met kopiëren.

*C* OPMERKING: een kleurenkopie wordt beveiligd door een wachtwoord wanneer de Veilige ontvangst voor Kopiëren op Aan(wachtwoord voor kleur) is gezet. Als u de Uitvoerkleur op Vier kleuren zet en Functie ingeschakeld voor Kopiëren op Aan(wachtwoord voor kleur) staat, moet u eerst het 4-cijferige wachtwoord invoeren.

# **De standaardinstellingen wijzigen**

De standaardinstellingen van het menu kopieeropties, zoals Uitvoerkleur, Lade selecteren en Donkerder/Lichter kunnen worden ingesteld op de meest gebruikte modi. Als u een document kopieert, worden de standaardinstellingen gebruikt tenzij u ze hebt gewijzigd met behulp van het bedieningspaneel.

De instellingen op Standaardinstellingen worden weergegeven wanneer u een nieuwe tegel aanmaakt. Als u de instellingen op Standaardinstellingen wijzigt na het aanmaken van de nieuwe tegel, beïnvloedt dit niet de instellingen van de tegel die u eerder aanmaakte. Meer informatie over het aanmaken van een nieuwe tegel vindt u in ["Een nieuwe tegel toevoegen"](#page-442-0).

Om uw eigen standaardinstellingen te creëren:

- **1** Druk op de knop **(Informatie)**.
- **2** Tik op het tabblad Extra en tik dan op Standaardinstellingen.
- **3** Tik op Standaardinstellingen Kopiëren.
- **4** Tik op  $\boxed{\bullet}$  tot de gewenste menuoptie verschijnt en tik daarop.
- **5** Tik op de gewenste instelling of voer de waarde in en tik daarna op OK.
- **6** Herhaal stappen 4 en 5 indien nodig.

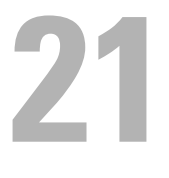

# **Scannen**

**OPMERKING:** Als Functie ingeschakeld voor een scanfunctie (Scannen naar e-mail, Scannen naar netwerk, Scannen naar pc, Scan naar WSD of Scannen naar USB) op Aan (wachtwoord) staat, moet u het 4-cijferige wachtwoord invoeren om die scanfunctie te kunnen gebruiken. Als Functie ingeschakeld voor een scanfunctie op Uit staat, is de scanfunctie uitgeschakeld en wordt het menu ook uitgeschakeld op het scherm. Zie ["Functie](#page-264-0)  [ingeschakeld"](#page-264-0) voor meer informatie.

### **Overzicht scannen**

U kunt uw Dell™ C2665dnf Color Laser Multifunction Printer gebruiken om foto's en tekst om te zetten in bewerkbare beelden op uw computer.

Met de Dell C2665dnf Color Laser Multifunction Printer kunt u uw documenten op verschillende manieren scannen. Er zijn twee algemene scanmethodes. De ene methode wordt uitgevoerd vanaf de printer zonder dat het scannerstuurprogramma wordt gebruikt en de andere methode wordt uitgevoerd vanaf de computer, waarbij gebruik wordt gemaakt van software en het scannerstuurprogramma. Zie onderstaande beschikbare functies om de informatie te vinden die u zoekt.

- • [Scannen met scannerstuurprogramma](#page-350-0)
- • [Scannen zonder scannerstuurprogramma](#page-350-1)

#### <span id="page-350-0"></span>**Scannen - met scannerstuurprogramma**

• Scannen via grafische software zoals Adobe® Photoshop® met behulp van een TWAIN-driver (Ondersteuning voor USB- en netwerkverbindingen voor zowel Microsoft® Windows® als Apple Macintosh met behulp van grafische software.)

Zie ["Scannen met de TWAIN-driver"](#page-354-0).

• Scannen naar een standaardprogramma van Microsoft, zoals Windows Photo Gallery of Microsoft Paint, met behulp van een Windows Image Acquisition (WIA)-driver

(Alleen ondersteuning voor USB- en netwerkverbindingen (inclusief WSD\* ) onder Windows.)

\* WSD (Web Services on Devices)

Zie ["Scannen met de Windows Image Acquisition \(WIA\)-driver](#page-358-0)".

• Scannen en het gescande document verzenden naar de computer via een USB-kabel

(Ondersteuning voor USB-verbinding voor zowel Microsoft Windows als Apple Macintosh met behulp van het meegeleverde softwarehulpprogramma van **ScanKnop-manager**)

Met de functie Scannen naar pc op het bedieningspaneel van uw printer wordt het gescande beeld opgeslagen op de locatie op uw computer die werd aangegeven met de **ScanKnop-manager**.

Zie ["Scannen vanaf het bedieningspaneel - Scannen naar pc"](#page-351-0).

#### <span id="page-350-1"></span>**Scannen - zonder scannerstuurprogramma**

- Scannen en het gescande document opslaan op een USB-geheugen Zie ["Scannen naar een USB-geheugen"](#page-373-0).
- Scannen en het gescande document verzenden per e-mail Zie ["Een e-mail met de gescande afbeelding verzenden](#page-375-0)".
- Scannen en het gescande document verzenden naar een computer of server die is aangesloten op het netwerk Zie ["Scannen naar een pc of server via SMB/FTP](#page-360-0)".
- Met behulp van WSD kunt u documenten scannen en verzenden naar een computer die is verbonden met een netwerk.

Zie ["Scannen vanaf het bedieningspaneel - Scan naar WSD"](#page-353-0).

De te gebruiken resolutie-instelling voor het scannen hangt af van het documenttype en hoe u het beeld of document wilt gebruiken nadat u het naar uw computer hebt gescand. Gebruik de volgende aanbevolen instellingen voor het beste resultaat.

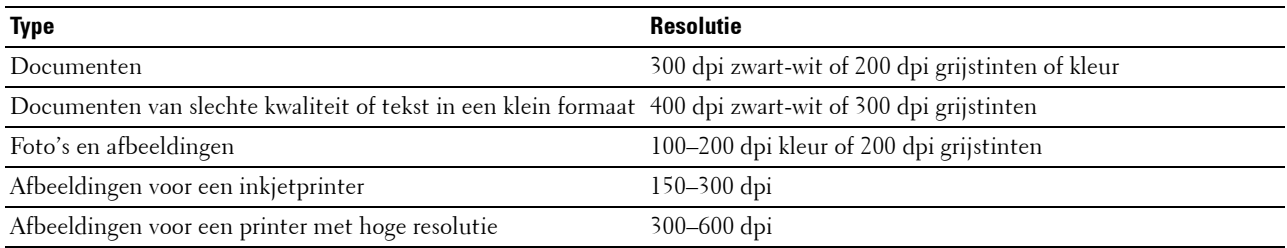

Wanneer u scant boven deze aanbevolen resoluties kan dit de capaciteiten van de toepassing overschrijden. Als u een resolutie nodig hebt die hoger is dan aanbevolen in bovenstaande tabel, dan moet u het formaat van het beeld verkleinen door een voorbeeld (of voorscan) te bekijken en bij te snijden voordat u het beeld scant.

### <span id="page-351-0"></span>**Scannen vanaf het bedieningspaneel - Scannen naar pc**

*C* **OPMERKING:** U moet uw computer aansluiten via USB om de functie Scannen naar pc te kunnen selecteren op het bedieningspaneel. Netwerkaansluitingen worden niet ondersteund.

**COPMERKING:** Deze functie wordt zowel ondersteund door Microsoft Windows als Apple Macintosh.

**1** Plaats de documenten met de bedrukte zijde naar boven en de bovenkant eerst in de DADF. OF

Plaats een enkel document met de bedrukte zijde naar beneden op de documentglasplaat en sluit de documentklep.

Zie ["Een origineel document plaatsen"](#page-389-0) voor meer informatie over het plaatsen van documenten.

- **2** Druk op de knop **(Home)**.
- **3** Tik op Scannen naar pc.
- **4** Geef de scaninstellingen aan, zoals Uitvoerkleur, Resolutie, Bestandsindeling, Dubbelzijdig scannen, Lichter/donkerder, Contrast, Scherpte, Autom. belichting, Origineelformaat, Marge en Bestandsnaammodus. Zie ["Scaninstellingen"](#page-286-0) voor meer informatie.
- **5** Tik op Scan om het document te beginnen scannen.

<u>U</u> **OPMERKING:** Als het onderstaande dialoogvenster op uw computer verschijnt, selecteer dan de Dell C2665dnf Color MFP ScanKnop-manager en klik daarna op OK.

#### Voor Microsoft Windows:

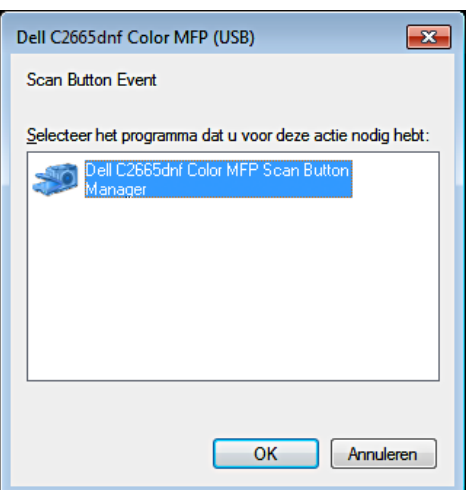

*CA* OPMERKING: Nadat u de Dell C2665dnf Color MFP ScanKnop-manager hebt geselecteerd en het keuzevakje Voor deze actie altijd dit programma gebruiken is ingeschakeld, wordt de Dell C2665dnf Color MFP ScanKnop-manager automatisch geopend zonder de toepassing eerst te selecteren.

**OPMERKING:** U moet de ScanKnop-manager op de computer gebruiken om de instellingen voor het scannen te wijzigen. Zie

"[ScanKnop-manager"](#page-422-0) voor meer informatie.

<u>U</u> **OPMERKING:** Voor Macintosh wordt het dialoogvenster voor het selecteren van een programma niet weergegeven.

#### **ScanKnop-manager**

Met Scannen naar pc worden de afbeeldingsbestanden standaard opgeslagen in de map **Mijn documenten**, waarna u ze kunt openen met de betreffende toepassing. Gebruik de **ScanKnop-manager** om de uitvoerbestemming van de verkregen afbeeldingsbestanden te wijzigen en om aan te geven of de afbeeldingsbestanden moeten worden geopend met de betreffende toepassing.

Voor Microsoft Windows:

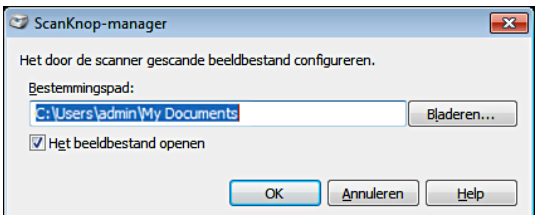

Voor Apple Macintosh:

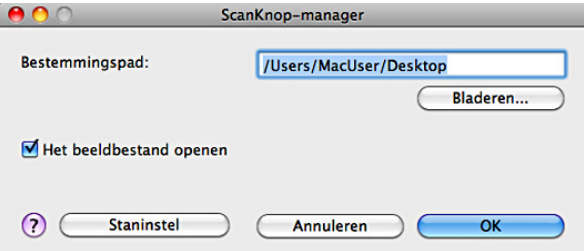

## <span id="page-353-0"></span>**Scannen vanaf het bedieningspaneel - Scan naar WSD**

Wanneer de printer met behulp van WSD (Web Services on Devices) met een computer in een netwerk is verbonden, kunt u de functie Scan naar WSD gebruiken om gescande afbeeldingen naar een computer te sturen.

**OPMERKING:** Om de functie scan naar WSD te kunnen gebruiken, moet u de verbinding met behulp van WSD installeren.

*C* OPMERKING: WSD wordt alleen ondersteund door Windows Vista®, Windows 7 en Windows 8.

#### **Printerinstallatie voor scan naar WSD**

Installeer de printer en computer met behulp van WSD.

#### **Controleer de printerinstellingen**

Om de functie scan naar WSD te kunnen gebruiken moet Scan naar WSD worden ingesteld op Inschakelen. Zie ["Protocollen](#page-238-0)" voor meer informatie.

#### **De computer configureren**

**COPMERKING:** In Windows 8 verbindt de computer de printer automatisch via WSD. U hoeft de printer dus niet handmatig te installeren.

#### **Voor Windows 7:**

- **1** Klik op **Start** → **Computer** → **Netwerk**
- **2** Klik met de rechtermuisknop op het printersymbool en selecteer daarna **Installeren**. De printer is aangesloten met behulp van WSD.

#### **Voor Windows Vista:**

- **1** Klik op **Start** → **Netwerk**
- **2** Klik met de rechtermuisknop op het printersymbool en selecteer daarna **Installeren**.
- **3** Klik op **Doorgaan**. De printer is aangesloten met behulp van WSD.

### **Procedures voor scan naar WSD**

**1** Plaats de documenten met de bedrukte zijde naar boven en de bovenkant eerst in de DADF. OF

Plaats een enkel document met de bedrukte zijde naar beneden op de documentglasplaat en sluit de documentklep.

Zie ["Een origineel document plaatsen"](#page-389-0) voor meer informatie over het plaatsen van documenten.

- **2** Druk op de knop (**Home**).
- **3** Tik op Scan naar WSD.
- **4** Veeg over het scherm tot de computer verschijnt waar u de scan naartoe wilt sturen en selecteer die computer.
- **5** Kies het type scan. Zie ["Scan naar WSD](#page-290-0)" voor meer informatie.
- **6** Tik op Scan om het gescande bestand te beginnen verzenden.

### <span id="page-354-0"></span>**Scannen met de TWAIN-driver**

Uw printer ondersteunt de TWAIN-driver voor het scannen van afbeeldingen die Microsoft Windows XP, Windows Server® 2003, Windows Vista, Windows Server 2008, Windows Server 2008 R2, Windows 7, Windows 8, Windows Server 2012, Apple Mac OS X 10.5, Mac OS X 10.6, Mac OS X 10.7, Mac OS X 10.8 ondersteunt en die met verschillende scanners werkt.

**1** Plaats de documenten met de bedrukte zijde naar boven en de bovenkant eerst in de DADF.

OF

Plaats een enkel document met de bedrukte zijde naar beneden op de documentglasplaat en sluit de documentklep.

Zie ["Een origineel document plaatsen"](#page-389-0) voor meer informatie over het plaatsen van documenten.

- **2** Start de tekensoftware met ondersteuning voor TWAIN.
- **3** De locatie waar de gescande afbeeldingen moeten worden opgeslagen wordt als volgt gekozen:

Klik op **Bureaublad** → **Mappen**. Geef in het scherm **Mappen** aan wat de doelmap is.

**4** Stel de scanner als volgt in:

Klik op **Bureaublad** → **Scaninstellingen** → **Selecteer...**

In het dialoogvenster **Beschikbare scanners** kiest u **TWAIN: Dell C2665dnf Color MFP** en klik vervolgens op **OK**.

- **5** Controleer of het keuzevakje **Dialoogvenster scanner weergeven** is ingeschakeld in het scherm **Scannen of foto ophalen**.
- **6** Klik op **Scan** om het scanproces te starten.

Het venster **Dell C2665dnf Color MFP TWAIN Driver** verschijnt.

#### **Voor Microsoft Windows:**

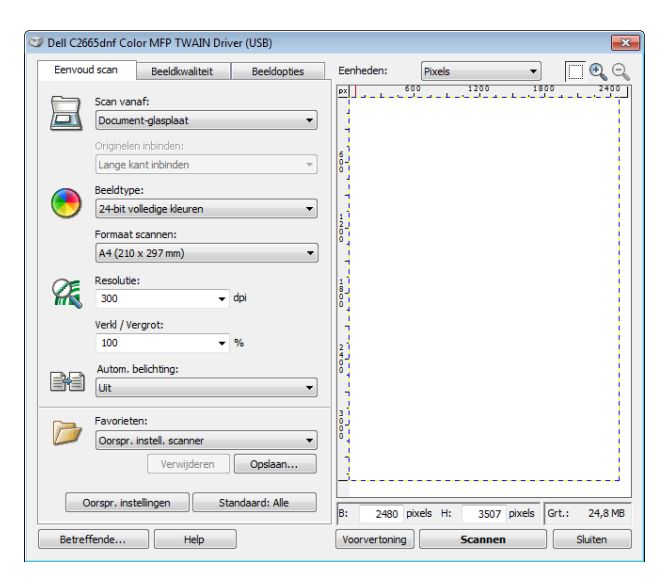

#### **Voor Apple Macintosh:**

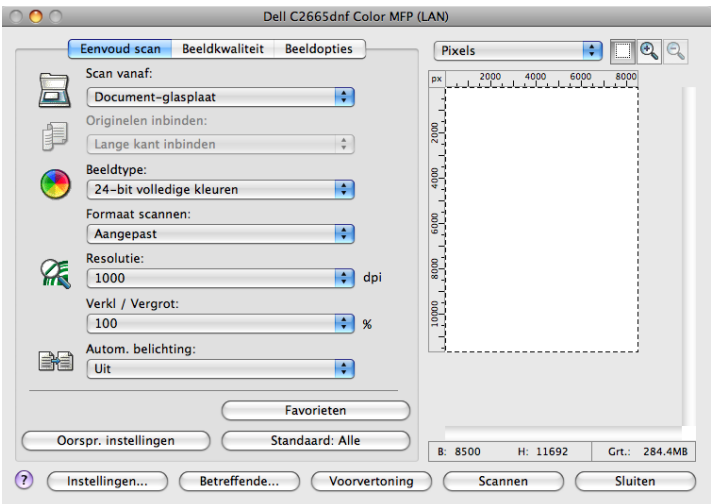

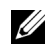

*OPMERKING: De schermafbeelding kan variëren afhankelijk van het besturingssysteem.* 

**7** Stel de gewenste voorkeuren in in het tabblad **Eenvoud scan** en klik op **Voorvertoning** om de voorbeeldafbeelding weer te geven.

*C* OPMERKING: De optie Voorvertoning kan niet worden gebruikt wanneer dubbelzijdig vanaf de DADF wordt gescand.

- **8** Pas de instellingen aan in de tabbladen **Beeldkwaliteit** en **Beeldopties**.
- **9** Klik op **Scannen** om het scanproces te starten.
- **10** Als het scanproces is voltooid, klikt u op **Sluiten** om het venster te verlaten.
- **11** De gescande afbeelding wordt automatisch opgeslagen op de opgegeven locatie.

Als u meer pagina's wilt scannen, volg dan de aanwijzingen op het scherm over het bewerken van de afbeelding nadat deze naar uw computer is gekopieerd.

## **Hulpprogramma Scaninstellingen**

Met het **Hulpprogramma Scaninstellingen** kunt u het IP-adres van de printer controleren of het wachtwoord instellen.

U opent het **Hulpprogramma Scaninstellingen** als volgt:

#### **Voor Microsoft Windows:**

Klik op **Start** → **Alle programma's** → **Dell Printers** → **Dell C2665dnf Color Laser Multifunction Printer**→ **Hulpprogramma Scaninstellingen**.

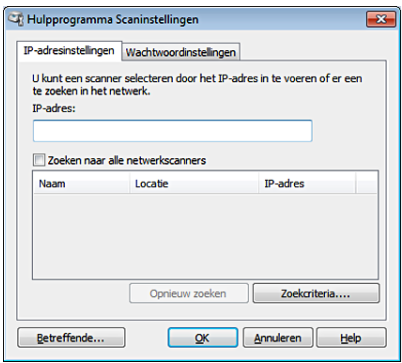

#### **Voor Apple Macintosh:**

Klik op **Instellingen** in het hoofdvenster voor het scannen van het **Dell C2665dnf Color MFP**-venster.

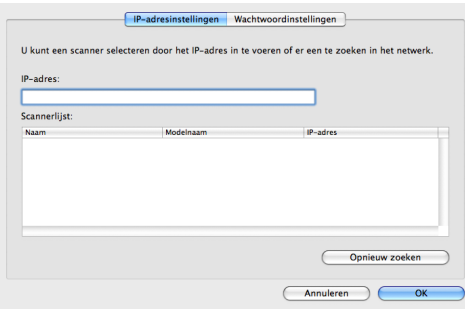

#### **IP-adresinstellingen**

In het tabblad **IP-adresinstellingen** kunt u het IP-adres controleren dat is ingesteld voor uw scanner of de scannerselectie wijzigen.

**• IP-adres**

Voer het IP-adres in.

- **Zoeken naar alle netwerkscanners** (alleen voor Windows) Hiermee zoekt u naar scanners op uw netwerk.
- **Scannerlijst**

Geeft een overzicht van alle gevonden scanners weer.

**• Opnieuw zoeken**

Hiermee zoekt u naar alle scanners op uw netwerk.

**• Zoekcriteria** (alleen voor Windows)

Geeft het dialoogvenster **Zoekcriteria** weer zodat u de zoekvoorwaarden kunt instellen.

#### **Dialoogvenster Zoekcriteria (alleen voor Windows)**

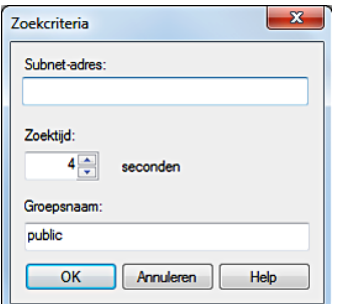

#### **• Subnet-adres**

Voer het subnet-adres in.

- IPv4: bijvoorbeeld uitzendingsadres "192.168.1.255"
- IPv6: bijvoorbeeld "ff02::1" voor een multicast-adres

#### **• Zoektijd**

Geef een periode aan waarbinnen naar een scanner gezocht moet worden.

**• Groepsnaam**

Voer de SNMPv1/v2-groepsnaam in. De standaard groepsnaam is "public".

#### **Wachtwoordinstellingen**

In het tabblad **Wachtwoordinstellingen** kunt u het wachtwoord invoeren dat is ingesteld om uw scanner toegang te geven via uw computer naar de printer.

#### **Voor Microsoft Windows:**

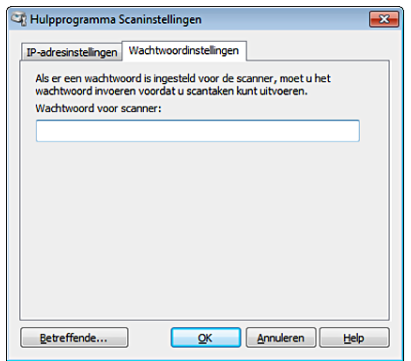

#### **Voor Apple Macintosh:**

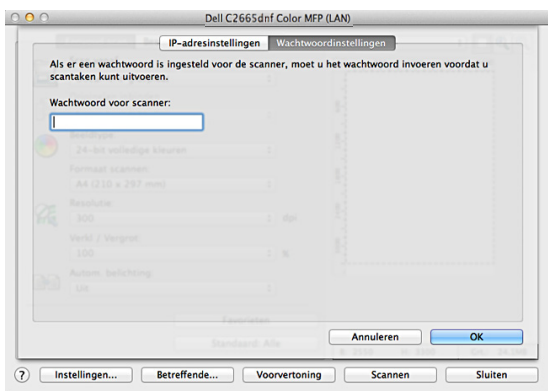

**• Wachtwoord voor scanner**

Voer het wachtwoord in.

### <span id="page-358-0"></span>**Scannen met de Windows Image Acquisition (WIA)-driver**

Uw printer ondersteunt ook de WIA-driver voor het scannen van afbeeldingen. WIA is een van de onderdelen die standaard wordt meegeleverd met Microsoft Windows XP en latere besturingssystemen en werkt met digitale camera's en scanners. In tegenstelling tot de TWAIN-driver, kunt u met de WIA-driver een afbeelding scannen en eenvoudig bewerken zonder dat u additionele software nodig hebt.

**COPMERKING:** De Windows Image Acquisition (WIA)-driver wordt alleen ondersteund op Windows.

#### **Vanuit de tekensoftware scant u een afbeelding als volgt:**

**1** Plaats de documenten met de bedrukte zijde naar boven en de bovenkant eerst in de DADF. OF

Plaats een enkel document met de bedrukte zijde naar beneden op de documentglasplaat en sluit de documentklep.

Zie ["Een origineel document plaatsen"](#page-389-0) voor meer informatie over het plaatsen van documenten.

**2** Start de tekensoftware, bijvoorbeeld Microsoft Paint voor Windows.

**COPMERKING:** Gebruik Windows Photo Gallery in plaats van Microsoft Paint als u Windows Vista of Windows Server 2008 gebruikt.

<u>U</u> **OPMERKING:** Bij het gebruik van toepassingen die gebruik maken van WIA 2.0, zoals Windows Fax en Scan onder Windows Vista, Windows 7 en Windows 8, kan de optie Invoer (beide zijden scannen) voor het dubbelzijdig scannen worden geselecteerd.

**3** Klik op **Bestand** → **Van scanner of camera** (knop **Paint** → **Van scanner of camera** voor Windows 7, Windows 8, Windows Server 2008 R2 en Windows Server 2012).

Het venster **Scannen met Dell C2665dnf Color MFP (USB of LAN)** verschijnt.

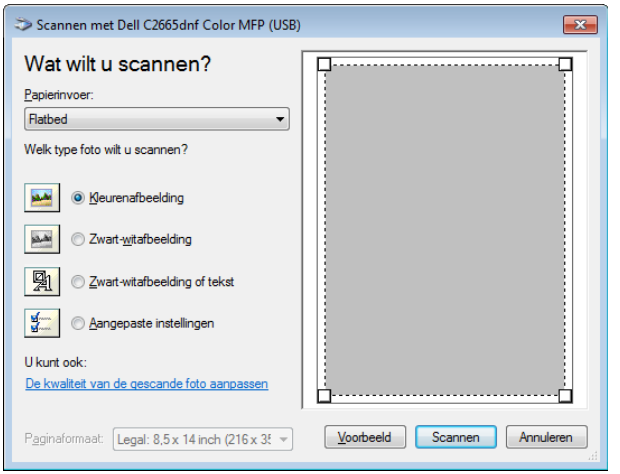

- *C* OPMERKING: De schermafbeelding kan variëren afhankelijk van het besturingssysteem.
- **4** Selecteer het soort afbeelding dat u wilt scannen en klik op **De kwaliteit van de gescande foto aanpassen** om het dialoogvenster **Geavanceerde eigenschappen** weer te geven.
- **5** Selecteer de gewenste eigenschappen, zoals helderheid en contrast en klik op **OK**.
- **6** Klik op **Scannen** om het scanproces te starten.
- **7** Klik op **Bestand** → **Opslaan** om het gescande document op te slaan op de gewenste locatie op uw computer.

#### **Vanuit het bedieningspaneel scant u een afbeelding als volgt:**

#### **COPMERKING:** Deze functie wordt alleen ondersteund op Microsoft Windows Server 2003 en Windows XP.

**1** Plaats de documenten met de bedrukte zijde naar boven en de bovenkant eerst in de DADF. OF

Plaats een enkel document met de bedrukte zijde naar beneden op de documentglasplaat en sluit de documentklep.

Zie ["Een origineel document plaatsen"](#page-389-0) voor meer informatie over het plaatsen van documenten.

- **2** Klik op **Start** → **Configuratiescherm** → **Printers en andere hardware** → **Scanners en camera's**.
- **3** Dubbelklik op het scannerpictogram. De **Wizard scanner en camera** start.
**4** Klik op **Volgende** om de pagina **Kies Scanvoorkeuren** weer te geven.

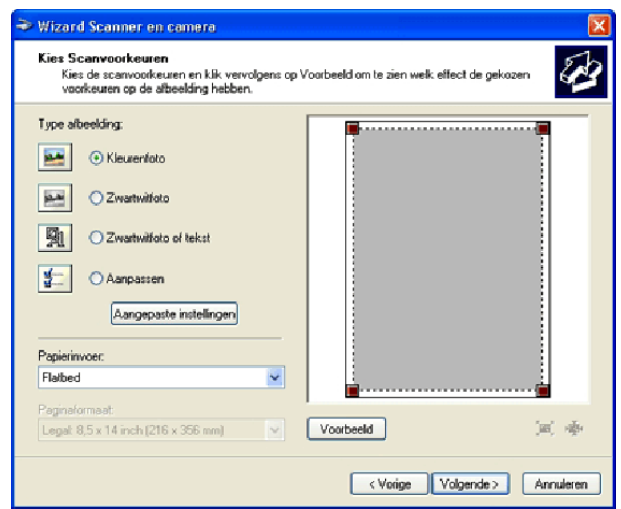

- *C* OPMERKING: De schermafbeelding kan variëren afhankelijk van het besturingssysteem.
- **5** Selecteer het gewenste type afbeelding, papierbron en papierformaat en klik op **Volgende**.
- **6** Voer een afbeeldingsnaam in, selecteer een bestandsformaat en geef aan op welke locatie het gescande document moet worden opgeslagen.
- **7** Klik op **Volgende** om het scanproces te starten.
- **8** Volg de aanwijzingen op het scherm als u de afbeelding wilt bewerken nadat deze naar uw computer is gekopieerd.

### **Scannen naar een pc of server via SMB/FTP**

*C* OPMERKING: Voor deze functie is geen netwerk scannerscannerstuurprogramma nodig.

#### **Overzicht**

Met de functie Scannen naar netwerk kunt u gescande documenten naar een computer of FTP-server verzenden.

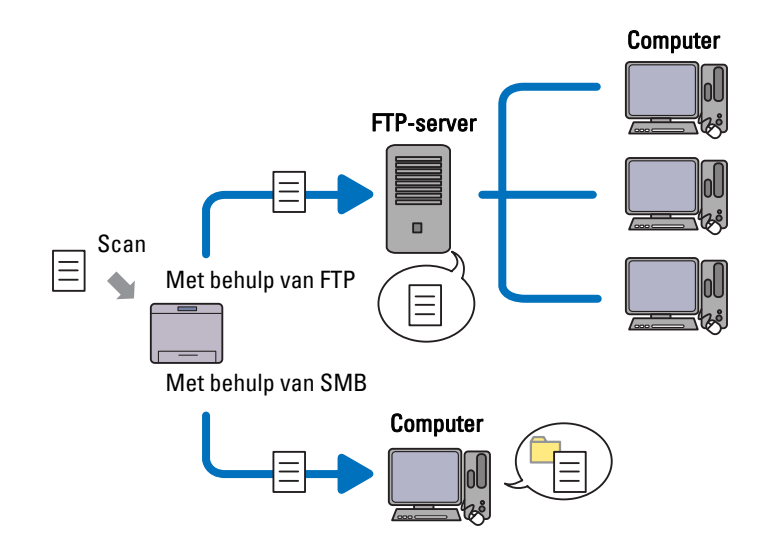

#### **Benodigde besturingssystemen:**

#### **Voor FTP:**

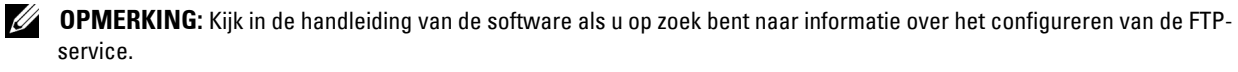

#### **OPMERKING:** Microsoft Windows Server 2003, Windows XP, Windows Vista, Mac OS X 10.5 ondersteunen alleen IPv4.

- Microsoft Windows XP Professional FTP-service van Microsoft Internet Information Services 5.1
- Microsoft Windows Server 2003 Service Pack 1 FTP-service van Microsoft Internet Information Services 6.0
- Microsoft Windows Vista Microsoft Windows Server 2008 FTP-service van Microsoft Internet Information Services 7.0
- Microsoft Windows 7 Microsoft Windows Server 2008 R2 FTP-service van Microsoft Internet Information Services 7.5
- Microsoft Windows 8 Microsoft Windows Server 2012 FTP-service van Microsoft Internet Information Services 8.0
- Mac OS X 10.5/10.6/10.7/10.8 FTP-service van Mac OS X

#### **Voor SMB:**

**OPMERKING:** Microsoft Windows Server 2003, Windows XP, Mac OS X 10.5/10.6 ondersteunen alleen IPv4.

- Microsoft Windows XP
- Microsoft Windows Server 2003
- Microsoft Windows Vista
- Microsoft Windows Server 2008
- Microsoft Windows Server 2008 R2
- Microsoft Windows 7
- Microsoft Windows 8
- Microsoft Windows Server 2012
- Mac OS X 10.5/10.6/10.7/10.8

#### **Procedures**

#### **Voor FTP:**

- **1** "[Een bestemming instellen met behulp van een adresboek](#page-368-0)"
- **2** "[Het gescande document via het netwerk verzenden"](#page-373-0)

#### **Voor SMB:**

**1** "[Een aanmeldingsnaam en wachtwoord instellen \(alleen voor SMB\)"](#page-362-0)

- **2** "[Een gedeelde map maken \(alleen voor SMB\)"](#page-363-0)
- **3** "[Een bestemming instellen met behulp van een adresboek](#page-368-0)"
- **4** "[Het gescande document via het netwerk verzenden"](#page-373-0)

#### <span id="page-362-0"></span>**Een aanmeldingsnaam en wachtwoord instellen (alleen voor SMB)**

Voor de functie Scannen naar een netwerk hebt u een gebruikersaanmeldingsaccount en een geldig niet-leeg wachtwoord nodig voor verificatie. Bevestig een gebruikersnaam en wachtwoord.

Voor Microsoft Windows:

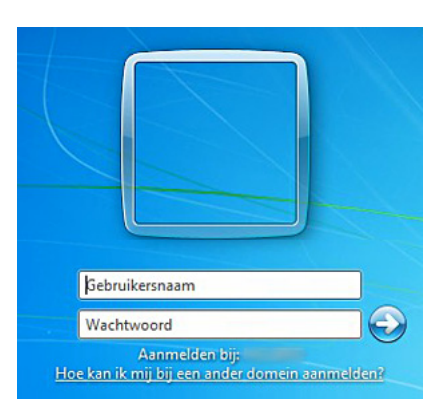

Als u geen wachtwoord gebruikt voor uw gebruikerslogin, dan moet u een wachtwoord aanmaken in uw gebruikersaanmeldingsaccount met behulp van de volgende procedure.

#### **Voor Windows XP:**

- **1** Klik op **Start** → **Configuratiescherm** → **Gebruikersaccounts**.
- **2** Klik op **Account wijzigen**.
- **3** Klik op **Een wachtwoord instellen** en voeg een wachtwoord toe voor uw gebruikersaanmeldingsaccount.

#### **Voor Windows Vista en Windows 7:**

- **1** Klik op **Start** → **Configuratiescherm**.
- **2** Klik op **Gebruikersaccounts en ouderlijk toezicht**.
- **3** Klik op **Gebruikersaccounts**.
- **4** Klik op **Een wachtwoord instellen voor uw account** en voeg een wachtwoord toe voor uw gebruikersaanmeldingsaccount.

#### **Voor Windows Server 2008:**

- **1** Klik op **Start** → **Configuratiescherm**.
- **2** Dubbelklik op **Gebruikersaccounts**.
- **3** Klik op **Een wachtwoord instellen voor uw account** en voeg een wachtwoord toe voor uw gebruikersaanmeldingsaccount.

#### **Voor Windows Server 2008 R2:**

- **1** Klik op **Start** → **Configuratiescherm**.
- **2** Selecteer **Gebruikersaccounts**.
- **3** Klik op **Gebruikersaccounts**.

**4** Klik op **Een wachtwoord instellen voor uw account** en voeg een wachtwoord toe voor uw gebruikersaanmeldingsaccount.

#### **Voor Windows 8 en Windows Server 2012:**

- **1** Wijs naar de rechterbovenhoek of rechteronderhoek van het scherm en klik vervolgens op **Instellingen**.
- **2** Klik op **Pc-instellingen wijzigen**.
- **3** Klik op **Gebruikers**.
- **4** Klik op **Een wachtwoord maken** en voeg een wachtwoord toe voor het gebruikersaccount voor aanmelding.

#### **Voor Mac OS X 10.5/10.6:**

- **1** Klik op **Systeemvoorkeuren** → **Gebruikers**.
- **2** Selecteer **Wachtwoord wijzigen**.
- **3** Voer een wachtwoord in voor uw gebruikersaanmeldingsaccount bij **Nieuw wachtwoord**.
- **4** Voer het wachtwoord nogmaals in bij **Controle**.

#### <span id="page-363-0"></span>**Een gedeelde map maken (alleen voor SMB)**

Een gedeelde map maken voor het opslaan van gescande documenten vanaf uw printer.

#### **Voor Microsoft Windows XP Home Edition:**

- **1** Maak een map aan in de gewenste directory op de computer (bijvoorbeeld een map met de naam VoorDelen).
- **2** Klik met de rechtermuisknop op de map en selecteer **Eigenschappen**. Het dialoogvenster **Eigenschappen** verschijnt.
- **3** Klik op het tabblad **Delen** en selecteer **Deze map delen op het netwerk**.
- **4** Voer een gedeelde naam in in het vak **Sharenaam**.
	- **COPMERKING:** Schrijf deze gedeelde naam op want u moet deze naam weer gebruiken in de volgende instellingsprocedure.

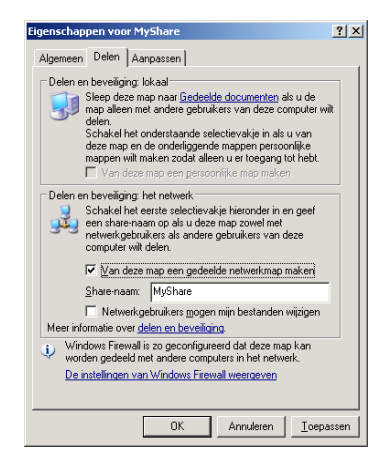

**5** Schakel het keuzevakje **Netwerkgebruikers mogen mijn bestanden wijzigen** in en klik op **OK**.

**OPMERKING:** Als het volgende scherm verschijnt, klikt u op Klik hier als u het beveiligingsrisico kent maar bestanden wilt Ø delen zonder de wizard te gebruiken, daarna selecteert u Bestandsdeling inschakelen zonder de wizard te gebruiken en klikt u op OK.

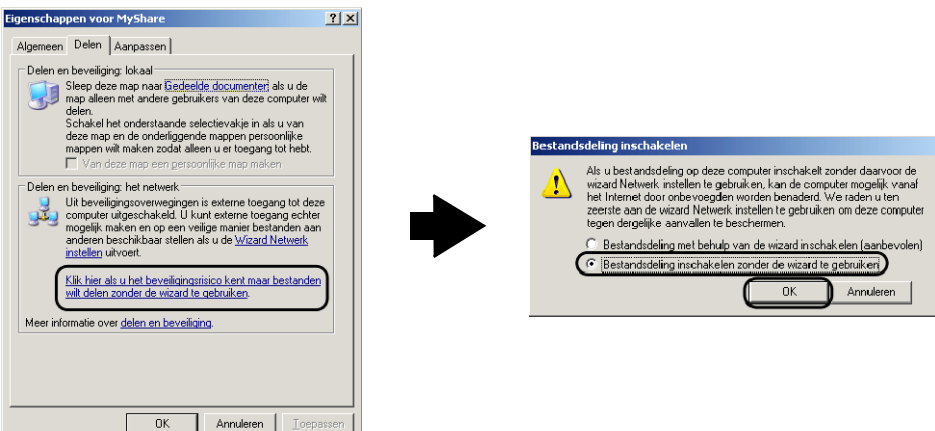

*C* OPMERKING: Als u submappen wilt toevoegen, maakt u nieuwe mappen aan in de gedeelde map die u hebt aangemaakt. Bijvoorbeeld:

Mapnaam: VoorDelen, mapnaam onder VoorDelen: MijnAfb, mapnaam onder Mijn Afb: John U ziet nu MyShare\MyPic\John in uw directory.

#### **Voor Microsoft Windows XP Professional:**

- **1** Maak een map aan in de gewenste directory op de computer (bijvoorbeeld een map met de naam VoorDelen) en dubbelklik op de map.
- **2** Selecteer **Mapopties** onder **Extra**.

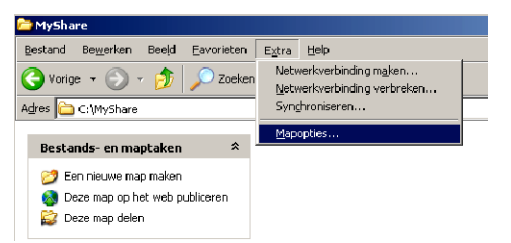

**3** Klik op het tabblad **Bekijken** en verwijder het vinkje uit het keuzevakje **Eenvoudig delen van bestanden gebruiken (aanbevolen)**.

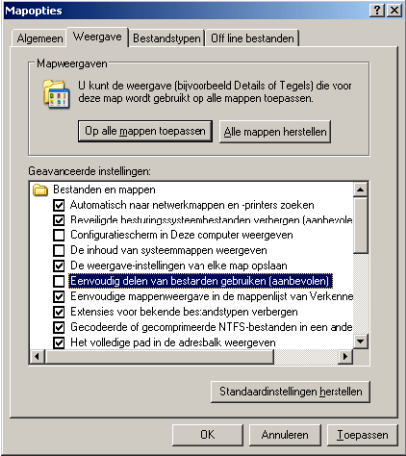

**4** Klik op **OK**.

- **5** Klik met de rechtermuisknop op de map en selecteer **Eigenschappen**. Het dialoogvenster **Eigenschappen** verschijnt.
- **6** Selecteer het tabblad **Delen** en selecteer daarna **Deze map delen**.
- **7** Voer een gedeelde naam in in het vak **Sharenaam**.

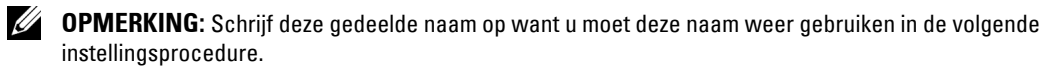

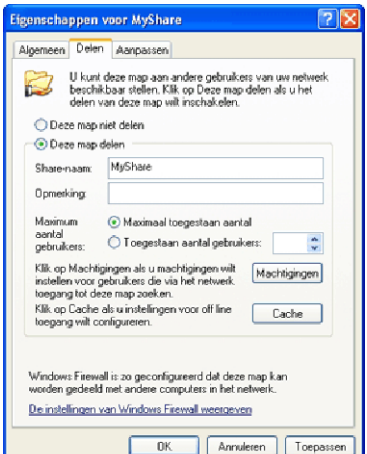

- **8** Klik op **Machtigingen als** u een schrijfmachtiging wilt aanmaken voor deze map.
- **9** Klik op **Toevoegen**.
- **10** Zoek een aanmeldingsnaam door te klikken op **Geavanceerd** of voer de aanmeldingsnaam in in het vak **Geef de objectnamen op** en klik op **Namen controleren** ter bevestiging (voorbeeld van een aanmeldingsnaam is Myself).

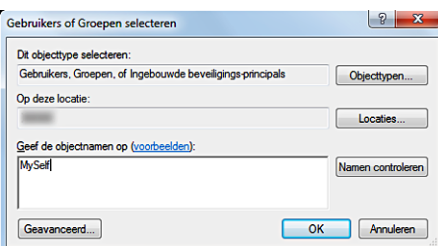

**11** Klik op **OK**.

*C* OPMERKING: Gebruik niet Everyone als aanmeldingsnaam.

**12** Klik op de aanmeldingsnaam die u net hebt ingevoerd. Schakel het keuzevakje **Volledig beheer in**. Hierdoor krijgt u toestemming het document naar deze map te verzenden.

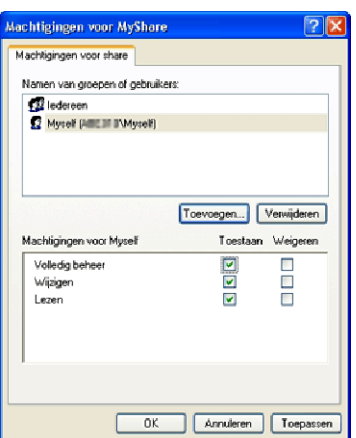

**13** Klik op **OK**.

**COPMERKING:** Als u submappen wilt toevoegen, maakt u nieuwe mappen aan in de gedeelde map die u hebt aangemaakt. Bijvoorbeeld:

Mapnaam: VoorDelen, mapnaam onder VoorDelen: MijnAfb, mapnaam onder Mijn Afb: John U ziet nu MyShare\MyPic\John in uw directory.

#### **Voor Windows Vista, Windows Server 2008, Windows Server 2008 R2, Windows 7, Windows 8, Windows Server 2012:**

- **1** Maak een map aan in de gewenste directory op de computer (bijvoorbeeld een map met de naam VoorDelen).
- **2** Klik met de rechtermuisknop op de map en selecteer **Eigenschappen**.

Het dialoogvenster **Eigenschappen** verschijnt.

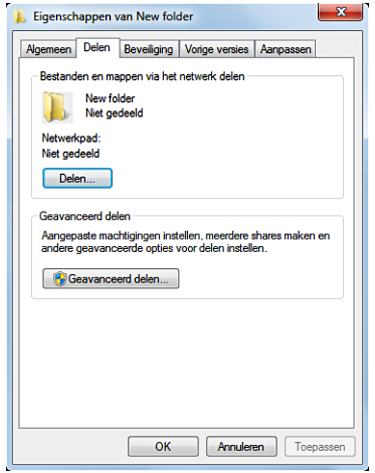

- **3** Selecteer het tabblad **Delen** en selecteer daarna **Geavanceerd delen**.
- **4** Schakel het keuzevakje **Deze map delen** in.

**5** Voer een gedeelde naam in in het vak **Sharenaam**.

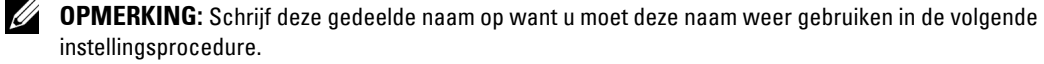

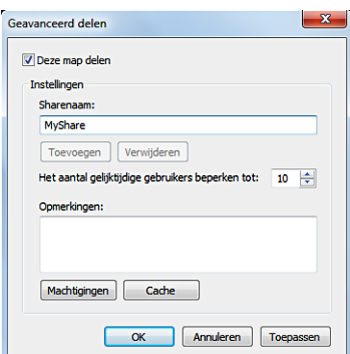

- **6** Klik op **Machtigingen als** u een schrijfmachtiging wilt aanmaken voor deze map.
- **7** Klik op **Toevoegen**.
- **8** Zoek een aanmeldingsnaam door te klikken op **Geavanceerd** of voer de aanmeldingsnaam in in het vak **Geef de objectnamen op** en klik op **Namen controleren** ter bevestiging (voorbeeld van een aanmeldingsnaam is Myself).

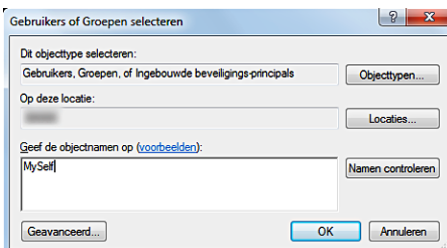

- **9** Klik op **OK**.
- **10** Klik op de aanmeldingsnaam die u net hebt ingevoerd. Schakel het keuzevakje **Volledig beheer in**. Hierdoor krijgt u toestemming het document naar deze map te verzenden.

*C* OPMERKING: Gebruik niet Everyone als aanmeldingsnaam.

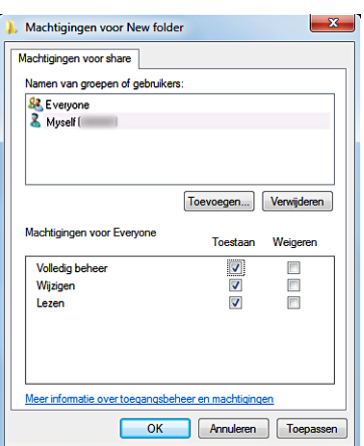

#### **11** Klik op **OK**.

**COPMERKING:** Als u submappen wilt toevoegen, maakt u nieuwe mappen aan in de gedeelde map die u hebt aangemaakt. Bijvoorbeeld:

Mapnaam: VoorDelen, mapnaam onder VoorDelen: MijnAfb, mapnaam onder Mijn Afb: John U ziet nu MyShare\MyPic\John in uw directory.

#### **Voor Mac OS X 10.5/10.6/10.7/10.8:**

- **1** Maak een map aan in de gewenste directory op de computer (bijvoorbeeld een map met de naam VoorDelen).
- **2** Selecteer de aangemaakte map en selecteer dan **Info ophalen** in het menu **Bestand**.
- **3** Schakel het keuzevakje **Gedeelde map** in.
- **4** Open **Systeemvoorkeuren** en klik op **Delen**.
- **5** Schakel het keuzevakje **Bestanden delen** en klik daarna op **Opties** in.
- **6** Schakel de keuzevakjes **Bestanden en mappen delen via SMB** en Accountnaam in.
- **7** Klik op **Gereed**.

#### <span id="page-368-0"></span>**Een bestemming instellen met behulp van een adresboek**

U kunt de verbindingsgegevens voor SMB- en FTP-servers registreren in het adresboek met behulp van de **Dell Printer Configuration Web Tool** of **Adresboek-bewerker**.

Zorg ervoor dat u de benodigde IP-adressen hebt, zoals van de printer en computer, voordat u begint met het instellen van een bestemming.

#### **De IP-adresinstelling van de printer controleren**

U moet eerst het IP-adres van de printer opzoeken, voordat u het serveradresboek via het netwerk kunt instellen. Voor het IP-adres van uw printer, zie ["Verifiëren van de IP-instellingen](#page-74-0)".

#### **De IP-adresinstelling van uw computer opzoeken**

U kunt het IP-adres van uw computer als volgt vinden.

**1** Voor Windows Vista/Windows 7:

Klik op **Start** → **Alle programma's** → **Bureau-accessoires** → **Uitvoeren**.

Voor Windows XP/Windows Server 2003/Windows Server 2008/Windows Server 2008 R2: Klik op **Start** → **Uitvoeren**.

Voor Windows 8/Windows Server 2012:

Wijs naar de rechterbovenhoek of rechteronderhoek van het scherm en klik vervolgens op **Zoeken** → Voer Uitvoeren in het zoekvak in, klik op **Apps** en klik vervolgens op **Uitvoeren**.

- **2** Type cmd in het tekstveld en klik op **OK**. Er wordt een opdrachtpromptvenster geopend.
- **3** Typ ipconfig en druk op de toets **Enter**.
- **4** Schrijf het IP-adres op: xxx.xxx.xxx.xxx.

#### **Met behulp van de Dell Printer Configuration Web Tool**

- **1** Open een webbrowser.
- **2** Type het IP-adres van de printer in de adresbalk en druk op de <Enter> toets.

De webpagina van de printer verschijnt.

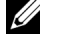

**OPMERKING:** Zie "[Verifiëren van de IP-instellingen"](#page-74-0) voor informatie over hoe u het IP-adres van de printer kunt controleren.

**3** Klik op **Adresboek**. Als er een beveiligingsaanmelding dialoogvenster verschijnt, voer dan de juiste **Gebruikersnaam** en het juiste **Wachtwoord** in.

*C* **OPMERKING:** De standaard gebruikersnaam is "admin" en het standaard wachtwoord is niet ingevuld (blanco).

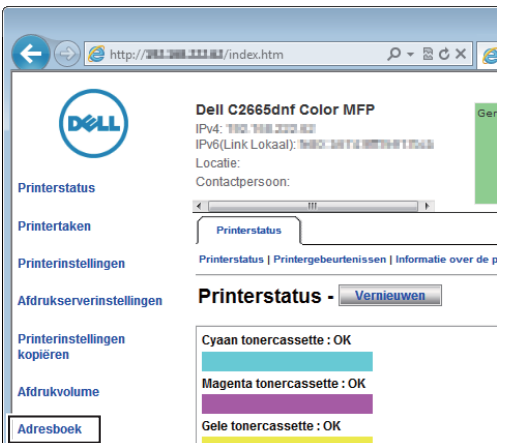

**4** Klik op het tabblad **Serveradres** en klik dan op de knop **Aanmaken** van een identificatie.

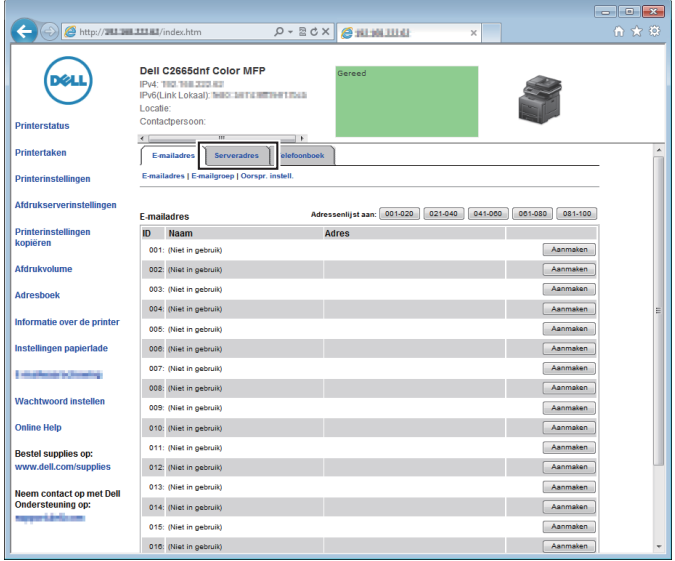

De pagina **Serveradres** verschijnt.

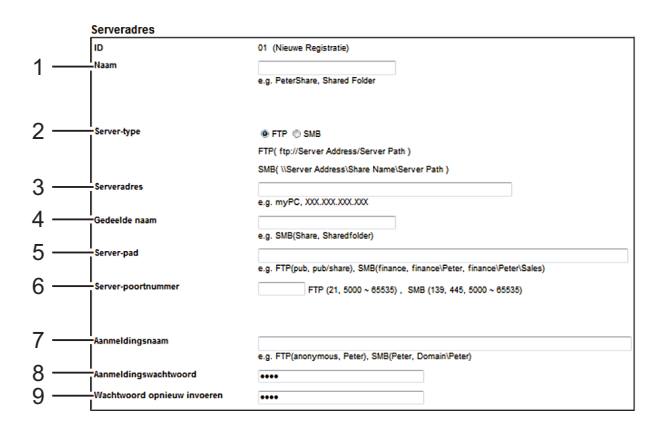

Vul de velden als volgt in:

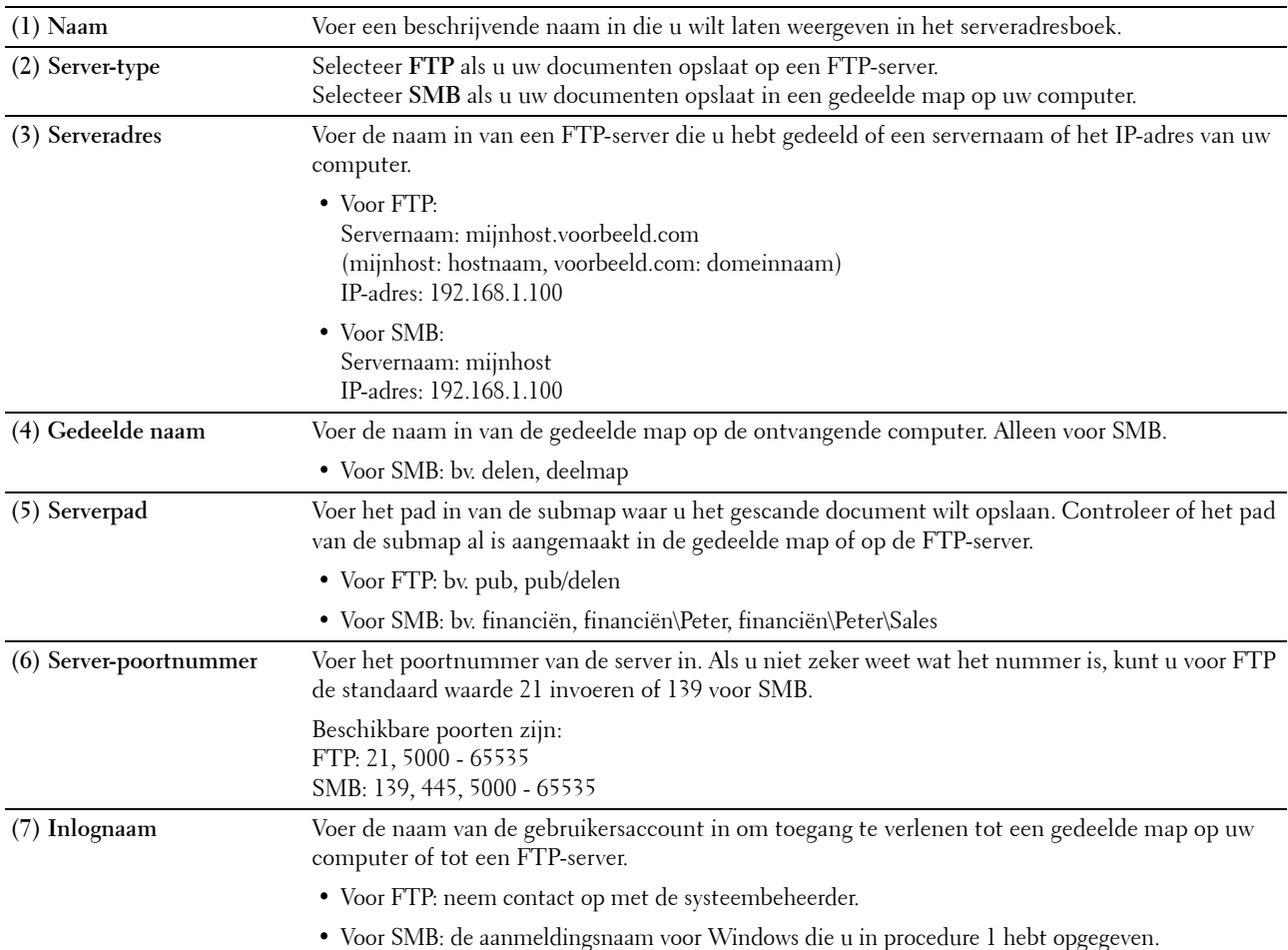

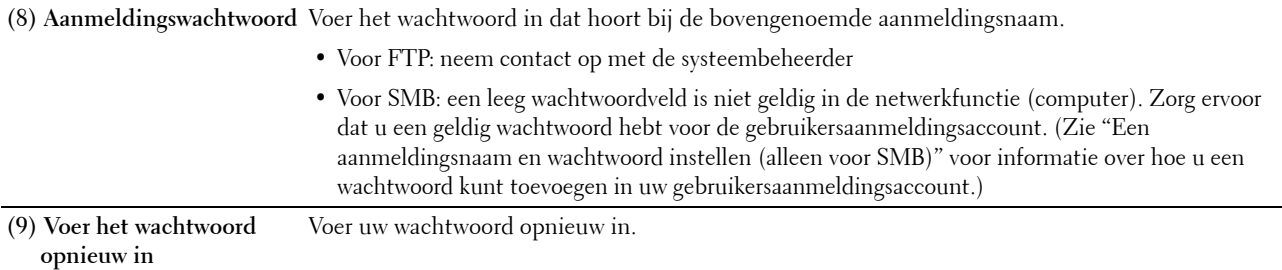

#### **De Adresboek-bewerker gebruiken**

- **1** Klik op **Start** → **Alle programma's** → **Dell Printers** → **Dell C2665dnf Color Laser Multifunction Printer** → **Adresboek-editor**.
- **2** Klik op **Gereedschap** → **Nieuw (Apparaat-adresboek)** → **Server**.

#### **Voor Microsoft Windows:**

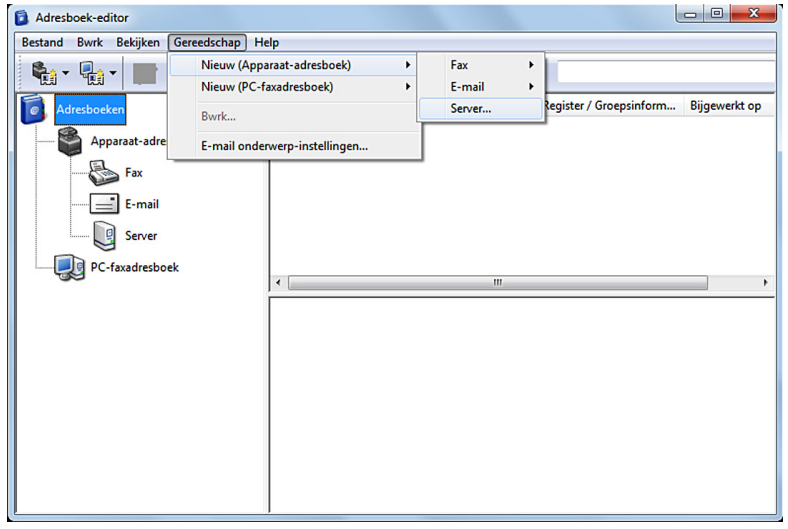

**Voor Apple Macintosh:**

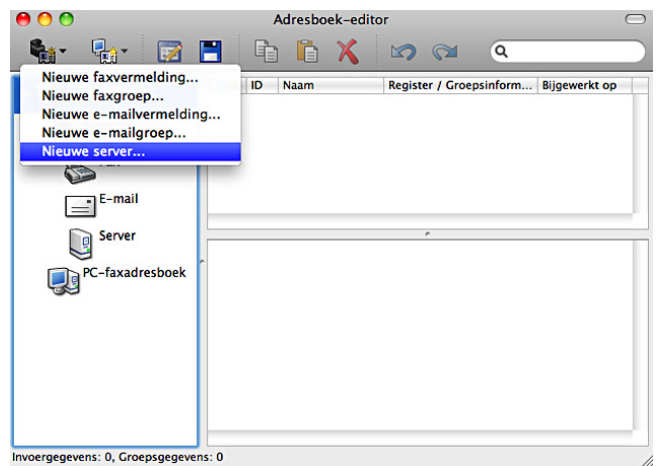

Het dialoogvenster **Server-adres** verschijnt.

#### **Voor Microsoft Windows:**

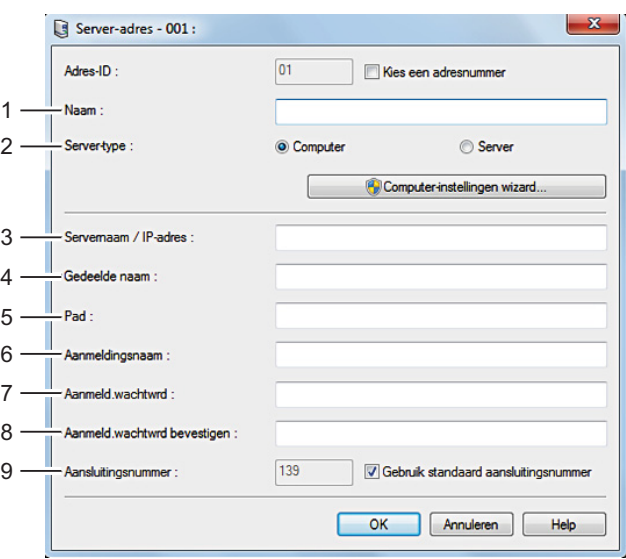

### **Voor Apple Macintosh:**

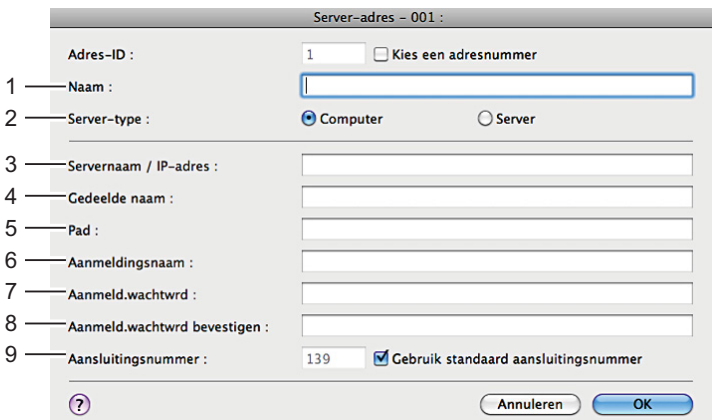

### Vul de velden als volgt in:

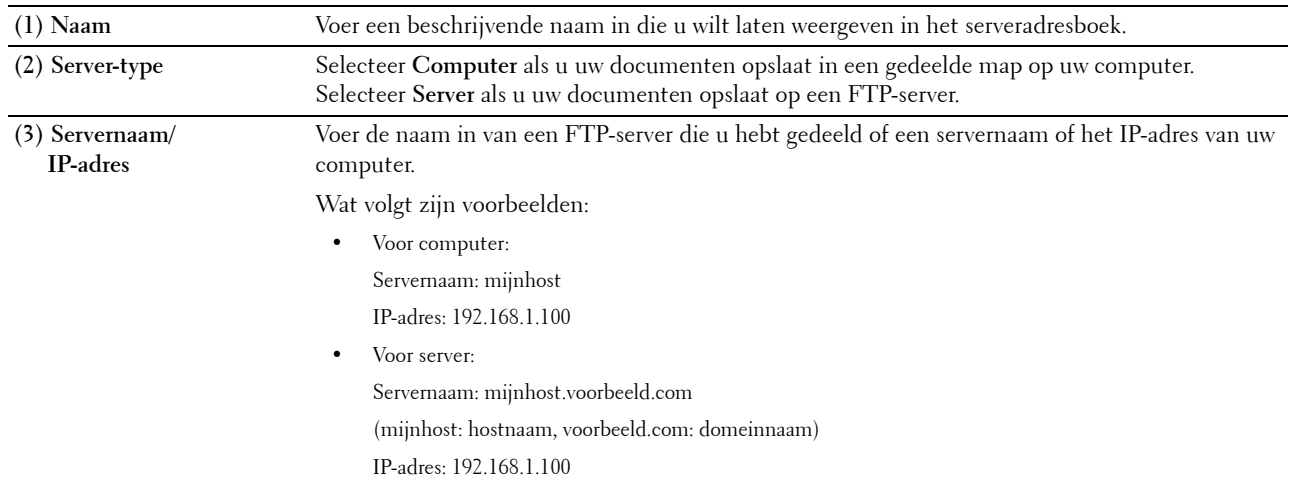

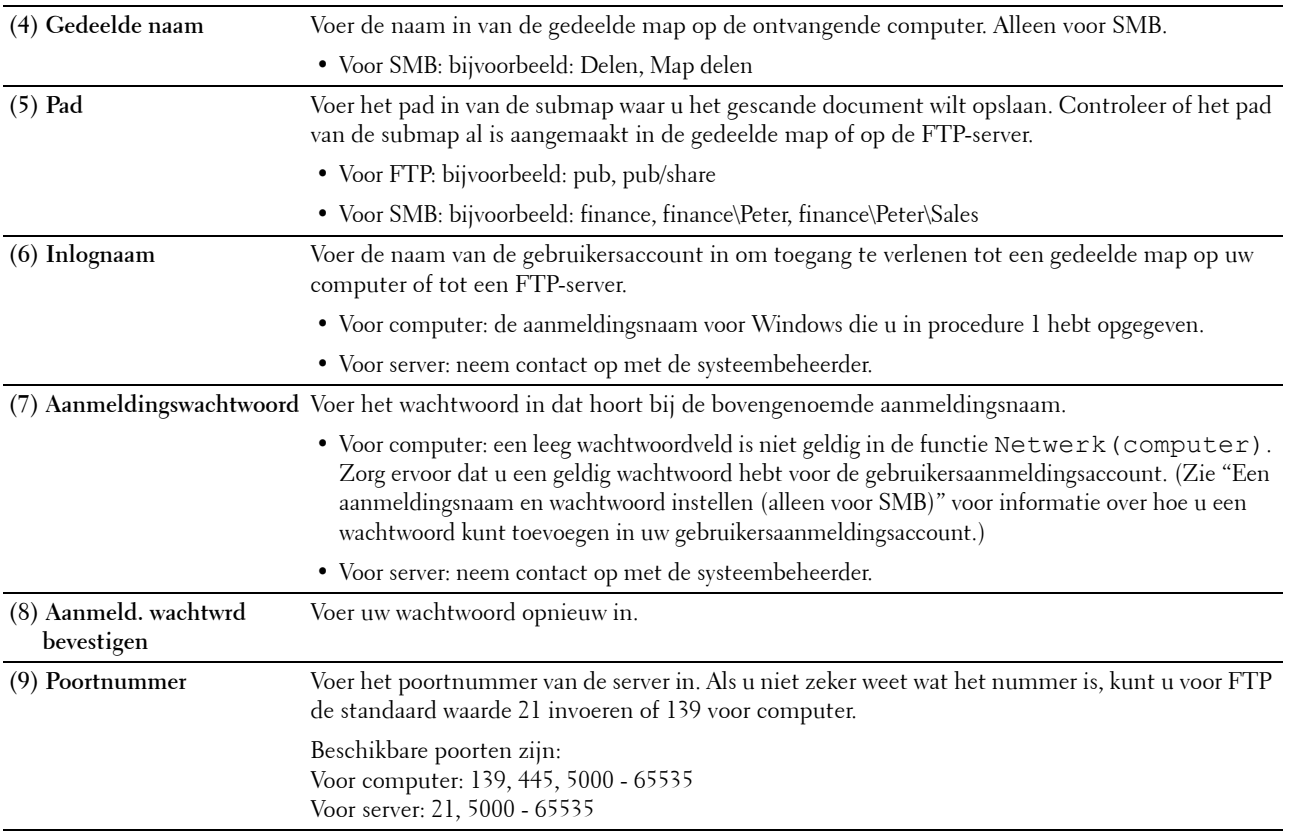

#### <span id="page-373-0"></span>**Het gescande document via het netwerk verzenden**

**1** Plaats de documenten met de bedrukte zijde naar boven en de bovenkant eerst in de DADF. OF

Plaats een enkel document met de bedrukte zijde naar beneden op de documentglasplaat en sluit de documentklep.

Zie ["Een origineel document plaatsen"](#page-389-0) voor meer informatie over het plaatsen van documenten.

- **2** Druk op de knop **(Home)**.
- **3** Tik op Scannen naar netwerk.
- **4** Tik op het gewenste adres om het te selecteren. Als u het adres niet kunt vinden, tik dan op Adresboek en selecteer het gewenste adres.
- **5** Tik op  $\bullet$  en geef de scaninstellingen aan, zoals Uitvoerkleur, Resolutie, Bestandsindeling, Dubbelzijdig scannen, Lichter/donkerder, Contrast, Scherpte, Autom. belichting, Origineelformaat, Marge en Bestandsnaammodus. Zie ["Scaninstellingen"](#page-286-0) voor meer informatie.
- **6** Tik op Scan om het gescande bestand te beginnen verzenden.

### **Scannen naar een USB-geheugen**

Met de functie Scannen naar USB kunt u een gescande afbeelding rechtstreeks opslaan op een USB-geheugen dat is aangesloten op de printer zonder software te hoeven gebruiken.

#### **Soorten USB-geheugen**

U kunt een USB-geheugen gebruiken met een van de volgende interfaces:

- USB 1.1
- USB 2.0

Het USB-geheugen moet geformatteerd zijn in een FAT-bestandssysteem (FAT16, FAT32 of VFAT) voordat u het geheugenapparaat aansluit op de voorste USB-poort van de printer.

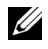

**OPMERKING:** Als het USB-geheugen in een ander bestandssysteem is geformatteerd dan hierboven genoemd, kan het zijn dat de printer niet herkent dat er een USB-geheugen is aangesloten.

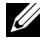

**OPMERKING:** Deze printer staat het gebruik van een USB-geheugen met een verificatiefunctie en sommige merken USBgeheugen niet toe.

#### **Procedures**

U kunt de gescande afbeeldingen als volgt opslaan op een USB-geheugen:

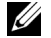

**OPMERKING:** Wanneer u eerst een USB-geheugen in de voorst USB-poort steekt, zal het scherm USB-stick gedetecteerd verschijnen. Selecteer in dat geval Scannen naar USB en ga verder met stap 6.

**1** Plaats de documenten met de bedrukte zijde naar boven en de bovenkant eerst in de DADF.

OF

Plaats een enkel document met de bedrukte zijde naar beneden op de documentglasplaat en sluit de documentklep.

Zie ["Een origineel document plaatsen"](#page-389-0) voor meer informatie over het plaatsen van documenten.

- **2** Druk op de knop **(Home)**.
- **3** Steek een USB-geheugen in de USB-poort van de printer. Zie "[Een USB-geheugen plaatsen en verwijderen](#page-327-0)" voor meer informatie.
- **4** Tik op Scannen naar USB.
- **5** Tik op  $\bullet$  en geef de scaninstellingen aan, zoals Uitvoerkleur, Resolutie, Bestandsindeling, Dubbelzijdig scannen, Lichter/donkerder, Contrast, Scherpte, Autom. belichting, Origineelformaat, Marge en Bestandsnaammodus. Zie ["Scaninstellingen"](#page-286-0) voor meer informatie.

U kunt bovendien een map aangeven waarin u de gescande afbeelding wilt opslaan. Zie ["Een map aangegeven](#page-374-0)  [waarin u de gescande afbeelding wilt opslaan](#page-374-0)" voor meer informatie.

- **6** Tik op Scan om het document te beginnen scannen.
- **7** Verwijder het USB-geheugen uit de printer. Zie "[Een USB-geheugen plaatsen en verwijderen"](#page-327-0) voor meer informatie.

#### <span id="page-374-0"></span>**Een map aangegeven waarin u de gescande afbeelding wilt opslaan**

Als u de gescande afbeelding wilt opslaan in een map op de USB-stick, geef dan een map aan in het USB-geheugen voordat u de scantaak uitvoert.

- **1** Als er zich al een map in het USB-geheugen bevindt, wordt de naam van de map op het scherm weergegeven.
- **2** Geef een map aan waarin u de gescande afbeelding wilt opslaan.

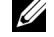

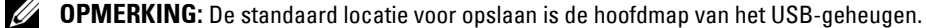

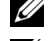

**COPMERKING:** U kunt niet rechtstreeks het pad naar een map opgeven via het numerieke toetsenbord.

*CA* OPMERKING: Tijdens deze stap kunt u elke willekeurige map in het USB-geheugen selecteren, maar u kunt geen nieuwe map aanmaken. U moet altijd eerst een nieuwe map aanmaken voordat u het geheugen aansluit op de printer.

Als de naam van de gescande afbeelding al voorkomt in de map genereert de printer automatisch een nieuwe bestandsnaam om de gegevens te bewaren.

### **Een e-mail met de gescande afbeelding verzenden**

U kunt met de functie **Scannen naar e-mail** de gescande afbeelding als bijlage bij een e-mail verzenden. Om een e-mail te versturen hebt u een e-mailaccount nodig, zoals een zakelijk e-mailaccount of een e-mailaccount van een internet service provider. Gmail™-accounts kunnen ook worden gebruikt.

De volgende informatie is nodig om een e-mail vanaf uw printer te versturen:

- "[De printer voorbereiden om de E-mail te versturen"](#page-375-0)
- "[Het DNS-serveradres instellen"](#page-375-1)
- "[Het e-mailadres van de beheerder instellen](#page-375-2)"
- "[De nodige informatie instellen om toegang te krijgen tot de mailserver"](#page-376-0)

#### <span id="page-375-0"></span>**De printer voorbereiden om de E-mail te versturen**

De volgende informatie is nodig om een e-mail vanaf uw printer te versturen:

- Informatie over het e-mailaccount (gebruikersaccount)
- Informatie over de e-mailserver
- *CA* **OPMERKING:** Raadpleeg uw netwerkbeheerder of uw internet service provider voor meer informatie over uw e-mailaccount of e-mailserver.
- **OPMERKING:** Het is mogelijk dat de printer de e-mail niet kan versturen wanneer hij verbonden is met een netwerk dat een proxyserver gebruikt. Raadpleeg in dat geval uw netwerkbeheerder.
- **COPMERKING:** De voorbereidingen hieronder zijn van toepassing wanneer de e-mailaccountinformatie geldig is. U moet de instellingen niet iedere keer opnieuw instellen wanneer u een e-mail verstuurt.

#### <span id="page-375-1"></span>**Het DNS-serveradres instellen**

Volg onderstaande stappen om het DNS-serveradres in te stellen voor uw printer:

- **1** Start de **Dell Printer Configuration Web Tool**.
	- **a** Open de webbrowser.
	- **b** Voer het IP-adres van uw printer in uw webbrowser in. Zie ["Dell™ Printer Configuration Web Tool](#page-118-0)".
- **2** Klik op **Afdrukserverinstellingen**.
- **3** Klik op **TCP/IP**.
- **4** Als u DHCP gebruikt voor de TCP/IP-instelling van uw printer:

Stel **DNS-serveradres ophalen van DHCP** in op **Inschakelen**.

Als u TCP/IP manueel instelt:

Configureer **Handmatig DNS-serveradres**.

**5** Klik op **Nieuwe instellingen toepassen**.

#### <span id="page-375-2"></span>**Het e-mailadres van de beheerder instellen**

Volg onderstaande stappen om het e-mailadres van de beheerder van de printer in te stellen:

- **1** Start de **Dell Printer Configuration Web Tool**.
	- **a** Open de webbrowser.
- **b** Voer het IP-adres van uw printer in uw webbrowser in. Zie ["Dell™ Printer Configuration Web Tool](#page-118-0)".
- **2** Klik op **Afdrukserverinstellingen**.
- **3** Klik op **Basisinformatie**.
- **4** Stel **E-mailadres beheerder** in. In het tekstvak **E-mailadres beheerder**. U kunt tot 63 letters en cijfers, punten en koppelstreepjes, liggende streepjes en apenstaartjes (@) gebruiken.
- **5** Klik op **Nieuwe instellingen toepassen**.

#### <span id="page-376-0"></span>**De nodige informatie instellen om toegang te krijgen tot de mailserver**

Volg onderstaande stappen om een e-mail te versturen vanaf de printer:

- **1** Start de **Dell Printer Configuration Web Tool**.
	- **a** Open de webbrowser.
	- **b** Voer het IP-adres van uw printer in uw webbrowser in. Zie ["Dell™ Printer Configuration Web Tool](#page-118-0)".
- **2** Klik op **E-mailserver: Overzicht instellingen**.
- **3** Stel de mailserverinformatie in onder **E-mailserver**.

*C* OPMERKING: In deze procedure worden de instellingen van een Gmail-account gebruikt als voorbeeld. De serverinstellingen zijn anders voor elke e-maildienst.

*C* OPMERKING: De informatie over het Gmail-account is gebaseerd op informatie van oktober 2013. Bezoek de homepage van Gmail voor recentere informatie.

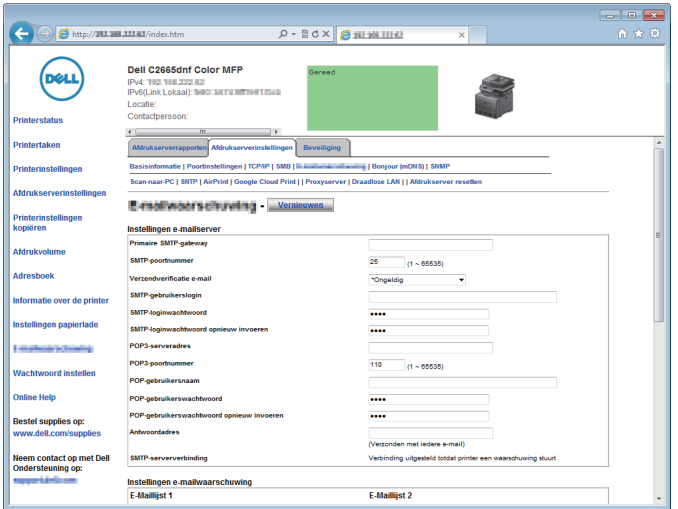

- **a** Stel de primaire SMTP-gateway in in het tekstvak **Primaire SMTP-gateway**.
	- Bijvoorbeeld: smtp.gmail.com
- **b** Voer het SMTP-poortnummer in in het tekstvak **SMTP-poortnummer**. Dit moet of 25.587 zijn of een getal tussen 5.000 en 65.535.

Bijvoorbeeld: 587

**c** Specificeer de verificatiemethode voor uitgaande e-mails in het vervolgkeuzemenu **Verzendverificatie e-mail**. Bijvoorbeeld: SMTP\_Auth (Auto)

**d** Stel de SMTP-gebruikerslogin in in het tekstvak **SMTP-gebruikerslogin**. U kunt tot 63 letters en cijfers, punten en koppelstreepjes, liggende streepjes en apenstaartjes (@) gebruiken. Als u meer dan één adres opgeeft, plaatst u komma's tussen de adressen.

Bijvoorbeeld: aaaa@gmail.com

**e** Stel het SMTP-accountwachtwoord in door tot 31 alfanumerieke tekens te gebruiken in het tekstvak **SMTPloginwachtwoord**.

Bijvoorbeeld: (uw Gmail-accountwachtwoord)

**f** Bevestig het ingestelde wachtwoord door het nogmaals in te voeren in het tekstvak **SMTP-loginwachtwoord opnieuw invoeren**.

Bijvoorbeeld: (uw Gmail-accountwachtwoord)

- **g** Voer het POP3-serveradres in IP-adresformaat in van "aaa.bbb.ccc.ddd" of als DNS-hostnaam van maximaal 63 tekens in het tekstvak **POP3-serveradres**. \*1
- **h** Voer het POP3-serverpoortnummer in in het tekstvak **POP3-poortnummer**. Dit moet of 110 zijn of een getal tussen 5.000 en 65.535.\*1
- **i** Voer de gebruikersnaam in van het POP3-account in het tekstvak **POP-gebruikersnaam**. U kunt tot 63 letters en cijfers, punten en koppelstreepjes, liggende streepjes en apenstaartjes (@) gebruiken. Als u meer dan één adres opgeeft, plaatst u komma's tussen de adressen.
- **j** Stel het POP-gebruikerswachtwoord in door tot 31 alfanumerieke tekens te gebruiken in het tekstvak **POP3 gebruikerswachtwoord**. \*1
- **k** Bevestig het ingestelde wachtwoord door het nogmaals in te voeren in het tekstvak **POPgebruikerswachtwoord opnieuw invoeren**. \*1
- **l** Voer het e-mailantwoordadres in dat wordt verzonden met elke **e-mailwaarschuwing** in het tekstvak **Antwoordadres**.
	- \*1 Dit onderdeel is vereist als **POP voor SMTP(normaal)** of **POP voor SMTP(APOP)** voor de **Verzendverificatie e-mail** is geselecteerd.
- **4** Klik op **Nieuwe instellingen toepassen**.

Als SMTP-verificatie is geselecteerd voor **Verzendverificatie e-mail** en als SSL/TLS-encryptie wordt gebruikt om met de SMTP-server te communiceren, moet het SSL/TLS-type worden ingesteld in **SMTP-SSL/TLScommunicatie** van **SSL/TLS** in het tabblad **Beveiliging**. Ga door met stap 5.

Als SSL/TLS niet gebruikt wordt of als "**Ongeldig"**, "**POP voor SMTP(normaal)"**, of "**POP voor SMTP(APOP)"** geselecteerd is voor **Verzendverificatie e-mail**, zijn de instellingen voor de mailserver volledig.

**OPMERKING:** Het SSL/TLS-type moet ingesteld staan op STARTTLS in SMTP-SSL/TLS-communicatie van SSL/TLS onder Ø het tabblad Beveiliging als u een e-mail wilt versturen via Gmail.

- **5** Klik op het tabblad **Beveiliging**.
- **6** Selecteer **SSL/TLS**.
- **7** Selecteer een SSL/TLS-type uit de **SMTP-SSL/TLS-communicatie**-lijst.

*B* OPMERKING: Selecteer STARTTLS voor een Gmail-account.

**8** Klik op **Nieuwe instellingen toepassen**.

#### **Een nieuw e-mailadres opslaan in het adresboek**

- **1** Klik vanuit de **Dell Printer Configuration Web Tool** op **Adresboek** en klik dan op het tabblad **E-mailadres**.
- **2** Klik op **Aanmaken**.

De pagina **E-mailadres** voor het registreren van een nieuw e-mailadres verschijnt.

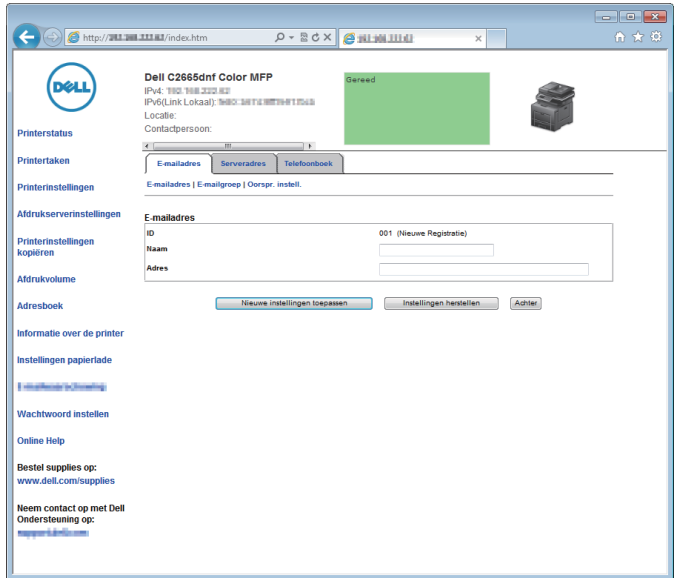

- **3** Voer de volgende informatie in:
	- Naam
	- Adres
- **4** Klik op **Nieuwe instellingen toepassen**.

#### **Een e-mail met het gescande bestand verzenden**

- **1** Druk op de knop **(Home)**.
- **2** Tik op Scannen naar e-mail.
- **3** Selecteer een ontvanger op een van de volgende manieren:

Adres van ontvanger invoeren: voer rechtstreeks een e-mailadres in.

Afzender: selecteer het e-mailadres van de afzender op een van de volgende manieren:

- Toetsenbord: selecteer een e-mailadres met het toetsenbord.
- Adresboek: selecteer een groep e-mailadressen opgeslagen in het adresboek.
- Netwerkadresboek: zoek een e-mailadres in het LDAP-serveradresboek.

Adresboek: Selecteer een van de volgende soorten adresboeken:

- Personen: selecteer een e-mailadres opgeslagen in het adresboek.
- Groepen: selecteer een groep e-mailadressen opgeslagen in het adresboek.
- Netwerkadresboek: zoek een e-mailadres in het LDAP-serveradresboek.

Tik op + en selecteer de betreffende ontvanger in Adres van ontvanger invoeren om deze ontvanger te verwijderen of te bewerken.

Tik op + en selecteer de betreffende ontvanger in het Adresboek om deze ontvanger te verwijderen of de gegevens te bekijken. U kunt de e-mail ook wijzigen naar Bcc.

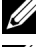

*C* OPMERKING: Zie "[Adresboeken"](#page-422-0) voor meer informatie over het adresboek en het serveradresboek.

**OPMERKING:** Zie "[Gebruik van het serveradresboek en servertelefoonboek](#page-444-0)" voor meer informatie over Netwerkadresboek.

*C* OPMERKING: Het e-mailadres moet worden geregistreerd voordat u het Adresboek kunt selecteren.

- 4 Tik op  $\bullet$  en geef de scaninstellingen aan, zoals Uitvoerkleur, Resolutie, Bestandsindeling, Dubbelzijdig scannen, Lichter/donkerder, Contrast, Scherpte, Autom. belichting, Origineelformaat, Marge en Bestandsnaammodus. Zie ["Scaninstellingen"](#page-286-0) voor meer informatie.
- **5** Tik op Verzenden om de e-mail te beginnen verzenden.

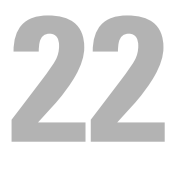

# **Faxen**

**OPMERKING:** indien in de Veilige ontvangst de instelling voor Fax op Aan(wachtwoord) staat, moet u het 4-cijferige wachtwoord invoeren om de faxfunctie te kunnen gebruiken. Als Functie ingeschakeld voor Fax op Uit staat, is de faxfunctie uitgeschakeld en wordt het menu ook uitgeschakeld op het scherm. Zie ["Functie ingeschakeld"](#page-264-0) voor meer informatie.

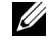

*C* OPMERKING: wanneer de mogelijkheid Paneelvergrendeling is ingesteld op Ingeschakeld, moet u uw viercijferige wachtwoord invoeren in het menu Beheerinstellingen.

### **Oorspronkelijke faxinstellingen specificeren met behulp van Dell printer instellen**

U kunt het land, lijntype, toon/puls, ontvangstfunctie, DRPD-patroon, naam van de faxkoptekst en het faxnummer specificeren.

- **1** Plaats de bij de printer geleverde Software and Documentation-disk in de computer. Het programma **Dell printer instellen** wordt automatisch geopend.
- **2** Klik op **Printerconfiguratie** in het venster **Dell printer instellen**. Het venster **Printerconfiguratie** verschijnt.

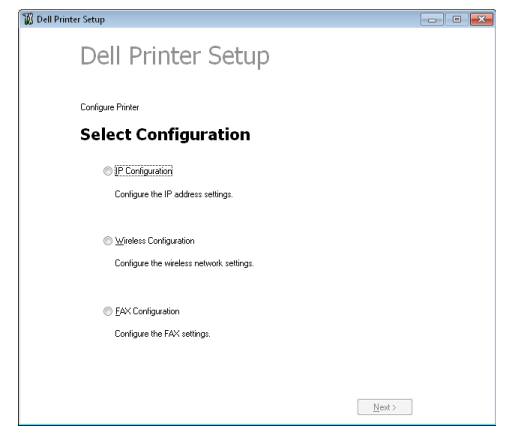

- **3** Klik op **Faxconfiguratie**.
- **4** Volg de instructies op het scherm.

Beschikbare instellingen zijn:

- Land
- Lijntype
- Toon/puls
- Ontvangstfunctie
- DRPD-patroon

(Deze instelling is alleen beschikbaar wanneer er door uw telefoonmaatschappij een unieke beltoon op uw telefoonlijn is geïnstalleerd.)

- Naam faxkoptekst
- Faxnummer

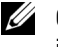

*C* OPMERKING: om de eerste instellingen vanaf het bedieningspaneel van de printer te maken, raadpleegt u "Uw land [instellen](#page-381-0)".

### <span id="page-381-0"></span>**Uw land instellen**

- **1** Druk op de knop **(Informatie)**.
- **2** Tik op het tabblad Extra en tik dan op Beheerinstellingen.
- **3** Tik op Faxinstellingen.
- **4** Tik op Faxlijninstellingen.
- **5** Tik op Land.
- **6** Selecteer het land waarin de printer wordt gebruikt en tik op OK.

De printer moet na het configureren van de landinstellingen opnieuw worden gestart. Als er een melding verschijnt waarin u wordt gevraagd de printer opnieuw te starten, tikt u op Ja. Na het opnieuw starten, wordt het **Start**scherm op het bedieningspaneel weergegeven.

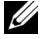

**OPMERKING:** indien u de landinstelling configureert, wordt de informatie die op het apparaat is geregistreerd, geïnitialiseerd.

### **De printer-ID instellen**

In de meeste landen moet u wettelijk uw faxnummer aangegeven op een fax die u verstuurt. De printer-ID met uw telefoonnummer en naam of de bedrijfsnaam wordt bovenaan elke van uw printer verzonden pagina afgedrukt.

- **1** Druk op de knop **(Informatie)**.
- **2** Tik op het tabblad Extra en tik dan op Beheerinstellingen.
- **3** Tik op Faxinstellingen.
- **4** Tik op Faxlijninstellingen.
- **5** Tik op Faxnummer.
- **6** Voer uw faxnummer in met behulp van de numerieke toetsen en tik op OK.

**COPMERKING:** wanneer u een fout maakt tijdens het invoeren van een nummer, kunt u de knop **quant en gebruiken om het** laatste cijfer te wissen.

- **7** Tik op Naam faxkoptekst.
- **8** Voer uw naam of bedrijfsnaam in met behulp van het toetsenbord en tik op OK.

Zie "[Het toetsenbord gebruiken dat op het touch-paneel wordt weergegeven"](#page-115-0) voor informatie over het toetsenbord en gebruik van de alfanumerieke toetsen.

### **De tijd en datum instellen**

*C* **OPMERKING:** het kan nodig zijn om de correcte tijd en datum opnieuw in te stellen als de stroom naar de printer is onderbroken.

Tijd en datum instellen:

- **1** Druk op de knop **(Informatie)**.
- **2** Tik op het tabblad Extra en tik dan op Beheerinstellingen.
- **3** Tik op Systeeminstellingen.
- **4** Tik op Algemeen.
- **5** Tik op Datum en tijd.
- **6** Tik op Tijdzone.
- **7** Tik op  $\vert \cdot \vert$  tot de gewenste geografische regio verschijnt en selecteer dan die regio.
- **8** Tik op  $|\cdot|$  tot de gewenste tijdzone verschijnt en selecteer dan die tijdzone.
- Tik op OK.
- Tik op Datum.
- Tik op of + of voer de datum in met behulp van de numerieke toetsen en tik dan op OK.
- Tik op Tijd.
- Voer de tijd in met behulp van de numerieke toetsen.
- Tik op OK.

*C* OPMERKING: de printer piept en u kunt niet naar de volgende stap als er een verkeerd nummer is ingevoerd.

### **De klokmodus veranderen**

U kunt de huidige tijd instellen met behulp van de indeling 12 uur of 24 uur.

- Druk op de knop **(Informatie)**.
- Tik op het tabblad Extra en tik dan op Beheerinstellingen.
- Tik op Systeeminstellingen.
- Tik op Algemeen.
- Tik op Datum en tijd.
- Tik op Tijd.
- Tik op 12 uur of 24 uur en tik dan op OK.

### **Geluiden instellen**

#### **Luidsprekervolume**

- Druk op de knop **(Informatie)**.
- Tik op het tabblad Extra en tik dan op Beheerinstellingen.
- Tik op Faxinstellingen.
- Tik op Faxlijninstellingen.
- **5** Tik op  $\boxed{\bullet}$  totdat Lijnmonitor verschijnt en tik dan op Lijnmonitor.
- Selecteer het gewenste volume en tik dan op OK.
- Schakel de printer uit en opnieuw in om de instellingen toe te kunnen passen.

#### **Belvolume**

- Druk op de knop **(Informatie)**.
- Tik op het tabblad Extra en tik dan op Beheerinstellingen.
- Tik op Faxinstellingen.
- Tik op Standaardinstellingen ontvangst.
- Tik op Beltoon-sterkte.
- Selecteer het gewenste volume en tik dan op OK.
- Schakel de printer uit en opnieuw in om de instellingen toe te kunnen passen.

## **Faxinstellingopties specificeren**

#### **De faxinstellingopties wijzigen**

- **1** Druk op de knop **(Informatie)**.
- **2** Tik op het tabblad Extra en tik dan op Beheerinstellingen.
- **3** Tik op Faxinstellingen.
- **4** Selecteer het gewenste menu.
- **5** Selecteer de gewenste instelling of voer de waarde in.

Als u een waarde wilt invoeren, tikt u op – of + of gebruikt u de numerieke toetsen of het toetsenbord.

**6** Tik op OK.

Herhaal zo nodig stappen 4 tot 6.

#### <span id="page-383-0"></span>**Beschikbare faxinstellingopties**

U kunt de volgende instellingopties voor het configureren van het faxsysteem gebruiken:

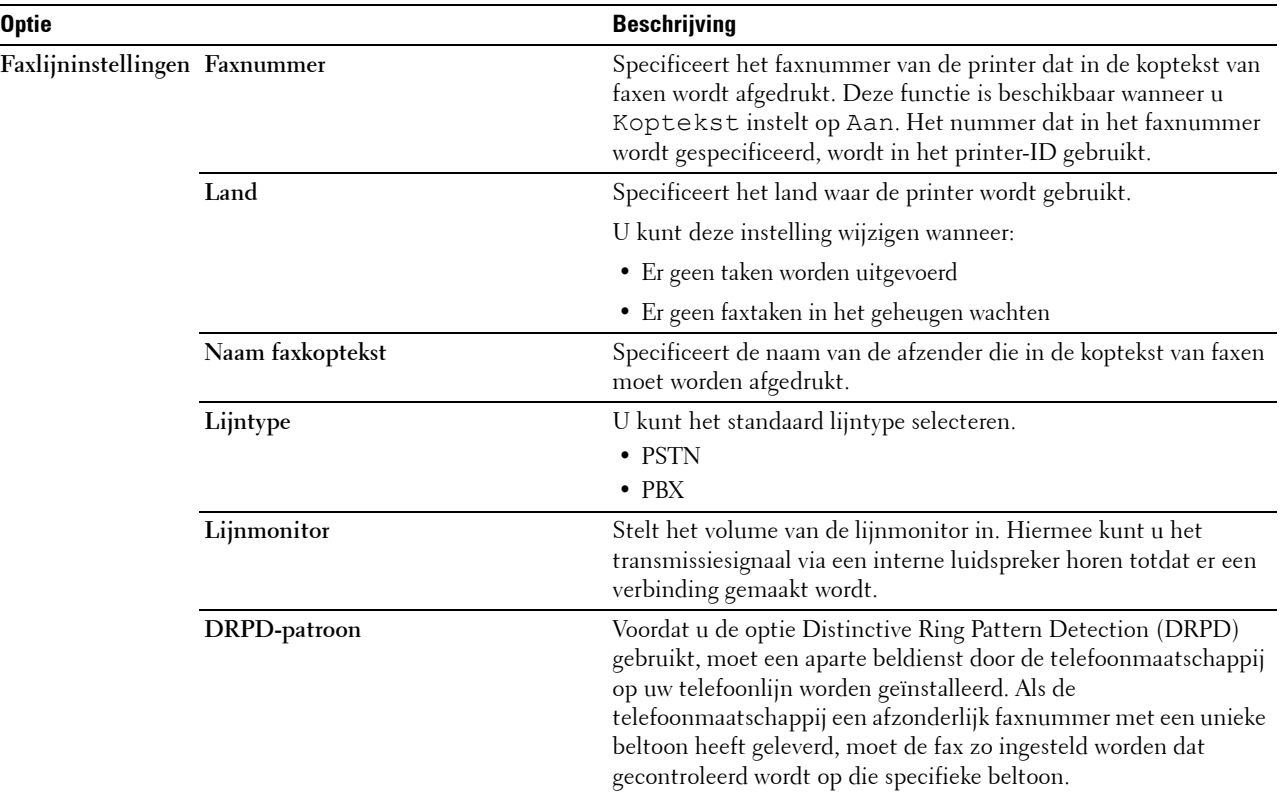

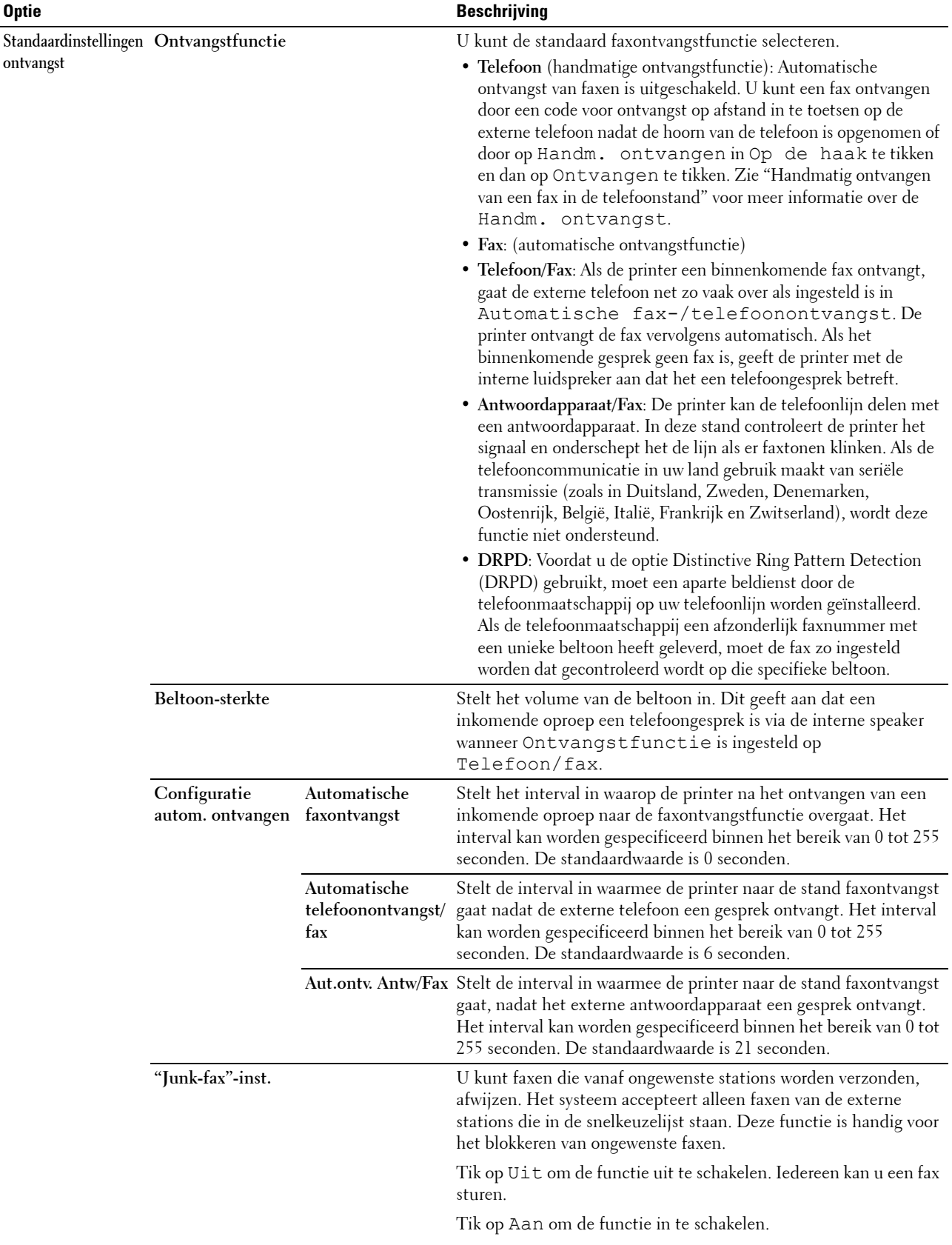

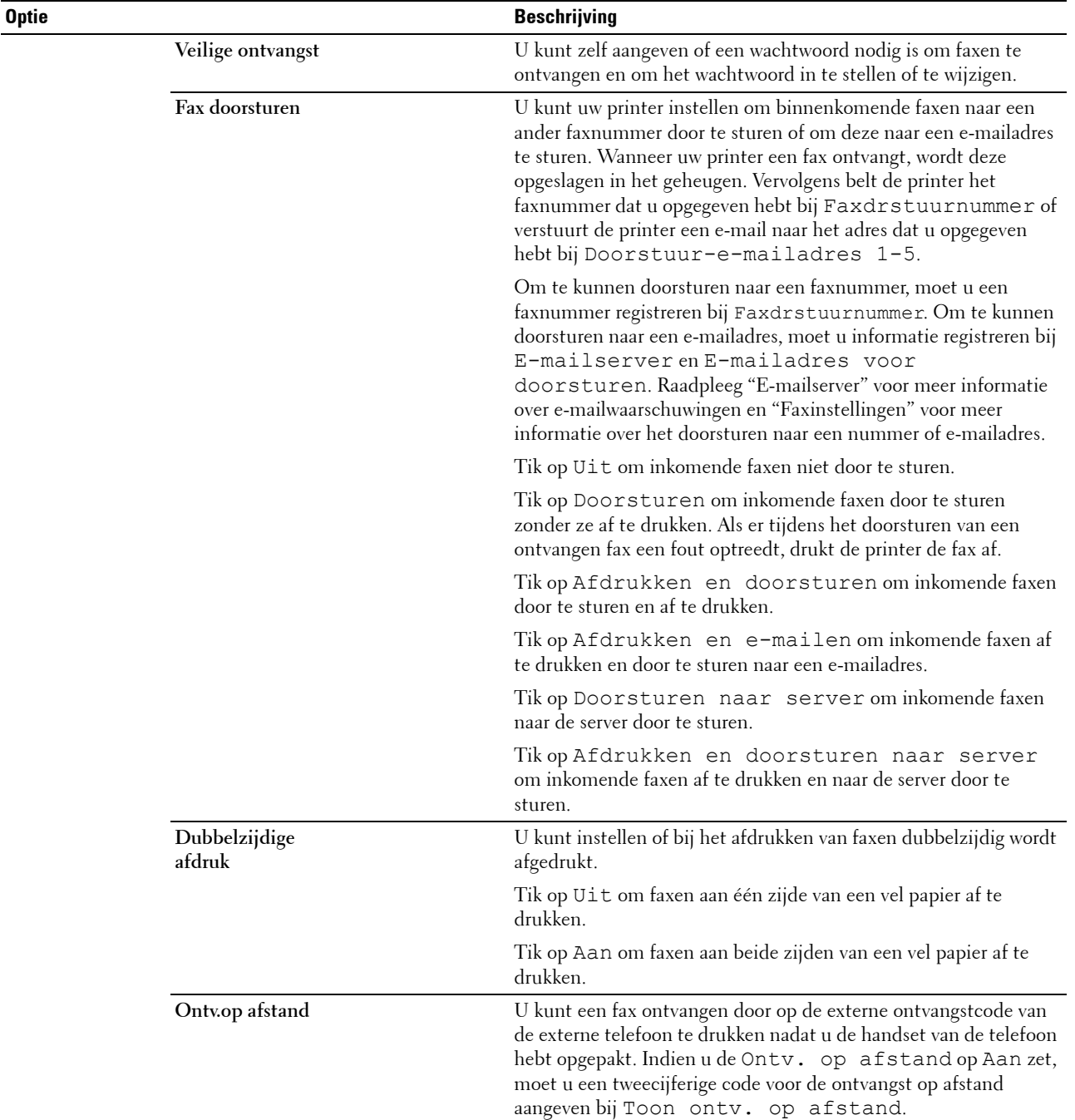

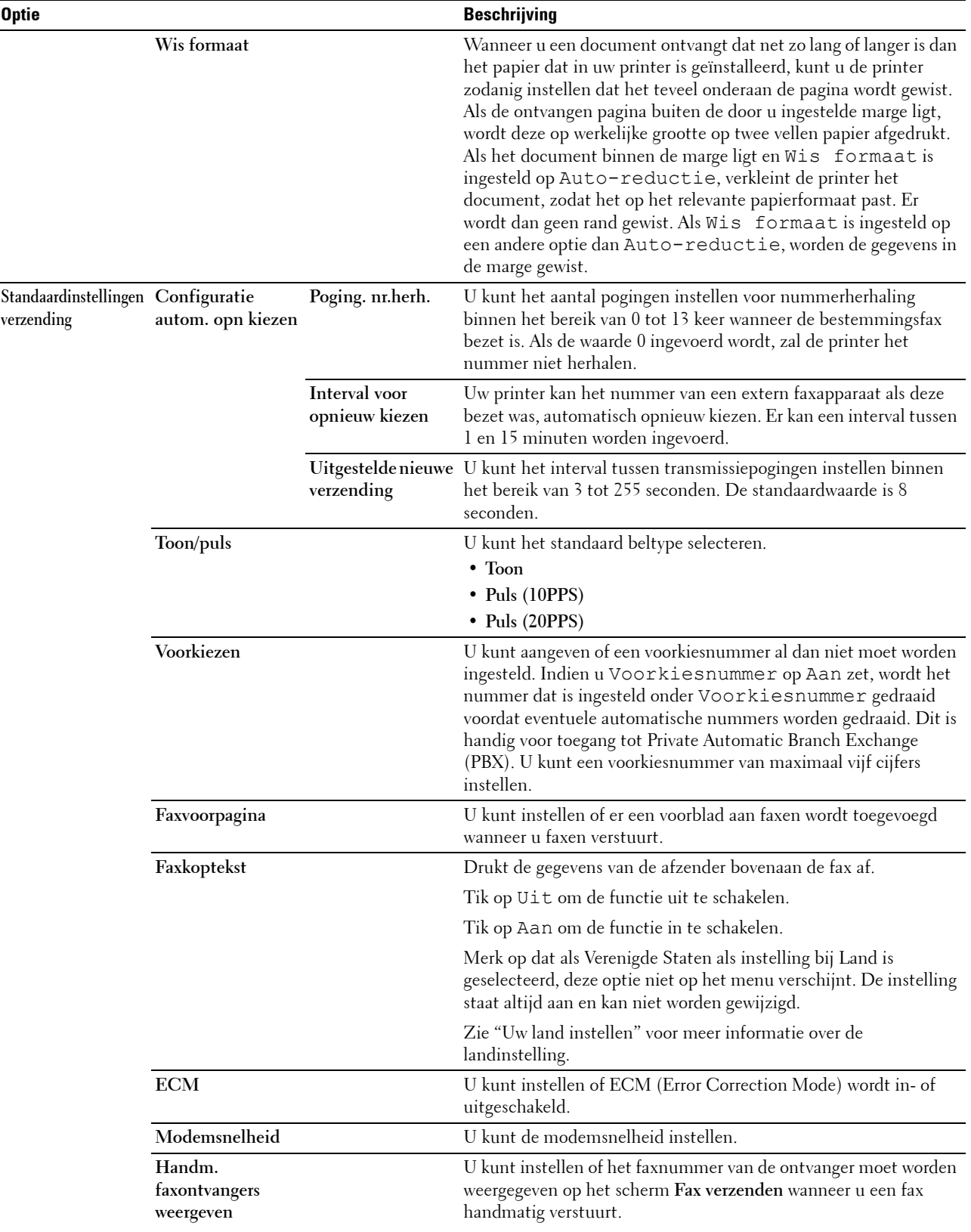

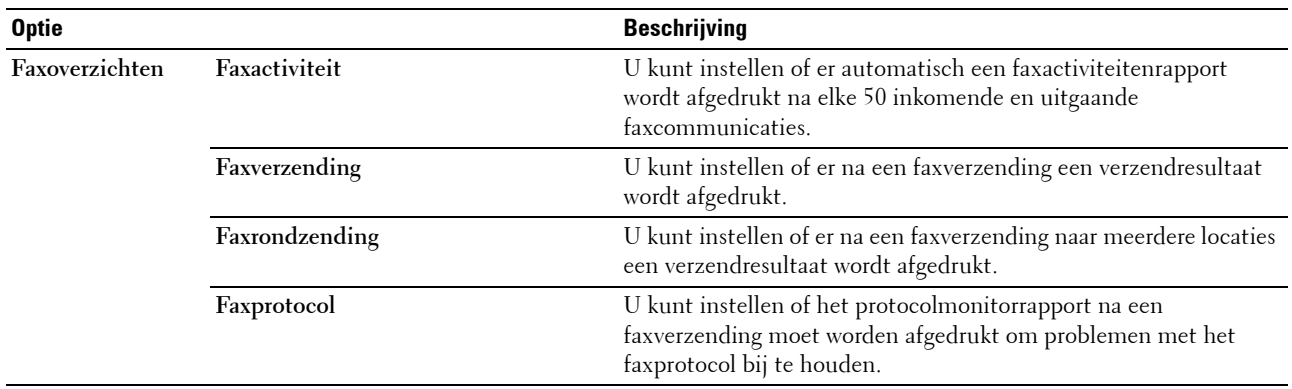

*C* OPMERKING: voorkiezen ondersteunt alleen de omgeving waar u een fax naar de externe lijn stuurt. Als u Voorkiezen wilt gebruiken, moet u het volgende vanaf het bedieningspaneel uitvoeren.

- **1** Druk op de knop **(Informatie)**.
- **2** Tik op het tabblad Extra en tik dan op Beheerinstellingen.
- **3** Tik op Faxinstellingen.
- **4** Tik op Faxlijninstellingen.
- **5** Tik op Lijntype.
- **6** Tik op PBX en dan op OK.
- **7** Tik op Standaardinstellingen verzending.
- **8** Tik op Voorkiezen.
- **9** Tik op Aan.
- **10** Voer een voorkiesnummer in met behulp van de numerieke toetsen en tik op OK. Voor het invoeren van voorkiesnummers kunt u de cijfers 0 - 9, evenals een \* en # gebruiken. Een voorkiesnummer mag uit maximaal 5 tekens bestaan.
- **11** Schakel de printer uit en opnieuw in om de instellingen toe te kunnen passen.

#### **Geavanceerde faxinstellingen**

<u>U</u> **OPMERKING:** de geavanceerde faxinstellingen zijn alleen bedoeld voor geavanceerde gebruikers. Door onjuiste instellingen zou de printer beschadigd kunnen worden.

Als u fouten bij het verzenden of ontvangen van faxen tegenkomt, is het menu voor geavanceerde faxinstellingen beschikbaar, waar u de instellingen dienovereenkomstig kunt wijzigen.

Volg de instructies om het menu Diagnose (klantfunctie) te openen.

- **1** Zet de printer uit.
- **2** Ontkoppel alle netwerkkabels, telefoonlijnen en USB-kabels van de printer.
- **3** Schakel de printer in en houd de knoppen **8** en **2** van het numerieke toetsenbord ingedrukt om de Klantfunctie te starten.

Als alle geavanceerde faxinstellingen zijn gemaakt, moet u de printer uit en aan zetten, zodat de nieuwe instellingen van kracht worden.

#### **Coderingsmethode voor faxgegevens**

Bepaalde oudere faxapparaten ondersteunen geen coderingsmethode met JBIG-gegevens (Joint Bi-level Image Experts Group). U komt mogelijk fouten bij het verzenden of ontvangen van faxen tegen vanwege deze coderingsmethode van gegevens. U kunt JBIG uitschakelen en codering met MH (Modified Huffman), MR (Modified Read) of MMR (Modified Modified Read) selecteren met behulp van de volgende instructies.

U kunt de codering van modemtransmissies met de volgende instructies wijzigen.

- **1** Schakel de printer in en houd de knoppen **8** en **2** van het numerieke toetsenbord ingedrukt om de Klantfunctie te starten.
- **2** Tik op de knop  $\lvert \cdot \rvert$  om op het dialoogvenster  $\lvert \cdot \rvert$  Fax/Scanner te tikken en tik dan op OK.
- **3** Tik op de knop  $|\cdot|$  tot Parameters verschijnt en tik dan op OK.
- **4** Controleer of FAXparameters verschijnt en tik dan op OK.
- **5** Tik op de knop  $|\cdot|$  tot G3M TX-codering verschijnt en tik dan op OK.
- **6** Tik op de knop  $\vert \cdot \vert$  tot de gewenste codering verschijnt en tik dan op OK.

U kunt kiezen tussen MH, MR of MMR.

U kunt de codering van modemontvangsten met de volgende instructies wijzigen.

- **1** Schakel de printer in en houd de knoppen **8** en **2** van het numerieke toetsenbord ingedrukt om de Klantfunctie te starten.
- **2** Tik op de knop  $\lvert \cdot \rvert$  om op het dialoogvenster Fax/Scanner te tikken en tik dan op OK.
- **3** Tik op de knop  $|\cdot|$  tot Parameters verschijnt en tik dan op OK.
- **4** Controleer of FAXparameters verschijnt en tik dan op OK.
- **5** Tik op de knop  $\vert \cdot \vert$  tot G3M RX-codering verschijnt en tik dan op OK.
- **6** Tik op de knop  $\downarrow$  tot de gewenste codering verschijnt en tik dan op OK.

U kunt kiezen tussen MH, MR of MMR.

#### **Diagnose van de faxverbinding**

U kunt een diagnose van de faxverbinding stellen met behulp van de functie Diagnose faxlijn, waarmee abnormaliteiten in de telefoonverbinding kunnen worden gedetecteerd.

- **1** Schakel de printer in en houd de knoppen **8** en **2** van het numerieke toetsenbord ingedrukt om de Klantfunctie te starten.
- **2** Tik op de knop  $\lvert \cdot \rvert$  om op het dialoogvenster Fax/Scanner te tikken en tik dan op OK.
- **3** Tik op de knop  $\vert \cdot \vert$  tot FAXtest verschijnt en tik dan op OK.
- **4** Wanneer het bericht Controleer de verbinding op de lijn verschijnt, tikt u op OK.
- **5** Wanneer het bericht Gereed om te starten verschijnt, tikt u op OK om de diagnose van de faxverbinding te starten.

Een van de volgende diagnoseresultaten wordt weergegeven.

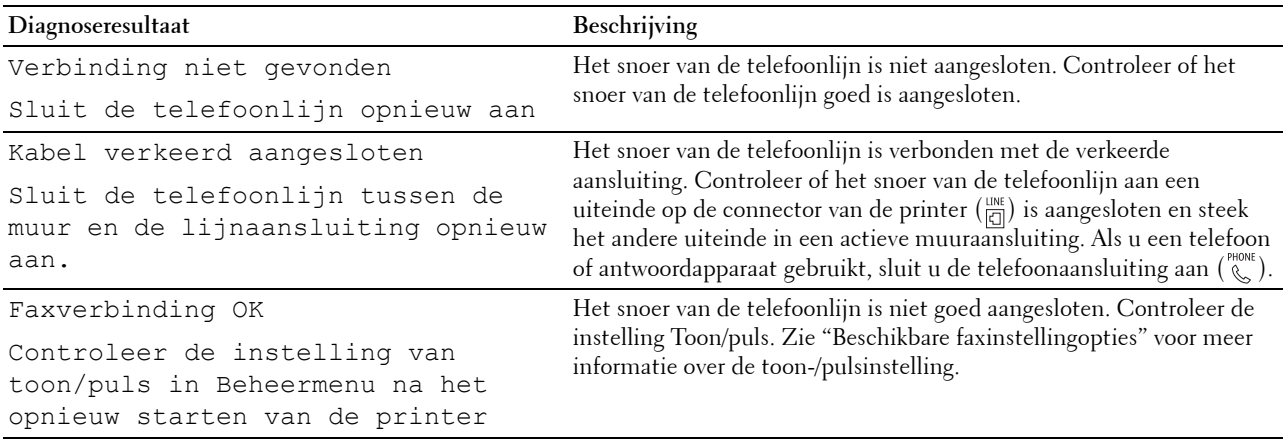

### **Een fax verzenden**

U kunt gegevens vanaf uw printer faxen. U kunt ook gegevens faxen direct vanaf de computer met een besturingssysteem van Microsoft® Windows®.

#### <span id="page-389-1"></span><span id="page-389-0"></span>**Een origineel document plaatsen**

U kunt de DADF of glasplaat gebruiken om een origineel document voor faxen te plaatsen. Als u de DADF gebruikt, kunt u maximaal 50 vellen papier van 75 g/m<sup>2</sup> (20 lb) tegelijkertijd plaatsen. Als u de glasplaat gebruikt, kunt u één vel tegelijk plaatsen.

*C* OPMERKING: voor de beste scankwaliteit, vooral bij beelden in grijstinten, gebruikt u de glasplaat in plaats van de DADF.

#### **Voor het faxen van een document met behulp van de automatische papierlade voor dubbelzijdig afdrukken (DADF):**

**1** Plaats de documenten met de beeldzijde omhoog in de DADF, waarbij de bovenrand van de documenten eerst wordt ingevoerd. Pas de documentgeleiders vervolgens op het correcte documentformaat aan.

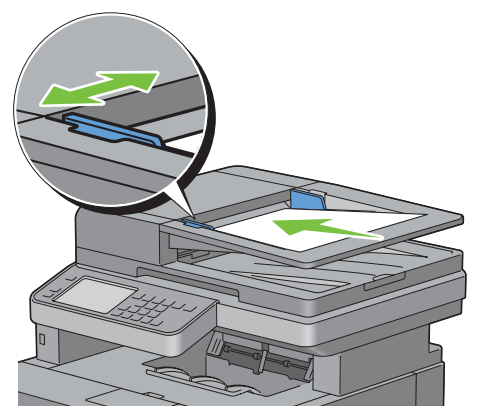

**2** Pas de documentresolutie aan. (Zie ["De documentresolutie aanpassen](#page-390-0)" voor meer informatie.)

#### **Een document vanaf de glasplaat faxen:**

**1** Open de documentklep.

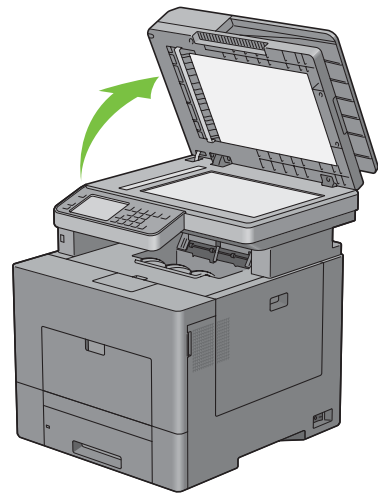

**2** Plaats het document ondersteboven op de document-glasplaat en lijn het uit op de registratiegeleider in de linker bovenhoek van het glas.

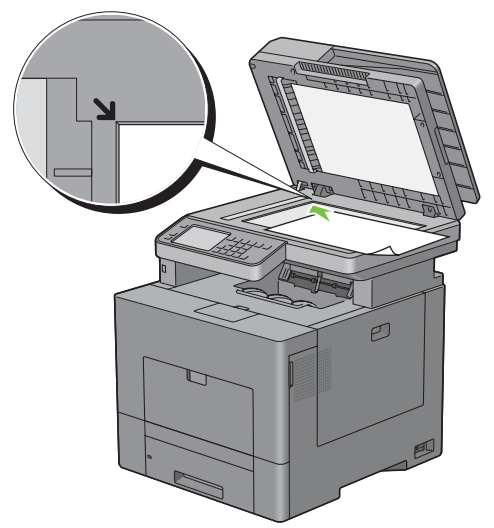

- **3** Pas de documentresolutie aan. (Zie ["De documentresolutie aanpassen](#page-390-0)" voor meer informatie.)
- **4** Sluit de documentklep.

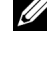

**OPMERKING:** controleer of er geen documenten in de DADF zitten. Als er een document in de DADF wordt opgemerkt, krijgt dat document prioriteit ten opzichte van het document op de glasplaat.

**OPMERKING:** als u een pagina uit een boek of tijdschrift fax, tilt u de klep op totdat de scharnieren door de stopper U worden tegengehouden en sluit u de klep. Als het boek of tijdschrift dikker is dan 30 mm, faxt u met de klep open.

#### <span id="page-390-0"></span>**De documentresolutie aanpassen**

U kunt de kwaliteit van het faxdocument verbeteren door de resolutie aan te passen. Met name voor documenten met een lage beeldkwaliteit of waarin foto's zijn opgenomen.

- **1** Druk op de knop **(Home)**.
- **2** Tik op Fax.
- **3** Tik op .
- **4** Tik op Resolutie.
- **5** Tik op de gewenste instelling.

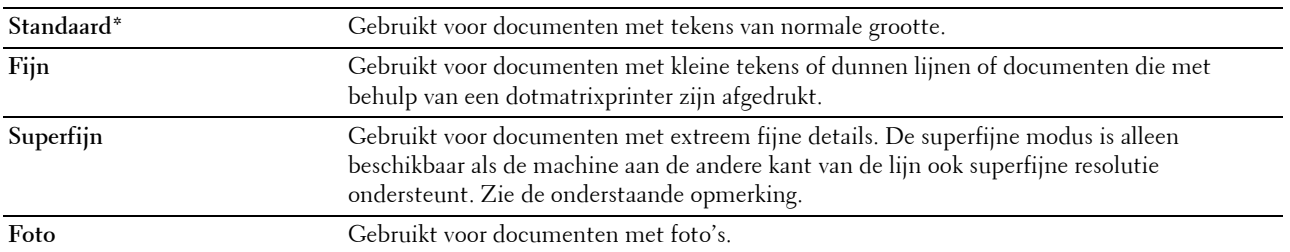

\* Geeft de standaard fabrieksinstelling aan.

**COPMERKING:** faxen die in de resolutie Superfijn zijn gescand, worden in de hoogste resolutie die door het ontvangende apparaat wordt ondersteund, verzonden.

#### <span id="page-391-0"></span>**Het documentcontrast aanpassen**

U kunt het contrast van het faxdocument lichter of donkerder dan het origineel maken.

**1** Plaats de documenten met de bedrukte zijde naar boven en de bovenkant eerst in de DADF.

OF

Plaats een enkel document met de bedrukte zijde naar beneden op de documentglasplaat en sluit de documentklep.

Zie ["Een origineel document plaatsen"](#page-389-1) voor meer informatie over het plaatsen van documenten.

- **2** Druk op de knop **(Home)**.
- **3** Tik op Fax.
- **4** Tik op .
- **5** Tik op Lichter/donkerder.
- **6** Sleep naar het gewenste niveau op de balk Lichter/donkerder en tik dan op OK.

U kunt voor het contrast uit zeven niveaus tussen donker en licht kiezen.

Als u met de indicator aan de linkerzijde van de balk sleept, dan wordt het contrast van het document lichter. Als u een cel aan de rechterzijde van de balk selecteert, dan wordt het contrast donkerder.

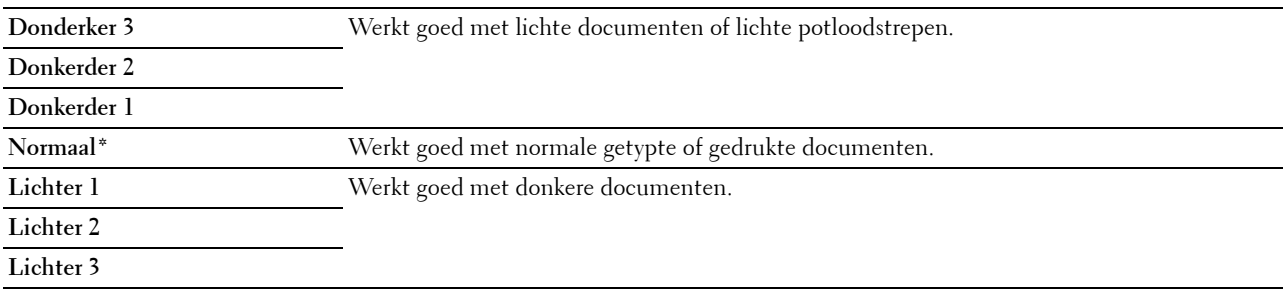

\* Geeft de standaard fabrieksinstelling aan.

#### **Een fax vanuit het geheugen verzenden**

**1** Plaats de documenten met de bedrukte zijde naar boven en de bovenkant eerst in de DADF. OF

Plaats een enkel document met de bedrukte zijde naar beneden op de documentglasplaat en sluit de documentklep.

Zie ["Een origineel document plaatsen"](#page-389-1) voor meer informatie over het plaatsen van documenten.

- **2** Druk op de knop **(Home)**.
- **3** Tik op Fax.
- **4** Pas de documentresolutie aan uw wensen aan. (Zie "[De documentresolutie aanpassen](#page-390-0)" voor meer informatie. Zie "[Het documentcontrast aanpassen](#page-391-0)" voor het aanpassen van het contrast.)
- **5** Voer een van de volgende handelingen uit om een faxnummer te selecteren:
	- Tik op Telefoonboek en selecteer dan een van de volgende opties:

Personen: Selecteer een persoonlijk faxnummer en tik dan op Gereed.

Groepen: Selecteer een groepskiesnummer en tik dan op Gereed.

Netwerktelefoonboek: Zoek naar een faxnummer in de LDAP-server, selecteer het en tik dan op Zoeken.

*C* OPMERKING: zie "[Adresboeken"](#page-422-0) voor meer informatie over het adresboek en het serveradresboek.

**ZOPMERKING:** zie "[Gebruik van het serveradresboek en servertelefoonboek"](#page-444-0) voor meer informatie over Netwerktelefoonboek.

*C* OPMERKING: het faxnummer moet worden geregistreerd voordat u het Adresboek kunt selecteren.

• Tik op Snelkiezen.

Voer een snelkiesnummer in met behulp van de numerieke toetsen en tik dan op Gereed.

**6** Tik op Verzenden om gegevens te scannen.

Wanneer het document op de glasplaat is geplaatst, wordt u via het scherm om een andere pagina gevraagd.

Wanneer u een nieuw document wilt plaatsen, vervang het document dan door een nieuw en tik op Doorgaan.

Nadat u de documenten hebt geplaatst, tikt u op Nu verzenden.

De printer begint het nummer te kiezen en verstuurt de fax wanneer het externe faxapparaat klaar is.

*C* OPMERKING: u kunt de faxtaak tijdens het verzenden te allen tijde annuleren door op Stoppen te tikken.

*C* OPMERKING: op de knop Verzenden tikken werkt niet wanneer een tijd is ingesteld voor het verzenden van faxen of de faxfunctie geblokkeerd is. (Zie "[Beschikbare tijd instellen](#page-257-0)" voor de beschikbare tijd en "[Functie ingeschakeld](#page-264-0)" voor de faxfunctie.)

#### **Handmatig een fax verzenden**

**1** Plaats de documenten met de bedrukte zijde naar boven en de bovenkant eerst in de DADF.

OF

Plaats een enkel document met de bedrukte zijde naar beneden op de documentglasplaat en sluit de documentklep.

Zie ["Een origineel document plaatsen"](#page-389-1) voor meer informatie over het plaatsen van documenten.

- **2** Druk op de knop **(Home)**.
- **3** Tik op Fax.
- **4** Pas de documentresolutie aan uw wensen aan. (Zie "[De documentresolutie aanpassen](#page-390-0)" voor meer informatie. Zie "[Het documentcontrast aanpassen](#page-391-0)" voor het aanpassen van het contrast.)
- **5** Tik op Op de haak.
- **6** Voer het faxnummer van de ontvanger in met behulp van de numerieke toetsen.

U kunt de ontvanger ook door middel van een snelkiesnummer of het adresboek kiezen. (Zie ["Automatisch](#page-393-0)  [opnieuw kiezen](#page-393-0)" voor meer informatie.)

**7** Tik op Verzenden om de fax te beginnen verzenden.

*C* OPMERKING: u kunt de faxtaak tijdens het verzenden te allen tijde annuleren door op Stoppen te tikken.

*C* OPMERKING: op de knop Verzenden tikken werkt niet wanneer een tijd is ingesteld voor het verzenden van faxen of de faxfunctie geblokkeerd is. (Zie "[Beschikbare tijd instellen](#page-257-0)" voor de beschikbare tijd en "[Functie ingeschakeld](#page-264-0)" voor de faxfunctie.)

#### **Transmissies bevestigen**

Wanneer de laatste pagina van uw document met succes is verzonden, piept de printer en keert de printer terug in de stand-by stand.

Als er tijdens het verzenden van uw fax iets verkeerd is gegaan, verschijnt er een foutbericht op het display.

Als u een foutbericht ontvangt, drukt u op Sluiten om het bericht te wissen en probeert u het document nogmaals te verzenden.

U kunt uw printer zodanig instellen dat er automatisch na elke faxverzending een bevestigingsoverzicht wordt afgedrukt. Zie "[Afdrukken van een rapport](#page-406-0)" voor meer informatie.

#### <span id="page-393-0"></span>**Automatisch opnieuw kiezen**

Als het nummer dat u hebt gekozen, bezet is of als er geen antwoord komt wanneer u een fax stuurt, kiest de printer het nummer om de minuut automatisch nogmaals op basis van het nummer dat in de herkiesinstellingen is ingesteld.

Als u het tijdsinterval tussen het opnieuw kiezen en het aantal herkiespogingen wilt wijzigen, raadpleegt u ["Beschikbare faxinstellingopties"](#page-383-0).

*C* **OPMERKING:** de printer kiest een nummer dat handmatig is ingevoerd en bezet is niet automatisch nogmaals.

### **Een uitgestelde fax verzenden**

De modus voor Vertraagde start kan worden gebruikt om gescande documenten op te slaan om ze op een specifieke tijd te verzenden, zodat u kunt profiteren van lagere langeafstandstarieven.

**1** Plaats de documenten met de bedrukte zijde naar boven en de bovenkant eerst in de DADF.

OF

Plaats een enkel document met de bedrukte zijde naar beneden op de documentglasplaat en sluit de documentklep.

Zie ["Een origineel document plaatsen"](#page-389-1) voor meer informatie over het plaatsen van documenten.

- **2** Druk op de knop **(Home)**.
- **3** Tik op Fax.
- **4** Pas de documentresolutie aan uw wensen aan. (Zie "[De documentresolutie aanpassen](#page-390-0)" voor meer informatie. Zie "[Het documentcontrast aanpassen](#page-391-0)" voor het aanpassen van het contrast.)
- **5** Tik op  $\bullet$  en tik dan op Uitgestelde verzending.
- **6** Tik op Aan.
- **7** Voer een starttijd in met behulp van  $-$  of  $+$  en tik op OK.
- **8** Tik op Terug en voer het faxnummer van de ontvanger in met behulp van de numerieke toetsen.

U kunt de ontvanger ook door middel van een snelkiesnummer of het adresboek kiezen. (Zie ["Automatisch](#page-393-0)  [opnieuw kiezen](#page-393-0)" voor meer informatie.)

**9** Tik op Verzenden om gegevens te scannen.

Als de functie Vertraagde start is geactiveerd, slaat uw printer alle te faxen documenten in het geheugen op en worden ze op de gespecificeerde tijd gefaxt. Als het faxen in de functie Vertraagde start is voltooid, worden de gegevens uit het geheugen gewist.

*CA* OPMERKING: als u de printer uit- en inschakelt, worden de opgeslagen documenten verzonden zodra de printer is geactiveerd.

**COPMERKING:** als de gespecificeerde starttijd overlapt met de tijdsperioden voor de beschikbare tijd of de faxfunctie, kan de printer de vertraagde fax niet op de gespecificeerde tijd verzenden. (Zie "[Beschikbare tijd instellen"](#page-257-0) voor de beschikbare tijd en ["Functie ingeschakeld](#page-264-0)" voor de faxfunctie.)

### **Een fax vanuit het stuurprogramma verzenden**

U kunt een fax rechtstreeks vanaf uw computer verzenden door middel van het stuurprogramma.

*CA* OPMERKING: alleen zwart-wit faxen kunnen met behulp van Direct faxen worden verzonden.

**COPMERKING:** als de gespecificeerde starttijd overlapt met de tijdsperioden voor de beschikbare tijd of de faxfunctie, kan de printer de vertraagde fax niet op de gespecificeerde tijd verzenden. (Zie ["Beschikbare tijd instellen"](#page-257-0) voor de beschikbare tijd en "[Functie ingeschakeld](#page-264-0)" voor de faxfunctie.)

#### **Voorbeeld**

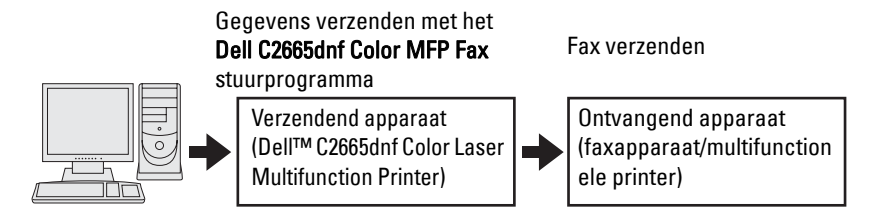

#### **Procedure**

*C* OPMERKING: de namen van de dialoogvensters en de knoppen zijn mogelijk anders dan in de volgende procedure vermeld, afhankelijk van de toepassing die u gebruikt.

*C* OPMERKING: als u deze functie wilt gebruiken, moet u het faxstuurprogramma installeren. (Zie "De Software and [Documentation-disk plaatsen"](#page-80-0) voor meer informatie voor Windows of "[Stuurprogramma's en software installeren"](#page-96-0) voor Macintosh.)

- **1** Open het bestand dat u per fax wilt verzenden.
- **2** Open het dialoogvenster Afdrukken in de toepassing en selecteer **Dell C2665dnf Color MFP Fax**.
- **3** Klik op **Voorkeursinstellingen** in Windows of selecteer **Fax-instellingen** in Macintosh.

Voor Microsoft Windows:

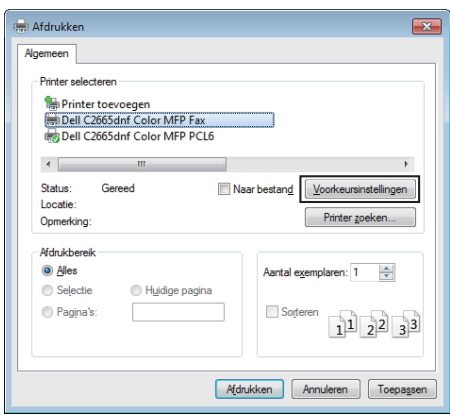

Voor Apple Macintosh:

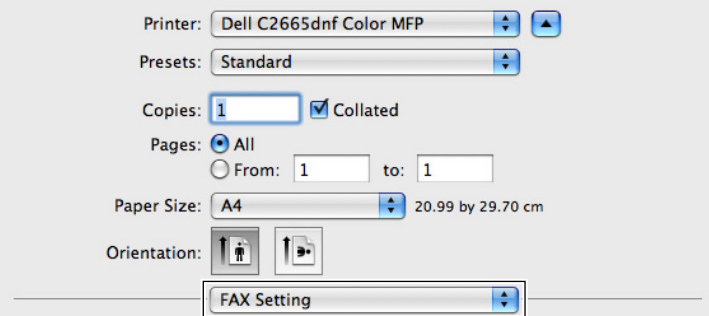

**4** Wanneer het dialoogvenster met de instellingen verschijnt, specificeert u de volgende instellingen.

*C* OPMERKING: de instellingen die hier worden ingesteld, worden alleen op één faxtaak toegepast.

Voor Microsoft Windows:

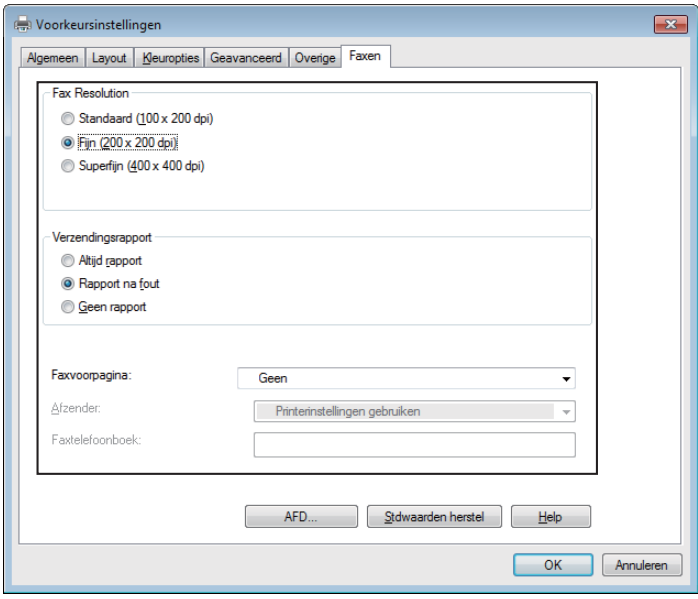
Voor Apple Macintosh:

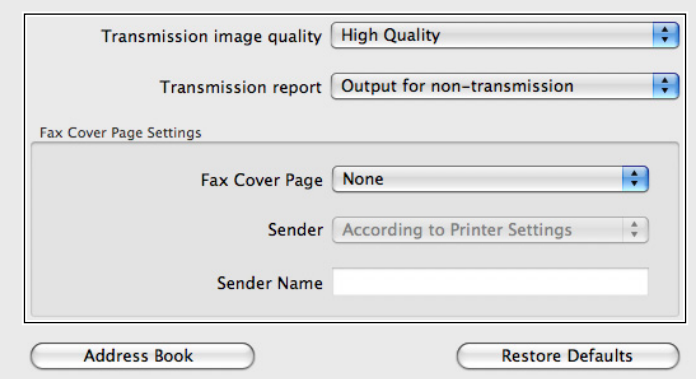

#### **a. Verzendingsbeeldkwaliteit**

**Toepassing:** 

De afdrukkwaliteit instellen.

**Waarden:**

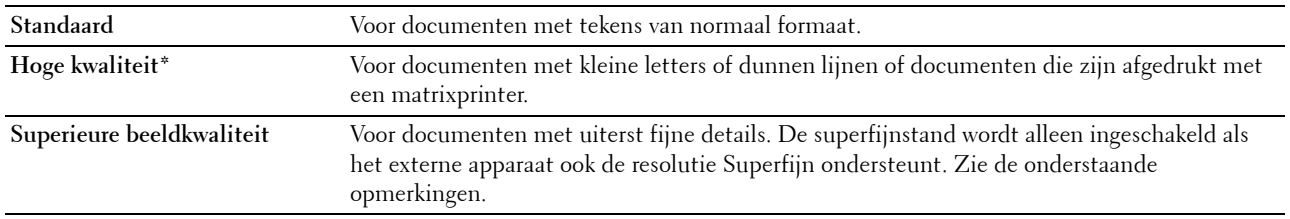

\* Geeft de standaard fabrieksinstelling aan.

**OPMERKING:** Faxen die door het stuurprogramma Direct faxen met afdrukkwaliteit Superieur worden afgedrukt, worden verzonden met de hoogste resolutie die door ontvangende apparaat kan worden ondersteund.

#### **b. Verzendingsrapport**

**Toepassing:**

Specificeren of er een faxverzendresultaat wordt afgedrukt.

**Waarden:**

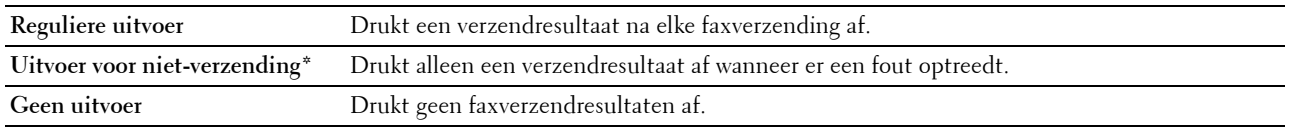

\* Geeft de standaard fabrieksinstelling aan.

#### **c. Faxvoorpagina**

#### **Toepassing:**

Specificeren of er een voorblad aan uw fax moet worden toegevoegd.

#### **Waarden:**

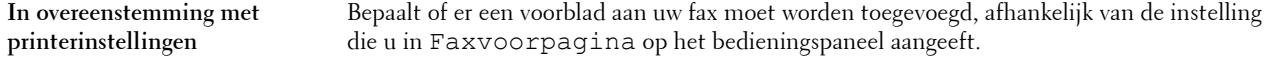

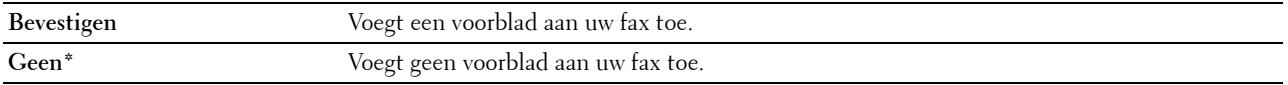

\* Geeft de standaard fabrieksinstelling aan.

#### **Afzender**

#### **Toepassing:**

Specificeren of de naam van de afzender op het faxvoorblad moet worden afgedrukt.

#### **Waarden:**

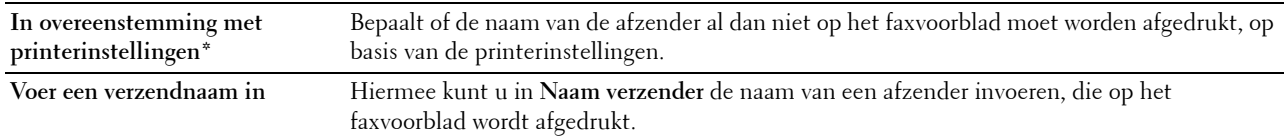

\* Geeft de standaard fabrieksinstelling aan.

#### **Naam verzender**

#### **Toepassing:**

De naam van een afzender invoeren die op het faxvoorblad wordt afgedrukt.

De naam van de afzender kan uit maximaal 30 tekens bestaan. Als er meer dan 30 tekens worden ingevoerd, worden alleen de eerste 30 tekens afgedrukt.

**5** Klik bij Windows op **OK** om het dialoogvenster **Afdrukvoorkeuren** te sluiten en klik dan op **Afdrukken**.

Bij Macintosh klikt u op **Druk af**.

Het dialoogvenster **Kies/controleer de fax-verzending** wordt weergegeven.

#### **Voor Microsoft Windows:**

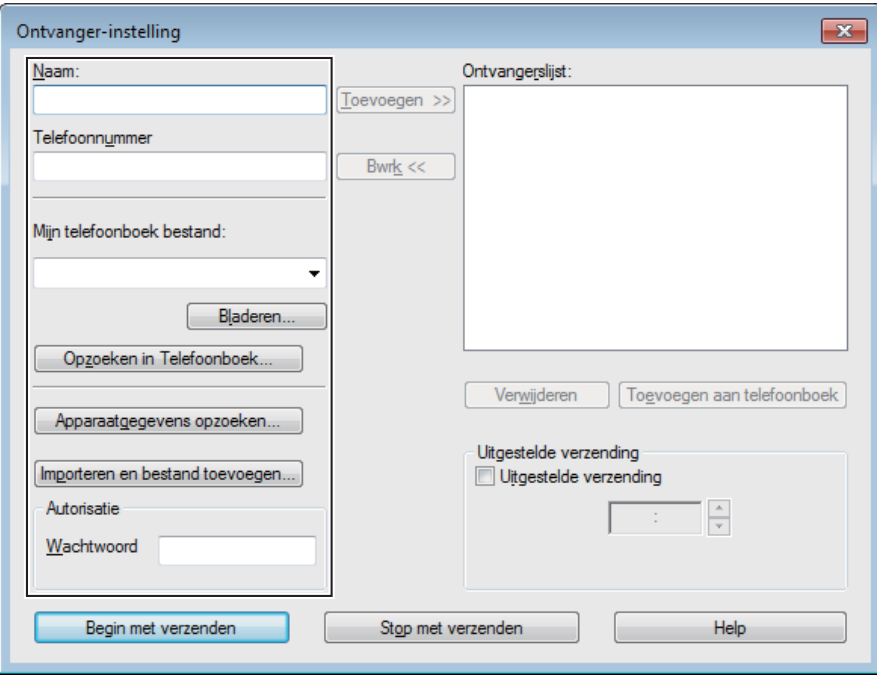

#### **Voor Apple Macintosh:**

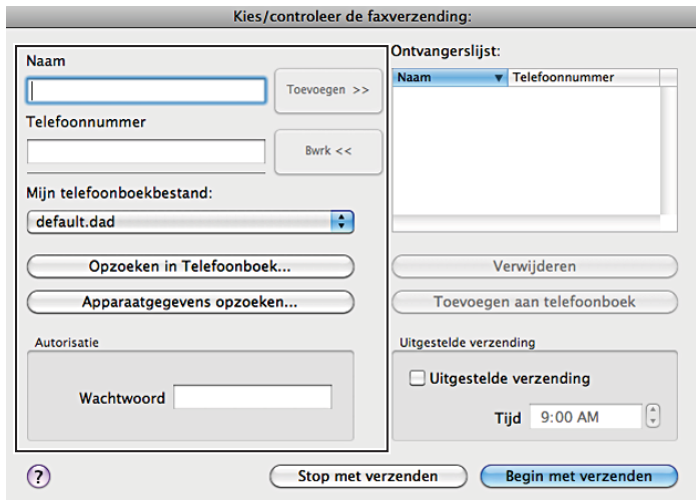

- **6** Voer de bestemming voor de ontvanger in. De volgende procedure is voor het invoeren van de bestemming. Voor meer informatie over het invoeren van de bestemming, raadpleegt u het helpbestand voor het stuurprogramma.
	- **a** Voer de naam en het faxnummer rechtstreeks in.
	- **b** Selecteer een faxnummer in het telefoonboek.
		- **Opzoeken in Telefoonboek**: Er verschijnt een lijst met faxnummers die in het bestand worden opgeslagen die bij **Mijn telefoonboekbestand** wordt gespecificeerd.
		- **Apparaatgegevens opzoeken**: Toont een lijst met faxnummers die in het telefoonboek op de Dell C2665dnf Color Laser Multifunction Printer worden opgeslagen.
		- **Importeren en bestand toevoegen** (alleen Windows): Hiermee kunt u een bronbestand, zoals een CSV-bestand, WAB-bestand, MAPI of LDAP-server selecteren. (Zie ["LDAP-server](#page-177-0)" en ["Faxservertelefoonboek](#page-253-0)" voor meer informatie over de LDAP-server.)

**CA OPMERKING:** Afhankelijk van de applicatie (bij gebruik van Mac OS X 10.7 of nieuwer), kunt u de functie Apparaatgegevens opzoeken niet gebruiken.

*CA* OPMERKING: voer het wachtwoord in het veld Wachtwoord onder het gedeelte Autorisatie in wanneer u een fax wilt versturen en de faxfunctie met een wachtwoord beveiligd is.

*C* **OPMERKING:** indien in de Veilige ontvangst de instelling voor Fax op Aan (wachtwoord) staat, moet u het 4cijferige wachtwoord invoeren om de faxfunctie te kunnen gebruiken.

**De faxfunctie met een wachtwoord beveiligen:**

**COPMERKING:** om de faxfunctie te beveiligen vanuit Functie ingeschakeld moet u eerst Paneelvergrendelingt op Aan zetten. Zie "[Paneelvergrendeling](#page-301-0)" voor meer informatie.

- **1** Druk op de knop **(Informatie)**.
- **2** Tik op het tabblad Extra en tik dan op Beheerinstellingen.
- **3** Tik op  $\overline{\phantom{x}}$  totdat Veilige instellingen verschijnt en tik dan op Veilige instellingen.
- **4** Tik op Functie ingeschakeld.
- **5** Tik op Fax.
- **6** Tik op Aan (wachtwoord).
- **7** Voer een 4-cijferig wachtwoord in en tik dan op OK.
- **8** Schakel de printer uit en opnieuw in om de instellingen toe te kunnen passen.

#### **Zo controleert u of de fax is verzonden:**

Genereer een geschiedenisrapport van de taak. Zie "[Rapport/Lijst"](#page-222-0) voor informatie over het afdrukken van een geschiedenisrapport van een taak.

## **Een fax ontvangen**

#### **Info over ontvangstfuncties**

**OPMERKING:** als u de Telefoon/fax of Antwoordapparaat/fax wilt gebruiken, sluit u een antwoordapparaat op de telefoonstekker ( $\mathcal{L}^{\text{HOME}}$ ) op de achterkant van uw printer aan.

Als het geheugen vol is, wordt de fax in de functie Telefoon ontvangen.

#### **Plaatsen van papier om faxen te ontvangen**

De instructies voor het plaatsen van het papier in de papierlade zijn hetzelfde voor als u afdrukt, faxt of kopieert, behalve dat faxen alleen kunnen worden afgedrukt op papier van Letter-formaat, A4-formaat of Legal-formaat. Zie ["Inleggen van de afdrukmedia](#page-312-0)" voor meer informatie over het plaatsen van papier. Zie "[Afdrukmediarichtlijnen](#page-304-0)" voor meer informatie over het instellen van de papiersoort en het formaat in de lade.

#### **Automatisch ontvangen van een fax in de faxstand**

Uw printer is vooraf in de fabriek ingesteld op Fax.

Als u een fax ontvangt, gaat de printer automatisch over op de faxstand nadat een gespecificeerde tijd is verlopen en u de fax ontvangt.

U kunt het interval waarop de printer na het ontvangen van een inkomende oproep op de faxontvangstfunctie overgaat veranderen. Zie "[Beschikbare faxinstellingopties"](#page-383-0).

#### **Handmatig ontvangen van een fax in de telefoonstand**

U kunt een fax ontvangen door een code voor ontvangst op afstand in te toetsen op de externe telefoon nadat de hoorn van de telefoon is opgenomen (zie "[Beschikbare faxinstellingopties](#page-383-0)"). U kunt ook een fax ontvangen door op Handm. ontvangen in Op de haak te tikken.

Een fax ontvangen door op Handm. ontvangen te tikken:

- **1** Zodra de externe telefoon overgaat, neemt u de hoorn op en controleert of u de faxtoon hoort.
- **2** Nadat u de faxtoon hoort, drukt u de knop **(Home)** in.
- **3** Tik op Fax.
- **4** Tik op Op de haak.
- **5** Tik op Ontvangen.
- **6** Leg de hoorn van de externe telefoon op de haak.

De printer begint met het ontvangen van een fax en keert terug naar stand-by wanneer de ontvangst is voltooid.

#### **Automatisch ontvangen van een fax in Telefoon/fax of Antwoordapparaat/fax**

Als u de stand Telefoon/fax of Antwoordapparaat/fax wilt gebruiken, moet u een externe telefoon op de telefoonstekker  $(\alpha)$  op de achterkant van uw printer aansluiten.

Als de beller een bericht achterlaat, slaat het antwoordapparaat het bericht als gewoonlijk op. Als uw printer een faxtoon op de lijn hoort, wordt de fax automatisch ontvangen.

Zie ["Beschikbare faxinstellingopties"](#page-383-0) voor meer informatie over de modus Telefoon/fax of Antwoordapparaat/fax.

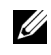

**COPMERKING:** als u uw printer hebt ingesteld op Antwoordapparaat/fax en uw antwoordapparaat is uitgeschakeld of er is geen antwoordapparaat op uw printer aangesloten, dan gaat uw printer na een vooraf gedefinieerde tijd automatisch over op de stand Fax.

#### **Handmatig een fax ontvangen met behulp van de externe telefoon (Ontvangst op afstand)**

U kunt handmatig een fax ontvangen van een externe telefoon, zonder dat u naar de printer hoeft te lopen.

Voor het handmatig ontvangen van een fax met de externe telefoon, moet u een externe telefoon aansluiten op de telefoonaansluiting ( ) aan de achterkant van uw printer en daarna Ontvangen op afstand op Aan zetten.

Als u een gesprek op de externe telefoon ontvangt en de faxtoon hoort, voert u de 2-cijferige code van de externe telefoon in.

De printer ontvangt het document.

Voor het invoeren van de code voor ontvangst op afstand op de externe telefoon moet u de numerieke toetsen langzaam in de juiste volgorde indrukken. Als u de faxtoon van het externe apparaat nog steeds hoort, moet u de 2-cijferige code nogmaals invoeren.

De standaard code voor ontvangen op afstand is 00. U kunt deze 2-cijferige code vervangen door een code naar keuze. Zie "[Beschikbare faxinstellingopties](#page-383-0)" voor meer informatie over het veranderen van de code.

*C* **OPMERKING:** stel het kiessysteem van uw externe telefoon in op DTMF.

#### **Ontvangen van faxen met behulp van DRPD**

De DRPD is een service van de telefoonmaatschappij die een gebruiker in staat stelt een enkele telefoonlijn te gebruiken om verschillende telefoonnummers te beantwoorden. Het nummer dat iemand gebruikt om u te bellen, wordt geïdentificeerd door verschillende belpatronen, die bestaan uit verschillende combinaties van lange en korte belgeluiden.

Voordat u de optie Distinctive Ring Pattern Detection (DRPD) gebruikt, moet een aparte beldienst door de telefoonmaatschappij op uw telefoonlijn worden geïnstalleerd. Voor het instellen van Distinctive Ring Pattern Detection hebt u een andere telefoonlijn op uw locatie nodig of iemand die uw faxnummer van buitenaf kan bellen.

DRPD configureren:

- **1** Druk op de knop **(Informatie)**.
- **2** Tik op het tabblad Extra en tik dan op Beheerinstellingen.
- **3** Tik op Faxinstellingen.
- **4** Tik op Faxlijninstellingen.
- **5** Tik op  $\overline{\phantom{x}}$  totdat DRPD-patroon verschijnt en tik dan op DRPD-patroon.
- **6** Tik op het gewenste patroon en tik dan op OK.
- **7** Schakel de printer uit en opnieuw in om de instellingen toe te kunnen passen.

Voor het ontvangen van faxen in DRPD moet u het menu op DRPD instellen. Zie "[Beschikbare](#page-383-0)  [faxinstellingopties](#page-383-0)" voor meer informatie.

Uw printer levert zeven DRPD-patronen. Als deze service bij uw telefoonmaatschappij beschikbaar is, vraagt u uw telefoonmaatschappij welk patroon u nodig hebt om de service te kunnen gebruiken.

#### **Ontvangen van faxen in het geheugen**

Aangezien uw printer een apparaat is dat meerdere taken tegelijk kan uitvoeren, kunt u faxen ontvangen terwijl u kopieën of afdrukken maakt. Als u een fax ontvangt terwijl u bezig bent met kopiëren, afdrukken of als het papier of de toner op is, slaat uw printer inkomende faxen in het geheugen op. Zodra u klaar bent met kopiëren, afdrukken of het bijvullen van de verbruiksartikelen, drukt de printer de fax automatisch af.

#### **Polling-ontvangst**

U kunt faxen van het externe faxapparaat ontvangen wanneer u ze wilt ontvangen.

- **1** Druk op de knop **(Home)**.
- **2** Tik op Fax.
- **3** Tik op Op de haak.
- **4** Tik op Polling.
- **5** Voer het faxnummer van het apparaat aan de andere kant van de lijn met behulp van de numerieke toetsen in.
- **6** Tik op Ontvangen om de fax te beginnen ontvangen.

## **Automatisch kiezen**

#### **Snelkiezen**

U kunt maximaal 200 veelgebruikte nummers in snelkieslocaties opslaan (001-200).

Wanneer de snelkiestaak die in de vertraagde fax of opnieuw kiezen is opgegeven al bestaat, kunt u het snelkiesnummer niet via het bedieningspaneel of de **Dell Printer Configuration Web Tool** wijzigen.

#### <span id="page-401-0"></span>**Instellen van snelkiezen**

- **1** Druk op de knop **(Informatie)**.
- **2** Tik op het tabblad Extra en tik dan op Beheerinstellingen.
- **3** Tik op Telefoonboek.
- **4** Tik op Personen.
- **5** Tik op  $\overline{\phantom{x}}$  totdat het gewenste snelkiesnummer tussen 1 en 200 verschijnt en selecteer dat nummer. Om direct naar een bepaald snelkiesnummer te gaan voert u dit nummer in met behulp van de numerieke toetsen en sluit af met #.
- **6** Tik op het tekstvak Naam invoeren.
- **7** Voer de naam in en tik op OK.
- **8** Tik op het tekstvak Nummer invoeren.
- **9** Voer het faxnummer in met behulp van de numerieke toetsen en tik op OK.

Voor het invoegen van een pauze tussen nummers drukt u op de knop **(Herhalen/pauze)**.

"-" verschijnt op het display.

**10** Tik op OK.

Als u meer faxnummers wilt opslaan, herhaalt u stappen 5 tot 10.

#### **Verzenden van een fax met behulp van snelkiezen**

**1** Plaats de documenten met de bedrukte zijde naar boven en de bovenkant eerst in de DADF. OF

Plaats een enkel document met de bedrukte zijde naar beneden op de documentglasplaat en sluit de documentklep.

Zie ["Een origineel document plaatsen"](#page-389-0) voor meer informatie over het plaatsen van documenten.

- **2** Druk op de knop **(Home)**.
- **3** Tik op Fax.
- **4** Tik op Snelkiezen.
- **5** Voer een snelkiesnummer tussen 1 en 200 in met behulp van de numerieke toetsen en tik op Gereed.
- **6** Pas de documentresolutie aan uw wensen aan. (Zie "[De documentresolutie aanpassen](#page-390-0)" voor meer informatie. Zie "[Het documentcontrast aanpassen](#page-391-0)" voor het aanpassen van het contrast.)
- **7** Tik op Verzenden om gegevens te scannen.

Wanneer het document op de glasplaat is geplaatst, wordt u via het scherm om een andere pagina gevraagd.

Wanneer u een nieuw document wilt plaatsen, vervang het document dan door een nieuw en tik op Doorgaan.

Nadat u de documenten hebt geplaatst, tikt u op Nu verzenden.

Het in de snelkieslocatie opgeslagen faxnummer wordt automatisch gekozen. Het document wordt verzonden wanneer het externe faxapparaat antwoordt.

**COPMERKING:** als u en sterretje (\*) als eerste cijfer gebruikt, kunt u een document naar meerdere locaties verzenden. Als u bijvoorbeeld 00\* invoert, kunt u een document verzenden naar de locaties die zijn geregistreerd tussen 001 en 009.

#### **Groepskiezen**

Als u hetzelfde document vaak naar meerdere bestemmingen stuurt, kunt u een groep van deze bestemmingen maken en onder een groepskieslocatie van één cijfer opslaan. Hierdoor kunt u een groepskiesnummerinstelling gebruiken om hetzelfde document naar alle bestemmingen in de groep te sturen.

*C* OPMERKING: **u** kunt een groepskiesnummer niet in een ander groepskiesnummer opnemen.

#### **Groepskiezen instellen**

- **1** Druk op de knop **(Informatie)**.
- **2** Tik op het tabblad Extra en tik dan op Beheerinstellingen.
- **3** Tik op Telefoonboek.
- **4** Tik op Groepen.
- **5** Tik op  $\overline{\phantom{x}}$  totdat het gewenste groepskiesnummer tussen 1 en 6 verschijnt en selecteer dat groepskiesnummer. Indien reeds een snelkiesnummer op de door u gekozen locatie is opgeslagen, verschijnt op het display de naam en het aantal invoeren dat onder dit groepskiesnummer is opgeslagen.
- **6** Tik op het tekstvak Groepsnaam invoeren.
- **7** Voer de naam in en tik op OK.
- **8** Tik op Toevoegen uit adresboek.

*C* OPMERKING: het faxnummer moet eerst worden geregistreerd voordat u Toevoegen uit adresboek kunt selecteren.

- **9** Tik op  $\overline{\phantom{x}}$  totdat het gewenste snelkiesnummer verschijnt en selecteer dat snelkiesnummer.
- **10** Tik op OK.

Als u meer groepskiesnummers wilt opslaan, herhaalt u stappen 5 tot 10.

#### **Wijzigen van groepskiezen**

U kunt een specifiek snelkiesnummer uit een geselecteerde groep verwijderen of een nieuw nummers aan de geselecteerde groep toevoegen.

- **1** Druk op de knop **(Informatie)**.
- **2** Tik op het tabblad Extra en tik dan op Beheerinstellingen.
- **3** Tik op Telefoonboek.
- **4** Tik op Groepen.
- **5** Tik op  $\overline{\phantom{x}}$  totdat het groepskiesnummer dat u wilt bewerken verschijnt en selecteer dat groepskiesnummer.
- **6** Tik op Bewerken.
- **7** Tik op het tekstvak Groepsnaam invoeren.
- **8** Voer een nieuwe naam in en tik op OK.
- **9** Om een snelkiesnummer uit het groepskiesnummer te verwijderen:
	- **a** Tik op  $\lfloor \cdot \rfloor$  totdat het snelkiesnummer dat u wilt bewerken verschijnt en selecteer dat snelkiesnummer.
	- **b** Tik op Verwijderen.
- **10** Om een nieuw snelkiesnummer aan het groepskiesnummer toe te voegen:
	- **a** Tik op Toevoegen uit adresboek.
	- **b** Tik op  $\vert \cdot \vert$  totdat het gewenste snelkiesnummer verschijnt en selecteer dat snelkiesnummer.
	- **c** Tik op OK.
- **11** Tik op OK.

Voor het verwijderen van een bestaand groepskiesnummer selecteert u het groepskiesnummer en tikt u op Verwijderen.

Als u een ander groepskiesnummer wilt wijzigen, herhaalt u stappen 5 tot 11.

#### **Verzenden van een fax met behulp van groepskiezen (verzenden naar meerdere adressen)**

U kunt groepskiezen gebruiken voor rondzenden of uitgestelde verzendingen.

Volg de procedure voor de gewenste bewerking. (Zie ["Faxinstellingopties specificeren"](#page-383-1) voor meer informatie over vertraagde verzending.)

U kunt een of meerdere groepsnummers in één handeling gebruiken. Ga dan door met de procedure om de gewenste handeling te voltooien.

Uw printer scant het in de DADF of op de glasplaat geplaatste document automatisch in het geheugen. De printer kiest elk nummer dat in de groep is opgenomen.

#### **Afdrukken van een snelkieslijst**

U kunt uw instelling voor automatisch kiezen controleren door een snelkieslijst af te drukken.

Zie ["Rapport/Lijst](#page-222-0)" voor informatie over het afdrukken van een lijst met snelkiesnummers.

## **Telefoonboek**

U kunt de in telefoonboeken geregistreerde telefoonnummers selecteren en opzoeken.

**1** Plaats de documenten met de bedrukte zijde naar boven en de bovenkant eerst in de DADF. OF

Plaats een enkel document met de bedrukte zijde naar beneden op de documentglasplaat en sluit de documentklep.

Zie ["Een origineel document plaatsen"](#page-389-0) voor meer informatie over het plaatsen van documenten.

- **2** Druk op de knop **(Home)**.
- **3** Tik op Fax.

**4** Tik op Telefoonboek en selecteer dan een van de volgende opties:

Voor het selecteren uit het lokale telefoonboek:

- **a** Tik op Personen of Groepen.
- **b** Veeg over het scherm totdat het gewenste snelkiesnummer of groepskiesnummer verschijnt en selecteer dan dat snelkiesnummer of groepskiesnummer.
- **c** Tik op Gereed.

Voor het selecteren uit het servertelefoonboek:

- **a** Tik op Netwerktelefoonboek.
- **b** Voer een trefwoord in met behulp van het toetsenbord en tik op Zoeken.
- **c** Tik op een ontvanger uit het zoekresultaat en tik dan op Gereed.
- *C* OPMERKING: zie "[Adresboeken"](#page-422-0) voor meer informatie over het adresboek en het serveradresboek.
- **OPMERKING:** zie "[Gebruik van het serveradresboek en servertelefoonboek"](#page-444-0) voor meer informatie over Ø Netwerktelefoonboek.

*C* OPMERKING: een faxnummer moet eerst worden geregistreerd voordat u een adresboek kunt selecteren.

**5** Tik op Verzenden om de fax te beginnen verzenden.

## **Andere manieren om te faxen**

#### **Het gebruik van de Veilige ontvangst**

U kunt voorkomen dat ontvangen faxen door ongeautoriseerde personen kunnen worden geopend. U kunt Veilige ontvangst inschakelen met behulp van de optie Veilige ontvangst, zodat ontvangen faxen niet worden afgedrukt als er niemand bij de printer staat. In Veilige ontvangst gaan alle inkomende faxen naar het geheugen. Als de functie wordt uitgeschakeld, worden opgeslagen faxen afgedrukt.

*C* OPMERKING: controleer of Paneel vergrendeling is ingeschakeld voordat u deze handelingen uitvoert.

<span id="page-404-0"></span>Veilige ontvangst inschakelen:

- **1** Druk op de knop **(Informatie)**.
- **2** Tik op het tabblad Extra en tik dan op Beheerinstellingen.
- **3** Tik op Faxinstellingen.
- **4** Tik op Standaardinstellingen ontvangst.
- **5** Tik op  $|\mathbf{v}|$  totdat Veilige ontvangst verschijnt en tik dan op Veilige ontvangst.
- **6** Tik op Veilig ontv.inst.
- **7** Tik op Inschakelen.
- **8** Voer een 4-cijferig wachtwoord in en tik dan op OK.

Wanneer een fax in Veilige ontvangst wordt ontvangen, slaat uw printer hem op in het geheugen en op het **Taakstatus**-scherm is Beveiligde faxontvangst ingeschakeld om u te laten weten dat de fax is opgeslagen.

Ontvangen documenten afdrukken:

- **1** Druk op de knop **(Home)**.
- **2** Tik op Druk af.
- **3** Veeg over het scherm tot Beveiligde faxontvangst verschijnt en tik dan op Beveiligde faxontvangst.
- **4** Voer een 4-cijferig wachtwoord in en tik dan op OK.

De in het geheugen opgeslagen faxen worden afgedrukt.

Veilige ontvangst uitschakelen:

- **1** Volg dezelfde stappen 1 tot 6 in "[Veilige ontvangst inschakelen:](#page-404-0)" en tik op Veilig ontv.inst.
- **2** Tik op Uitschakelen.

#### **Gebruik van een antwoordapparaat**

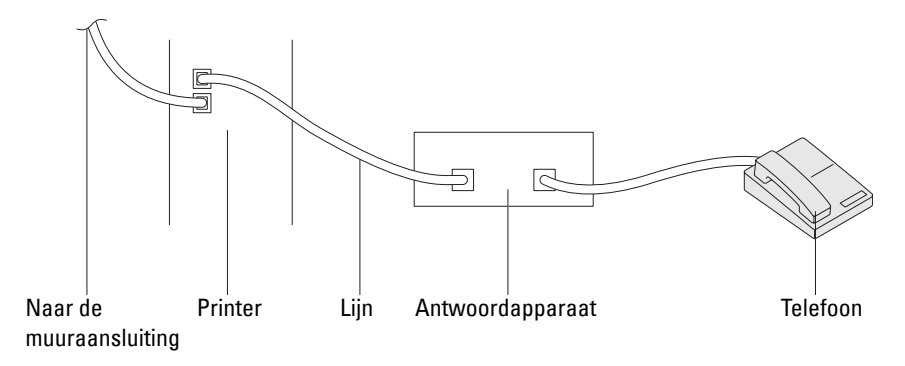

U kunt een TAD (telefoonantwoordapparaat) rechtstreeks op de achterkant van uw printer aansluiten zoals hierboven wordt weergegeven.

- Stel uw printer in op Antwoordapparaat/Fax en ga naar Aut.ontv. Antw/Fax om de tijd voor de TAD (telefoonantwoordapparaat) te specificeren.
- Als het antwoordapparaat de oproep aanneemt, controleert de printer de lijn op faxtonen en neemt de lijn over als er faxtonen worden ontvangen, waarna de fax wordt afgedrukt.
- Als het antwoordapparaat uit staat, gaat de printer automatisch over op de Fax als de telefoon een vooraf gedefinieerd aantal keren afgaat.
- Als u de telefoon aanneemt en faxtonen hoort, beantwoordt de printer de faxoproep als u

Op de haak op Aan zet (u hoort spraak of faxtonen uit het externe apparaat) en dan op Ontvangen tikt en de hoorn op de haak legt.

OF

De externe ontvangstcode van twee cijfers indrukt en de ontvanger ophangt.

#### **Met een computermodem**

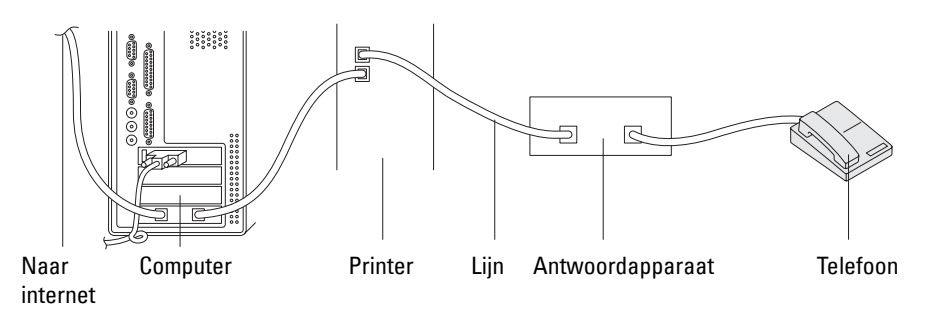

Als u uw computermodem voor faxen of voor een inbelverbinding met het internet wilt gebruiken, sluit u het computermodem rechtstreeks op de achterkant van uw printer aan met het antwoordapparaat (zie hierboven).

• Stel uw printer in op Antwoordapparaat/Fax en ga naar Aut.ontv. Antw/Fax om de tijd voor de TAD (telefoonantwoordapparaat) te specificeren.

- Schakel de faxontvangstfunctie van het computermodem uit.
- Gebruik het computermodem niet als uw printer bezig is met het verzenden of ontvangen van een fax.
- Volg de instructies die met uw computermodem en faxtoepassing zijn meegeleverd om te faxen via het computermodem.

## **Afdrukken van een rapport**

De volgende rapporten zijn mogelijk handig bij het gebruik van de fax:

*C* OPMERKING: zie ["Rapport/Lijst"](#page-222-0) voor meer informatie over andere rapporten en hoe een rapport wordt afgedrukt.

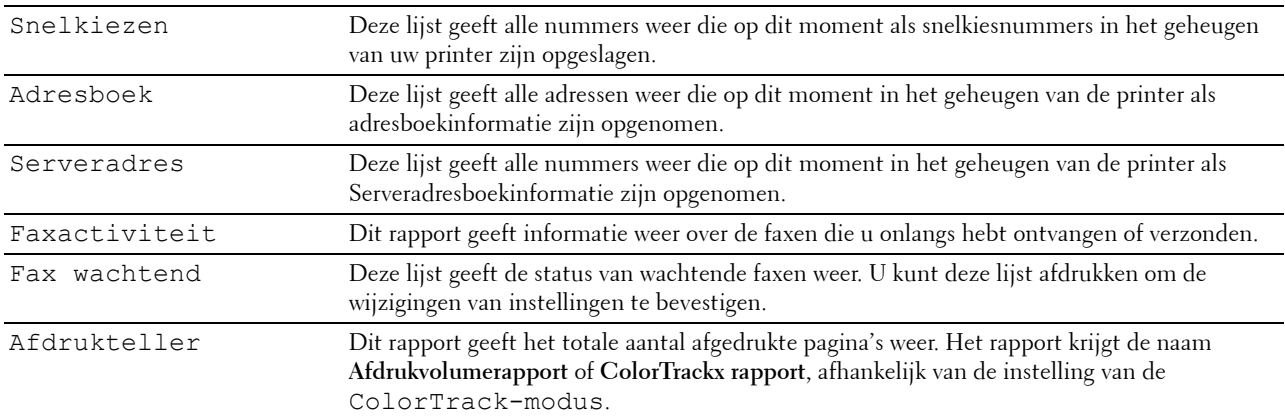

## **Wijzigen van instelopties**

- **1** Druk op de knop **(Informatie)**.
- **2** Tik op het tabblad Extra en tik dan op Standaardinstellingen.
- **3** Tik op Standaardinstellingen Faxen.
- **4** Selecteer het gewenste menu.
- **5** Selecteer de gewenste instelling of voer de waarde in met behulp van de numerieke toetsen en tik dan op OK.

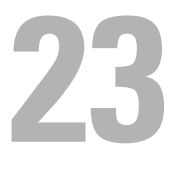

# **Dell™ Document Hub**

De Dell Document Hub is de sneltoegankelijke gateway tot diverse cloudservices om u te helpen uw documenten te beheren. Met de Dell document Hub kunt u papieren documenten converteren naar editeerbare digitale inhoud en ze direct opslaan in uw favoriete cloud-opslagdienst. U kunt naar bestanden zoeken bij verschillende clouds tegelijkertijd en ze dan gemakkelijk delen en afdrukken.

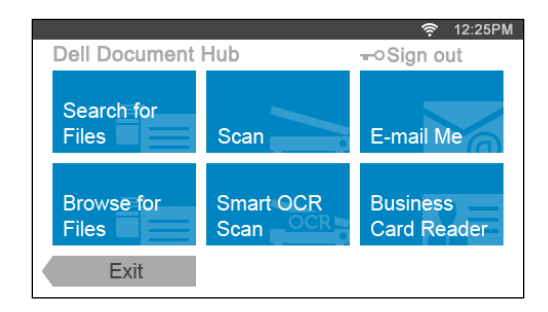

## **De gebruiker registreren en inloggen bij de Dell Document Hub**

Om de Dell Document Hub te gebruiken moet u een gebruikersaccount registreren op de printer en inloggen bij de Dell Document Hub.

#### **Een nieuwe gebruiker voor de Dell Document Hub registreren**

Bereid de vereiste toegangsinformatie voor elke cloud-dienst voor die u wilt gebruiken en zorg ervoor dat u een op de printer geregistreerde gebruikersaccount hebt. Zie "[Een nieuwe gebruikersaccount maken](#page-438-0)" voor meer informatie over het registreren van een account.

**1** Ga op uw computer naar de Dell Document Hub website.

Voer de volgende URL in uw webbrowser in:

**[www.dell.com/dochub](http://www.dell.com/dochub)**

- **2** Volg de instructies op het scherm.
- **3** U zult snel een e-mail ontvangen op het geregistreerde e-mailadres. Controleer de e-mail en volg de activatieinstructies in de e-mail.

#### **Om een nieuwe gebruiker op de printer te registreren**

U kut de gebruikersregistratie uitvoeren vanaf de printer.

*C* OPMERKING: Om het registratieproces te voltooien hebt u uw computer of mobiel toestel nodig om een e-mail te ontvangen en naar de Dell Document Hub website te gaan.

- **1** Log in bij de printer als geregistreerd gebruiker.
- **2** Tik op de tegel Dell Document Hub op het **Start**-scherm.
- **3** Tik op Nieuwe gebruiker.

Het scherm **Welkom bij Dell Document Hub** wordt weergegeven. Tik op Volgende.

**4** Volg de instructies op het touch-paneel.

#### **Inloggen bij de Dell Document Hub**

- **1** Log in bij de printer als geregistreerd gebruiker.
- **2** Tik op de tegel Dell Document Hub op het **Start**-scherm.

Het scherm **Aanmelden bij Dell Doc Hub** wordt weergegeven.

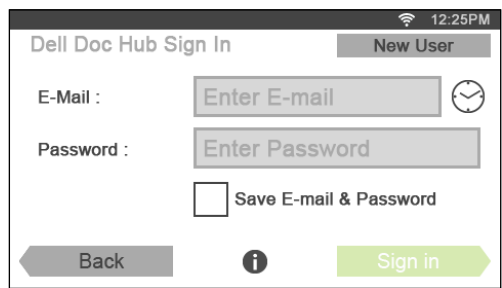

**3** Tik op het tekstvak E-mail om het e-mailadres in te geven.

*C* OPMERKING: U kunt ook tikken op  $\odot$  om een recent ingevoerd e-mailadres te selecteren uit een lijst. De lijst kan maximaal acht recent ingevoerde e-mailadressen bevatten.

- **4** Tik op het tekstvak Wachtwoord om het wachtwoord in te voeren en tik daarna op Gereed.
- **5** Als u uw e-mailadres en wachtwoord wilt opslaan tikt u op het tekstvak E-mail & wachtwoord opslaan.

Het e-mailadres en het wachtwoord worden opgeslagen onder het geregistreerde gebruikersaccount en onbevoegde gebruikers krijgen hier geen toegang toe. Voor veiligheidsredenen is het aanbevolen om een wachtwoord in te stellen voor de geregistreerde gebruiker.

**6** Tik op Aanmelden.

De login is succesvol wanneer het scherm **Dell Document Hub** verschijnt.

**COPMERKING:** Als alle tegels op het scherm **Dell Document Hub** bleek en gedeactiveerd zijn wanneer u inlogt, betekent dit dat u de nodige procedures niet hebt voltooid om uw account van de Dell Document Hub te activeren. Controleer de e-mail die u ontvangen hebt van Dell Document Hub en activeer uw account.

#### **Als het Favorietenscherm wordt weergegeven wanneer u op de tegel op het scherm Dell Document Hub tikt**

Dit betekent dit dat uw favoriete instellingen voor de functie werden opgeslagen op de printer. Selecteer de gewenste instellingen uit de lijst.

#### **Terugkeren naar het Startscherm**

Tik op Afsluiten. De inlogstatus wordt behouden. Wanneer u de volgende keer op de tegel Dell Document Hub op het **Start**-scherm tikt, moet u niet meer inloggen terwijl u ingelogd bent op het **Start**-scherm.

U kunt ook op Afmelden tikken om terug te keren naar het **Start**-scherm, maar in dat geval wordt de loginstatus niet behouden. Wanneer u de volgende keer inlogt bij de Dell Document Hub, moet u opnieuw uw e-mailadres en wachtwoord ingeven.

#### **Uitloggen op de printer**

Druk op de knop (**Login/Logout**). Uw zult uitloggen uit het **Start**-scherm en het portaalscherm wordt weergegeven. In dit geval wordt de loginstatus bij de Dell Document Hub behouden zolang het keuzevakje E-mail & wachtwoord opslaan geselecteerd is in stap 5 hierboven. Wanneer u de volgende keer op de tegel Dell Document Hub op het **Start**-scherm tikt, kunt u het loginproces overslaan.

## **Bestanden zoeken en afdrukken**

U kunt bestanden zoeken die zijn opgeslagen in cloud-diensten en ze via de printer afdrukken. U kunt bij verschillende cloud-diensten tegelijkertijd zoeken. Deze methode is geschikt wanneer u met sleutelwoorden, zoals de bestandsnaam, wilt zoeken.

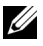

**OPMERKING:** Om bestanden te zoeken over de verschillende cloud-diensten dient u naar [www.dell.com/dochub](http://www.dell.com/dochub) te surfen en de cloud-diensten te verbinden met de Dell Document Hub.

- **1** Tik op de tegel Zoeken naar bestanden op het scherm **Dell Document Hub**.
- **2** Voer de sleutelwoorden in en tik op Zoeken.

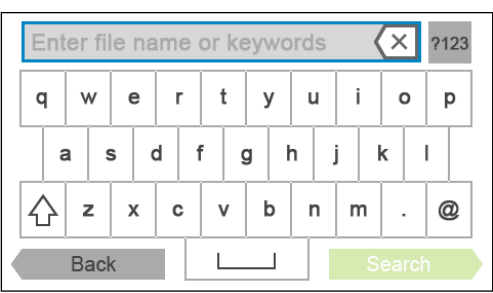

Er wordt gezocht naar de bestanden in de cloud-diensten die u geregistreerd hebt.

Het scherm **Zoekresultaten** wordt weergegeven.

**3** Tik op de bestanden die u wilt afdrukken. U kunt maximaal 10 bestanden selecteren.

Om de resultaten te sorteren tikt u op  $A \rightarrow \mathbb{R}$  en selecteert u de sorteervolgorde.

**4** Tik op  $\mathbf{\bar{z}}$  om een voorbeeld te zien van de geselecteerde bestanden.

Het scherm **Voorbeeld van bestand** wordt weergegeven. Er wordt een klein voorbeeld van de drie eerste pagina's van elk bestand weergegeven.

- **a** Om een groot voorbeeld weer te geven van de pagina tikt u op pagina in de kleine voorbeeldweergave.
- **b** Om een voorbeeld te zien van de andere bestanden sleept u over het scherm van de ene zijde naar de andere.
- **c** Om een bestand te selecteren om af te drukken tikt u op de rechthoek naast de kleine voorbeelden om een vinkje toe te voegen.
- Om terug te keren naar het vorige scherm tikt u op Terug.
- **5** Tik op **O** om de printinstellingen te controleren of te wijzigen.

Het scherm **Afdrukinstellingen** wordt weergegeven.

- **a** Sleep met uw vinger over het scherm om andere tegels weer te geven.
- **b** Om terug te keren naar het vorige scherm tikt u op Terug.

Zie ["Afdrukinstellingen"](#page-293-0) voor meer informatie over de afdrukinstellingen.

**6** Tik op Afdrukken om te beginnen met afdrukken.

Tik op Stoppen om het afdrukken te annuleren.

Wanneer alle geselecteerde bestanden zijn afgedrukt keert het scherm terug naar het scherm met zoekresultaten.

*C* OPMERKING: U kunt beginnen met afdrukken door op Afdrukken te tikken in eender welk scherm: Zoekresultaten, Voorbeeld van bestand of Afdrukinstellingen.

## **Door bestanden bladeren en ze afdrukken**

U kunt naar bestanden in de geselecteerde cloud-diensten bladeren en deze afdrukken. Deze methode is geschikt wanneer u weet in welke cloud-dienst het bestand dat u wilt afdrukken zich bevindt.

**1** Tik op de tegel Bladeren naar bestanden op het scherm **Dell Document Hub**.

Het scherm **Cloud Services** wordt weergegeven.

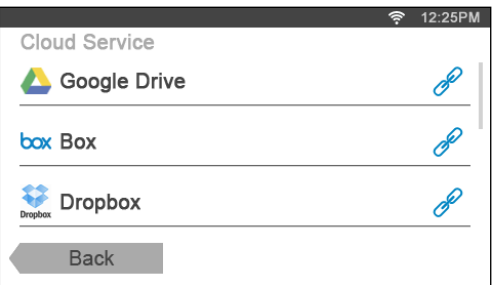

Sleep het scherm naar boven of naar onder om door de lijst te bladeren.

De status van de cloud-diensten kunnen worden bevestigd door een pictogram aan de rechter kant van de naam van elke cloud-dienst.

geeft aan dat de cloud-dienst correct gelinkt is met de Dell Document Hub.

geeft aan dat de cloud-dienst niet gelinkt is, of incorrect gelinkt is.

geeft aan dat de link van de cloud-dienst met de Dell Document Hub verstreken is.

Surf naar **[www.dell.com/dochub](http://www.dell.com/dochub)** om de cloud-dienst met de Dell Document Hub te linken.

Tik op het statuspictogram voor meer informatie.

**2** Tik op de cloud-dienst waarin u wilt bladeren.

De lijst van de bestanden die opgeslagen zijn in de geselecteerde cloud-dienst wordt weergegeven.

**3** Tik op de plaats waarin u wilt bladeren.

De inhoud van de geselecteerde plaats wordt weergegeven.

- **4** Tik op de bestanden die u wilt afdrukken. U kunt maximaal 10 bestanden selecteren.
- **5** Tik op **Q** om de bestanden in de huidige plaats te zoeken.
	- **a** Voer de bestandsnaam of sleutelwoorden in en tik op Zoeken.

Het scherm **Zoekresultaten** wordt weergegeven.

U kunt de resultaten sorteren door op  $\frac{A}{Z}$  te tikken en de sorteervolgorde te selecteren.

- **b** Om terug te keren naar het vorige scherm tikt u op Terug.
- **6** Tik op  $\mathbf{E}$  om een voorbeeld te zien van de geselecteerde bestanden.

Het scherm **Voorbeeld van bestand** wordt weergegeven. Er wordt een klein voorbeeld van de drie eerste pagina's van elk bestand weergegeven.

- **a** Om een groot voorbeeld weer te geven van de pagina tikt u op pagina in de kleine voorbeeldweergave.
- **b** Om een voorbeeld te zien van de andere bestanden sleept u over het scherm van de ene zijde naar de andere.
- **c** Om een bestand te selecteren om af te drukken tikt u op de rechthoek naast de kleine voorbeelden om een vinkje toe te voegen.
- **d** Om terug te keren naar het vorige scherm tikt u op Terug.

**7** Tik op **O** om de printinstellingen te controleren of te wijzigen.

Het scherm **Afdrukinstellingen** wordt weergegeven.

- **a** Sleep met uw vinger over het scherm om andere tegels weer te geven
- **b** Om terug te keren naar het vorige scherm tikt u op Terug.

Zie ["Afdrukinstellingen"](#page-293-0) voor meer informatie over de afdrukinstellingen.

**COPMERKING:** Tik op in het scherm Afdrukinstellingen om uw afdrukinstellingen en het bestandspad naar de clouddienst als favoriet op te slaan. Geef uw favoriet een naam in het scherm Favorieten opslaan en tik op Opslaan. Als u deze favoriet opslaat met dezelfde naam als een bestaande favoriet, zullen de instellingen en het bestandspad worden overschreven. U kunt de overbodige favoriet wissen door te tikken op  $\overline{\mathbf{x}}$ . Nadat u uw instellingen als Favoriet opgeslagen hebt, kunt u deze instellingen herinneren wanneer u de volgende keer inlogt bij de Dell Document Hub vanaf eender welke printer van hetzelfde model.

**8** Tik op Afdrukken om te beginnen met afdrukken.

Tik op Stoppen om het afdrukken te annuleren.

Wanneer alle geselecteerde bestanden zijn afgedrukt keert het scherm terug naar het scherm met de geselecteerde plaats.

**OPMERKING:** U kunt beginnen met afdrukken door op Afdrukken te tikken in eender welk scherm: Zoekresultaten, Voorbeeld van bestand of Afdrukinstellingen.

#### **Bestanden zoeken in de geselecteerde Cloudservice**

Nadat u de cloud-dienst hebt geselecteerd in stap 2 hierboven, kunt u bestanden zoeken door op  $\mathbf Q$  te tikken.

Voer de bestandsnaam of sleutelwoorden in en tik op Zoeken.

U kunt de af te drukken bestanden selecteren in het scherm **Zoekresultaten**, de resultaten ordenen door te tikken op  $\frac{A}{7}$  of een voorbeeld van de bestanden bekijken door te tikken op  $\Xi$ .

### **Scannen**

U kunt het document scannen en het gescande bestand opslaan in de cloud-dienst.

**1** Tik op de tegel Scannen in het scherm **Dell Document Hub**.

Het scherm **Cloud Services** wordt weergegeven.

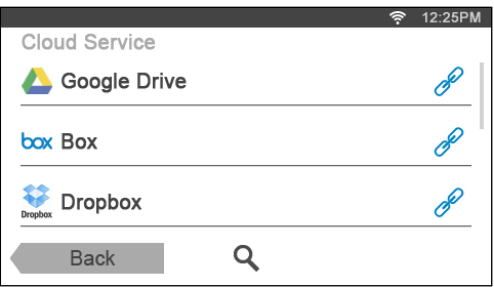

Sleep het scherm naar boven of naar onder om door de lijst te bladeren.

De status van de cloud-diensten kunnen worden bevestigd door een pictogram aan de rechter kant van de naam van elke cloud-dienst.

Tik op het statuspictogram voor meer informatie.

**2** Tik op de cloud-dienst waarin u het gescande bestand wilt opslaan.

De lijst van de bestanden die opgeslagen zijn in de geselecteerde cloud-dienst wordt weergegeven.

- **3** Tik op de plaats waar u het bestand wilt opslaan. Het scherm dat de geselecteerde plaats toont wordt weergegeven.
- **4** Tik op Volgende.

Het scherm dat de bestandsnaam en het bestandsformaat specificeert wordt weergegeven.

- **5** Tik op het tekstvak Bestandsnaam en voer een naam in voor het bestand.
- **6** Tik op het tekstvak Bestandsformaat en specificeer in welk formaat u het gescande bestand wilt opslaan.
- **7** Tik op **O** om de scaninstellingen te controleren of te wijzigen.

Het scherm **Scaninstellingen** wordt weergegeven.

**a** Sleep met uw vinger over het scherm om andere tegels weer te geven.

**b** Om terug te keren naar het vorige scherm tikt u op Terug. Zie ["Scan"](#page-285-0) en "[Scaninstellingen"](#page-286-0) voor meer informatie over de scaninstellingen.

**COPMERKING:** Tik op in het scherm Scaninstellingen om uw scaninstellingen en het bestandspad naar de clouddienst als favoriet op te slaan. Geef uw favoriet een naam in het scherm Favorieten opslaan en tik op Opslaan. Als u deze favoriet opslaat met dezelfde naam als een bestaande favoriet, zullen de instellingen en het bestandspad worden overschreven. U kunt de overbodige favoriet wissen door te tikken op  $\overline{\times}$ . Nadat u uw instellingen als Favoriet opgeslagen hebt, kunt u deze instellingen herinneren wanneer u de volgende keer inlogt bij de Dell Document Hub vanaf eender welke printer van hetzelfde model.

**8** Tik op Scannen om het scanproces te starten.

Tik op Stoppen om het scannen te annuleren.

Wanneer het scannen voltooid is gaat het scherm terug naar het scherm met de geselecteerde plaats.

#### **Zoeken naar de Plaats in de Cloud-diensten**

Voordat u de cloud-dienst selecteert in stap 2 hierboven, kunt u de plaats zoeken waar u het gescande bestand wilt opslaan in de cloud-diensten door te tikken op  $\mathbf Q$ .

Voer de sleutelwoorden in en tik op Zoeken.

U kunt de plaats waar u het gescande bestand wilt opslaan selecteren in het scherm **Zoekresultaten**.

U kunt de resultaten sorteren door te tikken op  $\frac{A}{Z}$ .

#### **De locatie zoeken in de geselecteerde Cloudservice**

Voordat u de Plaats selecteert in stap 3 hierboven, kunt u de plaats in de geselecteerde cloud-dienst zoeken door op Q te tikken.

Voer de sleutelwoorden in en tik op Zoeken.

U kunt de plaats waar u het gescande bestand wilt opslaan selecteren in het scherm **Zoekresultaten**.

U kunt de resultaten sorteren door te tikken op  $\frac{A}{7}$ .

## **Het document scannen met behulp van Optical Character Recognition (OCR)**

U kunt het document scannen met behulp van OCR en het in de cloud opslaan.

**1** Tik op de tegel Slimme OCR-scan in het scherm **Dell Document Hub**.

Het scherm **Cloud Services** wordt weergegeven.

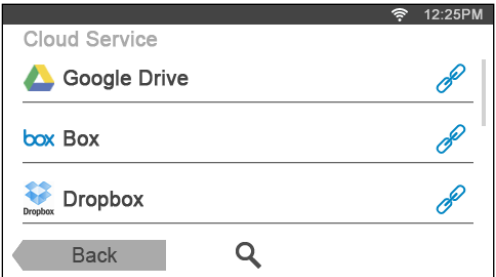

Sleep het scherm naar boven of naar onder om door de lijst te bladeren.

De status van de cloud-diensten kunnen worden bevestigd door een pictogram aan de rechter kant van de naam van elke cloud-dienst.

Tik op het statuspictogram voor meer informatie.

**2** Tik op de cloud-dienst waarin u het geconverteerde bestand wilt opslaan.

De lijst van de bestanden die opgeslagen zijn in de geselecteerde cloud-dienst wordt weergegeven.

**3** Tik op de plaats waar u het geconverteerde bestand wilt opslaan.

Het scherm dat de geselecteerde plaats toont wordt weergegeven.

**4** Tik op Volgende.

Het scherm dat de bestandsnaam en het bestandsformaat specificeert wordt weergegeven.

- **5** Tik op het tekstvak Bestandsnaam en voer een naam in voor het bestand.
- **6** Tik op het tekstvak Bestandsformaat en specificeer in welk formaat u het geconverteerde bestand wilt opslaan.
- **7** Tik op  $\bullet$  om de OCR-scaninstellingen te controleren of te wijzigen.

Het scherm **Scaninstellingen** wordt weergegeven.

- **a** Sleep met uw vinger over het scherm om andere tegels weer te geven.
- **b** Om terug te keren naar het vorige scherm tikt u op Terug.

Zie ["Smart OCR Scan](#page-297-0)" en ["Scaninstellingen"](#page-286-0) voor meer informatie over de scaninstellingen.

- **COPMERKING:** Tik op in het scherm Scaninstellingen om uw scaninstellingen en het bestandspad naar de clouddienst als favoriet op te slaan. Geef uw favoriet een naam in het scherm Favorieten opslaan en tik op Opslaan. Als u deze favoriet opslaat met dezelfde naam als een bestaande favoriet, zullen de instellingen en het bestandspad worden overschreven. U kunt de overbodige favoriet wissen door te tikken op  $\overline{\times}$ . Nadat u uw instellingen als Favoriet opgeslagen hebt, kunt u deze instellingen herinneren wanneer u de volgende keer inlogt bij de Dell Document Hub vanaf eender welke printer van hetzelfde model.
- **8** Tik op Scannen om het scanproces met behulp van OCR te starten.

## **Het gescande bestand ontvangen via e-mail**

U kunt het document scannen en als bijlage bij een e-mail laten opsturen.

- **1** Tik op de tegel E-mail mij in het scherm **Dell Document Hub**.
	- Het scherm **E-mail mij** wordt weergegeven.

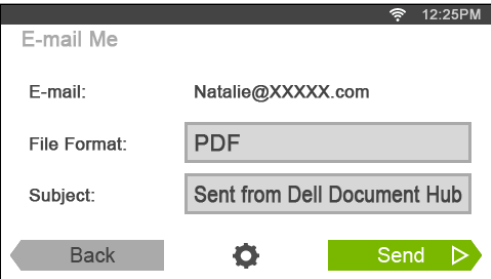

- **2** Tik op het tekstvak Bestandsformaat en specificeer in welk formaat u het gescande bestand wilt opslaan.
- **3** Tik op het tekstvak Onderwerp en voer een onderwerp in voor de e-mail met het gescande-bestand.
- **4** Tik op **O** om de e-mailinstellingen te controleren of te wijzigen.
	- **a** Sleep met uw vinger over het scherm om andere tegels weer te geven.
	- **b** Om terug te keren naar het vorige scherm tikt u op Terug.

Zie ["E-mail mij](#page-299-0)" en ["Scaninstellingen"](#page-286-0) voor meer informatie over de e-mailinstellingen.

**OPMERKING:** Tik op in het scherm E-mailinstellingen om uw e-mailinstellingen op te slaan als favoriet. Geef uw favoriet een naam in het scherm Favorieten opslaan en tik op Opslaan. Als u deze favoriet opslaat met dezelfde naam als een bestaande favoriet, zullen de instellingen worden overschreven. U kunt de overbodige favoriet wissen door te tikken op  $\overline{\mathbf{x}}$ .

Nadat u uw instellingen als Favoriet opgeslagen hebt, kunt u deze instellingen herinneren wanneer u de volgende keer inlogt bij de Dell Document Hub vanaf eender welke printer van hetzelfde model.

**5** Tik op Verzenden om te beginnen met scannen en het gescande bestand als bijlage bij een e-mail te verzenden.

## **De gescande afbeelding van een visitekaart per e-mail ontvangen**

De visitekaart kan worden gescand en geconverteerd naar een vCard-bestand en daarna als bijlage bij een e-mail worden verzonden.

**1** Tik op de tegel Visitekaartlezer in het scherm **Dell Document Hub**.

Het scherm **Visitekaartlezer** wordt weergegeven.

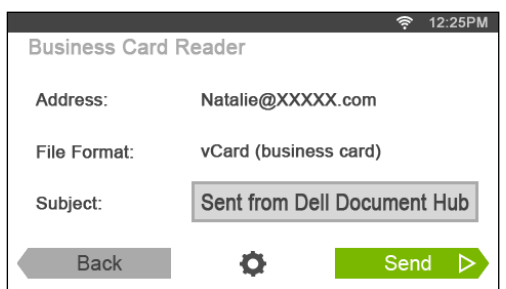

- **2** Tik op het tekstvak Onderwerp en voer een onderwerp in voor de e-mail met het vCard-bestand.
- **3** Tik op  $\bullet$  om de scaninstellingen te controleren of te wijzigen.
	- **a** Tik op de tegel OCR-taal om een taal te specificeren.
	- **b** Om terug te keren naar het vorige scherm tikt u op Terug.
- **4** Tik op Verzenden om te beginnen met scannen en het vCard-bestand als bijlage bij een e-mail te verzenden.

# **Uw printer leren kennen**

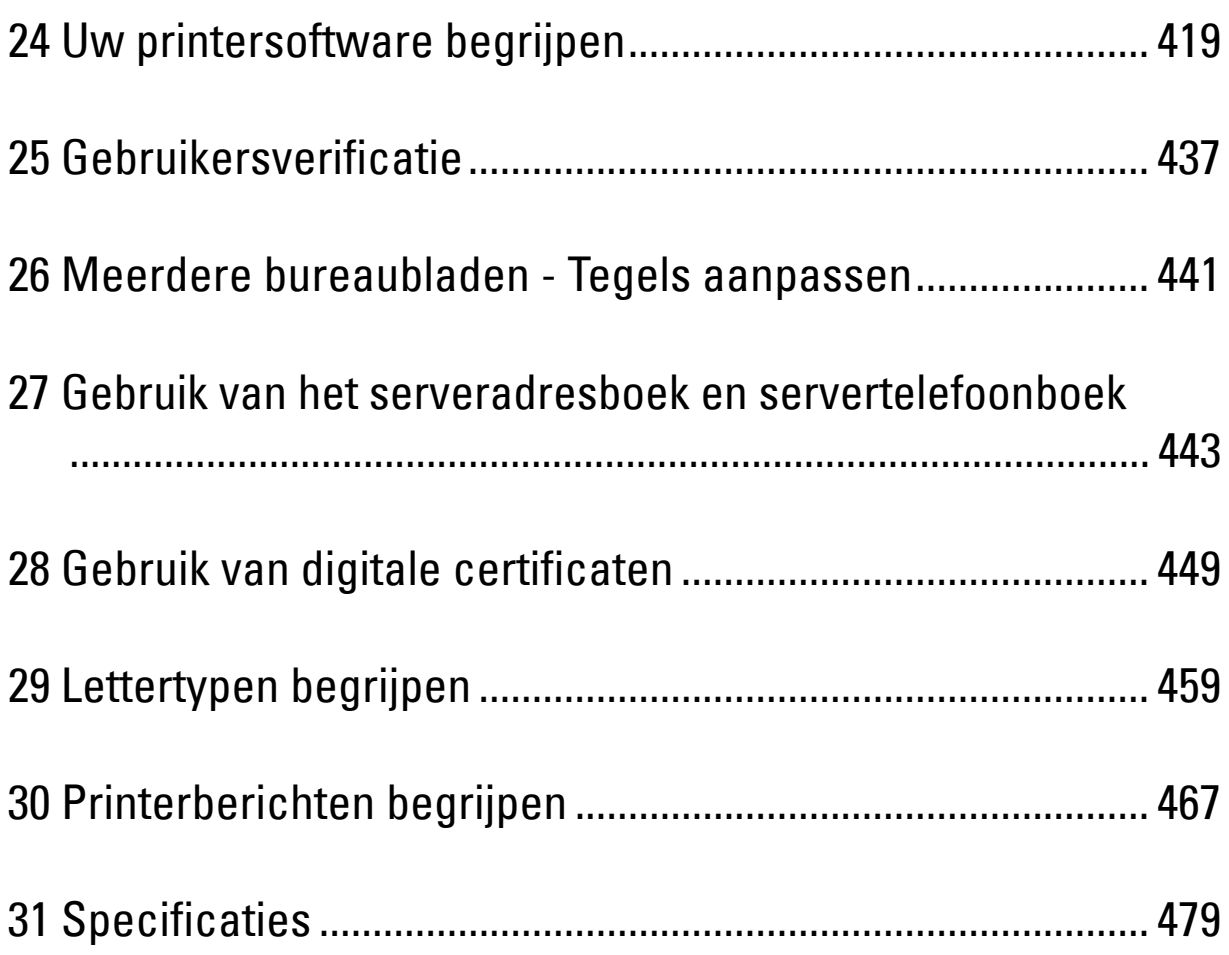

![](_page_420_Picture_0.jpeg)

# <span id="page-420-0"></span>**Uw printersoftware begrijpen**

Installeer met behulp van de Software and Documentation-disk die bij uw printer is verzonden een combinatie van softwareprogramma's die past bij uw besturingssysteem.

#### <span id="page-420-1"></span>**Printerstatus-venster**

Het venster **Printerstatus** waarschuwt u wanneer er een fout optreedt of iets uw aandacht vraagt, zoals wanneer het papier is vastgelopen of de toner bijna op is.

Standaard wordt het venster **Printerstatus** alleen geopend wanneer er zich een fout voordoet. Wanneer er iets fout gaat, verschijnt er een foutbericht in het venster **Printerstatus**. U kunt instellen dat het venster **Printerstatus** altijd wordt geopend wanneer u afdrukt in **Egenschappen van het venster Printerstatus**.

Hier kunt u ook controleren hoeveel toner en papier er nog over zijn en welke configuratie van opties er is gekozen voor de printer.

#### **Statusmonitorconsole**

U kunt in de **Statusmonitorconsole** meerdere voorbeelden van het **Statusvenster** voor een bepaalde printer beheren.

Selecteer een printer uit de lijst (of **Printerselectie**) door op de naam te klikken en een **Statusvenster** voor een bepaalde printer te openen.

#### **Dell™ Supplies Management System**

U kunt het dialoogvenster **Dell Supplies Management System** openen vanuit het menu **Alle programma's** of via het pictogram op het bureaublad.

U kunt de verbruiksmaterialen telefonisch bijbestellen of via internet.

**1** Klik op **Start** → **Alle programma's** → **Dell Printers** → **Aanvullende kleurenlasersoftware** → **Dell Supplies Management System**.

Het scherm **Dell Supplies Management System** verschijnt.

- **2** Kies uw printer uit de lijst **Select Printer Model**.
- **3** Als u bestelt via internet:
	- **a** Kies een URL uit de lijst **Nabestel URL selecteren**.
	- **b** Klik op **Bezoek de bestelwebsite van Dell voor printerbenodigdheden**.
	- *C* OPMERKING: wanneer u niet automatisch informatie van de printer kunt achterhalen via twee-wegcommunicatie, verschijnt er een venster waarin u wordt gevraagd het Service-tagnummer in te typen. Typ het Service-tagnummer van uw Dell printer in het daarvoor bestemde vakje.

Het Service-tagnummer staat vermeld aan de binnenkant van de voorklep van de printer.

**4** Als u telefonisch bestelt, belt u het nummer dat verschijnt onder het gedeelte **Telefonisch bestellen**.

#### **User Setup Disk Creating Tool**

Het programma **User Setup Disk Creating Tool** dat u vindt in de map **MakeDisk** van de map **Utilities** op de Software and Documentation-disk en de printerstuurprogramma's op de Software and Documentation-disk worden gebruikt voor het aanmaken van speciale stuurprogramma-installatiepakketten die aangepaste stuurprogrammainstellingen bevatten. Een stuurprogramma-installatiepakket kan een groep vastgelegde stuurprogrammainstellingen bevatten en andere gegevens voor zaken zoals:

- Afdrukrichting en N-op-1 (documentinstellingen)
- Watermerk

**Lettertypereferenties** 

Als u het printerstuurprogramma op meerdere computers met hetzelfde besturingssysteem wilt installeren, maakt u een configuratiedisk met behulp van een floppy disk of op een server op het netwerk. Gebruik van een dergelijke zelfgemaakte configuratiedisk kan u heel wat werk besparen bij het installeren van het printerstuurprogramma.

- Installeer het printerstuurprogramma op de computer waarmee u de installatiedisk wilt samenstellen.
- De configuratiedisk kan alleen gebruikt worden met het besturingssysteem waaronder de disk is aangemaakt of met computers die werken met datzelfde besturingssysteem. Maak afzonderlijke configuratiedisks voor elk van de besturingssystemen.

#### **Software bijwerken**

De updates van de firmware en/of stuurprogramma's kunt u downloaden van de Dell ondersteuningswebsite op **[dell.com/support](http://www.dell.com/support)**.

## **Printer programmasoftware**

U kunt **Statusvenster**, **Werkset**, **Problemen oplossen**, **Adresboek-editor** en **ScanKnop-manager** openen via het venster **Snelstartprogramma**.

*C* OPMERKING: het Snelstartprogramma wordt alleen op Microsoft® Windows® ondersteund.

U kunt het **Snelstartprogramma** gebruiken als u het **Snelstartprogramma** installeert tijdens de installatie van de Dell-software.

Volg de onderstaande instructies om de Dell-software te installeren.

- **1** Plaats de disk Software and Documentation in uw computer en klik op **setup\_assist.exe** om **Dell printer instellen** te starten.
- **2** Klik op **Printerdriver en software installeren**.
- **3** Volg de instructies op het scherm.

Zo opent u het venster **Snelstartprogramma**:

**1** Klik op **Start** → **Alle programma's** → **Dell Printers** → **Aanvullende kleurenlasersoftware** → **Snelstartprogramma**.

![](_page_421_Picture_16.jpeg)

Het venster **Snelstartprogramma** biedt vijf knoppen: **Statusvenster**, **Werkset**, **Problemen oplossen**, **Adresboek-editor** en **ScanKnop-manager**.

U sluit het venster **Snelstartprogramma** als volgt af:

**1** Klik op de knop Sluiten (x) in de rechterbovenhoek van het venster. Voor meer informatie klikt u op **Help** voor elk van de toepassingen.

#### **Statusvenster**

De knop **Statusvenster** opent het venster **Printerstatus**. Zie "[Printerstatus-venster"](#page-420-1) voor meer informatie over het gebruik van het statusvenster.

#### **Werkset**

Met de knop **Werkset** opent u de **Werkset**. Zie "[Begrip van de Werkset-menu's](#page-192-0)" voor meer informatie over het gebruik van de **Werkset**.

#### **Problemen oplossen**

De knop **Problemen oplossen** opent de handleiding Problemen oplossen waarmee u zelf problemen kunt oplossen.

#### **Adresboek-bewerker**

Met de knop **Adresboek-bewerker** opent u de **Adresboek-bewerker** waarin u contactgegevens zoals telefoonnummer en e-mailadres kunt registreren. Zie "[Via de Adresboek-bewerker"](#page-424-0) voor meer informatie over het gebruik van de **Adresboek-editor**.

#### **ScanKnop-manager**

Met de **ScanKnop-manager** opent u de **ScanKnop-manager** waarin u kunt opgeven hoe de **ScanKnop-manager** moet werken voor gescande documenten die het apparaat maakt (alleen voor USB-apparaten). Zie "[Scannen vanaf het](#page-351-0)  [bedieningspaneel - Scannen naar pc"](#page-351-0) voor meer informatie over het gebruik van de **ScanKnop-manager**.

## <span id="page-422-0"></span>**Adresboeken**

Er zijn diverse adresboeken beschikbaar voor het scannen en faxen. In adresboeken kunt u contactgegevens opnemen, bijvoorbeeld e-mailadressen, faxnummers en servergegevens en snel de ontvanger kiezen of het adres vinden. U kunt de gegevens in het adresboek oproepen via de printer of een externe LDAP-server.

*C* OPMERKING: het Telefoonboek is in dit deel beschreven als een van de adresboeken.

**OPMERKING:** zie ["LDAP-server](#page-177-0)" en "[LDAP-gebruikerstoewijzing"](#page-178-0) voor meer informatie over het instellen van de LDAP-server. Zie "[Gebruik van het serveradresboek en servertelefoonboek"](#page-444-0) voor informatie over het opzoeken van e-mailadressen en faxnummers vanuit LDAP-servers.

#### **Soorten adresboeken**

- E-mailadresboek (voor de functie Scannen naar e-mail) E-mailadressen die zijn geregistreerd voor het verzenden van gescande documenten via e-mail.
- E-mailgroep (voor de functie Scannen naar e-mail)

Groepen van e-mailadressen die zijn geregistreerd voor het verzenden van gescande documenten via e-mail.

- LDAP-serveradresboek (voor de functie Scannen naar e-mail) E-mailadressen die zijn geregistreerd in de LDAP-server voor het verzenden van gescande documenten via e-mail.
- Netwerkadresboek (voor de functie Scannen naar netwerk)

Computer- en FTP-serverinformatie die is geregistreerd voor het verzenden van gescande documenten naar een computer of FTP-server.

- Telefoonboek (voor fax) Faxnummers die zijn geregistreerd voor het verzenden van documenten via de printer.
- Groepskeuze (voor fax)
	- Groepen met faxnummers die zijn geregistreerd voor het verzenden van documenten via de printer.
- LDAP-servertelefoonboek (voor fax) Faxnummers die zijn geregistreerd in de LDAP-server voor het verzenden van documenten via de printer.
- PC-faxadresboek (voor rechtstreeks faxen) Faxnummers die zijn geregistreerd voor het verzenden van documenten vanaf de computer.
- PC-faxadresboek voor groep (voor rechtstreeks faxen) Groepen met faxnummers die zijn geregistreerd voor het verzenden van documenten via de computer.

#### **Vermeldingen toevoegen aan of bewerken in het adresboek**

Er zijn drie manieren waarop u vermeldingen kunt toevoegen aan het adresboek of ze kunt bewerken:

- Via het bedieningspaneel van de printer
- **Adresboek-bewerker**
- **Dell Printer Configuration Web Tool**

![](_page_423_Picture_178.jpeg)

#### **Via het bedieningspaneel van de printer**

U kunt faxnummers rechtstreeks op het bedieningspaneel invoeren.

*C* OPMERKING: zie ["Instellen van snelkiezen](#page-401-0)" voor informatie over het toevoegen van een nieuwe vermelding.

#### <span id="page-424-0"></span>**Via de Adresboek-bewerker**

Wanneer de **Adresboek-bewerker** op de computer is geïnstalleerd kunt u daarmee vermeldingen toevoegen of bewerken. De **Adresboek-bewerker** is gesynchroniseerd met de adresboeken op de printer en wordt tegelijkertijd bijgewerkt wanneer u wijzigingen in de vermeldingen in de **Adresboek-bewerker** opslaat.

*CA* **OPMERKING:** dit hulpprogramma wordt zowel op Microsoft Windows als Apple Macintosh ondersteund.

**OPMERKING:** wanneer de printer en de computer op elkaar zijn aangesloten via USB, moet u het scannerstuurprogramma installeren.

Met de **Adresboek-bewerker** kunt u:

- Automatisch gegevens ophalen uit adresboeken van de printer bij opstarten.
- Synchroniseren met de printer.
- Adresboekgegevens importeren via een CSV-bestand, WAB-bestand, MAPI en LDAP-server.
- De gegevens in het adresboek exporteren naar een CSV-bestand.

*C* OPMERKING: u mag het geëxporteerde CSV-bestand niet bewerken met andere toepassingen dan de Adresboek-bewerker. Door het CSV-bestand met andere toepassingen te bewerken, kunnen de adresgegevens beschadigd raken.

#### **Adresboekpaneel**

Ø

Er zijn twee adresboeken die u kunt beheren in de **Adresboek-bewerker**: het apparaat-adresboek voor fax, e-mail en server en het PC-faxadresboek voor rechtstreeks faxen.

Voor Microsoft Windows:

![](_page_424_Picture_96.jpeg)

Voor Apple Macintosh:

![](_page_425_Picture_1.jpeg)

- **Apparaat-adresboek**
	- **Fax**

Koppeling naar het adresboek van de printer voor de faxfunctie. U kunt tot 200 faxnummer en 6 groepen met 200 faxnummers vermelden.

**• E-mail**

Koppeling naar het adresboek van de printer voor de functie Scannen naar e-mail. U kunt tot 100 e-mailadressen en 10 groepen met 10 e-mailadressen vermelden.

**• Server**

Koppeling naar het adresboek van de printer voor de functie Scannen naar netwerk. U kunt tot 32 serverinformatie registreren.

• **PC-faxadresboek**

U kunt het PC-faxadresboek beheren voor gebruik van de functie Rechtstreeks faxen op de computer. U kunt tot 500 faxnummer en 500 groepen met 30 faxnummers vermelden.

#### **Een vermelding bewerken:**

- **1** Selecteer een adresboek waarin de vermelding is opgeslagen die u wilt bewerken.
- **2** Selecteer een vermelding die u wilt bewerken.
- **3** Klik op **Bewerken** en typ de nieuwe gegevens.
- **4** Klik op **Opslaan** om de wijzigingen op te slaan.

Ø **OPMERKING:** wanneer de vermeldingen in het adresboek zijn bijgewerkt, worden ze gesynchroniseerd met de printer en tegelijkertijd bijgewerkt in de adresboeken van de printer.

#### **Met behulp van de Dell Printer Configuration Web Tool**

U kunt de **Dell Printer Configuration Web Tool** gebruiken via de algemene browser.

![](_page_425_Picture_19.jpeg)

*C* OPMERKING: zie ["Adresboek](#page-184-0)" voor informatie over het toevoegen van een nieuwe vermelding.

**OPMERKING:** wanneer de vermeldingen in het adresboek zijn bijgewerkt, worden ze gesynchroniseerd met de printer en tegelijkertijd bijgewerkt in de adresboeken van de printer.

## **Applicatiebeheer**

**Applicatiebeheer - Dell C2665dnf** is een hulpprogramma waarmee u de apps op uw printer beheert.

De volgende taken kunnen worden uitgevoerd vanaf de **Applicatiebeheer - Dell C2665dnf:**

- Apps installeren, bijwerken en verwijderen
- Printerinstellingen, adresboeken en apps back-uppen en terugzetten

**OPGELET: Schakel de printer of de computer niet uit tijdens het back-uppen of terugzetten van gegevens.**

**OPMERKING:** De Applicatiebeheer - Dell C2665dnf kan de gegevens van 10 printers back-uppen. Voor elke printer kan tot vijf keer de back-upgeschiedenis worden opgeslagen.

*C* **OPMERKING:** De volgende items worden niet toegevoegd aan de back-upgegevens:

- Instellingsgegevens van de Standaardinstellingen, Netwerkinstellingen, Faxinstellingen, Onderhoud, Veilige instellingen en USB-instellingen
- Gegevens die samengaan met andere instellingsgegevens zoals digitale certificaten
- Gegevens die specifiek zijn voor de printer, zoals een IP-adres
- Gegevens waarvan om veiligheidsredenen geen back-up van mag genomen worden
- Instellingen voor datum en tijd, alsook gegevens die gelinkt zijn aan de datum en tijd
- Gegevens die ongeldig worden beschouwd voor de instellingen van de printer

**OPMERKING:** Afhankelijk van de grootte van de gegevens kan het langer duren om back-upbestanden aan te maken en te versturen.

**COPMERKING:** De functies van de Applicatiebeheer - Dell C2665dnf mogen niet worden gebruik wanneer er zich in de printer een fout voordoet. Als de Applicatiebeheer - Dell C2665dnf niet reageert, controleer dan wis dan de status van de printer.

#### **Voorbereidingen voor het gebruik van de Applicatiebeheer - Dell C2665dnf**

Het is aanbevolen om meer dan 25 GB opslagruimte te hebben op uw computer als u de **Applicatiebeheer - Dell C2665dnf** wilt gebruiken.

*C* **OPMERKING:** Uw computer moet verbonden zijn met een netwerk. Er is geen ondersteuning van USB-aansluitingen.

*C* OPMERKING: Voor Windows XP en Windows Vista® is .Net Framework 3.5 of een latere versie vereist.

#### **De Applicatiebeheer - Dell C2665dnf gebruiken**

- **1** Klik op **Start**→**Alle programma's**→**Dell Printers**→**Dell C2665dnf Color Laser Multifunction Printer**→**Applicatiebeheer**
- **2** Klik op **Printers**.
- **3** Klik op **Printer toevoegen**.
- **4** Zoek de printer die u wilt registreren en klik op **Toevoegen**.

**COPMERKING:** Als de printer die u zoekt niet in de lijst staat, voer dan het IP-adres van de printer in het tekstvak zoeken in.

- **5** Voer hetzelfde ID en wachtwoord in dat wordt gebruikt voor de **Dell Printer Configuration Web Tool** en klik op **OK**.
- **6** Klik op  $\leftarrow$  om terug te keren naar de lijst met printers.

Klik op de printer die u uit de lijst wilt beheren.

![](_page_426_Picture_29.jpeg)

*C* OPMERKING: Als de printer die u zoekt niet in de lijst staat of niet kan worden geopend vanuit de Applicatiebeheer - Dell C2665dnf, controleer dan of het selectievakje Aan is aangevinkt voor Port9100 en SNMP is geselecteerd in de Poortinstellingen van het tabblad Afdrukserverinstellingen in de Dell Printer Configuration Web Tool.

## **Status Monitor Widget voor Macintosh**

**Status Monitor Widget** is een printerprogramma dat een efficiënt gebruik van de printer bevordert door middel van de uitwisseling van gegevens tussen de Macintosh en de printer.

#### **De functie Status Monitor Widget**

• Controle van Dell-printers

Hiermee kunt u de status van Dell-printers controleren die momenteel aangesloten zijn op de Macintosh.

- Waarschuwingen krijgen Waarschuwt u bij problemen, bijvoorbeeld vastgelopen papier of oprakende toner
- Bestellen van benodigdheden Hiermee opent u de website waarop u verbruiksartikelen kunt bestellen

#### **Alvorens de Status Monitor Widget te installeren**

#### **Besturingssystemen**

- Mac OS X 10.5
- Mac OS X 10.6
- Mac OS X 10.7
- Mac OS X 10.8

#### **Netwerkprotocols en interfaces**

- LPR
- Socket 9100
- Bonjour
- USB 2.0 en 1.1 (Wanneer er meerdere printers van hetzelfde model zijn aangesloten via USB-kabels, kunt u alleen de eerst herkende printer controleren in de **Status Monitor Widget**.)

#### **De Status Monitor Widget installeren**

- **1** Dubbelklik op het pictogram **Dell C2665 installatieprogrammapictogram** in het venster **Finder**.
- **2** Volg de instructies op het scherm.

Wanneer het venster **Installatie voltooid** verschijnt, is de installatie voltooid.

**OPMERKING:** tijdens het installatieproces moet u de aanmeldingsnaam en het wachtwoord van de beheerder invoeren.

#### **De Status Monitor Widget openen en sluiten**

#### **De Status Monitor Widget openen**

**1** Klik op het pictogram Dashboard in het Dock om Dashboard te starten.

![](_page_427_Picture_26.jpeg)

**2** Klik op het plusteken (+) om de Widget-balk weer te geven.

![](_page_428_Picture_1.jpeg)

- **3** Klik op het pictogram **Status Monitor** in de Widget-balk. Het venster **Printerstatus** verschijnt.
	- *CA* OPMERKING: in het weergegeven bericht Een printer selecteren selecteert u de printer in Voorkeuren. Zie ["Voorkeuren](#page-430-0)" voor meer informatie over Voorkeuren.

![](_page_428_Figure_4.jpeg)

#### **De Status Monitor Widget sluiten**

**1** Klik op de knop X (sluiten) linksboven in het venster **Printerstatus**.

#### **Het venster Printerstatus**

Nadat de **Status Monitor Widget** is geactiveerd, verschijnt het venster **Printerstatus** op Dashboard.

![](_page_428_Picture_9.jpeg)

#### **Het meldingsgedeelte van de printerstatus**

Hier vindt u een bericht over de huidige printerstatus.

**COPMERKING: de Status Monitor Widget** haalt automatisch printerinformatie op waarbij het de bijgewerkte interval gebruikt die u kunt instellen in Voorkeuren. De printerstatus wordt eveneens vernieuwd wanneer Dashboard wordt gestart of Voorkeuren wordt gesloten.

![](_page_428_Picture_13.jpeg)

**OPMERKING:** als de Status Monitor Widget geen respons krijgt van de printer, wordt het bericht Kan geen printerinformatie ophalen weergegeven.

![](_page_428_Picture_15.jpeg)

*C* OPMERKING: wanneer de printer is aangesloten via een USB-kabel, kunt u de status van de printer niet controleren wanneer de printer aan het afdrukken of scannen is.

#### **Het afbeeldingsgedeelte van de printerstatus**

Hier vindt u de afbeelding van de printerstatus.

• Beeld Geschatte tonerniveau:

Hier vindt u het geschatte tonerniveau voor elke kleur als de printer naar behoren werkt.

![](_page_429_Figure_4.jpeg)

*CA* OPMERKING: Als het programma geen respons van de printer krijgt, wordt het tonerbeeld Onbekend weergegeven.

• Printerfoutbeeld:

Hier vindt u een indicatiebeeld wanneer er een fout optreedt.

![](_page_429_Picture_8.jpeg)

Er is een fout opgetreden en de printer kan niet worden gebruikt.

#### **De knop Bestellen van benodigdheden**

Klik op deze knop als u het venster **Bestellen** wilt openen. Om het venster **Bestellen** te verbergen, klikt u nogmaals op **Bestellen van benodigdheden**.

#### **Info (i) knop**

U klikt op deze knop als u de **Voorkeuren** wilt openen.

**OPMERKING:** de knop info (i) verschijnt rechtsonder in het venster als de cursor boven het venster Printerstatus staat. De knop info (i) wordt standaard gebruikt in alle widgets.

#### **Het venster Bestellen**

In dit venster vindt u informatie over de manier waarop u printerbenodigdheden telefonisch of online kunt bestellen.

U opent het venster **Bestellen** als volgt:

![](_page_429_Picture_18.jpeg)

![](_page_429_Picture_19.jpeg)

![](_page_429_Picture_20.jpeg)

*C* OPMERKING: wanneer wordt waargenomen dat de toner aan het opraken is, verschijnt het venster Bestellen.

![](_page_430_Picture_111.jpeg)

#### **Online bestellen**

- **Bezoek via de hyperlink de bestelwebsite** van Dell voor printerbenodigdheden. Klik op de hyperlink **Bezoek Dells bestelwebsite voor printersupplies** om de website voor het bestellen van printersupplies van Dell te openen.
- URL-lijst

Hier vindt u een lijst met beschikbare URL's via welke u Dell-printerbenodigdheden kunt bestellen.

Selecteer een URL-adres dat u wilt gebruiken bij het klikken op de hyperlink **Bezoek de Dell bestelwebsite voor printerbenodigdheden**.

#### **Telefonisch bestellen**

• Telefoonnummerlijst

Hier vindt u een lijst met beschikbare telefoonnummers die u kunt bellen om Dell-printerbenodigdheden te bestellen.

• Keuzevakje **Bel om Dell-printerverbruiksartikelen te bestellen het volgende nummer** Selecteer dit keuzevakje om de lijst met telefoonnummers regelmatig bij te werken.

#### **Dell en het milieu**

Klik op de hyperlink als u de website over recyclen wilt bezoeken.

#### <span id="page-430-0"></span>**Voorkeuren**

U opent als volgt de **Voorkeuren**:

**1** Klik op de knop **info (i)** in het venster **Printerstatus**.

**Voorkeuren** verschijnt.

![](_page_430_Picture_16.jpeg)

![](_page_431_Picture_142.jpeg)

#### **Printer**

Hier vindt u een lijst met beschikbare printernamen in het vervolgkeuzemenu. De printer die als eerste in deze lijst wordt weergegeven, wordt als standaardprinter ingesteld.

#### **Statusupdate-interval**

U kunt de update-interval opgeven voor de status van de printer. Standaard is het ophalen van informatie van de printer ingesteld op iedere 10 seconden. U kunt het instellen van 0 tot 600 seconden.

#### **SNMP-groepsnaam**

Als u de standaard groepsnaam (openbaar) gebruikt, kunt u de groepsnaam voor SNMP (Simple Network Management Protocol) wijzigen. U kunt maximaal 31 tekens invoeren.

#### **De knop Service-tag**

U klikt op deze knop als u een service-tag wilt krijgen.

*C* **OPMERKING: u** kunt geen service-tag ophalen als de printer is aangesloten met een USB-kabel.

#### **De knop Gereed**

Klik op deze knop als u terug wilt keren naar het venster **Printerstatus**.

## **De Status Monitor Console voor Linux**

**Status Monitor Console** is een printerprogramma dat een efficiënt gebruik van de printer bevordert door middel van de uitwisseling van gegevens tussen de Linux en de printer.

#### **De functie Status Monitor Console**

• Controle van Dell-printers

Hiermee kunt u de status van Dell-printers controleren die momenteel aangesloten zijn op de Linux.

• Waarschuwingen krijgen

Waarschuwt u bij problemen, bijvoorbeeld vastgelopen papier of oprakende toner.

• Bestellen van benodigdheden

Hiermee opent u de website waarop u verbruiksartikelen kunt bestellen.

#### **Alvorens de Status Monitor Console te installeren**

![](_page_431_Picture_22.jpeg)

- Python, PyGTK, Net-SNMP, cups-libs en xdg-open

Controleer of deze modules zijn geïnstalleerd alvorens u de **Status Monitor Console** installeert.

**COPMERKING:** de Status Monitor Console is beschikbaar wanneer de printer is aangesloten op een netwerk (LPR of Socket 9100). Er is geen ondersteuning van USB-aansluitingen.
### **Distributies**

- Red Hat<sup>®</sup> Enterprise Linux<sup>®</sup> 5 Desktop
- Red Hat Enterprise Linux 6 Desktop
- SUSE® Linux Enterprise Desktop 10
- SUSE Linux Enterprise Desktop 11

### **Afdruksysteem**

• CUPS (Common Unix Printing System)

### **De Status Monitor Console installeren**

- **1** Activeer de terminal en meldt u aan als supergebruiker.
- **2** Typ de volgende rpm-opdracht in het terminalvenster.

# rpm -ivh (Typ de bestandsnaam van het pakket)

### **De Status Monitor Console starten**

**1** Klik op **Dell Printers** → **Status Monitor Console**

Het venster **Printer Selection** verschijnt.

Zie ["Het venster Printer Selection"](#page-432-0) voor meer informatie over de printerselectie.

**2** De printer selecteren.

Het venster **Printer Status** verschijnt.

Zie ["Het venster Printer Status"](#page-433-0) voor meer informatie over het venster **Printer Status**.

• U kunt benodigdheden bestellen via het **Dell Supplies Management System**-venster. Zie ["Dell Supplies](#page-434-0)  [Management System Het venster"](#page-434-0).

### <span id="page-432-0"></span>**Het venster Printer Selection**

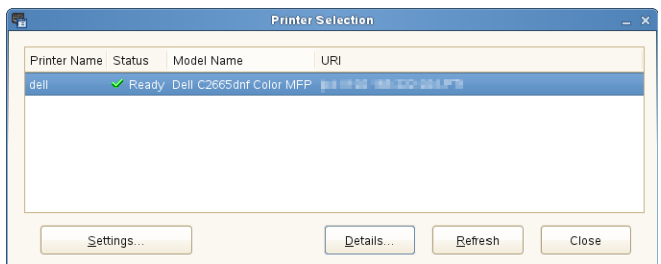

### **Printerlijst**

Alle printers die zijn geregistreerd in het CUPS (Common UNIX Printing System) worden in een lijst vermeld.

- Statusiconen:
	- Gereed
	- Onbekend/Offline/Toner bijna op/Papier bijna op
	- Deur open/Vastgelopen papier/Toner op/Papier op

### **Knop Settings**

Klik op deze knop als u het venster **Settings** wilt openen.

### **Knop Details**

Klik op deze knop als u het venster **Printer Status** wilt openen. Bij het selecteren van een niet-ondersteunde printer, wordt het venster **Dell Printer Configuration Web Tool** geopend. Zie "[Dell™ Printer Configuration Web Tool](#page-118-0)" voor meer informatie over de **Dell Printer Configuration Web Tool**.

### **Knop Refresh**

Klik op deze knop als u de informatie over printers wilt bijwerken.

### **Knop Close**

Klik op deze knop als u het venster **Printer Selection** wilt sluiten.

### <span id="page-433-0"></span>**Het venster Printer Status**

Na het opgeven van de printer in het venster **Printer Selection** verschijnt het venster **Printer Status**.

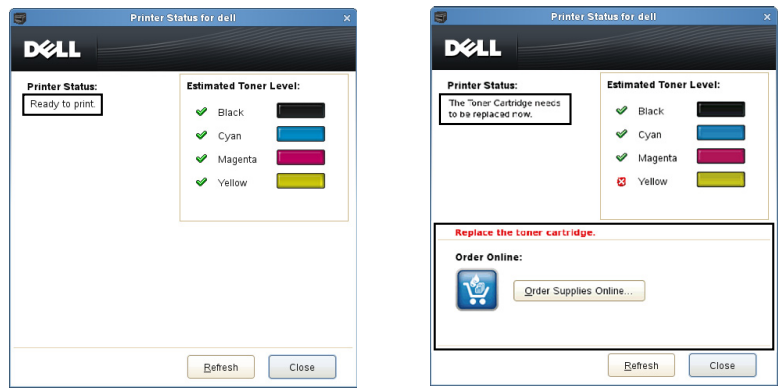

### **Het meldingsgedeelte van de printerstatus**

Hier vindt u een bericht over de huidige printerstatus.

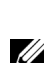

**COPMERKING:** de Status Monitor Console haalt automatisch printerinformatie op waarbij het de bijgewerkte interval gebruikt die u kunt instellen in het venster Settings. De printerstatus wordt tevens vernieuwd als op Refresh wordt geklikt.

*CA* OPMERKING: als de Status Monitor Console geen respons krijgt van de printer, wordt het bericht Cannot get printer information weergegeven.

### **Het afbeeldingsgedeelte van de printerstatus**

Iconen voor de huidige tonerstatus

Hiermee geeft u iconen weer voor de huidige status van elke toner.

- Het niveau van de toner is meer dan 30%.
- Het niveau van de toner is minder dan 29%.
- Het niveau van de toner is minder dan 9%.
- Het niveau van de toner is onbekend.
- Beelden Geschatte tonerniveau:

Houden u op de hoogte van de hoeveelheid toner die nog voor iedere kleur beschikbaar is.

### **Tonerwaarschuwing**

Dit geeft een waarschuwingsmelding weer wanneer het resterende tonerniveau laag, leeg of onbekend is.

### **Order online**

• De knop **Order Supplies Online**

U klikt op deze knop om de website te openen voor het bestellen van Dell-printerbenodigdheden. Deze knop verschijnt wanneer de hoeveelheid toner minder dan 30% is.

### **Knop Refresh**

Klik op deze knop als u de printerstatus wilt bijwerken.

### **Knop Close**

Klik op deze knop als u het venster **Printer Status** wilt sluiten.

### <span id="page-434-0"></span>**Dell Supplies Management System Het venster**

In dit venster vindt u informatie over de manier waarop u printerbenodigdheden telefonisch of online kunt bestellen.

U opent het venster **Dell Supplies Management System** als volgt:

**1** Klik op **Order Supplies Online** in het venster **Printer Status**. OF

Klik op **Dell Printers** → **Dell Supplies Management System**.

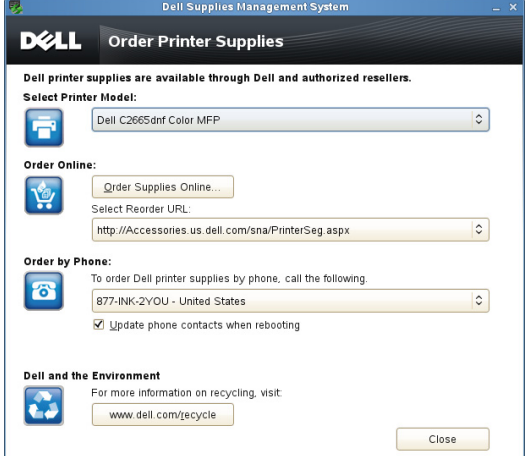

### **Select Printer Model**

Selecteer de naam van het printermodel.

### **Order online**

- De knop **Order Supplies Online**
	- Wanneer de Standaard URL is geselecteerd in **Select Reorder URL**: Klik op deze knop om het venster **Service Tag** te openen.
	- Wanneer de Premier URL is geselecteerd in **Select Reorder URL**: Klikt u op deze knop om de website voor inkoop en support te openen.

### **• Select Reorder URL**

Hier vindt u een lijst met beschikbare URL's via welke u Dell-printerbenodigdheden kunt bestellen. Selecteer een URL-adres dat u wilt gebruiken wanneer er op de knop **Order Supplies Online** wordt geklikt.

- Regular URL: **<http://Accessories.us.dell.com/sna/PrinterSeg.aspx>**
- Premier URL: **<http://premier.dell.com>**

### **Telefonisch bestellen**

**• To order Dell printer supplies by phone, call the following**

Selecteer uw eigen land met het telefoonnummer uit de lijst en bel het weergegeven telefoonnummer om benodigdheden te bestellen.

• Keuzevakje **Update phone contacts when rebooting**

Selecteer dit keuzevakje om de lijst met telefoonnummers regelmatig bij te werken.

### **Dell en het milieu**

Klik op de hyperlink als u de website over recyclen wilt bezoeken.

### **Knop Close**

Klik op deze knop als u het venster **Dell Supplies Management System** wilt sluiten.

### **Het venster Service Tag**

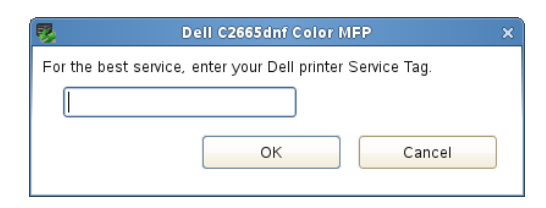

**1** Voer de servicetag voor de Dell-printer in.

**COPMERKING:** zie "[Expres-servicecode en Servicetag-nummer](#page-31-0)" voor meer informatie over de service-tag.

### **Het venster Settings**

U opent het venster **Settings** als volgt:

**1** Klik op de knop **Settings** in het venster **Printer Selection**.

Dan verschijnt het venster **Settings**.

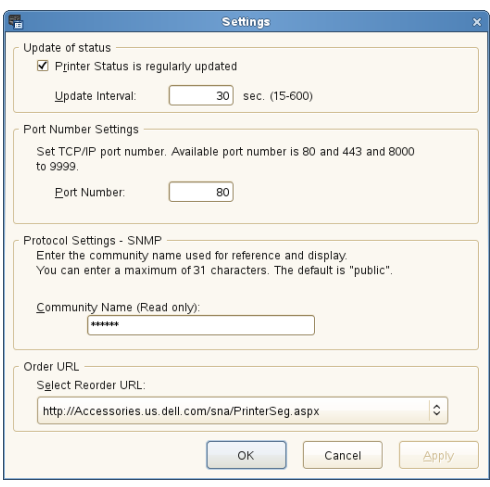

### **Status bijwerken**

- Het keuzevakje **Printer Status is regularly updated** Schakel het keuzevakje in om het bijwerken van de printerstatus in een opgegeven interval in- of uit te schakelen.
- Tekstvak **Update interval**

Geef het update-interval op voor de status van de printer.

### **Poortnummerinstellingen**

**• Port Number**

Hier geeft u het poortnummer op in het tekstvak **Port Number** om de instellingenpagina van de printer te openen in een browser.

### **Protocolinstellingen - SNMP**

**• Community Name**

Hier geeft u de groepsnaam van SNMP op in het tekstvak **Community Name**.

#### **Bestel URL**

**• Select Reorder URL**

Het geselecteerde URL-adres wordt ingesteld als standaardwebsite voor **Select Reorder URL** in het venster **Dell Supplies Management System**.

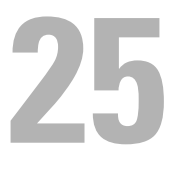

# **Gebruikersverificatie**

Met de functie voor gebruikersverificatie kunt u maximaal 18 met een wachtwoord beveiligde gebruikersaccounts maken en beheren. Elke accountgebruiker kan het startscherm aanpassen en de wijzigingen opslaan.

U kunt ook ID-kaarten geschikt voor NFC (Near Field Communication) aan een gebruikersaccount koppelen. Wanneer de ID-kaart aan een gebruikersaccount is gekoppeld, kunt u inloggen op die gebruikersaccount door de IDkaart te scannen met de NFC-lezer.

*C* **OPMERKING:** Deze printer ondersteunt de volgende kaarttypes:

- MIFARE® Ultralight
- MIFARE Standard (Klassiek) 1K
- MIFARE Standard (Klassiek) 4K

## **Gebruikersaccounts maken en bewerken**

Als u gebruikersverificatie wilt gebruiken, moet u eerst een gebruikersaccount maken.

### <span id="page-438-0"></span>**Een nieuwe gebruikersaccount maken**

- **1** Schakel de printer in en wacht tot het portaalscherm wordt weergegeven.
- **2** Tik op .

*CA* OPMERKING: wanneer de optie Paneelvergrendeling is ingesteld op Inschakelen, moet u uw 4-cijferige wachtwoord invoeren om door te gaan.

Het dialoogvenster wordt weergegeven om te bevestigen dat u naar de bewerkingsmodus wilt overschakelen.

**3** Tik op **OK**.

De printer schakelt naar de bewerkingsmodus en de tegel Account toevoegen wordt op het portaalscherm weergegeven.

**COPMERKING:** In de bewerkingsmodus is elke tegel behalve de tegel Account toevoegen voorzien van het  $pictogram$   $\bullet$ .

**4** Voer de accountnaam in en selecteer de kleur van de tegel.

U kunt een voorbeeld van uw aangepaste tegel bekijken in **Voorbeeld**.

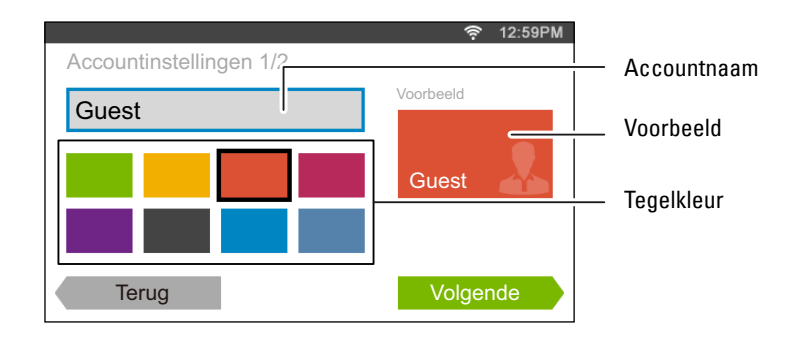

**5** Tik op Volgende.

Het scherm **Accountinstellingen 2/2** wordt weergegeven.

**6** Voer het wachtwoord voor de account en de NFC-ID in.

### **OPMERKINGEN:**

- Als het selectievakje Oorspronkelijke aanmelding is aangevinkt, geeft de printer altijd het Start-scherm van de account weer wanneer u de printer inschakelt. Als geen account is ingesteld als Oorspronkelijke aanmelding, wordt het portaalscherm weergegeven wanneer u de printer inschakelt.
- U kunt een nieuwe account maken zonder een accountwachtwoord in te stellen.
- Wanneer NFC-verificatie is uitgeschakeld, wordt NFC-ID niet weergegeven.
- Wanneer u UID gebruikt als de NFC-ID, voert u hexadecimale tekens in. De tekens A tot en met F moet in hoofdletters worden ingevoerd.
- **7** Tik op Gereed. Het portaalscherm wordt opnieuw weergegeven.

### **De gebruikersaccount bewerken**

- **1** Tik op  $\bullet$  op het portaalscherm om de bewerkingsmodus in te schakelen.
- **2** Tik op de tegel van de account die u wilt bewerken.
- **3** Wijzig de naam, tegelkleur, wachtwoord, NFC-ID of Oorspronkelijke aanmelding van de account.

### *C* OPMERKING: Wanneer NFC-verificatie is uitgeschakeld, wordt NFC-ID niet weergegeven.

**4** Tik op Gereed.

Het portaalscherm wordt opnieuw weergegeven.

### **De gebruikersaccount verwijderen**

- **1** Tik op  $\bullet$  op het portaalscherm om de bewerkingsmodus in te schakelen.
- **2** Tik op de tegel van de account die u wilt bewerken en houd deze vast.
- wordt weergegeven.
- **3** Sleep de tegel naar  $\overline{\mathbf{x}}$ .
- **4** Tik op OK om de tegel te verwijderen.

## **Inloggen op de gebruikersaccount**

U kunt op twee manieren inloggen op de account: via het bedieningspaneel of door in te loggen met de kaart voor NFC-verificatie.

### **Inloggen met het bedieningspaneel**

- **1** Schakel de printer in en wacht tot het portaalscherm wordt weergegeven.
- **2** Tik op de tegel van de account waarop u wilt inloggen.

O C **OPMERKING:** Wanneer voor de account waarop u wilt inloggen geen wachtwoord vereist is, kunt u stap 3 overslaan. Het Start-scherm wordt weergegeven.

**3** Voer het wachtwoord voor de account in en tik op Inloggen.

Als het wachtwoord correct is, wordt het **Start**-scherm weergegeven.

### **Inloggen met de kaart voor NFC-verificatie**

Als u de kaart voor NFC-verificatie wilt gebruiken, zijn de volgende instellingen vereist:

- Schakel de functie voor NFC-verificatie in onder Beveiligde instellingen op het bedieningspaneel. (Zie "[NFC-verificatie"](#page-267-0))
- Registreer uw gebruikersaccount op de printer zodat u kunt inloggen met uw kaart voor NFC-verificatie.

(Zie "[Een nieuwe gebruikersaccount maken"](#page-438-0))

**1** Schakel de printer in en wacht tot het portaalscherm wordt weergegeven.

*C* OPMERKING: NFC-verificatie is alleen mogelijk wanneer het portaalscherm wordt weergegeven.

**2** Houd de kaart voor de NFC-lezer op de printer.

Het **Start**-scherm wordt weergegeven.

### **Uitloggen**

Wanneer een account als Oorspronkelijke aanmelding is ingesteld, wordt altijd het Start-scherm van die account weergegeven als u de printer inschakelt. Als u op een andere account wilt inloggen, moet u eerst uitloggen.

1 Druk op de knop  $\bullet$ O (Inloggen/Uitloggen) op het bedieningspaneel.

Het portaalscherm wordt opnieuw weergegeven.

# **26**

# **Meerdere bureaubladen - Tegels aanpassen**

Het **Start**-scherm ziet eruit als het bureaublad van uw computer en kan worden aangepast aan uw voorkeuren of manier van werken.

Zo kunt u bijvoorbeeld alleen de tegels die u vaak gebruikt weergeven of de tegels opnieuw schikken zodat de tegels die u vaak gebruikt gemakkelijk toegankelijk zijn.

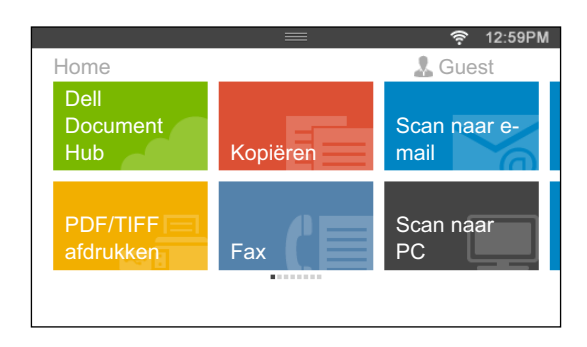

De tegels op het **Start**-scherm kunnen snelkoppelingen naar printertaken zijn, zoals "zeven kopieën maken van de hand-outs voor de wekelijkse meeting als 2-zijdige kleurenkopie" of "het document scannen en het gescande document via e-mail naar mijn baas sturen". Als u een tegel maakt voor een taak met dergelijke instellingen, worden de instellingen van de printer automatisch gewijzigd in de opgegeven printerinstellingen wanneer u op de tegel tikt.

# **Een nieuwe tegel toevoegen**

U kunt een tegel selecteren en toevoegen uit de vooraf gedefinieerde tegels of u kunt een nieuwe, aangepaste tegel maken met specifieke instellingen voor kopiëren, faxen, scannen of afdrukken. U kunt maximaal 41 tegels op het **Start**-scherm plaatsen.

### **Vooraf gedefinieerde tegels selecteren**

De printer heeft een aantal vooraf gedefinieerde tegels met standaardtaakinstellingen.

**1** Tik op de tegel **App toevoegen** op het Start-scherm.

Het scherm **Lijst met apps** wordt weergegeven.

**2** Tik op de tegel die u wilt toevoegen aan het **Start**-scherm.

betekent dat de tegel zich al op het **Start**-scherm bevindt.

### **Een nieuwe tegel met taakinstellingen maken**

U gebruikt vaak dezelfde instellingen om bijvoorbeeld een bepaald document te kopiëren. U kunt een tegel met die taakinstellingen maken en deze opslaan op het **Start**-scherm.

### **Een aangepaste tegel maken voor een taak met taakinstellingen**

Hieronder wordt bij wijze van voorbeeld uitgelegd hoe u een aangepaste tegel voor kopiëren maakt.

Als u aangepaste tegels voor andere taken wilt maken, zoals faxen, scannen of afdrukken, volgt u dezelfde procedures in het scherm met taakinstellingen van elke taak.

**1** Tik op de tegel Kopiëren op het **Start**-scherm.

Het scherm **Kopieerinstellingen** wordt weergegeven.

- **2** Tik op de insteltegels om de kopieeropties te wijzigen, indien nodig. Zie ["De kopieeropties instellen](#page-341-0)" voor meer informatie.
- **3** Nadat u de nodige kopieeropties hebt ingesteld, tikt u op  $\Box$ . Het scherm **Instellingen opslaan** wordt weergegeven.
- **4** Tik op het tekstvak om uw instellingen een naam te geven.
- **5** Tik op de kleurtegel om de kleur van uw aangepaste tegel te selecteren. U kunt een voorbeeld van uw aangepaste tegel bekijken in **Voorbeeld**.
- **6** Tik op Opslaan als.

Uw instellingen worden opgeslagen als een nieuwe tegel op het **Start**-scherm.

- **OPMERKING:** Wanneer een tegel voorzien is van een pictogram met een slot, dan wordt die functie bestuurd door de instelling Functie ingeschakeld. Om de functie in te schakelen, moet u het wachtwoord invoeren. Zie "[Functie ingeschakeld](#page-264-0)" voor meer informatie.
- *CA* OPMERKING: Als u de taakinstellingen voor Faxen of Scannen naar e-mail opslaat als een gepersonaliseerde tegel, wordt de informatie over de ontvanger opgeslagen samen met de andere instellingen. Controleer of het faxnummer of e-mailadres van de ontvanger dat wordt weergegeven in het bedieningspaneel correct is om te voorkomen dat faxberichten of e-mails naar de verkeerde persoon worden verstuurd.

Meld af bij uw gebruikersaccount nadat u de printer hebt gebruikt om te voorkomen dat anderen uw gepersonaliseerde tegels met persoonlijke informatie gebruiken.

### **Een aangepaste tegel voor een taak bewerken**

U kunt de taakinstellingen die zijn opgeslagen in uw aangepaste tegel bewerken.

- **1** Tik op de tegel die u wilt bewerken op het **Start**-scherm.
- **2** Wijzig de taakinstellingen indien nodig.
- **3** Tik op  $\Box$ .

Het scherm **Instellingen opslaan** wordt weergegeven.

- **4** Tik op het tekstvak om uw instellingen een naam te geven, als u de naam van uw instellingen wilt wijzigen.
- **5** Tik op de kleurtegel als u de kleur van de tegel wilt wijzigen.
- **6** Tik op Opslaan.

Uw instellingen worden overschreven.

Als u de naam van de tegel hebt gewijzigd, overschrijven de nieuwe instellingen de oude instellingen en wordt de naam van de tegel overschreven door de nieuwe naam.

*C* **OPMERKING:** Als u op Opslaan als tikt, wordt de nieuwe tegel toegevoegd aan het Start-scherm.

### **Tegels verplaatsen of verwijderen**

U kunt uw tegels op het **Start**-scherm verplaatsen of uw tegels verwijderen van het **Start**-scherm.

Zie ["Tegels verplaatsen, toevoegen of verwijderen"](#page-114-0) voor meer informatie.

# **27**

# **Gebruik van het serveradresboek en servertelefoonboek**

Met de **E-mailserver- adresboek** en de **Faxserver- adresboek** kunt u een e-mailadres, faxnummer of een ontvanger die opgeslagen is op de externe LDAP-server specificeren wanneer u een gescande afbeelding per e-mail of fax verzendt.

Om de **E-mailserver- adresboek** en de **Faxserver- adresboek** te gebruiken dient de printer geconfigureerd te zijn om toegang te krijgen tot de externe LDAP-server

**COPMERKING:** voor het configureren van de instellingen van de externe LDAP-server moet u contact opnemen met uw systeembeheerder.

## **De printer voorbereiden om toegang te verkrijgen tot de LDAP-server**

Stel de volgende items in met behulp van de **Dell™ Printer Configuration Web Tool**.

- Verificatietype
- LDAP-server
- LDAP-gebruikerstoewijzing

### **De Dell Printer Configuration Web Tool starten**

Om de **Dell Printer Configuration Web Tool** te starten voert u het IP-adres in van uw printer in uw webbrowser.

Als u het IP-adres van uw printer niet weet, drukt u het systeeminstellingenrapport af of geeft u de pagina **TCP/IP-instellingen** weer, waarop het IP-adres wordt vermeld. Zie ["Verifiëren van de IP-instellingen"](#page-74-0) voor informatie over hoe u het IP-adres van uw printer kunt vinden.

### **Het verificatietype instellen**

**1** Selecteer **Afdrukserverinstellingen**, klik op het tabblad **Veiligheid** en selecteer daarna **Verificatiesysteem**.

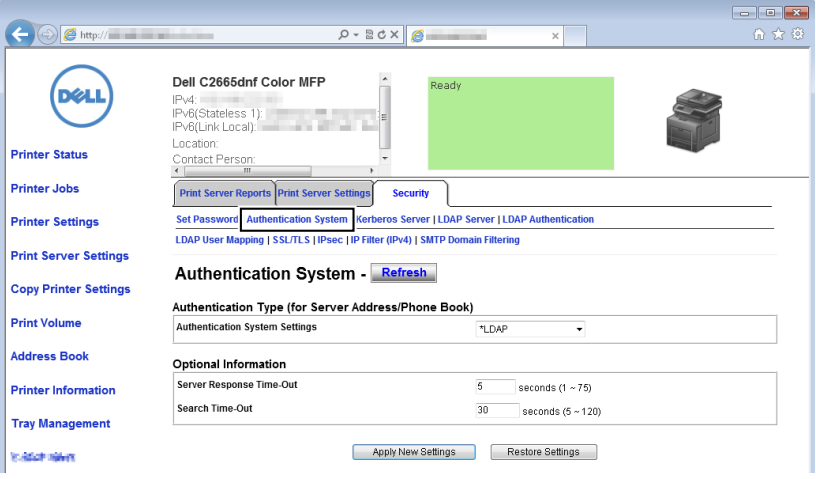

**2** Selecteer vanuit het vervolgkeuzemenu van **Instellingen verificatiesysteem** onder **Verificatietype (voor adres- /telefoonboek van server)**, de optie **LDAP** als de verificatiemethode die u gebruikt en klik daarna op **Nieuwe instellingen toepassen**.

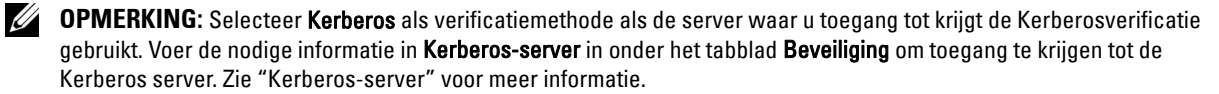

**3** Klik op **Printer opnieuw starten**.

### **De LDAP-server instellen**

- *C* OPMERKING: Als SSL/TLS-communicatie vereist is om toegang te krijgen tot de LDAP-server vinkt u het keuzevakje Ingeschakeld aan voor Communicatie tussen LDAP - SSL/TLS in SSL/TLS onder het tabblad Beveiliging. Zie ["SSL/TLS](#page-179-0)" voor meer informatie.
- **1** Selecteer **Afdrukserverinstellingen**, klik op het tabblad **Veiligheid** en selecteer daarna **LDAP-server**.

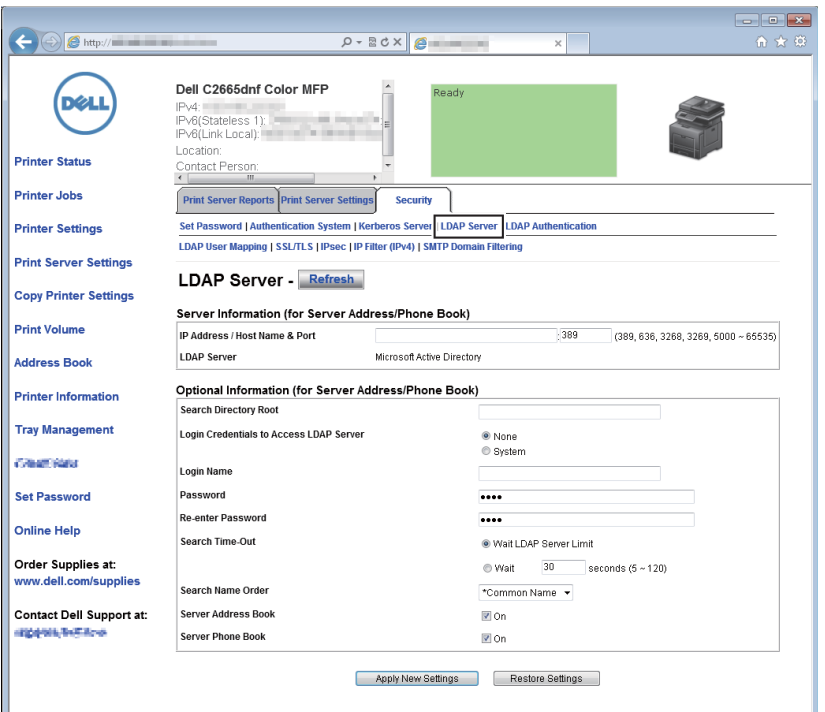

**2** Voer het IP-adres of de hostnaam en het poortnummer in in het tekstvak **IP-adres/hostnaam & poort** onder **Servergegevens** (**voor adres-/telefoonboek van server**). Het poortnummer moet 389, 3.268 of een getal tussen 5.000 en 65.535 zijn.

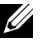

**OPMERKING:** Stel het poortnummer i op 636 wanneer LDAPS-communicatie vereist is en op 3269 wanneer u de global catalog gebruikt.

**3** Stel de volgende items in onder **Optionele informatie** (**voor adres-/telefoonboek van server**).

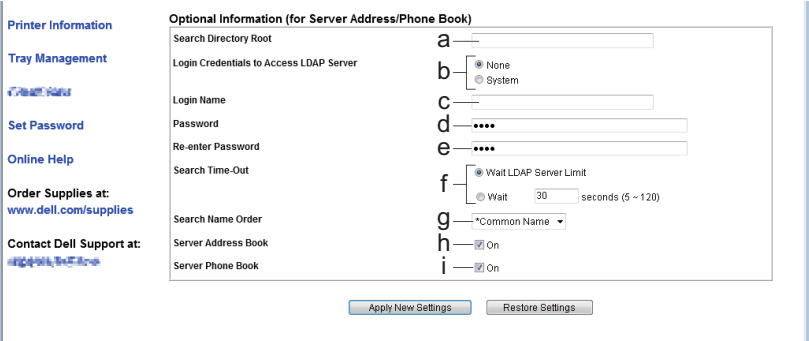

Raadpleeg uw netwerkbeheerder voor meer informatie over de configuratie van elk item.

- **a** Voer de hoofdzoekmap in in het tekstvak **Basismap voor zoekopdracht**.
- **b** Selecteer de gebruikte aanmeldgegevens op toegang te krijgen tot de LDAP-server in **Aanmeldgegevens voor toegang tot LDAP-server**.
- **c** Voer de aanmeldingsnaam in in het tekstvak **Aanmeldingsnaam**.
- **d** voer het wachtwoord in door 1 tot 127 alfanumerieke tekens te gebruiken in het tekstvak **Wachtwoord**. Als het wachtwoord leeg wordt gelaten (NULL), kunt u zich niet aanmelden bij een server.
- **e** Bevestig het ingestelde wachtwoord door het nogmaals in te voeren in het tekstvak **Wachtwoord opnieuw invoeren**.
- **f** Selecteer **Wachtlimiet voor LDAP-server** in **Time-out bij zoeken** en volg de door de LDAP-server opgegeven wachttijd. Selecteer **Wachten** om de wachttijd tussen 5 en 120 seconden te bepalen.
- **g** Specificeer de zoekvolgorde uit het vervolgkeuzemenu **Volgorde voor doorzoeken namen**.
- **h** Schakel het keuzevakje in onder **Serveradresboek** als u het adresboek van de server wilt inschakelen.
- **i** Schakel het keuzevakje in onder **Servertelefoonboek** als u het adresboek van de server wilt inschakelen.
- **4** Klik op **Nieuwe instellingen toepassen**.
- **5** Klik op **Printer opnieuw starten**.

### **LDAP-gebruikerstoewijzing instellen**

Selecteer **Afdrukserverinstellingen**, klik op het tabblad **Veiligheid** en selecteer daarna **LDAP-gebruikerstoewijzing**.

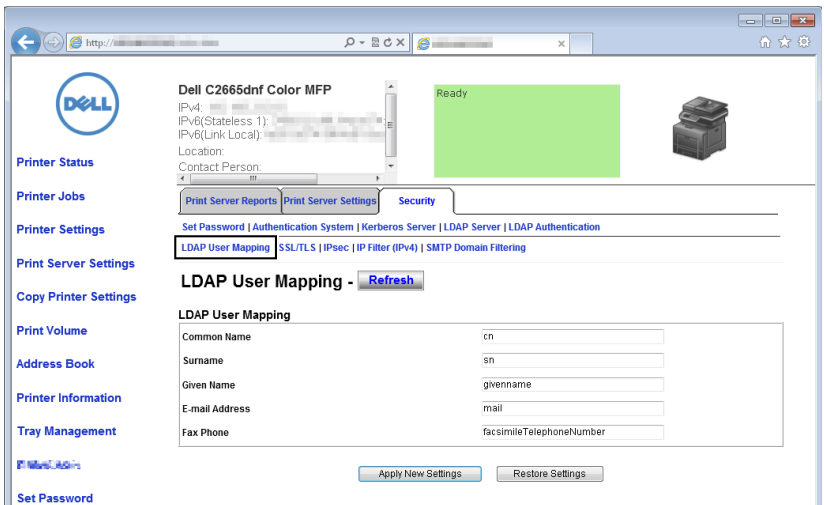

- Geef de kenmerknamen aan die in de LDAP-server wordt gebruikt. Wanneer de kenmerknamen niet zijn aangepast in de LDAP-server, handhaaf bij deze stap de instellingen zoals die waren in de fabrieksinstellingen.
- Klik op **Nieuwe instellingen toepassen** als u wijzigingen hebt doorgevoerd.
- Klik op **Printer opnieuw starten**.

### **Een E-mail met gescand bestand sturen met behulp van de E-mailserveradresboek**

- Druk op de knop (**Home**).
- Tik op Scannen naar e-mail.
- Tik op Adresboek.

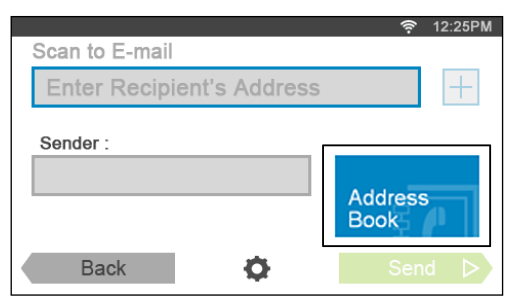

- Tik op Netwerkadresboek.
- Voer een trefwoord in met behulp van het toetsenbord en tik op Zoeken.
- Tik op een ontvanger uit het zoekresultaat en tik dan op Gereed.
- Tik op Verzenden om de e-mail te beginnen verzenden.

## **Een fax versturen met behulp van de Faxserver- adresboek**

- Druk op de knop (**Home**).
- Tik op Fax.
- Tik op Telefoonboek.

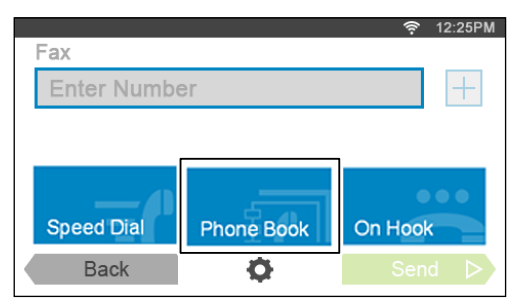

- Tik op Netwerkadresboek.
- Voer een trefwoord in met behulp van het toetsenbord en tik op Zoeken.
- Tik op een ontvanger uit het zoekresultaat en tik dan op Gereed.
- Tik op Verzenden om de fax te beginnen verzenden.

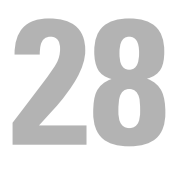

# **Gebruik van digitale certificaten**

De controlemogelijkheid bij het gebruik van digitale certificaten verhoogt de veiligheid bij het verzenden van afdrukgegevens of instelgegevens.

In dit hoofdstuk wordt de omgang met digitale certificaten beschreven.

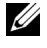

**OPMERKING:** zie ["Printerberichten begrijpen](#page-468-0)" en ["Problemen met digitaal certificaat"](#page-578-0) voor informatie over problemen met digitale certificaten.

Het onderstaande is een typische instellingsvolgorde voor het gebruik van digitale certificaten.

### **Beheer digitale certificaten voorbereiden.**

• HTTPS-communicatie instellen

**Digitale certificaten importeren en instellen.**

- Een digitaal certificaat importeren
- Een digitaal certificaat instellen
- De instellingen van een digitaal certificaat bevestigen

**Verschillende beveiligingsfuncties instellen met behulp van digitale certificaten.**

## **Beheer van certificaten**

In dit hoofdstuk wordt het beheer van digitale certificaten beschreven.

- "[Beheer van certificaten voorbereiden"](#page-450-0)
- "[Een digitaal certificaat importeren](#page-451-0)"
- "[Een digitaal certificaat instellen"](#page-452-0)
- "[Instellingen van een digitaal certificaat controleren"](#page-452-1)
- "[Een digitaal certificaat verwijderen"](#page-453-0)
- "[Een digitaal certificaat exporteren](#page-453-1)"

### <span id="page-450-0"></span>**Beheer van certificaten voorbereiden**

Voor het beheer van digitale certificaten moeten de onderstaande instellingen worden uitgevoerd.

• "[HTTPS-communicatie instellen](#page-450-1)"

### <span id="page-450-1"></span>**HTTPS-communicatie instellen**

Voor het beheren van certificaten moet de HTTPS-communicatie moet een zelfondertekend certificaat worden gegenereerd.

### **Bij gebruik van de Dell Printer Configuration Web Tool**

- **1** Start de **Dell Printer Configuration Web Tool**.
	- **a** Open de webbrowser.
	- **b** Voer het IP-adres van uw printer in uw webbrowser in.

Zie ["Dell™ Printer Configuration Web Tool"](#page-118-0).

- **2** Selecteer **Afdrukserverinstellingen**.
- **3** Klik op het tabblad **Veiligheid**.
- **4** Selecteer **SSL/TLS**.
- **5** Klik op **Zelfondertekend certificaat genereren** van **Digitaal certificaat apparaat**. De pagina **Zelfondertekend certificaat genereren** wordt weergegeven.
- **6** Selecteer de grootte van de publieke sleutel uit de lijst **Grootte van de publieke sleutel**.
- **7** Geeft de uitgever van het SSL zelfondertekende certificaat aan.
- **8** Klik op **Zelfondertekend certificaat genereren**.
- **9** Nadat het zelfondertekende certificaat is gegenereerd, wordt de knop **Herstart printer** weergegeven; klik op de knop **Herstart printer**.
- **10** Herhaal de stappen 2 tot 4 na het starten van de printer om de pagina **SSL/TLS** weer te geven.
- **11** Wanneer het zelfondertekende certificaat correct is ingesteld, nadat de kolom **HTTP-SSL/TLS-communicatie** op **Inschakelen** is gezet en een keuzevakje wordt weergegeven, selecteer dan **Inschakelen**.

### <span id="page-451-0"></span>**Een digitaal certificaat importeren**

**OPGELET: voordat een certificaatbestand wordt geïmporteerd, moet u eerst een back-up van het bestand maken.**

**OPMERKING:** voor het beheren van digitale certificaten moet u HTTPS-communicatie instellen. Zie "[Beheer van certificaten](#page-450-0)  [voorbereiden"](#page-450-0) voor meer informatie.

*CA* OPMERKING: zorg ervoor dat het certificaat via Internet Explorer wordt geïmporteerd.

**OPMERKING:** na het importeren van een certificaat in PKCS#12 formaat, wordt de geheime code niet mee geëxporteerd, zelfs als u het exporteren zelf uitvoert.

- **1** Start de **Dell Printer Configuration Web Tool**.
	- **a** Open de webbrowser.
	- **b** Voer het IP-adres van uw printer in uw webbrowser in.

Zie ["Dell™ Printer Configuration Web Tool"](#page-118-0).

- **2** Selecteer **Afdrukserverinstellingen**.
- **3** Klik op het tabblad **Veiligheid**.
- **4** Selecteer **SSL/TLS**.
- **5** Klik op **Upload getekend certificaat** van **Digitaal certificaat apparaat**.

De pagina **Upload getekend certificaat** wordt weergegeven.

- **6** Voer een wachtwoord in.
- **7** Bevestig dit wachtwoord door dit nogmaals in te voeren.
- **8** Druk op **Bladeren** van **Bestandsnaam en sel**ecteer het bestand dat u wilt importeren.
- **9** Druk op **Import** om het certificaat te importeren.

### <span id="page-452-0"></span>**Een digitaal certificaat instellen**

*CA* OPMERKING: voor het beheren van digitale certificaten moet u HTTPS-communicatie instellen. Zie "Beheer van certificaten [voorbereiden"](#page-450-0) voor meer informatie.

- **1** Start de **Dell Printer Configuration Web Tool**.
	- **a** Open de webbrowser.
	- **b** Voer het IP-adres van uw printer in uw webbrowser in.

Zie ["Dell™ Printer Configuration Web Tool"](#page-118-0).

- **2** Selecteer **Afdrukserverinstellingen**.
- **3** Klik op het tabblad **Veiligheid**.
- **4** Selecteer **SSL/TLS**.
- **5** Klik op **Certificaatbeheer** om de pagina **Certificaatbeheer** weer te geven.
- **6** Selecteer **Vertrouwde certificeringsinstanties** in **Categorie** voor het instellen van een draadloos LAN (server) certificaat.

Voor het instellen van een certificaat van de SSL-server, SSL-client, IPsec of draadloos LAN (client) selecteert u **Lokaal apparaat.**

- **7** Selecteer het gebruiksdoel uit de lijst **Doeleinden certificaat**.
- **8** Klik op **Lijst weergeven** om de pagina **Certificaatlijst** weer te geven.
	- **COPMERKING:** wanneer er meer dan 20 certificaten op de lijst staan, druk dan op **Volgende** om de volgende pagina weer te geven.
- **9** Selecteer het betreffende certificaat. Zorg ervoor dat de **Geldigheid** van het geselecteerde certificaat op **Geldig** staat.
- **10** Klik op **Certificaatgegevens** om de pagina **Certificaatgegevens** weer te geven.
- **11** Controleer de inhoud en klik rechtsboven op **Dit certificaat gebruiken**.

### <span id="page-452-1"></span>**Instellingen van een digitaal certificaat controleren**

**OPMERKING:** voor het beheren van digitale certificaten moet u HTTPS-communicatie instellen. Zie "[Beheer van certificaten](#page-450-0)  [voorbereiden"](#page-450-0) voor meer informatie.

- **1** Start de **Dell Printer Configuration Web Tool**.
	- **a** Open de webbrowser.
	- **b** Voer het IP-adres van uw printer in uw webbrowser in.

Zie ["Dell™ Printer Configuration Web Tool"](#page-118-0).

- **2** Selecteer **Afdrukserverinstellingen**.
- **3** Klik op het tabblad **Veiligheid**.
- **4** Selecteer **SSL/TLS**.
- **5** Klik op **Certificaatbeheer** om de pagina **Certificaatbeheer** weer te geven.
- **6** Selecteer de categorie uit de lijst **Categorie**.
- **7** Selecteer het gebruiksdoel uit de lijst **Doeleinden certificaat**.
- **8** Klik op **Lijst weergeven** om de pagina **Certificaatlijst** weer te geven.

**COPMERKING:** wanneer er meer dan 20 certificaten op de lijst staan, druk dan op **Volgende** om de volgende pagina weer te geven.

**9** Het certificaat dat met een asterisk als "**\*Geldig**" in de kolom **Geldigheid** wordt weergegeven, is het certificaat dat is gekoppeld aan het gebruiksdoel en wordt op dit moment gebruikt.

### <span id="page-453-0"></span>**Een digitaal certificaat verwijderen**

**OPMERKING:** voor het beheren van digitale certificaten moet u HTTPS-communicatie instellen. Zie "[Beheer van certificaten](#page-450-0)  [voorbereiden"](#page-450-0) voor meer informatie.

- **1** Start de **Dell Printer Configuration Web Tool**.
	- **a** Open de webbrowser.
	- **b** Voer het IP-adres van uw printer in uw webbrowser in.

Zie ["Dell™ Printer Configuration Web Tool"](#page-118-0).

- **2** Selecteer **Afdrukserverinstellingen**.
- **3** Klik op het tabblad **Veiligheid**.
- **4** Selecteer **SSL/TLS**.
- **5** Klik op **Certificaatbeheer** om de pagina **Certificaatbeheer** weer te geven.
- **6** Selecteer de categorie uit de lijst **Categorie**.
- **7** Selecteer het gebruiksdoel uit de lijst **Doeleinden certificaat**.
- **8** Klik op **Lijst weergeven** om de pagina **Certificaatlijst** weer te geven.

**OPMERKING:** wanneer er meer dan 20 certificaten op de lijst staan, druk dan op Volgende om de volgende pagina weer te geven.

- **9** Selecteer het certificaat dat u wilt verwijderen.
- **10** Klik op **Certificaatgegevens** om de pagina **Certificaatgegevens** weer te geven.
- **11** Druk op **Wissen** rechtsboven om het geselecteerde certificaat te verwijderen.

**OPMERKING:** zodra een certificaat is verwijderd, zijn de betreffende functies van het verwijderde certificaat uitgeschakeld. Indien u een certificaat wilt verwijderen dat wordt gebruikt, moet u de functie eerst op Uit zetten of omschakelen naar een ander certificaat en dan bij voorkeur nog omschakelen naar een andere gebruiksmodus voordat u het certificaat gaat wissen.

- Schakel voor een SSL-server om naar een ander certificaat zoals een zelfondertekend certificaat.
- Zet bij een SSL-client de LDAP-SSL/TLS en IEEE 802.1x (EAP-TLS) instelling op UIT.
- Wijzig voor IPsec de IKE-instelling in Vooraf gedeelde sleutel of zet de functie op UIT.
- Wijzig voor het draadloze LAN-netwerk de draadloze Veilige instelling in een andere dan WPA-Enterprise voordat u het certificaat verwijdert.

### <span id="page-453-1"></span>**Een digitaal certificaat exporteren**

**OPMERKING:** voor het beheren van digitale certificaten moet u HTTPS-communicatie instellen. Zie "[Beheer van certificaten](#page-450-0)  [voorbereiden"](#page-450-0) voor meer informatie.

*CA* OPMERKING: omdat de geheime sleutel niet wordt geëxporteerd, kan een geïmporteerd certificaat in PKCS#12 formaat alleen als een PKCS#7 certificaat worden geëxporteerd.

- **1** Start de **Dell Printer Configuration Web Tool**.
	- **a** Open de webbrowser.
	- **b** Voer het IP-adres van uw printer in uw webbrowser in.

Zie ["Dell™ Printer Configuration Web Tool"](#page-118-0).

- **2** Selecteer **Afdrukserverinstellingen**.
- **3** Klik op het tabblad **Veiligheid**.
- **4** Selecteer **SSL/TLS**.
- **5** Klik op **Certificaatbeheer** om de pagina **Certificaatbeheer** weer te geven.
- **6** Selecteer de categorie uit de lijst **Categorie**.
- **7** Selecteer het gebruiksdoel uit de lijst **Doeleinden certificaat**.

Klik op **Lijst weergeven** om de pagina **Certificaatlijst** weer te geven.

*C* OPMERKING: wanneer er meer dan 20 certificaten op de lijst staan, druk dan op Volgende om de volgende pagina weer te geven.

- **8** Selecteer het certificaat dat u wilt exporteren.
- **9** Klik op **Certificaatgegevens** om de pagina **Certificaatgegevens** weer te geven.
- **10** Druk op **Dit certificaat exporteren** om het geselecteerde certificaat te exporteren.

## **De functies instellen**

Met behulp van digitale certificaten kunt u diverse veilige functies instellen.

Zie de volgende pagina's voor meer informatie:

- "[Het certificaat instellen in de IPsec Digitale handtekeningmodus"](#page-454-0)
- "[Het servercertificaat voor SSL-gebruik \(HTTP/IPP\) instellen"](#page-454-1)
- "[LDAP-SSL/TLS-communicatie instellen](#page-455-0)"
- "[Controle servercertificaat voor LDAP-SSL/TLS-communicatie instellen"](#page-455-1)
- "[Clientcertificaat voor LDAP-SSL/TLS-communicatie instellen](#page-455-2)"
- "[Instelling voor Wireless LAN WPA-Enterprise \(EAP-TLS\)](#page-456-0)"
- "[Instelling voor een draadloos LAN WPA-Enterprise \(PEAPV0-MS-CHAPV2, EAP-TTLS PAP, EAP-TTLS CHAP\)"](#page-457-0)
- "[Het clientcertificaat instellen voor IEEE 802.1x \(EAP-TLS\)](#page-459-0)"

### <span id="page-454-0"></span>**Het certificaat instellen in de IPsec Digitale handtekeningmodus**

*CA* OPMERKING: voor het beheren van digitale certificaten moet u HTTPS-communicatie instellen. Zie "Beheer van certificaten [voorbereiden"](#page-450-0) voor meer informatie.

- **1** Certificaat importeren met behulp van IPsec. Zie "[Een digitaal certificaat importeren](#page-451-0)" voor meer informatie.
- **2** Certificaat instellen met behulp van IPsec. Zie ["Een digitaal certificaat instellen](#page-452-0)" voor meer informatie.
- **3** Controleer of het certificaat correct is ingesteld in IPsec. Zie "[Instellingen van een digitaal certificaat controleren"](#page-452-1) voor meer informatie.
- **4** Selecteer **Afdrukserverinstellingen** aan de linkerzijde van de pagina.
- **5** Klik op het tabblad **Veiligheid**.
- **6** Selecteer **IPsec**.
- **7** Schakel het keuzevakje **Inschakelen** voor **Protocol** in.
- **8** Selecteer **Digitale handtekening** uit de **IKE**-lijst.
- **9** Stel elk onderdeel in zoals nodig.
- **10** Klik op **Nieuwe instellingen toepassen**.
- **11** Nadat de printer opnieuw is gestart, is de IPsec-communicatie met gebruik van digitale handtekeningen ingeschakeld. U kunt de IPsec-communicatie (Digitale handtekeningmodus) tussen de printer en een netwerkserver (zoals een pc) uitvoeren waarop het certificaat en IPsec net zo zijn ingesteld als op dit apparaat.

### <span id="page-454-1"></span>**Het servercertificaat voor SSL-gebruik (HTTP/IPP) instellen**

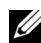

*C* OPMERKING: voor het beheren van digitale certificaten moet u HTTPS-communicatie instellen. Zie "Beheer van certificaten [voorbereiden"](#page-450-0) voor meer informatie.

- **1** Certificaat importeren met behulp van de server voor SSL-gebruik. Zie "[Een digitaal certificaat importeren](#page-451-0)" voor meer informatie.
- **2** Certificaat instellen met behulp van de server voor SSL-gebruik. Zie ["Een digitaal certificaat instellen](#page-452-0)" voor meer informatie.
- **3** Controleer of het certificaat correct ingesteld is. Zie ["Instellingen van een digitaal certificaat controleren](#page-452-1)" voor meer informatie.

**OPMERKING:** controleer of het nieuw ingestelde certificaat wordt gebruikt en niet het zelfondertekende certificaat.

**4** Nadat de printer opnieuw is gestart, zal het certificaat dat werd ingesteld zoals hiervoor omschreven worden gebruikt als servercertificaat voor het uitvoeren van de communicatie met HTTP/IPP-SSL/TLS.

### <span id="page-455-0"></span>**LDAP-SSL/TLS-communicatie instellen**

- **1** Selecteer **Afdrukserverinstellingen** aan de linkerzijde van de pagina.
- **2** Klik op het tabblad **Veiligheid**.
- **3** Selecteer **SSL/TLS**.
- **4** Schakel het keuzevakje **Inschakelen** voor **LDAP-SSL/TLS-communicatie** in.
- **5** Klik op **Nieuwe instellingen toepassen**.
- **6** Nadat de printer opnieuw is gestart, is de **LDAP-SSL/TLS-communicatie** ingeschakeld.

**OPMERKING:** zie ["Controle servercertificaat voor LDAP-SSL/TLS-communicatie instellen](#page-455-1)" en "[Clientcertificaat voor LDAP-](#page-455-2)[SSL/TLS-communicatie instellen"](#page-455-2) voor de geldigheid van het certificaat van de server en de presentatie van het clientcertificaat.

### <span id="page-455-1"></span>**Controle servercertificaat voor LDAP-SSL/TLS-communicatie instellen**

**OPMERKING:** deze functie is alleen ingeschakeld indien Inschakelen is ingesteld voor de LDAP-SSL/TLS-communicatie.

**1** Importeer het basiscertificaat (inclusief tussenliggende certificaat) als certificaat voor de LDAP-server. Zie "[Een](#page-451-0)  [digitaal certificaat importeren](#page-451-0)" voor meer informatie.

**OPMERKING:** bij de controle van een certificaat voor de aangesloten server, voor het automatisch zoeken naar een geïmporteerd certificaat en controle van het pad, hoeft het certificaat niet te worden gekoppeld.

- **2** Controleer of het basiscertificaat correct is geïmporteerd in de LDAP-server. Zie "[Instellingen van een digitaal](#page-452-1)  [certificaat controleren](#page-452-1)" voor meer informatie.
- **3** Selecteer **Afdrukserverinstellingen**.
- **4** Klik op het tabblad **Veiligheid**.
- **5** Selecteer **SSL/TLS**.
- **6** Schakel het keuzevakje **Inschakelen** voor **Controleer certificaat van externe server** in.
- **7** Klik op **Nieuwe instellingen toepassen**.
- **8** Nadat de printer opnieuw is gestart, wordt het certificaat dat bij de LDAP-server hoort gecontroleerd zodra de LDAP-SSL/TLS-communicatie met de LDAP-server wordt gestart.

*C* OPMERKING: indien het resultaat van de controle NG is, is de communicatie niet tot stand gebracht en verschijnt er 'een foutbericht.

### <span id="page-455-2"></span>**Clientcertificaat voor LDAP-SSL/TLS-communicatie instellen**

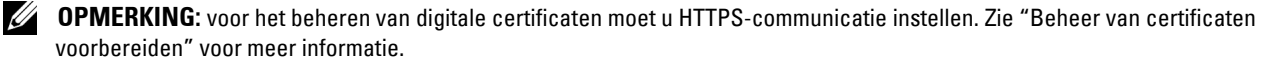

**OPMERKING:** deze functie is alleen ingeschakeld indien Inschakelen is ingesteld voor de LDAP-SSL/TLS-communicatie.

- **1** Importeer een certificaat om te gebruiken met SSL Client. Zie ["Een digitaal certificaat importeren](#page-451-0)" voor meer informatie.
- **2** Stel een certificaat in om te gebruiken met SSL Client. Zie "[Een digitaal certificaat instellen"](#page-452-0) voor meer informatie.
- **3** Controleer of het certificaat correct ingesteld is. Zie ["Instellingen van een digitaal certificaat controleren](#page-452-1)" voor meer informatie.
- **4** Nadat de printer opnieuw is gestart, wordt het certificaat dat bij de LDAP-client hoort, gecontroleerd zodra de LDAP-SSL/TLS-communicatie met de LDAP-server wordt gestart. Indien de LDAP-server zo is ingesteld dat een clientcertificaat is vereist, wordt het door de printer gegenereerde clientcertificaat door de LDAP-server gecontroleerd.

### <span id="page-456-0"></span>**Instelling voor Wireless LAN WPA-Enterprise (EAP-TLS)**

**OPMERKING:** voor het beheren van digitale certificaten moet u HTTPS-communicatie instellen. Zie "[Beheer van certificaten](#page-450-0)  [voorbereiden"](#page-450-0) voor meer informatie.

*C* **OPMERKING:** WPA-Enterprise is alleen beschikbaar indien infrastructuur als netwerktype is geselecteerd.

*C* **OPMERKING:** zorg ervoor dat het certificaat via Internet Explorer wordt geïmporteerd.

*C* OPMERKING: na het importeren van een certificaat in PKCS#12 formaat, wordt de geheime code niet mee geëxporteerd, zelfs als u het exporteren zelf uitvoert.

- **1** Importeer het certificaat dat in combinatie met een draadloos LAN (server of basiscertificaat) moet worden gebruikt. Zie ["Een digitaal certificaat importeren"](#page-451-0) voor meer informatie.
- **2** Stel het digitale certificaat in voor een draadloos LAN (server of basiscertificaat).
	- **a** Start de **Dell Printer Configuration Web Tool**.
	- **b** Selecteer **Afdrukserverinstellingen**.
	- **c** Klik op het tabblad **Veiligheid**.
	- **d** Selecteer **SSL/TLS**.
	- **e** Klik op **Certificaatbeheer** om de pagina **Certificaatbeheer** weer te geven.
	- **f** Selecteer de optie **Vertrouwde certificeringsinstanties** onder **Categorie**.
	- **g** Selecteer het draadloos LAN (server) uit de lijst **Doeleinden certificaat**.
	- **h** Selecteer in **Certificaatvolgorde** hoe de certificaten moeten worden gesorteerd in de **Certificaatlijst**. Deze instelling is niet noodzakelijk wanneer u de certificaatvolgorde niet hoeft aan te geven.
	- **i** Klik op **Lijst weergeven** om de pagina **Certificaatlijst** weer te geven.
	- **j** Selecteer het betreffende certificaat. Zorg ervoor dat de **Geldigheid** van het geselecteerde certificaat op **Geldig** staat.
	- **k** Klik op **Certificaatgegevens** om de pagina **Certificaatgegevens** weer te geven.
	- **l** Controleer de inhoud en klik rechtsboven op **Dit certificaat gebruiken**.
- **3** Controleer of het certificaat correct ingesteld is. Zie ["Instellingen van een digitaal certificaat controleren](#page-452-1)" voor meer informatie.
- **4** Importeer het certificaat dat in combinatie met een draadloos LAN (client of client-certificaat) moet worden gebruikt. Zie ["Een digitaal certificaat importeren"](#page-451-0) voor meer informatie.
- **5** Stel het digitale certificaat in voor een draadloos LAN (client of client-certificaat).
	- **a** Start de **Dell Printer Configuration Web Tool**.
	- **b** Selecteer **Afdrukserverinstellingen**.
	- **c** Klik op het tabblad **Veiligheid**.
- **d** Selecteer **SSL/TLS**.
- **e** Klik op **Certificaatbeheer** om de pagina **Certificaatbeheer** weer te geven.
- **f** Selecteer onder **Categorie** de optie **Lokaal apparaat**.
- **g** Selecteer het draadloos LAN (server) uit de lijst **Doeleinden certificaat**.
- **h** Selecteer in **Certificaatvolgorde** hoe de certificaten moeten worden gesorteerd in de **Certificaatlijst**. Deze instelling is niet noodzakelijk wanneer u de certificaatvolgorde niet hoeft aan te geven.
- **i** Selecteer het betreffende certificaat. Zorg ervoor dat de **Geldigheid** van het geselecteerde certificaat op **Geldig** staat.
- **j** Klik op **Certificaatgegevens** om de pagina **Certificaatgegevens** weer te geven.
- **k** Controleer de inhoud en klik rechtsboven op **Dit certificaat gebruiken**.
- **6** Controleer of het certificaat correct ingesteld is. Zie ["Instellingen van een digitaal certificaat controleren](#page-452-1)" voor meer informatie.
- **7** Stel WPA-Enterprise in voor EAP-TLS.
	- **a** Start de **Dell Printer Configuration Web Tool**.
	- **b** Klik op het tabblad **Afdrukserverinstellingen**.
	- **c** Selecteer **Draadloos LAN**.

*CA* OPMERKING: deze instelling is alleen beschikbaar wanneer de als optie verkrijgbare harde schijf is geïnstalleerd.

- **d** Selecteer één van de onderstaande mogelijkheden uit de **Coderingslijst** onder **Veilige instellingen**.
	- **WPA-Enterprise-AES/WPA2-Enterprise-AES**
	- **WPA-Enterprise-TKIP**

**COPMERKING: WPA-Enterprise-AES/WPA2-Enterprise-AES of WPA-Enterprise-TKIP kan alleen worden gebruikt** wanneer onderstaande stappen correct zijn uitgevoerd.

- Een digitaal certificaat importeren
- Een digitaal certificaat instellen
- De instellingen van een digitaal certificaat bevestigen
- **e** Stel de **EAP-Identity** van **WPA-Enterprise** in.
- **f** Selecteer **EAP-TLS** uit de lijst **Verificatiemethode** voor **WPA-Enterprise**.
- **g** Klik op **Nieuwe instellingen toepassen**.

### <span id="page-457-0"></span>**Instelling voor een draadloos LAN WPA-Enterprise (PEAPV0-MS-CHAPV2, EAP-TTLS PAP, EAP-TTLS CHAP)**

**OPMERKING:** voor het beheren van digitale certificaten moet u HTTPS-communicatie instellen. Zie "[Beheer van certificaten](#page-450-0)  [voorbereiden"](#page-450-0) voor meer informatie.

*C* **OPMERKING:** WPA-Enterprise is alleen beschikbaar indien infrastructuur als netwerktype is geselecteerd.

**OPMERKING:** zorg ervoor dat het certificaat via Internet Explorer wordt geïmporteerd.

**OPMERKING:** na het importeren van een certificaat in PKCS#12 formaat, wordt de geheime code niet mee geëxporteerd, zelfs Ø als u het exporteren zelf uitvoert.

- **1** Importeer het certificaat dat in combinatie met een draadloos LAN (server of basiscertificaat) moet worden gebruikt. Zie ["Een digitaal certificaat importeren"](#page-451-0) voor meer informatie.
- **2** Stel het digitale certificaat in voor een draadloos LAN (server of basiscertificaat).
	- **a** Start de **Dell Printer Configuration Web Tool**.
	- **b** Selecteer **Afdrukserverinstellingen**.
	- **c** Klik op het tabblad **Veiligheid**.
- **d** Selecteer **SSL/TLS**.
- **e** Klik op **Certificaatbeheer** om de pagina **Certificaatbeheer** weer te geven.
- **f** Selecteer de optie **Vertrouwde certificeringsinstanties** onder **Categorie**.
- **g** Selecteer het gebruiksdoel uit de lijst **Doeleinden certificaat**.
- **h** Klik op **Lijst weergeven** om de pagina **Certificaatlijst** weer te geven.
- **i** Selecteer het betreffende certificaat. Zorg ervoor dat de **Geldigheid** van het geselecteerde certificaat op **Geldig** staat.
- **j** Klik op **Certificaatgegevens** om de pagina **Certificaatgegevens** weer te geven.
- **k** Controleer de inhoud en klik rechtsboven op **Dit certificaat gebruiken**.
- **3** Controleer of het certificaat correct ingesteld is.
	- **a** Start de **Dell Printer Configuration Web Tool**.
	- **b** Selecteer **Afdrukserverinstellingen**.
	- **c** Klik op het tabblad **Veiligheid**.
	- **d** Selecteer **SSL/TLS**.
	- **e** Klik op **Certificaatbeheer** om de pagina **Certificaatbeheer** weer te geven.
	- **f** Selecteer de categorie uit de lijst **Categorie**.
	- **g** Selecteer het draadloos LAN (server) uit de lijst **Doeleinden certificaat**.
	- **h** Selecteer in **Certificaatvolgorde** hoe de certificaten moeten worden gesorteerd in de **Certificaatlijst**. Deze instelling is niet noodzakelijk wanneer u de certificaatvolgorde niet hoeft aan te geven.
	- **i** Klik op **Lijst weergeven** om de pagina **Certificaatlijst** weer te geven.
	- **j** Het certificaat dat met een asterisk als "**\*Geldig**" in de kolom **Geldigheid** wordt weergegeven, is het certificaat dat is gekoppeld aan het gebruiksdoel en wordt op dit moment gebruikt.
- **4** Stel WPA-Enterprise in voor PEAPV0-MS-CHAPV2, EAP-TTLS PAP of EAP-TTLS CHAP.
	- **a** Start de **Dell Printer Configuration Web Tool**.
	- **b** Klik op het tabblad **Afdrukserverinstellingen**.
	- **c** Selecteer **Draadloos LAN**.

*C* **OPMERKING:** deze instelling is alleen beschikbaar wanneer de als optie verkrijgbare harde schijf is geïnstalleerd.

- **d** Selecteer één van de onderstaande mogelijkheden uit de **Coderingslijst** onder **Veilige instellingen**.
	- **WPA-Enterprise-AES/WPA2-Enterprise-AES**
	- **WPA-Enterprise-TKIP**

*CA* OPMERKING: WPA-Enterprise-AES/WPA2-Enterprise-AES of WPA-Enterprise-TKIP kan alleen worden gebruikt wanneer onderstaande stappen correct zijn uitgevoerd.

- Een digitaal certificaat importeren
- Een digitaal certificaat instellen
- De instellingen van een digitaal certificaat bevestigen
- **e** Stel de **EAP-identiteit**, **Inlognaam** en **Wachtwoord** van **WPA-Enterprise** in.
- **f** Selecteer één van onderstaande mogelijkheden uit de lijst **Verificatiemethode** voor **WPA-Enterprise**.
	- **PEAPV0 MS-CHAPV2**
	- **EAP-TTLS PAP**
	- **EAP-TTLS CHAP**
- **g** Klik op **Nieuwe instellingen toepassen**.

### <span id="page-459-0"></span>**Het clientcertificaat instellen voor IEEE 802.1x (EAP-TLS)**

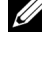

**OPMERKING:** voor het beheren van digitale certificaten moet u HTTPS-communicatie instellen. Zie "[Beheer van certificaten](#page-450-0)  [voorbereiden"](#page-450-0) voor meer informatie.

**COPMERKING:** deze functie is alleen beschikbaar wanneer IEEE 802.1x (EAP-TLS) ingesteld is op Aan.

**1** Importeer een certificaat om te gebruiken met SSL Client. Zie ["Een digitaal certificaat importeren](#page-451-0)" voor meer informatie.

- **2** Stel een certificaat in om te gebruiken met SSL Client. Zie "[Een digitaal certificaat instellen"](#page-452-0) voor meer informatie.
- **3** Controleer of het certificaat correct ingesteld is. Zie ["Instellingen van een digitaal certificaat controleren](#page-452-1)" voor meer informatie.
- **4** Na het opnieuw opstarten van de printer, wordt het IEEE 802.1x (EAP-TLS)-certificaat getoond wanneer de IEEE 802.1x-communicatie met de RADIUS-server gestart wordt. Wanneer er ingesteld is dat de RADIUS-server een clientcertificaat vereist, controleert de RADIUS-server het clientcertificaat dat aangebracht wordt door de printer.

# **29**

# **Lettertypen begrijpen**

## **Letterontwerpen en lettertypen**

Een lettertype is een set van lettertekens en symbolen die zijn gebaseerd op een bepaald ontwerp. Het specifieke ontwerp noemen we een letterontwerp. De letterontwerpen die u kiest verlenen een zekere individualiteit aan een document. Zorgvuldig gekozen letterontwerpen maken een document beter leesbaar.

De printer beschikt over een aantal interne lettertypen in PCL 5/PCL 6 en PostScript Level3 Compatible. Zie ["Interne lettertypen"](#page-462-0) voor een overzicht van alle interne lettertypen.

### **Gewicht en stijl**

Letterontwerpen zijn vaak uitgevoerd in verschillende gewichten en stijlen. Deze variaties zijn aanpassingen van hetzelfde ontwerp, zodat u bijvoorbeeld belangrijke woorden in een tekst nadruk kunt geven of boektitels opvallend kunt weergeven. De verschillende gewichten en stijlen zijn ontwikkeld als een aanvulling op het oorspronkelijke ontwerp.

Gewicht duidt op de dikte van de lijnen die de tekens vormen. Dikkere lijnen geven donkerder letters. Het gewicht van een letterontwerp wordt gewoonlijk beschreven in termen als vet, gemiddeld, mager, zwart of zwaar.

Stijl verwijst naar andere aanpassingen van een letterontwerp, zoals de scheefstand of de breedte van de letters. Cursief en oblique of schuin zijn stijlen waarbij de letters overhellen. Smal, condensed en verbreed zijn drie gangbare stijlen die de breedte van de lettertekens aanpassen.

Sommige lettertypen vormen een combinatie van verschillende gewicht- en stijlmodificaties; bijvoorbeeld, Helvetica Narrow Bold Oblique. Een groep van diverse gewicht- en stijlvarianten van een enkel letterontwerp staat bekend als een letterontwerpfamilie. De meeste letterontwerpfamilies omvatten vier varianten: normaal, cursief (schuin), vet en vet cursief (vet schuin). Sommige families omvatten meer varianten, zoals het volgende overzicht van de Helvetica letterontwerpfamilie toont:

> Helvetica Helvetica Oblique **Helvetica Bold Helvetica Bold Oblique** Helvetica Narrow Helvetica Narrow Oblique Helvetica Narrow Bold Helvetica Narrow Bold Oblique

ABCDEFGHIJKLMNOabcdefghijklmno1234567890 ABCDEFGHIJKLMNOabcdefghijklmno1234567890 ABCDEFGHIJKLMNOabcdefghijklmno1234567890 ABCDEFGHIJKLMNOabcdefghijklmno1234567890 ABCDEFGHIJKLMNOabcdefghijklmno1234567890 ABCDEFGHIJKLMNOabcdefghijklmno1234567890 ABCDEFGHIJKLMNOabcdefghijklmno1234567890 ABCDEFGHIJKLMNOabcdefghijklmno1234567890

### **Tekenbreedte en tekenhoogte**

Het formaat van een lettertype wordt aangeduid met de tekenbreedte of de tekenhoogte, afhankelijk van of het een lettertype met vaste tekenafstand is of een proportioneel lettertype.

Bij een lettertype met *vaste tekenafstand* zijn alle lettertekens even breed. *Tekenbreedte* wordt gebruikt om het formaat van lettertypen met vaste tekenafstand aan te geven. Het is een maat die uitdrukt hoeveel lettertekens er in een horizontale inch (25,4 mm) aan tekst passen. Zo passen van lettertypen met tekenbreedte 10 altijd 10 tekens in één inch (10 cpi) en van alle lettertypen met tekenbreedte 12 passen er 12 tekens in één inch (12 cpi).

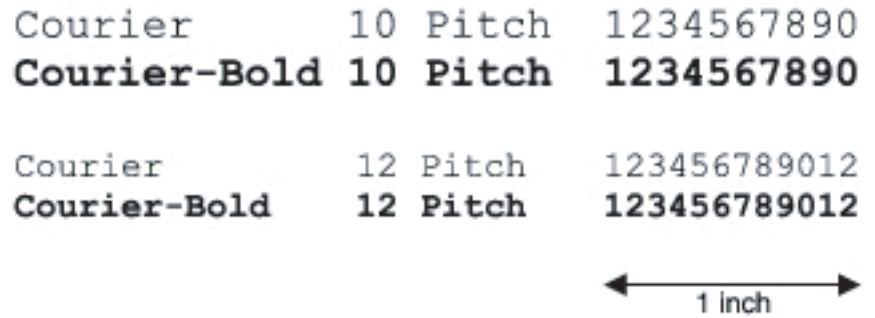

Bij *proportionele* (of *typografische*) lettertypen kan elk letterteken zijn eigen specifieke breedte hebben. En aangezien bij proportionele lettertypen de breedte dus uiteenloopt, wordt de grootte van het lettertype hier uitgedrukt in de tekenhoogte in punten en niet in tekenbreedte. De tekenhoogte geeft de hoogte in punten van de tekens in het lettertype aan. Een *punt* is gedefinieerd als 1/72 inch. De tekens van een lettertype in 24-punts formaat zijn tweemaal zo groot als de lettertekens van hetzelfde lettertype dat wordt gedrukt in 12-punts formaat.

De volgende afbeelding toont enkele voorbeelden van een lettertype afgedrukt in verschillende puntformaten:

# 48 point 36 point

#### 24 point 18 point 12 point 10 point

De tekenhoogte of het puntformaat van een lettertype is gedefinieerd als de afstand van de top van het hoogste letterteken tot de onderkant van het laagste teken in het lettertype. Vanwege deze definitie van de lettergrootte kunnen verschillende lettertypen die zijn afgedrukt in hetzelfde puntformaat voor het oog aanzienlijk verschillen in grootte. Dat komt omdat er nog andere lettertypeparameters zijn die bepalen hoe het lettertype eruitziet. Desondanks is het puntformaat een uitstekende maatstaf voor de relatieve grootte van een lettertype. Het volgende voorbeeld toont twee sterk verschillende proportionele lettertypen, afgedrukt in 14-punts formaat.

> **ITC Avant Garde** abcdefghABCDEFGH ITC Zapf Chancery abcdefghABCDEFGH

# **Bitmap-lettertypen en schaalbare lettertypen**

De printer gebruikt zowel bitmap-lettertypen als schaalbare lettertypen.

Bitmap-lettertypen worden in het geheugen van de printer opgeslagen als vast gedefinieerde patronen van beeldpunten die een letterontwerp vormen in een bepaalde grootte, stijl en resolutie. De volgende afbeelding toont een voorbeeld van een teken uit een bitmap-lettertype.

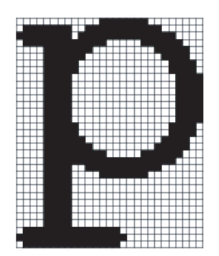

Rasterfonts zijn beschikbaar in verschillende letterstijlen en tekenhoogte-formaten, via downloaden te verkrijgen.

Schaalbare lettertypen (ook wel *outline-*lettertypen genoemd) worden vastgelegd als computerprogramma's waarin de contouren van de tekens in het lettertype als formule zijn beschrijven. Telkens wanneer u letters uit een schaalbaar lettertype afdrukt, maakt de printer een bitmap van de tekens in de door u gekozen puntgrootte en slaat deze tijdelijk in het afdrukgeheugen op.

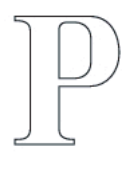

# $P$   $P$   $P$   $P$

Deze tijdelijke bitmap-lettertypen worden gewist wanneer u de printer uitschakelt of reset. Schaalbare lettertypen bieden de flexibiliteit bij het afdrukken in talloze verschillende puntgrootten.

De printer gebruikt verschillende schaalbare lettertype-indelingen voor het downloaden van lettertypen naar de printer. PCL 5/PCL 6 werkt met schaalbare Intellifont- en TrueType-lettertypen. PostScript Level3 Compatible werkt met Type 1- en schaalbare TrueType-lettertypen. Er zijn duizenden verschillende schaalbare lettertypen in die verschillende lettertype-indelingen verkrijgbaar bij talloze leveranciers.

Als u van plan bent veel downloadbare bitmap-lettertypen of schaalbare lettertypen te gebruiken of als u de schaalbare lettertypen wilt gebruiken in veel verschillende formaten, moet u misschien extra geheugen voor de printer aanschaffen.

## <span id="page-462-0"></span>**Interne lettertypen**

De printer is vooorzien van een aantal interne lettertypen, die permanent in het afdrukgeheugen worden bewaard. Er zijn verschillende lettertypen beschikbaar in PCL 5/PCL 6 en PostScript Level3 Compatible. Enkele van de meest populaire letterontwerpen, zoals Courier en TimesNew (PCL 5/PCL 6)/Times New Roman (PostScript Level3 Compatible), zijn beschikbaar voor alle printertalen.

De volgende tabel geeft een overzicht van alle interne lettertypen in uw printer. Zie "[Rapport/Lijst"](#page-222-0) voor aanwijzingen voor het afdrukken van voorbeelden van de lettertypen. U kunt de interne lettertypen selecteren via uw softwareprogramma. Wanneer u gebruikmaakt van PCL 5/PCL 6 kunt u bovendien lettertypen selecteren met het bedieningspaneel.

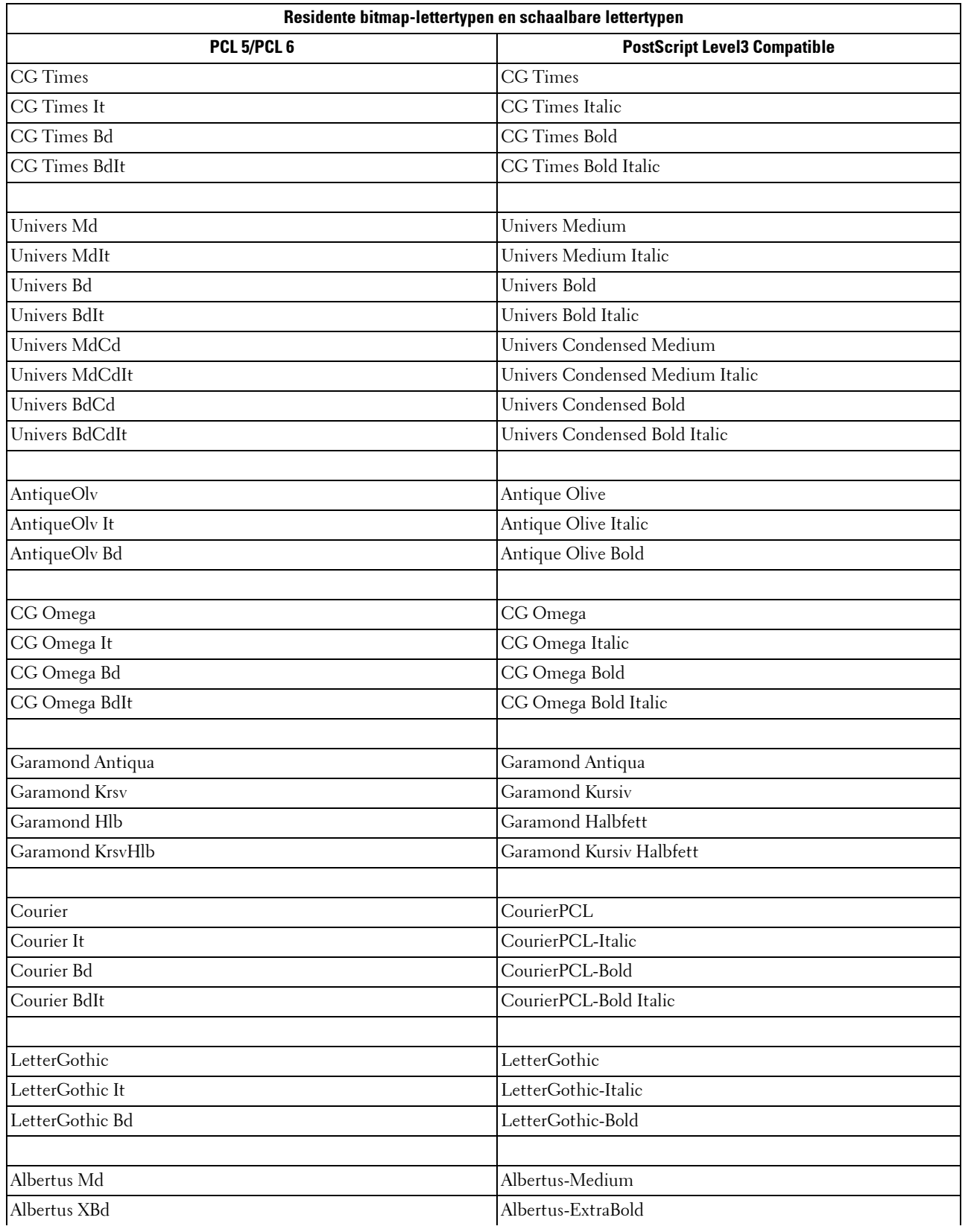

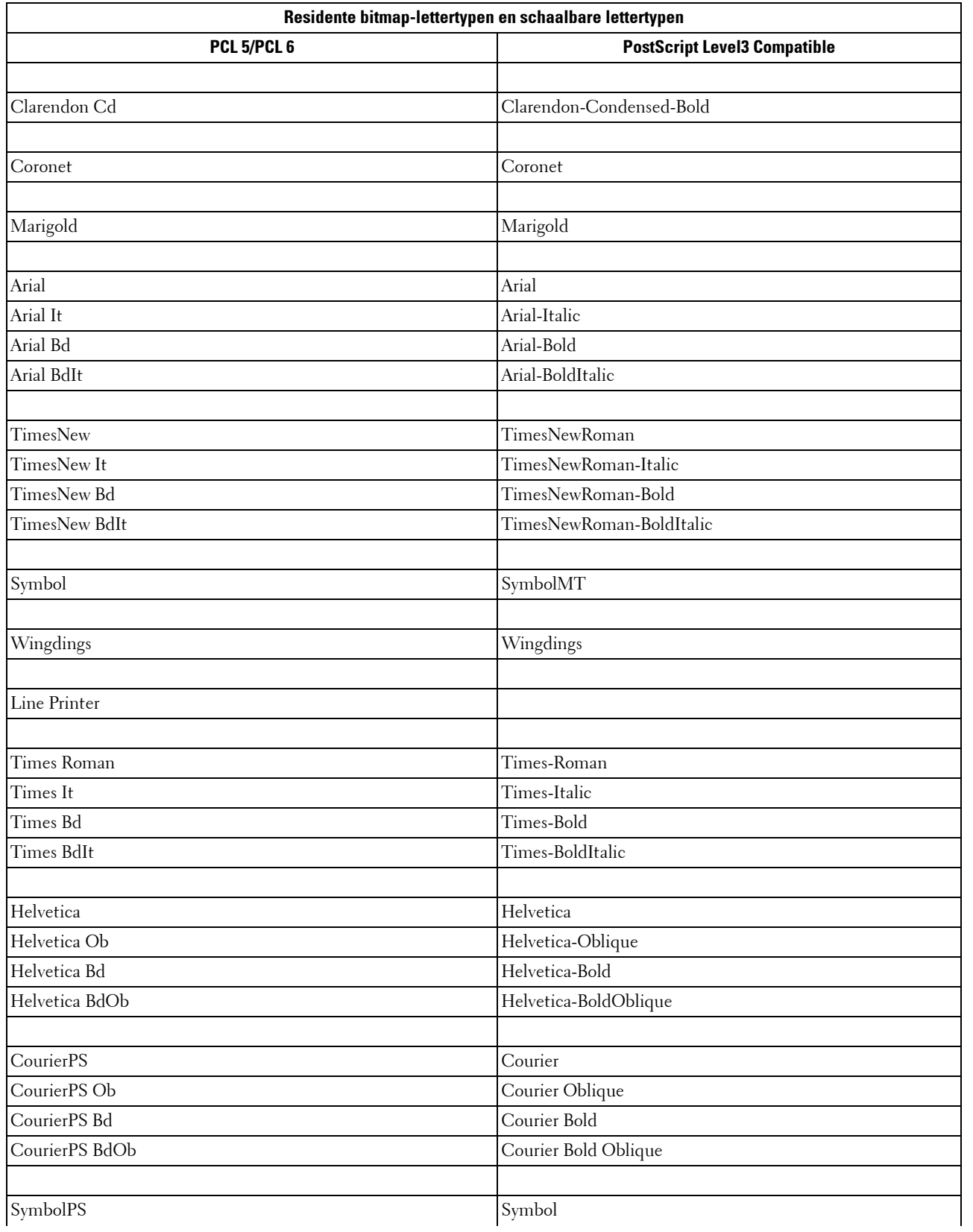

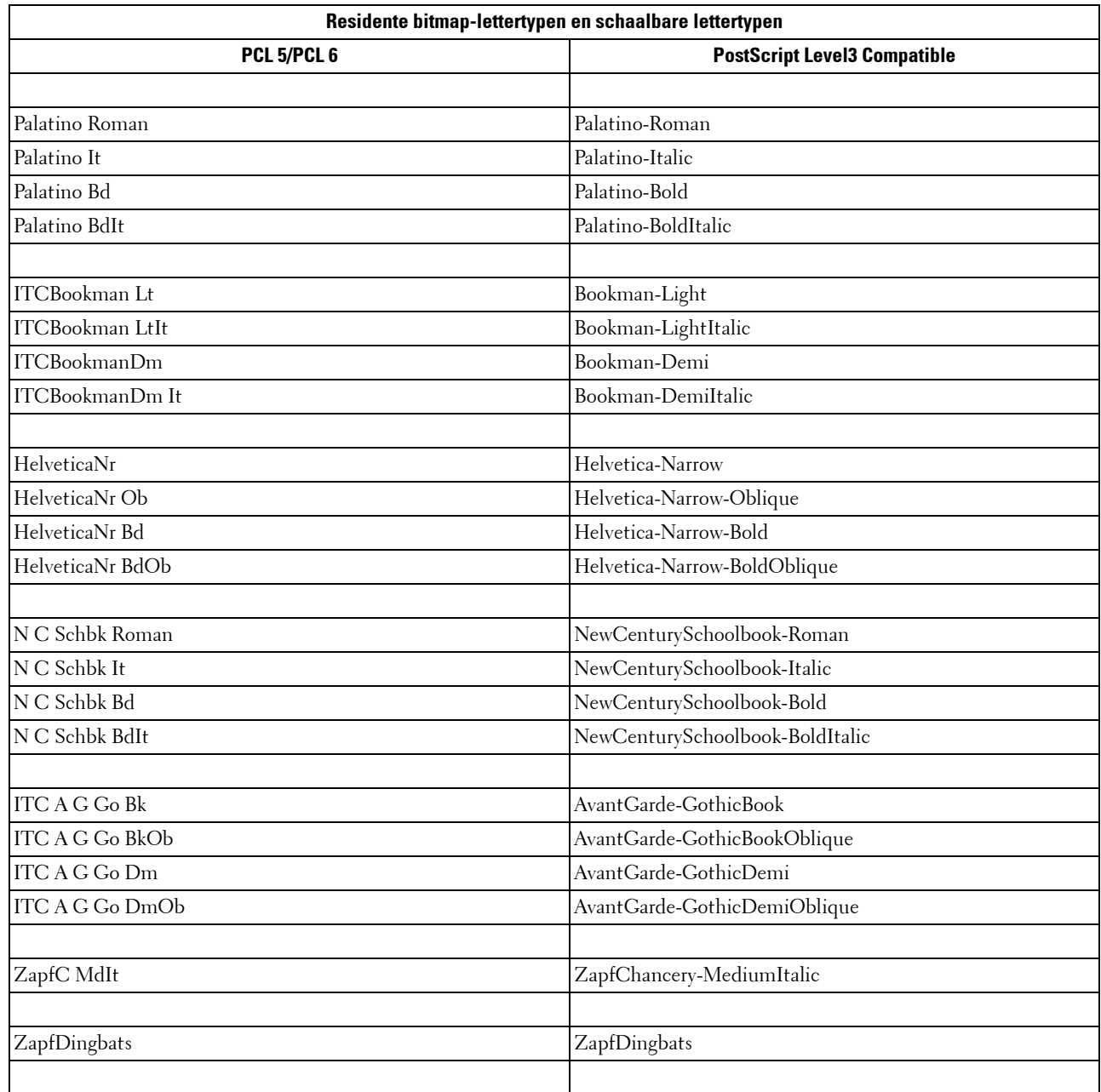

# **Tekensets**

Een tekenset is de verzameling van alfabetische en numerieke tekens, leestekens en speciale symbolen die deel uitmaken van het lettertype dat u hebt gekozen. Tekensets ondersteunen bijvoorbeeld het schrift van diverse talen en speciale toepassingen, zoals de wiskundige symbolen die in de wetenschap gebruikt worden.

Bij PCL 5/PCL 6 definieert een tekenset bovendien welke letter wordt afgedrukt voor elke toets op het toetsenbord (of specifieker, voor elk codepunt). Sommige toepassingen vereisen verschillende lettertekens op bepaalde codepunten. Voor de ondersteuning van diverse toepassingen en talen beschikt uw printer over 36 tekensets voor de ingebouwde PCL 5/PCL 6-lettertypen.

### **Symbol Sets voor PCL 5/PCL 6**

Niet alle lettertypenamen ondersteunen alle genoemde tekensets.

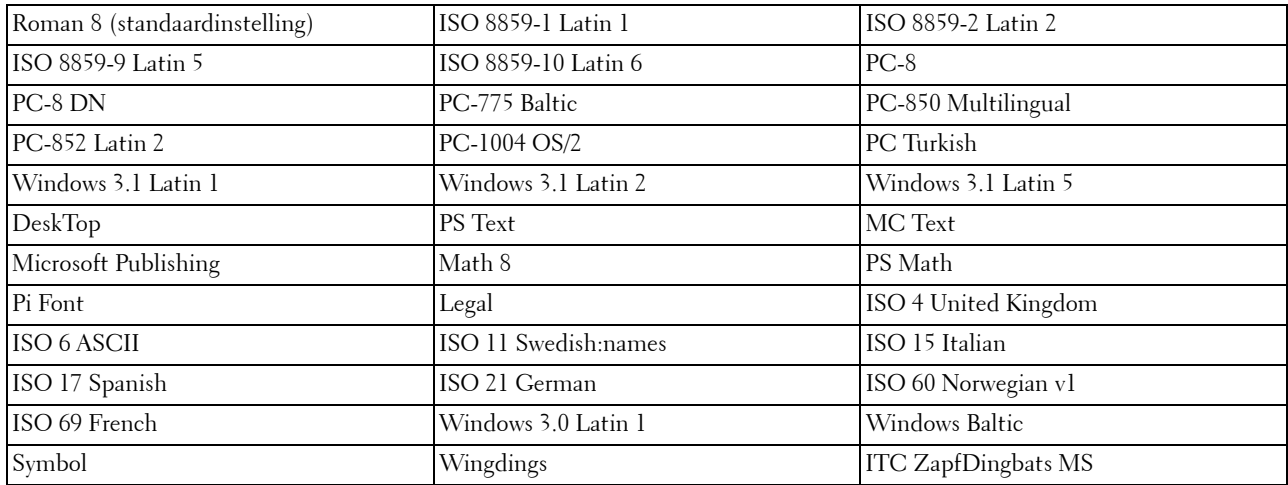
# **30**

# **Printerberichten begrijpen**

Het touch-paneel van de printer laat foutberichten zien die de actuele staat van de printer beschrijven en geeft een aanduiding van mogelijke printerproblemen die u moet oplossen. In dit hoofdstuk dit hoofdstuk vindt u een lijst met foutcodes of foutmeldingen en instructies voor het oplossen van foutmeldingen. Wanneer u contact opneemt met de klantenondersteuning in verband met een storing, houd dan de foutcodes en meldingen bij de hand.

**OPGELET: als er een storing optreedt, kunnen de afdrukgegevens die nog in de printer zitten en de in het geheugen van de printer opgenomen informatie beschadigd raken.**

*C* OPMERKING: een foutcode wordt in een foutbericht vermeld.

*CA* OPMERKING: voor foutcodes die niet in dit hoofdstuk staan, wordt verwezen naar instructies bij elke foutmelding.

### **Foutcodes**

Γ

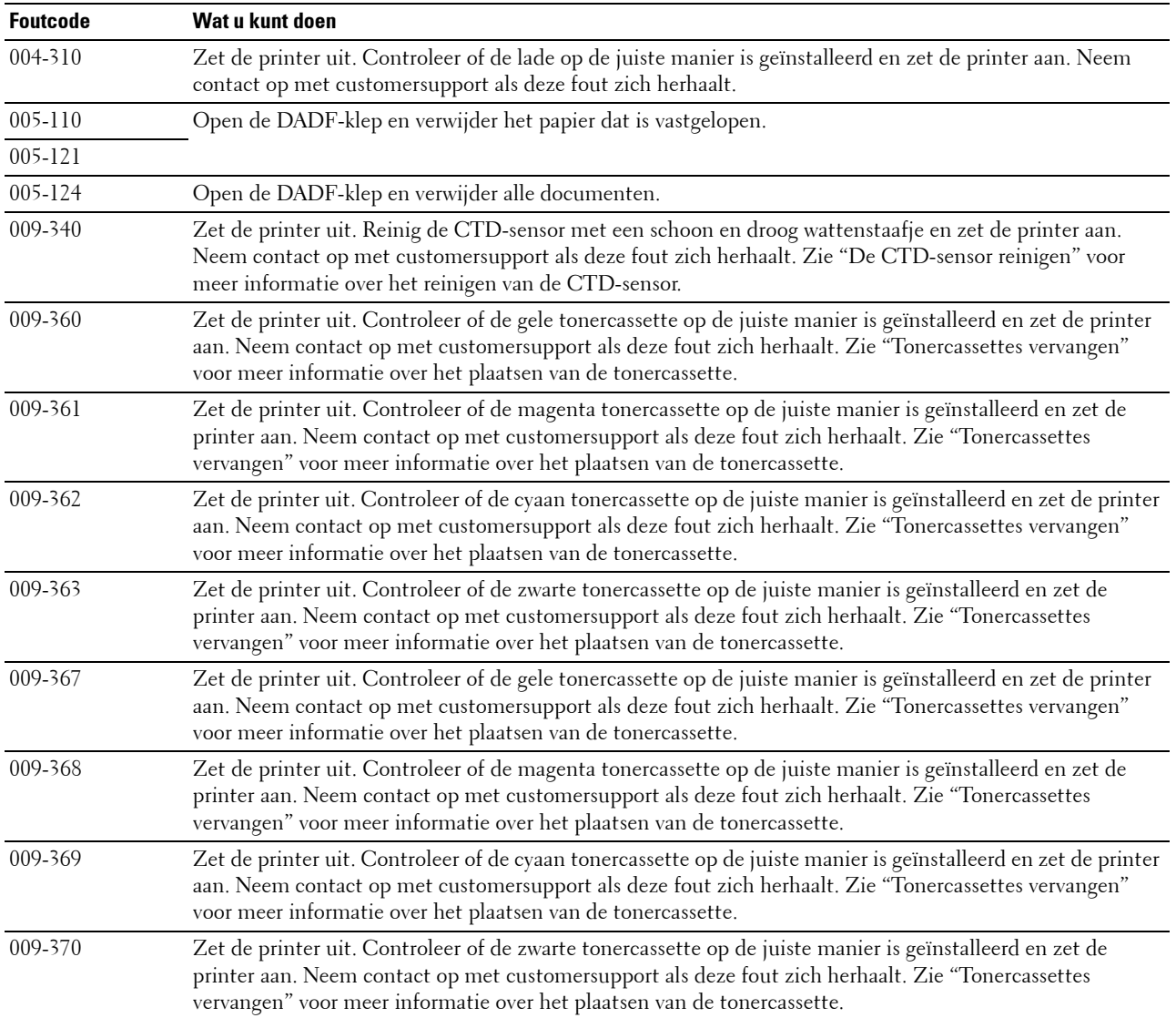

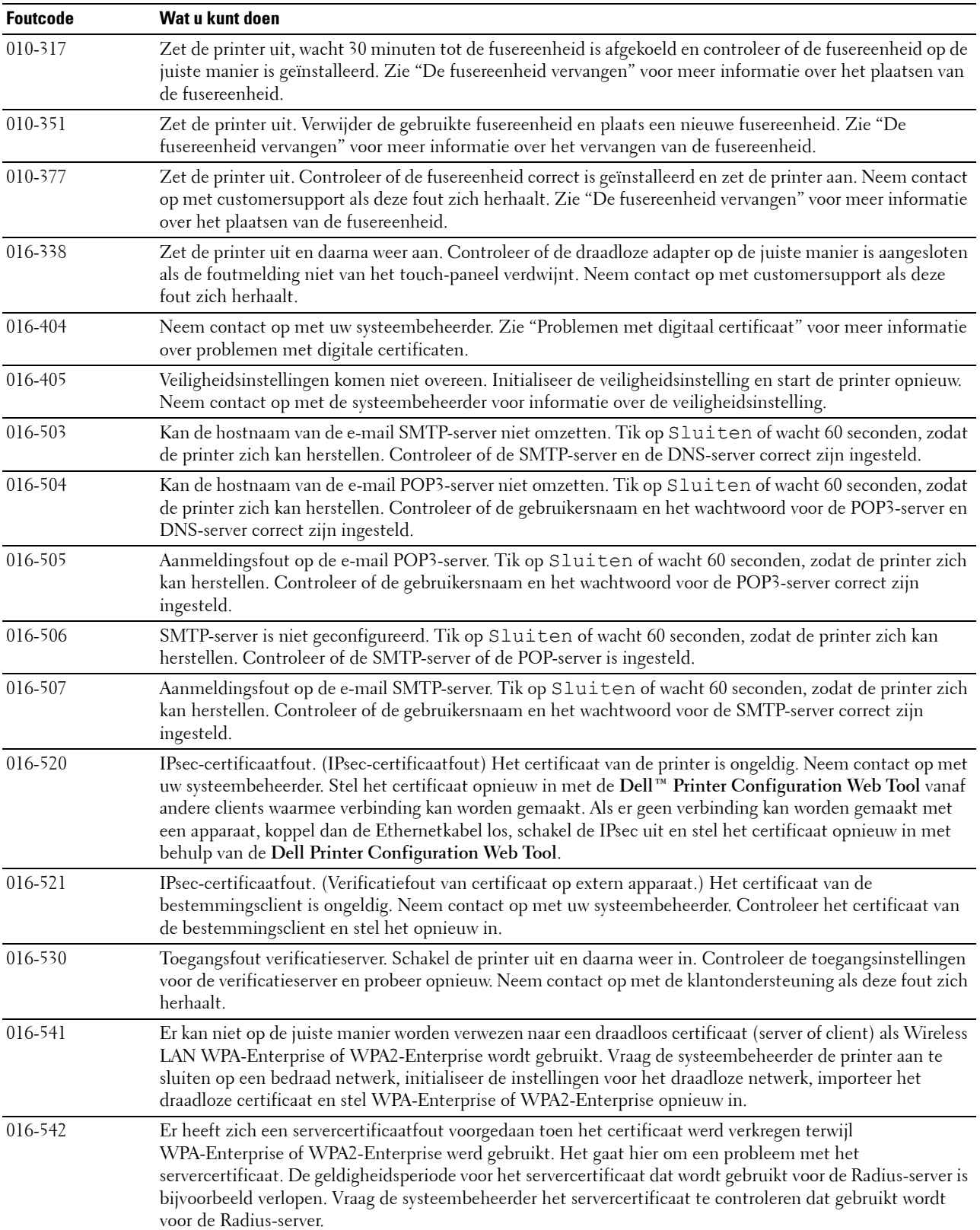

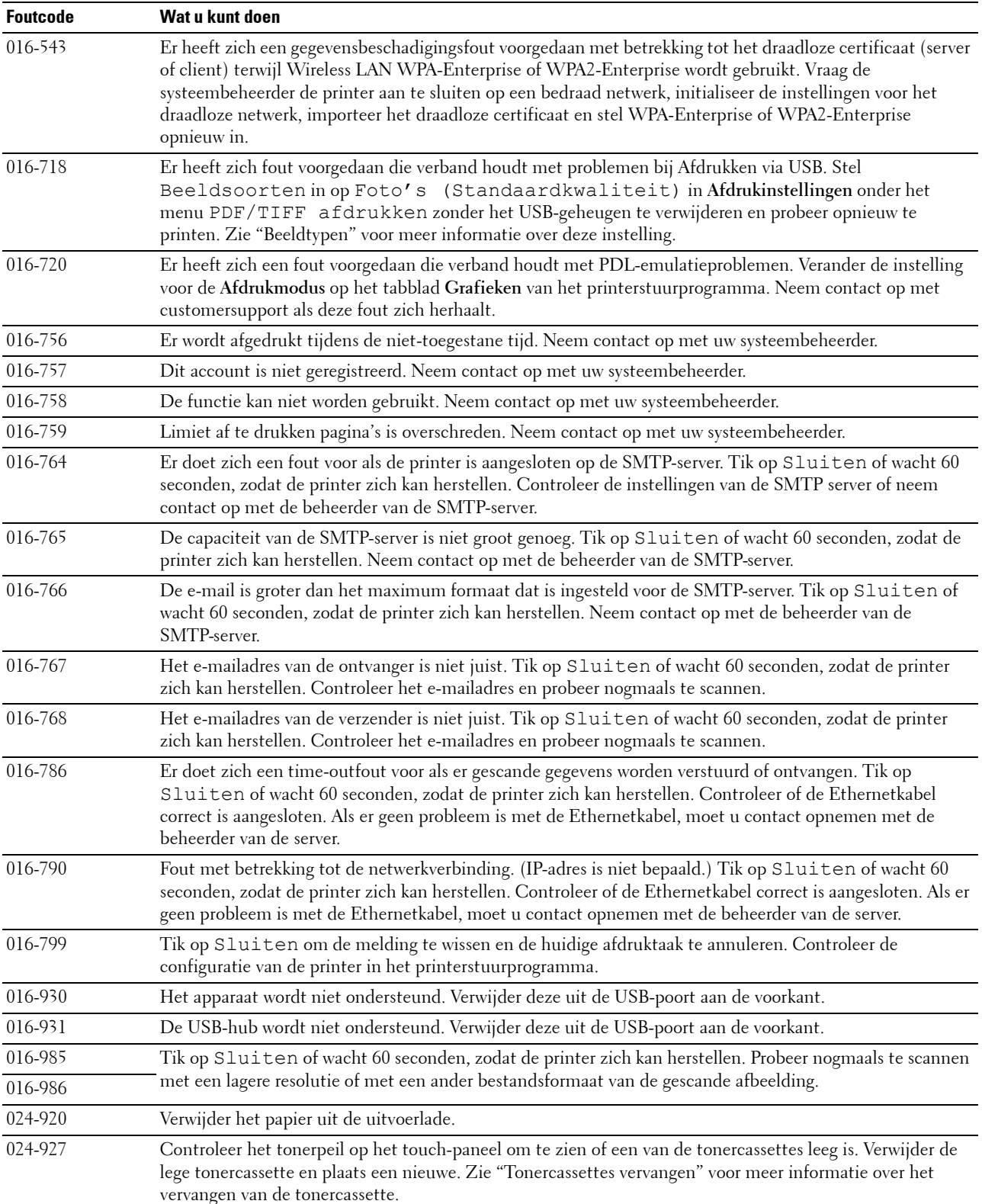

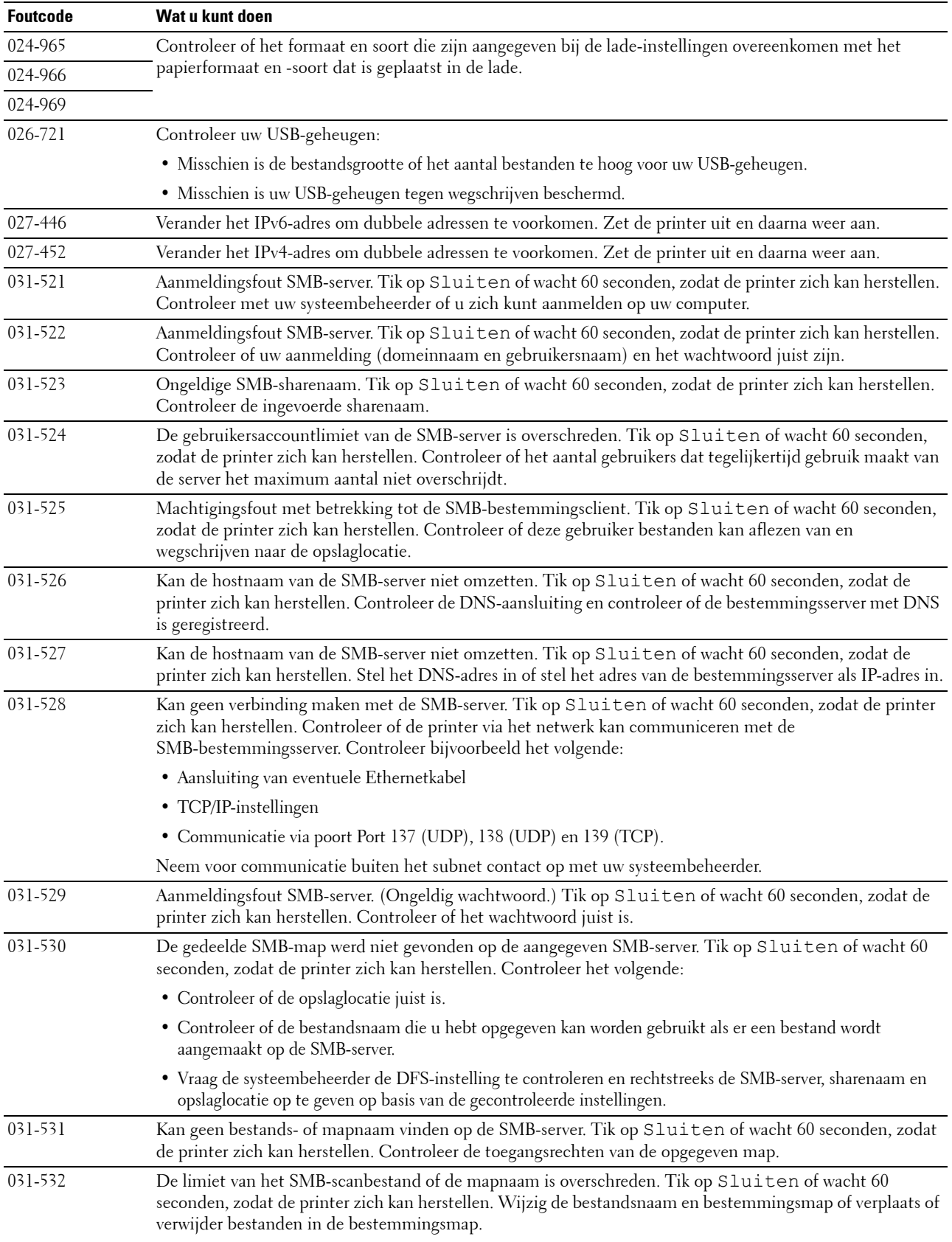

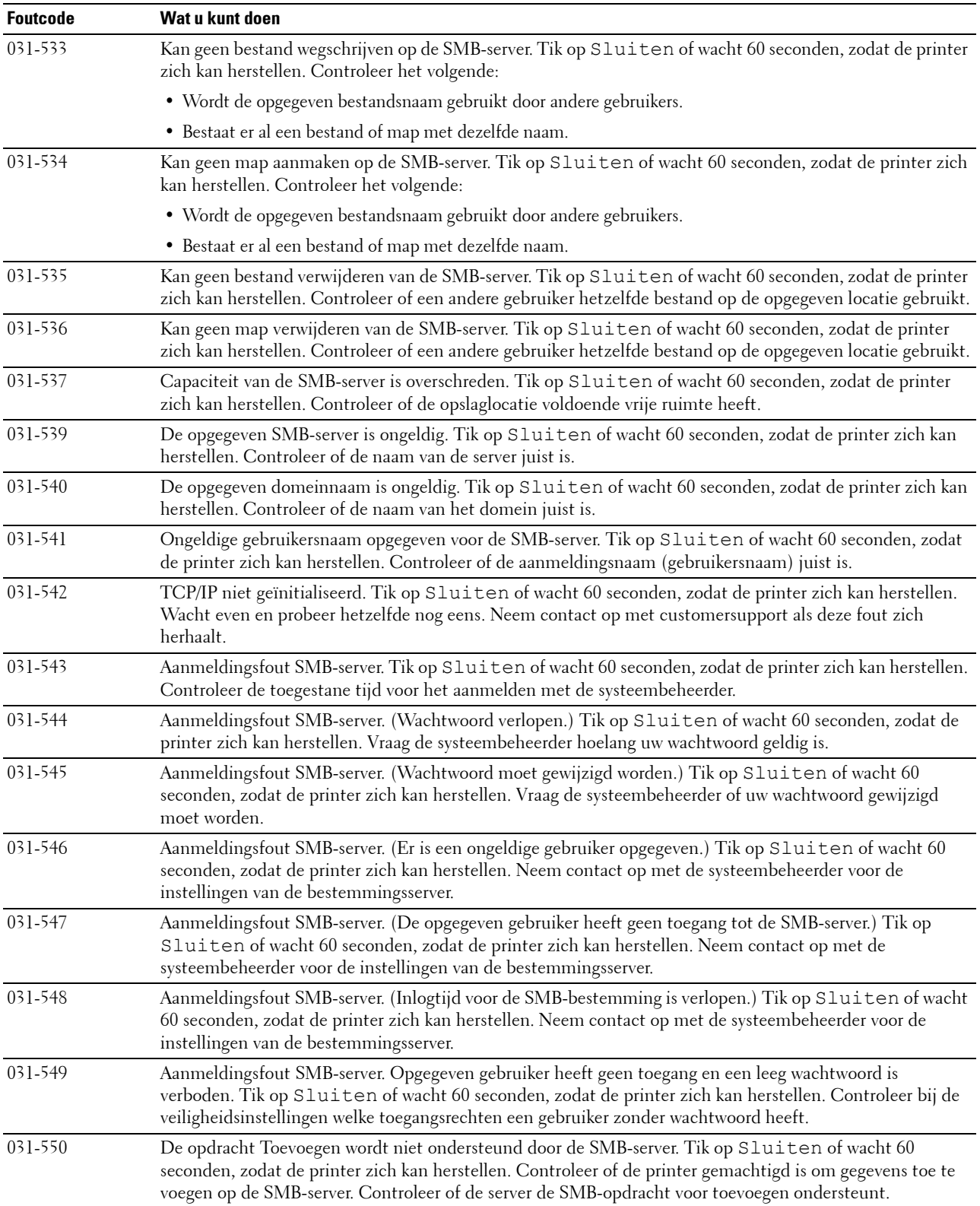

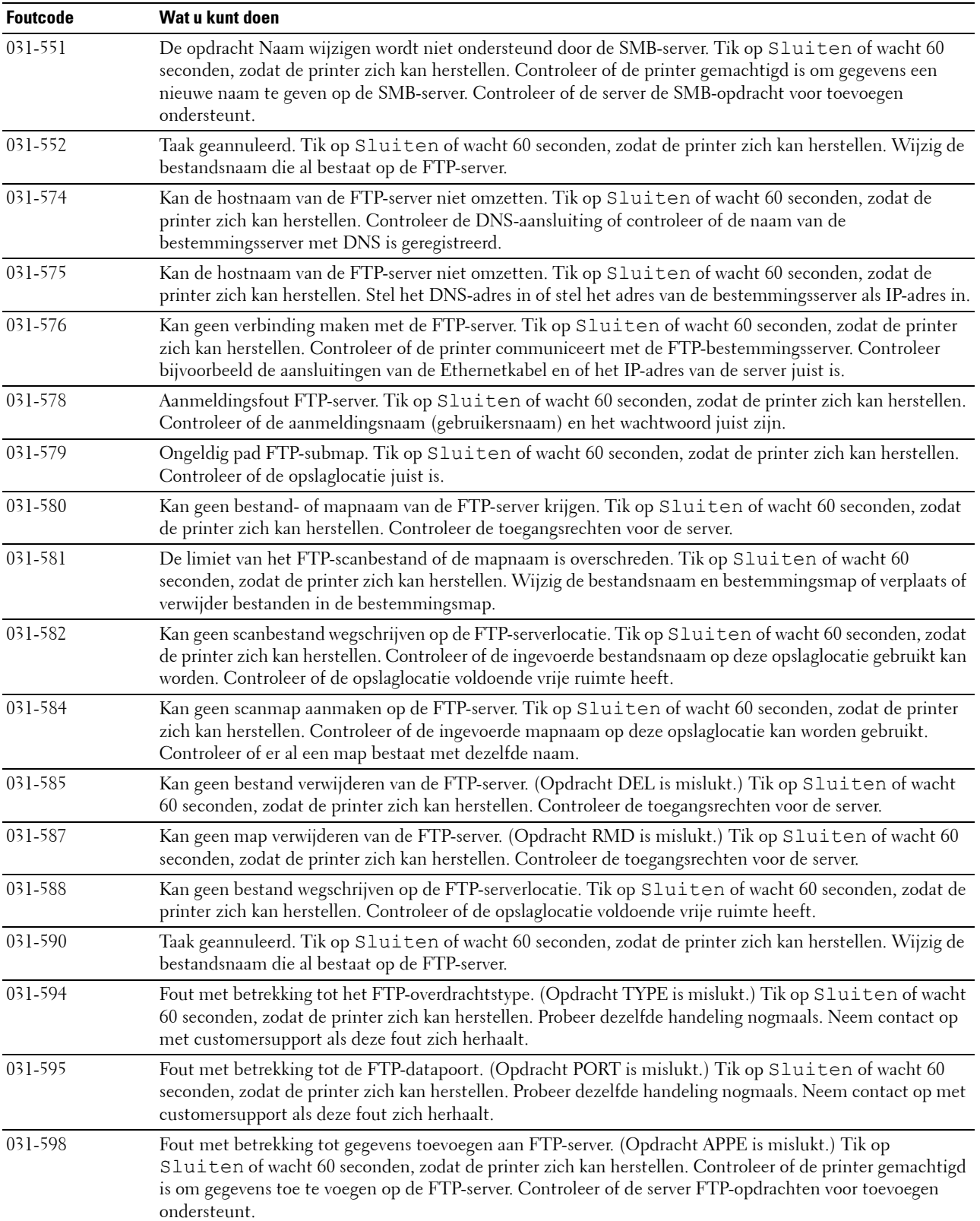

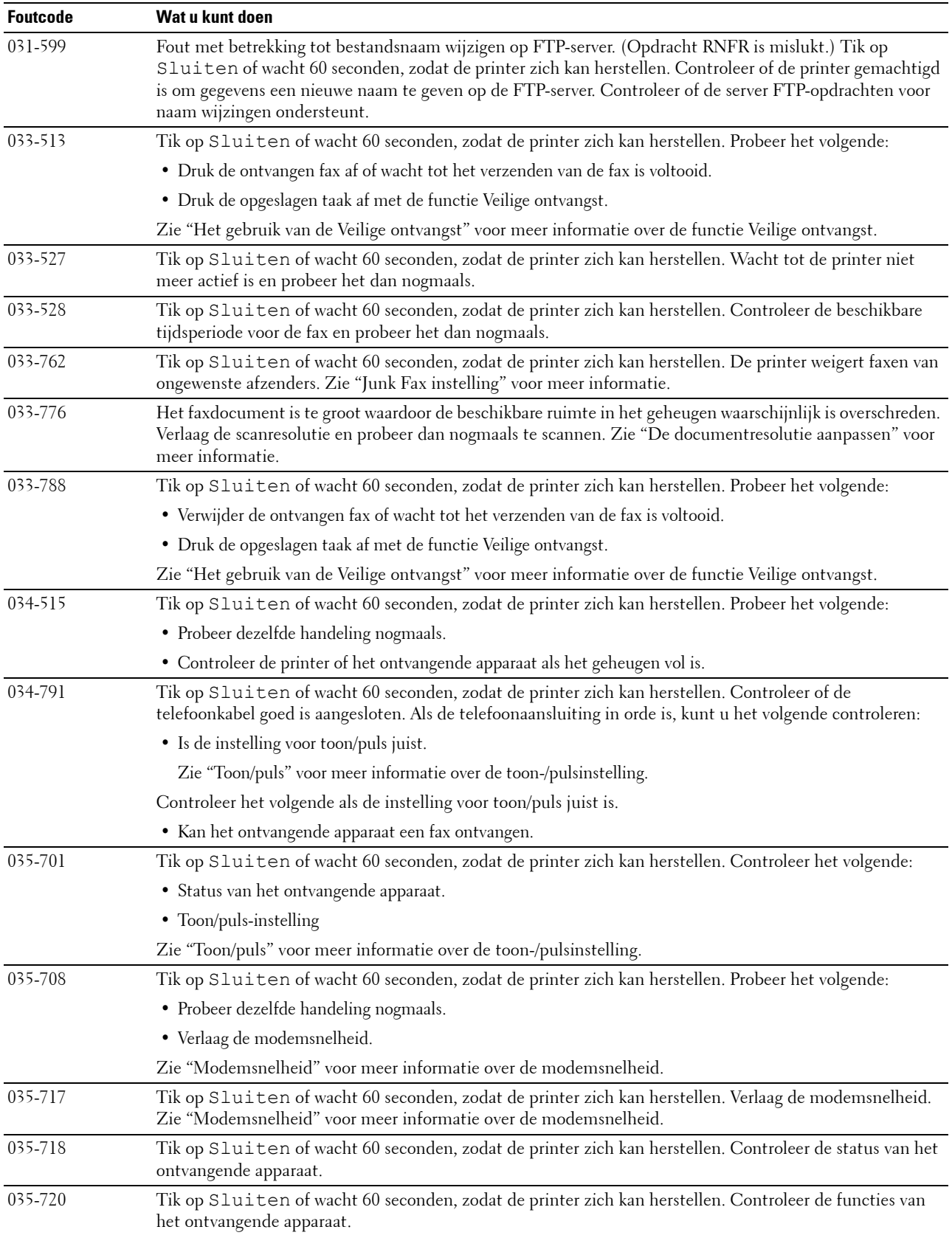

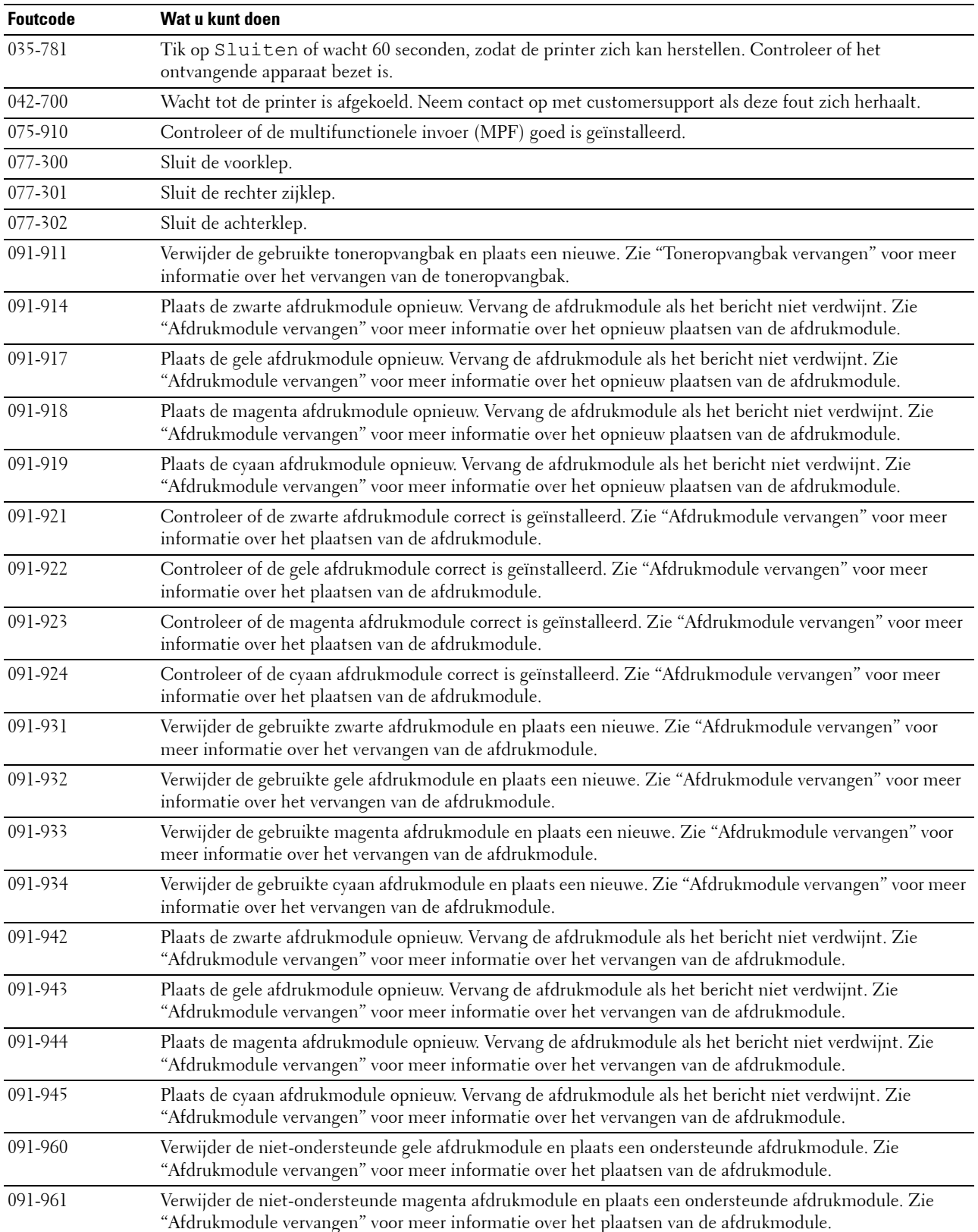

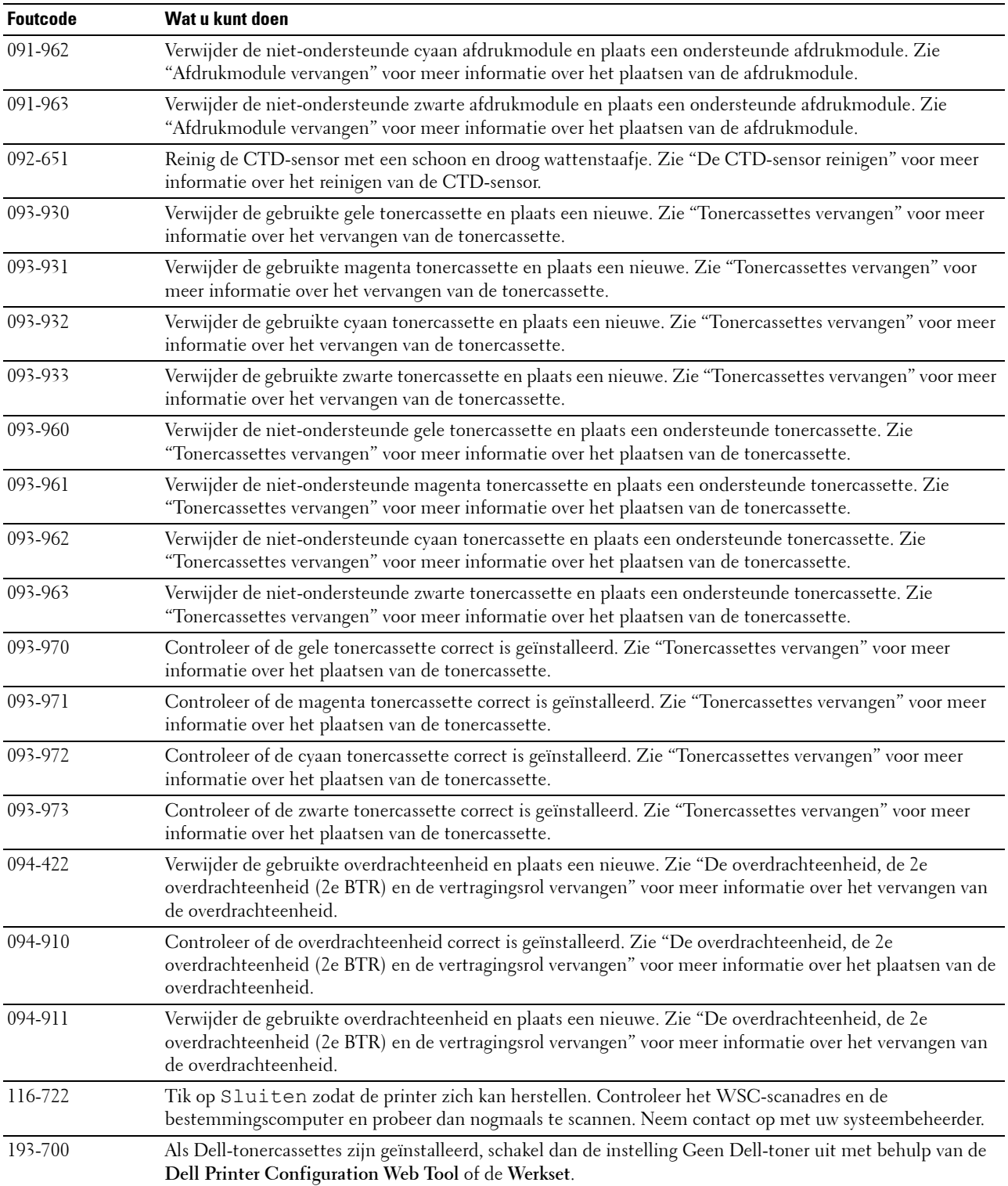

## **Foutberichten**

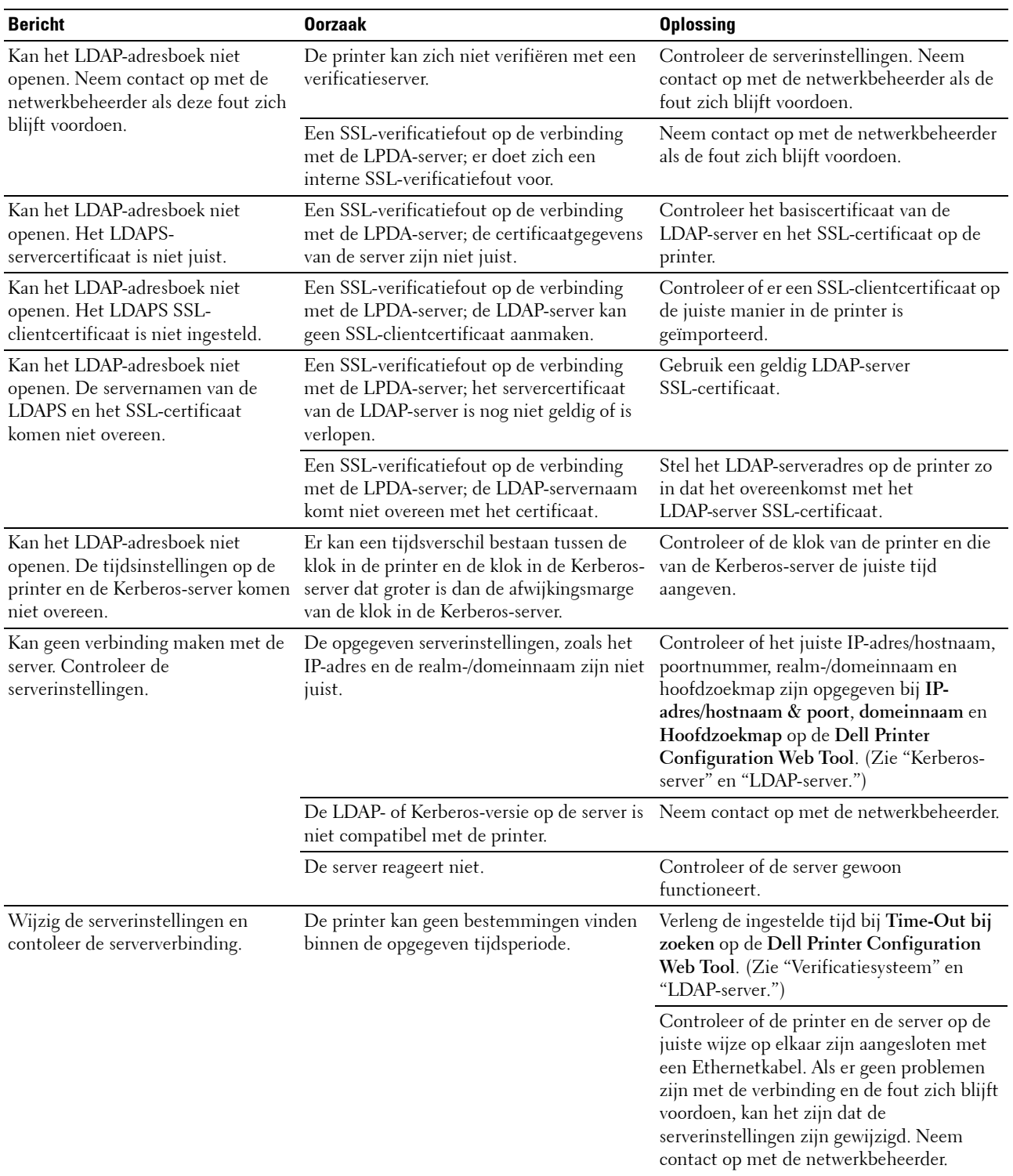

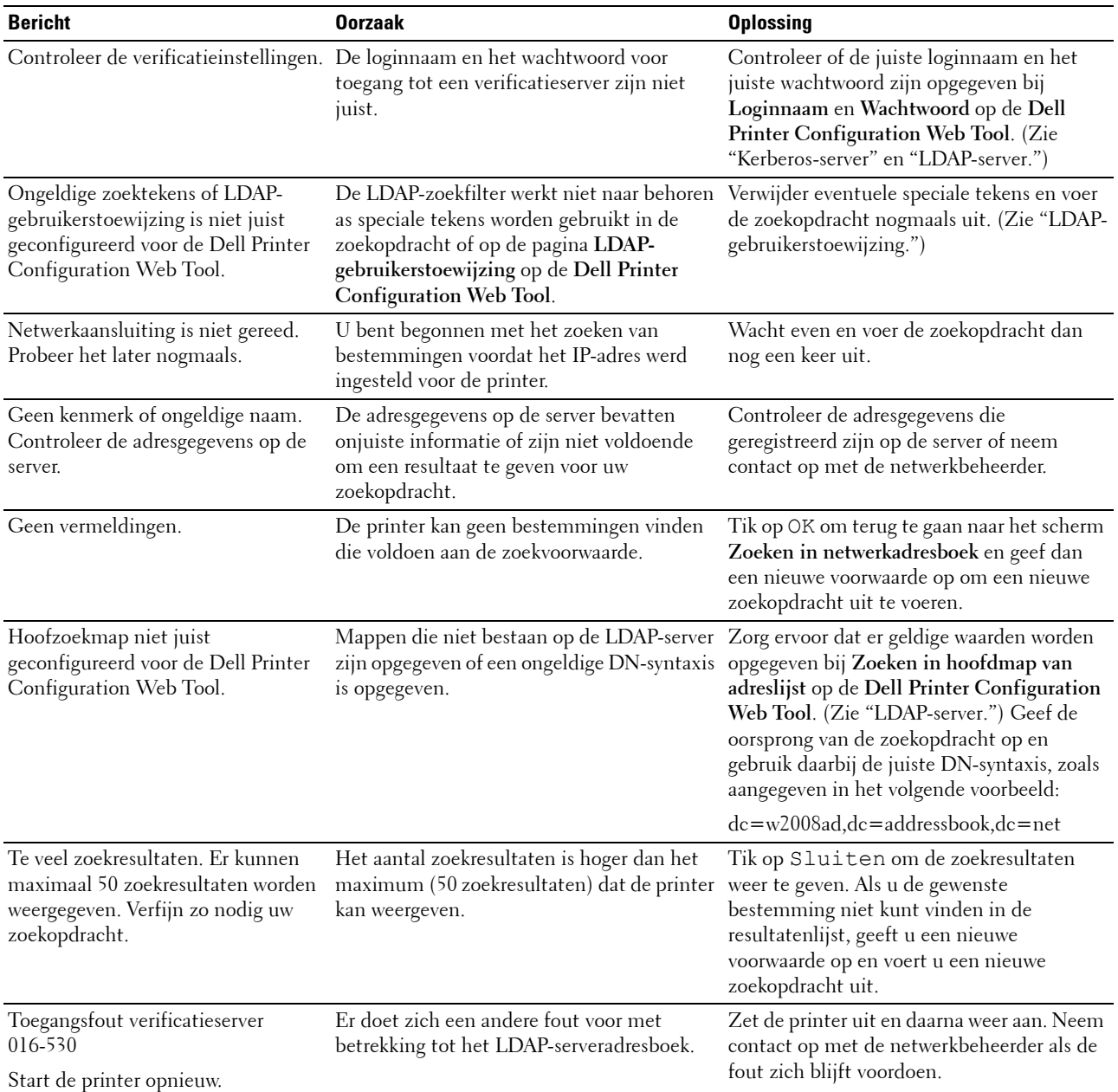

# **31**

# **Specificaties**

### **Compabiliteit besturingssysteem**

Uw Dell™ C2665dnf Color Laser Multifunction Printer is compatibel met Microsoft® Windows® XP, Windows XP 64-bit Edition, Windows Server® 2003, Windows Server 2003 x64 Edition, Windows Server 2008, Windows Server 2008 64-bit Edition, Windows Server 2008 R2, Windows Vista®, Windows Vista 64-bit Edition, Windows 7, Windows 7 64-bit Edition, Windows 8, Windows 8 64-bit Edition, Windows Server 2012, Windows RT, Mac OS X 10.5, 10.6, 10.7, 10.8, Red Hat® Enterprise Linux® 5/6 Desktop (x86) en SUSE® Linux Enterprise Desktop 10/11  $(x86)$ .

### **Stroomvoorziening**

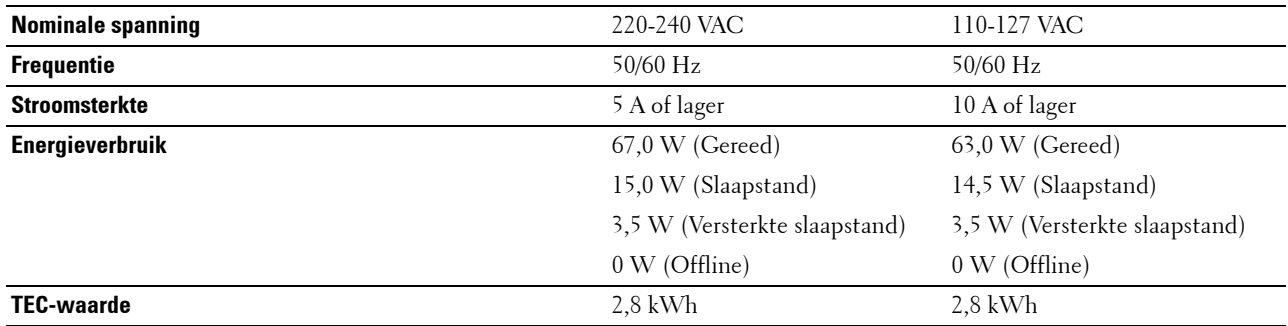

### **Afmetingen**

Hoogte: 558 mm (21,97 inches) Breedte: 439 mm (17,28 inches) Diepte: 530 mm (20,87 inches) Gewicht (inclusief tonercassettes en afdrukmodules): 43,9 kg

### **Geheugen**

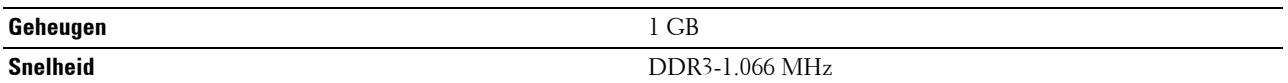

### **Page Description Language (PDL)/emulatie, besturingssysteem en interface**

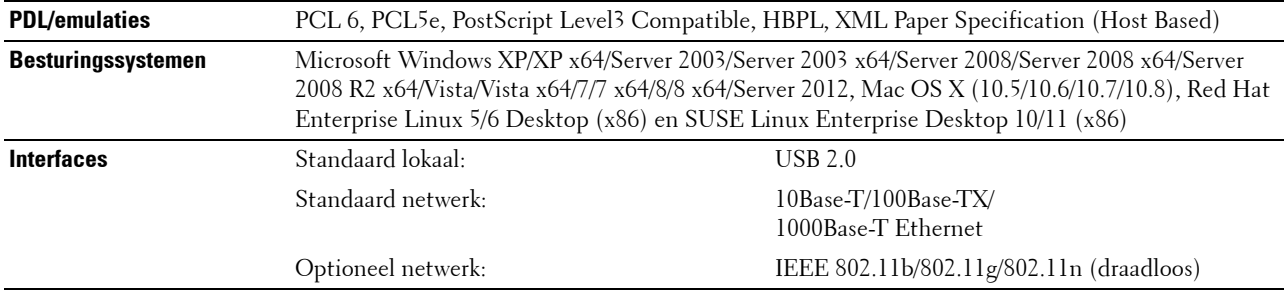

### **MIB-compatibiliteit**

Een Management Informatie-Bank (MIB) is een database die gegevens bevat over de netwerkapparatuur (zoals adapters, bruggen, routers of computers). Deze informatie helpt de netwerkbeheerder bij diens taak het netwerkverkeer te regelen (analyse van de werking, verkeersstromen, foutanalyse, enz.). Dell C2665dnf Color Laser Multifunction Printer is geschikt voor de MIB-specificaties van de standaard industriële uitvoering, waardoor de printer wordt herkend en bestuurd door verschillende printer- en netwerkbeheersoftwaresystemen.

### **Omgeving**

### **Werking**

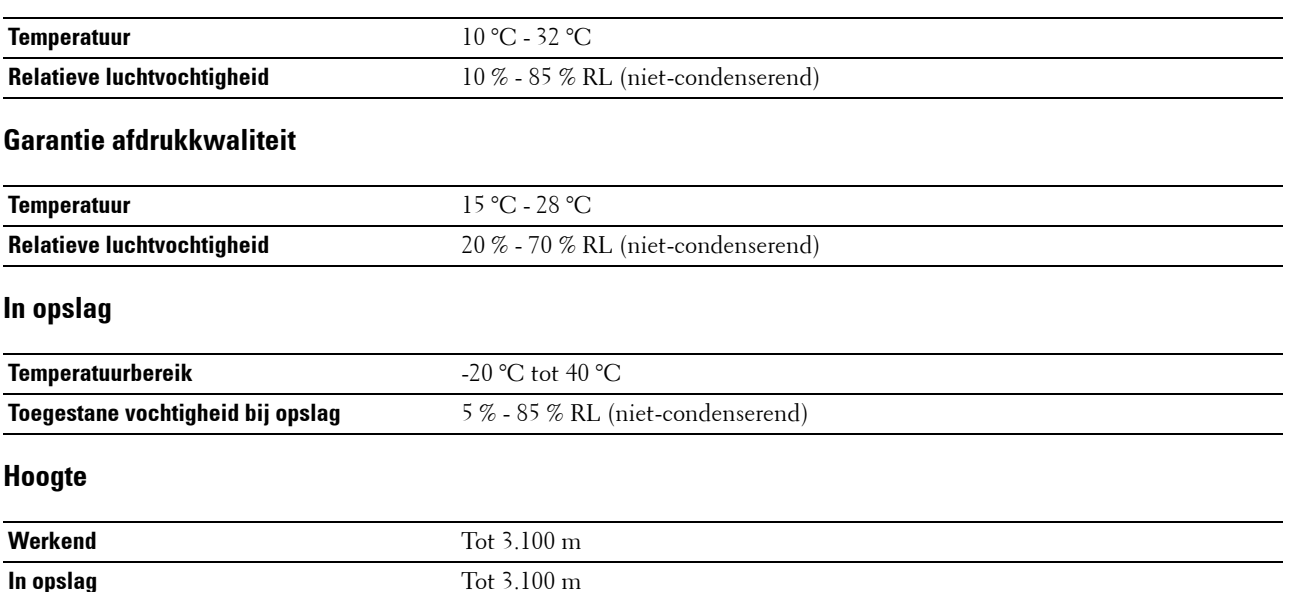

### **Kabels**

De aansluitkabel moeten voldoen aan de volgende vereisten:

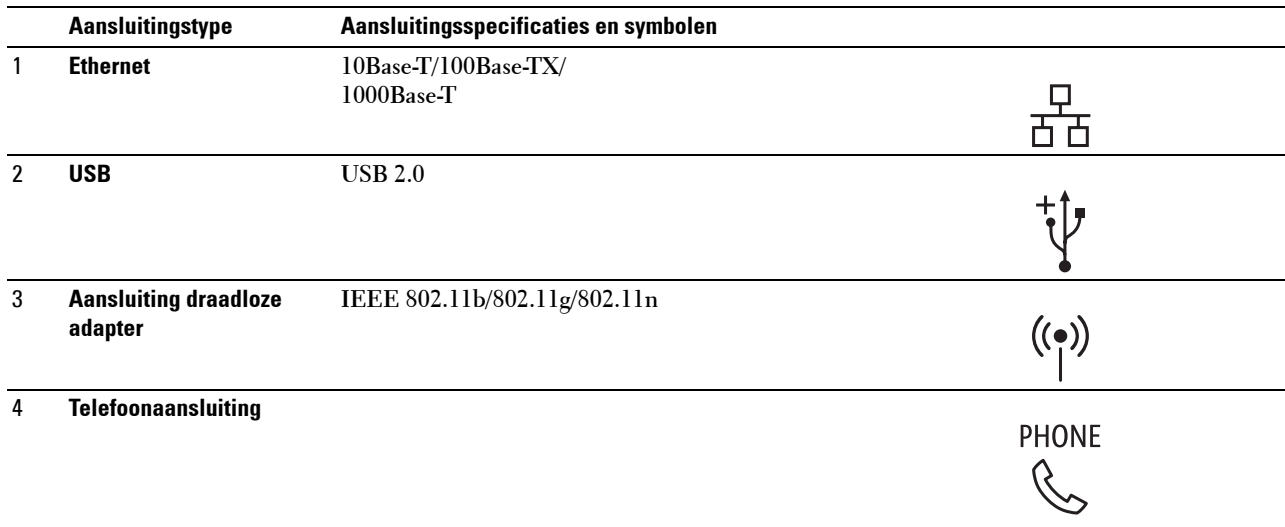

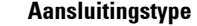

### 5 **Muurstopcontact**

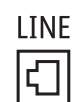

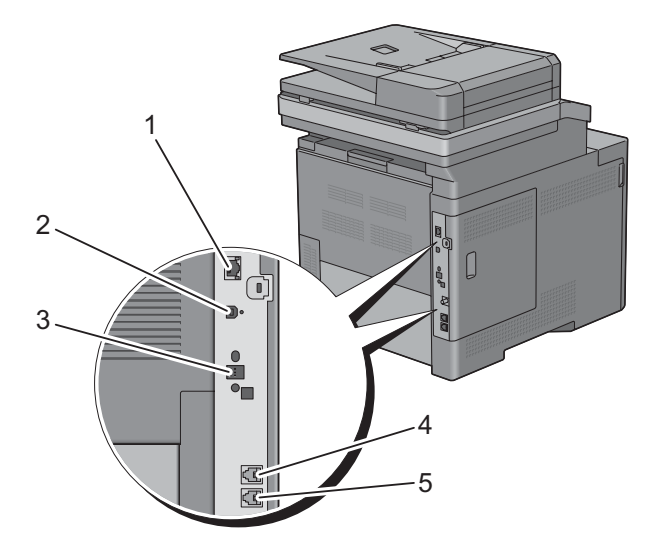

# **Specificaties printer**

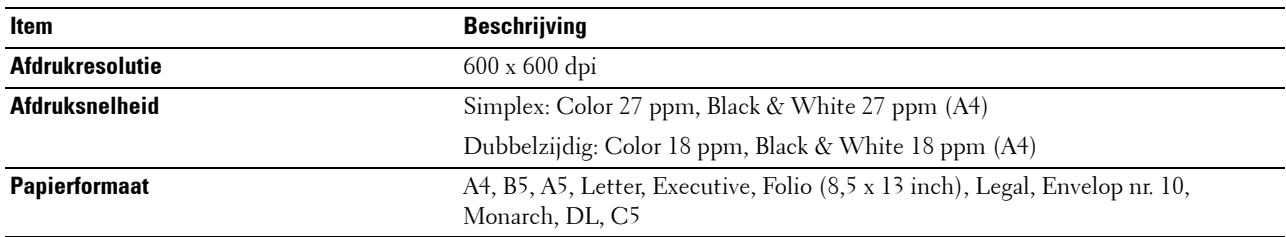

# **Specificaties kopieermachine**

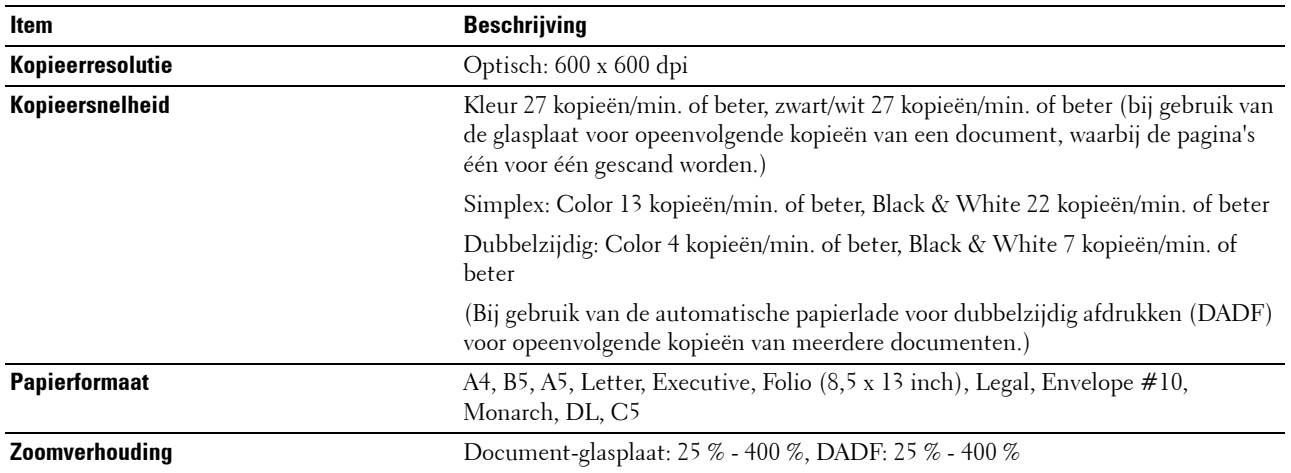

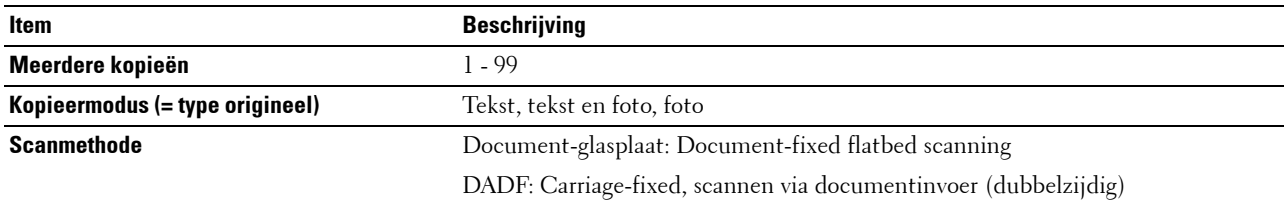

# **Specificaties scanner**

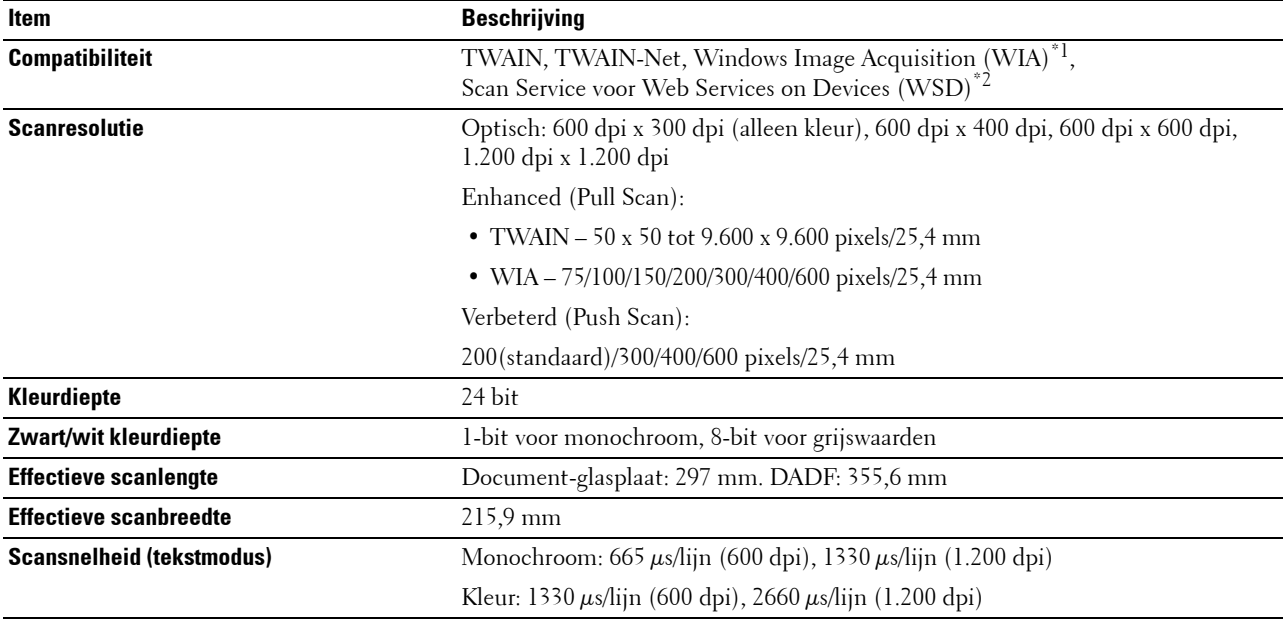

 $^{\ast}{}^{l}$  : Alleen Windows OS

 $^{\ast2}$ : Alleen Windows Vista/7/8

# **Specificaties Fax**

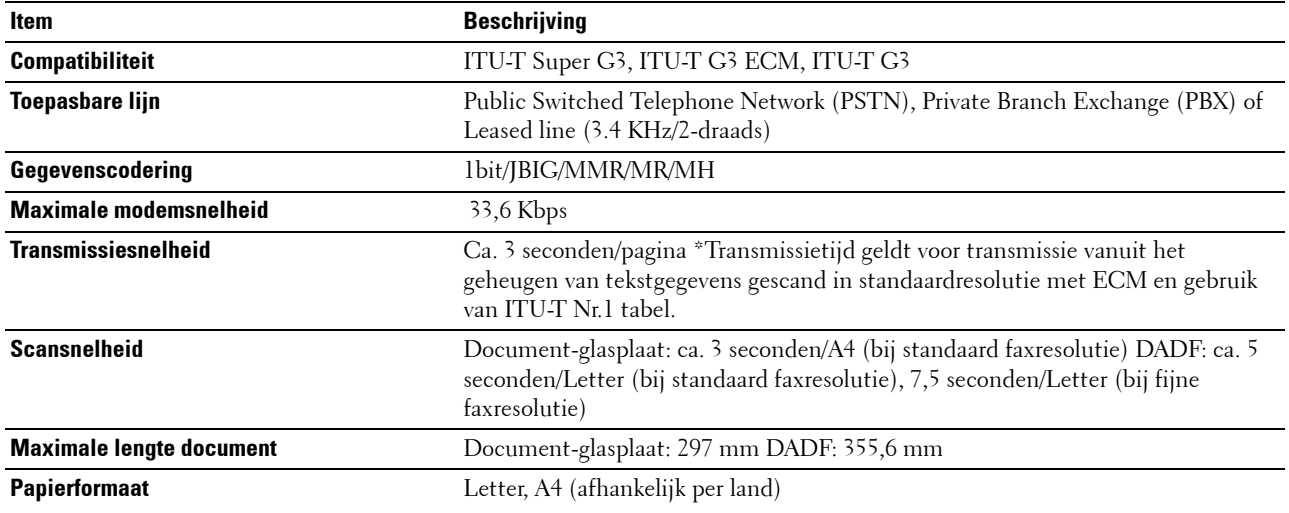

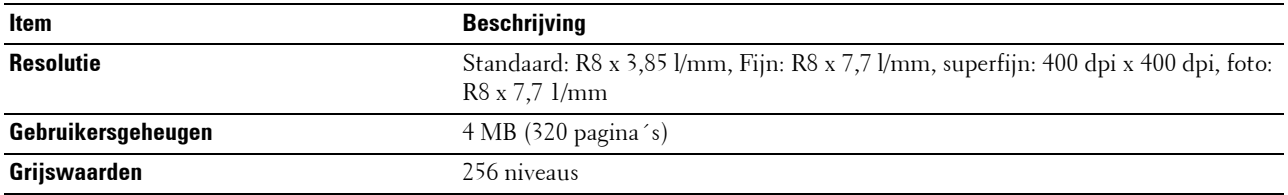

# **Optionele draadloze adapter**

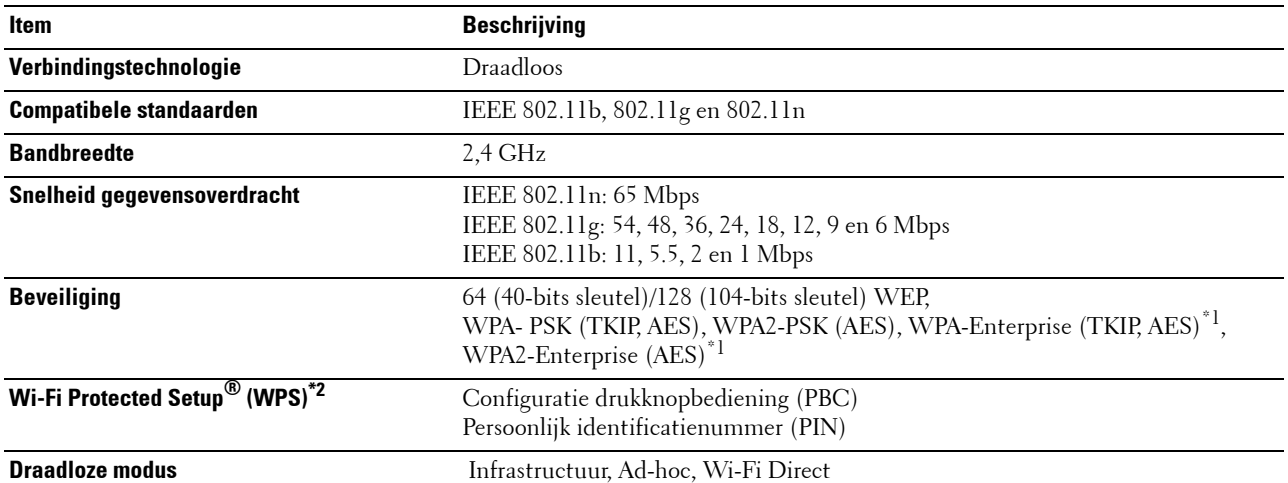

\*1 EAP-methode ondersteunt PEAPv0, EAP-TLS, EAP-TTLS PAP en EAP-TTLS CHAP.

 $^{\ast2}$  WPS 2.0 compatibel.

# **Uw printer onderhouden**

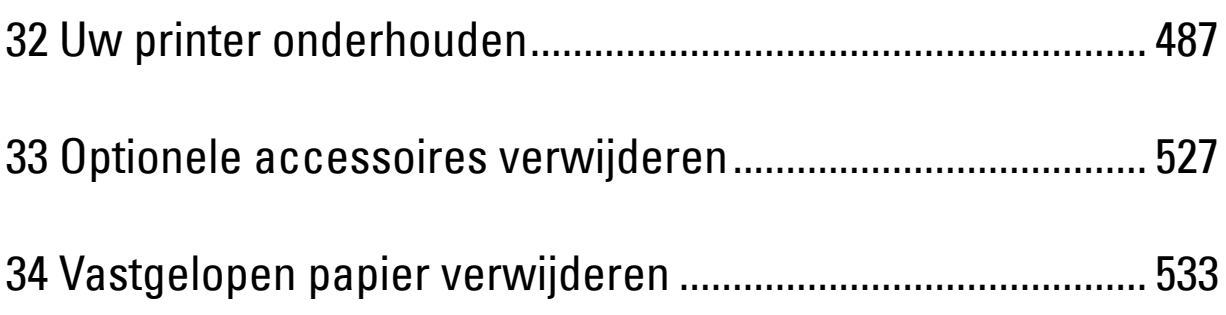

# **32**

# <span id="page-488-0"></span>**Uw printer onderhouden**

U moet een aantal taken uitvoeren om een optimale afdrukkwaliteit te behouden.

### **Bepalen van de toestand van de benodigdheden**

Als uw printer is aangesloten op een netwerk, kan de **Dell™ Printer Configuration Web Tool** onmiddellijk uitsluitsel geven over de resterende hoeveelheid toner. Voer het IP-adres van uw printer in in uw webbrowser en u kunt deze informatie aflezen. Om de functie **E-mailwaarschuwing** te gebruiken die u waarschuwt als de printer nieuwe benodigdheden nodig heeft, voert u het gewenste e-mailadres in het veld voor e-mailadressen.

Tevens kunt u met behulp van het touch-paneel onderstaande punten controleren:

- Alle onderhoudspunten die uw aandacht verdienen of zaken die ververst, aangevuld of vernieuwd moeten worden (Uw printer kan echter informatie over maar één punt tegelijk verstrekken.)
- Hoeveelheid toner die resteert in elk van de tonercassettes.

### **Besparen op materiaalkosten**

U kunt verscheidene instellingen in uw printerstuurprogramma zo wijzigen dat tonercassettes en papier worden bespaard.

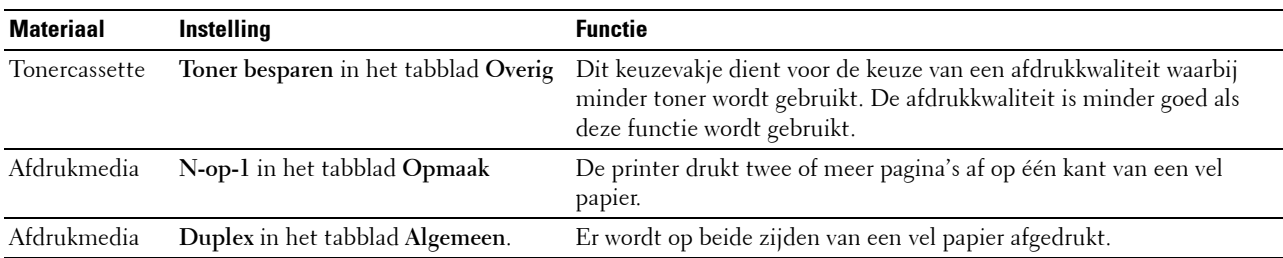

### **Bestellen van benodigdheden**

U kunt online verbruiksmaterialen (tonercassettes, afdrukmodules of toneropvangbak) bij Dell bestellen wanneer u een netwerkprinter gebruikt. Voer het IP-adres van uw printer in uw browser in, start de **Dell Printer Configuration Web Tool** en klik op **Bestellen van benodigdheden bij:** om benodigdheden voor uw printer te bestellen.

U kunt ook verbruiksmaterialen bestellen op de volgende manier.

**1** Klik op **Start** → **Alle programma's** → **Dell Printers** → **Aanvullende kleurenlasersoftware** → **Dell Supplies Management System**.

Het scherm **Dell Supplies Management System** verschijnt.

- **2** Kies uw printer uit de lijst **Select Printer Model**.
- **3** Bij bestellen via Internet:
	- **a** Kies een URL uit de lijst **Nabestel URL selecteren**.
	- **b** Klik op **Bezoek de bestelwebsite van Dell voor printerbenodigdheden**.

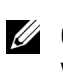

*C* **OPMERKING:** wanneer u niet automatisch via twee-wegcommunicatie de informatie van de printer kunt achterhalen, verschijnt er een venster waarin u wordt gevraagd het "Service Tag" onderhoudsnummer in te toetsen. Toets uw Dell printer "Service Tag" onderhoudsnummer in het daarvoor bestemde veld in.

Uw Servicetag-nummer staat vermeld aan de binnenkant van de voorklep van de printer.

**4** Als u telefonisch wilt bestellen, belt u het nummer dat verschijnt onder de koptekst **Telefonisch bestellen**.

## **Opslag van afdrukmedia**

Voorkom mogelijke problemen met de papiertoevoer en een ongelijkmatige afdrukkwaliteit door u aan de volgende aanwijzingen te houden:

- Sla de afdrukmedia op in een omgeving met een temperatuur van ongeveer 21 °C en een relatieve luchtvochtigheid van 40 %, zodat een zo goed mogelijke afdrukkwaliteit wordt bereikt.
- Plaats uw dozen met afdrukmedia op een plank, een rek of pallet, dus niet rechtstreeks op de vloer.
- Als u afzonderlijke pakken met afdrukmedia buiten de oorspronkelijke doos bewaart, zorg dan dat ze op een egale ondergrond rusten, zodat de randen niet kromtrekken.
- Plaats geen voorwerpen boven op een pak afdrukmedia.

### **Opslag van verbruiksmaterialen**

Bewaar verbruiksmaterialen in de oorspronkelijke verpakking, totdat u ze nodig hebt. Bewaar verbruiksmaterialen niet:

- Bij een temperatuur boven 40 °C.
- In een omgeving met een sterk wisselende temperatuur en luchtvochtigheid.
- In direct zonlicht.
- In stoffige ruimten.
- Gedurende lange tijd in een auto.
- In een omgeving met bijtende gassen of dampen.
- In een vochtige omgeving.

### <span id="page-490-0"></span>**Tonercassettes vervangen**

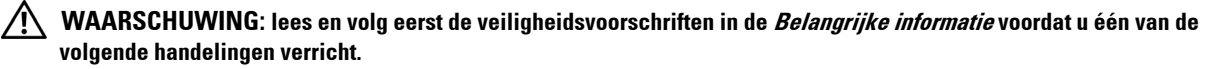

Dell-tonercassettes zijn alleen verkrijgbaar bij Dell. U kunt uw tonercassettes online bestellen op **<http://www.dell.com/supplies>** of per telefoon. Zie ["Contact opnemen met Dell](#page-585-0)" voor de telefonische bestelgegevens.

U wordt geadviseerd om Dell-tonercassettes voor uw printer te gebruiken. Dell kan niet aansprakelijk worden gesteld voor problemen die veroorzaakt zijn door accessoires, onderdelen of materialen die niet door Dell zijn geleverd.

**WAARSCHUWING: werp nooit een gebruikte tonercassettes in het vuur. De laatste restjes toner zouden kunnen ontploffen, met gevaar voor brandwonden en letsel.**

**WAARSCHUWING: schud gebruikte tonercassettes niet. Hierdoor kan er toner uit de cassette lekken.**

### **De tonercassette verwijderen**

**OPMERKING:** controleer of u alle papier uit de MPF hebt verwijderd en de klep van de MPF hebt gesloten, voordat u de tonercassette verwijdert.

**1** Neem de handgrepen aan beide kanten van de voorklep vast en trek de klep omlaag om deze te openen.

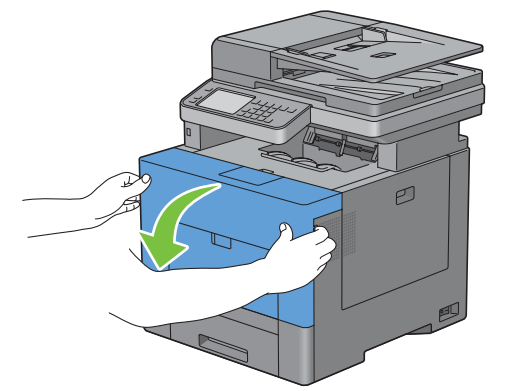

**2** Neem de hendel vast van de tonercassette die u wilt vervangen en trek de cassette eruit.

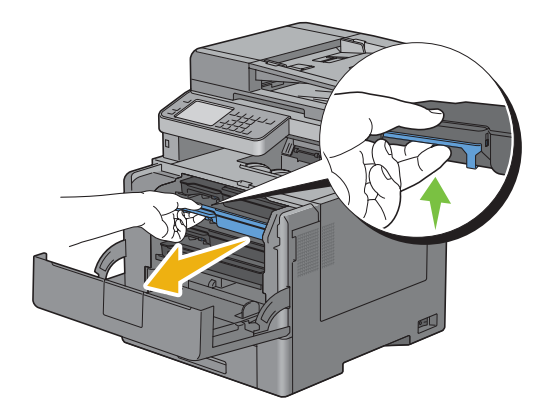

**WAARSCHUWING: schud de tonercassette niet omdat u anders toner kunt morsen.**

### **Tonercassette installeren**

- Neem een nieuwe tonercassette in de gewenste kleur uit de verpakking.
- Schud de tonercassette vijf of zes keer heen en weer zodat de toner gelijkmatig wordt verdeeld.

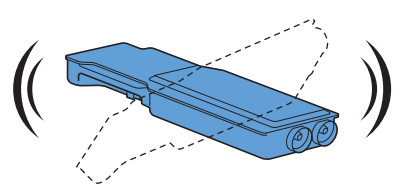

Plaats de tonercassette in de daarvoor bestemde opening en druk de cassette zo ver mogelijk aan.

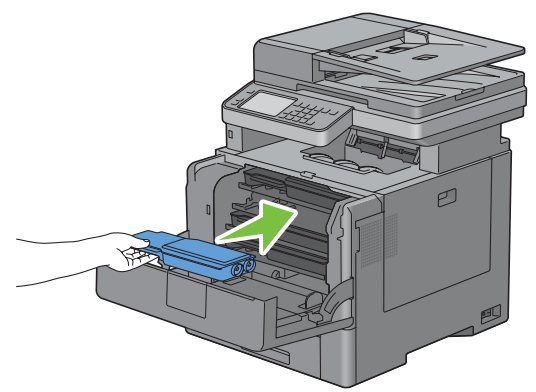

Sluit de voorklep.

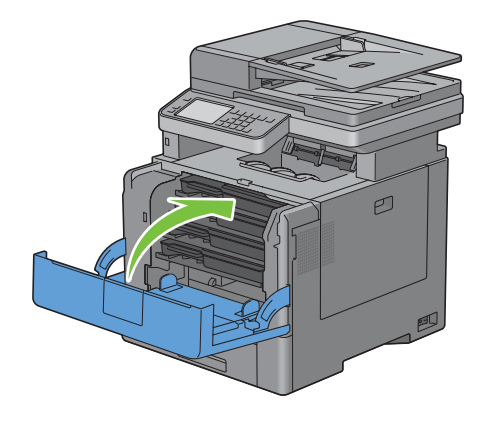

### <span id="page-492-0"></span>**Afdrukmodule vervangen**

U moet alle afdrukmodules (geel, magenta, cyaan en zwart) tegelijkertijd vervangen.

**WAARSCHUWING: lees en volg eerst de veiligheidsvoorschriften in de Belangrijke informatie voordat u één van de volgende handelingen verricht.**

**OPGELET: bescherm afdrukmodules tegen fel licht. Als de rechter zijklep langer dan drie minuten open blijft staan, kan dat gevolgen hebben voor de afdrukkwaliteit.**

### **De afdrukmodule verwijderen**

**1** Open de rechter zijklep.

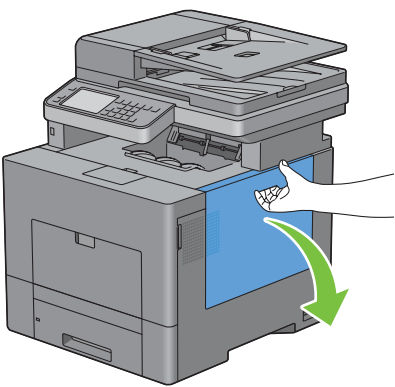

**2** Draai de hendel van de toneropvangbak 90° naar links om de toneropvangbak te ontgrendelen.

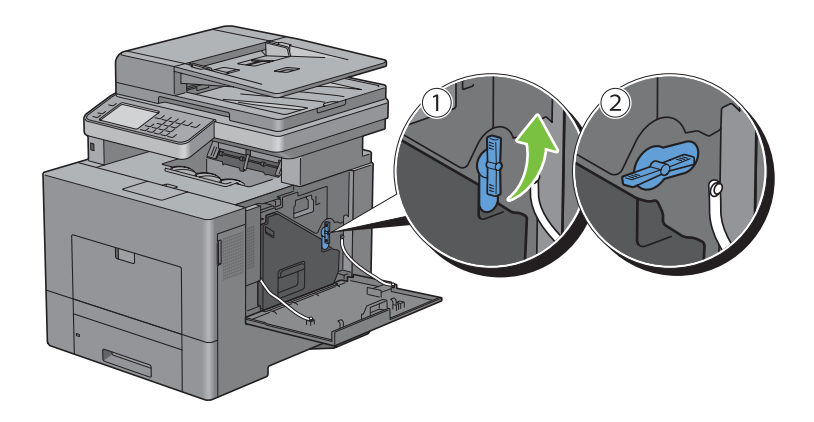

**3** Neem de hendel van de toneropvangbak vast en trek deze naar buiten. Zorg dat de open zijde aan de bovenkant zit zodat er geen toner wordt gemorst.

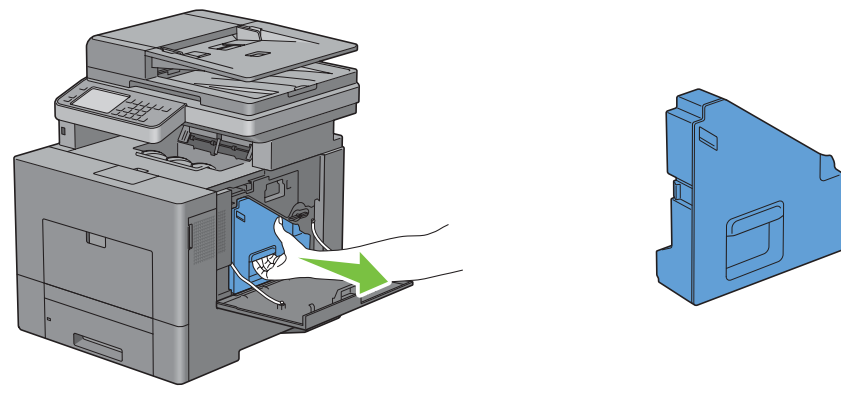

**OPGELET: controleer of er geen toner uit de toneropvangbak lekt terwijl u deze verwijdert.**

**OPGELET: raak na het verwijderen van de toneropvangbak in geen geval de onderdelen aan die zijn weergegeven in de afbeelding. Van toner kunnen uw handen vuil of vlekkerig worden.**

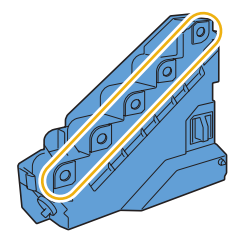

**4** Zet de uitgetrokken toneropvangbak rechtop op een vlak oppervlak.

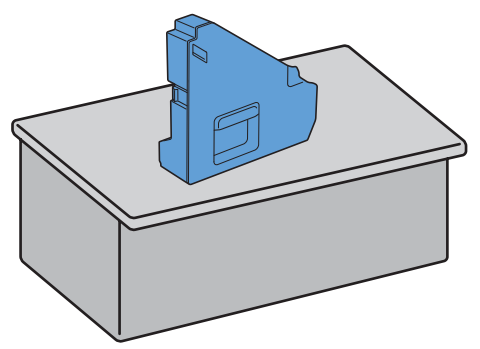

**WAARSCHUWING: leg de toneropvangbak nooit op zijn kant, aangezien dit een storing kan veroorzaken of toner gemorst kan worden.**

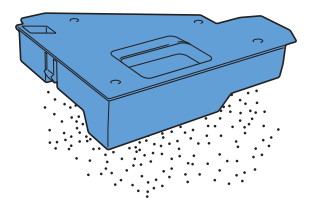

 Druk de lip van de afdrukmodule die u wilt vervangen langzaam omlaag en trek hem met uw ene hand tot halverwege naar buiten.

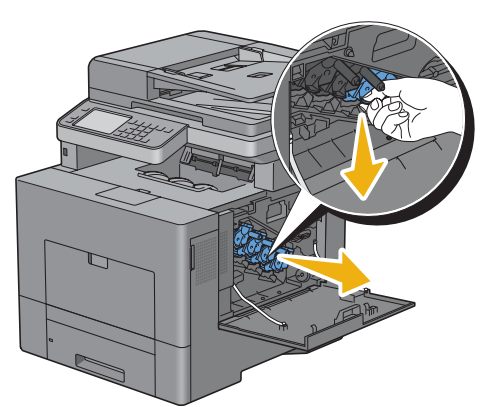

Ondersteun de afdrukmodule met u andere hand en trek hem helemaal naar buiten.

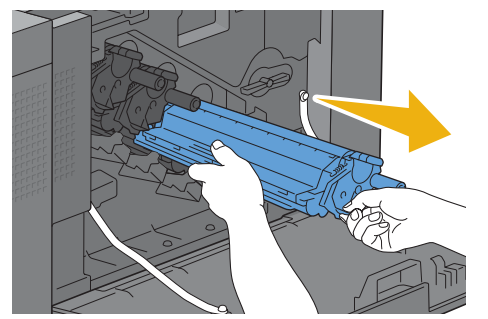

Herhaal stap 5 en 6 voor het verwijderen van de andere drie afdrukmodules.

#### **Afdrukmodule installeren**

- Neem een nieuwe afdrukmodule in de gewenste kleur uit de verpakking.
- Verwijder de oranje bescherming van de afdrukmodule.

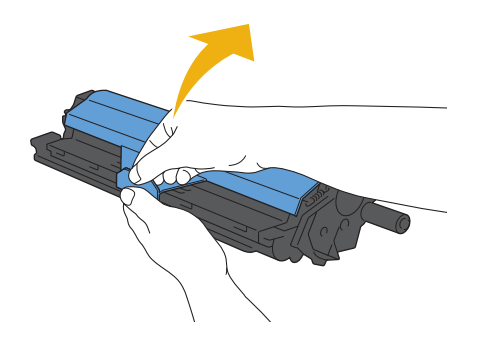

Plaats de afdrukmodule in de daarvoor bestemde opening en druk de afdrukmodule zo ver mogelijk aan.

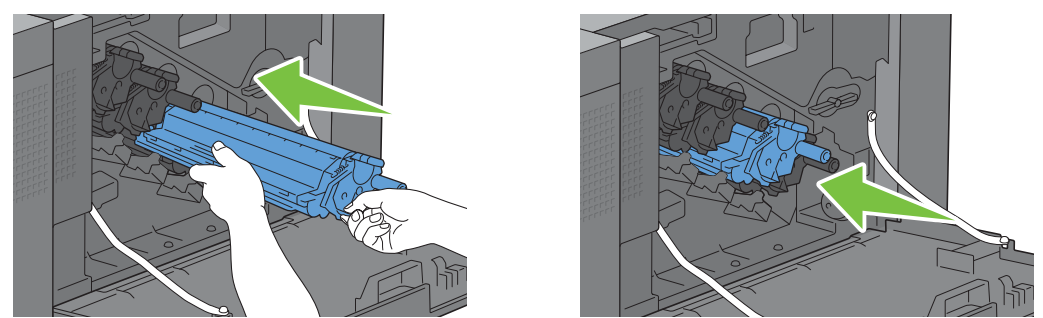

- Herhaal de stappen 1 tot 3 voor het plaatsen van de andere drie afdrukmodules.
- Verwijder de reinigingsstaaf uit de printer.

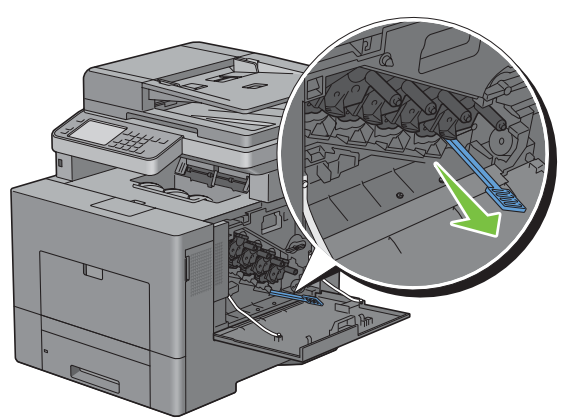

Verwijder de reinigingspad door de twee witte lipjes met duim en wijsvinger in te drukken.

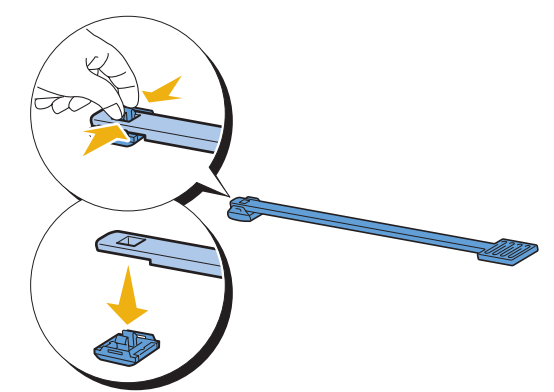

Neem een nieuwe reinigingspad uit de verpakking.

**8** Bevestig de nieuwe reinigingspad aan de reinigingsstaaf.

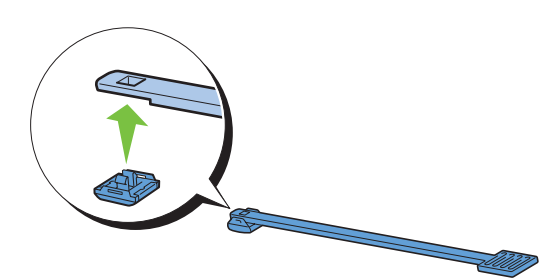

**9** Steek de reinigingsstaaf helemaal in een van de vier gaten tot deze binnenin de printer vastklikt, zoals aangegeven op onderstaande afbeelding en trek hem weer helemaal naar buiten.

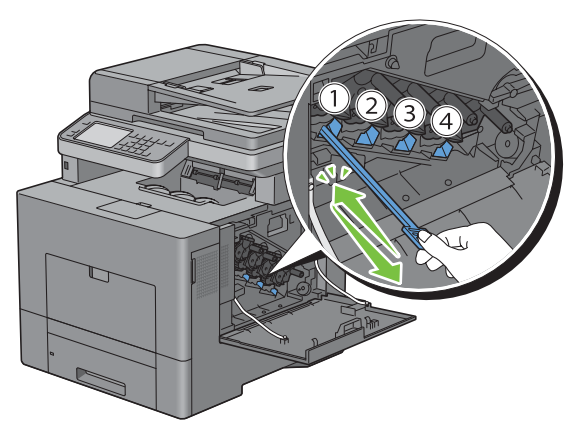

- **10** Herhaal stap 9 eveneens voor de overige drie openingen. Slechts één keer helemaal insteken per opening is voldoende.
- **11** Berg de reinigingsstaaf weer op in zijn originele positie.

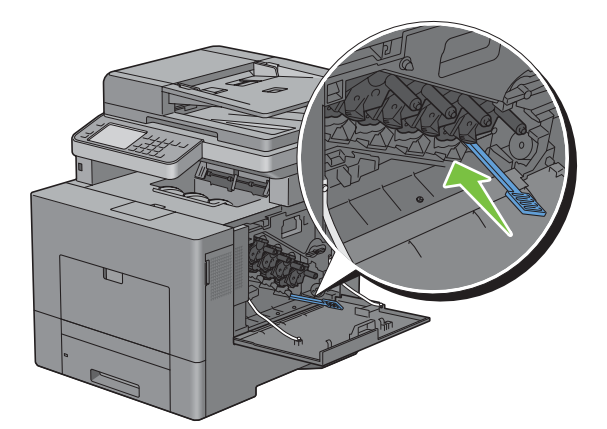

**12** Breng de verwijderde toneropvangbak weer aan.

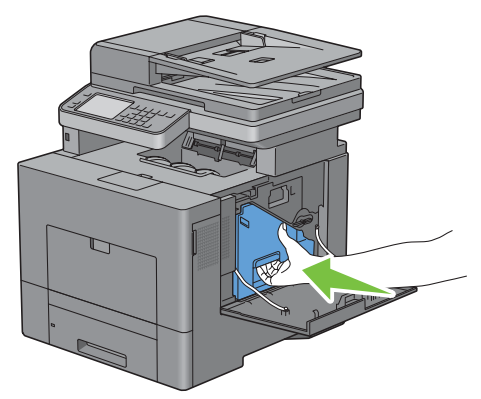

**OPGELET: als de toneropvangbak niet goed past, controleer dan of de afdrukmodule tijdens de vorige stap zover**   $\triangle$ **mogelijk in de printer is geplaatst.**

**13** Draai de hendel van de toneropvangbak 90° naar rechts om de toneropvangbak te vergrendelen.

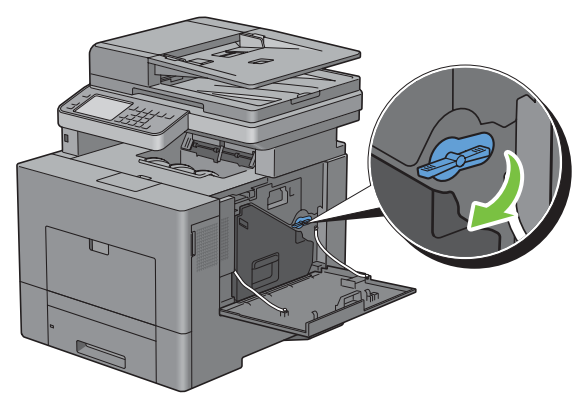

**14** Sluit de rechter zijklep.

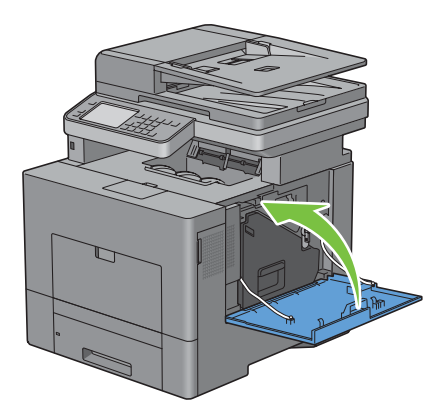

### <span id="page-498-0"></span>**De fusereenheid vervangen**

**WAARSCHUWING: lees en volg eerst de veiligheidsvoorschriften in de Belangrijke informatie voordat u één van de volgende handelingen verricht.**

#### **De fusereenheid verwijderen**

- **1** Zet de printer uit en wacht 30 minuten.
- **2** Druk op de vergrendellip en open de achterklep.

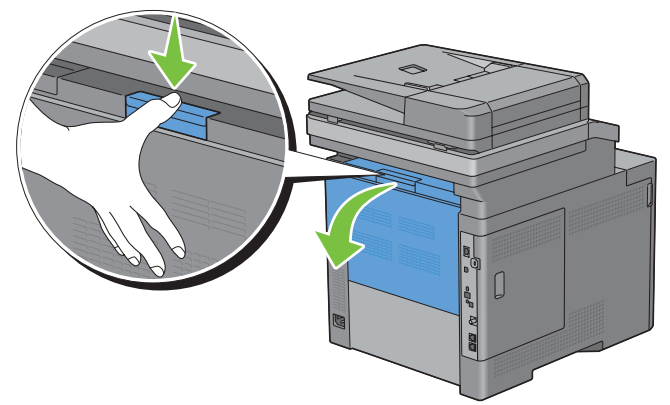

**3** Neem de handgrepen aan beide kanten van de fusereenheid vast terwijl u de hendel onder de linker handgreep inknijpt en trek de fusereenheid eruit.

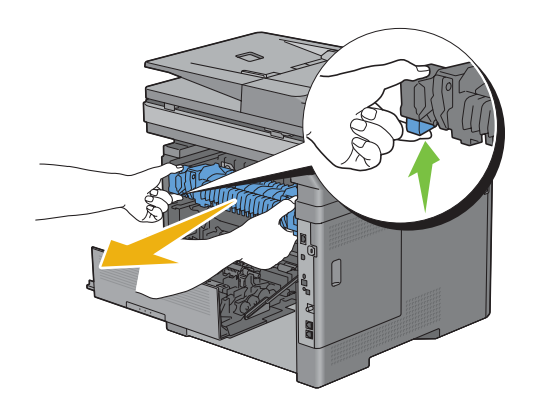

### **Een fusereenheid installeren**

- **1** Neem een nieuwe fusereenheid uit de verpakking.
- **2** Controleer of de twee lipjes van de fusereenheid lijnen met de gleuven op de printer en plaats hem in de printer tot hij vastklikt.

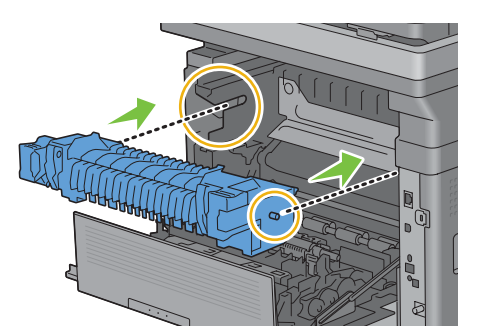

**3** Sluit de achterklep.

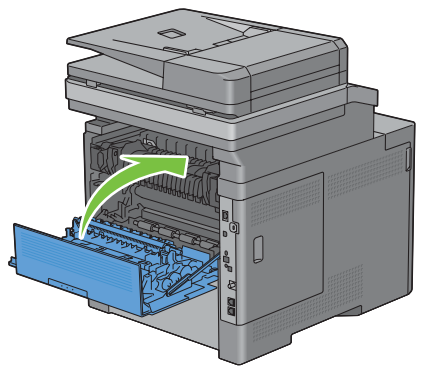

<u>I</u> **OPMERKING:** nadat de fusereenheid weer is geplaatst, moet de teller overeenkomstig de instructies in de desbetreffende handleiding worden geïnitialiseerd.

### <span id="page-500-0"></span>**De overdrachteenheid, de 2e overdrachteenheid (2e BTR) en de vertragingsrol vervangen**

U moet alle drie onderdelen (overdrachteenheid, 2e BTR en vertragingsrol) tegelijkertijd vervangen. Bij de nieuwe overdrachteenheid worden ook een 2e BTR en vertragingsrol geleverd.

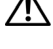

**WAARSCHUWING: lees en volg eerst de veiligheidsvoorschriften in de Belangrijke informatie voordat u één van de volgende handelingen verricht.**

**OPGELET: zorg ervoor dat er niets in aanraking komt met of krassen maakt op het oppervlak (de zwarte folie) van de overdrachteenheid. Krassen, vuil of vettige vingerafdrukken op de folie van de overdrachteenheid kunnen de afdrukkwaliteit verminderen.**

### **Overdrachteenheid verwijderen**

**1** Druk op de vergrendellip en open de achterklep.

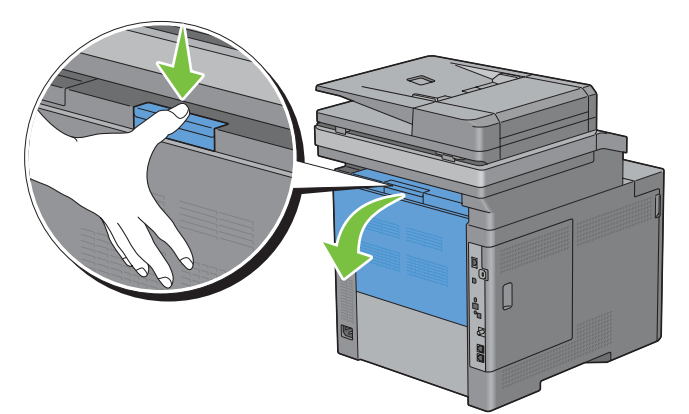

**2** Open de rechter zijklep.

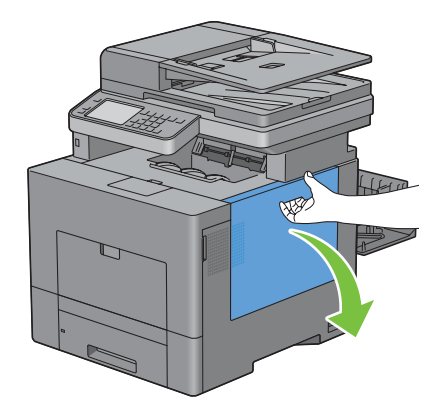

**3** Draai de hendel van de toneropvangbak 90° naar links om de toneropvangbak te ontgrendelen.

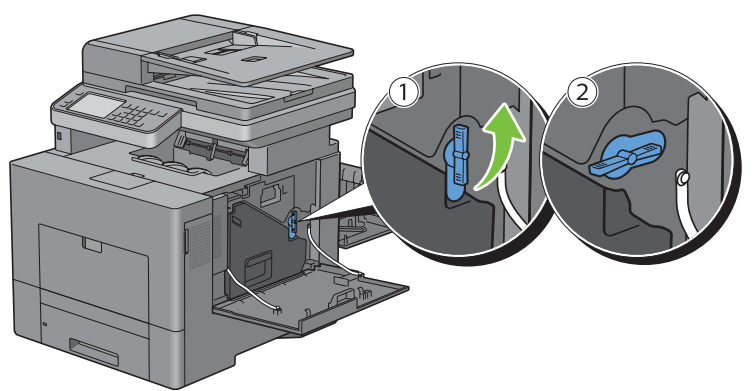

**4** Neem de hendel van de toneropvangbak vast en trek deze naar buiten. Zorg dat de open zijde aan de bovenkant zit zodat er geen toner wordt gemorst.

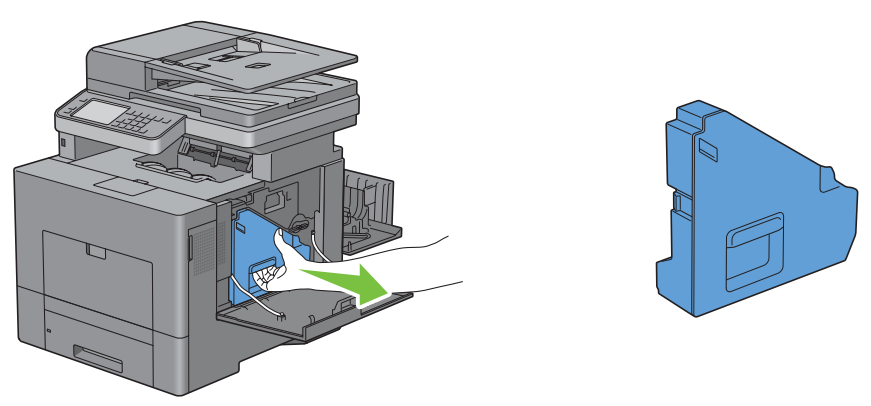

**OPGELET: controleer of er geen toner uit de toneropvangbak lekt terwijl u deze verwijdert.**

**OPGELET: raak na het verwijderen van de toneropvangbak in geen geval de onderdelen aan die zijn weergegeven in de afbeelding. Van toner kunnen uw handen vuil of vlekkerig worden.**

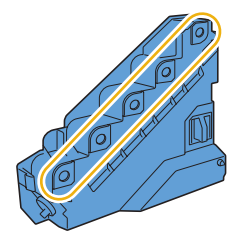

**5** Zet de uitgetrokken toneropvangbak rechtop op een vlak oppervlak.

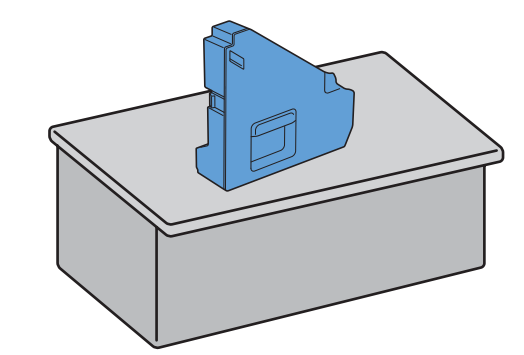

**WAARSCHUWING: leg de toneropvangbak nooit op zijn kant, aangezien dit een storing kan veroorzaken of toner gemorst kan worden.**

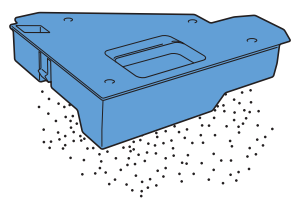

**6** Til het bedieningspaneel op.

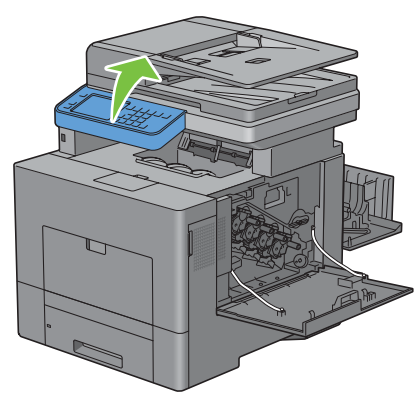

**7** Open de bovenklep.

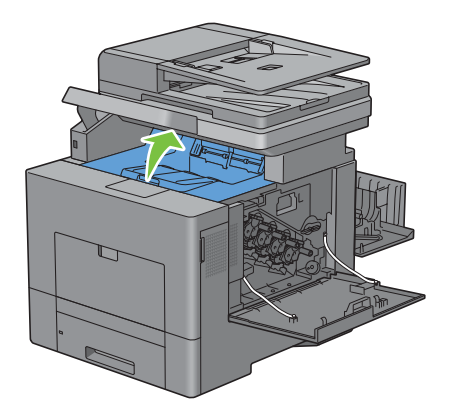

**8** Steek uw vingers in de lussen aan beide zijden van de overdrachteenheid en trek hem eruit.

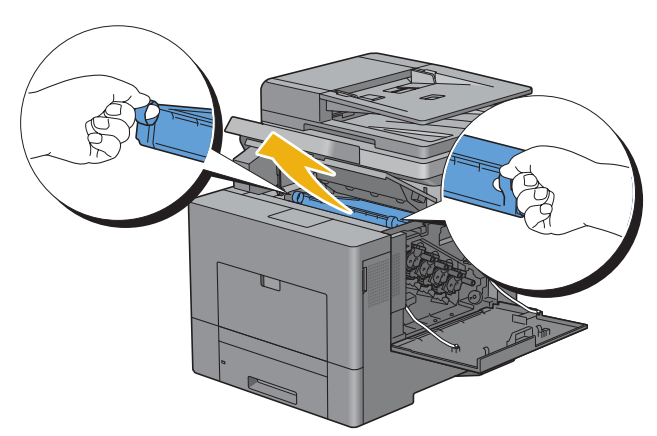

**OPGELET: wanneer u de eenheid niet uit de printer kunt trekken, nogmaals controleren of alle voorgaande handelingen correct zijn uitgevoerd.**

**9** Reinig de CTD-sensor (zoals afgebeeld) met een schoon en droog wattenstaafje.

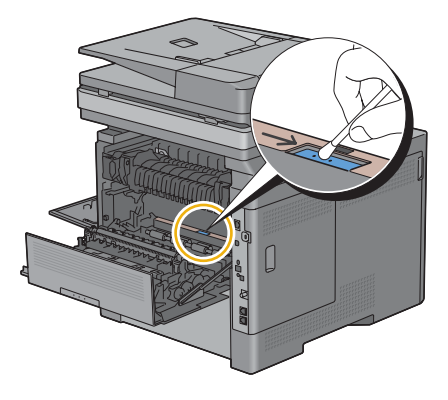

#### **Overdrachteenheid installeren**

- **1** Neem een nieuwe overdrachteenheid uit de verpakking.
- **2** Verwijder eerst de twee oranjekleurige clips en dan de beschermlaag van de overdrachteenheid.

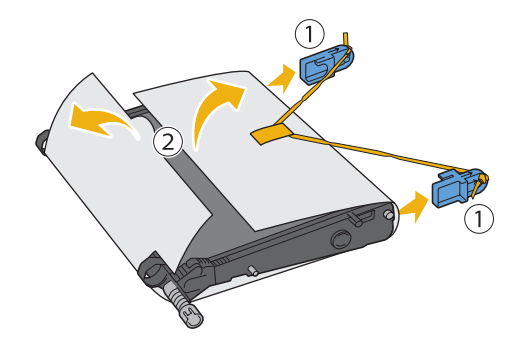

**OPGELET: zorg ervoor dat er niets in aanraking komt met of krassen maakt op het oppervlak (de zwarte folie) van de overdrachteenheid. Krassen, vuil of vettige vingerafdrukken op de folie van de overdrachteenheid kunnen de afdrukkwaliteit verminderen.**
**3** Controleer of de pijl op de overdrachteenheid en de pijl op de printer naar elkaar toe wijzen en plaats de overdrachteenheid in de printer tot deze vastklikt.

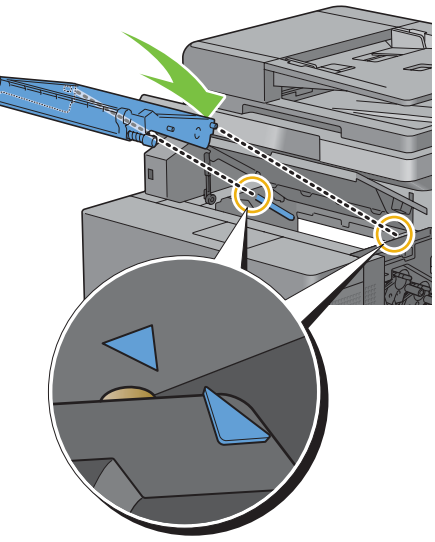

**4** Sluit de bovenklep.

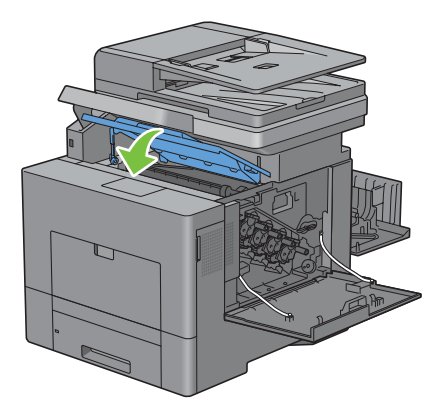

**5** Breng het bedieningspaneel weer omlaag.

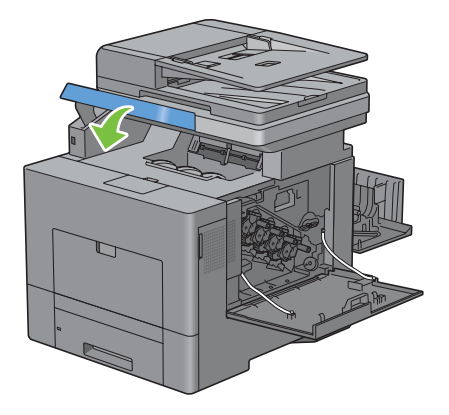

**6** Breng de verwijderde toneropvangbak weer aan.

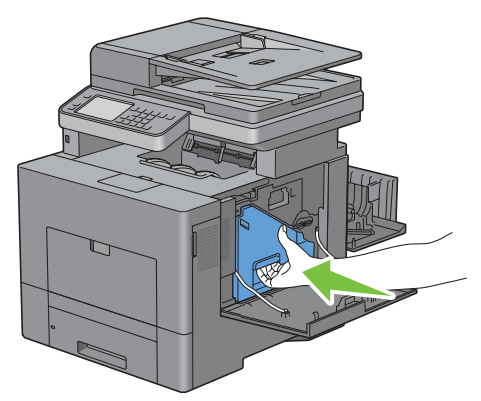

**OPGELET: als de toneropvangbak niet goed past, controleer dan of de overdrachteenheid tijdens de vorige stap zover**   $\bigwedge$ **mogelijk is ingeschoven.**

**7** Draai de hendel van de toneropvangbak 90° naar rechts om de toneropvangbak te vergrendelen.

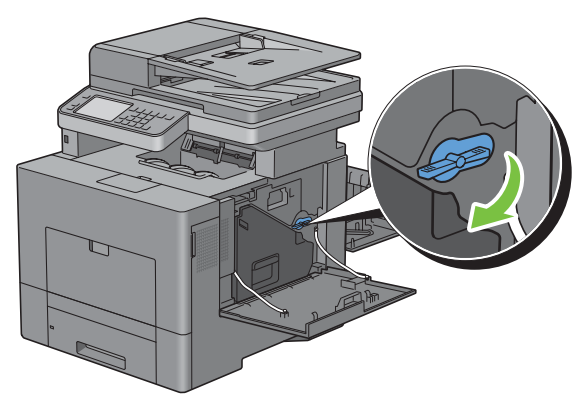

**8** Sluit de rechter zijklep.

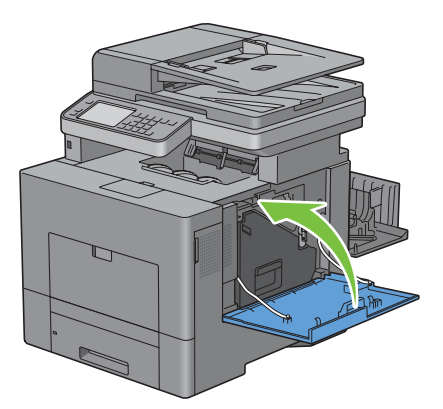

U

**OPMERKING:** nadat de overdrachteenheid weer is geplaatst, moet de teller overeenkomstig de instructies in de desbetreffende handleiding worden geïnitialiseerd.

#### **De 2e BTR verwijderen**

**1** Druk de lippen aan beide zijden van de 2e BTR in en til hem uit de printer.

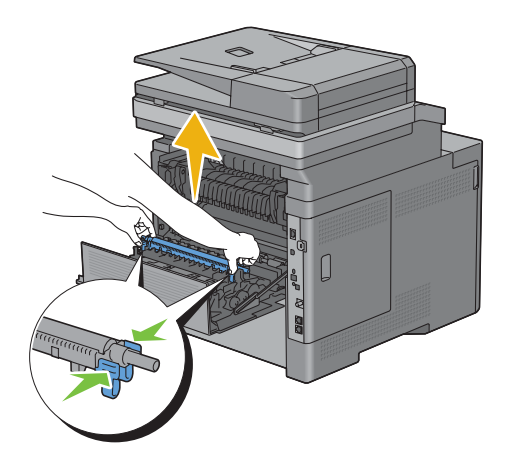

#### **De 2e BTR installeren**

- **1** Neem een nieuwe 2e BTR uit de verpakking.
- **2** Houd de 2e BTR aan beide uiteinden vast.

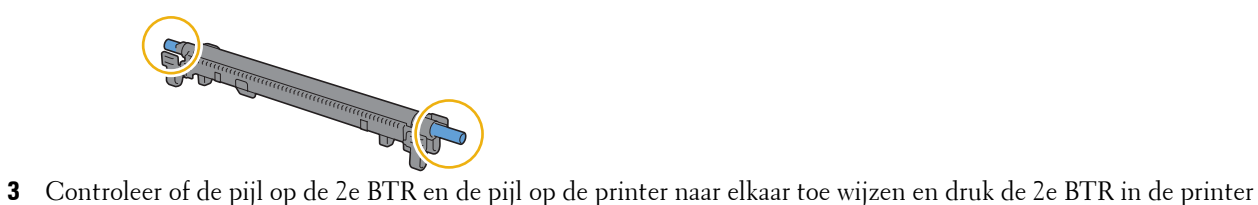

totdat deze vastklikt.

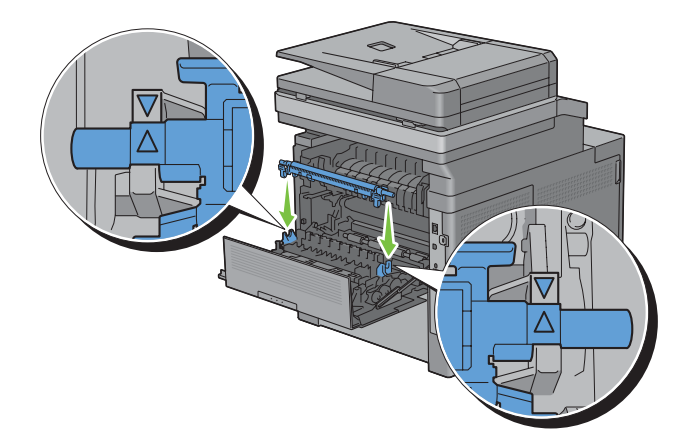

Sluit de achterklep.

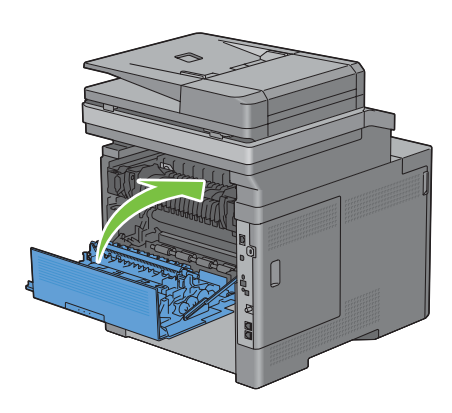

#### **De vertragingsrol uit lade 1 verwijderen**

Trek lade 1 ca. 20 cm uit de printer.

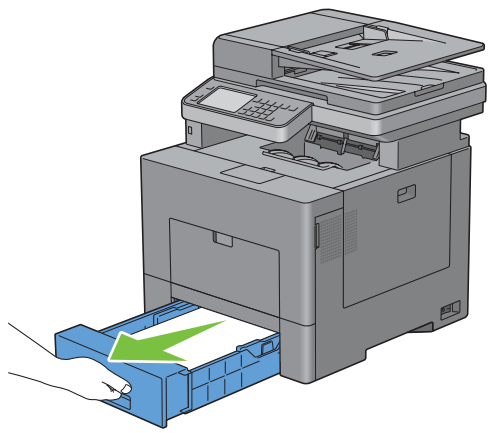

Houd lade 1 met beide handen vast en neem de lade uit de printer.

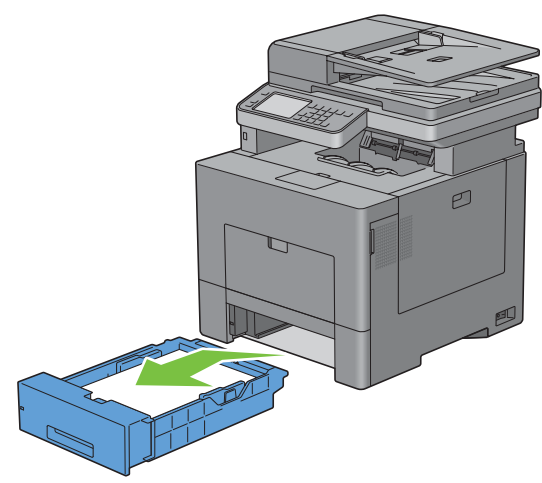

*C* OPMERKING: controleer of al het papier uit lade 1 is verwijderd voordat u de vertragingsrol verwijdert.

**3** Druk de vergrendelhendel van lade 1 langzaam met de ene hand naar rechts en til de vertragingsrol met de andere hand op.

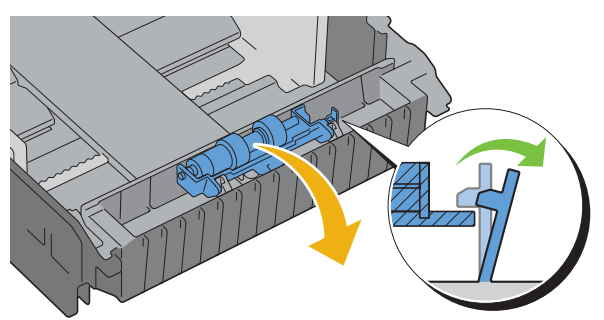

**4** Schuif de vertragingsrol naar links om deze uit lade 1 te verwijderen.

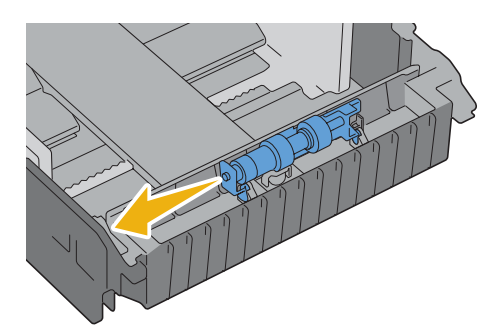

#### **Een vertragingsrol in lade 1 installeren**

**1** Steek de twee assen van de vertragingsrol in de openingen van lade 1.

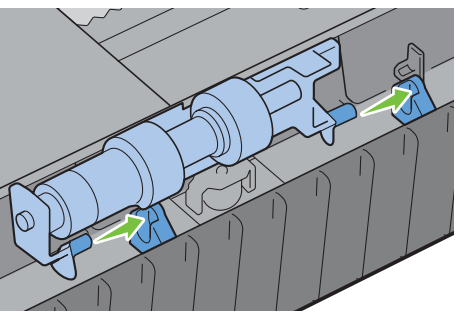

**2** Druk de vertragingsrol omlaag tot deze vastklikt.

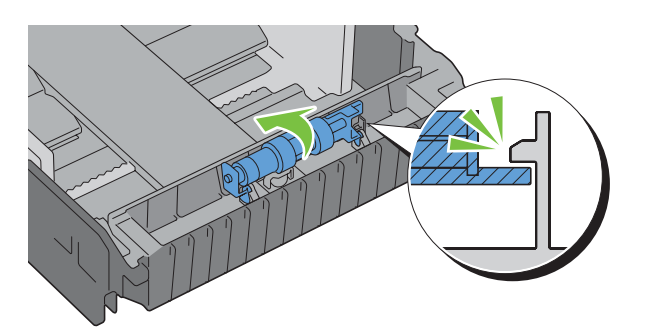

**3** Laad papier in lade 1 en installeer de lade in de printer tot hij niet verder kan.

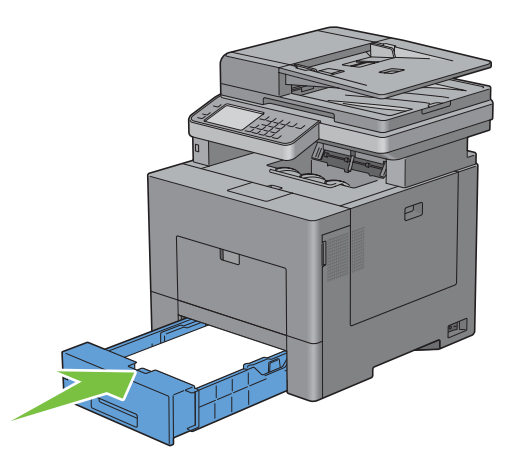

## **Toneropvangbak vervangen**

**WAARSCHUWING: lees en volg eerst de veiligheidsvoorschriften in de Belangrijke informatie voordat u één van de volgende handelingen verricht.**

#### **Verwijder de toneropvangbak**

**1** Open de rechter zijklep.

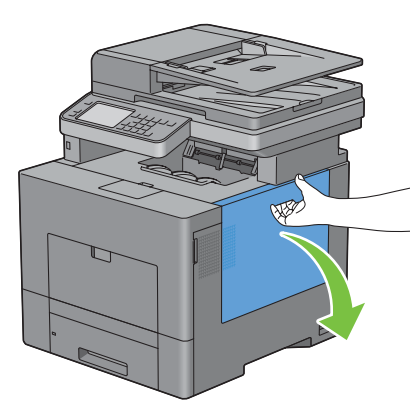

**2** Draai de hendel van de toneropvangbak 90° naar links om de toneropvangbak te ontgrendelen.

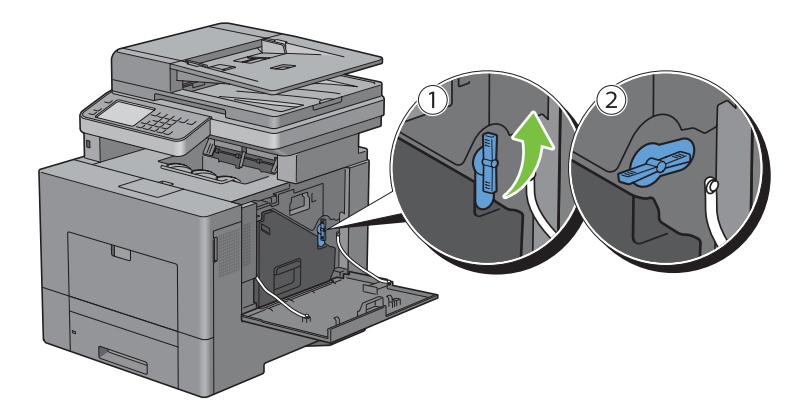

**3** Neem de hendel van de toneropvangbak vast en trek deze naar buiten. Zorg dat de open zijde aan de bovenkant zit zodat er geen toner wordt gemorst.

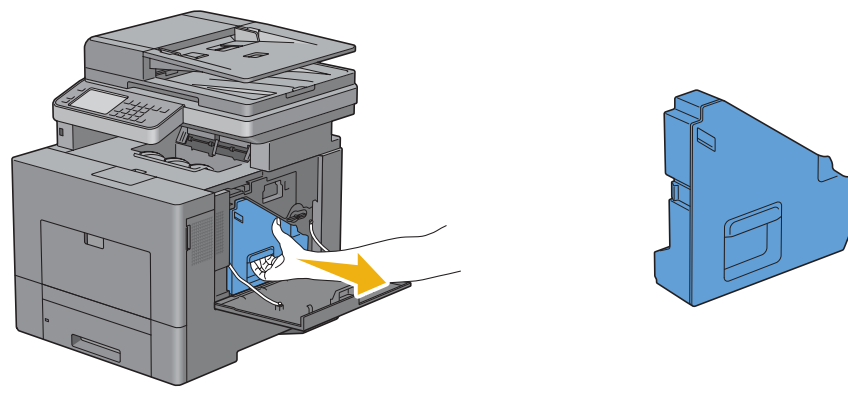

**OPGELET: controleer of er geen toner uit de toneropvangbak lekt terwijl u deze verwijdert.**

**OPGELET: raak na het verwijderen van de toneropvangbak in geen geval de onderdelen aan die zijn weergegeven in de afbeelding. Van toner kunnen uw handen vuil of vlekkerig worden.**

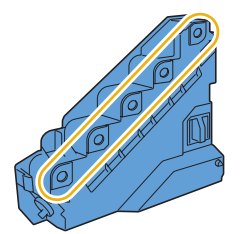

**4** Doe de oude toneropvangbak in de plastic zak die bij de nieuwe opvangbak werd geleverd en sluit de zak goed af.

#### **Toneropvangbak installeren**

- **1** Neem een nieuwe toneropvangbak uit de verpakking.
- **2** Toneropvangbak plaatsen.

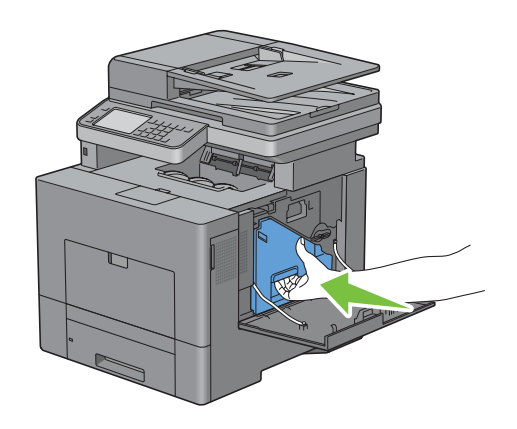

Draai de hendel van de toneropvangbak 90° naar rechts om de toneropvangbak te vergrendelen.

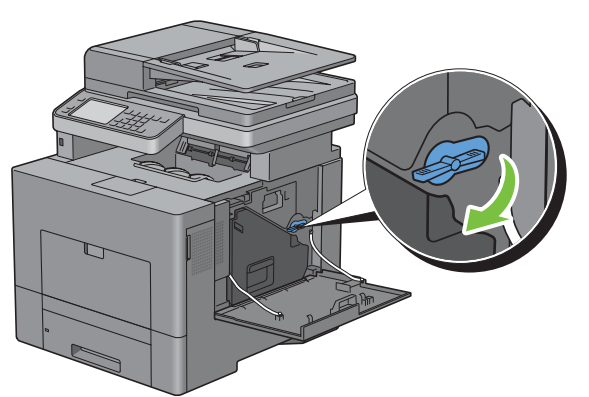

Sluit de rechter zijklep.

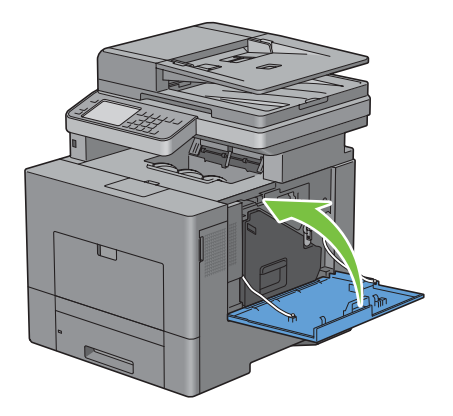

# **De binnenkant van de printer reinigen**

#### **De CTD-sensor reinigen**

Reinig de Color Toner Density (CTD) sensor alleen wanneer een waarschuwing voor de CTD-sensor wordt weergegeven op de statusmonitor of het touch-paneel.

- **1** Kijk of de printer is uitgeschakeld.
- **2** Druk op de vergrendellip en open de achterklep.

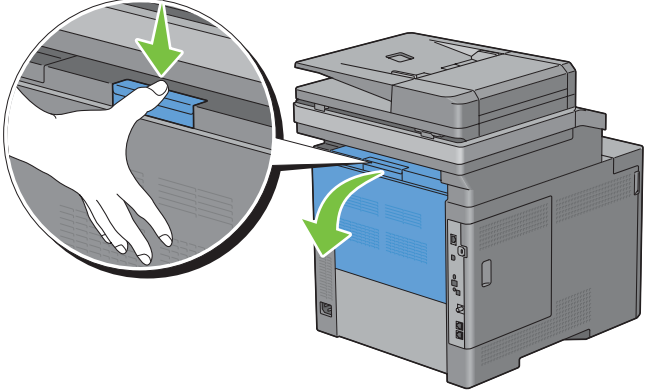

**3** Open de rechter zijklep.

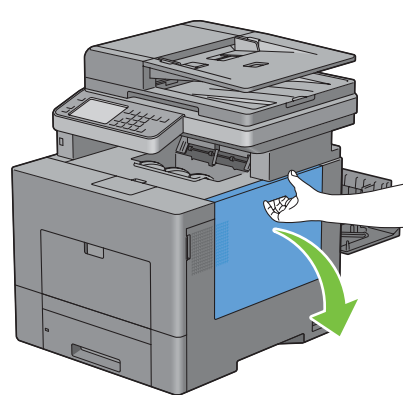

**4** Draai de hendel van de toneropvangbak 90° naar links om de toneropvangbak te ontgrendelen.

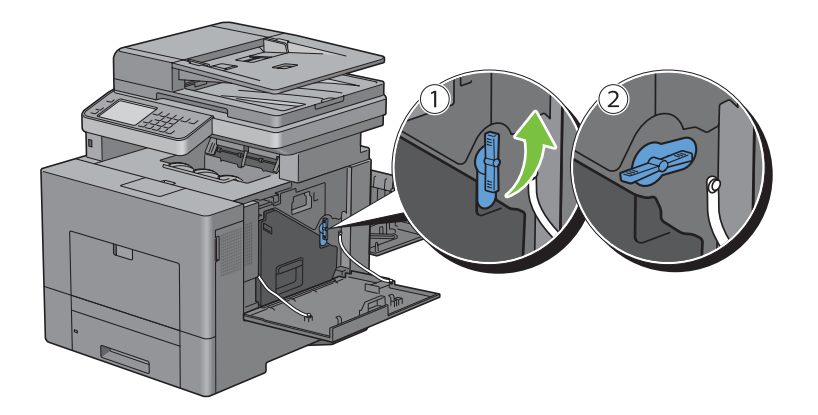

**5** Neem de hendel van de toneropvangbak vast en trek deze naar buiten. Zorg dat de open zijde aan de bovenkant zit zodat er geen toner wordt gemorst.

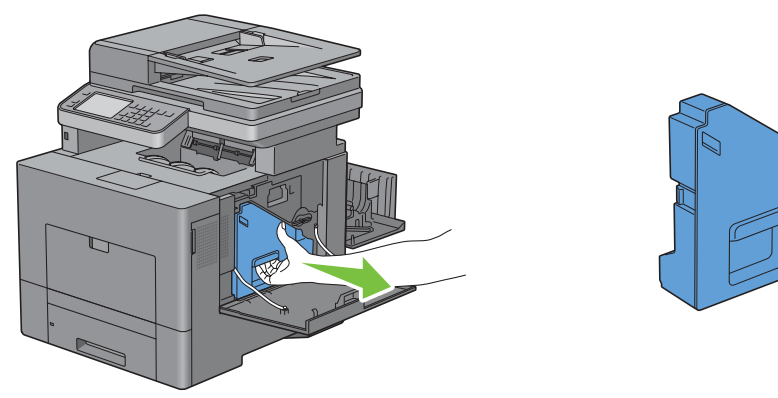

**OPGELET: controleer of er geen toner uit de toneropvangbak lekt terwijl u deze verwijdert.**

**OPGELET: raak na het verwijderen van de toneropvangbak in geen geval de onderdelen aan die zijn weergegeven in de afbeelding. Van toner kunnen uw handen vuil of vlekkerig worden.**

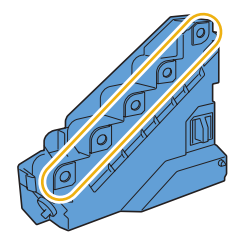

**6** Zet de uitgetrokken toneropvangbak rechtop op een vlak oppervlak.

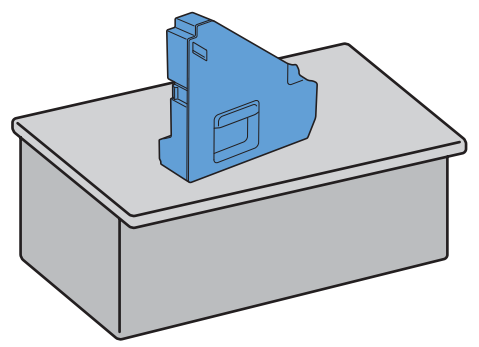

**WAARSCHUWING: leg de toneropvangbak nooit op zijn kant, aangezien dit een storing kan veroorzaken of toner gemorst kan worden.**

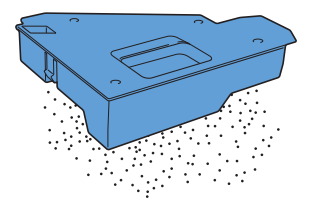

Til het bedieningspaneel op.

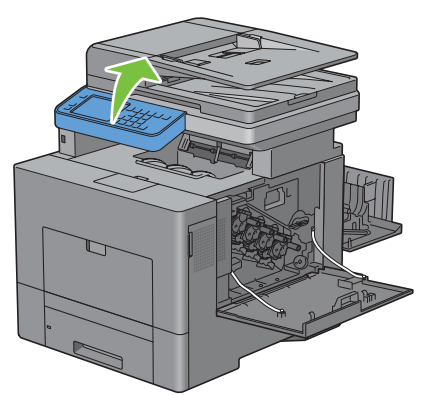

Open de bovenklep.

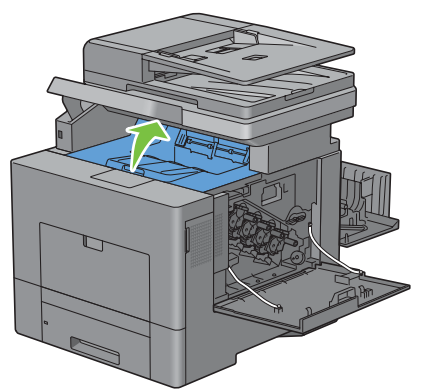

Steek uw vingers in de lussen aan beide zijden van de overdrachteenheid en trek hem eruit.

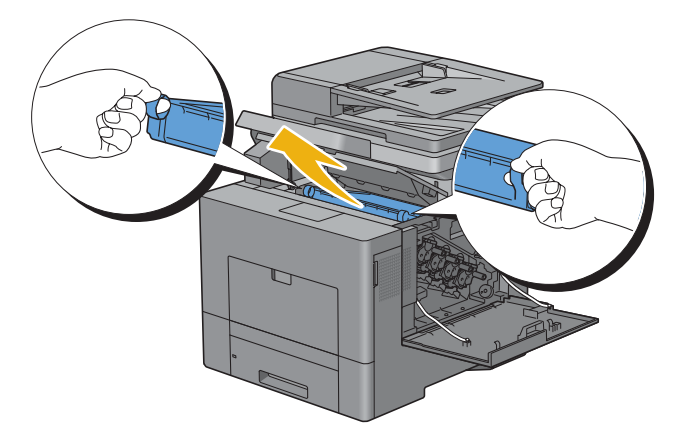

Reinig de CTD-sensor (zoals afgebeeld) met een schoon en droog wattenstaafje.

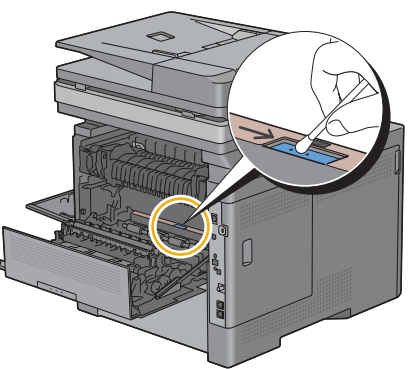

 Controleer of de pijl op de overdrachteenheid en de pijl op de printer naar elkaar toe wijzen en plaats de overdrachteenheid in de printer tot deze vastklikt.

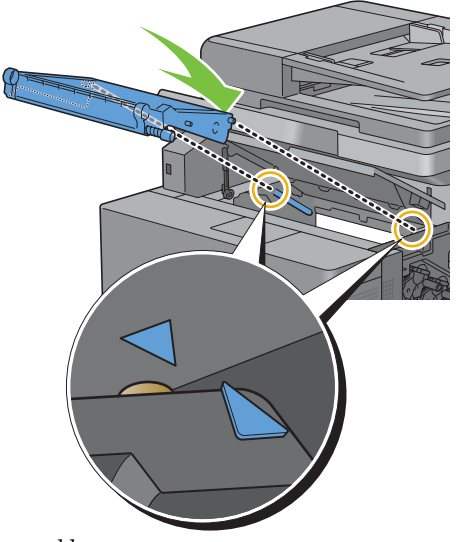

Sluit de bovenklep.

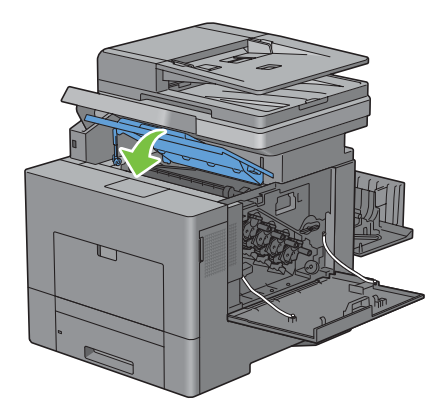

**13** Breng het bedieningspaneel weer omlaag.

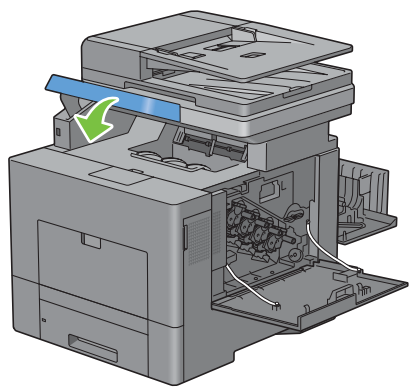

**14** Breng de verwijderde toneropvangbak weer aan.

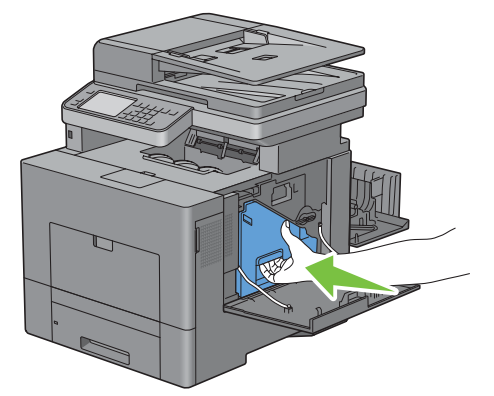

 $\triangle$ **OPGELET: als de toneropvangbak niet goed past, controleer dan of de overdrachteenheid tijdens de vorige stap zover mogelijk is ingeschoven.**

**15** Draai de hendel van de toneropvangbak 90° naar rechts om de toneropvangbak te vergrendelen.

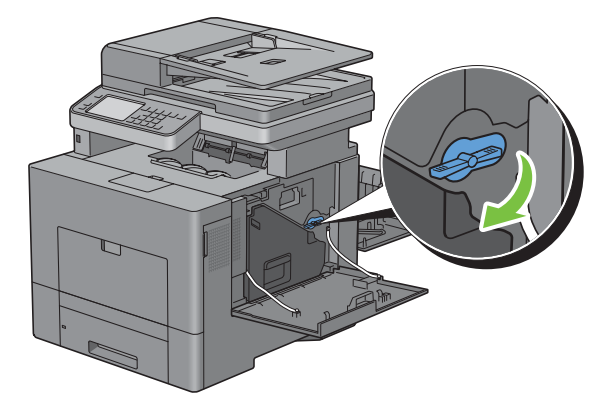

**16** Sluit de rechter zijklep.

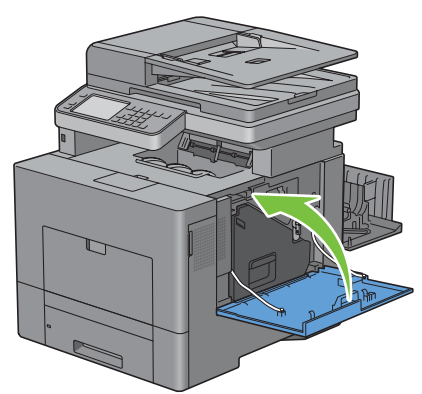

**17** Sluit de achterklep.

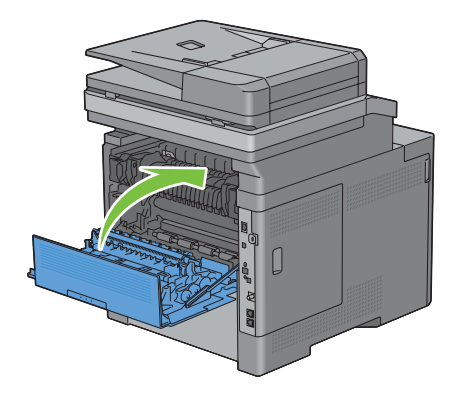

#### **Het venster van de Raster Optical Scanner (ROS) reinigen**

Om een verslechtering van de afdrukkwaliteit door vuil binnenin de printer te voorkomen, moet de printer telkens wanneer u de afdrukmodules vervangt met de reinigingsstaaf worden gereinigd.

**1** Open de rechter zijklep.

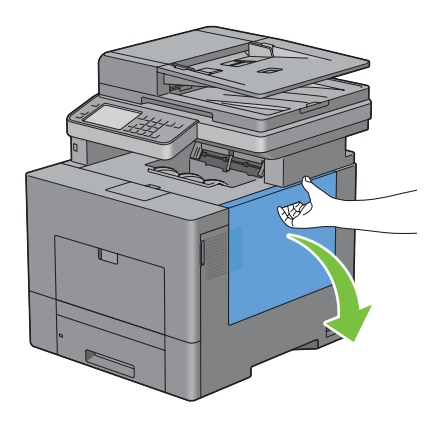

**2** Draai de hendel van de toneropvangbak 90° naar links om de toneropvangbak te ontgrendelen.

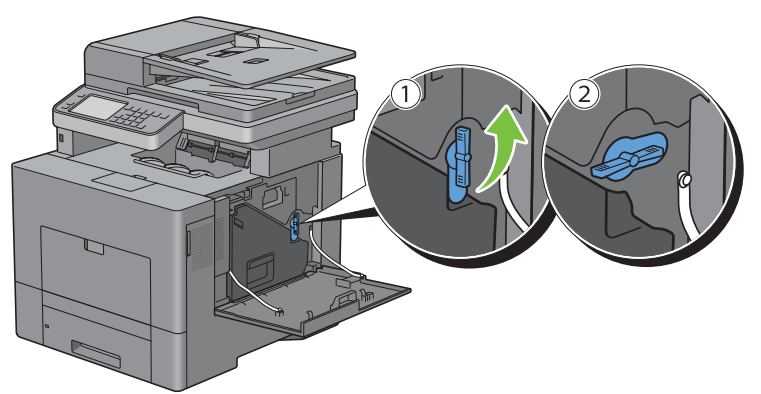

**3** Neem de hendel van de toneropvangbak vast en trek deze naar buiten. Zorg dat de open zijde aan de bovenkant zit zodat er geen toner wordt gemorst.

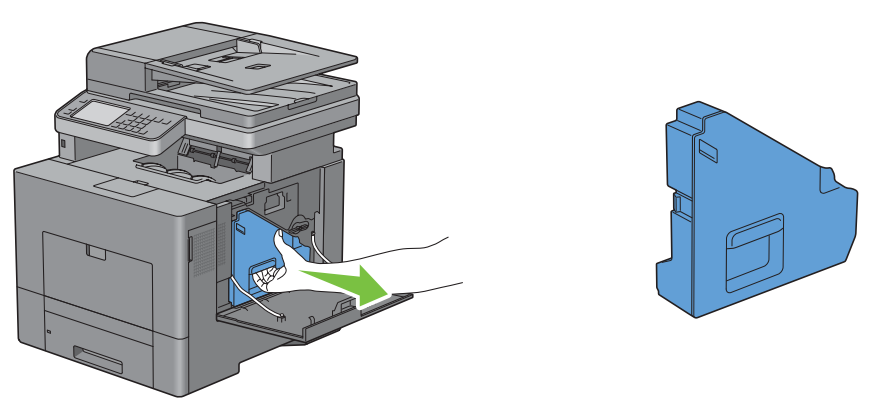

**OPGELET: controleer of er geen toner uit de toneropvangbak lekt terwijl u deze verwijdert.**

**OPGELET: raak na het verwijderen van de toneropvangbak in geen geval de onderdelen aan die zijn weergegeven in de afbeelding. Van toner kunnen uw handen vuil of vlekkerig worden.**

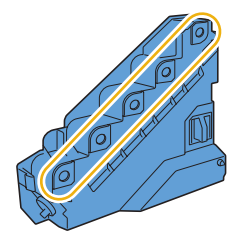

**4** Zet de uitgetrokken toneropvangbak rechtop op een vlak oppervlak.

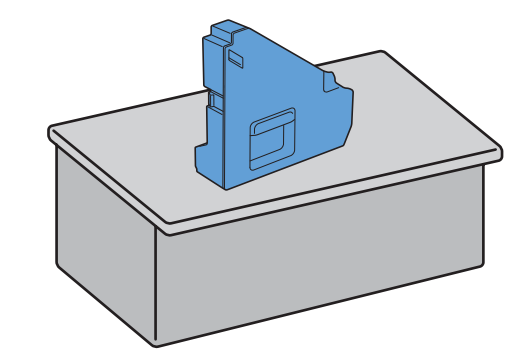

**WAARSCHUWING:** leg de toneropvangbak nooit op zijn kant, aangezien dit een storing kan veroorzaken of toner **gemorst kan worden.**

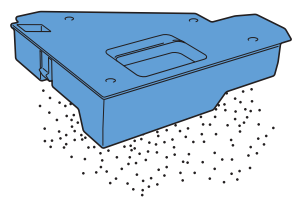

**5** Verwijder de reinigingsstaaf uit de printer.

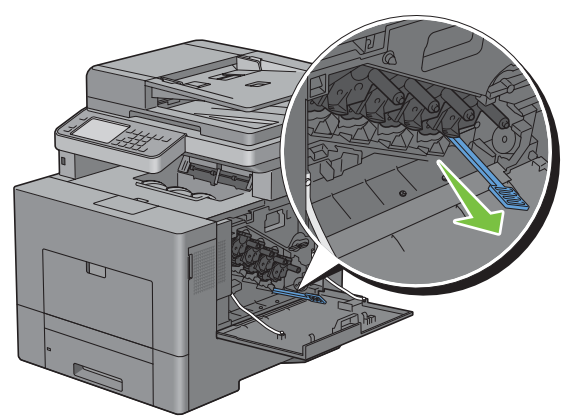

**6** Steek de reinigingsstaaf helemaal in een van de vier gaten tot deze binnenin de printer vastklikt, zoals aangegeven op onderstaande afbeelding en trek hem weer helemaal naar buiten.

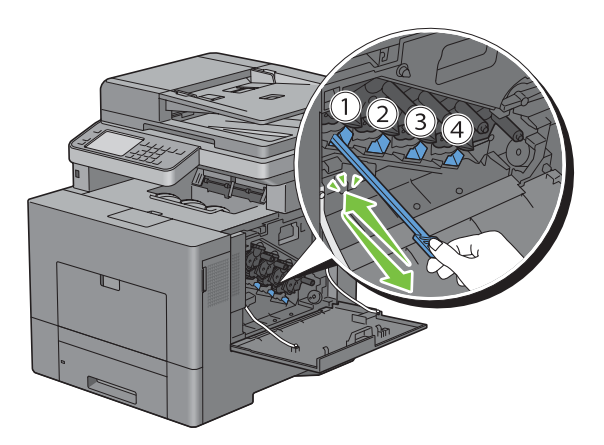

- Herhaal stap 6 eveneens voor de overige drie openingen. Slechts één keer helemaal insteken per opening is voldoende.
- Berg de reinigingsstaaf weer op in zijn originele positie.

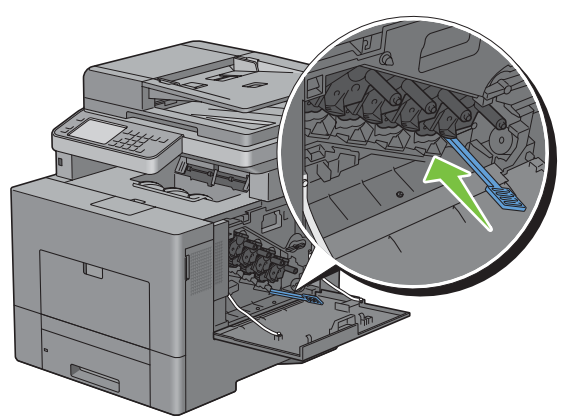

Breng de verwijderde toneropvangbak weer aan.

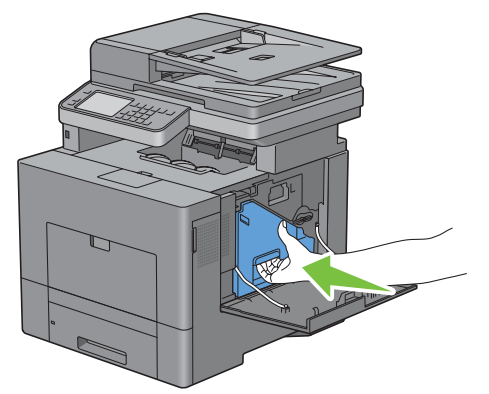

Draai de hendel van de toneropvangbak 90° naar rechts om de toneropvangbak te vergrendelen.

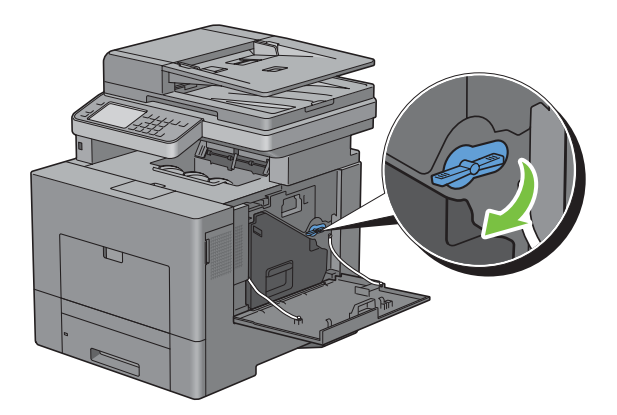

**11** Sluit de rechter zijklep.

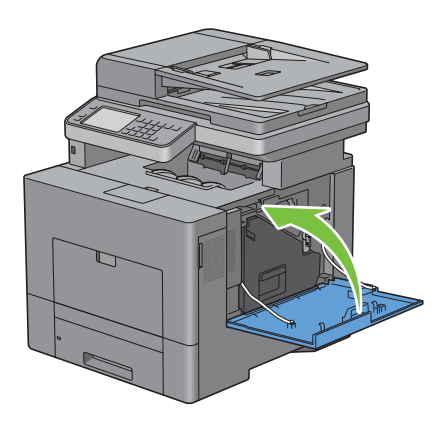

# **De scanner reinigen**

Als u de scanner schoon houdt krijgt u de beste kopieën. Het wordt aangeraden om de scanner aan het einde van elke dag en gedurende de dag te reinigen, indien nodig.

- **1** Maak een zachte, pluisvrije doek of tissue vochtig met water.
- **2** Open de documentklep.

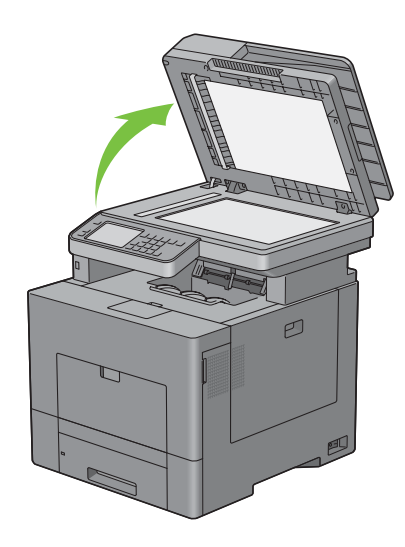

Veeg de document-glasplaat en de DADF-glasplaat af totdat ze schoon en droog zijn.

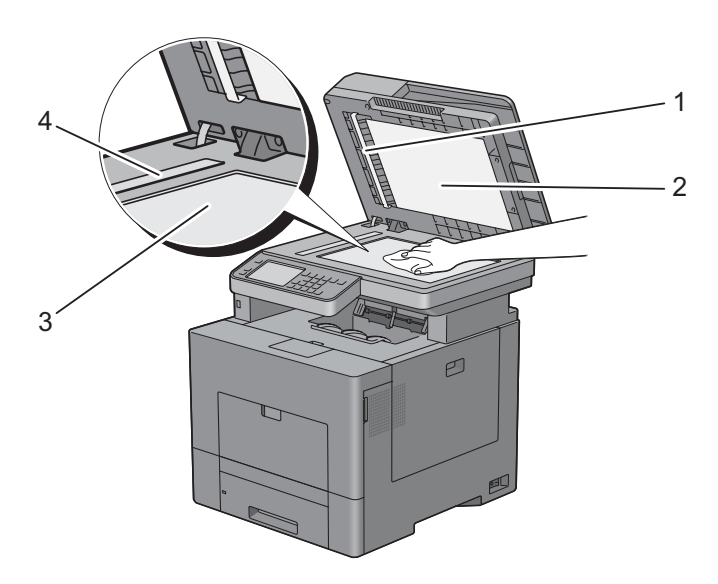

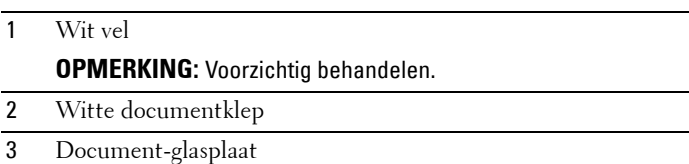

- DADF-glasplaat
- Veeg de onderkant van de witte documentklep en het witte vel tot ze schoon en droog zijn.
- Sluit de documentklep.

# **De DADF-invoerrol reinigen**

Als u de DADF-invoerrol schoon houdt krijgt u de beste kopieën. U wordt geadviseerd de DADF-invoerrol regelmatig te reinigen.

**1** Open de klep van de DADF.

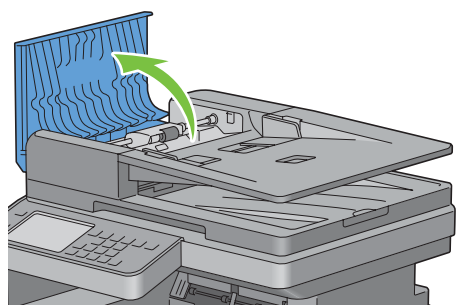

**2** Veeg de DADF-invoerrol schoon met een droge, zachte pluisvrije doek of tissue tot hij schoon is.

Als de DADF-invoerrol inktvlekken heeft, kan het papier in de DADF ook vies worden. In dit geval bevochtigt u een zachte pluisvrije doek of tissue met een neutraal reinigingsmiddel of water en verwijdert de vlekken tot de DADF-invoerrol schoon en droog is.

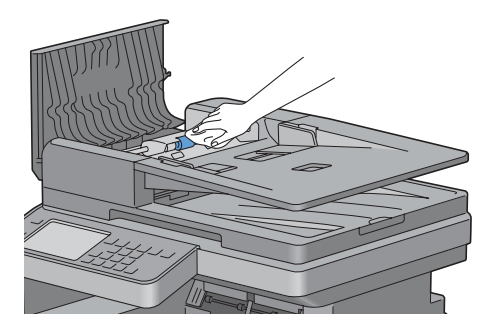

## **Bijstellen van de kleurregistratie**

Ga als volgt te werk om de kleurregistratie in te stellen wanneer u de printer voor het eerst installeert of wanneer u de printer hebt verplaatst.

- • [Het Kleurregistratieschema afdrukken](#page-523-0)
- • [Bepalen van de waarden](#page-524-0)
- • [Waarden invoeren](#page-526-0)

<u>U</u> **OPMERKING:** wanneer de mogelijkheid Paneelvergrendeling is ingesteld op Ingeschakeld, moet u uw viercijferige wachtwoord invoeren in het menu Beheerinstellingen.

#### <span id="page-523-0"></span>**Het Kleurregistratieschema afdrukken**

#### **Bij gebruik van het bedieningspaneel**

- **1** Druk op de knop **(Informatie)**.
- **2** Tik op het tabblad Extra en tik dan op Beheerinstellingen.
- **3** Tik op Onderhoud.
- **4** Tik op  $\overline{\phantom{x}}$  totdat Kleurregistratie afstellen verschijnt en tik dan op Kleurregistratie afstellen.
- **5** Tik op Kleurregistratieschema.
- **6** Tik op Druk af.

Het kleurregistratieschema wordt afgedrukt.

#### **Bij gebruik van de Werkset**

**1** Klik op **Start** → **Alle programma's** → **Dell Printers** → **Dell C2665dnf Color Laser Multifunction Printer** → **Werkset**.

**COPMERKING:** zie "[De optie Werkset starten](#page-192-0)" voor meer informatie over het starten van de Werkset. De **Werkset** wordt geopend.

- **2** Klik op het tabblad **Printeronderhoud**.
- **3** Selecteer **Serviceprogramma's** uit de lijst aan de linkerkant van de pagina.

De pagina voor de **Serviceprogramma's** wordt weergegeven.

**4** Klik op de knop **Start** naast het **kleurregisterdiagram afdrukken** onder **Instellingen kleurregistratie**. Het kleurregistratieschema wordt afgedrukt.

#### <span id="page-524-0"></span>**Bepalen van de waarden**

U vindt twee soorten schema's op het kleurregistratieschema: grafiek 1 (snel scannen) en grafiek 2 (langzaam scannen).

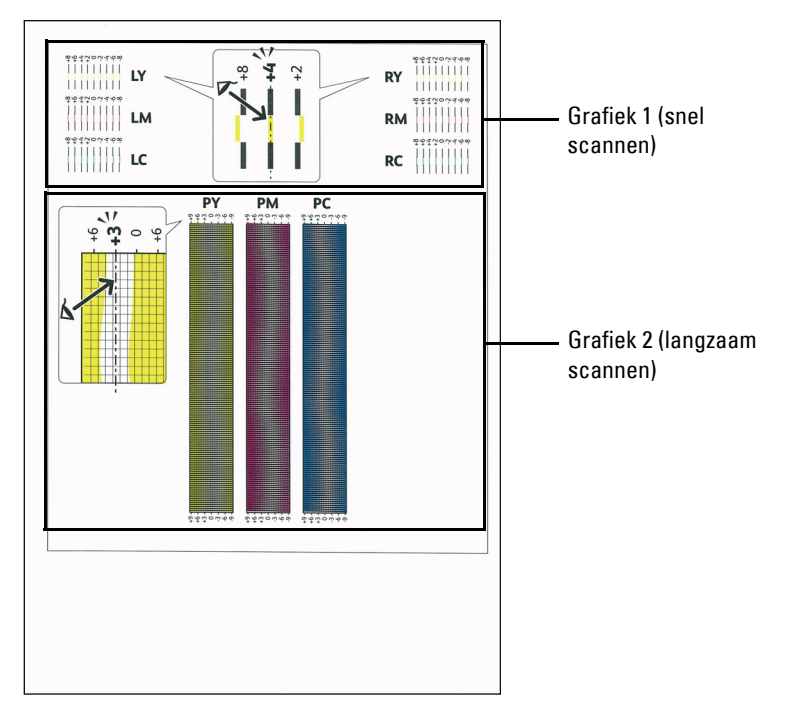

Grafiek 1 wordt gebruikt voor het aanpassen van de kleurregistratie voor de richting voor het snel scannen, die verticaal staat op de papierinvoerrichting. Grafiek 2 wordt gebruikt voor het aanpassen van de kleurregistratie voor de richting voor het langzaam scannen, die horizontaal staat op de papierinvoerrichting.

Hierna wordt uitgelegd hoe u de aanpassingswaarden voor het snel scannen en het langzaam scannen kunt bepalen met behulp van Grafiek 1 en Grafiek 2.

#### **Snel scannen**

Zoek op Grafiek 1 van het kleurregistratieschema de rechte lijnen waar de twee zwarte lijnen en de gekleurde lijn voor elk van de kleuren het meest zijn uitgelijnd (**LY**, **LM**, **LC**, **RY**, **RM** en **RC**). Als u de rechtste lijn hebt gevonden, noteer dan de waarde (**-8** tot **+8**) die voor iedere kleur door de rechtste lijn wordt aangeduid.

Wanneer de waarde **0** is voor elke kleur hoeft u de kleurregistratie voor het snelle scannen niet aan te passen.

Wanneer de waarde niet **0** is, voer dan de waarde in met behulp van de procedure in "[Waarden invoeren](#page-526-0)".

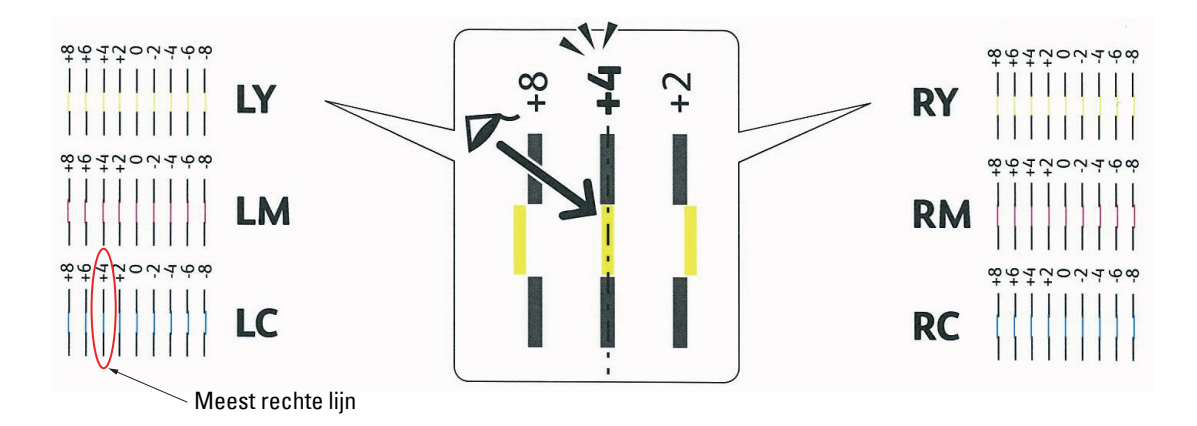

IJ **OPMERKING:** wanneer het moeilijk is om slechts één waarde te kiezen, omdat er twee waarden zijn die het dichtst bij een rechte lijn liggen, kies dan de tussenliggende waarde. In de bovenstaande afbeelding bijvoorbeeld staan de waarden -6 en -8 het dichtst bij een rechte lijn. In dit geval zou u de waarde -7 invoeren.

#### **Langzaam scannen**

Zoek op Grafiek 2 van het kleurregistratieschema de middelste lijn in het bereik van het witte gebied voor elk van de kleurpatronen (**PY**, P**M** en P**C**). Vindt u de middelste lijn, noteer dan de waarde (**-9** tot **+9**) die voor iedere kleur door de middelste lijn wordt aangeduid.

Wanneer de waarde **0** is voor elke kleur hoeft u de kleurregistratie voor het langzame scannen niet aan te passen.

Wanneer de waarde niet **0** is, voer dan de waarde in met behulp van de procedure in "[Waarden invoeren](#page-526-0)".

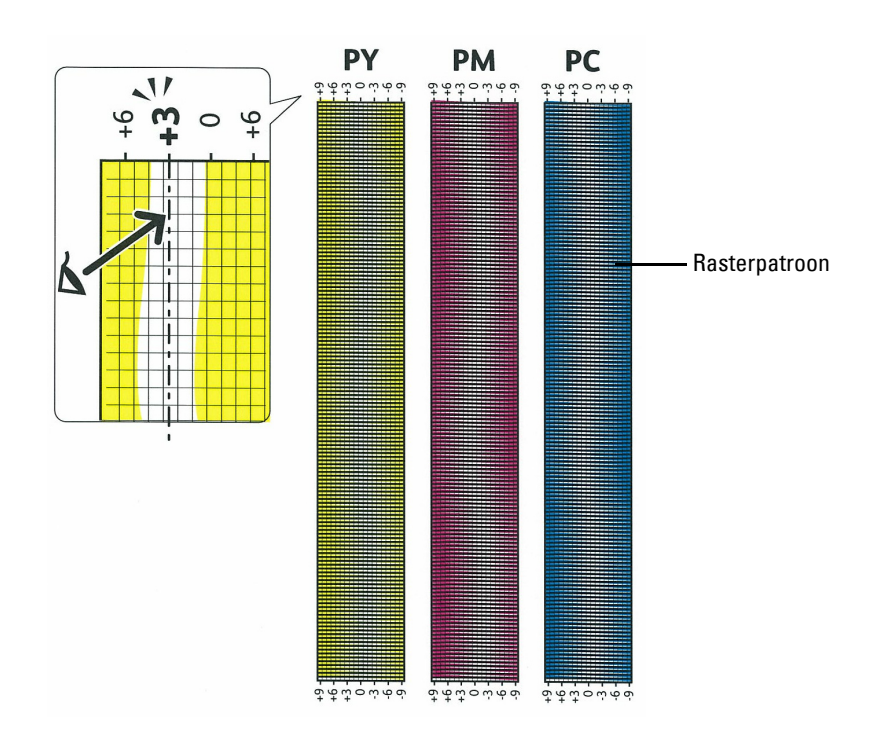

#### <span id="page-526-0"></span>**Waarden invoeren**

#### **Bij gebruik van het bedieningspaneel**

Via het bedieningspaneel voert u de waarden in die u hebt gevonden in het kleurregistratieschema voor bijstelling.

- **1** Druk op de knop **(Informatie)**.
- **2** Tik op het tabblad Extra en tik dan op Beheerinstellingen.
- **3** Tik op Onderhoud.
- **4** Tik op  $\overline{\phantom{x}}$  totdat Kleurregistratie afstellen verschijnt en tik dan op Kleurregistratie afstellen.
- **5** Tik op Nummer invoeren.
- **6** Tik op of + om de waarden voor de linkse kleuren (LY, LM en LC) in te stellen en tik dan op Volgende.
- **7** Tik op of + om de waarden voor de rechtse kleuren (RY, RM en RC) in te stellen en tik dan op Volgende.
- **8** Tik op of + om de waarden voor proceskleuren (PY, PM en PC) in te stellen en tik dan op OK.

*C* OPMERKING: de registratiewaarden worden de volgende keer dat u het menu opent steeds als 0 weergegeven.

- **9** Tik op Kleurregistratieschema.
- **10** Tik op Druk af.

Het kleurregistratieschema wordt dan afgedrukt met de nieuwe waarden.

Als de rechtste lijn niet de waarde 0 heeft, moet u de waarden weer bijstellen. Door de schema's voor en na het bijstellen te controleren kunt u eenvoudiger de in te vullen waarden bepalen.

#### **Bij gebruik van de Werkset**

Met de **Werkset** voert u de waarden in die u hebt gevonden in het kleurregistratieschema en voert de afstellingen uit.

**1** Klik op **Start** → **Alle programma's** → **Dell Printers** → **Dell C2665dnf Color Laser Multifunction Printer** → **Werkset**.

*C* OPMERKING: zie "[De optie Werkset starten](#page-192-0)" voor meer informatie over het starten van de Werkset.

De **Werkset** wordt geopend.

- **2** Klik op het tabblad **Printeronderhoud**.
- **3** Selecteer **Serviceprogramma's** uit de lijst aan de linkerkant van de pagina.

De pagina voor de **Serviceprogramma's** wordt weergegeven.

- **4** Geef iedere waarde aan voor uitvoeren, linker en rechter kleuren bij **Voer nummer in** onder **Instellen kleurregistratie** en klik daarna op **Nieuwe instellingen toepassen**.
- **5** Klik op de knop **Start** naast het **kleurregisterdiagram afdrukken** onder **Instellingen kleurregistratie**. Het kleurregistratieschema wordt dan afgedrukt met de nieuwe waarden.
- **6** Ga door met aanpassen tot de waarde van alle rechtste lijnen 0 is. Het beeld weergeven van vóór en na de aanpassing helpt.

Na het afdrukken van het kleurregistratieschema mag u de printer pas uitschakelen als de printermotor is gestopt.

*C* OPMERKING: bepaal, als de 0 zich niet naast de rechtste lijnen bevindt, de waarden en stel de printer opnieuw bij.

# **Optionele accessoires verwijderen**

Als de printer moet worden verplaatst of de printer en de optionele accessoires voor het verwerken van afdrukmedia moeten worden vervoerd naar een nieuwe locatie, moeten alle optionele accessoires voor de verwerking van afdrukmedia van de printer worden verwijderd. Pak voor het vervoeren de printer en de optionele accessoires voor de verwerking van afdrukmedia goed in, zodat ze niet beschadigen.

# **De optionele papierlade voor 550 vel verwijderen**

- **WAARSCHUWING: als u de optionele papierlade voor 550 vel verwijdert (Lade 2), is het belangrijk dat u de printer uitzet, de stekker uit het stopcontact trekt en alle kabels aan de achterzijde van de printer loskoppelt, voordat u deze taken uitvoert.**
	- **1** Controleer of de printer is uitgeschakeld en koppel vervolgens alle snoeren los van de printer en het stopcontact.
	- **2** Trek lade 1 ca. 20 cm uit de printer.

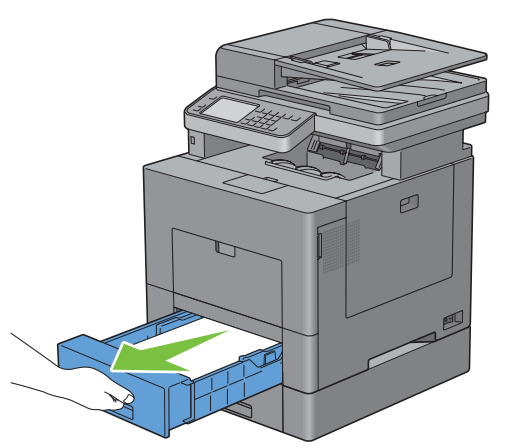

**3** Houd lade 1 met beide handen vast en neem de lade uit de printer.

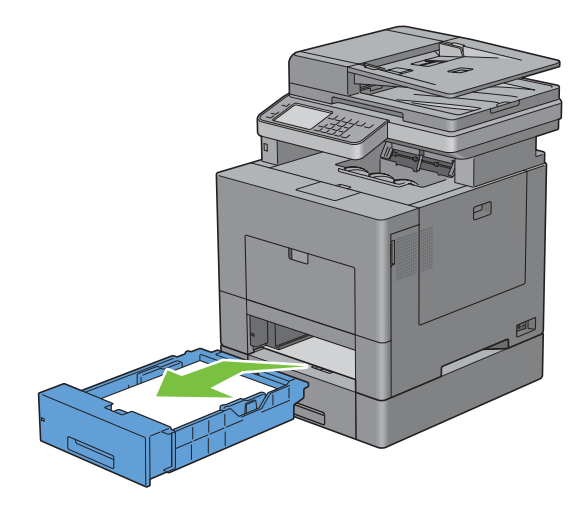

**4** Draai de twee schroeven waarmee de printer en de optionele papierlade voor 550 vel aan elkaar vastzitten los met behulp van een muntstuk of een soortgelijk voorwerp.

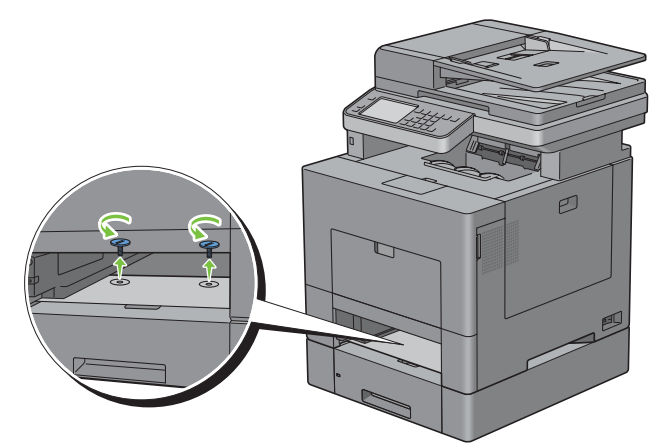

- **5** Til de printer voorzichtig van de optionele papierlade voor 550 vel en zet hem op een vlak oppervlak.
- **WAARSCHUWING:** er zijn twee mensen nodig om de printer op te tillen.

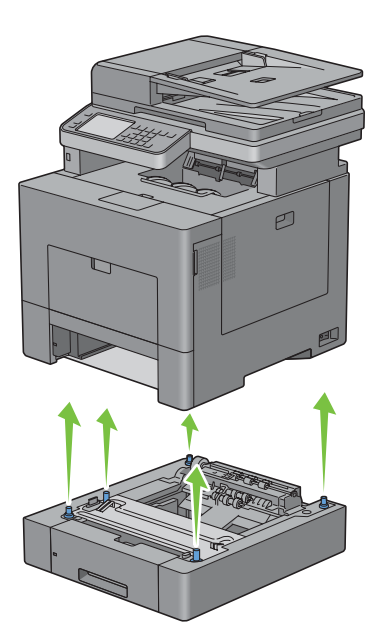

**6** Schuif lade 1 in de printer en druk de lade zo ver mogelijk aan.

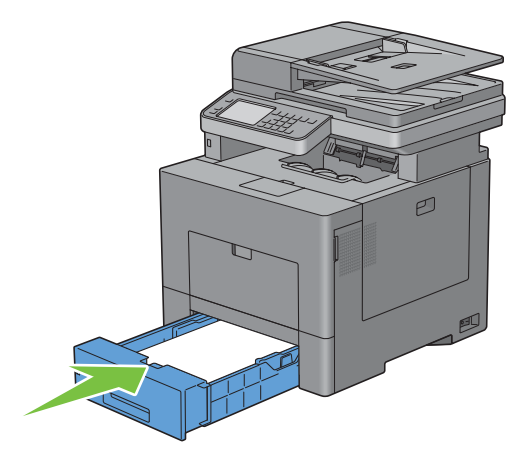

**OPGELET: druk niet al te hard tegen de lade. Daardoor zou de lade of het binnenwerk van de printer beschadigd kunnen worden.**

**7** Sluit alle kabels aan de achterzijde van de printer weer aan en schakel de printer in.

# **De optionele draadloze adapter verwijderen**

WAARSCHUWING: als u de optionele harde schijf verwijdert, is het belangrijk dat u de printer uitzet, de stekker uit het **stopcontact trekt en alle kabels aan de achterzijde van de printer loskoppelt, voordat u deze taken uitvoert.**

- Kijk of de printer is uitgeschakeld.
- Draai de schroef op de klep aan de linkerkant tegen de klok in om deze te verwijderen.

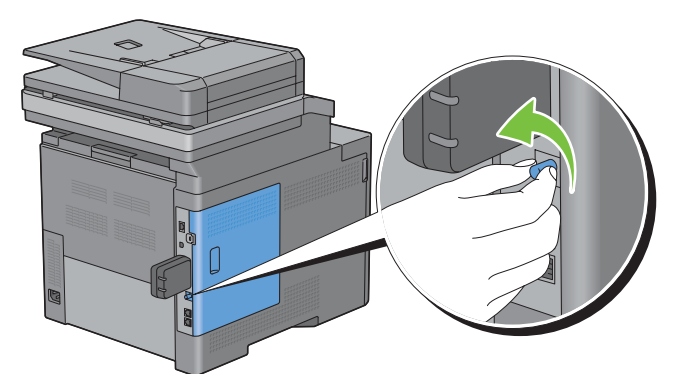

Schuif het deksel aan de linkerkant in de richting van de achterkant van de printer.

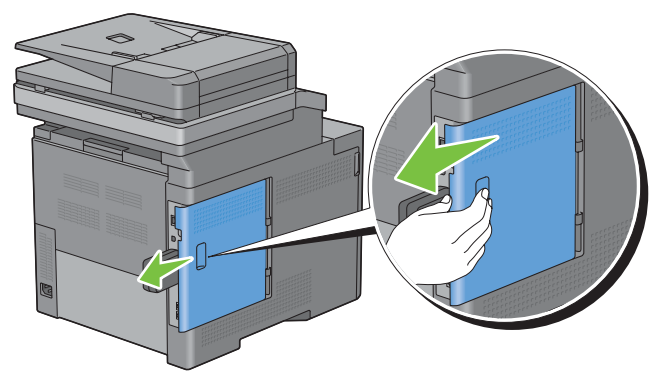

Open de klep aan de linkerkant geheel.

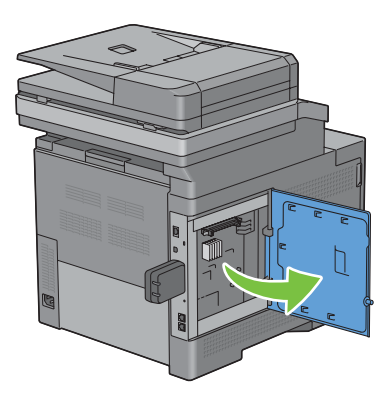

 Verwijder de draadloze adapter uit de printer door de haak van de adapter los te maken terwijl u tegelijkertijd de draadloze adapter naar de voorkant van de printer duwt.

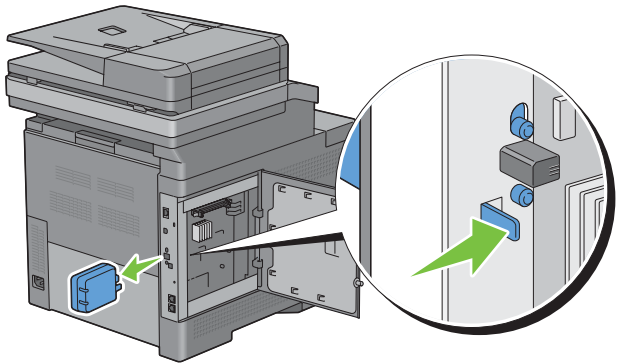

Sluit de klep aan de linkerkant en schuif deze in de richting van de voorkant van de printer.

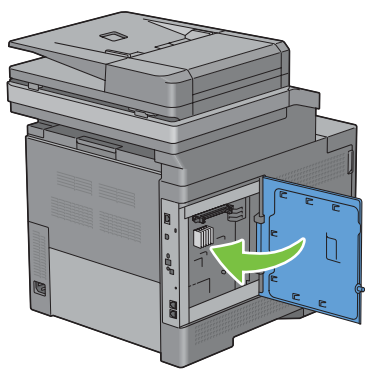

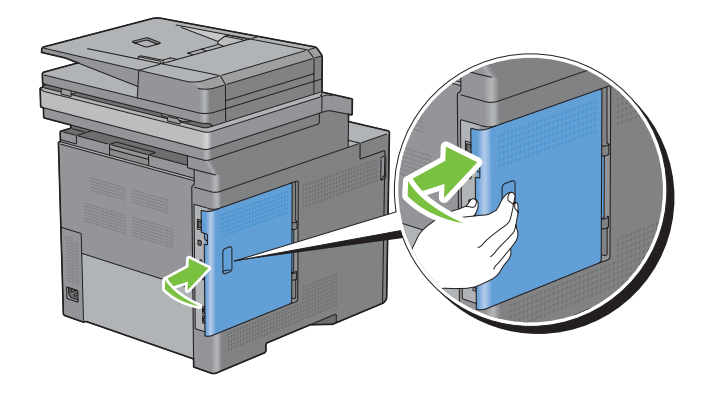

Draai de schroef met de klok mee.

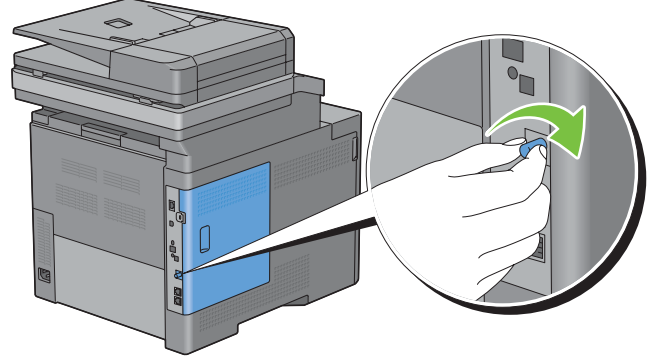

Zet de printer aan.

# **34**

# **Vastgelopen papier verwijderen**

Vastlopen van het papier is te voorkomen door keuze van de juiste afdrukmedia en zorgvuldig inleggen daarvan. Zie ["Afdrukmediarichtlijnen"](#page-304-0) voor meer informatie.

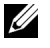

**OPMERKING:** alvorens u een grote hoeveelheid afdrukmedia inslaat, wordt u geadviseerd deze eerst in de praktijk uit te proberen.

# **Papierstoringen voorkomen**

- Gebruik alleen de aanbevolen afdrukmedia. Zie ["Afdrukmediarichtlijnen"](#page-304-0) voor meer informatie.
- Zie ["Afdrukmedia in lade 1 en de optionele lade voor 550 vel leggen](#page-312-0)" en ["Afdrukmedia in de multifunctionele](#page-313-0)  [papierlade leggen"](#page-313-0) voor de juiste wijze van papierinleg.
- Leg niet te veel afdrukmedia in de laden. Let op dat de stapel afdrukmedia niet hoger reikt dan de maximumhoogte zoals aangegeven door de labels en streepjes in de lade.
- Leg geen gekreukelde, gevouwen, vochtige of omgekrulde afdrukmedia in de laden.
- Buig en waaier de afdrukmedia los en maak een nette stapel voordat u deze inlegt. Als het papier of andere afdrukmedia vastloopt, probeer het dan vel voor vel in te voeren via de multifunctionele papierlade (MPF).
- Gebruik geen afdrukmedia die u zelf hebt bijgeknipt of afgesneden.
- Gebruik geen afdrukmedia van verschillende formaten, gewichten of soorten in dezelfde papierstapel.
- Let er bij het inleggen van de afdrukmedia op dat de aanbevolen afdrukkant boven ligt.
- Bewaar uw afdrukmedia op een plaats waar ze in goede staat blijven. Zie ["Opslag van afdrukmedia"](#page-489-0) voor meer informatie.
- Verwijder de papierlade niet tijdens het afdrukken.
- Duw lade 1 of de optionele lade voor 550 vel (lade 2) met afdrukmedia goed in de printer.
- Controleer of alle kabels voor de printeraansluitingen juist en goed zijn aangesloten.
- Als de geleiders te stevig zijn aangedrukt, kan het papier vastlopen.
- Veeg de vertragingsrollen in de papierlade of multifunctionele lade schoon met een doek, licht bevochtigd met wat water, als u vaak last hebt van vastgelopen papier.

# **De plaats van een papierstoring bepalen**

**WAARSCHUWING: gebruik geen gereedschappen of andere harde voorwerpen om vastgelopen papier te verwijderen. De printer zou daardoor permanent beschadigd kunnen worden.** 

De volgende afbeelding laat zien waar in de printer afdrukmedia kan vastlopen.

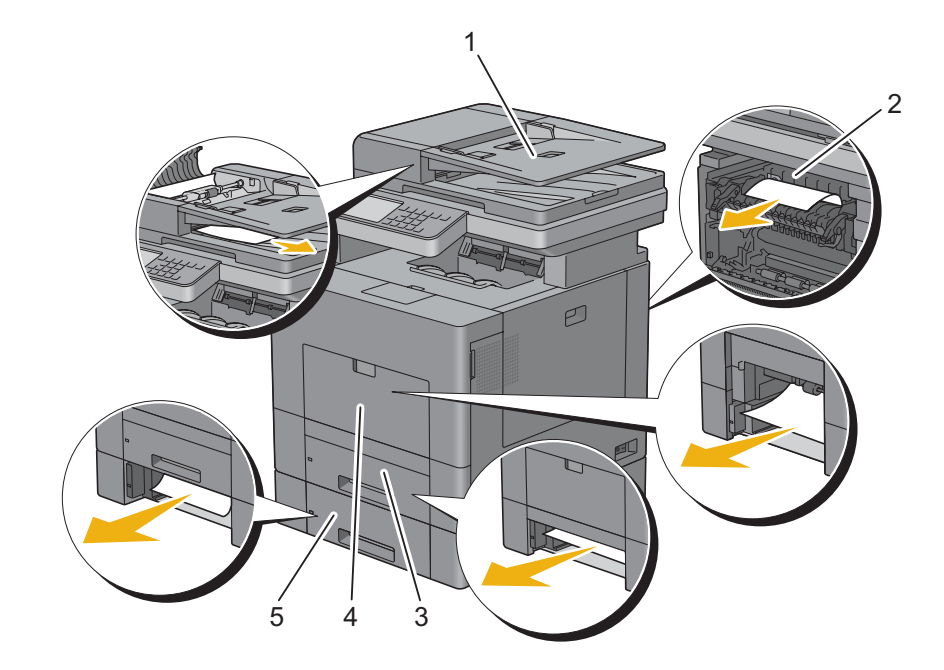

- Automatische papierlade voor dubbelzijdig afdrukken (DADF)
- Fusereenheid
- Lade 1
- MPF
- Optionele papierlade voor 550 vel

# **Vastgelopen papier verwijderen uit de DADF**

Wanneer een document vastloopt als het door de automatische papierlade voor dubbelzijdig afdrukken (DADF) loopt, verwijdert u het vastgelopen document met behulp van de volgende procedure.

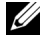

*C* OPMERKING: om het vastlopen van papier te voorkomen, gebruikt u de document-glasplaat voor dikke, dunne of gemengde documenten.

**1** Verwijder de overige documenten uit de DADF.

Wanneer het document is vastgelopen in de papierinvoer:

**a** Open de klep van de DADF.

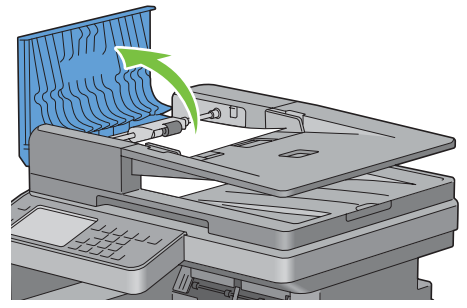

**b** Til de ontspanhendel 90 graden omhoog en verwijder het vastgelopen document door deze voorzichtig naar rechts te trekken.

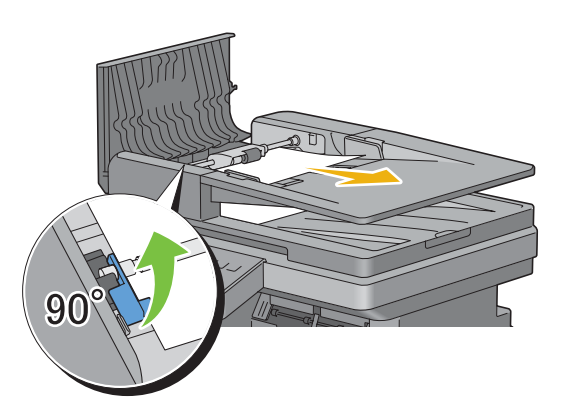

Als u het document niet gemakkelijk kunt verwijderen:

**c** Verwijder DADF-invoerrol en verwijder het document door deze voorzichtig recht omhoog te trekken.

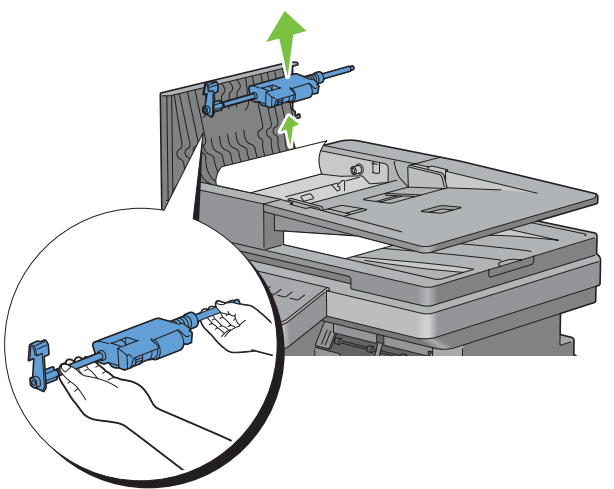

**d** Plaats de DADF-invoerrol en druk de ontspanhendel naar beneden.

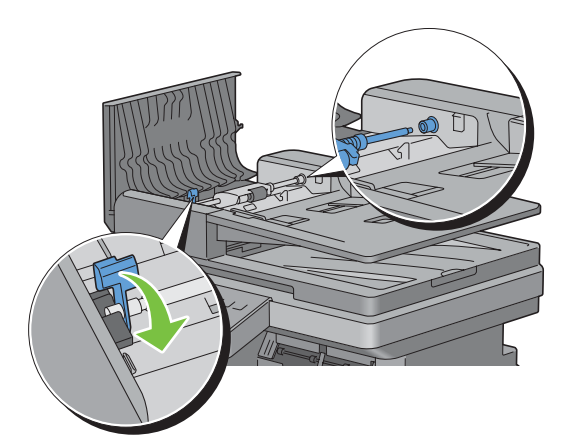

Wanneer het document is vastgelopen in de papieruitvoer:

**e** Verwijder het vastgelopen document uit de uitvoerlade.

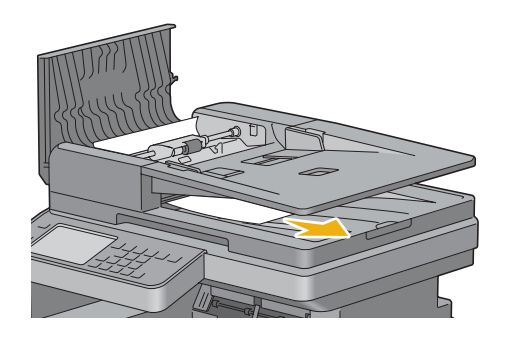

**f** Sluit de klep van de DADF en leg de documenten terug in de DADF.

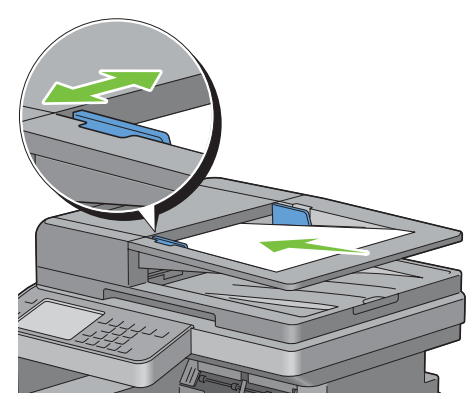

- *C* OPMERKING: zorg ervoor dat u de documentgeleiders bijstelt alvorens op Legal-formaat af te drukken.
- **2** Als u het vastgelopen document niet kunt vinden of het vastgelopen document niet loskomt als u eraan trekt, opent u de documentklep.
- **3** Verwijder het document uit de wit vel invoerder door deze voorzichtig naar rechts te trekken.
- **4** Sluit de documentklep en leg de documenten terug in de DADF.
- **5** Tik op Start.

### **Vastgelopen papier verwijderen uit de multifunctionele papierlade (MPF)**

*C* OPMERKING: het foutbericht op het touch-paneel verdwijnt zodra u de vastgelopen afdrukmedia uit de printer hebt verwijderd.

#### **Als foutcode: 050-112 verschijnt**

**1** Verwijder al het papier uit de multifunctionele papierlade (MPF)

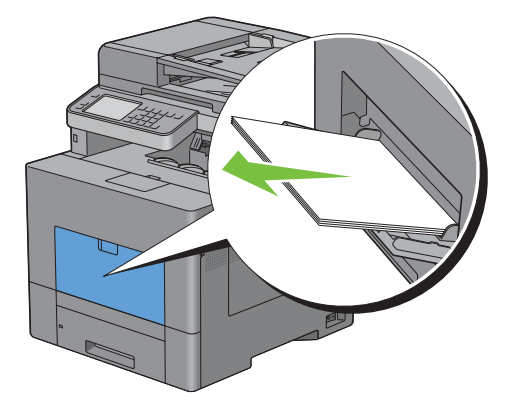

Neem de MPF-klep aan beide kanten vast en trek de multifunctionele papierlade uit de printer.

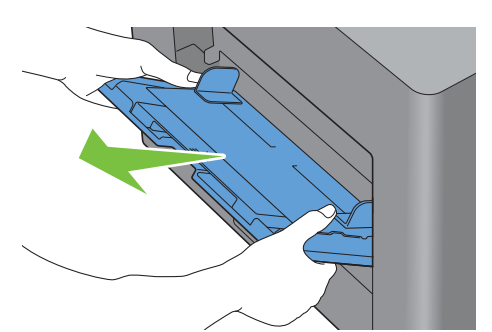

Trek lade 1 ca. 20 cm uit de printer.

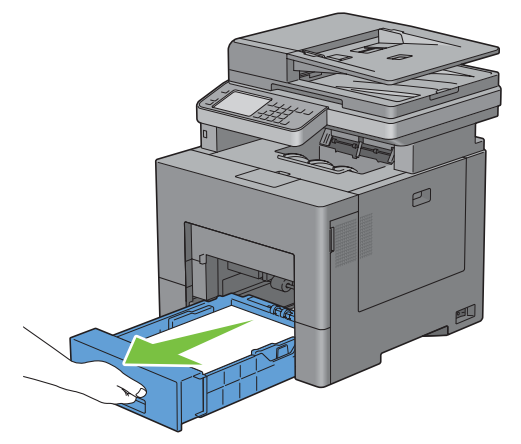

Houd lade 1 met beide handen vast en neem de lade uit de printer.

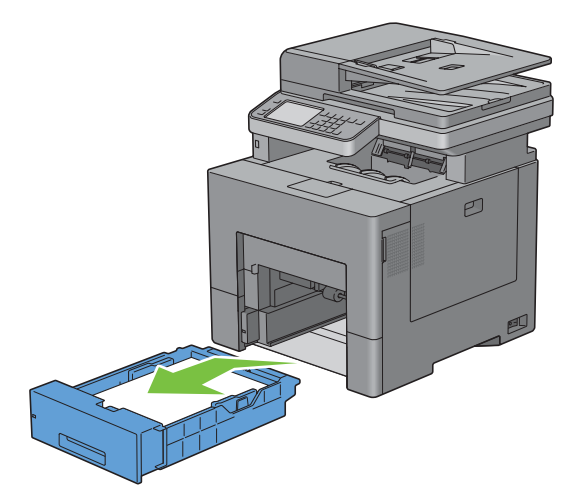
**5** Verwijder het vastgelopen papier.

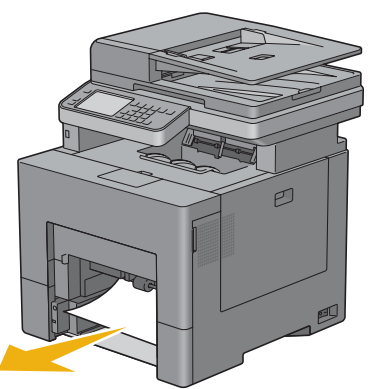

**6** Schuif lade 1 in de printer en druk de lade zo ver mogelijk aan.

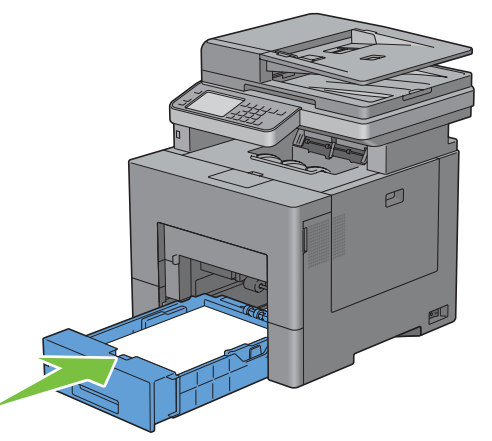

**7** Schuif de multifunctionele lade weer in de printer.

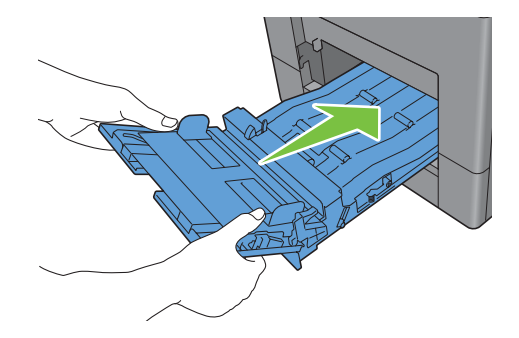

#### **Als foutcode: 050-129 verschijnt**

Volg de instructies in "[Als foutcode: 050-129 verschijnt](#page-544-0)" om het vastgelopen papier te verwijderen.

# **Vastgelopen papier verwijderen uit lade 1**

*C* OPMERKING: het foutbericht op het touch-paneel verdwijnt zodra u de vastgelopen afdrukmedia uit de printer hebt verwijderd.

Trek lade 1 ca. 20 cm uit de printer.

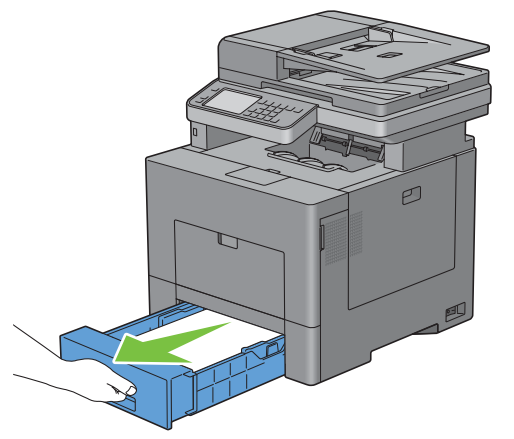

Houd lade 1 met beide handen vast en neem de lade uit de printer.

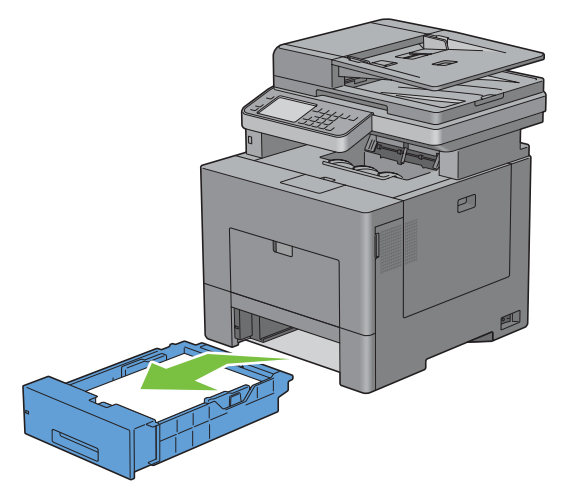

Verwijder het vastgelopen papier.

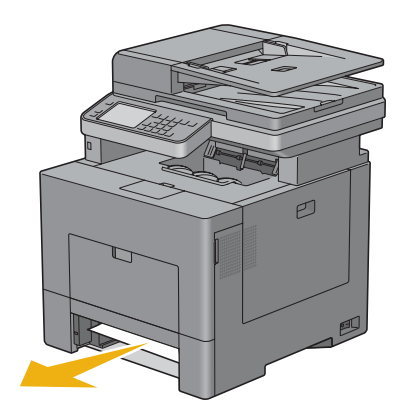

**4** Schuif lade 1 in de printer en druk de lade zo ver mogelijk aan.

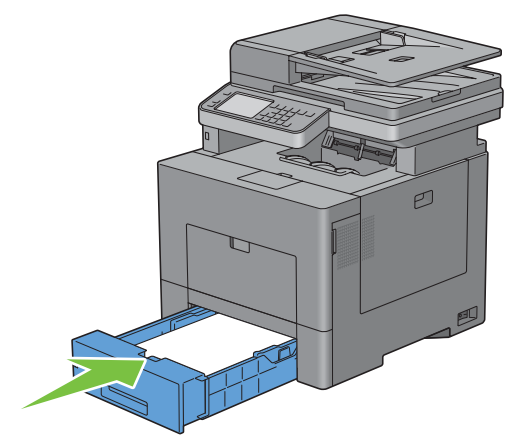

**5** Tik op Start.

# **Vastgelopen papier verwijderen uit de fusereenheid**

*C* OPMERKING: het foutbericht op het touch-paneel verdwijnt zodra u de vastgelopen afdrukmedia uit de printer hebt verwijderd.

#### **Als foutcode: 050-111 verschijnt**

**1** Druk op de vergrendellip en open de achterklep.

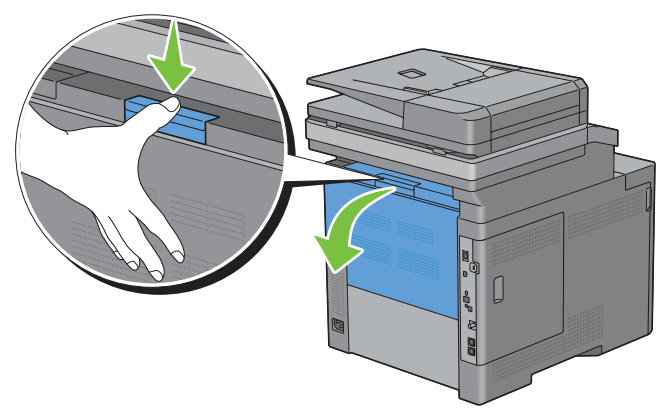

**2** Til de hendels aan beide zijden van de fusereenheid omhoog.

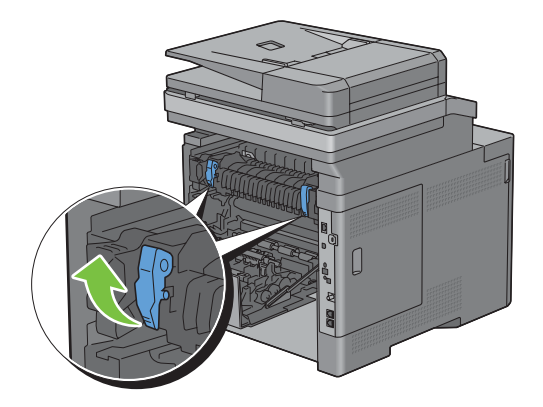

Pak het klepje vast en breng het omlaag om het inwendige deel te openen.

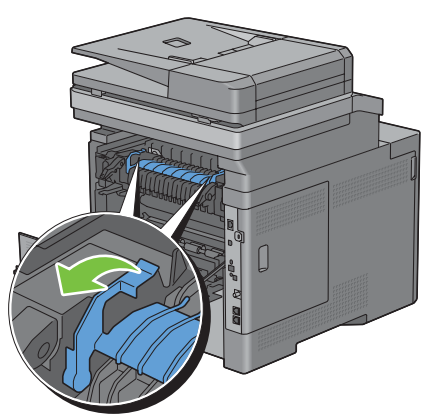

Verwijder het vastgelopen papier.

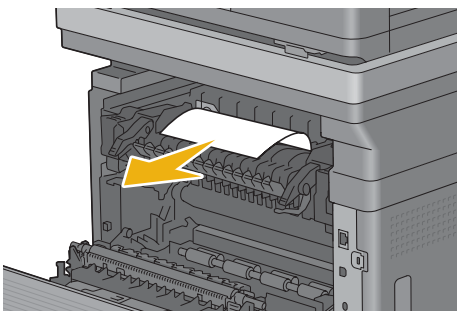

Breng het inwendige deel weer aan.

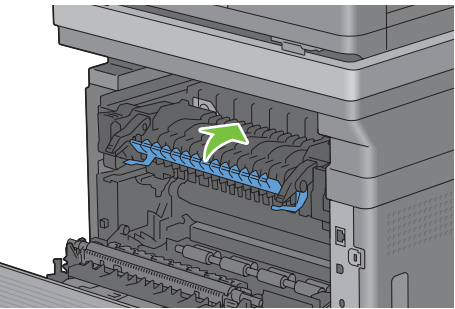

Duw de hendels aan beide zijden van de fusereenheid omlaag en sluit de achterklep weer.

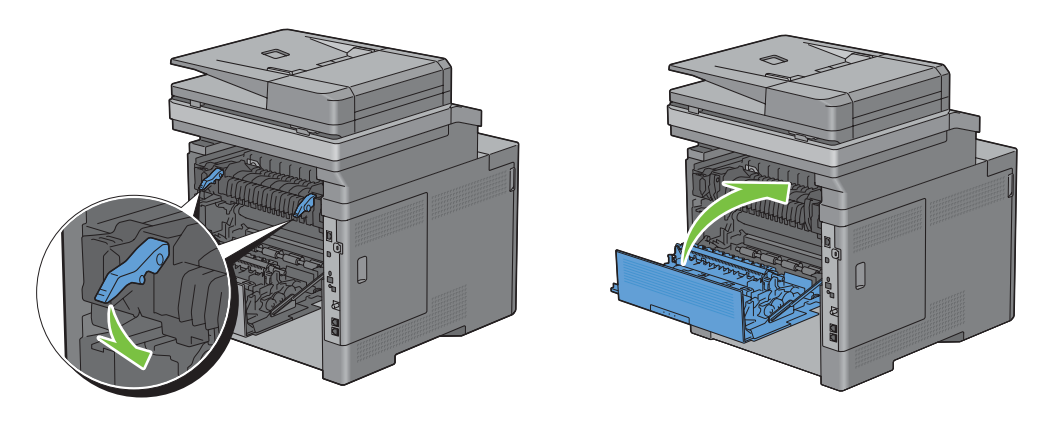

#### <span id="page-544-0"></span>**Als foutcode: 050-129 verschijnt**

**1** Verwijder al het papier uit de multifunctionele papierlade (MPF)

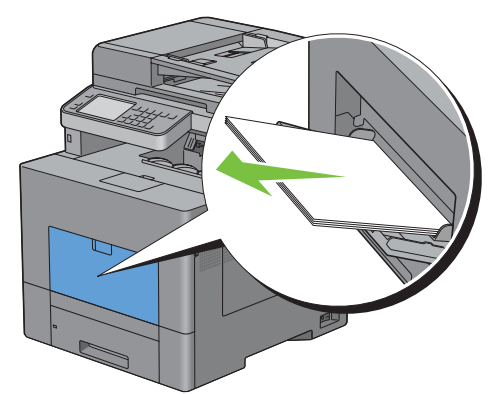

**2** Neem de MPF aan beide kanten vast en trek deze uit de printer.

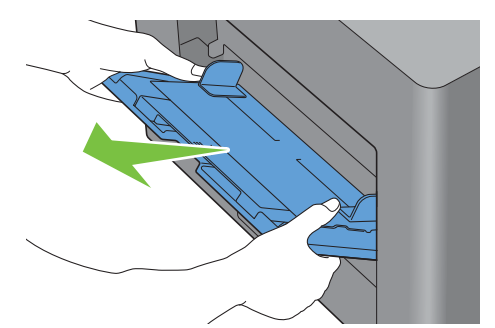

**3** Trek lade 1 ca. 20 cm uit de printer.

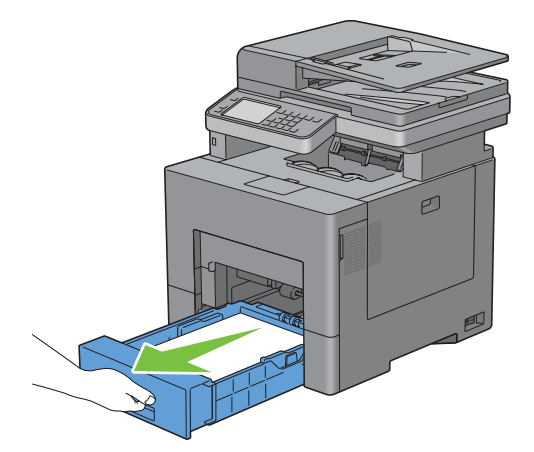

**4** Houd lade 1 met beide handen vast en neem de lade uit de printer.

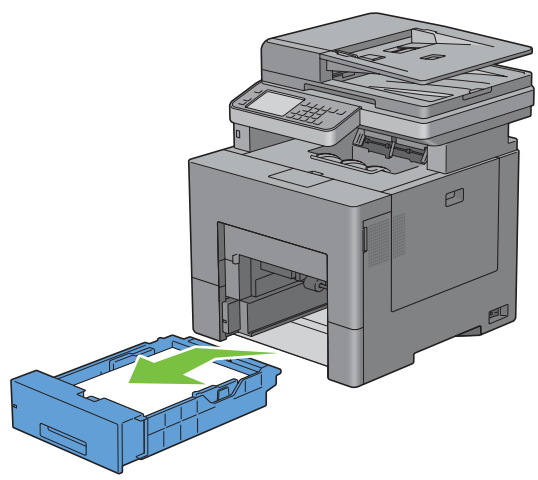

Wanneer u het vastgelopen papier kunt zien:

**a** Verwijder het vastgelopen papier.

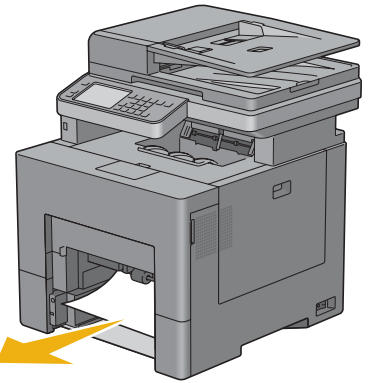

**b** Schuif lade 1 en de multifunctionele lade weer in de printer.

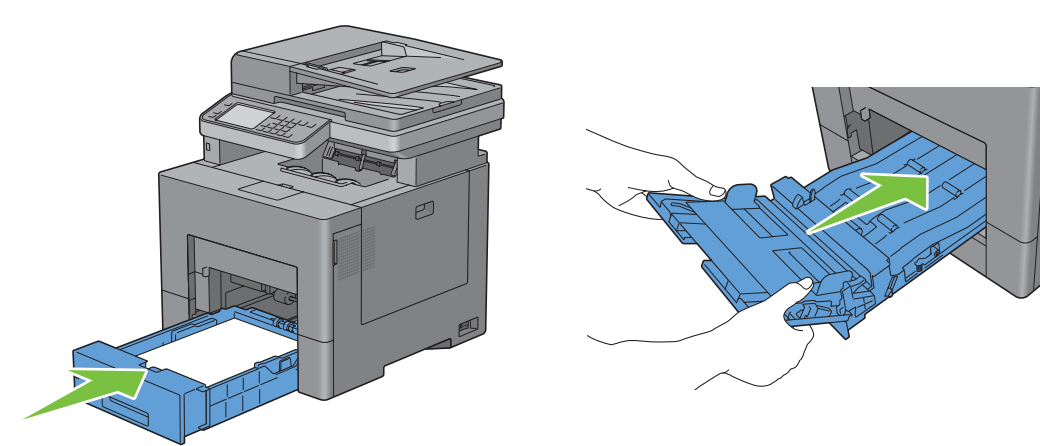

Wanneer u het vastgelopen papier niet kunt zien:

**a** Ga verder met de volgende stap.

Druk op de vergrendellip en open de achterklep.

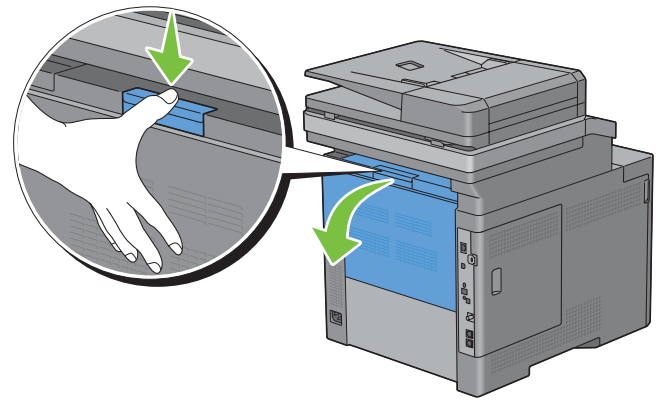

Til de hendels aan beide zijden van de fusereenheid omhoog.

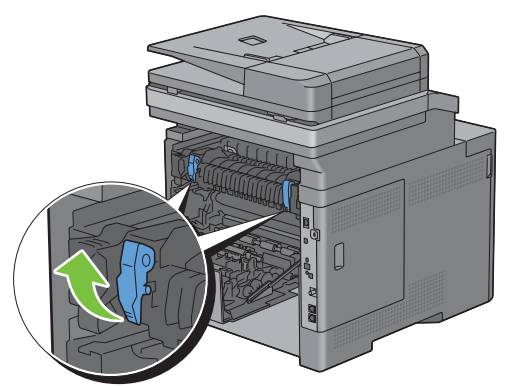

Pak het klepje vast en breng het omlaag om het inwendige deel te openen.

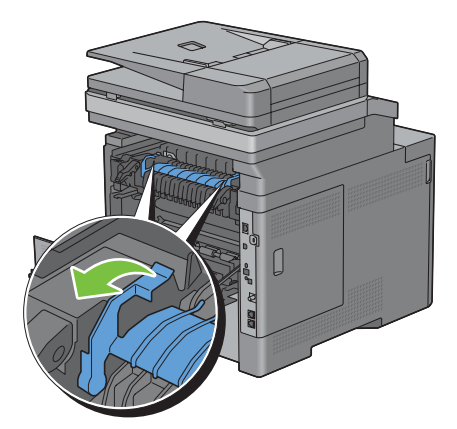

Verwijder het vastgelopen papier.

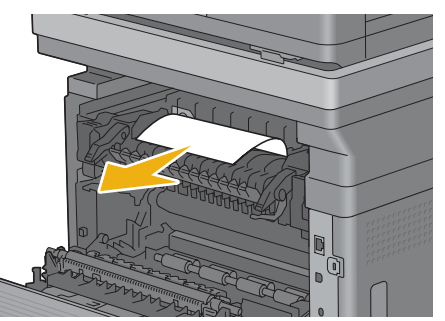

Breng het inwendige deel weer aan.

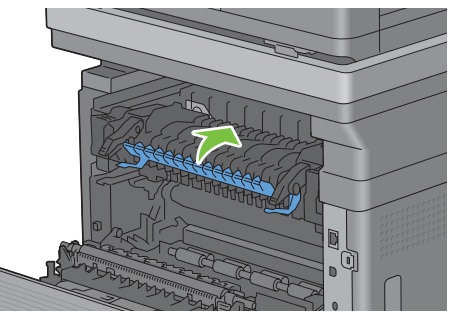

Duw de hendels aan beide zijden van de fusereenheid omlaag en sluit de achterklep weer.

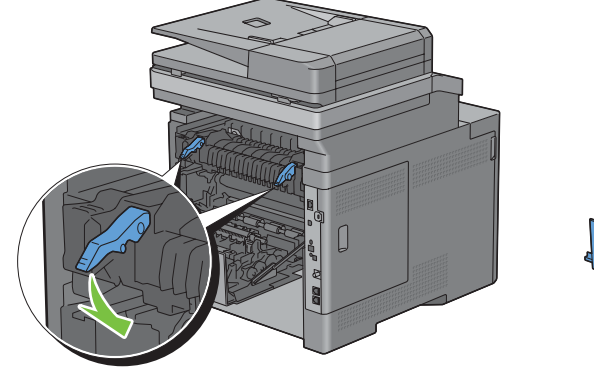

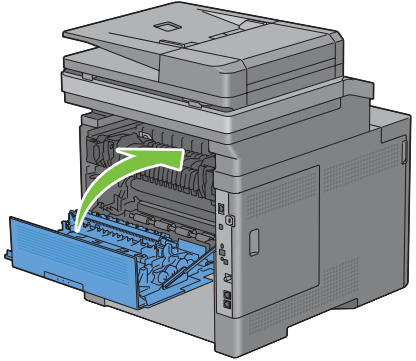

**11** Schuif lade 1 in de printer en druk de lade zo ver mogelijk aan.

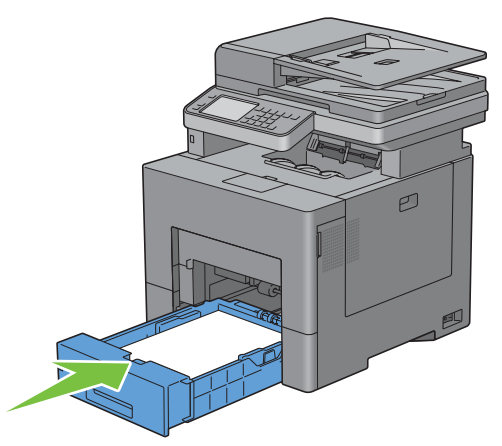

**12** Schuif de multifunctionele lade weer in de printer.

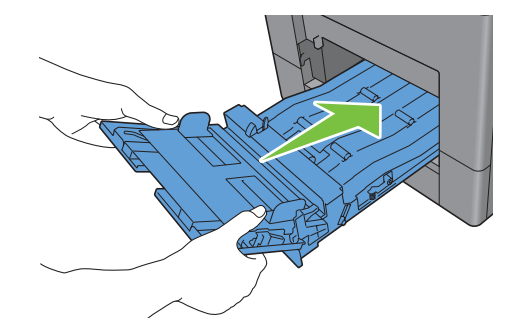

# **Vastgelopen papier verwijderen uit de optionele papierlade voor 550 vel**

*C* OPMERKING: het foutbericht op het touch-paneel verdwijnt zodra u de vastgelopen afdrukmedia uit de printer hebt verwijderd.

**1** Trek de optionele papierlade voor 550 vel voorzichtig ca. 20 cm uit de printer.

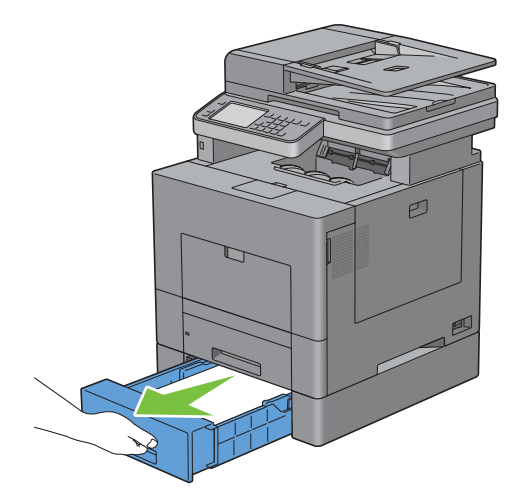

Houd de optionele papierlade voor 550 vel met beide handen vast en neem de lade uit de printer.

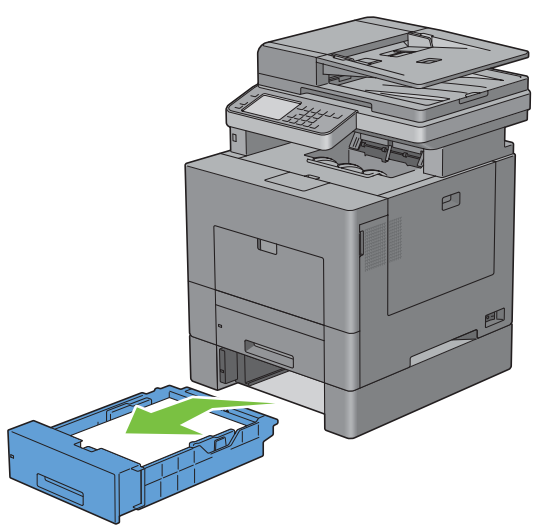

Verwijder het vastgelopen papier.

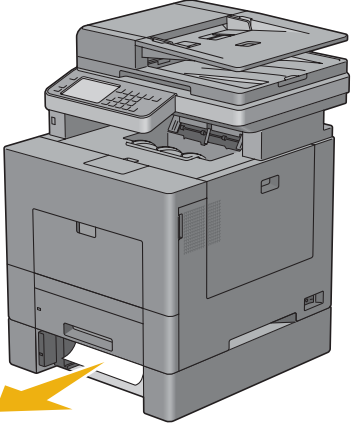

Schuif de optionele papierlade voor 550 vel in de printer en druk de lade zover mogelijk aan.

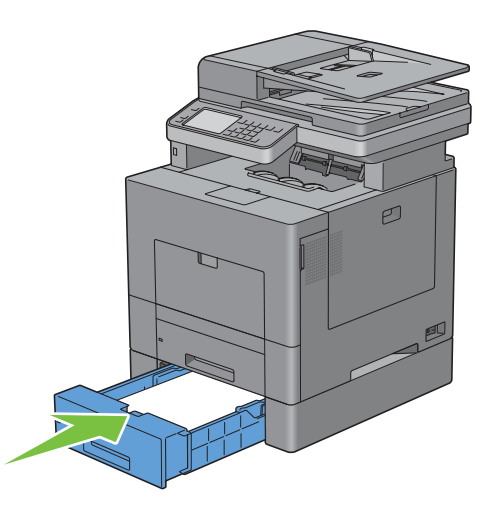

# **Problemen oplossen**

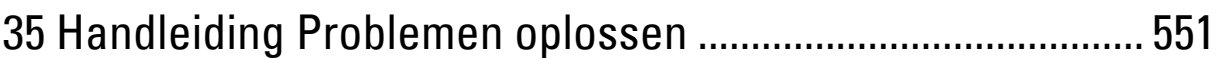

# **35**

# <span id="page-552-0"></span>**Handleiding Problemen oplossen**

# **Simpele problemen met de printer**

Sommige problemen met de printer kunt u zelf vrij eenvoudig verhelpen. Als zich een probleem voordoet met uw printer, controleer dan de volgende punten:

- Is de voedingskabel stevig aangesloten op de printer en op een goed geaard stopcontact?
- Is de printer aangezet?
- Is de stroomvoorziening niet onderbroken door een schakelaar of een gesprongen zekering?
- Werkt andere elektrische apparatuur die is aangesloten op hetzelfde stopcontact wel naar behoren?
- Zijn alle opties correct geïnstalleerd.

Als het probleem na controle van alle bovenstaande punten nog steeds bestaat, schakelt u de printer uit, wacht 10 seconden en schakelt de printer weer in. Daarmee wordt het probleem vaak verholpen.

*C* **OPMERKING:** als er storingsberichten op het touch-paneel of scherm van uw computer worden weergegeven, volg dan de instructies op het scherm om de printerproblemen te verhelpen. Zie ["Printerberichten begrijpen](#page-468-0)" voor meer informatie over storingsberichten.

### **Schermweergaveproblemen**

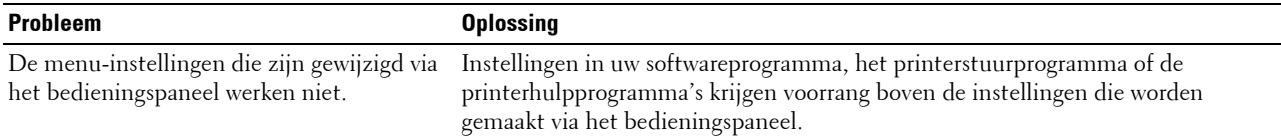

# **Afdrukproblemen**

**OPMERKING:** wanneer de optie Paneelvergrendeling is ingesteld op Ingeschakeld, moet u uw viercijferige wachtwoord invoeren in het menu Beheerinstellingen.

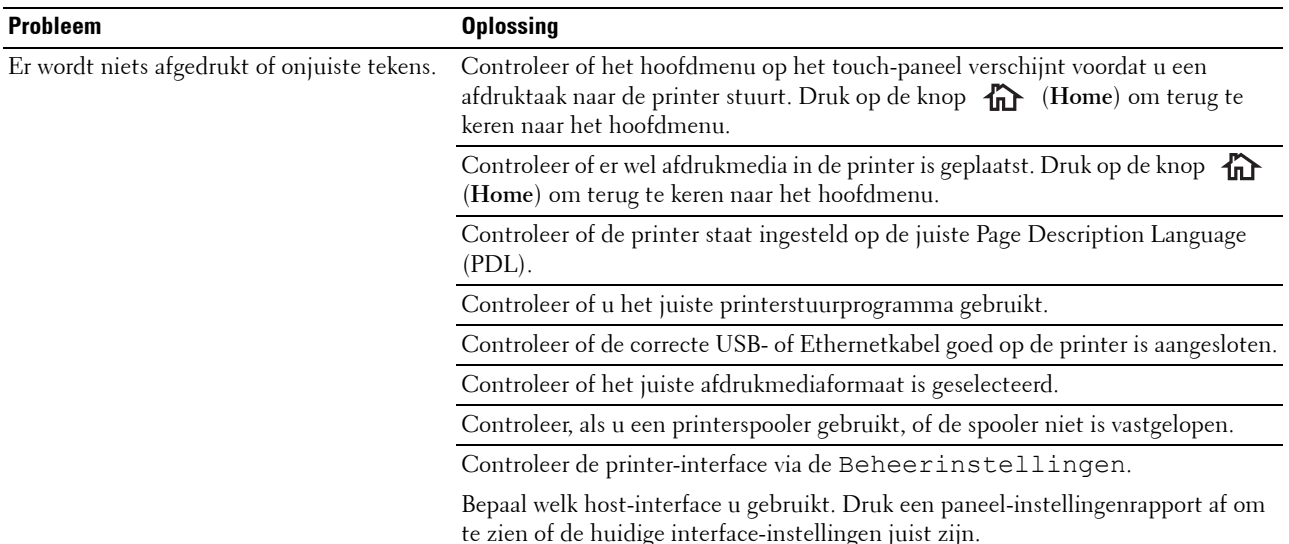

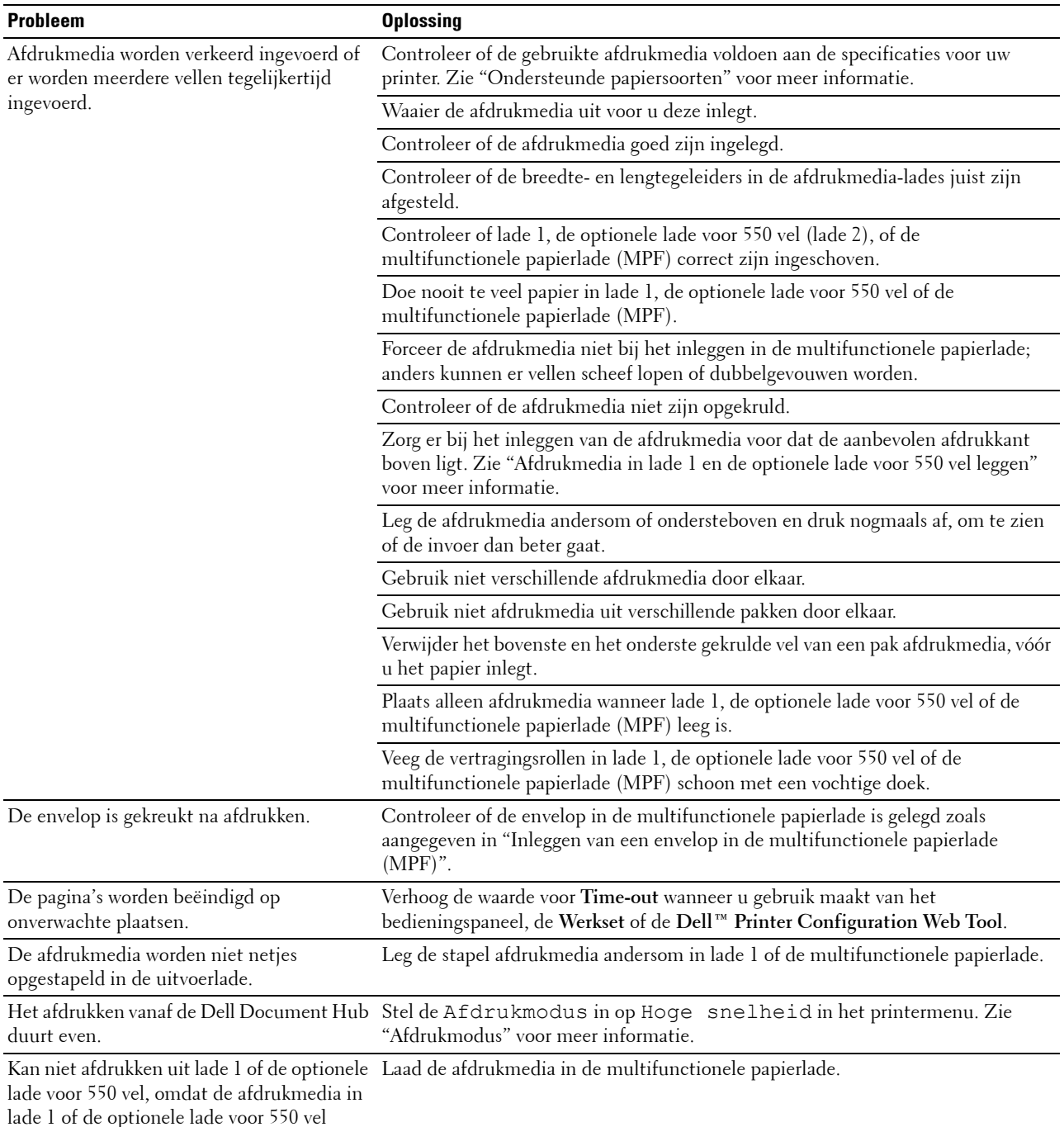

gekruld is.

# **Afdrukkwaliteitsproblemen**

- *C* OPMERKING: sommige van de onderstaande procedures die gebruik maken van Hulpmiddelen kunt u ook uitvoeren met behulp van het bedieningspaneel of de Dell Printer Configuration Web Tool. Zie "[Begrip van de printermenu's"](#page-222-0) en ["Dell™ Printer](#page-118-0)  [Configuration Web Tool](#page-118-0)" voor meer informatie over het gebruik van het bedieningspaneel en de Dell Printer Configuration Web Tool.
- • [De uitvoer is te licht](#page-554-0)
- • [De toner vlekt of de afdruk laat los](#page-555-0)
- • [Her en der vlekken/onscherpe afbeeldingen](#page-556-0)
- • [De gehele uitvoer is blanco](#page-557-0)
- • [Er lopen strepen over de uitvoer](#page-558-0)
- • [Een deel of de gehele uitvoer is zwart](#page-559-0)
- • [Gekleurde stippen](#page-559-1)
- • [Verticale blanco strepen](#page-560-0)
- • [Ghosting](#page-561-0)
- • [Licht-zwakte](#page-562-0)
- • [Mist](#page-563-0)
- • [Bead-Carry-Out \(BCO\)](#page-563-1)
- • [Hoekige tekens](#page-564-0)
- • [Banden](#page-564-1)
- • [Avegaarteken](#page-565-0)
- • [Gekreukt/gevlekt papier](#page-566-0)
- • [Schade aan de voorrand van het papier](#page-566-1)

#### <span id="page-554-0"></span>**De uitvoer is te licht**

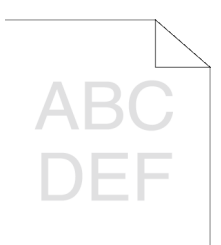

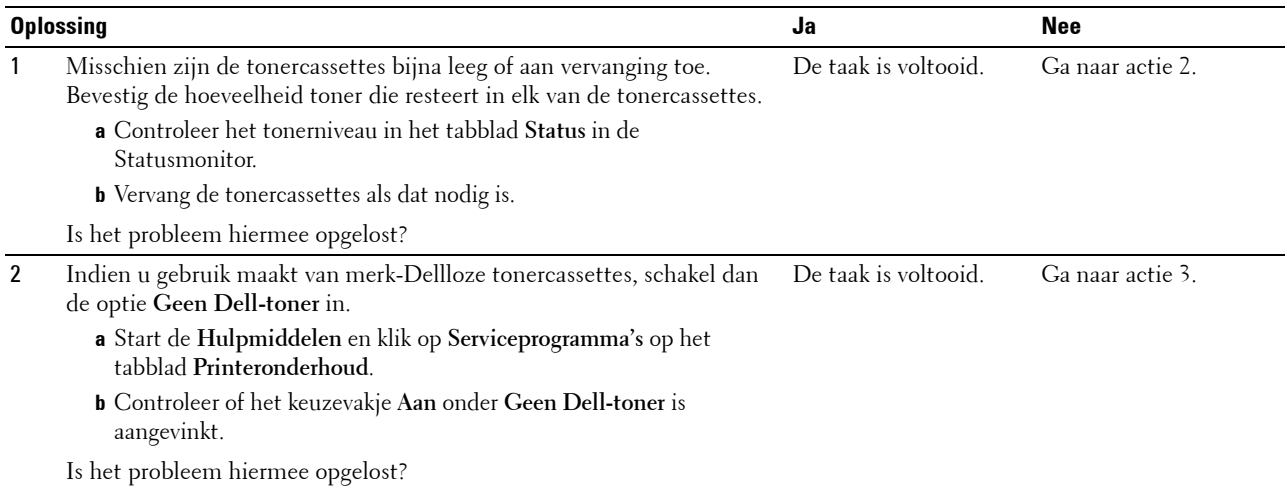

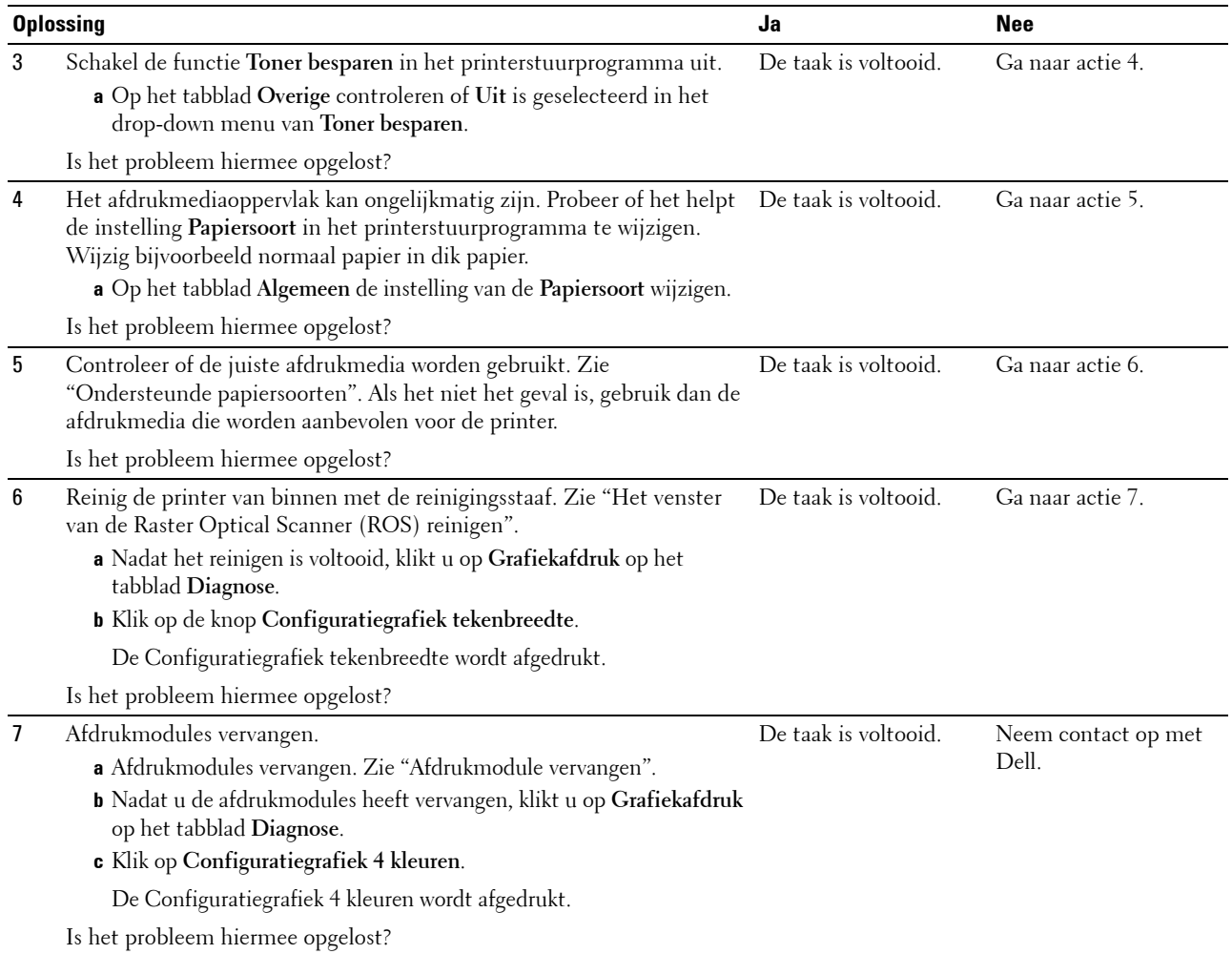

#### <span id="page-555-0"></span>**De toner vlekt of de afdruk laat los**

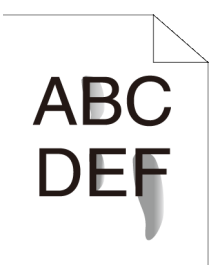

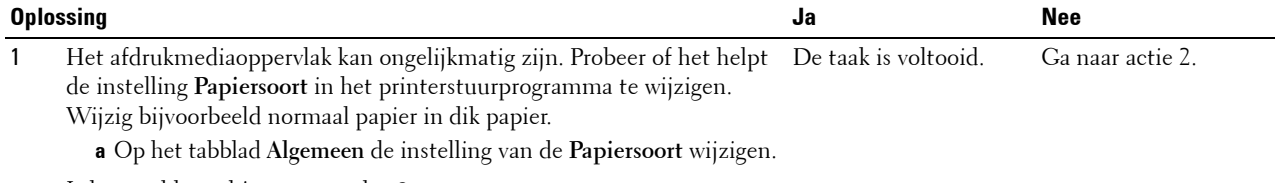

Is het probleem hiermee opgelost?

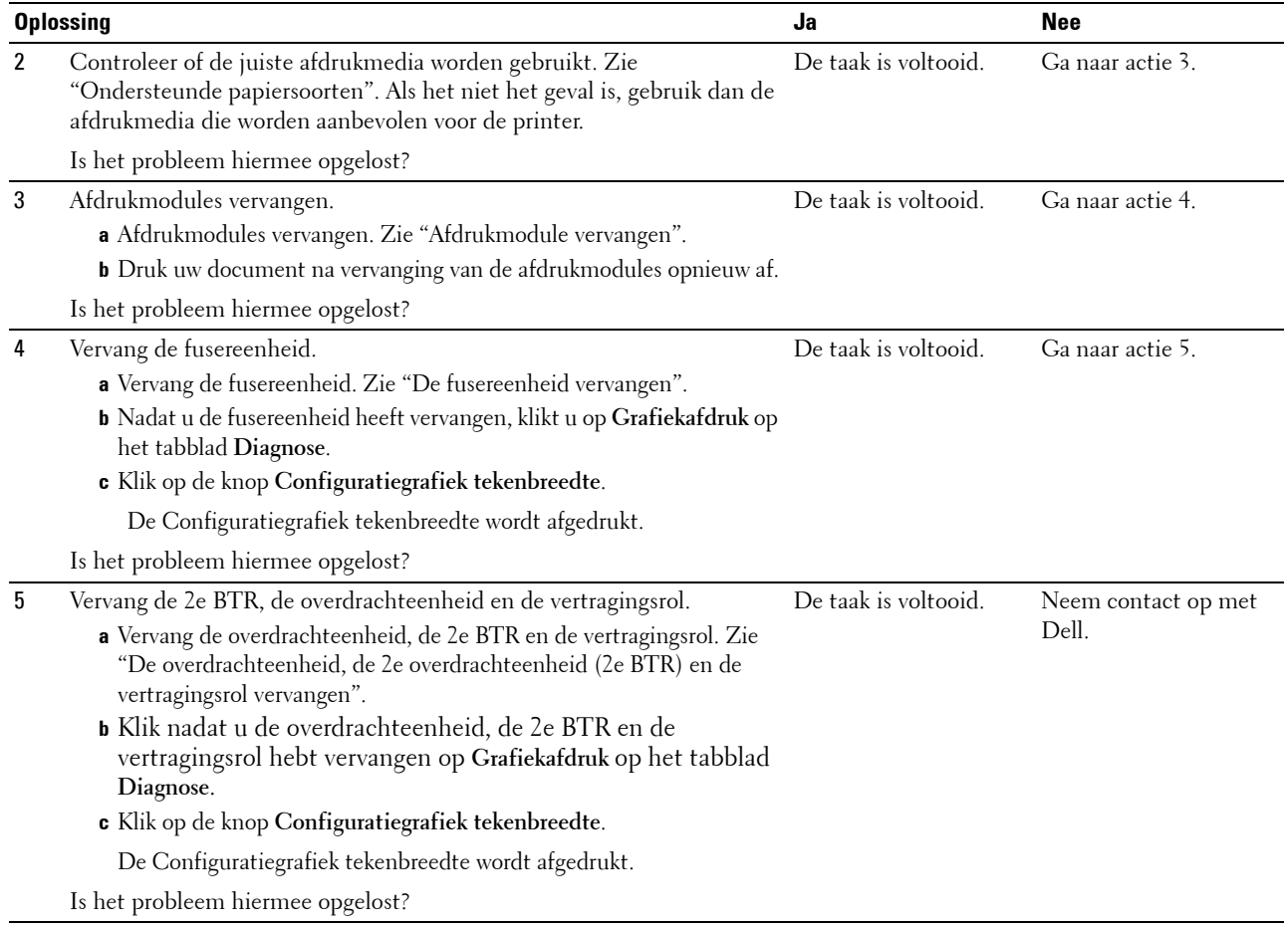

#### <span id="page-556-0"></span>**Her en der vlekken/onscherpe afbeeldingen**

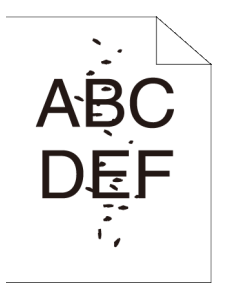

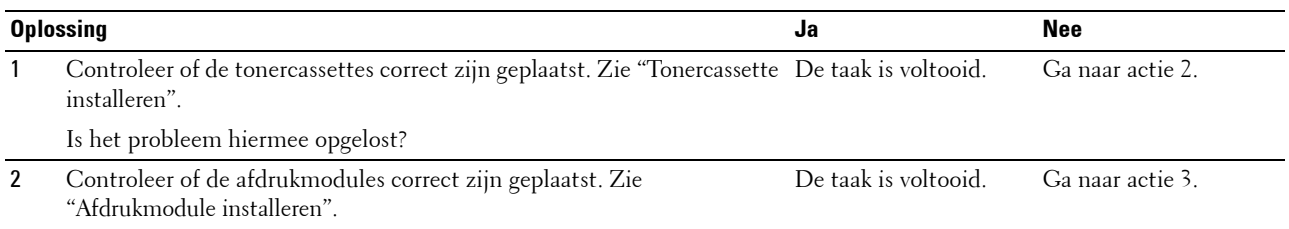

Is het probleem hiermee opgelost?

<span id="page-557-0"></span>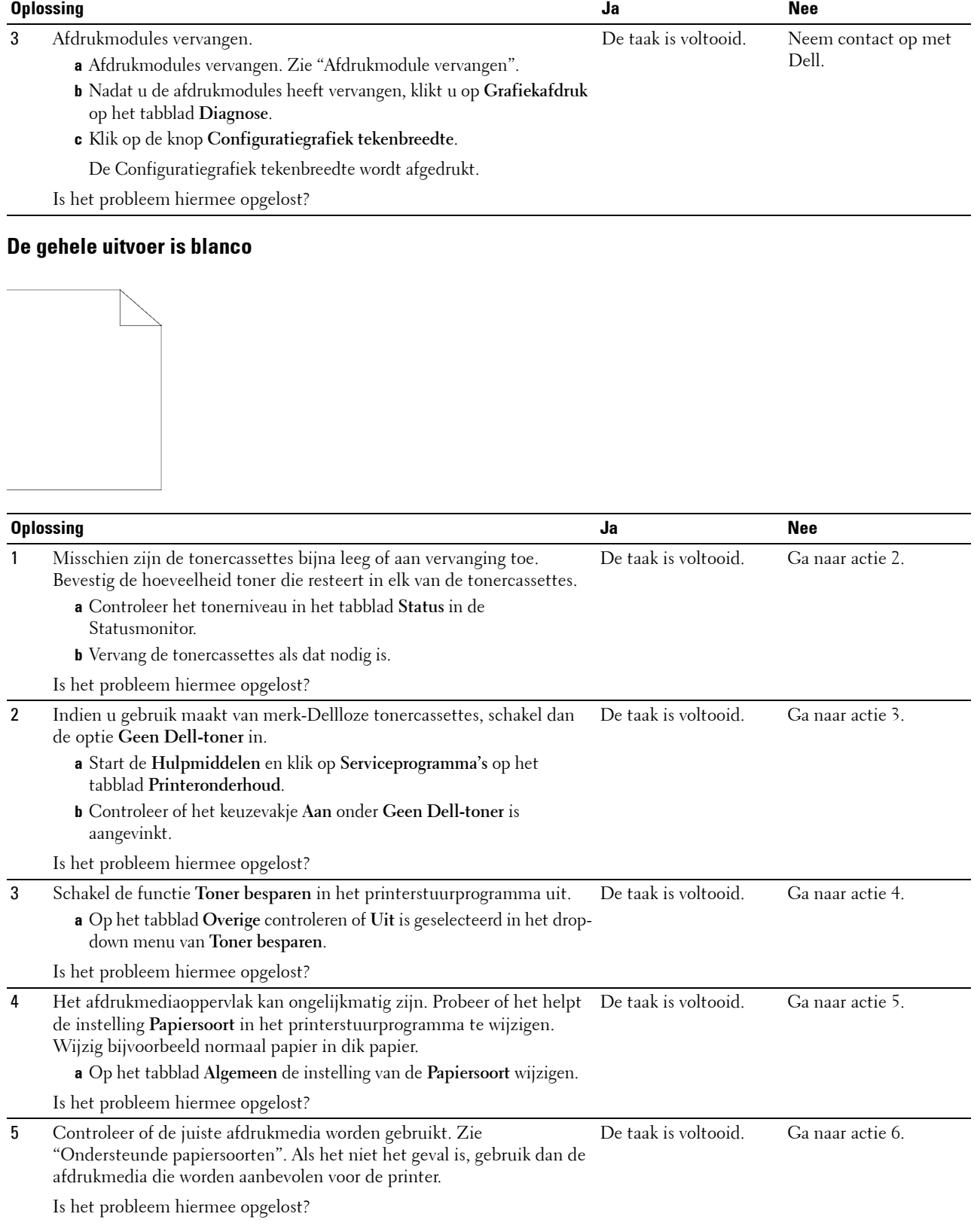

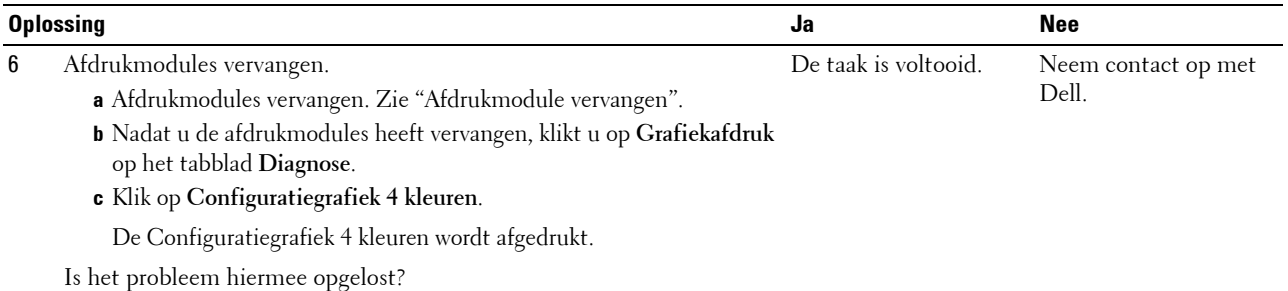

#### <span id="page-558-0"></span>**Er lopen strepen over de uitvoer**

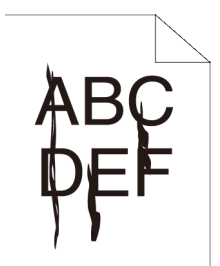

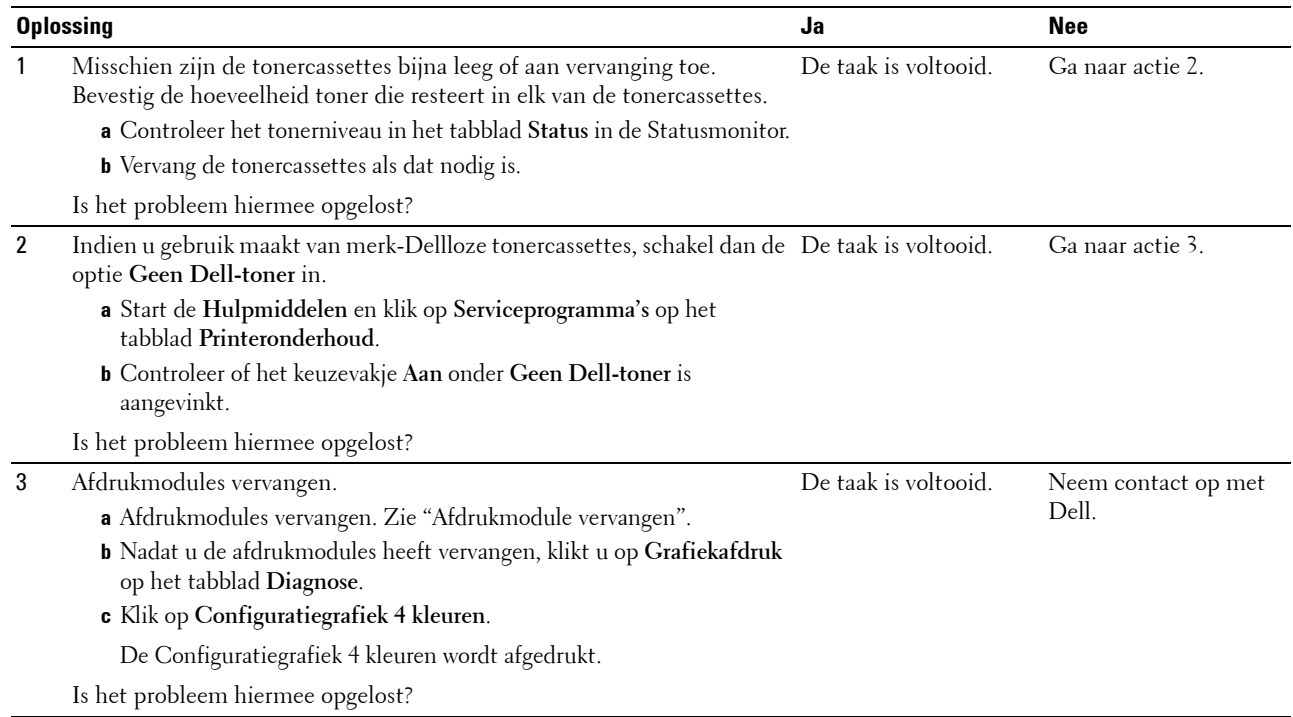

#### <span id="page-559-0"></span>**Een deel of de gehele uitvoer is zwart**

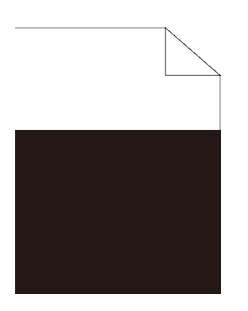

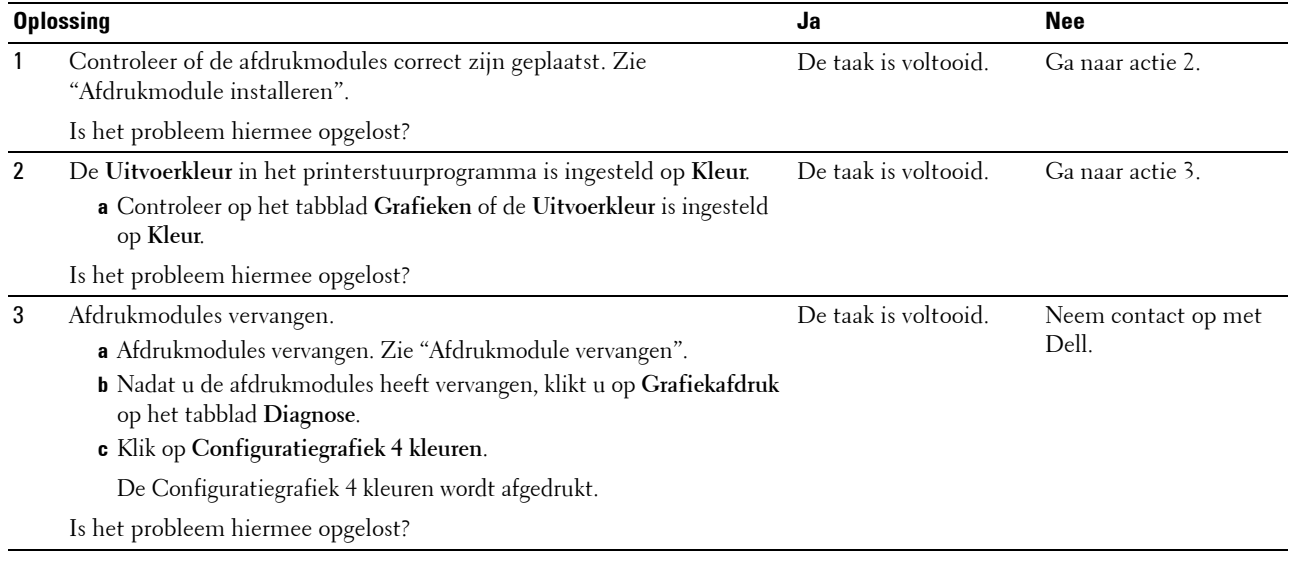

#### <span id="page-559-1"></span>**Gekleurde stippen**

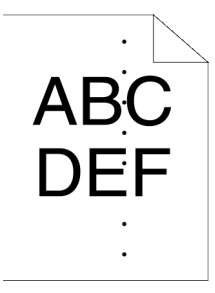

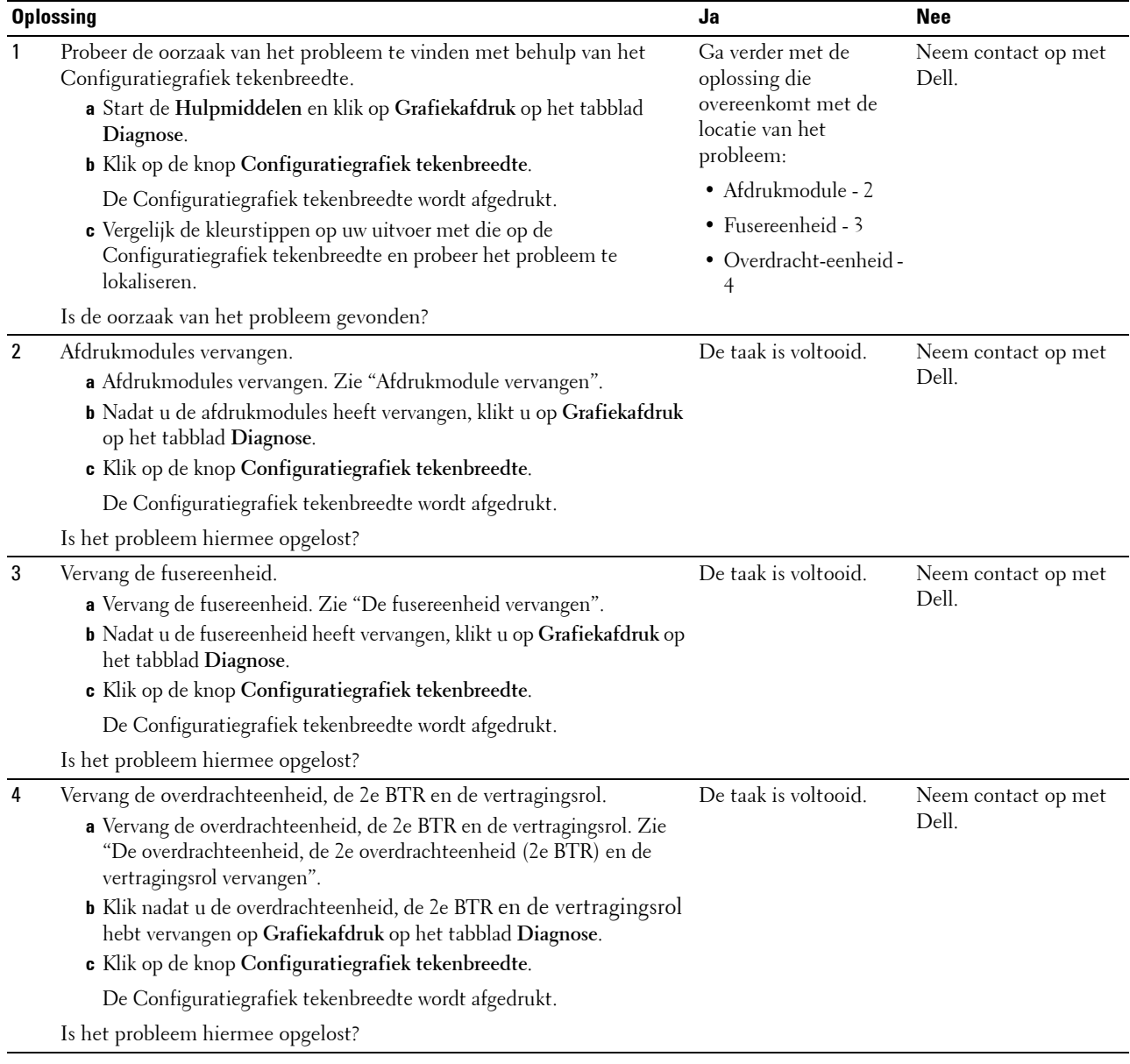

#### <span id="page-560-0"></span>**Verticale blanco strepen**

 $\begin{array}{c}\n\overline{AB^12} \\
\overline{D} \\
\overline{DE^2}\n\end{array}$ 

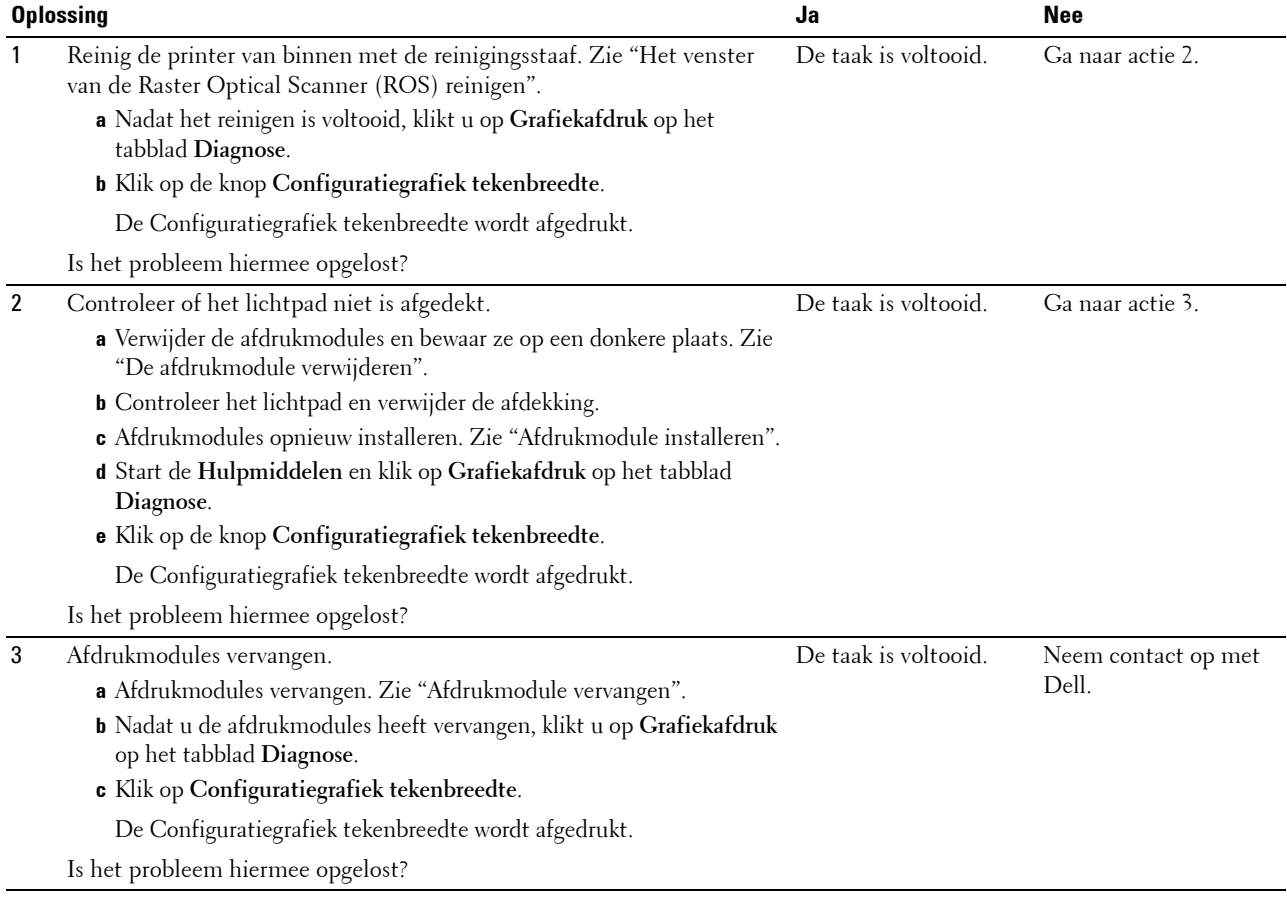

#### <span id="page-561-0"></span>**Ghosting**

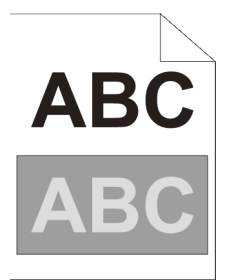

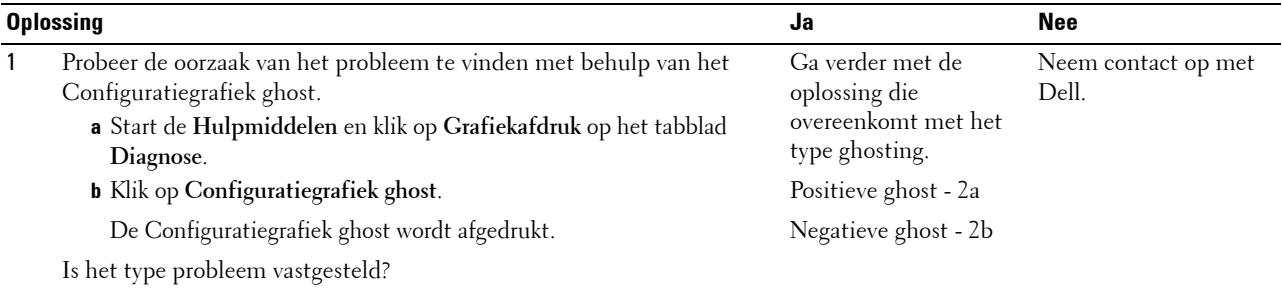

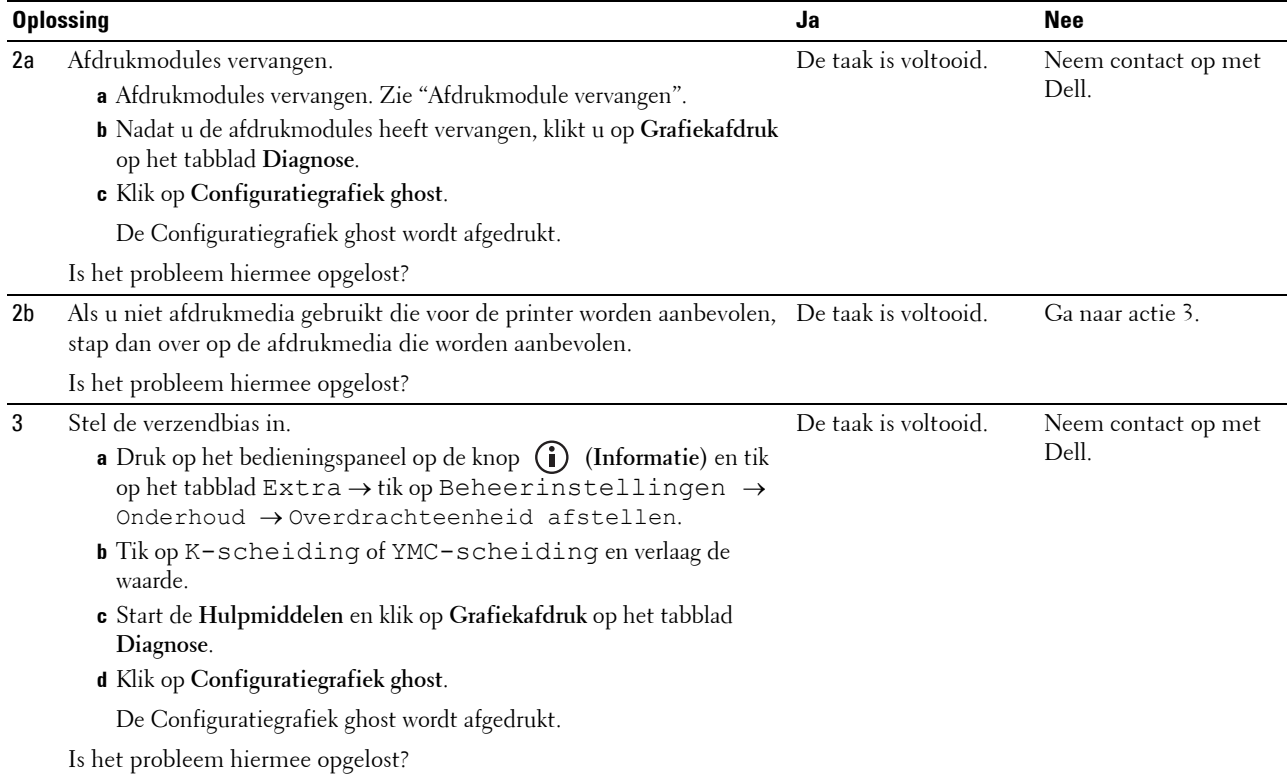

#### <span id="page-562-0"></span>**Licht-zwakte**

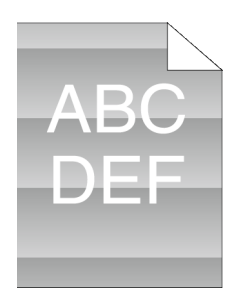

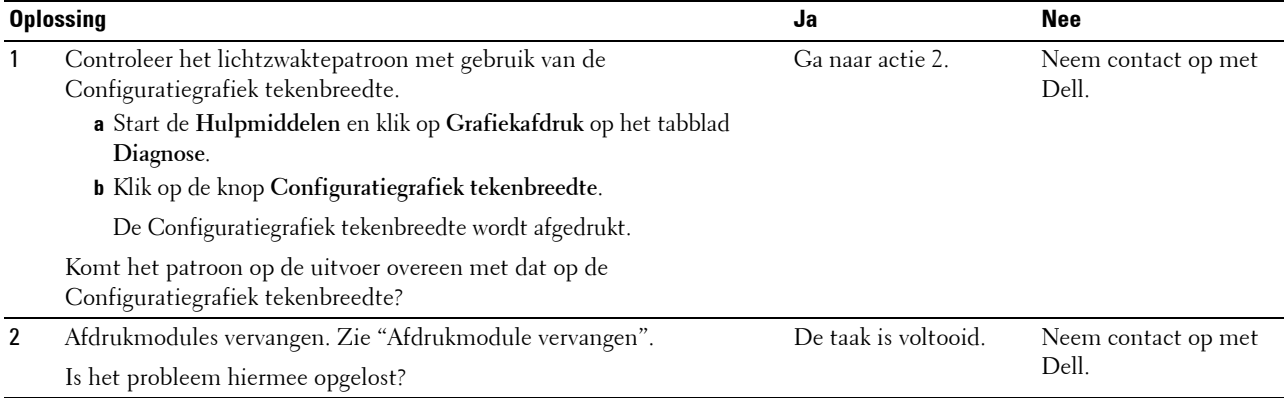

#### <span id="page-563-0"></span>**Mist**

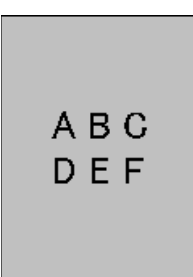

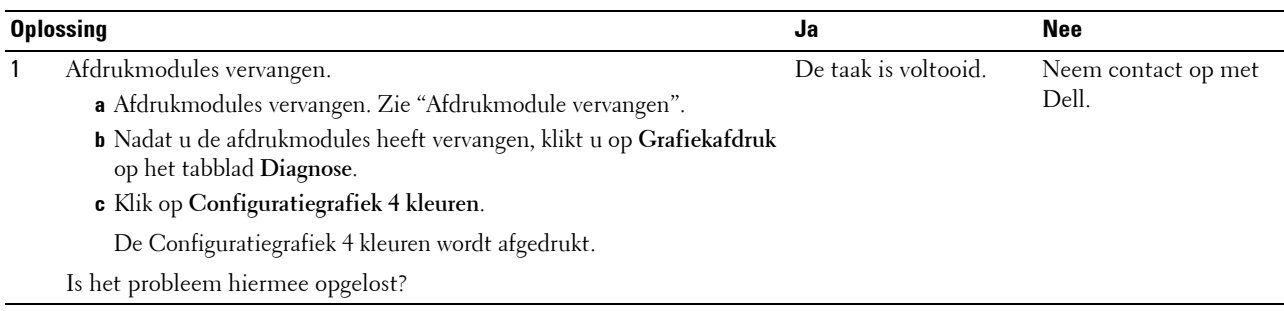

#### <span id="page-563-1"></span>**Bead-Carry-Out (BCO)**

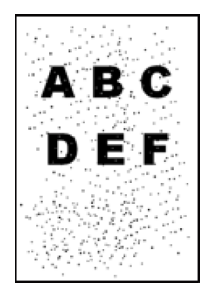

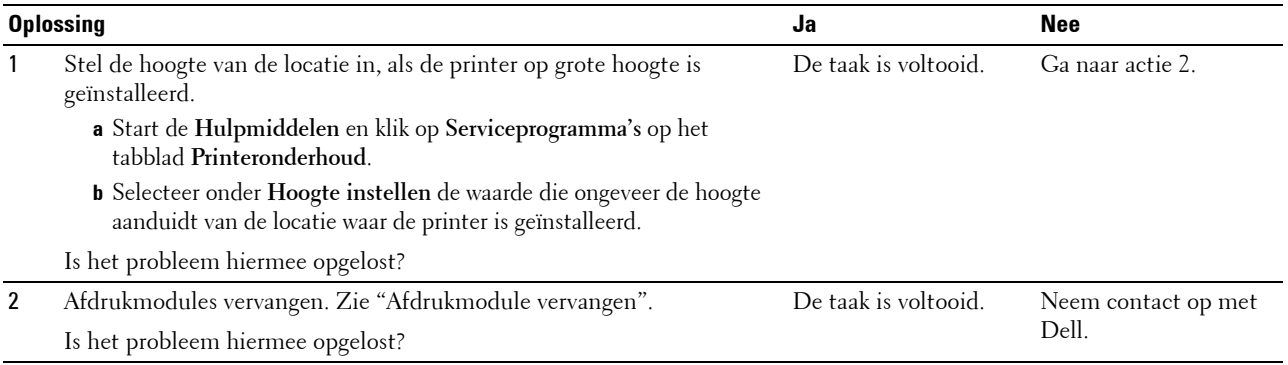

#### <span id="page-564-0"></span>**Hoekige tekens**

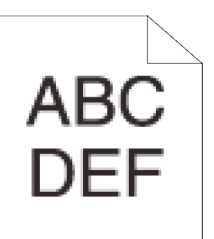

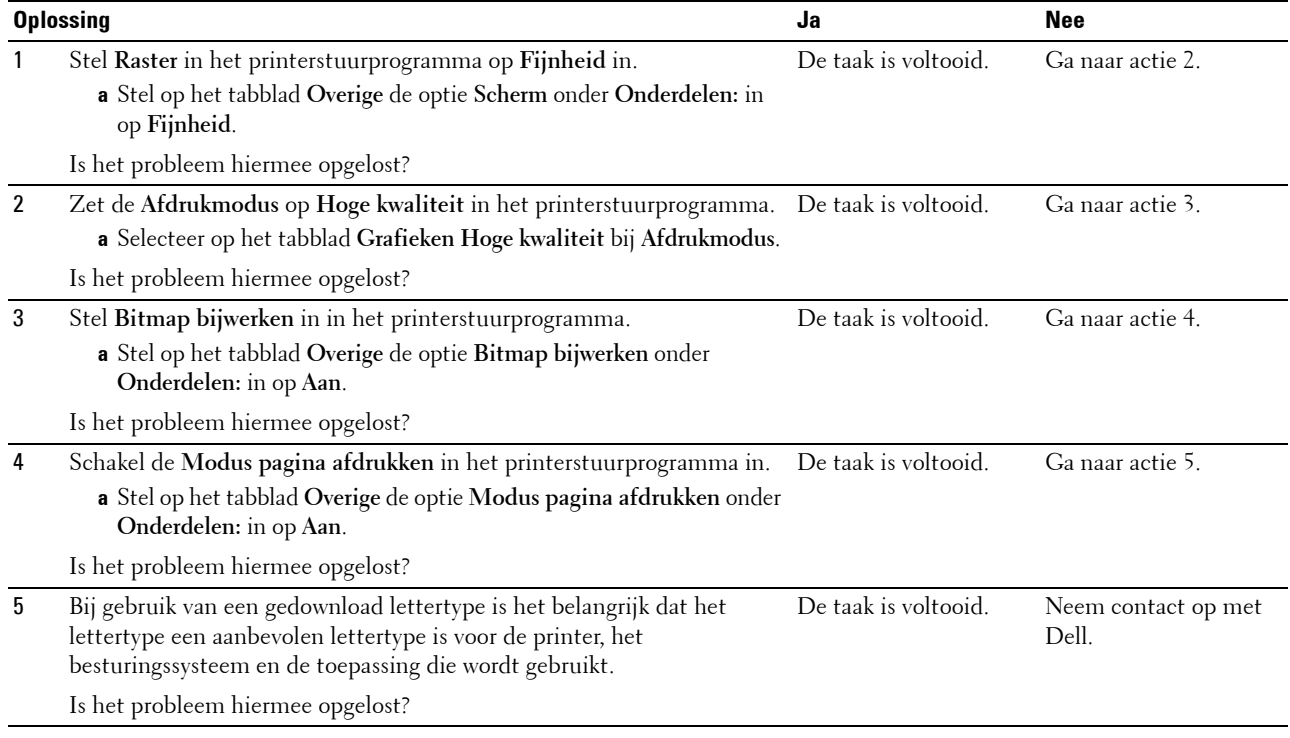

#### <span id="page-564-1"></span>**Banden**

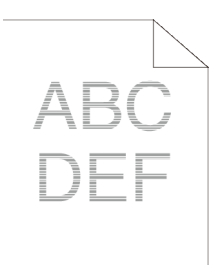

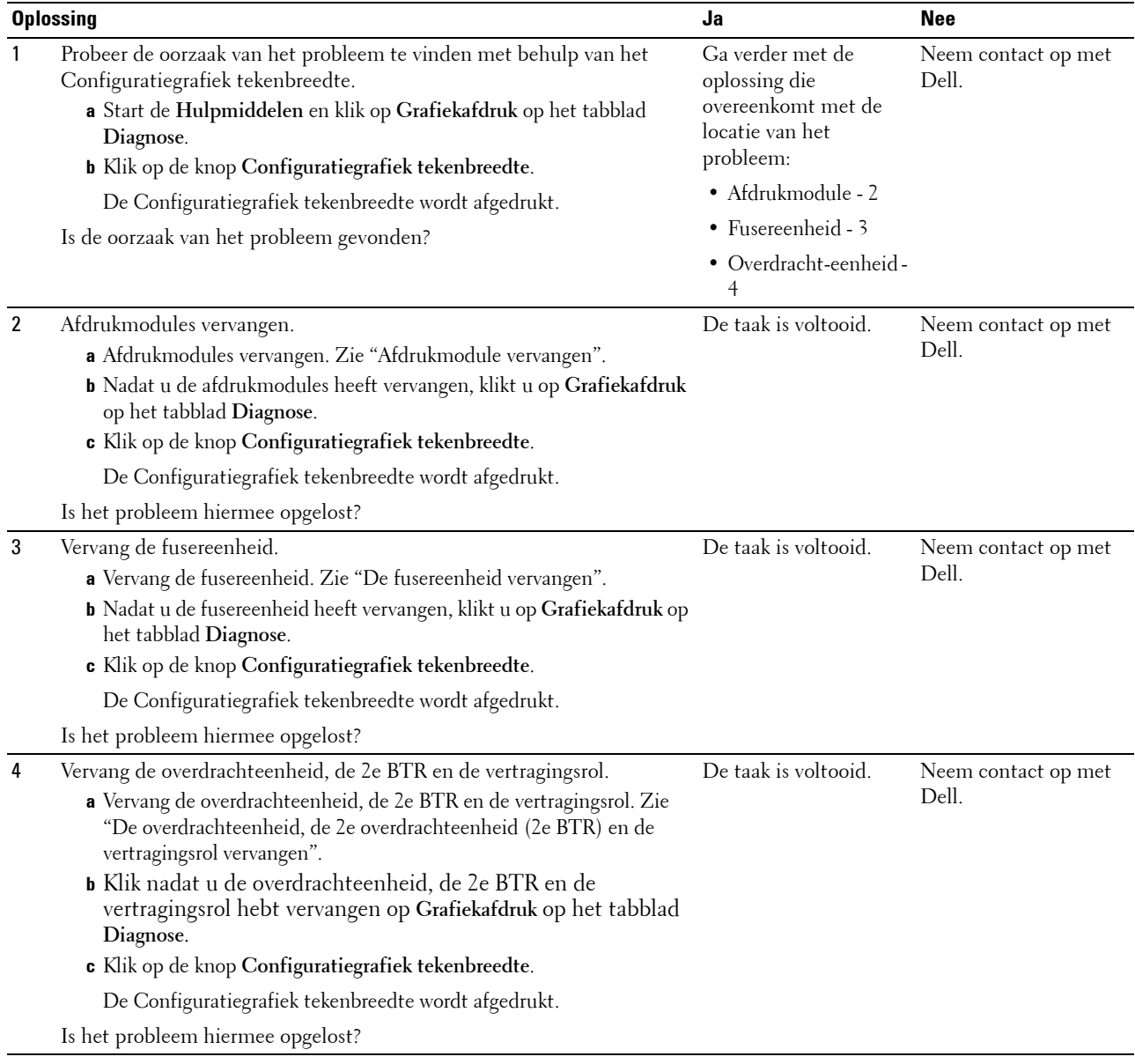

#### <span id="page-565-0"></span>**Avegaarteken**

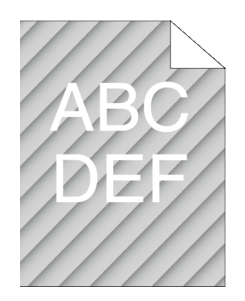

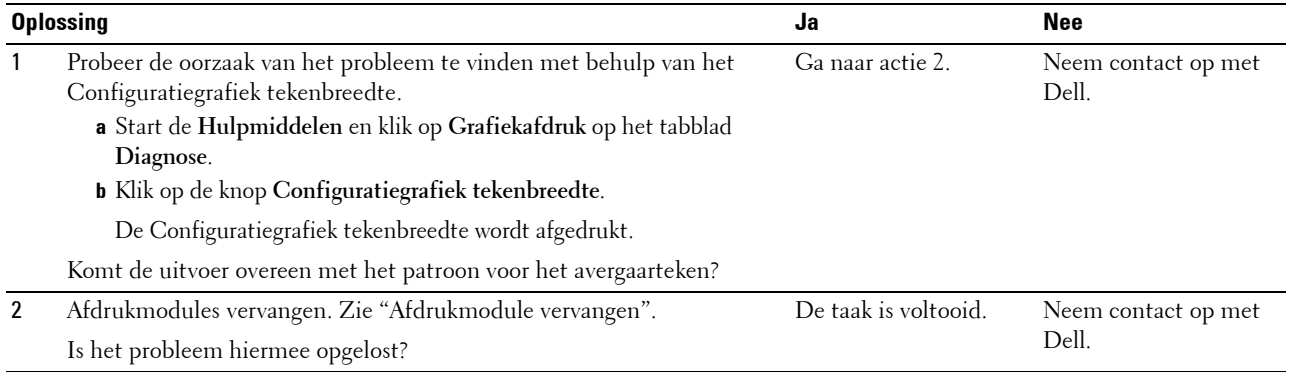

#### <span id="page-566-0"></span>**Gekreukt/gevlekt papier**

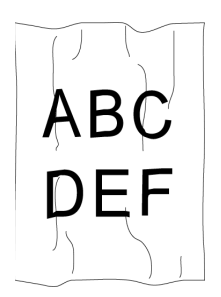

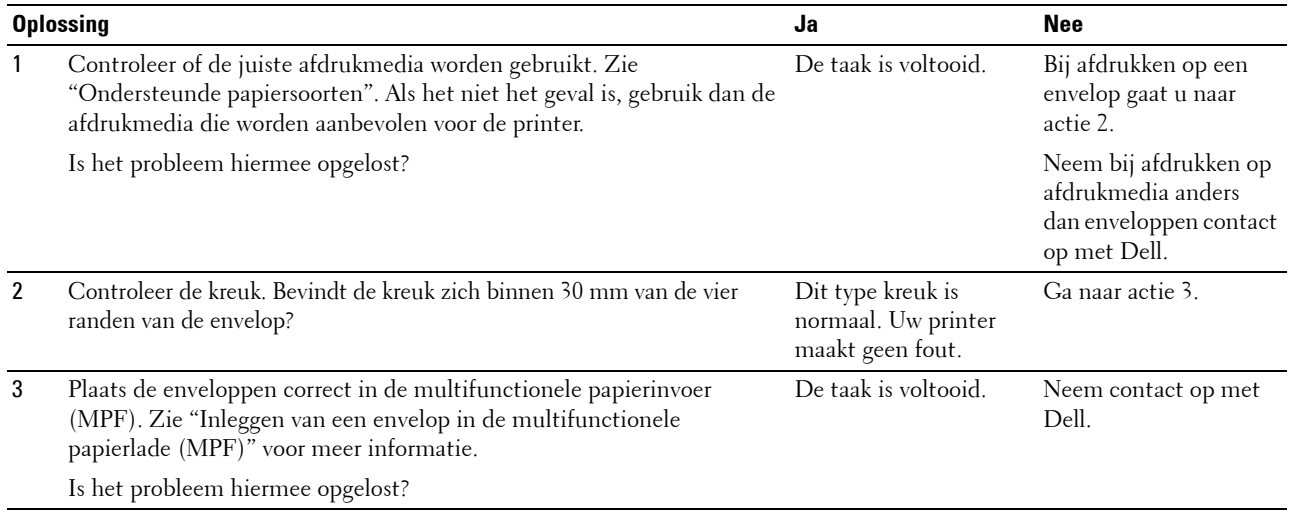

#### <span id="page-566-1"></span>**Schade aan de voorrand van het papier**

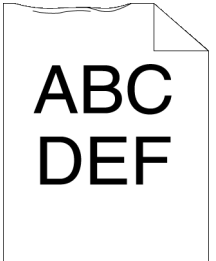

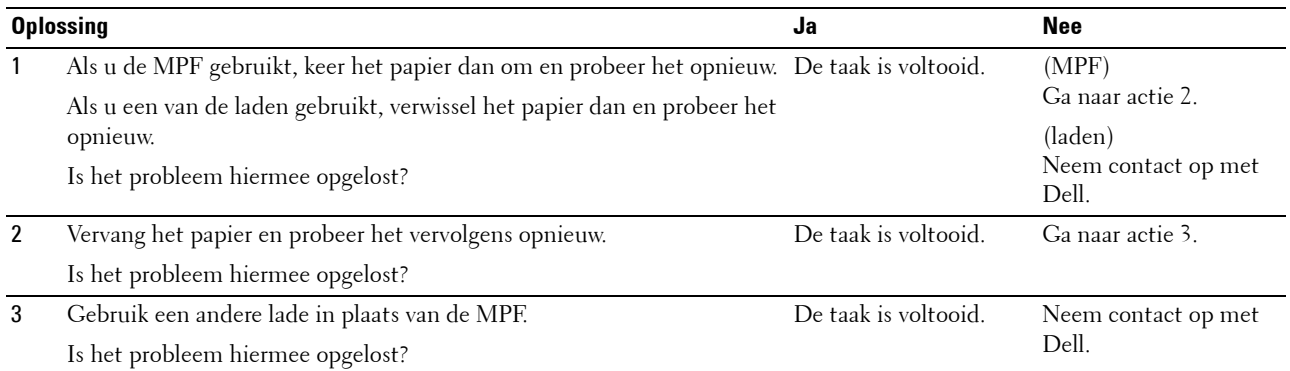

# **Problemen met papierstoring/uitlijning**

*C* OPMERKING: sommige van de onderstaande procedures die gebruik maken van Hulpmiddelen kunt u ook uitvoeren met behulp van het bedieningspaneel of de Dell Printer Configuration Web Tool. Zie "[Begrip van de printermenu's"](#page-222-0) en "Dell™ Printer [Configuration Web Tool](#page-118-0)" voor meer informatie over het gebruik van het bedieningspaneel en de Dell Printer Configuration Web Tool.

- • [De boven- en zijmarges kloppen niet](#page-567-0)
- De kleurregistratie is verschoven
- • [Afbeeldingen staan scheef](#page-569-0)
- • [Onjuiste invoer uit lade 1/optionele lade voor 550 vel](#page-569-1)
- • [Onjuiste invoer uit MPF](#page-570-0)
- • [Registerstoring \(storing met uitgangssensor aan\)](#page-571-0)
- • [Registerstoring \(storing met uitgangssensor uit\)](#page-571-1)
- • [Onjuiste invoer uit lade1/de optionele lade voor 550 vel](#page-572-0)
- • [Meerdere vellen tegelijk uit MPF](#page-572-1)

#### <span id="page-567-0"></span>**De boven- en zijmarges kloppen niet**

# **ABC** DEF

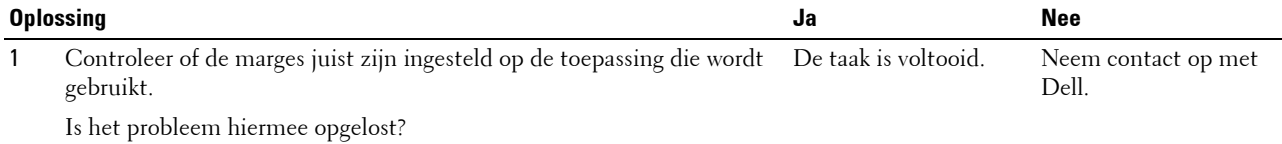

#### <span id="page-568-0"></span>**De kleurregistratie is verschoven**

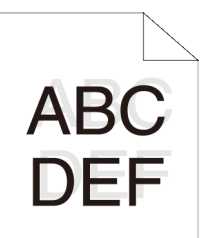

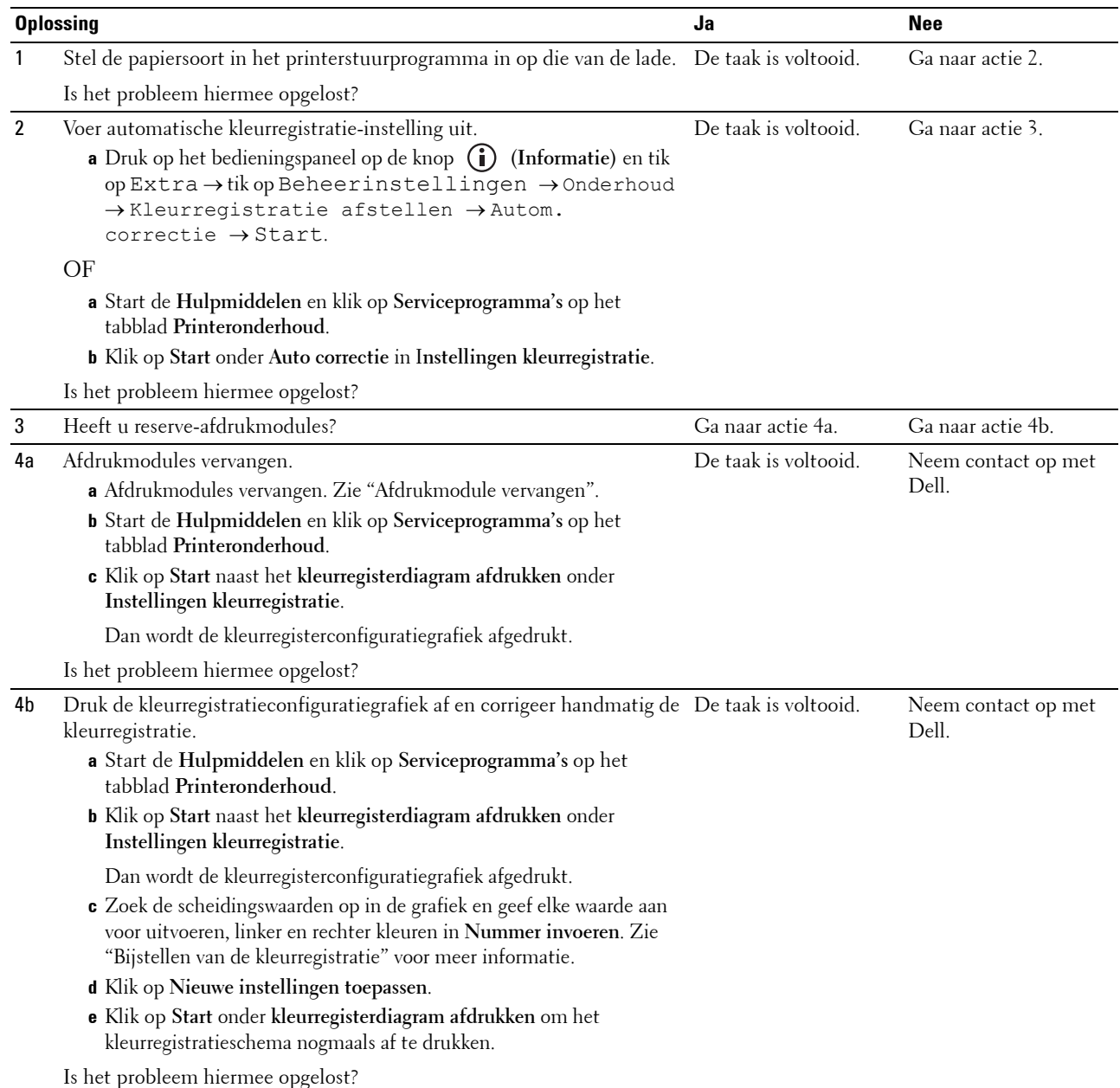

#### <span id="page-569-0"></span>**Afbeeldingen staan scheef**

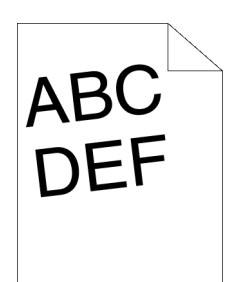

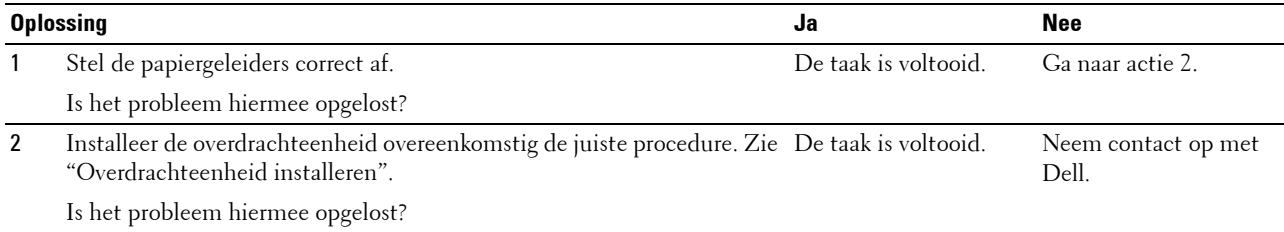

#### <span id="page-569-1"></span>**Onjuiste invoer uit lade 1/optionele lade voor 550 vel**

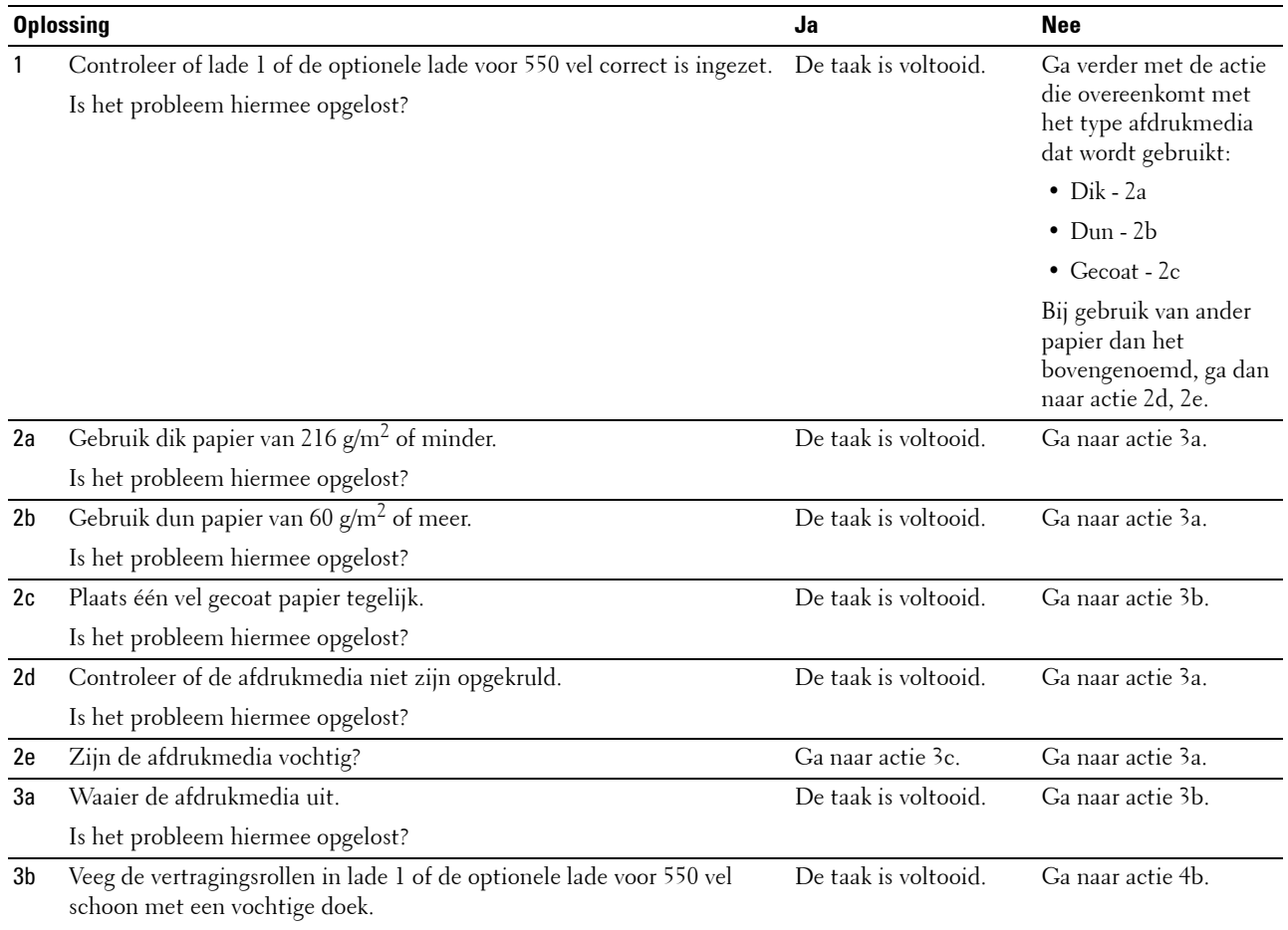

Is het probleem hiermee opgelost?

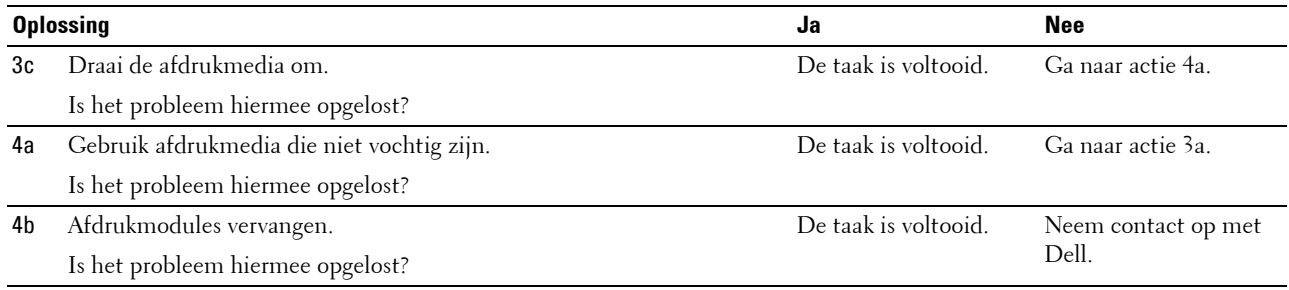

#### <span id="page-570-0"></span>**Onjuiste invoer uit MPF**

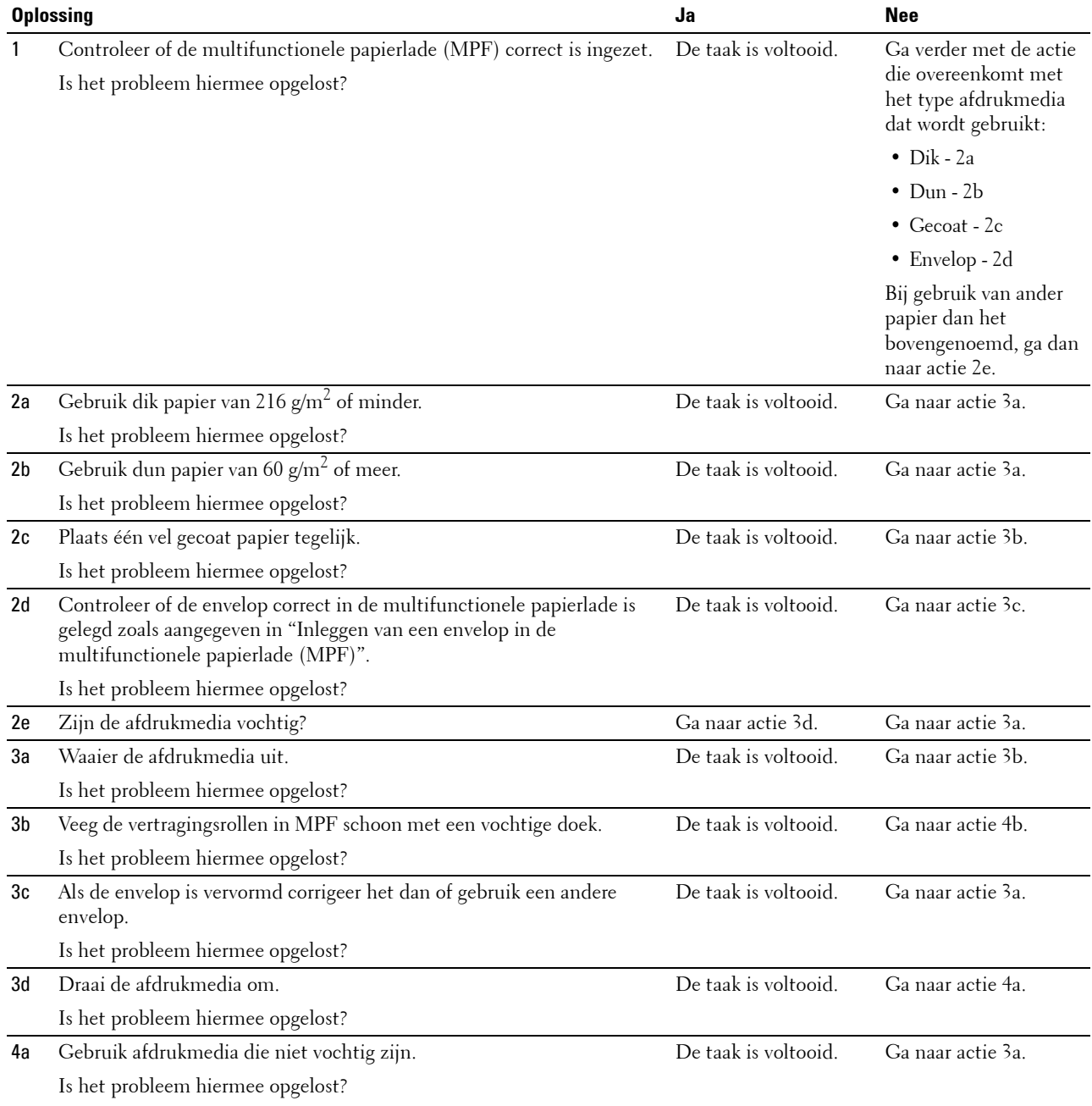

<span id="page-571-0"></span>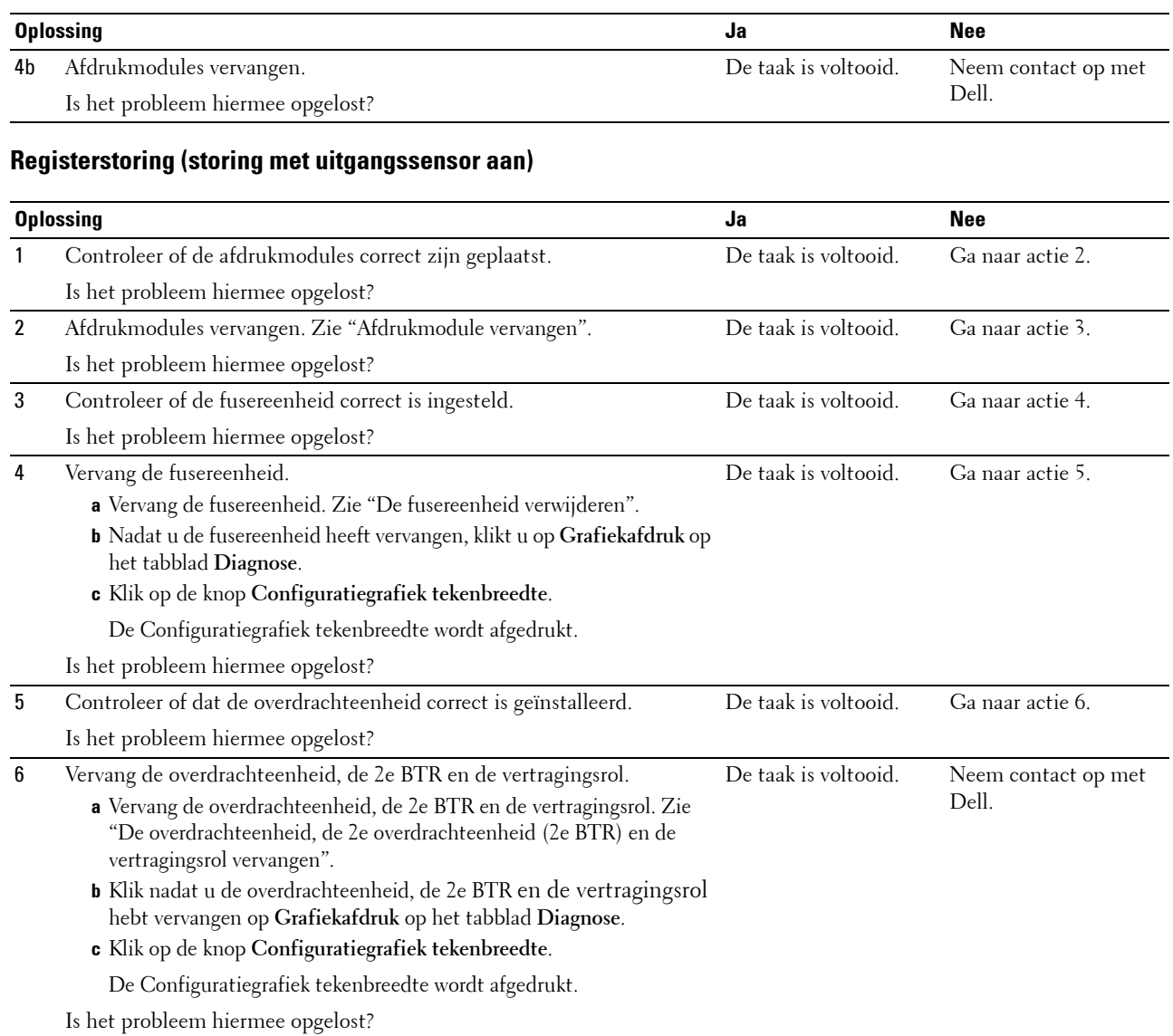

#### <span id="page-571-1"></span>**Registerstoring (storing met uitgangssensor uit)**

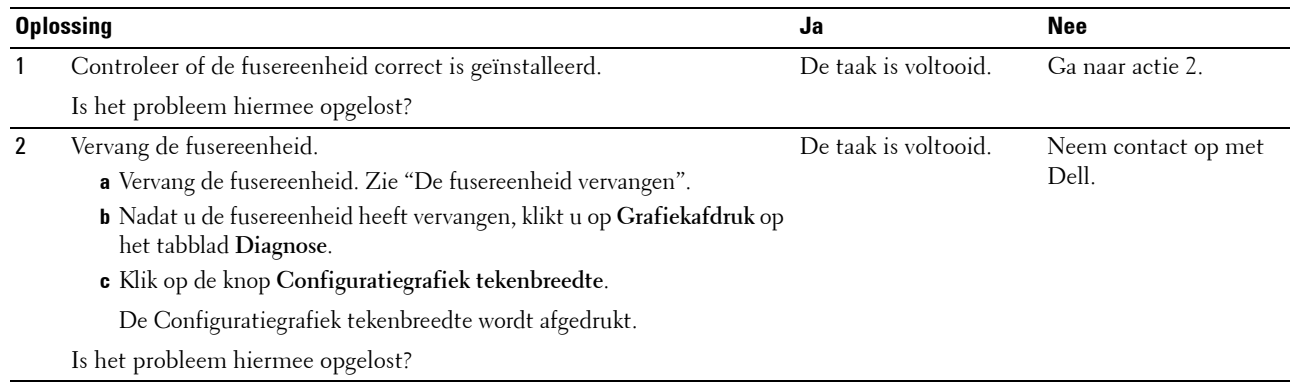

#### <span id="page-572-0"></span>**Onjuiste invoer uit lade1/de optionele lade voor 550 vel**

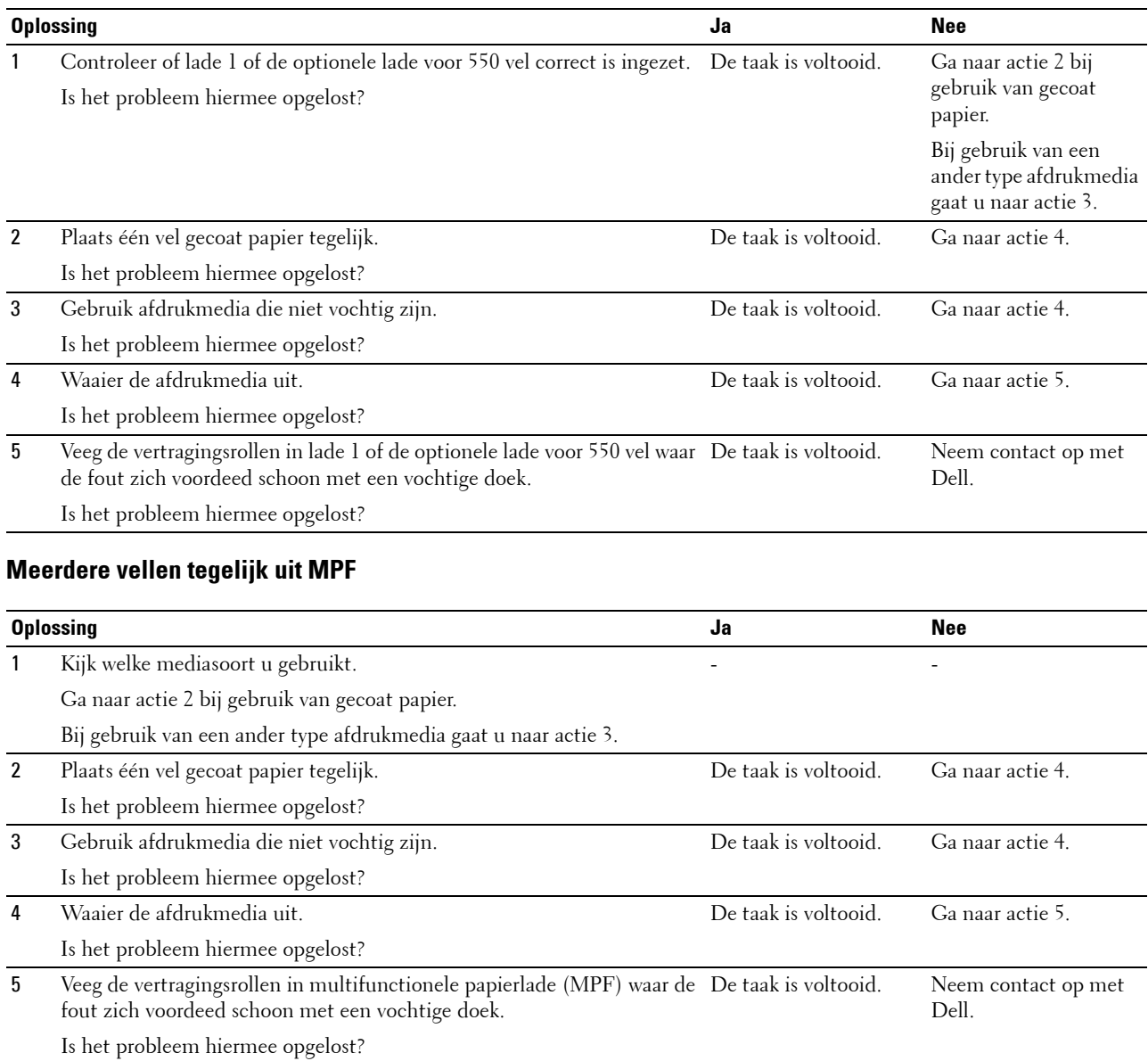

# <span id="page-572-1"></span>**Ongewoon geluid**

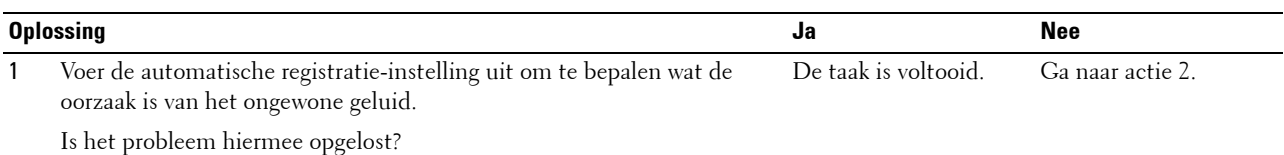

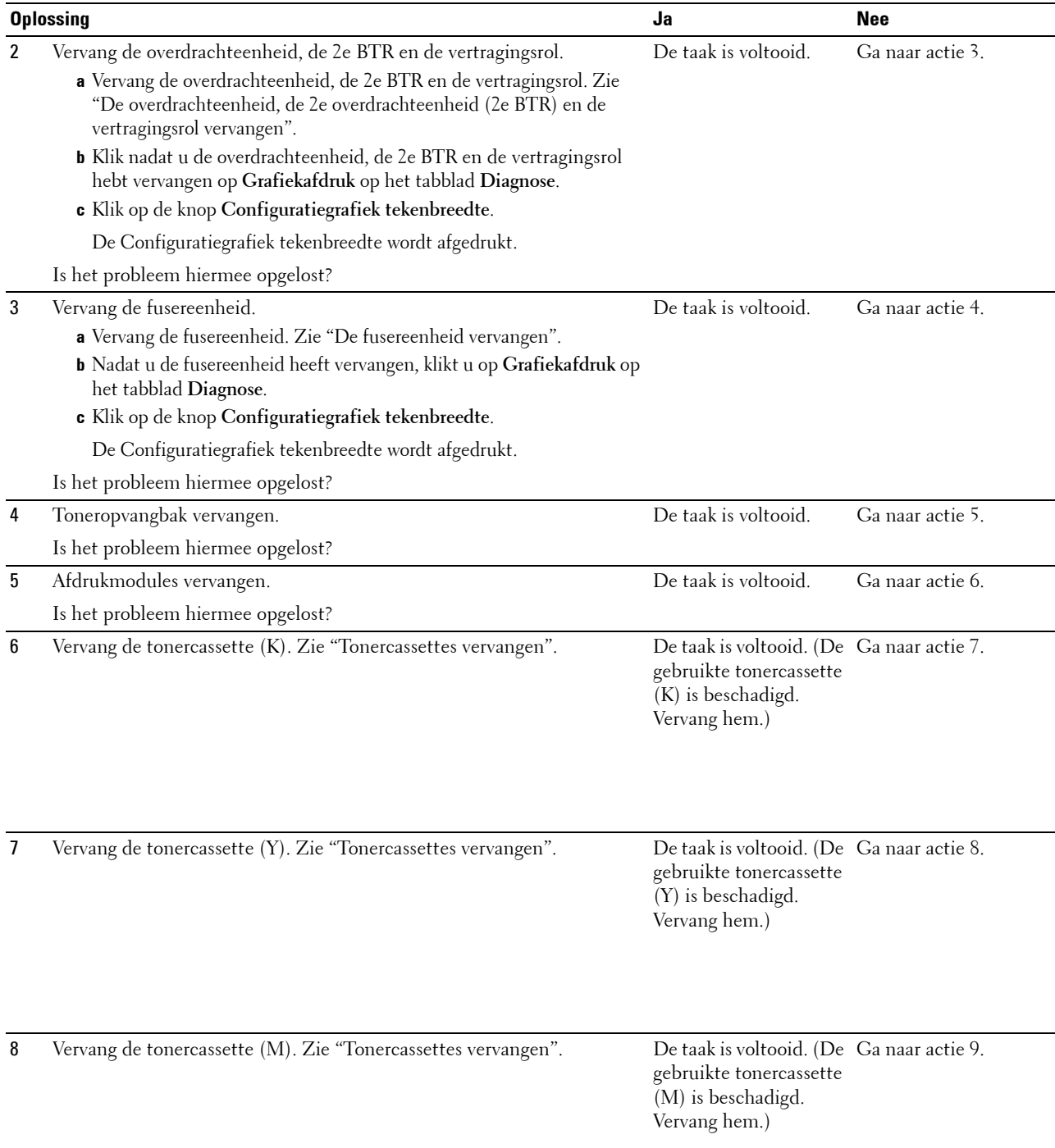

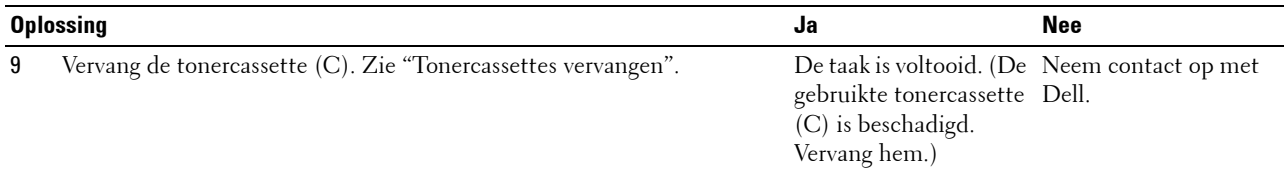

# **Problemen met kopiëren**

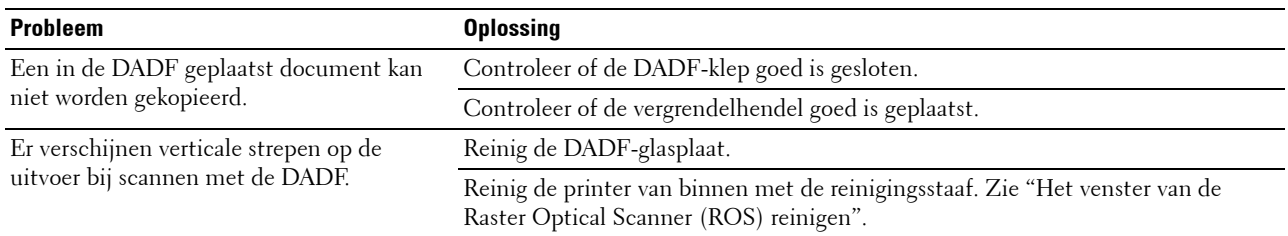

# **Problemen met faxen**

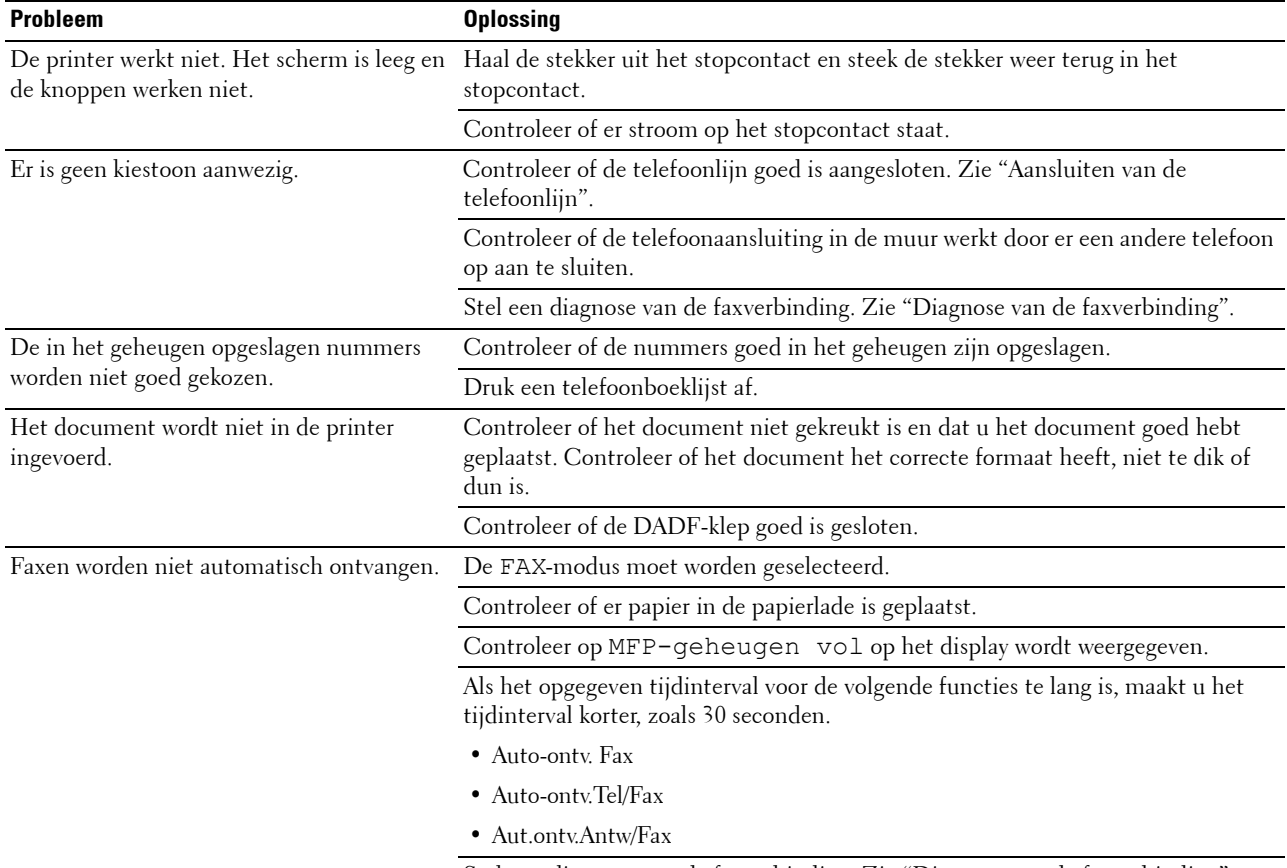

Stel een diagnose van de faxverbinding. Zie ["Diagnose van de faxverbinding](#page-388-0)".

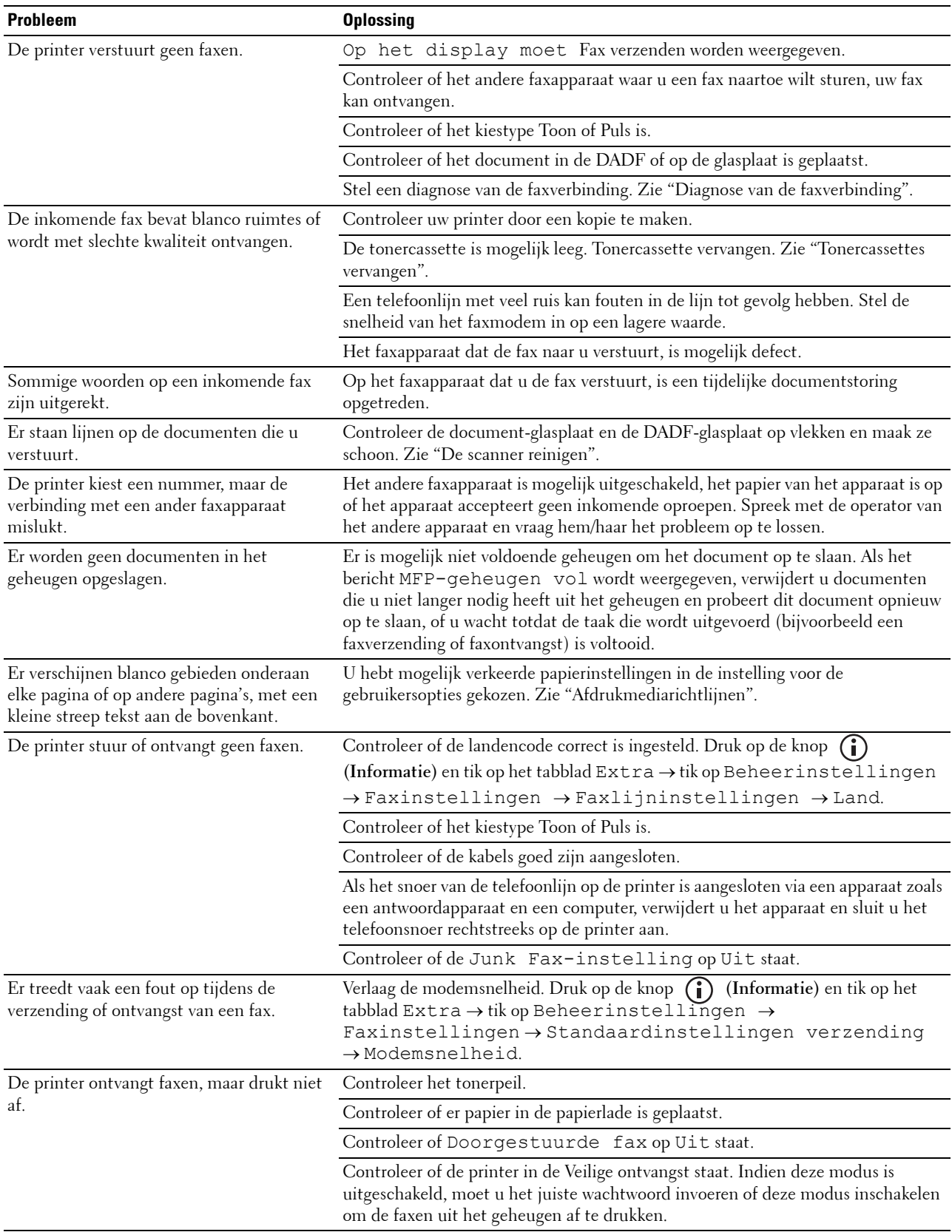
# **Problemen met scannen**

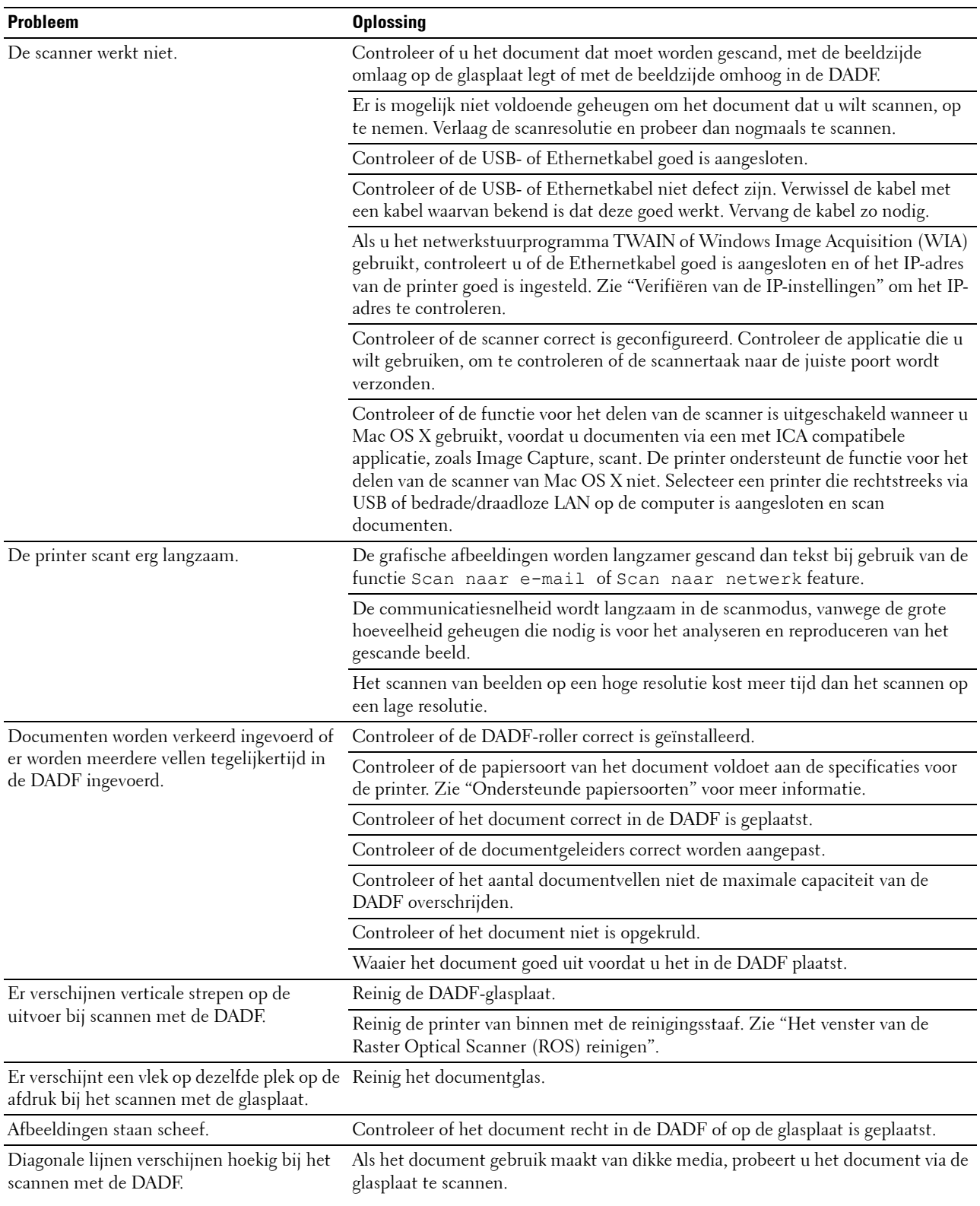

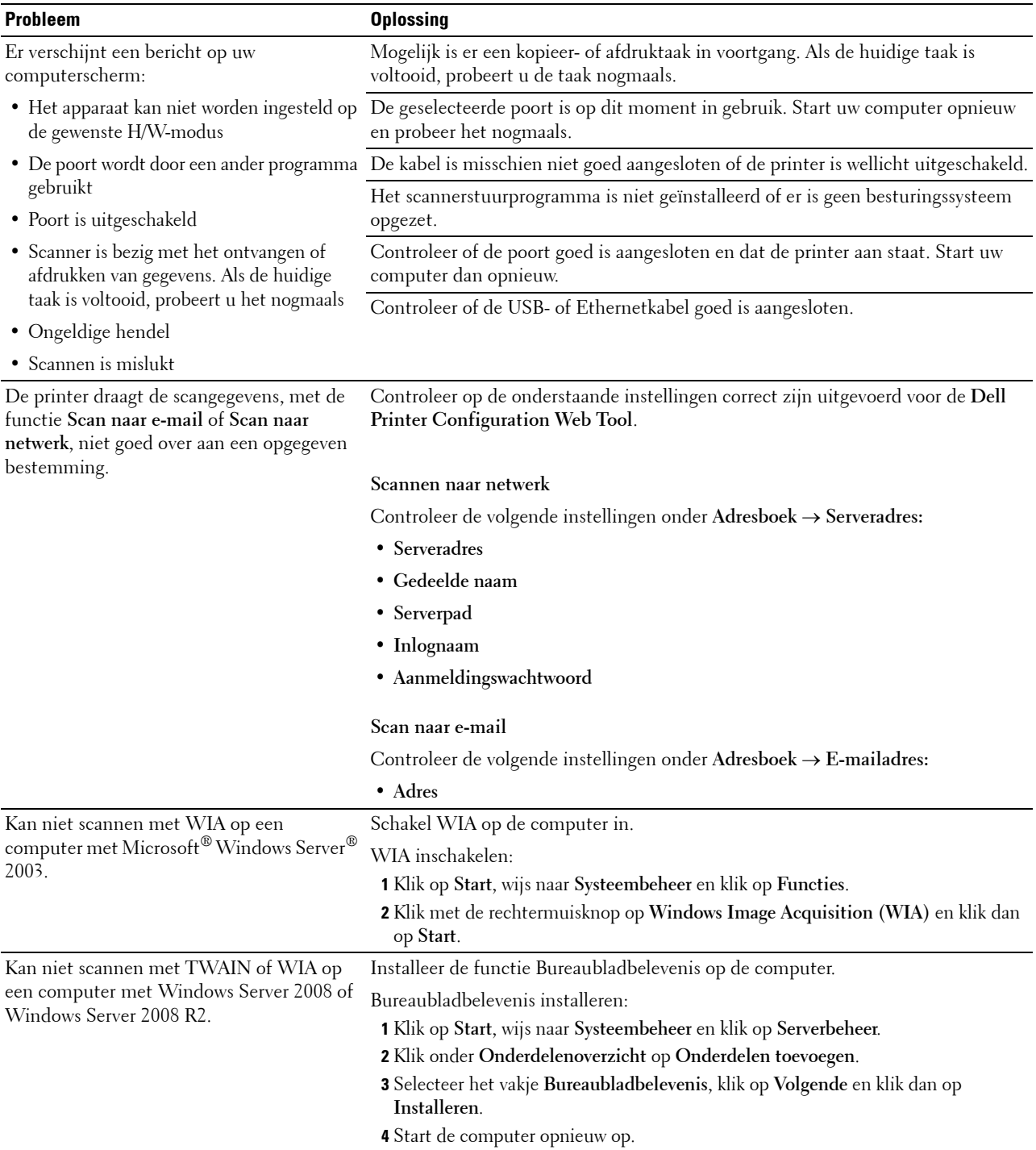

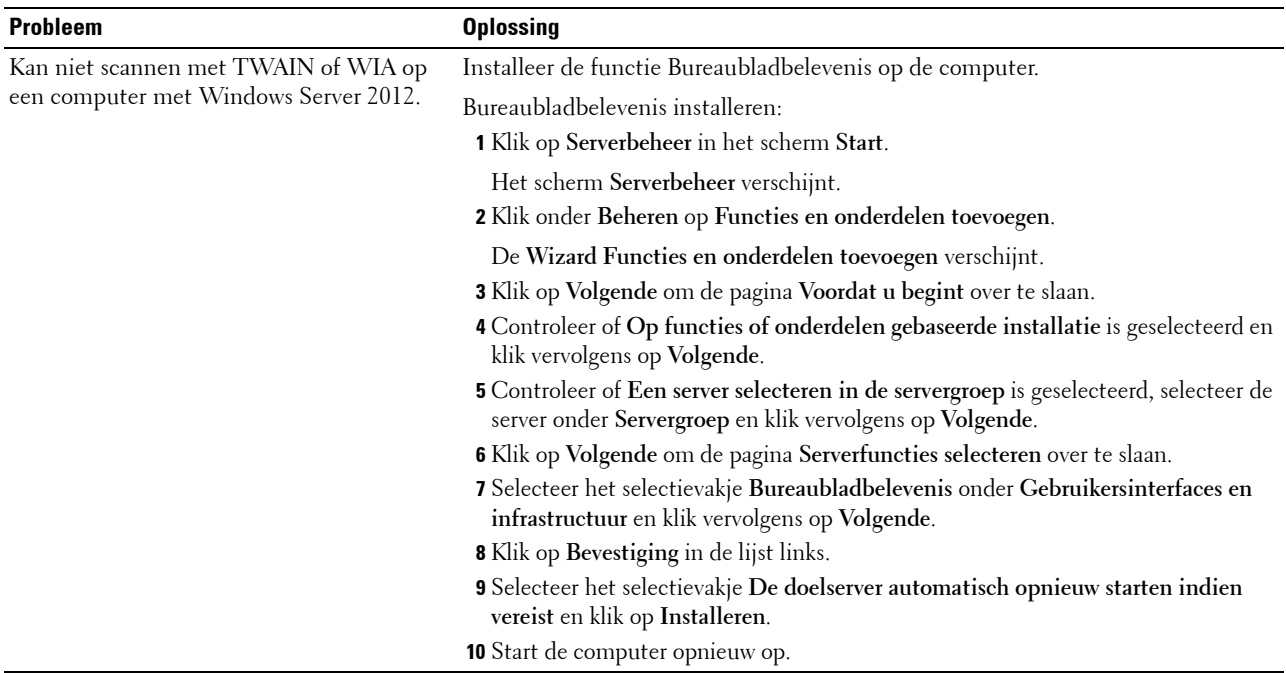

# **Problemen met digitaal certificaat**

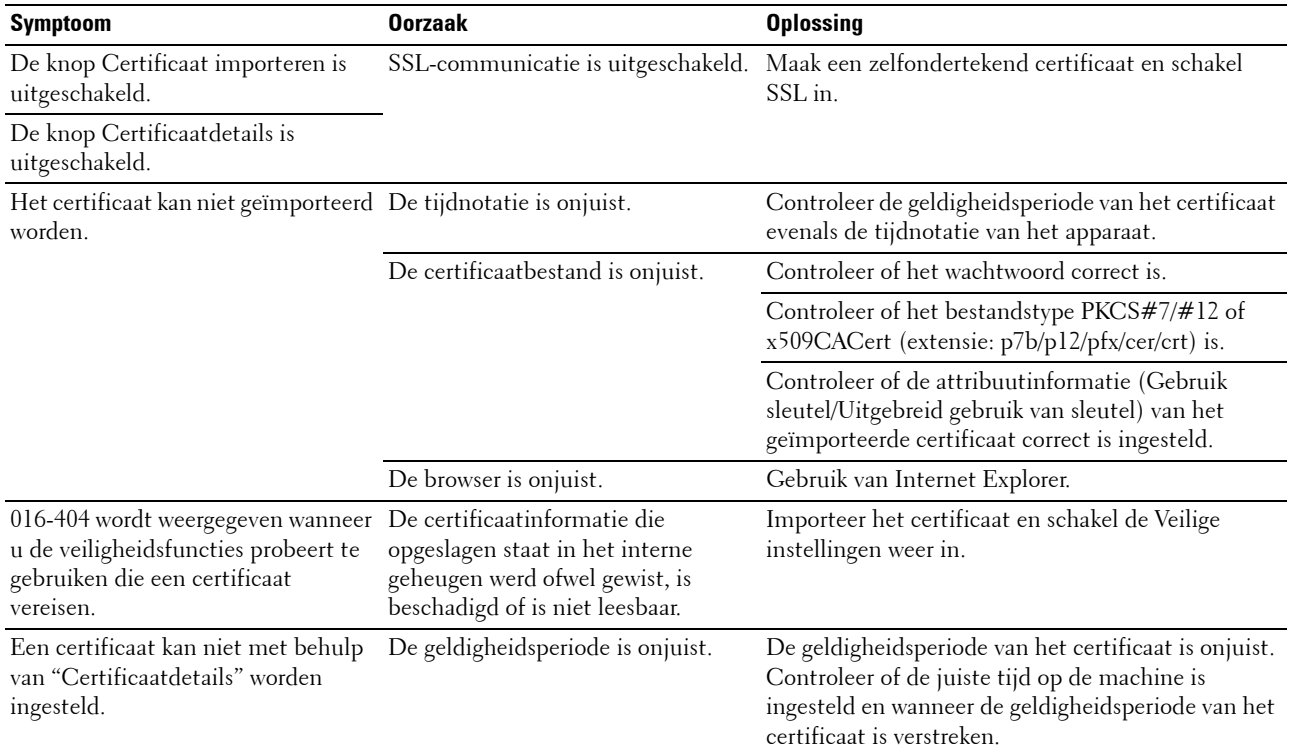

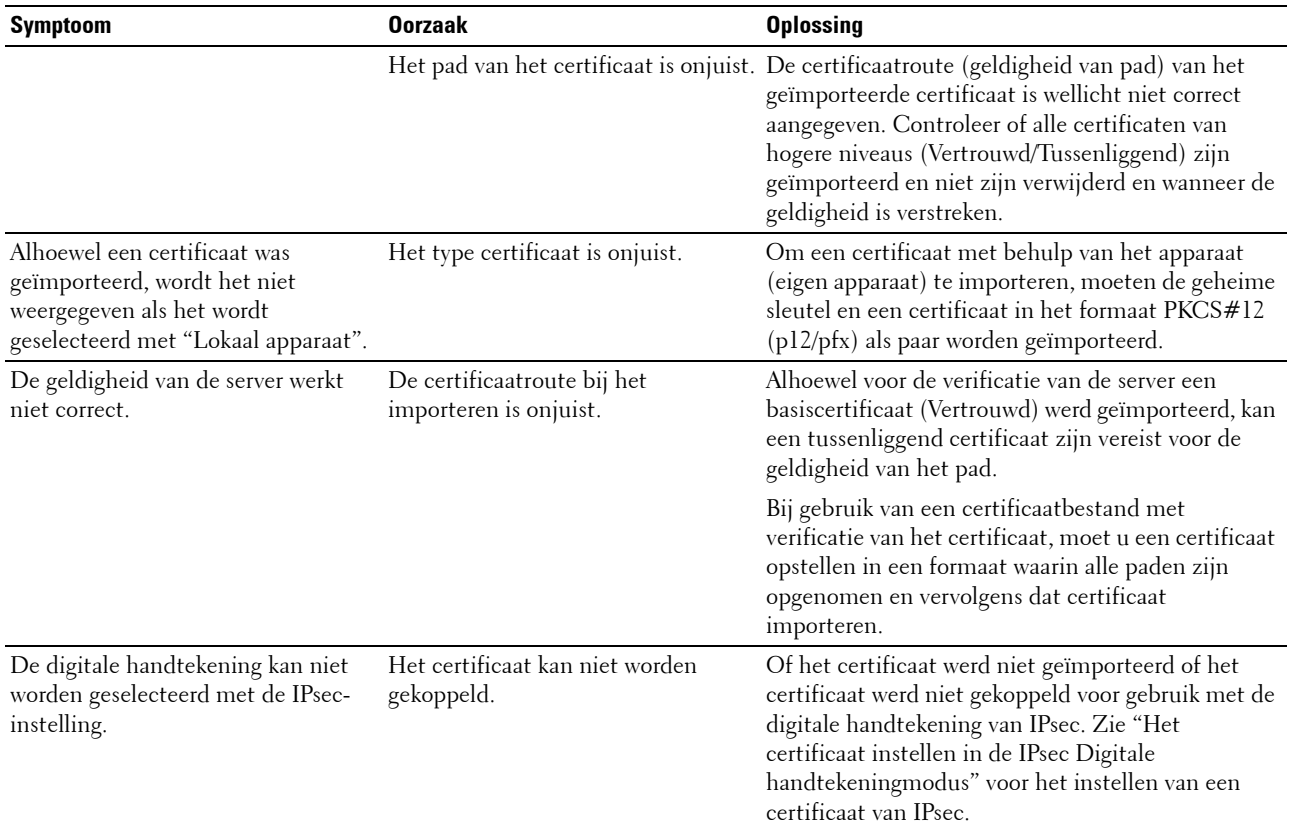

# <span id="page-579-0"></span>**Problemen met geïnstalleerde optionele accessoires**

Als een optionele accessoire na het installeren niet goed werkt of stopt met werken:

- Zet de printer uit, wacht 10 seconden en zet dan de printer weer aan. Als het probleem daarmee niet verholpen is, trekt u de stekker uit het stopcontact en controleert u de aansluiting tussen de optie en de printer.
- Druk de pagina systeeminstellingen af om te zien of de optie wordt vermeld in de lijst met Geïnstalleerde Opties. Als een optie niet wordt vermeld, moet deze opnieuw worden geïnstalleerd. Zie ["Rapport/Lijst](#page-222-0)".
- Controleer of de optie is geselecteerd in het printerstuurprogramma dat u gebruikt.

De volgende tabel geeft een overzicht van de optionele accessoires voor de printer en de oplossingen voor problemen die zich kunnen voordoen. Bel onze klantenservice als de gegeven oplossing niet het gewenste effect heeft.

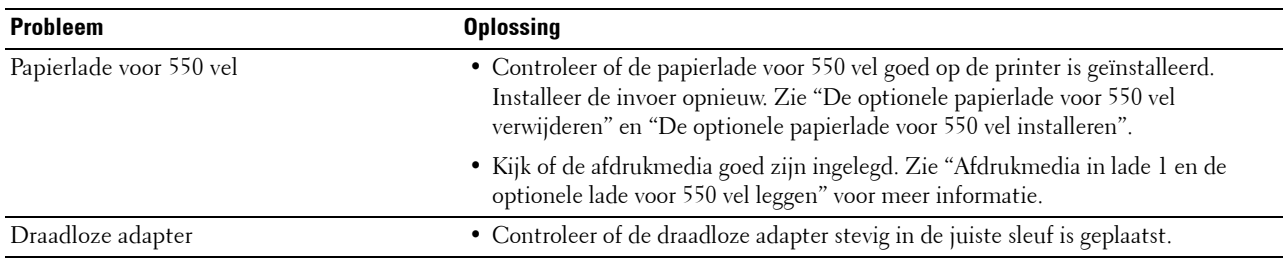

# **Problemen met Wi-Fi Direct**

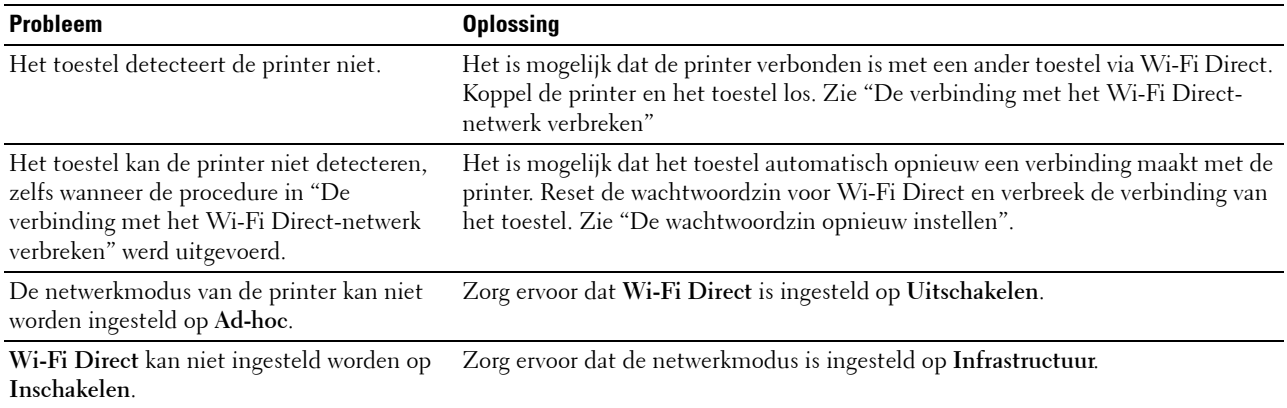

# **Problemen met het scannerstuurprogramma/printerhulpprogramma**

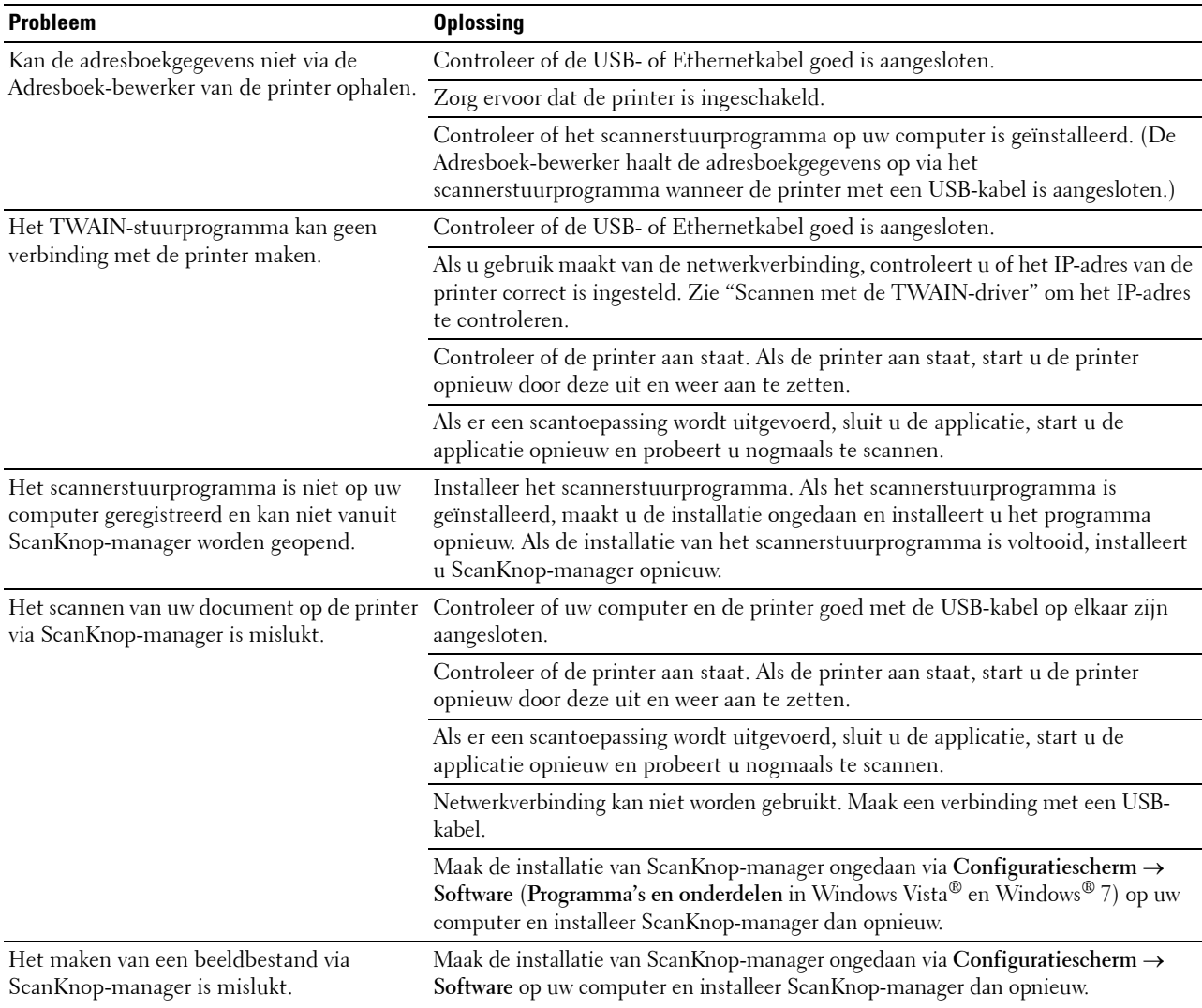

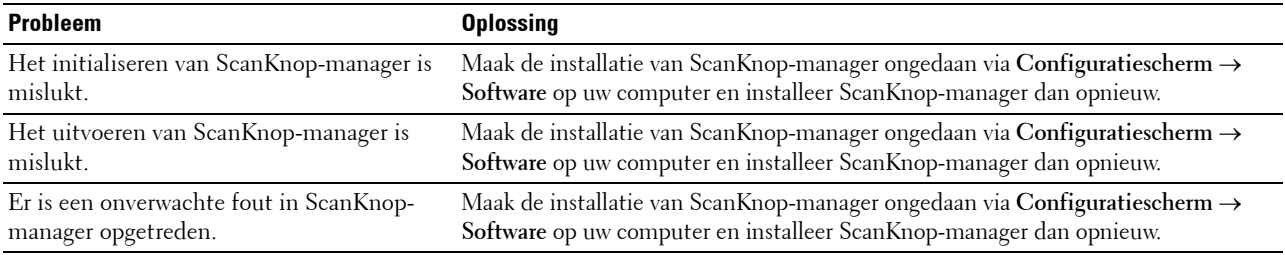

# <span id="page-581-1"></span>**Overige problemen**

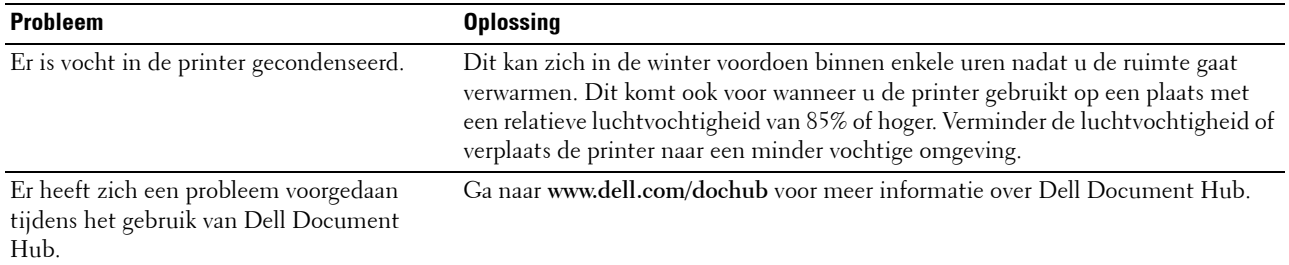

# <span id="page-581-0"></span>**Contact opnemen met de klantenservice**

Wanneer u telefonische hulp inroept, is het belangrijk dat u precies het probleem kunt beschrijven of het foutbericht kunt doorgeven die op het scherm verschijnt.

U moet het modeltype en de service-tag van uw printer weten. Zie het etiket dat zich aan de binnenkant van de voorklep van uw printer bevindt.

# **Appendix**

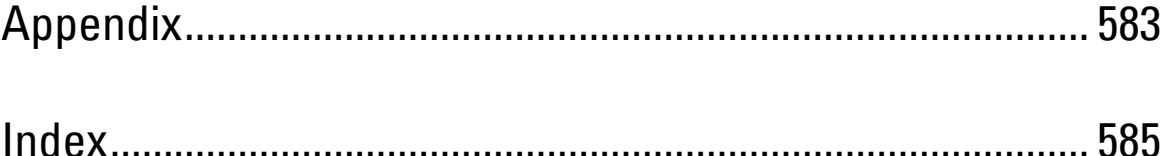

# <span id="page-584-1"></span><span id="page-584-0"></span>**Appendix**

# <span id="page-584-2"></span>**Dell™ technisch ondersteuningsbeleid**

Technische ondersteuning door onderhoudstechnici vereist de medewerking en participatie van de klant in het proces van probleemoplossing en bestaat uit het herstellen van het besturingssysteem, softwareprogramma en hardwarestuurprogramma's naar hun oorspronkelijke configuratie zoals bij aflevering door Dell en de verificatie van de juiste werking van de printer en alle door Dell geïnstalleerde apparatuur. Naast deze technische hulp door onderhoudstechnici is er online-ondersteuning beschikbaar via Dell Support. Aanvullende opties voor technische ondersteuning kunnen tegen betaling verkrijgbaar zijn.

Dell biedt beperkte technische ondersteuning voor de printer en alle door Dell geïnstalleerde software en randapparatuur. Voor ondersteuning van software en randapparatuur van andere merken kunt u terecht bij de fabrikant daarvan. Dit geldt tevens voor onderdelen die zijn aangeschaft bij en/of geïnstalleerd door Software & Peripherals (DellWare), ReadyWare en Custom Factory Integration (CFI/DellPlus).

#### **Online-diensten**

U kunt meer te weten komen over Dell-producten en -diensten op de volgende websites:

**[www.dell.com](http://www.dell.com)** 

**[www.dell.com/ap](http://www.dell.com/ap)** (alleen voor landen in Azië/Pacifisch gebied)

**[www.dell.com/jp](http://www.dell.com/jp)** (alleen Japan)

**[www.euro.dell.com](http://www.euro.dell.com)** (alleen Europa)

**[www.dell.com/la](http://www.dell.com/la)** (landen in Latijns-Amerika en het Caraïbische gebied)

**[www.dell.ca](http://www.dell.ca)** (alleen Canada)

U krijgt via de volgende websites en e-mailadressen toegang tot Dell-ondersteuning:

- Dell-ondersteuningswebsites
	- **[dell.com/support](http://www.dell.com/support)**

**[support.jp.dell.com](http://support.jp.dell.com)** (alleen Japan)

**[support.euro.dell.com](http://support.euro.dell.com)** (alleen Europa)

• E-mailadressen Dell-ondersteuning mobile\_support@us.dell.com support@us.dell.com

la-techsupport@dell.com (alleen landen in Latijns-Amerika en het Caraïbische gebied)

apsupport@dell.com (alleen voor landen in Azië/Pacifisch gebied)

- E-mailadressen Dell-marketing en -verkoop apmarketing@dell.com (alleen voor landen in Azië/Pacifisch gebied) sales\_canada@dell.com (alleen Canada)
- Anoniem bestandsoverdrachtsprotocol (FTP) **ftp.dell.com**

Aanmelden als gebruiker: anonymous en gebruik uw e-mailadres als uw wachtwoord.

# <span id="page-585-1"></span><span id="page-585-0"></span>**Garantie en beleid voor retourzending**

Dell Computer Corporation ("Dell") vervaardigd alle apparatuur uit onderdelen en componenten die nieuw zijn of equivalent aan nieuw, in overeenstemming met de industriële standaardpraktijk. Zie voor informatie over de Dell-garantie voor uw printer **[dell.com/support](http://www.dell.com/support)**.

#### **Informatie over recycling**

Klanten wordt geadviseerd hun gebruikte computerhardware, schermen, printers en andere randapparatuur op een milieuvriendelijke manier af te voeren. Mogelijke methoden zijn onder andere hergebruik van producten of delen hiervan en het recyclen van producten, componenten en/of materialen.

Voor specifieke informatie over de wereldwijde recycleprogramma's van Dell, zie **[www.dell.com/recyclingworldwide](http://www.dell.com/recyclingworldwide)**.

## **Contact opnemen met Dell**

U krijgt toegang tot de ondersteuning op **[dell.com/support](http://www.dell.com/support)**. Selecteer uw regio, voer de servicetag van uw printer in en klik op Verzenden om toegang te krijgen tot hulpprogramma's en informatie.

U kunt elektronisch contact opnemen met Dell via de volgende adressen:

• World Wide Web

**[www.dell.com](http://www.dell.com)** 

**[www.dell.com/ap](http://www.dell.com/ap)** (alleen voor landen in Azië/Pacifisch gebied)

**[www.dell.com/jp](http://www.dell.com/jp)** (alleen Japan)

**[www.euro.dell.com](http://www.euro.dell.com)** (alleen Europa)

**[www.dell.com/la](http://www.dell.com/la)** (landen in Latijns-Amerika en het Caraïbische gebied)

**[www.dell.ca](http://www.dell.ca)** (alleen Canada)

• Anoniem bestandsoverdrachtsprotocol (FTP) **ftp.dell.com**

Aanmelden als gebruiker: anonymous en gebruik uw e-mailadres als uw wachtwoord.

• Elektronische ondersteuningsservice mobile\_support@us.dell.com

support@us.dell.com

la-techsupport@dell.com (alleen landen in Latijns-Amerika en het Caraïbische gebied)

apsupport@dell.com (alleen voor landen in Azië/Pacifisch gebied)

support.jp.dell.com (alleen Japan)

support.euro.dell.com (alleen Europa)

• Elektronische offerteservice apmarketing@dell.com (alleen voor landen in Azië/Pacifisch gebied) sales\_canada@dell.com (alleen Canada)

# <span id="page-586-0"></span>**Index**

#### **Symbolen**

["Junk-fax"-inst., 134,](#page-135-0) [148,](#page-149-0) [198,](#page-199-0) [217,](#page-218-0) [244](#page-245-0) [\(Kopieer\) knop, 109](#page-110-0) [\(Login/Logout\) knop, 109](#page-110-1) [\(NFC\) lezer, 110](#page-111-0) [\(Snelkiestoets-1 / Snelkiestoets-2\), 110](#page-111-1)

#### **Cijfers**

[1000Base-T Full-Duplex, 162](#page-163-0) [100Base-TX Full-Duplex, 162](#page-163-1) [100Base-TX Half-Duplex, 162](#page-163-2) [10Base-T Full-Duplex, 162](#page-163-3) [10Base-T Half-Duplex, 162](#page-163-4) [2 op 1, 134,](#page-135-1) [147,](#page-148-0) [197,](#page-198-0) [212,](#page-213-0) [282](#page-283-0) [2e BTR, 36,](#page-37-0) [499](#page-500-0) [2e BTR afstellen, 136,](#page-137-0) [151](#page-152-0) [802.1x, 159,](#page-160-0) [180](#page-181-0)

#### **A**

[A4, 307](#page-308-0) [A5, 307](#page-308-1) [Aanbevolen papier, 304](#page-305-0) [Aangepast papierformaat - X, 131,](#page-132-0) [142](#page-143-0) [Aangepast papierformaat - Y, 131,](#page-132-1) [142](#page-143-1) [Aangepaste MIFARE-kaart, 136,](#page-137-1) [151](#page-152-1) [Aanmeldingswachtwoord, 149](#page-150-0) [Aanpassingen kleurregistratie, 153,](#page-154-0) [204](#page-205-0) [Aanpassingen registratie, 204](#page-205-1) [Aansluiten op het Netwerk, 61](#page-62-0) [Aansluiting draadloze adapter, 36](#page-37-1) [Aansluitingsspecificatie, 59,](#page-60-0) [480](#page-481-0) [Aansluitingstype, 59,](#page-60-1) [480](#page-481-1) [Aantal, 131-](#page-132-2)[132,](#page-133-0) [142,](#page-143-2) [228,](#page-229-0) [277,](#page-278-0) [292](#page-293-0)

[Aantal vellen, 129](#page-130-0) [Aanwijzen en afdrukken, 89](#page-90-0) [Actief wanneer van haak, 130,](#page-131-0) [140,](#page-141-0) [192,](#page-193-0) [201](#page-202-0) [Ad-hoc, 173](#page-174-0) [Adresboek, 121,](#page-122-0) [123,](#page-124-0) [139,](#page-140-0) [183,](#page-184-0) [421](#page-422-0) [Adresboek bijwerken, 158,](#page-159-0) [162,](#page-163-5) [165](#page-166-0) [Adresboek-bewerker, 421](#page-422-1) [Afdrukkant, 312](#page-313-0) [Afdrukken van USB, 132,](#page-133-1) [144](#page-145-0) [Afdrukken via Dell Document Hub, 162](#page-163-6) [Afdrukmedia, 303,](#page-304-0) [487](#page-488-0) [Bron, 312](#page-313-1) [Afdrukmedia bewaren, 307,](#page-308-2) [319,](#page-320-0) [488](#page-489-0) [Afdrukmedia inleggen, 311](#page-312-1) [Lade 1 en de optionele lade voor 550 vel., 311](#page-312-2) [MPF, 312](#page-313-2) [Afdrukmodule, 35,](#page-36-0) [491](#page-492-0) [Afdrukmodus, 132](#page-133-2) [Afdrukproblemen, 551](#page-552-0) [Afdrukserver resetten, 175](#page-176-0) [Afdrukserverinstellingen, 120,](#page-121-0) [123,](#page-124-1) [155,](#page-156-0) [161,](#page-162-0)  [209](#page-210-0) [Afdrukserverrapporten, 155](#page-156-1) [Afdruksnelheid, 127](#page-128-0) [Afdruktaak annuleren, 320](#page-321-0) [vanaf uw computer, 320](#page-321-1) [Afdruktaak verzenden, 319](#page-320-1) [Afdrukteller, 139,](#page-140-1) [194](#page-195-0) [Afdrukteller initialiseren, 154,](#page-155-0) [205,](#page-206-0) [261](#page-262-0) [Afdrukvolume, 121,](#page-122-1) [123,](#page-124-2) [181](#page-182-0) [Afmetingen, 479](#page-480-0) [AirPrint, 158,](#page-159-1) [172,](#page-173-0) [333](#page-334-0) [Alle tonen, 130,](#page-131-1) [140](#page-141-1) [Andere lade gebruiken, 131,](#page-132-3) [141,](#page-142-0) [194,](#page-195-1) [203](#page-204-0) [Antwoordapparaat/fax, 148](#page-149-1)

[Appendix, 583](#page-584-1) [Artikelverbruik besparen, 487](#page-488-1) [Asset-tagnummer, 117,](#page-118-0) [128](#page-129-0) [Audiotoon, 192,](#page-193-1) [200](#page-201-0) [Aut.ontv. Antw/Fax, 198,](#page-199-1) [217](#page-218-1) [Auto logafdruk, 130,](#page-131-2) [140,](#page-141-2) [192,](#page-193-2) [201,](#page-202-1) [252](#page-253-0) [Auto opn. instellen, 130,](#page-131-3) [141,](#page-142-1) [193,](#page-194-0) [202](#page-203-0) [Auto regist.inst., 260](#page-261-0) [Autom. belichting, 133,](#page-134-0) [136,](#page-137-2) [146,](#page-147-0) [150,](#page-151-0) [196-](#page-197-0)[197,](#page-198-1)  [211,](#page-212-0) [214,](#page-215-0) [283,](#page-284-0) [287](#page-288-0) [Automatische correctie, 153,](#page-154-1) [204](#page-205-2) [Automatische faxontvangst, 134,](#page-135-2) [148,](#page-149-2) [198,](#page-199-2) [217](#page-218-2) [Automatische ontvangst antwoord/fax, 134,](#page-135-3) [148](#page-149-3) [Automatische papierlade voor dubbelzijdig](#page-36-1)  [afdrukken \(DADF\), 35,](#page-36-1) [534-](#page-535-0)[535](#page-536-0) [Automatische registratie-instelling, 137,](#page-138-0) [153,](#page-154-2)  [194](#page-195-2) [Automatische telefoonontvangst/fax, 134,](#page-135-4) [148,](#page-149-4)  [198,](#page-199-3) [217](#page-218-3)

#### **B**

[B5, 307](#page-308-3) [Bandendetectieschema, 219](#page-220-0) [Basisgeheugen, 479](#page-480-1) [Basisinformatie, 161](#page-162-1) [Bedieningspaneel, 35,](#page-36-2) [38](#page-39-0) [Beeldcompressie, 136,](#page-137-3) [150,](#page-151-1) [197,](#page-198-2) [214](#page-215-1) [Beeldtypen, 136,](#page-137-4) [198,](#page-199-4) [216,](#page-217-0) [294](#page-295-0) [Beeldverbetering, 131,](#page-132-4) [142](#page-143-3) [Begintijd, 133,](#page-134-1) [145](#page-146-0) [Beheerdersaccount, 171](#page-172-0) [Beheerinstellingen, 223](#page-224-0) [Beknopte naslaggids, 29](#page-30-0) [Belangrijk, 138](#page-139-0) [Belangrijke informatie, 30](#page-31-0) [Beltoon-sterkte, 134,](#page-135-5) [148,](#page-149-5) [198,](#page-199-5) [217,](#page-218-4) [243](#page-244-0) [Beschikbare tijd instellen, 133,](#page-134-2) [145](#page-146-1) [Bestanden zoeken, 295](#page-296-0)

[Bestandsformaat, 136,](#page-137-5) [150,](#page-151-2) [197,](#page-198-3) [213,](#page-214-0) [286,](#page-287-0) [296,](#page-297-0)  [298](#page-299-0) [Bestandsnaam, 197,](#page-198-4) [214](#page-215-2) [Bestandsnaamoptie, 296-](#page-297-1)[297](#page-298-0) [Bestel benodigdheden via:, 121,](#page-122-2) [123](#page-124-3) [Bestellen van benodigdheden, 39,](#page-40-0) [487](#page-488-2) [Besturingsprintplaat, 36](#page-37-2) [Besturingssysteem, 479](#page-480-2) [Beveil. ontv.inst., 132,](#page-133-3) [144](#page-145-1) [Beveiligd ontvangen van faxen, 277](#page-278-1) [Beveiliging, 175](#page-176-1) [Bewaren, 154](#page-155-1) [Bitmap-lettertype, 461](#page-462-0) [Bladeren naar bestanden, 295](#page-296-1) [Blauwe stekker, 36,](#page-37-3) [62](#page-63-0) [Bonjour \(mDNS\), 158,](#page-159-2) [162](#page-163-7) [Bovenkader, 122](#page-123-0) [Bovenklep, 35](#page-36-3) [Breedtegeleider, 76](#page-77-0) [Briefhfd. dubbelzijdig, 130,](#page-131-4) [141,](#page-142-2) [193,](#page-194-1) [203](#page-204-1) [Briefhoofd plaatsen, 311](#page-312-3)

#### **C**

[C5, 308](#page-309-1) [Carbonvrij kopieerpapier, 304](#page-305-1) [CCP, 304](#page-305-1) [Codering, 173-](#page-174-1)[174](#page-175-0) [ColorTrack-foutenrapport, 138](#page-139-1) [ColorTrack-modus, 138](#page-139-2) [Communicatie tussen HTTP – SSL/TLS, 450](#page-451-0) [Communicatie tussen LDAP - SSL/TLS, 454](#page-455-0) [Community Name, 170](#page-171-0) [Compatibiliteit besturingssysteem, 479](#page-480-3) [Conceptmodus, 131,](#page-132-5) [142,](#page-143-4) [229](#page-230-0) [Configuratie directe verbinding, 80](#page-81-0) [Configuratie netwerkverbinding, 83](#page-84-0) [Configuratieschema 4 kleuren, 219](#page-220-1)

[Configuratieschema ghost, 219](#page-220-2) [Configuratieschema tekenbreedte, 219](#page-220-3) [Configureren, 30](#page-31-1) [Configureren 802.1x, 180](#page-181-1) [Contact opnemen met de klantenservice, 580](#page-581-0) [Contactpersoon, 122](#page-123-1) [Contrast, 136,](#page-137-6) [150,](#page-151-3) [197,](#page-198-5) [214,](#page-215-3) [286](#page-287-1)

#### **D**

[DADF-glasplaat, 521](#page-522-0) [DADF-invoerrol, 37,](#page-38-0) [522](#page-523-0) [DADF-klep, 37](#page-38-1) [Datum en tijd, 200](#page-201-1) [Datumnotatie, 137,](#page-138-1) [192,](#page-193-3) [200](#page-201-2) [Dell ColorTrack, 138,](#page-139-3) [181](#page-182-1) [Dell Document Hub, 159,](#page-160-1) [172,](#page-173-1) [407](#page-408-0) [Bladeren naar bestanden, 410](#page-411-0) [E-mail mij, 414](#page-415-0) [Scan, 411](#page-412-0) [Slimme OCR-scan, 413](#page-414-0) [Visitekaartlezer, 415](#page-416-0) [Zoeken naar bestanden, 409](#page-410-0) [Dell ondersteunings-website, 30](#page-31-2) [Dell Printer Configuration Web Tool, 117,](#page-118-1) [120,](#page-121-1)  [238](#page-239-0) [Pagina-weergaveformaat, 122](#page-123-2) [Dell servicetag-nummer, 128](#page-129-1) [Dell Supplies Management System, 419](#page-420-0) [Dell technisch ondersteuningsbeleid, 583](#page-584-2) [Details, 128](#page-129-2) [Digitale certificaten, 449](#page-450-0) [DL, 308](#page-309-2) [DNS, 157,](#page-158-0) [164](#page-165-0) [Documentgeleiders, 37](#page-38-2) [Document-glasplaat, 37,](#page-38-3) [521](#page-522-1) [Documenttype, 133,](#page-134-3) [146,](#page-147-1) [196,](#page-197-1) [211,](#page-212-1) [282](#page-283-1) [Donkerder/Lichter, 133-](#page-134-4)[134,](#page-135-6) [136,](#page-137-7) [146-](#page-147-2)[147,](#page-148-1) [150,](#page-151-4)  [196-](#page-197-2)[197,](#page-198-6) [211,](#page-212-2) [213,](#page-214-1) [215,](#page-216-0) [277,](#page-278-2) [286,](#page-287-2) [290](#page-291-0) [Doorstuur-e-mailadres, 134,](#page-135-7) [149](#page-150-1)

[Draadloze adapter, 51](#page-52-0) [Draadloze adapter configureren, 53](#page-54-0) [Draadloze adapter installeren, 51](#page-52-1) [Draadloze adapter verwijderen, 530](#page-531-0) [Draadloze instellingen, 155,](#page-156-2) [173](#page-174-2) [DRPD, 148](#page-149-6) [DRPD-patroon, 134,](#page-135-8) [148,](#page-149-7) [198,](#page-199-6) [217,](#page-218-5) [241](#page-242-0) [Dubbelzijdig, 132](#page-133-4) [Dubbelzijdig afdrukken, 134,](#page-135-9) [136,](#page-137-8) [149,](#page-150-2) [198,](#page-199-7)  [216-](#page-217-1)[217,](#page-218-6) [245,](#page-246-0) [293](#page-294-0) [Dubbelzijdig afgedrukt rapport, 131,](#page-132-6) [141,](#page-142-3) [193,](#page-194-2)  [203](#page-204-2) [Dubbelzijdig kopiëren, 134,](#page-135-10) [147,](#page-148-2) [197,](#page-198-7) [212,](#page-213-1) [280](#page-281-0) [Dubbelzijdig scannen, 134,](#page-135-11) [136,](#page-137-9) [147,](#page-148-3) [150,](#page-151-5) [197,](#page-198-8)  [213,](#page-214-2) [215,](#page-216-1) [286,](#page-287-3) [290](#page-291-1) [Dubbelzijdige afdruk, 131](#page-132-7) [Duplexeenheid, 36](#page-37-4)

#### **E**

[ECM, 135,](#page-136-0) [149,](#page-150-3) [199,](#page-200-0) [218,](#page-219-0) [247](#page-248-0) [Eigenaar, 128-](#page-129-3)[129](#page-130-1) [Eindtijd, 133,](#page-134-5) [145](#page-146-2) [E-mail, 374](#page-375-0) [E-mail mij, 298](#page-299-1) [E-mailadres, 183](#page-184-1) [E-mailadresboek, 194](#page-195-3) [E-mailgroep, 183-](#page-184-2)[184](#page-185-0) [E-mailserver, 167](#page-168-0) [E-mailserver: Instellingen, 160](#page-161-0) [E-mailserver: Overzicht instellingen, 121,](#page-122-3) [123](#page-124-4) [E-mailserveradresboek, 192,](#page-193-4) [202](#page-203-1) [E-mailwaarschuwing, 162,](#page-163-8) [238](#page-239-1) [Emulaties, 479](#page-480-4) [Energiebesparing – slaapstand, 129,](#page-130-2) [140](#page-141-3) [Energiebesparing – versterkte slaapstand, 129,](#page-130-3)  [140](#page-141-4) [Envelop, 137,](#page-138-2) [152-](#page-153-0)[153,](#page-154-3) [259-](#page-260-0)[260,](#page-261-1) [305](#page-306-0) [Envelop nr. 10, 307](#page-308-4)

[Ethernet, 155,](#page-156-3) [162,](#page-163-9) [480](#page-481-2) [Ethernet-aansluiting, 36,](#page-37-5) [59,](#page-60-2) [61](#page-62-1) [Etiket, 136-](#page-137-10)[137,](#page-138-3) [152-](#page-153-1)[153,](#page-154-4) [194,](#page-195-4) [204,](#page-205-3) [306](#page-307-0) [Executive, 307](#page-308-5) [Expres-servicecode, 128](#page-129-4)

#### **F**

[Fax, 132](#page-133-5) [Fax doorsturen, 134,](#page-135-12) [149,](#page-150-4) [198,](#page-199-8) [217](#page-218-7) [Fax Menu, 289](#page-290-0) [Fax wachtend, 139,](#page-140-2) [194](#page-195-5) [Faxactiviteit, 135,](#page-136-1) [139,](#page-140-3) [149,](#page-150-5) [194,](#page-195-6) [199,](#page-200-1) [219,](#page-220-4) [248](#page-249-0) [Faxdoorkiesnummer, 134,](#page-135-13) [149](#page-150-6) [Faxdoorstuurnummer, 198,](#page-199-9) [217](#page-218-8) [FAX-groep, 183,](#page-184-3) [188-](#page-189-0)[189](#page-190-0) [Faxinstellingen, 134,](#page-135-14) [148](#page-149-8) [Faxkoptekst, 135,](#page-136-2) [149,](#page-150-7) [199,](#page-200-2) [218,](#page-219-1) [247](#page-248-1) [Faxlijntest, 263](#page-264-0) [Faxnummer, 134,](#page-135-15) [148,](#page-149-9) [198,](#page-199-10) [216,](#page-217-2) [240](#page-241-0) [Fax-printerstuurprogramma, 80,](#page-81-1) [83](#page-84-1) [Faxprotocol, 135,](#page-136-3) [150,](#page-151-6) [199,](#page-200-3) [219](#page-220-5) [Faxrondzending, 135,](#page-136-4) [150,](#page-151-7) [199,](#page-200-4) [219,](#page-220-6) [248](#page-249-1) [Faxserveradresboek, 192,](#page-193-5) [202](#page-203-2) [FAX-snelkiezen, 183,](#page-184-4) [189](#page-190-1) [Faxstuurprogramma, 132](#page-133-6) [Faxverzending, 135,](#page-136-5) [150,](#page-151-8) [199,](#page-200-5) [219](#page-220-7) [Faxvoorpagina, 135,](#page-136-6) [149,](#page-150-8) [199,](#page-200-6) [218,](#page-219-2) [246,](#page-247-0) [291](#page-292-0) [Firmware-versie, 128](#page-129-5) [Folio, 307](#page-308-6) [Formulier invoeren negeren, 131,](#page-132-8) [142](#page-143-5) [Formulierregel, 131,](#page-132-9) [142,](#page-143-6) [228](#page-229-1) [Foutberichten, 476](#page-477-0) [Foutcode, 467](#page-468-0) [Foutengeschiedenis, 139,](#page-140-4) [194,](#page-195-7) [222](#page-223-0) [Fouttoon, 129,](#page-130-4) [140,](#page-141-5) [193,](#page-194-3) [201](#page-202-2) [Fouttrap bevestigen, 170](#page-171-1) [FTP, 158,](#page-159-3) [162,](#page-163-10) [165](#page-166-1)

[FTP-client, 158,](#page-159-4) [171](#page-172-1) [Functie Gelijktijdige taken, 116](#page-117-0) [Functie ingeschakeld - Fax, 143](#page-144-0) [Functie ingeschakeld - kopiëren, 143](#page-144-1) [Functie ingeschakeld - Scan naar e-mail, 143,](#page-144-2)  [263](#page-264-1) [Fusereenheid, 36,](#page-37-6) [497,](#page-498-0) [534,](#page-535-1) [541](#page-542-0) [Fusereenheid afstellen, 137,](#page-138-4) [152,](#page-153-2) [260](#page-261-2) Fys. aangesl. Netwerk [IP-filter, 238-](#page-239-2)[239](#page-240-0) [LAN opnieuw instellen, 239](#page-240-1) [Protocol, 237](#page-238-0)

#### **G**

[Garantie, 584](#page-585-0) [Garantie afdrukkwaliteit, 480](#page-481-3) [Garantiebepalingen, 30](#page-31-3) [Gateway-adres, 163,](#page-164-0) [195,](#page-196-0) [209](#page-210-1) [Gebeurtenissenpaneel, 122](#page-123-3) [Gebruik van de printer, 29](#page-30-1) [Gebruikersaccount, 437](#page-438-0) [Gebruikers-ID blok, 136,](#page-137-11) [151](#page-152-2) [Gebruikersverificatie, 437](#page-438-1) [Gecoat, 137,](#page-138-5) [152,](#page-153-3) [259-](#page-260-1)[260](#page-261-3) [Gecoat dik, 137,](#page-138-6) [152-](#page-153-4)[153,](#page-154-5) [259-](#page-260-2)[260](#page-261-4) [Gedeelde naam, 135,](#page-136-7) [149](#page-150-9) [Geen Dell-toner, 137,](#page-138-7) [154,](#page-155-2) [194,](#page-195-8) [205,](#page-206-1) [262](#page-263-0) [Geheugen, 479](#page-480-5) [Geheugencapaciteit, 128](#page-129-6) [Geheugensnelheid, 479](#page-480-6) [Gele stekker, 62](#page-63-1) [Gerecycled, 137,](#page-138-8) [152,](#page-153-5) [259-](#page-260-3)[260](#page-261-5) [Google Cloud Print, 159,](#page-160-2) [162,](#page-163-11) [172,](#page-173-2) [334](#page-335-0) [Groep bellen, 224](#page-225-0)

#### **H**

[Handm. faxontvangers weergeven, 135,](#page-136-8) [149,](#page-150-10) [199,](#page-200-7)  [218](#page-219-3) [Handmatig adres, 195](#page-196-1) [Handmatig adres gebruiken, 195](#page-196-2) [Helderheid van scherm, 129](#page-130-5) [Herhaling, 133,](#page-134-6) [145](#page-146-3) [Hex Dump, 131,](#page-132-10) [142,](#page-143-7) [229](#page-230-1) [Hoofdschakelaar, 35](#page-36-4) [Hoogte, 480](#page-481-4) [Hoogte instellen, 137,](#page-138-9) [154,](#page-155-3) [194,](#page-195-9) [205](#page-206-2) [Host I/F, 128-](#page-129-7)[129](#page-130-6) [Hostnaam, 128-](#page-129-8)[129,](#page-130-7) [169,](#page-170-0) [176](#page-177-0) [HTTP, 158,](#page-159-5) [165](#page-166-2) [Hulpmiddelen, 191,](#page-192-0) [421](#page-422-2) [Hulpprogramma Printerinstellingen, 420](#page-421-0) [Hulpprogramma Scaninstellingen, 355](#page-356-0)

# **I**

[ID, 128-](#page-129-9)[129](#page-130-8) [ID afdrukken, 130,](#page-131-5) [141,](#page-142-4) [193,](#page-194-4) [203,](#page-204-3) [254](#page-255-0) [ID kopiëren, 132,](#page-133-7) [283,](#page-284-1) [346](#page-347-0) [Identificatie van afdrukmedia, 307](#page-308-7) [In opslag, 480](#page-481-5) [Indicatielampje Gereed/Fout, 109](#page-110-2) [Indruknummer, 129](#page-130-9) [Info omgevingssensor ophalen, 220](#page-221-0) [Informatie over de printer, 121,](#page-122-4) [123,](#page-124-5) [128](#page-129-10) [Informatie zoeken, 29](#page-30-2) [Infrastructuur, 173](#page-174-3) [Initialiseer NIC NVRAM-geheugen en start](#page-176-2)  printer opnieuw op, 175 [Inlogfout, 132,](#page-133-8) [145](#page-146-4) [Inlognaam, 149](#page-150-11) [Instellingen e-mailrapport, 161,](#page-162-2) [168](#page-169-0) [Instellingen e-mailserver, 160,](#page-161-1) [167](#page-168-1) [Instellingen E-mailwaarschuwing, 117,](#page-118-2) [160,](#page-161-2) [168](#page-169-1)

[Instellingen herstellen, 124](#page-125-0) [Instellingen voor de Dell Printer Configuration](#page-162-3)  Web Tool, 161 [Instellingenpagina afdrukserver, 155](#page-156-4) [Interfaces, 479](#page-480-7) [Interne lettertypen, 461](#page-462-1) [Interne schaalbare lettertypen, 462](#page-463-0) [Interval voor opnieuw kiezen, 135,](#page-136-9) [149,](#page-150-12) [198,](#page-199-11) [218](#page-219-4) [Invoegpositie scheidingspagina, 130,](#page-131-6) [141,](#page-142-5) [193,](#page-194-5)  [203](#page-204-4) [IP-adres, 71,](#page-72-0) [117,](#page-118-3) [120,](#page-121-2) [122,](#page-123-4) [156,](#page-157-0) [163,](#page-164-1) [170,](#page-171-2) [176,](#page-177-1)  [180,](#page-181-2) [195,](#page-196-3) [209](#page-210-2) [IP-adres toewijzen, 71](#page-72-1) [IP-adresmodus, 195,](#page-196-4) [209](#page-210-3) [IP-filter \(IPv4\), 159,](#page-160-3) [180](#page-181-3) [IP-filter instelling, 165](#page-166-3) [IPP, 157,](#page-158-1) [162,](#page-163-12) [164](#page-165-1) [IPsec, 179,](#page-180-0) [453](#page-454-1) [IPsec-instellingen, 159,](#page-160-4) [179](#page-180-1) [IPv4, 170,](#page-171-3) [180](#page-181-4) [IPv6, 122,](#page-123-5) [157,](#page-158-2) [164,](#page-165-2) [170,](#page-171-4) [180](#page-181-5)

#### **J**

[JPEG afdrukken, 291](#page-292-1)

#### **K**

[Kabel, 480](#page-481-6) [Keuze van papier met briefhoofdpapier, 305](#page-306-1) [Keuze van voorgedrukte formulieren, 305](#page-306-2) [Keuze van voorgeperforeerd papier, 305](#page-306-3) [Kies datum, 137,](#page-138-10) [192,](#page-193-6) [200](#page-201-3) [Kies tijd, 137,](#page-138-11) [192,](#page-193-7) [200](#page-201-4) [Klep, 127](#page-128-1) [Klep achterkant, 36](#page-37-7) [Klep linkerkant, 36](#page-37-8) [Klep rechterkant, 35](#page-36-5)

[Kleur automatisch in zwart/wit afdrukken, 138,](#page-139-4)  [258](#page-259-0) [Kleurbalans, 196-](#page-197-3)[197,](#page-198-9) [211](#page-212-3) [Kleurregisterschema afdrukken, 204](#page-205-4) [Kleurregistratie afstellen, 261](#page-262-1) [Kleurregistratie bijstellen, 522](#page-523-1) [Kleurregistratieschema, 153,](#page-154-6) [522](#page-523-2) [Kleurtestpagina, 139,](#page-140-5) [194,](#page-195-10) [222](#page-223-1) [Kleurverzadiging, 133,](#page-134-7) [146,](#page-147-3) [196,](#page-197-4) [211,](#page-212-4) [283](#page-284-2) [Klokinstellingen, 137,](#page-138-12) [154](#page-155-4) [Knop \(Delete\), 110](#page-111-2) [Knop \(Energiespaar\), 110](#page-111-3) [Knop \(Herhalen/pauze\), 109](#page-110-3) [Knop \(Home\), 109](#page-110-4) [Knop \(Informatie\), 110](#page-111-4) [Knop \(Taakstatus\), 110](#page-111-5) [Knoppen op het bedieningspaneel, 109](#page-110-5) [Kopie, 132](#page-133-9) [Kopieerinstellingen, 134](#page-135-16) [Kopie-kleurbalans, 133,](#page-134-8) [146](#page-147-4) [K-scheiding, 136](#page-137-12)

#### **L**

[Lade 1, 35,](#page-36-6) [534,](#page-535-2) [540](#page-541-0) [Lade 1 Aangepast formaat - X, 138,](#page-139-5) [190,](#page-191-0) [195,](#page-196-5) [206](#page-207-0) [Lade 1 Aangepast formaat - Y, 138,](#page-139-6) [190,](#page-191-1) [195,](#page-196-6) [206](#page-207-1) [Lade 2 Aangepast formaat - X, 138,](#page-139-7) [190,](#page-191-2) [196,](#page-197-5) [207](#page-208-0) [Lade 2 Aangepast formaat - Y, 138,](#page-139-8) [190,](#page-191-3) [195,](#page-196-7) [207](#page-208-1) [Lade selecteren, 133,](#page-134-9) [136,](#page-137-13) [146,](#page-147-5) [196,](#page-197-6) [198,](#page-199-12) [210,](#page-211-0)  [216,](#page-217-3) [278,](#page-279-0) [292](#page-293-1) [Lade voor scheidingspagina, 130,](#page-131-7) [141,](#page-142-6) [193,](#page-194-6) [203](#page-204-5) [Ladebeheer, 121,](#page-122-5) [123,](#page-124-6) [138,](#page-139-9) [190,](#page-191-4) [269](#page-270-0) [Lade-instellingen, 195,](#page-196-8) [205](#page-206-3) [Ladeprioriteit, 196,](#page-197-7) [207](#page-208-2) [Land, 134,](#page-135-17) [148,](#page-149-10) [198,](#page-199-13) [216,](#page-217-4) [240](#page-241-1) [Langzaam scannen, 523-](#page-524-0)[524](#page-525-0) [LDAP-server, 176-](#page-177-2)[177](#page-178-0)

[Legal, 307](#page-308-8) [Lege pagina verwijderen, 297,](#page-298-1) [299](#page-300-0) [Letter, 307](#page-308-9) [Lettergrootte, 131,](#page-132-11) [142,](#page-143-8) [227](#page-228-0) [Letterontwerp, 459](#page-460-0) [Lettertype, 131,](#page-132-12) [142,](#page-143-9) [459](#page-460-1) [Gewicht, 459](#page-460-2) [Letterontwerpen en lettertypen, 459](#page-460-3) [PCL 5/PCL 6, 462](#page-463-1) [PostScript Level3 Compatible, 462](#page-463-2) [Punten formaat, 460](#page-461-0) [Stijl, 459](#page-460-4) [Tekenbreedte, 460](#page-461-1) [Liggend, 226](#page-227-0) [Lijnmonitor, 134,](#page-135-18) [148,](#page-149-11) [198,](#page-199-14) [217,](#page-218-9) [241](#page-242-1) [Lijntype, 134,](#page-135-19) [148,](#page-149-12) [198,](#page-199-15) [217,](#page-218-10) [241](#page-242-2) [Link kanaal, 173](#page-174-4) [Link kwaliteit, 173](#page-174-5) [Link lokaal adres, 195](#page-196-9) [Linkerkader, 123](#page-124-7) [Locatie, 122,](#page-123-6) [128](#page-129-11) [Lokale printer aansluiten, 60](#page-61-0) [LPD, 157,](#page-158-3) [162,](#page-163-13) [164,](#page-165-3) [237](#page-238-1)

#### **M**

[Maandinstellingen, 133,](#page-134-10) [145](#page-146-5) [MAC-adres, 173](#page-174-6) [Map maken, 136,](#page-137-14) [150,](#page-151-9) [197,](#page-198-10) [214,](#page-215-4) [288](#page-289-0) [Marge, 283,](#page-284-3) [288](#page-289-1) [Marge boven/onder, 134,](#page-135-20) [136,](#page-137-15) [147,](#page-148-4) [150,](#page-151-10) [197,](#page-198-11) [212,](#page-213-2)  [214](#page-215-5) [Marge links/rechts, 134,](#page-135-21) [136,](#page-137-16) [147,](#page-148-5) [150,](#page-151-11) [197,](#page-198-12) [212,](#page-213-3)  [214](#page-215-6) [Marge midden, 134,](#page-135-22) [136,](#page-137-17) [147,](#page-148-6) [150,](#page-151-12) [197,](#page-198-13) [212,](#page-213-4) [214](#page-215-7) [Maximale e-mailgrootte, 130,](#page-131-8) [141,](#page-142-7) [197,](#page-198-14) [214](#page-215-8) [Menu-instellingen, 129](#page-130-10) [Menu-onderdeel, 124](#page-125-1) [MIB-compatibiliteit, 480](#page-481-7) [mm/inch, 129,](#page-130-11) [140,](#page-141-6) [192,](#page-193-8) [200](#page-201-5)

[Modemsnelheid, 135,](#page-136-10) [149,](#page-150-13) [199,](#page-200-8) [218,](#page-219-5) [247](#page-248-2) [Modus Bestanden benoemen, 136,](#page-137-18) [150,](#page-151-13) [288](#page-289-2) [Modus papierselectie, 131](#page-132-13) [Monarch, 307](#page-308-10) [MPF, 534](#page-535-3) [MPF Aangepast formaat - X, 138,](#page-139-10) [190,](#page-191-5) [195,](#page-196-10) [206](#page-207-2) [MPF Aangepast formaat - Y, 138,](#page-139-11) [190,](#page-191-6) [195,](#page-196-11) [206](#page-207-3) [MPF-&stuurprogramma-instellingen voor](#page-139-12)  [afdruktaak, 138,](#page-139-12) [190,](#page-191-7) [195,](#page-196-12) [205](#page-206-4) [MPF-papierformaat, 138,](#page-139-13) [190,](#page-191-8) [195,](#page-196-13) [205](#page-206-5) [MPF-papiersoort, 138,](#page-139-14) [190,](#page-191-9) [195,](#page-196-14) [206](#page-207-4) [MQ-schema, 219](#page-220-8) [Multifunctionele papierlade \(MPF\), 35,](#page-36-7) [537](#page-538-0)

#### **N**

[Naam faxkoptekst, 134,](#page-135-23) [148,](#page-149-13) [198,](#page-199-16) [216,](#page-217-5) [241](#page-242-3) [Naam van de onderdelen, 35](#page-36-8) [Naar korte zijde, 322](#page-323-0) [Naar lange zijde, 322](#page-323-1) [NCR, 304](#page-305-2) [Neem contact op met Dell Ondersteuning](#page-122-6)  [op, 121,](#page-122-6) [123](#page-124-8) [Netwerk, 61](#page-62-0) [Netwerk TWAIN, 157,](#page-158-4) [162,](#page-163-14) [165](#page-166-4) [Netwerk-afdrukken, 87](#page-88-0) [Netwerkinstellingen, 131](#page-132-14) [Netwerktype, 173](#page-174-7) [NFC-verificatie, 132,](#page-133-10) [145,](#page-146-6) [266,](#page-267-0) [438](#page-439-0) [Niet-geregistreerde gebruiker, 138](#page-139-15) [Nieuw wachtwoord, 144](#page-145-2) [Nieuwe instellingen toepassen, 124](#page-125-2) [Niveau automatische belichting, 133,](#page-134-11) [136,](#page-137-19) [146,](#page-147-6)  [150,](#page-151-14) [196-](#page-197-8)[197,](#page-198-15) [211,](#page-212-5) [214](#page-215-9) [N-op-1, 487](#page-488-3) [Normaal, 136-](#page-137-20)[137,](#page-138-13) [152,](#page-153-6) [194,](#page-195-11) [204,](#page-205-5) [259-](#page-260-4)[260](#page-261-6) [Normaal dik, 136-](#page-137-21)[137,](#page-138-14) [152,](#page-153-7) [259-](#page-260-5)[260](#page-261-7) [Numerieke toetsen, 109,](#page-110-6) [114](#page-115-0)

#### **O**

[OCR, 304](#page-305-3) [OCR-taal, 297,](#page-298-2) [299](#page-300-1) [Omgeving, 480](#page-481-8) [Onderhoud, 487](#page-488-4) [Ondersteunde papiersoorten, 307-](#page-308-11)[308](#page-309-3) [Ongeschikt papier, 304](#page-305-4) [Online Help, 121,](#page-122-7) [123](#page-124-9) [Ontv.op afstand, 134,](#page-135-24) [149,](#page-150-14) [198,](#page-199-17) [218](#page-219-6) [Ontvangers opnieuw bevestigen, 132](#page-133-11) [Ontvangstfunctie, 134,](#page-135-25) [148,](#page-149-14) [198,](#page-199-18) [217,](#page-218-11) [242](#page-243-0) [Oorspr. instell., 183](#page-184-5) [Openbaar postvak afdrukken, 276,](#page-277-0) [323-](#page-324-0)[324](#page-325-0) [Opgeslagen documenten, 139,](#page-140-6) [194,](#page-195-12) [222](#page-223-2) [Opmaak, 132,](#page-133-12) [136,](#page-137-22) [198,](#page-199-19) [216,](#page-217-6) [294](#page-295-1) [Opslag wissen, 154](#page-155-5) [Opstartwizard, 154](#page-155-6) [Optie installeren, 45](#page-46-1) [Optie verwijderen, 527](#page-528-1) [Optioneel verkrijgbare papierlade voor 550 vel](#page-46-0)  installeren, 45 [Optioneel verkrijgbare papierlade voor 550 vel](#page-528-2)  verwijderen, 527 [Optionele accessoires installeren, 45](#page-46-2) [Optionele accessoires verwijderen, 527](#page-528-1) [Optionele papierlade voor 550 vel, 35,](#page-36-9) [534,](#page-535-4) [547](#page-548-0) [Optische tekenherkenning, 304](#page-305-3) [Origineel inbinden, 134,](#page-135-26) [136,](#page-137-23) [147,](#page-148-7) [150](#page-151-15) [Originele formaat, 133,](#page-134-12) [136,](#page-137-24) [146,](#page-147-7) [150,](#page-151-16) [196-](#page-197-9)[197,](#page-198-16)  [210,](#page-211-1) [213,](#page-214-3) [281,](#page-282-0) [287,](#page-288-1) [343](#page-344-0) [Over uw printer, 35](#page-36-8) [Overdr.eenheid afstellen, 136,](#page-137-25) [151,](#page-152-3) [259](#page-260-6) [Overdrachteenheid, 35](#page-36-10) [Overige problemen, 580](#page-581-1) [Overschakelen A4<>Letter, 130,](#page-131-9) [141,](#page-142-8) [193,](#page-194-7) [203,](#page-204-6)  [255](#page-256-0)

#### **P**

[Pagina met paneelinstellingen, 139,](#page-140-7) [221](#page-222-1) [Paginarichting, 312](#page-313-3) [Paginateller printer, 181](#page-182-2) [Pagina-weergaveformaat, 122](#page-123-2) [Paneelinstellingen, 139,](#page-140-8) [194,](#page-195-13) [221](#page-222-2) [Paneeltaal, 130,](#page-131-10) [141,](#page-142-9) [199,](#page-200-9) [208](#page-209-0) [Paneelvergrendlingsinstelling, 132,](#page-133-13) [143,](#page-144-3) [263](#page-264-2) [Papier, 303](#page-304-1) [Eigenschappen, 303](#page-304-2) [Gewicht, 303](#page-304-3) [Gladheid, 303](#page-304-4) [Houtvezelgehalte, 304](#page-305-5) [Omkrullen, 303](#page-304-5) [Vezelrichting, 304](#page-305-6) [Vochtgehalte, 303](#page-304-6) [Papier gebruikt, 181](#page-182-3) [Papier inleggen, 75](#page-76-0) [Papier op toon, 130,](#page-131-11) [140](#page-141-7) [Papier zonder carbon vereist., 304](#page-305-2) [Papierformaat, 131,](#page-132-15) [142,](#page-143-10) [224](#page-225-1) [Papierformaat lade 1, 138,](#page-139-16) [190,](#page-191-10) [195,](#page-196-15) [206](#page-207-5) [Papierformaat lade 2, 138,](#page-139-17) [190,](#page-191-11) [195,](#page-196-16) [207](#page-208-3) [Papierkeuze, 304](#page-305-7) [Papierlade, 37,](#page-38-4) [131,](#page-132-16) [142](#page-143-11) [Papierladen, 127](#page-128-2) [Papiersoort lade 1, 138,](#page-139-18) [190,](#page-191-12) [195,](#page-196-17) [206](#page-207-6) [Papiersoort lade 2, 138,](#page-139-19) [190,](#page-191-13) [196,](#page-197-10) [207](#page-208-4) [Papierzwarting, 136,](#page-137-26) [151,](#page-152-4) [194,](#page-195-14) [204,](#page-205-6) [258](#page-259-1) [PCL, 224](#page-225-2) [Lettertype, 226](#page-227-1) [PCL 5/PCL 6, 462](#page-463-1) [PCL-instellingen, 131,](#page-132-17) [142](#page-143-12) [PCL-lettertypenlijst, 139,](#page-140-9) [194,](#page-195-15) [221](#page-222-3) [PCL-macrolijst, 139,](#page-140-10) [194,](#page-195-16) [221](#page-222-4) [PCL-printerstuurprogramma:, 80,](#page-81-2) [83](#page-84-2) [PDF/TIFF afdrukken, 291](#page-292-2) [PDF-instellingen, 132](#page-133-14) [PDF-lettertypenlijst, 139,](#page-140-11) [194](#page-195-17)

[PDF-wachtwoord, 294,](#page-295-2) [296-](#page-297-2)[297,](#page-298-3) [299](#page-300-2) [PDL, 479](#page-480-8) [Peer-to-peer, 92](#page-93-0) [Persoonlijk postvak afdrukken, 275,](#page-276-0) [323-](#page-324-1)[324](#page-325-1) [Plaats van de papierstoring, 534](#page-535-5) [Poging. nr.herh., 135,](#page-136-11) [149,](#page-150-15) [198,](#page-199-20) [218](#page-219-7) [Polling-ontvangst, 290](#page-291-2) [Poortinstellingen, 161](#page-162-4) [Poortstatus, 162](#page-163-15) [Port9100, 157,](#page-158-5) [162,](#page-163-16) [164,](#page-165-4) [237](#page-238-2) [PostScript Level3 Compatible, 462](#page-463-2) [Printer aansluiten, 59](#page-60-3) [Printergebeurtenissen, 127](#page-128-3) [Printerinstellingen, 120,](#page-121-3) [123,](#page-124-10) [129,](#page-130-12) [140](#page-141-8) [Printerinstellingen kopiëren, 121,](#page-122-8) [123,](#page-124-11) [181](#page-182-4) [Printerinstellingen wijzigen, 124,](#page-125-3) [336](#page-337-0) [Printerinstellingenrapport kopiëren, 181](#page-182-5) [Printeronderhoud, 151](#page-152-5) [Printerpapier, 303](#page-304-7) [Printer-software, 419](#page-420-1) [Printersoort, 127](#page-128-4) [Printerspecificatie, 479](#page-480-9) [Printerstatus, 120,](#page-121-4) [123,](#page-124-12) [127](#page-128-5) [Printerstatus-venster, 419](#page-420-2) [Printerstuurprogramma, 97,](#page-98-0) [99](#page-100-0) [Printerstuurprogramma's/Externe](#page-172-2)  clienten-account, 171 [Printertaken, 120,](#page-121-5) [123,](#page-124-13) [128](#page-129-12) [Problemen met optionele accessoires, 578](#page-579-0) [Problemen oplossen, 421,](#page-422-3) [551](#page-552-1) [Processorsnelheid, 128](#page-129-13) [Proefafdruk, 276,](#page-277-1) [324](#page-325-2) [Prompt lade 1 weergeven, 138,](#page-139-20) [190,](#page-191-14) [195,](#page-196-18) [206](#page-207-7) [Prompt lade 2 weergeven, 138,](#page-139-21) [190,](#page-191-15) [195,](#page-196-19) [207](#page-208-5) [Prompt MPF-lade weergeven, 138,](#page-139-22) [190,](#page-191-16) [195,](#page-196-20) [205](#page-206-6) [Protocol-monitor, 139,](#page-140-12) [194,](#page-195-18) [222](#page-223-3) [Proxyserver, 159,](#page-160-5) [173](#page-174-8)

[PS Datumnotatie, 131,](#page-132-18) [141](#page-142-10) [PS-foutenrapport, 131](#page-132-19) [PS-instellingen, 131](#page-132-20) [PS-lettertypenlijst, 139,](#page-140-13) [194](#page-195-19) [PS-printerstuurprogramma, 80,](#page-81-1) [83](#page-84-1)

#### **R**

[RAM-disk, 192,](#page-193-9) [201](#page-202-3) [RAM-schijf, 130,](#page-131-12) [141](#page-142-11) [Rapporten, 139,](#page-140-14) [223](#page-224-1) [Rechte lijnen, 524](#page-525-1) [Rechter kader, 124](#page-125-4) [Rechtsbeperkingen voor de overheid van de](#page-26-0)  Verenigde Staten, 25 [Rechtstreeks faxen, 393](#page-394-0) [Red Hat, 97](#page-98-1) [Red Hat Enterprise Linux, 97,](#page-98-2) [479](#page-480-10) [Regeleinde, 131,](#page-132-21) [142,](#page-143-13) [229](#page-230-2) [Relatieve luchtvochtigheid, 480](#page-481-9) [Resolutie, 134,](#page-135-27) [136,](#page-137-27) [147,](#page-148-8) [150,](#page-151-17) [197,](#page-198-17) [213,](#page-214-4) [215,](#page-216-2) [285,](#page-286-0)  [290](#page-291-3) [Retourzending, 584](#page-585-1) [Revisieniveaus printer, 128](#page-129-14) [Richting, 131,](#page-132-22) [142,](#page-143-14) [226](#page-227-2) [RSA BSAFE, 25](#page-26-1)

#### **S**

[Scan, 295](#page-296-2) [Scan naar e-mail, 132](#page-133-15) [Scan naar netwerk, 132](#page-133-16) [Scan naar pc, 132](#page-133-17) [Scan naar USB geheugen, 372](#page-373-0) [Scan naar WSD, 162,](#page-163-17) [289,](#page-290-1) [352](#page-353-0) [ScanKnop-manager, 421](#page-422-4) [Scannen naar Dell Document Hub, 162](#page-163-18) [Scannen naar e-mail, 284](#page-285-0) [Scannen naar netwerk, 285,](#page-286-1) [359](#page-360-0)

[Scannen naar PC, 132,](#page-133-18) [285](#page-286-2) [Scannen naar pc, 350](#page-351-0) [Scannen naar USB, 132,](#page-133-19) [285](#page-286-3) [Schaalbare lettertypen, 461](#page-462-2) [Scherpte, 133,](#page-134-13) [136,](#page-137-28) [146,](#page-147-8) [150,](#page-151-18) [196-](#page-197-11)[197,](#page-198-18) [211,](#page-212-6) [214,](#page-215-10)  [280,](#page-281-1) [287](#page-288-2) [Select Reorder URL, 138](#page-139-23) [Serienummer printer, 128](#page-129-15) [Serveradres, 135,](#page-136-12) [139,](#page-140-15) [149,](#page-150-16) [183,](#page-184-6) [186,](#page-187-0) [194](#page-195-20) [Serveradresboek, 443](#page-444-0) [Serverpad, 135,](#page-136-13) [149](#page-150-17) [Server-poortnummer, 135,](#page-136-14) [149](#page-150-18) [Servertelefoonboek, 443](#page-444-1) [Server-type, 135,](#page-136-15) [149](#page-150-19) [Service-code, 30](#page-31-4) [Service-tag, 30](#page-31-5) [Simpele problemen met de printer, 551](#page-552-2) [Smart OCR Scan, 296](#page-297-3) [SMB, 158,](#page-159-6) [162](#page-163-19) [SMB-client, 158,](#page-159-7) [171](#page-172-3) [SMTP-domein filteren, 159](#page-160-6) [Snel scannen, 524](#page-525-2) [Snelkiezen, 139,](#page-140-16) [194](#page-195-21) [Snelstartprogramma, 420](#page-421-1) [SNMP, 158,](#page-159-8) [162](#page-163-20) [SNMP UDP, 238](#page-239-3) [SNMP-configuratie, 169](#page-170-1) [SNTP, 158,](#page-159-9) [162](#page-163-21) [Software and Documentation-disk, 29](#page-30-3) [Software bijwerken, 420](#page-421-2) [Softwaredownload, 132](#page-133-20) [Sorteren, 132-](#page-133-21)[133,](#page-134-14) [136,](#page-137-29) [146,](#page-147-9) [196,](#page-197-12) [198,](#page-199-21) [210,](#page-211-2) [216,](#page-217-7)  [282,](#page-283-2) [294](#page-295-3) [SSID, 173](#page-174-9) [SSL/TLS, 159,](#page-160-7) [178,](#page-179-0) [454](#page-455-1) [Staand, 226](#page-227-3) [Stand.instell. Afdr. van USB, 136,](#page-137-30) [198](#page-199-22) [Standaard, 138](#page-139-24)

[Standaard papierformaat, 130,](#page-131-13) [141,](#page-142-12) [193,](#page-194-8) [203](#page-204-7) [Standaardinstellingen Faxen, 134,](#page-135-28) [147,](#page-148-9) [197,](#page-198-19) [268](#page-269-0) [Standaardinstellingen Kopiëren, 133,](#page-134-15) [196](#page-197-13) [Standaardinstellingen Scannen, 136,](#page-137-31) [197](#page-198-20) [Standaardkleur, 131-](#page-132-23)[132,](#page-133-22) [142,](#page-143-15) [230](#page-231-0) [Startscherm, 111](#page-112-0) [Status Monitor Console voor Linux, 430](#page-431-0) [Status Monitor Widget voor Macintosh, 426](#page-427-0) [Statusmonitorconsole, 419](#page-420-3) [Statusvenster, 421](#page-422-5) [Stroomaansluiting, 36](#page-37-9) [Stroomvoorziening, 479](#page-480-11) [Stuurprogramma, 29](#page-30-4) [Subnetmasker, 195,](#page-196-21) [209](#page-210-4) [SUSE, 479](#page-480-12) [SUSE Linux Enterprise Desktop 10, 100](#page-101-0) [SUSE Linux Enterprise Desktop 11, 102](#page-103-0) [Systeeminstellingen, 129,](#page-130-13) [139-](#page-140-17)[140,](#page-141-9) [161,](#page-162-5) [192,](#page-193-10)  [194,](#page-195-22) [221](#page-222-5) [Systeeminstellingen overzicht, 139,](#page-140-18) [221](#page-222-6)

#### **T**

[Taakgeschiedenis, 139,](#page-140-19) [194,](#page-195-23) [222](#page-223-4) [Taaklijst, 120,](#page-121-6) [128](#page-129-16) [Taaknaam, 128-](#page-129-17)[129](#page-130-14) [Taaksoort, 128-](#page-129-18)[129](#page-130-15) [Taakstatus, 128](#page-129-19) [Taal wijzigen, 115](#page-116-0) [TCP/IP, 163](#page-164-2) [TCP/IP-instellingen, 156,](#page-157-1) [163](#page-164-3) [Tegels, 112,](#page-113-0) [441](#page-442-0) [Tekenbreedte, 131,](#page-132-24) [142,](#page-143-16) [228](#page-229-2) [Tekenset, 131,](#page-132-25) [142,](#page-143-17) [227,](#page-228-1) [464](#page-465-0) [Tekst afdrukken, 130,](#page-131-14) [141,](#page-142-13) [193,](#page-194-9) [203,](#page-204-8) [254](#page-255-1) [Telefoon, 148](#page-149-15) [Telefoon/fax, 148](#page-149-16) [Telefoonaansluiting, 36,](#page-37-10) [59,](#page-60-4) [62,](#page-63-2) [480](#page-481-10)

[Telefoonboek, 183,](#page-184-7) [223](#page-224-2) [Telefoon-muuraansluiting, 36,](#page-37-11) [61,](#page-62-2) [481](#page-482-0) [Telnet, 158,](#page-159-10) [162,](#page-163-22) [165](#page-166-5) [Temperatuur, 480](#page-481-11) [Terugstellen, 153,](#page-154-7) [205](#page-206-7) [TIFF bestandsform., 136,](#page-137-32) [150,](#page-151-19) [197,](#page-198-21) [214](#page-215-11) [Tijd taak verzonden, 128-](#page-129-20)[129](#page-130-16) [Tijdnotatie, 137,](#page-138-15) [192,](#page-193-11) [200](#page-201-6) [Tijdzone, 137,](#page-138-16) [192,](#page-193-12) [200](#page-201-7) [Tijdzone-instellingen, 200](#page-201-8) [Time-out bij zoeken, 177](#page-178-1) [Time-out ontvangen, 165](#page-166-6) [Time-out PS-taak, 131](#page-132-26) [Time-out storing, 130,](#page-131-15) [141,](#page-142-14) [193,](#page-194-10) [202](#page-203-3) [Time-out taak, 131,](#page-132-27) [141,](#page-142-15) [193,](#page-194-11) [202,](#page-203-4) [267](#page-268-0) [Time-out verbinding, 164](#page-165-5) [Timer energiebesparing, 200](#page-201-9) [Timer energiespaarstand, 249](#page-250-0) [Timer Energiespaarstand - Slaap, 192](#page-193-13) [Timer Energiespaarstand – Versterkte slaap, 192](#page-193-14) [Toegangslijst, 180](#page-181-6) [Toegestane vochtigheid bij opslag, 480](#page-481-12) [Toestand van de printerbenodigdheden, 487](#page-488-5) [Tonercassette, 35,](#page-36-11) [489](#page-490-0) [Toneropvangbak, 35,](#page-36-12) [508](#page-509-0) [Toon Apparaat klaar, 129,](#page-130-17) [140,](#page-141-10) [192,](#page-193-15) [200](#page-201-10) [Toon Automatisch wissen, 130,](#page-131-16) [140,](#page-141-11) [193,](#page-194-12) [201](#page-202-4) [Toon bedieningspaneel, 129,](#page-130-18) [140,](#page-141-12) [192,](#page-193-16) [200](#page-201-11) [Toon Kopie voltooid, 129,](#page-130-19) [140,](#page-141-13) [192,](#page-193-17) [200](#page-201-12) [Toon ongeldige gebruikersinvoer, 129,](#page-130-20) [140,](#page-141-14) [192,](#page-193-18)  [200](#page-201-13) [Toon Ontv. op afstand, 134,](#page-135-29) [149,](#page-150-20) [198,](#page-199-23) [218](#page-219-8) [Toon Papier is op, 193,](#page-194-13) [201](#page-202-5) [Toon Taak voltooid, 129,](#page-130-21) [140,](#page-141-15) [192,](#page-193-19) [200](#page-201-14) [Toon Toner is bijna op, 130,](#page-131-17) [140,](#page-141-16) [193,](#page-194-14) [201](#page-202-6) [Toon/puls, 135,](#page-136-16) [149,](#page-150-21) [199,](#page-200-10) [218,](#page-219-9) [246](#page-247-1) [Touch-paneel, 109](#page-110-7)

[Trap-bericht, 170](#page-171-5)

#### **U**

[Uitgestelde nieuwe verzending, 135,](#page-136-17) [149,](#page-150-22) [199,](#page-200-11)  [218](#page-219-10) [Uitgestelde verzending, 134,](#page-135-30) [147,](#page-148-10) [197,](#page-198-22) [215,](#page-216-3) [291](#page-292-3) [Uitlijnschema, 219](#page-220-9) [Uitschakelen van de paneelvergrendeling, 300](#page-301-0) [Uitvoerformaat, 132](#page-133-23) [Uitvoerkleur, 133,](#page-134-16) [136,](#page-137-33) [146,](#page-147-10) [150,](#page-151-20) [196-](#page-197-14)[198,](#page-199-24) [210,](#page-211-3)  [213,](#page-214-5) [216,](#page-217-8) [278,](#page-279-1) [285,](#page-286-4) [292](#page-293-2) [Uitvoerlade, 127](#page-128-6) [Uitvoerresultaat, 129](#page-130-22) [USB, 480](#page-481-13) [USB-afdrukken, 80](#page-81-3) [USB-instellingen, 131](#page-132-28) [USB-poort, 36,](#page-37-12) [59-](#page-60-5)[60,](#page-61-1) [131,](#page-132-29) [141](#page-142-16) [USB-poort voorzijde, 35](#page-36-13) [USB-services, 132](#page-133-24) [User Setup Disk Creating Tool, 419](#page-420-4)

#### **V**

[Vastgelopen papier verwijderen, 533](#page-534-0) [Uit de DADF, 535](#page-536-1) [Uit de fusereenheid, 541](#page-542-1) [Uit de multifunctionele papierlade \(MPF\), 537](#page-538-1) [Uit de optionele papierlade voor 550 vel, 547](#page-548-1) [uit lade 1, 540](#page-541-1) [Vastlopen van het papier voorkomen, 319,](#page-320-2) [533](#page-534-1) [Veilige afdruk, 277,](#page-278-3) [323-](#page-324-2)[324](#page-325-3) [Veilige instellingen, 132,](#page-133-25) [143](#page-144-4) [Veilige ontvangst, 244,](#page-245-1) [403](#page-404-0) [Veiligheidsinformatie, 30](#page-31-6) [Veiligheidsinstellingen, 173](#page-174-10) [Velden Van in e-mail bewerken, 132](#page-133-26) [Verbruiksmaterialen, 127](#page-128-7) [Verbruiksmaterialen bewaren, 488](#page-489-1) [Verificatiesysteem, 159](#page-160-8)

[Verifiëren van IP-instellingen, 73](#page-74-1) [Verkl/Vergrot, 133,](#page-134-17) [146,](#page-147-11) [196,](#page-197-15) [210,](#page-211-4) [281](#page-282-1) [Verkl/Vergrot aangepast, 146,](#page-147-12) [210](#page-211-5) [Verlenging opvangbak, 35](#page-36-14) [Vernieuwen, 124](#page-125-5) [Vertragingsrol, 499](#page-500-1) [Vervalmodus, 132,](#page-133-27) [145](#page-146-7) [Vervaltijd, 132,](#page-133-28) [145](#page-146-8) [Vervangende lade, 130,](#page-131-18) [141,](#page-142-17) [193,](#page-194-15) [203,](#page-204-9) [255](#page-256-1) [Visitekaartlezer, 299](#page-300-3) [Voer het wachtwoord opnieuw in, 144](#page-145-3) [Voltooide taken, 120,](#page-121-7) [128](#page-129-21) [Voorbladen, 137,](#page-138-17) [152,](#page-153-8) [259-](#page-260-7)[260](#page-261-8) [Voorbladen dik, 137,](#page-138-18) [152,](#page-153-9) [259-](#page-260-8)[260](#page-261-9) [Voorkiesnummer, 135,](#page-136-18) [149,](#page-150-23) [199,](#page-200-12) [218](#page-219-11) [Voorkiezen, 135,](#page-136-19) [149,](#page-150-24) [199,](#page-200-13) [218](#page-219-12) [Voorklep, 35](#page-36-15) [Voornr./achternr., 136,](#page-137-34) [150](#page-151-21)

#### **W**

[Waarden bepalen, 523](#page-524-1) [Waarden invoeren, 525](#page-526-0) [Waarschuwingsbericht toner bijna op, 130,](#page-131-19) [140,](#page-141-17)  [192,](#page-193-20) [201](#page-202-7) [Waarschuwingstoon, 130,](#page-131-20) [140,](#page-141-18) [193,](#page-194-16) [201](#page-202-8) [Wachttijdbericht, 165](#page-166-7) [Wachtwoord, 165,](#page-166-8) [171,](#page-172-4) [175-](#page-176-3)[177,](#page-178-2) [180](#page-181-7) [Wachtwoord instellen, 121,](#page-122-9) [123,](#page-124-14) [175](#page-176-4) [Web Services on Devices, 327](#page-328-0) [Weblink-aanpassing, 138,](#page-139-25) [155](#page-156-5) [Weekinstellingen, 133,](#page-134-18) [145](#page-146-9) [Weergave van Dell Configuratie-webtool, 209](#page-210-5) [Weergave van netwerkgegevens, 132](#page-133-29) [Weergaveprobleem, 551](#page-552-3) [WEP, 173-](#page-174-11)[174](#page-175-1) [Werking, 480](#page-481-14) [Wi-Fi Direct, 155,](#page-156-6) [175,](#page-176-5) [236,](#page-237-0) [329](#page-330-0)

[WINS, 157,](#page-158-6) [164](#page-165-6) [Wis formaat, 134,](#page-135-31) [149,](#page-150-25) [198,](#page-199-25) [218,](#page-219-13) [245](#page-246-1) [Wit vel, 521](#page-522-2) [Witte documentklep, 521](#page-522-3) [WPA-Enterprise, 174,](#page-175-2) [455-](#page-456-0)[456](#page-457-0) [WPA-PSK, 174](#page-175-3) [WPS-PBC, 55](#page-56-0) [WPS-PIN, 54](#page-55-0) [WSD, 157,](#page-158-7) [165,](#page-166-9) [327](#page-328-1) [WSD afdrukken, 162](#page-163-23)

# **X**

[XPS printerstuurprogramma, 80,](#page-81-4) [84](#page-85-0)

### **Y**

[YMC-scheiding, 136](#page-137-35)